# Series 2600B System SourceMeter® Instrument

## Reference Manual

2600BS-901-01 Rev. A / September 2012

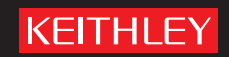

# System SourceMeter<sup>®</sup> Instrument Reference Manual Series 2600B

© 2008-2012, Keithley Instruments, Inc.

Cleveland, Ohio, U.S.A.

All rights reserved.

Any unauthorized reproduction, photocopy, or use of the information herein, in whole or in part, without the prior written approval of Keithley Instruments, Inc. is strictly prohibited.

TSP $^{\circledR}$ , TSP-Link $^{\circledR}$ , and TSP-Net $^{\circledR}$  are trademarks of Keithley Instruments, Inc. All Keithley Instruments product names are trademarks or registered trademarks of Keithley Instruments, Inc. Other brand names are trademarks or registered trademarks of their respective holders.

Document number: 2600BS-901-01 Rev. A / September 2012

## KEITHLEY

## **Safety Precautions**

The following safety precautions should be observed before using this product and any associated instrumentation. Although some instruments and accessories would normally be used with nonhazardous voltages, there are situations where hazardous conditions may be present.

This product is intended for use by qualified personnel who recognize shock hazards and are familiar with the safety precautions required to avoid possible injury. Read and follow all installation, operation, and maintenance information carefully before using the product. Refer to the user documentation for complete product specifications.

If the product is used in a manner not specified, the protection provided by the product warranty may be impaired.

The types of product users are:

**Responsible body** is the individual or group responsible for the use and maintenance of equipment, for ensuring that the equipment is operated within its specifications and operating limits, and for ensuring that operators are adequately trained.

**Operators** use the product for its intended function. They must be trained in electrical safety procedures and proper use of the instrument. They must be protected from electric shock and contact with hazardous live circuits.

**Maintenance personnel** perform routine procedures on the product to keep it operating properly, for example, setting the line voltage or replacing consumable materials. Maintenance procedures are described in the user documentation. The procedures explicitly state if the operator may perform them. Otherwise, they should be performed only by service personnel.

**Service personnel** are trained to work on live circuits, perform safe installations, and repair products. Only properly trained service personnel may perform installation and service procedures.

Keithley Instruments products are designed for use with electrical signals that are rated Measurement Category I and Measurement Category II, as described in the International Electrotechnical Commission (IEC) Standard IEC 60664. Most measurement, control, and data I/O signals are Measurement Category I and must not be directly connected to mains voltage or to voltage sources with high transient overvoltages. Measurement Category II connections require protection for high transient overvoltages often associated with local AC mains connections. Assume all measurement, control, and data I/O connections are for connection to Category I sources unless otherwise marked or described in the user documentation.

Exercise extreme caution when a shock hazard is present. Lethal voltage may be present on cable connector jacks or test fixtures. The American National Standards Institute (ANSI) states that a shock hazard exists when voltage levels greater than 30 V RMS, 42.4 V peak, or 60 VDC are present. A good safety practice is to expect that hazardous voltage is present in any unknown circuit before measuring.

Operators of this product must be protected from electric shock at all times. The responsible body must ensure that operators are prevented access and/or insulated from every connection point. In some cases, connections must be exposed to potential human contact. Product operators in these circumstances must be trained to protect themselves from the risk of electric shock. If the circuit is capable of operating at or above 1000 V, no conductive part of the circuit may be exposed.

Do not connect switching cards directly to unlimited power circuits. They are intended to be used with impedance-limited sources. NEVER connect switching cards directly to AC mains. When connecting sources to switching cards, install protective devices to limit fault current and voltage to the card.

Before operating an instrument, ensure that the line cord is connected to a properly-grounded power receptacle. Inspect the connecting cables, test leads, and jumpers for possible wear, cracks, or breaks before each use.

When installing equipment where access to the main power cord is restricted, such as rack mounting, a separate main input power disconnect device must be provided in close proximity to the equipment and within easy reach of the operator.

For maximum safety, do not touch the product, test cables, or any other instruments while power is applied to the circuit under test. ALWAYS remove power from the entire test system and discharge any capacitors before: connecting or disconnecting cables or jumpers, installing or removing switching cards, or making internal changes, such as installing or removing jumpers.

Do not touch any object that could provide a current path to the common side of the circuit under test or power line (earth) ground. Always make measurements with dry hands while standing on a dry, insulated surface capable of withstanding the voltage being measured.

The instrument and accessories must be used in accordance with its specifications and operating instructions, or the safety of the equipment may be impaired.

Do not exceed the maximum signal levels of the instruments and accessories, as defined in the specifications and operating information, and as shown on the instrument or test fixture panels, or switching card.

When fuses are used in a product, replace with the same type and rating for continued protection against fire hazard.

Chassis connections must only be used as shield connections for measuring circuits, NOT as protective earth (safety ground) connections.

If you are using a test fixture, keep the lid closed while power is applied to the device under test. Safe operation requires the use of a lid interlock.

If a  $\bigoplus$  screw is present, connect it to protective earth (safety ground) using the wire recommended in the user documentation.

The  $\frac{11}{10}$  symbol on an instrument means caution, risk of danger. The user should refer to the operating instructions located in the user documentation in all cases where the symbol is marked on the instrument.

The  $\Lambda$  symbol on an instrument means caution, risk of electric shock. Use standard safety precautions to avoid personal contact with these voltages.

The  $\sqrt{m}$  symbol on an instrument shows that the surface may be hot. Avoid personal contact to prevent burns.

The  $\sqrt{7}$  symbol indicates a connection terminal to the equipment frame.

If this  $\overset{(Hg)}{\cup}$  symbol is on a product, it indicates that mercury is present in the display lamp. Please note that the lamp must be properly disposed of according to federal, state, and local laws.

The **WARNING** heading in the user documentation explains dangers that might result in personal injury or death. Always read the associated information very carefully before performing the indicated procedure.

The **CAUTION** heading in the user documentation explains hazards that could damage the instrument. Such damage may invalidate the warranty.

Instrumentation and accessories shall not be connected to humans.

Before performing any maintenance, disconnect the line cord and all test cables.

To maintain protection from electric shock and fire, replacement components in mains circuits — including the power transformer, test leads, and input jacks — must be purchased from Keithley Instruments. Standard fuses with applicable national safety approvals may be used if the rating and type are the same. Other components that are not safety-related may be purchased from other suppliers as long as they are equivalent to the original component (note that selected parts should be purchased only through Keithley Instruments to maintain accuracy and functionality of the product). If you are unsure about the applicability of a replacement component, call a Keithley Instruments office for information.

To clean an instrument, use a damp cloth or mild, water-based cleaner. Clean the exterior of the instrument only. Do not apply cleaner directly to the instrument or allow liquids to enter or spill on the instrument. Products that consist of a circuit board with no case or chassis (e.g., a data acquisition board for installation into a computer) should never require cleaning if handled according to instructions. If the board becomes contaminated and operation is affected, the board should be returned to the factory for proper cleaning/servicing.

## **Table of Contents**

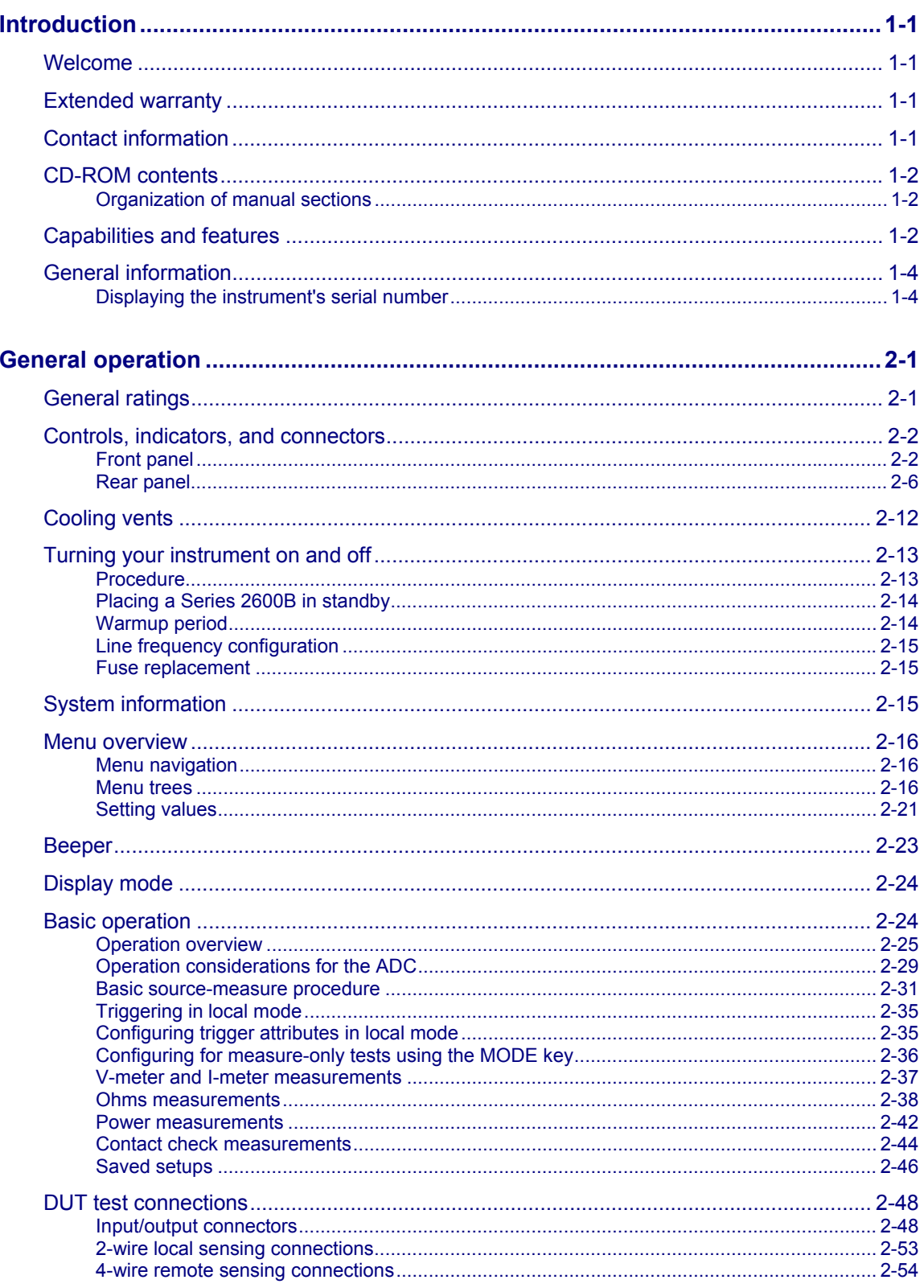

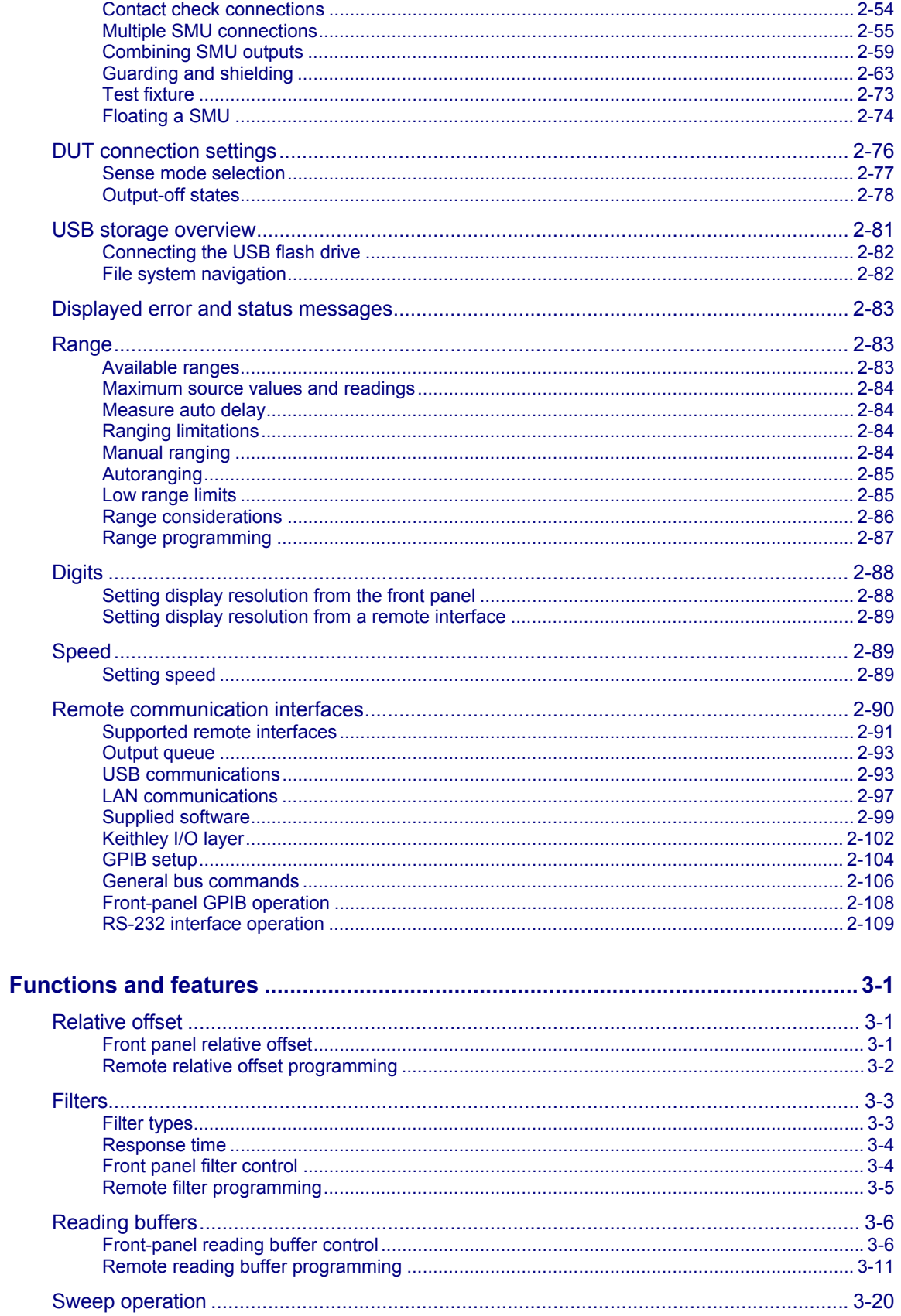

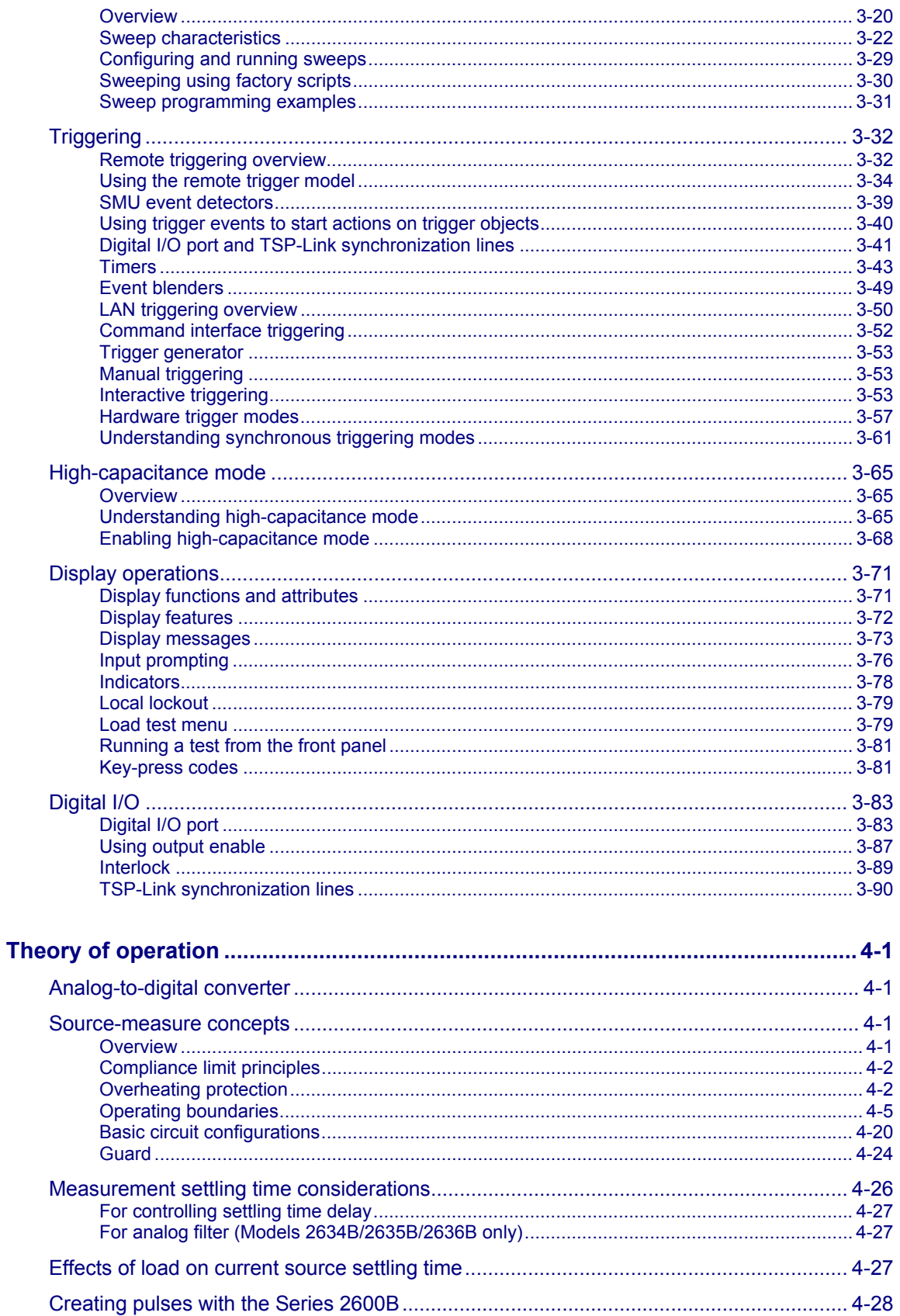

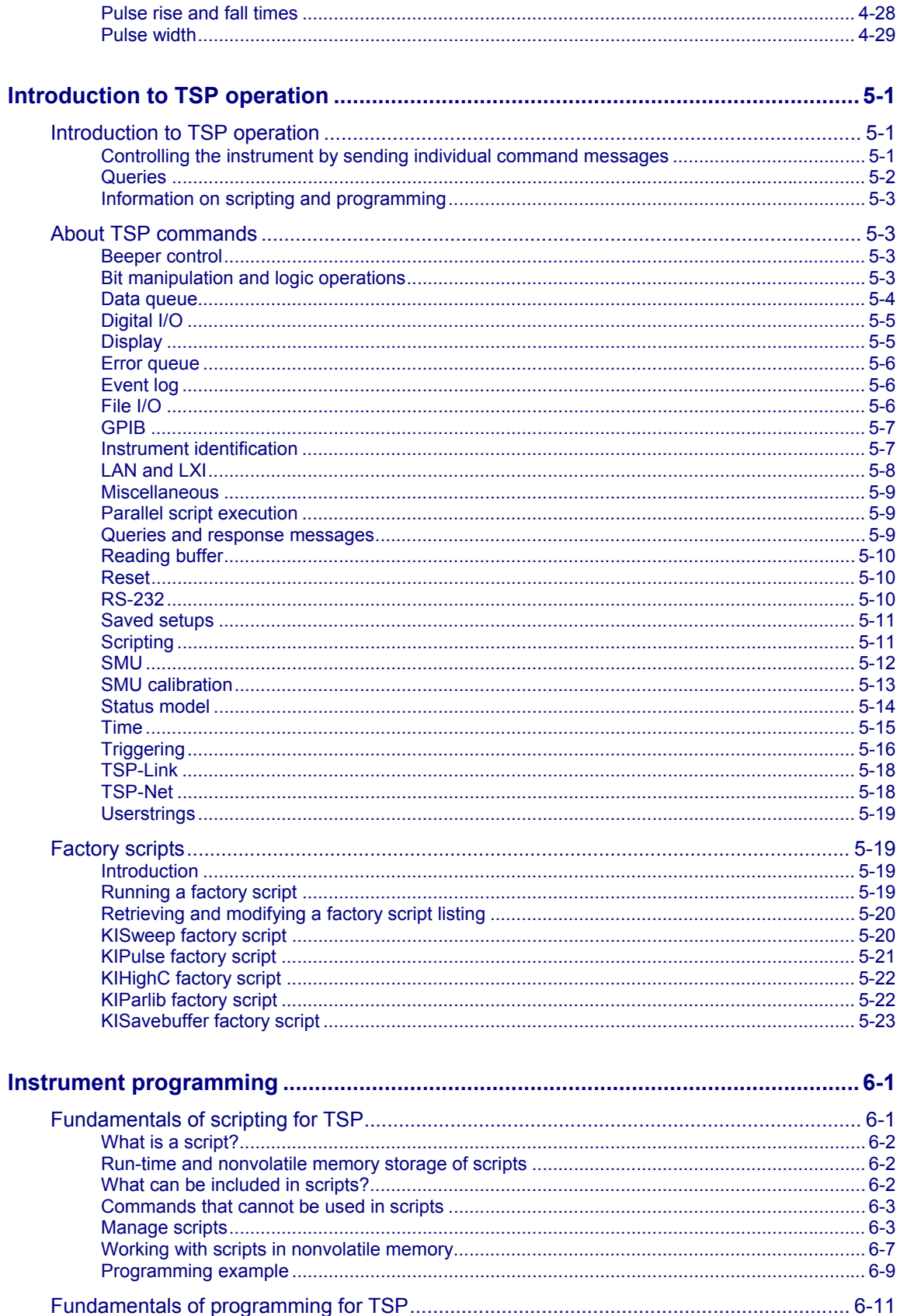

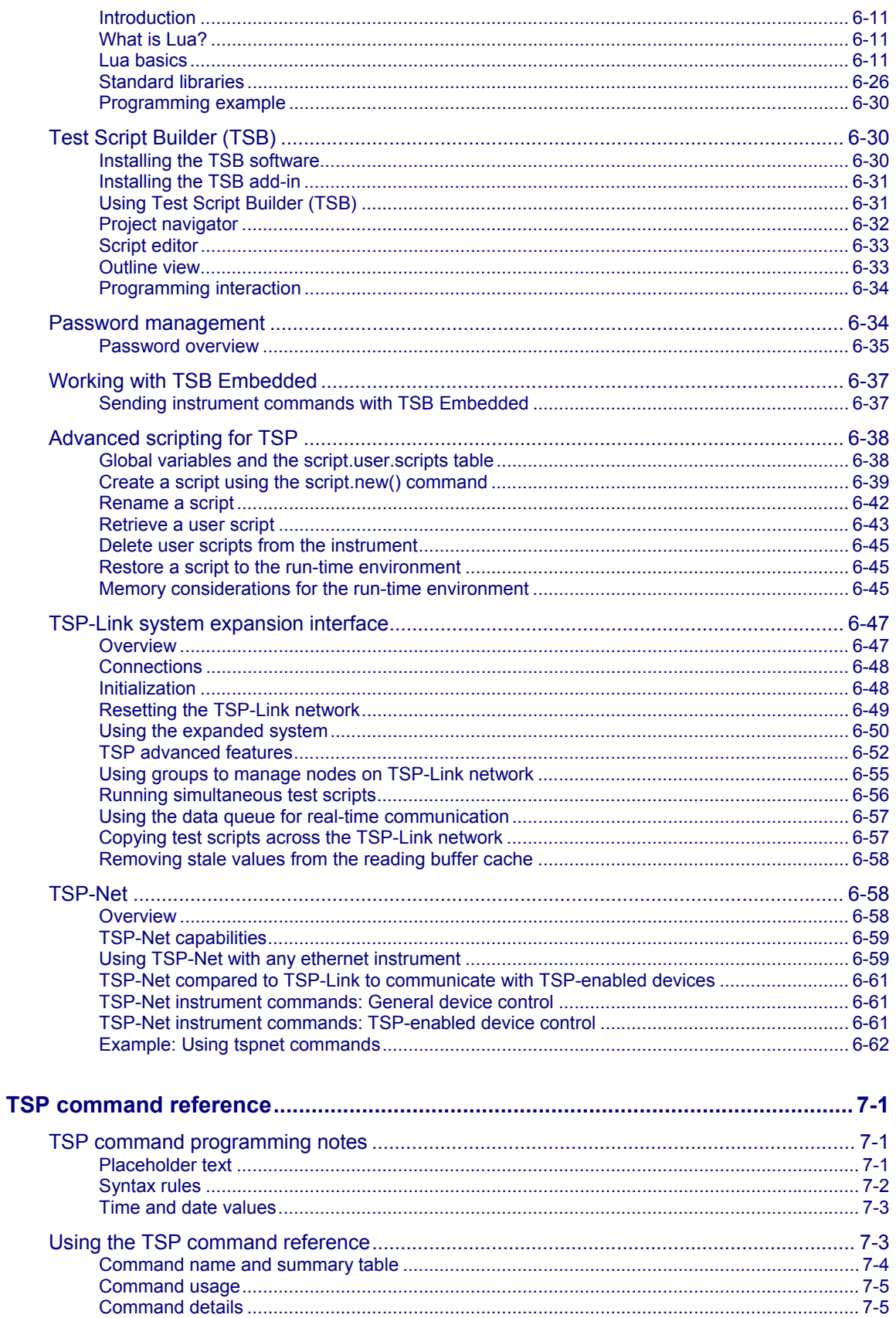

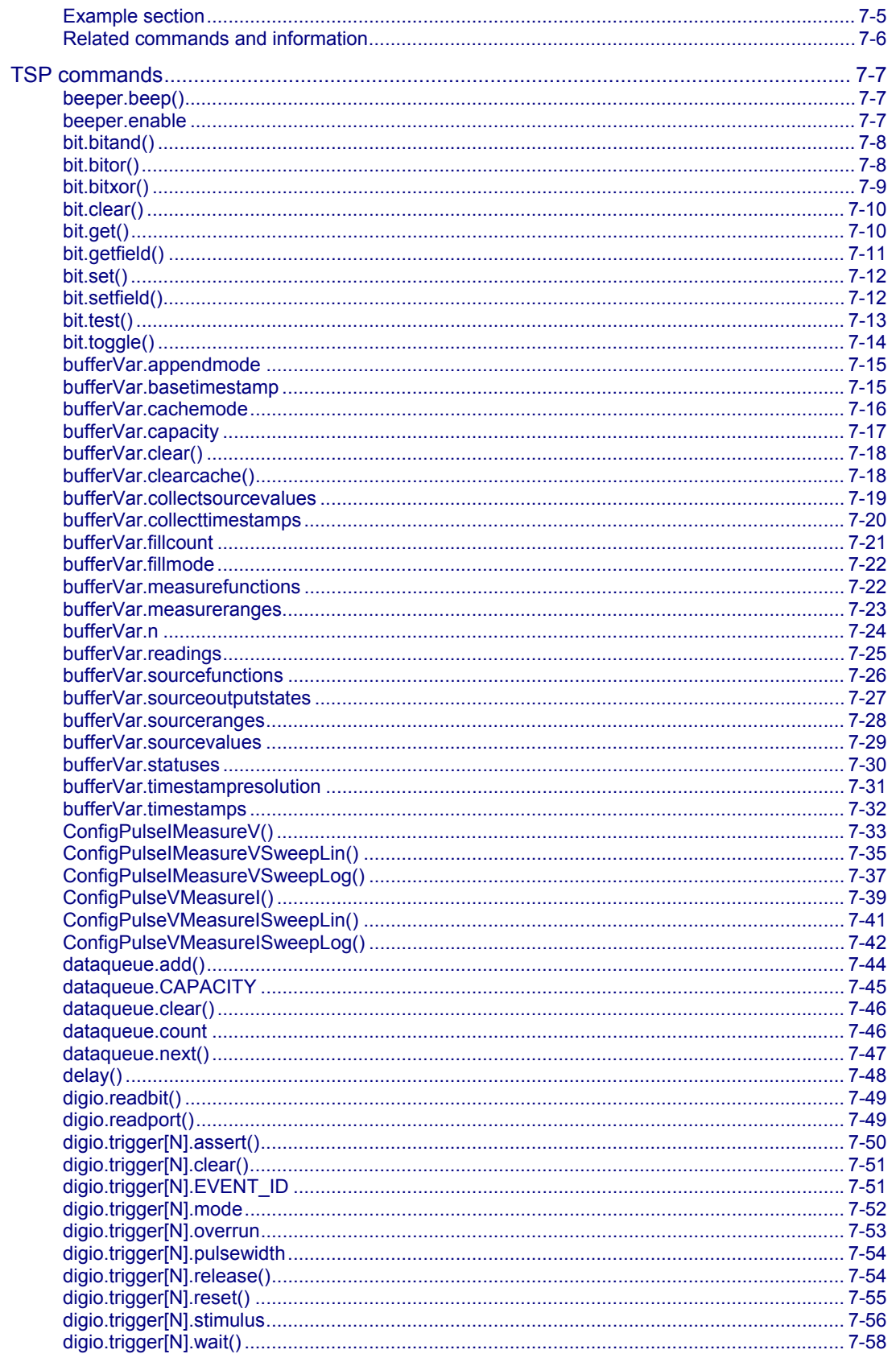

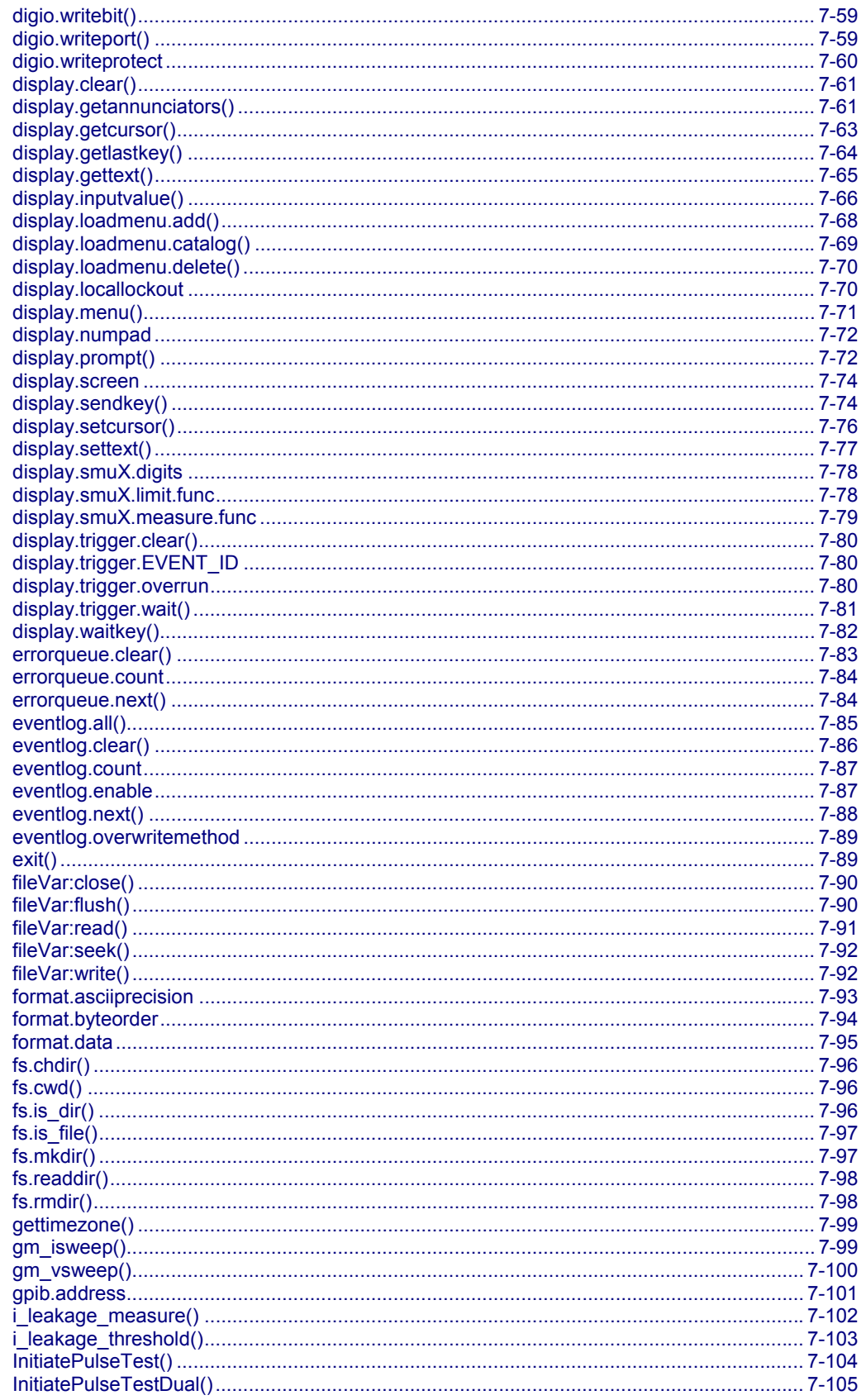

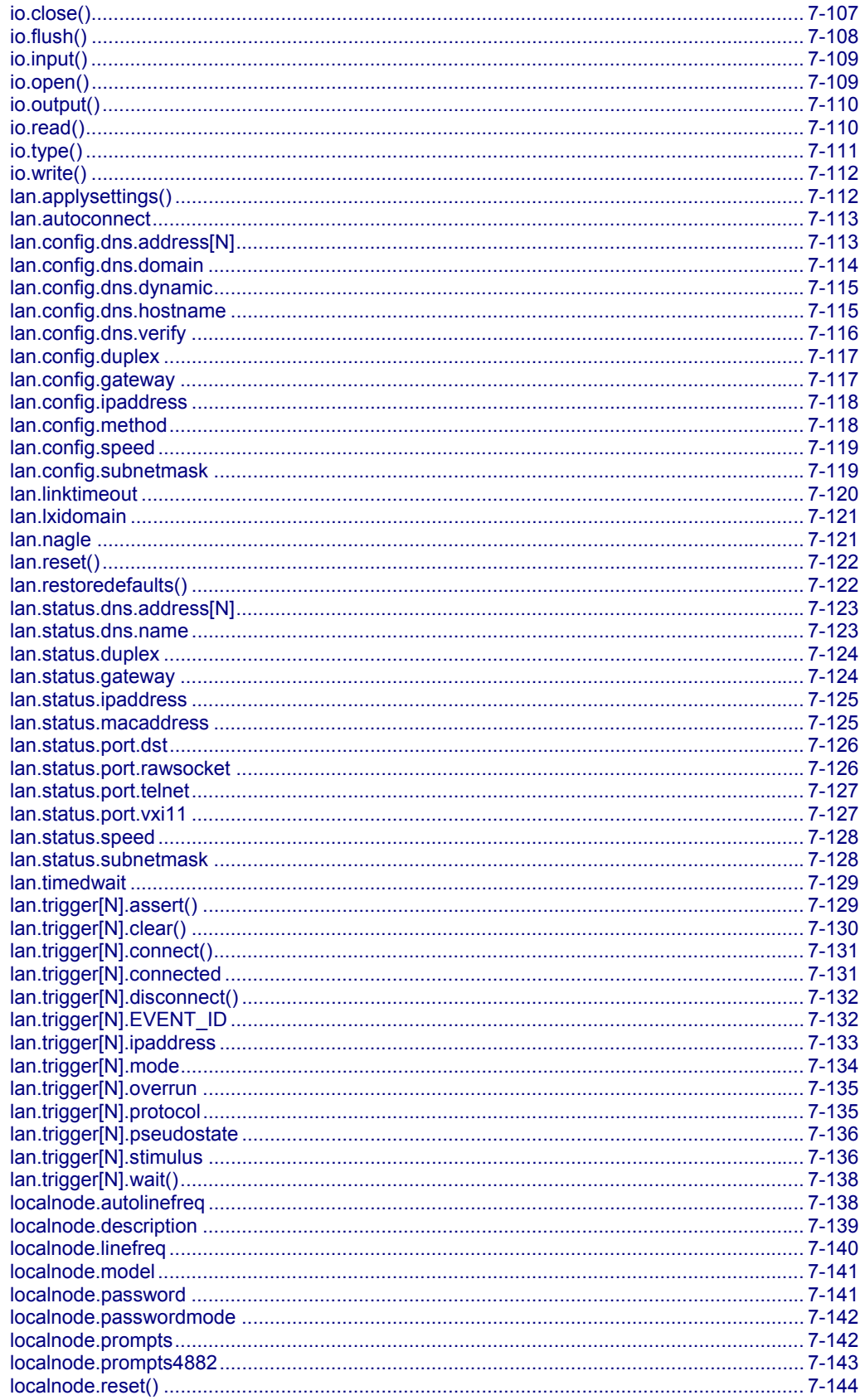

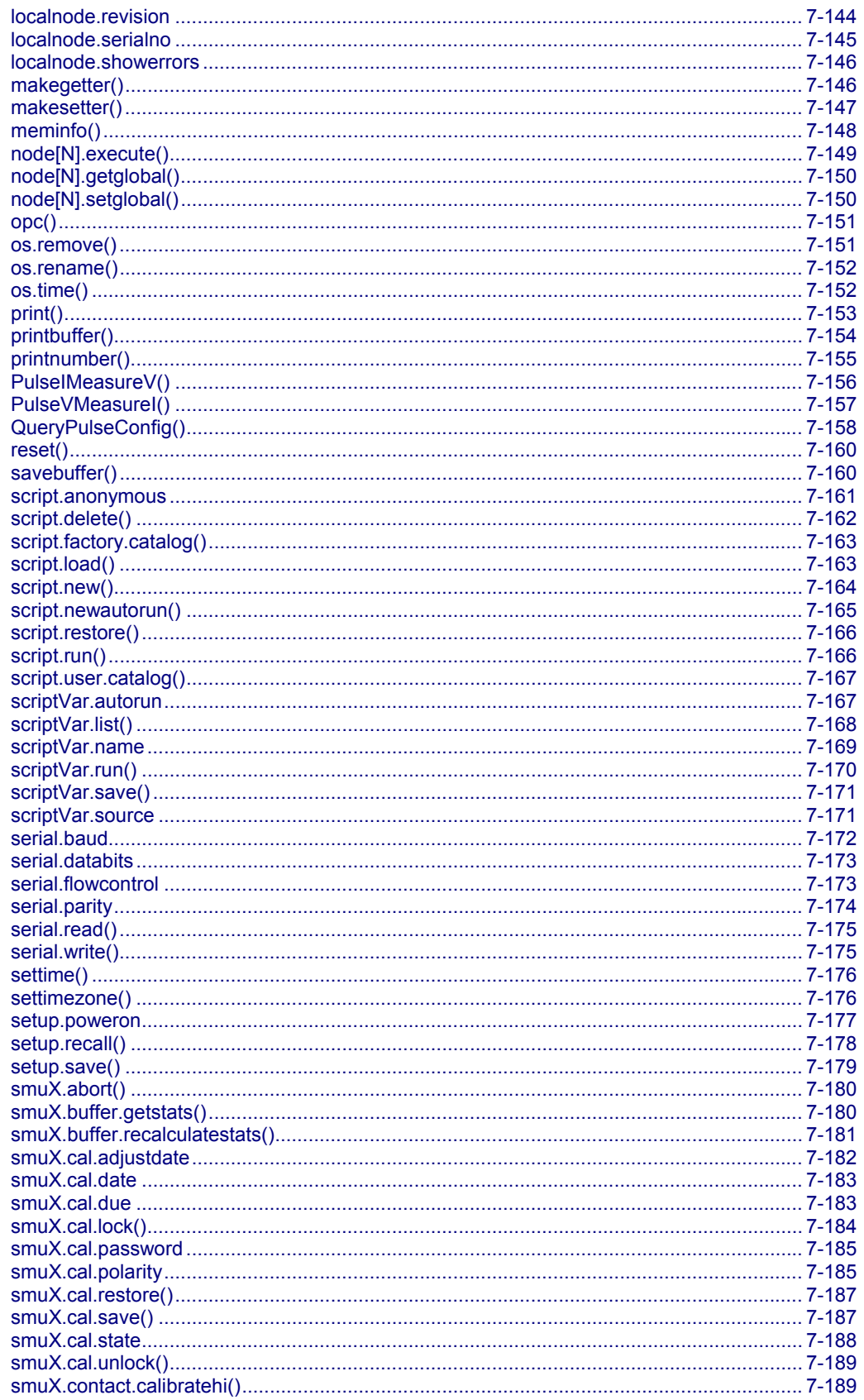

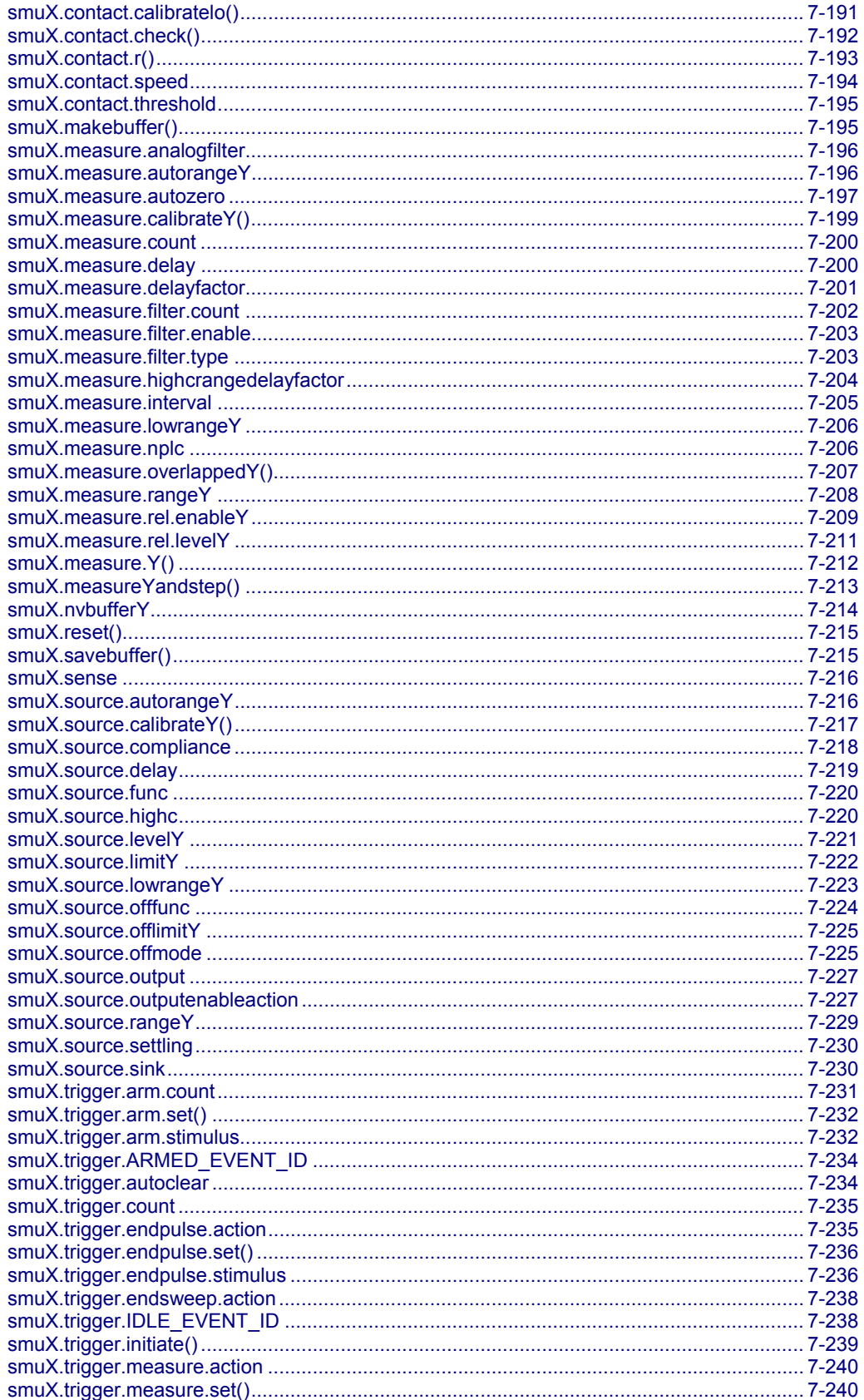

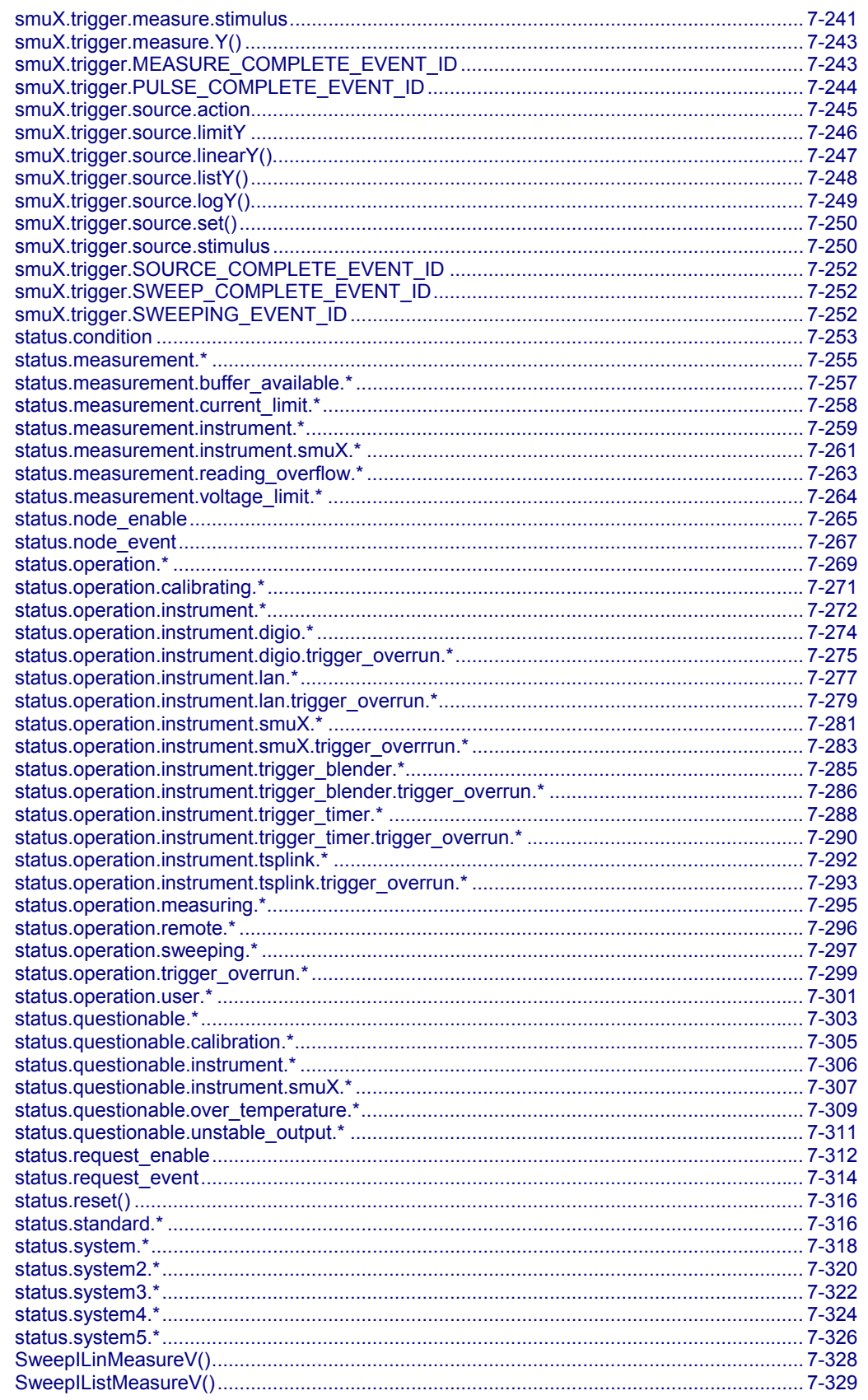

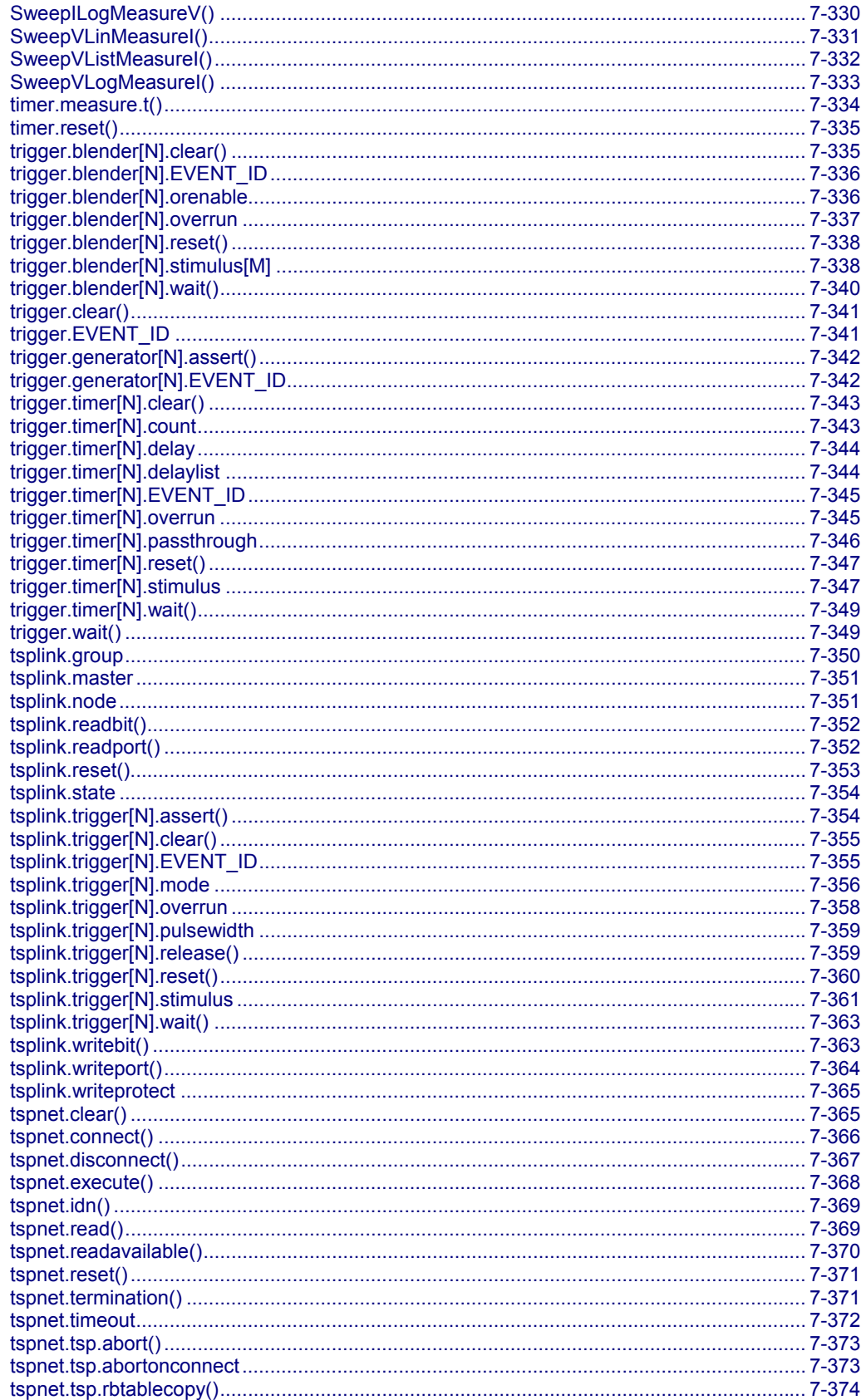

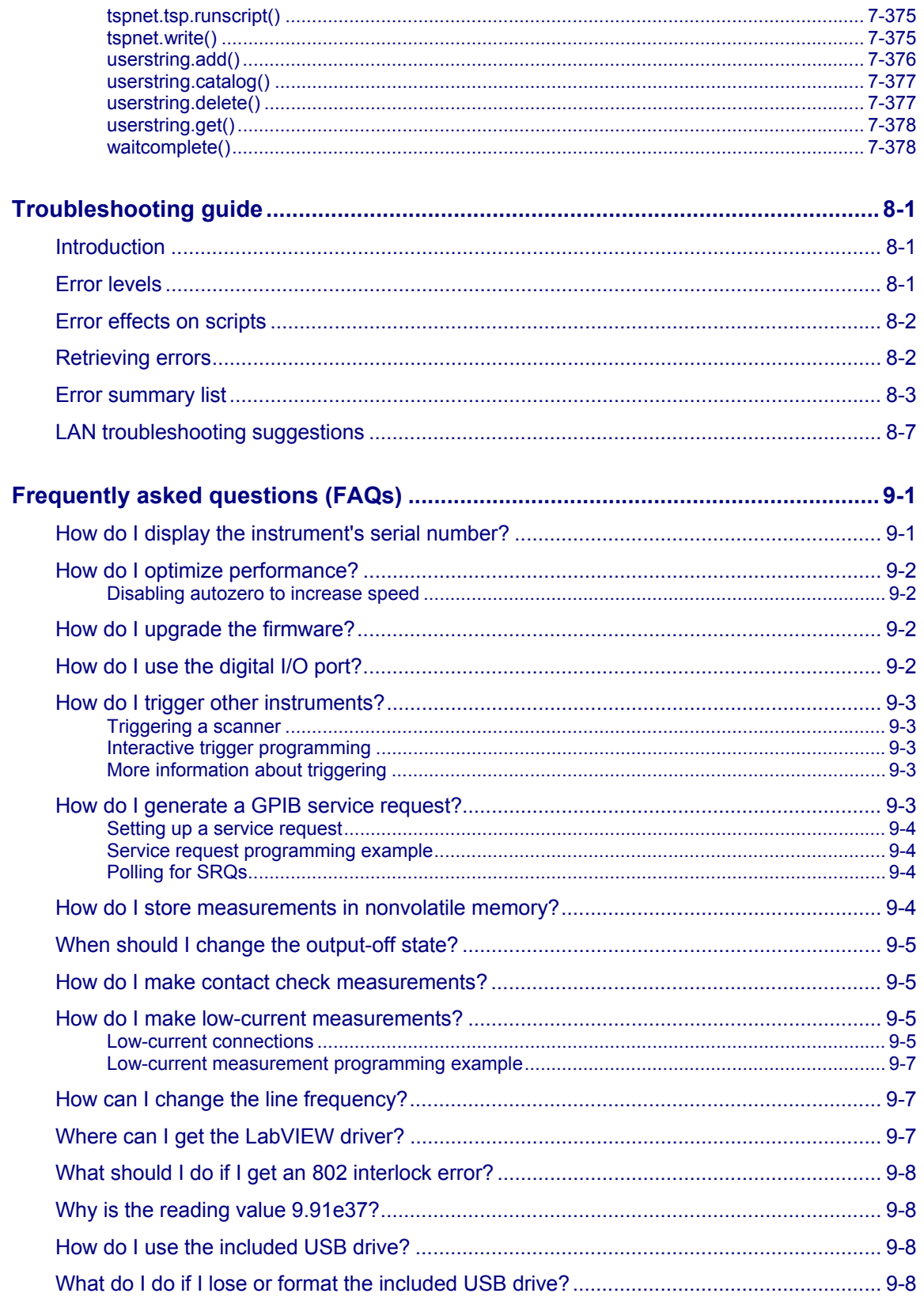

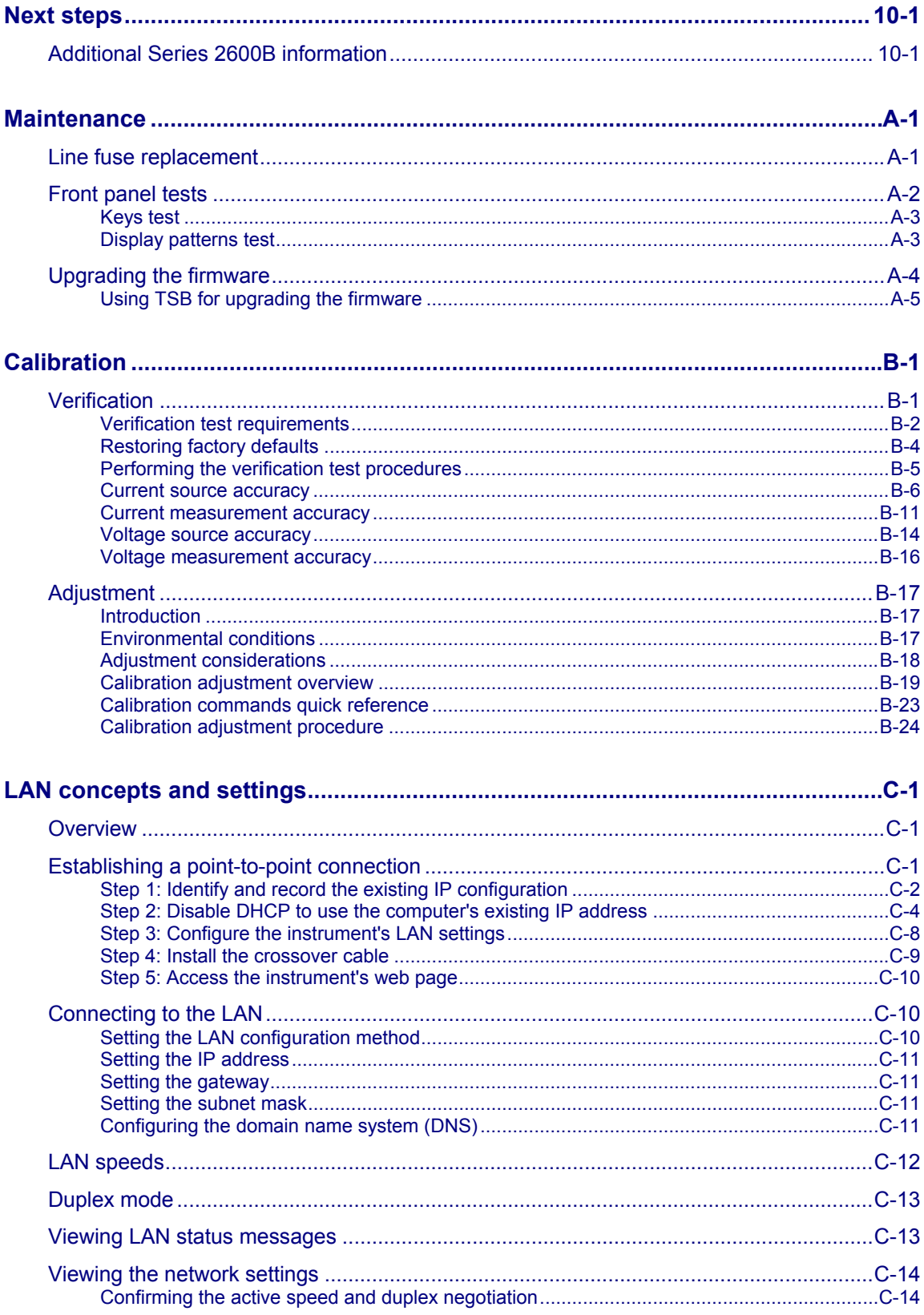

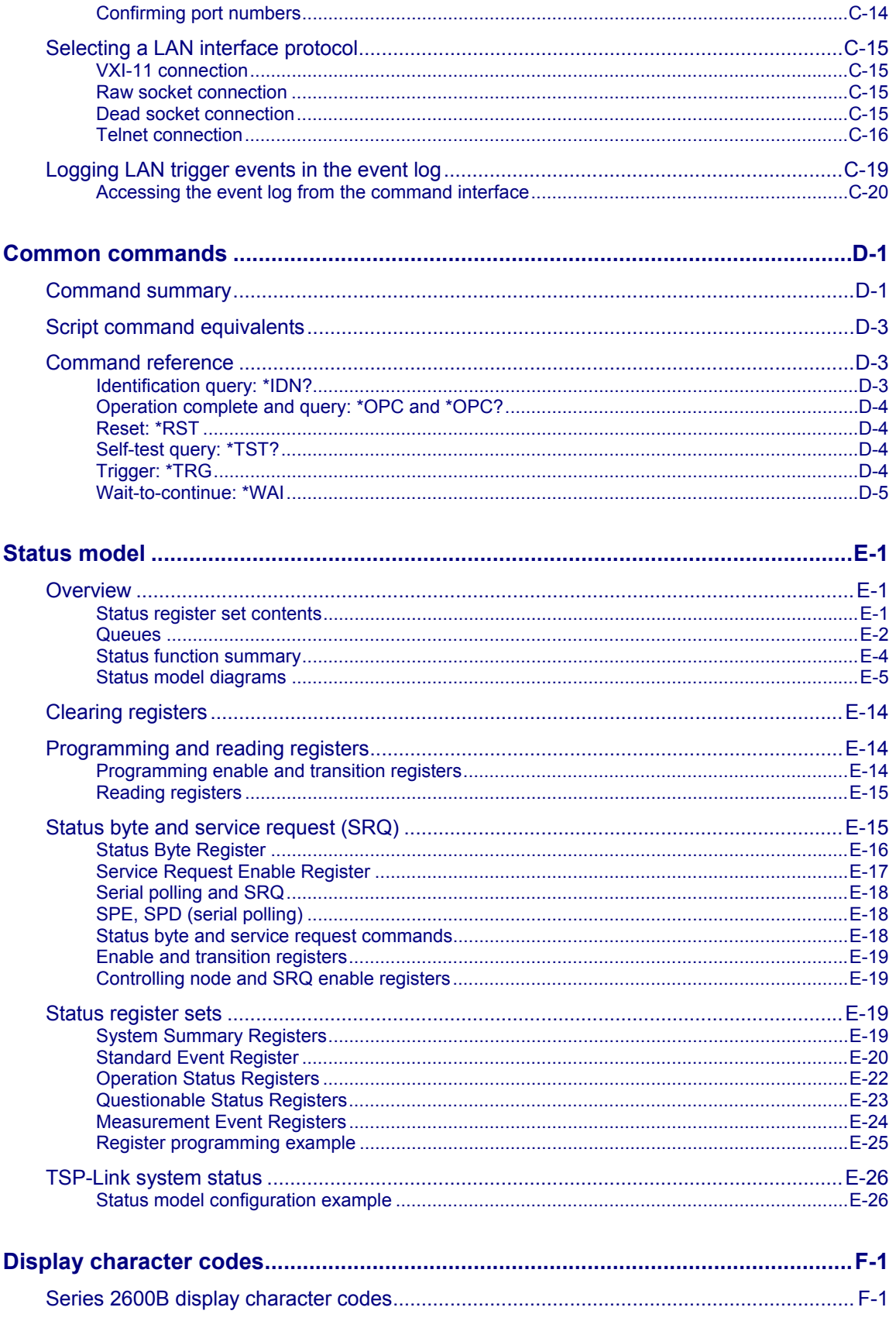

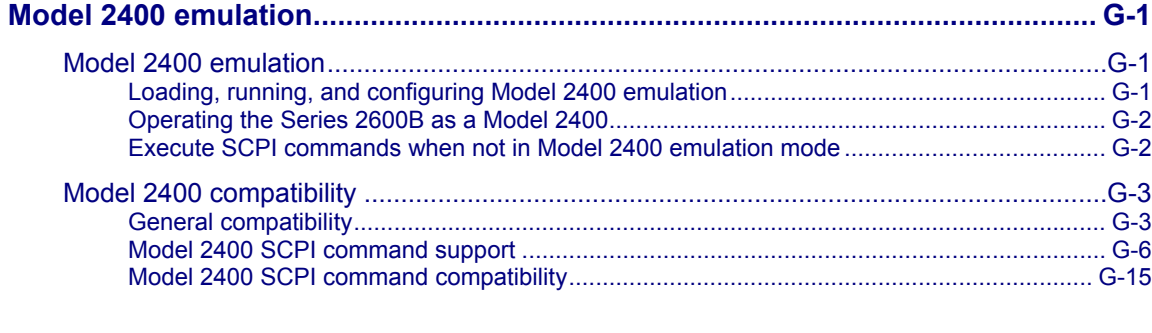

 **[Index........](#page-865-0).............................................................................................................. Index-[1](#page-865-1)**

## **Introduction**

#### <span id="page-21-1"></span><span id="page-21-0"></span>**In this section:**

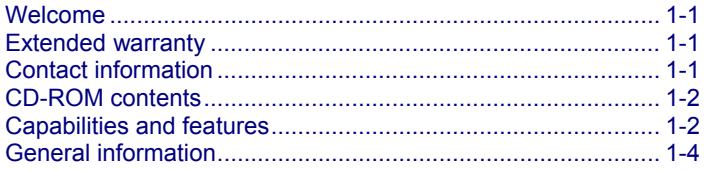

### <span id="page-21-2"></span>**Welcome**

Thank you for choosing a Keithley Instruments product. The Series 2600B System SourceMeter<sup>®</sup> instrument provides manufacturers of electronic components and semiconductor devices with an instrument that combines source and measurement capabilities in a single instrument called a source-measure unit (also called a SMU). This combination simplifies test processes by eliminating synchronization and connection issues associated with multiple instrument solutions. A Series 2600B provides a scalable, high throughput, highly cost-effective solution for precision DC, pulse, and low frequency AC source-measure testing that also maintains code compatibility throughout the Series 2600A instruments.

## <span id="page-21-3"></span>**Extended warranty**

Additional years of warranty coverage are available on many products. These valuable contracts protect you from unbudgeted service expenses and provide additional years of protection at a fraction of the price of a repair. Extended warranties are available on new and existing products. Contact your local Keithley Instruments representative for details.

### <span id="page-21-4"></span>**Contact information**

If you have any questions after you review the information in this documentation, please contact your local Keithley Instruments representative or call Keithley Instruments corporate headquarters (toll-free inside the U.S. and Canada only) at 1-888-KEITHLEY (1-888-534-8453), or from outside the U.S. at +1-440-248-0400. For worldwide contact numbers, visit the [Keithley Instruments website](http://www.keithley.com/) (*http://www.keithley.com*).

## <span id="page-22-1"></span><span id="page-22-0"></span>**CD-ROM contents**

Two CD-ROMs are shipped with each Series 2600B order. The Series 2600B Quick Start Guide and Reference Manual are provided in PDF format on the Series 2600B Product Information CD-ROM.

- **Quick Start Guide:** Provides unpacking instructions, describes basic connections, and reviews basic operation information. If you are new to Keithley Instruments equipment, refer to the Quick Start Guide to take the steps needed to unpack, set up, and verify operation.
- **Reference Manual:** Includes advanced operation topics and maintenance information. Programmers looking for a command reference, and users looking for an in-depth description of the way the instrument works (including troubleshooting and optimization), should refer to the Reference Manual.

A second CD-ROM contains the Test Script Builder script development software (Keithley Instruments part number KTS-850). Use this CD-ROM to install the Test Script Builder Integrated Development Environment. This software not only provides an environment to develop a test program, but also the ability to load the test program onto the instrument. Running a program loaded on the instrument eliminates the need to send individual commands from the host computer to the instrument when running a test.

## <span id="page-22-2"></span>**Organization of manual sections**

Bookmarks for each section of this manual are provided in the PDF version of the documentation. The manual sections are also listed in the Table of Contents located at the beginning of this manual.

For more information about bookmarks, see Adobe® Acrobat® or Reader® help.

## <span id="page-22-3"></span>**Capabilities and features**

All Series 2600B System SourceMeter® instruments have the following features:

- 4.5, 5.5, or 6.5 digit display resolution
- Resistance and power measurement functions
- Four-quadrant sink or source operation
- Contact check function (not available on the Models 2604B, 2614B, and 2634B)
- High-capacitance mode for load impedance up to 50  $\mu$ F (microfarads)
- Linear, logarithmic, and custom sweeping and pulsing
- Filtering to reduce reading noise
- Trigger model supports extensive triggering and synchronization schemes at hardware speeds
- Internal memory stores five user setup options
- Dedicated reading buffers that can each store and recall over 140,000 measurements; additional dynamic reading buffers can be created
- USB flash drive access for saving data buffers, test scripts, and user setups
- Digital I/O port: Allows the Series 2600B to control other devices (Digital I/O lines not available on the Models 2604B, 2614B, and 2634B)
- Web-based characterization tool that provides easy access to data gathering, sweeping, and pulsing features
- LXI<sup>®</sup> version 1.4 Core 2011 compliance
- Embedded TSP scripting engine accessible from any host interface; responds to high-speed test scripts comprised of instrument control commands
- $\bullet$  TSP-Link<sup>®</sup> expansion bus that allows TSP-enabled instruments to trigger and communicate with each other; advanced Test Script Processor (TSP®) scripting engine features enable parallel script execution across the TSP-Link network (not available on the Models 2604B, 2614B, and 2634B)
- Supports IEEE-488 (GPIB), RS-232, Universal Serial Bus (USB), and ethernet local area network (LAN) connections

Additional source and measure features:

- Model 2601B/2602B/2604B System SourceMeter<sup>®</sup> instruments:
	- Source ±DC voltage from 5 µV to 40.4 V
	- Source ±DC current from 2 pA to 3.03 A
	- Source ±pulse current up to 10 A
	- Measure ±pulse current up to 10 A
	- Measure ±DC voltage from 100 nV to 40.8 V
	- Measure ±DC current from 100 fA to 3.06 A
- Model 2611B/2612B/2614B System SourceMeter<sup>®</sup> instruments:
	- Source ±DC voltage from 5 µV to 202 V
	- Source ±DC current from 2 pA to 1.515 A
	- Source ±pulse current up to 10 A
	- Measure ±pulse current up to 10 A
	- Measure ±DC voltage from 100 nV to 204 V
	- Measure ±DC current from 100 fA to 1.53 A
- Model 2634B/2635B/2636B System SourceMeter® instruments:
	- Source ±DC voltage from 5 µV to 202V
	- Source ±DC current from 20 fA to 1.515 A
	- Source ±pulse current up to 10 A
	- Measure ±pulse current up to 10 A
	- Measure ±DC voltage from 100 nV to 204 V
	- Measure ±DC current from 100 aA to 1.53 A (1 fA to 1.53 A for the Model 2634B)

## <span id="page-24-2"></span><span id="page-24-1"></span><span id="page-24-0"></span>**General information**

### **Displaying the instrument's serial number**

The instrument serial number is on a label on the rear panel of the instrument. You can also access the serial number from the front panel using the front-panel keys and menus.

#### *To display the serial number on the front panel:*

- 1. If the Series 2600B is in remote operation, press the **EXIT (LOCAL)** key once to place the instrument in local operation.
- 2. Press the **MENU** key.
- 3. Use the navigation wheel  $\heartsuit$  to scroll to the **SYSTEM-INFO** menu item.
- 4. Press the **ENTER** key. The SYSTEM INFORMATION menu is displayed.
- 5. Scroll to the **SERIAL#** menu item.
- 6. Press the **ENTER** key. The Series 2600B serial number is displayed.

## **General operation**

#### <span id="page-25-1"></span><span id="page-25-0"></span>**In this section:**

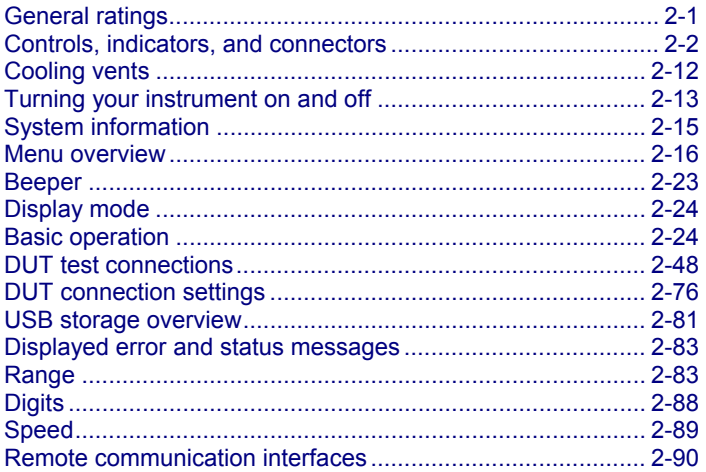

## <span id="page-25-2"></span>**General ratings**

The Series 2600B instrument's general ratings and connections are listed in the following table.

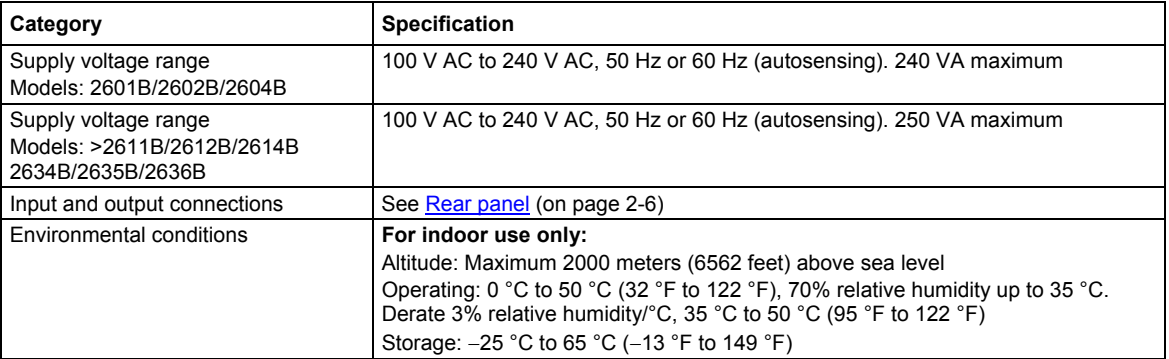

## <span id="page-26-2"></span><span id="page-26-1"></span><span id="page-26-0"></span>**Controls, indicators, and connectors**

Series 2600B controls, indicators, and the USB port are on the front panel. Make connections to the Series 2600B through connectors on the [rear panel](#page-30-0) (on page [2-6](#page-30-1)).

## **Front panel**

The front panel of the Series 2600B is shown below. The descriptions of the front-panel controls, USB port, and indicators follow the figure.

**Figure 1: Front panel (Series 2600B models)** 

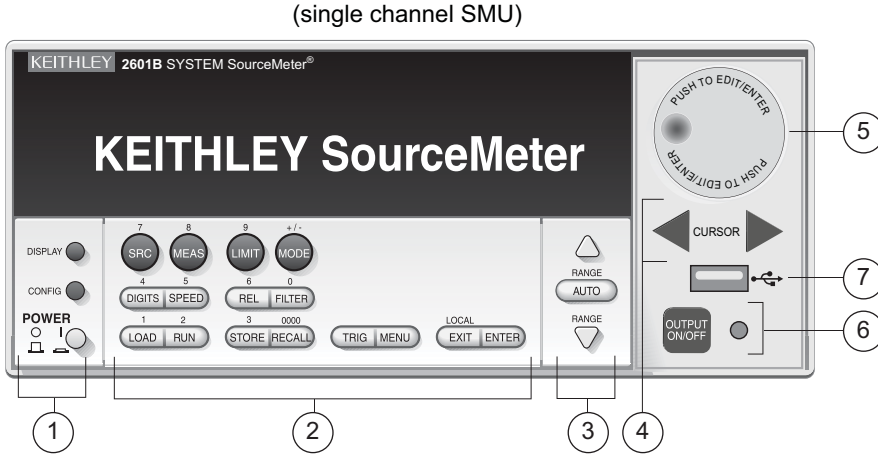

Models 2601B, 2611B, and 2635B

Models 2602B, 2604B, 2612B, 2614B, 2634B, and 2636B (two channel SMU)

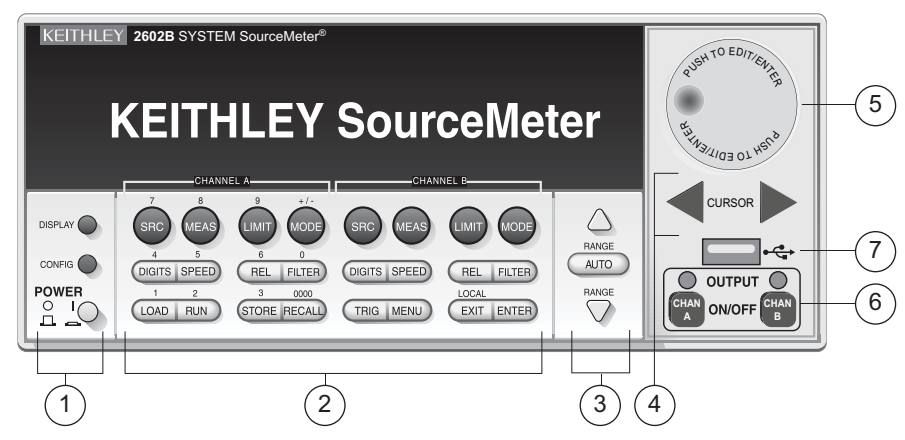

## **1. Power switch, display and configuration keys**  POWER Power switch. The in position turns the Series 2600B on (I); the out position turns it off (O).<br>  $\frac{0}{10}$   $\frac{1}{10}$ DISPLAY Toggles between the various source-measure displays and the user message mode. CONFIG Configures a function or operation.

#### **2. SMU setup, performance control, special operation, and numbers**

#### **SMU (source-measure unit) setup**   $\cap$   $\cap$   $\cap$

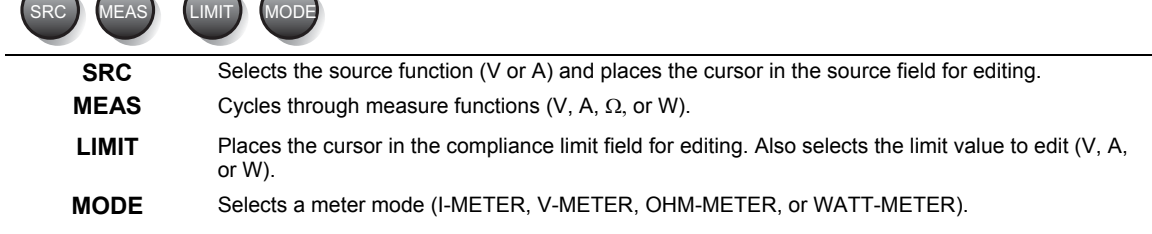

#### **Performance control**

 $\mathbf{r}$ 

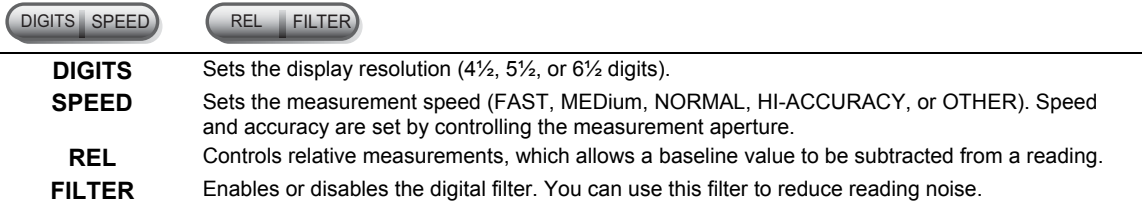

#### **Special operation**

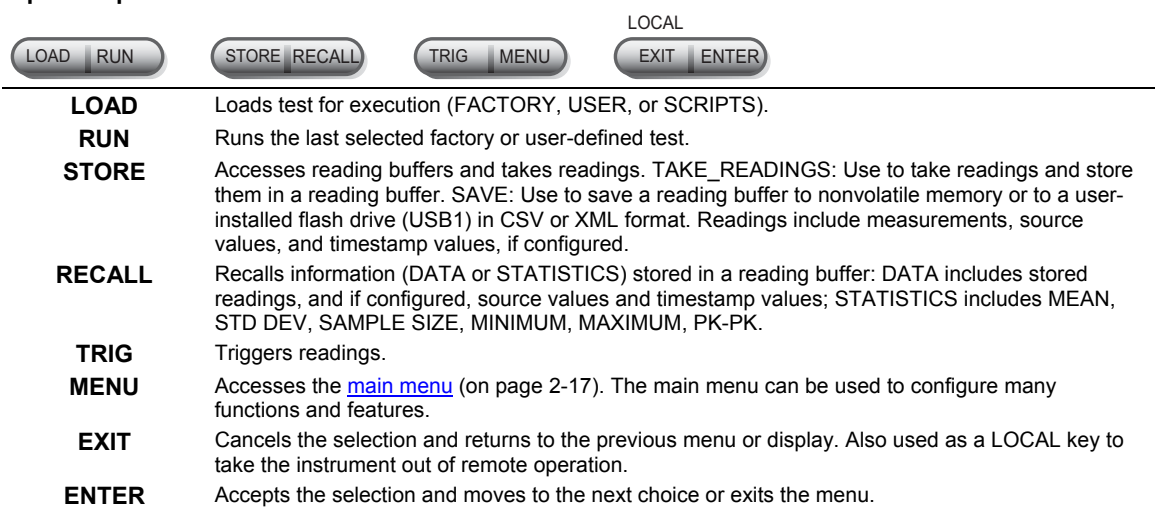

**Number keys** 

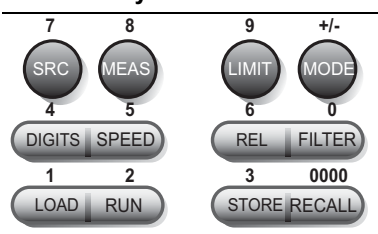

When enabled and in EDIT mode, the number keys (0-9, +/-, 0000) allow direct numeric entry. Press the navigation wheel  $\heartsuit$  to enter EDIT mode.

#### **3. Range keys**

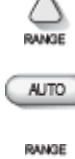

Selects the next higher source or measure range.

Enables or disables source or measure autorange.

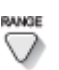

Selects the next lower source or measure range.

In addition to selecting range functions, the up and down range keys change the format for non-range numbers (as an example, when editing the limit value).

#### **4. Cursor keys**

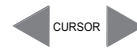

CURSOR Keys to move the cursor left or right. When the cursor is on the desired source or compliance value digit, push the navigation wheel  $\heartsuit$  to enter edit mode, and turn the navigation wheel to edit the value. Push the navigation wheel again when finished editing. Use the CURSOR keys or the navigation wheel to move through menu items. To view a menu value, use the CURSOR keys for cursor control, and then press the navigation wheel to view the value or sub-menu item.

#### **5. Navigation wheel**

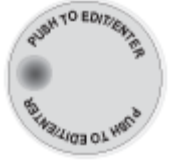

Turn the navigation wheel  $\heartsuit$  to:

- Move the cursor to the left and the right (the cursor indicates the selected value or item)
- While in edit mode, increase or decrease a selected source or compliance value
- Push the navigation wheel  $\heartsuit$  to:
- Enable or disable edit mode for the selected source or compliance value
- Open menus and submenu items
- Select a menu option or a value

#### **6. Output control**

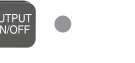

One channel Turns the source output on or off.

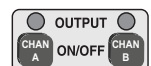

**CHAN** Two channel

#### **7. USB port**

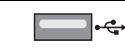

Use the USB port to connect a USB flash drive to the instrument. The USB flash drive can be used to store reading buffer data, scripts, and user setups. It can also be used to upgrade the firmware.

### **8. Display indicators (not shown)**

The items listed below represent the possible display indicators and their meanings.

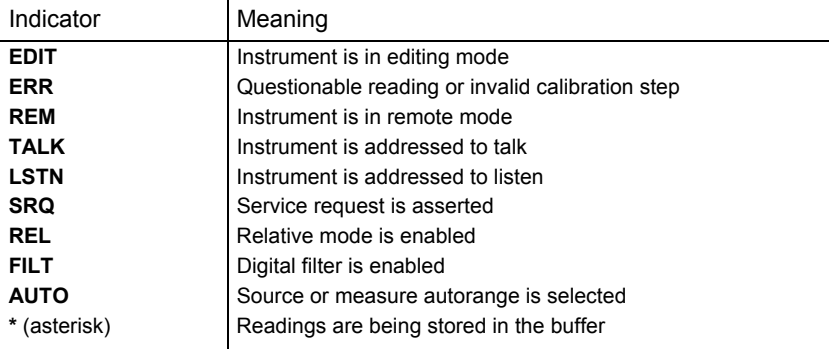

### <span id="page-30-1"></span><span id="page-30-0"></span>**Rear panel**

The rear panel of the Series 2600B is shown below. The descriptions of the rear-panel components follow the figure.

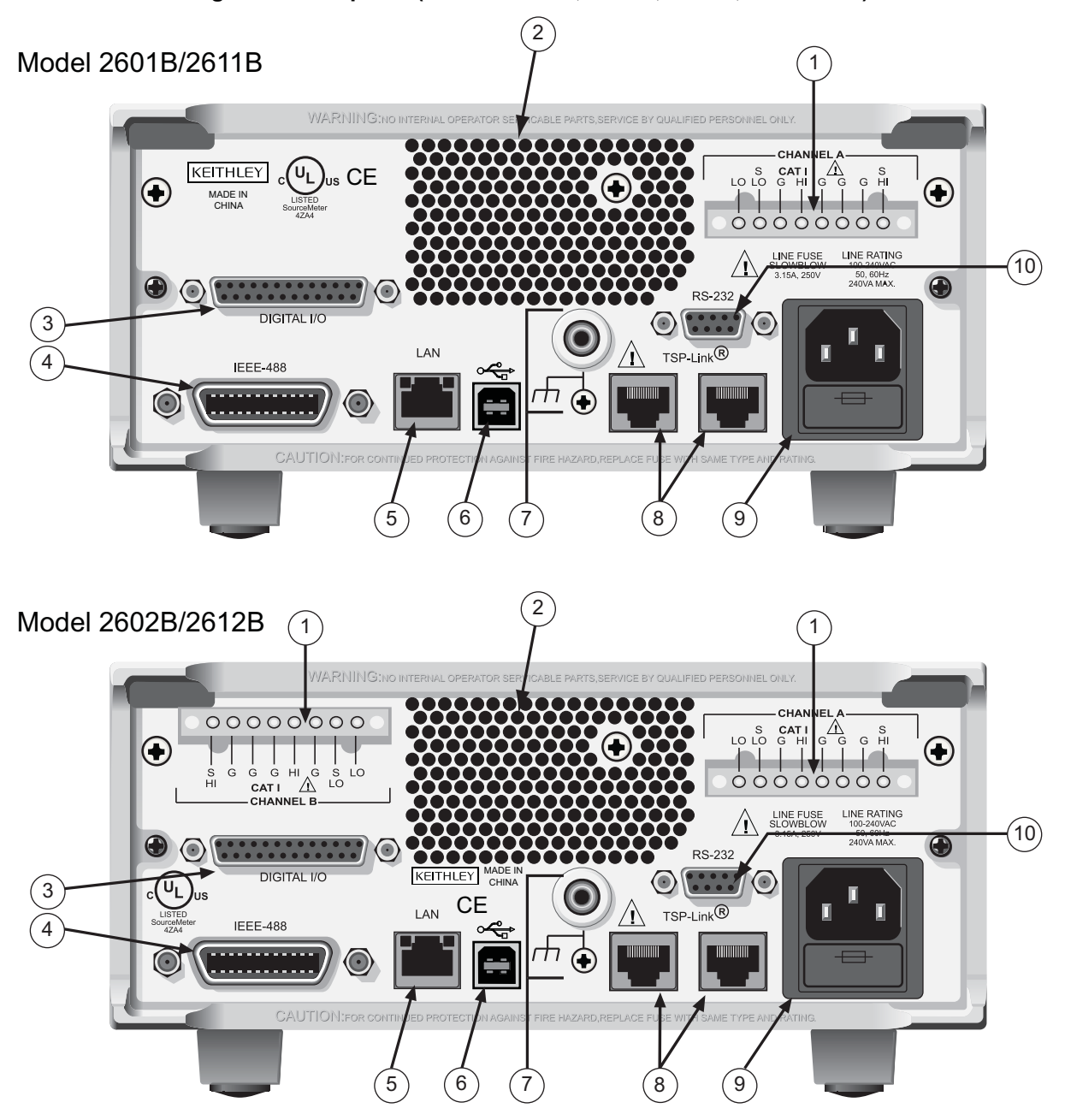

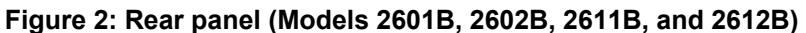

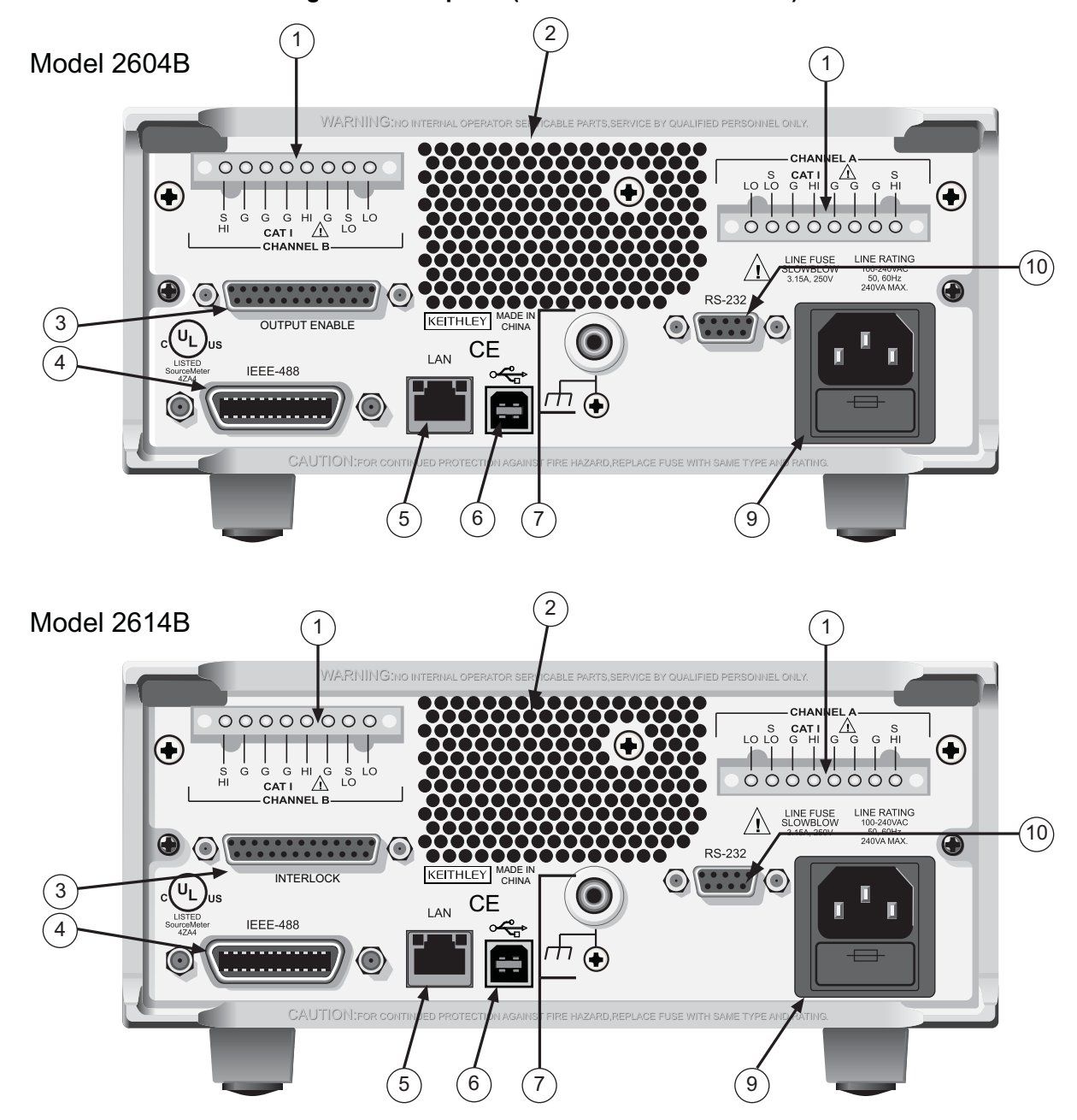

**Figure 3: Rear panel (Models 2604B and 2614B)** 

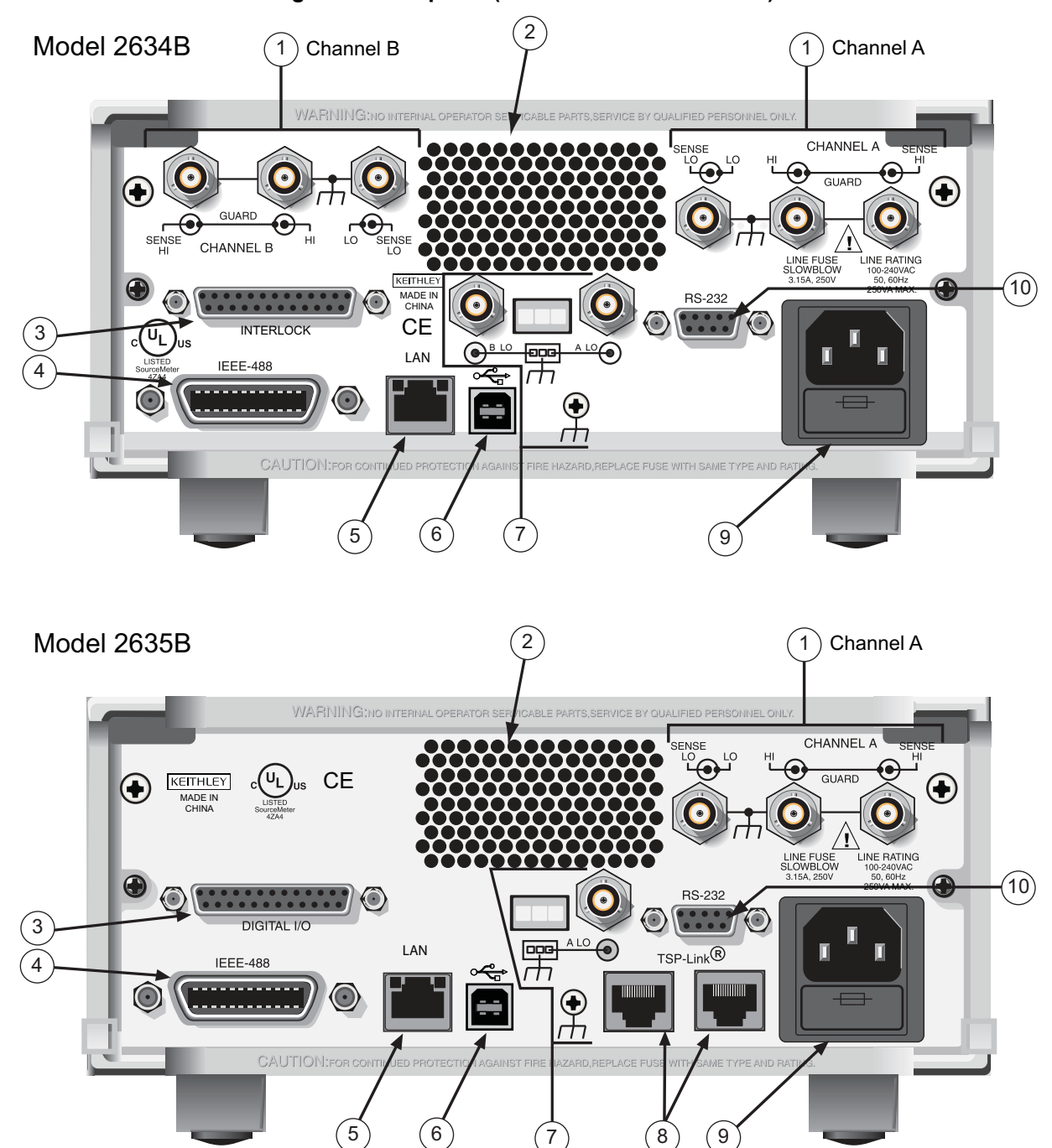

**Figure 4: Rear panel (Models 2634B and 2635B)** 

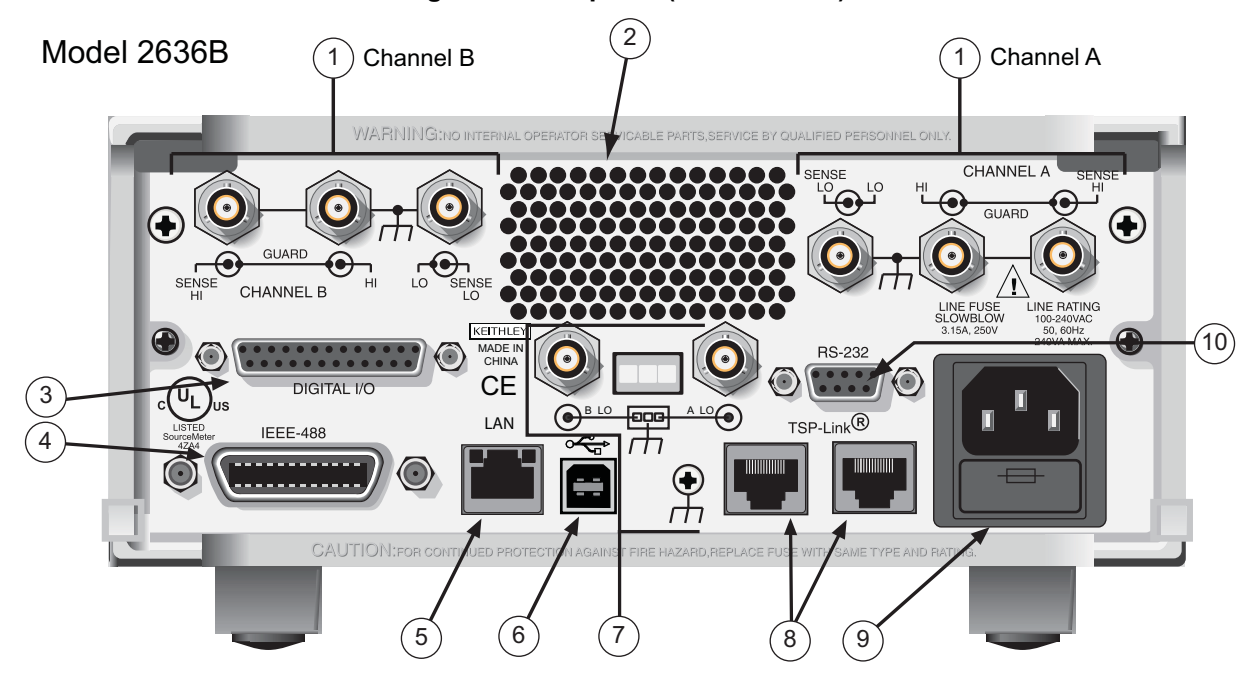

**Figure 5: Rear panel (Model 2636B)** 

#### **1. SMU connector**

**Channel A**

2601B/2602B/2604B/2611B/2612B/2614B

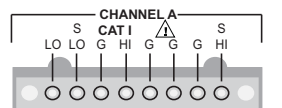

**Channel B**

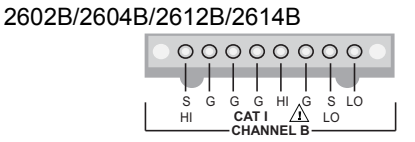

This connector provides input/output connections for HI and LO, sense (S HI/S LO), and guard (G). Connections are as follows:  $LO = LO$ S LO = Sense LO G = Guard S HI = Sense HI  $HI = HI$ 

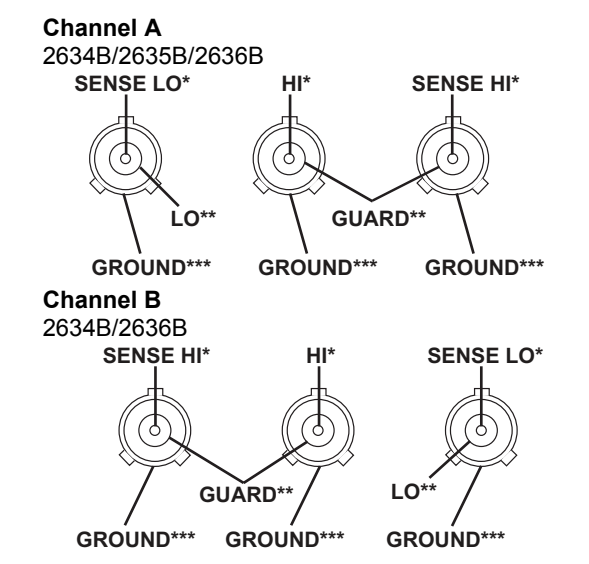

These triaxial connectors provide input/output connections for HI and LO, sense HI and sense LO, guard, and ground. See connections at left. Each connector's conductors are as follows:

- \* Center conductor
- \*\* Inner shield

\*\*\* Outer shield

#### **2. Cooling exhaust vents**

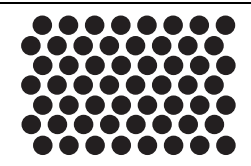

Exhaust vent for the internal cooling fan. Keep the vent free of obstructions to prevent overheating. Also see [Cooling vents](#page-36-0) (on page [2-12\)](#page-36-1).

## **3. Digital I/O**

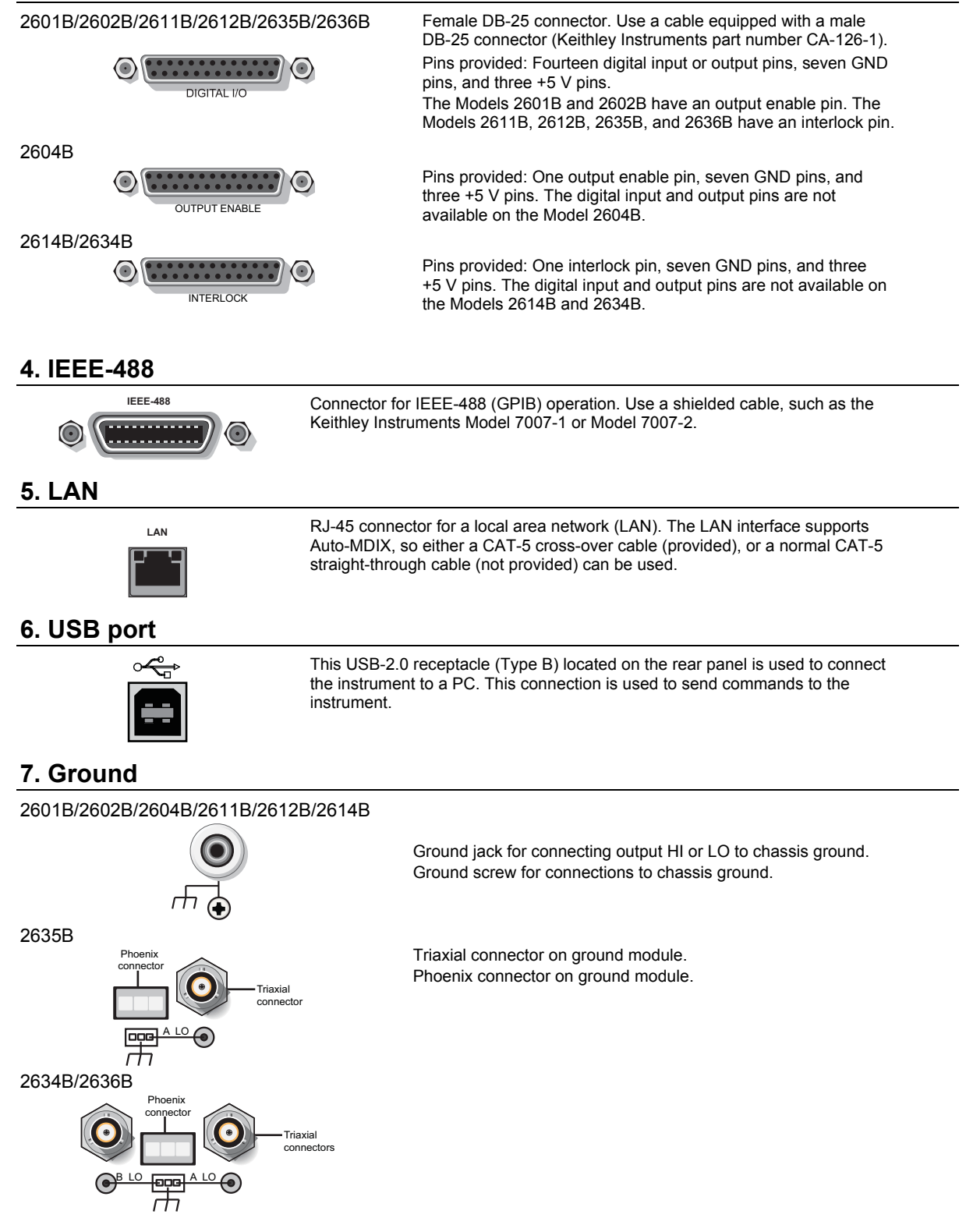
### **8. TSP-Link**

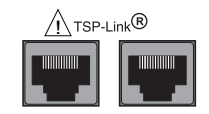

 $\sqrt{\Lambda}$ <sub>TSP-Link</sub>® Expansion interface that allows a Series 2600B and other TSP-enabled instruments to trigger and communicate with each other. Use a category 5e or higher LAN crossover cable (Keithley Instruments part number CA-180-3A). The TSP-Link is not available on the Models 2604B, 2614B, and 2634B.

### **9. Power module**

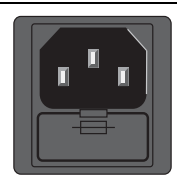

Contains the AC line receptacle and power line fuse. The instrument can operate on line voltages of 100 V to 240 V AC at line frequencies of 50 Hz or 60 Hz.

### **10. RS-232**

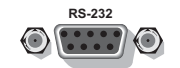

RS-232 **Female DB-9 connector. For RS-232 operation, use a straight-through (not null** modem) DB-9 shielded cable (Keithley Instruments Model 7009-5) for connection to the computer.

# **Cooling vents**

The Series 2600B has side and top intake and rear exhaust vents. One side must be unobstructed to dissipate heat.

Excessive heat could damage the Series 2600B and degrade its performance. Only operate the Series 2600B in an environment where the ambient temperature does not exceed 50 °C (122 °F).

Do not place a container of liquid (water or coffee, for instance) on the top cover. If it spills, the liquid may enter the case through the vents and cause severe damage.

# A CAUTION

To prevent damaging heat build-up and ensure specified performance, use the following guidelines.

The rear exhaust vent and either the top or both side intake vents must be unobstructed to properly dissipate heat. Even partial blockage could impair proper cooling.

DO NOT position any devices adjacent to the Series 2600B that force air (heated or unheated) toward its cooling vents or surfaces. This additional airflow could compromise accuracy.

When rack mounting the Series 2600B, make sure there is adequate airflow around both sides to ensure proper cooling. Adequate airflow enables air temperatures within approximately one inch of the Series 2600B surfaces to remain within specified limits under all operating conditions.

Rack mounting high power dissipation equipment adjacent to the Series 2600B could cause excessive heating to occur. To produce specified Series 2600B accuracies, maintain the specified ambient temperature around the surfaces of the Series 2600B. Proper cooling practice, in rack configurations with convection cooling only, places the hottest non-precision equipment (for example, the power supply) at the top of the rack away from and above precision equipment (such as the Series 2600B).

Mount precision equipment as low as possible in the rack, where temperatures are coolest. Adding space panels above and below the Series 2600B will help provide adequate airflow.

# **Turning your instrument on and off**

The following topics describe how to power your instrument on and off, place an instrument in standby, and configure the line frequency.

## **Procedure**

The Series 2600B operates from a line voltage of 100 V to 240 V at a frequency of 50 Hz or 60 Hz. Line voltage is automatically sensed (there are no switches to set). Make sure the operating voltage in your area is compatible.

Follow the procedure below to connect the Series 2600B to line power and turn on the instrument.

## A CAUTION

Operating the instrument on an incorrect line voltage may cause damage to the instrument, possibly voiding the warranty.

### *To turn a Series 2600B on and off:*

- 1. Before plugging in the power cord, make sure that the front panel POWER switch is in the off (O) position.
- 2. Connect the female end of the supplied power cord to the AC receptacle on the rear panel.
- 3. Connect the other end of the power cord to a grounded AC outlet.

# **A WARNING**

The power cord supplied with the Series 2600B contains a separate protective earth (safety ground) wire for use with grounded outlets. When proper connections are made, the instrument chassis is connected to power-line ground through the ground wire in the power cord. In addition, a protective earth (safety ground) connection is provided through a screw on the rear panel. In the event of a failure, not using a properly grounded protective earth (safety ground) or grounded outlet may result in personal injury or death due to electric shock.

- 4. To turn your instrument on, press the front panel **POWER** switch to place it in the on (I) position.
- 5. To turn your instrument off, press the front panel **POWER** switch to place it in the off (O) position.

## **Placing a Series 2600B in standby**

# WARNING

Placing the Series 2600B in standby does not place the instrument in a safe state (an Interlock (on page [3-89](#page-225-0)) is provided for this function).

When the instrument is on, the output may be placed in an active output state (output on) or a standby mode (output off). From the front panel, pressing the **OUTPUT ON/OFF** control toggles the output using the present instrument configuration. You can also place the output in standby over the remote interface by sending the following command:

smu*X*.source.output = 0

Even though the instrument is placed in standby, the output may not be actually off.

## **Warmup period**

The Series 2600B must be turned on and allowed to warm up for at least two hours to achieve rated accuracies.

## **Line frequency configuration**

The factory configures the Series 2600B to automatically detect the power line frequency (either 50 Hz or 60 Hz) at each power-up. This detected line frequency is used for aperture (NPLC) calculations.

In noisy environments, you can manually configure the instrument to match the actual line frequency.

#### *To configure the line frequency from the front panel:*

- 1. Press the **MENU** key, then turn the navigation wheel  $\heartsuit$  to select **LINE-FREQ**, and then press the **ENTER** key.
- 2. Turn the navigation wheel  $\heartsuit$  to select the appropriate frequency and then press the **ENTER** key. To configure the instrument to automatically detect line frequency at each power-up, select **AUTO**.
- 3. Press the **EXIT (LOCAL)** key to back out of the menu structure.

#### *To configure the line frequency from a remote interface:*

Set the localnode.linefreq or the localnode.autolinefreq attribute. The following programming example illustrates how to set the line frequency to 60 Hz:

localnode.linefreq = 60

The following programming example illustrates how to remotely configure the instrument to automatically detect line frequency at each power-up:

localnode.autolinefreq = true

### **Fuse replacement**

A rear panel fuse drawer is located below the AC receptacle (refer to [Rear panel](#page-30-0) (on page [2-6\)](#page-30-1)). This fuse protects the power line input of the instrument. If the line fuse needs to be replaced, refer to Line [fuse replacement](#page-743-0) (on page [A-1](#page-743-1)).

# **System information**

You can display the serial number, firmware revision, calibration dates, and memory usage by selecting **SYSTEM**-**INFO** from the main menu.

*To view the system information from the front panel:* 

- 1. Press the **MENU** key.
- 2. Select **SYSTEM**-**INFO**.
- 3. Select one of the following:
	- **FIRMWARE**
	- **SERIAL#**
	- **CAL**
	- **MEMORY-USAGE**

*To retrieve system information from a remote interface:* 

To retrieve the firmware revision and serial number, send the  $\star$ IDN? query (see Identification query: [\\*IDN?](#page-809-0) (on page [D-3\)](#page-809-1) for more information).

## <span id="page-40-1"></span><span id="page-40-0"></span>**Menu overview**

## **Menu navigation**

To navigate through the menus and submenus, the Series 2600B must not be in edit mode (the EDIT indicator is not illuminated).

### **Selecting menu items**

To navigate the Main and Configuration menus, use the editing keys as follows:

- Press either **CURSOR** arrow key to highlight an option.
- Rotate the navigation wheel  $\heartsuit$  (clockwise or counter-clockwise) to highlight an option.
- Press the **ENTER** key (or the navigation wheel  $\circledcirc$ ) to select an option.
- Use the **EXIT (LOCAL)** key to cancel changes or to return to the previous menu or display.

## **Quick Tip**

For quick menu navigation, turn the navigation wheel  $\circledcirc$  to highlight an option and then press the navigation wheel  $\heartsuit$  to select the highlighted option.

### **Menu trees**

You can configure instrument operation through the menus that are accessed from the front panel.

### <span id="page-41-1"></span><span id="page-41-0"></span>**Main menu**

The main menu structure is summarized in the following figure and table. For other menu items, see [Configuration menus](#page-43-0) (on page [2-19](#page-43-1)).

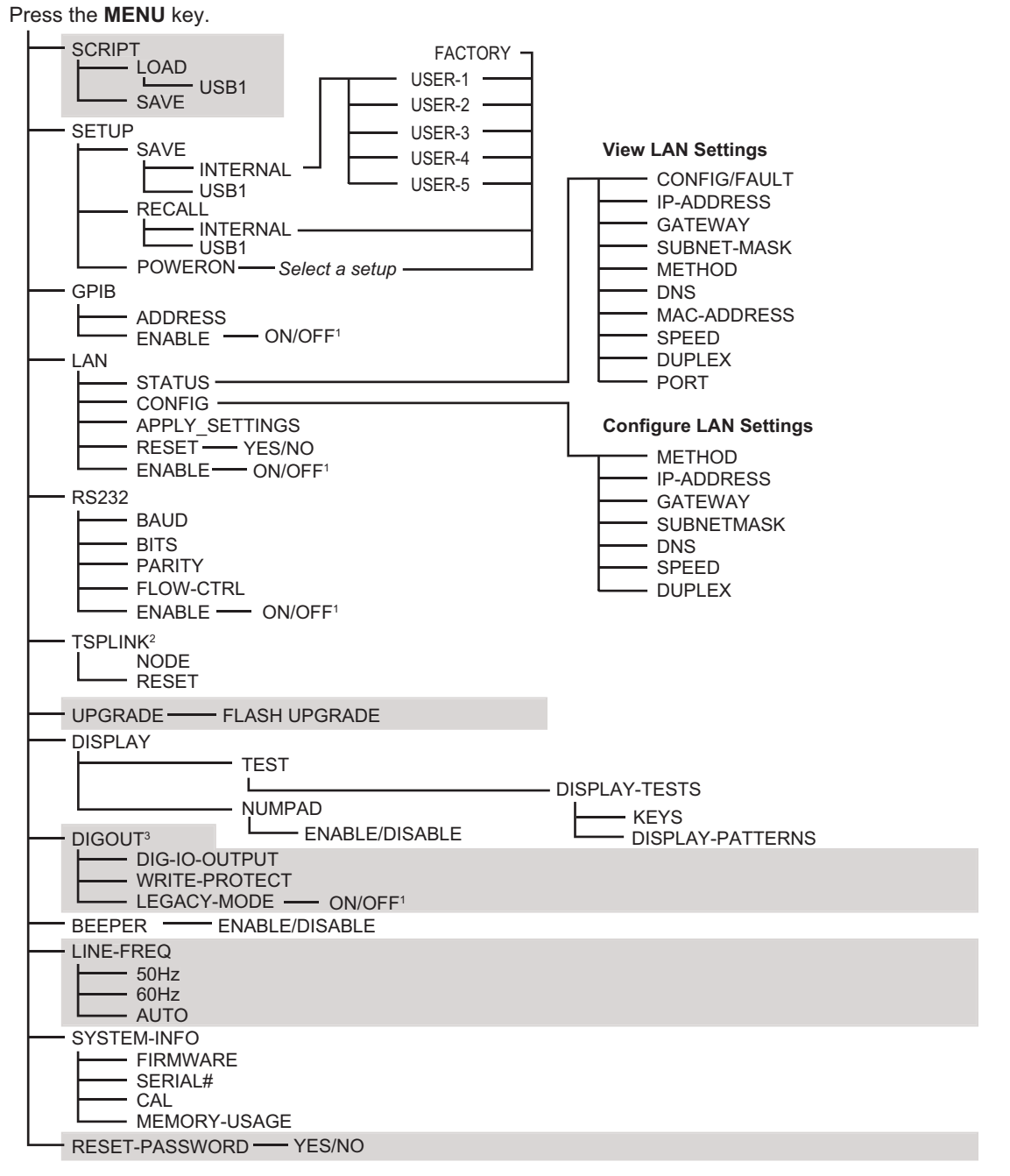

### **Figure 6: Main menu tree**

1. Mutually exclusive

2. TSPLINK is not available on the Models 2604B, 2614B, and 2634B.

3. DIGOUT is not available on the Models 2604B, 2614B, and 2634B.

The following table contains descriptions of the main menu options and cross-references to related information. To access a menu option, press the **MENU** key, turn the navigation wheel  $\circledcirc$  to move the cursor to select an item, and press the navigation wheel  $\circlearrowleft$ .

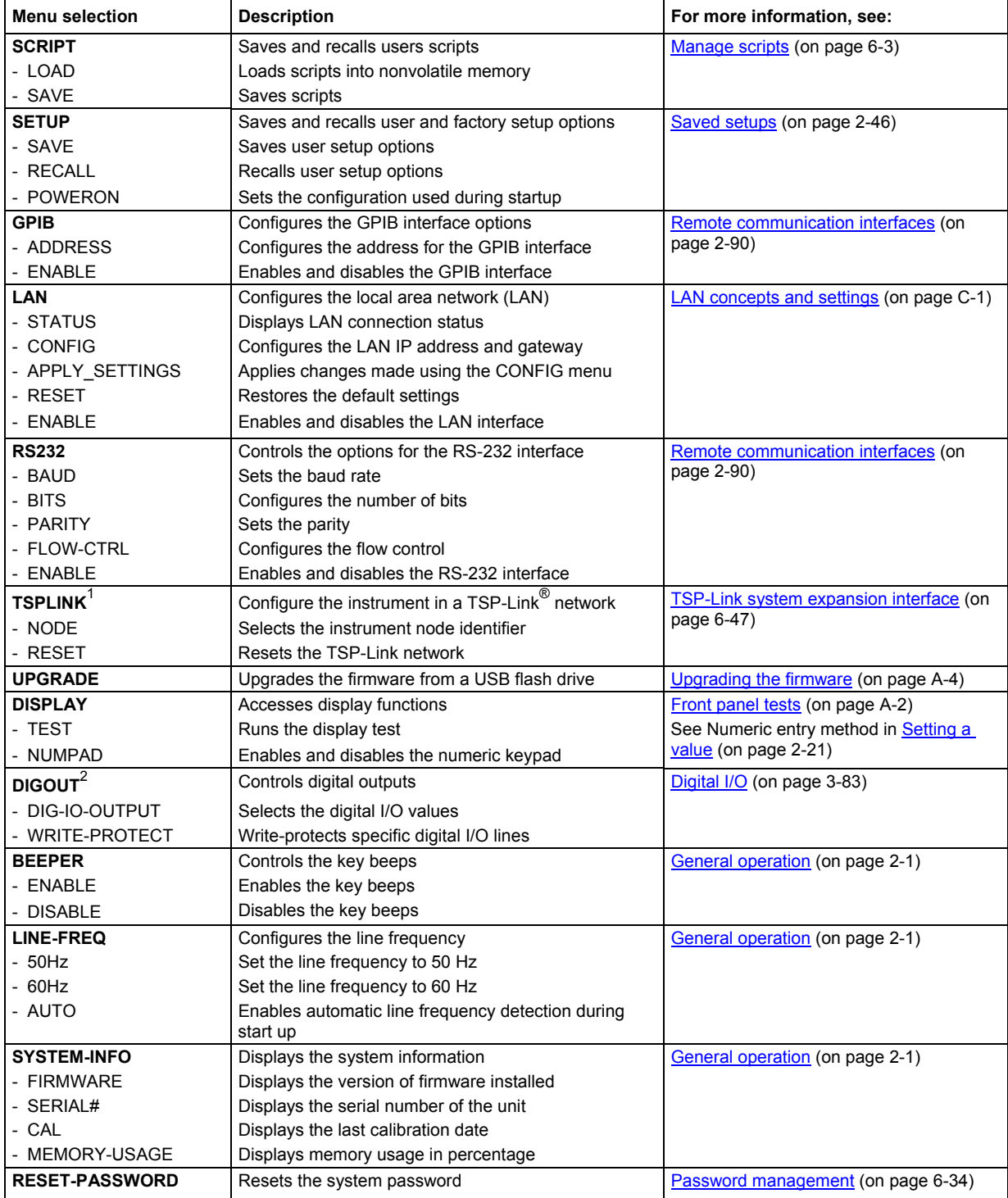

1. TSPLINK is not available on the Models 2604B, 2614B, and 2634B.

2. DIGOUT is not available on the Models 2604B, 2614B, and 2634B.

## <span id="page-43-1"></span><span id="page-43-0"></span>**Configuration menus**

The configuration menu structure is summarized in the following figure and table. For directions on navigating the menu, see [Menu navigation](#page-40-0) (on page [2-16\)](#page-40-1). For other menu items, see [Main menu](#page-41-0) (on page [2-17\)](#page-41-1).

**Figure 7: CONFIG menu tree (models with a single SMU)** 

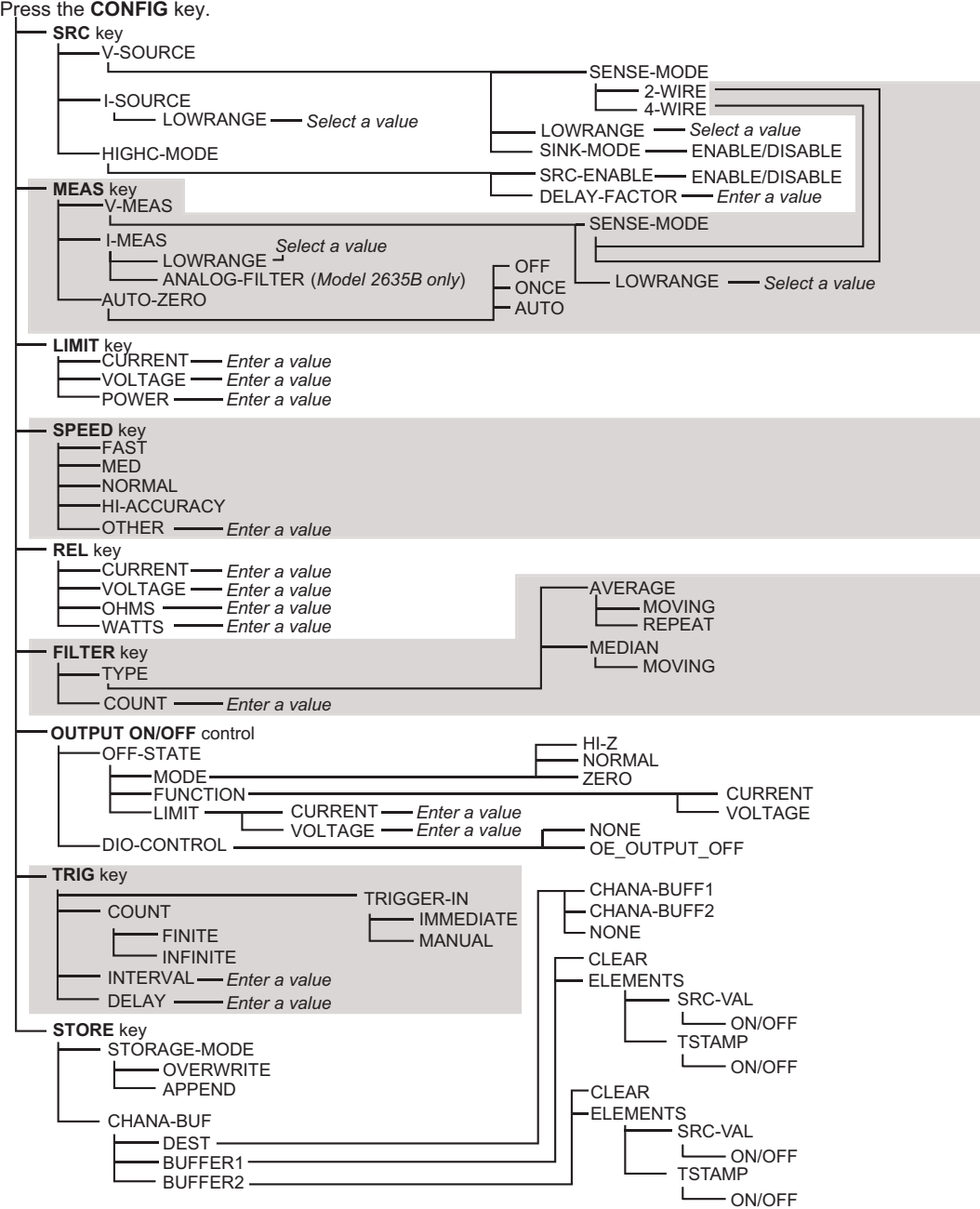

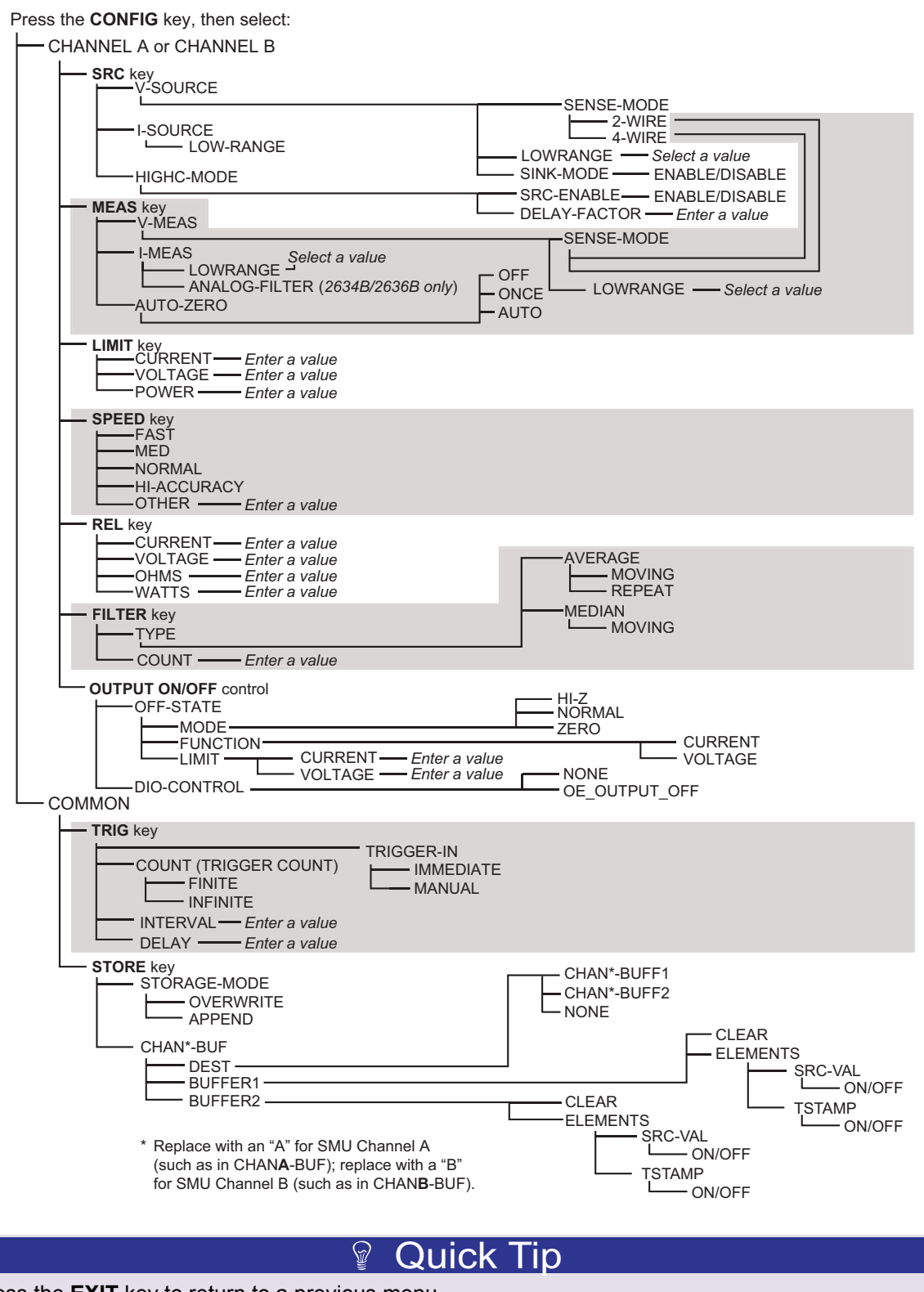

**Figure 8: CONFIG menu tree (models with two SMUs)** 

Press the **EXIT** key to return to a previous menu.

<span id="page-45-0"></span>The following table contains descriptions of the configuration menus, as well as cross-references to related information. To select a menu for single SMU instruments, press the **CONFIG** key and then the front-panel key associated with the menu (see the description column in the following table). For two-SMU instruments, press the **CONFIG** key, select the appropriate channel (CHANNEL-A, CHANNEL-B) and then the front-panel key associated with the menu. To select TRIG and STORE menus on two-SMU instruments, press the **CONFIG** key and then select COMMON instead of selecting a channel.

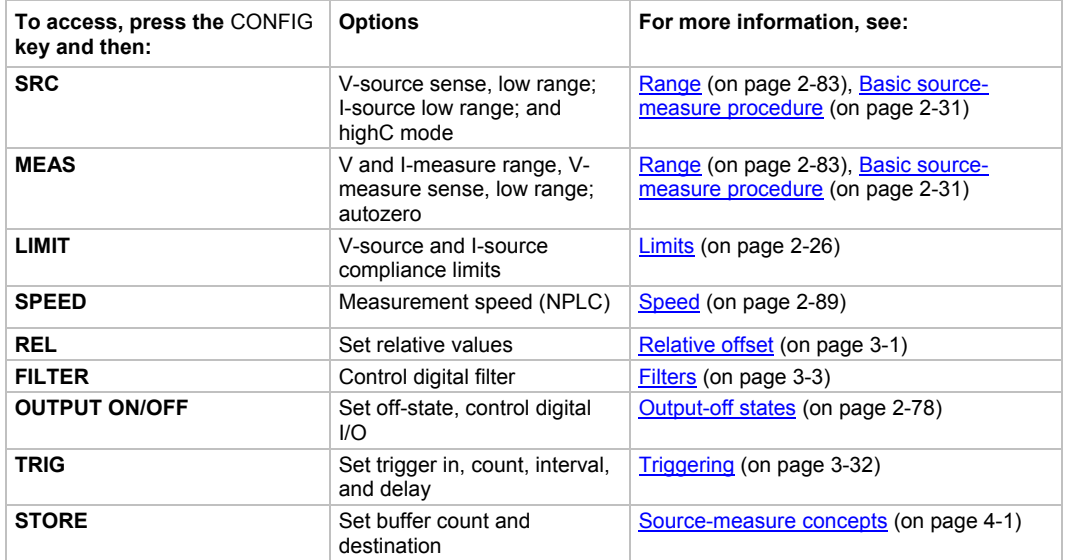

## <span id="page-45-2"></span><span id="page-45-1"></span>**Setting values**

### **Setting a value**

You can adjust a value using either the **Navigation wheel method** or **Numeric entry method** (using the keypad).

### *Navigation wheel method:*

- 1. Use the **CURSOR** arrow keys (or turn the navigation wheel  $\heartsuit$ ) to move the cursor to the digit that needs to be changed.
- 2. Press the navigation wheel  $\circledcirc$  or the **ENTER** key to enter edit mode. The EDIT indicator is illuminated.
- 3. Rotate the navigation wheel  $\circledcirc$  to set the appropriate value.
- 4. Press the **ENTER** key to select the value or press the **EXIT (LOCAL)** key to cancel the change.
- 5. To return to the main menu, press the **EXIT (LOCAL)** key.

### *Numeric entry method:*

NOTE

The numeric entry method may only be used if the numeric keypad is enabled.

# Quick Tip

To set a value to zero, press the **0000** numeric entry key. To toggle the polarity of a value, press the **+/–** numeric entry key.

- 1. If the keypad is disabled, press the **MENU** key, then select **DISPLAY > NUMPAD > ENABLE**.
- 2. Use the **CURSOR** arrow keys (or turn the navigation wheel  $\heartsuit$ ) to move the cursor to the value that needs to be changed.
- 3. Press the navigation wheel  $\heartsuit$  or the **ENTER** key to enter edit mode. The EDIT indicator is illuminated.
- 4. Press any of the number keys (0-9, +/-, 0000) (see [2. SMU setup, performance control, special](#page-27-0)  [operation, and numbers](#page-27-0) (on page [2-3\)](#page-27-1)). The cursor moves to the next digit on the right.
- 5. Repeat the above steps as required to set the values.
- 6. Press the **ENTER** key to select the value or press the **EXIT (LOCAL)** key to cancel the change.
- 7. To return to the main menu, press the **EXIT (LOCAL)** key.

### **Setting source and compliance values**

When the Series 2600B is in the edit mode (EDIT indicator is on), the editing controls are used to set source and compliance values. Note that when you edit the source value, source autoranging is turned off and remains off until you turn it on again.

# NOTE

To cancel source editing, press the **EXIT (LOCAL)** key.

#### *To edit the source value:*

- 1. Press the **SRC** key. The cursor flashes in the source value field.
- 2. Use the **CURSOR** keys (or turn the navigation wheel  $\heartsuit$ ) to move the cursor to the digit that needs to be changed.
- 3. Press the navigation wheel  $\heartsuit$  or the **ENTER** key to edit the source value. The EDIT indicator is illuminated.
- 4. Change the source value (see [Setting values](#page-45-0) (on page [2-21\)](#page-45-2)).

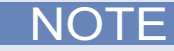

The **+/-** key toggles the polarity. The **0000** key sets the value to 0.

5. When finished, press the **ENTER** key (the EDIT indicator is not illuminated).

#### *To edit compliance limit values:*

- 1. Press the **LIMIT** key.
- 2. Use the **CURSOR** keys (or turn the navigation wheel  $\circled{c}$ ) to move the cursor to the digit that needs to be changed.
- 3. Press the navigation wheel or the **ENTER** key to enter edit mode. The EDIT indicator is illuminated.
- 4. Change the compliance value (see [Setting values](#page-45-0) (on page [2-21\)](#page-45-2)).
- 5. When finished, press the **ENTER** key (the EDIT indicator is not illuminated).

## NOTE

The up and down range keys change the format of the limit value.

# **Beeper**

The Series 2600B includes a beeper. When it is enabled, a beep indicates the following actions have occurred:

- A front-panel key was pressed: A short beep, similar to a key click, is issued.
- The navigation wheel  $\heartsuit$  was turned or pressed: A short beep is issued.
- A change of the output source state occurred: A longer beep is issued when you press the OUTPUT ON/OFF control (turn the output on or off).

### *To turn the beeper on or off from the front panel:*

- 1. Press the **MENU** key, and then select **BEEPER**.
- 2. Select one of the following:
	- **ENABLE**
	- **DISABLE**

### *To turn the beeper on or off from the TSP command interface:*

Set the beeper.enable attribute. For example, to enable the beeper, send:

beeper.enable = 1

# <span id="page-48-1"></span><span id="page-48-0"></span>**Display mode**

Use the **DISPLAY** key to scroll through the various display modes shown in the figure below. Refer to [Display operations](#page-207-0) (on page [3-71](#page-207-1)) for more information about the display.

For the Models 2602B, 2604B, 2612B, 2614B, 2634B, and 2636B only, press the **DISPLAY** key more than once to cycle through the dual channel and single channel display modes. This applies to CHANNEL A (SMU A) and CHANNEL B (SMU B).

The Models 2601B, 2611B, and 2635B are a single channel (SMU A).

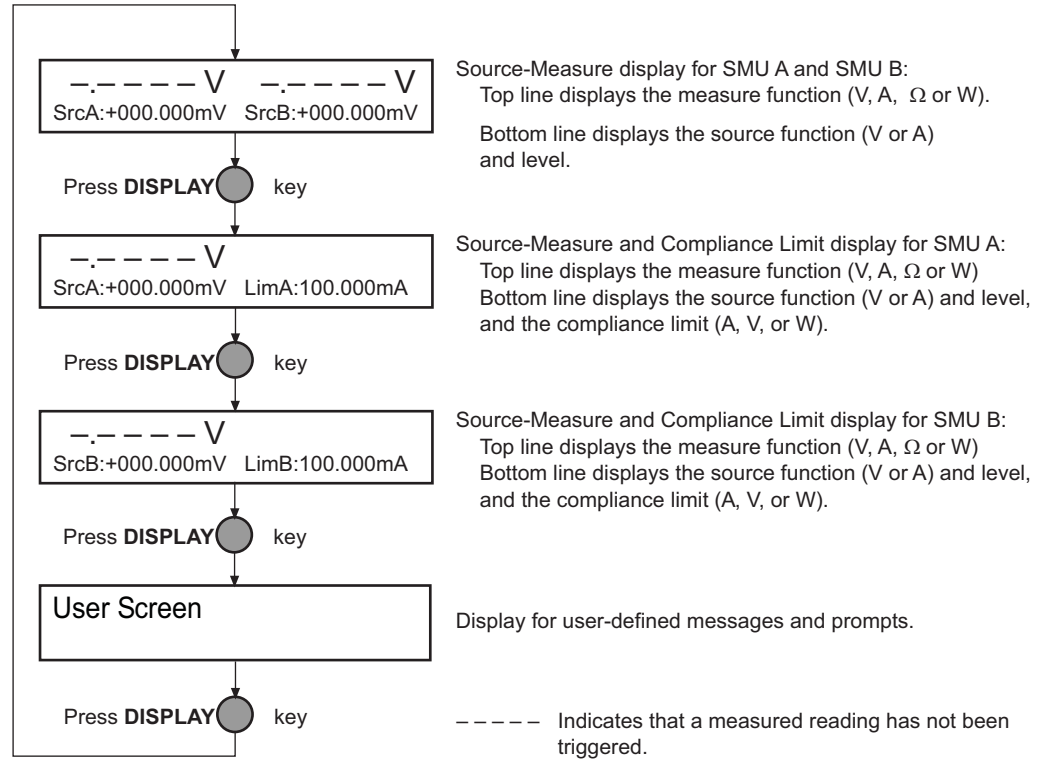

### **Figure 9: Display modes**

# **Basic operation**

# **A WARNING**

For the Models 2611B, 2612B, 2614B, 2634B, 2635B, and 2636B, hazardous voltages may be present on all output and guard terminals. To prevent electrical shock that could cause injury or death, never make or break connections to the Series 2600B while the instrument is powered on. Turn off the equipment from the front panel or disconnect the main power cord from the rear of the Series 2600B before handling cables. Putting the equipment into standby does not guarantee that the outputs are powered off if a hardware or software fault occurs.

## **Operation overview**

#### ନୃ Quick Tip

Before you begin any of the following front panel procedures, make sure that you exit out of the menu structure. Press the **EXIT (LOCAL)** key as many times as needed to return to the main display.

### **Source-measure capabilities**

From the front panel, the instrument can be configured to perform the following source-measure operations:

- **Source voltage:** Measure and display current, voltage, resistance, or power
- **Source current:** Measure and display voltage, current, resistance, or power
- **Measure resistance:** Display resistance calculated from voltage and current components of measurement (can optionally specify source voltage or source current value)
- **Measure power:** Display power calculated from voltage and current components of measurement (can optionally specify source voltage or source current value)
- **Measure only (V or I):** Display voltage or current measurement

### **Voltage and current**

The following table lists the source and measure limits for the voltage and current functions.

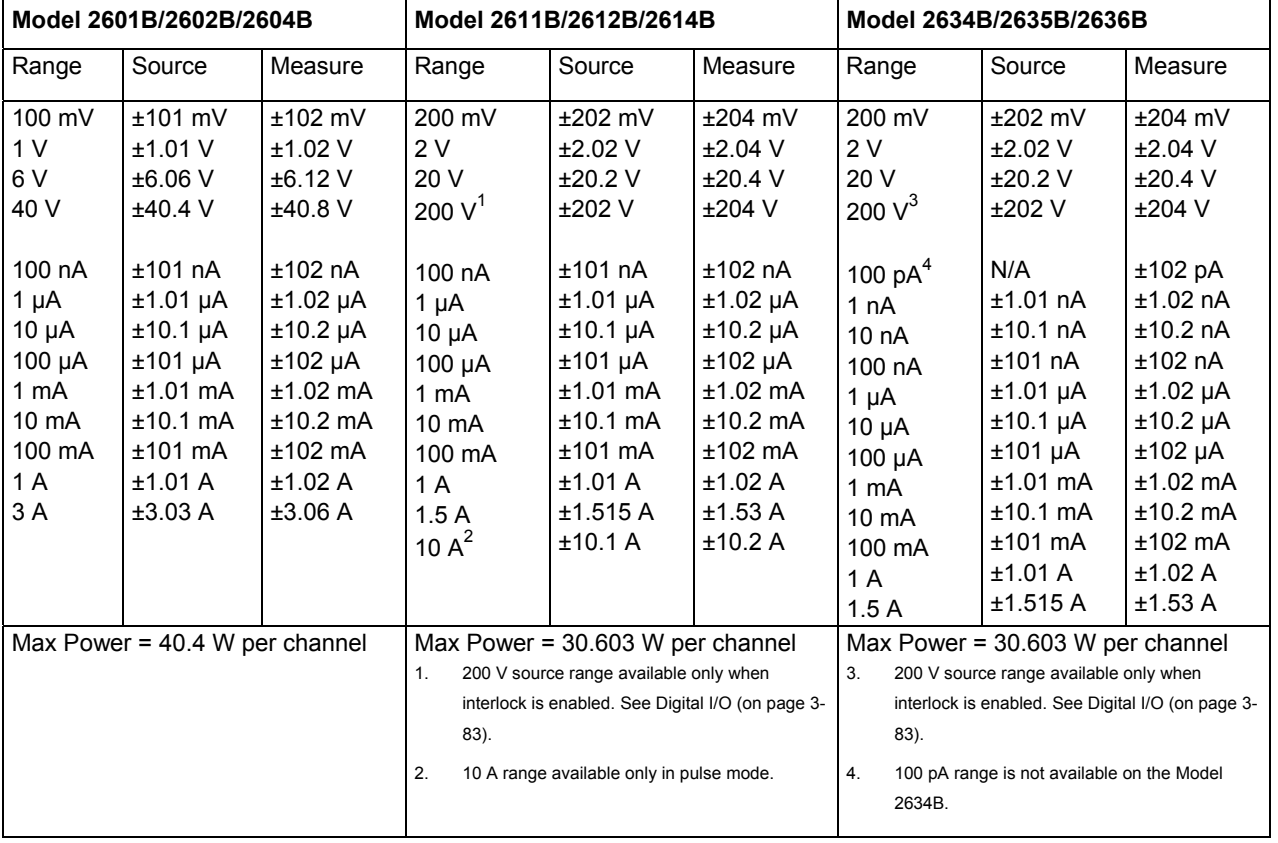

#### **Source-measure capabilities**

### <span id="page-50-1"></span><span id="page-50-0"></span>**Limits**

When sourcing voltage, the Series 2600B can be set to limit current or power. Conversely, when sourcing current, the Series 2600B can be set to limit voltage or power. In steady-state conditions, the Series 2600B output will not exceed the limit. The maximum limit is the same as the maximum values listed in the following table.

The limit circuit will limit in either polarity regardless of the polarity of the source or limit value. The accuracy of the limit opposite in polarity from the source is diminished unless the instrument is in sink [mode](#page-52-0) (on page [2-28\)](#page-52-1). The maximum limits are based on source range. For more information, see [Compliance limit principles](#page-230-0) (on page [4-2\)](#page-230-1).

The limit operation of the instrument changes dependent on the source mode (current or voltage), load, and the configured limits (current, voltage, and power). It is important to distinguish both the current and voltage limits from the power limit. As the names imply, the current limit restricts the current for sourced voltage, and the voltage limit restricts the voltage for a sourced current. The power limit, however, restricts power by lowering the present limit in effect (voltage or current) as needed to restrict the SMU from exceeding the specified power limit. For additional details on using limits, including load considerations when specifying both a current (or a voltage) limit and a power limit, see [Operating boundaries](#page-233-0) (on page [4-5\)](#page-233-1).

# NOTE

The only exception to the limit not being exceeded is the VLIMIT when operating as an ISOURCE. To avoid excessive (and potentially destructive) currents from flowing, the VLIMIT will source or sink up to 102 mA for ISOURCE ranges on or below 100 mA. For the ranges 1 A and above, the maximum current allowed is the current source setting.

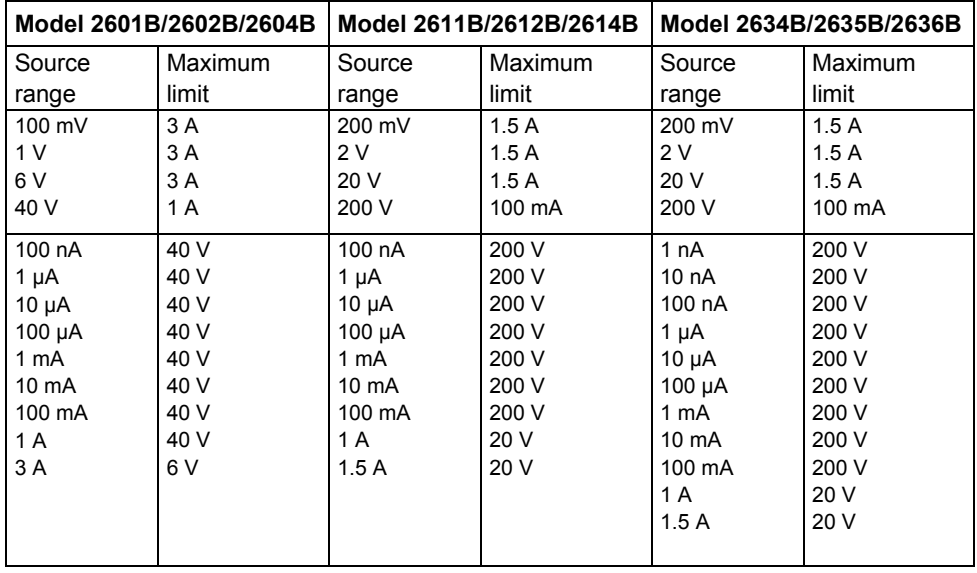

#### **Maximum limits**

### **Setting the limit**

### **Front-panel limit**

#### *Set the limit from the front panel as follows:*

- 1. For the Model 2601B/2611B/2635B or the Model 2602B/2604B/2612B/2614B/2634B/2636B single-channel display mode, press the **LIMIT** key to directly access limit editing. Pressing the LIMIT key while in limit edit mode will toggle the display between the complementary function limit and the power limit display.
- 2. For the Model 2602B/2604B/2612B/2614B/2634B/2636B, dual-channel display mode, press the **LIMIT** key, then select **CURRENT**, **VOLTAGE**, or **POWER** as needed. Press the **ENTER** key or the navigation wheel  $\heartsuit$ .
- 3. Press the navigation wheel  $\heartsuit$  and set the limit to the new value.
- 4. Press the **ENTER** key or the navigation wheel  $\heartsuit$  to complete editing.
- 5. Press the **EXIT (LOCAL)** key to return to the main display.

### **Remote limit**

The table below summarizes basic commands to program the limit. For a more complete description of these commands, refer to the [TSP command reference](#page-345-0) (on page [7-1\)](#page-345-1).

#### **Limit commands**

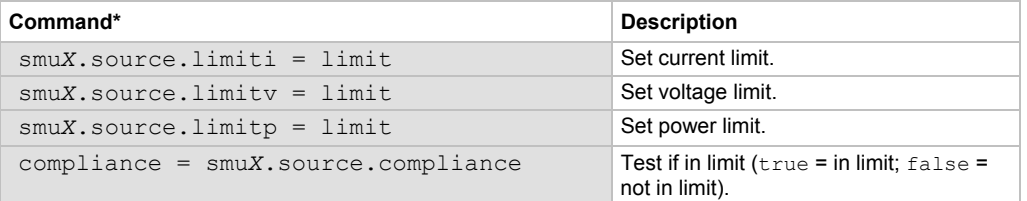

\* smu*X*: For Models 2601B, 2611B, and 2635B, this value is smua (SMU Channel A); for Models 2602B, 2604B, 2612B, 2614B, 2634B, and 2636B, this value can be smua (for SMU Channel A) or smub (for SMU Channel B).

To set the limit, send the command with the limit value as the parameter. The following programming example illustrates how to set the current, voltage, and power limit to 50 mA, 4 V, and 1 W respectively:

```
smua.source.limiti = 50e-3 
smua.source.limitv = 4 
smua.source.limitp = 1
```
The following programming example illustrates how to print the limit state:

print(smua.source.compliance)

A returned value of  $true$  indicates one of three things:

- If the instrument is configured as a current source, the voltage limit has been reached
- If the instrument is configured as a voltage source, the current limit has been reached

### <span id="page-52-0"></span>**Sink operation**

# A CAUTION

Carefully consider and configure the appropriate output-off state, source, and compliance limits before connecting the Series 2600B to a device that can deliver energy (for example, other voltage sources, batteries, capacitors, solar cells, or other Series 2600B instruments). Configure recommended instrument settings before making connections to the device. Failure to consider the output-off state, source, and compliance limits may result in damage to the instrument or to the device under test (DUT).

When operating as a sink (V and I have opposite polarity), the SourceMeter instrument is dissipating power rather than sourcing it. An external source (for example, a battery) or an energy storage device (for example, a capacitor) can force operation into the sink region.

# NOTE

The accuracy of the limit opposite in polarity from the source is diminished unless the instrument is in sink mode. Also see [Compliance limit principles](#page-230-0) (on page [4-2](#page-230-1)).

For example, if a 12 V battery is connected to the V-Source (HI to battery +) that is programmed for +10 V, sink operation will occur in the second quadrant (source +V and measure -I).

# **CAUTION**

When using the I-Source as a sink, ALWAYS set V-Compliance to a level that is higher than the external voltage level. Failure to do so could result in excessive current flow into the Series 2600B and incorrect measurements. See [Limits](#page-50-0) (on page [2-26\)](#page-50-1) for details about compliance limit.

#### **CAUTION**  $\sqrt{N}$

The only exception to the compliance limit not being exceeded is the V-Limit when operating as an I-Source. To avoid excessive (and potentially destructive) currents from flowing, the V-Limit will source or sink up to 102 mA for I-Source ranges on or below 100 mA. For the ranges 1 A and above, the maximum current allowed is the current source setting.

The sink operating limits are shown in [Continuous power operating boundaries](#page-234-0) (on page [4-6\)](#page-234-1).

### <span id="page-52-1"></span>**Sink mode**

When operating as a sink, limit inaccuracies are introduced. Enabling sink mode reduces the source limit inaccuracy seen when operating in quadrants II and IV (quadrants I and III will show this source limit inaccuracy).

### **Setting the sink mode using the front panel**

*To enable or disable the sink mode from the front panel:* 

- 1. Press the **CONFIG** key and then the **SRC** key.
- 2. Select **V-SOURCE**.
- 3. Select **SINK-MODE**.
- 4. Select **ENABLE** or **DISABLE**.
- 5. Push the **ENTER** key. Sink mode is enabled or disabled, as applicable.
- 6. Press the **EXIT (LOCAL)** key twice to return to the main display.

### **Setting the sink mode from the remote interface**

### *To enable or disable the sink mode from the remote interface:*

The programming example below illustrates how to enable sink mode (to disable, set the attribute to smua.DISABLE):

smua.source.sink = smua.ENABLE

### **Fundamental circuit configurations**

The fundamental source-measure configurations for the Series 2600B are shown in the figure below. When sourcing voltage, you can measure current or voltage (see A: Source V). When sourcing current, you can measure voltage or current (see B: Source I). See [Basic circuit configurations](#page-248-0) (on page [4-20\)](#page-248-1) for detailed information.

### **Figure 10: Fundamental source-measure configurations**

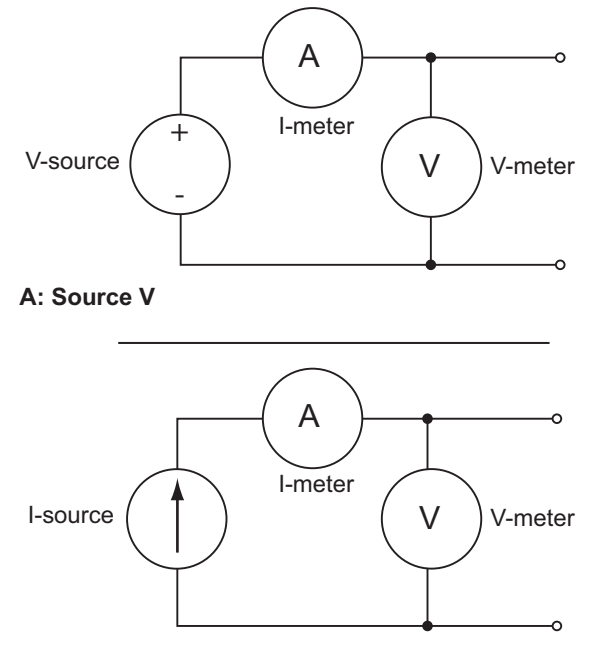

**B: Source I**

# **Operation considerations for the ADC**

The following paragraphs discuss autozero and NPLC caching.

### **Autozero**

The ADC of the Series 2600B uses a ratiometric A/D conversion technique. To ensure accuracy of readings, the instrument must periodically obtain fresh measurements of its internal ground and voltage reference. Separate reference and zero measurements are used for each aperture.

As summarized in the "Autozero settings" table, there are three different settings for autozero. By default, the instrument automatically checks these reference measurements whenever a signal measurement is made (AUTO). If the reference measurements are out of date when a signal measurement is made, the instrument will automatically take two more A/D conversions, one for the reference and one for the zero, before returning the result. Thus, occasionally, a measurement takes longer than normal.

This extra time can cause problems in sweeps and other test sequences in which measurement timing is critical. To avoid the extra time for the reference measurements in these situations, the OFF selection can be used to disable the automatic reference measurements. Note that with automatic reference measurements disabled, the instrument may gradually drift out of specification.

To minimize the drift, a reference and zero measurement should be made immediately before the critical test sequence. The ONCE setting can be used to force a refresh of the reference and zero measurements used for the current aperture setting.

#### **Autozero settings**

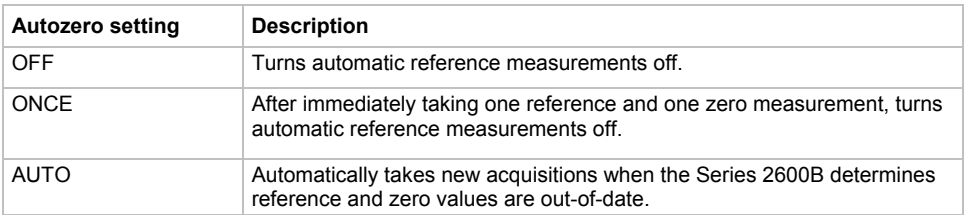

### **Front-panel autozero**

*To change autozero from the front panel:* 

- 1. Press the **CONFIG** key.
- 2. Press the **MEAS** key.
- 3. Turn the navigation wheel  $\heartsuit$  to select **AUTO-ZERO**, and then press the **ENTER** key or the navigation wheel  $\heartsuit$ .
- 4. Turn the navigation wheel to select the mode (**OFF**, **ONCE**, or **AUTO**), and then press the **ENTER** key or the navigation wheel  $\heartsuit$ .
- 5. Press the **EXIT (LOCAL)** key to return to the previous display.

### <span id="page-55-0"></span>**Remote command autozero**

#### *To set autozero from a remote interface:*

Use the autozero command with the appropriate option shown in the following table to set autozero through a remote interface (see [smuX.measure.autozero](#page-541-0) (on page [7-197\)](#page-541-1)). For example, send the following command to activate channel A automatic reference measurements:

smua.measure.autozero = smua.AUTOZERO AUTO

#### **Autozero command and options**

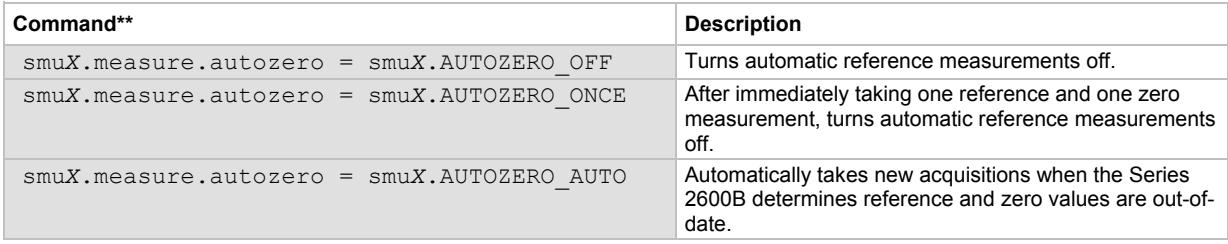

\* Old NPLC cache values will be used when autozero is disabled (see [NPLC caching](#page-55-0) (on page [2-31\)](#page-55-2)).

\*\* smu*X*: For Models 2601B, 2611B, and 2635B, this value is smua (SMU Channel A); for Models 2602B, 2604B, 2612B, 2614B, 2634B, and 2636B, this value can be smua (for SMU Channel A) or smub (for SMU Channel B).

### <span id="page-55-2"></span>**NPLC caching**

NPLC caching speeds up operation by caching A/D reference and zero values for up to the ten most recent measurement aperture settings. Whenever the integration rate is changed using the SPEED key, or a user setup is recalled, the NPLC cache is checked. If the integration rate is already stored in the cache, the stored reference and zero values are recalled and used. If the integration rate is not already stored in the cache, a reference and zero value will be acquired and stored in the cache when the next measurement is made. If there are already ten NPLC values stored, the oldest one will be overwritten by the newest one. When autozero is off, NPLC values stored in the cache will be used regardless of age.

## <span id="page-55-3"></span><span id="page-55-1"></span>**Basic source-measure procedure**

### **Front-panel source-measure procedure**

Use the following procedure to perform the basic source-measure operations of the Series 2600B. The following procedure assumes that the Series 2600B is already connected to the device under test (DUT), as explained in [DUT test connections](#page-72-0) (on page [2-48\)](#page-72-1).

# **A WARNING**

Hazardous voltages may be present on all output and guard terminals. To prevent electrical shock that could cause injury or death, never make or break connections to the Series 2600B while the instrument is powered on. Turn off the equipment from the front panel or disconnect the main power cord from the rear of the Series 2600B before handling cables. Putting the equipment into standby does not guarantee that the outputs are powered off if a hardware or software fault occurs.

### <span id="page-56-0"></span>**Step 1: Select and set the source level**

#### <span id="page-56-1"></span>*Perform the following steps to select the source and edit the source value:*

- 1. Press the **SRC** key as needed to select the voltage source or current source, as indicated by the units in the source field on the display. The flashing digit (cursor) indicates which value is presently selected for editing.
- 2. Move the cursor to the digit to change, then press the navigation wheel  $\heartsuit$  to enter the EDIT mode, as indicated by the EDIT indicator.
- 3. Use the **RANGE** keys to select a range that will accommodate the value you want to set. See [Range](#page-107-0) (on page [2-83](#page-107-1)) for more information. For best accuracy, use the lowest possible source range.
- 4. Enter the source value.
- 5. Press the **ENTER** key or the navigation wheel  $\heartsuit$  to complete editing.

### <span id="page-56-2"></span>**Step 2: Set the compliance limit**

#### *Perform the following steps to edit the compliance limit value:*

- 1. If the instrument has two channels (Models 2602B, 2604B, 2612B, 2614B, 2634B, and 2636B) and is in dual-channel display mode, perform the following (steps a, b, and c). Otherwise, go to the next step.
	- a. Press the **CONFIG** key.
	- b. Press the **LIMIT** key and then select **CURRENT** or **VOLTAGE**.
	- c. Press the **ENTER** key or the navigation wheel  $\heartsuit$ .
- 2. If the instrument has only one channel (Models 2601B, 2611B, and 2635B), or if it is a two-channel instrument that is in single-channel display mode:
	- a. Press the **LIMIT** key.
- 3. Move the cursor to the digit to change, then press the navigation wheel  $\heartsuit$  to enter the EDIT mode, as indicated by the EDIT indicator.
- 4. Enter the limit value, then press the **ENTER** key or the navigation wheel  $\heartsuit$  to complete editing.

### **Step 3: Select the measurement function and range**

#### *Select measurement function and range as follows:*

- 1. If the instrument has two channels (Models 2602B, 2604B, 2612B, 2614B, 2634B, and 2636B), press the **DISPLAY** key to place it in single-channel-display mode (if not already). Otherwise, go to the next step.
- 2. Select the measurement function by pressing the **MEAS** key.
- 3. Set the measurement range with the **RANGE** keys, or enable **AUTO** range. When setting the range, consider the following points:
	- When measuring the source (such as when sourcing V and measuring V), you cannot select the measurement range using the RANGE keys. The selected source range determines the measurement range.
	- When not measuring the source (such as when sourcing V but measuring I), measurement range selection can be done manually or automatically. When using manual ranging, use the lowest possible range for best accuracy. When autorange is enabled, the Series 2600B automatically goes to the most sensitive range to make the measurement.

### **Step 4: Turn the output on**

Turn the output on by pressing the **OUTPUT ON/OFF** control. The OUTPUT indicator light switches on.

### <span id="page-57-0"></span>**Step 5: Observe readings on the display.**

Press the **TRIG** key if necessary to trigger the instrument to begin taking readings. The readings are on the top line, and source and limit values are on the bottom line.

### **Step 6: Turn the output off**

When finished, turn the output off by pressing the **OUTPUT ON/OFF** control. The OUTPUT indicator light switches off.

### <span id="page-57-1"></span>**Remote source-measure commands**

Basic source-measurement procedures can also be performed through a remote interface. To do this, send the appropriate commands. The following table summarizes basic source-measure commands. See [Introduction to TSP operation](#page-259-0) (on page [5-1](#page-259-1)) for more information on using these commands.

#### **Basic source-measure commands**

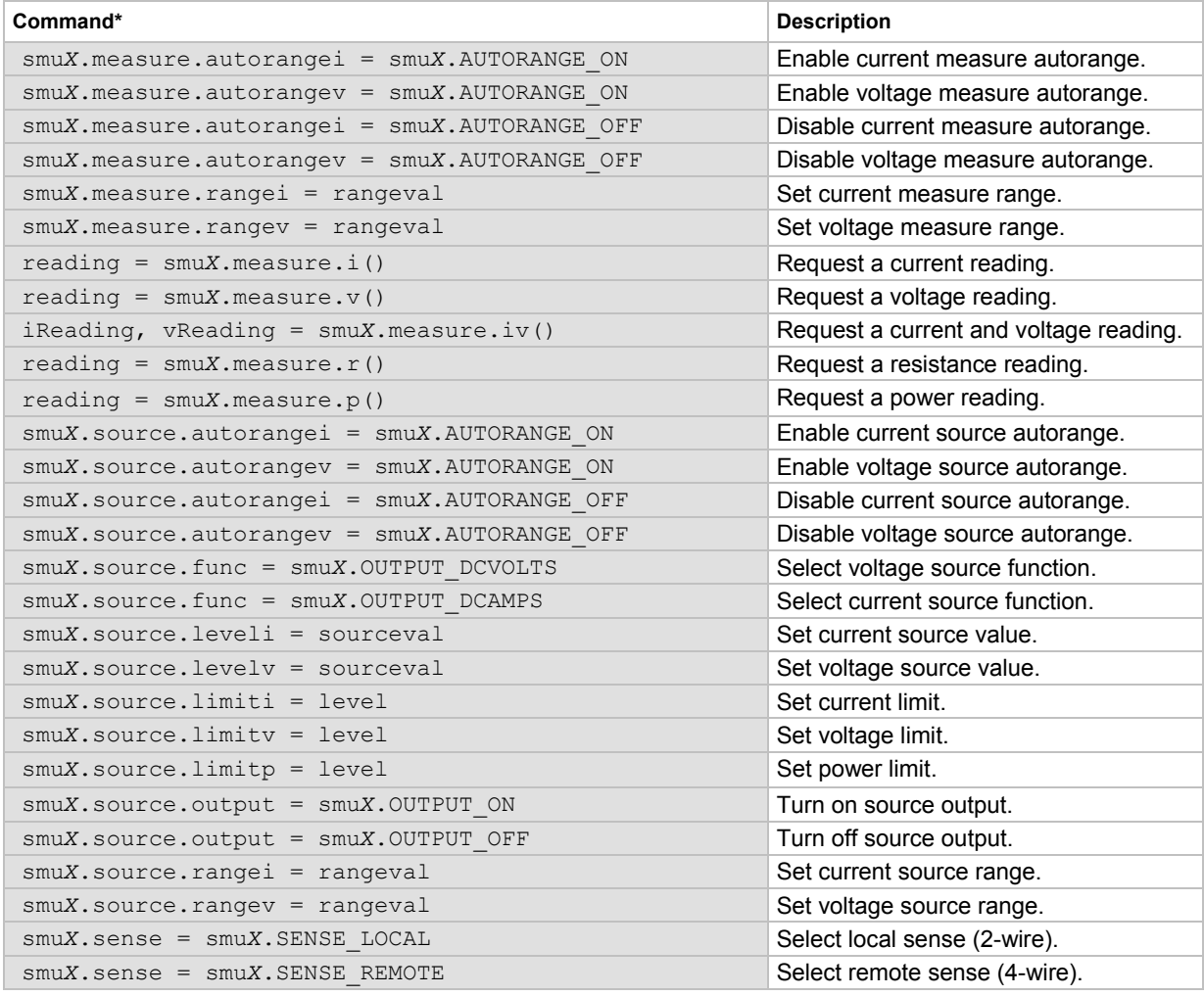

\* smu*X*: For Models 2601B, 2611B, and 2635B, this value is smua (SMU Channel A); for Models 2602B, 2604B, 2612B, 2614B, 2634B, and 2636B, this value can be smua (for SMU Channel A) or smub (for SMU Channel B).

### **Requesting readings**

You can request readings by including the appropriate measurement command as the argument for the print() command. The following programming example illustrates how to request a Channel A current reading:

print(smua.measure.i())

#### **Source-measure programming example**

The following programming example illustrates the setup and command sequence of a basic source-measure procedure with the following parameters:

- Source function and range: voltage, autorange
- Source output level: 5 V
- Current compliance limit: 10 mA
- Measure function and range: current, 10 mA

```
-- Restore Series 2600B defaults. 
smua.reset()
-- Select voltage source function. 
smua.source.func = smua.OUTPUT DCVOLTS
-- Set source range to auto. 
smua.source.autorangev = smua.AUTORANGE ON
-- Set voltage source to 5 V. 
smua.source.levelv = 5 
-- Set current limit to 10 mA. 
smua.source.limiti = 10e-3 
-- Set current range to 10 mA. 
smua.measure.rangei = 10e-3
-- Turn on output. 
smua.source.output = smua.OUTPUT ON
-- Print and place the current reading in the reading buffer. 
print(smua.measure.i(smua.nvbuffer1)) 
-- Turn off output. 
smua.source.output = smua.OUTPUT_OFF
```
# **Triggering in local mode**

It is not necessary to change any trigger settings to use the basic source and measurement procedures covered in this section.

Quick Tip

Press the **MENU** key, and then select **SETUP > RECALL > INTERNAL > FACTORY** to reset the factory default conditions.

The following figure shows the general sequence for measurement triggering. The basic sequence is as follows:

- When the output is turned on, the programmed source value is immediately applied to the device under test (DUT).
- (Front panel operation only) If the immediate trigger source is selected, a measurement will be triggered immediately. However, if the manual trigger source is selected, the front panel TRIG key must be pressed.
- The instrument waits for the programmed delay period (if any).
- The instrument takes one measurement.
- If the number of measurements is less than the programmed trigger count, it cycles back to take another measurement (the measurement cycle will be repeated indefinitely if the infinite trigger count is selected).
- For multiple measurements, the instrument waits for the programmed trigger interval (if any) before taking the next measurement.

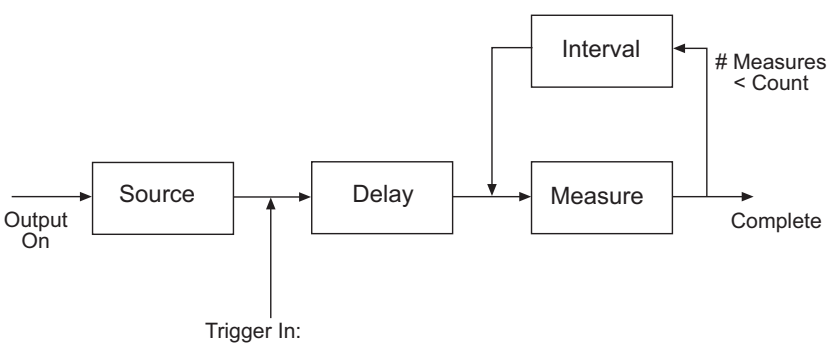

**Figure 11: Local triggering** 

Front Panel (Immediate or TRIG)

## **Configuring trigger attributes in local mode**

From the front panel, press the **CONFIG** key, and then select **TRIG**. The following menu items are shown:

**TRIGGER-IN:** Use these options to select the trigger-in source:

- **IMMEDIATE**: Triggering occurs immediately and the instrument starts to take measurements when it is ready (for example, after the source output is turned on).
- **MANUAL:** The front panel TRIG key must be pressed to trigger the instrument to take readings.

**COUNT:** Sets the trigger count (number of measurements) as follows:

- **FINITE**: The instrument goes through measurement cycles for the programmed trigger count (1 to 99999).
- **INFINITE:** The instrument goes through measurement cycles indefinitely until halted.

**INTERVAL:** Sets the time interval between measurements (0 s to 999.999 s) when the count is greater than 1.

**DELAY:** Sets the delay period between the trigger and the start of measurement (0 s to 999.999 s).

### **Front-panel triggering example**

This example configures the trigger parameters to meet the following requirements:

- Manual triggering (TRIG key)
- Infinite trigger count (cycle indefinitely through measurement cycles)
- Interval (time between measurements): 1 s
- Delay (time from trigger to measurement): 2 s

### *To configure the trigger parameters:*

- 1. Press the **CONFIG** key, and then the **TRIG** key.
- 2. Select **TRIGGER-IN**, and then press the **ENTER** key or the navigation wheel  $\heartsuit$ .
- 3. Select **MANUAL**, and then press the **ENTER** key or the navigation wheel  $\heartsuit$ .
- 4. Select **COUNT**, then select **INFINITE**, and then press the **ENTER** key or the navigation wheel .
- 5. Select **INTERVAL**, set the interval to 1 s, and then press the **ENTER** key or the navigation wheel  $\circledcirc$
- 6. Choose **DELAY**, set the delay to 2 s, and then press the **ENTER** key.
- 7. Use the **EXIT (LOCAL)** to return to the normal display.
- 8. Press the **OUTPUT ON/OFF** control to turn the output on.
- 9. Press **TRIG**. A 2 s delay occurs before the first measurement. The instrument cycles through measurements indefinitely with a 1 s interval between measurements.
- 10. Press the **OUTPUT ON/OFF** control again to stop taking readings.

## **Configuring for measure-only tests using the MODE key**

In addition to being used for conventional source-measure operations, the Series 2600B can also be used like a meter to measure current, voltage, resistance, or power.

### *To configure the Series 2600B as a V-meter, I-meter, ohm-meter, or watt-meter:*

- 1. Press the **MODE** key.
- 2. Turn the navigation wheel  $\heartsuit$  to select the type of meter from the menu (**I-METER**, **V-METER**, **OHM-METER**, or **WATT-METER**).
- 3. Press the **ENTER** key to complete the configuration of the Series 2600B as the selected meter.

<span id="page-61-0"></span>To manually configure the settings, refer to the applicable topics:

- [V-meter and I-meter measurements](#page-61-0) (on page [2-37](#page-61-1))
- [Ohms measurements](#page-62-0) (on page [2-38\)](#page-62-1)
- [Power measurements](#page-66-0) (on page [2-42](#page-66-1))

## <span id="page-61-1"></span>**V-meter and I-meter measurements**

To make V-meter and I-meter measurements without using the MODE key (such as when configuring measure-only tests over the remote interface), follow the procedure below.

*Perform the following steps to use the Series 2600B to measure voltage or current:* 

- 1. Select source-measure functions. **V-meter (voltmeter):** Press the **SRC** key to select the I-source, and press the **MEAS** key to select the voltage measurement function. **I-meter (ammeter):** Press the **SRC** key to select the V-source, and press the **MEAS** key to select the current measurement function.
- 2. Set source and compliance levels. To edit the source level, use the procedure provided in [Step 1:](#page-56-0)  [Select and set the source level](#page-56-0) (on page [2-32](#page-56-1)); to edit the compliance level, use the procedure provided in [Step 2: Set the compliance limit](#page-56-0) (on page [2-32\)](#page-56-2):
	- a. Select the lowest source range and set the source level to zero.
	- b. Set compliance to a level that is higher than the expected measurement.

#### $\sqrt{N}$ CAUTION

When using the Series 2600B as a voltmeter, the voltage compliance limit must be set higher than the voltage that is being measured. Failure to do this could result in excessive current flow into the Series 2600B, incorrect measurements, and possible damage to the instrument.

- 3. Use the **RANGE** keys to select a fixed measurement range that will accommodate the expected reading. Use the lowest possible range for best accuracy. You can also select autorange, which will automatically set the Series 2600B to the most sensitive range.
- 4. Connect the voltage or current to be measured. Make sure to use 2-wire connections from the Series 2600B to the device under test (DUT) (see **DUT** test connections (on page [2-48](#page-72-1))).
- 5. Press the **OUTPUT ON/OFF** control to turn the output on.
- 6. View the displayed reading (press the **TRIG** key if necessary).
- 7. When finished, press the **OUTPUT ON/OFF** control to turn the output off.

## <span id="page-62-1"></span><span id="page-62-0"></span>**Ohms measurements**

### **Ohms calculations**

Resistance readings are calculated from the measured current and measured voltage as follows:

*R = V/I*

### **Where:**

 *R* is the calculated resistance

*V* is the measured voltage

*I* is the measured current

### **Accuracy calculations**

### **Ohms accuracy of 100mΩ @5mA source current, normal mode**

Source Readback ON

Ohms accuracy = Imeas accuracy + Vmeas accuracy:

Imeasure accuracy =  $(5mA)$   $(0.035%) + 600nA$ 

 $1.75\mu$ A + 600nA = 2.35 $\mu$ A

 $2.35\mu A / 5mA = 0.047\%$ 

Vmeasure accuracy = (500μV)(0.012%) + 300μV 60nV + 300μV = 300.06μV 300.06μV / 500μV = 60.01%

Total Ohms uncertainty:

 $60\% + 0.047\% = 60.06\%$ 

100mΩ ± 60.06% = 39.94mΩ to 160.06mΩ

### **Ohms accuracy of 100mΩ @ 5mA source current, enhanced mode**

Source Readback ON, Offset Compensation ON

Ohms accuracy = [Imeas % Rdg accuracy + Vmeas % Rdg accuracy] + System noise\*

Imeasure accuracy =  $(5mA)(0.035%)$ 1.75μA Measured system noise: 00.0000mA

 $1.75\mu$ A+ 00.0000mA = 1.75 $\mu$ A  $1.75 \mu A / 5mA = 0.035\%$ 

Vmeasure gain accuracy for (100mΩ) (5mA) = 500μV

(500μV) (0.012%) =60nV Measured system noise: 000.002mV

 $60nV + 2\mu V = 2.06\mu V$  $2.06 \mu V / 500 \mu V = 0.412\%$ 

 $.035\% + 0.412\% = 0.447\%$ 100mΩ +/- 0.447% 99.55mΩ to 100.44mΩ

\*System noise includes the external connection to DUT. To determine system noise, the voltage and current noise is measured with test leads connected to the DUT.

For example, with the 100m $\Omega$  resistor connected, the noise voltage was measured by pressing V measure, selecting the appropriate 200mV range, pressing the REL button and making note of the systems noise magnitude. In this example, the measurement was 000.002mV or 2μV.

To measure the current source noise, change the measure function to current measure, select the appropriate current range (in this case, 10mA), press REL and note the system noise magnitude. In the example, the system noise current component was measured as 00.0000mA.

### **Ohms ranging**

The front panel ohms function does not use ranging. The instrument formats a calculated resistance reading (V/I) to best fit the display. There may be leading zeros if the ohms reading is less than 1 m $\Omega$ .

### **Basic ohms measurement procedure**

When you use the MODE key to select ohms measurement, the Series 2600B is automatically configured as a current source with a level of 1 mA. If you wish to change the source function, source value, or compliance value (in other words, if you wish to customize the MODE key's standard ohmmeter's configuration), then perform the following steps to perform ohms measurements. The following procedure assumes that the Series 2600B is already connected to the device under test (see [DUT test connections](#page-72-0) (on page [2-48\)](#page-72-1)).

### *To take an ohms measurement:*

This procedure requires dual-channel instruments (Models 2602B, 2604B, 2612B, 2614B, 2634B, and 2636B) to be placed in single-channel display mode. For these models, press the **DISPLAY** key to select single-channel display mode. See [Display mode](#page-48-0) (on page [2-24\)](#page-48-1).

- 1. Press the **SRC** key to select the source function.
- 2. Set the output source (current or voltage, dependent on which function is selected) to a value based on the expected resistance. See [Step 1: Select and set the source level](#page-56-0) (on page [2-32](#page-56-1)) earlier in this section.
- 3. Press the **LIMIT** key to edit the voltage or current limit. When programming a voltage limit, set the voltage limit above the maximum expected voltage across the resistor under test. When programming a current limit, set the current limit at or above the maximum expected current through the resistor under test. See [Step 2: Set the compliance limit](#page-56-0) (on page [2-32\)](#page-56-2) earlier in this section.
- 4. Press the **MEAS** key to display voltage or current.
- 5. Make sure that AUTO measurement range is on (press the **AUTO** key if needed).
- 6. Press the **MEAS** key as many times as needed to display ohms.
- 7. Press the **OUTPUT ON/OFF** control to turn the output on.
- 8. View the displayed reading (press the **TRIG** key if necessary). When finished, press the **OUTPUT ON/OFF** control again to turn the output off.

#### **Remote ohms command**

Use the  $\text{smuX}$ .measure.r() function to obtain a resistance reading. The programming example below illustrates how to obtain a resistance reading from SMU A:

```
reading = smua.measure.r()
```
See [Remote source-measure commands](#page-57-0) (on page [2-33](#page-57-1)) for more commands necessary to set up source and measure functions, and **Introduction to TSP** operation (on page [5-1](#page-259-1)) for more details.

#### **Ohms programming example**

The following programming example illustrates the setup and command sequence of a typical ohms measurement procedure with the following parameters:

- Source function: current, 10 mA range, 10 mA output
- Voltage measure range: auto
- Voltage compliance: 10 V
- Sense mode: 4-wire

```
-- Restore Series 2600B defaults. 
smua.reset() 
-- Select current source function. 
smua.source.func = smua.OUTPUT DCAMPS
-- Set source range to 10 mA. 
smua.source.rangei = 10e-3 
-- Set current source to 10 mA. 
smua.source.leveli = 10e-3 
-- Set voltage limit to 10 V. 
smua.source.limitv = 10 
-- Enable 4-wire ohms. 
smua.sense = smua.SENSE_REMOTE
-- Set voltage range to auto. 
smua.measure.autorangev = smua.AUTORANGE ON
-- Turn on output.
smua.source.output = smua.OUTPUT ON
-- Get resistance reading. 
print(smua.measure.r()) 
-- Turn off output. 
smua.source.output = smua.OUTPUT OFF
```
### **Ohms sensing**

Ohms measurements can be made using either 2-wire or 4-wire sensing. See [DUT test connections](#page-72-0) (on page [2-48](#page-72-1)) for information on connections and sensing methods.

The 2-wire sensing method has the advantage of requiring only two test leads. However, as shown in the following figure (2-wire resistance sensing), test lead resistance can seriously affect the accuracy of 2-wire resistance measurements, particularly with lower resistance values.

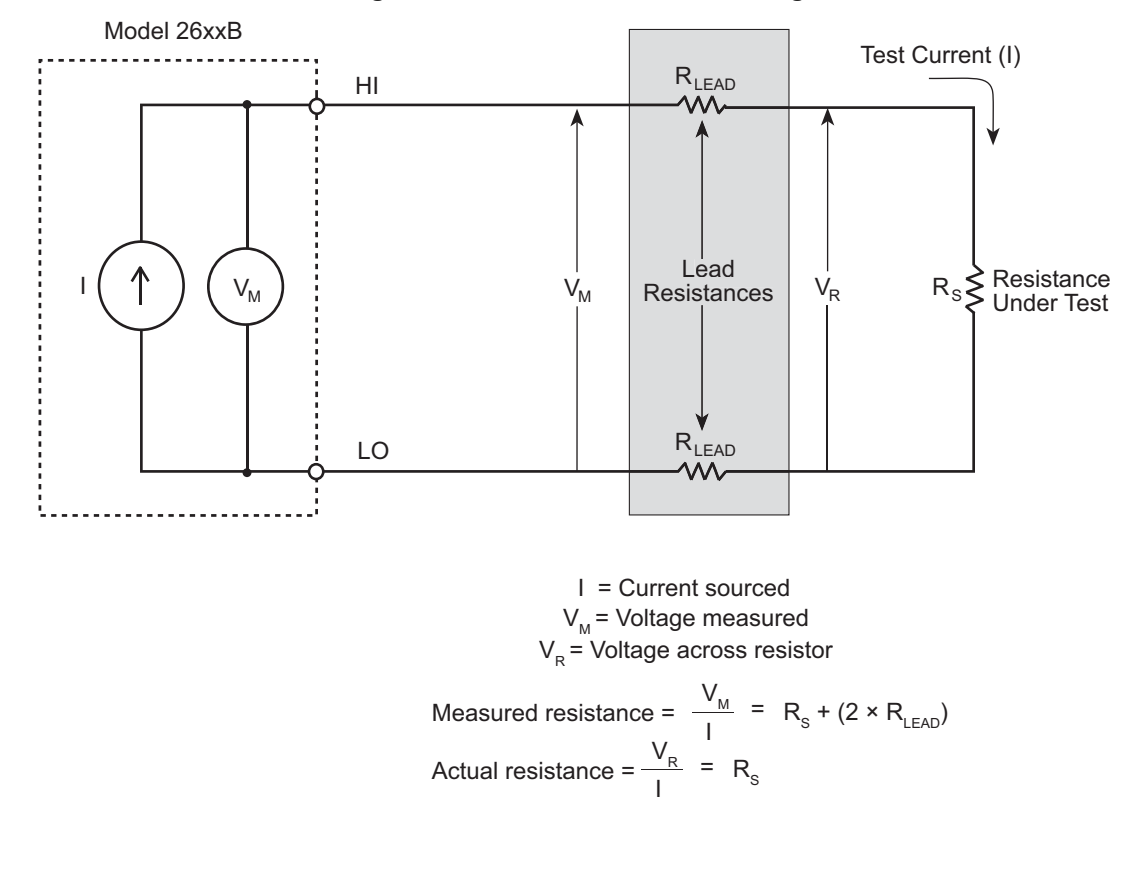

### **Figure 12: 2-wire resistance sensing**

<span id="page-66-0"></span>The 4-wire sensing method, as shown in the following figure (4-wire resistance sensing), minimizes or eliminates the effects of lead resistance by measuring the voltage across the resistor under test with a second set of test leads. Because of the high input impedance of the voltmeter, the current through the sense leads is negligible, and the measured voltage is essentially the same as the voltage across the resistor under test.

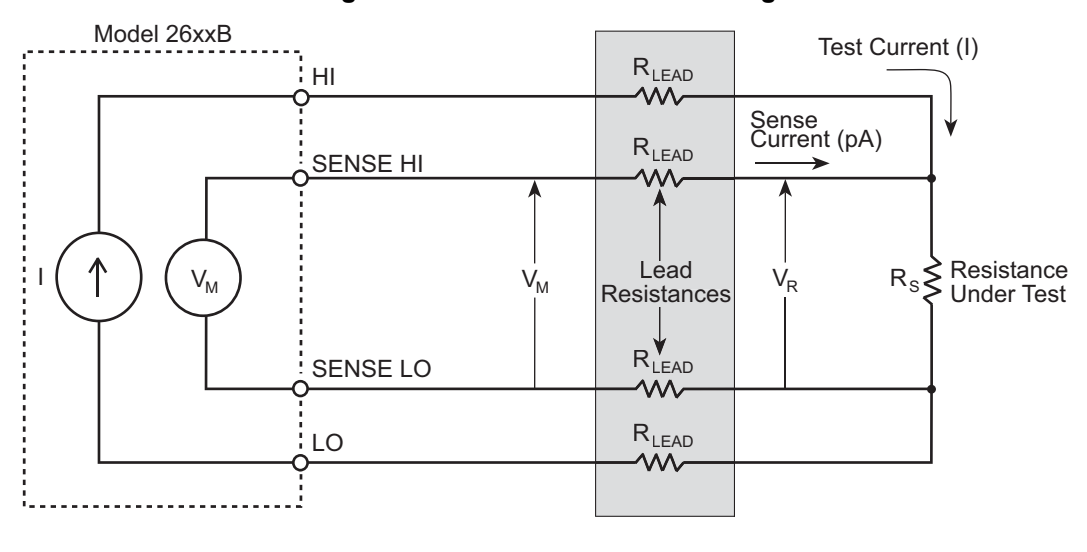

**Figure 13: 4-wire resistance sensing** 

I = Current sourced by Model 26xxB  $\mathsf{V}_\mathsf{M}$  = Voltage measured by Model 26xxB  $\rm V_R$  = Voltage across resistor

and measured resistance =  $\frac{V_M}{I} = \frac{V_R}{I} = R_S$ Because sense current is negligible,  $V_M = V_R$ 

## <span id="page-66-1"></span>**Power measurements**

### **Power calculations**

Power readings are calculated from the measured current and voltage as follows:

 $P = V \times I$ 

### **Where:**

 *P* is the calculated power

*V* is the measured voltage

*I* is the measured current

### **Basic power measurement procedure**

If you need to customize the MODE key's standard watt-meter configuration, perform the following steps to perform power measurements. The following procedure assumes that the Series 2600B is already connected to the device under test (DUT) as explained in **DUT** test connections (on page [2-](#page-72-1) [48](#page-72-1)).

# **A WARNING**

Hazardous voltages may be present on the output and guard terminals. To prevent electrical shock that could cause injury or death, never make or break connections to the Series 2600B while the output is on. Power off the equipment from the front panel or disconnect the main power cord from the rear of the Series 2600B before handling cables connected to the outputs. Putting the equipment into standby does not guarantee the outputs are not powered if a hardware or software fault occurs.

### *To perform power measurements from the front panel:*

This procedure requires dual-channel instruments (Models 2602B, 2604B, 2612B, 2614B, 2634B, and 2636B) to be placed in single-channel display mode. For these models, press the **DISPLAY** key to select single-channel display mode. See [Display mode](#page-48-0) (on page [2-24\)](#page-48-1).

- 1. Set source function and value. Press the **SRC** key to select the voltage or current source function as required.
- 2. Set the output voltage or current to an appropriate value. See Step 1 of [Front-panel source](#page-55-0)[measure procedure](#page-55-0) (on page [2-31\)](#page-55-3) earlier in this section.
- 3. Press the **LIMIT** key and set the voltage or current limit high enough for the expected voltage or current across the DUT to be measured. See Step 2 of [Front-panel source-measure procedure](#page-55-0) (on page [2-31](#page-55-3)) earlier in this section.
- 4. Press the **MEAS** key as many times as needed to display power.
- 5. Press the **OUTPUT ON/OFF** control to turn the output on.
- 6. View the displayed reading (press the **TRIG** key if necessary).
- 7. When finished, press the **OUTPUT ON/OFF** control again to turn the output off.

### **Power measurements using the remote interface**

The following paragraphs summarize basic power measurement commands using the remote interface and also give a programming example for a typical power measurement situation.

### **Remote power reading command**

The programming example below illustrates how to obtain a power reading from SMU A:

*reading* = smua.measure.p()

See [Remote source-measure commands](#page-57-0) (on page [2-33](#page-57-1)) for more commands necessary to set up source and measure functions and also [Introduction to TSP operation](#page-259-0) (on page [5-1\)](#page-259-1).

### **Power measurement programming example**

The following programming example illustrates the setup and command sequence for a typical power measurement procedure with the following parameters:

- Source function: voltage, source autorange, 5 V output
- Current measure function and range: current, autorange
- Current compliance: 50 mA

```
-- Restore Series 2600B defaults. 
smua.reset() 
-- Select voltage source function. 
smua.source.func = smua.OUTPUT DCVOLTS
-- Enable source autoranging. 
smua.source.autorangev = smua.AUTORANGE ON
-- Set voltage source to 5 V. 
smua.source.levelv = 5 
-- Set current limit to 50 mA. 
smua.source.limiti = 50e-3 
-- Set current range to auto. 
smua.measure.autorangei = smua.AUTORANGE ON
-- Turn on output. 
smua.source.output = smua.OUTPUT ON
-- Get power reading. 
print(smua.measure.p()) 
-- Turn off output. 
smua.source.output = smua.OUTPUT OFF
```
## **Contact check measurements**

NOTE

The Models 2604B, 2614B, and 2634B do not perform contact check measurements.

### **Overview**

The contact check function prevents measurements that may be in error due to excessive resistance in the force or sense leads when making remotely sensed (Kelvin) measurements. Potential sources for this resistance include poor contact at the device under test (DUT), failing relay contacts on a switching card, and wires that are too long or thin. To use contact check, the current limit must be at least 1 mA (this allows enough current to flow when performing the test), and the source-measure unit (SMU) must not be in High-Z output-off mode.

The contact check function will also detect an open circuit that may occur when a four-point probe is misplaced or misaligned. This relationship is shown schematically in the figure titled "Contact check measurements," where  $R<sub>C</sub>$  is the resistance of the mechanical contact at the DUT, and  $R<sub>S</sub>$  is the series resistance of relays and cables.

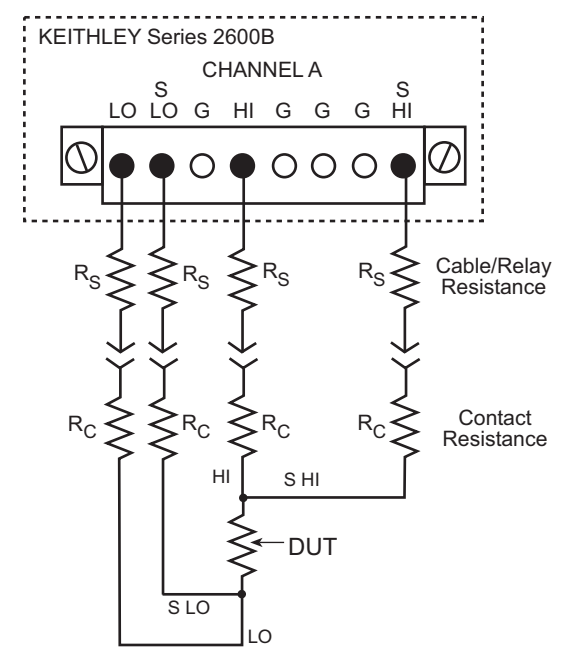

### **Figure 14: Contact check measurements**

### **Contact check commands**

The following table summarizes the basic contact check commands. For a more complete description of these commands, refer to the [TSP command referenc](#page-345-0)*e* (on page [7-1\)](#page-345-1). For connection information, refer to [Contact check connections](#page-78-0) (on page [2-54\)](#page-78-1).

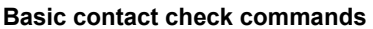

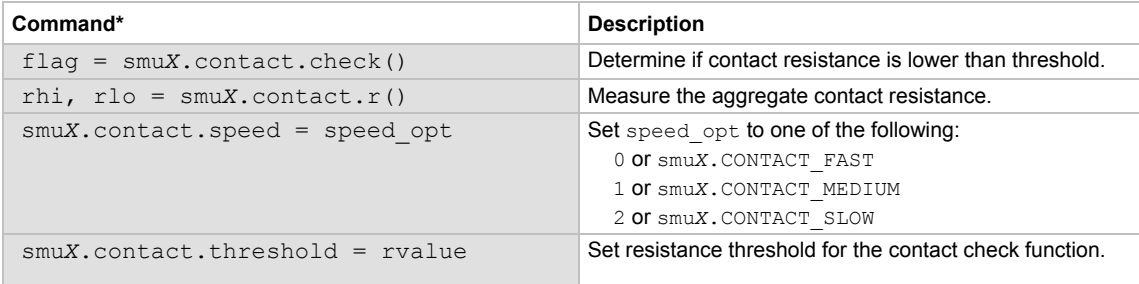

\* smu*X*: For Models 2601B, 2611B, and 2635B, this value is smua (SMU Channel A); for Models 2602B, 2604B, 2612B, 2614B, 2634B, and 2636B, this value can be smua (for SMU Channel A) or smub (for SMU Channel B).

### **Contact check programming example**

The following programming example illustrates the setup and command sequence for a typical contact measurement. These commands set the contact check speed to fast and the threshold to 100 Ω. Then, a contact check measurement against the threshold is made. If it fails, a more accurate contact check measurement is made, and the test is aborted. Otherwise, the output is turned on, and the test continues.

```
-- Restore defaults. 
smua.reset()
-- Set speed to fast. 
smua.contact.speed = smua.CONTACT_FAST
-- Set threshold to 100 ohms. 
smua.contact.threshold = 100 
-- Check contacts against threshold. 
if not smua.contact.check() then 
   -- Set speed to slow. 
  smua.contact.speed = smua.CONTACT SLOW
    -- Get aggregate resistance readings. 
   rhi, rlo = smua.contribct.r() -- Return contact resistances to the host. 
    print(rhi, rlo) 
    -- Terminate execution. 
    exit() 
end 
-- Turn output on and continue. 
smua.source.output = smua.OUTPUT ON
```
## <span id="page-70-1"></span>**Saved setups**

You can restore the Series 2600B to one of six nonvolatile memory setup configurations (five user setups and one factory default), or to a setup stored on an external USB flash drive. As shipped from the factory, the Series 2600B powers up with the factory default settings, which cannot be overwritten. The default settings are also in the five user setup locations, but may be overwritten. The factory default settings are listed in the command descriptions in the [TSP command reference](#page-345-0) (on page [7-1](#page-345-1)).

The setup configuration that is used when the instrument powers up can be changed.

### **Saving user setups**

You can save the present Series 2600B setup to internal nonvolatile memory or a USB flash drive.

### *To save a user setup to nonvolatile memory from the front panel:*

- 1. Configure the Series 2600B to the settings that you want to save.
- 2. Press the **MENU** key.
- 3. Select **SETUP** and then press the **ENTER** key.
- 4. Select the **SAVE** menu item and then press the **ENTER** key.
- 5. Select **INTERNAL** and then press the **ENTER** key.
- 6. Select the user number (1 through 5), and press the **ENTER** key.

### *To save a user setup to an external USB flash drive from the front panel:*

- 1. Configure the Series 2600B to the settings that you want to save.
- 2. Insert the USB flash drive into the USB port on the front panel of the Series 2600B.
- 3. Press the **MENU** key.
- 4. Select **SETUP** and then press the **ENTER** key.
- 5. Select **SAVE** and then press the **ENTER** key.
- 6. Select **USB1**. The file name setup000.set is displayed.
- 7. Turn the navigation wheel  $\heartsuit$  to change the last three digits of the file name and then press the **ENTER** key.

### **Recalling a saved setup**

You can recall setups from internal nonvolatile memory or a USB flash drive at any time.

*To recall a saved setup from the front panel:* 

- 1. Press the **MENU** key to access the main menu.
- 2. Select **SETUP**, and then press the **ENTER** key.
- 3. Select the **RECALL** menu item, and then press the **ENTER** key.
- 4. Select one of the following:
	- INTERNAL
	- USB<sub>1</sub>
- 5. INTERNAL only: Do one of the following:
	- Select **FACTORY** to restore factory defaults, then press the **ENTER** key.
	- Select the user number (1 through 5), then press the **ENTER** key.
- 6. USB1 only: Select the appropriate file and then press the **ENTER** key.

### **Start-up configuration**

You can specify the Series 2600B start-up (power-on) configuration from the front panel. Set the start-up configuration to a previously stored setup (recalled from internal nonvolatile memory) or reset to the factory default setup.

#### *To select the power-on setup:*

- 1. Press the **MENU** key to access the main menu.
- 2. Select **SETUP**, and then press the **ENTER** key.
- 3. Select **POWERON**, and then press the **ENTER** key.
- 4. Select the configuration to use.
- 5. Press the **ENTER** key.
- 6. Use the **EXIT (LOCAL)** key to return to the main display.

### **Saving user setups from a remote interface**

### **Saving and recalling user setups**

Use the setup.save() and setup.recall() functions to save and recall user setups.

*To save and recall user setups using remote commands:* 

The following example saves the present setup as setup 1, and then recalls setup 1:

```
-- Save the present setup to nonvolatile memory. 
setup.save(1) 
-- Recall the saved user setup from nonvolatile memory.
setup.recall(1)
```
### **Restoring the factory default setups**

Use one of the reset functions to return the Series 2600B to the original factory defaults. An example of each type of reset is shown in the following program examples.

Restore all factory defaults of all nodes on the TSP-Link® network:

reset()
Restore all factory defaults (note that you cannot use  $*$ rst in a script):

\*rst

Restore all factory defaults:

setup.recall(0)

Restore channel A defaults:

smua.reset()

Reset just the local TSP-Link node:

localnode.reset()

### **Start-up (power-on) configuration**

You can specify the Series 2600B start-up (power-on) configuration. Use the setup.poweron attribute to select which setup to return to upon power-up. To set the setup. poweron configuration attribute:

setup.poweron = *n* -- Select power-on setup.

Where:

- *n* = 0 (\*RST/reset() factory defaults)
- *n* = 1 to 5 (user setups 1-5)

# **DUT test connections**

# WARNING

Hazardous voltages may be present on all output and guard terminals. To prevent electrical shock that could cause injury or death, never make or break connections to the Series 2600B while the instrument is powered on. Turn off the equipment from the front panel or disconnect the main power cord from the rear of the Series 2600B before handling cables. Putting the equipment into standby does not guarantee that the outputs are powered off if a hardware or software fault occurs.

## **Input/output connectors**

The Keithley Instruments Series 2600B System SourceMeter<sup>®</sup> instrument uses screw terminal connectors or triaxial connectors for input and output connections to devices under test (DUTs). The Models 2601B, 2602B, 2604B, 2611B, 2612B, and 2614B use screw terminal connectors; Models 2634B, 2635B, and 2636B use triaxial connectors.

A screw terminal connector can be removed from the rear panel by loosening the two captive retaining screws and pulling it off the rear panel. Each screw in the terminal connector cable assembly (used with the SMU connector) can accommodate from 24 AWG (0.2 mm<sup>2</sup>) to 12 AWG  $(2.5 \text{ mm}^2)$  conductors.

### *Basic connection sequence:*

- 1. With the output off and the connector uninstalled from the Series 2600B rear panel, make the wire connections from a connector to the DUT.
- 2. Reinstall the connector onto the rear panel.
- 3. If using a screw terminal connector, tighten the two captive screws.

# **A WARNING**

Hazardous voltages may be present on the output and guard terminals. To prevent electrical shock that could cause injury or death, never make or break connections to the Series 2600B while the output is on. Power off the equipment from the front panel or disconnect the main power cord from the rear of a System SourceMeter instrument before handling cables connected to the outputs. Putting the equipment into standby does not guarantee the outputs are not powered if a hardware or software fault occurs.

Maximum floating (common mode) voltage for a SMU is 250 V. Exceeding this level could damage the instrument and create a shock hazard. See Floating a SMU later in this section for details on floating the SMUs.

The input/output connectors of the System SourceMeter instrument are rated for connection to circuits rated Measurement Category I only, with transients rated less than 1500 V peak. Do not connect the Series 2600B terminals to CAT II, CAT III, or CAT IV circuits. Connections of the input/output connectors to circuits higher than CAT I can cause damage to the equipment or expose the operator to hazardous voltages.

To prevent electric shock and/or damage to the System SourceMeter instrument, when connecting to a source with a greater current capability than the Series 2600B, a user-supplied fuse, rated at no more than 20 A SLO-BLO, should be installed in-line with the Series 2600B input/output connectors.

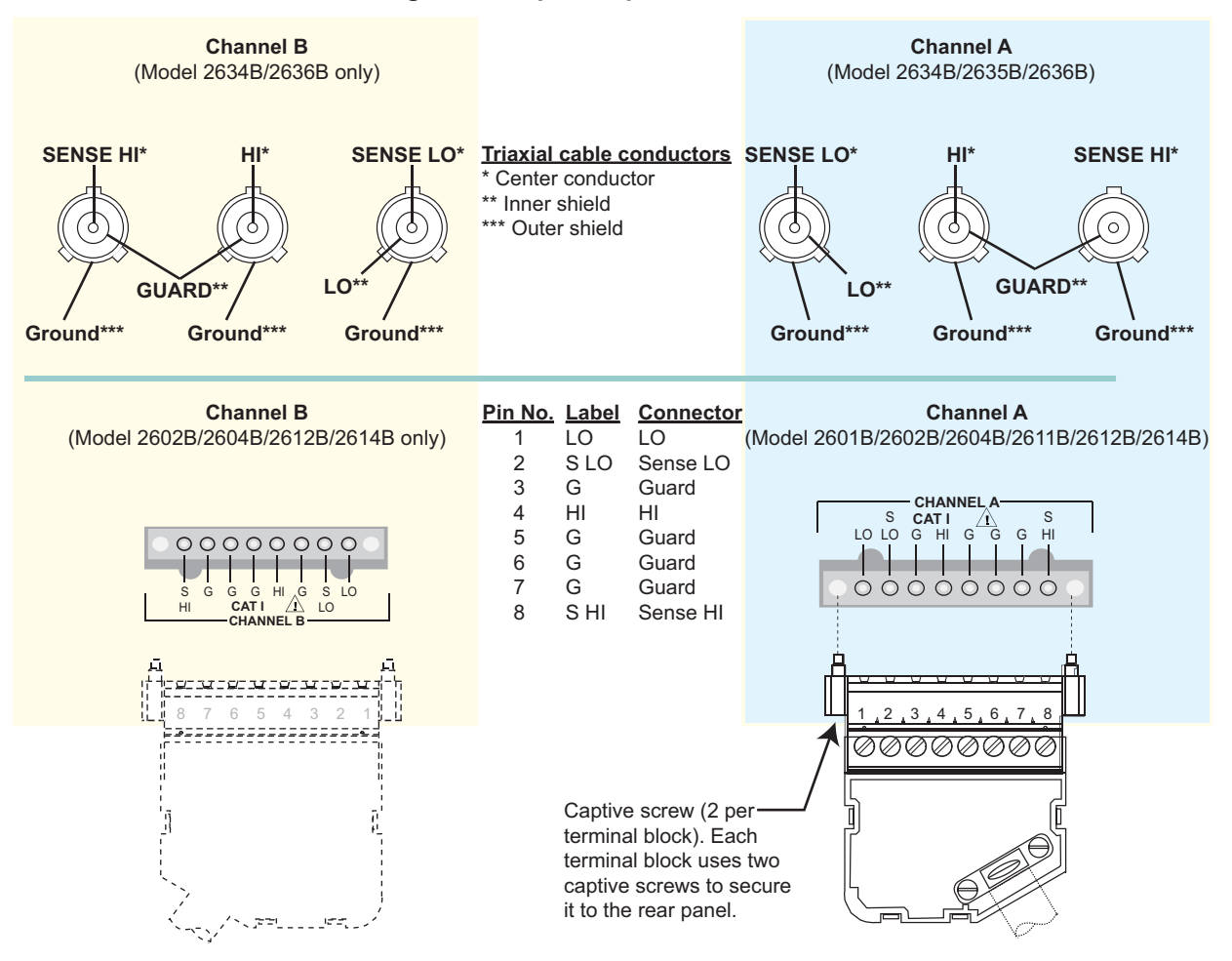

**Figure 15: Input/output connectors** 

## **Input/output LO and chassis ground**

As shown below, SMU input/output LOs are available at the rear panel terminal blocks. Input/output LOs are not connected between channels and are electrically isolated from chassis ground.

As shown, there is a low-noise chassis ground banana jack that can be used as a common signal ground point for Input/Output LOs. This low-noise signal ground banana jack is connected to the chassis through a Frequency Variable Resistor (FVR).

The FVR (in the figure below) is used to isolate the SMUs from high frequencies that may be present on the chassis of the Series 2600B. As frequencies on the chassis increase, the resistance of the FVR increases to dampen its effects.

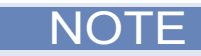

Keep in mind that the chassis should never be used as a ground point for signal connections. High frequencies present on the chassis of the Series 2600B may result in higher noise. The chassis should only be used as a safety shield. Use the chassis screw for connections to the chassis of the Series 2600B. For Models 2634B, 2635B, and 2636B, connect to ground on the ground module not to the chassis screw.

### **Figure 16: Models 2602B, 2604B, 2612B, and 2614B input/output LO and chassis ground terminals (Models 2601B and 2611B similar)**

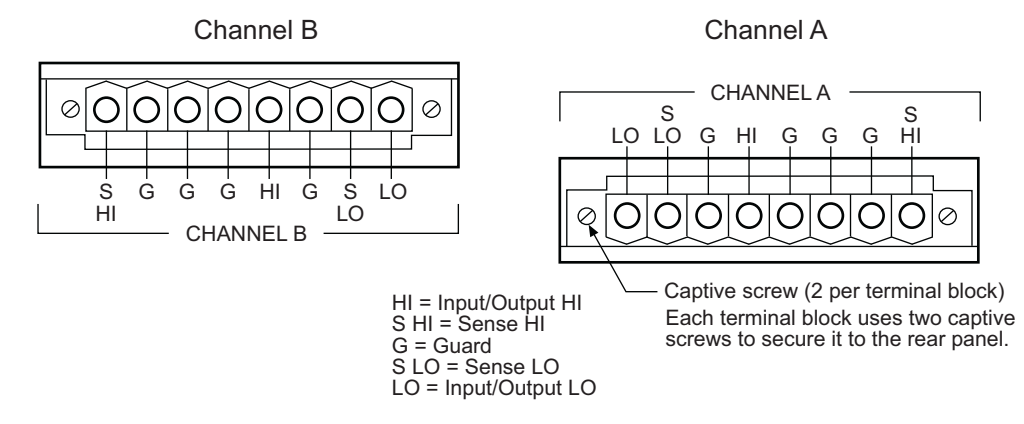

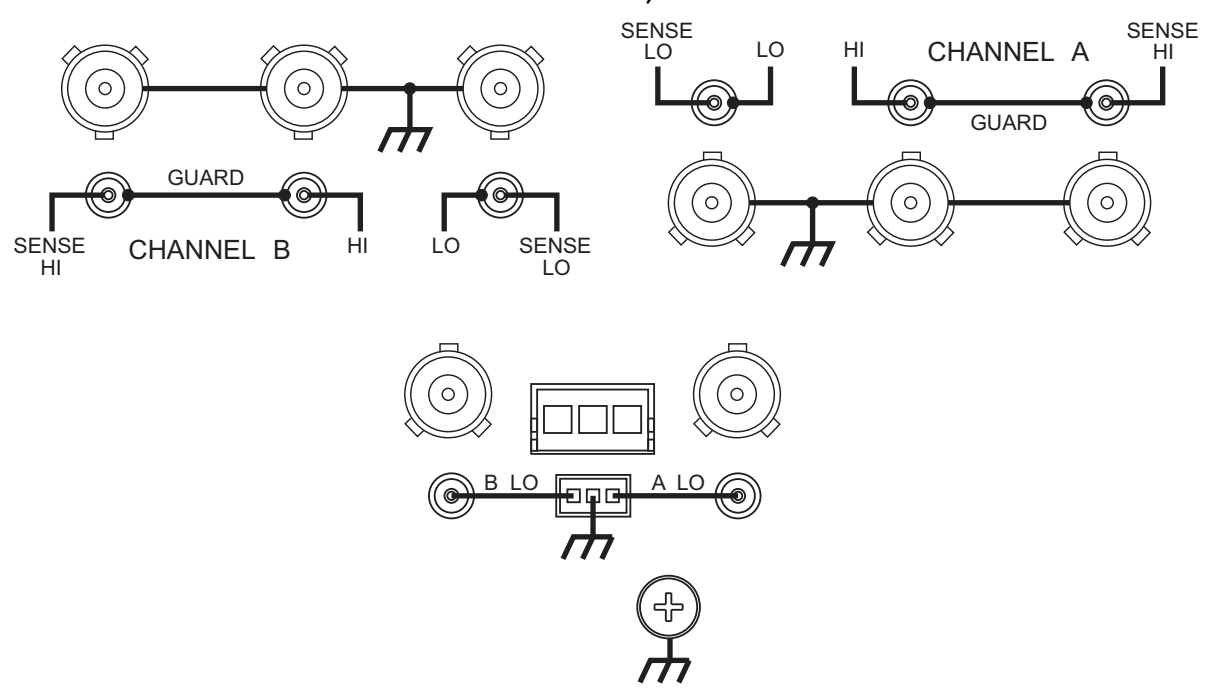

**Figure 17: Models 2634B and 2636B input/output and chassis ground terminals (Model 2635B similar)** 

### **Figure 18: Models 2601B/2602B/2604B/2611B/2612B/2614B low-noise chassis ground banana jack and chassis screw**

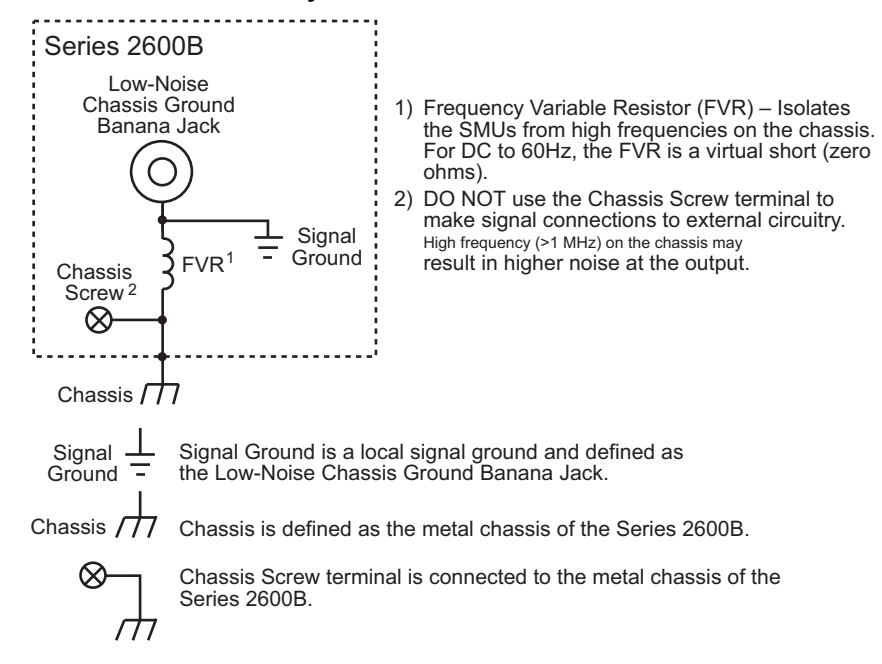

<span id="page-77-0"></span>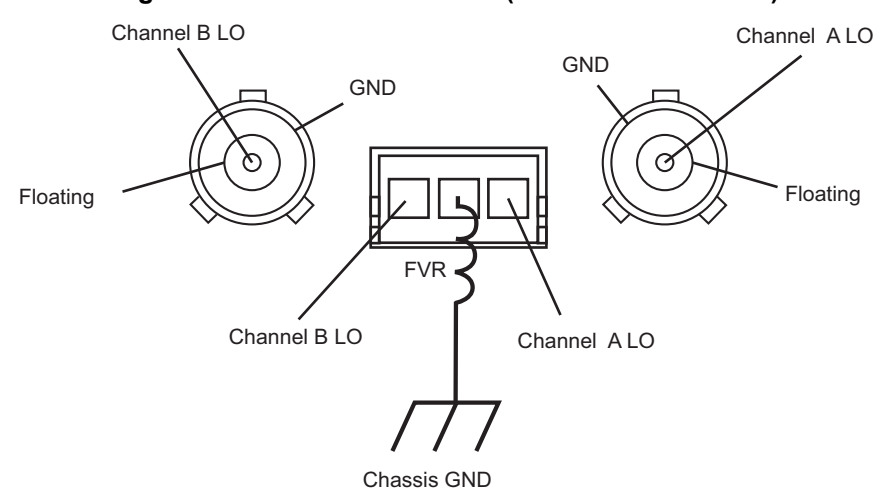

**Figure 19: Model 2634B/2636B (Model 2635B similar)** 

WARNING  $\mathcal{A}$ 

When connecting to Models 2611B, 2612B, 2614B, 2634B, 2635B, and 2636B SMU outputs using cables not rated for voltages above 42V, such as the 2600A-ALG-2, you must disable the high voltage output by using the INTERLOCK function as defined in Interlock (on page [3-89](#page-225-0)). Leaving the high voltage enabled while not properly insulating the external connections to the instrument poses a shock hazard which could cause serious injury to the user. It is also recommended that the LO connection terminal not be allowed to float by connecting it to signal ground or another known signal reference.

# <span id="page-77-1"></span>**2-wire local sensing connections**

You can use 2-wire local sensing measurements, shown in the following figure, for the following source-measure conditions:

- Sourcing and measuring current.
- Sourcing and measuring voltage in high impedance (more than 1 k $\Omega$ ) test circuits.

When using 2-wire local sensing connections, make sure to properly configure the Series 2600B [Sense mode selection](#page-101-0) (on page [2-77](#page-101-1)).

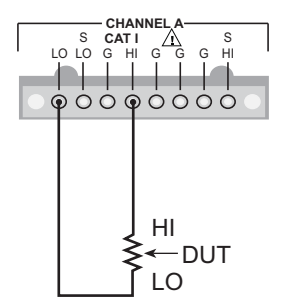

**Figure 20: Two-wire resistance connections** 

## <span id="page-78-1"></span><span id="page-78-0"></span>**4-wire remote sensing connections**

When sourcing and/or measuring voltage in a low-impedance test circuit, there can be errors associated with lead resistance. Voltage source and measure accuracy are optimized by using 4-wire remote sense connections. When sourcing voltage, 4-wire remote sensing ensures that the programmed voltage is delivered to the DUT. When measuring voltage, only the voltage drop across the DUT is measured.

# NOTE

When sourcing voltage in remote sense, make sure the sense leads are connected to the DUT. If a sense lead becomes disconnected, an erroneous voltage will be sensed, and the Series 2600B may increase the output voltage to compensate. For the Models 2601B, 2602B, 2611B, 2612B, 2635B, and 2636B, you can use contact check to verify that the sense leads are connected. Refer to [Contact](#page-68-0)  [check measurements](#page-68-0) (on page [2-44](#page-68-1)).

Use 4-wire remote sensing for the following source-measure conditions:

- Sourcing or measuring voltage in low impedance  $(<1 \text{ k}\Omega$ ) test circuits.
- Enforcing voltage compliance limit directly at the DUT.

When using 4-wire local sensing connections, make sure to properly configure the Series 2600B [Sense mode selection](#page-101-0) (on page [2-77](#page-101-1)).

### **Figure 21: Four-wire connections (remote sensing)**

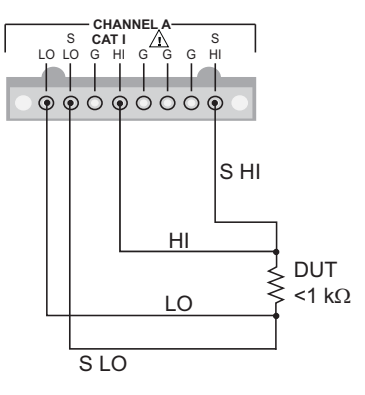

## **Contact check connections**

NOTE

The Models 2604B, 2614B, and 2634B do not perform contact check measurements.

The contact check function prevents measurement errors due to excessive resistance in the source or sense leads. See [Contact check measurements](#page-68-0) (on page [2-44\)](#page-68-1) for operation.

Contact check requires both source and sense connections. Refer to [4-wire remote sensing](#page-78-0)  [connections](#page-78-0) (on page [2-54](#page-78-1)) for connection scheme.

# **Multiple SMU connections**

# A CAUTION

Carefully consider and configure the appropriate output-off state, source, and compliance limits before connecting the Series 2600B to a device that can deliver energy (for example, other voltage sources, batteries, capacitors, solar cells, or other Series 2600B instruments). Configure recommended instrument settings before making connections to the device. Failure to consider the output-off state, source, and compliance limits may result in damage to the instrument or to the device under test (DUT).

The following figures show how to use the SMUs of two Series 2600B instruments to test a 3-terminal device, such as an N-channel JFET (see **[TSP advanced features](#page-334-0)** (on page [6-52](#page-334-1)) for information on using multiple Series 2600B instruments). A typical application is for a Series 2600B to source a range of gate voltages, while the another Series 2600B sources voltage to the drain of the device and measures current at each gate voltage.

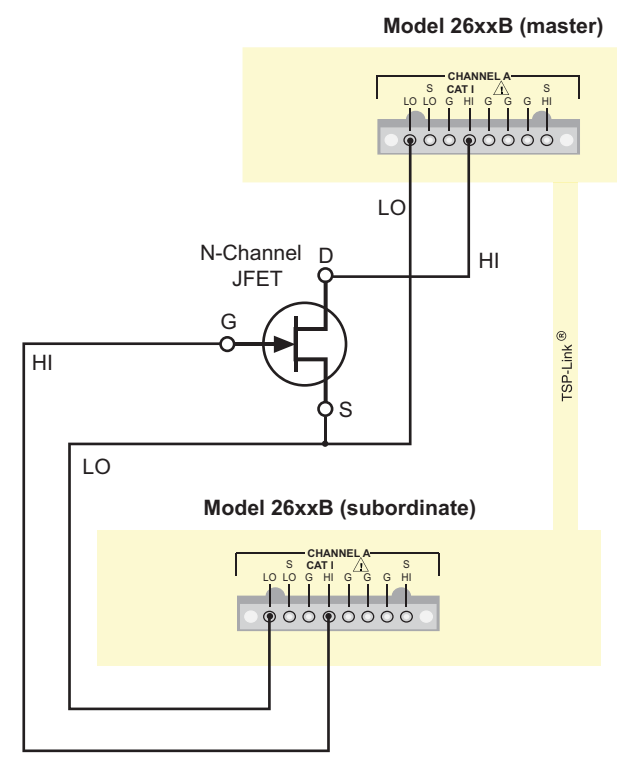

**Figure 22: Two SMUs connected to a 3-terminal device (local sensing)** 

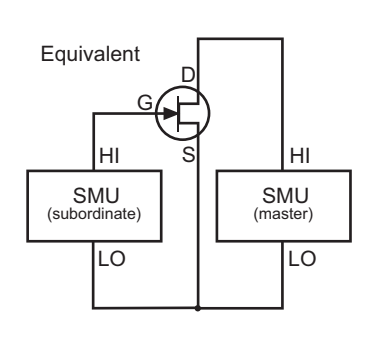

| $\circ$<br><b>GUARD</b><br>SENSE<br>HI<br>CHANNELB | $\circ$<br>$\bm{\mathcal{T}}$<br>Đ<br>ĤI<br>SENSE<br>LO<br>LO | SENSE<br>LO<br>LO<br>$\circ$                  | $\mathsf{H}\mathsf{I}$ | SENSE<br>HI<br>CHANNELA<br>$\circ$<br><b>GUARD</b><br>$\circ$ |
|----------------------------------------------------|---------------------------------------------------------------|-----------------------------------------------|------------------------|---------------------------------------------------------------|
|                                                    | CHALO-CHBLO<br>Tied together<br>$\circ$<br>B LO<br>900        | A LO                                          |                        |                                                               |
|                                                    | ╬                                                             |                                               |                        |                                                               |
|                                                    | CH A<br>Guard<br>(NC)                                         | <b>GND</b>                                    |                        |                                                               |
| For non floating<br>configuration                  | CH <sub>B</sub><br>Guard<br>(NC)<br>G                         | <b>CHAHI</b><br>D                             |                        |                                                               |
| CH A LO-CH B LO<br>tied to ground                  | CH B HI<br>GND<br>CH A<br>Guard<br>(NC)                       | N-Channel<br>JFET<br>S<br><b>CHALO</b><br>GND |                        |                                                               |

**Figure 23: Two SMUs (Model 2634B or 2636B) connected to a 3-terminal device (local sensing, floating)** 

The following figure illustrates using three SMUs to test the same 3-terminal device. The third SMU is connected to the source (S) terminal of the JFET. This allows the source terminal to be biased above signal LO. Setting this SMU to output 0 V effectively connects the source terminal of the JFET to signal LO.

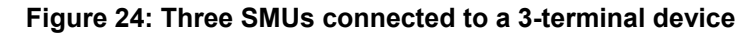

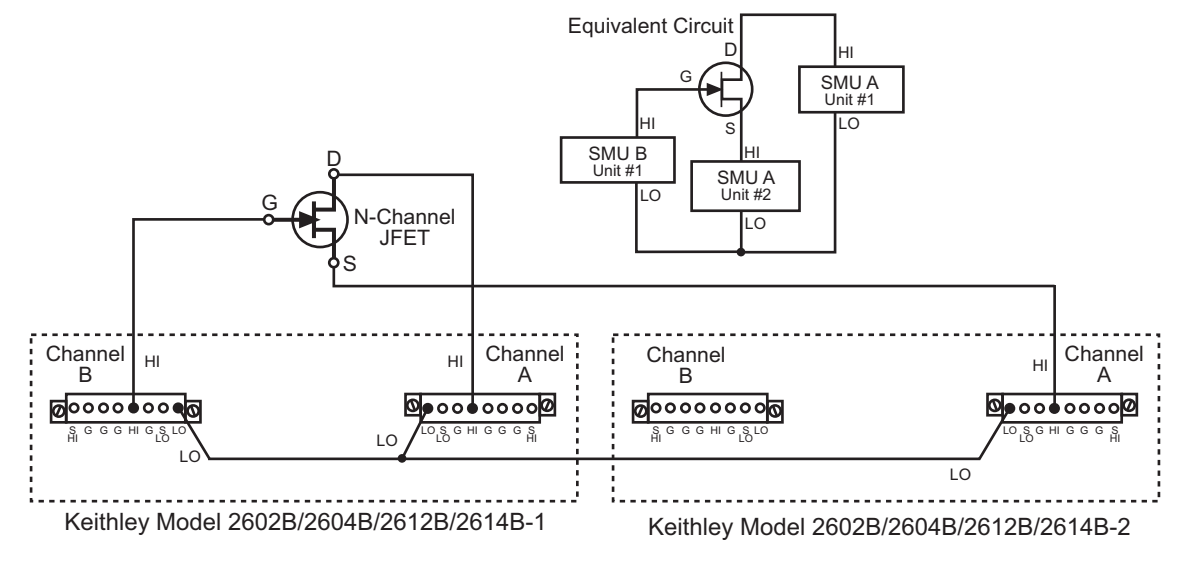

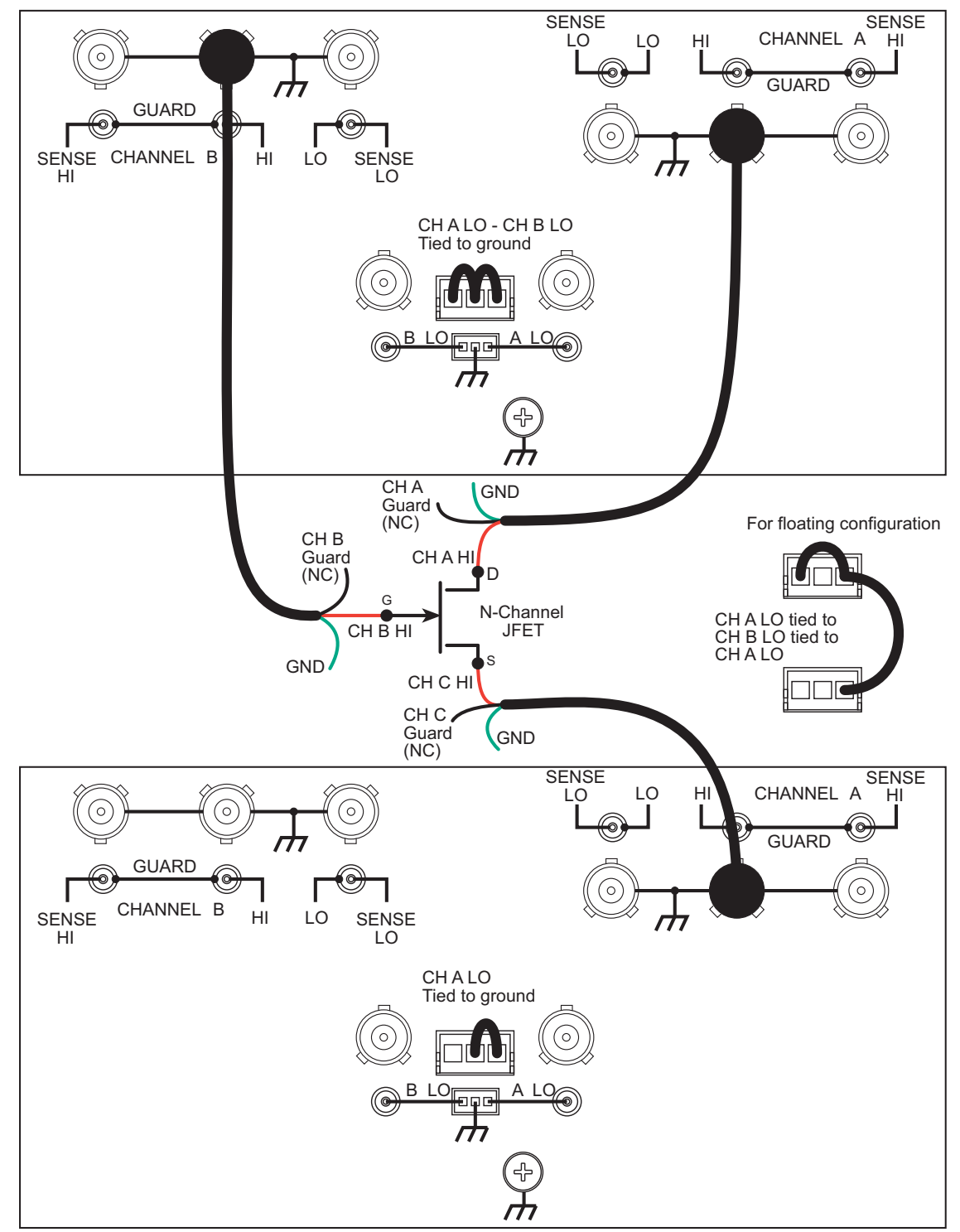

**Figure 25: Three SMUs (Model 2634B or 2636B) connected to a 3-terminal device (local sensing, non-floating)** 

# <span id="page-83-1"></span><span id="page-83-0"></span>**Combining SMU outputs**

The following information provides cautions and important considerations that need to be observed when combining SMU output channels.

Use care when combining SMU channels. Whenever SMU channels are combined, it is best to use instruments with identical current and voltage envelopes/ranges.

#### CAUTION  $\sqrt{2}$

Carefully consider and configure the appropriate output-off state, source, and compliance limits before connecting the Series 2600B to a device that can deliver energy (for example, other voltage sources, batteries, capacitors, solar cells, or other Series 2600B instruments. Configure recommended instrument settings before making connections to the device. Failure to consider the output-off state, source, and compliance limits may result in damage to the instrument or to the device under test (DUT).

Configuration guidelines are presented in the following table. Additional information, including examples on combining SMU channels, can be found in application notes on the Keithley Instruments [website](http://www.keithley.com/) (*http://www.keithley.com*).

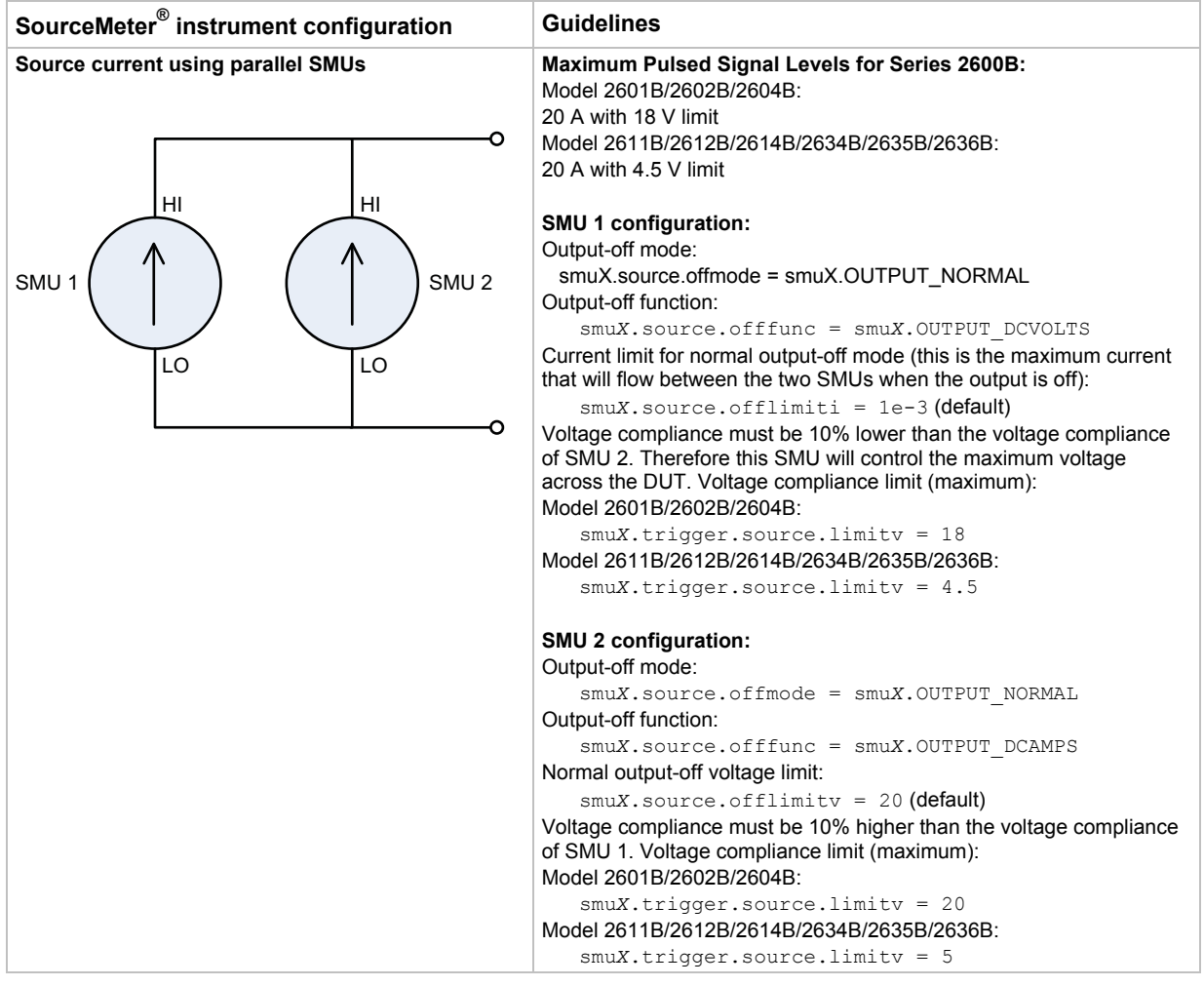

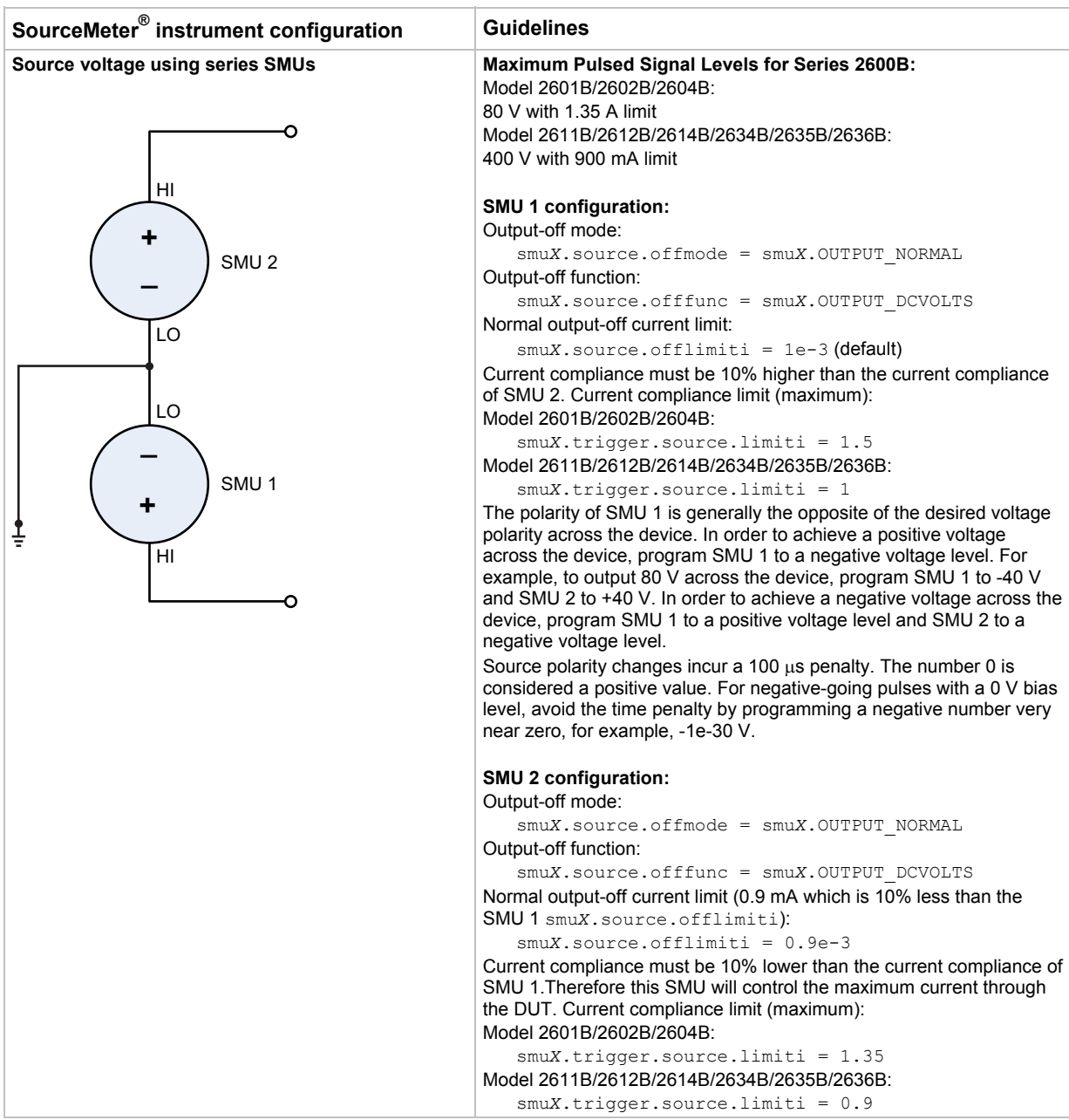

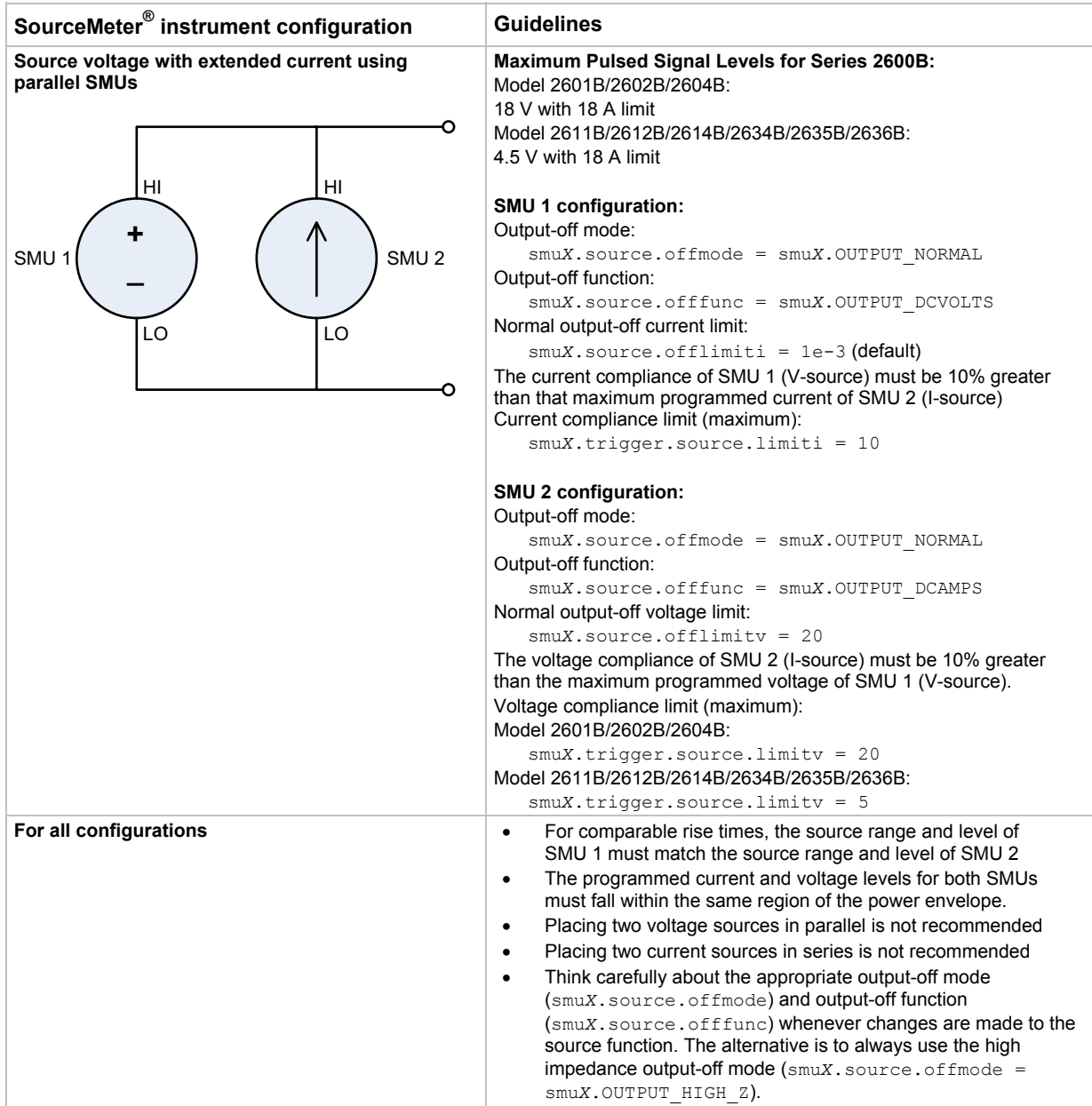

## **Combining channels in series to output higher voltage**

# **A WARNING**

Channels in series can cause hazardous voltage (>30 V RMS, 42 V peak) to be present and accessible at the Series 2600B output connector. A safety shield must be used whenever hazardous voltages will be present in the test circuit. To prevent electrical shock that could cause injury or death, never use the Series 2600B in a test circuit that may contain hazardous voltages without a properly installed and configured safety shield.

Higher pulse voltage can be output by connecting two (and only two) Series 2600B instrument channels in series. When combining two SMU channels, make sure both SMUs have the same model number.

The following figure illustrates a Model 2612B configured with the two channels connected in series to output up to 400 V (200 V per channel).

Whenever hazardous voltage (>30 V RMS, 42 V peak) will be output, a safety shield must completely surround the DUT test circuit. When using a metal safety shield, it must be connected to a known protective earth (safety ground) and chassis ground.

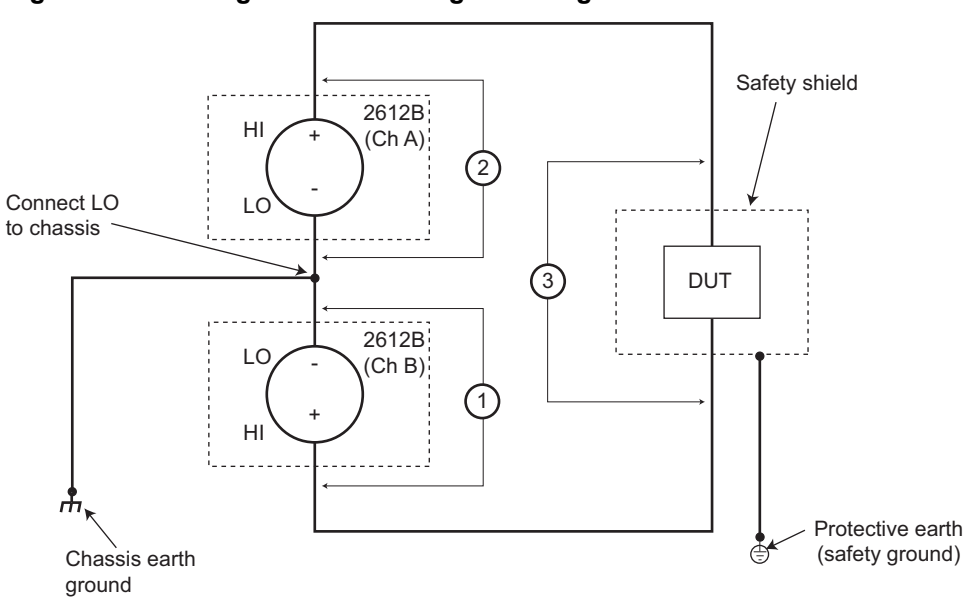

## **Figure 26: Stacking channels for higher voltage**

- (1) Model 2612B Ch A: SMU maximum pulse voltage: +200 V
- (2) Model 2612B Ch B: SMU maximum pulse voltage: -200 V
- (3) Series SMU maximum pulse voltage (as shown): 400 V

For further information, visit the [Keithley Instruments website](http://www.keithley.com/) (*http://www.keithley.com*) for application notes on combining SMU channels.

## **Combining channels in parallel to output higher current**

Higher pulse current can be output by connecting two (and only two) Series 2600B instrument channels in parallel. When combining two SMU channels, make sure both SMUs have the same model number.

The figure below illustrates the connection scheme of two Model 2602B channels connected in parallel. Two Model 2602B channels can output up to 20 A at 36 V (see [Combining SMU outputs](#page-83-0) (on page [2-59\)](#page-83-1)). The current delivered to the DUT is the sum of currents output by SMU channels  $(I_T)$ . Combining the two Series 2600B instrument channels expands the power envelope. For further information, visit the [Keithley Instruments website](http://www.keithley.com/) (*http://www.keithley.com*) for application notes on combining two Series 2600B instrument channels.

**Figure 27: Connecting channels in parallel for higher current** 

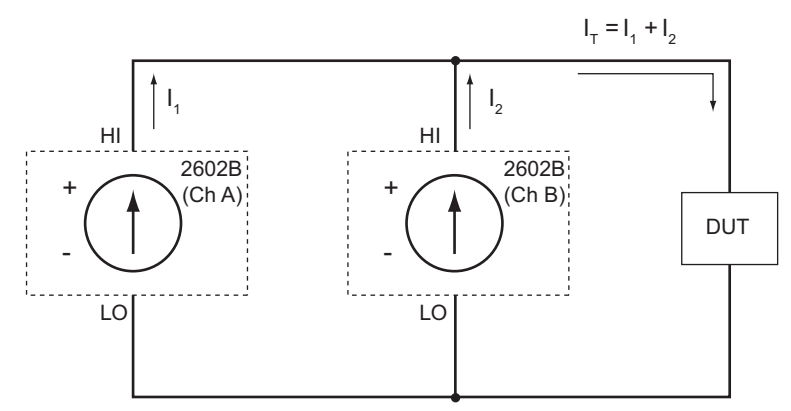

- I<sub>1</sub> Single SMU maximum pulse current: 10 A
- I<sub>2</sub> Single SMU maximum pulse current: 10 A
- $I<sub>T</sub>$  Paralleled SMU channels maximum pulse current (as shown): 20 A

## <span id="page-87-0"></span>**Guarding and shielding**

You can optimize source-measure performance and safety with the effective use of guarding and shielding (noise and safety shields).

## **Safety shield**

# **A WARNING**

A safety shield must be used whenever hazardous voltages (>30 V RMS, 42 V peak) will be present in the test circuit. To prevent electrical shock that could cause injury or death, never use the Series 2600B in a test circuit that may contain hazardous voltages without a properly installed and configured safety shield.

The safety shield can be metallic or nonconductive, and must completely surround the DUT test circuit. A metal safety shield must be connected to a known protective earth (safety ground). See [Test](#page-97-0)  [fixture](#page-97-0) (on page [2-73](#page-97-1)) for important safety information on the use of a metal or a nonconductive enclosure.

### **Safety shielding and hazardous voltages**

**Model 2601B/2602B/2604B:** The maximum output voltage for a Model 2601B/2602B/2604B channel is 40 V, which is considered a nonhazardous level. However, using two Model 2601B/2602B/2604B voltage sources in a series configuration or floating a SMU can cause test circuit voltage to exceed 42 V. For example, the source-measure units (SMUs) of two Model 2601B/2602B/2604B instruments can be connected in series to apply 80 V to a device under test (DUT) (see the following figure). See [TSP advanced features](#page-334-0) (on page [6-52\)](#page-334-1) for information on using multiple System SourceMeter<sup>®</sup> instrument instruments.

Use #18 AWG wire or larger for connections to protective earth (safety ground) and chassis.

### **Figure 28: Safety shield for hazardous voltage combining two Model 2601B/2602B/2604B channels**

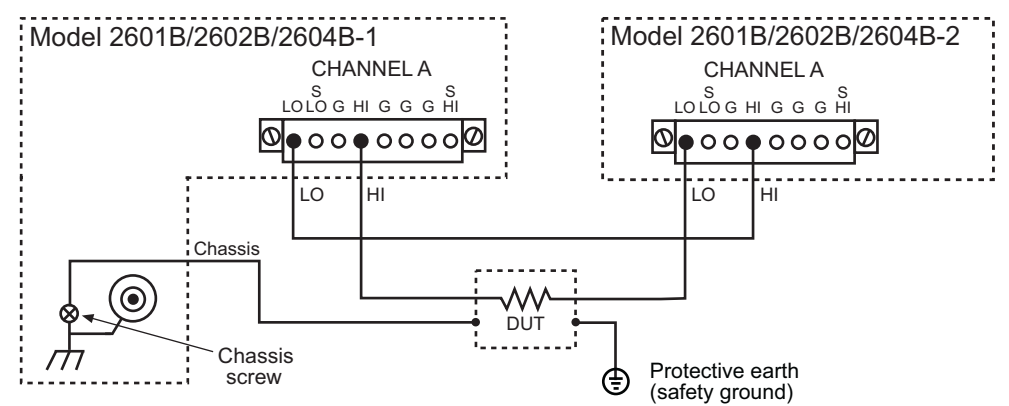

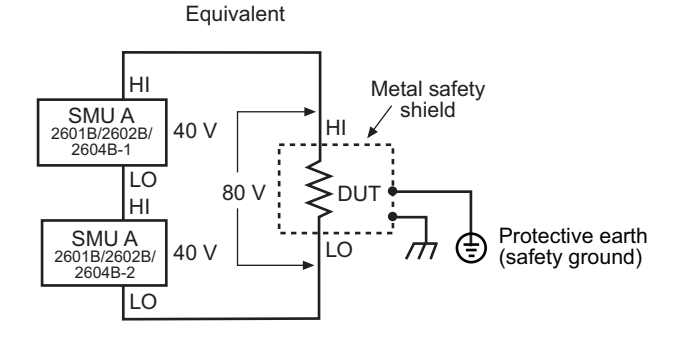

**Model 2611B/2612B/2614B/2634B/2635B/2636B:** The maximum output voltage for a Model 2611B/2612B/2614B/2634B/2635B/2636B channel is 220 V, which is considered hazardous and requires a safety shield. The following figures illustrate test connections for these models.

Use #18 AWG wire or larger for connections to protective earth (safety ground) and chassis.

### **Figure 29: Model 2611B/2612B/2614B safety shield for hazardous voltage test circuit connections**

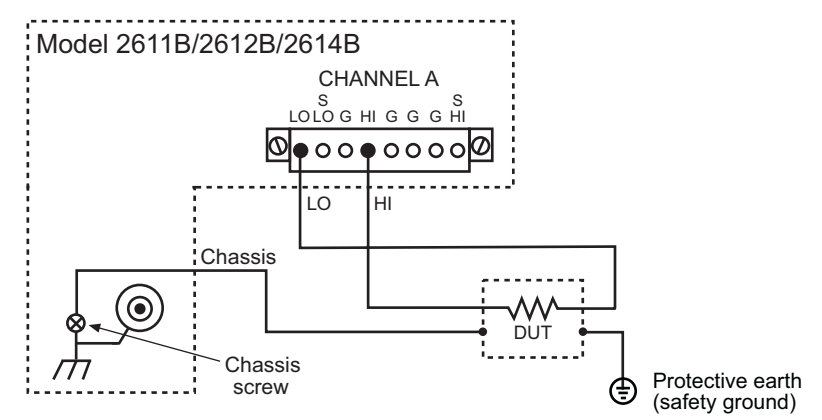

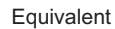

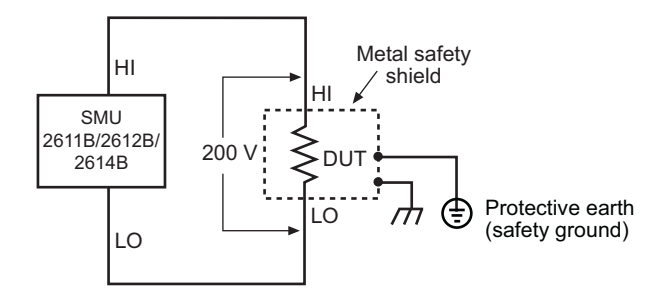

### **Figure 30: Model 2634B/2635B/2636B safety shield for hazardous voltage test circuit connections**

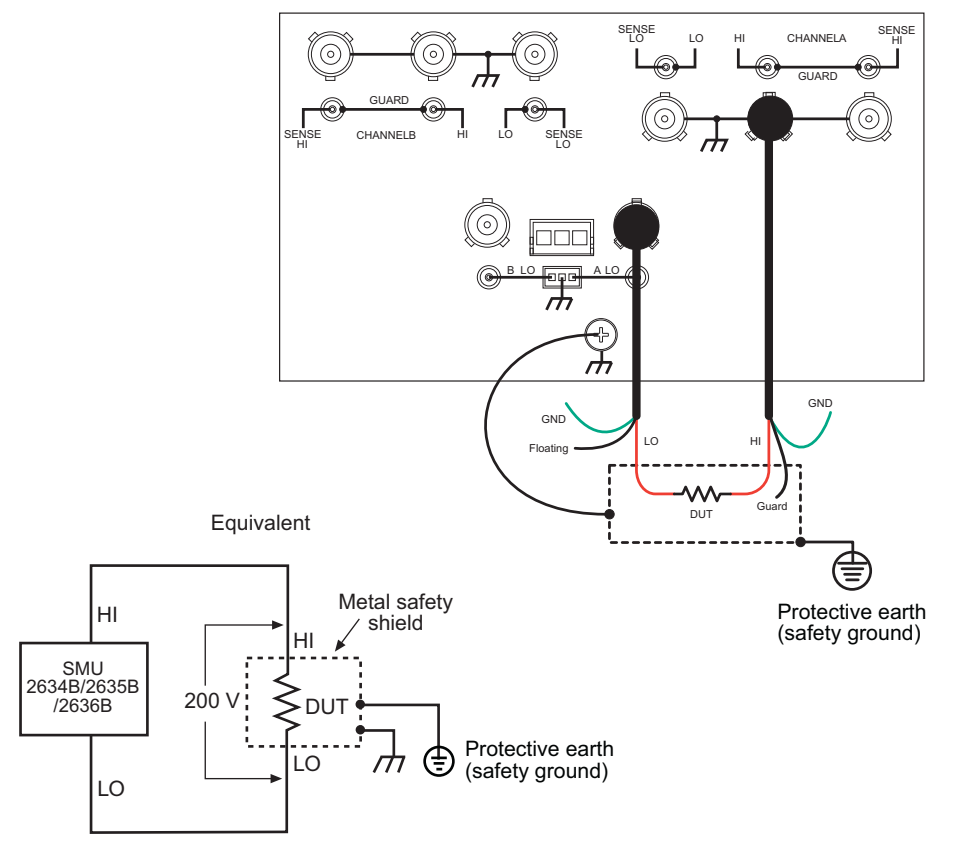

Model 2634B and 2636B (Model 2635B similar)

## **Guarding**

A driven guard is always enabled and provides a buffered voltage that is at the same level as the input/output HI voltage. The purpose of guarding is to eliminate the effects of leakage current (and capacitance) that can exist between HI and LO. Without guarding, leakage and capacitance in the external high-impedance test circuit could be high enough to adversely effect the performance of the Series 2600B.

Guarding (shown below) should be used when test circuit impedance is >1 G $\Omega$ .

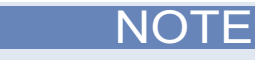

See [Guard](#page-252-0) (on page [4-24](#page-252-1)) for details on the principles of guarding.

### **Figure 31: Models 2602B, 2604B, 2612B,and 2614B high-impedance guarding**

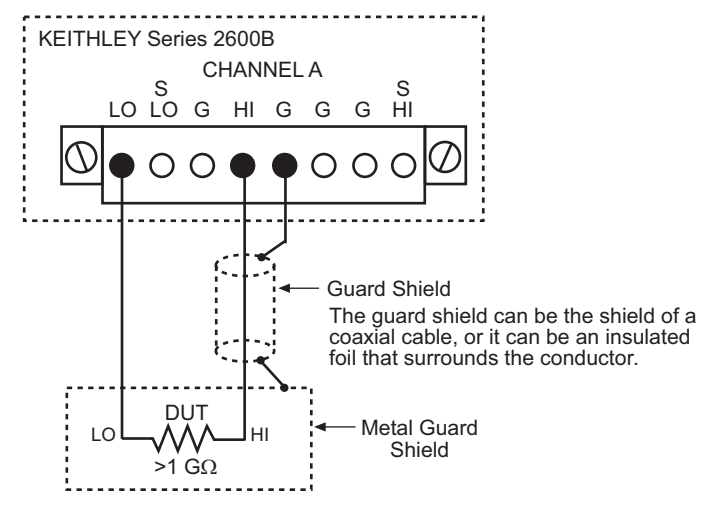

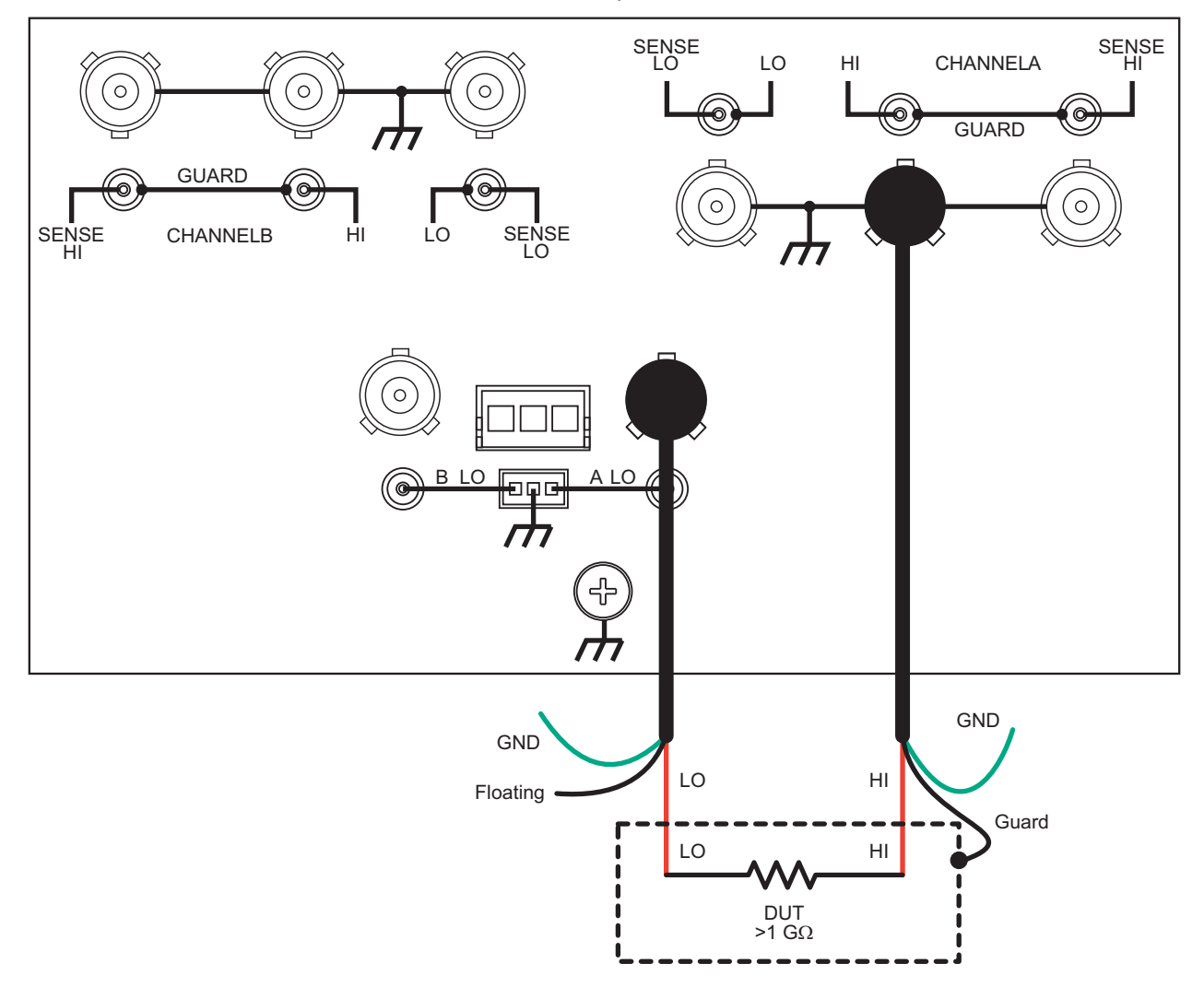

**Figure 32: Models 2634B and 2636B high-impedance guarding (floating) (Model 2635B is similar)** 

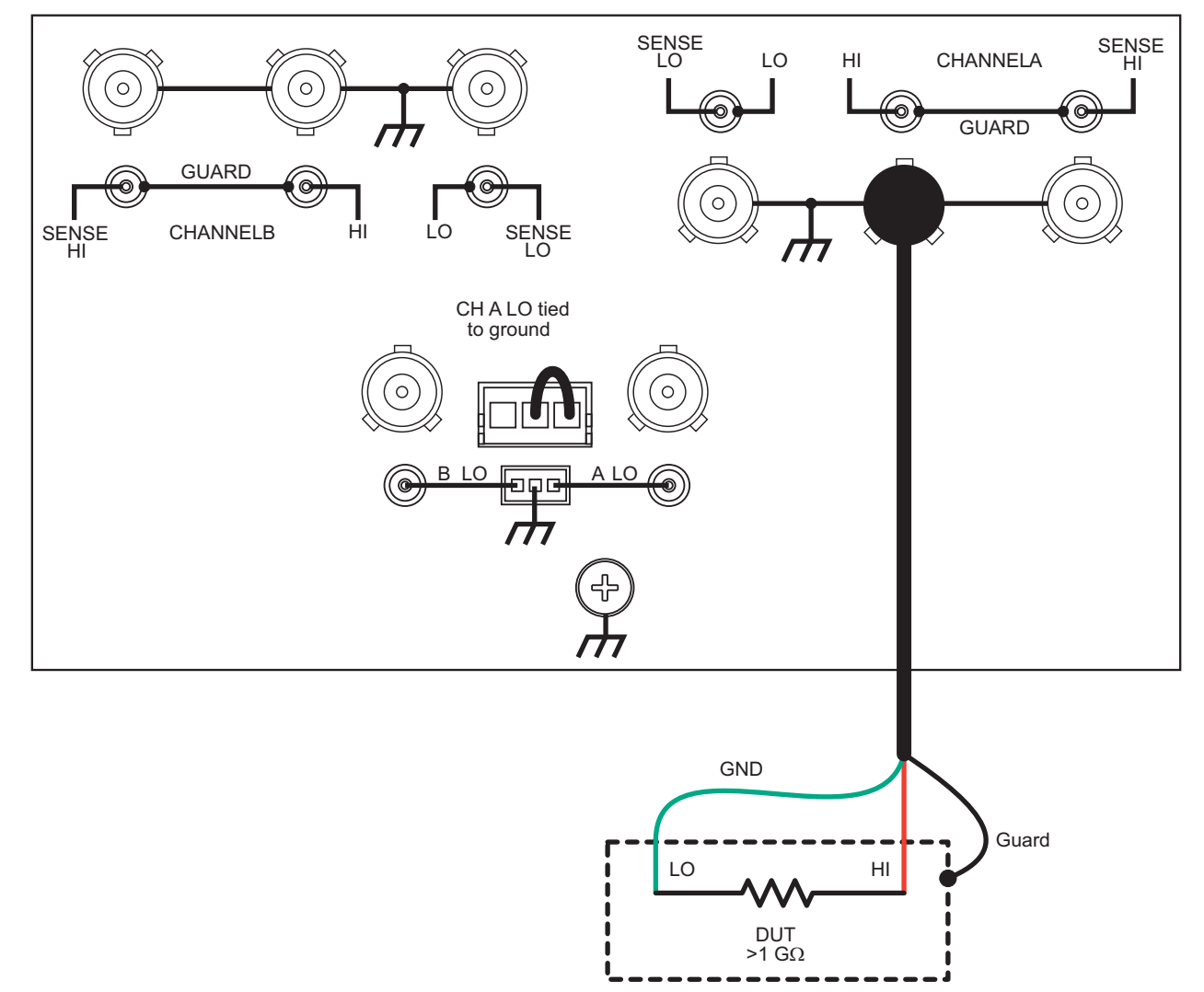

**Figure 33: Model 2634B and 2636B high-impedance guarding (non-floating) (Model 2635B is similar)** 

## **Noise shield**

Use a noise shield (see following figure) to prevent unwanted signals from being introduced into the test circuit. Low-level signals may benefit from effective shielding. The metal noise shield surrounds the test circuit and should be connected to LO, as shown.

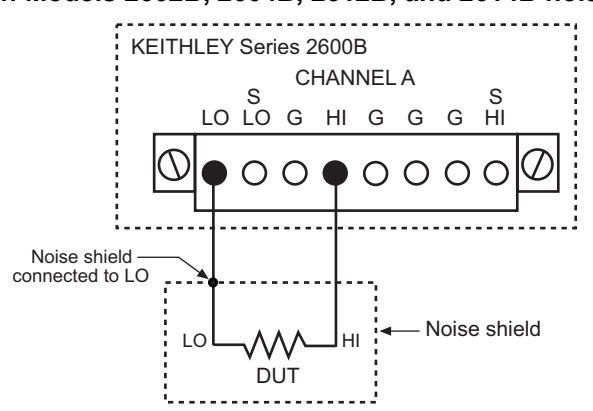

### **Figure 34: Models 2602B, 2604B, 2612B, and 2614B noise shield**

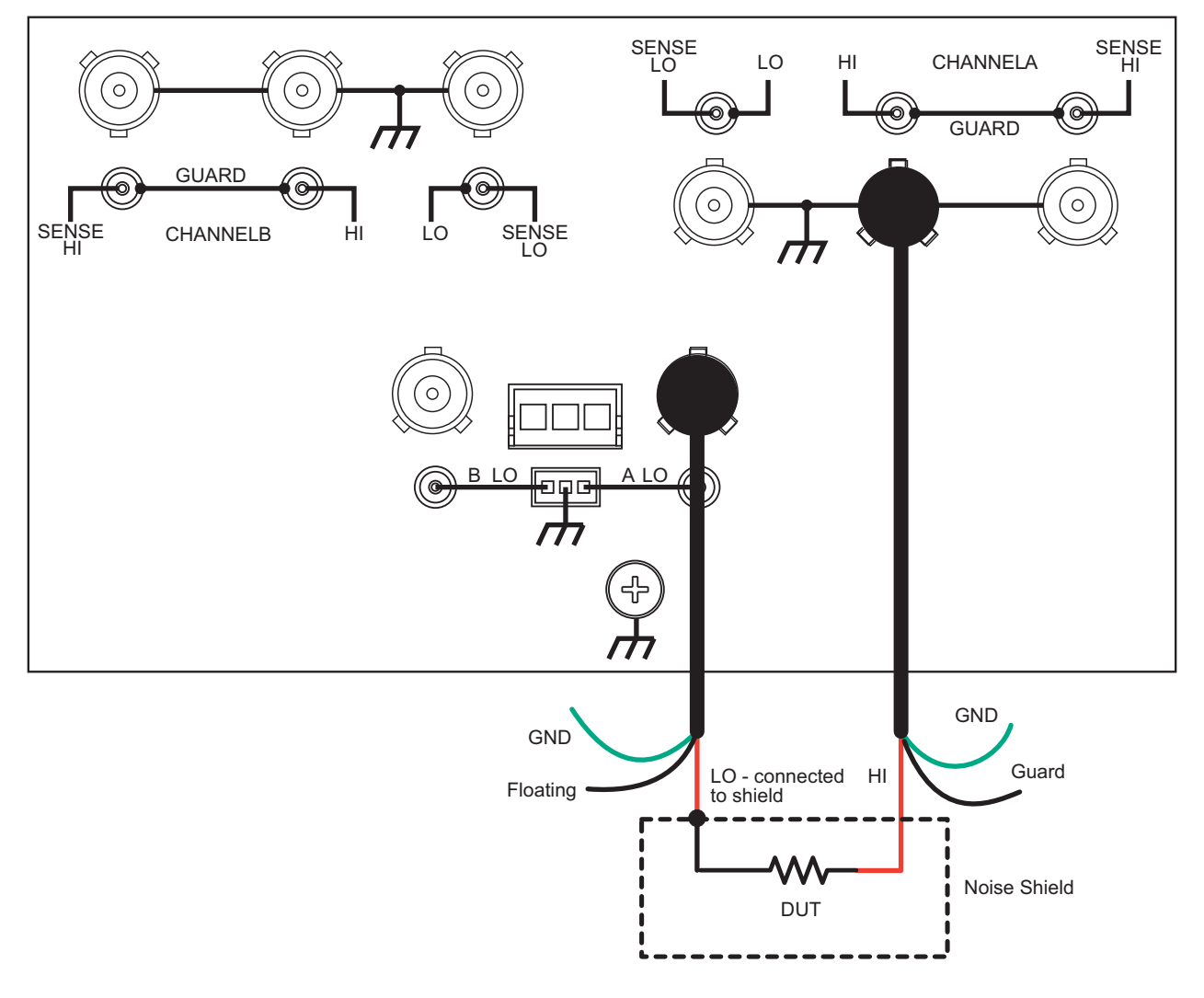

**Figure 35: Models 2634B and 2636B noise shield (floating) (Model 2635B similar)** 

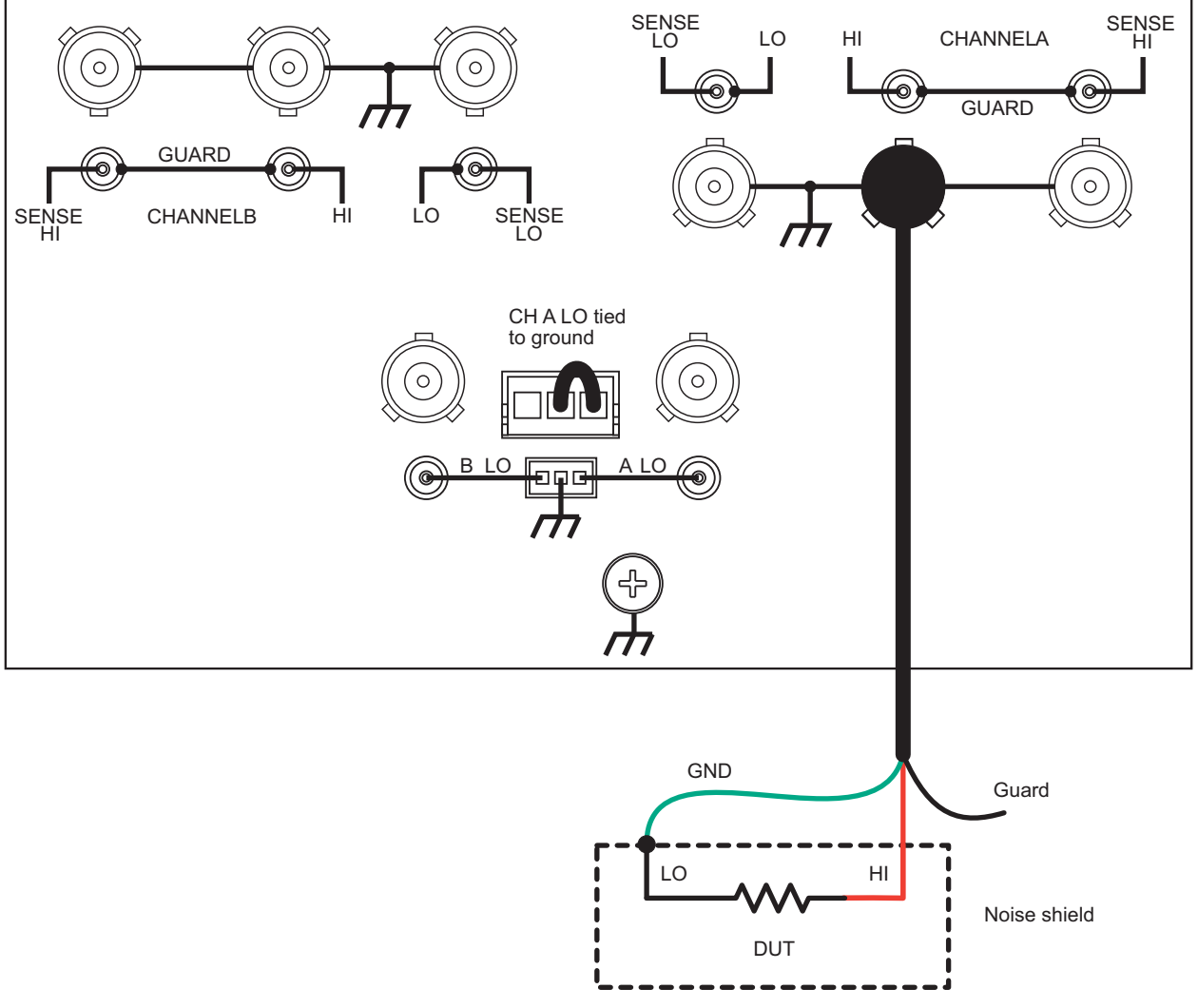

**Figure 36: Models 2634B and 2636B noise shield (non-floating) (Model 2635B similar)** 

## **Using shielding and guarding together**

The following figures show connections for a test system that uses a noise shield, a safety shield, and guarding. The guard shields are connected to the driven guard (labeled G or GUARD, depending on your model) of the SMU. The noise shield is connected to LO. The safety shield is connected to the chassis and to protective earth (safety ground).

#### WARNING  $\sqrt{2}$

Connect the enclosure of all metal test fixtures to protective earth (safety ground). See your specific test fixture for information. Nonconductive test fixtures must be rated to double the maximum capability of the test equipment in the system.

<span id="page-97-0"></span>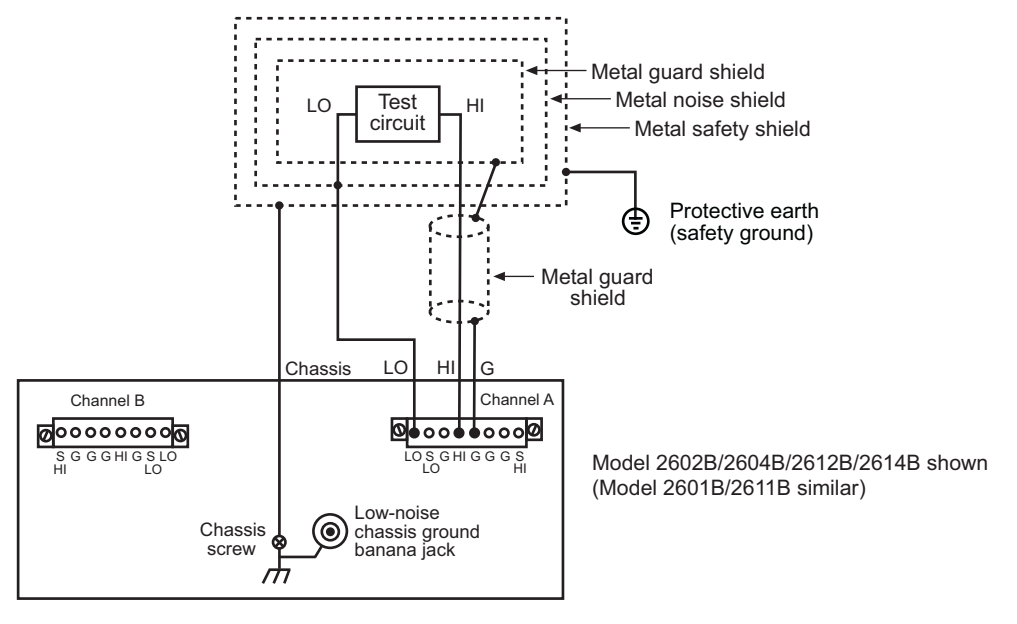

### **Figure 37: Connections for noise shield, safety shield, and guarding**

## <span id="page-97-1"></span>**Test fixture**

A test fixture can be used to house a device or test circuit. The test fixture can be a metal or nonconductive enclosure, and is typically equipped with a lid. When properly used, the output of the Series 2600B will turn off when the lid of the test fixture is opened. The test circuit is mounted inside the test fixture. When hazardous voltages (>30 V RMS, 42 V peak) will be present, the test fixture must meet the following safety requirements:

#### A WARNING

To provide protection from shock hazards, an enclosure should be provided that surrounds all live parts.

Nonconductive enclosures must be constructed of materials that are suitably rated for flammability and the voltage and temperature requirements of the test circuit. Connect the enclosure of all metal test fixtures to protective earth (safety ground) (see your specific test fixture for information). Nonconductive test fixtures must be rated to double the maximum capability of the test equipment in the system.

For metallic enclosures, the test fixture chassis must be properly connected to protective earth (safety ground). A grounding wire (#16 AWG or larger) must be attached securely to the test fixture at a screw terminal designed for safety grounding. The other end of the ground wire must be attached to a known protective earth (safety ground).

**Construction material**: A metal test fixture must be connected to a known protective earth (safety ground) as described in the above **WARNING**. A nonconductive test fixture must be constructed of materials that are suitable for flammability, voltage, and temperature conditions that may exist in the test circuit. The construction requirements for a nonconductive enclosure are also described in the **WARNING** above.

**Test circuit isolation**: With the lid closed, the test fixture must completely surround the test circuit. A metal test fixture must be electrically isolated from the test circuit. Input/output connectors mounted on a metal test fixture must be isolated from the test fixture. Internally, Teflon standoffs are typically used to insulate the internal printed circuit board or guard plate for the test circuit from a metal test fixture.

**Interlock switch**: The test fixture must have a normally-open interlock switch. The interlock switch must be installed so that when the lid of the test fixture is opened, the switch will open, and when the lid is closed, the switch will close.

The Series 2600B digital I/O port provides an output enable line or an interlock line (dependent on the model number). When properly used with a test fixture, the output of the Series 2600B will turn off when the lid of the test fixture is opened. The output enable (OE) is found on Models 2601B/2602B/2604B while the Models 2611B/2612B/2614B/2634B/2635B/2636B have an interlock.

# WARNING

The digital I/O port of the Model 2601B/2602B/2604B is not suitable for control of safety circuits and should not be used to control a safety interlock. The interlock pin on the digital I/O port for the Model 2611B/2612B/2614B/2634B/2635B/2636B can be used to control a safety interlock.

See the topic titled [Digital I/O](#page-219-0) (on page [3-83\)](#page-219-1) for information on the digital I/O port.

# **Floating a SMU**

Using an external source in the test system may require that a Series 2600B source-measure unit (SMU) float off chassis earth ground. An example of such a test system is shown below, which includes an external voltage source. Notice that output low of the external voltage source is connected to chassis earth ground.

For the test circuit shown below, the Series 2600B must float off chassis earth ground. As shown, LO of the Series 2600B is floating +10 V above chassis earth ground. If LO of the Series 2600B was instead connected to chassis ground, the external voltage source would be shorted to the chassis ground.

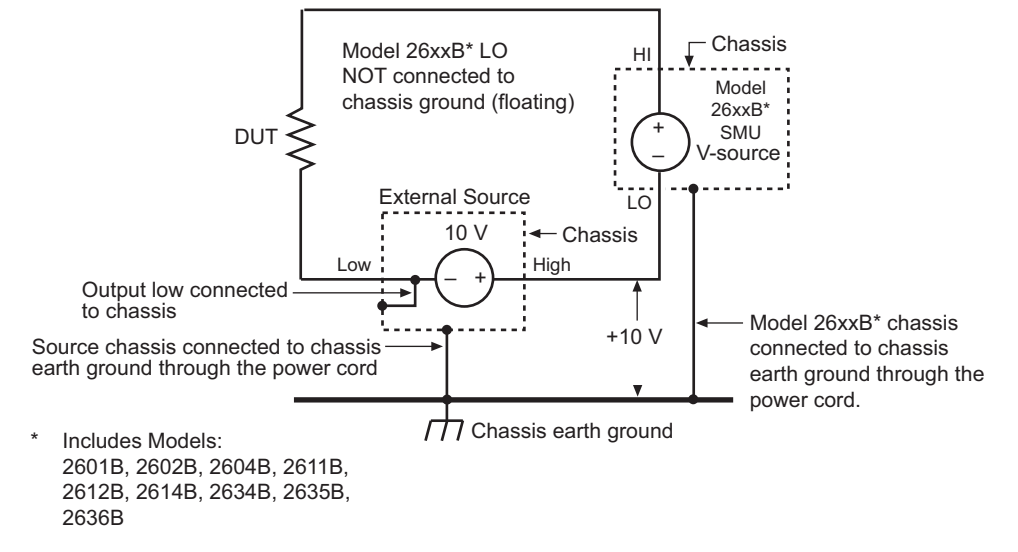

### **Figure 38: Floating the Series 2600B schematic**

The Series 2600B connections for the floating configuration are shown below. In order to float the SMU, input/output LO must be isolated from chassis ground. This is accomplished by not connecting input/output LO to chassis ground.

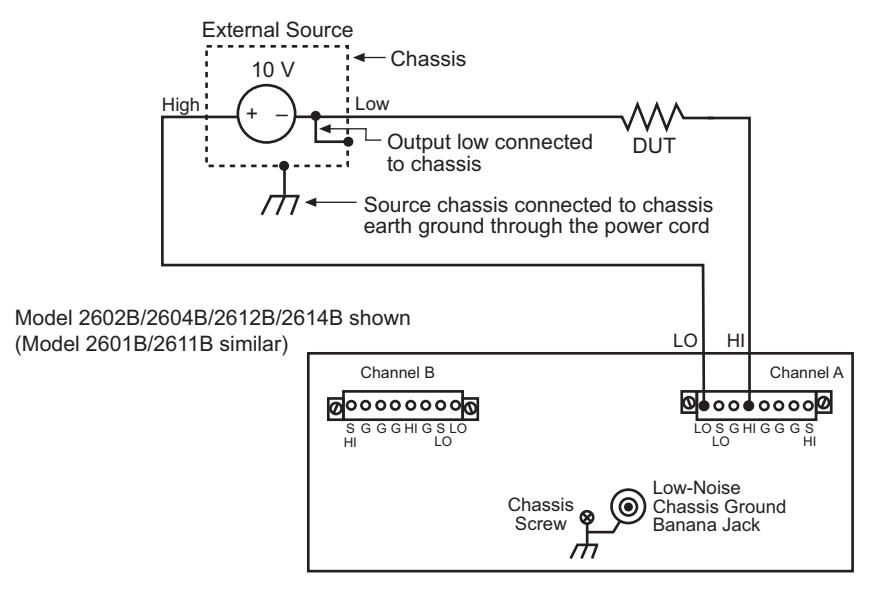

### **Figure 39: Model 2601B/2602B/2604B/2611B/2612B/2614B SMU connections**

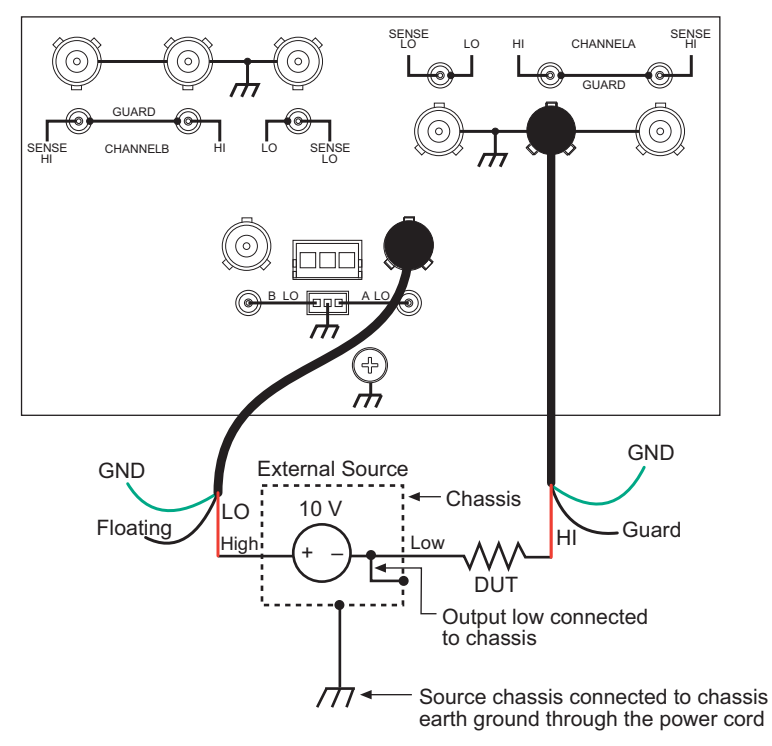

### **Figure 40: Models 2634B and 2636B SMU connections (Model 2635B similar)**

The external voltage source can be a SMU of a second Series 2600B instrument or other instrument. Keep in mind that if the combined outputs of the sources exceeds 42 V, then a safety shield will be required for the DUT (see the following WARNINGS).

#### WARNING  $\sqrt{2}$

The maximum floating (common mode) voltage for a SMU is 250 V. Exceeding this level may cause damage to the instrument and create a shock hazard.

Using an external source to float a SMU could create a shock hazard in the test circuit. A shock hazard exists whenever >42 V peak is present in the test circuit. Appropriately rated cables or insulators must be provided for all connections to prevent access to live parts.

When >42 V is present, the test circuit must be insulated for the voltage used or surrounded by a metal safety shield that is connected to a known protective earth (safety ground) and chassis ground (see Safety shield (on page [2-63](#page-87-0))).

# **DUT connection settings**

Make sure to properly configure the Series 2600B sense mode for the specific DUT test connection scheme. Use care to configure the output-off state to supplement safe operation of your test setup.

## <span id="page-101-1"></span><span id="page-101-0"></span>**Sense mode selection**

The sense mode can be set to use [2-wire local sensing connections](#page-77-0) (on page [2-53](#page-77-1)) or [4-wire remote](#page-78-0)  [sensing connections](#page-78-0) (on page [2-54\)](#page-78-1).

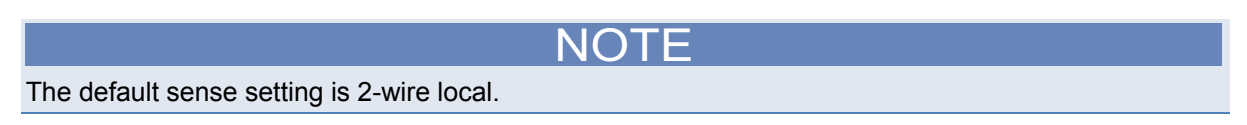

## **Front panel sense mode selection**

*To check or change the sense mode from the front panel:* 

- 1. Press the **CONFIG** key.
- 2. Press the **SRC** or **MEAS** key. You can access and set the Series 2600B sense mode from either the V-SOURCE or the V-MEAS menu items.
- 3. If you pressed the SRC key: select **V-SOURCE** > **SENSE-MODE**, and then press the **ENTER** key or the navigation wheel  $\heartsuit$ .

If you pressed the MEAS key: select **V-MEAS** > **SENSE-MODE**, and then press the **ENTER** key or the navigation wheel  $\heartsuit$ .

4. Select **2-WIRE** or **4-WIRE** as needed, and then press the **ENTER** key or the navigation wheel .

## **Selecting the sense from the remote interface**

### *To select the remote sense from the remote interface:*

Set the smu*X*.sense attribute to control the sense state by remote. The programming example below illustrates how to configure the Series 2600B for 4-wire remote sensing:

smua.sense = smua.SENSE\_REMOTE

The following table summarizes the commands to select the sense mode. See [Remote source](#page-57-0)[measure commands](#page-57-0) (on page [2-33\)](#page-57-1) and [TSP command reference](#page-345-0) (on page [7-1\)](#page-345-1) for details on using these commands.

### **Commands to select sense mode**

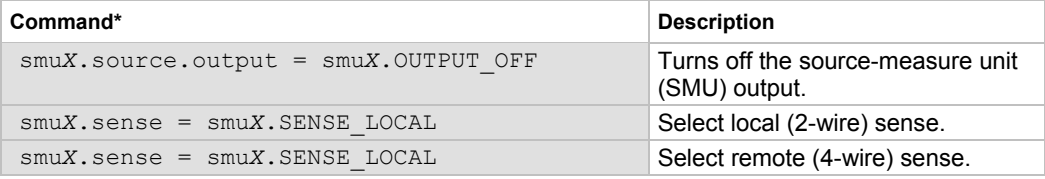

\* smu*X*: For Models 2601B, 2611B, and 2635B, this value is smua (SMU Channel A); for Models 2602B, 2604B, 2612B, 2614B, 2634B, and 2636B, this value can be smua (for SMU Channel A) or smub (for SMU Channel B).

# **Output-off states**

A CAUTION

Carefully consider and configure the appropriate output-off state, source, and compliance limits before connecting the Series 2600B to a device that can deliver energy (for example, other voltage sources, batteries, capacitors, solar cells, or other Series 2600B instruments). Configure recommended instrument settings before making connections to the device. Failure to consider the output-off state, source, and compliance limits may result in damage to the instrument or to the device under test (DUT).

## **Output-off modes**

Turning a source-measure unit (SMU) off may not completely isolate the SMU from the external circuit. The output-off mode can be used to place the Series 2600B SMU in a known, safe, non-interactive state during idle periods, for example, when changing devices. A Series 2600B SMU can be in one of three output-off modes: Normal, high-impedance, or zero.

## **Normal output-off mode**

The normal output-off mode is the default output-off mode setting. When the source-measure unit (SMU) is in the normal output-off mode, you can select either the current or the voltage output-off function (see [Output-off function](#page-103-0) (on page [2-79](#page-103-1))). You can also specify current and voltage output-off limits ([Output-off limits \(compliance\)](#page-104-0) (on page [2-80\)](#page-104-1)).

When the output is turned off, the output goes to either 0 V or 0 A, depending on the selected outputoff function. Voltage is the default output-off function.

## **High-impedance output-off mode**

For the high-impedance output-off mode (HI-Z), the output relay opens when the output is turned off. This disconnects external circuitry from the input/output of the source-measure unit (SMU). To prevent excessive wear on the output relay, do not use this output-off state for tests that turn the output off and on frequently.

## **Zero output-off mode**

The Series 2600B is configured as described below when it is in the zero output-off mode.

When the V-Source is the selected source:

- The programmed V-Source value remains on the display.
- Internally, the V-Source is set to 0 V.
- The current compliance setting remains the same as the output-on value. Compliance detection remains active.
- Measurements are performed and displayed.

<span id="page-103-0"></span>When the I-Source is the selected source:

- The programmed I-Source value remains on the display.
- Internally, the V-Source is selected and set to 0 V.
- Current compliance is set to the programmed Source I value or to 10 percent full-scale of the present current range, whichever is greater.
- Measurements are performed and displayed.

The Series 2600B can be used as an I-Meter when it is in zero output-off mode because it will output 0 V, but measure current.

### *To configure the output-off mode from the front panel:*

- 1. Press the **CONFIG** key.
- 2. Press the **OUTPUT ON/OFF** control.
- 3. Select **OFF-STATE**.
- 4. Select **MODE**.
- 5. Select the output-off mode: **HI-Z** (high-impedance), **NORMAL**, or **ZERO**.
- 6. Press the **EXIT** key to return to the normal display.

### *To select the normal output-off mode over a remote interface\*:*

smu*X*.source.offmode = smu*X*.OUTPUT\_NORMAL

*To select the high-impedance output-off mode over a remote interface\*:* 

smu*X*.source.offmode = smu*X*.OUTPUT HIGH Z

*To select the zero output-off mode over a remote interface\*:* 

smu*X*.source.offmode = smu*X*.OUTPUT\_ZERO

\* smu*X*: For Models 2601B, 2611B, and 2635B, this value is smua (SMU Channel A); for Models 2602B, 2604B, 2612B, 2614B, 2634B, and 2636B, this value can be smua (for SMU Channel A) or smub (for SMU Channel B).

## <span id="page-103-1"></span>**Output-off function**

This setting is used only when the when output is turned off and the Series 2600B is in NORMAL output-off mode (smu*X*.source.offmode = smu*X*.OUTPUT\_NORMAL).

When the Series 2600B is in NORMAL output-off mode, you can set the output-off function to CURRENT or VOLTAGE through the CONFIG menu on the front panel, or by using the smu*X*.source.offfunc attribute from a remote interface. VOLTAGE is the default output-off function.

When the output is turned off and the selected output-off function is VOLTAGE (smu*X*.source.offfunc = smu*X*.OUTPUT\_DCVOLTS):

- The source-measure unit (SMU) sources 0 V.
- The current limit is set by the smu*X*.source.offlimiti attribute (default 1 mA).

When the output is turned off and the selected output-off function is CURRENT (smu*X*.source.offfunc = smu*X*.OUTPUT\_DCAMPS):

- The SMU sources 0 A.
- The voltage limit is set by the  $\text{smu}X$ . source. of flimity attribute (default 40 V).

<span id="page-104-0"></span>When the output-off function is set to either voltage or current, the SMU may source or sink a very small amount of power. In most cases, this source or sink power level is not significant.

### **Selecting the output-off function**

NOTE

This setting is used only when the when output is turned off and the source-measure unit (SMU) is in NORMAL output-off mode.

*To configure the output-off function from the front panel:* 

- 1. Press the **CONFIG** key.
- 2. Press the **OUTPUT ON/OFF** control.
- 3. Select **OFF-STATE** and then select **FUNCTION**.
- 4. Select **CURRENT** or **VOLTAGE**.
- 5. Press the **EXIT** key to return to the normal display.

### *To configure the output-off function remotely:*

To set 0 V output with current limit set by the smu*X*.source.offlimiti attribute\*:

smu*X*.source.offfunc = smu*X*.OUTPUT\_DCVOLTS

To set 0 A output with voltage limit set by the smu*X*.source.offlimitv attribute\*:

smu*X*.source.offfunc = smu*X*.OUTPUT\_DCAMPS

\* smu*X*: For Models 2601B, 2611B, and 2635B, this value is smua (SMU Channel A); for Models 2602B, 2604B, 2612B, 2614B, 2634B, and 2636B, this value can be smua (for SMU Channel A) or smub (for SMU Channel B).

## <span id="page-104-1"></span>**Output-off limits (compliance)**

You can set output-off limits (compliance) for the current and voltage output-off functions using the CONFIG menu on the Series 2600B front panel, or by setting the smu*X*.source.offlimit*Y* attribute from a remote interface. The output-off limits only apply when the output-off mode is normal.

Setting the output-off limit for CURRENT (smuX.source.offlimiti) specifies the current limit for the voltage source; setting the output-off limit for VOLTAGE (smu*X*.source.offlimitv) specifies the voltage limit for the current source.

### **Setting output-off limits**

*To configure the output-off limits from the front panel of the Model:* 

- 1. Press the **CONFIG** key.
- 2. Press the **OUTPUT ON/OFF** control.
- 3. Select **OFF-STATE** and then select **LIMIT**.
- 4. Select **CURRENT** or **VOLTAGE**.
- 5. Set the limit value and then press the **ENTER** key or the navigation wheel  $\circledcirc$  (for details, see [Setting values](#page-45-0) (on page [2-21\)](#page-45-1)).
- 6. Press the **EXIT** key to return to the normal display.

*To set the current limit in NORMAL output-off mode remotely\*:* 

smu*X*.source.offlimiti = iValue

*To set the voltage limit in NORMAL output-off mode remotely\*:* 

smu*X*.source.offlimitv = vValue

\* smu*X*: For Models 2601B, 2611B, and 2635B, this value is smua (SMU Channel A); for Models 2602B, 2604B, 2612B, 2614B, 2634B, and 2636B, this value can be smua (for SMU Channel A) or smub (for SMU Channel B).

## **Remote programming output-off states quick reference**

The content of the following table is a quick reference of commands for programming output-off states from a remote interface.

### **Output-off state programming quick reference**

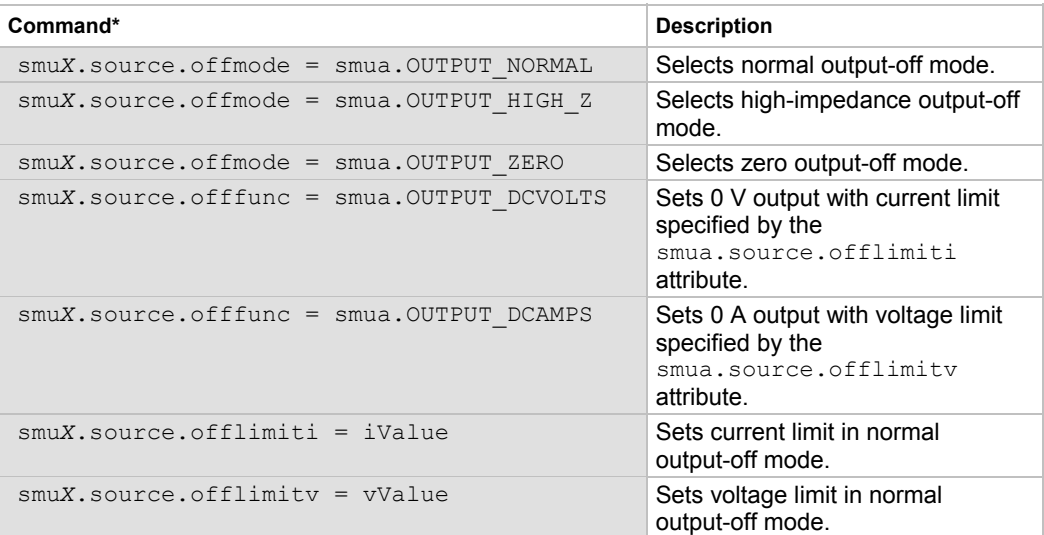

\* smu*X*: For Models 2601B, 2611B, and 2635B, this value is smua (SMU Channel A); for Models 2602B, 2604B, 2612B, 2614B, 2634B, and 2636B, this value can be smua (for SMU Channel A) or smub (for SMU Channel B).

# **USB storage overview**

The Series 2600B System SourceMeter® instrument includes a USB port on the front panel. To store scripts and to transfer files from the instrument to the host computer, you need a USB flash drive.

- For information about saving reading buffers to the USB flash drive, see [Saving reading buffers](#page-145-0) (on page [3-9\)](#page-145-1).
- For information about storing and loading scripts to and from the USB flash drive, see Save a [user script](#page-289-0) (on page [6-7](#page-289-1)).
- For information about file I/O, see **File I/O** (on page [5-6\)](#page-264-1).
- For information about saving user setups, see [Saved setups](#page-70-0) (on page [2-46](#page-70-1)).

# **Connecting the USB flash drive**

The Series 2600B supports flash drives that comply with USB 2.0 standards (as well as USB 1.0 and 1.1 standards). You can save data to the USB flash drive from the front panel, or you can create a script to save data to the USB flash drive.

To connect the USB flash drive, plug the USB flash drive into the USB port located on the instrument's front panel (see the figure below).

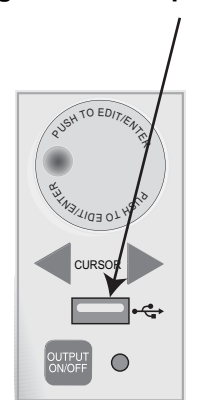

## **Figure 41: USB port**

## **File system navigation**

The Series 2600B can use commands from the Lua  $fs$  library to navigate and list files that are available on a flash drive. These Lua commands are in the  $fs$  command group in the instrument.

The  $fs$  commands make the file system of any given node available to the entire TSP-Link® system. For example, you can use the command  $node[5]$ . fs. readdir(".") to read the contents of the current working directory on node 5.

The root folder of the USB flash drive has the absolute path:

"/usb1/"

NOTE

You can use either the slash  $\langle \rangle$  or backslash  $\langle \rangle$  as a directory separator. However, the backslash is also used as an escape character, so if you use it as a directory separator, you will generally need to use a double backslash  $(\setminus)$  when you are creating scripts or sending commands to the instrument.

The instrument supports the following Lua  $fs$  commands:

[fs.chdir\(\)](#page-440-0) (on page [7-96](#page-440-1)) [fs.cwd\(\)](#page-440-0) (on page [7-96\)](#page-440-2) fs.is  $dir()$  (on page [7-96](#page-440-3)) [fs.is\\_file\(\)](#page-441-0) (on page [7-97\)](#page-441-1) [fs.mkdir\(\)](#page-441-0) (on page [7-97\)](#page-441-2) [fs.readdir\(\)](#page-442-0) (on page [7-98\)](#page-442-1) [fs.rmdir\(\)](#page-442-0) (on page [7-98](#page-442-2))

The following Lua  $fs$  commands are not supported at this time:

fs.chmod() fs.chown() fs.stat()

# **Displayed error and status messages**

During operation and programming, front-panel messages may be briefly displayed. Typical messages are either status or error notifications (refer to the [Error summary list](#page-727-0) (on page [8-3\)](#page-727-1) for a complete list of these messages and their meanings).

> $\mathbb{Z}$ Quick Tip

Status and error messages are held in a queue. For information about retrieving messages from queues, refer to [Queues](#page-814-0) (on page **[E-2](#page-814-1)**). For information on error messages, refer to the [Troubleshooting guide](#page-725-0) (on page **[8-1](#page-725-1)**).

# **Range**

The selected measurement range affects the accuracy of the measurements and the maximum signal that can be measured. If the range is changed, the display may contain dashes instead of a reading (for example, --.---- mA). This indicates that no measurement was taken using the range that is presently selected. To update the displayed reading, trigger a measurement (if in local control, press the TRIG key).

# **Available ranges**

The following table lists the available source and measurement ranges for the Keithley Instruments Series 2600B System SourceMeter<sup>®</sup> instrument.

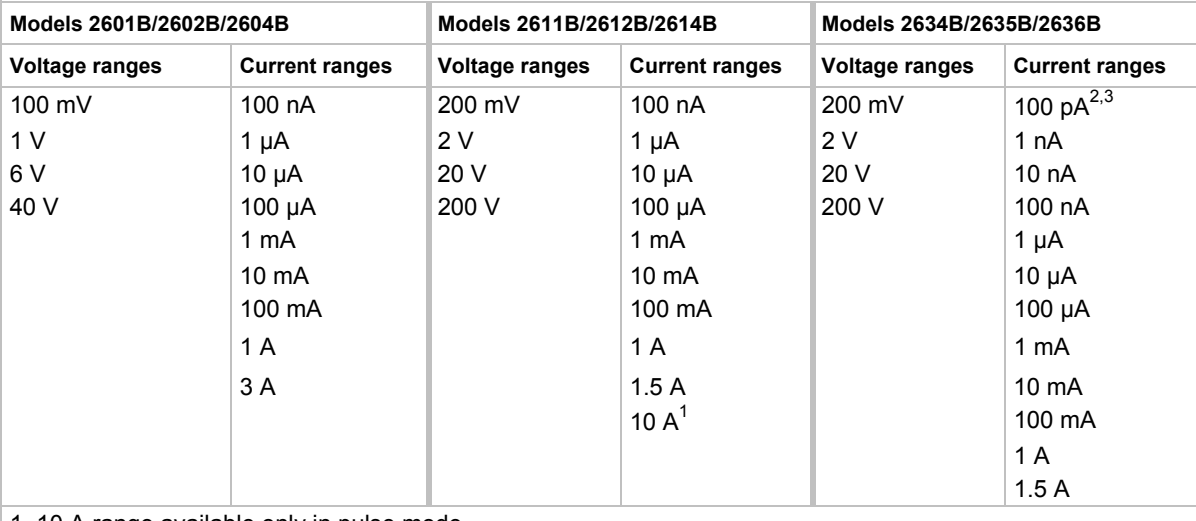

1. 10 A range available only in pulse mode.

2. 100 pA range only for measurements.

3. 100 pA measurement range is not available on the Model 2634B.
# **Maximum source values and readings**

The full-scale output for each voltage and current source range is 101 percent of the selected range, but the full-scale measurement is 102 percent of the range. For example, ±1.01 A is the full-scale source value for the 1 A range, and ±102 mA is the full-scale reading for the 100 mA measurement range. Input levels that exceed the maximum levels cause the overflow message to be displayed. Note, however, that the instrument will autorange at 100 percent of the range.

# **Measure auto delay**

The measure delay is a specific delay that is applied before each measurement is taken. This delay is disabled by default (measurements are taken immediately). You can change the default delay by setting the [smuX.measure.delay](#page-544-0) (on page [7-200](#page-544-1)) attribute either to a specific value or to an auto delay setting (set  $\text{smuX}$ .measure.delay =  $\text{smuX}$ .DELAY AUTO). If the measure delay is set to the auto delay setting, a range-dependent delay is applied each time the instrument performs a current measurement. This delay also happens for the measurement that is taken after changing current ranges during an autoranged measurement. The default measurement delay varies by model.

You can increase or decrease the auto delay by changing the delay factor (for example, to reduce the delay across all ranges by half, set  $smuX$ . measure.delayfactor =  $0.5$ ). For additional information, refer to [smuX.measure.delayfactor](#page-545-0) (on page [7-201\)](#page-545-1) in the "Remote commands" section.

# **Ranging limitations**

If the source and measure functions are different (such as source V and measure I, or source I and measure V), you can set source and measure ranges separately. If both source and measure functions are the same, the measure range is locked to the source range. In addition, there are other limitations.

- **Model 2601B/2602B/2604B:** With the 40 V V-Source range selected, the highest current measurement range is 1 A. With the 3 A I-Source range selected, the highest voltage measurement range is 6 V. Refer to [Operating boundaries](#page-233-0) (on page [4-5\)](#page-233-1) for power derating information.
- **Model 2611B/2612B/2614B/2634B/2635B/2636B:** With the 200 V V-Source range selected, the highest current measurement range is 100 mA. With I-Source ranges above 100 mA selected, the highest voltage measurement range is 20 V. Refer to [Operating boundaries](#page-233-0) (on page [4-5](#page-233-1)) for power derating information.

# **Manual ranging**

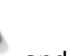

Use the range keys,  $\sum_{\text{source}}^{\text{source}}$  and  $\sum$ , to select a fixed range:

- To set the source range, press the **SRC** key, and then use the **RANGE** keys to set the range.
- To set the measure range, select the single-channel display mode (Models 2602B/2604B/2612B/2614B/2634B/2636B), and then use the **RANGE** keys to set the range.

If the instrument displays the overflow message on a particular range, select a higher range until an on-range reading is displayed. To ensure the best accuracy and resolution, use the lowest range possible that does not cause an overflow.

# **Autoranging**

To use automatic source ranging, press **SRC** then the **AUTO** range key. To use automatic measure ranging, press the **MEAS** key followed by the **AUTO** range key. The AUTO indicator turns on when source or measure autoranging is selected. With autoranging selected, the instrument automatically sets the best range to source or measure the applied signal. The instrument will uprange at 100 percent of the present range.

# NOTE

When you change a source value, source autoranging is automatically turned off and remains off until you re-enable it.

# **Low range limits**

The low range limit sets the lowest range that the Series 2600B will use when autoranging is enabled. This feature is useful for minimizing autorange settling times when numerous range changes are involved.

### *To individually set low range limits for Source V, Source I, Measure V, and Measure I:*

- 1. Press the **CONFIG** key, then press either the **SRC** key (for source) or the **MEAS** key (for measure).
- 2. Select voltage or current source, or measure, as appropriate, and then press the **ENTER** key or the navigation wheel  $\circledcirc$ .
- 3. Select **LOWRANGE**, and then press the **ENTER** key or the navigation wheel .
- 4. Set the low range to the appropriate setting, and then press the **ENTER** key or the navigation wheel  $\circledcirc$ .
- 5. Use the **EXIT (LOCAL)** key to return to the normal display.

# **Range considerations**

The source range and measure range settings can interact depending on the source function. Additionally, the output state (on/off) can affect how the range is set. The following table describes these interactions:

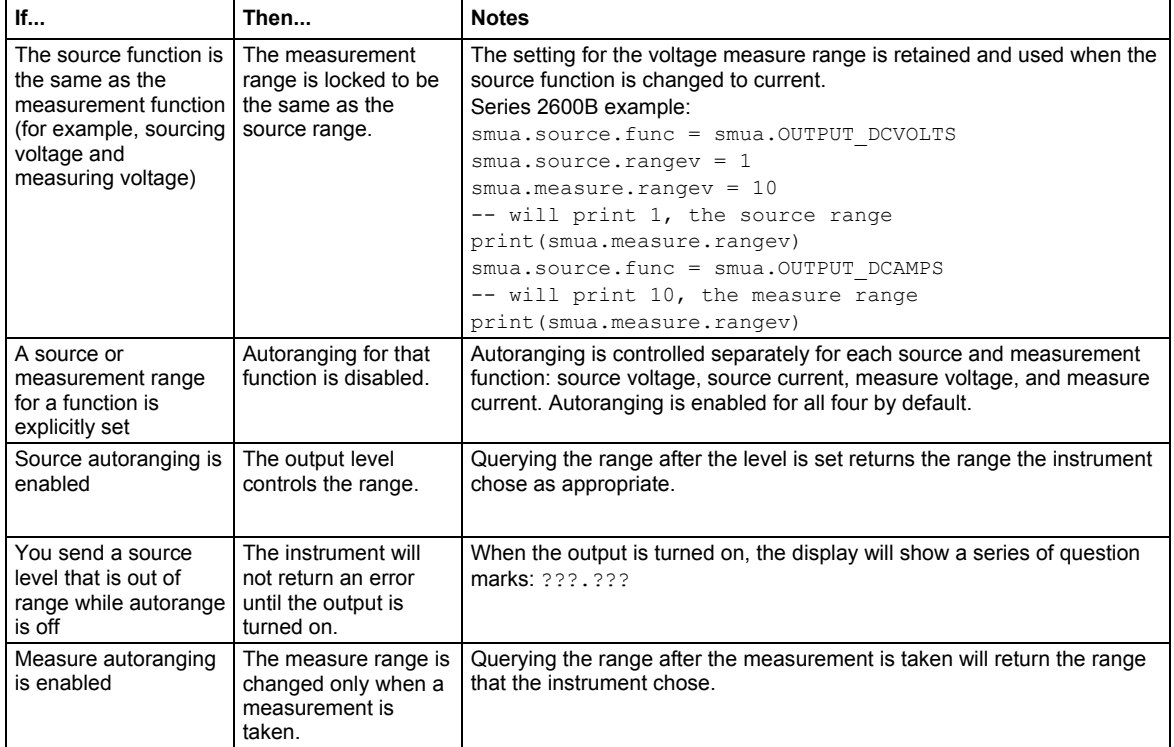

# **Range programming**

# **Range commands**

The following tables summarize commands necessary to control measure and source ranges. See the [TSP command reference](#page-345-0) (on page [7-1](#page-345-1)) for more details about these commands.

#### **Measure range commands\***

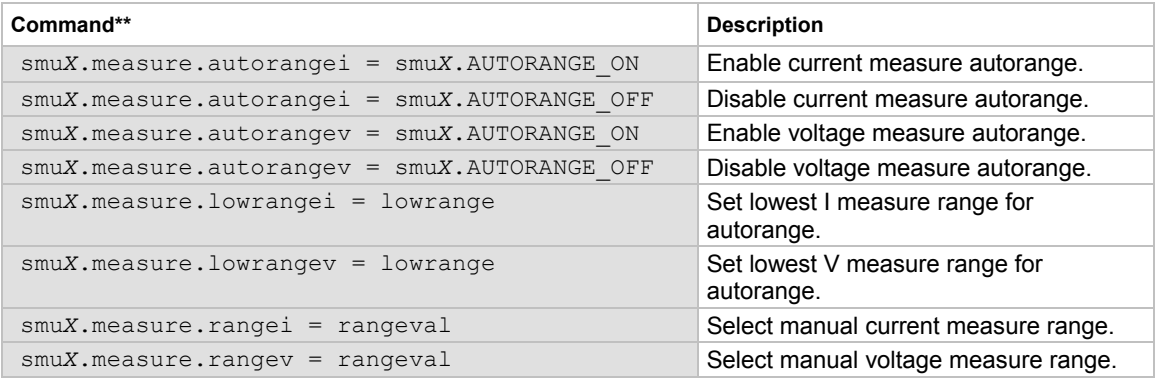

\* See [Available ranges](#page-107-0) (on page [2-83\)](#page-107-1)

\*\* smu*X*: For Models 2601B, 2611B, and 2635B, this value is smua (SMU Channel A); for Models 2602B, 2604B, 2612B, 2614B, 2634B, and 2636B, this value can be smua (for SMU Channel A) or smub (for SMU Channel B).

#### **Source range and limit commands\***

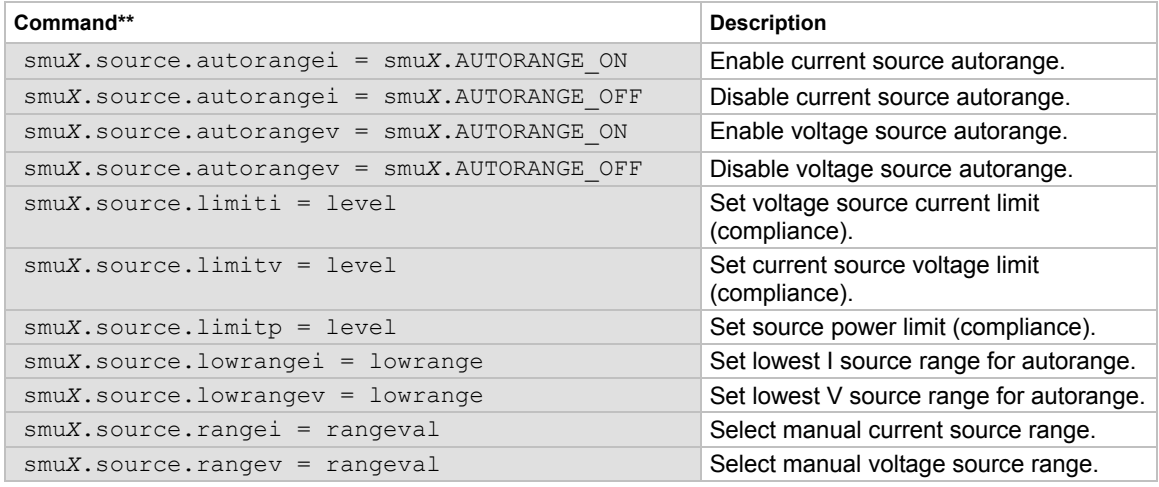

\* See [Available ranges](#page-107-0) (on page [2-83\)](#page-107-1)

\*\* smu*X*: For Models 2601B, 2611B, and 2635B, this value is smua (SMU Channel A); for Models 2602B, 2604B, 2612B, 2614B, 2634B, and 2636B, this value can be smua (for SMU Channel A) or smub (for SMU Channel B).

## **Range programming example**

The programming example below illustrates how to control both source and measure ranges. The Series 2600B is set up as follows:

- Voltage source range: Auto
- Current measure range: 10 mA

```
• Voltage source current limit: 10 mA 
-- Restore Series 2600B defaults. 
smua.reset() 
-- Set V source range to auto. 
smua.source.autorangev = smua.AUTORANGE ON
-- Select 10 mA measure range. 
smua.measure.rangei = 10e-3
-- Set limit level to 10 mA. 
smua.source.limiti = 10e-3
```
# **Digits**

The display resolution of the measured reading depends on the DIGITS setting. The default display resolution setting is 6.5 digits. The DIGITS setting selects display resolution for all measurement functions.

The DIGITS setting has no effect on the format of readings returned by a print () command over a remote interface. For information to adjust the format of remote interface readings, see [format.asciiprecision](#page-437-0) (on page [7-93](#page-437-1)).

The number of displayed digits does not affect accuracy or speed. Accuracy and speed are controlled by the SPEED setting (see [Speed](#page-113-0) (on page [2-89](#page-113-1))).

# **Setting display resolution from the front panel**

To set the display resolution, press the **DIGITS** key until the correct number of digits is displayed. Available display resolutions are 4.5, 5.5, and 6.5 digits.

# NOTE

For Models 2602B/2604B/2612B/2614B/2634B/2636B while in dual-channel display mode, the maximum display resolution is 4.5 digits. For these models while in dual-channel display mode, pressing the DIGITS key has no effect other than the displaying a message advising you to change the display to the indicated channel. It will also happen in single-channel display mode when pressing the DIGITS key for the channel that is not being displayed.

# <span id="page-113-0"></span>**Setting display resolution from a remote interface**

The following table summarizes use of the display.smu*X*.digits command. See the [TSP](#page-345-0)  [command reference](#page-345-0) (on page [7-1](#page-345-1)) for more information.

#### **Digits commands**

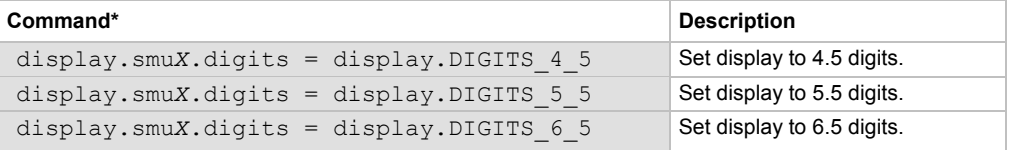

\* smu*X*: For Models 2601B, 2611B, and 2635B, this value is smua (SMU Channel A); for Models 2602B, 2604B, 2612B, 2614B, 2634B, and 2636B, this value can be smua (for SMU Channel A) or smub (for SMU Channel B).

# **Digits programming example**

-- Select 5.5 digits. display.smua.digits = display.DIGITS 5 5

# <span id="page-113-1"></span>**Speed**

The SPEED key is used to set the integration time, or measurement aperture, of the A/D converter (period of time the input signal is measured). The integration time affects the usable digits, the amount of reading noise, and the reading rate of the instrument. The integration time is specified in parameters based on the number of power line cycles (NPLC), where 1 PLC for 60 Hz is 16.67 ms (1/60) and 1 PLC for 50 Hz is 20 ms (1/50).

In general, the fastest integration time (0.001 PLC) results in the fastest reading rate, but also causes increased reading noise and fewer usable digits. The slowest integration time (25 PLC) provides the best common-mode and normal-mode noise rejection, but has the slowest reading rate. Settings between the fastest and slowest integration times are a compromise between speed and noise. The default power-on speed setting is NORMAL (1 PLC).

# **Setting speed**

Speed is set from the SPEED configuration menu and is structured as follows.

# **Front-panel speed configuration**

Press the **SPEED** key (or use the CONFIG menu) to display the following menu items:

- **FAST:** Sets the measurement speed to 0.01 PLC (fast performance, but accuracy is reduced)
- **MED:** Sets the measurement speed to 0.10 PLC (speed and accuracy are balanced)
- **NORMAL:** Sets the measurement speed to 1.00 PLC (speed and accuracy are balanced)
- **HI-ACCURACY:** Sets the measurement speed to 10.00 PLC (high accuracy, but speed is reduced)
- **OTHER:** Sets the measurement speed to any PLC value from 0.001 to 25

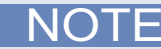

<span id="page-114-0"></span>The SPEED setting affects all measurement functions. After setting the speed, the display resolution can be changed using the DIGITS key. For the Model 2602B/2604B/2612B/2614B/2634B/2636B in single-channel display mode, pressing the SPEED key for the channel that is not being displayed will result in a display message to change to the other channel before setting the speed.

## **Remote speed programming**

#### **Speed command**

The following table summarizes commands to control speed. See the [TSP command reference](#page-345-0) (on page [7-1](#page-345-1)) for more information.

#### **Speed command\***

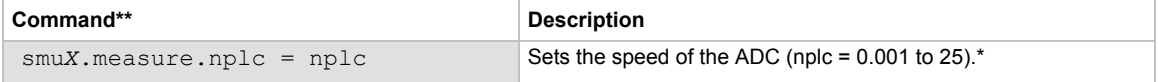

\* The speed setting is global and affects all measurement functions.

\*\* smu*X*: For Models 2601B, 2611B, and 2635B, this value is smua (SMU Channel A); for Models 2602B, 2604B, 2612B, 2614B, 2634B, and 2636B, this value can be smua (for SMU Channel A) or smub (for SMU Channel B).

#### **Speed programming example**

Use the NPLC command to set the measurement speed. The programming example below illustrates how to set the speed to 10 PLC:

-- Set NPLC to 10. smua.measure.nplc = 10

# <span id="page-114-1"></span>**Remote communication interfaces**

You can choose from one of several communication interfaces to send commands to and receive responses from the Series 2600B.

The Series 2600B can only be controlled from one communication interface at a time. The first interface on which it receives a message takes control of the instrument. It ignores the other interfaces until the instrument is returned to local operation.

# **Supported remote interfaces**

The Series 2600B supports the following remote interfaces:

- GPIB. General purpose interface bus is an IEEE-488 instrumentation data bus.
- LAN. Local area network (LAN) communications provide the flexibility to build scalable and functional test or data acquisition systems with a large degree of flexibility.
- USB. Communicate with the instrument over a USB connection.
- RS-232.

# **NOTE**

The Series 2600B can only be controlled from one communication interface at a time. The first interface on which it receives a message takes control of the instrument. It ignores the other interfaces until the instrument is returned to local operation.

For more information about the remote interfaces, see:

- [GPIB setup](#page-128-0) (on page [2-104\)](#page-128-1)
- [LAN concepts and settings](#page-787-0) (on page [C-1](#page-787-1))
- [USB communications](#page-117-0) (on page [2-93](#page-117-1))
- [RS-232 interface operation](#page-133-0) (on page [2-109\)](#page-133-1)

### **Figure 42: Series 2600B IEEE-488, LAN, USB, and RS-232 connections**

```
Model 2602B/2612B shown
(Model 2601B/2604B/2611B/2614B similar)
```
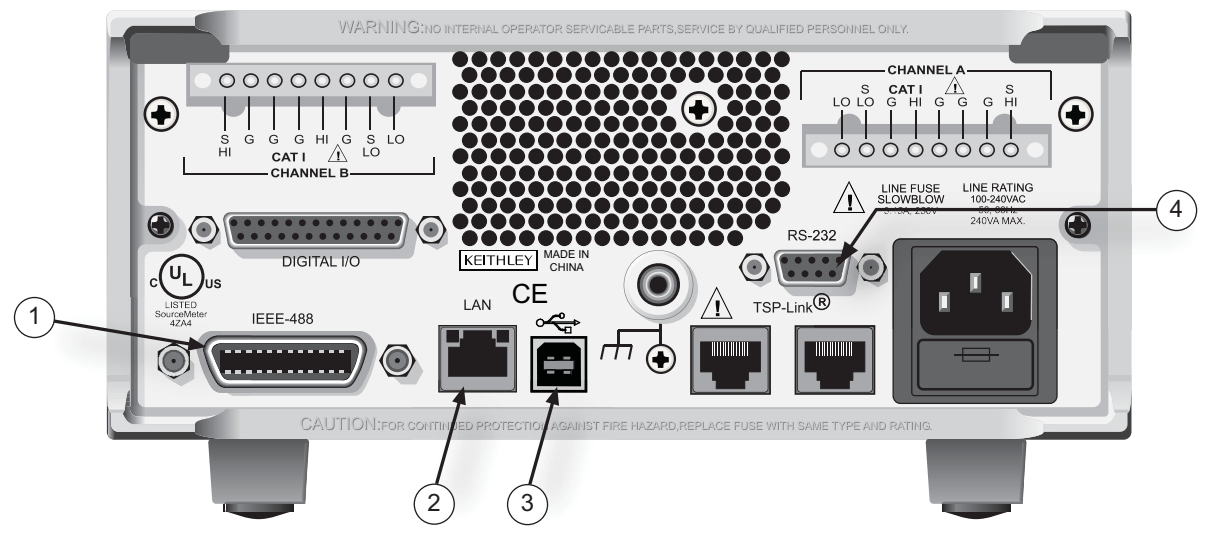

Model 2636B shown (Model 2634B/2635B similar)

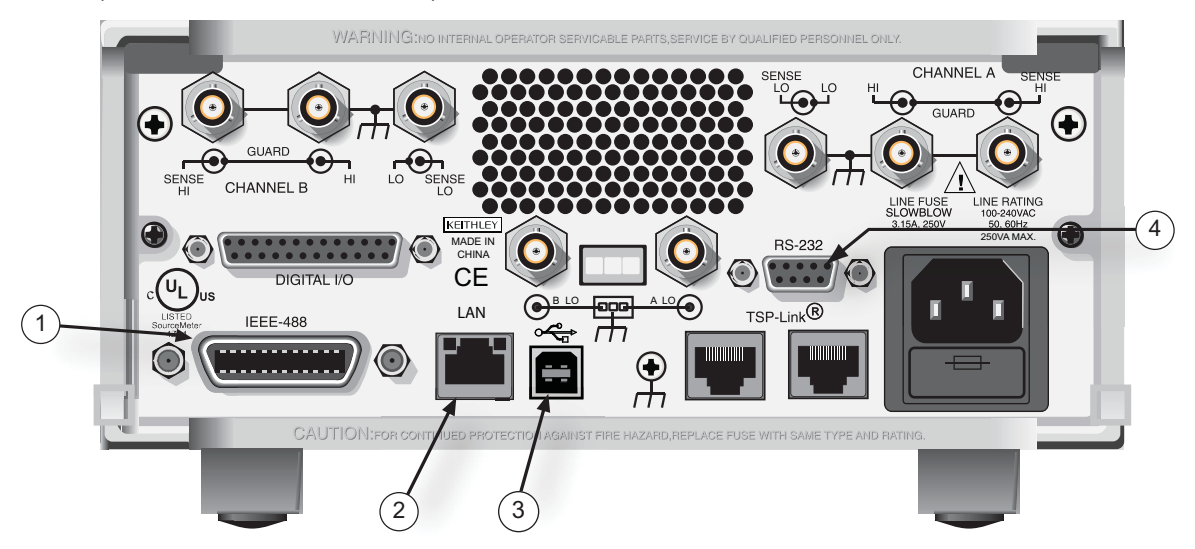

- 1 IEEE-488 connection
- 2 LAN connection
- 3 USB connection
- 4 RS-232 connection

# <span id="page-117-0"></span>**Output queue**

Response messages, such as those generated from print commands, are placed in the output queue. All remote command interfaces share the same output queue.

The output queue sets the message available (MAV) bit in the status model.

The data in the output queue is cleared by the  $\star$ CLS command.

# <span id="page-117-1"></span>**USB communications**

To use the rear-panel USB connection, you must have the Virtual Instrument Software Architecture (VISA) layer on the host computer. See [How to install the Keithley I/O Layer](#page-127-0) (on page [2-103\)](#page-127-1) for more information.

VISA contains a USB class driver for the USB Test and Measurement Class (USBTMC) protocol which, once installed, allows the Microsoft® Windows® operating system to recognize the instrument.

When a USB device that implements the USBTMC or USBTMC-USB488 protocol is plugged into the computer, the VISA driver automatically detects the device. It is important to note that only USBTMC and USBTMC-USB488 devices are automatically recognized by the VISA driver. Other USB devices, such as printers, scanners, and storage devices, are not recognized.

In this section, "USB instruments" refers to devices that implement the USBTMC or USBTMC-USB488 protocol.

NOTE

The full version of National Instruments (NI $^{\circ}$ ) VISA provides a utility to create a USB driver for any other kind of USB device that you want to communicate with VISA. For more information, see the [NI](http://www.ni.com/)  [VISA website](http://www.ni.com/) *http://www.ni.com*.

# **Communicate with the instrument**

To communicate with the USB instrument, you need to use NI-VISA<sup>TM</sup>. VISA requires a resource string in the following format to connect to the correct USB instrument:

USB[board]::manufacturer ID::model code::serial number[::USB interface number][::INSTR]

This requires that you determine the parameters. You can gather this information by running a utility that automatically detects all instruments connected to the computer.

If you installed the Keithley I/O Layer, the Keithley Configuration Panel is available from the Microsoft<sup>®</sup> Windows<sup>®</sup> Start menu in the Keithley Instruments menu.

### *To use the Keithley Configuration Panel to determine the VISA resource string:*

- 1. Start the Keithley Configuration Panel. The Select Operation dialog box is displayed.
- 2. Select **Add**.

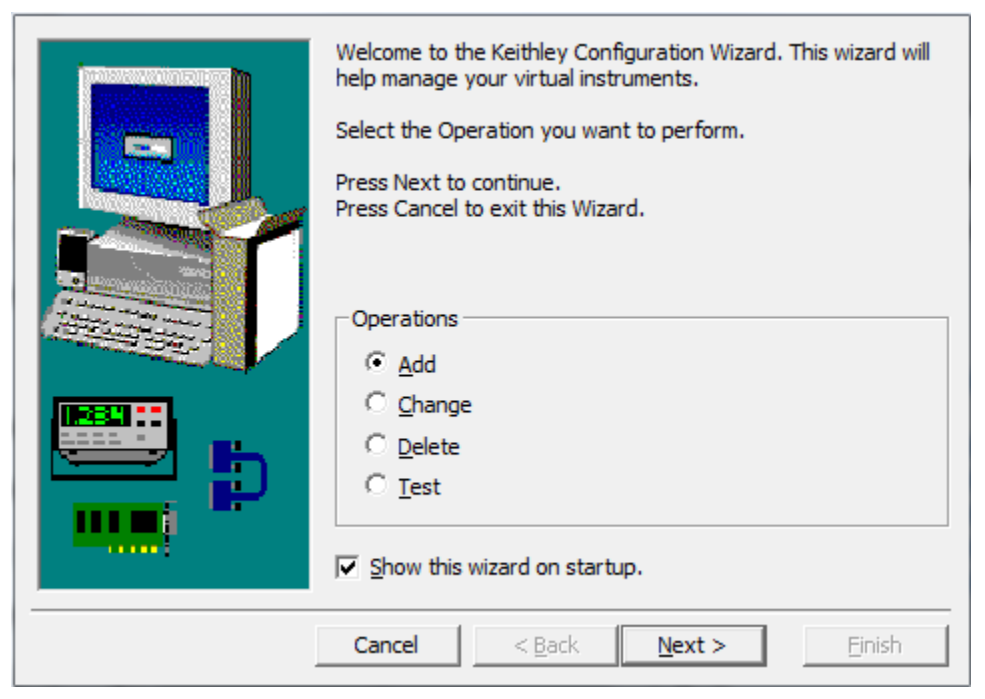

**Figure 43: Select Operation dialog box** 

3. Click **Next**. The Select Communication Bus dialog box is displayed.

**Figure 44: Select Communication Bus dialog box** 

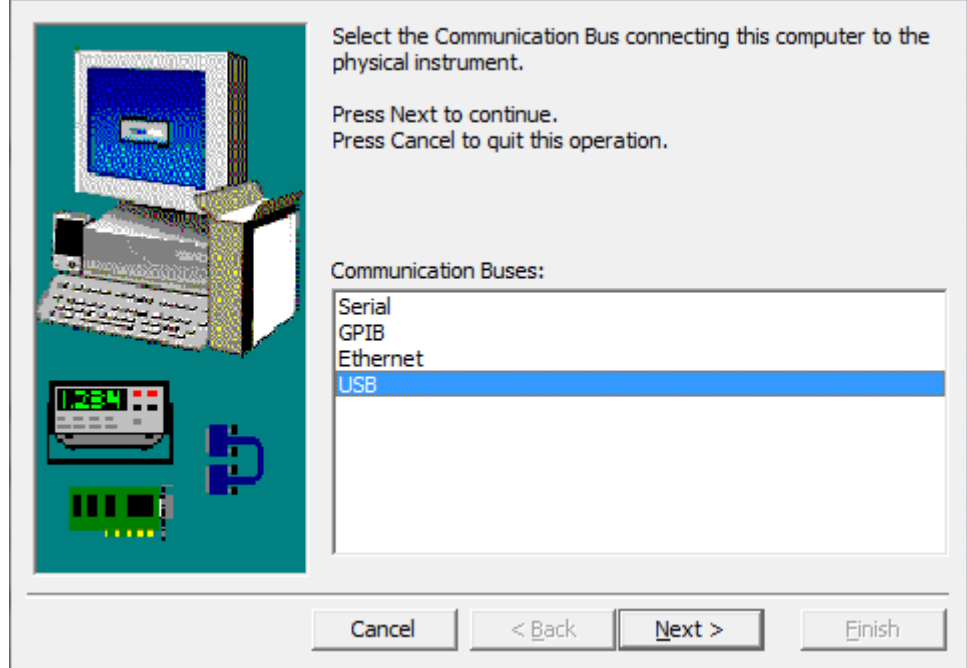

- 4. Select **USB**.
- 5. Click **Next**. The Select Instrument Driver dialog box is displayed.

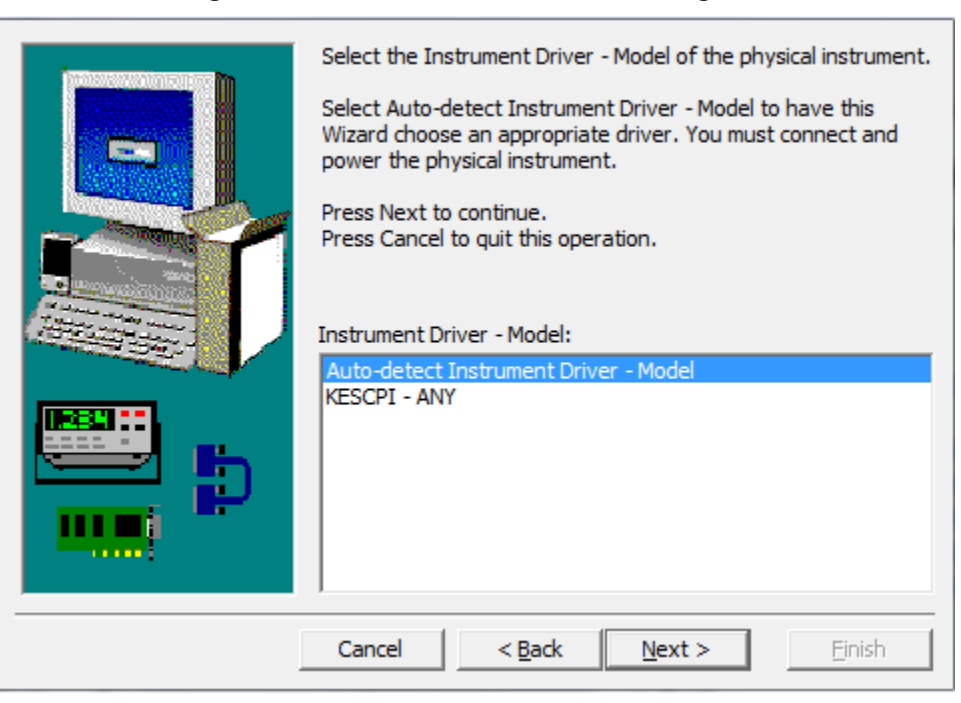

**Figure 45: Select Instrument Driver dialog box** 

- 6. Select **Auto-detect Instrument Driver Model**.
- 7. Click **Next**. The Configure USB Instrument dialog box is displayed with the detected instrument VISA resource string displayed.
- 8. Click **Next**. The Name Virtual Instrument dialog box is displayed.

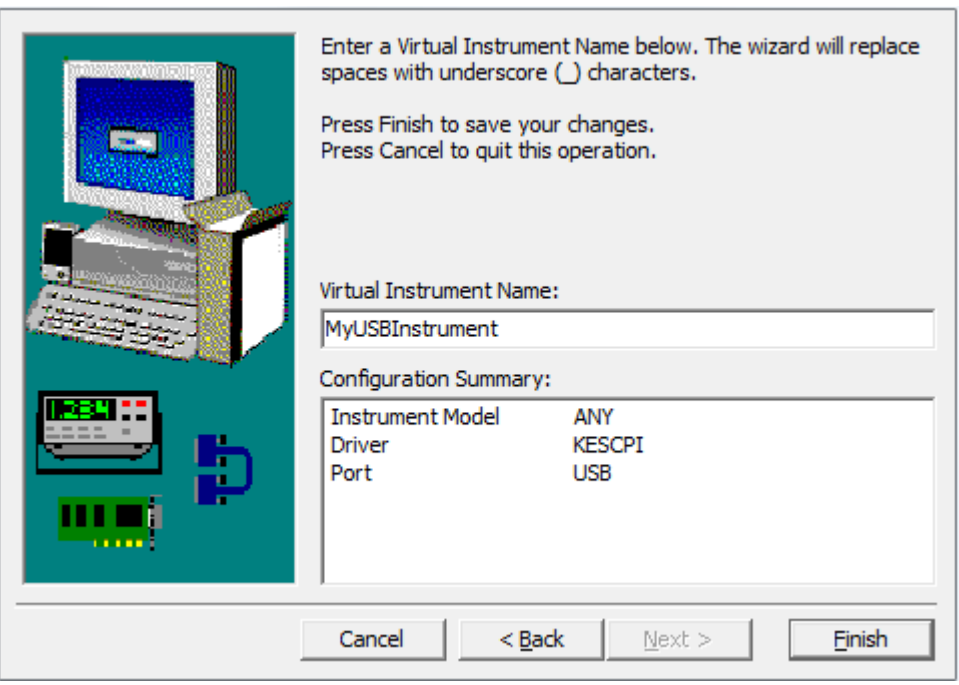

#### **Figure 46: Name Virtual Instrument dialog box**

- 9. In the Virtual Instrument Name box, enter a name that you want to use to refer to the instrument.
- 10. Click **Finish**.
- 11. Click **Cancel** to close the Wizard.
- 12. Save the configuration. From the Configuration Utility, select **File > Save**.
- 13. In the Keithley Communicator, select **File > Open Instrument** to open the instrument you just named.

**Figure 47: Keithley Communicator Open Instrument** 

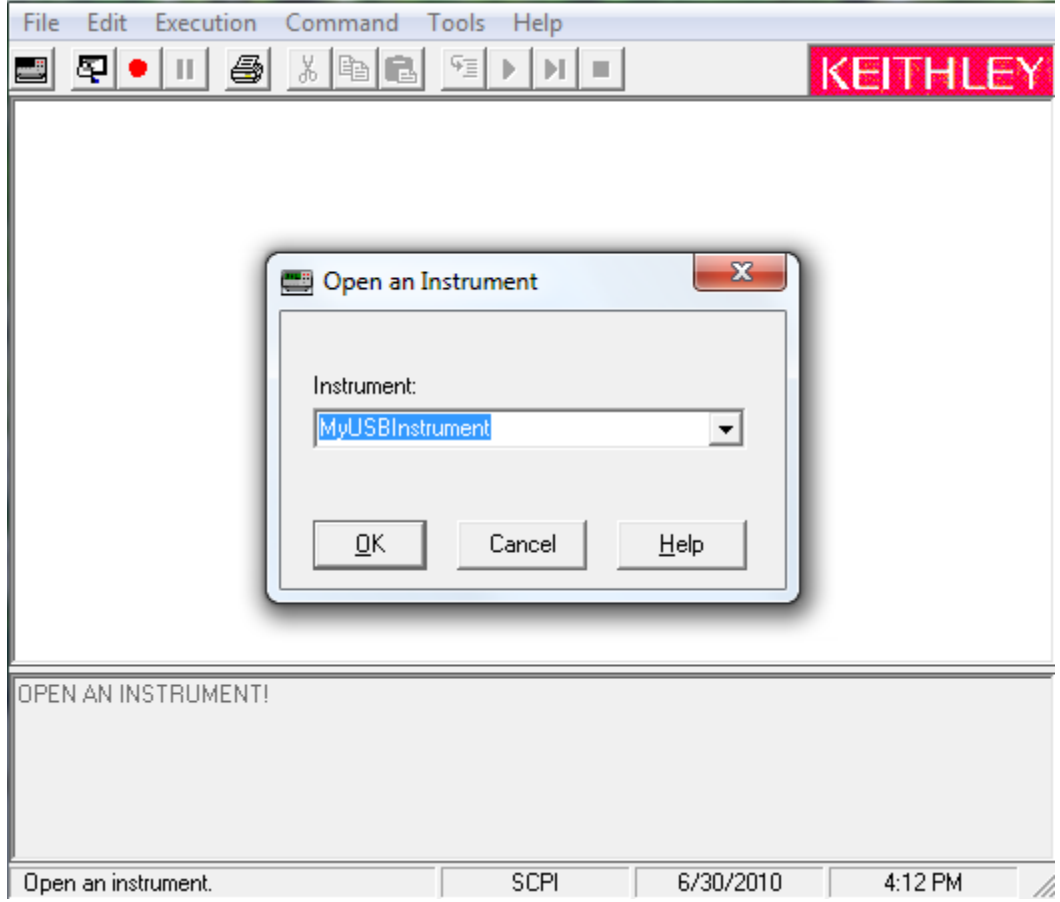

14. Click **OK**.

15. Send a command to the instrument and see if it responds.

NOTE

If you have a full version of NI VISA on your system, you can run NI-MAX or the VISA Interactive Utility. See their documentation for information.

If you have the Agilent IO Libraries on your system, you can run Agilent Connection Expert to check out your USB instruments. See their documentation for information.

### **Additional USB information**

This section provides further details and more advanced information about the USB bus and test-and-measurement instruments.

### **Connecting multiple USB instruments to the computer**

The most convenient way to connect USB instrumentation to the computer is to plug a USB cable directly from the instrument to the computer. If you have more than one USB instrument or have other USB devices, such as printers, keyboards, and mice, you might not have enough USB connectors on the computer.

To gain more ports, you can use a USB hub or add more USB controller cards if you have available PCI or PCI Express slots.

# **LAN communications**

The Series 2600B is an LXI version 1.4 Core 2011 compliant instrument that supports TCP/IP and complies with IEEE Std 802.3 (ethernet). There is one LAN port (located on the rear panel of the instrument) that supports full connectivity on a 10 Mbps or 100 Mbps network.

For detailed information about setting up your LAN interface, refer to [LAN concepts and settings](#page-787-0) (on page [C-1](#page-787-1)).

## **LAN cable connection**

The Models 2601B, 2602B, 2611B, 2612B, 2635B, and 2636B include two Model CA-180-3A cables (LAN crossover cables). Use one cable for the TSP-Link® network and use the other cable for the LAN. One cable is provided for the Models 2604B, 2614B, and 2634B for connection to the LAN. The TSP-Link® is not available on these models.

Use the following figure as a guide when making LAN connections.

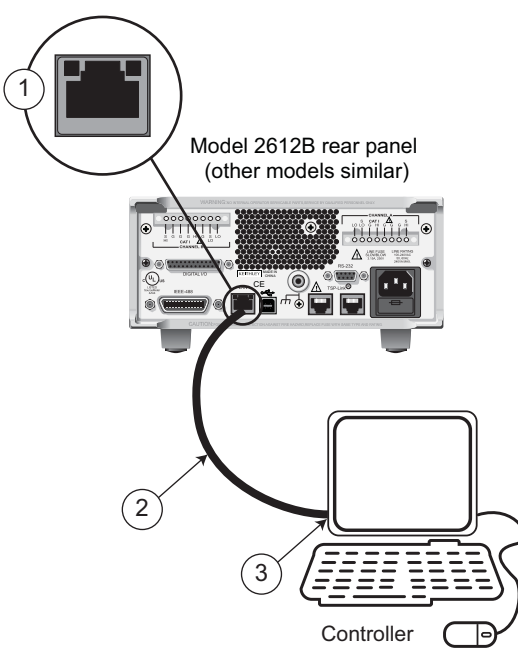

#### **Figure 48: LAN connection**

1 Series 2600B ethernet port (LAN)

2 Straight-through LAN cable or crossover LAN cable (Model CA-180-3A)

3 Ethernet port (located on the host computer)

### **LAN status LEDs**

The figure below illustrates the two status light emitting diodes (LED) that are located at the top of the LAN connection port of the instrument. The table below the figure provides explanations of the LED states.

### **Figure 49: LAN Status**

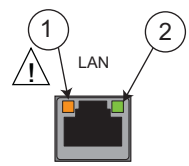

- 1 LED indicates the LAN port is connected to a 100 Mbps network
- 2 LED indicates the LAN port is connected to a 10 Mbps network

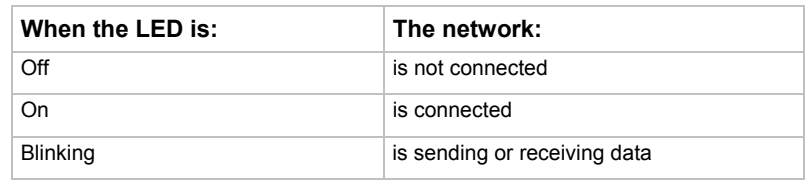

## **Using the LAN with remote operations**

The following table lists the Series 2600B remote interface's available LAN protocols:

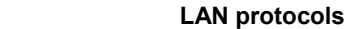

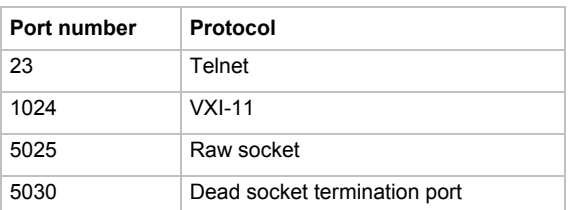

# NOTE

You can only use one remote interface at a time. Although multiple ethernet connections to the instrument can be opened, only one can be used to control the instrument at a time.

**Raw socket:** Raw socket is a basic ethernet connection that communicates similarly to RS-232 without explicit message boundaries. The instrument will always terminate messages with a line feed, but because binary data may include bytes that resemble line feed characters, it may be difficult to distinguish between data and line feed characters.

**VXI-11:** VXI-11 is similar to GPIB and supports message boundaries and service requests (SRQs). A VXI-11 driver or VISA software is required. Test Script Builder (TSB) uses VISA and can be used with the VXI-11 interface.

**Telnet:** Telnet is similar to raw socket and is used when you need to interact directly with the instrument, typically for debugging and troubleshooting. Telnet requires a separate telnet program.

**Dead socket termination port:** The dead socket termination port is used to terminate all existing LAN connections. A dead socket is one that is held open by the instrument because it has not been properly closed. This most often happens when the computer is turned off or reboots without first closing the socket. This port cannot be used for command and control functions.

# **Monitoring the LAN**

The lan.autoconnect command configures the instrument to monitor the LAN for lost connections. All ethernet connections are disconnected if the LAN link is disconnected for longer than the time-out value specified in the lan.linktimeout attribute.

# **Supplied software**

The majority of software applications and all instrument drivers from Keithley Instruments depend on some, or all, of the following software components:

- NI-VISATM
- VISA shared components
- IVI shared components
- $\bullet$  NI<sup>TM</sup> CVI<sup>TM</sup> runtime engine
- NI<sup>™</sup> IVI<sup>™</sup> compliance package
- Keithley instrument driver

 These software components are included on the CD-ROMs that came with your instrument, and are also available for download at the [Keithley Instruments support website](http://www.keithley.com/support) (*http://www.keithley.com/support*).

## **Instrument driver types**

There are several different styles of instrument drivers. Keithley Instruments provides three different instrument drivers for the Series 2600B: A native LabVIEW driver, an IVI-C driver, and an IVI-COM driver. You need to pick the style that best suits the application development environment (ADE) that you are using. For example, if you are using LabVIEW, you would pick a native LabVIEW driver. If a native LabVIEW driver is not available then you can use an IVI-C driver as LabVIEW has the option of creating a wrapper for the IVI-C driver.

LabVIEW supports IVI-COM drivers but they are definitely not the first or second choice. However, if it is the only driver type for the instrument, it can be used.

If LabWindows/CVI or C/C++ is your programming language, an IVI-C driver is the best option. For VB6 and any .NET language (C#, VB.NET, and so on), an IVI-COM driver would be the best option.

Sometimes instrument vendors do not provide all three driver types. Most languages can accommodate other driver types, but this is not optimal.

The following sections describe the different driver types in more detail.

## **VXIPnP drivers**

VXI (Vixie) plug-and-play (VXIPnP) style drivers are Win32 DLLs that have some standard functions defined by the VXIPnP Alliance, such as:

- init
- close
- error message
- reset
- self test
- Read
- **Initiate**
- **Fetch**
- **Abort**

The application programming interface (API) was defined so that users of instruments would have a familiar API from instrument to instrument. There are some basic guidelines when creating APIs for your instrument, such as using VISA data types and how to construct the CVI hierarchy.

## **LabVIEW drivers**

### **Native LabVIEW drivers**

A native LabVIEW<sup>TM</sup> driver is a LabVIEW driver that is created using entirely built-in LabVIEW VIs it does not make any calls to external DLLs or Library files. This makes the driver portable to all the platforms and operating systems that LabVIEW and VISA supports (currently, Linux<sup>®</sup> on x86, Mac  $\mathrm{OS}^{\circledast}$  X, and Microsoft $^{\circledast}$  Windows $^{\circledast}$ ).

National Instruments (NI™) maintains a native LabVIEW driver style quide (*http://zone.ni.com/devzone/cda/tut/p/id/3271*).

### **LabVIEW driver wrappers**

All IVI-C drivers have a function panel file (.fp) that shows a hierarchy of the function calls into a DLL. It is a tool that guides a user to select the correct function call in the driver, since a DLL only has a flat API entry point scheme (unlike COM or .NET). Any CVI-generated .fp file can be imported into LabVIEW and LabVIEW will generate a wrapper for the DLL. The drawback here is that the driver is dependent on the DLL, which is not portable and is therefore Windows-specific.

## **Obtaining instrument drivers**

*To see what drivers are available for your instrument:* 

- 1. Go to the [Keithley Instruments support website](http://www.keithley.com/support) (*http://www.keithley.com/support*).
- 2. Enter the model number of your instrument.
- 3. Select Software Driver from the list.

For LabVIEW $^{\text{TM}}$ , you can also go to National Instrument's website and search their instrument driver database.

## **Instrument driver examples**

All Keithley drivers come with examples written in several programming languages that show you how to do the most common things with the instruments.

Install the driver. The examples are in the Microsoft® Windows® Start menu, under **Keithley Instruments > Model Number** (where Model Number is the instrument model number).

## **IVI shared components**

The IVI shared components are a similar concept to the VISA shared components. The IVI Foundation provides class drivers for:

- All the supported instruments (DMM, Scope, Fgen, and so on)
- The configuration store

The IVI shared components also create the installation folders and registry keys that all IVI drivers and support files use for installation.

# **Interchangeable Virtual Instruments (IVI) style drivers**

The major problem with VXIPnP drivers was that the API was not specific to the instrument. For something as standard as measuring DC volts on a digital multimeter (DMM), it would be a good idea if there were a set of standard functions to do this.

The [IVI Foundation](http://www.ivifoundation.org/) (*http://www.ivifoundation.org*) defined a set of application programming interfaces (APIs) for the following instruments: DMM, function generator, DC power supply, scope, switch, spectrum analyzer, RF signal generator and power meter. They are currently working on class APIs for some other instrument types.

There are two types of IVI drivers: IVI-COM drivers use Microsoft® COM technology to expose driver functionality, while IVI-C drivers use conventional Microsoft® Windows® DLLs to export simple Cbased functions.

For more information about IVI drivers and the differences between the COM, C, and .NET interfaces, see [Making the Case for IVI](http://pacificmindworks.com/docs/Making the Case for IVI.pdf)

(*http://pacificmindworks.com/docs/Making%20the%20Case%20for%20IVI.pdf*).

# **NI CVI runtime engine**

IVI-C drivers that are created using National Instruments (NI<sup>TM</sup>) LabWindows/CVI environment depend on either the CVI runtime (cvirte.dll), or the instrument support run-time (instrsup.dll), and must be present on the system for them to run.

# **NI IVI Compliance Package**

The National Instruments (NI $^{TM}$ ) IVI Compliance Package is a software package that contains IVI class drivers and support libraries that are needed for the development and use of applications that leverage IVI instrument interchangeability. The IVI Compliance Package also is based on and is compliant with the latest version of the instrument programming specifications defined by the IVI Foundation.

The NI ICP installer installs the IVI shared components, CVI runtime engine, and the instrument support runtime engine.

# **Keithley I/O layer**

The Keithley I/O Layer (KIOL) is a software package that contains several utilities and drivers. It is mainly used as a supplement to IVI drivers, or application software like Test Script Builder (TSB).

The KIOL contains:

- $NI-VISA^{TM}$  Runtime-Time Engine
- Keithley Configuration Panel
- Keithley Communicator

## **NI-VISA Runtime**

NI-VISA<sup>TM</sup> is National Instruments (NI<sup>TM</sup>) implementation of the VISA standard. There are two versions: a full version and a run-time version. The Keithley I/O Layer (KIOL) contains a licensed version of the NI-VISA Run-Time Engine that contains only the binary files (DLLs) that allow the NI-VISA drivers to operate.

<span id="page-127-0"></span>If you already have NI software (such as LabVIEW™ or LabWindows™) installed, you have a valid license that can be used with Keithley drivers and application software.

If you do not have NI software installed, you must install the KIOL to install the the drivers.

## **Keithley Configuration Panel**

The Keithley Configuration Panel is a configuration utility for IVI drivers, similar to NI-MAX. It also has the ability to autodetect USBTMC instruments and LAN instruments that support the VXI-11 protocol.

## **Keithley Communicator**

The Keithley Communicator is a dumb terminal program that uses VISA to communicate with the instrument.

### **Computer requirements for the Keithley I/O Layer**

The Keithley I/O Layer version C02 supports the following operating systems:

- Microsoft $^{\circledR}$  Windows $^{\circledR}$  (32-bit & 64-bit) Business with Service Pack 1 or later
- Microsoft Windows Vista $^{\circledR}$  Business (32-bit & 64-bit) with Service Pack 2 or later
- Windows XP Professional (32-bit) with Service Pack 3 or later
- Windows 2000 Professional with Service Pack 4 plus update KB891861 or later

Note that Windows 95, Windows 98, Windows ME, Windows NT, Windows XP (64-bit) operating systems are not supported.

## <span id="page-127-1"></span>**How to install the Keithley I/O Layer**

NOT

Before installing, it is a good idea to check the [Keithley Instruments website](http://www.keithley.com/) (*http://www.keithley.com*) to see if a later version of the Keithley I/O Layer is available. On the website, select the **Support** tab, under **model number**, type KIOL, and select **Software Driver**.

You can install the Keithley I/O Layer from the CD-ROM that came with your instrument, or from the download from the Keithley website.

The software installs the following components:

- Microsoft<sup>®</sup> .NET Framework 2.0
- **NI<sup>™</sup> IVI Compliance Package**
- $NI-VISA^{TM}$  Run-Time Engine
- Keithley SCPI-based Instrument IVI-C driver
- Keithley I/O Layer

#### <span id="page-128-0"></span>*To install the Keithley I/O Layer from the CD-ROM:*

- 1. Close all programs.
- 2. Place the CD-ROM into your CD-ROM drive.
- 3. Your web browser should start automatically and display a screen with software installation links. If you need to manually open the web page, use a file explorer to navigate to the CD-ROM drive and open the file named index.html.
- 4. From the web page, select the **Software** category and click Keithley I/O Layer.
- 5. Accept all defaults.
- 6. Click **Next**.
- 7. Click **Install**.
- 8. Reboot your computer.

#### *To install the Keithley I/O Layer from the Keithley website:*

- 1. Download the Keithley I/O Layer Software from the [Keithley Instruments website](http://www.keithley.com/) (*http://www.keithley.com*) as described in the note. The software is a single compressed file and should be downloaded to a temporary directory.
- 2. Run the downloaded file from the temporary directory.
- 3. Follow the instructions on the screen to install the software.
- 4. Reboot your computer.

### **Installation troubleshooting**

If problems occur during installation, it might be helpful to install the components individually. Errors messages might appear that will help you resolve the installation issue.

If problems occur during installation:

- 1. Follow the instructions to uninstall all the KIOL components in Special installation considerations.
- 2. Rerun the KIOL installer. Note where the installer unpacks the files (usually in a temporary folder).
- 3. Cancel the installer.
- 4. Go to the folder where the files were unzipped.
- 5. Run the setup.exe for each of the following components in the following order:
	- IVI Compliance Package (ICP)
	- $NI-VISA^{TM}$  Run-Time Engine
	- KIOL
	- Keithley SCPI Driver
- 6. Ignore all the other folders.
- 7. Reboot the computer.

# <span id="page-128-1"></span>**GPIB setup**

This topic contains information about GPIB standards, bus connections, and primary address selection.

## **GPIB standards**

The GPIB is the IEEE-488 instrumentation data bus, which uses hardware and programming standards originally adopted by the Institute of Electrical and Electronic Engineers (IEEE) in 1975. The instrument is IEEE Std 488.1 compliant and supports IEEE Std 488.2 common commands and status model topology.

# **Connect the GPIB cable**

To connect an instrument to the GPIB bus, use a cable equipped with standard IEEE-488 connectors, as shown below.

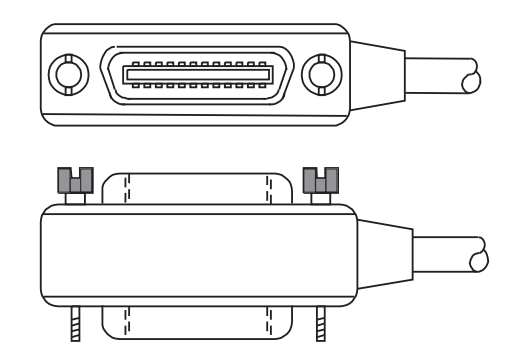

### **Figure 50: IEEE-488 connector**

To allow many parallel connections to one instrument, stack the connectors. Each connector has two screws to ensure that connections remain secure. The figure below shows a typical connection diagram for a test system with multiple instruments.

# A CAUTION

To avoid possible mechanical damage, stack no more than three connectors on any one instrument. To minimize interference caused by electromagnetic radiation, use only shielded IEEE-488 cables. Contact Keithley Instruments for shielded cables.

To connect the instrument to the IEEE-488 bus, line up the cable connector with the connector on the rear panel. Install and tighten the screws securely, making sure not to overtighten them. The following figure shows the location of the connector. Connect any additional connectors from other instruments as required for your application. Make sure the other end of the cable is properly connected to the controller. You can only have 15 devices connected to an IEEE-488 bus, including the controller. The maximum cable length is either two meters (6.5 feet) multiplied by the number of devices or 20 meters (65.6 feet), whichever is less. Erratic bus operation may occur if you ignore these limits.

## **Primary address**

The Series 2600B ships from the factory with a GPIB primary address of 26. If the GPIB interface is enabled, it momentarily displays the primary address on power-up. You can set the address to a value from 0 to 30, but do not assign the same address to another device or to a controller that is on the same GPIB bus (controller addresses are usually 0 or 21).

#### *To set or check the primary address from the front panel:*

- 1. Press the **MENU** key, then select **GPIB**, and then press the **ENTER** key or the navigation wheel  $\circledcirc$ .
- 2. Select **ADDRESS**, then press the **ENTER** key or the navigation wheel  $\heartsuit$ .
- 3. Use the navigation wheel  $\circledcirc$  to set the primary address to the appropriate value, then press the **ENTER** key or the navigation wheel  $\heartsuit$ .
- 4. Press the **EXIT (LOCAL)** key twice to return to the normal display.

#### *To set the primary address remotely:*

gpib.address = address

#### *To set the primary address remotely to 20:*

gpib.address = 20

Note that changing the GPIB address takes effect when the command is processed. Any response messages generated after processing this command are sent with the new settings. If command messages are being queued (sent before this command has executed), the new settings may take effect in the middle of a subsequent command message, so care should be exercised when setting this attribute from the GPIB interface.

## **Terminator**

When receiving data over the GPIB, the instrument terminates messages on any line feed character or any data byte with EOI asserted (line feed with EOI asserted is also valid). When sending data, it appends a line feed character to all outgoing messages. The EOI line is asserted with the terminating line feed character.

# **General bus commands**

General commands are commands that have the same general meaning, regardless of the instrument (for example, DCL). The following table lists the general bus commands.

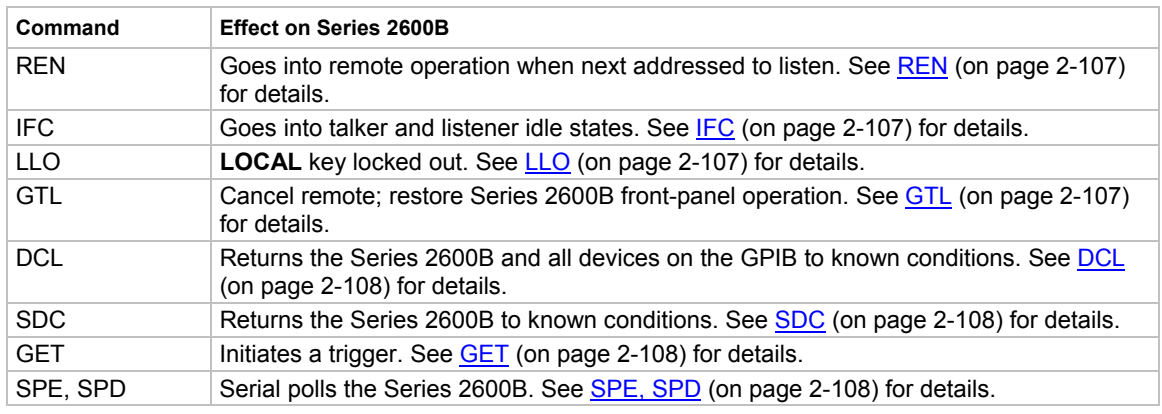

#### <span id="page-131-0"></span>**General bus commands**

## <span id="page-131-1"></span>**REN**

The remote enable (REN) command is sent to the Series 2600B by the controller to set up the instrument for remote operation. Generally, the instrument should be placed in the remote mode before you attempt to program it over the bus. Setting REN true does not place the instrument in the remote state. You must address the instrument to listen after setting REN true before it goes into remote operation.

### <span id="page-131-2"></span>**IFC**

The interface clear (IFC) command is sent by the controller to place the Series 2600B in the talker idle state and the listener idle state. The instrument responds to the IFC command by canceling frontpanel TALK or LSTN lights, if the instrument was previously placed in one of these states.

Transfer of command messages to the instrument and transfer of response messages from the instrument are not interrupted by IFC. If transfer of a response message from the instrument was suspended by IFC, transfer of the message will resume when the instrument is addressed to talk. If transfer of a command message to the instrument was suspended by IFC, the rest of the message can be sent when the instrument is addressed to listen.

## <span id="page-131-3"></span>**LLO**

When the instrument is in remote operation, all front-panel controls are disabled, except the LOCAL and OUTPUT OFF keys (and the POWER switch). The local lockout (LLO) command disables the LOCAL key, but does not affect the OUTPUT OFF key, which cannot be disabled.

## <span id="page-131-4"></span>**GTL**

Use the go to local (GTL) command to put a remote-mode instrument into local mode. Leaving the remote state also restores operation of all front-panel controls.

### <span id="page-132-1"></span><span id="page-132-0"></span>**DCL**

Use the device clear (DCL) command to clear the GPIB interface and return it to a known state. Note that the DCL command is not an addressed command, so all instruments equipped to implement DCL will do so simultaneously.

When the Series 2600B receives a DCL command, it:

- Clears the input buffer, output queue, and command queue
- Cancels deferred commands
- Clears any command that prevents the processing of any other device command

A DCL does not affect instrument settings and stored data.

### <span id="page-132-2"></span>**SDC**

The selective device clear (SDC) command is an addressed command that performs essentially the same function as the device clear (DCL) command. However, because each device must be individually addressed, the SDC command provides a method to clear only selected instruments, instead of clearing all instruments simultaneously with the DCL command.

When the Series 2600B receives an SDC command, it:

- Clears the input buffer, output queue, and command queue
- Cancels deferred commands
- Clears any command that prevents the processing of any other device command

An SDC does not affect instrument settings and stored data.

## <span id="page-132-3"></span>**GET**

The group execute trigger (GET) command is a GPIB trigger that triggers the instrument to take readings from a remote interface.

# <span id="page-132-4"></span>**SPE, SPD**

Use the serial polling sequence to obtain the Series 2600B serial poll byte. The serial poll byte contains important information about internal functions (see [Status model](#page-813-0) (on page [E-1](#page-813-1))). Generally, the serial polling sequence is used by the controller to determine which of several instruments has requested service with the SRQ line. The serial polling sequence may be performed at any time to obtain the status byte from the Series 2600B.

# **Front-panel GPIB operation**

This section describes aspects of the front panel that are part of GPIB operation, including messages, status indicators, and the LOCAL key.

### **Error and status messages**

The front-panel display may show error and status messages (see [Displayed error and status](#page-107-0)  [messages](#page-107-0) (on page [2-83\)](#page-107-2)). See [Error summary list](#page-727-0) (on page [8-3\)](#page-727-1) for a list of status and error messages that are associated with IEEE-488 programming. The instrument can be programmed to generate an SRQ, and command queries can be performed to check for specific error conditions.

## <span id="page-133-0"></span>**GPIB status indicators**

The remote (REM), talk (TALK), listen (LSTN), and service request (SRQ) indicators show the GPIB bus status. Each of these indicators is described below.

### **REM**

This indicator is illuminated when the instrument is in the remote control state. When the instrument is in the remote control state, all front-panel keys, except for the EXIT (LOCAL) key, and OUTPUT ON/OFF control, are locked out. When REM is off, the instrument is in the local control state and front-panel operation is restored.

### **TALK**

This indicator is on when the instrument is in the talker active state. Place the instrument in the talk state by addressing it to talk with the correct talk command. TALK is off when the instrument is in the talker idle state. Place the instrument in the talker idle state by sending a UNT (untalk) command, addressing it to listen, or by sending the IFC (interface clear) command.

### **LSTN**

This indicator is on when the Series 2600B is in the listener active state, which is activated by addressing the instrument to listen with the correct listen command. LSTN is off when the instrument is in the listener idle state. Place the instrument in the listener idle state by sending UNL (unlisten), addressing it to talk, or by sending the IFC (interface clear) command over the bus.

### **SRQ**

You can program the instrument to generate a service request (SRQ) when one or more errors or conditions occur. When this indicator is on, a service request has been generated. This indicator stays on until the serial poll byte is read or all the conditions that caused SRQ are cleared.

# **LOCAL key**

The EXIT (LOCAL) key cancels the remote state and restores local operation of the instrument. Pressing the EXIT (LOCAL) key also turns off the REM indicator and returns the display to normal if a user-defined message was displayed.

If the LLO (Local Lockout) command is in effect, the EXIT (LOCAL) key is also inoperative. Note that pressing the EXIT (LOCAL) key will also abort any commands or scripts that are being processed.

# <span id="page-133-1"></span>**RS-232 interface operation**

This topic contains information about configuring RS-232 communication parameters, sending or receiving command messages, and requesting or retrieving data. To control the Series 2600B, connect a controller or personal computer to the Series 2600B RS-232 interface. Alternatively, you can use the Series 2600B to control another device over RS-232.

## **Setting RS-232 interface parameters**

### *To set interface parameters from the front panel:*

- 1. Press the MENU key, select RS232 and then press the ENTER key or the navigation wheel  $\heartsuit$ .
- 2. Select and enter the following interface parameters:
	- BAUD: Set baud rate (see [Baud rate](#page-135-0) (on page [2-111\)](#page-135-1))
	- BITS: Set number of bits (see [Data bits and parity](#page-135-0) (on page [2-111](#page-135-2)))
	- PARITY: Set parity
	- FLOW-CTRL: Set [Flow control and signal handshaking](#page-135-0) (on page [2-111](#page-135-3))
	- ENABLE: Enable or disable the RS-232 interface
- 3. Press the **EXIT (LOCAL)** key twice to return to the normal display.

### **Remote RS-232 parameters**

Commands to set RS-232 parameters are listed in the following table. See the [TSP command](#page-345-0)  [reference](#page-345-0) (on page [7-1\)](#page-345-1) for more information.

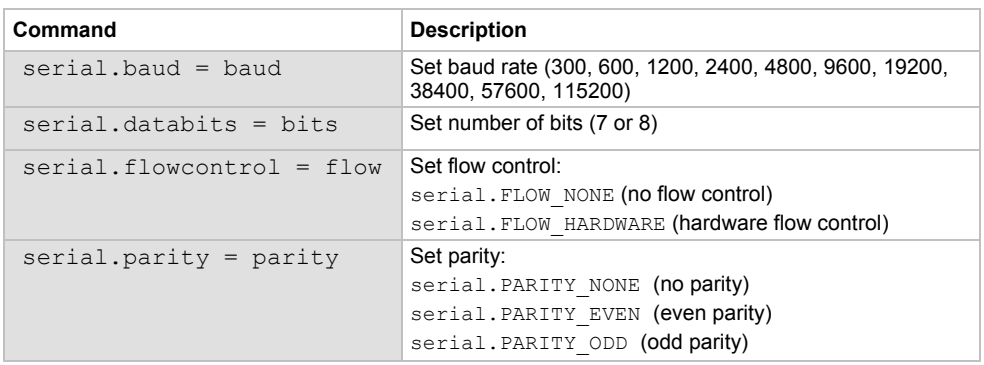

#### **RS-232 interface commands**

Changes to a serial port setting take effect when the command is processed. Any response messages generated after the commands are processed will be sent with the new settings. If command messages are being queued (sent before the commands have executed), the new settings may take effect in the middle of a subsequent command message, so care should be exercised when setting these attributes from the RS-232 interface.

#### **RS-232 programming example**

The programming example below illustrates how to set the baud rate to 9600 with no flow control:

```
serial.baud = 9600
serial.flowcontrol = serial.FLOW NONE
```
## **Sending and receiving data**

The RS-232 interface transfers data using 7 or 8 data bits; 1 stop bit; and no, even, or odd parity. Make sure the device you connect to the Series 2600B also uses the same settings.

## <span id="page-135-0"></span>**Terminator**

When receiving data over the RS-232 interface the command interface terminates on line feeds. A line feed is appended to all output messages when the RS-232 interface is being used as a command interface.

Sending data using the serial.write() function does not append a terminator. Be sure to append the appropriate terminator to the message before sending it.

## <span id="page-135-1"></span>**Baud rate**

The baud rate is the rate at which the Series 2600B and the programming terminal communicate. Select one of the following available rates:

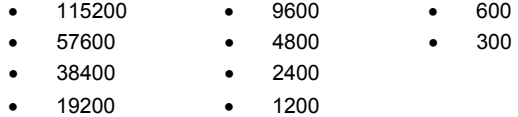

The factory-selected baud rate is 9600.

Both the Series 2600B and the other device must be configured for the same baud rate. Make sure the device connected to the Series 2600B RS-232 port can support the selected baud rate.

## <span id="page-135-2"></span>**Data bits and parity**

The RS-232 interface can be configured to send/receive data that is 7 or 8 bits long using even, odd, or no parity.

## <span id="page-135-3"></span>**Flow control and signal handshaking**

Signal handshaking between the controller and the instrument allows the two devices to communicate to each other regarding being ready or not ready to receive data.

The RS-232 interface provides two control lines (RTS and CTS) for this purpose. The instrument will assert the RTS signal when it is admissible for the PC to transmit to the instrument. It will only send information to the PC when the clear to send (CTS) signal is asserted by the PC.

## **RS-232 connections**

Connect the RS-232 serial port of the Series 2600B to the serial port of a computer using a straightthrough RS-232 cable terminated with DB-9 connectors. Do not use a null modem cable. The serial port uses the transmit (TXD), receive (RXD), CTS and RTS (if flow control is enabled), and signal ground (GND) lines of the RS-232 standard. The connector location is shown in [Remote](#page-114-0)  [Communication interfaces](#page-114-0) (on page [2-90\)](#page-114-1).

If your computer uses a DB-25 connector for the RS-232 interface, you will need a standard cable or adapter with a DB-25 connector on one end and a DB-9 connector on the other. An RS-232 cable is available from the [Keithley Instruments website](http://www.keithley.com/) (*http://www.keithley.com*).

## **Figure 51: RS-232 interface connector**

RS-232

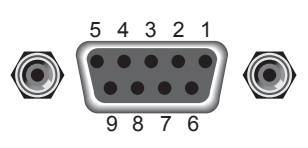

Rear Panel Connector

#### **RS-232 connector pinout**

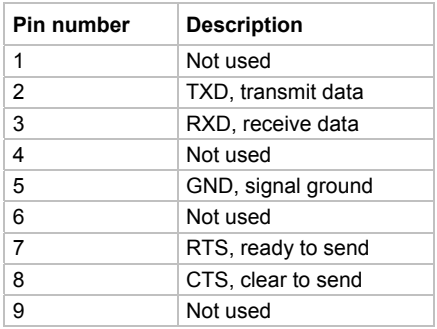

The following table provides pinout identification for the 9-pin (DB-9) or 25-pin (DB-25) serial port connector on the computer.

#### **Computer serial port pinout**

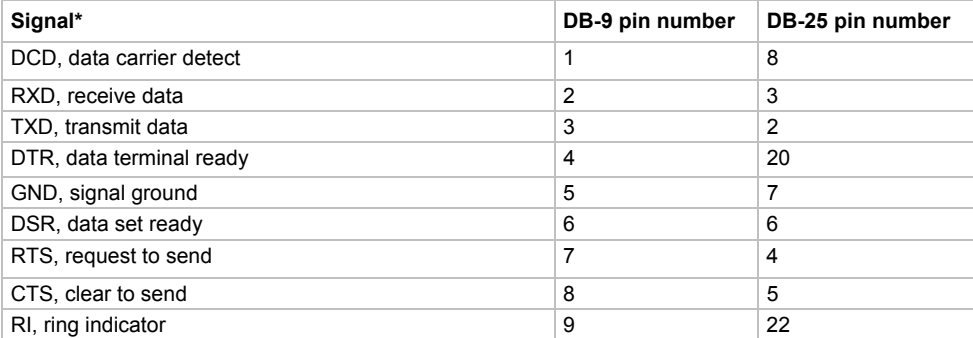

\* The Series 2600B does not use all RS-232 signals. See the topic Flow control and signal [handshaking](#page-135-0) (on page [2-111\)](#page-135-3).

# **Functions and features**

### <span id="page-137-0"></span>**In this section:**

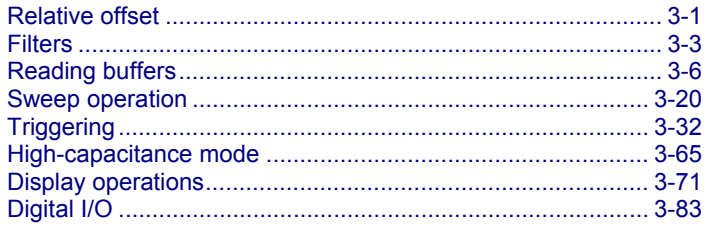

# <span id="page-137-1"></span>**Relative offset**

You can use the relative offset (REL) feature to set offsets to zero (0) or subtract a baseline reading from present and future readings. With relative offset enabled, subsequent readings are the difference between the actual input value and the relative offset value, as follows:

*Displayed reading = Actual input* − *Relative offset value*

Once a relative offset value is established for a measurement function, the value is the same for all ranges. For example, if 0.5 A is set as a relative offset value on the 1 A range, the relative offset value is also 0.5 A on the lower current ranges. Also, on the 1 A range, the Series 2600B still overflows for a more than 1.02 A input.

When relative offset is enabled, the REL indicator turns on. Changing measurement functions changes the relative offset value to the established relative offset value and state for that measurement function.

# **Front panel relative offset**

### **Enabling and disabling relative offset**

The relative offset feature can be used to establish a zero (0) baseline. To enable and use this feature, press the **REL** key. The reading (which becomes the relative offset value) is subtracted from itself causing the meter to zero the display. The reading is then stored for use with subsequent measurements. Pressing the **REL** key a second time disables the relative offset.

#### **Defining a relative offset value**

A unique relative offset value can be established for the selected measurement function.

*To establish a unique relative offset value from the front panel:* 

- 1. Press the **CONFIG** key and then the **REL** key.
- 2. Select the measurement function (**CURRENT**, **VOLTAGE**, **OHMS**, or **WATTS**), and then press **ENTER** or the navigation wheel  $\heartsuit$ . The present relative offset value is displayed.
- 3. Set the relative offset value.
- 4. With the relative offset value displayed, press the **ENTER** key or the navigation wheel  $\heartsuit$ , and then press the **EXIT (LOCAL)** key to back out of the menu structure.

# **Remote relative offset programming**

## **Relative offset commands**

Relative offset commands are summarized in the following table.

#### **Relative offset commands**

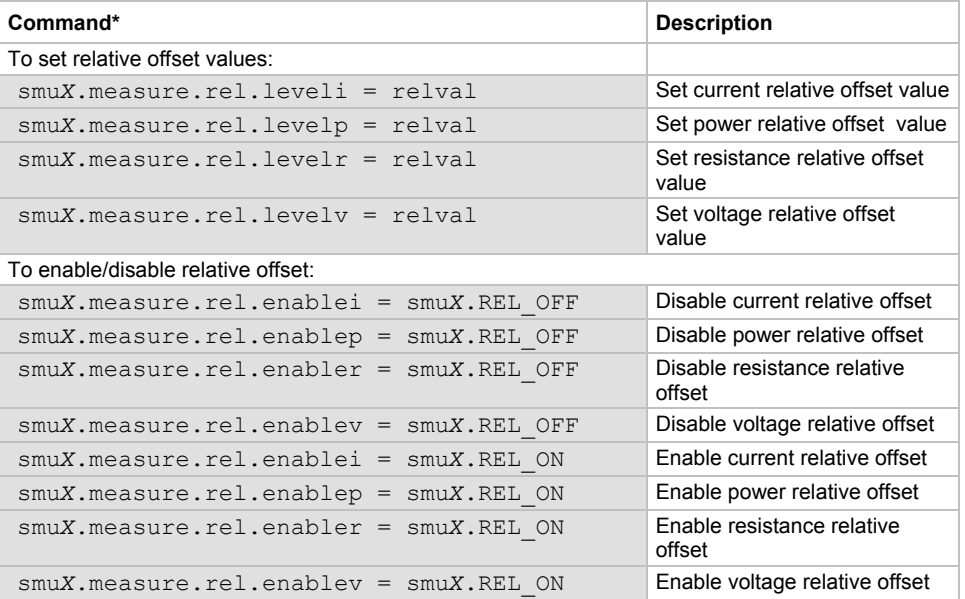

\* smu*X*: For Models 2601B, 2611B, and 2635B, this value is smua (SMU Channel A); for Models 2602B, 2604B, 2612B, 2614B, 2634B, and 2636B, this value can be smua (for SMU Channel A) or smub (for SMU Channel B).

### **Relative offset programming example**

The programming example below performs a current measurement, uses it as the relative offset value, and also enables current relative offset:

```
-- Measure and set present current value as the relative offset. 
smua.measure.rel.leveli = smua.measure.i()
-- Enable current relative offset. 
smua.measure.rel.enablei = smua.REL_ON
```
# <span id="page-139-1"></span><span id="page-139-0"></span>**Filters**

The filter feature lets you set the filter response to stabilize noisy measurements. The Series 2600B uses a digital filter, which is based on reading conversions. The displayed, stored, or transmitted reading is calculated using one or more reading conversions (from 1 to 100).

# **Filter types**

The Series 2600B has three filter types. These three filter types are broken down into two averaging filters and one median filter.

The two averaging filters are repeating and moving (see figure below). For the repeating filter (which is the power-on default), the stack (filter count) is filled, and the conversions are averaged to yield a reading. The stack is then cleared, and the process starts over.

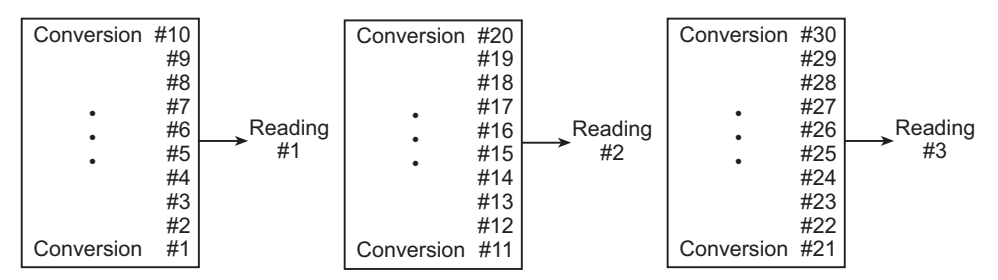

#### **Figure 52: Repeating and moving average filters**

A. Type: Repeating, readings = 10

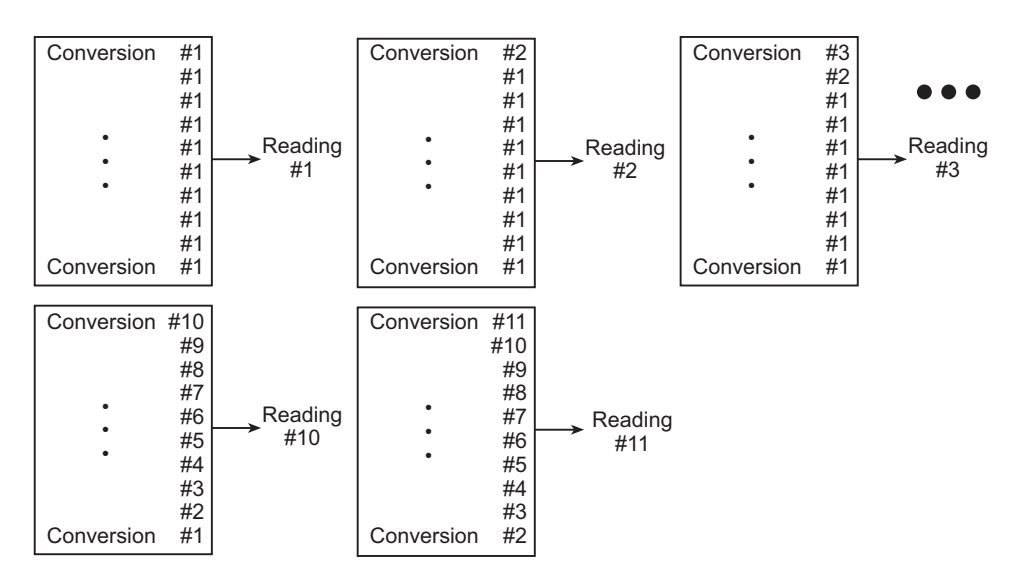

B. Type: Moving average, readings = 10

The moving average filter uses a first-in, first-out stack. When the stack (filter count) becomes full, the measurement conversions are averaged, yielding a reading. For each subsequent conversion placed into the stack, the oldest conversion is discarded. The stack is averaged again, yielding a new reading.

The median filter is used to pass the "middle-most" reading from a group of readings that are arranged according to size. The median filter uses a first-in, first-out stack similar to the moving average filter. For each subsequent conversion placed into the stack, the oldest conversion is discarded. The median is then redetermined.

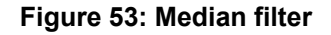

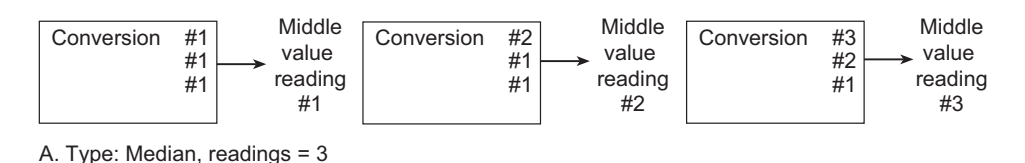

When a moving average filter or a median filter is first enabled, the stack is empty. The first reading conversion is placed in the stack and is then copied to the other stack locations in order to fill it. Thus, the first filtered reading is the same as the first reading conversion. The normal moving filter process continues. Note that a true average or median reading is not yielded until the stack is filled with new reading conversions (no copies in the stack). For example, in the figure for the moving average filter, it takes ten filtered readings to fill the stack with new reading conversions. The first nine filtered readings are calculated using copied reading conversions.

# **Response time**

The filter parameters have speed and accuracy trade-offs for the time needed to display, store, or output a filtered reading. These affect the number of reading conversions for speed versus accuracy and response to input signal changes.

The filter type and count affect the overall reading speed. The moving average filter is much faster than the repeat average filter because the instrument does not have to refill the filter stack for each reading. Also, the number of readings averaged affects reading speed; as the number of readings averaged increases, the reading speed decreases.

# **Front panel filter control**

## **Enabling the filter**

The filter is enabled by pressing the **FILTER** key. The FILT indicator is on while the filter is enabled. Pressing **FILTER** a second time disables filter.

# **Configuring the filter**

Filter type and count are configured from the filter configuration menu. The same filter configuration is used for all measurement functions.

#### *To configure the filter:*

- 1. Press the **CONFIG** key and then the **FILTER** key.
- 2. Select **TYPE**, and then select the filter type: **AVERAGE** or **MEDIAN**.
	- AVERAGE: Use this menu item to select an averaging filter, then select the averaging filter type: **MOVING** or **REPEAT**.
	- MEDIAN: Use this menu item to select a median filter. The **MOVING** filter type is the only option.
- 3. Select **COUNT**, and then specify the filter count (1 to 100 readings).

# **Remote filter programming**

### **Filter commands**

The following table summarizes the filter commands. See the [TSP command reference](#page-345-0) (on page [7-1](#page-345-1)) for details about commands.

#### **Filter commands**

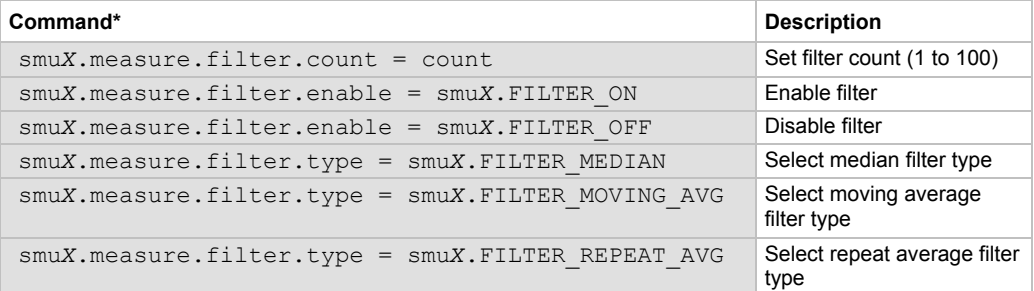

\* smu*X*: For Models 2601B, 2611B, and 2635B, this value is smua (SMU Channel A); for Models 2602B, 2604B, 2612B, 2614B, 2634B, and 2636B, this value can be smua (for SMU Channel A) or smub (for SMU Channel B).

### **Filter programming example**

The programming example below illustrates how to set the following filter aspects:

- **Filter type:** Moving average
- **Filter count:** 10
- **Filter state:** Enabled

```
-- Program count to 10. 
smua.measure.filter.count = 10
-- Moving average filter type. 
smua.measure.filter.type = smua.FILTER MOVING AVG
-- Enable filter. 
smua.measure.filter.enable = smua.FILTER ON
```
# <span id="page-142-1"></span><span id="page-142-0"></span>**Reading buffers**

Reading buffers capture measurements, ranges, instrument status, and output state of the Keithley Instruments Series 2600B. The Series 2600B has two dedicated reading buffers per SMU channel. You can use the dedicated reading buffers to acquire readings, or you can use the smuX.makebuffer() function to create dynamic reading buffers.

# NOTE

You can access dedicated reading buffers from the front panel. Both dedicated and dynamic reading buffers can be accessed over the remote command interface.

Each dedicated reading buffer in the Series 2600B can store over 60,000 readings with the timestamps and source values options enabled. To store over 140,000 readings internally, disable the timestamps and source values options.

You can save the dedicated reading buffers to internal nonvolatile memory in the instrument or to a USB flash drive.

Once you save the reading buffers to a USB flash drive, insert the USB flash drive into the USB port on your computer to view the data in any compatible data analysis application, or to transfer the data from the USB flash drive to your computer.

# **NOTE**

Reading buffers (other than the dedicated reading buffers) have fixed capacity and are not specifically limited to 60,000 or 140,000 readings.

# **Front-panel reading buffer control**

The dedicated reading buffers can be configured, stored, and recalled when in local mode operation. Use the front panel to navigate and configure the reading buffers options and to save and recall stored readings.

# **Reading buffer options**

The following listing outlines the menu structure and menu items associated with front panel reading buffer control. This section provides a description for each reading buffer option. Use the procedure in [Configuring reading buffers](#page-144-0) (on page [3-8](#page-144-1)) as a guideline to configure these reading buffer options.

CHANA-BUFF: Configures Channel A buffer.

- DEST: Sets data storage destination (buffer 1, buffer 2, or none).
- BUFFER1: Configure Buffer 1.
	- CLEAR: Clear buffer (YES or NO).
	- ELEMENTS: Enable (ON) or disable (OFF) data storage elements.
		- SRC-VAL: Enable or disable source values.
		- TSTAMP: Enable or disable timestamps.
- BUFFER2: Configure Buffer 2.
	- CLEAR: Clear buffer (YES or NO).
	- ELEMENTS: Enable (ON) or disable (OFF) data storage elements.
		- SRC-VAL: Enable or disable source values.
		- TSTAMP: Enable or disable timestamps.

CHANB-BUFF: Configures Channel B buffer (Model 2602B/2604B/2612B/2614B/2634B/2636B only).

- DEST: Sets data storage destination (buffer 1, buffer 2, or none).
- BUFFER1: Configure Buffer 1.
	- CLEAR: Clear buffer (YES or NO).
	- ELEMENTS: Enable (ON) or disable (OFF) data storage elements.
		- SRC-VAL: Enable or disable source values.
		- TSTAMP: Enable or disable timestamps.
- BUFFER2: Configure Buffer 2.
	- CLEAR: Clear buffer (YES or NO).
	- ELEMENTS: Enable (ON) or disable (OFF) data storage elements.
		- SRC-VAL: Enable or disable source values.
		- TSTAMP: Enable or disable timestamps.
# **Configuring reading buffers**

*To configure reading buffers from the front panel:* 

NOTE

Enabling or disabling the source value or the timestamp is optional.

- 1. Press the **CONFIG** key.
- 2. Press the **STORE** key and then choose one of the following:
	- CHANA-BUFF
	- CHANB-BUFF (Model 2602B/2604B/2612B/2614B/2634B/2636B only)
- 3. To select a storage destination, select the **DEST** option, and then choose one of the following:
	- CHAN*x*-BUFF1
	- CHAN*x*-BUFF2
	- NONE

CHAN*x*: CHANA refers to SMU Channel A and CHANB refers to SMU Channel B (Model 2602B/2604B/2612B/2614B/2634B/2636B only).

- 4. Select **BUFFER1** or **BUFFER2**.
- 5. Clear the buffer by turning the navigation wheel  $\heartsuit$  to select **CLEAR > YES**.
- 6. Turn the navigation wheel  $\heartsuit$  to highlight **ELEMENTS**, and then press the navigation wheel  $\heartsuit$  (or the **ENTER** key).

# NOTE

You must clear the reading buffer before you can enable or disable the source value or the timestamp options.

- 7. Configure the reading buffer's timestamp elements:
	- a. Select **TSTAMP** and then press the navigation wheel  $\heartsuit$  (or the **ENTER** key).
	- b. Select **OFF** or **ON** and then press the navigation wheel  $\heartsuit$  (or the **ENTER** key).
- 8. Configure the reading buffer's source value elements:
	- a. Select **SRC-VAL** and then press the navigation wheel  $\heartsuit$  (or the **ENTER** key).
	- b. Select **OFF** or **ON** and then press the navigation wheel  $\circledcirc$  (or the **ENTER** key).
- 9. Press the **EXIT (LOCAL)** key to return to the main menu.

# NOTE

Model 2601B/2611B/2635B buffer configuration menu items are accessed in the same manner with the exception of the channel selection.

# **Appending or overwriting existing reading buffers**

When storing data to a reading buffer that already holds data, the new data can be appended to the reading buffer data, or it can overwrite the old data.

*To configure the instrument to append or overwrite measurements the next time data is acquired:* 

- 1. Press the **CONFIG** key.
- 2. Press the **STORE** key and then select **STORAGE-MODE**. The Storage Mode menu is shown.
- 3. Select one of the following:
	- **APPEND**
	- **OVERWRITE**
- 4. Press the **EXIT (LOCAL)** key to return to the main menu.

#### **Storage operation**

Use this option to initiate a storage operation and to configure the number of readings to acquire during the storage operation. The reading count can range from 1 to 60,000 with timestamps and source values enabled; the count can range to over 140,000 with timestamps and source values disabled.

# NOTE

To store the maximum number of readings in a reading buffer (over 140,000), disable the source values and timestamps for that reading buffer.

#### *To specify the number of readings and initiate the storing operation:*

- 1. From the front panel, press the **STORE** key, and then select **TAKE\_READINGS**.
- 2. Use the navigation wheel  $\heartsuit$  to select the number of readings.
- 3. Push the navigation wheel  $\heartsuit$  to switch to edit mode.
- 4. Turn the navigation wheel  $\circledcirc$  to change the numeric value, and then push the navigation wheel  $\circledcirc$  to save the numeric value.
- 5. Press the **ENTER** key to save the count.
- 6. Press the **OUTPUT ON/OFF** control to start taking readings.

# NOTE

If the output-off mode is ZERO or the output is already on, the instrument starts acquiring readings when the ENTER key is pressed (see step 5 of the preceding procedure). Otherwise the instrument starts acquiring readings when the output is turned on (step 6).

## **Saving reading buffers**

You can save the dedicated reading buffers to nonvolatile memory, or you can save them to a USB flash drive. Note that the instrument will restore the dedicated reading buffers from internal nonvolatile memory when the unit is turned off and back on.

#### **Saving the reading buffers to nonvolatile memory**

After the measurements are complete, you can save the reading buffer data to the nonvolatile memory in the instrument.

#### *To save the reading buffer data:*

- 1. From the front panel, press the **STORE** key, and then select **SAVE**.
- 2. Select **INTERNAL** to save to internal nonvolatile memory.
- 3. Select one of the following:
	- **SMUA\_BUFFER1**
	- **SMUA\_BUFFER2**
	- **SMUB\_BUFFER1\***
	- **SMUB\_BUFFER2\***
		- \* Model 2602B/2604B/2612B/2614B/2634B/2636B only.
- 4. The front panel displays Saving... This may take awhile.
- 5. Press the **EXIT (LOCAL)** key to return to the main menu.

#### **Saving the reading buffer to a USB flash drive**

After the measurements are complete, you can save the reading buffer data to a USB flash drive.

#### *To save the reading buffer data to a USB flash drive:*

- 1. Insert the USB flash drive into the USB port.
- 2. Press the **STORE** key and use the navigation wheel  $\heartsuit$  to select **SAVE**. Then select USB1.
- 3. Select one of the following file formats:
	- **CSV**
	- **XML**
- 4. Use the navigation wheel  $\heartsuit$  to select the reading buffer.
- 5. Use the navigation wheel  $\heartsuit$  to change the file name.
- 6. Press the navigation wheel  $\heartsuit$  or the **ENTER** key to save the file.
- 7. Press the **EXIT (LOCAL)** key to return to the main menu.

## **Recalling readings**

#### *To recall the data stored in a reading buffer:*

- 1. Press the **RECALL** key.
- 2. Select **DATA** or **STATISTICS**.
- 3. Select the buffer to display: CHAN*X*-BUFF1 or CHAN*X*-BUFF2 (where *X* is A on the Model 2601B/2611B/2635B, or *X* is A or B on the Model 2602B/2604B/2612B/2614B/2634B/2636B).The data or statistics are displayed.
	- If data is being recalled, the reading display is on the top left, and the buffer location number is on the right. The source values are positioned at the lower left side of the display (if enabled); the timestamp (if used) is positioned at the lower right side.
	- If statistics are being recalled, the information includes values for MEAN, STD DEV, SAMPLE SIZE, MINIMUM, MAXIMUM, and PK-PK.
	- The source display field identifies the buffer: SrcA1 (buffer 1), SrcA2 (buffer 2), and additionally for Models 2602B/2604B/2612B/2614B/2634B/2636B, SrcB1 (buffer 1), SrcB2 (buffer 2).

#### **Buffer location number**

The buffer location number indicates the memory location of the source-measure reading. For example, location #000001 indicates that the displayed source-measure reading is stored at the first memory location.

#### <span id="page-147-0"></span>**Timestamp**

If the timestamp is enabled, the first source-measure reading stored in the buffer (#0000001) is timestamped at 0.000 seconds. Subsequent readings are timestamped relative to when the first measurement was made. The interval between readings depends on the reading rate.

#### **Displaying other buffer readings and statistics**

#### *To display other readings and statistics in the reading buffer:*

- 1. While still in the buffer recall mode:
	- If viewing the data stored in the buffer, turn the navigation wheel  $\heartsuit$  to increment and decrement the selected digit of the location number by one. Press the navigation wheel  $\heartsuit$  and then turn it or use the **CURSOR** keys to move to the next digit that the navigation wheel  $\heartsuit$  will change.
	- If viewing the statistics stored in the buffer, turn the navigation wheel  $\heartsuit$  or use the **CURSOR** keys to scroll between MEAN, STD DEV, SAMPLE SIZE, MINIMUM, MAXIMUM, and PK-PK.
- 2. To exit from the reading buffer recall mode, press the **EXIT (LOCAL)** key.

# **Remote reading buffer programming**

You can get readings by making overlapped or sequential measurements. Routines that make single-point measurements can be configured to make multiple measurements where one would ordinarily be made.

The measured value is not the only component of a reading. The measurement status (for example, "In Compliance" or "Overranged") is also an element of data associated with a particular reading.

All routines that return measurements can store the measurements in the reading buffers. Overlapped measurements always return readings in a reading buffer. Non-overlapped measurement functions can return single-point measurement values or store multiple values in a reading buffer.

A reading buffer is based on a Lua table. The measurements are accessed by ordinary array accesses. If rb is a reading buffer, the first measurement is accessed as  $rb[1]$  and the 9th measurement as  $rb[9]$ . The additional information in the table is accessed as additional members of the table.

The load, save, and write operations for reading buffers function differently in the remote state. From a remote command interface, you can extract data from reading buffers as the instrument acquires the data.

# <span id="page-147-1"></span>**Dedicated reading buffer designations**

Each source-measure unit (SMU) contains two dedicated reading buffers:

- smu*X*.nvbuffer1 (buffer 1)\*
- smu*X*.nvbuffer2 (buffer 2)\*

\* smu*X*: For Models 2601B, 2611B, and 2635B, this value is smua (SMU Channel A); for Models 2602B, 2604B, 2612B, 2614B, 2634B, and 2636B, this value can be smua (for SMU Channel A) or smub (for SMU Channel B).

To access a reading buffer, include the name of the SMU in the attribute. For example, the following command would store readings from channel A into buffer 1:

```
smua.measure.overlappedi(smua.nvbuffer1)
```
# <span id="page-148-1"></span><span id="page-148-0"></span>**Reading buffer commands**

The following table summarizes commands associated with the reading buffers. See the TSP [command reference](#page-345-0) (on page [7-1](#page-345-1)) for detailed reading buffer command information.

#### **Reading buffer commands\***

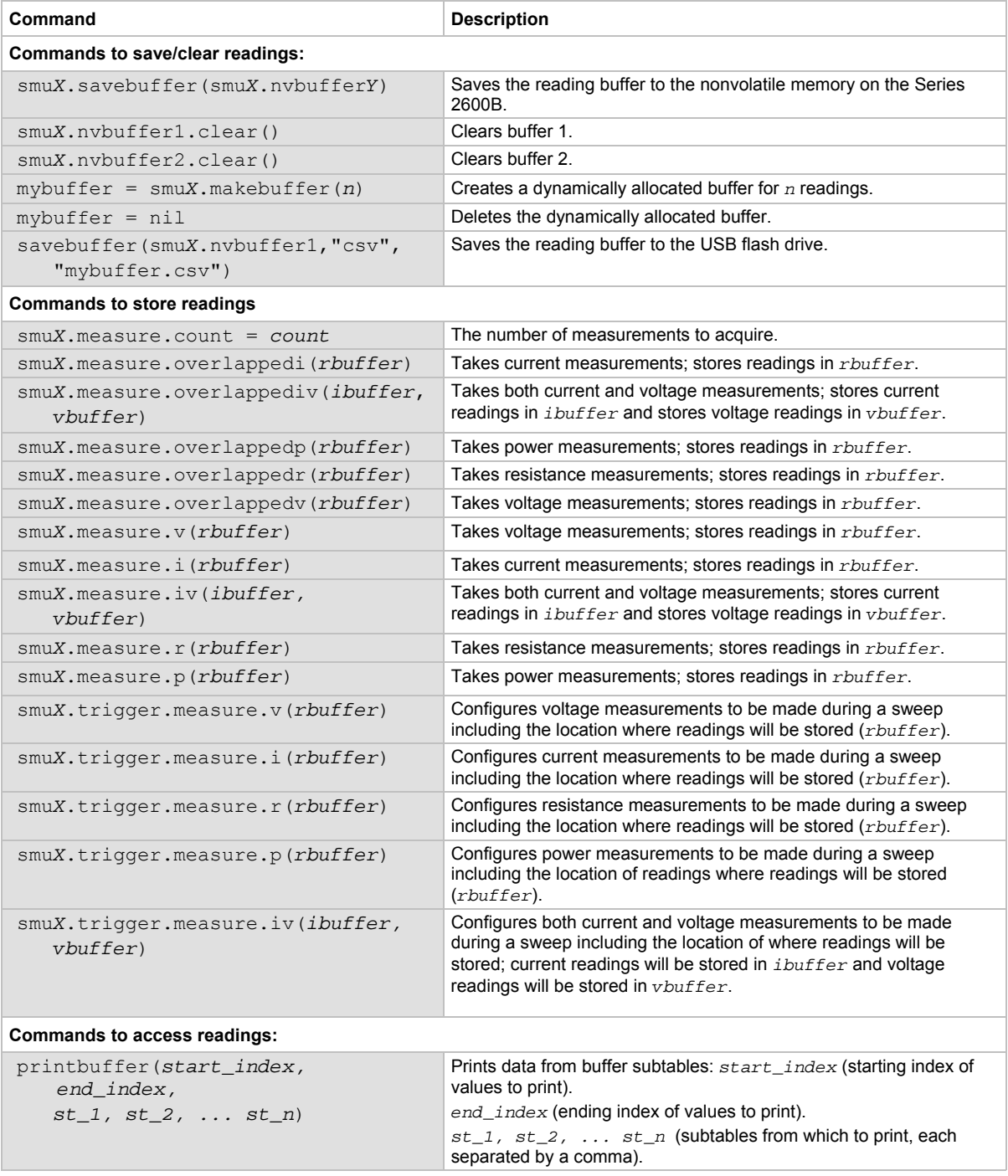

\* smu*X*: For Models 2601B, 2611B, and 2635B, this value is smua (SMU Channel A); for Models 2602B, 2604B, 2612B, 2614B, 2634B, and 2636B, this value can be smua (for SMU Channel A) or smub (for SMU Channel B).

#### **Buffer storage control attributes**

The following table contains buffer storage control attributes.

**NOTE** 

Before changing the collectsourcevalues, collecttimestamps, or timestampresolution attributes, you must clear the buffer using the smu*X*.nvbuffer1.clear() or smu*X*.nvbuffer2.clear() command.

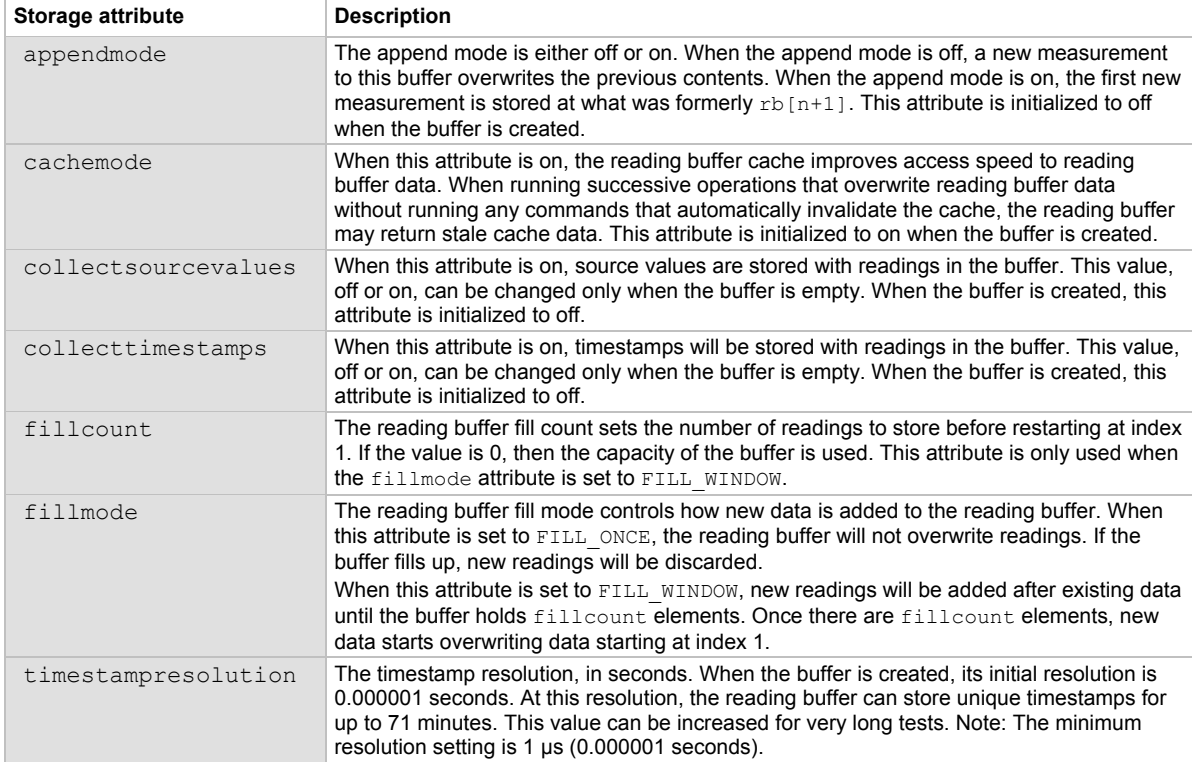

#### **Buffer storage control attributes: Describes buffer storage attributes**

#### **Buffer read-only attributes**

The following table contains buffer read-only attributes.

#### **Buffer read-only attributes: Read-only attributes used to access buffer parameters**

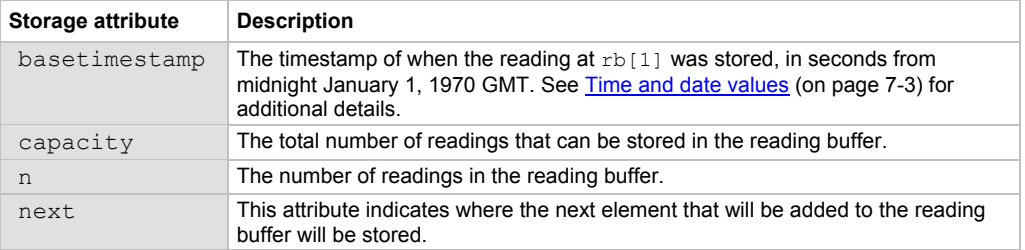

#### **Buffer storage control programming examples**

The programming examples below illustrate the use of buffer storage control attributes.

#### **Buffer control programming examples:**

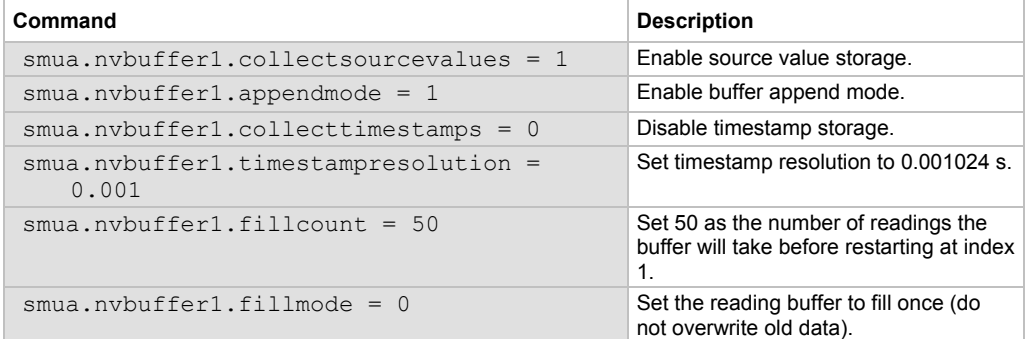

### **Buffer read-only attribute programming examples**

The follow programming examples illustrate use of buffer read-only attributes.

#### **Buffer read-only attribute programming examples:**

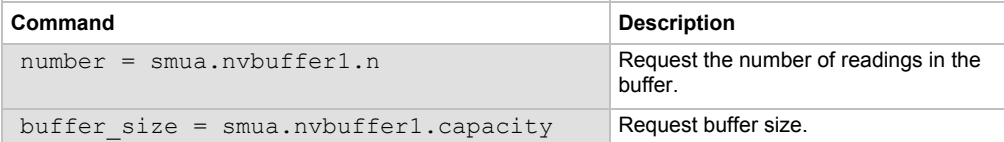

#### **Statistic attributes**

Use the smu*X*.buffer.getstats() function to access the reading buffer data statistics. The table below displays the attributes that you can use to access the reading buffer statistics.

The returned parameter has the attributes described in the following table.

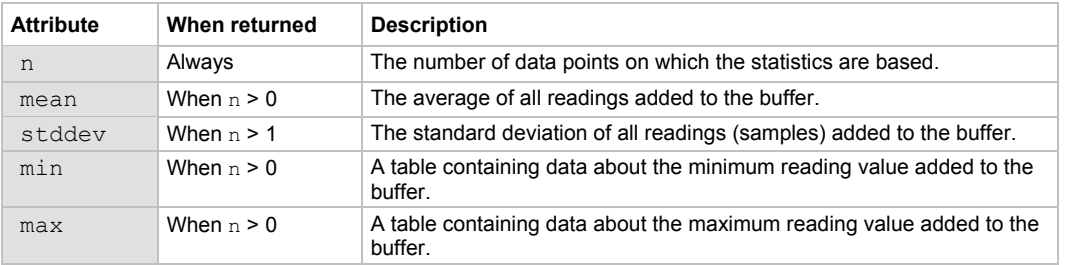

#### **Attributes for accessing reading buffer data**

If n equals zero (0), all other attributes will be  $nil$  because there is no data to base any statistics on. If n equals 1, the stddev attribute will be nil because the standard deviation of a sample size of 1 is undefined.

The min and max entries each have the attributes described in the following table.

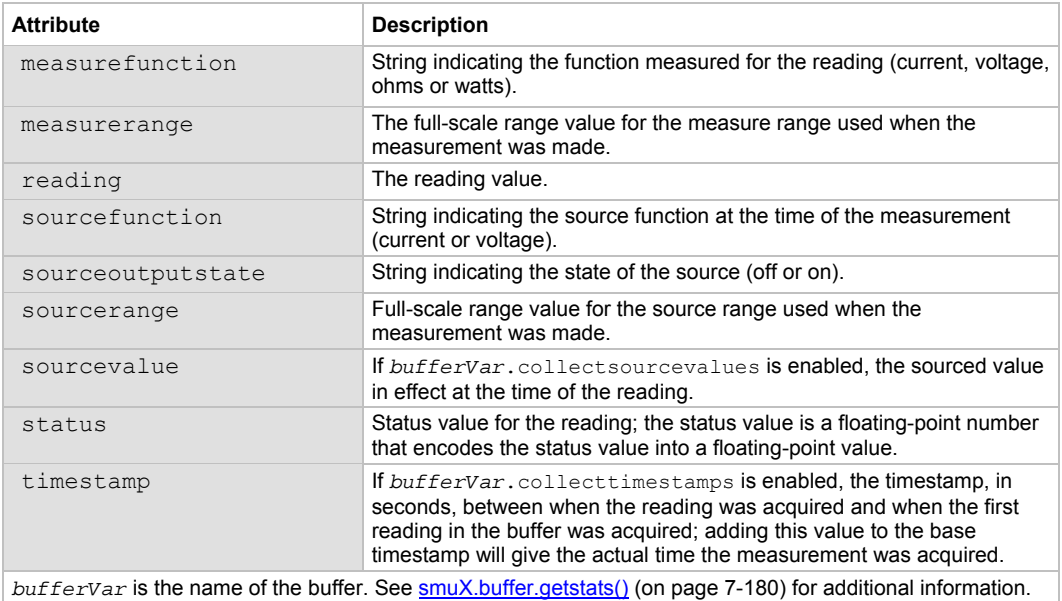

#### **Min and max entry attributes**

#### **Example**:

The following programming example illustrates how to output mean and standard deviation statistics from buffer 1:

statistics = smua.buffer.getstats(smua.nvbuffer1) print(statistics.mean, statistics.stddev)

#### **Reading buffer attributes**

Use the reading buffer attributes to access the reading buffer data. The table below displays the attributes that you can use to access the reading buffer data.

#### **Recall attributes**

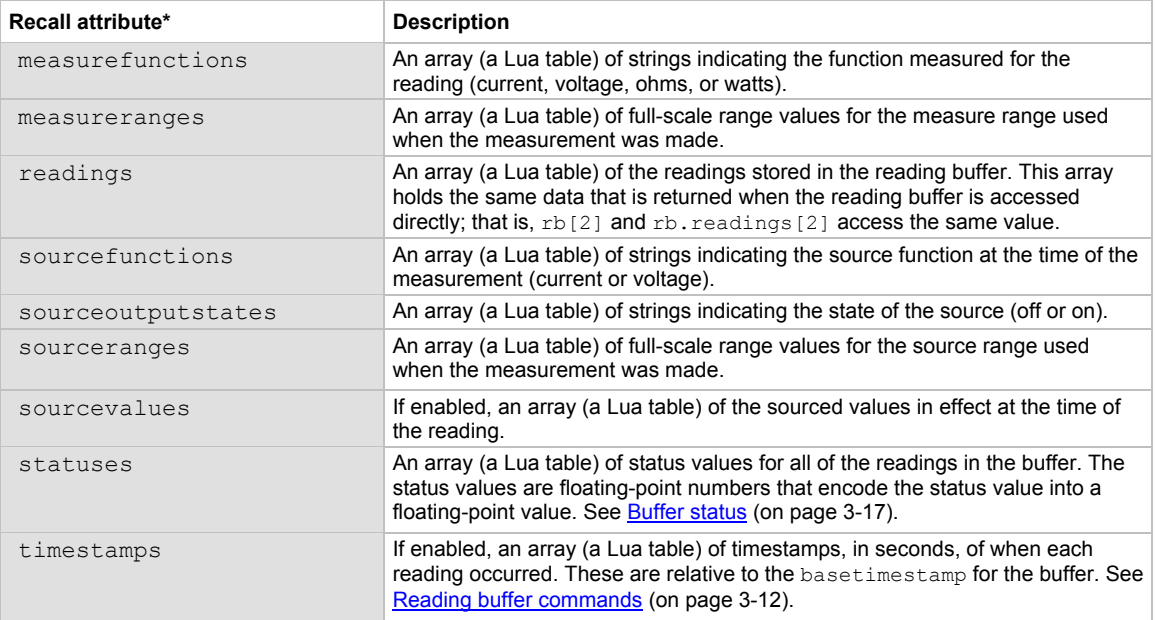

\* The default attribute is readings, which can be omitted. For example, both smua.nvbuffer1 and smua.nvbuffer1.readings will access readings from channel A, buffer 1.

#### **Examples**:

The following programming example illustrates how to output 100 channel A readings from buffer 1:

printbuffer(1, 100, smua.nvbuffer1.readings)

Similarly, the following would output 100 channel A corresponding source values from buffer 1:

printbuffer(1, 100, smua.nvbuffer1.sourcevalues)

The default reading attribute is readings, and can be omitted. Thus, the following would also output 100 channel A readings from buffer 1:

printbuffer(1, 100, smua.nvbuffer1)

### <span id="page-153-1"></span><span id="page-153-0"></span>**Buffer status**

The buffer reading status attribute includes the status information as a numeric value; see the following table for values. For example, to access status information for the second element of SMU channel A buffer 1, use the following command:

stat info = smua.nvbuffer1.statuses[2]

#### **Buffer status bits**

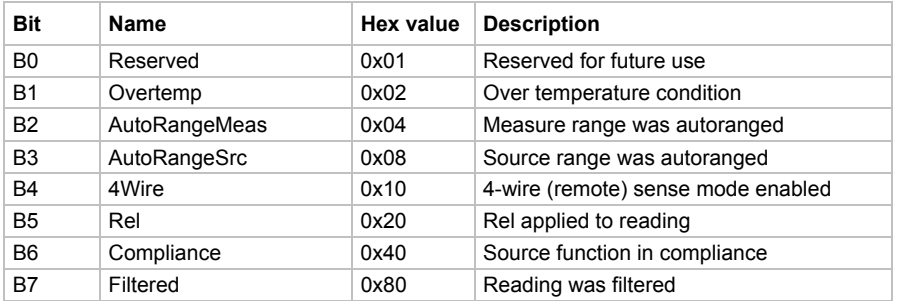

# **Dynamic reading buffers**

Reading buffers can also be allocated dynamically. Dynamic reading buffers are created and allocated with the  $\text{smuX}$ .makebuffer(*n*) command, where *n* is the number of readings the buffer can store. For example, the following command allocates a reading buffer named  $m$ ybuffer that can store 100 readings:

```
mybuffer = smua.makebuffer(100)
```
Allocated reading buffers can be deleted as follows:

mybuffer = nil

Dynamically allocated reading buffers can be used interchangeably with the smu*X*.nvbuffer*Y* buffers that are described in [Dedicated reading buffer designations](#page-147-0) (on page [3-11](#page-147-1)).

#### **Buffer examples**

#### **Dedicated reading buffer example**

The following programming example illustrates how to store data using dedicated reading buffer 1 for channel A. In the example, the Series 2600B loops for voltages from 0.01 V to 1 V with 0.01 V steps (essentially performing a staircase sweep), stores 100 current readings and source values in buffer 1, and then recalls all 100 readings and source values.

```
-- Restore Series 2600B defaults. 
smua.reset() 
-- Select channel A display. 
display.screen = display.SMUA 
-- Display current. 
display.smua.measure.func = display.MEASURE_DCAMPS 
-- Select measure I autorange. 
smua.measure.autorangei = smua.AUTORANGE ON
-- Select ASCII data format. 
format.data = format.ASCII 
-- Clear buffer 1. 
smua.nvbuffer1.clear() 
-- Enable append buffer mode. 
smua.nvbuffer1.appendmode = 1 
-- Enable source value storage. 
smua.nvbuffer1.collectsourcevalues = 1 
-- Set count to 1. 
smua.measure.count = 1 
-- Select source voltage function. 
smua.source.func = smua.OUTPUT DCVOLTS
-- Set bias voltage to 0 V. 
smua.source.levelv = 0.0 
-- Turn on output. 
smua.source.output = smua.OUTPUT ON
-- Loop for voltages from 0.01 V to 1 V. 
for v = 1, 100 do
   -- Set source voltage.
   smua.source.levelv = v * 0.01
    -- Measure current and store in nvbuffer1. 
    smua.measure.i(smua.nvbuffer1) 
end 
-- Turn off output. 
smua.source.output = smua.OUTPUT OFF
-- Output readings 1 to 100. 
printbuffer(1, smua.nvbuffer1.n, smua.nvbuffer1.readings) 
-- Output source values 1 to 100. 
printbuffer(1, smua.nvbuffer1.n, smua.nvbuffer1.sourcevalues)
```
#### **Dual buffer example**

The programming example below shows a script for storing both current and voltage readings using buffer 1 for current and buffer 2 for voltage readings. The Series 2600B stores 100 current and voltage readings and then recalls all 100 sets of readings.

```
-- Restore Series 2600B defaults. 
smua.reset() 
-- Select measure I autorange. 
smua.measure.autorangei = smua.AUTORANGE ON
-- Select measure V autorange. 
smua.measure.autorangev = smua.AUTORANGE ON
-- Select ASCII data format. 
format.data = format.ASCII 
-- Clear buffer 1. 
smua.nvbuffer1.clear() 
-- Clear buffer 2. 
smua.nvbuffer2.clear() 
-- Set buffer count to 100. 
smua.measure.count = 100 
-- Set measure interval to 0.1 s. 
smua.measure.interval = 0.1 
-- Select source voltage function. 
smua.source.func = smua.OUTPUT DCVOLTS
-- Output 1 V. 
smua.source.levelv = 1 
-- Turn on output. 
smua.source.output = smua.OUTPUT ON
-- Store current readings in buffer 1, voltage readings in buffer 2. 
smua.measure.overlappediv(smua.nvbuffer1, smua.nvbuffer2) 
-- Wait for buffer to fill. 
waitcomplete() 
-- Turn off output. 
smua.source.output = smua.OUTPUT OFF
-- Output buffer 1 readings 1 to 100. 
printbuffer(1, 100, smua.nvbuffer1) 
-- Output buffer 2 readings 1 to 100. 
printbuffer(1, 100, smua.nvbuffer2)
```
#### <span id="page-156-0"></span>**Dynamically allocated buffer example**

The programming example below illustrates how to store data to an allocated buffer called mybuffer. The Series 2600B stores 100 current readings in mybuffer and then recalls all the readings.

```
-- Restore Series 2600B defaults. 
smua.reset() 
-- Select measure I autorange. 
smua.measure.autorangei = smua.AUTORANGE ON
-- Select measure V autorange. 
smua.measure.autorangev = smua.AUTORANGE ON
-- Select ASCII data format. 
format.data = format.ASCII 
-- Set buffer count to 100. 
smua.measure.count = 100 
-- Set measure interval to 0.1 s. 
smua.measure.interval = 0.1
-- Select source voltage function. 
smua.source.func = smua.OUTPUT DCVOLTS
-- Output 1 V. 
smua.source.levelv = 1 
-- Turn on output. 
smua.source.output = smua.OUTPUT ON
-- Create a temporary reading buffer. 
mybuffer = smua.makebuffer(smua.measure.count) 
-- Store current readings in mybuffer. 
smua.measure.overlappedi(mybuffer) 
-- Wait for buffer to fill. 
waitcomplete() 
-- Turn off output. 
smua.source.output = smua.OUTPUT OFF
-- Output readings 1 to 100 from mybuffer. 
printbuffer(1, 100, mybuffer) 
-- Delete mybuffer. 
mybuffer = nil
```
# <span id="page-156-1"></span>**Sweep operation**

# **Overview**

The Series 2600B can generate DC and pulsed sweeps to perform source-only sweeps, source-and-measure sweeps, or measure-only sweeps. There are three sweep types shown in the following figure: DC and pulsed linear staircase sweeps (A), DC and pulsed logarithmic staircase sweeps (B), and DC and pulsed list sweeps (C). Details about each kind of sweep follow the figure.

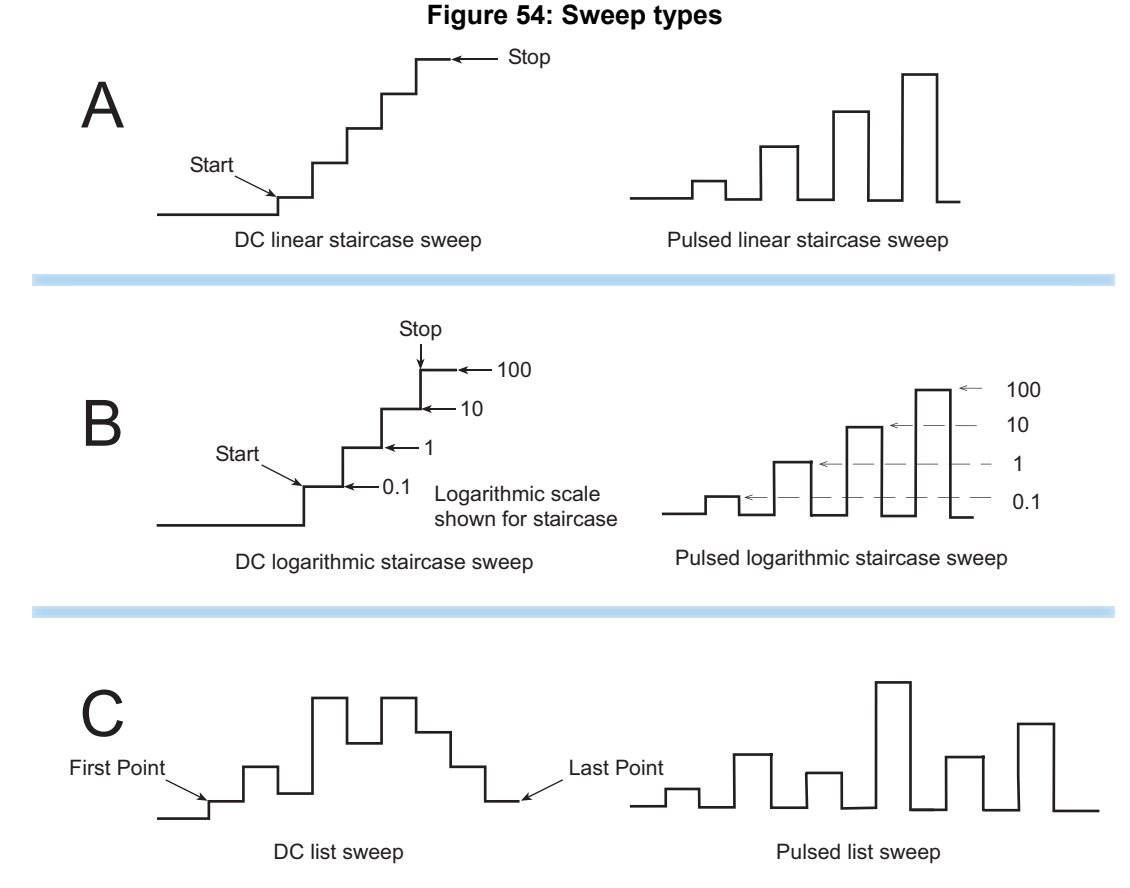

**DC and pulsed linear staircase sweeps (A):** With this type of sweep, the voltage or current increases or decreases in fixed steps, beginning with a start voltage or current and ending with a stop voltage or current. This portion of the figure (A) shows an increasing linear staircase sweep and a pulsed staircase sweep. Pulsed linear staircase sweeps function the same way that DC linear staircase sweeps function, except that pulsed linear staircase sweeps return to the idle level between pulses.

**DC and pulsed logarithmic staircase sweeps (B):** In this type of sweep, the current or voltage increases or decreases geometrically, beginning with a start voltage or current and ending with a stop voltage or current. This portion of the figure (B) shows an increasing logarithmic staircase sweep and a pulsed logarithmic staircase sweep. Pulsed logarithmic staircase sweeps function the same way that DC logarithmic staircase sweeps function, except that pulsed logarithmic staircase sweeps return to the idle level between pulses.

**DC and pulsed list sweeps (C):** The list sweep allows you to program arbitrary sweep steps anywhere within the output voltage or current range of the Series 2600B. This portion of the figure (C) shows a list sweep with arbitrary steps and a pulsed list sweep. Pulsed list sweeps function the same way that DC list sweeps function, except that pulsed list sweeps return to the idle level between pulses.

# **Sweep characteristics**

For any of the sweep types, program a pulse mode sweep by configuring the end pulse action. Refer to [Pulse mode sweeps](#page-163-0) (on page [3-27\)](#page-163-1) for more information.

NOT

#### **Linear staircase sweeps**

As shown below, this sweep type steps from a start voltage or current value to an ending (stop) value. When enabled, a measurement is made at each point after the source and measurement settling time.

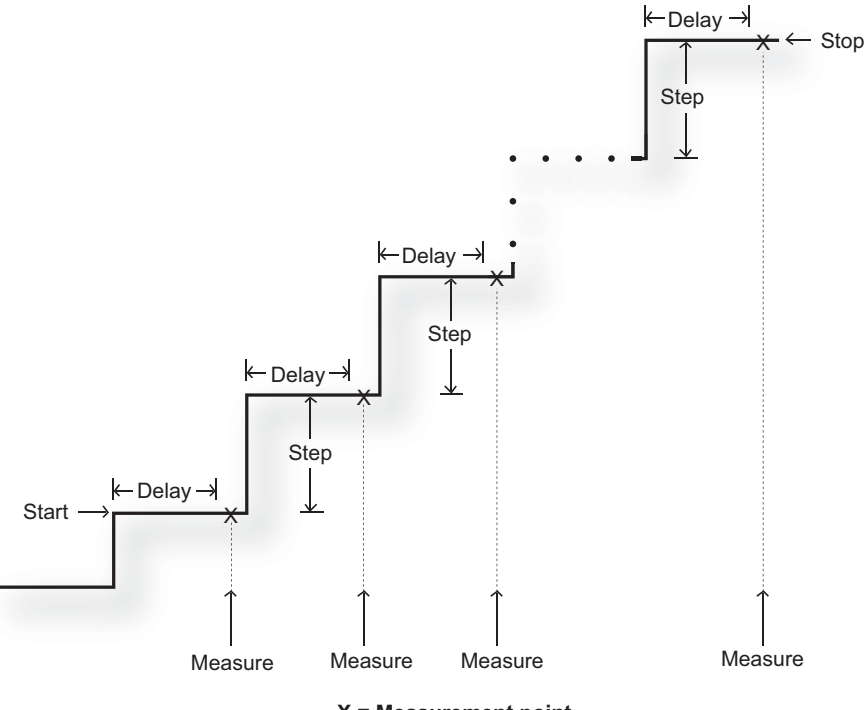

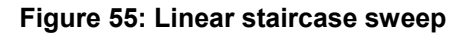

**X = Measurement point**

A linear staircase sweep is configured using a start level, a stop level, and the total number of points, including the start and stop points. The step size is determined by the start and stop levels, and the number of sweep points:

*step = (stop - start) / (points - 1)*

NOTE

The number of sweep steps actually performed is determined by the trigger count. Refer to **Triggering** (on page [3-32](#page-168-1)) for more information.

The sweep can be either positive-going or negative-going, depending on the relative values of the start and stop parameters. When the sweep starts, the output will go to the start source level. The output will then change in equal steps until the stop level is reached. If the trigger count is greater than the number of points specified, the SMU will start over at the beginning value.

To configure a linear staircase sweep, use smu*X*.trigger.source.linear*Y*(). This function configures the source values the SMU will output when performing a linear sweep. After configuring the sweep, you must also enable the source action by setting the following attribute\*:

smu*X*.trigger.source.action

\* smu*X*: For Models 2601B, 2611B, and 2635B, this value is smua (SMU Channel A); for Models 2602B, 2604B, 2612B, 2614B, 2634B, and 2636B, this value can be smua (for SMU Channel A) or smub (for SMU Channel B).

#### **Example:**

```
-- Configure a sweep from 0 to 10 V in 1 V steps. 
smua.trigger.source.linearv(0, 10, 11) 
-- Enable the source action. 
smua.trigger.source.action = smua.ENABLE
```
For more information, see [smuX.trigger.source.linearY\(\)](#page-591-0) (on page [7-247\)](#page-591-1).

#### **Logarithmic staircase sweeps**

This type of sweep is similar to the linear staircase sweep. The steps, however, are done on a logarithmic scale.

Like a linear staircase sweep, logarithmic sweeps are configured using a start level, a stop level, and the number of points. The step size is determined by the start and stop levels, and the number of sweep points. However, in a logarithmic sweep, the step size increases or decreases exponentially. To create an increasing logarithmic sweep, set the stop value to be greater than the start value. To create a decreasing logarithmic sweep, set the stop value to be less than the start value. When enabled, a measurement is made at each step after source and measurement settling time. An asymptote can also be used to control the inflection of a sweep.

# NOTE

The number of sweep steps actually performed is determined by the trigger count. See [Triggering](#page-168-0) (on page [3-32\)](#page-168-1) for more information.

The formula for a logarithmic sweep is:

$$
v_i = A + kb^i
$$

Where:

- $v_i$  = The source value at source point *i*
- $i =$  The index of points in the sweep (ranges from 0 to  $N-1$ )
- $N =$ The number of points in the sweep
- $k =$ The initial source value as an offset from the asymptote
- *= The step size ratio*
- *A* = The asymptote value

The asymptote is used to change the inflection of the sweep curve and allow it to sweep through zero. Both of the following figures depict the effect of the asymptote on the inflection of the sweep curve. The following two figures show sample sweeps.

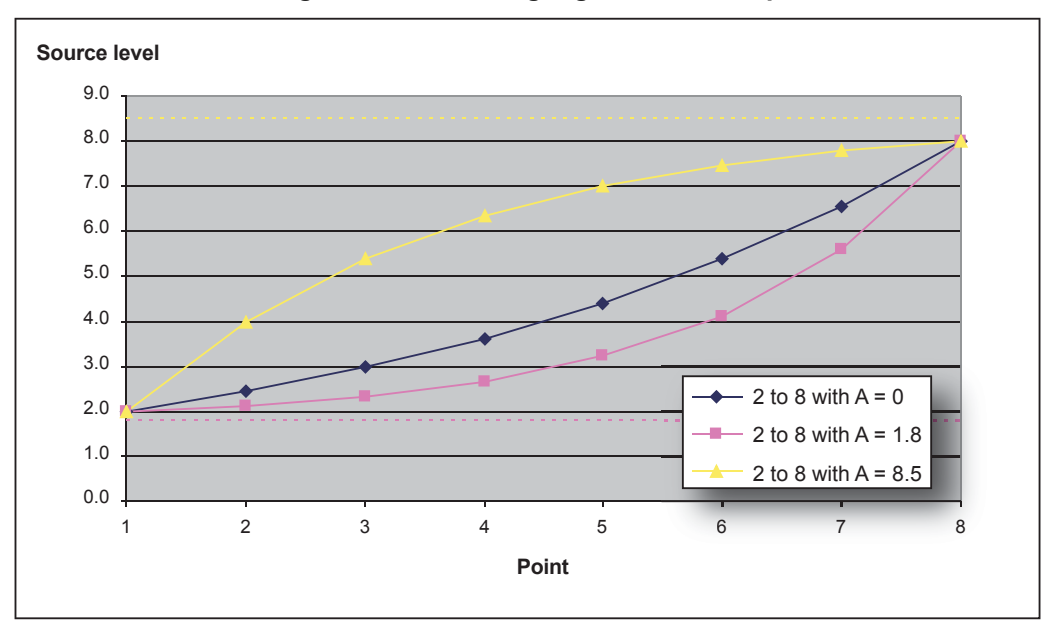

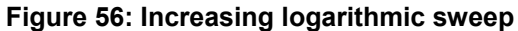

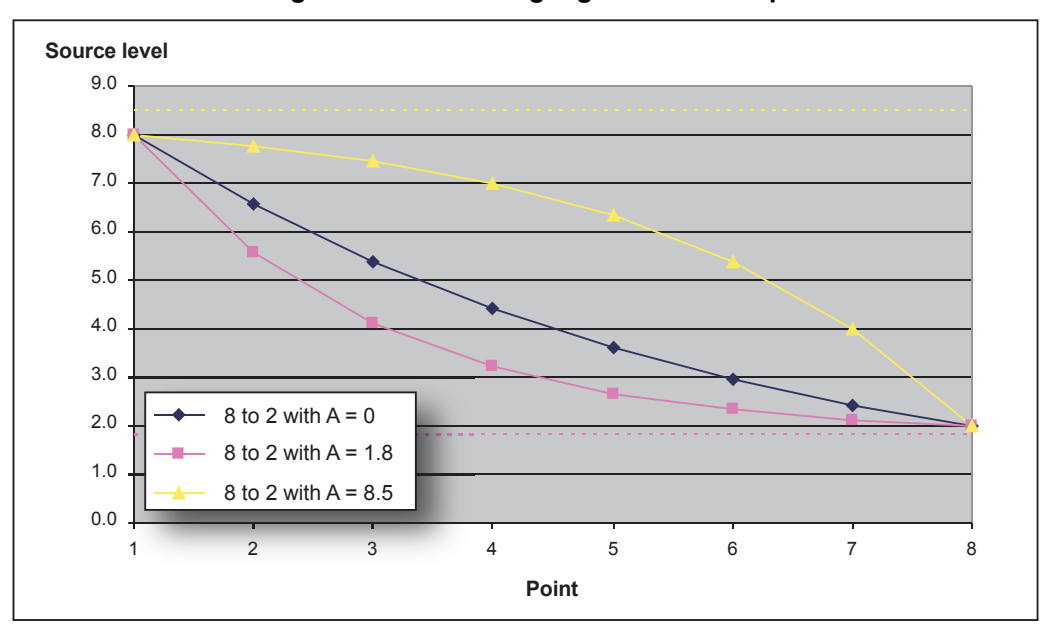

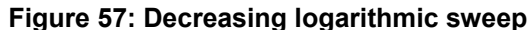

Solving for *k* and *b* provides the following formulas:

$$
k = V_{start} - A
$$
\n
$$
b = 10 \left( \frac{\log 10(V_{end} - A) - \log 10(V_{start} - A)}{N - 1} \right)
$$

Where:

 $V_{\text{end}}$  = The source value at the end point

 $V_{\text{start}}$  = The source value at the start point<br> $N =$  The number of points in the sweep

= The number of points in the sweep

*A* = The asymptote value

NOTE

The number of points in a sweep is one greater than the number of steps in the sweep.

The following figure is an example of a five-point logarithmic sweep from 1 V to 10 V.

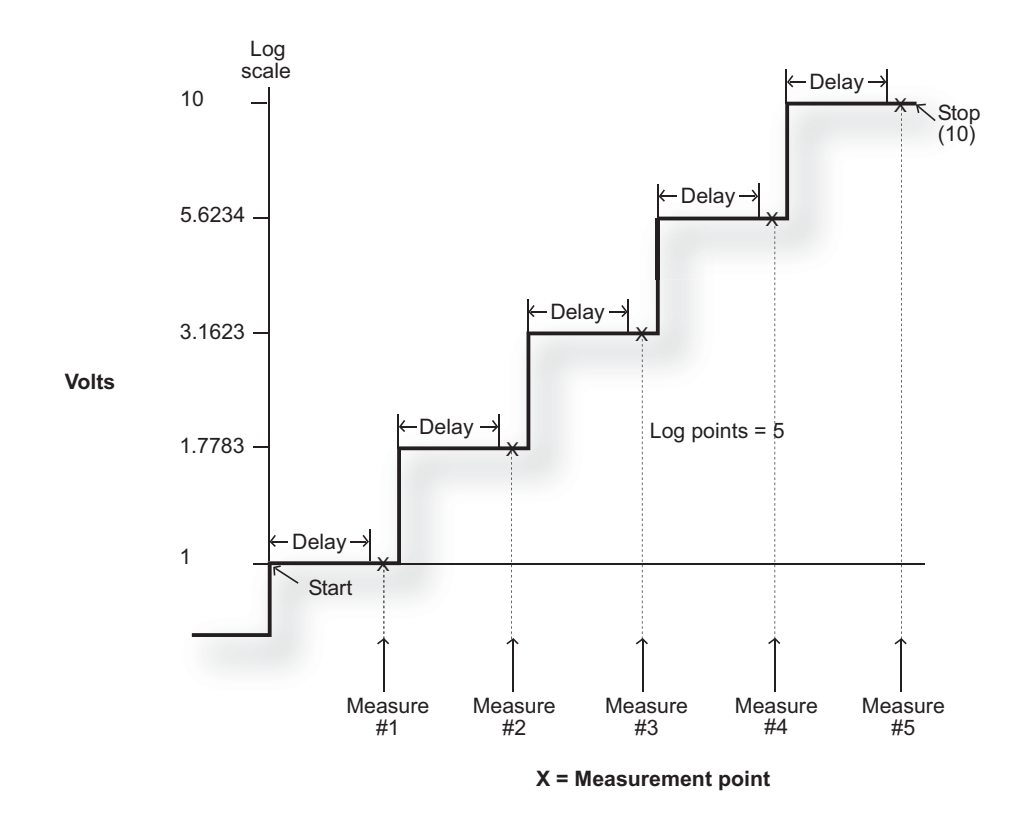

**Figure 58: Logarithmic staircase sweep (1V to 10V, five steps)** 

In this example:

 $A = 0$ ,  $V_{\text{start}} = 1$ ,  $V_{\text{end}} = 10$ ,  $N = 5$ 

Using the formula above,  $k = 1$ 

Step size (*b*) for the sweep in the above figure is calculated as follows:

**Figure 59: Logarithmic staircase sweeps (2)** 

$$
\begin{pmatrix}\n\text{Log Step Size} = \frac{\log 10(\text{stop-0}) - \log 10(\text{start-0})}{\text{Points} - 1} \\
= \frac{\log 10(10) - \log 10(1)}{5 - 1} \\
= \frac{(1 - 0)}{4} \\
= 0.25\n\end{pmatrix}
$$

Therefore,  $b = 10^{(\log \text{step size})} = 1.7783$ 

The five log steps for this sweep are listed in the Logarithmic sweep points table below.

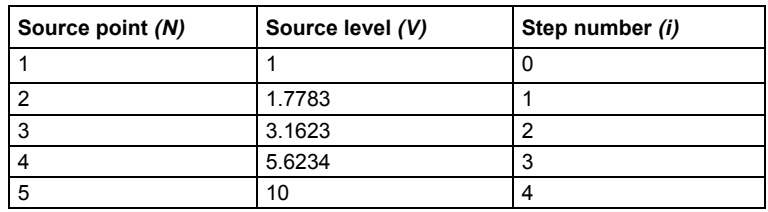

#### **Logarithmic sweep points**

When this sweep starts, the output will go to the start level (1 V) and sweep through the symmetrical log points.

To configure a logarithmic staircase sweep, use the smu*X*.trigger.source.log*Y*() function. This function configures the source values the source-measure unit (SMU) will output when performing a logarithmic sweep. After configuring the sweep, you must also enable the source action by setting the following attribute:

smu*X*.trigger.source.action

#### <span id="page-163-0"></span>**Example:**

```
-- Configure a sweep from 1 to 10 V in 10 steps with an asymptote of 0 V. 
smua.trigger.source.logv(1, 10, 11, 0)
-- Enable the source action. 
smua.trigger.source.action = smua.ENABLE
```
For more information, see [smuX.trigger.source.logY\(\)](#page-593-0) (on page [7-249\)](#page-593-1).

#### **List sweeps**

Use a list sweep to configure a sweep with arbitrary steps. When enabled, a measurement is made at each point after source and measurement settling time.

To configure a list sweep, use the smu*X*.trigger.source.list*Y*()function\*. This function configures the source values that the source-measure unit (SMU) will output when performing a list sweep. After configuring the sweep, you must also enable the source action by setting the smu*X*.trigger.source.action attribute.

\* smu*X*: For Models 2601B, 2611B, and 2635B, this value is smua (SMU Channel A); for Models 2602B, 2604B, 2612B, 2614B, 2634B, and 2636B, this value can be smua (for SMU Channel A) or smub (for SMU Channel B).

#### **Example:**

```
-- Sweep through 3 V, 1 V, 4 V, 5 V, and 2 V.
smua.trigger.source.listv({3, 1, 4, 5, 2}) 
-- Enable the source action. 
smua.trigger.source.action = smua.ENABLE
```
When the sweep is started, the output level goes to the first point in the sweep. The sweep will continue through the steps in the order that they were programmed.

The following figure shows a different example of a list sweep with six measurement points. When the sweep starts, the current or voltage goes to the first point in the sweep. The unit cycles through the sweep points in the programmed order.

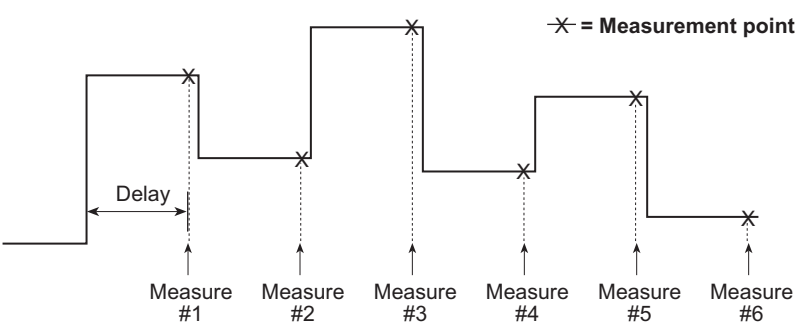

#### **Figure 60: List sweep example**

#### <span id="page-163-1"></span>**Pulse mode sweeps**

A pulse mode sweep can be created for any of the sweep types by configuring the end pulse action.

To configure a pulse mode sweep for source-measure unit (SMU) A, send:

smua.trigger.endpulse.action = smua.SOURCE\_IDLE

To configure a DC sweep for SMU A, send:

smua.trigger.endpulse.action = smua.SOURCE\_HOLD

Timers must be used to configure the pulse width and period. Refer to Using timers to perform pulse [mode sweeps](#page-181-0) (on page [3-45\)](#page-181-1) for details.

The pulse width is managed by controlling the duration between the source stimulus event and the end pulse stimulus event. Note that a latency exists between these stimulus events and their resulting source level transitions. This trigger latency can vary based on factors such as the source range and the electrical characteristics of the device under test (DUT). The fast ADC mode can be used to characterize this latency, in order to better control the shape of the pulse under a particular set of test conditions.

The figure below shows the source and end pulse stimulus events in relationship to the pulse (see [Triggering](#page-168-0) (on page [3-32\)](#page-168-1) for information for information on stimulus events). Any change in Δt will result in a corresponding change in the pulse width.

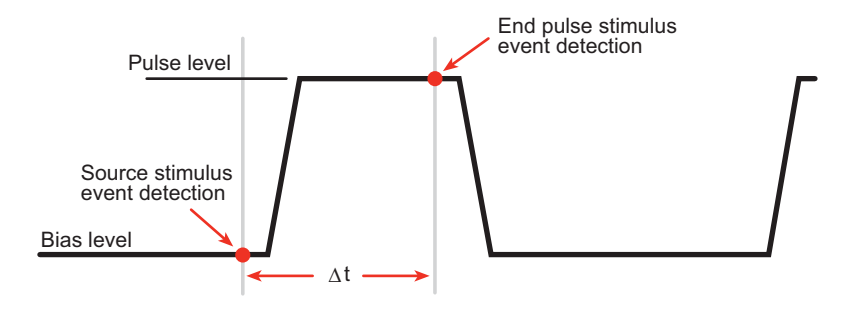

**Figure 61: Pulse width control** 

#### **Pulse duty cycle**

Duty cycle is the percentage of time during the pulse period that the output is on. It is calculated as follows:

```
 Duty cycle = Pulse width / (Pulse width + Off time)
```
For example, if the pulse width is 10 ms and the off time is 90 ms, the duty cycle is calculated as follows:

*Duty cycle = 10 ms / (10 ms + 90 ms) = 10 ms / 100 ms = 0.10 = 10 percent*

See [Maximum duty cycle equation](#page-232-0) (on page [4-4\)](#page-232-1) for additional information on calculating the maximum duty cycle for a SMU.

#### **Pulsing in the extended operating area (EOA)**

Pulse sweeps can be performed outside of the standard operating area by setting the appropriate compliance level. Review the specifications for the Series 2600B to determine the maximum current and voltage values available in pulse mode. When pulsing in the extended operating area (EOA), the source-measure unit (SMU) will force the pulse to end early if the pulse width exceeds the maximum value. It will also delay the next source action as necessary to stay within the duty cycle capabilities of the SMU. The following figure and table illustrate the pulse regions for a SMU when pulsing in the EOA. Refer to the Series 2600B specifications on the [Keithley Instruments website](http://www.keithley.com/) (*http://www.keithley.com*) for the latest pulse width and duty cycle information.

# **Configuring and running sweeps**

Use the following topics to configure and run a sweep.

## **Configuring compliance limits remotely**

Voltage and current limits can be configured using the smu*X*.trigger.source.limit*Y* attribute, which sets the sweep source limits. For example, to set the SMU A sweep limit to 10 V, execute:

smua.trigger.source.limitv = 10

## **Configuring end sweep actions remotely**

Use the end sweep action to configure the source action at the end of the sweep. The source-measure unit (SMU) can be programmed to return to the idle source level or hold the last value of the sweep. Configure the end sweep action by setting the smu*X*.trigger.endsweep.action attribute. For example, execute the following command to configure SMU A to return the source to the idle source level at the end of a sweep:

smua.trigger.endsweep.action = smua.SOURCE\_IDLE

#### **Configuring measurements during a sweep**

Measurements can be performed during a sweep using the smu*X*.trigger.measure.*Y*() function. When sweeps are run, measurements are stored in the specified reading buffer for later recall. You can specify which reading buffer will store the readings. For example, to store the voltage readings taken during the sweep:

smua.trigger.measure.v(vbuffername) smua.trigger.measure.action = smua.ENABLE

#### *To recall sweep data:*

- **Using the front panel:** Press the **RECALL** key, and then select **DATA** or **STATISTICS**. For DATA: select the buffer, and then choose reading numbers to display using the navigation wheel  $\heartsuit$  or cursor keys. For STATISTICS: select the buffer, and then choose MEAN, STD DEV, SAMPLE SIZE, MINIMUM, MAXIMUM, or PK-PK to display using the navigation wheel  $\heartsuit$  or cursor keys. Recalling readings from the reading buffer using the front panel can only be done if one of the dedicated reading buffers is used to store the sweep data.
- **Remote:** Use the printbuffer() function to request buffer readings.

See [Reading buffers](#page-142-0) (on page [3-6\)](#page-142-1) for details about recalling data from the buffer.

### **Source and measurement delays**

Whenever the source-measure unit (SMU) outputs a source value in a sweep, it also applies the programmed source delay. The default source delay is zero (0) seconds. Set an additional source delay using the smu*X*. source.delay attribute.

Whenever the SMU performs a measurement in a sweep, it also applies any configured measurement delays. Use the smu*X*.measure.delay attribute to program a specific measurement delay. The default measurement delay varies by measure range.

#### **Initiating and running sweeps**

To run a sweep, you must configure the number of sweep points to output and the number of sweeps to perform. Use the trigger count to set the number of sweep points to output. Use the arm count to set the number of times to perform the sweep. See [Triggering](#page-168-0) (on page [3-32](#page-168-1)) for more information.

#### **Examples:**

To start a sweep, use the smu*X*.trigger.initiate() function. Sweeps are overlapped operations, so you can use the waitcomplete() function as a way to suspend further operation until the sweep is complete.

#### *To sweep 15 source points:*

smua.trigger.count = 15

#### *To perform eight sweeps:*

smua.trigger.arm.count = 8

#### **Aborting a sweep**

The smu*X*.abort() function can be used to terminate all overlapped operations on a source-measure unit (SMU), including sweeps. It returns the SMU to the idle state of the remote trigger model. See [Triggering](#page-168-0) (on page [3-32](#page-168-1)) for more information.

# **Sweeping using factory scripts**

Factory script functions that perform linear staircase, logarithmic staircase, and list sweeps are listed in [Introduction to TSP operation](#page-259-0) (on page [5-1](#page-259-1)). You can use the factory script functions to perform and execute simple sweeps, or use them as examples for programming your own custom sweeps.

#### **Front panel**

#### *To run a sweep from the front panel:*

- 1. Press the **LOAD** key, and then select **FACTORY**.
- 2. Select the name of the test to run.
- 3. Press the **RUN** key, and then follow the display prompts to complete the test.

See [Introduction to TSP operation](#page-259-0) (on page [5-1](#page-259-1)) for more information about using factory scripts.

Press the **RECALL** key to access sweep data stored in dedicated reading buffer 1. See [Reading](#page-142-0)  [buffers](#page-142-0) (on page [3-6\)](#page-142-1) for more details about the buffer.

# **Sweep programming examples**

Procedures for programming and running a sweep for three sweep types are given on the following pages. Each of these procedures includes commands for a typical sweep example. The following table summarizes parameters for each of these examples.

**Quick Tip** 

You can retrieve the source code for the factory scripts by using the [scriptVar.list\(\)](#page-512-0) (on page **[7-168](#page-512-1)**) or [scriptVar.source](#page-515-0) (on page **[7-171](#page-515-1)**) commands.

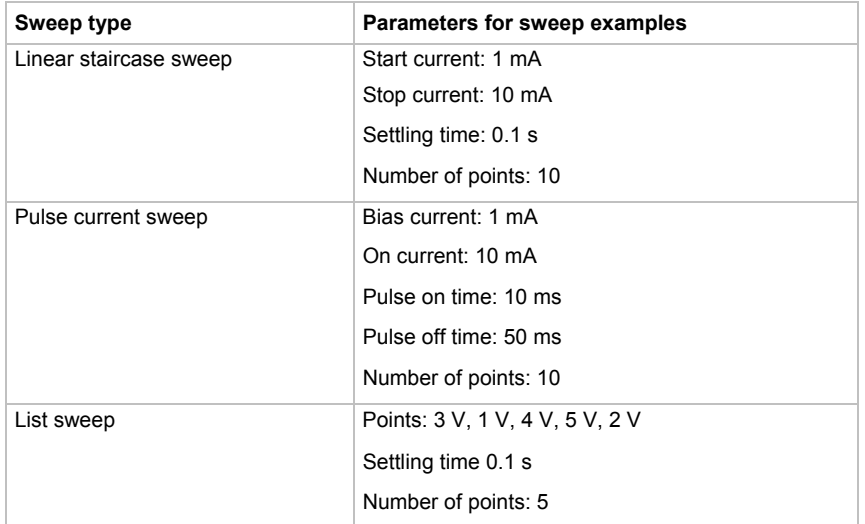

#### **Sweep example parameters**

## **Linear staircase sweep example**

The programming example below illustrates a staircase sweep.

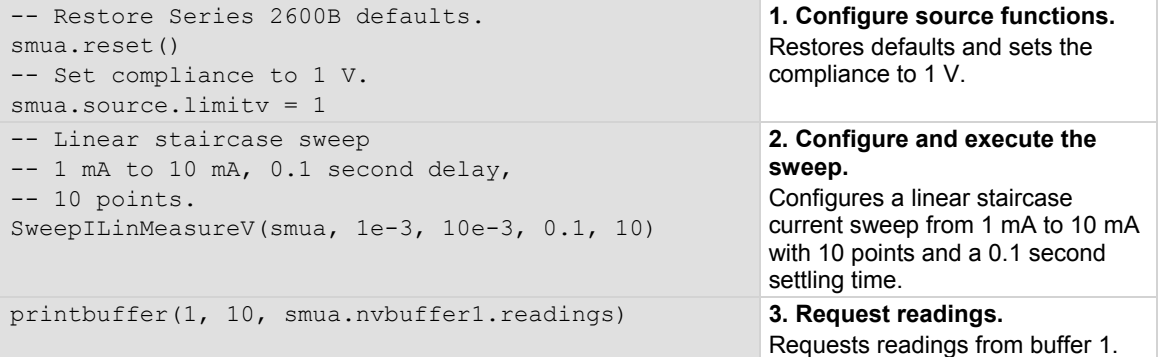

### <span id="page-168-0"></span>**Pulse current sweep example**

The programming example below illustrates a pulse sweep.

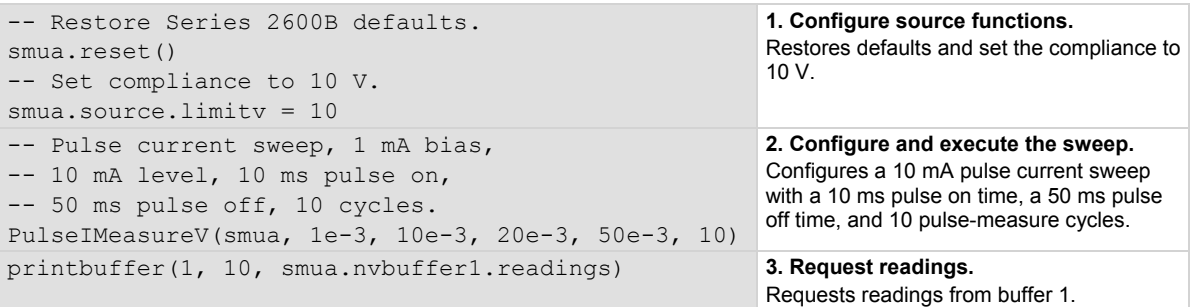

## **List sweep example**

The programming example below illustrates a list sweep.

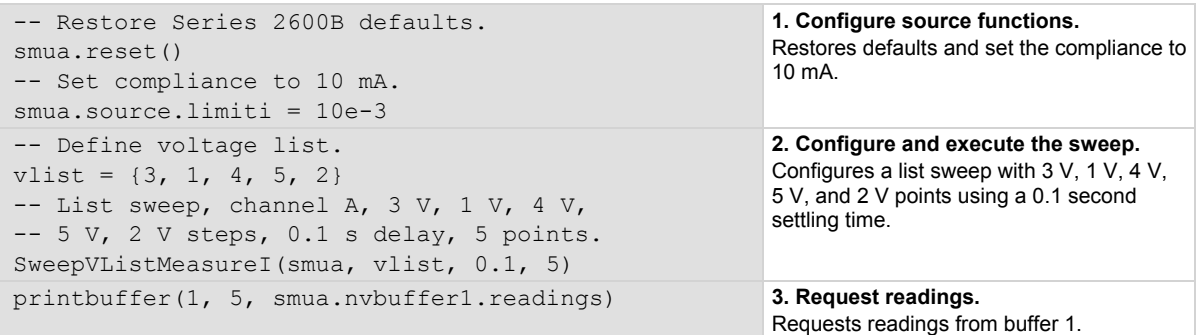

# <span id="page-168-1"></span>**Triggering**

# **Remote triggering overview**

There are two programming methods for triggering:

- Using the trigger model
- Interactive triggering

You can obtain very precise timing and synchronization between channels of multiple instruments using the trigger model to control the actions of the source-measure unit (SMU). To achieve such precise timing, use a static trigger configuration. When a static trigger configuration is not possible, you can use the interactive triggering method to control the timing and actions of the SMU.

Both programming methods use trigger objects. Trigger objects generate and monitor trigger events. External triggers are possible using digital I/O, TSP-Link® synchronization lines, LAN, command interface, and the manual trigger (the TRIG key).

The following figure graphically represents all the trigger objects of the Series 2600B instrument.

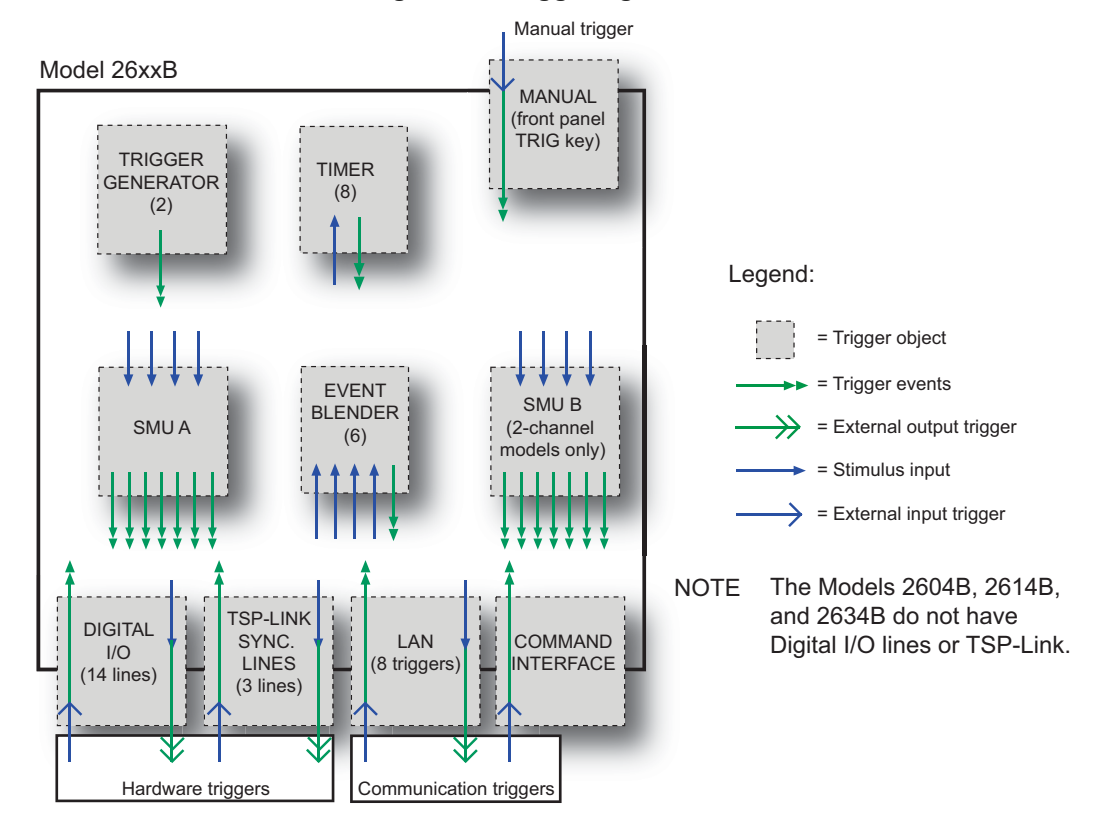

### **Figure 62: Triggering overview**

<span id="page-170-0"></span>Trigger events are identified by means of an event ID. The following table describes the trigger event IDs.

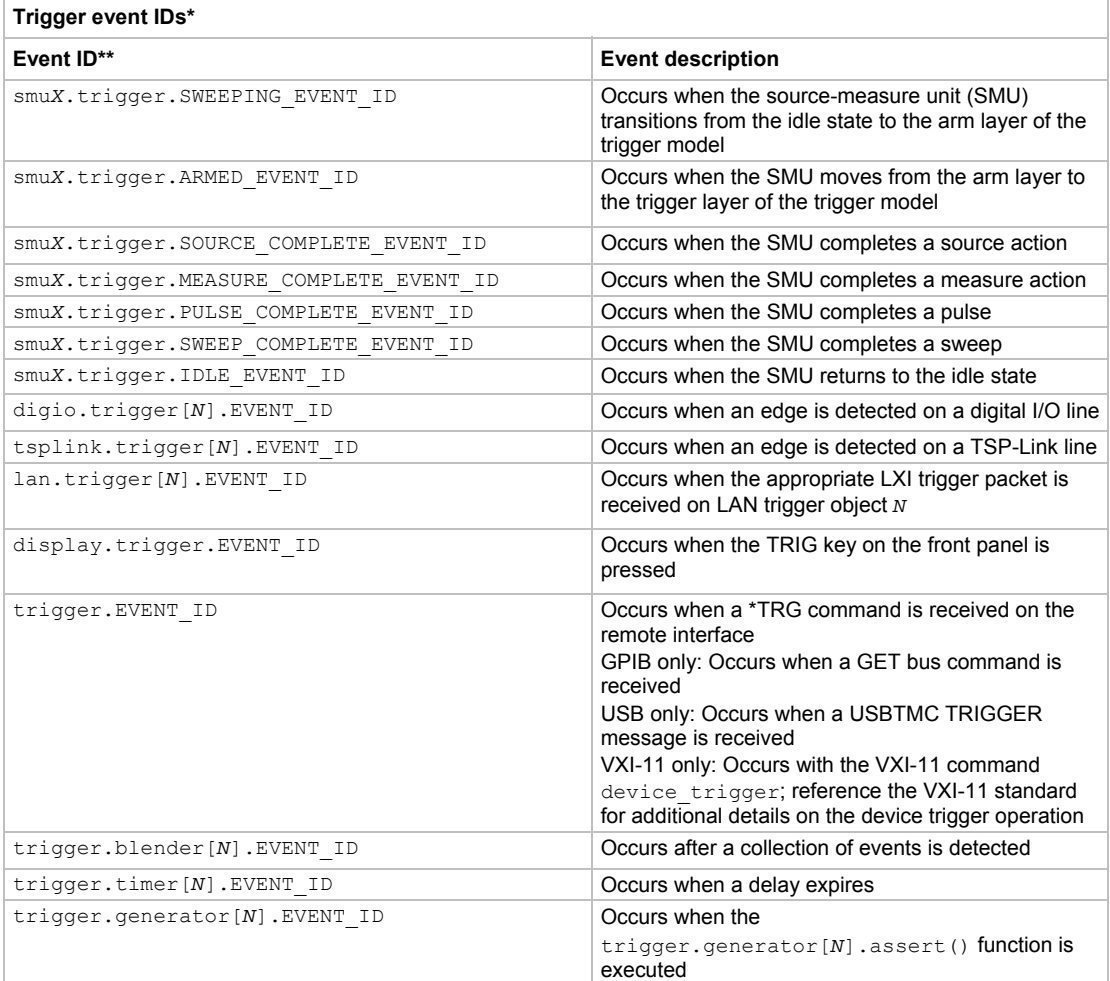

\* Use the name of the trigger event ID to set a stimulus value rather than the numeric value. Using the name makes the code compatible for future upgrades (for example, if the numeric values must change when enhancements are added to the instrument).

\*\* smu*X*: For Models 2601B, 2611B, and 2635B, this value is smua (SMU Channel A); for Models 2602B, 2604B, 2612B, 2614B, 2634B, and 2636B, this value can be smua (for SMU Channel A) or smub (for SMU Channel B).

# <span id="page-170-1"></span>**Using the remote trigger model**

The source-measure unit (SMU) in the Series 2600B has a remote trigger model that supports a wide range of triggering features for source sweeps, triggered measurements, and pulse actions.

Measurements using the trigger model can be made synchronously with sourcing actions, or they can be made asynchronously. The following figures graphically illustrate both modes of the remote trigger model.

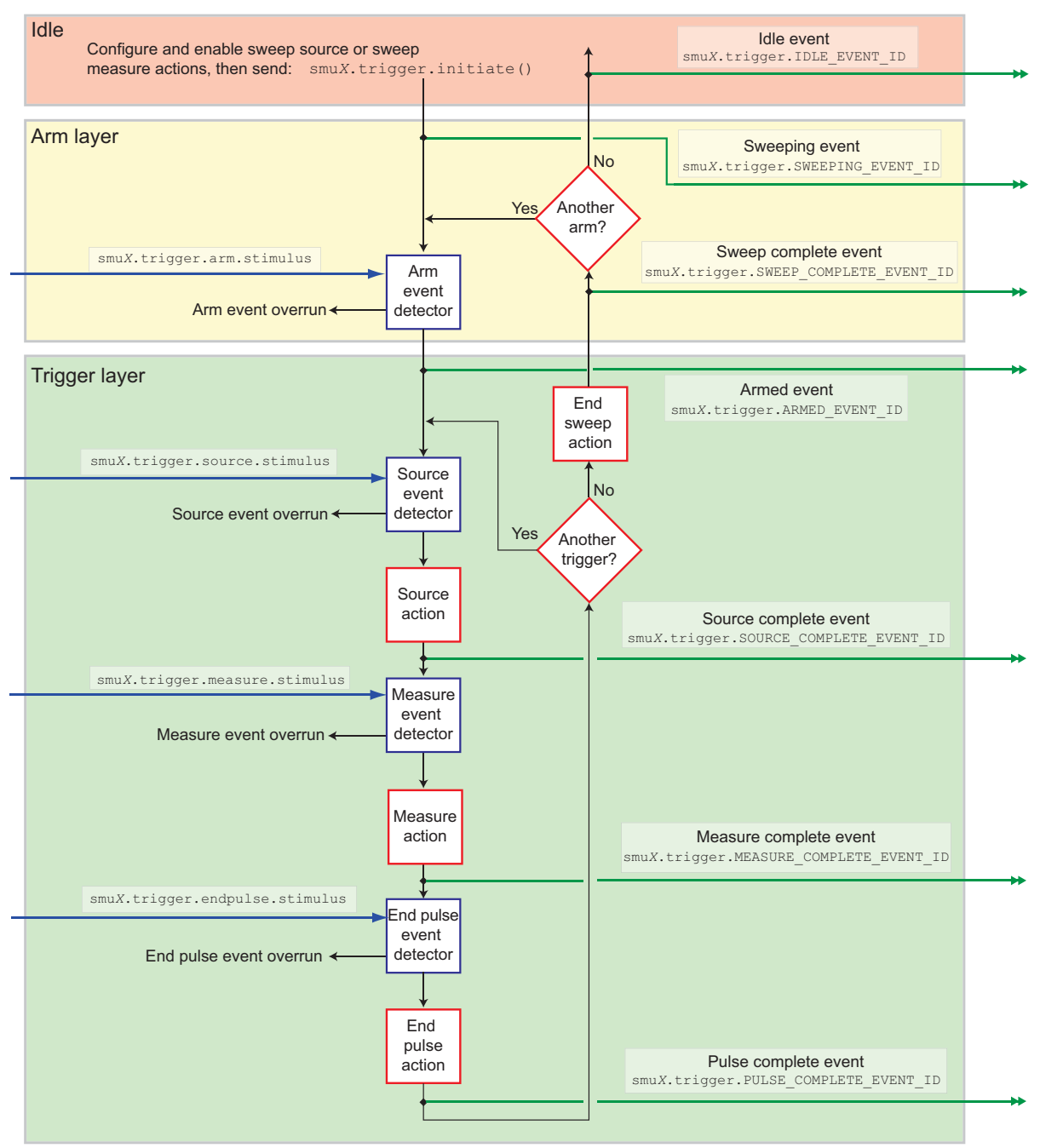

**Figure 63: Remote trigger model: Normal (synchronous) mode** 

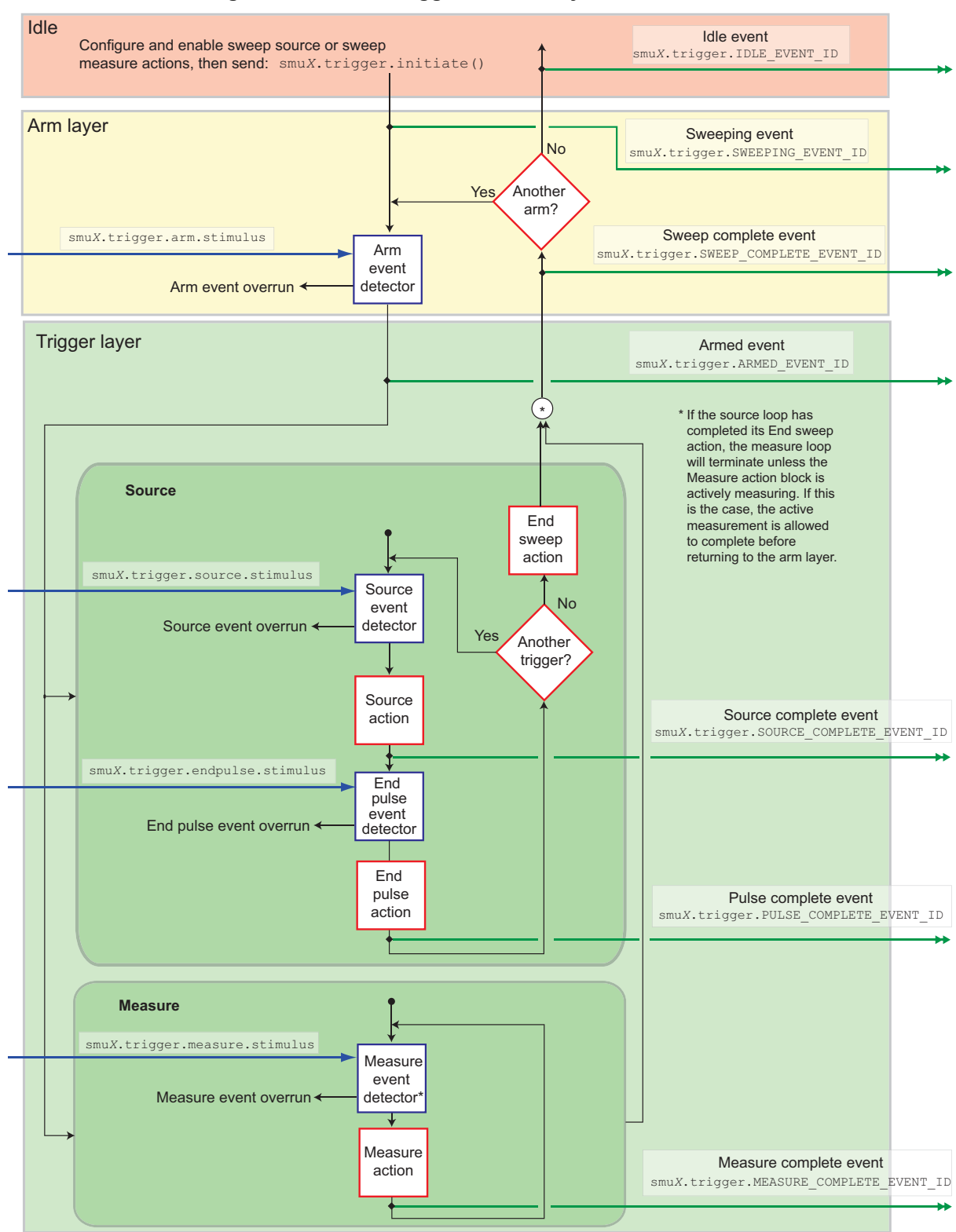

**Figure 64: Remote trigger model: Asynchronous mode** 

When the smu*X*.trigger.measure.action attribute is set to smu*X*.DISABLE or smu*X*.ENABLE, the trigger model will operate in synchronous measurement mode. When it is set to smu*X*.ASYNC, it will operate in asynchronous mode.

Each section of the trigger model performs a function:

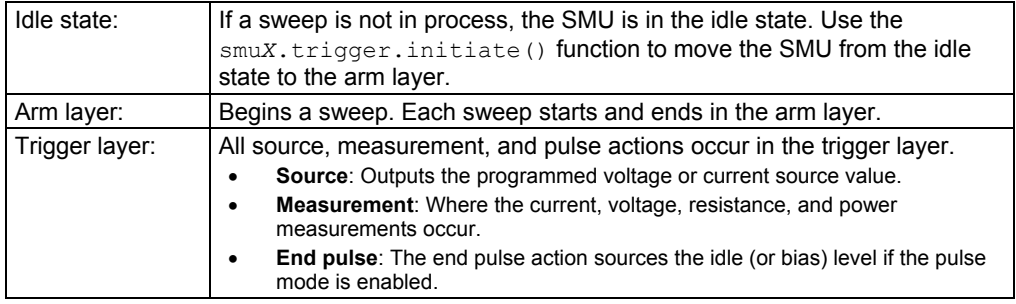

The remote trigger model dictates the sequence of operation for the SMU when it is configured to perform a sweep. When the SMU comes to an event detector, it suspends operation and waits for the event you have assigned to the stimulus input. If no event is assigned, the SMU continues uninterrupted past the event detector and through the trigger model. When the SMU comes to an action block, it performs the appropriate action, if enabled. The SMU loops through the arm and trigger layers until the programmed arm and trigger counts are satisfied.

## **Configuring source and measure actions**

The source action can be configured using any of the following functions:

```
smuX.trigger.source.linearY()
smuX.trigger.source.logY()
smuX.trigger.source.listY()
```
#### Where:

*Y* = Source function

Source functions cannot be changed within a sweep. See [Sweep operation](#page-156-0) (on page [3-20\)](#page-156-1) for more details about the sweep functions.

To enable the source action, set the smu*X*.trigger.source.action attribute to smu*X*.ENABLE.

The source-measure unit (SMU) can be configured to perform any or all available measurements during a sweep using the smux.trigger.measure.*Y*() function. To enable the measure action for a simple synchronous sweep, set the smu*X*.trigger.measure.action attribute to smu*X*.ENABLE. To enable the measure action for an asynchronous sweep, set the smu*X*.trigger.measure.action attribute to smu*X*.ASYNC.

NOTE

In asynchronous mode, trigger your measurements before the source completes the sweep (before the end sweep action occurs).

Configured source and measure delays are imposed when the SMU executes the source and measure action blocks. Additionally, if the measure count setting is greater than one, then the measure count is satisfied each time the measure action is performed. Refer to [Sweep operation](#page-156-0) (on page [3-20\)](#page-156-1) for information about configuring source and measure sweeps.

The arm and trigger counts must be set to control how many times the SMU executes the source and measure actions. The arm count indicates the number of times to execute the complete sweep. The trigger count sets the number of loops in the trigger layer. Typically, you set the trigger count to be equal to the number of points in the configured sweep. If the trigger count is not equal to the number of points configured in the sweep, then one of the following occurs:

- If the trigger count is greater than the number of points in a sweep as configured by smu*X*.trigger.source.linear*Y*(), smu*X*.trigger.source.log*Y*(), or smu*X*.trigger.source.list*Y*(), then the SMU will satisfy the trigger count by restarting the sweep values from the beginning.
- If the trigger count is less than the number of source values configured, then the SMU will satisfy the trigger count and ignore the remaining source values.

For example, configure a three-point linear voltage sweep from 1 to 3 V, with the trigger count set to 2. The SMU will output 1 V, 2 V. If the trigger count is set to 6, then the SMU will output the values 1 V, 2 V, 3 V, 1 V, 2 V, 3 V, repeating the source values twice in a single sweep.

## **Enabling pulse mode sweeps using the end pulse action**

Enable pulse mode sweeps using the end pulse action. The example command below illustrates how to configure pulse mode sweeps by setting the end pulse action:

smua.trigger.endpulse.action = smua.SOURCE\_IDLE

Timers can be used to configure the pulse width and period (see  $\overline{\text{Iimes}}$  (on page [3-43\)](#page-179-1) for more information). To disable pulse mode sweeps, set the smu*X*.trigger.endpulse.action attribute to smu*X*.SOURCE\_HOLD.

# **SMU event detectors**

As shown in the [Using the remote trigger model](#page-170-0) (on page [3-34\)](#page-170-1) topic, the source-measure unit (SMU) has multiple event detectors (see the table below) in order to control the timing of various actions. Each event detector monitors for the trigger event assigned to the associated stimulus input. Operation through the trigger model is delayed at the event detector until the programmed trigger event occurs.

If the stimulus input is set to zero (0), then the SMU continues uninterrupted through the remote trigger model.

#### **Event detectors**

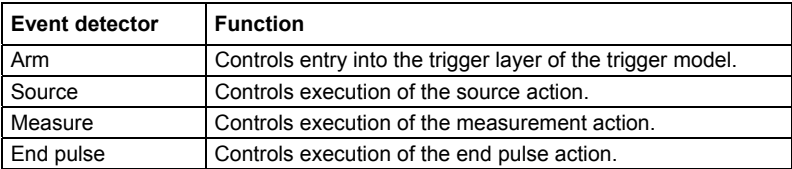

It is important to note that for the SMU, action overruns occur when a new trigger is detected before the previous trigger has been acted upon. When the trigger model is configured for asynchronous measurements, a measurement trigger will generate an overrun if the SMU is not ready to start a new measurement.

## **Clearing SMU event detectors**

When an event detector is cleared, the event detector discards previously detected trigger events. This prevents the source-measure unit (SMU) from using trigger events that were detected during the last sweep or while it is in the arm layer, and allows it to start monitoring for new trigger events.

SMU event detectors are automatically cleared when:

- A sweep is initiated using the smu*X*.trigger.initiate() function\*.
- The SMU moves from the arm layer into the trigger layer and the  $\text{smu}X$ .trigger.autoclear attribute is enabled.

\* smu*X*: For Models 2601B, 2611B, and 2635B, this value is smua (SMU Channel A); for Models 2602B, 2604B, 2612B, 2614B, 2634B, and 2636B, this value can be smua (for SMU Channel A) or smub (for SMU Channel B).

## **Using the TRIG key to trigger a sweep**

The source-measure unit (SMU) can be configured to perform a sweep where each source step is triggered by the front-panel TRIG key. The source action is preceded by the source event detector. The SMU pauses operation at an event detector until a programmed event occurs. The SMU can be programmed to wait at the source event detector (that is, not start the source action) until the front panel TRIG key is pressed.

To configure the front panel TRIG key to trigger the source action, assign the trigger event created by the TRIG key (display.trigger.EVENT ID) to the source stimulus input (smu*X*.trigger.source.stimulus).

The programming example below illustrates how to configure a 10-point linear voltage sweep on SMU A, where each step is triggered by the front-panel TRIG key:

```
-- Configure a 10-point source voltage sweep. 
smua.trigger.source.linearv(10, 100, 10) 
smua.trigger.source.action = smua.ENABLE 
-- Configure TRIG key press as input trigger for source action. 
smua.trigger.source.stimulus = display.trigger.EVENT_ID 
-- Command SMU to execute a single 10-point sweep. 
smua.trigger.count = 10 
smua.trigger.arm.count = 1 
-- Turn on the output in preparation for the sweep 
smua.source.output = smua.OUTPUT ON
-- Start the sweep and clear the event detectors. 
smua.trigger.initiate() 
-- The SMU will wait for the front panel TRIG key press before executing 
-- each source action. 
-- Wait for the sweep to complete. 
waitcomplete()
```
The following figure graphically illustrates this example. See [Sweep operation](#page-156-0) (on page [3-20](#page-156-1)) for more information about sweep operation.

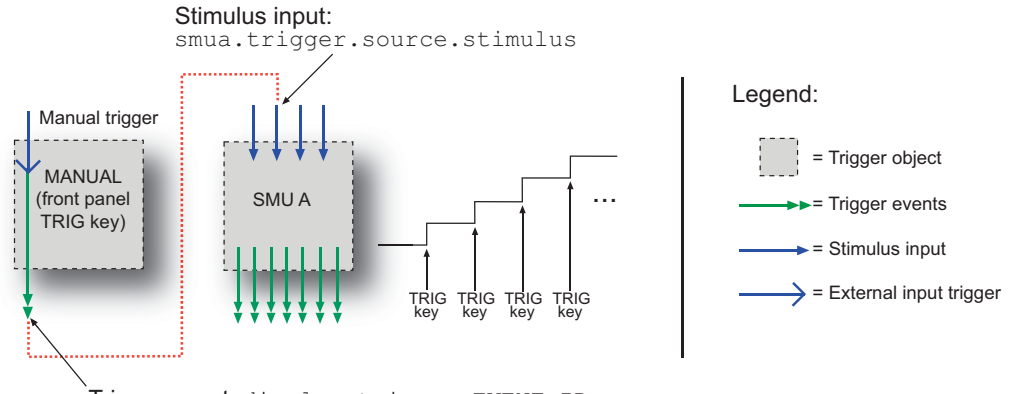

#### **Figure 65: Front panel TRIG key triggering**

Trigger event: display.trigger.EVENT\_ID

# **Using trigger events to start actions on trigger objects**

Trigger objects can be configured to respond to events generated by other trigger objects, such as using a digital I/O trigger to initiate a sweep. To configure a trigger object to monitor for an event, assign the event ID of the trigger event to the stimulus input. When the specified trigger event occurs, the trigger object will perform an action. The programming example below illustrates how to generate a digital I/O line 2 output trigger pulse for each SMU A source complete event:

```
-- Configure digio line 2 to generate an output trigger pulse each 
-- time SMU A generates a source complete event. 
digio.trigger[2].stimulus = smua.trigger.SOURCE_COMPLETE_EVENT_ID
```
The following figure illustrates this example.

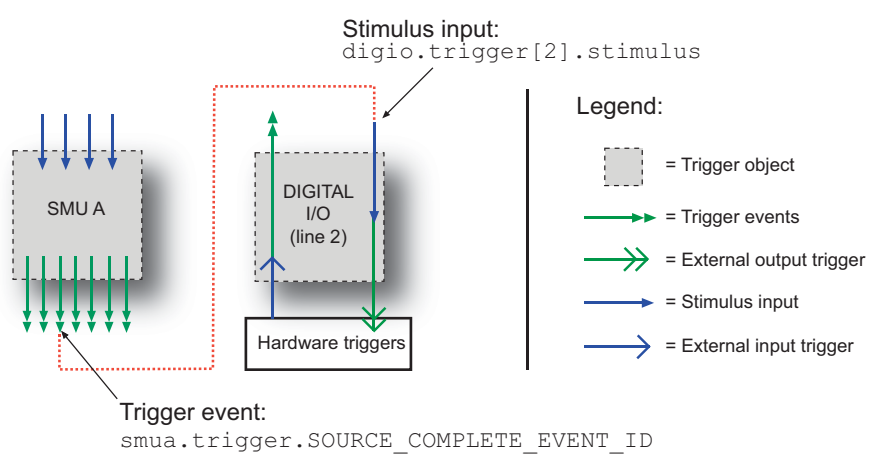

#### **Figure 66: Using trigger events to start actions**

A stimulus input can be configured to monitor for only one trigger event ID at a time. To monitor more than one event, use an event blender.

See [Event blenders](#page-185-0) (on page [3-49](#page-185-1)) for more information.

## **Action overruns**

An action overrun occurs when a trigger object receives a trigger event and is not ready to act on it. The action overruns of all trigger objects are reported in the operation event registers of the status model. Please refer to **Status model** (on page [E-1](#page-813-1)) and the appropriate sections on each trigger object for further details on conditions under which an object generates an action overrun.

# **Digital I/O port and TSP-Link synchronization lines**

The Series 2600B has two sets of hardware lines that can be used for triggering: 14 digital I/O lines and three TSP-Link<sup>®</sup> synchronization lines. These trigger objects can be configured and controlled in the same way.

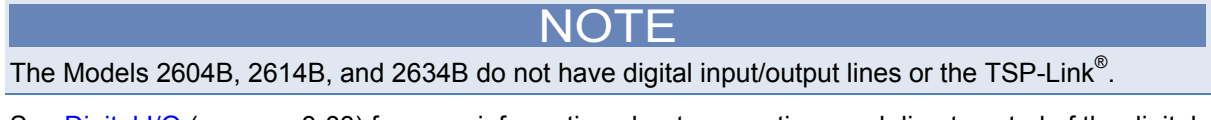

See [Digital I/O](#page-219-0) (on page [3-83](#page-219-1)) for more information about connections and direct control of the digital I/O and TSP-Link synchronization lines.

#### **Common attributes**

#### **Mode**

Indicates the type of edge the hardware lines detect as an external input trigger. Mode also indicates the type of signal generated as an external output trigger. The following table describes the hardware trigger modes for the hardware trigger lines. The hardware trigger modes are described in more detail in [Hardware trigger modes](#page-193-0) (on page [3-57\)](#page-193-1).

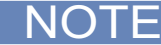

To disable triggering on the hardware trigger lines, set the mode to bypass. This allows direct control of the line.

#### **Hardware trigger mode summary**

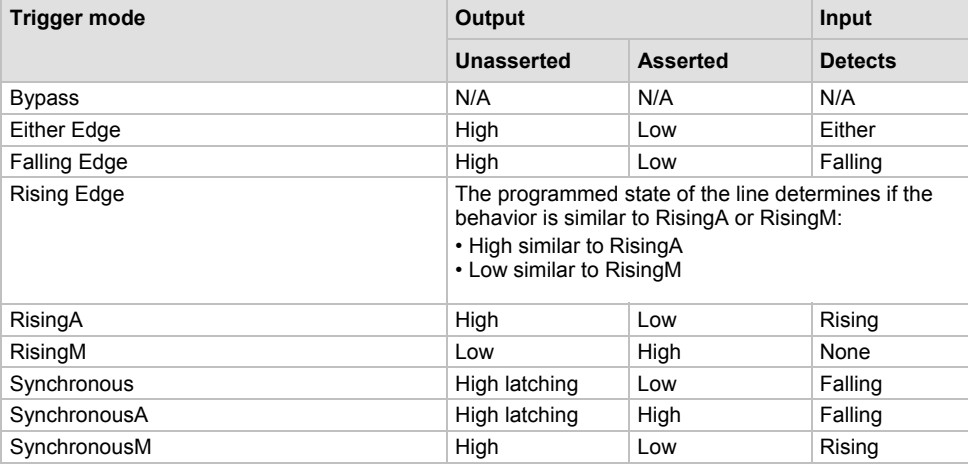

#### **Pulsewidth**

Specifies the pulse width of the output trigger signal when the hardware line is asserted.

# **Trigger configuration on hardware lines**

The Series 2600B can be configured to send digital signals to trigger external instruments. Linking these output triggers to the completion of certain source-measure actions enables hardware handshaking. The programming example below illustrates this.

```
-- Configure the Series 2600B to detect a rising 
-- edge on digital I/O line 2. 
digio.trigger[2].mode = digio.TRIG_RISINGA 
digio.trigger[2].clear() 
-- Configure SMU A to start its source action when a 
-- trigger event occurs on digital I/O line 2. 
smua.trigger.source.stimulus = digio.trigger[2].EVENT_ID 
-- Configure digital I/O line 4 to output a 1 ms 
-- rising-edge trigger pulse at the completion of 
-- SMU sweep. 
digio.trigger[4].mode = digio.TRIG_RISINGM 
digio.trigger[4].pulsewidth = 0.001 
digio.trigger[4].stimulus = smua.trigger.SWEEP_COMPLETE_EVENT_ID
```
This example's triggering setup is shown in the following figure.

<span id="page-179-0"></span>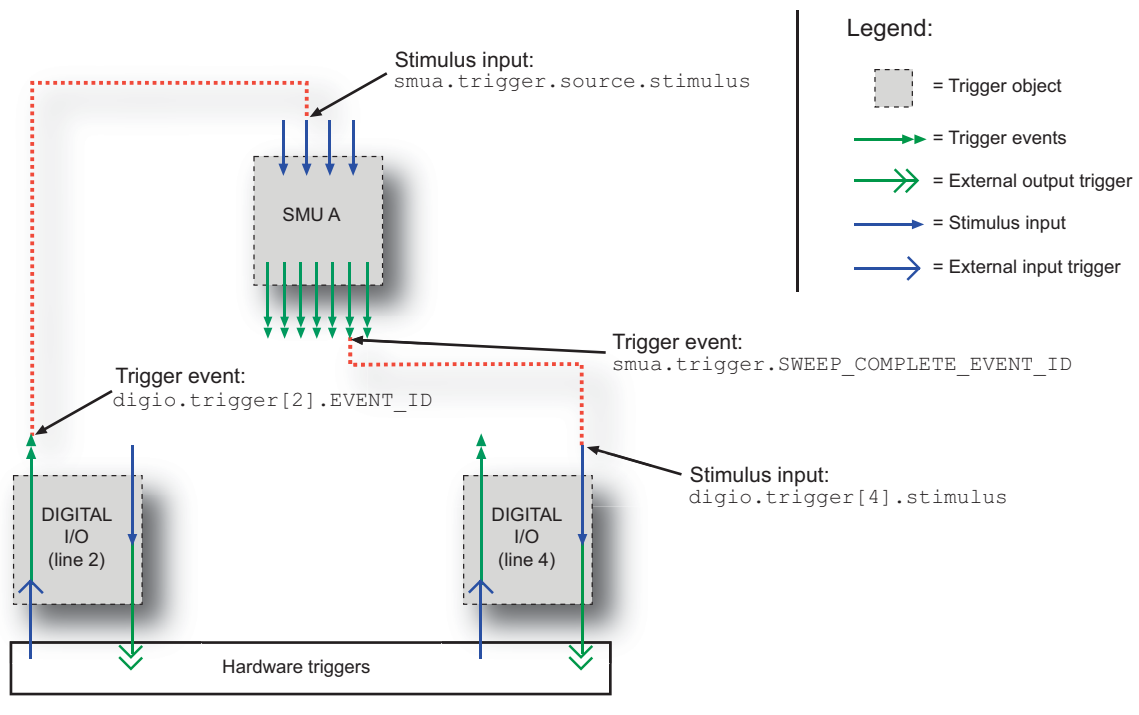

**Figure 67: External instrument triggering** 

## **Action overruns on hardware lines**

An action overrun occurs when a trigger event is received before the digital I/O or TSP-Link $^{\circledast}$  line is ready to process it. The generation of an action overrun is dependent upon the trigger mode selected for that line. For more details on the causes of action overruns, see [Hardware trigger modes](#page-193-0) (on page [3-57\)](#page-193-1). Use the status model to monitor for the occurrence of action overruns (for details, see the [Status model](#page-813-0) (on page [E-1\)](#page-813-1)).

# <span id="page-179-1"></span>**Timers**

A timer is a trigger object that performs a delay when triggered. Timers can be used to create delays and to start measurements and step the source value at timed intervals. When a delay expires the timer generates a trigger event. The Series 2600B has eight independent timers.

## **Timer attributes**

The attributes that can be configured for each timer are described in the following sections.

#### **Count**

Configures the number of events to generate each time the timer is triggered. Each event is separated by a delay.

To configure the count, use the following attribute:  $triangle$ :  $triangle$ :  $time$ :  $[N]$ .count

Set the count number to 0 (zero) to cause the timer to generate trigger events indefinitely.
#### **Timer delays**

Timers can be configured to perform the same delay each time or configured with a delay list that allows the timer to sequence through an array of delay values. All delay values are specified in seconds.

**Delay:** A delay is the period of time after the timer is triggered and before the timer generates a trigger event. The programming example below illustrates how to configure timer 3 for a 10-second delay:

trigger.timer[3].delay = 10

**Delay list:** A custom list can be configured to allow the timer to use a different interval each time it performs a delay. Each time the timer is triggered, it uses the next delay in the list. The timer repeats the delay list after all of the elements in the delay list have been used. The programming example below illustrates how to configure timer 3 for delays of 2, 10, 15, and 7 seconds:

```
-- Configure timer 3 to complete delays of 2 seconds, 10 seconds, 
-- 15 seconds, and 7 seconds.
trigger.timer[3].delaylist = \{2, 10, 15, 7\}
```
NOTE

Assigning a value to the delay attribute is the same as configuring it with a one-element delay list.

#### **Pass-through mode**

When enabled, the timer generates a trigger event immediately when it is triggered. The timer generates additional trigger events each time a delay expires. If the pass-through attribute is disabled, the timer does not generate a trigger event until after the first delay elapses. The programming example below illustrates how to configure timer 3 by enabling pass-through mode:

trigger.timer[3].passthrough = true

## **Triggering a timer**

A timer can be configured to start a delay when a trigger object generates a trigger event. Timers cannot be started with a command. A trigger event from a trigger object must be used to initiate a delay.

#### **Assigning the stimulus attribute**

Assign an event ID to the trigger.timer[*N*].stimulus attribute to configure the timer to start a delay when a specific trigger event occurs. The programming example below illustrates how to configure a source-delay-measure (SDM) cycle.

```
-- Configure the timer to begin when source action completes. 
trigger.timer[1].stimulus = smua.trigger.SOURCE_COMPLETE_EVENT_ID 
-- SMUA delay before a measurement begins.
smua.trigger.measure.stimulus = trigger.timer[1].EVENT_ID
```
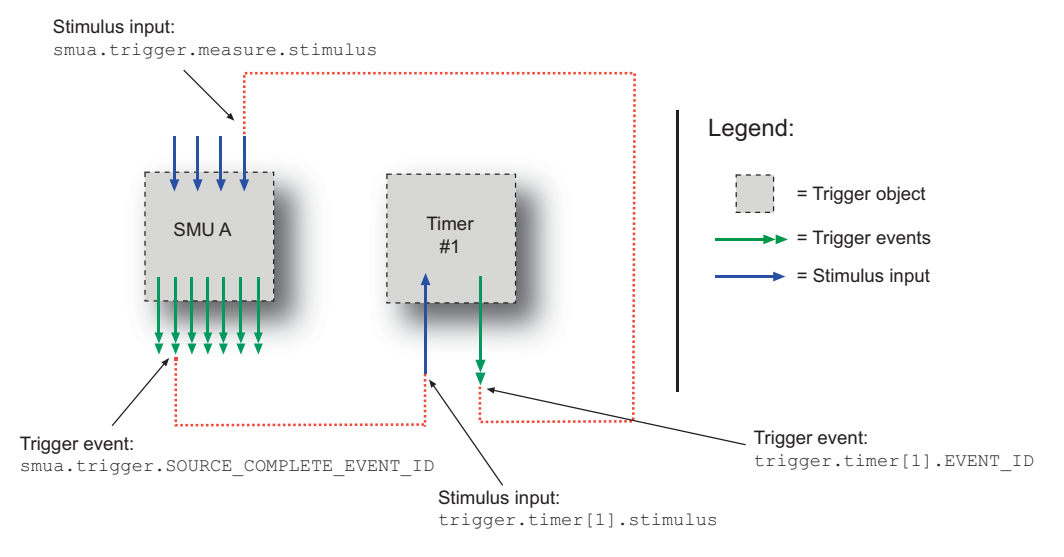

### **Figure 68: Using a timer for an SDM cycle**

## **Timer action overruns**

The timer generates an action overrun when it is triggered while a timer delay is still in progress. Use the status model to monitor for the occurrence of action overruns (for details, see the [Status model](#page-813-0) (on page [E-1\)](#page-813-1)).

## **Using timers to perform pulse mode sweeps**

Timers can also be used to control the pulse width during a pulsed sweep. To create a pulse train, a second timer must be used to configure the pulse period. The examples below show a single pulse output and a pulse train output.

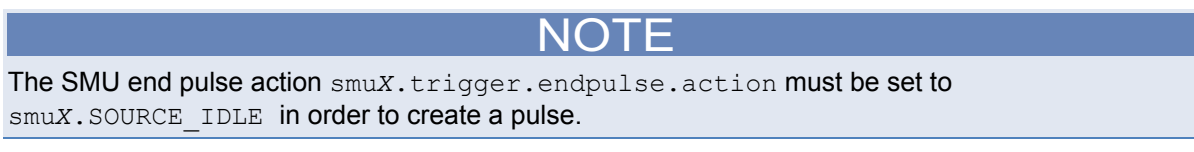

#### **Single pulse example:**

The programming example below illustrates how to use a single timer to control the pulse width of a single-shot pulse measurement. The programming example configures the timer and SMU as follows:

Timer 1: Pulse width timer

- Set the delay attribute of a timer equal to the appropriate pulse width.
- Configure the timer to trigger when the SMU moves out of the arm layer of the trigger model.
- Assign the trigger event generated by the timer to the stimulus input of the SMU end pulse event detector.

SMU A

- Configure the source action to start immediately by setting the stimulus input of the source event detector to 0.
- Set the end pulse action to SOURCE IDLE.

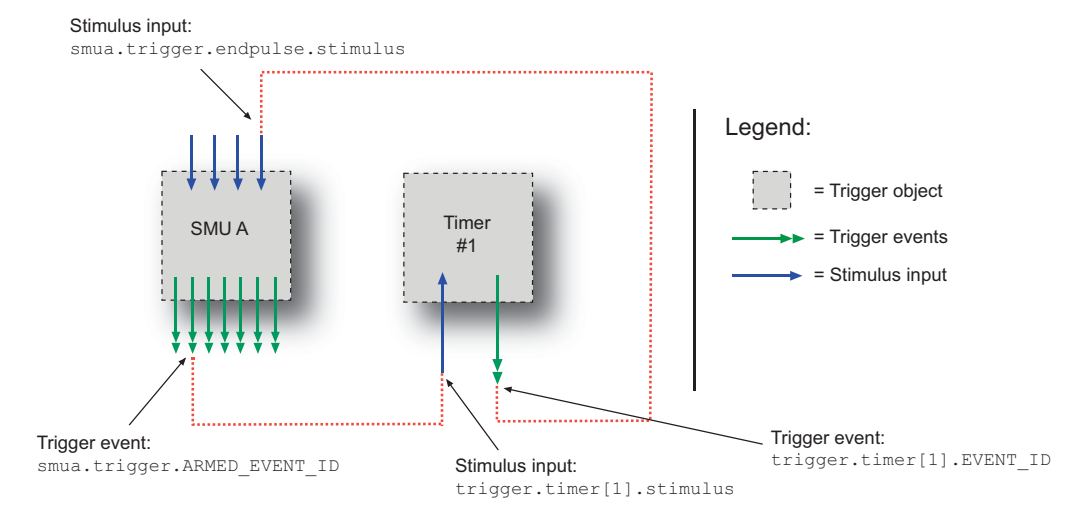

The following figure shows the trigger setup for this example.

**Figure 69: Single pulse triggering** 

#### **Single pulse example code**

```
-- Generate a single 500 us, 5 V pulse. 
-- Configure a single-point voltage list sweep.
smua.trigger.source.listv({5})
smua.trigger.source.action = smua.ENABLE 
smua.trigger.measure.action = smua.DISABLE 
-- Configure other source parameters for best timing possible. 
smua.trigger.source.limiti = 0.1 
smua.source.rangev = 5
-- Configure timer parameters to output a single 500 us pulse. 
trigger.timer[1].delay = 0.0005 
trigger.timer[1].count = 1 
trigger.timer[1].passthrough = false 
-- Trigger timer when the SMU passes through the ARM layer. 
trigger.timer[1].stimulus = smua.trigger.ARMED_EVENT_ID 
-- Configure source action to start immediately. 
smua.trigger.source.stimulus = 0 
-- Configure endpulse action to achieve a pulse. 
smua.trigger.endpulse.action = smua.SOURCE IDLE
smua.trigger.endpulse.stimulus = trigger.timer[1].EVENT_ID
-- Set appropriate counts of trigger model. 
smua.trigger.count = 1 
smua.trigger.arm.count = 1 
-- Turn on output and trigger SMU to output a single pulse. 
smua.source.output = smua.OUTPUT ON
smua.trigger.initiate() 
-- Wait for the sweep to complete. 
waitcomplete()
```
### **Pulse train example:**

The programming example below illustrates how to use two timers: One to control the pulse period, a second to control the pulse width. The example configures the timers and SMU as follows:

Timer 1: Pulse period timer

- Set the delay attribute to the appropriate pulse period (see the following figure).
- Configure the timer to start when the sweep is initiated.
- Enable the pass-through attribute so that the timer generates a trigger event at the start of the first delay.
- Set the count equal to one less than the total number of pulses to output.

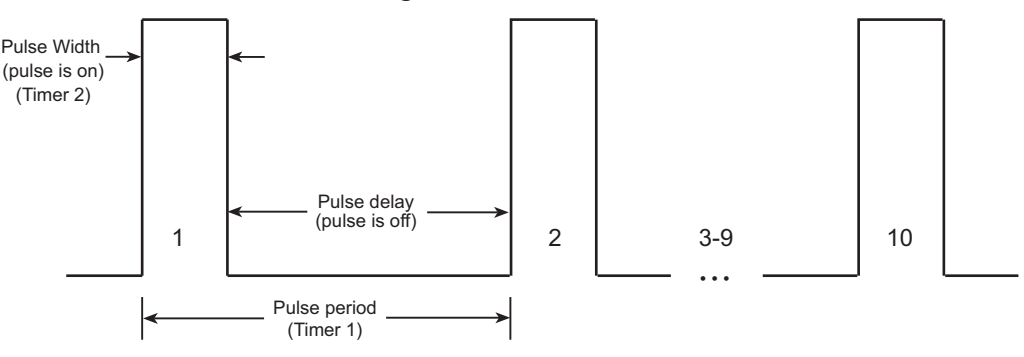

## **Figure 70: Pulse train**

Timer 2: Pulse width timer

- Set the delay attribute to an appropriate pulse width (see the following figure).
- Set the stimulus input to Timer 1's event ID (the start of each pulse is the start of the pulse period).
- Set the count equal to 1 so that only one pulse is issued per period.

### SMU A

- Set the source stimulus input to Timer 1's event ID so that the source action starts when the period starts.
- Set the end pulse action to smua. SOURCE IDLE so that the output is returned to the idle level after the pulse completes.
- Set the end pulse stimulus input to Timer 2's event ID so that the end pulse action executes when the pulse width timer expires.
- Set the trigger count equal to 1.
- Set the arm count equal to the total number of pulses to output.

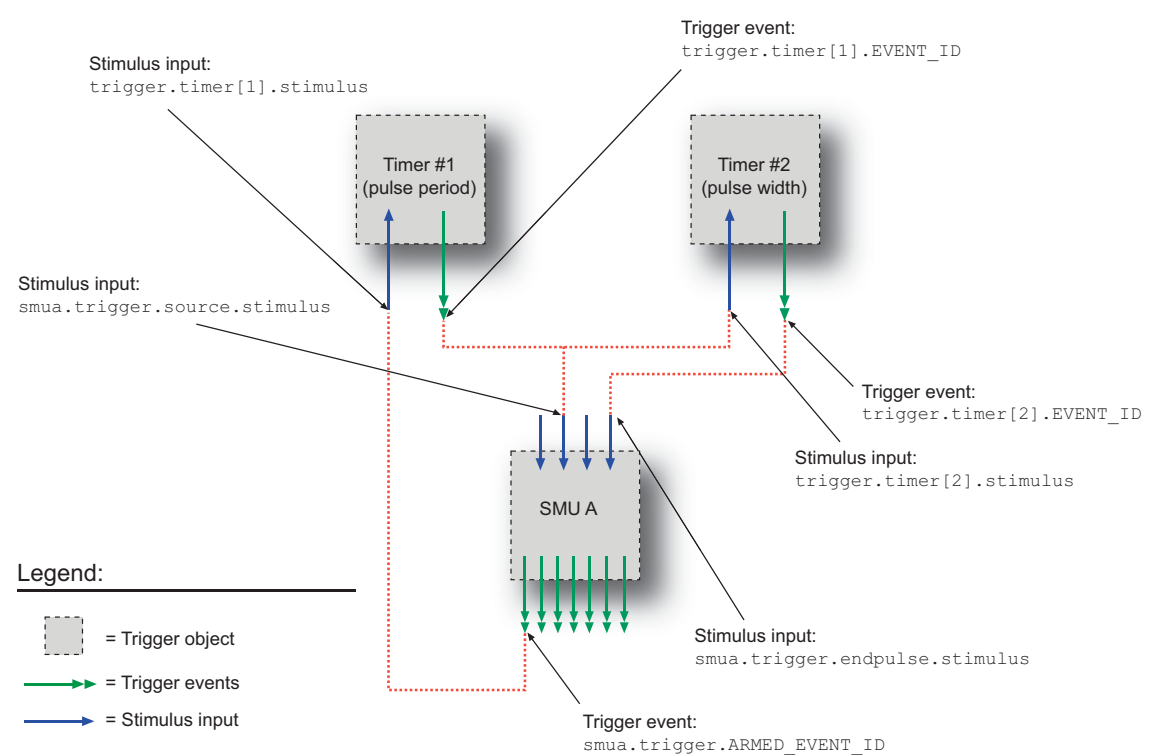

The following figure shows the trigger setup for this example.

**Figure 71: Pulse train triggering** 

#### **Pulse train example code**

```
-- Generate a 10-point pulse train where each pulse has a width of 600 
-- microseconds and a pulse period of 5 milliseconds. 
-- Alias the trigger timers to use for pulse width and period. 
period timer = trigger.timer[1]pulse_timer = trigger.timer[2] 
-- Create a fixed level voltage sweep. 
smua.trigger.source.listv({5})
smua.trigger.source.action = smua.ENABLE 
smua.source.rangev = 5
smua.trigger.measure.action = smua.DISABLE 
-- Set pulse width. 
pulse_timer.delay = 0.0006 
-- Trigger pulse width timer with period timer. 
pulse timer.stimulus = period timer.EVENT ID
-- Output one pulse per period. 
pulse_timer.count = 1 
-- Set the pulse period. 
period_timer.delay = 0.005 
-- Set pulse period count to generate 10 pulses. 
period_timer.count = 9 
-- Trigger pulse period timer when a sweep is initiated. 
period_timer.stimulus = smua.trigger.SWEEPING_EVENT_ID 
-- Configure the timer to output a trigger event when it 
-- starts the first delay. 
period_timer.passthrough = true 
-- Trigger SMU source action using pulse period timer 
smua.trigger.source.stimulus = period_timer.EVENT_ID 
-- Trigger SMU end pulse action using pulse width timer. 
smua.trigger.endpulse.action = smua.SOURCE_IDLE
smua.trigger.endpulse.stimulus = pulse_timer.EVENT_ID 
-- Set Trigger Model counts. 
smua.trigger.count = 1 
-- Configure the SMU to execute a 10-point pulse train. 
smua.trigger.arm.count = 10
-- Prepare SMU to output pulse train. 
smua.source.output = smua.OUTPUT ON
smua.trigger.initiate() 
-- Wait for the sweep to complete. 
waitcomplete()
```
## **Event blenders**

The ability to combine trigger events that occur at different times is known as event blending. An event blender can be used to wait for a specific input trigger or to wait for up to four input triggers to occur before responding with an output event.

There are four event blenders that can be used to monitor and respond to multiple stimulus events. Each event blender can be configured to monitor a maximum of four different trigger events.

## **Event blender modes**

Event blenders can be used to perform logical AND and logical OR functions on trigger events. For example, trigger events can be triggered when either a manual trigger or external input trigger is detected.

- **Or:** Generates an event when an event is detected on *any* one of the four stimulus inputs
- **And:** Generates an event when an event is detected on *all* of the assigned stimulus inputs

Set the trigger.blender[*N*].orenable attribute to configure the event blender mode. Setting the attribute to  $true$  enables OR mode; setting the attribute to  $false$  enables AND mode.

## **Assigning input trigger events**

Each event blender has four stimulus inputs. A different trigger event ID can be assigned to each stimulus input. The programming example below illustrates how to assign the source complete event IDs of SMU A and SMU B to stimulus inputs 1 and 2 of event blender 1:

```
trigger.blender[1].stimulus[1] = smua.SOURCE_COMPLETE_EVENT_ID 
trigger.blender[1].stimulus[2] = smub.SOURCE COMPLETE EVENT ID
```
## **Action overruns**

Action overruns are generated by event blenders depending on the mode, as shown in the following table. Use the status model to monitor for the occurrence of action overruns (for details, see the [Status model](#page-813-0) (on page [E-1\)](#page-813-1)).

#### **Action overruns**

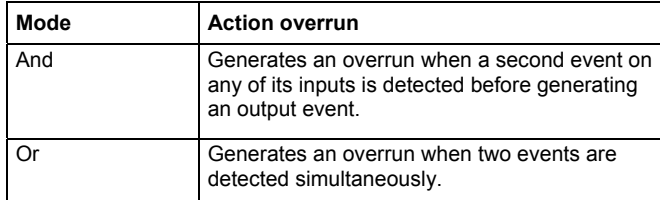

## **LAN triggering overview**

Triggers can be sent and received over the LAN interface. The Series 2600B supports LAN extensions for instrumentation (LXI) and has eight LAN triggers that generate and respond to LXI trigger packets.

## **Understanding hardware value and pseudo line state**

LAN triggering is similar to hardware synchronization except that LXI trigger packets are used instead of hardware signals. A bit in the LXI trigger packet called the hardware value simulates the state of a hardware trigger line. The Series 2600B stores the hardware value of the last LXI trigger packet that was sent or received as the pseudo line state.

The stateless event flag is a bit in the LXI trigger packet that indicates if the hardware value should be ignored. If it is set, the Series 2600B ignores the hardware value of the packet and generates a trigger event. The Series 2600B always sets the stateless flag for outgoing LXI trigger packets. If the stateless event flag is not set, the hardware value indicates the state of the signal.

Changes in the hardware value of consecutive LXI trigger packets are interpreted as edge transitions. Edge transitions generate trigger events. If the hardware value does not change between successive LXI trigger packets, the Series 2600B assumes an edge transition was missed and generates a trigger event. The following table illustrates edge detection in LAN triggering.

# NOTE

Instruments that are compliant to LXI versions before 1.2 always process the hardware value. Instruments compliant to LXI version 1.2 and later are required to ignore the hardware value when the stateless event flag is set.

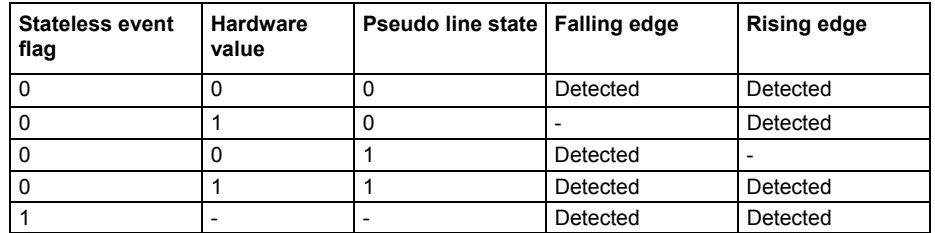

#### **LXI trigger edge detection**

Set the LAN trigger mode to configure the edge detection method in incoming LXI trigger packets. The mode that is selected also determines the hardware value in outgoing LXI trigger packets. The following table lists the LAN trigger modes.

#### **LAN trigger modes**

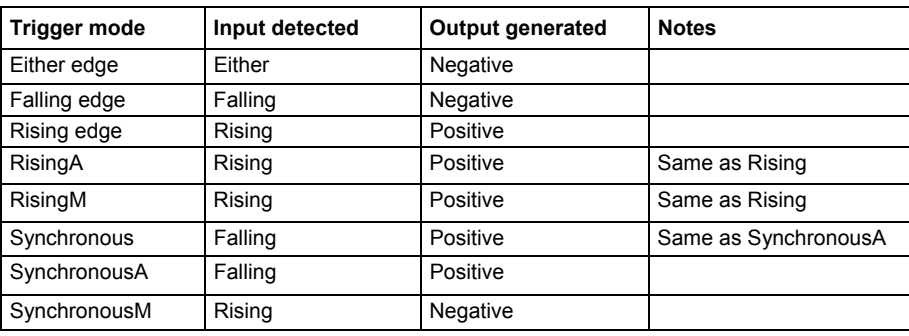

The programming example below illustrates how to configure the LAN trigger mode.

-- Set LAN trigger 2 to have falling-edge mode. lan.trigger[2].mode = lan.TRIG\_FALLING

## **Understanding LXI trigger event designations**

LAN trigger objects generate LXI trigger events, which are LAN0 to LAN7 (zero based). In the command table, the LXI trigger events can be accessed using  $lan.triqger[1]$  through lan.trigger[8].

lan.trigger[1] corresponds to LXI trigger event LAN0 and lan.trigger[8] corresponds to LXI trigger event LAN7.

## **Generating LXI trigger packets**

You can configure the Series 2600B to output an LXI trigger packet to other LXI instruments.

## *To generate LXI trigger packets:*

- 1. Call the lan.trigger[*N*].connect() function.
- 2. Select the event that triggers the outgoing LXI trigger packet by assigning the specific event ID to the LAN stimulus input.

Make sure to use the same LXI domain on both the Series 2600B instrument and the other instrument. If the Series 2600B has a different LXI domain than the instrument at the other end of the trigger connection, the LXI trigger packets will be ignored by both instruments.

## **Command interface triggering**

A command interface trigger occurs when:

- A GPIB GET command is detected (GPIB only)
- A VXI-11 device trigger method is invoked (VXI-11 only)
- $\bullet$  A \*TRG message is received
- A USBTMC TRIGGER message is received (USB only)

Use  $triager.EVENT\_ID$  to monitor for command interface triggers. To ensure that commands and triggers issued over the command interface are processed in the correct order, a trigger event is not generated until:

- The trigger command is executed
- trigger.wait() retrieves the trigger command from the command queue before it would normally be executed

Command interface triggering does not generate action overruns. The triggers are processed in the order that they are received in the Series 2600B command queue. The Series 2600B only processes incoming commands when no commands are running. Unprocessed input triggers can cause an overflow in the command queue. It is important to make sure a script processes triggers while it is running.

# **NOTE**

The command queue can fill up with trigger entries if too many \*TRG messages are received while a test script is running, even if the script is processing triggers. You can avoid this by using the localnode.prompts4882 attribute (see [TSP command reference](#page-345-0) (on page [7-1](#page-345-1)) for more information), and by using  $triqger(wait()$  calls that remove the  $*TRG$  messages from the command queue. If the command queue fills with too many trigger entries, messages like  $\Delta$ bort will not be processed.

# **Trigger generator**

The Series 2600B has two trigger generators that can be used to generate trigger events. Use the trigger.generator[*N*].assert()function to directly trigger events from the command interface or a script (for example, you can trigger a sweep while the instrument is under script control).

The trigger.generator[*N*].EVENT\_ID constant is an identification number that identifies events generated by this generator. To have another trigger object respond to trigger events generated by this generator, set the other object's stimulus attribute to the value of this constant.

# **Manual triggering**

The TRIG key is used for manual triggering. Each time the TRIG key is pressed, a trigger event is generated. You can monitor for a manual trigger event using the event ID display.trigger.EVENT\_ID. See [Using the TRIG key to trigger a sweep](#page-175-0) (on page [3-39\)](#page-175-1) for an example of how to use a manual trigger.

There are no action overruns for manual triggering.

## **Interactive triggering**

The complexity of some test system configurations may not allow a static trigger setup. These configurations would require more dynamic control of triggering than the static trigger setup provides. For such cases, a setup providing interactive trigger programming would allow the generation and detection of trigger events that can be controlled on demand under remote control. For example, interactive triggering can be used when you need to make multiple source function changes or implement conditional branching to other test setups based on recent measurements.

## **Detecting trigger events using the wait() function**

All of the Series 2600B trigger objects (except for SMUs) have built-in event detectors that monitor for trigger events. The event detector only monitors events generated by that object and cannot be configured to monitor events generated by any other trigger object. Using the  $wait()$  function of the trigger object causes the Series 2600B instrument to suspend command execution until a trigger event occurs or until the specified timeout period elapses.

For example, use trigger.blender[*N*].wait(*Y*) to suspend command execution until an event blender generates an event, where *N* is the specific event blender and *Y* is the timeout period. After executing the  $wait()$  function, the event detector of the trigger object is cleared.

The following programming example illustrates how to suspend command execution while waiting for various events to occur:

```
-- Wait up to 10 seconds for a front-panel TRIG key press. 
display.trigger.wait(10) 
-- Wait up to 60 seconds for timer 1 to complete its delay. 
trigger.timer[1].wait(60) 
-- Wait up to 30 seconds for input trigger to digital I/O line 10. 
digio.trigger[10].wait(30)
```
## **Using the assert function to generate output triggers**

Certain trigger objects can be used to generate output triggers on demand. These trigger objects are the digital I/O lines, TSP-Link synchronization lines and the LAN.

The programming example below illustrates how to generate an output trigger using the assert function of the trigger object.

```
-- Generate a falling-edge trigger on digital I/O line 3. 
digio.trigger[3].mode = digio.TRIG_FALLING 
digio.trigger[3].assert() 
-- Generate a rising edge trigger on TSP-Link sync line 1. 
tsplink.trigger[1].mode = tsplink.TRIG_RISINGM 
tsplink.trigger[1].assert() 
-- Generate a LAN trigger on LAN pseudo line 6. 
-- Note that connection parameters and commands that 
-- establish a connection are not shown. 
lan.trigger[6].mode = lan. TRIG EITHER
lan.trigger[6].assert()
```
## **Using the release function of the hardware lines**

Use the release function to allow the hardware line to output another external trigger when the pulse width is set to 0.

Setting the pulse width to 0 results in an indefinite length pulse when the assert function is used to output an external trigger. When an indefinite length pulse is used, the release function must be used to release the line before another external trigger can be output.

The release function can also be used to release latched input triggers when the hardware line mode is set to Synchronous. In Synchronous mode, the receipt of a falling edge trigger latches the line low. The release function releases this line high in preparation for another input trigger.

The programming example below illustrates how to output an indefinite external trigger.

```
-- Set digio line 1 to output an indefinite external trigger. 
digio.trigger[1].mode = digio.TRIG_FALLING 
digio.trigger[1].pulsewidth = 0 
digio.trigger[1].assert() 
-- Release digio line 1. 
digio.trigger[1].release() 
-- Output another external trigger. 
digio.trigger[1].assert()
```
For information about hardware lines, see [Digital I/O port and TSP-Link synchronization lines](#page-177-0) (on page [3-41\)](#page-177-1).

## **Using the set function to bypass SMU event detectors**

The set function is useful whenever you want the source-measure unit (SMU) to continue operation without waiting for a programmed trigger event.

There is a set function for each SMU event detector. When called, the function immediately satisfies the event detector, allowing the SMU to continue through the trigger model.

An example of when the set function can be used is when you want the SMU to immediately perform an action the first time through the trigger model, even if a programmed trigger event does not occur. The set function can be used to start actions on the SMU if there is a missed trigger event.

The programming example below illustrates how to have the SMU immediately perform an action the first time through the trigger model, even if a programmed trigger event does not occur.

```
-- Immediately sets the arm event detector of SMU A 
-- to the detected state. 
smua.trigger.arm.set() 
-- Sets the Measure Event Detector of SMU A. 
smua.trigger.measure.set()
```
## **Event detector overruns**

If a second trigger event is generated before an event detector clears, the trigger object will generate a detector overrun. Detector overruns can be checked by reading the overrun attribute of the trigger object. The attribute is set to true when an overrun occurs. The clear() function can be used to immediately clear the event detector, discarding any history of previous trigger events. The clear() function also clears any detector overruns.

NOTE

Detector overruns are not the same as action overruns that are reported in the status model.

The programming example below illustrates how to check and respond to detector overruns.

```
testOver = digio.trigger[4].overrun 
if testOver == true then 
   print("Digital I/O overrun occurred.") 
end
```
## **Examples using interactive triggering**

#### **Command interface interactive trigger example**

The programming example below illustrates how to clear triggers, turn on the SMU output, and then enable a 30 second timeout to wait for a command interface trigger. Upon receipt of the trigger, the Series 2600B performs a voltage reading.

```
-- Clear any previously detected command interface triggers. 
trigger.clear() 
-- Turn on output. 
smua.source.output = smua.OUTPUT ON
-- Wait 30 seconds for a command interface trigger. 
triggered = trigger.wait(30) 
-- Get voltage reading. 
reading = smua.measure.v() 
-- Send command interface trigger to trigger the measurement. 
*TRG
```
NOTE

\*TRG cannot be used in a script.

#### **Manual triggering example**

The programming example below illustrates how to pause a script and prompt the operator to press the TRIG key when they are ready to continue. If the TRIG key is not pressed, the test will continue after waiting 10 minutes (600 seconds).

```
display.clear() 
display.trigger.clear() 
display.setcursor(1, 1)
display.settext("Take a Break") 
display.setcursor(2, 1)
display.settext("Press TRIG to continue") 
display.trigger.wait(600) 
display.clear()
```
#### **Digital I/O triggering interactive example**

The programming example below illustrates how to configure digital I/O line 2 as an input trigger and digital I/O line 14 as an output trigger. It commands the Series 2600B to wait for an external input trigger on digital I/O line 2. If a trigger event occurs, the Series 2600B outputs an external trigger on digital I/O line 14. If no trigger event is received on digital I/O line 2, the test is aborted.

```
-- Configure digital I/O lines 2 and 14 for input trigger detection 
-- and output trigger generation, respectively.
digio.trigger[2].mode = digio.TRIG_RISINGA 
digio.trigger[2].clear() 
digio.trigger[14].mode = digio.TRIG_FALLING 
digio.trigger[14].pulsewidth = 0.0001 
-- Wait 15 seconds for a trigger event to occur on digital I/O line 2. 
trigInput = digio.trigger[2].wait(15) 
-- If a trigger event occurs on digital I/O line 2, assert an output 
-- trigger on digital I/O line 14. If a trigger event does
-- not occur, then turn off the output of smua and issue a message 
-- on the front panel display. 
if trigInput == true then 
    digio.trigger[14].assert() 
else 
   smua.source.output = smua.OUTPUT OFF
    display.screen = display.USER 
    display.clear() 
    display.setcursor(1, 1) 
    display.settext("No trigger received. Test aborted.") 
    exit() 
end
```
## **Hardware trigger modes**

Different hardware trigger modes can be used for digital I/O and TSP-Link synchronization. Use hardware triggers to integrate Keithley instruments and non-Keithley instruments in a test system. The Series 2600B supports 14 digital I/O lines and three TSP-Link® synchronization lines that can be used for input or output triggering. For additional information about the hardware trigger modes, see [TSP command reference](#page-345-0) (on page [7-1\)](#page-345-1).

NOTE

For direct control of the line state, use the bypass trigger mode.

## **Falling edge trigger mode**

The falling edge trigger mode generates low pulses and detects all falling edges. The figure titled "Falling edge input trigger" shows the characteristics of the falling edge input trigger; the figure titled "Falling edge output trigger" shows the falling edge output trigger.

#### **Input characteristics:**

• Detects all falling edges as input triggers.

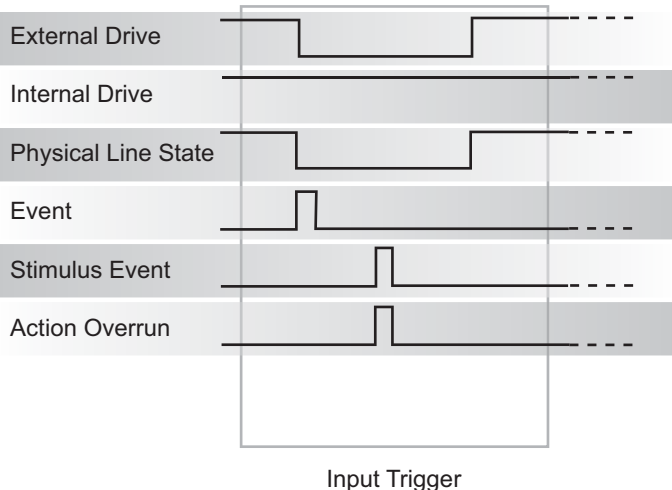

**Figure 72: Falling edge input trigger** 

- In addition to trigger events from other trigger objects, the digio.trigger[*N*].assert() and tsplink.trigger[*N*].assert() commands generate a low pulse for the programmed pulse duration.
- An action overrun occurs if the physical line state is low and a source event occurs.

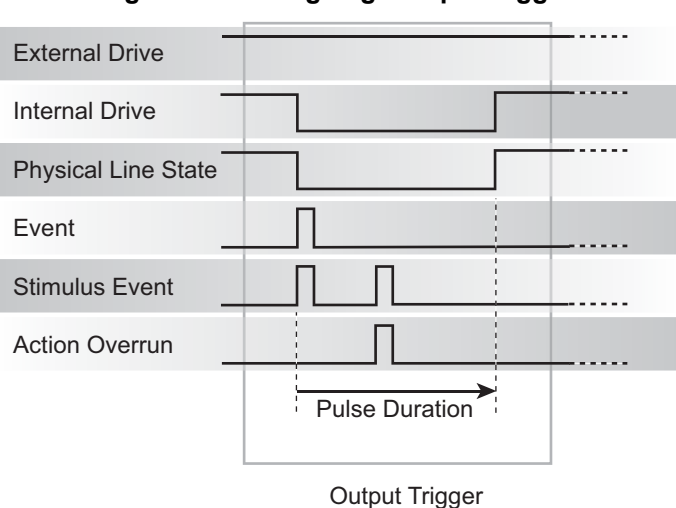

**Figure 73: Falling edge output trigger** 

## **Rising edge master trigger mode**

Use the rising edge master (RisingM) trigger mode (see the figure titled "RisingM output trigger") to synchronize with non-Keithley instruments that require a high pulse. Input trigger detection is not available in this trigger mode. You can use the RisingM trigger mode to generate rising edge pulses.

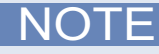

The RisingM trigger mode does not function properly if the line is driven low by an external drive.

- Configured trigger events, as well as the digio.trigger[*N*].assert() and tsplink.trigger[*N*].assert() commands, cause the physical line state to float high during the trigger pulse duration.
- An action overrun occurs if the physical line state is high while a stimulus event occurs.

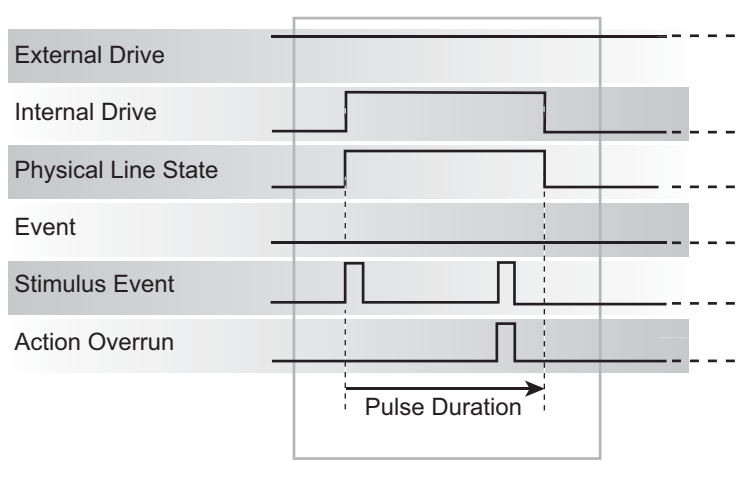

### **Figure 74: RisingM output trigger**

Output Trigger

## **Rising edge acceptor trigger mode**

The rising edge acceptor trigger mode (RisingA) generates a low pulse and detects rising edge pulses (see the following figures).

#### **Input characteristics:**

• All rising edges generate an input event.

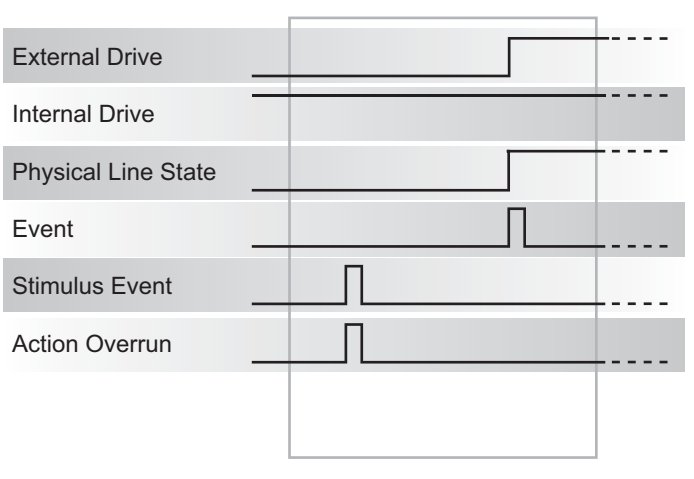

**Figure 75: RisingA input trigger** 

Input Trigger

• In addition to trigger events from other trigger objects, the digio.trigger[*N*].assert() and tsplink.trigger[*N*].assert() commands generate a low pulse that is similar to the falling edge trigger mode.

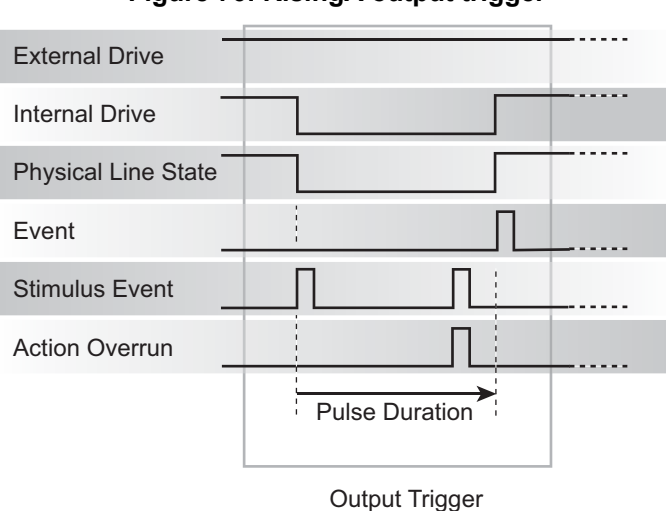

**Figure 76: RisingA output trigger** 

## **Either edge trigger mode**

The either edge trigger mode generates a low pulse and detects both rising and falling edges. **Input characteristics:**

• All rising or falling edges generate an input trigger event.

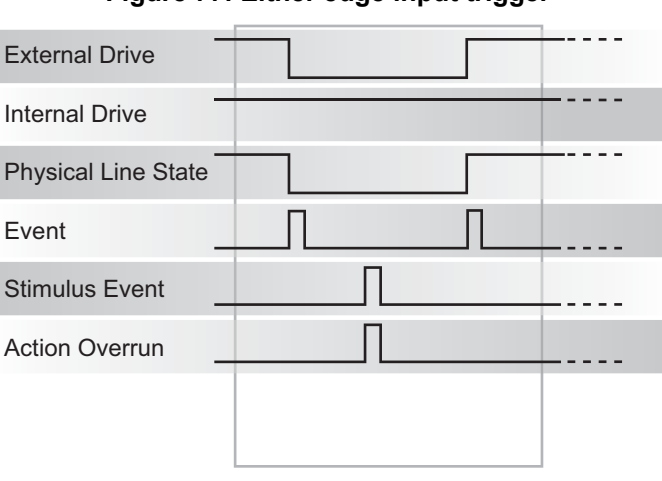

## **Figure 77: Either edge input trigger**

Input Trigger

- In addition to trigger events from other trigger objects, the digio.trigger[*N*].assert() and tsplink.trigger[*N*].assert() commands generate a low pulse that is similar to the falling edge trigger mode.
- An action overrun occurs if the physical line state is low while a stimulus event occurs.

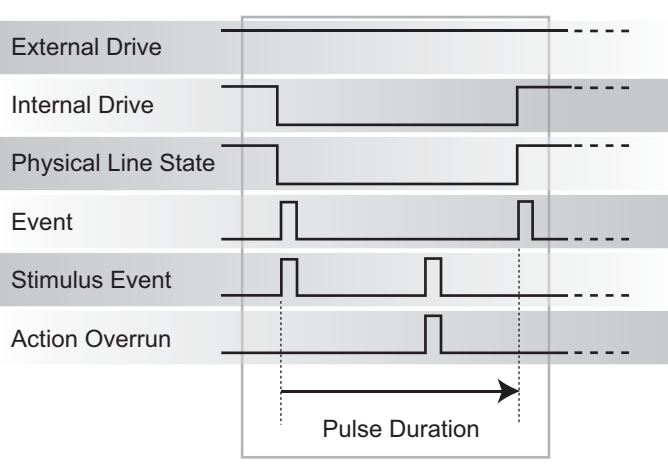

### **Figure 78: Either edge output trigger**

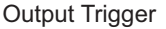

## **Understanding synchronous triggering modes**

Use the synchronous triggering modes to implement bidirectional triggering, to wait for one node, or to wait for a collection of nodes to complete all triggered actions.

All non-Keithley instrumentation must have a trigger mode that functions similar to the SynchronousA or SynchronousM trigger modes.

To use synchronous triggering, configure the triggering master to SynchronousM trigger mode or the non-Keithley equivalent. Configure all other nodes in the test system to SynchronousA trigger mode or a non-Keithley equivalent.

## **Synchronous master trigger mode (SynchronousM)**

Use the synchronous master trigger mode (SynchronousM) to generate falling edge output triggers, to detect the rising edge input triggers, and to initiate an action on one or more external nodes with the same trigger line.

In this mode, the output trigger consists of a low pulse. All non-Keithley instruments attached to the synchronization line in a trigger mode equivalent to SynchronousA must latch the line low during the pulse duration.

To use the SynchronousM trigger mode, configure the triggering master as SynchronousM and then configure all other nodes in the test system as Synchronous, SynchronousA, or to the non-Keithley Instruments equivalent.

# NOTE

Use the SynchronousM trigger mode to receive notification when the triggered action on all nodes is complete.

### **Input characteristics:**

- All rising edges are input triggers.
- When all external drives release the physical line, the rising edge is detected as an input trigger.
- A rising edge is not detected until all external drives release the line and the line floats high.

**Figure 79: SynchronousM input trigger** 

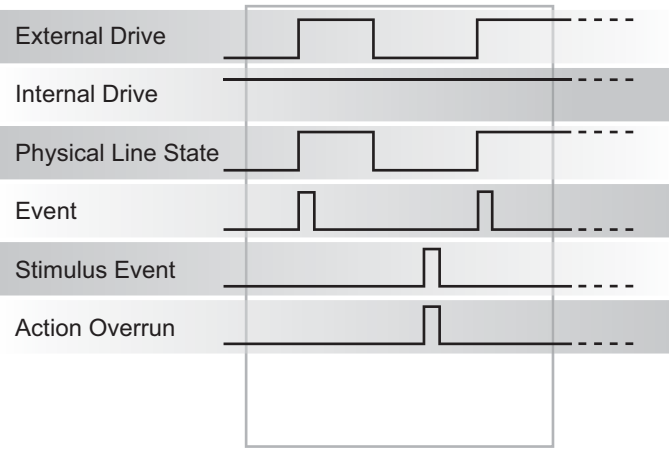

Input Trigger

#### **Output characteristics:**

- In addition to trigger events from other trigger objects, the digio.trigger[*N*].assert() and tsplink.trigger[*N*].assert() functions generate a low pulse that is similar to the falling edge trigger mode.
- An action overrun occurs if the physical line state is low while a stimulus event occurs.

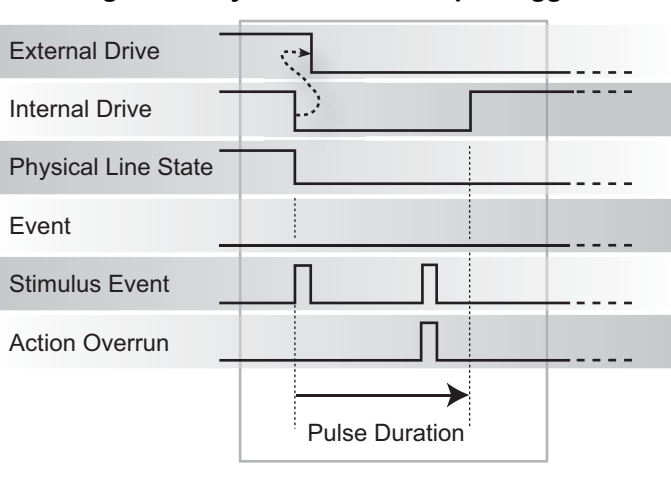

**Figure 80: SynchronousM output trigger** 

Output Trigger

## **Synchronous acceptor trigger mode (SynchronousA)**

Use the synchronous acceptor trigger mode (SynchronousA) in conjunction with the SynchronousM trigger mode. The role of the internal and external drives are reversed in the SynchronousA trigger mode.

### **Input characteristics:**

• The falling edge is detected as the external drive pulses the line low, and the internal drive latches the line low.

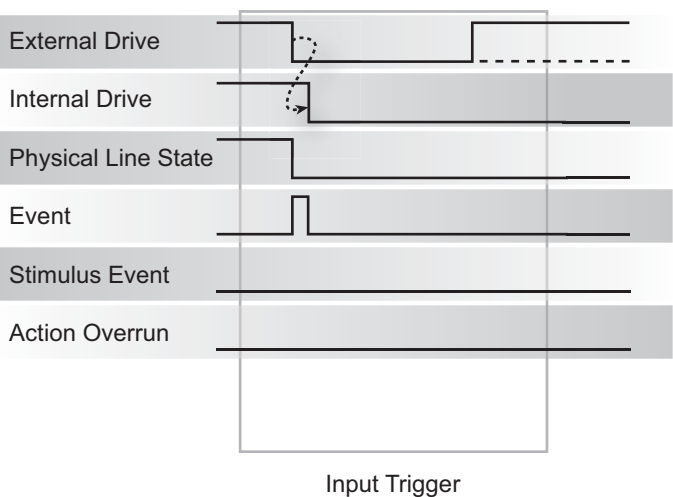

**Figure 81: SynchronousA input trigger** 

#### **Output characteristics:**

- In addition to trigger events from other trigger objects, the digio.trigger[*N*].assert() and tsplink.trigger[*N*].assert() functions release the line if the line is latched low. The pulse width is not used.
- The physical line state does not change until all drives (internal and external) release the line.
- Action overruns occur if the internal drive is not latched low and a source event is received.

**Figure 82: SynchronousA output trigger** 

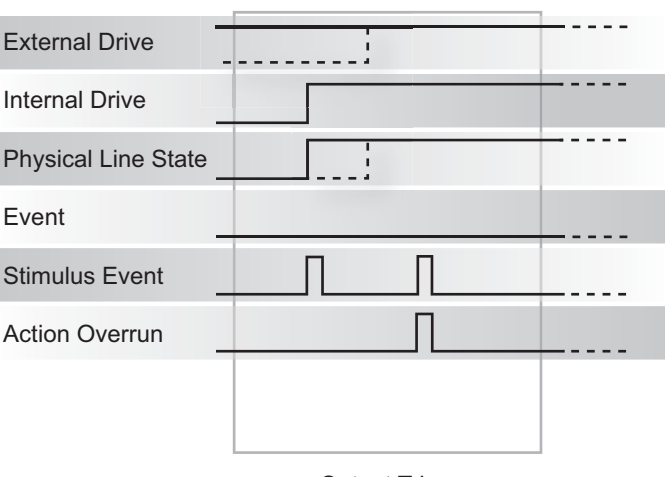

Output Trigger

## **Synchronous trigger mode**

The synchronous trigger mode is a combination of SynchronousA and SynchronousM trigger modes. Use the Synchronous trigger mode for compatibility with older Keithley Instruments products.

# NOTE

Keithley Instruments recommends using SynchronousA and SynchronousM modes only.

#### **Input characteristics:**

The falling edge generates an input event and latches the internal drive low.

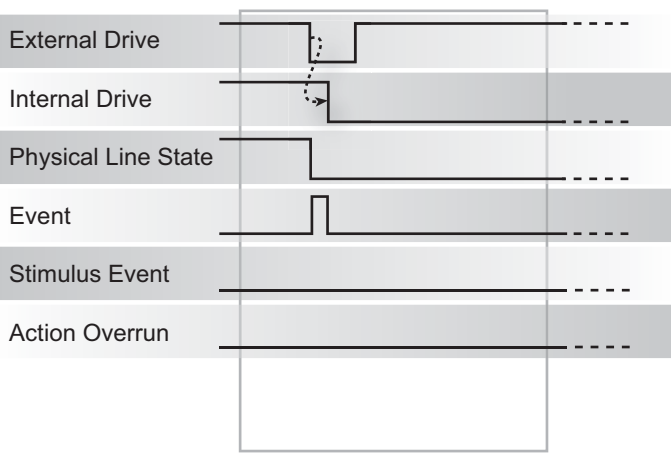

**Figure 83: Synchronous input trigger** 

Input Trigger

#### **Output characteristics**:

- In addition to trigger events from other trigger objects, the digio.trigger[*N*].assert() and tsplink.trigger[*N*].assert() functions generate a low pulse for the programmed pulse duration if the line is latched low, a falling edge does not occur.
- A normal falling edge pulse generates when the internal drive is not latched low and the digio.trigger[*N*].assert() and tsplink.trigger[*N*].assert() functions are issued.
- To mirror the SynchronousA trigger mode, set the pulse width to 1 μs or any small nonzero value.
- Action overruns are disabled.

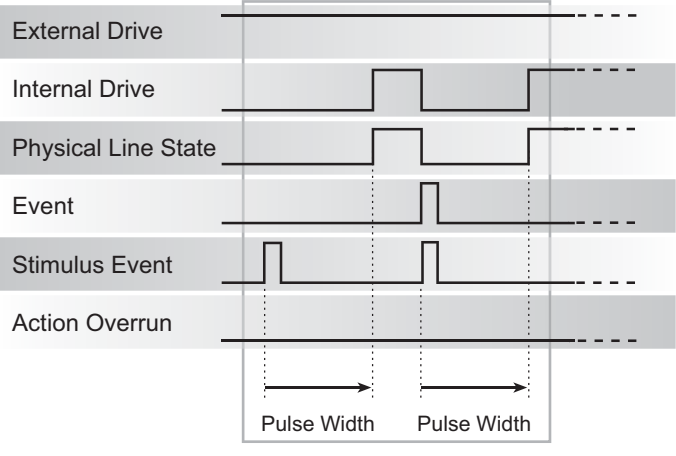

**Figure 84: Synchronous output trigger** 

# **High-capacitance mode**

## **Overview**

The Keithley Instruments Series 2600B System SourceMeter® instrument has a high-capacitance mode.

Because the source-measure unit (SMU) has the ability to measure low current, issues can arise when driving a capacitive load. The pole formed by the load capacitance and the current range resistor can cause a phase shift in the SMU voltage control loop. This shift can lead to overshoot, ringing, and instability. Due to the large dynamic range of current measurement and wide range of internal resistors, the operating conditions for a given capacitive load can vary.

Based on the type, some test applications may require capacitors larger than 10 nF. While running test scripts, it may not be possible to disconnect the capacitor from the IC (integrated circuit) and extract accurate data. For this purpose, you can use the high-capacitance mode to minimize overshoot, ringing and instability.

This section provides the details that you need to estimate performance based on load capacitance and measurement conditions.

# **Understanding high-capacitance mode**

The source-measure unit (SMU) in the Series 2600B drives 10 nF of capacitance in normal operation. Typically, an internal capacitor across the current measuring element provides phase lead to compensate for the phase lag caused by the load capacitance on the output. This internal capacitance across the range resistance limits the speed for a specific measurement range.

It is important to note that the SMU in the Series 2600B implements frequency compensation to achieve the highest throughput possible for a 10 nF or less load. In addition, you must consider the settling time, voltage range, measure delay, the quality of the capacitor, the current measure range resistor, and the load resistor.

In normal operation, the SMU in the Series 2600B can drive capacitive loads as large as 10 nF. In high-capacitance mode, the SMU can drive a maximum of 50 μF of capacitance.

Output Triggers

# NOTE

When high-capacitance mode is enabled, a minimum load capacitance of 100 nF is recommended. In absence of this minimum load capacitance, overshoot and ringing may occur.

Highest throughput is achieved by using normal operation. In high-capacitance mode, the speed of the Series 2600B SMU is reduced to compensate for the larger load capacitance. Stability is achieved by inserting an internal capacitance across the current measuring element of the SMU. This internal capacitor limits the speed for the source and measurement ranges. Therefore, when optimizing the speed of your test configuration in high-capacitance mode, you must consider the settling time, voltage, and current ranges, measure delay, quality of the load capacitor, and load resistance.

## <span id="page-203-1"></span><span id="page-203-0"></span>**Understanding source settling times**

Each Series 2600B source-measure unit (SMU) can drive up to 50  $\mu$ F of a capacitance in high-capacitance mode. In order to accomplish this, the speed of the Series 2600B SMU is reduced. Source settling times increase when high-capacitance mode is enabled. The following tables compare the source settling times in normal and high-capacitance modes.

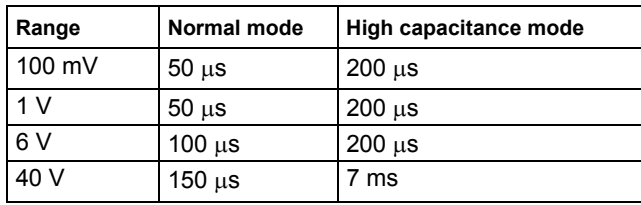

#### **Model 2601B/2602B/2604B source settling times**

#### **Model 2611B/2612B/2614B/2634B/2635B/2636B source settling times**

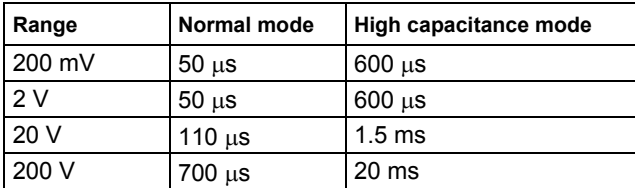

In high-capacitance mode, the frequency compensation capacitance across the measure range resistors increases. This increase leads to longer settling times on some current measure ranges. The same range elements that are used to measure current are used to source current. Therefore, the current limit response times will respond in a similar manner.

#### **Current measure and source settling times**

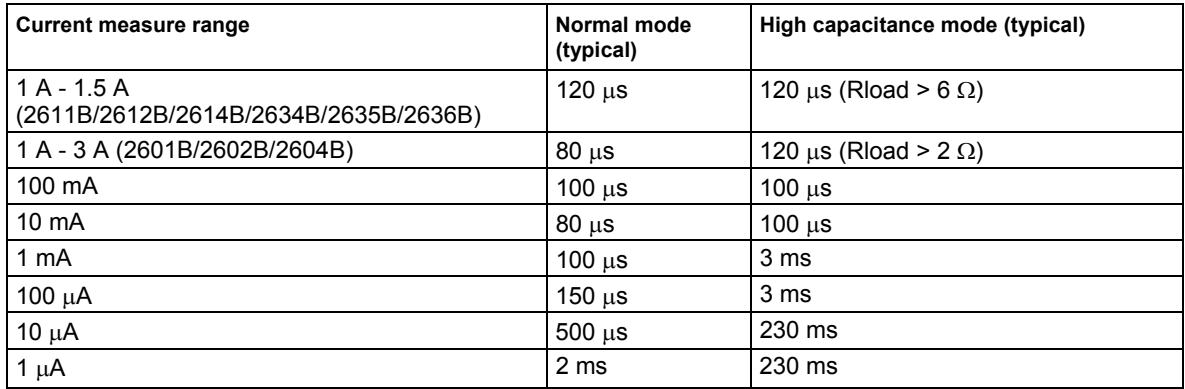

When high-capacitance mode is enabled, the amount of time to change the current measure range increases for each SMU. The current measure range and the current limit range are locked together. Setting the current limit automatically updates the measure range.

## **Adjusting the voltage source**

When driving large capacitive loads with high-capacitance mode enabled, the response time may be lengthened by the current limit. For example, see the table titled "Current measure and source settling times" in the [Understanding source settling times](#page-203-0) (on page [3-67](#page-203-1)) topic. If a 1 μF capacitor charges to 10 V in 10 μs with a 1 A limit and the limit is set to 100 nA, the charging time will be 100 seconds (see the following equation).

$$
i = C \frac{\Delta v}{\Delta t}
$$

The total response times while in high-capacitance mode are a combination of the time spent charging the capacitor (current limit) or the response time, whichever is greater. There is a direct relationship between the current limit and the charging time. As the current limit decreases, the amount of time required to charge the capacitor increases.

### **Understanding the capacitor**

Based on the capacitor dielectric absorption the settling time may change and the values in the "Current measure and source settling times" table in [Understanding source settling times](#page-203-0) (on page [3-](#page-203-1) [67](#page-203-1)) may differ.

# NOTE

Tantalum or electrolytic capacitors are well known for long dielectric absorption settling times.

Film capacitors and ceramics perform better, with NPO/COG dielectric ceramics yielding the best settling response.

## **Charging the capacitor and taking readings**

The following steps outline the procedure to charge and read a capacitor in high-capacitance mode:

- 1. Set the current limit to a value that is higher than will be used for the measurement (for example, if measuring at 10  $\mu$ A, the initial current limit can be set for 1 A).
- 2. After the capacitor charges, lower the current limit and measure range to obtain the current measurement.

## **Enabling high-capacitance mode**

Before enabling high-capacitance mode, note the following:

- It is important to read the previous section to understand the impact of high-capacitance mode.
- Test the DUT and the capacitor to determine the best current source and range of output voltages.
- The settling times can vary based on the DUT. It is important to test the limits of the DUT before you use high-capacitance mode.
- Failure to test the DUT for the appropriate current source and output voltages can result in damage to or destruction of the DUT.
- For optimal performance, do not continuously switch between normal mode and high-capacitance mode.
- Before you charge the capacitor, start with 0 (zero) voltage across the capacitor.
- When high-capacitance mode is enabled, a minimum load capacitance of 100 nF is recommended. In absence of this minimum load capacitance, overshoot and/or ringing may occur.

## **Front panel**

*To enable high-capacitance mode from the front panel:* 

- 1. Press the **CONFIG** key.
- 2. Press the **SRC** key and then select **HIGHC-MODE**.
- 3. Select **SRC-ENABLE** and then press the navigation wheel  $\heartsuit$  (or the **ENTER** key).
- 4. Select **ENABLE** and then press the navigation wheel  $\heartsuit$  (or the **ENTER** key).
- 5. Press the **EXIT (LOCAL)** key to back out of the menu structure.

## **Command interface**

Turning on High-C mode has the following effects on the SMU\* settings:

- smu*X*.measure.autorangei is set to smu*X*.AUTORANGE\_FOLLOW\_LIMIT and cannot be changed.
- Current ranges below 1  $\mu$ A are not accessible.
- If smu*X*. source. limiti is less than 1  $\mu$ A, it is raised to 1  $\mu$ A.
- $\bullet$  If smu*X*. source. rangei is less than 1  $\mu$ A, it is raised to 1  $\mu$ A.
- If smu*X*.source.lowrangei is less than 1 μA, it is raised to 1 μA.
- If smuX.measure.lowrangei is less than  $1 \mu A$ , it is raised to  $1 \mu A$ .

 \* smu*X*: For Models 2601B, 2611B, and 2635B, this value is smua (SMU Channel A); for Models 2602B, 2604B, 2612B, 2614B, 2634B, and 2636B, this value can be smua (for SMU Channel A) or smub (for SMU Channel B).

## **Measuring current**

The following inputs are required to test leakage using the factory leakage script, as shown in the script example below.

- **SMU:** Sets the Series 2600B source-measure unit to use
- **levelv:** Setting the voltage level to source
- **limiti:** Sets the current limit for discharging or charging the capacitor
- **Sourcedelay:** Solve the following equation to determine the amount of time before taking a current reading:

 $i = C \frac{\Delta v}{\Delta t}$ 

Where: *i* is the limiti setting and current limit

- **measurei:** Sets the current measure range
- **measuredelay:** Defines the delay after the limit is lowered to measure before the measurement is taken

#### **Script example**

Use the smux, source, highc attribute to set and control the options for high capacitance mode.

The programming examples (and figure) below illustrate how to enable high-capacitance mode on SMU A.

1. To enable high-capacitance mode, send:

```
-- Enables high-capacitance mode. 
smua.source.highc = smua.ENABLE
```
2. To run the i leakage measure () function in the KIHighC factory script, send:

```
-- Charges the capacitor. 
smua.source.levelv = 5 
smua.source.output = smua.OUTPUT ON
delay(1) 
imeas = i leakage measure(smua, 0, 1, 300e-3, 10e-6, 100e-3)
-- The parameters in the i_leakage_measure() function represent
-- the following: 
-- smu = smua
-- levelv = 0 V 
-- limiti = 1 A
-- sourcedelay = 300 ms 
-- measurei = 10 uA range 
-- measuredelay = 100 ms
```
## **NOTE**

Adjust the voltage level and source delays based on the value and type of capacitor along with the magnitude of the voltage step and the current measure range.

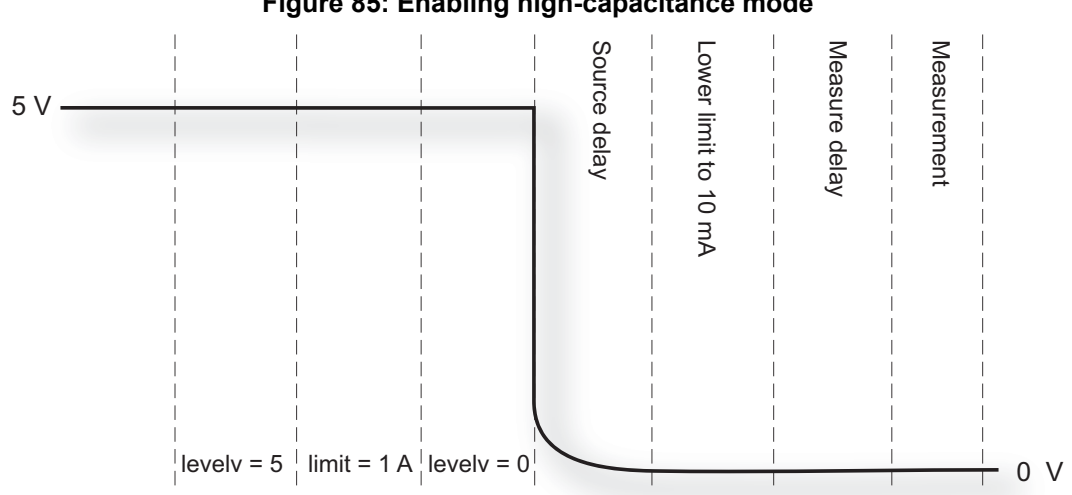

### **Figure 85: Enabling high-capacitance mode**

# **Display operations**

# **Display functions and attributes**

The display functions and attributes are used to perform the display operations covered in this section. The following table lists each display function/attribute (in alphabetical order) and cross references it to the section topic where the function/attribute is explained.

[TSP command reference](#page-345-0) (on page [7-1\)](#page-345-1) provides additional information about the display functions and attributes.

| Function or attribute*                                                            | <b>Section topic</b>                          |
|-----------------------------------------------------------------------------------|-----------------------------------------------|
| display.clear()                                                                   | Clearing the display (on page 3-73)           |
| display.getannunciators()                                                         | Indicators (on page 3-78)                     |
| display.getcursor()                                                               | Cursor position (on page 3-73)                |
| display.getlastkey()                                                              | Capturing key-press codes (on page 3-81)      |
| display.gettext()                                                                 | Displaying text messages (on page 3-74)       |
| display.inputvalue()                                                              | Parameter value prompting (on page 3-77)      |
| display.loadmenu.add()<br>display.loadmenu.catalog()<br>display.loadmenu.delete() | Load test menu (on page 3-79)                 |
| display.locallockout                                                              | <b>LOCAL lockout</b> (on page 3-79)           |
| display.menu()                                                                    | Menu (on page 3-76)                           |
| display.numpad                                                                    | Setting a value (on page 2-21)                |
| display.prompt()                                                                  | Parameter value prompting (on page 3-77)      |
| display.screen                                                                    | Display screen (on page 3-72)                 |
| display.sendkey()                                                                 | Sending key codes (on page 3-81)              |
| display.setcursor()                                                               | Cursor position (on page 3-73)                |
| display.settext()                                                                 | Displaying text messages (on page 3-74)       |
| display.smuX.digits                                                               | Display resolution (on page 3-72)             |
| display.smuX.limit.func                                                           | Limit functions (on page 3-72)                |
| display.smuX.measure.func                                                         | Measurement functions (on page 3-72)          |
| display.trigger.clear()<br>display.trigger.wait()                                 | Display trigger wait and clear (on page 3-72) |
| display.waitkey()                                                                 | Capturing key-press codes (on page 3-81)      |

**Cross-referencing functions and attributes to section topics** 

\* smu*X*: For Models 2601B, 2611B, and 2635B, this value is smua (SMU Channel A); for Models 2602B, 2604B, 2612B, 2614B, 2634B, and 2636B, this value can be smua (for SMU Channel A) or smub (for SMU Channel B).

# <span id="page-208-1"></span><span id="page-208-0"></span>**Display features**

## **Display screen**

Keithley Instruments Series 2600B System SourceMeter<sup>®</sup> instrument displays source-measure values and readings or user defined messages. The display screen options include the following:

- **Source-measure, compliance screens:** Display SMU source-measure readings and compliance values.
- **User screen:** Display user-defined messages and prompts.

Configure the type of source-measure and compliance displayed by setting the display.screen attribute. The following programming example illustrates how to display source-measure and compliance values, and measure readings for SMU A:

display.screen = display.SMUA

## <span id="page-208-4"></span>**Measurement functions**

With a source-measure screen selected, the measured reading can be displayed as volts, amperes, ohms, or watts. Configure the type of measured reading displayed by setting the display.smu*X*.measure.func attribute. The following programming example illustrates how to set SMU A to display ohms measurements:

display.smua.measure.func = display.MEASURE OHMS

## <span id="page-208-3"></span>**Limit functions**

On single SMU display screens, the displayed limit value can either reflect the primary limit value (current or voltage limit, as applicable), or as the power limit value (that displays the power limit). Configure the type of limit function displayed by setting the display.smu*X*.limit.func attribute. The following programming example illustrates how to set SMU A to display its power limit setting:

display.smua.limit.func = display.LIMIT P

## <span id="page-208-2"></span>**Display resolution**

Display resolution for measured readings can be set to 4-1/2, 5-1/2 or 6-1/2 digit resolution. Configure the type of resolution displayed by setting the display.smu*X*.digits attribute. The following programming example illustrates how to set SMU A for 5-1/2 digit resolution for measured readings:

display.smua.digits = display.DIGITS 5 5

## <span id="page-208-5"></span>**Display trigger wait and clear**

The display.trigger.wait() function causes the instrument to wait for the front panel TRIG key to be pressed, while the display.trigger.clear() function clears the trigger event detector.

## <span id="page-209-0"></span>**Display messages**

NOTE

Most of the display functions and attributes that are associated with display messaging will automatically select the user screen. The attribute for the display screen is explained in [Display](#page-208-0)  [screen](#page-208-0) (on page [3-72\)](#page-208-1).

The reset functions,  $reset()$  or  $smuX, reset()$ , have no effect on the defined display message or its configuration, but will set the display mode back to the previous source-measure display mode.

The display of the Series 2600B can be used to display user-defined messages. For example, while a test is running, the following message can be displayed on the Series 2600B.

 Test in Process Do Not Disturb

The top line of the display can accommodate up to 20 characters (including spaces). The bottom line can display up to 32 characters (including spaces) at a time.

NOTE

The display.clear(), display.setcursor(), and display.settext() functions (which are explained in the following paragraphs) are overlapped, nonblocking commands. The script will NOT wait for one of these commands to complete.

These nonblocking functions do not immediately update the display. For performance considerations, they write to a shadow and will update the display as soon as processing time becomes available.

## <span id="page-209-1"></span>**Clearing the display**

When sending a command to display a message, a previously defined user message is not cleared. The new message starts at the end of the old message on that line. It is good practice to routinely clear the display before defining a new message.

After displaying an input prompt, the message will remain displayed even after the operator performs the prescribed action. The clear() function must be sent to clear the display. To clear both lines of the display, but not affect any of the indicators, send the following function:

display.clear()

## <span id="page-209-2"></span>**Cursor position**

When displaying a message, the cursor position determines where the message will start. On powerup, the cursor is positioned at row 1, column 1 (see the following figure). At this cursor position, a user-defined message will be displayed on the top row (row 1).

Top line text will not wrap to the bottom line of the display automatically. Any text that does not fit on the current line will be truncated. If the text is truncated, the cursor will be left at the end of the line.

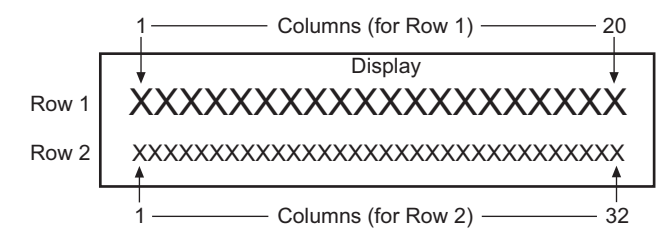

#### <span id="page-210-0"></span>**Figure 86: Row/column format for display messaging**

 $X =$  display character

The function to set cursor position can be used two ways:

```
display.setcursor(row, column)
display.setcursor(row, column, style)
```
#### Where:

```
row 1 or 2
column 1 to 20 (row 1) 
          1 to 32 (row 2) 
style 0 (invisible) 
          1 (blink)
```
When set to 0, the cursor will not be seen. When set to 1, a display character will blink to indicate its position.

The display.getcursor() function returns the present cursor position, and can be used three ways:

```
row, column, style = display.getcursor()
row, column = display.getcursor()
row = display.getcursor()
```
The following programming example illustrates how to position the cursor on row 2, column 1, and then read the cursor position:

```
display.setcursor(2, 1) 
row, column = display.getcursor() 
print(row, column)
```
#### Output:

2.00000e+00 1.00000e+00

## <span id="page-210-1"></span>**Displaying text messages**

To define and display a message, use the display.settext(*text*)function (*text* is the text string to be displayed). The message will start at the present cursor position. The following programming example illustrates how to display "Test in Process" on the top line, and "Do Not Disturb" on the bottom line:

```
display.clear() 
display.setcursor(1, 1, 0)
display.settext("Test in Process") 
display.setcursor(2, 6, 0)
display.settext("Do Not Disturb")
```
### **Character codes**

The following special codes can be embedded in the  $texttext{text}$  string to configure and customize the message:

- \$N Starts text on the next line (newline). If the cursor is already on line 2, text will be ignored after the '\$N' is received.
- **SR Sets text to Normal.**
- **\$B** Sets text to Blink.
- \$D Sets text to Dim intensity.
- **\$F** Set text to background blink.
- \$\$ Escape sequence to display a single "\$".

In addition to displaying alphanumeric characters, you can display other special characters. Refer to [Display character codes](#page-841-0) (on page [F-1\)](#page-841-1) for a compete listing of special characters and their corresponding codes. The following programming example illustrates how to display the Greek symbol omega  $(Ω)$  :

```
display.clear() 
c = string.char(18)
display.settext(c)
```
The following programming example illustrates how to use the \$N and \$B character codes to display the message "Test in Process" on the top line and the blinking message "Do Not Disturb" on the bottom line:

```
display.clear() 
display.settext("Test in Process $N$BDo Not Disturb")
```
The following programming example illustrates how to use the  $$ $\$$  character code to display the$ message "You owe me \$8" on the top line:

```
display.clear() 
display.setcursor(1, 1)
display.settext("You owe me $$8")
```
If the extra  $\frac{1}{2}$  character is not included, the  $\frac{1}{2}8$  would be interpreted as an undefined character code and will be ignored. The message "You owe me" will instead be displayed.

# NOTE

Be careful when embedding character codes in the text string; it is easy to forget that the character following the  $\frac{1}{5}$  is part of the code. For example, assume you want to display "Hello" on the top line and "Nate" on the bottom line, and so you send the following command:

```
display.settext("Hello$Nate")
```
The above command displays "Hello" on the top line and "ate" on the bottom line. The correct syntax for the command is as follows:

```
display.settext("Hello$NNate")
```
### <span id="page-212-0"></span>**Returning a text message**

The display.gettext() function returns the displayed message (*text*) and can be used in five ways:

```
text = display.gettext()
text = display.gettext(embellished)
text = display.gettext(embellished, row)
text = display.gettext(embellished, row, columnStart)
text = display.gettext(embellished, row, columnStart, columnEnd)
```
#### Where:

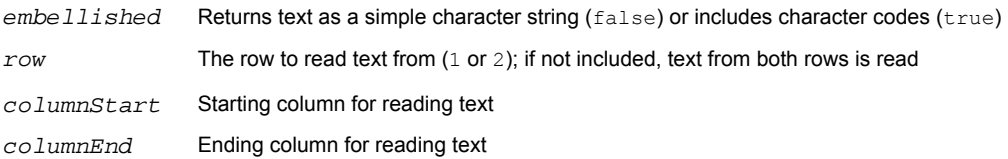

Sending the command without the *row* parameter returns both lines of the display. The \$N character code will be included to show where the top line ends and the bottom line begins. The  $\sin$  character code will be returned even if *embellished* is set to false.

With *embellished* set to true, all other character codes that were used in the creation of each message line will be returned along with the message. With *embellished* set to false, only the message will be returned.

Sending the command without the *columnStart* parameter defaults to column 1. Sending the command without the *columnEnd* argument defaults to the last column (column 20 for row 1, column 32 for row 2).

## **Input prompting**

Display messaging can be used along with front panel controls to make a user script interactive. In an interactive script, input prompts are displayed so that the operator can perform a prescribed action using the front panel controls. While displaying an input prompt, the test will pause and wait for the operator to perform the prescribed action from the front panel.

## <span id="page-212-1"></span>**Menu**

A user-defined menu can be presented on the display. The menu consists of the menu name on the top line, and a selectable list of menu items on the bottom line. To define a menu, use the display.menu(*menu*, *items*) function.

#### Where:

*menu* The name of the menu; use a string of up to 20 characters (including spaces) *items* A string is made up of one or more menu items; each item must be separated by white space

When the display.menu() function is sent, script execution waits for the operator to select one of the menu items. Rotate the navigation wheel  $\heartsuit$  to place the blinking cursor on a menu item. Items that do not fit in the display area are displayed by rotating the navigation wheel  $\circledcirc$  to the right. With the cursor on the menu item, press the navigation wheel  $\heartsuit$  (or the **ENTER** key) to select it.

Pressing the EXIT (LOCAL) key does not abort the script while the menu is displayed, but it will return  $n$ il. The script can be aborted by calling the  $ext{exit}$  () function when  $n$ il is returned.

<span id="page-213-0"></span>The following programming example illustrates how to present the operator with the choice of two menu items: Test1 or Test2. If Test1 is selected, the message Running Test1 is displayed. If Test2 is selected, the message Running Test2 is displayed.

```
display.clear() 
menu = display.menu("Sample Menu", "Test1 Test2") 
if menu == "Test1" then 
    display.settext("Running Test1") 
else 
    display.settext("Running Test2") 
end
```
## <span id="page-213-1"></span>**Parameter value prompting**

There are two functions that you can use to create an editable input field on the user screen at the present cursor position: display.inputvalue() and display.prompt().

The display.inputvalue() function uses the user screen at the present cursor position. Once the command is finished, it returns the user screen to its previous state. The display.prompt() function creates a new edit screen and does not use the user screen.

Each of these two functions can be used in four ways:

```
display.inputvalue(format)
display.inputvalue(format, default)
display.inputvalue(format, default, min)
display.inputvalue(format, default, min, max)
display.prompt(format, units, help)
display.prompt(format, units, help, default)
display.prompt(format, units, help, default, min)
display.prompt(format, units, help, default, min, max)
```
Where:

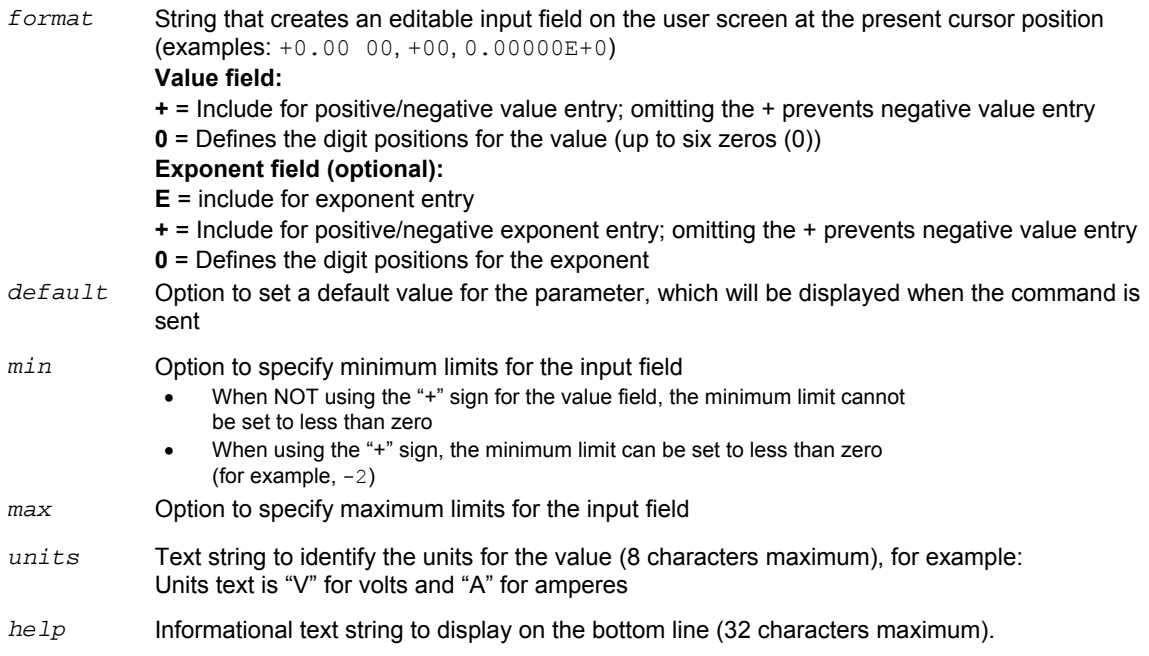

<span id="page-214-0"></span>Both the display.inputvalue() and display.prompt() functions display the editable input field, but the display.inputvalue() function does not include the text strings for *units* and *help***.**

After one of the above functions is executed, command execution will pause and wait for the operator in input the source level. The program will continue after the operator enters the value by pressing the navigation wheel  $\heartsuit$  or the ENTER key.

The following programming example illustrates how to prompt the operator to enter a source voltage value for SMU A:

```
display.clear() 
value = display.prompt("0.00", "V", "Enter source voltage") 
display.screen = display.SMUA 
smua.source.levelv = value
```
The script pauses after displaying the prompt message and waits for the operator to enter the voltage level. The display then toggles to the source-measure display for SMU A and sets the source level to value.

NOTE

If the operator presses  $EXIT(LOCAL)$  instead of entering a source value, value will be set to  $n$ il.

The second line of the above code can be replaced using the other input field function:

value = display.inputvalue("0.00")

The only difference is that the display prompt will not include the "V" units designator and the "Enter source value" message.

## <span id="page-214-1"></span>**Indicators**

To determine which display indicators are turned on, use the display.getannunciators() function. For example, to determine which display indicators are turned on, send the following commands.

```
annun = display.getannunciators() 
print(annun)
```
The 16-bit binary equivalent of the returned value is a bitmap. Each bit corresponds to an indicator. If the bit is set to "1", the indicator is turned on. If the bit is set to "0", the indicator is turned off.

The following table identifies the bit position for each indicator. The table also includes the weighted value of each bit. The returned value is the sum of all the weighted values for the bits that are set.

For example, assume the returned bitmap value is 34061. The binary equivalent of this value is as follows:

1000010100001101

For the above binary number, the following bits are set to "1": 16, 11, 9, 4, 3 and 1. Using the table, the following indicators are on: REL, REM, EDIT, AUTO, 4W and FILT.

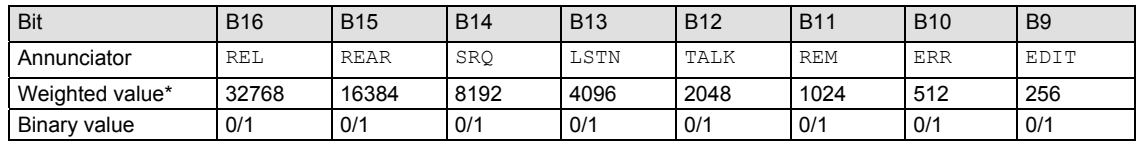

#### <span id="page-215-0"></span>**Bit identification for indicators**

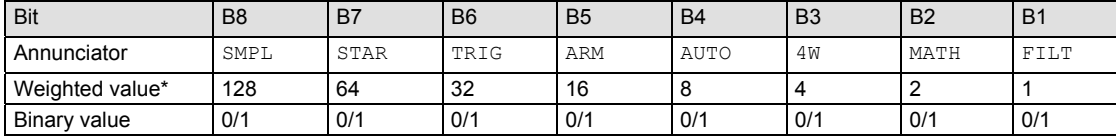

\* The weighted values are for bits that are set to "1." Bits set to "0" have no value.

Not all of the above indicators shown in above table may used by the Series 2600B.

# <span id="page-215-2"></span>**Local lockout**

You can use the front-panel EXIT (LOCAL) key to cancel remote operation and return control to the front panel. However, this key can be locked-out to prevent a test from being interrupted. When locked, this key becomes a NO-OP (no operation). Configure the following attribute to lock or unlock the EXIT (LOCAL) key:

display.locallockout = *lockout*

Where *lockout* is set to one of the following values:

0 or display.UNLOCK

1 or display.LOCK

For example, to lock out the EXIT (LOCAL) key:

display.locallockout = display.LOCK

## <span id="page-215-1"></span>**Load test menu**

The LOAD TEST menu lists tests (USER, FACTORY, and SCRIPTS) that can be run from the front panel. Factory tests are preloaded and saved in nonvolatile memory at the factory. They are available in the FACTORY TESTS submenu. Named scripts that have been loaded into the run-time environment can be selected from the SCRIPTS submenu. Refer to [Manage scripts](#page-285-0) (on page [6-3](#page-285-1)) for additional information.

## **User tests**

User tests can be added to or deleted from the USER TESTS submenu.
### **Adding USER TESTS menu entries**

You can use the following function in either of two ways to add an entry into the USER TESTS menu:

```
display.loadmenu.add(displayname, code) 
display.loadmenu.add(displayname, code, memory) 
Where: 
displayname The name string that is added to the USER TESTS menu. 
code The code that is run from the USER TESTS menu when the RUN 
                      button is pressed. It can include any valid Lua code. 
memory A value that specifies if the code and displayname parameters are 
                      saved in nonvolatile memory. Set to one of the following values: 
                      0 or display. DONT SAVE
                      1 or display.SAVE (this is the default setting)
```
Scripts, functions, and variables that are used in the *code* are not saved when display.SAVE is used. Functions and variables need to be saved with the script (see [Manage scripts](#page-285-0) (on page [6-3](#page-285-1))). If the script is not saved in nonvolatile memory, it is lost when the Series 2600B is turned off. See Example 1 below.

### **Example 1:**

Assume a script with a function named "DUT1" has been loaded into the Series 2600B, and the script has not been saved in nonvolatile memory.

Now assume you want to add a test named "Test" to the USER TESTS menu. You want the test to run the function named "DUT1" and sound the beeper. The following programming example illustrates how to add "Test" to the menu, define the *code*, and then save *displayname* and *code* in nonvolatile memory:

display.loadmenu.add("Test", "DUT1() beeper.beep(2, 500)", display.SAVE)

When "Test" is run from the front-panel USER TESTS menu, the function named "DUT1" executes and the beeper beeps for two seconds.

Now assume you turn the Series 2600B power off and then on again. Because the script was not saved in nonvolatile memory, the function named "DUT1" is lost. When "Test" is again run from the front panel, the beeper beeps, but "DUT1" will not execute because it no longer exists in the run-time environment.

### **Example 2:**

The following command adds an entry called "Part1" to the front-panel USER TESTS submenu for the code "testpart([[Part1]], 5.0)", and saves it in nonvolatile memory:

display.loadmenu.add("Part1", "testpart([[Part1]], 5.0)", display.SAVE)

### **Deleting USER TESTS menu entries**

You can use the following function to delete an entry from the front-panel USER TESTS menu:

display.loadmenu.delete(*displayname*)

### Where:

*displayname* Name to delete from the menu.

The following programming example removes the entry named "Part1" from the front-panel USER TESTS menu:

display.loadmenu.delete("Part1")

# **Running a test from the front panel**

*To run a user, factory, or script test from the front panel:* 

- 1. Press the **LOAD** key to display the LOAD TEST menu.
- 2. Select the **USER**, **FACTORY**, or **SCRIPTS** menu item.
- 3. Position the blinking cursor on the test to be run and press **ENTER** or the navigation wheel  $\heartsuit$ .
- 4. Press the **RUN** key to run the test.

# **Key-press codes**

## **Sending key codes**

Key codes are provided to remotely simulate pressing a front-panel key or the navigation wheel  $\heartsuit$ . There are also key codes to simulate rotating the navigation wheel  $\circledcirc$  to the left or right (one click at a time). Use the display. sendkey() function to perform these actions. The following programming examples illustrate how to simulate pressing the MENU key in two different ways:

display.sendkey(display.KEY\_MENU) display.sendkey(68)

# **Capturing key-press codes**

A history of the key code for the last pressed front panel key is maintained by the Series 2600B. When the instrument is turned on (or when transitioning from local to remote operation), the key code is set to 0 (display. KEY\_NONE).

When a front-panel key is pressed, the key code value for that key can be captured and returned. There are two functions associated with the capture of key-press codes:  $display.getlastkey()$ and display.waitkey().

### **display.getlastkey()**

The display.  $q$ etlastkey() function is used to immediately return the key code for the last pressed key. The following programming example illustrates how to display the last key pressed:

```
key = display.getlastkey() 
print(key)
```
The above code will return the key code value (see the following table). Remember that a value of  $0$ (display. KEY\_NONE) indicates that the key code history had been cleared.

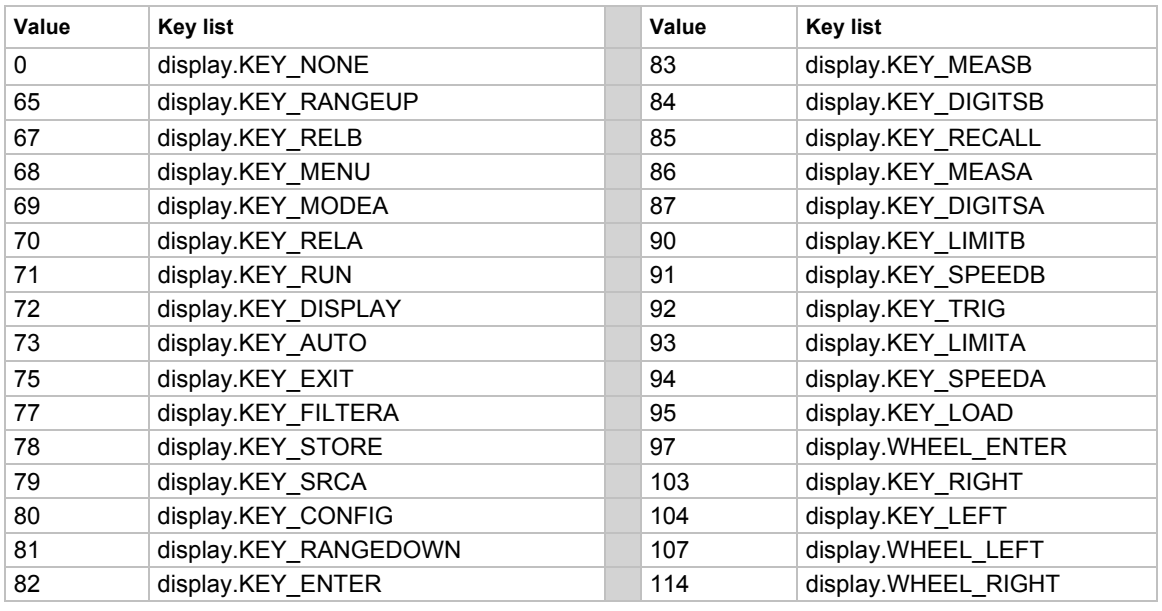

### **Key codes**

# **NOTE**

The OUTPUT ON/OFF control for a source-measure unit (SMU) cannot be tracked by this function.

### **display.waitkey()**

The display.waitkey() function captures the key code value for the next key press:

*key* = display.waitkey()

After sending the  $display.update$ , waitkey() function, the script will pause and wait for the operator to press a front-panel key. For example, if the MENU key is pressed, the function will return the value 68, which is the key code for that key. The key code values are the same as listed in [display.getlastkey\(\)](#page-408-0) (on page [7-64\)](#page-408-1).

The following programming example illustrates how to prompt the user to press the EXIT (LOCAL) key to abort the script, or any other key to continue it:

```
display.clear() 
display.setcursor(1, 1) 
display.settext("Press EXIT to Abort") 
display.setcursor(2, 1) 
display.settext("or any key to continue") 
key = display, waiting.waitkey()
display.clear() 
display.setcursor(1, 1)
if key == 75 then
    display.settext("Test Aborted") 
    exit() 
else 
    display.settext("Test Continuing") 
end
```
The above code captures the key that is pressed by the operator. The key code value for the EXIT (LOCAL) key is 75. If the EXIT (LOCAL) key is pressed, the script aborts. If any other key is pressed, the script continues.

# **Digital I/O**

# **Digital I/O port**

The Keithley Instruments Series 2600B System SourceMeter® instrument has a digital input/output port that can be used to control external digital circuitry. For example, a handler that is used to perform binning operations can be used with a digital I/O port.

NOTE The Models 2604B, 2614B, and 2634B do not have digital input/output lines (pins 1 through 14).

### **Port configuration**

The digital I/O port, a standard female DB-25 connector (shown below), is located on the rear panel.

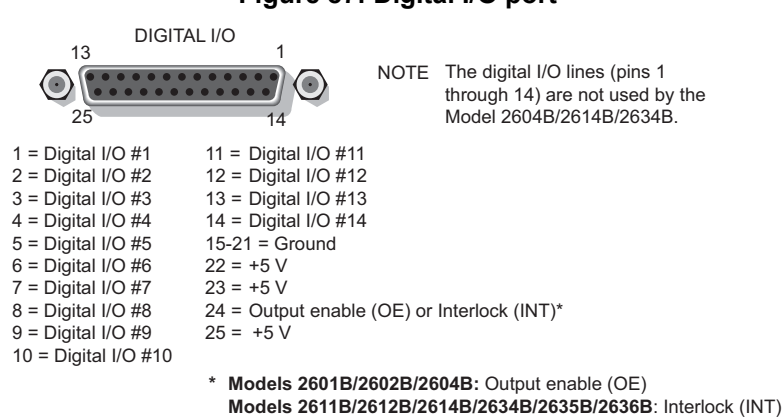

### **Figure 87: Digital I/O port**

### **Connecting cables**

Use a cable equipped with a male DB-25 connector (Keithley Instruments part number CA-126-1), or a Model 2600-TLINK cable to connect the digital I/O port to other Keithley Instruments models equipped with a Trigger Link (TLINK).

### **Digital I/O lines**

The port provides 14 digital I/O lines. Each output is set high (+5 V) or low (0 V) and can read high or low logic levels. Each digital I/O line is an open-drain signal.

NOTE The Models 2604B, 2614B, and 2634B do not have digital I/O lines.

### **+5 V output**

The digital I/O port provides a +5 V output that is used to drive external logic circuitry. Maximum current output for these lines is 250 mA. This line is protected by a self-resetting fuse with a one hour recovery time.

### **Output enable line**

The Model 2601B/2602B/2604B output enable (OE) line of the digital I/O can be used with a switch in the test fixture or component handler. With proper use, power is removed from the DUT when the lid of the fixture is opened. See [Using output enable](#page-223-0) (on page [3-87](#page-223-1)) for more details.

# WARNING

The digital I/O port of the Model 2601B/2602B/2604B is not suitable for control of safety circuits and should not be used to control a safety interlock. When an interlock is required for safety, a separate circuit should be provided that meets the requirements of the application to reliably protect the operator from exposed voltages.

### **Interlock line**

# WARNING

At no time should you bypass the interlock feature of the Series 2600B. Safe operation requires a separate interlock circuit that meets the requirements of the application to reliably protect the operator from exposed voltages. Bypassing the interlock could expose the operator to hazardous voltages that could result in personal injury or death.

The Model 2611B/2612B/2614B/2634B/2635B/2636B interlock (INT) line of the digital I/O can be used with a switch in the test fixture or component handler. With proper use, power is removed from the DUT when the lid of the fixture is opened. See [Interlock](#page-225-0) (on page [3-89](#page-225-1)) for more details.

Use interlock cable assembly CA-558 to connect the Series 2600B interlock to either a Model 8010 High Power Device Test Fixture or to the Model 2657A-LIM-3 LO Interconnect Module (refer to the connection information supplied with the device).

# **Digital I/O configuration**

The following figure shows the basic configuration of the digital I/O port. Writing a 1 to a line sets that line high ( $\sim$  +5 V). Writing a 0 to a line sets that line low ( $\sim$ 0 V). Note that an external device pulls an I/O line low by shorting it to ground, so that a device must be able to sink at least 480 μA per I/O line.

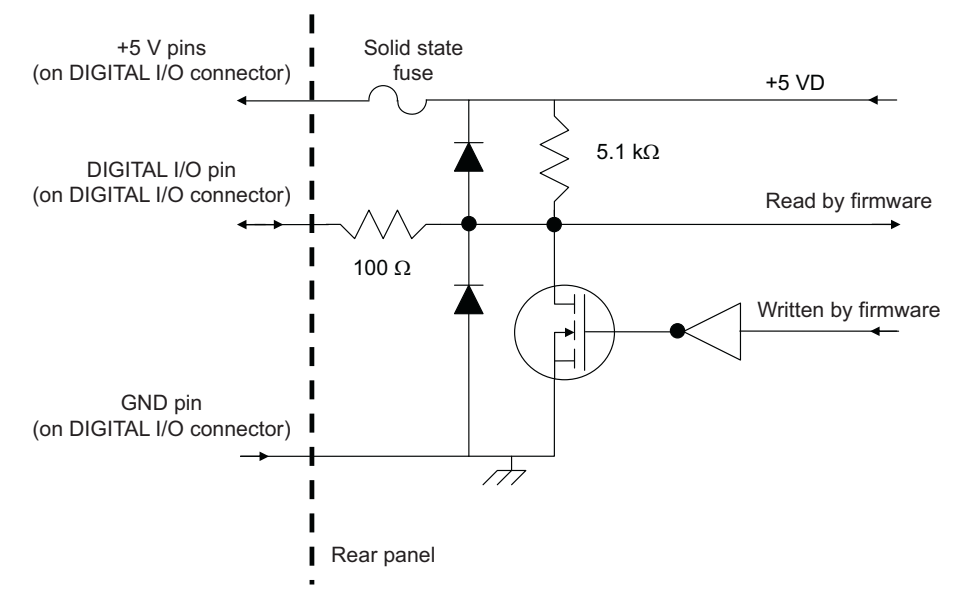

### **Figure 88: Digital I/O port configuration**

# **Controlling digital I/O lines**

Although the digital I/O lines are primarily intended for use with a device handler for limit testing, they can also be used for other purposes such as controlling external logic circuits. You can control lines either from the front panel or over a remote interface.

### *To set digital I/O values from the front panel:*

- 1. Press the **MENU** key, select **DIGOUT**, and then press the **ENTER** key or press the navigation wheel  $\circledcirc$ .
- 2. Select **DIG-IO-OUTPUT**, and then press the **ENTER** key or the navigation wheel  $\heartsuit$ .
- 3. Set the decimal value as required to set digital I/O lines in the range of 0 to 16,383 (see the table in [Digital I/O bit weighting](#page-222-0) (on page [3-86\)](#page-222-1)), and then press the **ENTER** key or the navigation wheel  $\circledcirc$ .

For example, to set digital I/O lines 3 and 8, set the value to 132.

4. Press the **EXIT (LOCAL)** key as needed to return to the main menu.

<span id="page-222-0"></span>*To write-protect specific digital I/O lines to prevent their values from being changed:* 

- 1. Press the **MENU** key, then select, and then press the **ENTER** key or the navigation wheel  $\heartsuit$ .
- 2. Select **WRITE-PROTECT**, and then press the **ENTER** key or the navigation wheel  $\heartsuit$ .
- 3. Set the decimal value as required to write-protect digital I/O lines within the range of 0 to 16,383 (see [Digital I/O bit weighting](#page-222-0) (on page [3-86](#page-222-1))), and then press the **ENTER** key or the navigation wheel  $\circledcirc$ .

For example, to write-protect digital I/O lines 4 and 10, set the value to 520.

4. Press the **EXIT (LOCAL)** key as needed to return to the main menu.

To remove write protection, reset the decimal value to include only the lines that you want to write protect. To remove write protection from all lines, set the value to 0.

### <span id="page-222-1"></span>**Digital I/O bit weighting**

Bit weighting for the digital I/O lines is shown in the following table.

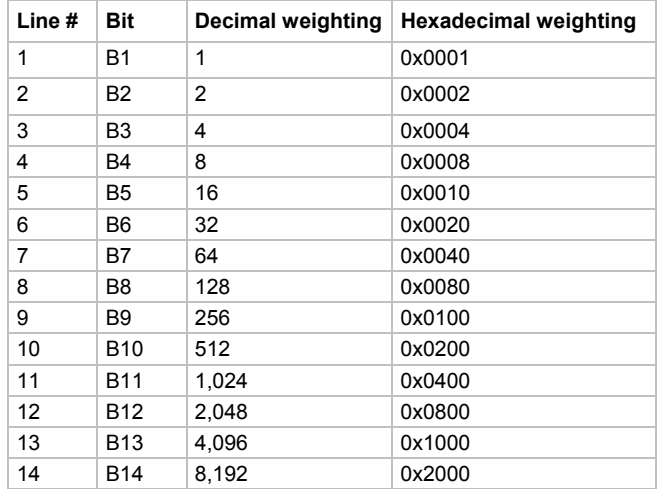

#### **Digital bit weight**

### **Remote digital I/O commands**

Commands that control and access the digital I/O port are summarized in the following table. See the [TSP command reference](#page-345-0) (on page [7-1\)](#page-345-1) for complete details on these commands. See the following table for decimal and hexadecimal values used to control and access the digital I/O port and individual lines. Use these commands to trigger the Series 2600B using external trigger pulses applied to the digital I/O port, or to provide trigger pulses to external devices.

Use these commands to perform basic steady-state digital I/O operations such as reading and writing to individual I/O lines or reading and writing to the entire port.

# NOTE

The digital I/O lines can be used for both input and output. You must write a 1 to all digital I/O lines that are to be used as inputs.

#### <span id="page-223-0"></span>**Remote digital I/O commands**

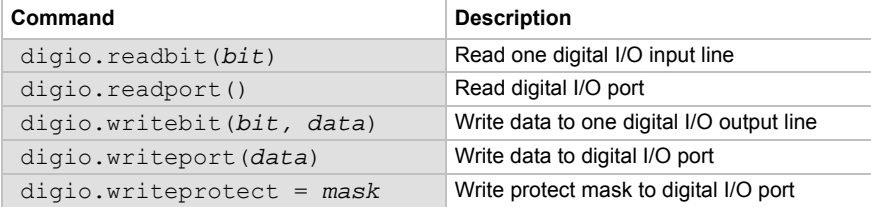

### **Digital I/O programming example**

The programming commands below illustrate how to set bit B1 of the digital I/O port high, and then read the entire port value.

```
digio.trigger[1].mode = digio.TRIG_BYPASS 
-- Set Bit B1 high. 
digio.writebit(1,1) 
-- Read digital I/O port. 
data = digio.readport()
```
# <span id="page-223-1"></span>**Using output enable**

Output enable is available on Models 2601B/2602B/2604B only.

### **Output enable overview**

The Model 2601B/2602B/2604B digital I/O port provides an output enable line for use with a test fixture switch. When properly used, the output of the will turn OFF when the lid of the test fixture is opened. See [DUT Test Connections](#page-72-0) (on page [2-48\)](#page-72-1) for important safety information when using a test fixture.

#### WARNING  $\Lambda$

When an interlock is required for safety, a separate circuit should be provided that meets the requirements of the application to reliably protect the operator from exposed voltages. The digital I/O port of the Model 2601B/2602B/2604B is not suitable for control of safety circuits and should not be used to control a safety interlock.

### **Operation**

When enabled, the output of the Model 2601B/2602B/2604B can only be turned on when the output enable line is pulled high through a switch to  $+5$  V (as shown). If the lid of the test fixture opens, the switch opens, and the output enable line goes low, turning the output of the System SourceMeter<sup>®</sup> instrument off. The output will not automatically turn on when output enable is set high. The output cannot be turned back on until +5 V is applied to the output enable line.

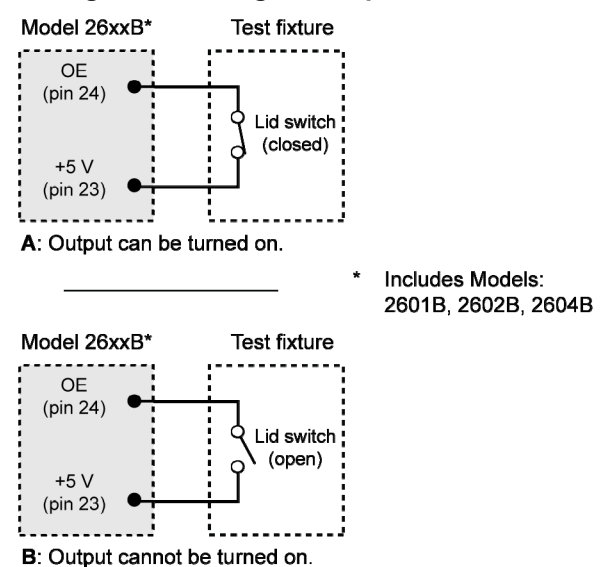

**Figure 89: Using the output enable line** 

## **Front-panel control of output enable**

*To activate the output enable line:* 

- 1. Press the **CONFIG** key followed by the **OUTPUT ON/OFF** control.
- 2. Choose **DIO-CONTROL**, then press the **ENTER** key or the navigation wheel  $\heartsuit$ .
- 3. Select **OE\_OUTPUT\_OFF** to activate the output enable signal causing the source-measure unit (SMU) output to be blocked if the output enable is not asserted (connected to +5 V). Select **NONE** to deactivate the output enable signal so that its state has no effect on the SMU output.
- 4. Press the **EXIT (LOCAL)** key as needed to return to the normal display.

### **Remote control of output enable**

Use one of these commands\* to control output enable action:

```
smuX.source.outputenableaction = smuX.OE_NONE 
smuX.source.outputenableaction = smuX.OE_OUTPUT_OFF
```
\* smu*X*: For the Model 2601B, this value is smua (SMU Channel A); for the Models 2602B and 2604B, this value can be smua or smub (for SMU Channel A or SMU Channel B, respectively).

When set to  $\text{smu}X.\text{OE}$  NONE, the Series 2600B does not take action when the output enable line is low. When set to smu*X*. OE OUTPUT OFF, the instrument will turn its output off as if the smuX.source.output = smuX.OUTPUT OFF command had been received. The instrument will not automatically turn its output on when the output enable line returns to the high state. For example, the following command activates the output enable for SMU A:

smua.source.outputenableaction = smua.OE OUTPUT OFF

# <span id="page-225-1"></span><span id="page-225-0"></span>**Interlock**

The interlock is available on the Models 2611B/2612B/2614B/2634B/2635B/2636B only.

WARNING  $\sqrt{2}$ 

The interlock circuit must be positively activated in order for the high voltage output to be enabled. The interlock helps facilitate safe operation of the equipment in a test system. Bypassing the interlock could expose the operator to hazardous voltages that could result in personal injury or death.

# **Overview**

The Model 2611B/2612B/2614B/2634B/2635B/2636B digital I/O port provides an interlock line for use with a test fixture switch. When properly used, the output of the SourceMeter instrument will turn off when the lid of the test fixture is opened. See [DUT Test Connections](#page-72-0) (on page [2-48](#page-72-1)) for important safety information when using a test fixture. Follow standard safety and electrical practices by verifying the correct operation of all components related to system safety, including the interlock.

# **Operation**

When on the 200 V source range, the output of the Model 2611B/2612B/2614B/2634B/2635B/2636B can only be turned on when the interlock line is driven high through a switch to  $+5$  V (as shown). If the lid of the test fixture opens, the switch opens, and the interlock line goes low, turning the output of the System SourceMeter<sup>®</sup> instrument off. The output is not automatically turned on when the interlock line is set high. The output cannot be turned back on until the interlock line is set high.

A signal of > 3.4 V at 24 mA (at an absolute maximum of 6 V) must be externally applied to this pin to ensure 200 V operation. This signal is pulled down to chassis ground with a 10 kΩ resistor. 200 V operation will be blocked when the INTERLOCK signal is < 0.4 V (an absolute minimum of −0.4 V).

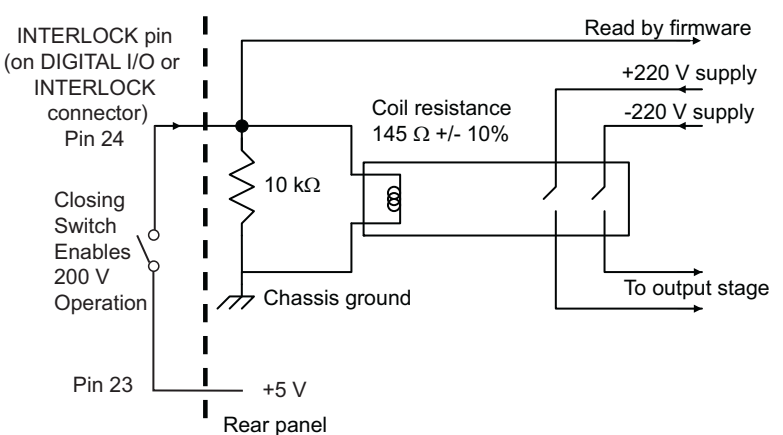

### **Figure 90: Using Models 2611B/2612B/2614B/2634B/2635B/2636B interlock**

# **TSP-Link synchronization lines**

The Series 2600B has three synchronization lines that you can use for triggering, digital I/O, and to synchronize multiple instruments on a TSP-Link<sup>®</sup> network.

NOTE

The Models 2604B, 2614B, and 2634B do not have a TSP-Link® interface.

## **Connecting to the TSP-Link system**

The TSP-Link<sup>®</sup> synchronization lines are built into the TSP-Link connection. Use the TSP-Link connectors located on the back of the Series 2600B. If you are using a TSP-Link network, you do not have to modify any connections. See [TSP-Link system expansion interface](#page-329-0) (on page [6-47](#page-329-1)) for detailed information about connecting to the TSP-Link system.

## **Using TSP-Link synchronization lines for digital I/O**

Each synchronization line is an open-drain signal. When using the TSP-Link® synchronization lines for digital I/O, any node that sets the programmed line state to zero (0) causes all nodes to read 0 from the line state. This occurs regardless of the programmed line state of any other node. See the table in the [Digital I/O bit weighting](#page-222-0) (on page [3-86\)](#page-222-1) topic for digital bit weight values.

### **Remote TSP-Link synchronization line commands**

Commands that control and access the TSP-Link<sup>®</sup> synchronization port are summarized in the following table. See the [TSP command reference](#page-345-0) (on page [7-1\)](#page-345-1) for complete details on these commands. See the table in [Digital I/O bit weighting](#page-222-0) (on page [3-86\)](#page-222-1) for the decimal and hexadecimal values used to control and access the digital I/O port and individual lines.

Use the commands in following table to perform basic steady-state digital I/O operations; for example, you can program the Series 2600B to read and write to a specific TSP-Link synchronization line or to the entire port.

# NOTE

The TSP-Link synchronization lines can be used for both input and output. You must write a 1 to all TSP-Link synchronization lines that are used as inputs.

### **Remote synchronization line commands**

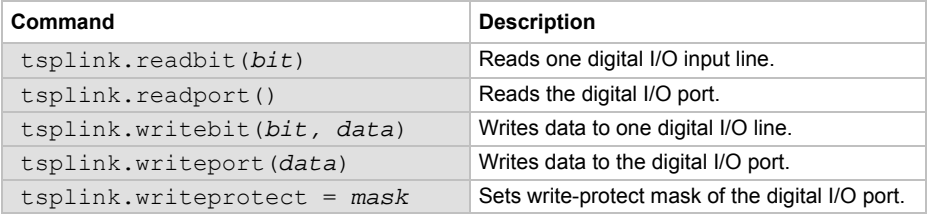

### **Programming example**

The programming example below illustrates how to set bit B1 of the TSP-Link digital I/O port high, and then read the entire port value:

```
tsplink.trigger[1].mode = tsplink.TRIG_BYPASS 
-- Set bit B1 high. 
tsplink.writebit(1, 1) 
-- Read I/O port. 
data = tsplit.readport()
```
# **Theory of operation**

### <span id="page-229-0"></span>**In this section:**

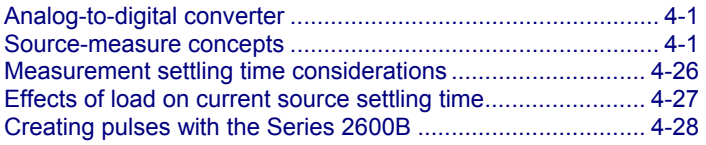

# <span id="page-229-1"></span>**Analog-to-digital converter**

The Series 2600B SMUs have an integrating analog-to-digital converter (ADC). The integrating ADC uses a ratiometric analog-to-digital conversion technique. Depending on the configuration of the integrating ADC, periodic fresh reference measurements are required to minimize drift. The measurement aperture is used to determine the time interval between these measurement updates. For additional information, see [Autozero](#page-54-0) (on page [2-30](#page-54-1)). To help optimize operation of this ADC, the instrument caches the reference and zero values for up to ten of the most recent number of power line cycles. For additional information, see [NPLC caching](#page-55-0) (on page [2-31\)](#page-55-1).

# <span id="page-229-2"></span>**Source-measure concepts**

## **Overview**

This section provides detailed information about source-measure concepts, including:

- [Compliance limit principles](#page-230-0) (on page [4-2\)](#page-230-1)
- [Overheating protection](#page-230-0) (on page [4-2\)](#page-230-2)
- [Operating boundaries](#page-233-0) (on page [4-5\)](#page-233-1)
- [Basic circuit configurations](#page-248-0) (on page [4-20](#page-248-1))
- [Guard](#page-252-0) (on page [4-24\)](#page-252-1)

# <span id="page-230-1"></span><span id="page-230-0"></span>**Compliance limit principles**

A limit acts as a clamp. If the output reaches the limit value, the System SourceMeter® instrument attempts to prevent the output from exceeding that value. This action implies that the source will switch from a V-source to an I-source (or from an I-source to a V-source) when a limit is reached.

As an example, assume the following:

System SourceMeter $^{\circledR}$  instrument: V<sub>SRC</sub> = 10 V; I<sub>LIMIT</sub> = 10 mA

Device under test (DUT) resistance: 10 Ω

With a source voltage of 10 V and a DUT resistance of 10  $\Omega$ , the current through the DUT should be: 10 V / 10  $\Omega$  = 1 A. However, because the limit is set to 10 mA, the current will not exceed that value, and the voltage across the resistance is limited to 100 mV. In effect, the 10 V voltage source is transformed into a 10 mA current source.

In steady-state conditions, the set compliance limit will restrict the Series 2600B output. This holds true except for the compliance limit conditions as described in [Limits](#page-50-0) (on page [2-26](#page-50-1)) or for fast transient load conditions.

The Series 2600B can also be set to limit power. This limit can be set in addition to any voltage or current limits specified. The power limit restricts power by lowering the present limit in effect (voltage or current) as needed to restrict the SMU from exceeding the specified power limit. The instrument's limit operation changes dependent on the source mode (current or voltage), load, and the configured limits (current, voltage, and power). For additional details on using limits, including load considerations when specifying both a current (or a voltage) limit and a power limit, see the [Operating](#page-233-0)  [boundaries](#page-233-0) (on page [4-5\)](#page-233-1) topic.

For information on implementing compliance limits, see [Setting source and compliance values](#page-46-0) (on page [2-22\)](#page-46-1).

# <span id="page-230-2"></span>**Overheating protection**

Proper ventilation is required to keep the System SourceMeter<sup>®</sup> instrument from overheating. Even with proper ventilation, the Series 2600B can overheat if the ambient temperature is too high or the System SourceMeter<sup>®</sup> instrument is operated as a sink for long periods of time. The System SourceMeter® instrument has an over-temperature protection circuit that will turn the output off if the instrument overheats. When the over-temperature protection circuit turns the output off, a message indicating this condition is displayed. You cannot turn the output on until the instrument cools down.

# **Power equations to avoid overheating**

To avoid overheating, do not operate any channel on the instrument in a manner that forces the instrument to exceed the maximum duty cycle  $(DC_{MAX})$ , which is computed using the General power [equation](#page-232-0) (on page [4-4\)](#page-232-1) below. Factors such as the ambient temperature, quadrant of operation, and high-power pulse levels (if applicable) affect the maximum duty cycle. Exceeding the calculated maximum duty cycle may cause the temperature protection mechanism to engage. When this happens, an error message displays and the instrument output is disabled until the internal temperature of the instrument is reduced to an acceptable level.

You do not have to be concerned about overheating if all of the following are true:

- The instrument is used as a power source and not a power sink.
- The ambient temperature is ≤ 30 °C.
- Extended operating area (EOA) pulsing is not being performed.

However, if any one of these is false, the instrument may overheat if operated in a manner that exceeds the calculated maximum duty cycle,  $DC_{MAX}$ .

The maximum duty cycle equation is derived from the power equation below by solving for  $DC_{MAX}$ . The general power equation describes how much power an instrument channel can source and sink before the total power cannot be fully dissipated by the instrument's cooling system. This equation incorporates all of the factors that can influence the power dissipated by the instrument.

#### <span id="page-232-1"></span><span id="page-232-0"></span>**General power equation**

$$
\left| (V_{OA} - V_P)(I_P) \right| \sqrt{DC_{MAX}} + \left| (V_{OA} - V_B)(I_B) \right| \le (P_{CS} - P_{DER})
$$

- P<sub>CS</sub> The maximum power generated in an instrument channel that can be properly dissipated by the instrument cooling system measured in watts. For the Series 2600B, this constant equals 56.
- T<sub>AMB</sub> The ambient temperature of the instrument operating environment.

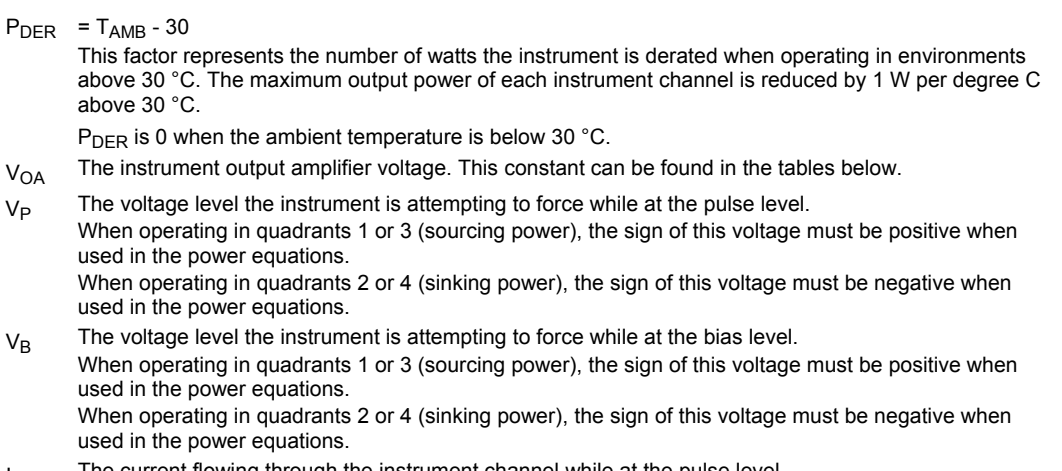

- $I_P$  The current flowing through the instrument channel while at the pulse level.
- $I<sub>B</sub>$  The current flowing through the instrument channel while at the bias level.

#### **Maximum duty cycle equation**

The following equation applies to both channels, sinking or sourcing power simultaneously. If a duty cycle less than 100% is required to avoid overheating, the maximum on-time must be less than 10 seconds.

$$
DC_{MAX} \leq \left[ \frac{(P_{CS} - P_{DER}) - |(V_{OA} - V_B)(I_B)|}{|(V_{OA} - V_P)(I_P)|} \right]^2 \times 100
$$

NOTE

When attempting to determine the maximum duty cycle, where the off state will be 0 V or 0 A:  $I_B$  is 0

 $I_P$  and  $V_P$  are the voltage and current levels when the instrument is on

#### **Model 2601B/2602B/2604B maximum duty cycle equation constants**

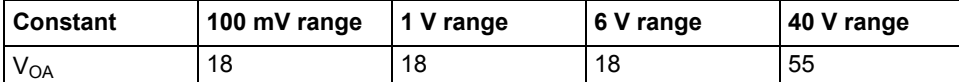

#### **Model 2611B/2612B/2614B/2634B/2635B/2636B maximum duty cycle equation constants**

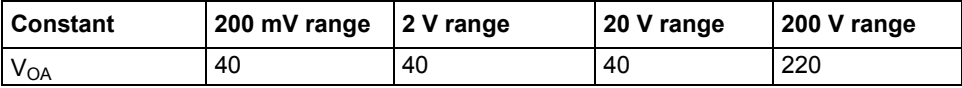

# <span id="page-233-1"></span><span id="page-233-0"></span>**Operating boundaries**

## **Source or sink**

Depending on how it is programmed and what is connected to the output (load or source), the instrument can operate in any of the four quadrants. The four quadrants of operation are shown in the continuous operating boundaries figures. When operating in the first (I) or third (III) quadrant, the instrument is operating as a source (V and I have the same polarity). As a source, the instrument is delivering power to a load.

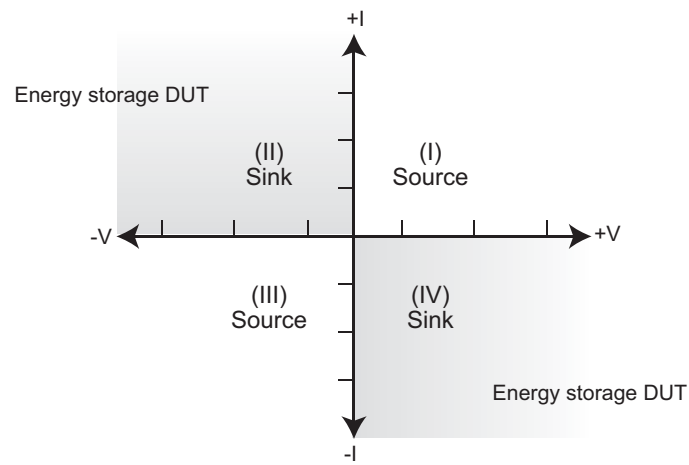

**Figure 91: Four quadrants of operation** 

When operating in the second (II) or fourth (IV) quadrant, the instrument is operating as a sink (V and I have opposite polarity). As a sink, it is dissipating power rather than sourcing it. An external source or an energy storage device, such as a capacitor or battery, can force operation in the sink region.

### **Continuous power operating boundaries**

The general operating boundaries for Model 2601B/2602B/2604B continuous power output are shown in the following figure (for derating factors, see the [General power equation](#page-232-0) (on page [4-4](#page-232-1)) described earlier in this section). In this drawing, the current (600 mA, 1 A, 2.2 A, and 3 A) and the voltage (6 V and 40 V) magnitudes are nominal values. Also note that the boundaries are not drawn to scale.

**Figure 92: Model 2601B/2602B/2604B continuous power operating boundaries** 

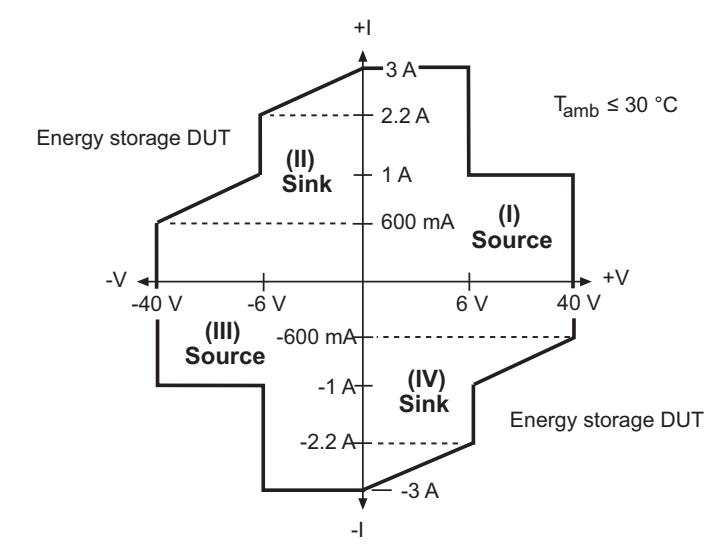

The general operating boundaries for Model 2611B/2612B/2614B/2634B/2635B/2636B continuous power output are shown in the following figure (for derating factors, see the [General power equation](#page-232-0) (on page [4-4\)](#page-232-1) described earlier in this section). In this drawing, the current (100 mA and 1.5 A) and voltage (20 V and 200 V) magnitudes are nominal values. Also note that the boundaries are not drawn to scale.

### **Figure 93: Model 2611B/2612B/2614B/2634B/2635B/2636B continuous power operating boundaries**

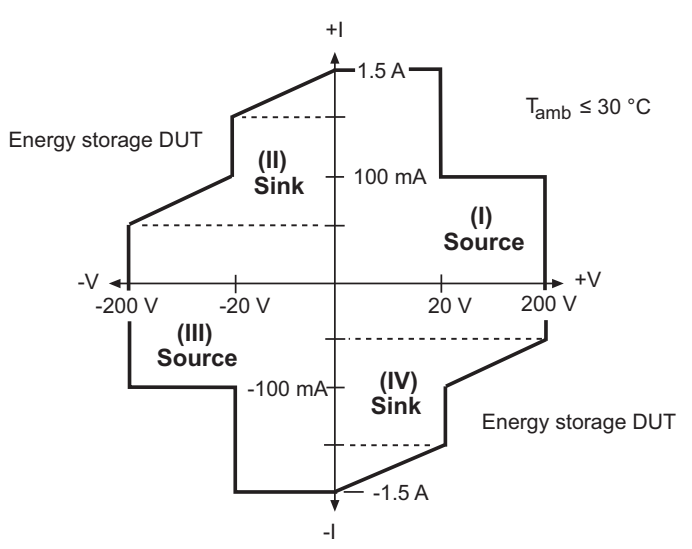

### **Operation as a sink**

When operating the Series 2600B in the second or fourth quadrant, the SMU operates as a load that sinks and dissipates the power internally. The SMU's ability to dissipate power is defined by the boundaries shown in the previous figure. When operating the Series 2600B in the second or fourth quadrant, the DUT would be a power source (such as a battery, solar cell, or a power supply).

#### **CAUTION**  $\sqrt{V}$

Use care when connecting a source to the Series 2600B that is capable of exceeding the voltage or current limit. Using the Model 2601B/2602B/2604B to sink more than 3 A can damage the instrument and invalidate your warranty. Using the Model 2611B/2612B/2614B/2634B/2635B/2636B to sink more than 1.5 A can damage the instrument and invalidate your warranty.

## **V-source operating boundaries**

### **Models 2601B/2602B/2604B V-source operating boundaries**

The following figure shows the operating boundaries for the V-source. Only the first quadrant of operation is shown. Operation in the other three quadrants is similar.

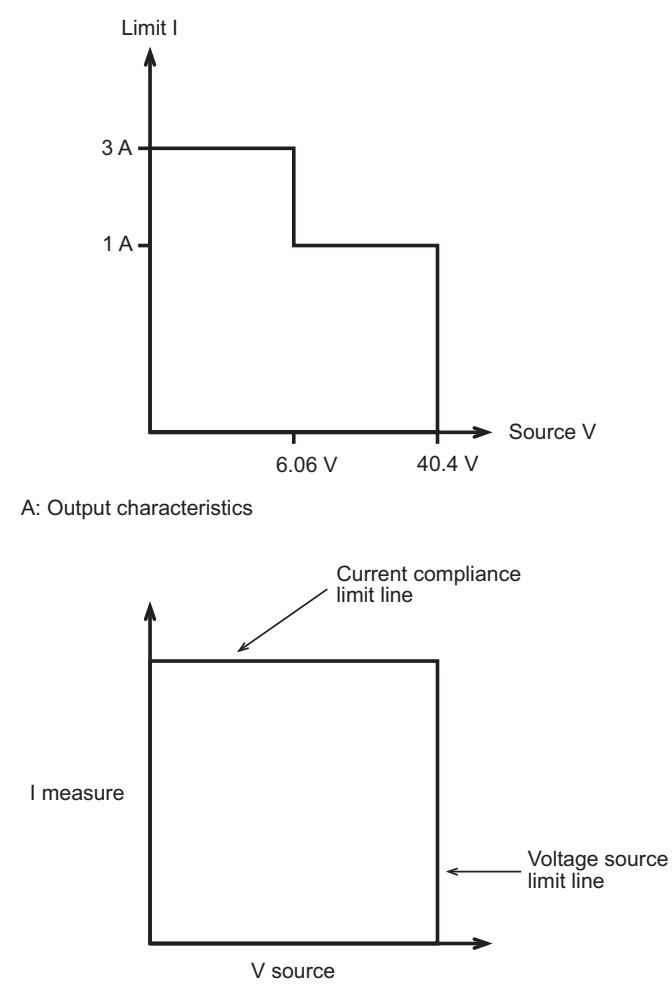

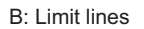

The first graph in the figure (marked "A: Output characteristics") shows the output characteristics for the V-source. As shown, the Models 2601B, 2602B, and 2604B can output up to 6.06 V at 3 A, or 40.4 V at 1 A. Note that when sourcing more than 6.06 V, current is limited to 1 A.

The second graph in the figure (marked "B: Limit lines") shows the limit lines for the V-source. The voltage source limit line represents the maximum source value possible for the presently selected voltage source range. For example, if you are using the 6 V source range, the voltage source limit line is at 6.06 V. The current compliance limit line represents the actual compliance in effect (see [Limits](#page-50-0) (on page [2-26](#page-50-1))). These limit lines are boundaries that represent the operating limits of the System SourceMeter<sup>®</sup> instrument for this quadrant of operation. The operating point can be anywhere inside (or on) these limit lines. The limit line boundaries for the other quadrants are similar.

### **Models 2611B/2612B/2614B/2634B/2635B/2636B V-source operating boundaries**

The following figure shows the operating boundaries for the V-source. Only the first quadrant of operation is shown. Operation in the other three quadrants is similar.

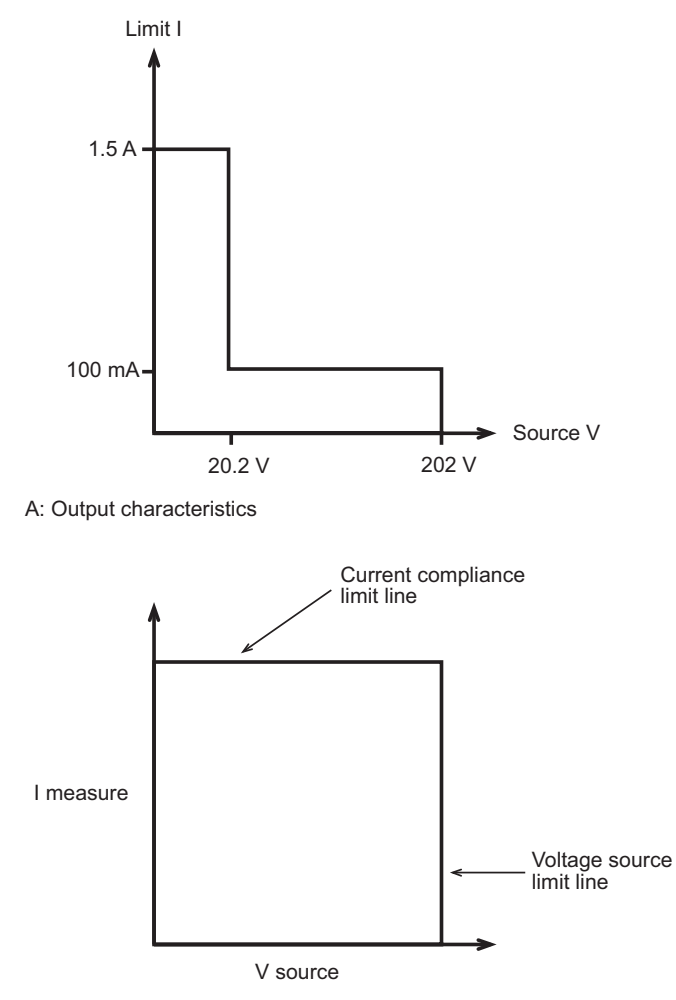

B: Limit lines

The first graph in the figure (marked "A: Output characteristics") shows the output characteristics for the V-source. As shown, the Models 2611B/2612B/2614B/2634B/2635B/2636B can output up to 20.2 V at 1.5 A, or 202 V at 100 mA. Note that when sourcing more than 20.2 V, current is limited to 100 mA.

The second graph in the figure (marked "B: Limit lines") shows the limit lines for the V-source. The voltage source limit line represents the maximum source value possible for the presently selected voltage source range. For example, if you are using the 20 V source range, the voltage source limit line is at 20.2 V. The current compliance limit line represents the actual compliance in effect (see [Limits](#page-50-0) (on page [2-26](#page-50-1))). These limit lines are boundaries that represent the operating limits of the System SourceMeter<sup>®</sup> instrument for this quadrant of operation. The operating point can be anywhere inside (or on) these limit lines. The limit line boundaries for the other quadrants are similar.

### **Load considerations (V-source)**

The boundaries within which the System SourceMeter® instrument operates depend on the load (device-under-test (DUT)) that is connected to the output. The following figure shows operation examples for resistive loads that are 2 kΩ and 800  $\Omega$ , respectively. For these examples, the System SourceMeter instrument is programmed to source 10 V and limit current (10 mA). In addition, for **A: Normal V-source operation** and **C: V-source operation in power compliance** the System SourceMeter instrument is programmed to limit power (60 mW).

In the following figures first graph (labeled "A: Normal V-source operation"), the System SourceMeter instrument is sourcing 10 V to the 2 kΩ load and subsequently measures 5 mA. As shown, the load line for 2 kΩ intersects the 10 V voltage source line at 5 mA. The current compliance limit and the power compliance limit are not reached (the instrument is not limited through its compliance settings).

The second graph in the figure (labeled "B: V-source operation in current compliance"), shows what happens if the resistance of the load is decreased to 800  $\Omega$ . The DUT load line for 800  $\Omega$  intersects the current compliance limit line placing the System SourceMeter instrument in compliance. When in compliance, the System SourceMeter instrument will not be able to source its programmed voltage (10 V). For the 800 Ω DUT, the System SourceMeter instrument will only output 8 V (at the 10 mA limit).

Notice that as resistance decreases, the slope of the DUT load line increases. As resistance approaches infinity (open output), the System SourceMeter instrument will source virtually 10 V at 0 mA. Conversely, as resistance increases, the slope of the DUT load line decreases. At zero resistance (shorted output), the System SourceMeter instrument will source virtually 0 V at 10 mA.

The third graph in the figure (labeled "C: V-source operation in power compliance"), shows what happens if a power limit of 60 mW is applied. As the instrument attempts to output the programmed source value of 10 V, the power compliance limit line is reached placing the System SourceMeter instrument in power compliance. The System SourceMeter instrument enforces the power compliance limit by setting the current compliance limit line to the new power limited current compliance limit line setting (which in this case is 6 mA). In compliance, the System SourceMeter instrument will not be able to source its programmed voltage (10 V). For the 800  $\Omega$  DUT, the System SourceMeter instrument will only output 4.8 V (at the 5 mA limit). In this example, current will never exceed the programmed compliance of 10 mA, or the programmed power compliance of 60 mW, under any load.

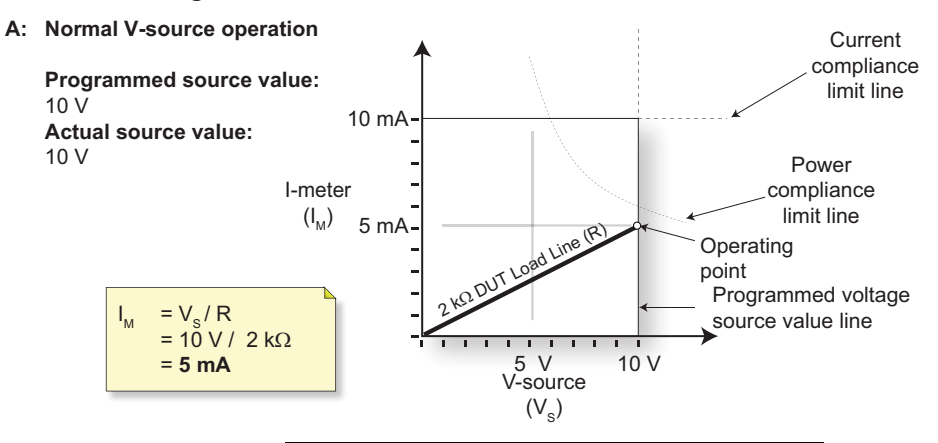

#### **Figure 94: Series 2600B V-source load considerations**

**B: V-source operation in current compliance**

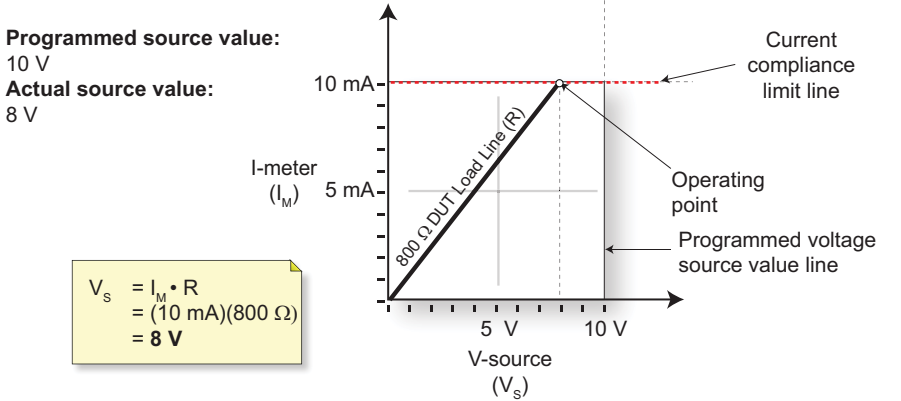

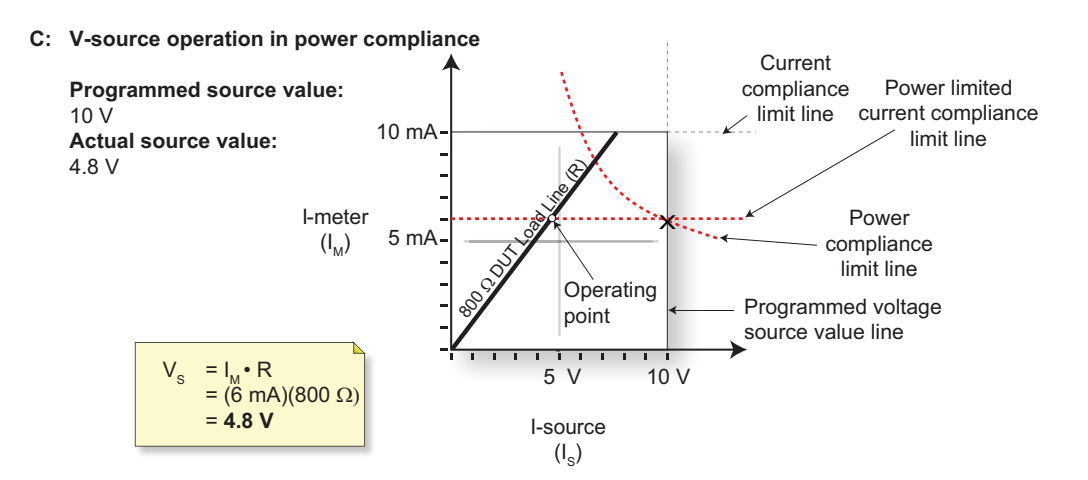

The following figure shows a voltage sweep on a resistive load of 800  $\Omega$ . For this example, the System SourceMeter instrument is programmed to sweep voltage to 10 V, limit current (6 mA) and limit power (50 mW). When sweeping, the actual source output will vary according to the programmed source value until the current limit is reached. As the figure shows, the output will source the programmed value until placed in current compliance at the 6 mA limit. The sweep will then continue (programmed I-source values will increase along the green sweep points line), but the output will remain at the same value as when the instrument went into voltage compliance. This continues until the programmed source value sweeps to a high enough level that the power limit line is reached (50 mW). At this point, the current and voltage will start to decrease, lowering the current and voltage values along the DUT load line. When the last point is swept (10 V), the actual output would be 4 V (at 5 mA).

### **Figure 95: Programmed V-source sweep operation in current and power compliance**

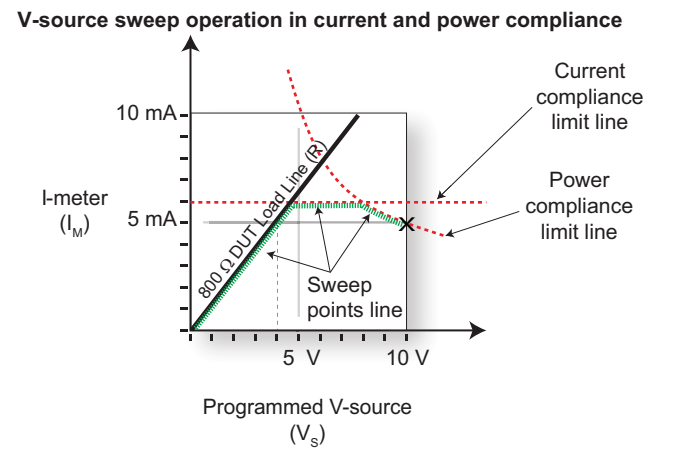

### **V-source sink operating boundaries**

The quadrant within which the Series 2600B operates depends on the device-under-test (DUT) connected to the Series 2600B output. The following example illustrates this operation by using the Series 2600B configured as a voltage source to discharge a 12 V power source (a battery).

### **Figure 96: Sourcing voltage while sinking current**

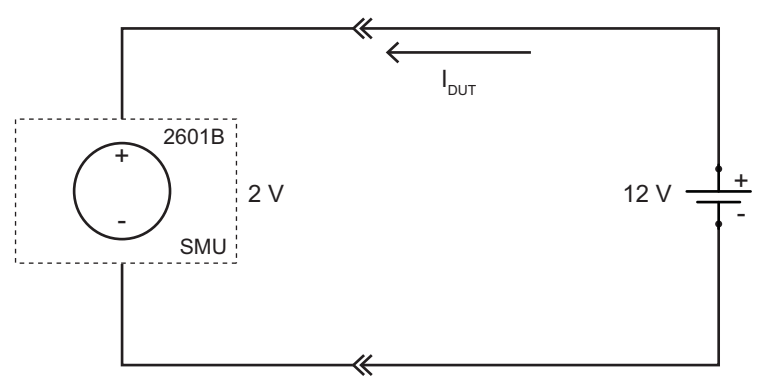

# NOT

The current compliance limit applies both to positive and negative currents. For example, if you set the current compliance limit to 50 mA, the current limit applies to ±50 mA.

For this example, the Series 2600B is programmed to source 2 V and to limit current to 50 mA. When the SMU turns on, the battery voltage is higher than the programmed voltage source value. Since the SMU is unable to deliver the programmed voltage, the SMU is placed in current compliance and begins to sink current. Sink operation continues until the battery voltage equals the programmed voltage source level and the current in the circuit drops to nearly 0 A.

In the following figure, as the battery drains, the battery voltage is lowered (shown by the green arrow in the figure). Operation will continue in this direction until the SMU is able to deliver the programmed voltage source value.

# NOTE

Since the battery is a power source, initial operation can occur anywhere along the initial battery voltage line. This voltage is only limited by the capability of the battery (see the following figure).

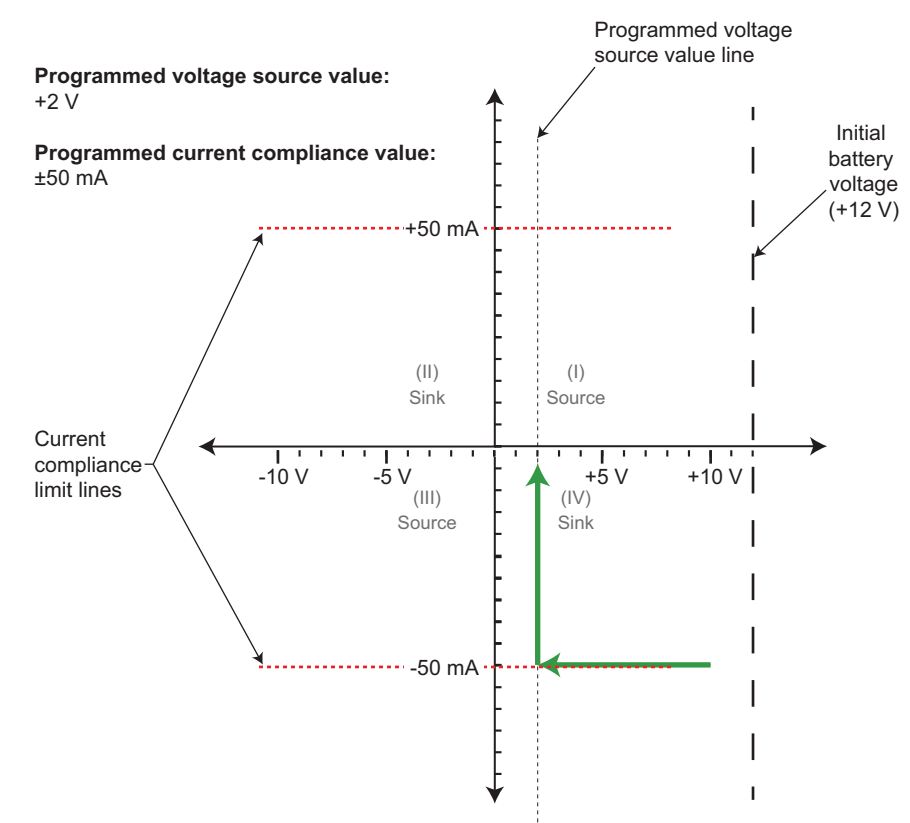

#### **Figure 97: Considerations when sourcing voltage and sinking power**

### **I-source operating boundaries**

### **Models 2601B/2602B/2604B I-source operating boundaries**

The following figure shows the operating boundaries for the I-source. Only the first quadrant of operation is shown; operation in the other three quadrants is similar.

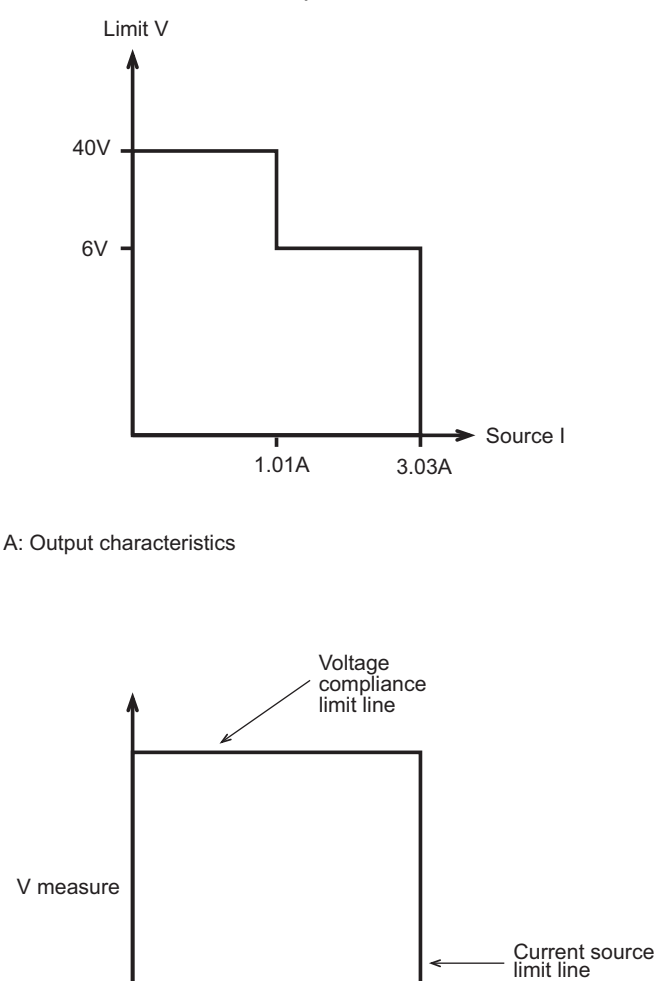

I source

B: Limit lines

The first graph in the figure (marked "A: Output characteristics") shows the output characteristics for the I-source. As shown, the Models 2601B, 2602B and 2604B can output up to 1.01 A at 40 V, or 3.03 A at 6 V. Note that when sourcing more than 1.01 A, voltage is limited to 6 V.

The second graph in the figure (marked "B: Limit lines") shows the limit lines for the I-source. The current source limit line represents the maximum source value possible for the presently selected current source range. The voltage compliance limit line represents the actual compliance that is in effect (see [Limits](#page-50-0) (on page [2-26\)](#page-50-1)). These limit lines are boundaries that represent the operating limits of the System SourceMeter<sup>®</sup> instrument for this quadrant of operation. The operating point can be anywhere inside (or on) these limit lines. The limit line boundaries for the other quadrants are similar.

### **Models 2611B/2612B/2614B/2634B/2635B/2636B I-source operating boundaries**

The following figure shows the operating boundaries for the I-source. Only the first quadrant of operation is shown; operation in the other three quadrants is similar.

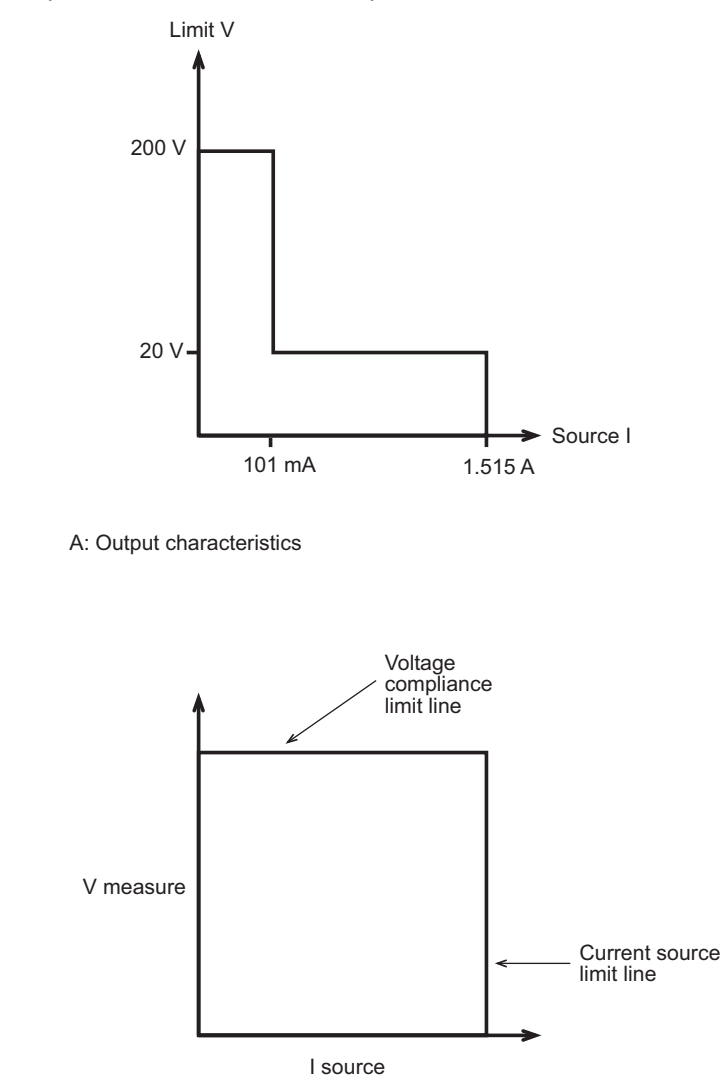

B: Limit lines

The first graph in the figure (marked "A: Output characteristics") shows the output characteristics for the I-source. As shown, the Models 2611B/2612B/2614B/2634B/2635B/2636B System SourceMeter® instruments can output up to 101 mA at 200V, or 1.515 A at 20 V. Note that when sourcing more than 101 mA, voltage is limited to 20 V.

The second graph in the figure (marked "B: Limit lines") shows the limit lines for the I-source. The current source limit line represents the maximum source value possible for the presently selected current source range. The voltage compliance limit line represents the actual compliance that is in effect (see [Limits](#page-50-0) (on page [2-26\)](#page-50-1)). These limit lines are boundaries that represent the operating limits of the System SourceMeter instrument for this quadrant of operation. The operating point can be anywhere inside (or on) these limit lines. The limit line boundaries for the other quadrants are similar.

### **Load considerations (I-source)**

The boundaries within which the System SourceMeter® instrument operates depend on the load (device-under-test (DUT)) that is connected to its output. The following figure shows operation examples for resistive loads that are 50  $\Omega$  and 200  $\Omega$ , respectively. For these examples, the System SourceMeter instrument is programmed to source 100 mA, and limit voltage (10 V). In addition, for **A: Normal I-source operation** and **C: I-source operation in power compliance** the System SourceMeter instrument is programmed to limit power (600 mW).

In the following figure's first graph (labeled "A: Normal I-source operation"), the System SourceMeter instrument is sourcing 100 mA to the 50  $\Omega$  load and subsequently measures 5 V. As shown, the load line for 50 Ω intersects the 100 mA current source line at 5 V. The voltage compliance limit and the power compliance limit are not reached (the instrument is not limited through its compliance settings).

The second graph in the figure (labeled "B: I-source operation in voltage compliance"), shows what happens if the resistance of the load is increased to 200  $\Omega$ . The DUT load line for 200  $\Omega$  intersects the voltage compliance limit line placing the System SourceMeter instrument in voltage compliance. In compliance, the System SourceMeter instrument will not be able to source its programmed current (100 mA). For the 200  $\Omega$  DUT, the System SourceMeter instrument will only output 50 mA (at the 10 V limit).

Notice that as resistance increases, the slope of the DUT load line increases. As resistance increases and approaches infinity (open output), the System SourceMeter instrument will source virtually 0 mA at 10 V. Conversely, as resistance decreases, the slope of the DUT load line decreases. At zero resistance (shorted output), the System SourceMeter instrument will source 100 mA at virtually 0 V.

The third graph in the figure (labeled "C: I-source operation in power compliance"), shows what happens if a power limit of 600 mW is applied. As the instrument attempts to output the programmed source value of 100 mA, the power limited voltage compliance limit line is reached placing the System SourceMeter instrument in power compliance. The System SourceMeter instrument enforces the power compliance limit by setting the voltage compliance limit line to the new power limited voltage compliance limit line setting (which in this case is 6 V). In compliance, the System SourceMeter instrument will not be able to source its programmed current (100 mA). For the 200  $\Omega$  DUT, the System SourceMeter instrument will only output 30 mA (at the 6 V limit). In this example, voltage will never exceed the programmed compliance of 10 V, or the programmed power compliance of 600 mW, under any load.

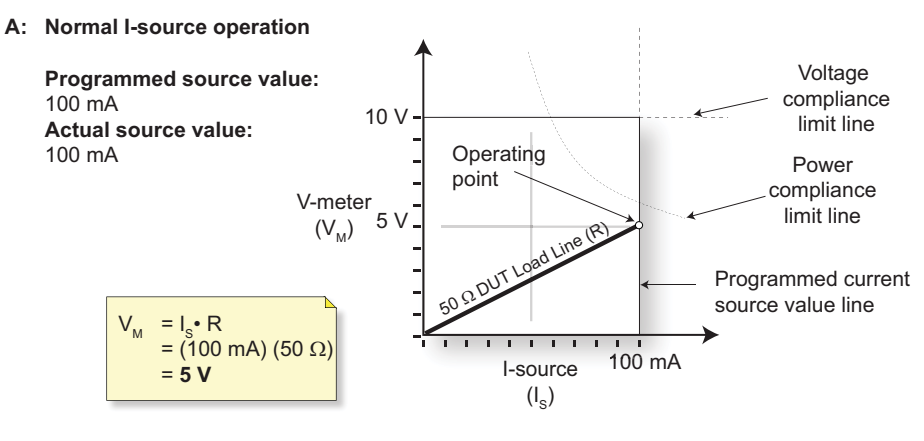

### **Figure 98: Series 2600B I-source load considerations**

**B: I-source operation in voltage compliance**

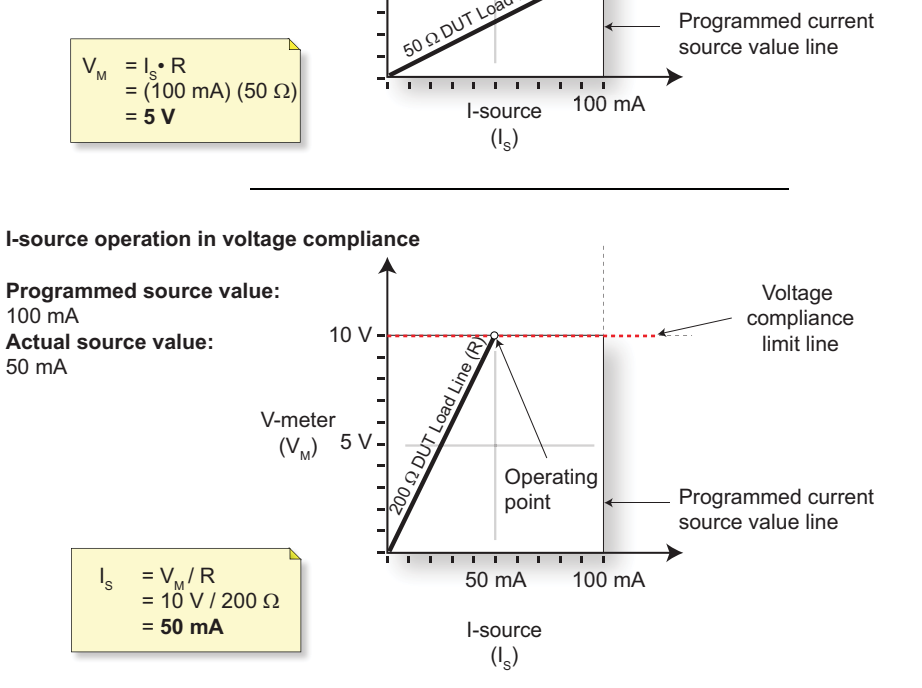

**C: I-source operation in power compliance**

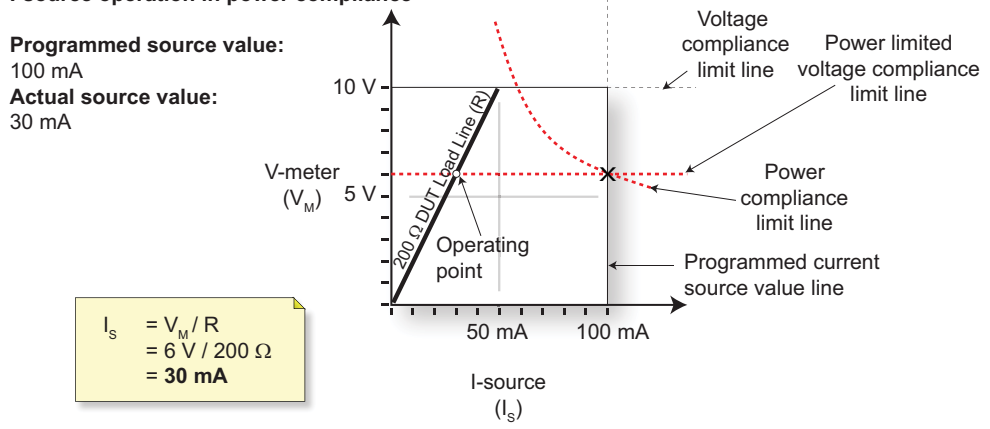

The following figure shows a current sweep on a resistive load of 200  $\Omega$ . For this example, the System SourceMeter instrument is programmed to sweep current to 100 mA, limit voltage (6 V) and limit power (500 mW). When sweeping, the actual source output will vary according to the programmed source value until the voltage limit is reached. As the figure shows, the output will source the programmed value until placed in voltage compliance at the 6 V limit. The sweep will then continue (programmed I-source values will increase along the green sweep points line), but the output will remain at the same value as when the instrument went into voltage compliance. This continues until the programmed source value sweeps to a high enough level that the power limit line is reached (500 mW). At this point, the voltage and the current will start to decrease, lowering the current and voltage values along the DUT load line. When the last point is swept (100 mA), the actual output would be 25 mA (at 5 V).

### **Figure 99: Series 2600B I-source load considerations while sweeping I**

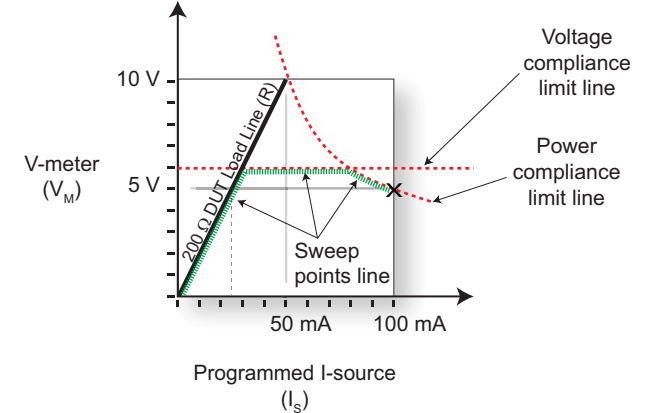

**Programmed I-source sweep operation in voltage and power compliance**

### **I-source sink operating boundaries**

The quadrant within which the Series 2600B operates depends on the device-under-test (DUT) connected to the Series 2600B output. The following example illustrates this operation by using the Series 2600B configured to provide a constant current to discharge a 12 V power source (a battery).

# **CAUTION**

When using the I-Source as a sink, always set the voltage compliance limit to levels that are higher than the external voltage level. Using the Model 2601B/2602B/2604B to sink more than 3 A can damage the instrument and invalidate your warranty. Using the Model 2611B/2612B/2614B/2634B/2635B/2636B to sink more than 1.5 A can damage the instrument and invalidate your warranty.

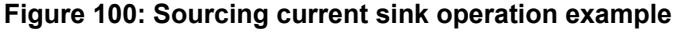

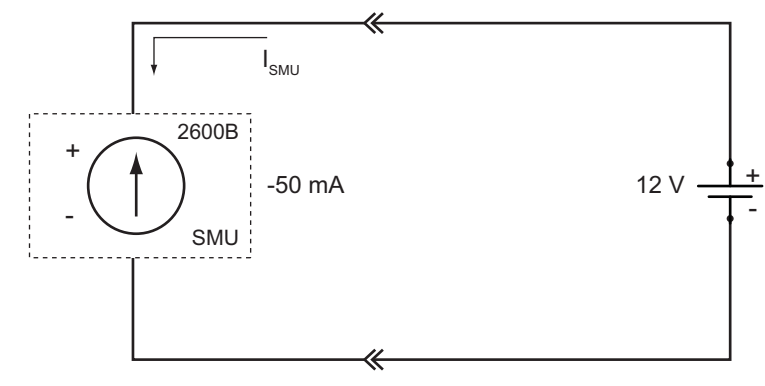

The voltage compliance limit applies both to positive and negative voltages. For example, if you set the voltage compliance limit to 15 V, the voltage limit applies to ±15 V.

NOTE

For this example, the Series 2600B is programmed to source −50 mA (the constant current) and to limit voltage to 15 V. When the SMU turns on, it begins sinking current as determined by the programmed I-source level (-50 mA), causing a decrease in the battery voltage. If the battery were ideal and could be charged negatively, its voltage would then continue to decrease until it is negatively charged at −15 V (shown by the green arrow in the following figure), at which point the SMU would be in voltage compliance.

Make sure to take into account that reversing the polarity may destroy some power sources. To prevent a negative charge, monitor the SMU's measurement of the battery voltage and stop the discharge before the the Series 2600B starts to operate in quadrant III (negative voltage). You can stop the discharge by changing the programmed current source level or by disconnecting the SMU from the device.

In the following figure, as the battery drains, the battery voltage is lowered as shown by the green arrow. Operation will continue in this direction until the user stops operation or the voltage reaches the voltage compliance limit line.

# NOTE

Since the battery is a power source, operation in this example is limited by the capability of the battery to deliver 50 mA (see the following figure).

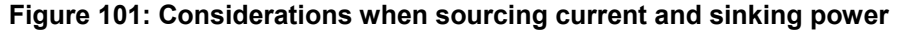

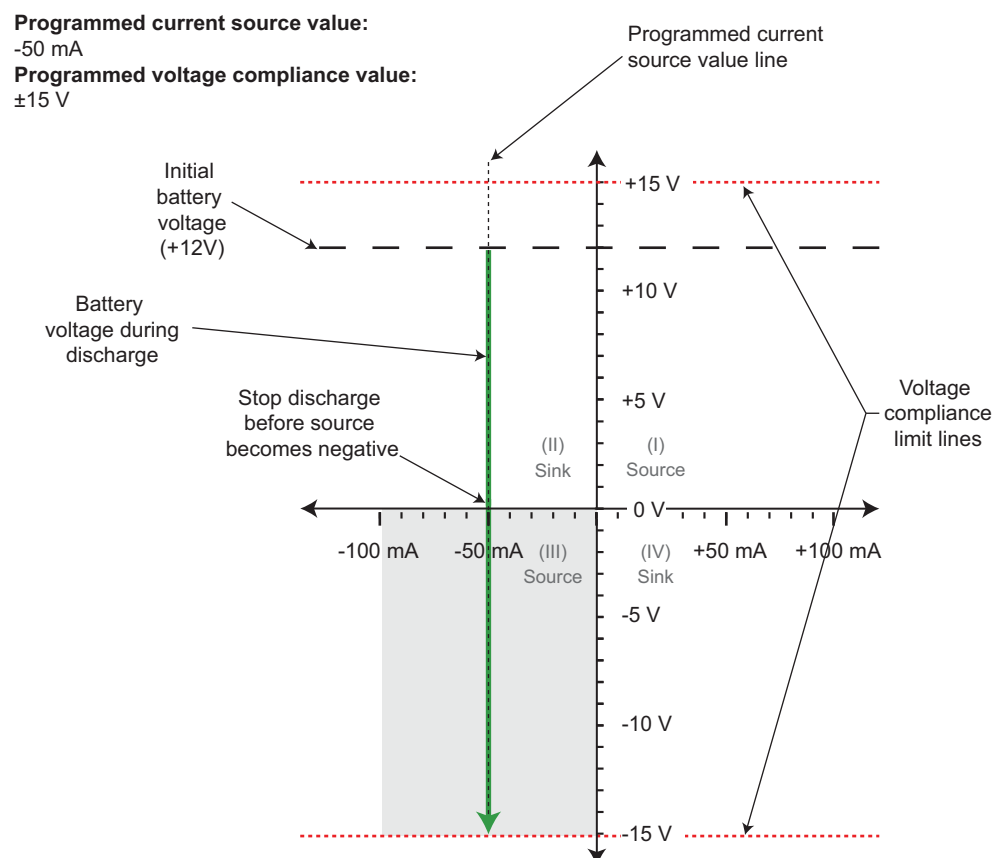

# <span id="page-248-1"></span><span id="page-248-0"></span>**Basic circuit configurations**

### **Source V**

When configured to source voltage (V-source) as shown in the figure below, the System SourceMeter<sup>®</sup> instrument functions as a low-impedance voltage source with current limit capability, and can measure current (I-meter) or voltage (V-meter).

Sense circuitry is used to monitor the output voltage continuously and make adjustments to the Vsource as needed. The V-meter senses the voltage at the HI / LO terminals (2-wire local sense) or at the device under test (DUT) (4-wire remote sense using the sense terminals) and compares it to the programmed voltage level. If the sensed level and the programmed value are not the same, the Vsource is adjusted accordingly. Remote sense eliminates the effect of voltage drops in the test leads, ensuring that the exact programmed voltage appears at the DUT. With 4-wire sensing enabled, both remote sense leads must be connected or incorrect operation will occur. For the Models 2601B, 2602B, 2611B, 2612B, 2635B, and 2636B, use contact check to verify that the sense leads are connected (see [Contact check measurements](#page-68-0) (on page [2-44](#page-68-1))).

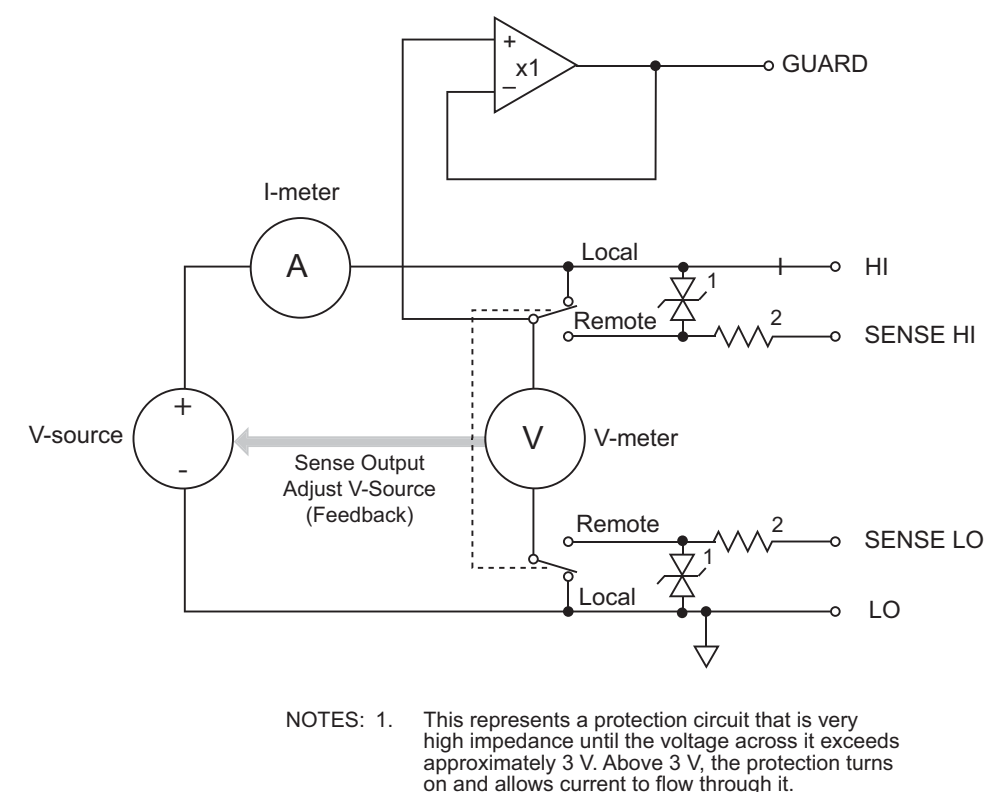

2. Approximately 13 kΩ.

**Figure 102: Source V configuration** 

### **Source I**

When the instrument is configured to source current (I-source), as shown in the figure below, the instrument functions as a high-impedance current source with voltage limit capability and can measure current (I-meter) or voltage (V-meter).

For 2-wire local sensing, voltage is measured at the HI / LO terminals of the instrument. For 4-wire remote sensing, voltage is measured directly at the device under test (DUT) using the sense terminals. This eliminates any voltage drops that may be in the test leads or connections between the instrument and the DUT.

The current source does not require or use the sense leads to enhance current source accuracy. However, if the instrument is in 4-wire remote sense mode, the instrument may reach limit levels if the sense leads are disconnected. With 4-wire remote sensing selected, the sense leads must be connected or incorrect operation will result.

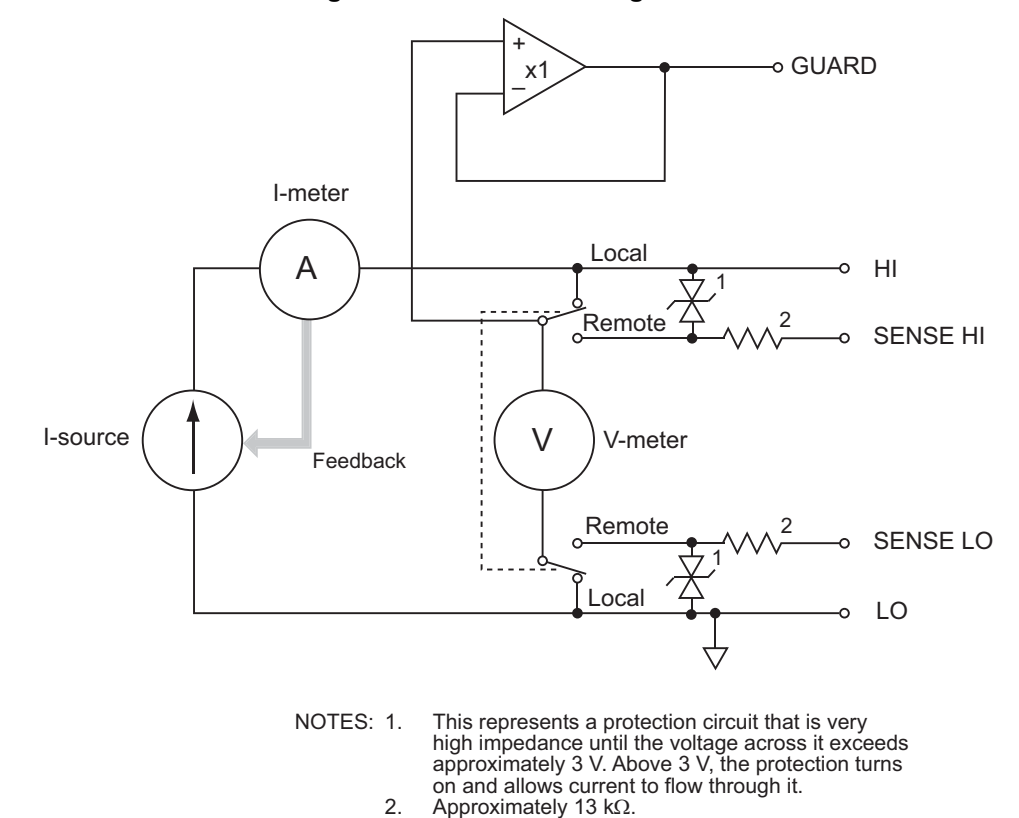

**Figure 103: Source I configuration** 

### **Source I measure I, source V measure V**

The System SourceMeter® instrument can measure the function it is sourcing. When sourcing a voltage, you can measure voltage. Conversely, if you are sourcing current, you can measure the output current. For these operations, the measure range is the same as the source range.

This feature is valuable when operating with the source in compliance. When in compliance, the programmed source value is not reached. Thus, measuring the source lets you measure the actual output level.

## **Measure only (voltage or current)**

The figures below show the configurations for using the instrument exclusively as a voltmeter or ammeter.

As shown in the following figure, to configure the instrument to measure voltage only, set it to source 0 A and measure voltage.

### **Figure 104: Series 2600B measure voltage only**

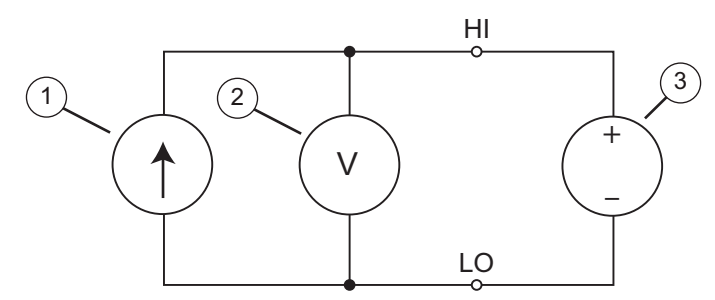

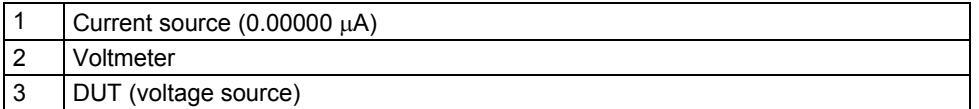

# A CAUTION

Set the voltage limit to a level that is higher than the measured voltage. If the voltage limit is set to a level that is lower than the measured voltage, excessive current will flow into the instrument instrument. This current could damage the instrument. Also, when connecting an external energy source to the instrument when it is configured as a current source, set the output off state to the high-impedance mode. See [Output-off states](#page-102-0) (on page [2-78\)](#page-102-1) for more information on the output-off states. See [Limits](#page-50-0) (on page [2-26\)](#page-50-1) for details on compliance limit.

In the following figure, the instrument uses a 2-wire local sensing configuration and is set to measure current only by setting it to source 0 V and measure current. Note that to obtain positive (+) readings, conventional current must flow from HI to LO.

### **Figure 105: Series 2600B measure current only**

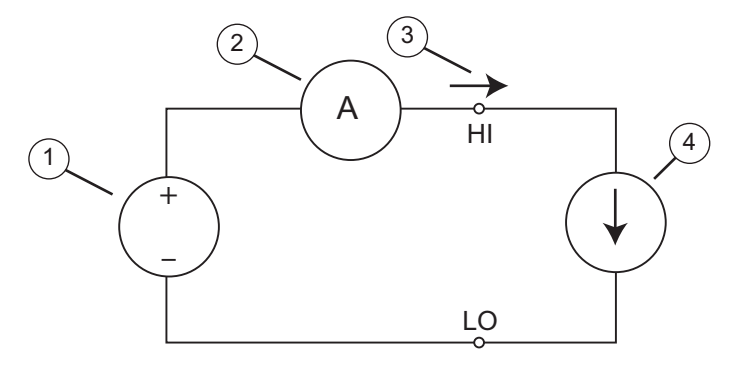

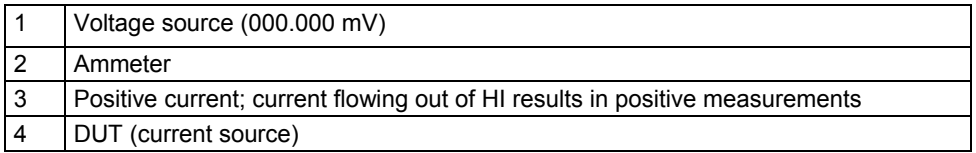

### **Contact check**

# **NOTE**

The Models 2604B, 2614B, and 2634B do not perform contact check measurements.

When a contact check measurement is being performed, two small current sources are switched in between the HI and SENSE HI terminals and the LO and SENSE LO terminals. By controlling the switches illustrated in the following figure, the current from these sources flows through the test leads and through the contact resistance, as shown. To accurately measure the resulting contact resistance, the differential amplifier outputs are measured once with the current sources connected, and again with the current sources disconnected. This allows for compensation of various offset voltages that can occur.

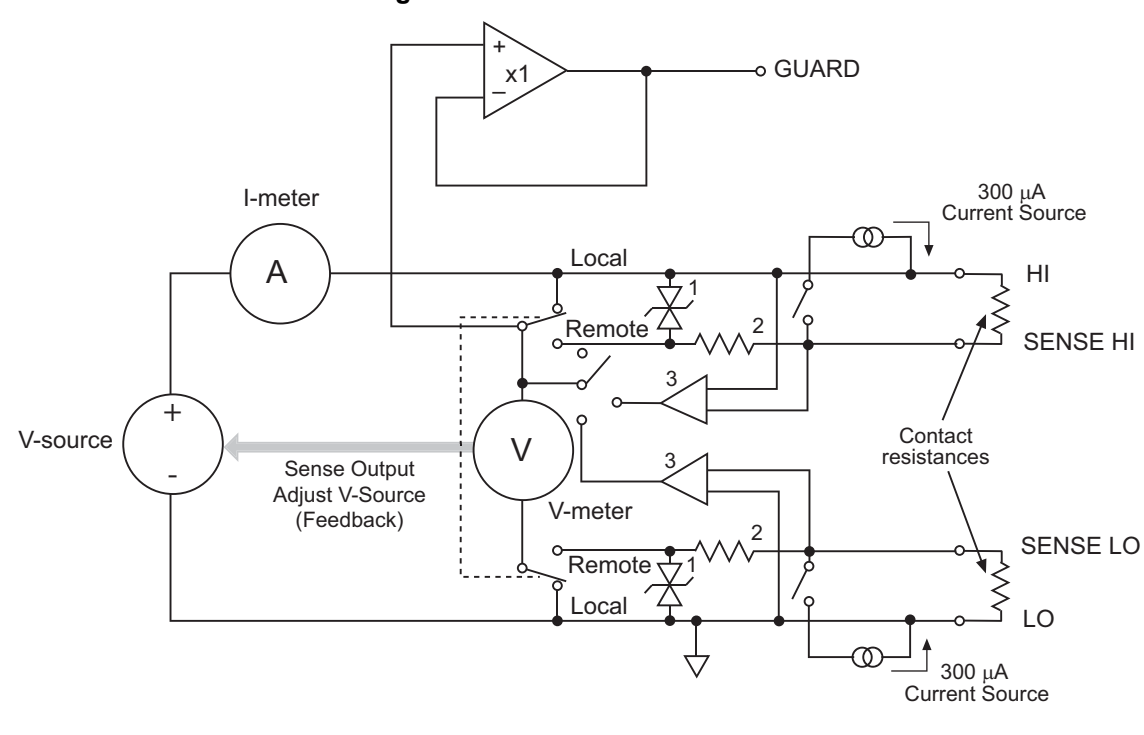

**Figure 106: Contact check circuit** 

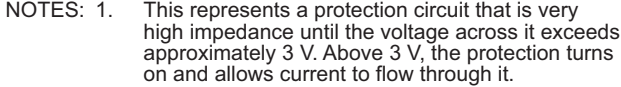

- 2. Approximately 13 kΩ.
- 3. High impedance differential amplifier.
## **Guard**

# WARNING

GUARD is at the same potential as output HI. Thus, if hazardous voltages are present at output HI, they are also present at the GUARD terminal.

#### **Guard overview**

The driven guard (available at the rear panel GUARD terminals) is always enabled and provides a buffered voltage that is at the same level as the HI (or SENSE HI for remote sense) voltage. The purpose of guarding is to eliminate the effects of leakage current (and capacitance) that can exist between HI and LO. In the absence of a driven guard, leakage in the external test circuit could be high enough to adversely affect the performance of the System SourceMeter<sup>®</sup> instrument.

Leakage current can occur through parasitic or nonparasitic leakage paths. An example of parasitic resistance is the leakage path across the insulator in a coaxial or triaxial cable. An example of nonparasitic resistance is the leakage path through a resistor that is connected in parallel to the device under test (DUT).

#### **Guard connections**

Guard is typically used to drive the guard shields of cables and test fixtures. Guard is extended to a test fixture from the cable guard shield. Inside the test fixture, the guard can be connected to a guard plate or shield that surrounds the device under test (DUT).

#### WARNING  $\sqrt{2}$

To prevent injury or death, a safety shield must be used to prevent physical contact with a guard plate or guard shield that is at a hazardous potential (>30 V RMS or 42.4 V peak). This safety shield must completely enclose the guard plate or shield and must be connected to protective earth (safety ground). The figure in this topic shows the metal case of a test fixture being used as a safety shield.

NOTE

See [Guarding and shielding](#page-87-0) (on page [2-63](#page-87-1)) for details about guarded test connections.

Inside the test fixture, a triaxial cable can be used to extend guard to the device under test (DUT). The center conductor of the cable is used for HI, and the inner shield is used for guard.

The figures below show how cable guard can eliminate leakage current through the insulators in a test fixture. In this figure, leakage current  $(I_L)$  flows through the insulators  $(R_{L1}$  and  $R_{L2})$  to LO, adversely affecting the low-current (or high-resistance) measurement of the DUT.

Also in the figures below, the driven guard is connected to the cable shield and extended to the metal guard plate for the insulators. Since the voltage on either end of  $R_{11}$  is the same (0 V drop), no current can flow through the leakage resistance path. Thus, the SourceMeter instrument only measures the current through the DUT.

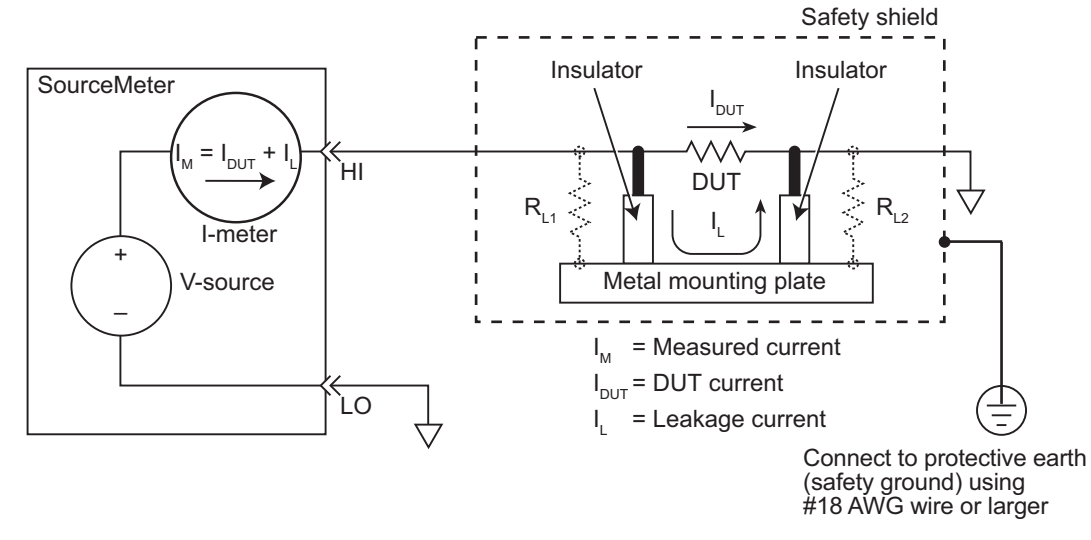

#### **Figure 107: Unguarded measurements**

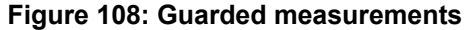

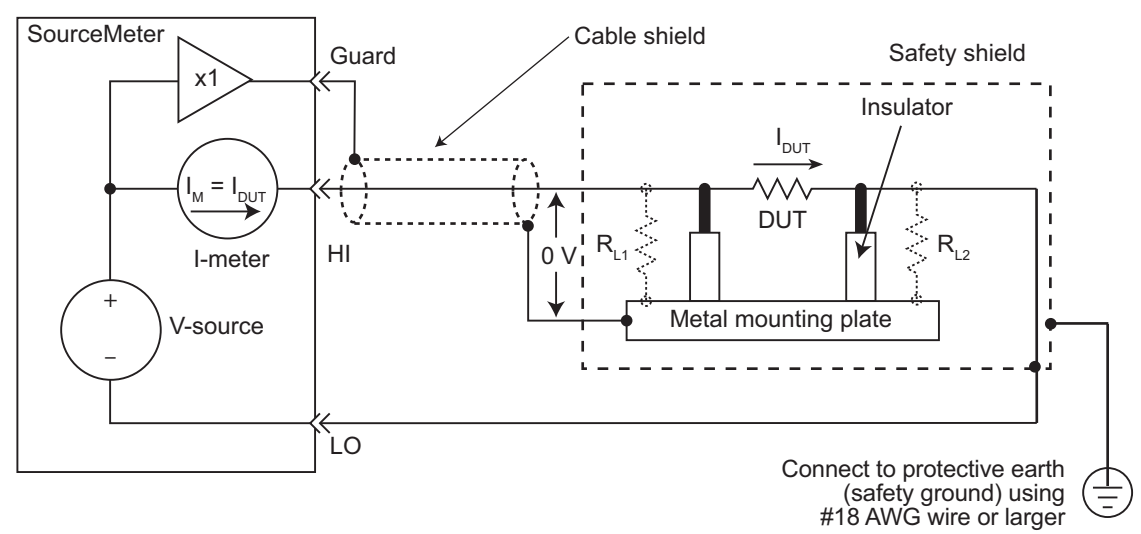

# **Measurement settling time considerations**

Several outside factors can influence measurement settling times. Effects such as dielectric absorption, cable leakages, and noise can all extend the times required to make stable measurements. Be sure to use appropriate shielding, guarding, and aperture selections when making low-current measurements.

Each current measurement range has a combination of a range resistor and a compensating capacitor that must settle to allow a stable measurement. By default (when power is turned on or after a smu*X*.reset() command), delays are enforced to account for approximately 6τ or 6 time constants of a given range (to reach 0.1 percent of the final value, assuming  $2.3\tau$  per decade). The table below lists the current ranges and associated default delays. In addition, a 1 Hz analog filter is used by default on the 1 nA and 100 pA ranges.

#### **Current measure settling time1, 2**

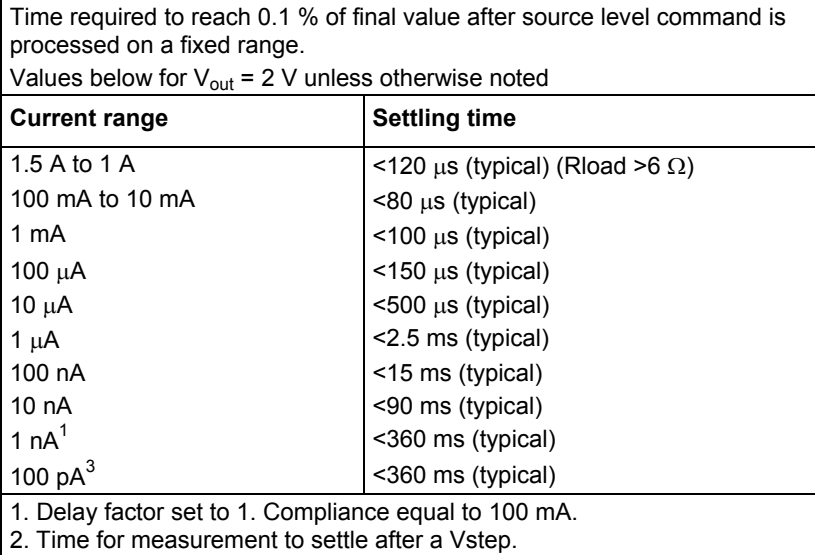

3. With default analog filter setting <450 ms.

## NOTE

Delays are on by default for the Model 2634B/2635B/2636B. Delays are off by default for the Model 2601B/2602B/2604B/2611B/2612B/2614B but can be enabled.

You can manipulate both the analog filter and the default delays to produce faster response times. Turn off the analog filter to yield faster settling times. Control the default delays by using the delay factor multiplier. The default value for delay factor multiplier is 1.0, but adjusting it to other values result in either a faster or slower response. For example, increasing the delay factor to 1.3 will account for settling to 0.01 percent of the final value. The commands to manipulate the delay factor and analog filter are shown below.

### **For controlling settling time delay**

The following code provides measure delay examples for controlling settling time delay of SMU Channel A:

```
-- To turn off measure delay (default setting is smua. DELAY AUTO).
smua.measure.delay = 0 
-- set measure delay for all ranges to Y (in seconds). 
smua.measure.delay = Y 
-- To adjust the delay factor. 
smua.measure.delayfactor = 1.0
```
The delay factor is used to multiply the default delays. Setting this value above 1.0 increases the delays; a value below 1.0 decreases the delay. Setting this value to 0.0 essentially turns off measurement delays. This attribute is only used when smu*X*.measure.delay is set to smu*X*.DELAY\_AUTO.

## **For analog filter (Models 2634B/2635B/2636B only)**

The following code provides measure delay examples for controlling the analog filter of SMU Channel A:

-- Default. smua.measure.analogfilter = 1

This filter is only active when the amps measure range is 1 nA/100 pA. Setting the attribute to zero (0) disables the filter.

# **Effects of load on current source settling time**

The settling time of the source-measure unit (SMU) can be influenced by the impedance of the device under test (DUT) in several ways. One influence is caused by an interaction between the impedances of the SMU current source feedback element and the DUT. This interaction can cause a reduction in the bandwidth of the SMU. This reduction causes an increase in the settling time of the current source.

below.

There is a maximum DUT impedance for each current source range for which the specified current settling times are maintained. The following table lists the DUT impedances for each of these current source ranges. For latest specifications, go to the [Keithley Instruments website](http://www.keithley.com/) (*http://www.keithley.com*). The settling time on a current source range can increase significantly when measuring DUTs that have an impedance that is higher than the maximum DUT impedance listed

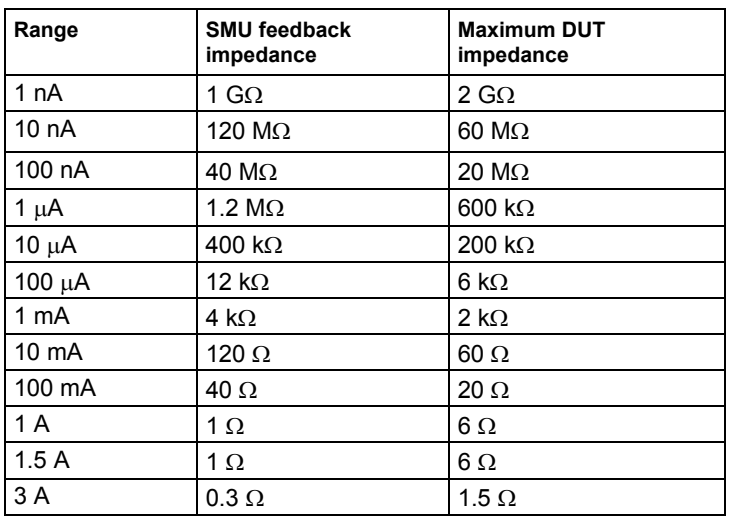

#### **Maximum DUT impedances for specified settling time performance**

# **Creating pulses with the Series 2600B**

Although the Series 2600B is not a pulse generator, you can create pulses by programming the Series 2600B to output a DC value and then return to an idle level. For information on how to create pulses, refer to [Sweep operation](#page-156-0) (on page [3-20\)](#page-156-1) and [Using the remote trigger model](#page-170-0) (on page [3-34\)](#page-170-1).

#### **Pulse rise and fall times**

Although the Series 2600B can create pulses, it is not a pulse generator (pulse rise times are not programmable).

The pulse rise time is the time it takes a pulse to go from 10% to 90% of the pulse's maximum value. Pulse fall time is similar but on the pulse's trailing edge. For the Series 2600B, pulse rise and fall times can vary depending on the following factors:

NOTE

- Cable specifications and connection configuration
- [Range and pulse settling](#page-257-0) (on page [4-29\)](#page-257-1)
- [Load and operating mode](#page-257-0) (on page [4-29\)](#page-257-2)
- Compliance limit settings

Refer to the Series 2600B specifications for details on source settling times. For latest specifications, go to the [Keithley Instruments website](http://www.keithley.com/) (*http://www.keithley.com*).

<span id="page-257-0"></span>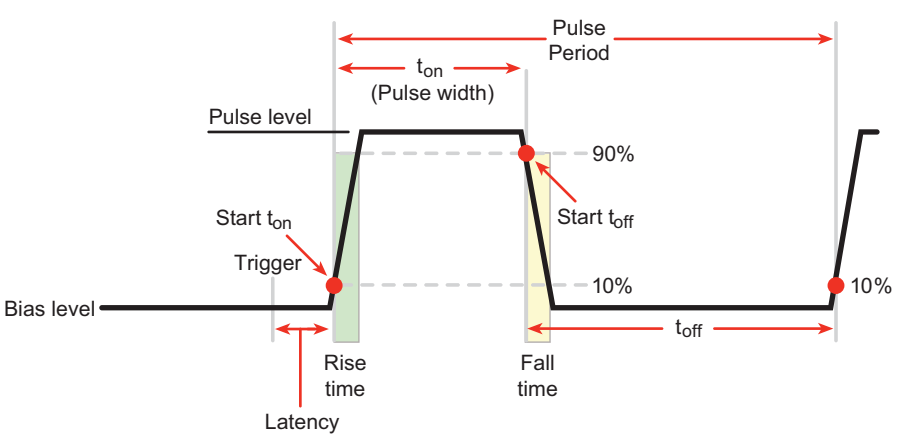

#### **Figure 109: Pulse rise and fall times**

#### <span id="page-257-1"></span>**Range and pulse settling**

Each range has different specifications for source settling times. This causes different rise and fall time characteristics depending on the set range.

In addition, pulse performance is dependent on the pulse setting as a percent of full scale. For example, a 100 mA pulse on the 1 A range (which is 10%) will perform differently than a 1 A pulse on the 1 A range (which is full scale). Refer to the Series 2600B specifications for details. For latest specifications, go to the [Keithley Instruments website](http://www.keithley.com/) (*http://www.keithley.com*).

#### <span id="page-257-2"></span>**Load and operating mode**

Settling times for the current source will vary with the resistive load applied. In addition to the load, the times will vary dependent on whether the source-measure unit (SMU) is configured as a voltage source or a current source, and also with the voltage source range selected.

### **Pulse width**

he pulse width is the interval between 10% on the rising (leading) edge to 90% on the falling (trailing) edge. Exceeding the specified pulse width limits can result in short pulses. In addition, the pulse width's jitter can change the pulse width (this is especially important for short pulse widths).

# NOTE

With respect to pulse width, jitter is the short-term instability of the trailing edge relative to the leading edge.

The usable pulse width is largely affected by the source settling time and measurement speed, as well as by the measure count. Refer to the Series 2600B specifications for details on maximum and minimum pulse width limits, pulse width programming resolution, accuracy, and jitter. For latest specifications, go to the [Keithley Instruments website](http://www.keithley.com/) (*http://www.keithley.com*).

# **Introduction to TSP operation**

#### <span id="page-259-0"></span>**In this section:**

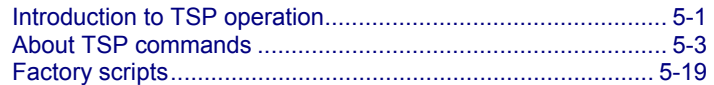

## <span id="page-259-1"></span>**Introduction to TSP operation**

Instruments that are Test Script Processor (TSP<sup>®</sup>) enabled operate like conventional instruments by responding to a sequence of commands sent by the controller. You can send individual commands to the TSP-enabled instrument the same way you would using any other instrument.

Unlike conventional instruments, TSP-enabled instruments can execute automated test sequences independently, without a controller. You can load a series of TSP commands into the instrument and store these commands as a script that can be run later by sending a single command message to the instrument.

You do not have to choose between using "conventional" control or "script" control. You can combine these forms of instrument control in the way that works best for your test application.

#### **Controlling the instrument by sending individual command messages**

The simplest method of controlling an instrument through the communication interface is to send it a message that contains remote commands. You can use a test program that resides on a computer (the controller) to sequence the actions of the instrument.

TSP commands can be function-based or attribute-based. Function-based commands are commands that control actions or activities. Attribute-based commands define characteristics of an instrument feature or operation.

#### **Functions**

Function-based commands control actions or activities. For example, waiting for all overlapped commands to complete is a function. A function-based command is not always directly related to instrument operation. For example, the eventlog.clear() function clears the event log.

Each function consists of a function name followed by a set of parentheses ( ). Only include information in the parentheses if the function takes a parameter. If the function takes one or more parameters, they are placed between the parentheses and separated by commas.

#### **Example 1**

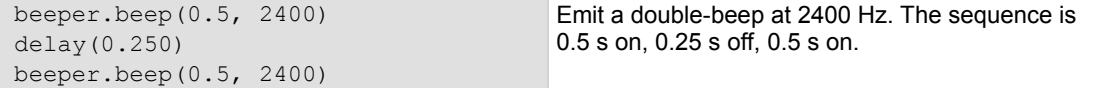

#### **Example 2**

You can use the results of a function-based command directly or assign variables to the results for later access. The following code saves the value you enter from the front panel and prints it.

```
value = display.inputvalue("+0.00") 
print(value)
```
If the operator enters 2.36 from the front panel, the resulting output is: 2.36000e+00

#### **Attributes**

Attribute-based commands are commands that set the characteristics of an instrument feature or operation. For example, some characteristics of TSP-enabled instruments are the model number (localnode.model) and the number of errors in the error queue (errorqueue.count).

To set the characteristics, attribute-based commands define a value. For many attributes, the value is in the form of a number or a predefined constant.

#### **Example 1: Set an attribute using a number**

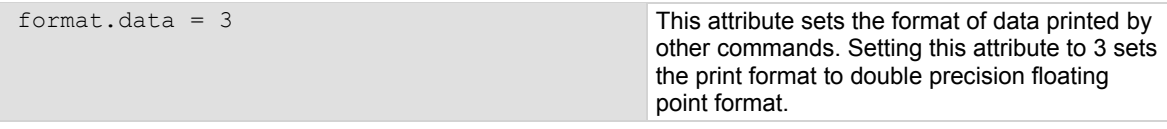

#### **Example 2: Set an attribute using a constant**

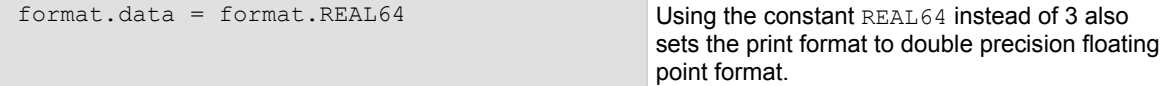

To read an attribute, you can use the attribute as the parameter of a function, or assign it to another variable.

#### **Example 3: Read an attribute using a function**

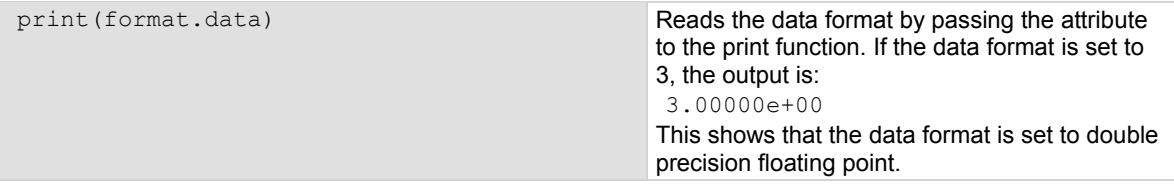

#### **Example 4: Read an attribute using a variable**

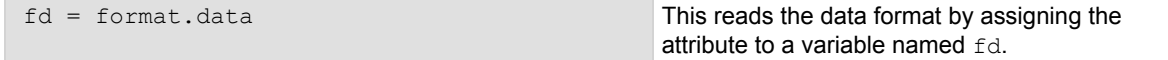

#### **Queries**

Test Script Processor (TSP<sup>®</sup>) enabled instruments do not have inherent query commands. Like any other scripting environment, the  $print()$  command and other related commands generate output in the form of response messages. Each  $print()$  command creates one response message.

#### **Example**

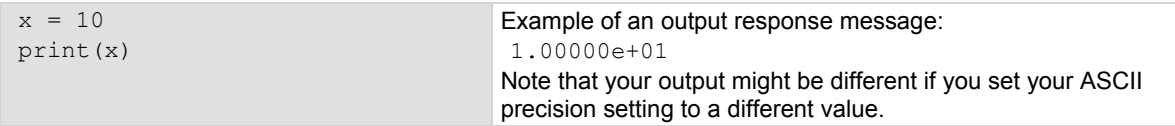

## <span id="page-261-0"></span>**Information on scripting and programming**

If you need information about using scripts with your TSP-enabled instrument, see [Fundamentals of](#page-283-0)  [scripting for TSP](#page-283-0) (on page [6-1](#page-283-1)).

If you need information about using the Lua programming language with the instrument, see [Fundamentals of programming for TSP](#page-293-0) (on page [6-11\)](#page-293-1).

# <span id="page-261-1"></span>**About TSP commands**

This section contains an overview of the TSP commands for the instrument. The commands are organized into groups, with a brief description of each group. Each section contains links to the detailed descriptions for each command in the TSP command reference section of this documentation (see [TSP commands](#page-351-0) (on page [7-7](#page-351-1))).

#### **Beeper control**

The beeper commands allow you to enable or disable and sound the instrument beeper.

[beeper.beep\(\)](#page-351-0) (on page [7-7\)](#page-351-2) [beeper.enable](#page-351-0) (on page [7-7\)](#page-351-3)

### **Bit manipulation and logic operations**

The bit functions perform bitwise logic operations on two given numbers, and bit operations on one given number. Logic and bit operations truncate the fractional part of given numbers to make them integers.

#### **Logic operations**

The  $bit.bital()$ ,  $bit.bitor()$ , and  $bit.bitxor()$  functions in this group perform bitwise logic operations on two numbers. The Test Script Processor (TSP®) scripting engine performs the indicated logic operation on the binary equivalents of the two integers. This bitwise logic operation is performed on all corresponding bits of the two numbers. The result of a logic operation is returned as an integer.

#### **Bit operations**

The rest of the functions in this group are used for operations on the bits of a given number. These functions can be used to:

- Clear a bit
- Toggle a bit
- Test a bit
- Set a bit or bit field
- Retrieve the weighted value of a bit or field value

All these functions use an index parameter to specify the bit position of the given number. The least significant bit of a given number has an index of 1, and the most significant bit has an index of 32.

## **NOTE**

The Test Script Processor (TSP) scripting engine stores all numbers internally as IEEE Std 754 double-precision floating point values. The logical operations work on 32-bit integers. Any fractional bits are truncated. For numbers larger than 4294967295, only the lower 32 bits are used.

[bit.bitand\(\)](#page-352-0) (on page [7-8\)](#page-352-1) [bit.bitor\(\)](#page-352-0) (on page [7-8\)](#page-352-2) [bit.bitxor\(\)](#page-353-0) (on page [7-9](#page-353-1)) [bit.clear\(\)](#page-354-0) (on page [7-10\)](#page-354-1) [bit.get\(\)](#page-354-0) (on page [7-10\)](#page-354-2) [bit.getfield\(\)](#page-355-0) (on page [7-11](#page-355-1)) [bit.set\(\)](#page-356-0) (on page [7-12](#page-356-1)) [bit.setfield\(\)](#page-356-0) (on page [7-12\)](#page-356-2)  $bit.test()$  (on page  $7-13$ ) [bit.toggle\(\)](#page-358-0) (on page [7-14\)](#page-358-1)

### **Data queue**

Use the data queue commands to:

- Share data between test scripts running in parallel
- Access data from a remote group or a local node on a  $TSP\text{-Link}^{\circledcirc}$  network at any time

The data queue in the Test Script Processor (TSP<sup>®</sup>) scripting engine is first-in, first-out (FIFO).

You can access data from the data queue even if a remote group or a node has overlapped operations in process.

[dataqueue.add\(\)](#page-388-0) (on page [7-44](#page-388-1)) [dataqueue.CAPACITY](#page-389-0) (on page [7-45](#page-389-1)) [dataqueue.clear\(\)](#page-390-0) (on page [7-46\)](#page-390-1) [dataqueue.count](#page-390-0) (on page [7-46](#page-390-2)) [dataqueue.next\(\)](#page-391-0) (on page [7-47](#page-391-1))

# **Digital I/O**

NOTE

The Models 2604B, 2614B, and 2634B do not have digital input/output lines. The commands to control the digital input/output lines are not available for these models.

The digital I/O port of the instrument can control external circuitry (such as a component handler for binning operations).

The I/O port has 14 lines. Each line can be at TTL logic state 1 (high) or 0 (low). See the pinout diagram in [Digital I/O port](#page-219-0) (on page [3-83](#page-219-1)) for additional information.

There are commands to read and write to each individual bit, and commands to read and write to the entire port.

[digio.readbit\(\)](#page-393-0) (on page [7-49](#page-393-1)) [digio.readport\(\)](#page-393-0) (on page [7-49](#page-393-2)) [digio.trigger\[N\].assert\(\)](#page-394-0) (on page [7-50\)](#page-394-1) [digio.trigger\[N\].clear\(\)](#page-395-0) (on page [7-51\)](#page-395-1) [digio.trigger\[N\].EVENT\\_ID](#page-395-0) (on page [7-51](#page-395-2)) [digio.trigger\[N\].mode](#page-396-0) (on page [7-52\)](#page-396-1) [digio.trigger\[N\].overrun](#page-397-0) (on page [7-53\)](#page-397-1) [digio.trigger\[N\].pulsewidth](#page-398-0) (on page [7-54\)](#page-398-1) [digio.trigger\[N\].release\(\)](#page-398-0) (on page [7-54\)](#page-398-2) [digio.trigger\[N\].reset\(\)](#page-399-0) (on page [7-55](#page-399-1)) [digio.trigger\[N\].stimulus](#page-400-0) (on page [7-56](#page-400-1)) [digio.trigger\[N\].wait\(\)](#page-402-0) (on page [7-58](#page-402-1)) [digio.writebit\(\)](#page-403-0) (on page [7-59](#page-403-1)) [digio.writeport\(\)](#page-403-0) (on page [7-59](#page-403-2)) [digio.writeprotect](#page-404-0) (on page [7-60](#page-404-1))

## **Display**

```
display.clear() (on page 7-61) 
display.getannunciators() (on page 7-61) 
display.getcursor() (on page 7-63) 
display.getlastkey()  7-64)
display.gettext()7-65)
display.inputvalue()7-66)
display.loadmenu.add()7-68)
display.loadmenu.catalog() (on page 7-69) 
display.loadmenu.delete()  7-70)
display.locallockout (on page 7-70) 
display.menu()  7-71)
display.numpad  7-72)
display.prompt()7-72)
display.screen (on page 7-74) 
display.sendkey()  7-74)
display.setcursor() (on page 7-76) 
display.settext() (on page 7-77) 
display.smuX.limit.func7-78)
display.smuX.measure.func (on page 7-79) 
display.smuX.digits  7-78)
display.trigger.clear()  7-80)
display.trigger.EVENT_ID7-80)
 7-80)
display.trigger.wait() (on page 7-81) 
display.waitkey() (on page 7-82)
```
#### **Error queue**

When errors and events occur, the error and status messages are placed in the error queue. Use the error queue commands to request error and status message information.

[errorqueue.clear\(\)](#page-427-0) (on page [7-83](#page-427-1)) [errorqueue.count](#page-428-0) (on page [7-84\)](#page-428-1) [errorqueue.next\(\)](#page-428-0) (on page [7-84\)](#page-428-2)

## **Event log**

You can use the event log to view specific details about LAN triggering events.

[eventlog.all\(\)](#page-429-0) (on page [7-85\)](#page-429-1) [eventlog.clear\(\)](#page-430-0) (on page [7-86](#page-430-1)) [eventlog.count](#page-431-0) (on page [7-87\)](#page-431-1) [eventlog.enable](#page-431-0) (on page [7-87\)](#page-431-2) [eventlog.next\(\)](#page-432-0) (on page [7-88\)](#page-432-1) [eventlog.overwritemethod](#page-433-0) (on page [7-89](#page-433-1))

# **File I/O**

You can use the file I/O commands to open and close directories and files, write data, or to read a file on an installed USB flash drive. File I/O commands are organized into two groups:

- Commands that reside in the  $fs$  and io table, for example: io.open(), io.close(), io.input(), and io.output(). Use these commands to manage file system directories; open and close file descriptors; and perform basic I/O operations on a pair of default files (one input and one output).
- Commands that reside in the file descriptors (for example: *fileVar*:seek(), *fileVar*:write(), and *fileVar*:read()) operate exclusively on the file with which they are associated.

The root folder of the USB flash drive has the absolute path:

"/usb1/"

## NOTE

You can use either the slash  $\langle \rangle$  or backslash  $\langle \rangle$  as a directory separator. However, the backslash is also used as an escape character, so if you use it as a directory separator, you will generally need to use a double backslash  $(\setminus)$  when you are creating scripts or sending commands to the instrument.

For basic information about navigation and directory listing of files on a flash drive, see [File system](#page-106-0)  [navigation](#page-106-0) (on page [2-82\)](#page-106-1).

File descriptor commands for file I/O use a colon (:) to separate the command parts rather than a period (.), like the io commands.

File descriptors cannot be passed between nodes in a TSP-Link® system, so the io.open(), fileVar::read(), and fileVar::write commands are not accessible to the TSP-Link system. However, the default input and output files mentioned above allow for the execution of many file I/O operations without any reference to a file descriptor.

[fileVar:close\(\)](#page-434-0) (on page [7-90](#page-434-1)) [fileVar:flush\(\)](#page-434-0) (on page [7-90](#page-434-2)) [fileVar:read\(\)](#page-435-0) (on page [7-91](#page-435-1)) [fileVar:seek\(\)](#page-436-0) (on page [7-92](#page-436-1)) [fileVar:write\(\)](#page-436-0) (on page [7-92](#page-436-2)) [fs.chdir\(\)](#page-440-0) (on page [7-96](#page-440-1)) [fs.cwd\(\)](#page-440-0) (on page [7-96\)](#page-440-2) fs.is  $dir()$  (on page [7-96](#page-440-3)) [fs.is\\_file\(\)](#page-441-0) (on page [7-97\)](#page-441-1) [fs.mkdir\(\)](#page-441-0) (on page [7-97\)](#page-441-2) [fs.readdir\(\)](#page-442-0) (on page [7-98\)](#page-442-1) [fs.rmdir\(\)](#page-442-0) (on page [7-98](#page-442-2)) [io.close\(\)](#page-451-0) (on page [7-107\)](#page-451-1) [io.flush\(\)](#page-452-0) (on page [7-108\)](#page-452-1) [io.input\(\)](#page-453-0) (on page [7-109](#page-453-1)) [io.open\(\)](#page-453-0) (on page [7-109\)](#page-453-2) [io.output\(\)](#page-454-0) (on page [7-110\)](#page-454-1) [io.read\(\)](#page-454-0) (on page [7-110\)](#page-454-2) [io.type\(\)](#page-455-0) (on page [7-111\)](#page-455-1) [io.write\(\)](#page-456-0) (on page [7-112\)](#page-456-1) [os.remove\(\)](#page-495-0) (on page [7-151](#page-495-1)) [os.rename\(\)](#page-496-0) (on page [7-152\)](#page-496-1)

The following standard I/O commands are not supported at this time:

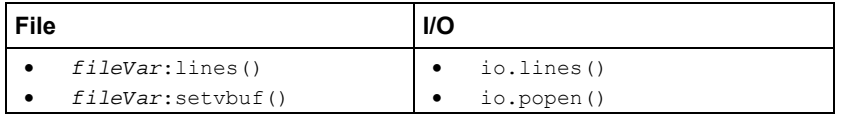

### **GPIB**

This attribute stores the GPIB address.

[gpib.address](#page-445-0) (on page [7-101\)](#page-445-1)

#### **Instrument identification**

These commands store strings that describe the instrument.

```
localnode.description (on page 7-139) 
localnode.model (on page 7-141) 
localnode.revision (on page 7-144) 
localnode.serialno (on page 7-145)
```
## **LAN and LXI**

The LAN commands have options that allow you to review and configure network settings.

The  $\text{lan.com}$  config.  $\star$  commands allow you to configure LAN settings over the remote interface. Note that you must send  $\text{lan.append}$   $\text{applysettings}$  () for the configuration settings to take effect.

The lan.status.\* commands help you determine the status of the LAN.

The lan.trigger [*N*]. \* commands allow you to set up and assert trigger events that are sent over the LAN.

Other LAN commands allow you to reset the LAN, restore defaults, check LXI domain information, and enable or disable the Nagle algorithm.

[lan.applysettings\(\)](#page-456-0) (on page [7-112](#page-456-2)) [lan.autoconnect](#page-457-0) (on page [7-113\)](#page-457-1) [lan.config.dns.address\[N\]](#page-457-0) (on page [7-113\)](#page-457-2) [lan.config.dns.domain](#page-458-0) (on page [7-114\)](#page-458-1) [lan.config.dns.dynamic](#page-459-0) (on page [7-115\)](#page-459-1) [lan.config.dns.hostname](#page-459-0) (on page [7-115\)](#page-459-2) [lan.config.dns.verify](#page-460-0) (on page [7-116\)](#page-460-1) [lan.config.duplex](#page-461-0) (on page [7-117\)](#page-461-1) [lan.config.gateway](#page-461-0) (on page [7-117\)](#page-461-2) [lan.config.ipaddress](#page-462-0) (on page [7-118](#page-462-1)) [lan.config.method](#page-462-0) (on page [7-118](#page-462-2)) [lan.config.speed](#page-463-0) (on page [7-119\)](#page-463-1) [lan.config.subnetmask](#page-463-0) (on page [7-119\)](#page-463-2) [lan.linktimeout](#page-464-0) (on page [7-120\)](#page-464-1) lan. Ixidomain (on page [7-121\)](#page-465-1) [lan.nagle](#page-465-0) (on page [7-121\)](#page-465-2) [lan.reset\(\)](#page-466-0) (on page [7-122\)](#page-466-1) [lan.restoredefaults\(\)](#page-466-0) (on page [7-122](#page-466-2)) [lan.status.dns.address\[N\]](#page-467-0) (on page [7-123\)](#page-467-1) [lan.status.dns.name](#page-467-0) (on page [7-123\)](#page-467-2) [lan.status.duplex](#page-468-0) (on page [7-124\)](#page-468-1) [lan.status.gateway](#page-468-0) (on page [7-124\)](#page-468-2) [lan.status.ipaddress](#page-469-0) (on page [7-125](#page-469-1)) [lan.status.macaddress](#page-469-0) (on page [7-125](#page-469-2)) [lan.status.port.dst](#page-470-0) (on page [7-126](#page-470-1)) [lan.status.port.rawsocket](#page-470-0) (on page [7-126\)](#page-470-2) [lan.status.port.telnet](#page-471-0) (on page [7-127](#page-471-1)) [lan.status.port.vxi11](#page-471-0) (on page [7-127](#page-471-2)) [lan.status.speed](#page-472-0) (on page [7-128\)](#page-472-1) [lan.status.subnetmask](#page-472-0) (on page [7-128\)](#page-472-2) [lan.timedwait](#page-473-0) (on page [7-129\)](#page-473-1) [lan.trigger\[N\].assert\(\)](#page-473-0) (on page [7-129\)](#page-473-2) [lan.trigger\[N\].clear\(\)](#page-474-0) (on page [7-130\)](#page-474-1) [lan.trigger\[N\].connect\(\)](#page-475-0) (on page [7-131\)](#page-475-1) [lan.trigger\[N\].connected](#page-475-0) (on page [7-131\)](#page-475-2) [lan.trigger\[N\].disconnect\(\)](#page-476-0) (on page [7-132](#page-476-1)) [lan.trigger\[N\].EVENT\\_ID](#page-476-0) (on page [7-132](#page-476-2)) [lan.trigger\[N\].ipaddress](#page-477-0) (on page [7-133](#page-477-1)) [lan.trigger\[N\].mode](#page-478-0) (on page [7-134\)](#page-478-1) [lan.trigger\[N\].overrun](#page-479-0)</u> (on page [7-135\)](#page-479-1) [lan.trigger\[N\].protocol](#page-479-0) (on page [7-135](#page-479-2)) [lan.trigger\[N\].pseudostate](#page-480-0) (on page [7-136](#page-480-1)) [lan.trigger\[N\].stimulus](#page-480-0) (on page [7-136](#page-480-2)) [lan.trigger\[N\].wait\(\)](#page-482-0) (on page [7-138](#page-482-1)) [localnode.description](#page-483-0) (on page [7-139\)](#page-483-1) [localnode.password](#page-485-0) (on page [7-141\)](#page-485-2)

[localnode.passwordmode](#page-486-0) (on page [7-142](#page-486-1))

#### **Miscellaneous**

```
delay()7-48)
exit()  7-89)
localnode.autolinefreq (on page 7-138) 
localnode.linefreq (on page 7-140) 
localnode.password (on page 7-141) 
localnode.passwordmode (on page 7-142) 
makegetter() (on page 7-146) 
makesetter() (on page 7-147) 
meminfo()7-148)
opc() (on page 7-151) 
waitcomplete()7-378)
```
#### **Parallel script execution**

```
dataqueue.add() (on page 7-44) 
dataqueue.CAPACITY  7-45)
dataqueue.clear()7-46)
dataqueue.count  7-46)
dataqueue.next() 7-47)
node[N].execute()7-149)
node[N].getglobal()7-150)
node[N].setglobal() (on page 7-150) 
tsplink.group (on page 7-350) 
tsplink.master (on page 7-351) 
tsplink.node (on page 7-351)
```
#### **Queries and response messages**

You can use the print  $(),$  printbuffer $(),$  and printnumber $()$  functions to query the instrument and generate response messages. The format attributes control how the data is formatted for the print functions used.

The localnode commands determine if generated errors are automatically sent and if prompts are generated.

```
format.asciiprecision (on page 7-93) 
format.byteorder (on page 7-94) 
format.data (on page 7-95) 
localnode.prompts (on page 7-142) 
localnode.prompts4882 (on page 7-143) 
localnode.showerrors (on page 7-146) 
print() (on page 7-153) 
printbuffer() (on page 7-154) 
printnumber() (on page 7-155)
```
## **Reading buffer**

Reading buffers capture measurements, ranges, instrument status, and output states of the instrument.

[bufferVar.appendmode](#page-359-0) (on page [7-15](#page-359-1)) [bufferVar.basetimestamp](#page-359-0) (on page [7-15\)](#page-359-2) [bufferVar.cachemode](#page-360-0) (on page [7-16](#page-360-1)) [bufferVar.capacity](#page-361-0) (on page [7-17\)](#page-361-1) [bufferVar.clear\(\)](#page-362-0) (on page [7-18](#page-362-1)) [bufferVar.clearcache\(\)](#page-362-0) (on page [7-18](#page-362-2)) [bufferVar.collectsourcevalues](#page-363-0) (on page [7-19](#page-363-1)) [bufferVar.collecttimestamps](#page-364-0) (on page [7-20](#page-364-1)) [bufferVar.fillcount](#page-365-0) (on page [7-21](#page-365-1)) [bufferVar.fillmode](#page-366-0) (on page [7-22\)](#page-366-1) [bufferVar.measurefunctions](#page-366-0) (on page [7-22\)](#page-366-2) [bufferVar.measureranges](#page-367-0) (on page [7-23](#page-367-1)) [bufferVar.n](#page-368-0) (on page [7-24\)](#page-368-1) [bufferVar.readings](#page-369-0) (on page [7-25](#page-369-1)) [bufferVar.sourcefunctions](#page-370-0) (on page [7-26\)](#page-370-1) [bufferVar.sourceoutputstates](#page-371-0) (on page [7-27\)](#page-371-1) [bufferVar.sourceranges](#page-372-0) (on page [7-28](#page-372-1)) [bufferVar.sourcevalues](#page-373-0) (on page [7-29\)](#page-373-1) [bufferVar.statuses](#page-374-0) (on page [7-30](#page-374-1)) [bufferVar.timestampresolution](#page-375-0) (on page [7-31](#page-375-1)) [bufferVar.timestamps](#page-376-0) (on page [7-32\)](#page-376-1) [savebuffer\(\)](#page-504-0) (on page [7-160](#page-504-1)) [smuX.buffer.getstats\(\)](#page-524-0) (on page [7-180\)](#page-524-1) [smuX.buffer.recalculatestats\(\)](#page-525-0) (on page [7-181\)](#page-525-1) [smuX.makebuffer\(\)](#page-539-0) (on page [7-195\)](#page-539-1) [smuX.nvbufferY](#page-558-0) (on page [7-214](#page-558-1)) [smuX.savebuffer\(\)](#page-559-0) (on page [7-215\)](#page-559-1)

## **Reset**

Resets settings to their default settings.

```
digio.trigger[N].reset()  7-55)
lan.reset() (on page 7-122) 
localnode.reset() (on page 7-144) 
reset() (on page 7-160) 
\overline{\text{smuX}.\text{reset}}}7-215)
timer.reset()7-335)
trigger.blender[N].reset() (on page 7-338) 
trigger.timer[N].reset()  7-347)
tsplink.trigger[N].reset()7-360)
```
## **RS-232**

[serial.baud](#page-516-0) (on page [7-172](#page-516-1)) [serial.databits](#page-517-0) (on page [7-173\)](#page-517-1) [serial.flowcontrol](#page-517-0) (on page [7-173](#page-517-2)) [serial.parity](#page-518-0) (on page [7-174](#page-518-1)) [serial.read\(\)](#page-519-0) (on page [7-175](#page-519-1)) [serial.write\(\)](#page-519-0) (on page [7-175](#page-519-2))

### **Saved setups**

Use the saved setups commands to save and restore the configuration of the instrument. You can save or restore configurations to or from the instrument's nonvolatile memory or an installed USB flash drive. You can use the setup.poweron attribute to specify which setup is recalled when the instrument is turned on.

[setup.poweron](#page-521-0) (on page [7-177](#page-521-1)) [setup.recall\(\)](#page-522-0) (on page [7-178](#page-522-1)) [setup.save\(\)](#page-523-0) (on page [7-179\)](#page-523-1)

# **Scripting**

Scripting helps you combine commands into a block of code that the instrument can run. Scripts help you communicate with the instrument efficiently. These commands describe how to create, load, modify, run, and exit scripts.

For detail on using scripts, see [Fundamentals of scripting for TSP](#page-283-0) (on page [6-1\)](#page-283-1).

[exit\(\)](#page-433-0) (on page [7-89](#page-433-2)) [script.anonymous](#page-505-0) (on page [7-161\)](#page-505-1) [script.delete\(\)](#page-506-0) (on page [7-162\)](#page-506-1) [script.factory.catalog\(\)](#page-507-0) (on page [7-163\)](#page-507-1) [script.load\(\)](#page-507-0) (on page [7-163](#page-507-2)) [script.new\(\)](#page-508-0) (on page [7-164\)](#page-508-1) [script.newautorun\(\)](#page-509-0) (on page [7-165](#page-509-1)) [script.restore\(\)](#page-510-0) (on page [7-166](#page-510-1)) [script.run\(\)](#page-510-0) (on page [7-166](#page-510-2)) [script.user.catalog\(\)](#page-511-0) (on page [7-167](#page-511-1)) [scriptVar.autorun](#page-511-0) (on page [7-167\)](#page-511-2) [scriptVar.list\(\)](#page-512-0) (on page [7-168](#page-512-1)) [scriptVar.name](#page-513-0) (on page [7-169\)](#page-513-1) [scriptVar.run\(\)](#page-514-0) (on page [7-170](#page-514-1)) [scriptVar.save\(\)](#page-515-0) (on page [7-171](#page-515-1)) [scriptVar.source](#page-515-0) (on page [7-171](#page-515-2))

#### **SMU**

[localnode.linefreq](#page-484-0) (on page [7-140\)](#page-484-1) [localnode.autolinefreq](#page-482-0) (on page [7-138](#page-482-2)) [smuX.abort\(\)](#page-524-0) (on page [7-180](#page-524-2)) [smuX.buffer.getstats\(\)](#page-524-0) (on page [7-180\)](#page-524-1) [smuX.buffer.recalculatestats\(\)](#page-525-0) (on page [7-181\)](#page-525-1) [smuX.contact.check\(\)](#page-536-0) (on page [7-192\)](#page-536-1) [smuX.contact.r\(\)](#page-537-0) (on page [7-193](#page-537-1)) [smuX.contact.speed](#page-538-0) (on page [7-194\)](#page-538-1) [smuX.contact.threshold](#page-539-0) (on page [7-195](#page-539-2)) [smuX.makebuffer\(\)](#page-539-0) (on page [7-195\)](#page-539-1) [smuX.measure.analogfilter](#page-540-0) (on page [7-196](#page-540-1)) [smuX.measure.autorangeY](#page-540-0) (on page [7-196\)](#page-540-2) [smuX.measure.autozero](#page-541-0) (on page [7-197](#page-541-1)) [smuX.measure.count](#page-544-0) (on page [7-200](#page-544-1)) [smuX.measure.delay](#page-544-0) (on page [7-200\)](#page-544-2) [smuX.measure.delayfactor](#page-545-0) (on page [7-201](#page-545-1)) [smuX.measure.filter.count](#page-546-0) (on page [7-202\)](#page-546-1) [smuX.measure.filter.enable](#page-547-0) (on page [7-203\)](#page-547-1) [smuX.measure.filter.type](#page-547-0) (on page [7-203\)](#page-547-2) [smuX.measure.highcrangedelayfactor](#page-548-0) (on page [7-204\)](#page-548-1) [smuX.measure.interval](#page-549-0) (on page [7-205](#page-549-1)) [smuX.measure.lowrangeY](#page-550-0) (on page [7-206\)](#page-550-1) [smuX.measure.nplc](#page-550-0) (on page [7-206\)](#page-550-2) [smuX.measure.overlappedY\(\)](#page-551-0) (on page [7-207\)](#page-551-1) [smuX.measure.rangeY](#page-552-0) (on page [7-208](#page-552-1)) [smuX.measure.rel.enableY](#page-553-0) (on page [7-209\)](#page-553-1) [smuX.measure.rel.levelY](#page-555-0) (on page [7-211](#page-555-1)) [smuX.measure.Y\(\)](#page-556-0) (on page [7-212](#page-556-1)) [smuX.measureYandstep\(\)](#page-557-0) (on page [7-213\)](#page-557-1) [smuX.nvbufferY](#page-558-0) (on page [7-214](#page-558-1)) [smuX.reset\(\)](#page-559-0) (on page [7-215\)](#page-559-2) [smuX.savebuffer\(\)](#page-559-0) (on page [7-215\)](#page-559-1) [smuX.sense](#page-560-0) (on page [7-216\)](#page-560-1) [smuX.source.autorangeY](#page-560-0) (on page [7-216\)](#page-560-2) [smuX.source.compliance](#page-562-0) (on page [7-218\)](#page-562-1) [smuX.source.delay](#page-563-0) (on page [7-219\)](#page-563-1) [smuX.source.func](#page-564-0) (on page [7-220](#page-564-1)) [smuX.source.highc](#page-564-0) (on page [7-220\)](#page-564-2) [smuX.source.levelY](#page-565-0) (on page [7-221\)](#page-565-1) [smuX.source.limitY](#page-566-0) (on page [7-222](#page-566-1)) [smuX.source.lowrangeY](#page-567-0) (on page [7-223\)](#page-567-1) [smuX.source.offlimitY](#page-569-0) (on page [7-225](#page-569-1)) [smuX.source.offmode](#page-569-0) (on page [7-225\)](#page-569-2) [smuX.source.output](#page-571-0) (on page [7-227](#page-571-1)) [smuX.source.outputenableaction](#page-571-0) (on page [7-227](#page-571-2)) [smuX.source.rangeY](#page-573-0) (on page [7-229](#page-573-1)) [smuX.source.settling](#page-574-0) (on page [7-230\)](#page-574-1) [smuX.source.sink](#page-574-0) (on page [7-230](#page-574-2)) [smuX.trigger.arm.count](#page-575-0) (on page [7-231\)](#page-575-1) [smuX.trigger.arm.set\(\)](#page-576-0) (on page [7-232\)](#page-576-1) [smuX.trigger.arm.stimulus](#page-576-0) (on page [7-232\)](#page-576-2) [smuX.trigger.ARMED\\_EVENT\\_ID](#page-578-0) (on page [7-234](#page-578-1)) [smuX.trigger.autoclear](#page-578-0) (on page [7-234\)](#page-578-2) [smuX.trigger.count](#page-579-0) (on page [7-235\)](#page-579-1) [smuX.trigger.endpulse.action](#page-579-0) (on page [7-235\)](#page-579-2) [smuX.trigger.endpulse.set\(\)](#page-580-0) (on page [7-236\)](#page-580-1) [smuX.trigger.endpulse.stimulus](#page-580-0) (on page [7-236\)](#page-580-2) [smuX.trigger.endsweep.action](#page-582-0) (on page [7-238](#page-582-1))

[smuX.trigger.IDLE\\_EVENT\\_ID](#page-582-0) (on page [7-238\)](#page-582-2) [smuX.trigger.initiate\(\)](#page-583-0) (on page [7-239\)](#page-583-1) [smuX.trigger.measure.action](#page-584-0) (on page [7-240](#page-584-1)) [smuX.trigger.measure.set\(\)](#page-584-0) (on page [7-240](#page-584-2)) [smuX.trigger.measure.stimulus](#page-585-0) (on page [7-241](#page-585-1)) [smuX.trigger.measure.Y\(\)](#page-587-0) (on page [7-243](#page-587-1)) [smuX.trigger.MEASURE\\_COMPLETE\\_EVENT\\_ID](#page-587-0) (on page [7-243\)](#page-587-2) [smuX.trigger.PULSE\\_COMPLETE\\_EVENT\\_ID](#page-588-0) (on page [7-244\)](#page-588-1) [smuX.trigger.source.action](#page-589-0) (on page [7-245](#page-589-1)) [smuX.trigger.source.limitY](#page-590-0) (on page [7-246](#page-590-1)) [smuX.trigger.source.linearY\(\)](#page-591-0) (on page [7-247](#page-591-1)) [smuX.trigger.source.listY\(\)](#page-592-0) (on page [7-248](#page-592-1)) [smuX.trigger.source.logY\(\)](#page-593-0) (on page [7-249](#page-593-1)) [smuX.trigger.source.set\(\)](#page-594-0) (on page [7-250](#page-594-1)) [smuX.trigger.source.stimulus](#page-594-0) (on page [7-250](#page-594-2)) [smuX.trigger.SOURCE\\_COMPLETE\\_EVENT\\_ID](#page-596-0) (on page [7-252\)](#page-596-1) [smuX.trigger.SWEEP\\_COMPLETE\\_EVENT\\_ID](#page-596-0) (on page [7-252\)](#page-596-2) [smuX.trigger.SWEEPING\\_EVENT\\_ID](#page-596-0) (on page [7-252](#page-596-3))

## **SMU calibration**

[smuX.cal.adjustdate](#page-526-0) (on page [7-182](#page-526-1)) [smuX.cal.date](#page-527-0) (on page [7-183](#page-527-1)) [smuX.cal.due](#page-527-0) (on page [7-183\)](#page-527-2) [smuX.cal.lock\(\)](#page-528-0) (on page [7-184\)](#page-528-1) [smuX.cal.password](#page-529-0) (on page [7-185](#page-529-1)) [smuX.cal.polarity](#page-529-0) (on page [7-185\)](#page-529-2) [smuX.cal.restore\(\)](#page-531-0) (on page [7-187\)](#page-531-1) [smuX.cal.save\(\)](#page-531-0) (on page [7-187\)](#page-531-2) [smuX.cal.state](#page-532-0) (on page [7-188](#page-532-1)) [smuX.cal.unlock\(\)](#page-533-0) (on page [7-189\)](#page-533-1) [smuX.contact.calibratehi\(\)](#page-533-0) (on page [7-189](#page-533-2)) [smuX.contact.calibratelo\(\)](#page-535-0) (on page [7-191](#page-535-1)) [smuX.measure.calibrateY\(\)](#page-543-0) (on page [7-199](#page-543-1)) [smuX.source.calibrateY\(\)](#page-561-0) (on page [7-217](#page-561-1))

### **Status model**

The status model is a set of status registers and queues. You can use the following commands to manipulate and monitor these registers and queues to view and control various instrument events.

[status.condition](#page-597-0) (on page [7-253\)](#page-597-1) [status.measurement.\\*](#page-599-0) (on page [7-255\)](#page-599-1) [status.measurement.buffer\\_available.\\*](#page-601-0) (on page [7-257\)](#page-601-1) [status.measurement.current\\_limit.\\*](#page-602-0) (on page [7-258](#page-602-1)) [status.measurement.instrument.\\*](#page-603-0) (on page [7-259](#page-603-1)) [status.measurement.instrument.smuX.\\*](#page-605-0) (on page [7-261\)](#page-605-1) [status.measurement.reading\\_overflow.\\*](#page-607-0) (on page [7-263\)](#page-607-1) [status.measurement.voltage\\_limit.\\*](#page-608-0) (on page [7-264](#page-608-1)) status.node enable (on page [7-265\)](#page-609-1) [status.node\\_event](#page-611-0) (on page [7-267\)](#page-611-1) [status.operation.\\*](#page-613-0) (on page [7-269](#page-613-1)) [status.operation.calibrating.\\*](#page-615-0) (on page [7-271\)](#page-615-1) [status.operation.instrument.\\*](#page-616-0) (on page [7-272\)](#page-616-1) [status.operation.instrument.digio.\\*](#page-618-0) (on page [7-274](#page-618-1)) [status.operation.instrument.digio.trigger\\_overrun.\\*](#page-619-0) (on page [7-275\)](#page-619-1) [status.operation.instrument.lan.\\*](#page-621-0) (on page [7-277](#page-621-1)) [status.operation.instrument.lan.trigger\\_overrun.\\*](#page-623-0) (on page [7-279\)](#page-623-1) [status.operation.instrument.smuX.\\*](#page-625-0) (on page [7-281](#page-625-1)) [status.operation.instrument.smuX.trigger\\_overrrun.\\*](#page-627-0) (on page [7-283\)](#page-627-1) [status.operation.instrument.trigger\\_blender.\\*](#page-629-0) (on page [7-285\)](#page-629-1) [status.operation.instrument.trigger\\_blender.trigger\\_overrun.\\*](#page-630-0) (on page [7-286](#page-630-1)) [status.operation.instrument.trigger\\_timer.\\*](#page-632-0) (on page [7-288\)](#page-632-1) [status.operation.instrument.trigger\\_timer.trigger\\_overrun.\\*](#page-634-0) (on page [7-290](#page-634-1)) [status.operation.instrument.tsplink.\\*](#page-636-0) (on page [7-292\)](#page-636-1) [status.operation.instrument.tsplink.trigger\\_overrun.\\*](#page-637-0) (on page [7-293\)](#page-637-1) [status.operation.measuring.\\*](#page-639-0) (on page [7-295\)](#page-639-1) [status.operation.remote.\\*](#page-640-0) (on page [7-296\)](#page-640-1) [status.operation.sweeping.\\*](#page-641-0) (on page [7-297\)](#page-641-1) [status.operation.trigger\\_overrun.\\*](#page-643-0) (on page [7-299\)](#page-643-1) [status.operation.user.\\*](#page-645-0) (on page [7-301](#page-645-1)) [status.questionable.\\*](#page-647-0) (on page [7-303\)](#page-647-1) [status.questionable.calibration.\\*](#page-649-0) (on page [7-305](#page-649-1)) [status.questionable.instrument.\\*](#page-650-0) (on page [7-306](#page-650-1)) [status.questionable.instrument.smuX.\\*](#page-651-0) (on page [7-307\)](#page-651-1) [status.questionable.over\\_temperature.\\*](#page-653-0) (on page [7-309](#page-653-1)) [status.questionable.unstable\\_output.\\*](#page-655-0) (on page [7-311](#page-655-1)) [status.request\\_enable](#page-656-0) (on page [7-312\)](#page-656-1) [status.request\\_event](#page-658-0) (on page [7-314\)](#page-658-1) [status.reset\(\)](#page-660-0) (on page [7-316\)](#page-660-1) [status.standard.\\*](#page-660-0) (on page [7-316\)](#page-660-2) [status.system.\\*](#page-662-0) (on page [7-318](#page-662-1)) [status.system2.\\*](#page-664-0) (on page [7-320](#page-664-1)) [status.system3.\\*](#page-666-0) (on page [7-322](#page-666-1))  $\overline{\text{status}.\text{system4.*}}$  (on page [7-324](#page-668-1))  $\overline{\text{status}.\text{system5.*}}$  (on page [7-326](#page-670-1))

### **Time**

[bufferVar.basetimestamp](#page-359-0) (on page [7-15\)](#page-359-2) [bufferVar.collecttimestamps](#page-364-0) (on page [7-20](#page-364-1)) [bufferVar.timestampresolution](#page-375-0) (on page [7-31](#page-375-1)) [delay\(\)](#page-392-0) (on page [7-48\)](#page-392-1) [gettimezone\(\)](#page-443-0) (on page [7-99](#page-443-1))  $\overline{\text{os.time}}$  (on page [7-152](#page-496-2))  $\overline{\text{settime}}$  (on page [7-176](#page-520-1)) [settimezone\(\)](#page-520-0) (on page [7-176\)](#page-520-2)  $t$  timer. measure.t() (on page [7-334\)](#page-678-1)  $timerreset()$  (on page  $7-335)$ 

# **Triggering**

The triggering commands allow you to set the conditions that the instrument uses to determine when measurements are captured. See [Sweep operation](#page-156-0) (on page [3-20](#page-156-1)) for details on sweeping.

# NOTE

The digio and tsplink commands are not available on the Models 2604B, 2614B, and 2634B

[digio.trigger\[N\].assert\(\)](#page-394-0) (on page [7-50\)](#page-394-1) [digio.trigger\[N\].clear\(\)](#page-395-0) (on page [7-51\)](#page-395-1) [digio.trigger\[N\].EVENT\\_ID](#page-395-0) (on page [7-51](#page-395-2)) [digio.trigger\[N\].mode](#page-396-0) (on page [7-52\)](#page-396-1) [digio.trigger\[N\].overrun](#page-397-0) (on page [7-53\)](#page-397-1) [digio.trigger\[N\].pulsewidth](#page-398-0) (on page [7-54\)](#page-398-1) [digio.trigger\[N\].release\(\)](#page-398-0) (on page [7-54\)](#page-398-2) [digio.trigger\[N\].reset\(\)](#page-399-0) (on page [7-55](#page-399-1)) [digio.trigger\[N\].stimulus](#page-400-0) (on page [7-56](#page-400-1)) [digio.trigger\[N\].wait\(\)](#page-402-0) (on page [7-58](#page-402-1)) [display.trigger.clear\(\)](#page-424-0) (on page [7-80](#page-424-1)) [display.trigger.EVENT\\_ID](#page-424-0) (on page [7-80\)](#page-424-2) [display.trigger.overrun](#page-424-0) (on page [7-80](#page-424-3)) [display.trigger.wait\(\)](#page-425-0) (on page [7-81\)](#page-425-1) [lan.trigger\[N\].assert\(\)](#page-473-0) (on page [7-129\)](#page-473-2) [lan.trigger\[N\].clear\(\)](#page-474-0) (on page [7-130\)](#page-474-1) [lan.trigger\[N\].connect\(\)](#page-475-0) (on page [7-131\)](#page-475-1) [lan.trigger\[N\].connected](#page-475-0) (on page [7-131\)](#page-475-2) [lan.trigger\[N\].disconnect\(\)](#page-476-0) (on page [7-132](#page-476-1)) [lan.trigger\[N\].EVENT\\_ID](#page-476-0) (on page [7-132](#page-476-2)) [lan.trigger\[N\].ipaddress](#page-477-0) (on page [7-133](#page-477-1)) [lan.trigger\[N\].mode](#page-478-0) (on page [7-134\)](#page-478-1) [lan.trigger\[N\].overrun](#page-479-0) (on page [7-135\)](#page-479-1) [lan.trigger\[N\].protocol](#page-479-0) (on page [7-135](#page-479-2)) [lan.trigger\[N\].pseudostate](#page-480-0) (on page [7-136](#page-480-1)) [lan.trigger\[N\].stimulus](#page-480-0) (on page [7-136](#page-480-2)) [lan.trigger\[N\].wait\(\)](#page-482-0) (on page [7-138](#page-482-1)) [smuX.trigger.arm.count](#page-575-0) (on page [7-231\)](#page-575-1) [smuX.trigger.arm.set\(\)](#page-576-0) (on page [7-232\)](#page-576-1) [smuX.trigger.arm.stimulus](#page-576-0)</u> (on page [7-232\)](#page-576-2) smuX.trigger\_ARMED\_EVENT\_ID (on page [7-234](#page-578-1)) [smuX.trigger.autoclear](#page-578-0) (on page [7-234\)](#page-578-2) [smuX.trigger.count](#page-579-0) (on page [7-235\)](#page-579-1) [smuX.trigger.endpulse.action](#page-579-0) (on page [7-235\)](#page-579-2) [smuX.trigger.endpulse.set\(\)](#page-580-0) (on page [7-236\)](#page-580-1) [smuX.trigger.endpulse.stimulus](#page-580-0) (on page [7-236\)](#page-580-2) [smuX.trigger.endsweep.action](#page-582-0) (on page [7-238](#page-582-1)) [smuX.trigger.IDLE\\_EVENT\\_ID](#page-582-0) (on page [7-238\)](#page-582-2) [smuX.trigger.initiate\(\)](#page-583-0) (on page [7-239\)](#page-583-1) [smuX.trigger.measure.action](#page-584-0) (on page [7-240](#page-584-1)) [smuX.trigger.measure.set\(\)](#page-584-0) (on page [7-240](#page-584-2)) [smuX.trigger.measure.stimulus](#page-585-0) (on page [7-241](#page-585-1)) [smuX.trigger.measure.Y\(\)](#page-587-0) (on page [7-243](#page-587-1)) [smuX.trigger.MEASURE\\_COMPLETE\\_EVENT\\_ID](#page-587-0) (on page [7-243\)](#page-587-2) [smuX.trigger.PULSE\\_COMPLETE\\_EVENT\\_ID](#page-588-0) (on page [7-244\)](#page-588-1) [smuX.trigger.source.action](#page-589-0) (on page [7-245](#page-589-1)) [smuX.trigger.source.limitY](#page-590-0) (on page [7-246](#page-590-1)) [smuX.trigger.source.linearY\(\)](#page-591-0) (on page [7-247](#page-591-1)) [smuX.trigger.source.listY\(\)](#page-592-0) (on page [7-248](#page-592-1)) [smuX.trigger.source.logY\(\)](#page-593-0) (on page [7-249](#page-593-1)) [smuX.trigger.source.set\(\)](#page-594-0) (on page [7-250](#page-594-1))

[smuX.trigger.source.stimulus](#page-594-0) (on page [7-250](#page-594-2)) [smuX.trigger.SOURCE\\_COMPLETE\\_EVENT\\_ID](#page-596-0) (on page [7-252\)](#page-596-1) [smuX.trigger.SWEEP\\_COMPLETE\\_EVENT\\_ID](#page-596-0) (on page [7-252\)](#page-596-2) [smuX.trigger.SWEEPING\\_EVENT\\_ID](#page-596-0) (on page [7-252](#page-596-3)) [trigger.blender\[N\].clear\(\)](#page-679-0) (on page [7-335\)](#page-679-2) [trigger.blender\[N\].EVENT\\_ID](#page-680-0) (on page [7-336](#page-680-1)) [trigger.blender\[N\].orenable](#page-680-0) (on page [7-336](#page-680-2)) [trigger.blender\[N\].overrun](#page-681-0)</u> (on page [7-337\)](#page-681-1) [trigger.blender\[N\].reset\(\)](#page-682-0) (on page [7-338](#page-682-1)) [trigger.blender\[N\].stimulus\[M\]](#page-682-0) (on page [7-338\)](#page-682-2) [trigger.blender\[N\].wait\(\)](#page-684-0) (on page [7-340](#page-684-1)) [trigger.clear\(\)](#page-685-0) (on page [7-341\)](#page-685-1) [trigger.EVENT\\_ID](#page-685-0) (on page [7-341](#page-685-2)) [trigger.generator\[N\].assert\(\)](#page-686-0) (on page [7-342](#page-686-1)) [trigger.generator\[N\].EVENT\\_ID](#page-686-0) (on page [7-342\)](#page-686-2) [trigger.timer\[N\].clear\(\)](#page-687-0) (on page [7-343\)](#page-687-1) [trigger.timer\[N\].count](#page-687-0) (on page [7-343](#page-687-2)) [trigger.timer\[N\].delay](#page-688-0) (on page [7-344\)](#page-688-1) [trigger.timer\[N\].delaylist](#page-688-0) (on page [7-344\)](#page-688-2) [trigger.timer\[N\].EVENT\\_ID](#page-689-0) (on page [7-345](#page-689-1)) [trigger.timer\[N\].overrun](#page-689-0) (on page [7-345\)](#page-689-2) [trigger.timer\[N\].passthrough](#page-690-0) (on page [7-346\)](#page-690-1) [trigger.timer\[N\].reset\(\)](#page-691-0) (on page [7-347](#page-691-1)) [trigger.timer\[N\].stimulus](#page-691-0) (on page [7-347](#page-691-2)) [trigger.timer\[N\].wait\(\)](#page-693-0) (on page [7-349](#page-693-1)) [trigger.wait\(\)](#page-693-0) (on page [7-349](#page-693-2)) [tsplink.trigger\[N\].assert\(\)](#page-698-0) (on page [7-354](#page-698-1)) [tsplink.trigger\[N\].clear\(\)](#page-699-0) (on page [7-355](#page-699-1)) [tsplink.trigger\[N\].EVENT\\_ID](#page-699-0) (on page [7-355\)](#page-699-2) [tsplink.trigger\[N\].mode](#page-700-0) (on page [7-356](#page-700-1)) [tsplink.trigger\[N\].overrun](#page-702-0) (on page [7-358](#page-702-1)) [tsplink.trigger\[N\].pulsewidth](#page-703-0) (on page [7-359](#page-703-1)) [tsplink.trigger\[N\].release\(\)](#page-703-0) (on page [7-359](#page-703-2)) [tsplink.trigger\[N\].reset\(\)](#page-704-0) (on page [7-360\)](#page-704-1) [tsplink.trigger\[N\].stimulus](#page-705-0) (on page [7-361\)](#page-705-1) [tsplink.trigger\[N\].wait\(\)](#page-707-0) (on page [7-363\)](#page-707-1)

## **TSP-Link**

These functions and attributes allow you to set up and work with a system that is connected by a TSP-Link® network.

## NOTE

The TSP-Link® is not available on the Models 2604B, 2614B, and 2634B. These commands are not available on those models.

[tsplink.group](#page-694-0) (on page [7-350](#page-694-1)) [tsplink.master](#page-695-0) (on page [7-351\)](#page-695-1) [tsplink.node](#page-695-0) (on page [7-351](#page-695-2)) [tsplink.readbit\(\)](#page-696-0) (on page [7-352\)](#page-696-1) [tsplink.readport\(\)](#page-696-0) (on page [7-352\)](#page-696-2) [tsplink.reset\(\)](#page-697-0) (on page [7-353](#page-697-1)) [tsplink.state](#page-698-0) (on page [7-354\)](#page-698-2) [tsplink.trigger\[N\].assert\(\)](#page-698-0) (on page [7-354](#page-698-1)) [tsplink.trigger\[N\].clear\(\)](#page-699-0) (on page [7-355](#page-699-1)) [tsplink.trigger\[N\].EVENT\\_ID](#page-699-0) (on page [7-355\)](#page-699-2) [tsplink.trigger\[N\].mode](#page-700-0) (on page [7-356](#page-700-1)) [tsplink.trigger\[N\].overrun](#page-702-0) (on page [7-358](#page-702-1)) [tsplink.trigger\[N\].pulsewidth](#page-703-0) (on page [7-359](#page-703-1)) [tsplink.trigger\[N\].release\(\)](#page-703-0) (on page [7-359](#page-703-2)) [tsplink.trigger\[N\].reset\(\)](#page-704-0) (on page [7-360\)](#page-704-1) [tsplink.trigger\[N\].stimulus](#page-705-0) (on page [7-361\)](#page-705-1) [tsplink.trigger\[N\].wait\(\)](#page-707-0) (on page [7-363\)](#page-707-1) [tsplink.writebit\(\)](#page-707-0) (on page [7-363\)](#page-707-2) [tsplink.writeport\(\)](#page-708-0) (on page [7-364\)](#page-708-1) [tsplink.writeprotect](#page-709-0) (on page [7-365\)](#page-709-1)

## **TSP-Net**

The TSP-Net module provides a simple socket-like programming interface to Test Script Processor (TSP® ) enabled instruments.

```
tspnet.clear() (on page 7-365) 
tspnet.connect() (on page 7-366) 
tspnet.disconnect() (on page 7-367) 
tspnet.execute() (on page 7-368) 
tspnet.idn() (on page 7-369) 
tspnet.read()  7-369)
tspnet.readavailable() (on page 7-370) 
tspnet.reset()  7-371)
tspnet.termination() (on page 7-371) 
tspnet.timeout (on page 7-372) 
tspnet.tsp.abort()  7-373)
tspnet.tsp.abortonconnect (on page 7-373) 
tspnet.tsp.rbtablecopy() (on page 7-374) 
tspnet.tsp.runscript()  7-375)
tspnet.write() (on page 7-375)
```
### <span id="page-277-0"></span>**Userstrings**

Use the functions in this group to store and retrieve user-defined strings in nonvolatile memory. These strings are stored as key-value pairs. The key is a unique identifier such as a part number or identification string.

You can use the userstring functions to store custom, instrument-specific information in the instrument, such as department number, asset number, or manufacturing plant location.

```
userstring.add()  7-376)
userstring.catalog()  7-377)
userstring.delete()7-377)
userstring.get() (on page 7-378)
```
# <span id="page-277-1"></span>**Factory scripts**

### **Introduction**

The Keithley Instruments Series 2600B System SourceMeter® instrument is shipped with one or more factory scripts saved in its flash firmware memory. A factory script is made up of a number of functions. Some of them can be called from the front-panel LOAD TEST menu. All of them can be called using remote programming.

As Keithley Instruments develops additional factory scripts, they will be made available on the [Keithley Instruments website](http://www.keithley.com/) (*http://www.keithley.com*) as a flash firmware upgrade for the Series 2600B. See [Upgrading the firmware](#page-746-0) (on page [A-4](#page-746-1)) for instructions on upgrading the flash firmware of your Series 2600B instrument.

A factory script is similar to a user script, except a factory script is created by Keithley Instruments at the factory and is permanently stored in nonvolatile memory. The differences between a user script and a factory script include the following:

- A factory script cannot be deleted from nonvolatile memory.
- The script listing for a factory script can be retrieved and modified, but it will then be treated as a user script. A user script cannot be saved as a factory script.
- Factory scripts are not stored in global variables. The only references to factory scripts are in the script.factory.scripts attribute.
- The script.factory.catalog() function returns an iterator that can be used in a for loop to iterate over all the factory scripts.

#### **Example**

To retrieve the catalog listing for factory scripts, send:

```
for name in script.factory.catalog() do print(name) end
```
### **Running a factory script**

Use either of the following commands to run a factory script:

```
script.factory.scripts.name()
script.factory.scripts.name.run()
```
Where: *name* is the name of the factory script.

Example:

Run the factory script named "KIPulse"

script.factory.scripts.KIPulse()

#### **Running a factory script function from the Series 2600B front panel controls**

- 1. Press the **LOAD** key.
- 2. Select **FACTORY**.
- 3. Select the function to run and press the **ENTER** key or navigation wheel  $\heartsuit$ .
- 4. Press the **RUN** key.
- 5. Follow the prompts on the front panel to run the script.

### **Retrieving and modifying a factory script listing**

The script listing for a factory script can be retrieved and modified. However, it cannot be saved as a factory script. The modified script can be saved as a user script using the same name or a new name.

An imported factory script can only be loaded back into the Series 2600B as a user script.

The following function retrieves a script listing. The script code is output with the shell keywords (loadscript or loadandrunscript and endscript):

script.factory.scripts.*name*.list()

Where: *name* is the name of the factory script.

Example:

Retrieve the script listing for a factory script named "KIPulse":

```
script.factory.scripts.KIPulse.list()
```
## **KISweep factory script**

The KISweep factory script provides simple sweep test programming and shows how to use the sweeping function.

This script is made up of the following functions. Access these functions from the front panel or the remote interfaces. The following functions make up the KISweep factory script:

[SweepILinMeasureV\(\)](#page-672-0) (on page [7-328](#page-672-1)) [SweepVLinMeasureI\(\)](#page-675-0) (on page [7-331](#page-675-1)) [SweepILogMeasureV\(\)](#page-674-0) (on page [7-330](#page-674-1)) [SweepVLogMeasureI\(\)](#page-677-0) (on page [7-333](#page-677-1)) [SweepIListMeasureV\(\)](#page-673-0) (on page [7-329](#page-673-1)) SweepVListMeasurel() (on page [7-332](#page-676-1))

## **KIPulse factory script**

The KIPulse factory script provides examples of how to generate pulses and to provide a simple pulsing interface. Pulses can be generated using the functions listed below.

NOTE

Please note the following information about the KIPulse factory script:

• This factory script only operates on the channels present in the instrument executing the pulse functions. These functions will not operate correctly if you attempt to access instrument channels over the TSP-Link® interface.

• The KIPulse factory scripts are general purpose examples that may not be suitable for all use cases. Very short pulses (less than 1 ms pulse width) may require optimization of the examples provided by the factory script in order to achieve settled measurements.

• The PulseIMeasureV() and PulseVMeasureI() functions may be accessed from the front panel. The remaining functions may only be accessed remotely.

Use the configuration [KIPulse tag parameter pulse functions](#page-280-0) (on page [5-22](#page-280-1)) to configure a pulse train and assign the configuration to the *tag* parameter (use QueryPulseConfig() to inspect configured pulse trains). Use the initiation InitiatePulseTest() function to execute the pulse trains assigned to its *tag* arguments. The conditions listed in the table below must be true for these functions to execute successfully.

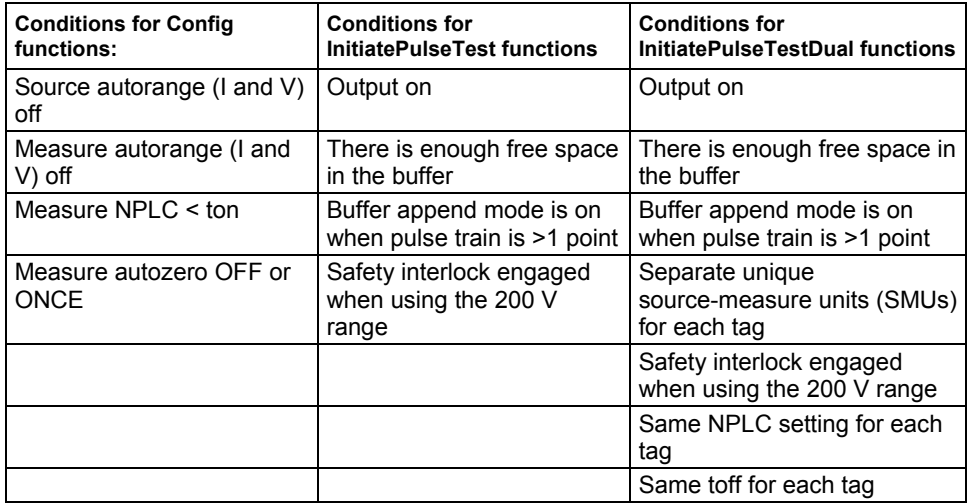

#### **Conditions that must be true for successful function execution**

Use the [KIPulse simple pulse functions](#page-280-0) (on page [5-22\)](#page-280-2) to specify and perform a specified number of pulse-measure cycles.

The following functions make up the KIPulse factory script:

#### <span id="page-280-1"></span><span id="page-280-0"></span>**KIPulse tag parameter pulse functions**

[ConfigPulseIMeasureV\(\)](#page-377-0) (on page [7-33](#page-377-1)) [ConfigPulseIMeasureVSweepLin\(\)](#page-379-0) (on page [7-35\)](#page-379-1) [ConfigPulseIMeasureVSweepLog\(\)](#page-381-0) (on page [7-37\)](#page-381-1) [ConfigPulseVMeasureISweepLin\(\)](#page-385-0) (on page [7-41\)](#page-385-1) [ConfigPulseVMeasureI\(\)](#page-383-0) (on page [7-39](#page-383-1)) [ConfigPulseVMeasureISweepLog\(\)](#page-386-0) (on page [7-42\)](#page-386-1) [InitiatePulseTest\(\)](#page-448-0) (on page [7-104\)](#page-448-1) [InitiatePulseTestDual\(\)](#page-449-0) (on page [7-105](#page-449-1)) [QueryPulseConfig\(\)](#page-502-0) (on page [7-158](#page-502-1))

#### <span id="page-280-2"></span>**KIPulse simple pulse functions**

[PulseIMeasureV\(\)](#page-500-0) (on page [7-156](#page-500-1)) PulseVMeasurel() (on page [7-157](#page-501-1))

#### **Advanced features for KIPulse tag parameter pulse functions**

#### **Variable off time between pulses in a pulse train**

The KIPulse "Configure" functions will accept the *toff* parameter as a table, or as a number. The table allows you to define different off times to be used after each pulse. The following should be noted:

- If *toff* is passed as a number or only a single value is used in the table, it will be used for all points in a multiple point pulse.
- The number of times specified in the table must match the number of points called for in the sweep.
- The times used in tables must match for dual channel pulsing.
- Each specified off time must adhere to the duty cycle limits for the specified pulsing region.

#### **Simultaneous IV measurement during pulse**

The KIPulse "Configure" functions will optionally accept an extra reading buffer to activate simultaneous IV measurements during pulsing. Previous usage of passing in a reading buffer or a nil (for no measurement) is still supported.

### **KIHighC factory script**

The KIHighC factory script is made up of two functions:  $\pm$  leakage measure() and i leakage threshold(). These functions are intended to be used when HighC mode is active. Output is generally at a non-zero voltage prior to calling these functions. These functions can also be used to step the voltage to zero volts in order to measure the leakage current.

```
i_leakage_measure()7-102)
i_leakage_threshold()7-103)
```
### **KIParlib factory script**

The KIParlib factory script is made up of two functions: gm\_vsweep() and gm\_isweep().

[gm\\_vsweep\(\)](#page-444-0) (on page [7-100](#page-444-1)) [gm\\_isweep\(\)](#page-443-0) (on page [7-99\)](#page-443-2)

# **KISavebuffer factory script**

The KISavebuffer script has one function: savebuffer().

[savebuffer\(\)](#page-504-0) (on page [7-160](#page-504-1))

# **Instrument programming**

#### <span id="page-283-0"></span>**In this section:**

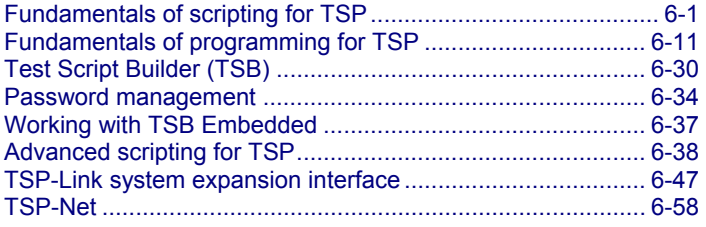

## <span id="page-283-1"></span>**Fundamentals of scripting for TSP**

Though it can improve your process to use scripts, you do not have to create scripts to use the instrument. Most of the examples in the documentation can be run by sending individual command messages. The next few sections of the documentation describe scripting and programming features of the instrument. You only need to review this information if you are using scripting and programming.

NOTE

Scripting helps you combine commands into a block of code that the instrument can run. Scripts help you communicate with the instrument more efficiently.

Scripts offer several advantages compared to sending individual commands from the host controller (computer):

- Scripts are easier to save, refine, and implement than individual commands.
- The instrument performs more quickly and efficiently when processing scripts than it does when it processes individual commands.
- You can incorporate features such as looping and branching into scripts.
- Scripts allow the controller to perform other tasks while the instrument is running a script, enabling some parallel operation.
- Scripts eliminate repeated data transfer times from the controller.

In the instrument, the Test Script Processor (TSP<sup>®</sup>) scripting engine processes and runs scripts.

This section describes how to create, load, modify, and run scripts.

### **What is a script?**

A script is a collection of instrument control commands and programming statements. Scripts that you create are referred to as **user scripts**.

Your scripts can be interactive. Interactive scripts display messages on the front panel of the instrument that prompt the operator to enter parameters.

#### **Run-time and nonvolatile memory storage of scripts**

Scripts are loaded into the run-time environment of the instrument. From there, they can be stored in the nonvolatile memory.

The run-time environment is a collection of global variables, which include scripts, that the user has defined. A global variable can be used to store a value while the instrument is turned on. After scripts are loaded into the run-time environment, you can run and manage them from the front panel of the instrument or from a computer. Information in the run-time environment is lost when the instrument is turned off.

Nonvolatile memory is where information is stored even when the instrument is turned off. Save scripts to nonvolatile memory to save them even if the power is cycled. The scripts that are in nonvolatile memory are loaded into the run-time environment when the instrument is turned on.

Scripts are placed in the run-time environment when:

- The instrument is turned on. All scripts that are saved to nonvolatile memory are copied to the run-time environment when the instrument is turned on.
- Loaded over a remote command interface.

For detail on the amount of memory available in the run-time environment, see [Memory](#page-327-0)  [considerations for the run-time environment](#page-327-0) (on page [6-45\)](#page-327-1).

# NOTE

If you make changes to a script in the run-time environment, the changes are lost when the instrument is turned off. To save the changes, you must save them to nonvolatile memory. See [Working with scripts in nonvolatile memory](#page-289-0) (on page [6-7](#page-289-1)).

#### **What can be included in scripts?**

Scripts can include combinations of TSP commands and Lua code. TSP commands instruct the instrument to do one thing and are described in the command reference (see [TSP commands](#page-351-0) (on page [7-7](#page-351-1))). Lua is a scripting language that is described in [Fundamentals of programming for TSP](#page-293-0) (on page [6-11\)](#page-293-1).

# **Commands that cannot be used in scripts**

Though an instrument accepts the following commands, you cannot use these commands in scripts.

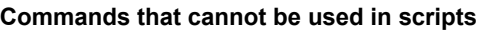

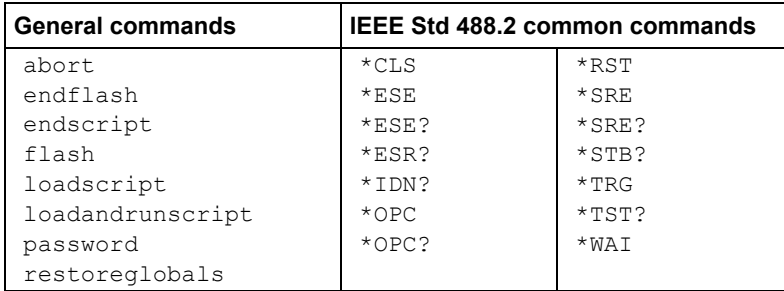

### **Manage scripts**

This section describes how to create scripts by sending commands over the remote interface and using TSB Embedded.

#### **Tools for managing scripts**

To manage scripts, you can send messages to the instrument, use your own development tool or program, use Keithley Instruments Test Script Builder (TSB) software, or use TSB Embedded on the instrument's web interface. TSB and TSB Embedded are described below.

- **Test Script Builder (TSB) software:** TSB software is a programming tool that is on the Test Script Builder Software Suite CD-ROM (included with your Series 2600B). You can use it to create, modify, debug, and store Test Script Processor (TSP®) scripting engine scripts. For more information about using the TSB software, see [Using Test Script Builder \(TSB\)](#page-313-0) (on page [6-31\)](#page-313-1).
- **TSB Embedded:** TSB Embedded is a tool with a reduced set of features than the complete Keithley TSB software. TSB Embedded has both script-building functionality and console functionality (single-line commands). It is accessed from a web browser.

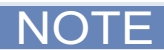

If you are using TSB or TSB Embedded to create scripts, you do not need to use the commands loadscript or loadandrunscript and endscript.

#### **Create and load a script**

You create scripts by loading them into the run-time environment of the instrument. You can load a script as a named script or as the anonymous script.

Once a script is loaded into the instrument, you can execute it remotely or from the front panel.

#### **Anonymous scripts**

If a script is created with the loadscript or loadandrunscript command with no name defined, it is called the "anonymous" script. There can only be one anonymous script in the run-time environment. If another anonymous script is loaded into the run-time environment, it replaces the existing anonymous script.

#### **Named scripts**

A named script is a script with a unique name. You can have as many named scripts as needed in the instrument (within the limits of the memory available to the run-time environment). When a named script is loaded into the run-time environment with the loadscript or loadandrunscript commands, a global variable with the same name is created to reference the script.

Key points regarding named scripts:

- If you load a new script with the same name as an existing script, the existing script becomes an unnamed script, which in effect removes the existing script if there are no variables that reference it.
- Sending revised scripts with different names will not remove previously loaded scripts.
- Named scripts can be saved to internal nonvolatile memory. Saving a named script to nonvolatile memory allows the instrument to be turned off without losing the script. See [Working with scripts](#page-289-0)  [in nonvolatile memory](#page-289-0) (on page [6-7\)](#page-289-1).

#### **Load a script by sending commands over the remote interface**

You can send commands over the remote interface. To load a script over the remote interface, you can use the loadscript, loadandrunscript, and endscript commands.

The loadscript and loadandrunscript commands start the collection of messages that make up the script. When the instrument receives either of these commands, it starts collecting all subsequent messages. Without these commands, the instrument would run them immediately as individual commands.

The endscript command tells the instrument to compile the collection of messages. It compiles the messages into one group of commands. This group of commands is loaded into the run-time environment.

The following figure shows an example of how to load a script named "test." The first command tells the instrument to start collecting the messages for the script named "test." The last command marks the end of the script. When this script is run, the message "This is a test" is displayed on the instrument and sent to the computer.

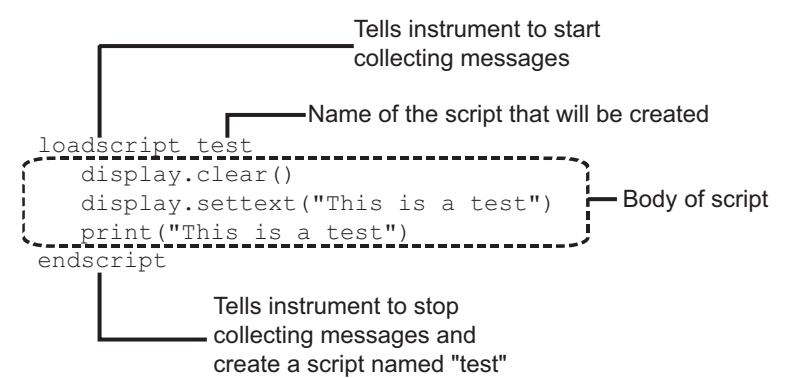

#### **Figure 110: Loadscript and endscript example**

#### <span id="page-287-0"></span>*To load a named script by sending commands:*

- 1. Send the command loadscript *scriptName*, where *scriptName* is the name of the script. The name must be a legal Lua variable name.
- 2. Send the commands that need to be included in the script.
- 3. Send the command endscript.
- 4. You can now run the script. See [Run scripts](#page-287-0) (on page [6-5\)](#page-287-1).

#### NOTE

To run the script immediately, use loadandrunscript *scriptName* instead of loadscript.

#### **Create a script using TSB Embedded**

NOTE

If you are using TSB Embedded to create scripts, you do not need to use the commands loadscript or loadandrunscript and endscript.

You can create a script from the instrument web page with TSB Embedded. When you save the script in TSB Embedded, it is loaded into the run-time environment and saved in the nonvolatile memory of the instrument. For information about using TSB Embedded, select the **Help** button on a web page or the Help option from the navigation pane on the left side of the web interface.

#### *To create a script using TSB Embedded:*

- 1. In the TSP Script box, enter a name for the script.
- 2. In the input area, enter the sequence of commands to be included in the script.
- 3. Click **Save Script**. The name is added to the User Scripts list on the left.

#### <span id="page-287-1"></span>**Run scripts**

This section describes how to run the anonymous and named scripts.

## NOTE

If the instrument is in local control when the script is started, it switches to remote control (REM is displayed) while the script is running. The instrument is returned to local control when the script completes. If you press the front-panel **EXIT (LOCAL)** key while the script is running, the script is stopped.

#### **Run the anonymous script**

The anonymous script can be run many times without reloading it. It remains in the run-time environment until a new anonymous script is created or until the instrument is turned off.

To run the anonymous script, use any one of these commands:

- run()
- script.run()
- script.anonymous()
- script.anonymous.run()
#### <span id="page-288-0"></span>**Run a named script**

You can run any named script that is in the run-time environment using one of the following commands:

- *scriptVar*()
- *scriptVar*.run()

Where: *scriptVar* is the user-defined name of the script.

To run a named script from TSB Embedded, select the script from the User Scripts list and click **Run**. When a script is named, it can be accessed using the global variable *scriptVar*.

#### **Example: Run a named script**

test3() If the script test3 is loaded into the run-time environment, the instrument executes test3.

### **Scripts that run automatically**

You can set up scripts to run automatically when you power on the instrument. To do this, either set the autorun attribute for the script to yes (see [Autorun scripts](#page-288-0) (on page [6-6](#page-288-1))), or create a script with the script name autoexec (see [Autoexec script](#page-289-0) (on page [6-7\)](#page-289-1)).

#### <span id="page-288-1"></span>**Autorun scripts**

Autorun scripts run automatically when the instrument is turned on. You can set any number of scripts to autorun. The run order for autorun scripts is arbitrary, so make sure the run order is not important.

As shown in the example below, you can set a script to run automatically by setting the . autorun attribute of the script to "yes" and then saving the script.

Example:

```
scriptVar.autorun = "yes" 
scriptVar.save()
```
Where: *scriptVar* is the user-defined name of the script.

To disable autorun, set the script's  $a$ , autorun attribute to "no" and then save the script.

NOTE

The *scriptVar*.save() command saves the script to nonvolatile memory, which makes the change persistent through a power cycle. See [Save a user script to nonvolatile memory](#page-290-0) (on page [6-8\)](#page-290-1) for more detail.

#### **Example: Set a script to run automatically**

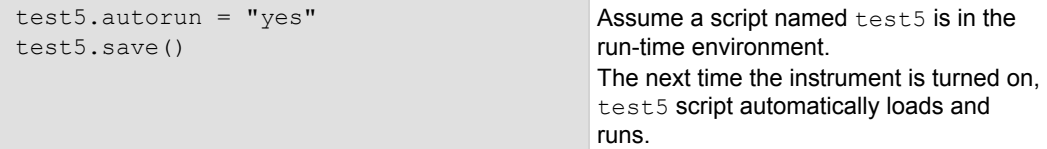

#### <span id="page-289-1"></span><span id="page-289-0"></span>**Autoexec script**

The autoexec script runs automatically when the instrument is turned on. It runs after all the scripts have loaded and any scripts marked as autorun have run.

To create a script that executes automatically, create and load a new script and name it autoexec. See [Create and load a script](#page-285-0) (on page [6-3](#page-285-1)).

## NOTE

You must save the autoexec script to nonvolatile memory if you want to use it after instrument power has been turned off and then turned on again. See [Save a user script to nonvolatile memory](#page-290-0) (on page [6-8](#page-290-1)) for more detail.

**Example: Creating an autoexec script with loadscript command**

| loadscript autoexec                    | Creates the script autoexec.             |
|----------------------------------------|------------------------------------------|
| display.clear()                        | Saves the autoexec script to nonvolatile |
| display.settext("Hello from autoexec") | memory. The next time the instrument is  |
| endscript                              | turned on, "Hello from autoexec" is      |
| autoexec.save()                        | displayed.                               |

#### **Example: Creating an autoexec script using TSB Embedded**

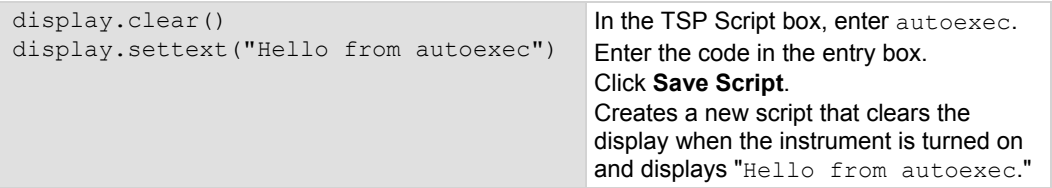

## **Working with scripts in nonvolatile memory**

The [Fundamentals of scripting for TSP](#page-283-0) (on page [6-1\)](#page-283-1) section in this manual describes working with scripts, primarily in the run-time environment. You can also work with scripts in nonvolatile memory.

The run-time environment and nonvolatile memory are separate storage areas in the instrument. The information in the run-time environment is lost when the instrument is turned off. The nonvolatile memory remains intact when the instrument is turned off. When the instrument is turned on, information in nonvolatile memory is loaded into the run-time environment.

### **Save a user script**

You can save scripts to nonvolatile memory using commands or TSB Embedded.

Only named scripts can be saved to nonvolatile memory. The anonymous script must be named before it can be saved to nonvolatile memory.

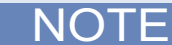

If a script is not saved to nonvolatile memory, the script is lost when the instrument is turned off.

#### <span id="page-290-1"></span><span id="page-290-0"></span>*To save a script to nonvolatile memory:*

- 1. Create and load a named script (see [Create and load a script](#page-285-0) (on page [6-3](#page-285-1))).
- 2. Do one of the following:
	- Send the command  $scriptVar$ : save(), where  $scriptVar$  is the name of the script.
	- In TSB Embedded, click **Save Script**.

#### **Example: Save a user script to nonvolatile memory**

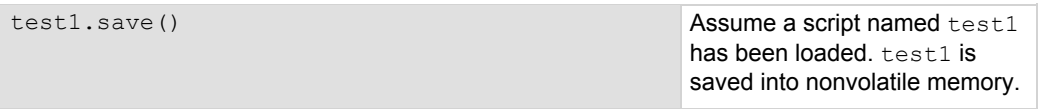

#### *To save a script to an external USB drive:*

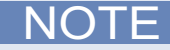

When you save a script to a USB flash drive, you do not need to specify a file extension. The extension . tsp is automatically added. If you do specify a file extension, it must be . tsp. An error will occur if you use any other file extension.

- 1. Load a script (see [Create and load a script](#page-285-0) (on page [6-3\)](#page-285-1)).
- 2. Send the command *scriptVar*.save("/usb1/*filename*.tsp"), where *scriptVar* is the variable referencing the script and  $filename$ .tsp is the name of the file.

# NOTE

You can also use TSB Embedded to save a script to a USB flash drive (or any accessible drive) installed on your computer. From TSB Embedded, load the script and click **Export to PC**.

#### **Save the anonymous script as a named script**

To save the anonymous script to nonvolatile memory, you must name it first.

#### *To save the anonymous script as a named script:*

- 1. To name the script, send the command script.anonymous.name = "*myTest*" (where *myTest* is the name of the script).
- 2. Send the script.anonymous.save() command to save *myTest* to nonvolatile memory.

#### **Delete user scripts**

NOTE

These steps remove a script from nonvolatile memory. To completely remove a script from the instrument, there are additional steps you must take. See [Delete user scripts from the instrument](#page-327-0) (on page [6-45\)](#page-327-1).

#### *To delete a script from nonvolatile memory using a remote interface:*

You can delete the script from nonvolatile memory by sending either of the following commands:

- script.delete("*name*")
- script.user.delete("*name*")

Where: *name* is the user-defined name of the script.

#### *To delete a script from nonvolatile memory using TSB Embedded:*

- 1. In TSB Embedded, select the script from the User Scripts list.
- 2. Click **Delete**. There is no confirmation message.

#### **Example: Delete a user script from nonvolatile memory**

```
script.delete("test8") Delete a user script named test8
                                        from nonvolatile memory.
```
## **Programming example**

### **Interactive script**

An interactive script prompts the operator to input values using front panel controls. The following example script uses display messages to prompt the operator to:

- Enter the voltage level to source
- Enable or disable measurements
- Set the number of readings if measurements are enabled

After the operator completes entering values, the output will turn on and source the specified value. If measurements were enabled, a message will indicate that measurements are in progress. Another message will be displayed when the source-measure operation is complete. If measurements were not enabled, the message will indicate that the source operation is complete.

When an input prompt is displayed, the script waits until the operator inputs the parameter or presses the ENTER key. The example shown here assumes that you are using TSB or TSB Embedded. If you are using a remote interface, you need to add the loadscript and endscript commands to the example code. See [Load a script by sending commands over the remote interface](#page-286-0) (on page [6-4\)](#page-286-1) for details.

```
reset() 
-- Clear the display. 
display.clear() 
-- Prompt the user for a voltage value to source. 
srcVoltage = display.prompt("+000.00", " V", "Enter source voltage", 5, -20, 20) 
-- Prompt the user to enable measurements. 
measEnable = display.menu("Measurements?", "ENABLE DISABLE") 
if measEnable == "ENABLE" then 
      -- Prompt the user for the number of measurements.
       numMeas = display.prompt("0000", " Rdgs", "Enter the number of readings", 10, 
          0, 9999) 
       smua.measure.count = numMeas 
       smua.nvbuffer1.clear() 
end 
-- Convert user input to the source level. 
smua.source.levelv = tonumber(srcVoltage) 
smua.source.output = smua.OUTPUT ON
if measEnable == "ENABLE" then 
       -- Inform the user that measurments are in progress 
      display.setcursor(1, 1)
       display.settext("$BPlease wait.$R$NMeasure operation in progress.") 
       smua.measure.i(smua.nvbuffer1) 
       display.clear() 
       -- Inform the user that the Source Measure operation has finished 
       display.settext("Operation Finished$NSource-Measure Complete") 
else 
       -- Inform the user that the Source operation has finished 
       display.settext("Operation Finished$NSource Complete") 
end 
-- Wait 5 seconds then return the the main screen. 
delay(5) 
display.screen = display.SMUA
```
# <span id="page-293-1"></span><span id="page-293-0"></span>**Fundamentals of programming for TSP**

## **Introduction**

To conduct a test, a computer (controller) is programmed to send sequences of commands to an instrument. The controller orchestrates the actions of the instrumentation. The controller is typically programmed to request measurement results from the instrumentation and make test sequence decisions based on those measurements.

To take advantage of the advanced features of the instrument, you can add programming commands to your scripts. Programming commands control script execution and provide tools such as variables, functions, branching, and loop control.

The Test Script Processor (TSP $^{\circledast}$ ) scripting engine is a Lua interpreter. In TSP-enabled instruments, the Lua programming language has been extended with Keithley-specific instrument control commands.

## **What is Lua?**

Lua is a programming language that can be used with TSP-enabled instruments. Lua is an efficient language with simple syntax that is easy to learn.

Lua is also a scripting language, which means that scripts are compiled and run when they are sent to the instrument. You do not compile them before sending them to the instrument.

## **Lua basics**

This section contains the basics about the Lua programming language to allow you to start adding Lua programming commands to your scripts quickly.

For more information about Lua, see the [Lua website](http://www.lua.org/) (*http://www.lua.org*). Another source of useful information is the [Lua users group](http://lua-users.org/) (*http://lua-users.org*), created for and by users of Lua programming language.

### **Comments**

Comments start anywhere outside a string with a double hyphen (--). If the text immediately after a double hyphen  $(-)$  is anything other than double left brackets  $([1])$ , the comment is a short comment, which continues only until the end of the line. If double left brackets  $([] )$  follow the double hyphen  $(-),$ it is a long comment, which continues until the corresponding double right brackets (]]) close the comment. Long comments may continue for several lines and may contain nested [[ . . . ]] pairs. The table below shows how to use code comments.

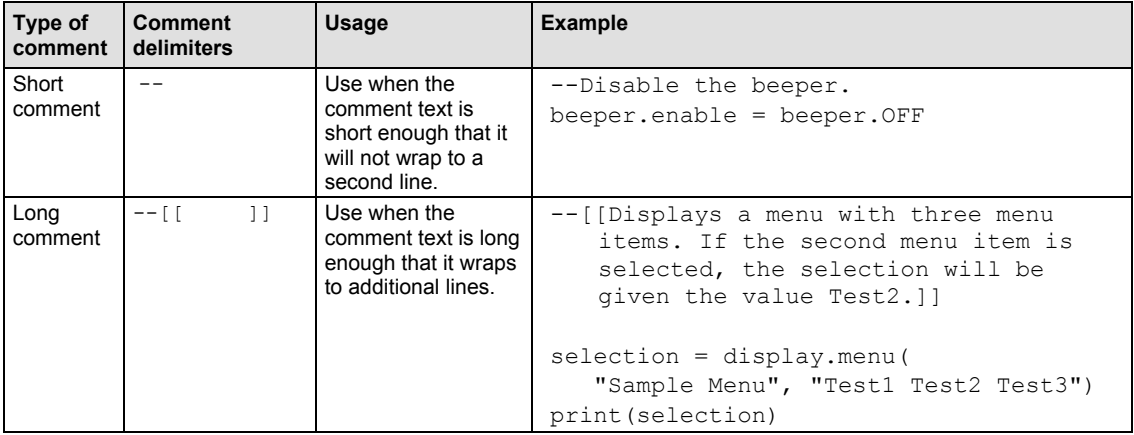

#### <span id="page-294-0"></span>**Using code comments**

### <span id="page-294-1"></span>**Function and variable name restrictions**

You cannot use factory script names, functions created by factory scripts, Lua reserved words and top level command names for function or variable names.

For information on factory script names, see **Factory scripts** (on page [5-19\)](#page-277-1).

You cannot use the following Lua reserved words for function or variable names.

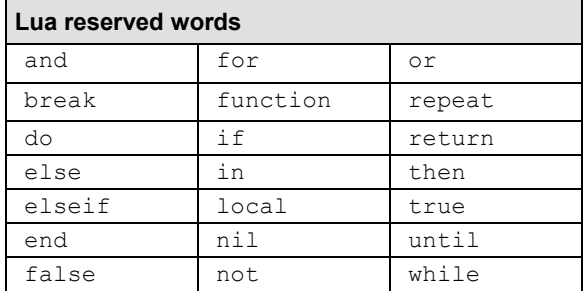

Do not use top-level command names as variable names. If you do, you will lose access to all commands that start with that name until the global variables are restored. For example, if you send the command digio =  $5$ , you lose access to the digio.\* commands. To restore the commands listed in the table (except node) and access to the digio.\* commands, send the restoreglobals command or restart the instrument. The top-level command names are listed in the following table.

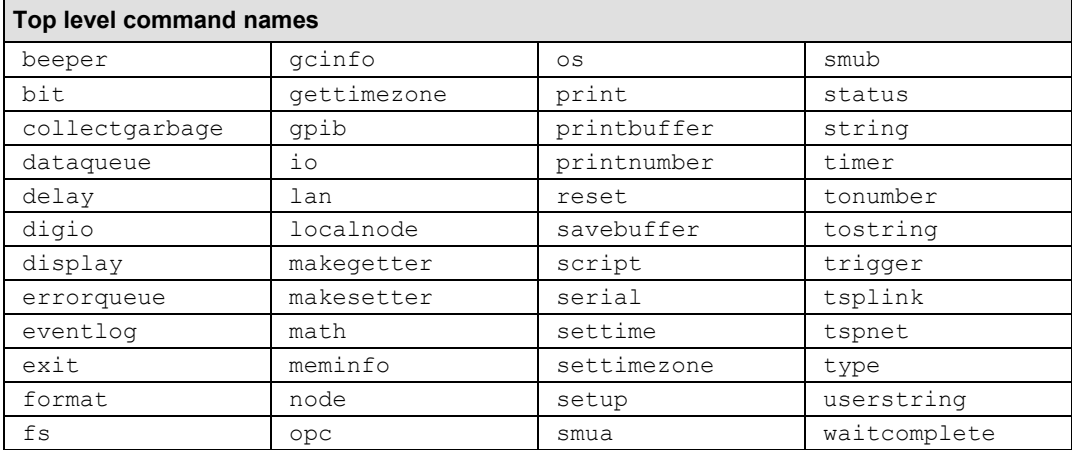

### **Values and variable types**

In Lua, you use variables to store values in the run-time environment for later use.

Lua is a dynamically typed language; the type of the variable is determined by the value that is assigned to the variable.

Variables in Lua are assumed to be global unless they are explicitly declared to be local. A global variable is accessible by all commands. Global variables do not exist until they have been assigned a value.

# NOTE

Do not create variable names that are the same as the top level command names of Series 2600B remote commands. Doing so will result in the loss of use of those commands. See [Function and](#page-294-0)  [variable name restrictions](#page-294-0) (on page [6-12\)](#page-294-1).

## <span id="page-296-1"></span><span id="page-296-0"></span>**Variable types**

Variables can be one of the following types.

#### **Variable types and values**

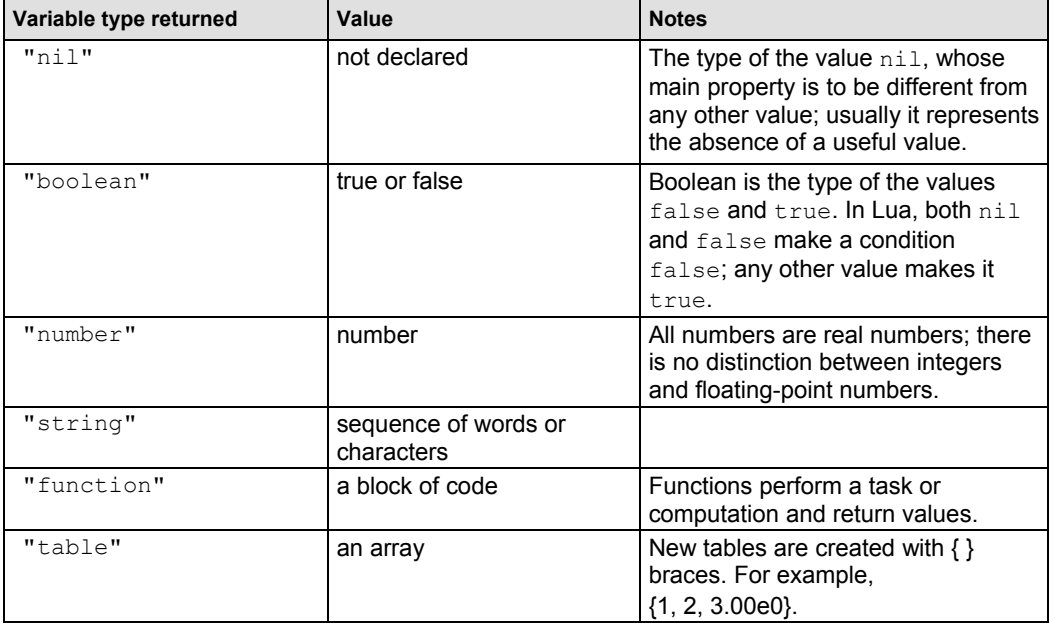

To determine the type of a variable, you can call the  $type($ ) function, as shown in the examples below.

#### **Example: Nil**

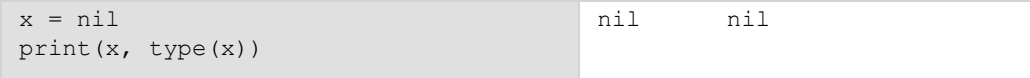

#### **Example: Boolean**

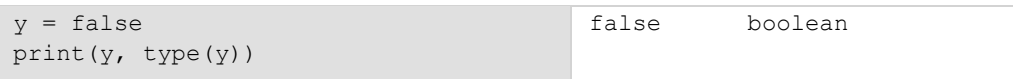

#### **Example: String and number**

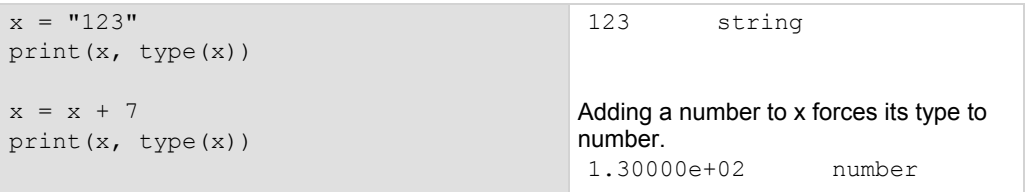

#### **Example: Function**

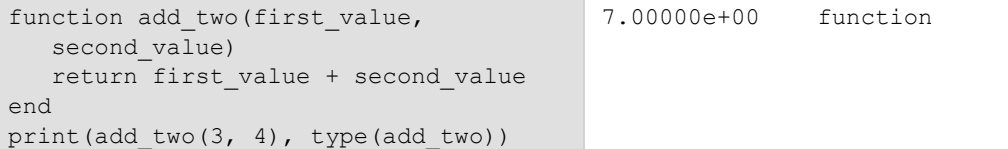

#### **Example: Table**

```
atable = \{1, 2, 3, 4\}print(atable, type(atable)) 
print(atable[1]) 
print(atable[4]) 
                                                Defines a table with four numeric 
                                                elements. 
                                                Note that the "table" value (shown here 
                                                as a096cd30) will vary. 
                                                table: a096cd30 table 
                                                1.00000e+00 
                                                4.00000e+00
```
### **Delete a global variable**

To delete a global variable, assign  $\min$  to the global variable. This removes the global variable from the run-time environment.

### **Functions**

With Lua, you can group commands and statements using the function keyword. Functions can take zero, one, or multiple parameters, and they return zero, one, or multiple values.

You can use functions to form expressions that calculate and return a value. Functions can also act as statements that execute specific tasks.

Functions are first-class values in Lua. That means that functions can be stored in variables, passed as arguments to other functions, and returned as results. They can also be stored in tables.

Note that when a function is defined, it is stored in the run-time environment. Like all data that is stored in the run-time environment, the function persists until it is removed from the run-time environment, is overwritten, or the instrument is turned off.

#### **Create functions using the function keyword**

Functions are created with a message or in Lua code in either of the following forms:

```
function myFunction(parameterX) functionBody end 
myFunction = function (parameterX) functionBody end
```
Where:

- *myFunction*: The name of the function.
- *parameterX*: Parameter names. To use multiple parameters, separate the names with commas.
- *functionBody* is the code that is executed when the function is called.

To execute a function, substitute appropriate values for *parameterX* and insert them into a message formatted as:

*myFunction*(*valueForParameterX*, *valueForParameterY*)

Where *valueForParameterX* and *valueForParameterY* represent the values to be passed to the function call for the given parameters.

#### **Example 1**

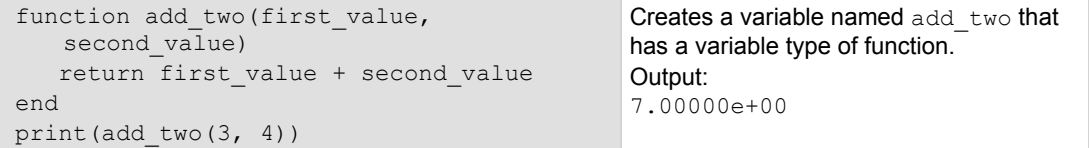

#### **Example 2**

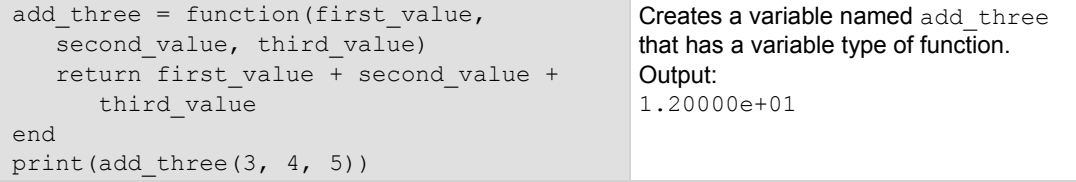

#### **Example 3**

```
function sum diff ratio(first value,
  second value)
   psum = first_value + second_value 
    pdif = first_value - second_value 
  prat = first value / second value
   return psum, pdif, prat 
end 
sum, diff, ratio = sum diff ratio(2, 3)
print(sum) 
print(diff) 
print(ratio) 
                                                 Returns multiple parameters (sum, 
                                                difference, and ratio of the two numbers 
                                                passed to it). 
                                                Output: 
                                                 5.00000e+00
                                                 -1.00000e+00
                                                 6.66667-01
```
#### **Create functions using scripts**

You can use scripts to define functions. Scripts that define a function are like any other script: They do not cause any action to be performed on the instrument until they are executed. The global variable of the function does not exist until the script that created the function is executed.

A script can consist of one or more functions. Once a script has been run, the computer can call functions that are in the script directly.

## NOTE

The following steps use TSB Embedded. You can also use the loadscript and endscript commands to create the script over the remote interface. See Load a script by sending commands [over the remote interface](#page-286-0) (on page [6-4\)](#page-286-1).

#### *Steps to create a function using a script:*

- 1. In TSB Embedded, enter a name into the TSP Script box. For example, type MakeMyFunction.
- 2. Enter the function as the body of the script. This example concatenates two strings:

```
MyFunction = function (who) print("Hello " .. who)
end
```
3. Click **Save Script**.

MakeMyFunction is now on the instrument in a global variable with the same name as the script (MakeMyFunction). However, the function defined in the script does not yet exist because the script has not been executed.

4. Run the script as a function. For this example, send:

```
MakeMyFunction()
```
This instructs the instrument to run the script, which creates the MyFunction global variable. This variable is of the type "function" (see [Variable types](#page-296-0) (on page [6-14](#page-296-1))).

5. Run the new function with a value.

```
MyFunction("world")
The response message is:
```
Hello world

#### **Group commands using the function keyword**

The following script contains instrument commands that display the name of the person that is using the script on the front panel of the instrument. It takes one parameter to represent this name. When this script is run, the function is loaded in memory. Once loaded into memory, you can call the function outside of the script to execute it.

When calling the function, you must specify a string for the *name* argument of the function. For example, to set the name to **John**, call the function as follows:

myDisplay("John")

#### **Example: User script**

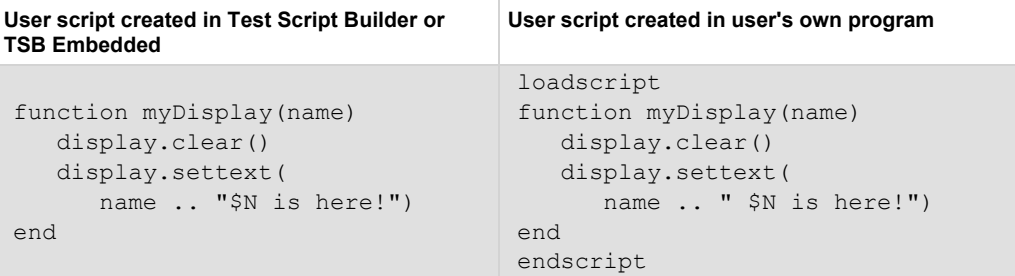

#### **Operators**

Lua variables and constants can be compared and manipulated using operators.

#### **Arithmetic operators**

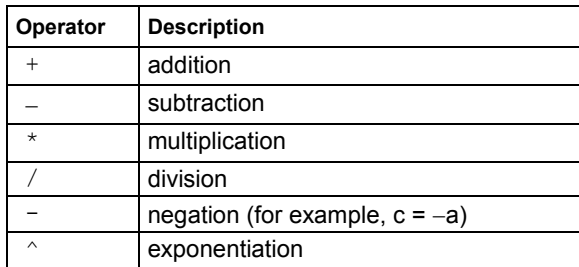

#### **Relational operators**

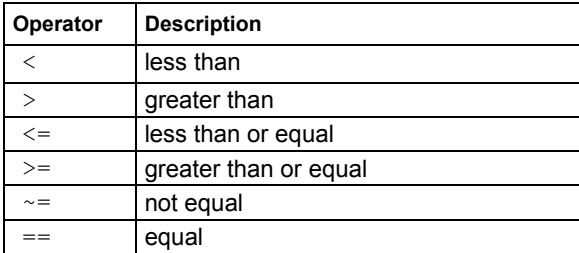

#### **Logical operators**

The logical operators in Lua are and, or, and not. All logical operators consider both false and nil as false and anything else as true.

The operator not always returns false or true.

The conjunction operator and returns its first argument if this value is false or nil; otherwise, and returns its second argument. The disjunction operator  $\circ$  returns its first argument if this value is different from nil and false; otherwise, or returns its second argument. Both and and or use shortcut evaluation, that is, the second operand is evaluated only if necessary.

#### **Example**

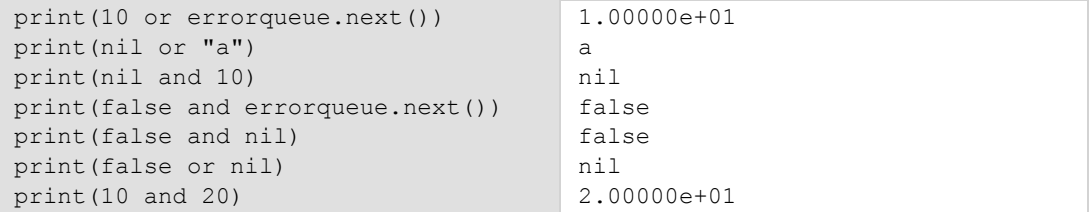

#### **String concatenation**

#### **String operators**

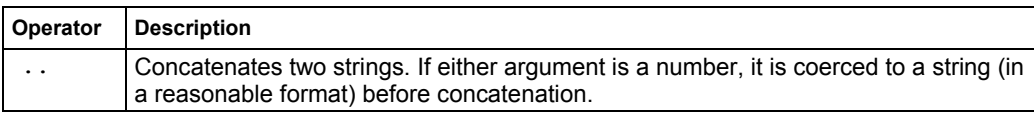

#### <span id="page-301-0"></span>**Example: Concatenation**

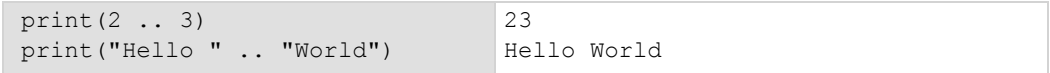

#### **Operator precedence**

Operator precedence in Lua follows the order below (from higher to lower priority):

- $\bullet$   $\land$  (exponentiation)
- $\bullet$  not, (unary)
- $\bullet$  \*, /
- $\bullet$  +, -
- .. (concatenation)
- $\langle , \rangle$ ,  $\langle = , \rangle = , \sim = , \sim = , =$
- and
- or

You can use parentheses to change the precedences in an expression. The concatenation ("..") and exponentiation ("^") operators are right associative. All other binary operators are left associative. The examples below show equivalent expressions.

#### **Equivalent expressions**

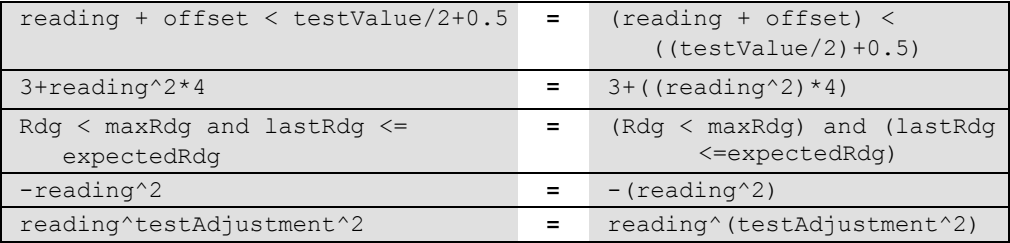

### <span id="page-301-1"></span>**Conditional branching**

Lua uses the if, else, elseif, then, and end keywords to do conditional branching.

Note that in Lua, nil and false are false and everything else is true. Zero (0) is true in Lua.

The syntax of a conditional block is as follows:

```
if expression then 
    block
elseif expression then 
    block
else 
    block
end
```
#### Where:

- *expression* is Lua code that evaluates to either true or false
- *block* consists of one or more Lua statements

#### **Example: If**

```
if 0 then 
   print("Zero is true!") 
else 
  print("Zero is false.") 
end
```
Output: Zero is true!

#### **Example: Comparison**

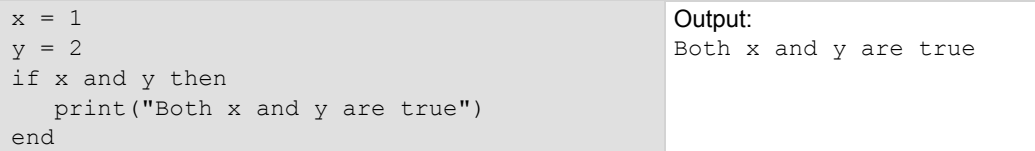

#### **Example: If and else**

```
x = 2if not x then 
   print("This is from the if block") 
else 
    print("This is from the else block") 
end 
                                                 Output: 
                                                 This is from the else 
                                                 block
```
#### **Example: Else and elseif**

```
x = 1y = 2if x and y then 
    print("'if' expression 2 was not false.") 
end 
if x or y then 
   print("'if' expression 3 was not false.") 
end 
if not x then 
    print("'if' expression 4 was not false.") 
else 
    print("'if' expression 4 was false.") 
end 
if x == 10 then
  print ("x = 10")
elseif y > 2 then
  print("y > 2")
else 
   print("x is not equal to 10, and y is not greater than 2.") 
end 
Output:
'if' expression 2 was not false.
'if' expression 3 was not false.
'if' expression 4 was false.
x is not equal to 10, and y is not greater than 2.
```
#### **Loop control**

If you need to repeat code execution, you can use the Lua while, repeat, and  $for$  control structures. To exit a loop, you can use the break keyword.

#### **While loops**

To use conditional expressions to determine whether to execute or end a loop, you use while loops. These loops are similar to [Conditional branching](#page-301-0) (on page [6-19\)](#page-301-1) statements.

```
while expression do 
    block
end
```
Where:

- *expression* is Lua code that evaluates to either true or false
- *block* consists of one or more Lua statements

#### **Example: While**

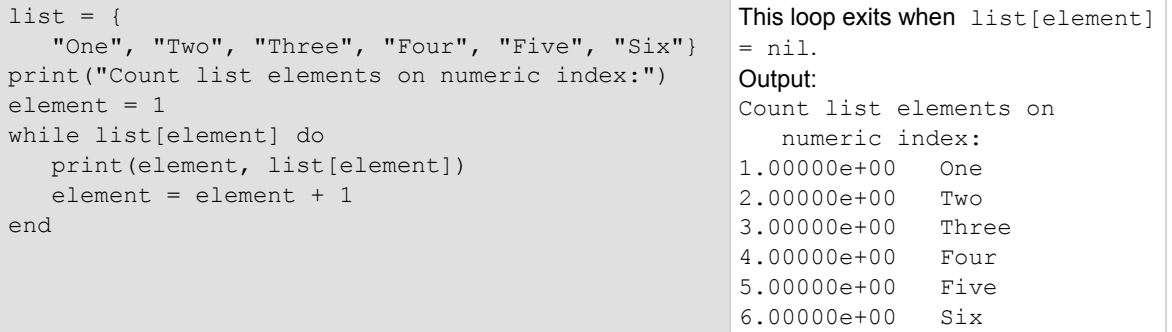

#### **Repeat until loops**

To repeat a command, you use the repeat ... until statement. The body of a repeat statement always executes at least once. It stops repeating when the conditions of the until clause are met.

repeat *block* until *expression*

Where:

- *block* consists of one or more Lua statements
- *expression* is Lua code that evaluates to either true or false

#### **Example: Repeat until**

```
list = \{ "One", "Two", "Three", "Four", "Five", "Six"}
Count elements in list
print("Count elements in list using repeat:") 
element = 1 
repeat 
   print(element, list[element]) 
   element = element + 1 
until not list[element] 
                                                 Output: 
                                                    using repeat:
                                                 1.00000e+00 One
                                                 2.00000e+00 Two
                                                 3.00000e+00 Three
                                                 4.00000e+00 Four
                                                 5.00000e+00 Five
                                                 6.00000e+00 Six
```
#### **For loops**

There are two variations of  $for$  statements supported in Lua: numeric and generic.

NOTE

In a for loop, the loop expressions are evaluated once, before the loop starts.

#### **Example: Numeric for**

```
list = \{"One", "Two", "Three", "Four", "Five", "Six"}
---------- For loop ----------- 
print("Counting from one to three:") 
for element = 1, 3 do
   print(element, list[element]) 
end 
print("Counting from one to four, in steps of two:") 
for element = 1, 4, 2 do
  print(element, list[element]) 
end
```
The numeric  $for$  loop repeats a block of code while a control variable runs through an arithmetic progression.

#### Output:

```
Counting from one to three:
1.00000e+00 One
2.00000e+00 Two
3.00000e+00 Three
Counting from one to four, in steps of two:
1.00000e+00 One
3.00000e+00 Three
```
#### **Example: Generic for**

```
days = {"Sunday",<br>"Monday", "Tuesday",
   "Monday",
   "Wednesday", "Thursday",<br>"Friday", "Saturday"}
   "Friday",
for i, v in ipairs(days) do 
   print(days[i], i, v) 
end
```
The generic  $for$  statement works by using functions called iterators. On each iteration, the iterator function is called to produce a new value, stopping when this new value is nil. Output:

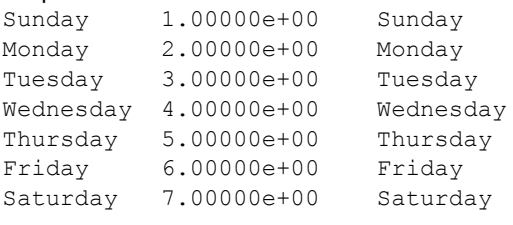

#### **Break**

The break statement can be used to terminate the execution of a while, repeat, or for loop, skipping to the next statement after the loop. A break ends the innermost enclosing loop.

Return and break statements can only be written as the last statement of a block. If it is necessary to return or break in the middle of a block, an explicit inner block can be used.

#### **Example: Break with while statement**

```
local numTable = \{5, 4, 3, 2, 1\}local k = table.getn(numTable) 
local breakValue = 3 
while k > 0 do
   if numTable[k] == breakValue thenprint("Going to break and k = ", k)
       break 
    end 
   k = k - 1end 
if k == 0 then
    print("Break value not found") 
end 
                                                This example defines a break value
                                                (breakValue) so that the break
                                                statement is used to exit the while loop
                                                before the value of k reaches 0. 
                                                Output: 
                                                 Going to break and k =3.00000e+00
```
#### **Example: Break with while statement enclosed by comment delimiters**

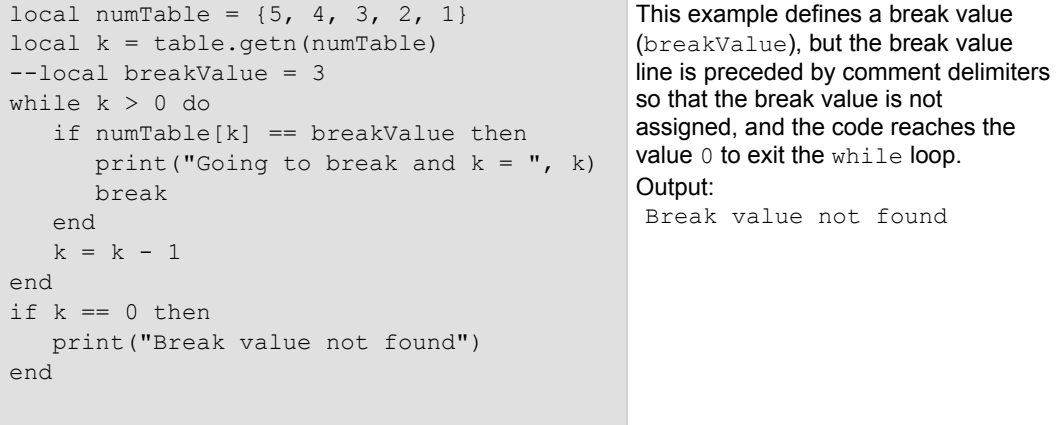

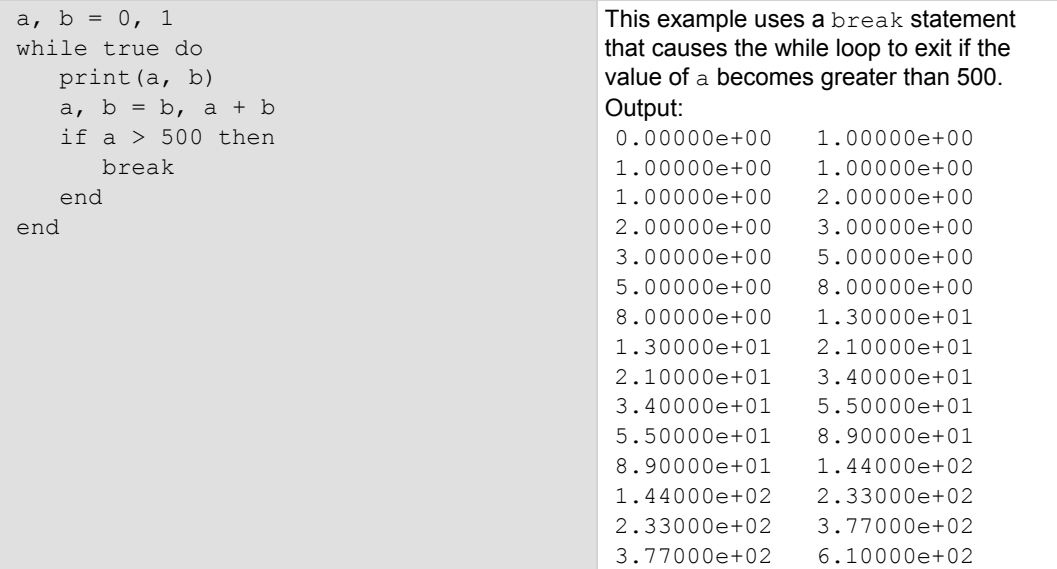

#### **Example: Break with infinite loop**

### **Tables and arrays**

Lua makes extensive use of the data type table, which is a flexible array-like data type. Table indices start with 1. Tables can be indexed not only with numbers, but with any value except nil. Tables can be heterogeneous, which means that they can contain values of all types except  $\text{nil}$ .

Tables are the sole data structuring mechanism in Lua. They may be used to represent ordinary arrays, symbol tables, sets, records, graphs, trees, and so on. To represent records, Lua uses the field name as an index. The language supports this representation by providing a name as an easier way to express  $a$  ["name"].

#### **Example: Loop array**

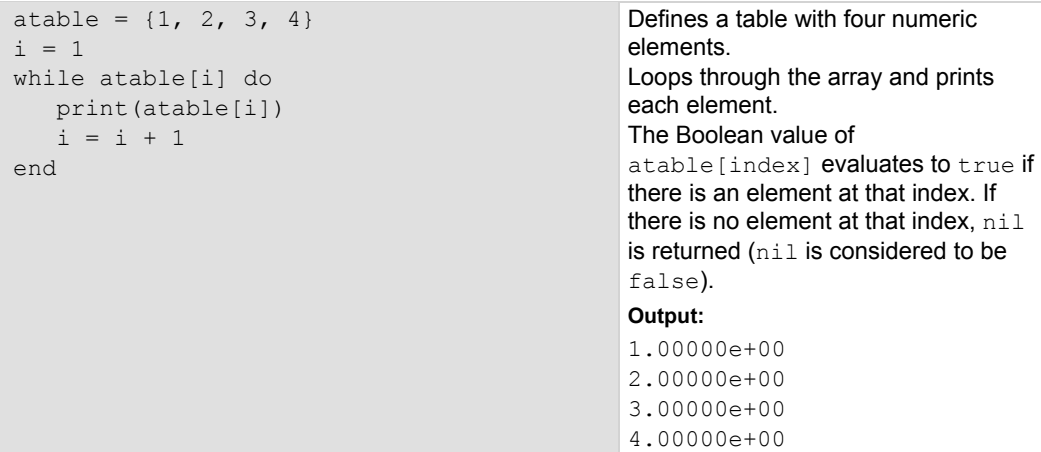

## **Standard libraries**

In addition to the standard programming constructs described in this document, Lua includes standard libraries that contain useful functions for string manipulation, mathematics, and related functions. Test Script Processor (TSP®) scripting engine instruments also include instrument control extension libraries, which provide programming interfaces to the instrumentation that can be accessed by the TSP scripting engine. These libraries are automatically loaded when the TSP scripting engine starts and do not need to be managed by the programmer.

The following topics provide information on some of the basic Lua standard libraries. For additional information, see the [Lua website](http://www.lua.org/) (*http://www.lua.org*).

**NOTE** 

When referring to the Lua website, please be aware that the TSP scripting engine uses Lua 5.0.2.

### **Base library functions**

#### **Base library functions**

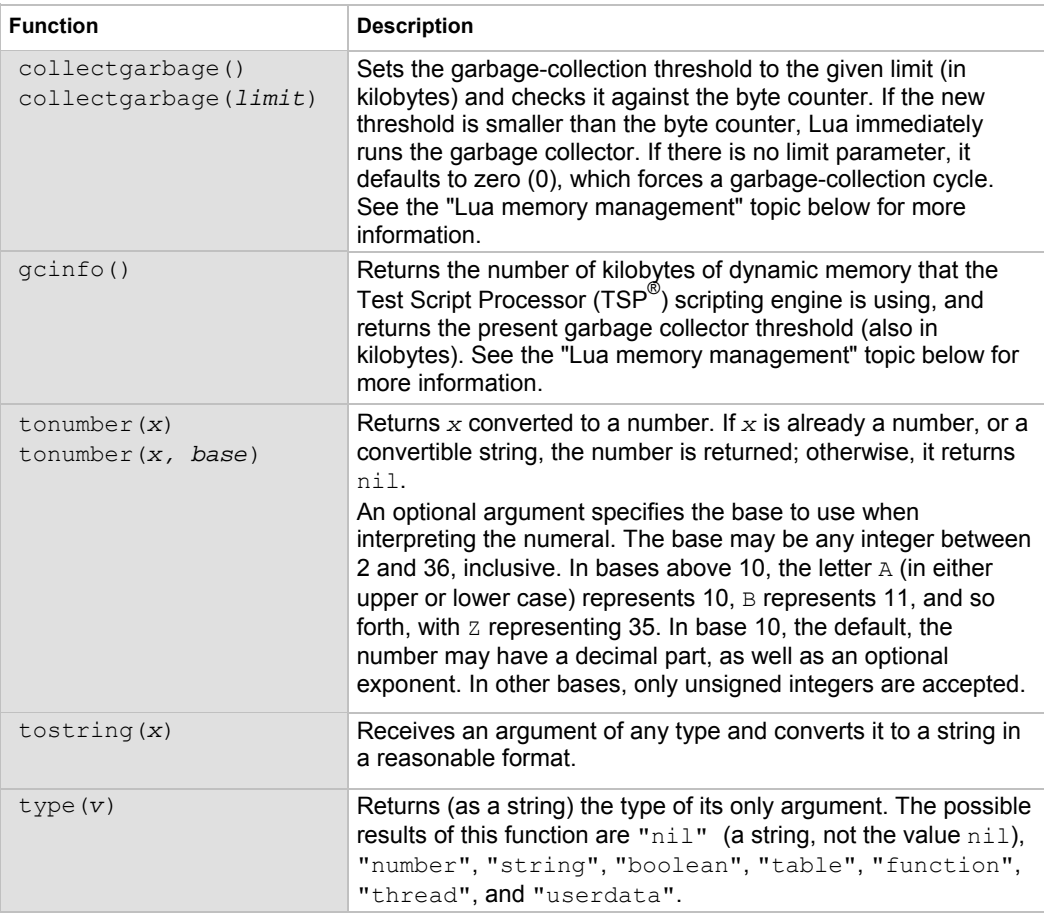

#### **Lua memory management**

Lua automatically manages memory, which means you do not have to allocate memory for new objects and free it when the objects are no longer needed. Lua occasionally runs a garbage collector to collect all objects that are no longer accessible from Lua. All objects in Lua are subject to automatic management, including tables, variables, functions, threads, and strings.

Lua uses two numbers to control its garbage-collection cycles. One number counts how many bytes of dynamic memory Lua is using; the other is a threshold. When the number of bytes crosses the threshold, Lua runs the garbage collector, which reclaims the memory of all inaccessible objects. The byte counter is adjusted and the threshold is reset to twice the new value of the byte counter.

### **String library functions**

This library provides generic functions for string manipulation, such as finding and extracting substrings. When indexing a string in Lua, the first character is at position 1 (not 0, as in ANSI C). Indices may be negative and are interpreted as indexing backward from the end of the string. Thus, the last character is at position −1, and so on.

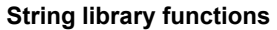

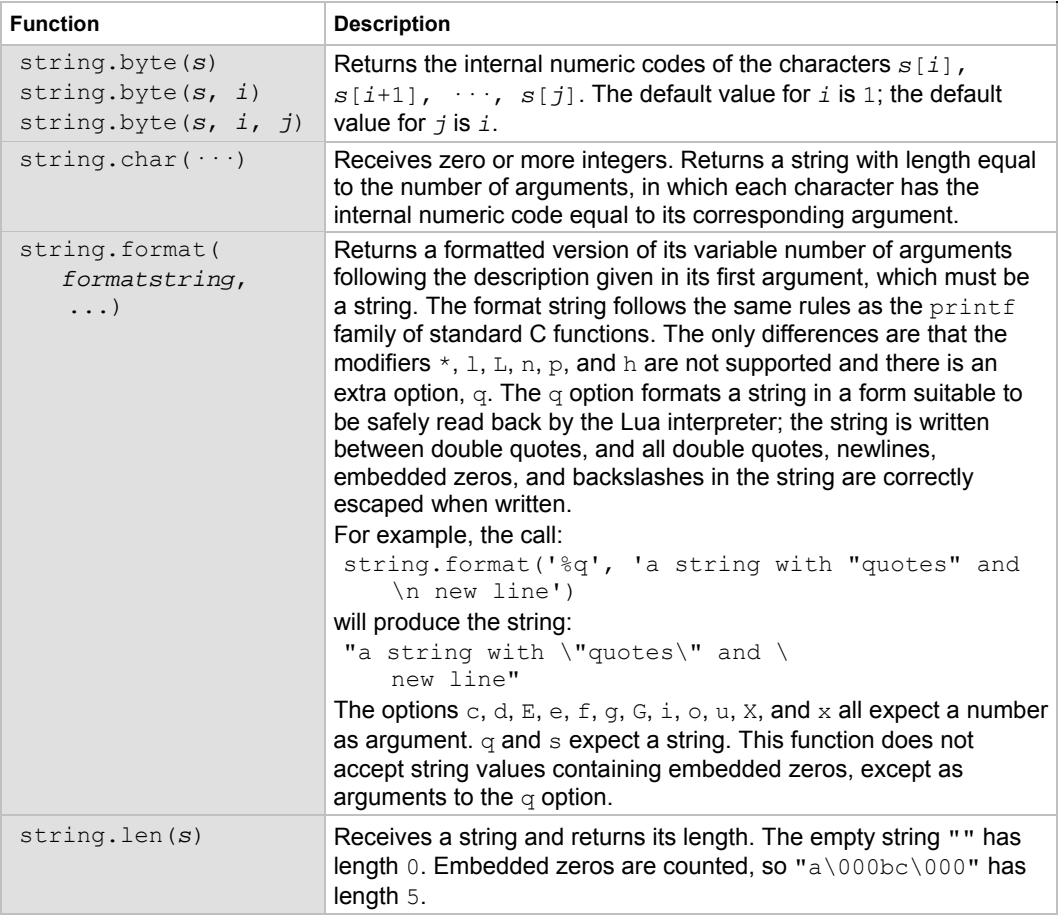

### **String library functions**

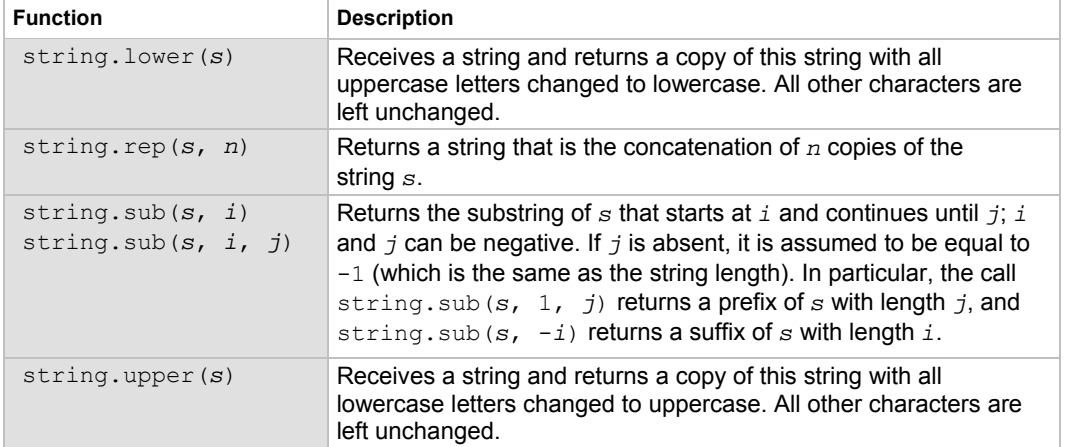

## **Math library functions**

This library is an interface to most of the functions of the ANSI C math library. All trigonometric functions work in radians. The functions math.deg() and math.rad() convert between radians and degrees.

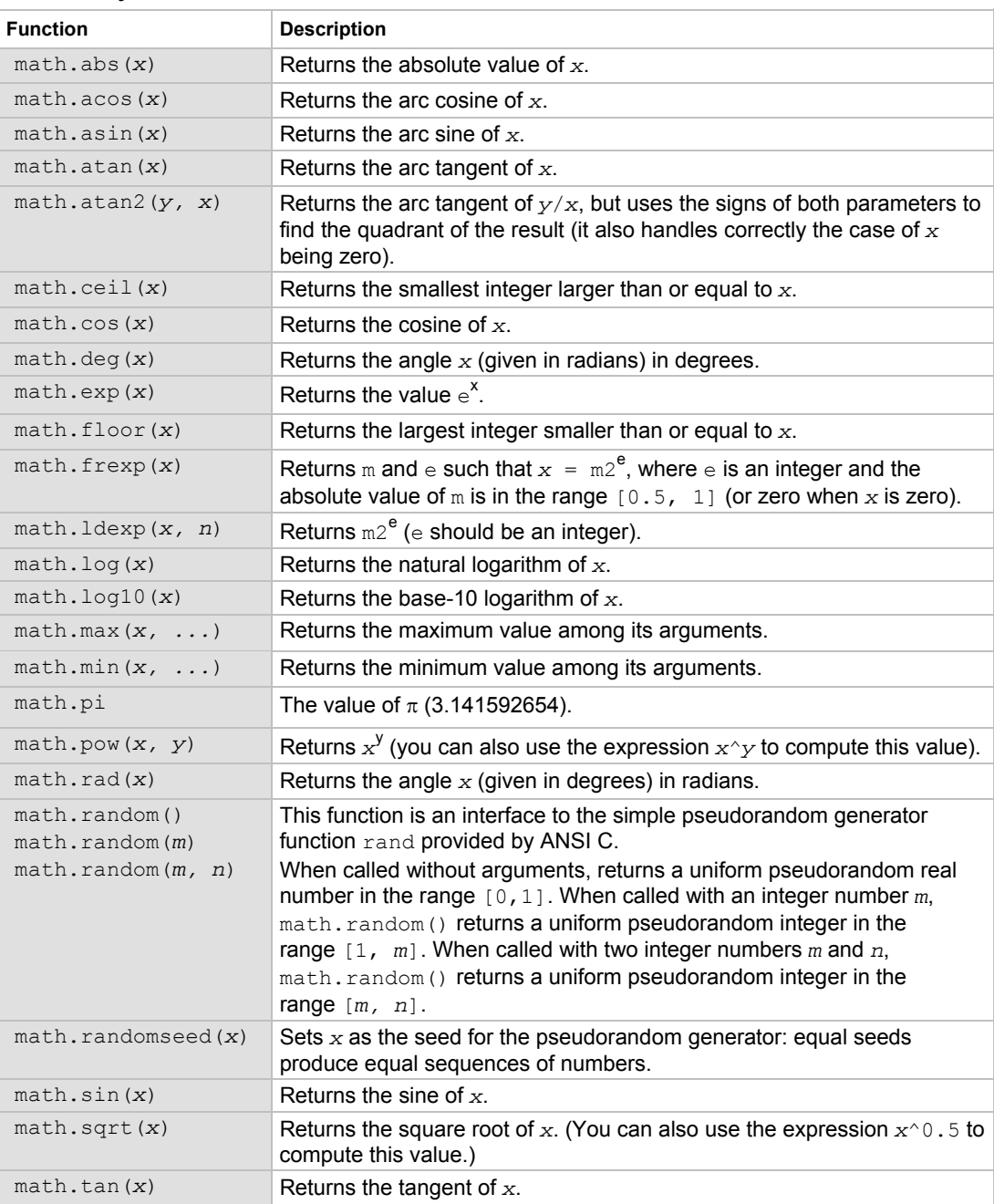

### **Math library functions**

## <span id="page-312-0"></span>**Programming example**

The following script puts a message on the front panel display slowly — one character at a time. The intent of this example is to demonstrate:

- The use of a for loop
- Simple display remote commands
- Simple Lua string manipulation

# NOTE

When creating a script using the TSB Embedded, you do not need the shell commands loadscript and endscript, as shown in the examples below.

#### **Example: User script**

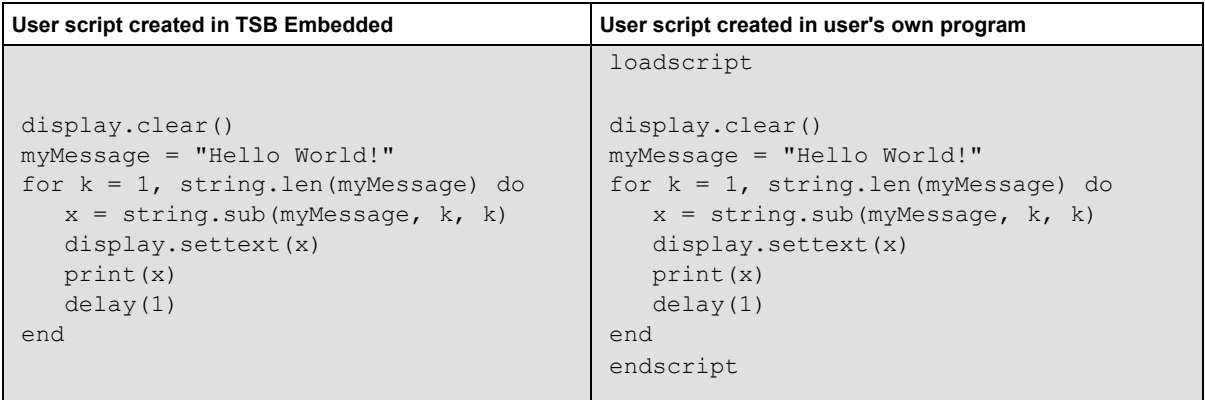

# <span id="page-312-1"></span>**Test Script Builder (TSB)**

Keithley Instruments Test Script Builder (TSB) is a software tool included with your Series 2600B. You can install and use TSB to develop scripts for TSP-enabled instruments.

## **Installing the TSB software**

#### *To install the Test Script Builder (TSB) software:*

- 1. Close all programs.
- 2. Place the Test Script Builder Software Suite CD (Keithley Instruments part number KTS-850 E01 or later) into your CD-ROM drive.
- 3. Follow the on-screen instructions.

If your web browser does not start automatically and display a screen with software installation links, open the installation file ( $setup.exe)$  located on the CD-ROM to start installation.

## **Installing the TSB add-in**

When you install the Test Script Builder Software Suite, all available updates for TSB Add-in software are also installed. This includes any additional tools for the Test Script Builder Integrated Development Environment (TSB), and also Series 2600B-specific examples and help files (see [Installing the TSB software](#page-312-0) (on page [6-30\)](#page-312-1)). In addition to the software suite, a separate add-in is provided on the product specific CD. You can use this add-in to update previous TSB software installations.

Before installing the TSB Add-in software, you must install the TSB software.

#### *To install the TSB Add-in software:*

- 1. Close all programs.
- 2. Place the Product Information CD into your CD-ROM drive.
- 3. Double-click the Add-in to start installation.
- 4. Follow the on-screen instructions.

If your web browser does not start automatically and display a screen with software installation links, open the installation file ( $setup.exe)$  located on the CD-ROM to start installation.

## **Using Test Script Builder (TSB)**

Keithley Instruments Test Script Builder (TSB) is a software tool that simplifies building test scripts. You can use TSB to perform the following operations:

- Send remote commands and Lua statements
- Receive responses (data) from commands and scripts
- Upgrade instrument firmware
- Create, manage, and run user scripts
- Debug scripts
- Import factory scripts to view or edit and convert to user scripts

The Keithley Instruments Test Script Processor (TSP<sup>®</sup>) scripting engine is a Lua interpreter. In TSPenabled instruments, the Lua programming language has been extended with Keithley-specific instrument control commands. For more information about using the Lua scripting language with Keithley TSP-enabled instruments, refer to the [Fundamentals of programming for TSP](#page-293-0) (on page [6-11\)](#page-293-1) section.

Keithley has created a collection of remote commands specifically for use with Keithley TSP-enabled instruments; for detailed information about those commands, refer to the "Command reference" section of the documentation for your specific instrument. You can build scripts from a combination of these commands and Lua programming statements. Scripts that you create are referred to as "user scripts." Also, some TSP-enabled instruments come with a number of built-in factory scripts.

The following figure shows an example of the Test Script Builder. As shown, the workspace is divided into these areas:

- Project navigator
- Script editor
- Outline view
- Programming interaction

#### **Figure 111: Example of the Test Script Builder workspace**

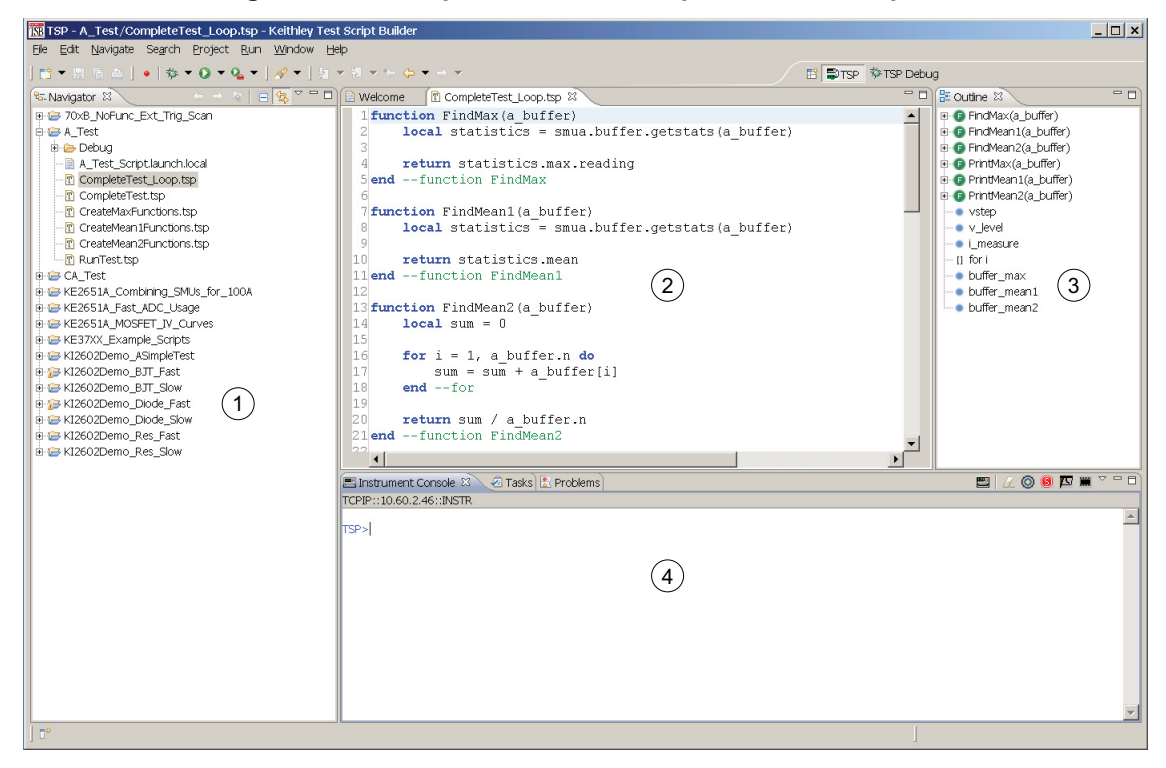

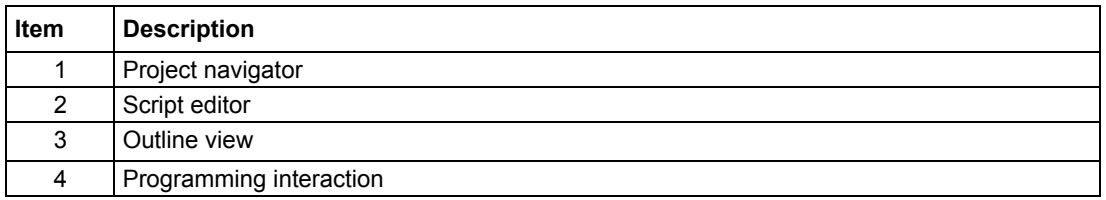

## **Project navigator**

The project navigator consists of project folders and the script files (.tsp) created for each project. Each project folder can have one or more script files.

To view the script files in a project folder, click the plus sign (+) next to the project folder. To hide the folder contents, click the minus sign (-) next to the project folder.

A TSP project can be downloaded to the instrument and run, or it can be run from the TSB interface.

## **Script editor**

The script editor is where scripts are written, modified, and debugged.

To open and display a script file, double-click the file name in the project navigator. You can have multiple script files open in the script editor at the same time. Each open script file is displayed on a separate tab.

To display another script file that is already open, click the tab that contains the script in the script editor area.

## **Outline view**

The outline view allows you to navigate through the structure of the active script in the script editor. Double-clicking a variable name or icon causes the first instance of the variable in the active script to be highlighted.

This view shows:

- Names of local and global variables
- Functions referenced by the active script in the script editor
- Parameters
- Loop control variables
- Table variables
- Simple assignments to table fields

The Outline tab is visible by default in the TSP perspective.

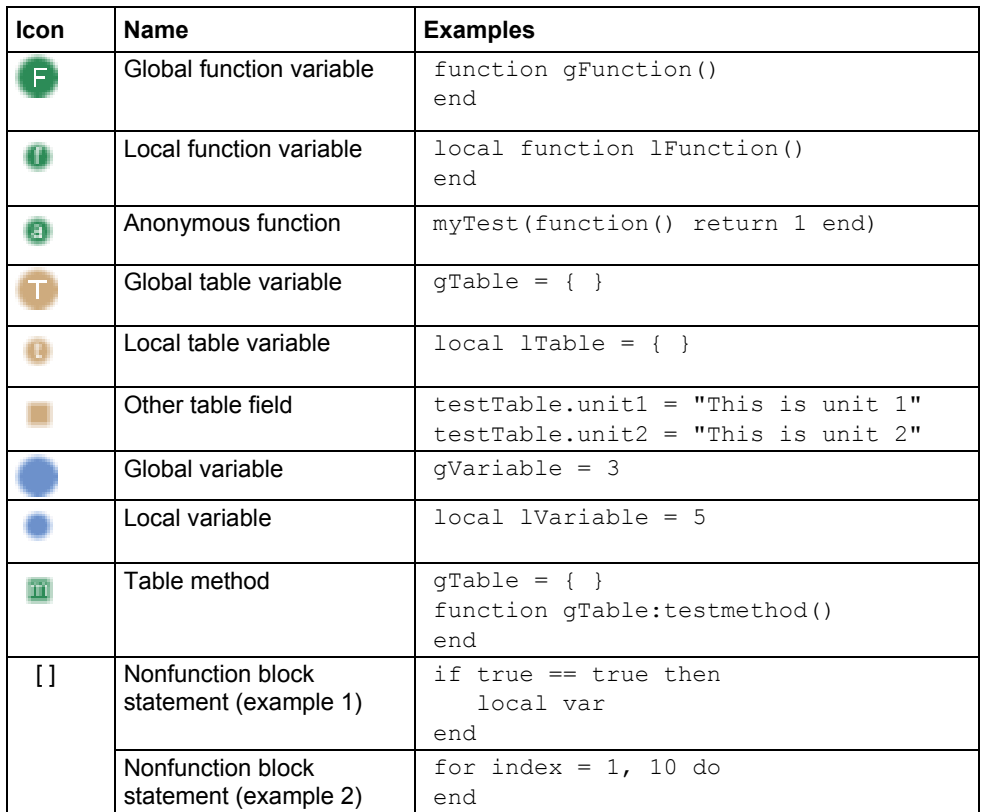

## **Programming interaction**

This part of the workspace is where you interact with the scripts that you are building in Test Script Builder (TSB). The actual contents of the programming interaction area of the workspace can vary.

You can send commands from the Instrument Console command line, retrieve data, view variables and errors, and view and set breakpoints when using the debug feature.

## **Password management**

The Series 2600B has password capabilities that let you decide how to password protect the instrument. You can enable password policies to lock the instrument. Locking the instrument prevents unauthorized access to any remote interface and reserves the instrument exclusively for your use.

## **Password overview**

NOTE

#### Passwords can contain up to 255 characters.

If the password feature is enabled, a password is required to view and modify the following web pages:

- IP configuration
- Set password
- TSB Embedded
- Reading buffers
- Flash upgrade
- TSP<sup>®</sup> Express

Complete the following steps to set the password.

- 1. From the web interface, click **Set Password**. The LXI - Keithley Instruments - 2600B - Administration page is displayed.
- 2. In the "Current Password" field, type the existing password.
- 3. In the "New Password" field, type the new password.
- 4. Retype the new password in the "Confirm Password" field.
- 5. Click **Submit**. The LXI Welcome page is displayed.

### **Setting the password from a command interface**

The password is set (or changed) by setting the localnode.password attribute. For example:

localnode.password = "Keithley"

The attribute localnode.passwordmode enables passwords and sets the mode. The password mode identifies which interface to password protect.

Use one of the following attributes to set the password mode.

localnode. PASSWORD WEB. Passwords are only required for the web interface.

localnode. PASSWORD LAN. Enables passwords on all Ethernet and web interfaces.

localnode. PASSWORD\_ALL. Protects the LAN and all command and web interfaces.

localnode. PASSWORD NONE. Disables all passwords.

The password lock feature on Series 2600B is similar to the lock feature on your computer.

NOT

You must enable passwords to use this feature.

To lock the instrument when you are away from the testing area, send the following command:

password

The remote interface is locked. The Series 2600B does not respond to commands issued from the command interface until you unlock the interface. This reserves the instrument and protects the test script running on the instrument.

### **Unlocking the remote interface**

If the remote interface is locked, you must enter the password before the Series 2600B responds to any command issued over a remote interface.

NOTE

The password for the example below is Keithley.

*To unlock the remote interface, send the following command:* 

password Keithley

The Series 2600B is unlocked and communicates with any remote interface.

### **Resetting the password**

If you forget the password, you can reset the password from the front panel. Once you enable the password feature, the Series 2600B stores this password until the LAN configuration is reset or until you reset the password.

Complete the following steps to reset the password:

• From the front panel, press the **MENU** key, and then select **RESET-PASSWORD**.

NOTE

If you reset the LAN settings, you must re-enable the password feature.

# **Working with TSB Embedded**

TSB Embedded is an alternative to the full version of the Test Script Builder (TSB) Suite. The capabilities of TSB Embedded are similar to TSB. TSB Embedded includes a command line interface that you can use to send instrument commands and create, modify, and save test scripts to the instrument.

## **Sending instrument commands with TSB Embedded**

NOTE

The response from the instrument appears in the instrument output area.

#### *To send commands from the command line:*

- 1. Type the command in the Console field and then press the **Enter** key.
- 2. (Optional) Click **Clear** to clear the instrument output area.

#### *To create a new script:*

- 1. Click in the script editor area and then type the first line of your script. Then press the **Enter** key to advance to line 2.
- 2. In the TSP Script field, type the name of the script and then click **Save Script**. The instrument validates the syntax and then saves the script to the nonvolatile memory.

#### *To remove the code from the script editor:*

Click **Clear**.

#### *To run a script:*

- 1. Select a script from the User Scripts area.
- 2. Click **Run**.

#### *To stop a running script:*

#### Click **Abort Script**.

NOTE

You cannot retrieve a deleted script. Be sure to back up your script to your computer before deleting.

#### *To delete a script from TSB embedded:*

- 1. Select the script from the User Scripts area.
- 2. Click **Delete**.

#### *To modify a script:*

- 1. Select the script from the User Scripts area.
- 2. Modify the code in the script editor.
- 3. Click **Save Script** to validate the syntax and save the script.
- 4. The following message is displayed: **Script <filename> will be overwritten**. Do one of the following:
	- To overwrite the script, click **OK**.
	- To save the script with a new name, click **Cancel** and then type the name of the script in the name field.

*To export a script to be saved on an external drive (or to store as a backup on your computer):* 

- 1. To export a script, click the name of the script in the User Scripts area.
- 2. Click **Export to PC**. The Save dialog box is displayed.
- 3. Go to the file or directory in the Look In list.
- 4. In the **File Name** field, type the name of the file, and then click **Save**.

## **Advanced scripting for TSP**

The following topics describe advanced information that can help you understand how the Test Script Processor (TSP®) scripting engine works.

## **Global variables and the script.user.scripts table**

When working with script commands, it is helpful to understand how scripts are handled in the instrument.

Scripts are loaded into the run-time environment from nonvolatile memory when you turn the instrument on. They are also added to the run-time environment when you load them into the instrument.

A script in the run-time environment can be:

- A named script
- An unnamed script
- The anonymous script (which is a special unnamed script)

When a named script is loaded into the runtime environment:

- A global variable with the same name is created to reference the script more conveniently.
- An entry for the script is added to the script.user.scripts table.

When you create a script using the  $script$ .new() function without providing a name, the script is added to the run-time environment as an unnamed script. The script.new() function returns the script, but the script is not added to the script.user.scripts table.

When the anonymous script is loaded, it does not have a global variable or an entry in the script.user.scripts table. If there is an existing anonymous script, it is replaced by the new one.

When the instrument is turned off, everything in the run-time environment is deleted, including the scripts and global variables.

See the figure below to see how the scripts, global variables, and script.user.scripts table interrelate.

| <b>Global variables</b>   |                                                                                                    | <b>Scripts in the runtime environment</b> |                                                |
|---------------------------|----------------------------------------------------------------------------------------------------|-------------------------------------------|------------------------------------------------|
| <b>Name</b>               | Value                                                                                                    | script name                               | beepTwoSec                                     |
| X                         | 5                                                                                                    | source                                    | beeper.enable = $1$<br>beeper.beep $(2, 2400)$ |
| Y                         | 1                                                                                                    | Autorun                                   | <b>No</b>                                      |
| beepTwoSec                | reference to script named<br>beepTwoSec                                                                     | script name                               | beepDisable                                    |
|                           |                                                                                                    | source                                    | beeper.enable = $0$                            |
|                           |                                                                                                    | Autorun                                   | <b>Yes</b>                                     |
| beepDisable               | reference to script<br>named beepDisable                                                                    |                                           |                                                |
| hello                     | reference to unnamed<br>script. There is no<br>script.user.scripts<br>table entry for the<br>unnamed script | script name                               |                                                |
|                           |                                                                                                    | source                                    | display.clear()<br>display.settext("hello")    |
|                           |                                                                                                    | Autorun                                   | <b>No</b>                                      |
|                           | script.user.scripts table                                                                                   |                                           |                                                |
| beepTwoSec<br>beepDisable | reference to script<br>named beepTwoSec<br>reference to script<br>named beepDisabled                        | script name                               | anonymous script                               |
|                           |                                                                                                    | source                                    | display.clear()<br>display.settext("This is    |
|                           |                                                                                                    |                                           | anonymous")<br>print ("This is anonymous")     |
|                           |                                                                                                    | Autorun                                   | <b>No</b>                                      |

**Figure 112: Global variables and scripts in the runtime environment** 

## **Create a script using the script.new() command**

Use the script.new() function to copy an existing script from the local node to a remote node. This enables parallel script execution.

You can create a script with the script.new() function using the command:

```
scriptVar = script.new(code, name) 
Where: 
scriptVar = Name of the variable created when the script is loaded into the run-time environment 
code = Content of the script
```
For example, to set up a two-second beep, you can send the command:

```
beepTwoSec = script.new("beeper.enable = 1 beeper.beep(2, 2400)", "beepTwoSec")
```
To run the new script, send the command:

beepTwoSec()

When you add beepTwoSec, the global variable and script.user.scripts table entries are made to the run-time environment as shown in the following figure.

#### **Figure 113: Runtime environment after creating a script**

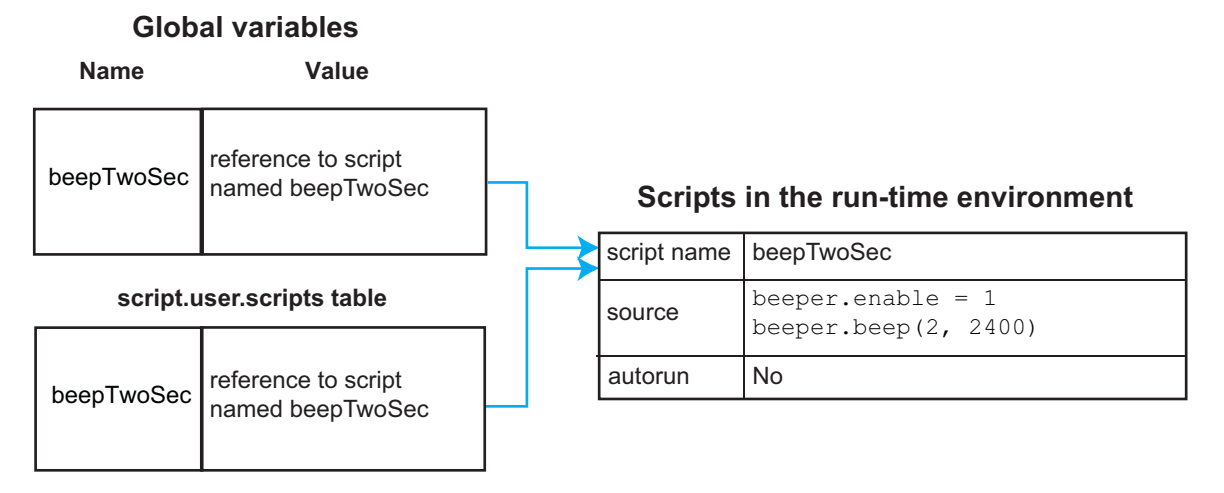

### **Create an unnamed script using script.new()**

## NOTE

Unnamed scripts are not available from the front-panel display of the instrument. Only the anonymous script and named scripts are available from the front-panel display.

When you create a script using  $script$ .  $_{\text{scrit}}($ , new(), if you do not include *name*, the script is added to the run-time environment as an unnamed script. The  $script$ .  $new()$  function returns the script. You can assign it to a global variable, a local variable, or ignore the return value. A global variable is not automatically created.

For example, send the following command:

hello = script.new('display.clear() display.settext("hello")')

A script is created in the run-time environment and a global variable is created that references the script.

To run the script, send the command:

hello()

### **Name Value** reference to hello reference to<br>unnamed script **Global variables Scripts in the runtime environment** Autorun No script name source display.clear() display.settext("hello")

#### **Figure 114: Create an unnamed script**

A script will become unnamed if you create a new script with the same name. In this circumstance, the name of the script in the script.user.scripts table is set to an empty string before it is replaced by the new script.

For example, if beepTwoSec already exists in the script.user.scripts table and you sent:

```
beepTwoSec1200 = script.new("beeper.enable = 1 beeper.beep(2, 1200)", "beepTwoSec")
```
The following actions occur:

- beepTwoSec1200 is added as a global variable.
- The script that was in the run-time environment as  $b = pTw$ osec is changed to an unnamed script (the name attribute is set to an empty string).
- The global variable  $beepTwoSec$  remains in the run-time environment unchanged (it points to the now unnamed script).
- A new script named beepTwoSec is added to the run-time environment.

In this example, you can access the new script by sending either of the following commands:

```
beepTwoSec1200() 
script.user.scripts.beepTwoSec()
```
To access the unnamed script, you can send the command:

beepTwoSec()
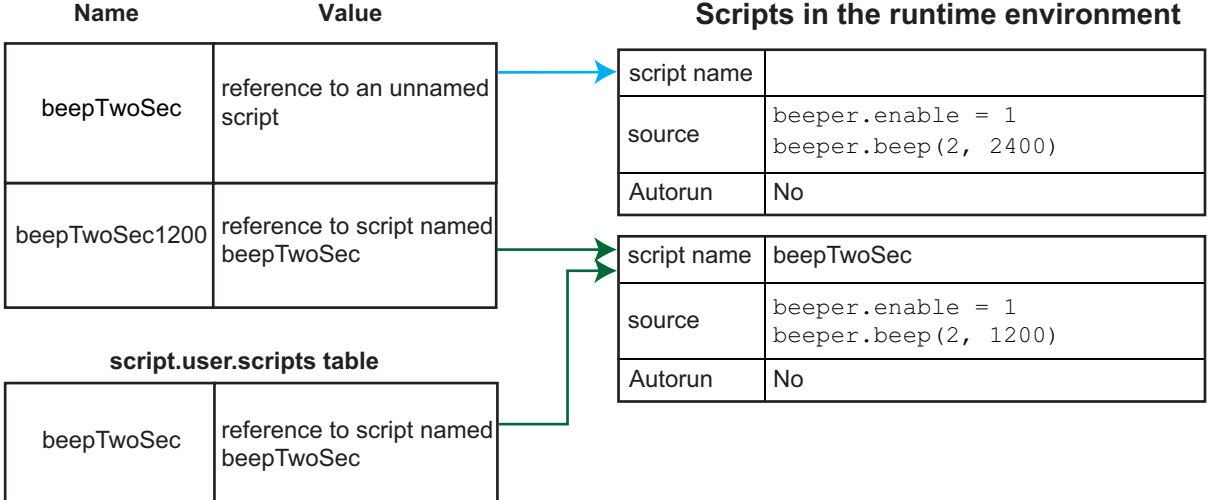

### **Figure 115: Create a new script with the name of an existing script Global variables**

Note that the script.user.scripts table entry referencing beepTwoSec was removed and a new entry for beepTwoSec has been added

## **Rename a script**

You can rename a script. You might want to rename a script if you need to name another script the same name as the existing script. You could also rename an existing script to be the autoexec script.

To change the name of a script, use the command:

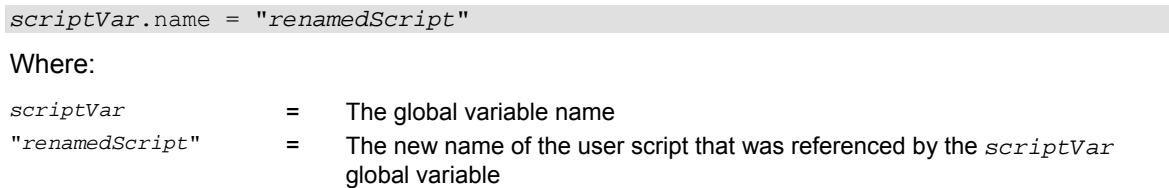

After changing the name, you need to save the original script to save the change to the name attribute.

### For example:

beepTwoSec.name = "beep2sec" beepTwoSec.save()

Run the beep2sec script using the following command:

script.user.scripts.beep2sec()

NOTE

If the new name is the same as a name that is already used for a script, the name of the existing script is removed and that script becomes unnamed. This removes the existing script if there are no other variables that reference the previous script. If variables do reference the existing script, the references remain intact.

Changing the name of a script does not change the name of any variables that reference that script. After changing the name, the script is located in the script.user.scripts table under its new name.

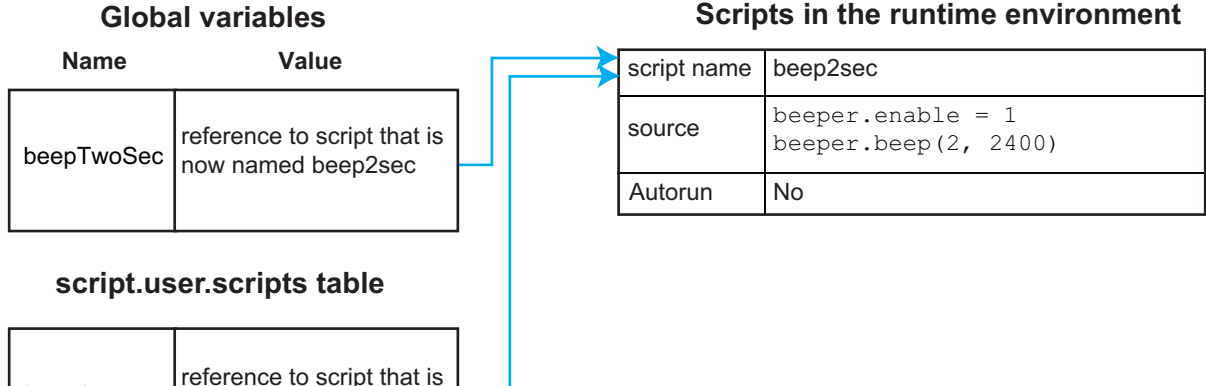

### **Figure 116: Rename script**

For example, to change the name of the script named test2 to be autoexec:

test2.name = "autoexec" test2.save()

now named beep2sec

beep2sec

The autoexec script runs automatically when the instrument is turned on. It runs after all the scripts have loaded and any scripts marked as autorun have run.

# **NOTE**

You can also use the script.new() and the *scriptVar.*source attribute commands to create a script with a new name. For example, if you had an existing script named  $test1$ , you could create a new script named test2 by sending the command: test2 = script.new(test1.source, "test2") See [script.new\(\)](#page-508-0) (on page [7-164\)](#page-508-1).

**Retrieve a user script** 

There are several ways to retrieve the source code of a user script:

- One line at a time: Use *scriptVar*.list() to retrieve the source code one line at a time
- Entire script: Use the print (*scriptVar*.source) command to retrieve the script source code as a single string
- Use TSB Embedded

See [Create and load a script](#page-285-0) (on page [6-3](#page-285-1)) for information about loading the script back into the instrument after retrieving and modifying it.

# NOTE

To get a list of scripts that are in nonvolatile memory, use the [script.user.catalog\(\)](#page-511-0) (on page [7-167\)](#page-511-1) function.

### **Retrieve source code one line at a time**

To retrieve the source code one line at a time, send the *scriptVar*.list() command. When this command is received, the instrument sends the entire script. Each line of the script is sent as a separate response message. The output includes the loadscript or loadandrunscript and endscript keywords.

After retrieving the source code, you can modify and save the command lines as a user script under the same name or a new name.

To retrieve the source code of a script one line at a time, send the command:

*scriptVar*.list()

Where *scriptVar* is the name of the script.

NOTE

To retrieve the commands in the anonymous script, use script.anonymous.list().

### **Example: Retrieve source code one line at a time**

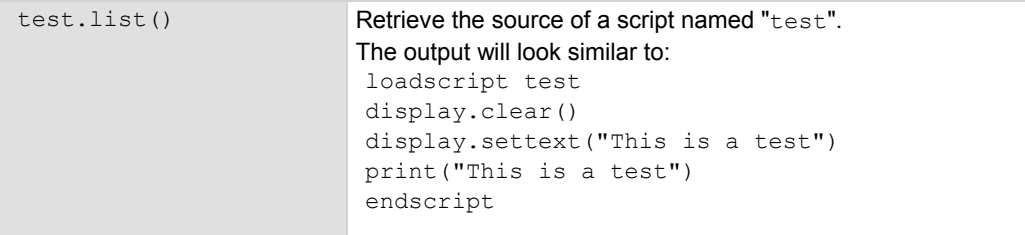

### **Retrieve a script as a single string**

To retrieve the entire user script source code as a single string, use the *scriptVar.*source attribute. The loadscript or loadandrunscript and endscript keywords are not included.

To retrieve the source code as a single string, send the command:

print(*scriptVar*.source)

Where *scriptVar* is the name of the script.

### **Example: Retrieve the source code as a single string**

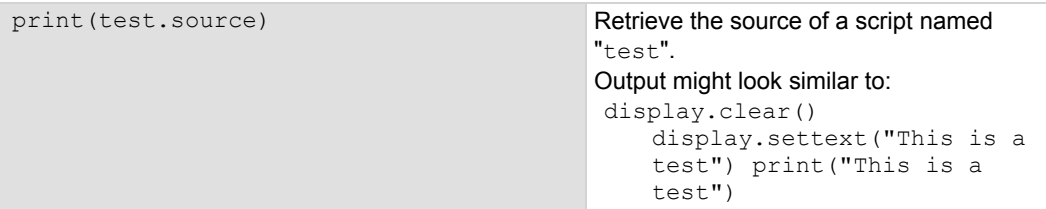

### **Retrieve a script using TSB Embedded**

In TSB Embedded, from the User Scripts list, select the script you want to retrieve. The contents of the script are displayed. See [Working with TSB Embedded](#page-319-0) (on page [6-37\)](#page-319-1) for more information.

# <span id="page-327-1"></span><span id="page-327-0"></span>**Delete user scripts from the instrument**

In most circumstances, you can delete a script using  $script$ .delete() (as described in Delete [user scripts](#page-290-0) (on page [6-8\)](#page-290-1)), and then turn the instrument off and back on again. However, if you cannot turn the instrument off, you can use the following steps to completely remove a script from the instrument.

When you completely remove a script, you delete all references to the script from the run-time environment, the script.user.scripts table, and nonvolatile memory.

*To completely remove a script:* 

- 1. **Remove the script from the run-time environment.** Set any variables that refer to the script to nil or assign the variables a different value. For example, to remove the script "beepTwoSec" from the run-time environment, send the following code: beepTwoSec = nil
- 2. **Remove the script from the script.user.scripts table.** Set the name attribute to an empty string (""). This makes the script nameless, but does not make the script become the anonymous script. For example, to remove the script named "beepTwoSec", send the following code: script.user.scripts.beepTwoSec.name = ""
- 3. **Remove the script from nonvolatile memory.** To delete the script from nonvolatile memory, send the command:

```
script.delete("name")
```
Where *name* is the name that the script was saved as. For example, to delete "beepTwoSec", you would send: script.delete("beepTwoSec")

## **Restore a script to the run-time environment**

You can retrieve a script that was removed from the run-time environment but is still saved in nonvolatile memory.

To restore a script from nonvolatile memory into the run-time environment, you can use script.restore("*scriptName*"), where *scriptName* is the user-defined name of the script to be restored.

For example, to restore a user script named  $"test9"$  from nonvolatile memory:

script.restore("test9")

## **Memory considerations for the run-time environment**

The Series 2600B reserves 32 MB of memory for dynamic run-time use. Approximate allocation of this memory is shown below:

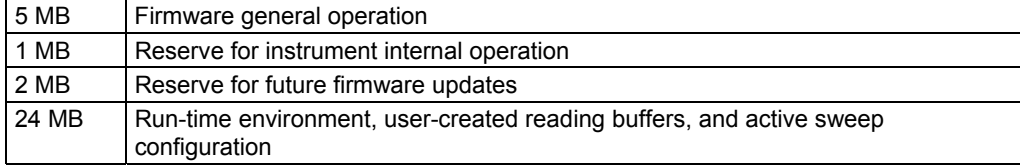

Note that the run-time environment, user-created reading buffers, and active sweep configuration must fit in the 24 MB of memory that is available. The amount of memory used by a reading buffer is approximately 15 bytes for each entry requested.

Reading buffers also uses a small amount of memory for reading buffer management, which is not significant when making memory utilization calculations. For example, assume two reading buffers were created. One of them was created to store up to 1,000 readings and the other to store up to 2,500 readings. The memory reserved for the reading buffers is calculated as follows:

 $(1000 * 15) + (2500 * 15) = 52,500$  bytes or 52.5 kilobytes

Note that the dedicated reading buffers do not consume memory that is needed by the run-time environment; do not include them in your memory consumption calculations. Also, reading buffers for remote nodes consume memory on the remote node, not the local node. You should be sure the total reading buffer memory for any particular remote node does not exceed 24 MB, but do not include that amount in your local memory consumption calculations.

The amount of memory used by a sweep configuration is based on the number of source points. The actual memory consumption can vary greatly depending on the source-measure unit (SMU) settings, but as a general rule, each source point can be expected to consume at least 24 bytes.

It is possible for the memory used for the run-time environment, sweep configuration and reading buffers to exceed 24 MB. When this occurs, there is a risk that memory allocation errors will occur and commands will not be executed as expected.

# A CAUTION

If the instrument encounters memory allocation errors when the memory used is above 95 percent, the state of the instrument cannot be guaranteed. After attempting to save any important data, turn off power to the instrument and turn it back on to reset the run-time environment and return the instrument to a known state. Unsaved scripts and reading buffers will be lost.

The amount of memory in use can be checked using the  $\text{meminfo}()$  function. The first value returned by meminfo() is the number of kilobytes of memory in use.

If the amount of memory used is over 95 percent, or if you receive out-of-memory errors, you should reduce the amount of memory that is used.

Some suggestions for increasing the available memory:

- Turn the instrument off and on. This deletes scripts that have not been saved and reloads only scripts that have been stored in nonvolatile memory.
- Remove unneeded scripts from nonvolatile memory. Scripts are loaded from nonvolatile memory into the run-time environment when the instrument is turned on. See [Delete user scripts from the](#page-327-0)  [instrument](#page-327-0) (on page [6-45\)](#page-327-1).
- Reduce the number of TSP-Link<sup>®</sup> nodes.
- Delete unneeded global variables from the run-time environment by setting them to  $n$ il.
- Set the source attribute of all scripts to  $n$ il.
- Adjust the collectgarbage () settings in Lua. See [Lua memory management](#page-309-0) (on page [6-27](#page-309-1)) for more information.
- Review scripts to optimize their memory usage. In particular, you can see memory gains by changing string concatenation lines into a Lua table of string entries. You can then use the table.concat() function to create the final string concatenation.

# **TSP-Link system expansion interface**

NOTE

The TSP-Link® is not available on the Models 2604B, 2614B, and 2634B.

## **Overview**

The TSP-Link<sup>®</sup> expansion interface allows the Series 2600B instrument to communicate with other Test Script Processor (TSP®) enabled instruments. The test system can be expanded to include up to 32 TSP-Link enabled instruments.

**A CAUTION** 

Combining two Series 2600B instruments to achieve greater currents in both source voltage and source current applications requires specific precautions, including configuration settings. Make sure that you adequately understand the risks involved and the measures needed to accommodate the combination of two Series 2600B instruments. To prevent damage to the Series 2600B, connected instruments, and the device under test, make sure proper procedures are used. For further information, visit the [Keithley Instruments website](http://www.keithley.com/) (*http://www.keithley.com*) for application notes on combining two Series 2600B channels.

### **Master and subordinates**

In a TSP-Link<sup>®</sup> system, one of the nodes (instruments) is the master node and the other nodes are the subordinate nodes. The master node in a TSP-Link® system can control the other nodes (subordinates) in the system.

When any node transitions from local operation to remote operation, it becomes the master of the system. All other nodes also transition to remote operation, and become its subordinates. When any node transitions from remote operation to local, all other nodes also transition to local operation, and the master/subordinate relationship between nodes is dissolved.

### **TSP-Link system**

You can use the TSP-Link® expansion interface to expand your test system to include up to 32 addressable TSP-Link® enabled instruments. The expanded system can be stand-alone or computerbased.

**Stand-alone system:** You can run a script from the front panel of any instrument (node) connected to the system. When a script is run, all nodes in the system go into remote operation (REM indicators turn on). The node running the script becomes the master and can control all of the other nodes, which become its subordinates. When the script is finished running, all the nodes in the system return to local operation (REM indicators turn off), and the master/subordinate relationship between nodes is dissolved.

**Computer-based system:** You can use a computer and a LAN, GPIB, USB, or RS-232 interface to any single node in the system. This node becomes the interface to the entire system. When a command is sent through this node, all nodes go into remote operation (REM indicators turn on). The node that receives the command becomes the master and can control all of the other nodes, which become its subordinates. In a computer-based system, the master/subordinate relationship between nodes can only be dissolved by performing an abort operation.

### **TSP-Link nodes**

Each instrument (node) attached to the TSP-Link® network must be identified by assigning it a unique TSP-Link node number.

Commands for remote nodes are stored in the node table. An individual node is accessed as node [*N*], where *N* is the node number assigned to the node.

All TSP-accessible remote commands can be accessed as elements of the specific node. The following attributes are examples of items you can access:

- node [*N*]. model: The product model number string of the node.
- node<sup>[*N*]</sup>.revision: The product revision string of the node.
- node [*N*]. serialno: The product serial number string of the node.

You do not need to know the node number of the node that is running a script. The variable localnode is an alias for the node entry of the node where the script is running. For example, if a script is running on node 5, you can use the global variable  $1$ ocalnode as an alias for node [5]. For example, to access the product model number, you would send:

print(localnode.model)

# **Connections**

Connections for an expanded system are shown in the following figure. As shown, one instrument is optionally connected to the computer using the GPIB, LAN, USB, or RS-232 interface. Details about these computer communication connections are described in [Remote communication interfaces](#page-114-0) (on page [2-90\)](#page-114-1).

All the instruments in the system are connected in a sequence (daisy-chained) using LAN crossover cables.

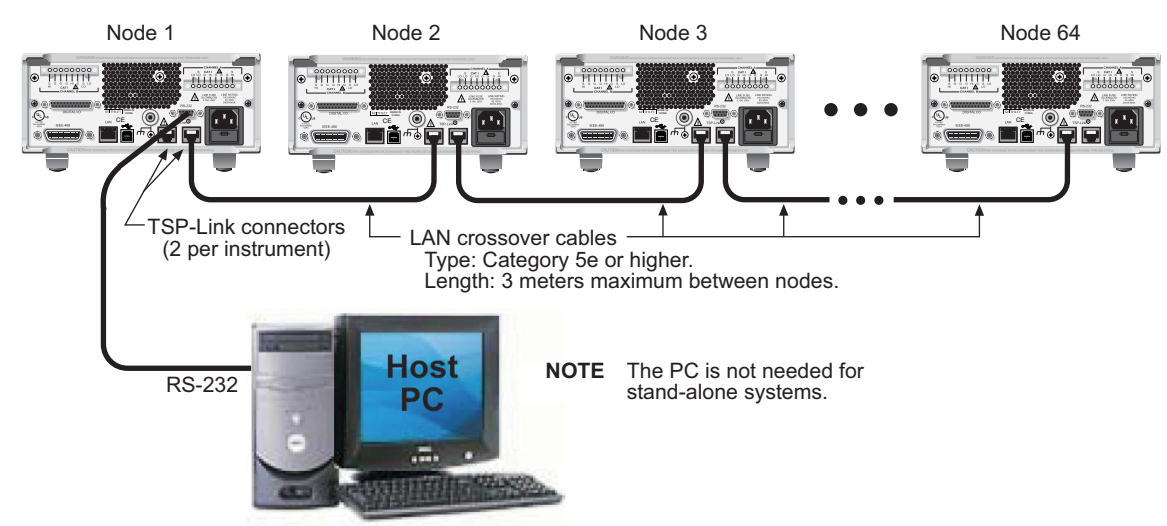

### **Figure 117: TSP-Link connections**

## **Initialization**

Before a TSP-Link® system can be used, it must be initialized. For initialization to succeed, each instrument in a TSP-Link system must be assigned a different node number.

### **Assigning node numbers**

At the factory, each Series 2600B instrument is assigned as node 1. The node number for each instrument is stored in its nonvolatile memory and remains in storage when the instrument is turned off. You can assign a node number to a Series 2600B using the front panel or by using a remote command. Note that there can only be 32 physical nodes, but you can assign node numbers from 1 to 64.

*To assign a node number from the front panel of the instrument:* 

- 1. Press the **MENU** key, then select **TSPLINK > NODE**.
- 2. Press the navigation wheel  $\heartsuit$  and select the desired number.
- 3. Press the **ENTER** key to save the node number.

### *To assign a node number using a remote command:*

Set the tsplink.node attribute of the instrument:

tsplink.node = *N*

Where:  $N = 1$  to 64

To determine the node number of an instrument, you can read the  $t$ splink.node attribute by sending the following command:

print(tsplink.node)

The above  $print$  command outputs the node number. For example, if the node number is 1, the value 1.00000e+00 is displayed.

## **Resetting the TSP-Link network**

After all the node numbers are set, you must initialize the system by performing a TSP-Link® network reset.

# NOTE

If you change the system configuration after initialization, you must reinitialize the system by performing a TSP-Link network reset. Changes that require that you reinitialize the TSP-Link network include turning off power or rebooting any instrument in the system, or rearranging or disconnecting the TSP-Link cable connections between instruments.

### **Front panel operation**

*To reset the TSP-Link® network from the front panel:* 

- 1. Power on all instruments connected to the TSP-Link network.
- 2. Press the **MENU** key, select **TSPLINK**, and then press the **ENTER** key.
- 3. Turn the navigation wheel  $\heartsuit$  to select **RESET**, and then press the **ENTER** key.

### **Remote programming**

The commands associated with the TSP-Link $^{\circ}$  system reset are listed in the following table.

### **TSP-Link reset commands**

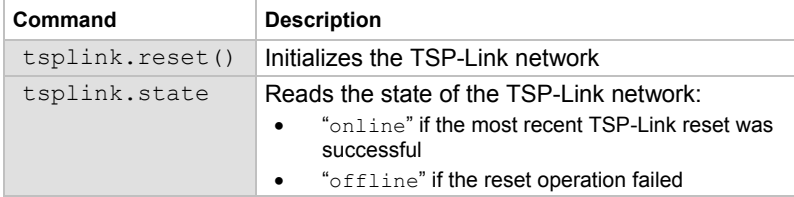

An attempted TSP-Link reset operation will fail if any of the following conditions are true:

- Two or more instruments in the system have the same node number
- There are no other instruments connected to the instrument performing the reset (only if the expected number of nodes was not provided in the reset call)
- One or more of the instruments in the system is turned off
- If the actual number of nodes is less than the expected number

The programming example below illustrates a TSP-Link reset operation and displays its state:

```
tsplink.reset() 
print(tsplink.state)
```
If the reset operation is successful,  $\text{online}$  is output to indicate that communications with all nodes have been established.

# **Using the expanded system**

### **Accessing nodes**

A TSP-Link<sup>®</sup> reset command populates the node table. Each instrument in the system corresponds to an entry in this table. Each entry is indexed by the node number of the instrument. The variable node[*N*] (where *N* is the node number) is used to access any node in the system. For example, node 1 is represented as entry  $node[1]$  in the node table.

You can access all the remote commands for a specific node by adding node [*N*]. to the beginning of the remote command, where *N* is the node number. For example, to set the NPLC value for the source-measure unit (SMU) A on node 1 to 0.1, you could send the this command:

node[1].smua.measure.nplc = 0.1

The variable localnode is an alias for node[*N*], where *N* is the node number of the node on which the code is running. For example, if node 1 is running the code, localnode can be used instead of node[1].

The following programming examples illustrate how to access instruments in the TSP-Link system (shown in TSP-Link connections):

• You can use any one of the following three commands to reset SMU A of node 1 (which, in this example, is the master). The other nodes in the system are not affected.

```
smua.reset()
localnode.smua.reset()
node[1].smua.reset()
```
• The following command will reset SMU A of node 4, which is a subordinate. The other nodes are not affected.

node[4].smua.reset()

### **Using the reset() command**

Most TSP-Link® system operations target a single node in the system, but the reset () command affects the system as a whole by resetting all nodes to their default settings:

```
-- Reset all nodes in a TSP-Link system to their default state. 
reset()
```
NOTE

Using the reset() command in a TSP-Link network differs from using the tsplink.reset() command. The tsplink.reset() command reinitializes the TSP-Link network, but does not change the state of the individual nodes in the system.

Use node[*N*].reset() or localnode.reset() to reset only one of the nodes. The other nodes are not affected. The following programming example illustrates this type of reset operation with code that is run on node 1.

```
-- Reset node 1 only. 
node[1].reset() 
-- Reset node 1 only. 
localnode.reset() 
-- Reset node 4 only. 
node[4].reset()
```
### **Using the abort command**

An abort command terminates an executing script and returns all nodes to local operation (REM indicators turn off). This dissolves the master/subordinate relationships between nodes. To invoke an abort operation, either send an abort command to a specific node or press the EXIT (LOCAL) key on any node in the system.

You can also perform an abort operation by pressing the OUTPUT ON/OFF control on any node. The results are the same as above, with the addition that all source-measure unit (SMU) outputs in the system are turned off.

### **Triggering with TSP-Link**

The TSP-Link<sup>®</sup> expansion interface has three synchronization lines that function similarly to the digital I/O synchronization lines. See [Digital I/O](#page-219-0) (on page [3-83\)](#page-219-1) and [Triggering](#page-168-0) (on page [3-32\)](#page-168-1) for more information.

## **TSP advanced features**

Use the Test Script Processor (TSP®) scripting engine's advanced features to:

- Run test scripts simultaneously
- Manage resources allocated to test scripts that are running simultaneously
- Use the data queue to facilitate real-time communication between nodes on the TSP-Link<sup>®</sup> network

When test scripts are run simultaneously, it improves functional testing, provides higher throughput, and expands system flexibility.

There are two methods you can use to run test scripts simultaneously:

- Create multiple TSP-Link networks
- Use a single TSP-Link network with groups

The following figure displays the first method, which consists of multiple TSP-Link networks. Each TSP-Link network has a master node and a GPIB connection to the computer.

### **Figure 118: Multiple TSP-Link networks**

#### GPIB TSP-Link In TSP-Link Out SMU 1 2602B SMU 2 **2 Channel System To PC**

### **3 Channel System**

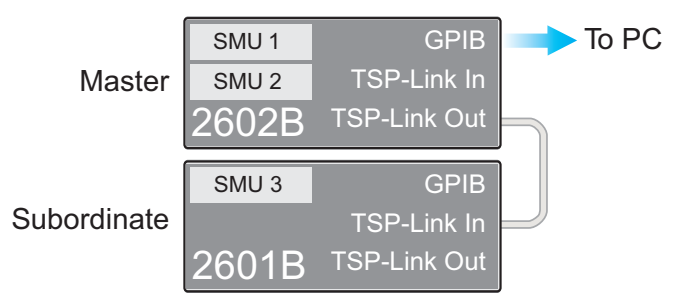

### **16+ Channel System**

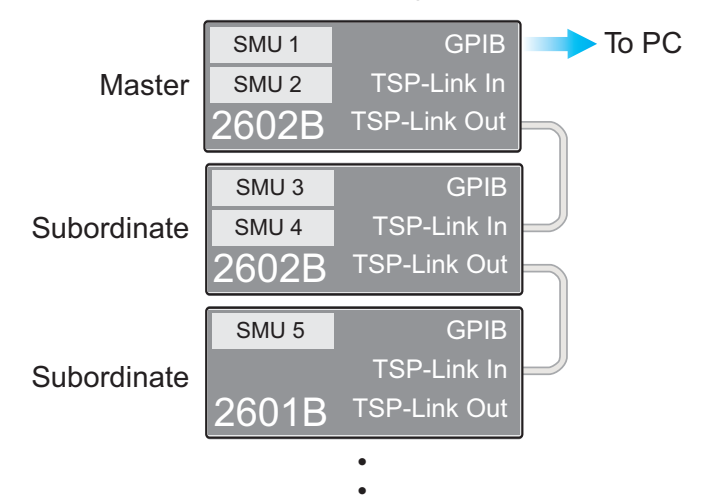

•

The second method you can use to run simultaneous test scripts is to use groups with a single TSP-Link network. Each group on the TSP-Link network can run a test while other groups are running different tests.

A group consists of one or more nodes with the same group number. The following figure displays a single TSP-Link network with groups. This method requires one TSP-Link network and a single GPIB connection to the computer.

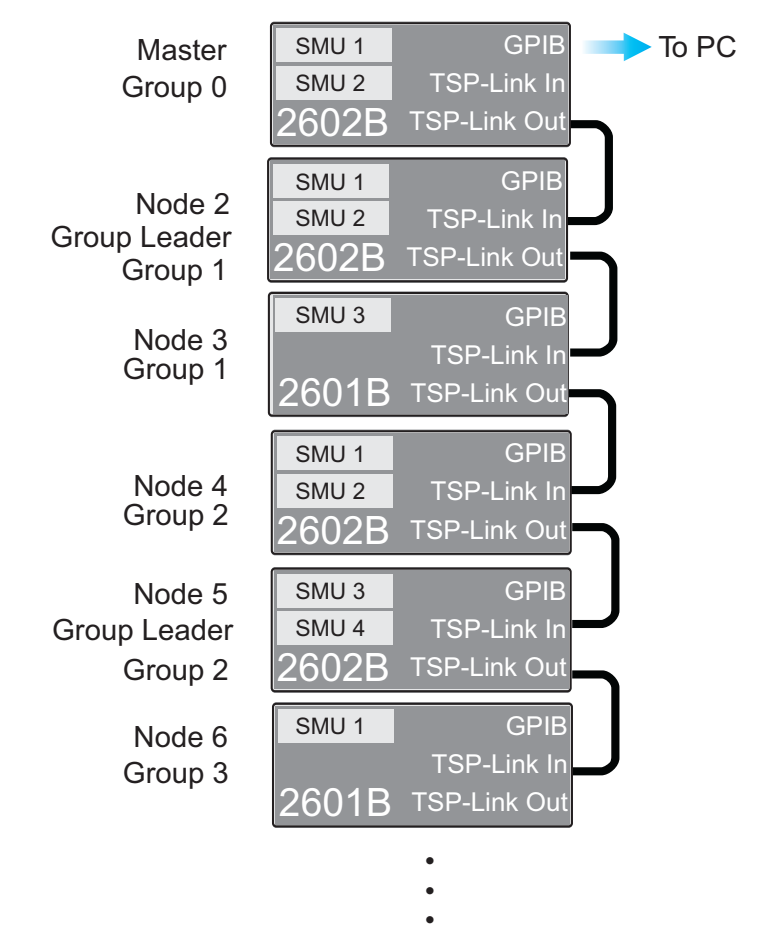

### **Figure 119: Single TSP-Link network with groups**

The following table shows an example of the functions of a single TSP-Link network. Each group in this example runs a different test script than the other groups, which allows the system to run multiple tests simultaneously.

| Group<br>number | <b>Group members</b>   | <b>Present function</b>                                                                                                    |
|-----------------|------------------------|----------------------------------------------------------------------------------------------------|
| 0               | Master node 1          | Initiates and runs a test script on node 2<br>Initiates and runs a test script on node 5<br>Initiates and runs a test script on node 6 |
|                 | Group leader<br>Node 2 | Runs the test script initiated by the master node<br>Initiates remote operations on node 3                                             |
|                 | Node 3                 | Performs remote operations initiated by node 2                                                                                         |

**TSP-Link network group functions** 

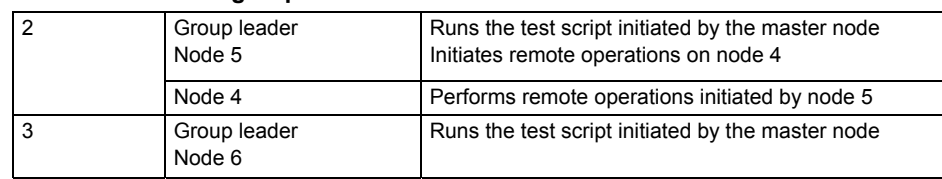

#### **TSP-Link network group functions**

## **Using groups to manage nodes on TSP-Link network**

The primary purpose of groups is to allow each group to run a different test script simultaneously.

A group can consist of one or more members. You must assign group numbers to each node using remote commands. If you do not assign a node to a group, it defaults to group 0, which will always be grouped with the master node (regardless of the group to which the master node is assigned).

### **Master node overview**

The master node can be assigned to any group. You can also include other nodes in the group that includes the master. Note that any nodes that are set to 0 are automatically included in the group that contains the master node, regardless of the group that is assigned to the master node.

The master node is always the node that coordinates activity on the TSP-Link $^{\circledast}$  network.

The master node:

- Is the only node that can use the  $e$ xecute() command on a remote node
- Cannot initiate remote operations on any node in a remote group if any node in that remote group is performing an overlapped operation (a command that continues to operate after the command that initiated it has finished running)
- Can execute the  $waitcomplete()$  command to wait for the group to which the master node belongs; to wait for another group; or to wait for all nodes on the TSP-Link network to complete overlapped operations (overlapped commands allow the execution of subsequent commands while device operations of the overlapped command are still in progress)

### **Group leader overview**

Each group has a dynamic group leader. The last node in a group that performs any operation initiated by the master node is the group leader.

The group leader:

- Performs operations initiated by the master node
- Initiates remote operations on any node with the same group number
- Cannot initiate remote operations on any node with a different group number
- Can use the  $waitcomplete()$  command without a parameter to wait for all overlapped operations running on nodes in the same group

### **Assigning groups**

Group numbers can range from zero (0) to 64. The default group number is 0. You can change the group number at any time. You can also add or remove a node to or from a group at any time.

Each time the node's power is turned off, the group number for that node changes to 0.

The following example code dynamically assigns a node to a group:

```
-- Assign node 3 to group 1. 
node[3].tsplink.group = 1
```
### **Running simultaneous test scripts**

You can send the execute () command from the master node to initiate test script and Lua code on a remote node. The execute() command places the remote node in the overlapped operation state. As a test script runs on the remote node, the master node continues to process other commands simultaneously.

Use the following code to send the execute() command for a remote node. The *N* parameter represents the node number that runs the test script (replace *N* with the node number).

```
To set the global variable "setpoint" on node N to 2.5:
```

```
node[N].execute("setpoint = 2.5")
```
The following code demonstrates how to run a test script that is defined on the local node. For this example, *scriptVar* is defined on the local node, which is the node that initiates the code to run on the remote node. The local node must be the master node.

#### *To run scriptVar on node N:*

node[*N*].execute(*scriptVar*.source)

The programming example below demonstrates how to run a test script that is defined on a remote node. For this example, *scriptVar* is defined on the remote node.

#### *To run a script defined on the remote node:*

node[*N*].execute("*scriptVar*()")

It is recommended that you copy large scripts to a remote node to improve system performance. See [Copying test scripts across the TSP-Link network](#page-339-0) (on page [6-57\)](#page-339-1) for more information.

### **Coordinating overlapped operations in remote groups**

All overlapped operations on all nodes in a group must have completed before the master node can send a command to the group. If you send a command to a node in a remote group when an overlapped operation is running on any node in that group, errors will occur.

You can execute the waitcomplete() command on the master node or group leader to wait for overlapped operations. The action of waitcomplete() depends on the parameters specified.

If you want to wait for completion of overlapped operations for:

- **All nodes in the local group:** Use waitcomplete() without a parameter from the master node or group leader.
- **A specific group:** Use waitcomplete (*N*) with a group number as the parameter from the master node. This option is not available for group leaders.
- All nodes in the system: Use waitcomplete (0) from the master node. This option is not available for group leaders.

<span id="page-339-0"></span>For additional information, see [waitcomplete\(\)](#page-722-0) (on page [7-378\)](#page-722-1).

The following code shows two examples of using the waitcomplete() command from the master node:

```
-- Wait for each node in group N to complete all overlapped operations. 
waitcomplete(N) 
-- Wait for all groups on the TSP-Link network to complete overlapped operations. 
waitcomplete(0)
```
A group leader can issue the waitcomplete() command to wait for the local group to complete all overlapped operations.

The following code is an example of how to use the  $\text{waitcomplete}($ ) command from a group leader:

```
-- Wait for all nodes in the local group to complete all overlapped operations. 
waitcomplete()
```
## **Using the data queue for real-time communication**

You cannot access the reading buffers or global variables from any node in a remote group while a node in that group is performing an overlapped operation. However, you can use the data queue to retrieve data from any node in a group that is performing an overlapped operation. In addition, the master node and the group leaders can use the data queue as a way to coordinate activities.

Nodes that are running test scripts at the same time can store data in the data queue for real-time communication. Each Series 2600B has an internal data queue that uses the first-in, first-out (FIFO) structure to store data. You can use the data queue to post numeric values, strings, and tables.

Tables in the data queue consume one entry. When a node stores a table in the data queue, a copy of the data in the table is made. When the data is retrieved from the data queue, a new table is created on the node that is retrieving the data. The new table contains a completely separate copy of the data in the original table, with no references to the original table or any subtables.

You can retrieve data from the data queue from any node at any time using remote commands. See the dataqueue commands in the [TSP command reference](#page-345-0) (on page [7-1\)](#page-345-1) for more information.

## <span id="page-339-1"></span>**Copying test scripts across the TSP-Link network**

To run a large script on a remote node, copy the test script to the remote node to increase the speed of test script initiation.

The code in the example below copies a test script across the TSP-Link® network, creating a copy of the script on the remote node with the same name.

```
-- Add the source code from the script 
-- testScript to the data queue.
node[2].dataqueue.add(testScript.source) 
-- Create a new script on the remote node 
-- using the source code from testScript. 
node[2].execute(testScript.name .. 
   "= script.new(dataqueue.next(), [[" .. testScript.name .. "]])")
```
## **Removing stale values from the reading buffer cache**

The node that acquires the data stores the data for the reading buffer. To optimize data access, all nodes can cache data from the node that stores the reading buffer data.

Running Lua code remotely can cause reading buffer data that is held in the cache to become stale. If the values in the reading buffer change while the Lua code runs remotely, another node can hold stale values. Use the clearcache() command to clear the cache. For additional detail on the reading buffer cache commands, see [bufferVar.cachemode](#page-360-0) (on page [7-16\)](#page-360-1) and [bufferVar.clearcache\(\)](#page-362-0) (on page [7-18\)](#page-362-1).

The following example code demonstrates how stale values occur and how to use the clearcache() command to clear the cache on node 2, which is part of group 7.

```
-- Create a reading buffer on a node in a remote group. 
node[2].tsplink.group = 7 
node[2].execute("rbremote = smua.makebuffer(20)" .. 
                 "smua.measure.count = 20 " .. 
                 "smua.measure.v(rbremote)") 
-- Create a variable on the local node to 
-- access the reading buffer.
rblocal = node[2].getglobal("rbremote") 
-- Access data from the reading buffer. 
print(rblocal[1]) 
-- Run code on the remote node that updates the reading buffer. 
node[2].execute("smua.measure.v(rbremote)") 
-- Use the clearcache command if the reading buffer contains cached data. 
rblocal.clearcache() 
-- If you do not use the clearcache command, the data buffer 
-- values will never update. Every time the print command is 
-- issued after the first print command, the same data buffer 
-- values will print. 
print(rblocal[1])
```
# **TSP-Net**

### **Overview**

The TSP-Net<sup>®</sup> library allows the Series 2600B to control LAN-enabled devices directly through its LAN port. This enables the Series 2600B to communicate directly with a device that is not  $TSP^{\circledast}$ enabled without the use of a controlling computer.

# **TSP-Net capabilities**

The TSP-Net library permits the Series 2600B to control a remote instrument through the LAN port for both Test Script Processor (TSP<sup>®</sup>) and non-TSP instruments. Using TSP-Net library methods, you can transfer string data to and from a remote instrument, transfer and format data into Lua variables, and clear input buffers. The TSP-Net library is only accessible using commands from a remote command interface, and is not available from the front panel.

You can use TSP-Net commands to communicate with any ethernet-enabled instrument. However, specific TSP-Net commands exist for TSP-enabled instruments to allow for support of features unique to the TSP scripting engine. These features include script downloads, reading buffer access, wait completion, and handling of TSP scripting engine prompts.

Using TSP-Net commands with TSP-enabled instruments, a Series 2600B can download a script to another TSP-enabled instrument and have both instruments run scripts independently. The Series 2600B can read the data from the remote instrument and either manipulate the data or send the data to a different remote instrument on the LAN. You can simultaneously connect to a maximum of 32 devices using standard TCP/IP networking techniques through the LAN port of the Series 2600B.

# **Using TSP-Net with any ethernet instrument**

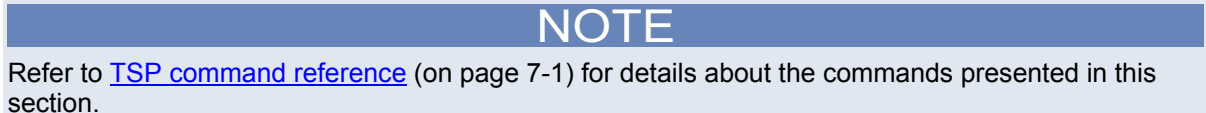

The Series 2600B has Auto-MDIX, so you can use either a LAN crossover cable or a LAN straightthrough cable to connect directly from the Series 2600B to an ethernet device or to a hub.

### *To set up communication to a remote ethernet instrument that is TSP® enabled:*

1. Send the following command to configure TSP-Net to send an abort command when a connection to a TSP instrument is established:

tspnet.tsp.abortonconnect=1

If the scripts are allowed to run, the connection will be made, but the remote instrument may be busy.

2. Send the command:

 *connectionID* = tspnet.connect(*ipAddress*) Where:

- *connectionID* is the connection ID that will be used as a handle in all other TSP-Net function calls.
- *ipAddress* is the IP address of the remote instrument.

See [tspnet.connect\(\)](#page-710-0) (on page [7-366\)](#page-710-1) for additional detail.

*To setup communication to a remote ethernet device that is not TSP enabled:* 

1. Send the command:

 *connectionID* = tspnet.connect(*ipAddress*, *portNumber*, *initString*)

### Where:

- *connectionID* is the connection ID that will be used as a handle in all other TSP-Net function calls.
- *ipAddress* is the IP address of the remote device.
- *portNumber* is the port number of the remote device.
- *initString* is the initialization string that is to be sent to *ipAddress*.

See [tspnet.connect\(\)](#page-710-0) (on page [7-366\)](#page-710-1) for additional detail.

### *To communicate to a remote ethernet device from the Series 2600B:*

- 1. Connect to the remote device using one of the above procedures. If the Series 2600B cannot make a connection to the remote device, it generates a timeout error. Use  $t$ spnet.timeout to set the timeout value. The default timeout value is 20 seconds.
- 2. Use tspnet.write() or tspnet.execute() to send strings to a remote device. If you use:
	- tspnet.write(): Strings are sent to the device exactly as indicated, and you must supply any needed termination characters.
	- tspnet.execute(): The Series 2600B appends termination characters to all strings that are sent. Use tspnet.termination() to specify the termination character.
- 3. To retrieve responses from the remote instrument, use  $t$  spnet. read(). The Series 2600B suspends operation until the remote device responds or a timeout error is generated. To check if data is available from the remote instrument, use  $t$  as  $t$  and  $t$  readavailable().
- 4. Disconnect from the remote device using the  $t$ spnet.disconnect() function. Terminate all remote connections using tspnet.reset().

### **Example script**

The following example demonstrates how to connect to a remote device that is not  $\mathsf{TSP}^{\circledast}$  enabled, and send and receive data from this device:

```
-- Disconnect all existing TSP-Net connections. 
tspnet.reset() 
-- Set tspnet timeout to 5 seconds. 
tspnet.timeout = 5 
-- Establish connection to another device with IP address 192.168.1.51 
-- at port 1394. 
id instr = tspnet.connect("192.168.1.51", 1394, "*rst\r\n")
-- Print the device ID from connect string. 
print("ID is: ", id_instr) 
-- Set the termination character to CRLF. You must do this 
-- for each connection after the connection has been made. 
tspnet.termination(id_instr, tspnet.TERM_CRLF) 
-- Send the command string to the connected device.
tspnet.write(id_instr, "*idn?" .. "\r\n")
-- Read the data available, then print it. 
print("instrument write/read returns: ", tspnet.read(id instr))
-- Disconnect all existing TSP-Net sessions. 
tspnet.reset()
```
# **TSP-Net compared to TSP-Link to communicate with TSP-enabled devices**

The TSP-Link<sup>®</sup> network interface is the preferred communication method for most applications where communication occurs between the Series 2600B and another TSP-enabled instrument.

One of the advantages of using the TSP-Link network interface is that TSP-Link connections have three synchronization lines that are available to each device on the TSP-Link network. You can use any one of the synchronization lines to perform hardware triggering between devices on the TSP-Link network. Refer to **[Hardware trigger modes](#page-193-0)** (on page [3-57](#page-193-1)) for details.

However, if the distance between the Series 2600B and the TSP-enabled device is longer than 15 feet, use TSP-Net commands.

# **TSP-Net instrument commands: General device control**

The following instrument commands provide general device control:

[tspnet.clear\(\)](#page-709-0) (on page [7-365\)](#page-709-1) [tspnet.connect\(\)](#page-710-0) (on page [7-366](#page-710-1)) [tspnet.disconnect\(\)](#page-711-0) (on page [7-367\)](#page-711-1) [tspnet.execute\(\)](#page-712-0) (on page [7-368](#page-712-1)) [tspnet.idn\(\)](#page-713-0) (on page [7-369](#page-713-1)) [tspnet.read\(\)](#page-713-0) (on page [7-369](#page-713-2)) [tspnet.readavailable\(\)](#page-714-0) (on page [7-370\)](#page-714-1) [tspnet.reset\(\)](#page-715-0) (on page [7-371](#page-715-1)) [tspnet.termination\(\)](#page-715-0) (on page [7-371\)](#page-715-2) [tspnet.timeout](#page-716-0) (on page [7-372](#page-716-1)) [tspnet.write\(\)](#page-719-0) (on page [7-375](#page-719-1))

## **TSP-Net instrument commands: TSP-enabled device control**

The following instrument commands provide TSP-enabled device control:

[tspnet.tsp.abort\(\)](#page-717-0) (on page [7-373](#page-717-1)) [tspnet.tsp.abortonconnect](#page-717-0) (on page [7-373\)](#page-717-2) [tspnet.tsp.rbtablecopy\(\)](#page-718-0) (on page [7-374\)](#page-718-1) [tspnet.tsp.runscript\(\)](#page-719-0) (on page [7-375\)](#page-719-2)

## **Example: Using tspnet commands**

```
function telnetConnect(ipAddress, userName, password) 
    -- Connect through Telnet to a computer. 
    id = tspnet.connect(ipAddress, 23, "") 
    -- Read the title and login prompt from the computer. 
   print(string.format("from computer--> (%s)", tspnet.read(id, "%n"))) 
   print(string.format("from computer--> (%s)", tspnet.read(id, "%s"))) 
    -- Send the login name. 
  tspnet.write(id, userName .. "\r\n")
    -- Read the login echo and password prompt from the computer. 
   print(string.format("from computer--> (%s)", tspnet.read(id, "%s"))) 
    -- Send the password information. 
  tspnet.write(id, password .. "\r\n")
   -- Read the telnet banner from the computer. 
   print(string.format("from computer--> (%s)", tspnet.read(id, "%n"))) 
   print(string.format("from computer--> (%s)", tspnet.read(id, "%n"))) 
   print(string.format("from computer--> (%s)", tspnet.read(id, "%n"))) 
  print(string.format("from computer--> (%s)", tspnet.read(id, "%n")))
end 
function test_tspnet () 
   tspnet.reset() 
   -- Connect to a computer using Telnet. 
  telnetConnect("192.0.2.1", "my username", "my password")
   -- Read the prompt back from the computer.
   print(string.format("from computer--> (%s)", tspnet.read(id, "%n"))) 
    -- Change directory and read the prompt back from the computer. 
  tspnet.write(id, "cd c:\lq\lq \r\n")
  print(string.format("from computer--> (%s)", tspnet.read(id, "%s")))
    -- Make a directory and read the prompt back from the computer. 
  tspnet.write(id, "mkdir TEST TSP\r\n")
   print(string.format("from computer--> (%s)", tspnet.read(id, "%s"))) 
   -- Change to the newly created directory. 
   tspnet.write(id, "cd c:\\TEST_TSP\r\n") 
   print(string.format("from computer--> (%s)", tspnet.read(id, "%s"))) 
    -- if you have data print it to the file. 
   -- 11.2 is an example of data collected. 
  cmd = "echo " .. string.format("%g", 11.2) .. " >> datafile.dat\r\n"
   tspnet.write(id, cmd) 
   print(string.format("from computer--> (%s)", tspnet.read(id, "%s"))) 
     tspnet.disconnect(id) 
end 
test_tspnet()
```
# **TSP command reference**

### <span id="page-345-1"></span><span id="page-345-0"></span>**In this section:**

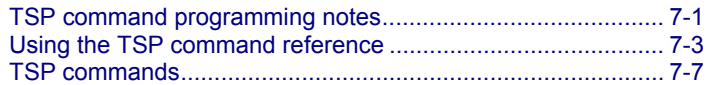

# <span id="page-345-2"></span>**TSP command programming notes**

This section contains general information about using TSP commands.

### **Placeholder text**

This manual uses italicized text to represent the parts of remote commands that must be replaced by user specified values. The following examples show typical uses of italicized text:

### **Example 1:**

gpib.address = *address*

Where:

*address* is an integer (0 to 30) that you specify. For example, to set this attribute to 15 you would send:

gpib.address = 15

### **Example 2:**

digio.trigger[*N*].assert()

### Where:

*N* is an integer (1 to 14) that you specify. For example, to assert trigger line 7 you would send:

```
digio.trigger[7].assert()
```
To assert a trigger line with a variable as the integer, you would send:

```
triggerline = 7
```
digio.trigger[triggerline].assert()

### **Example 3:**

smu*X*.trigger.measure.*Y*(*rbuffer*)

Where:

*X* refers to the source-measure unit (SMU) channel (use a for SMU A).

*Y* is the measurement type that you specify ( $v$ , *i*, *r*, or *p*).

*rbuffer* is the reading buffer object where the readings will be stored.

For example, to use SMU A to take voltage measurements and store them in buffer vbuffername, you would send:

smua.trigger.measure.v(vbuffername)

# **Syntax rules**

The following table lists syntax requirements to build well-formed instrument control commands.

| <b>Syntax rule</b>                                                                                                    | <b>Details</b>                                                                                                    | <b>Examples</b>                                                                                                    |
|----------------------------------------------------------------------------------------------------|----------------------------------------------------------------------------------------------------|----------------------------------------------------------------------------------------------------|
| <b>Case sensitivity:</b><br>Instrument<br>commands are case<br>sensitive.                                                                       | Function and attribute<br>names should be in<br>lowercase characters.                                                                                                    | An example of the scriptVar.save()<br>function (where test8 is the name of the<br>script):<br>test8.size()                                                                                                    |
| For best results.<br>simply match the<br>case shown in the<br>command reference<br>descriptions.                                                | Parameters can use a<br>combination of lowercase<br>and uppercase<br>characters.<br>Attribute constants use<br>uppercase characters                                                       | In the command below, which sets the format of<br>data transmitted from the instrument to<br>double-precision floating point,<br>format, REAL64 is the attribute constant and<br>format. data is the attribute command:<br>$format.data = format.FEL64$                                                    |
| White space: Not<br>required in a<br>function.                                                                                                  | Functions can be sent<br>with or without white<br>spaces.                                                                                                    | The following functions, which set digital I/O line<br>3 low, are equivalent:<br>digio.writebit(3,0)<br>digio.writebit (3, 0)                                                                                                    |
| <b>Function</b><br>parameters: All<br>functions are<br>required to have a<br>set of parentheses ()<br>immediately<br>following the<br>function. | You can specify the<br>function parameters by<br>placing them between<br>the parentheses. Note<br>that the parentheses are<br>required even when<br>there are no parameters<br>specified. | The following function specifies all overlapped<br>commands in the nodes in group G must<br>complete before commands from other groups<br>can execute:<br>waitcomplete(G)<br>The command below reads the value of the<br>local time zone (no parameters are needed):<br>timezone = localnode.gettimezone() |
| <b>Multiple</b><br>parameters: Must<br>be separated by<br>commas $($ , $)$ .                                                                    | Some commands require<br>multiple parameters,<br>which must be separated<br>by commas $($ , $).$                                                                                          | This command sets the beeper to emit a<br>double-beep at 2400 Hz, with a beep sequence<br>of 0.5 seconds on, 0.25 seconds off, and then<br>$0.5$ seconds on:<br>beeper.beep $(0.5, 2400)$<br>delay(0.250)<br>beeper.beep(0.5, 2400)                                                                        |

**Syntax rules for instrument commands** 

## <span id="page-347-0"></span>**Time and date values**

Time and date values are represented as the number of seconds since some base. Representing time as a number of seconds is referred to as "standard time format." There are three time bases:

- **UTC 12:00 am Jan 1, 1970.** Some examples of UTC time are reading buffer base timestamps, adjustment dates, and the value returned by  $\circ s$ .time().
- **Instrument on.** References time to when the instrument was turned on. The value returned by os.clock() is referenced to the turn-on time.
- **Event.** Time referenced to an event, such as the first reading stored in a reading buffer.

# <span id="page-347-1"></span>**Using the TSP command reference**

The TSP command reference contains detailed descriptions of each of the TSP commands that you can use to control your instrument. Each command description is broken into several standard subsections. The figure below shows an example of a command description.

### **Figure 120: Example instrument command description**

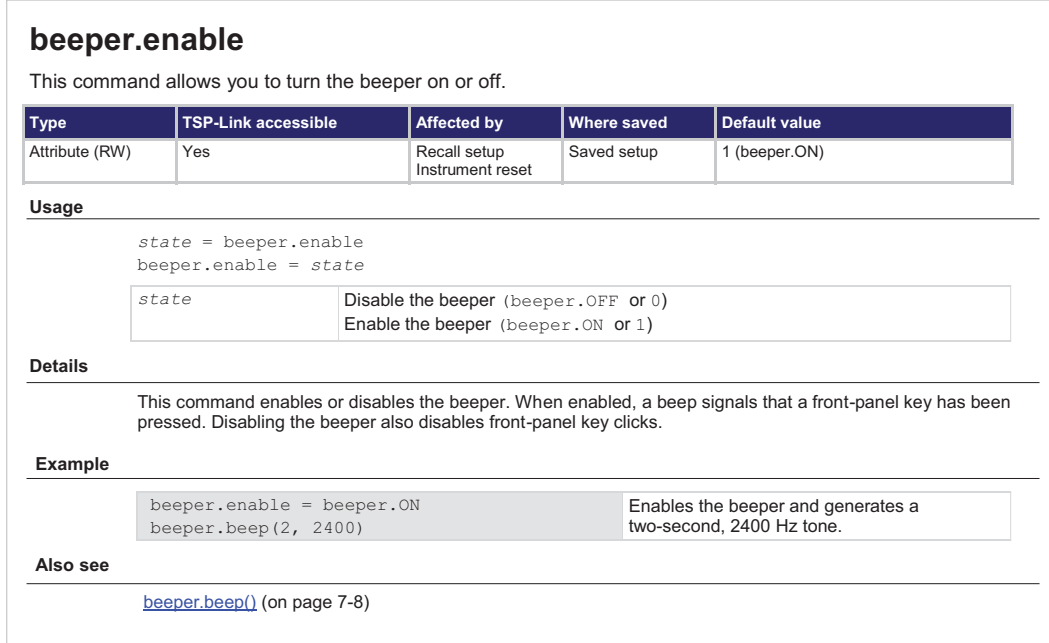

Each command listing is divided into five major subsections that contain information about the command:

- Command name and summary table
- Usage
- **Details**
- Example
- Also see

The content of each of these subsections is described in the following topics.

# **Command name and summary table**

Each instrument command description starts with the command name, followed by a table with relevant information for each command. Definitions for the numbered items in the figure below are listed following the figure.

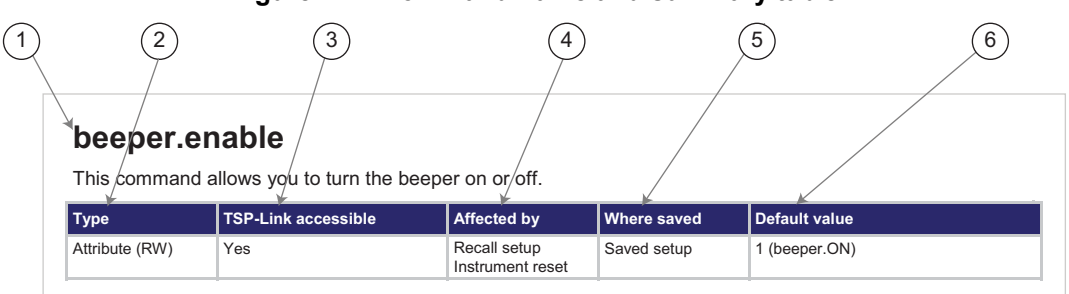

### **Figure 121: Command name and summary table**

- 1. **Instrument command name**. Signals the beginning of the command description and is followed by a brief description of what the command does.
- 2. **Type of command**. Options are:
	- **Function**. Function-based commands control actions or activities, but are not always directly related to instrument operation. Function names are always followed by a set of parentheses, for example, digio.writeport(15). If the function does not need a parameter, the parentheses set remains empty, for example, exit().
	- **Attribute (R), (RW),** or **(W)**. Attribute-based commands set or read the characteristics of an instrument feature or operation by defining a value. For example, a characteristic of a TSP-enabled instrument is the model number (localnode.model); another characteristic is the number of errors in the error queue (errorqueue.count). For many attributes, the defined value is a number or predefined constant. Attributes can be read-only (R), read-write (RW), or write-only (W), and can be used as a parameter of a function or assigned to another variable.
	- **Constant**. A constant command represents a fixed value when used in a script.
- 3. **TSP-Link accessible**. **Yes** or **No**; indicates whether or not the command can accessed through a TSP-Link network.
- 4. **Affected by**. Commands or actions that have a direct effect on the instrument command.
	- **LAN restore defaults**
	- **Recall setup**
	- **Instrument reset:** An instrument reset can be invoked by reset(), localnode.reset(), or \*RST.
- 5. **Where saved**. Indicates where the command settings reside once they are used on an instrument. Options include:
	- **Not saved:** Command is not saved anywhere and must be typed each time you use it.
	- **Nonvolatile memory:** Storage area in the instrument where information is saved when the instrument is turned off.
	- **Saved setup**
- 6. **Default value:** Lists the default value or constant for the command. The parameter values are defined in the Usage or Details sections of the command description.

## **Command usage**

The Usage section of the remote command listing shows how to properly structure the command. Each line in the Usage section is a separate variation of the command usage; all possible command usage options are shown here.

**Figure 122: Command usage section** 

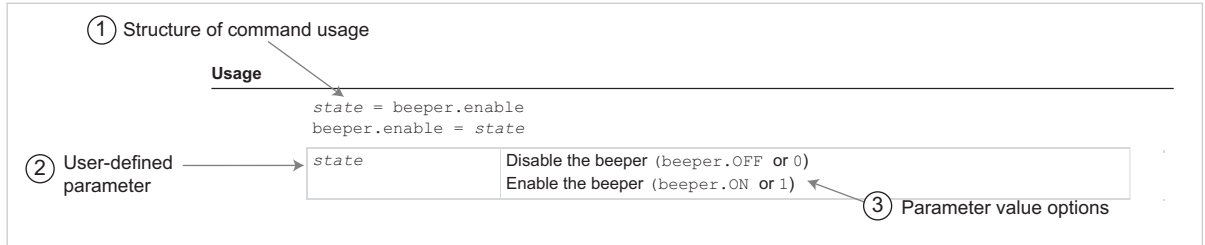

- **1. Structure of command usage:** Shows how the parts of the command should be organized.
- **2. User-supplied parameters:** Indicated by italics. For example, for the function beeper.beep(*duration, frequency*), replace *duration* with the number of seconds and *frequency* with the frequency of the tone. For example, beeper.beep(2, 2400) generates a two-second, 2400 Hz tone.

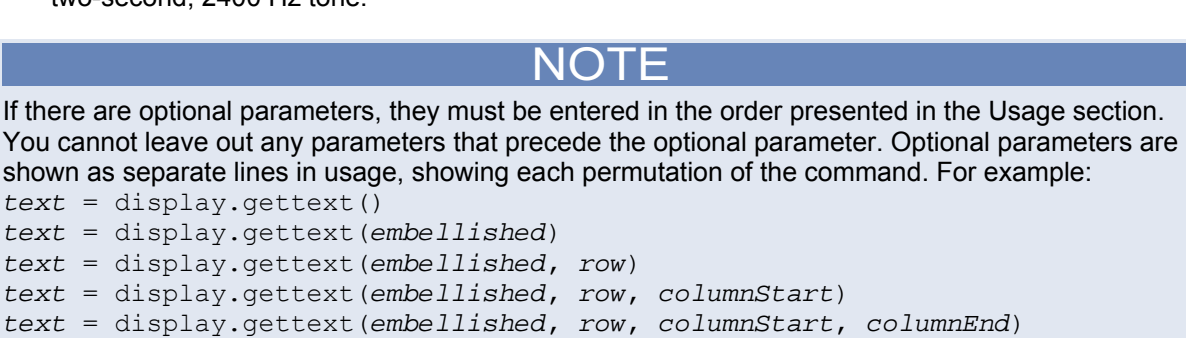

**3. Parameter value options:** Descriptions of the options that are available for the user-defined parameter.

# **Command details**

This section lists additional information you need to know to successfully use the remote commands.

### **Figure 123: Details section of command listing**

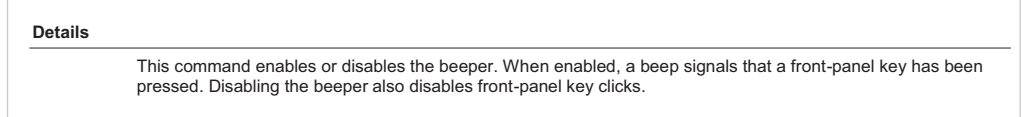

# **Example section**

The Example section of the remote command description shows some simple examples of how the command can be used.

### **Figure 124: Code examples in command listings**

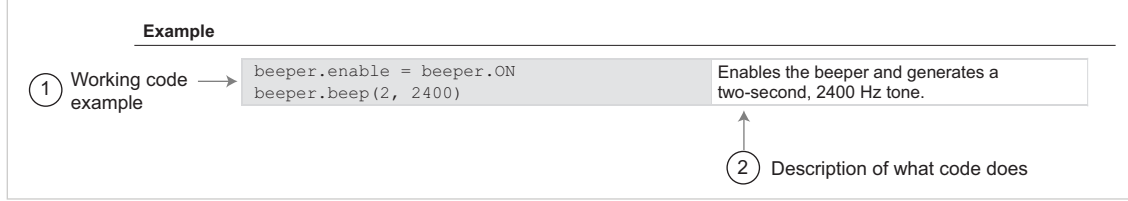

- 1. Actual example code that you can copy from this table and paste into your own programming application.
- 2. Description of the code and what it does. This may also contain the output of the code.

## **Related commands and information**

The Also see section of the remote command description lists commands that are related to the command being described.

### **Figure 125: Links to related commands and information**

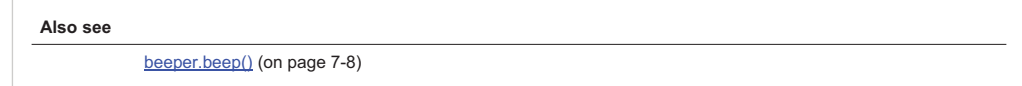

# <span id="page-351-1"></span><span id="page-351-0"></span>**TSP commands**

# <span id="page-351-3"></span>**beeper.beep()**

This command generates an audible tone.

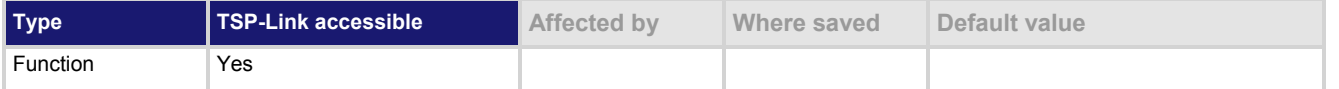

### **Usage**

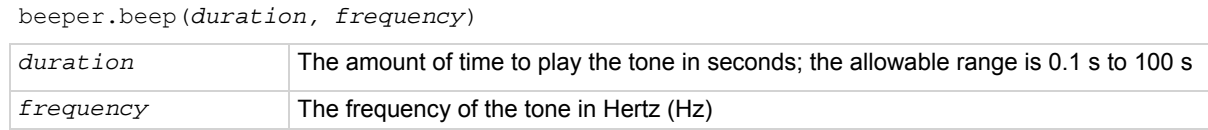

### **Details**

You can use the beeper of the Series 2600B to provide an audible signal at a specified frequency and time duration. For example, you can use the beeper to signal the end of a lengthy sweep. The beeper will not sound if it is disabled. It can be disabled or enabled with the beeper enable command, or through the front panel.

### **Example**

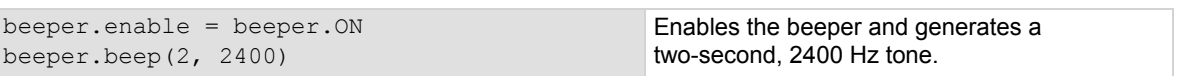

### **Also see**

[beeper.enable](#page-351-0) (on page [7-7\)](#page-351-2)

# <span id="page-351-2"></span>**beeper.enable**

This command allows you to turn the beeper on or off.

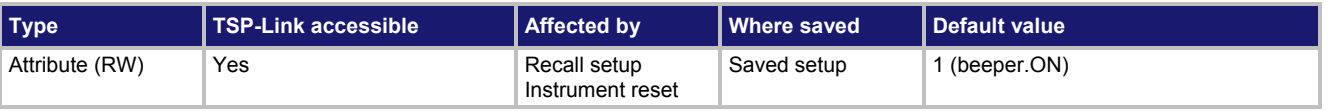

### **Usage**

*state* = beeper.enable beeper.enable = *state state* **Disable the beeper** (beeper. OFF or 0) Enable the beeper (beeper. ON or 1)

### **Details**

This command enables or disables the beeper. When enabled, a beep signals that a front-panel key has been pressed. Disabling the beeper also disables front-panel key clicks.

### <span id="page-352-0"></span>**Example**

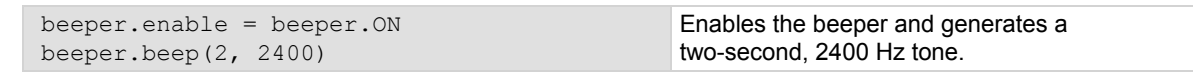

### **Also see**

[beeper.beep\(\)](#page-351-0) (on page [7-7\)](#page-351-3)

# <span id="page-352-2"></span>**bit.bitand()**

This function performs a bitwise logical AND operation on two numbers.

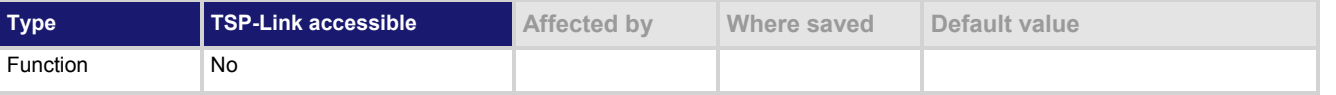

#### **Usage**

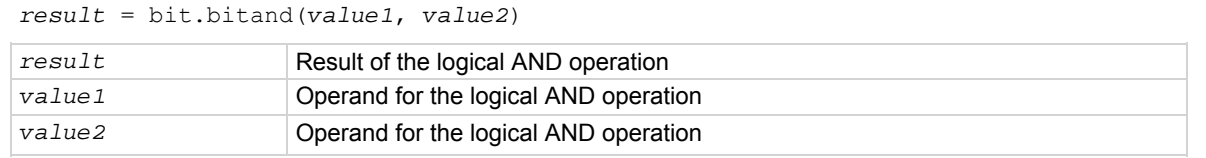

#### **Details**

Any fractional parts of *value1* and *value2* are truncated to form integers. The returned *result* is also an integer.

### **Example**

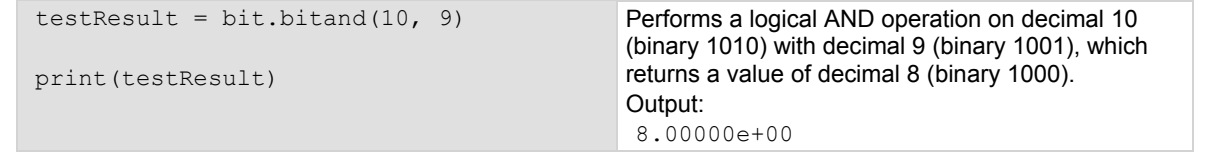

### **Also see**

[Bit manipulation and logic operations](#page-261-0) (on page [5-3](#page-261-1)) [bit.bitor\(\)](#page-352-0) (on page [7-8\)](#page-352-1) [bit.bitxor\(\)](#page-353-0) (on page [7-9](#page-353-1))

# <span id="page-352-1"></span>**bit.bitor()**

This function performs a bitwise logical OR operation on two numbers.

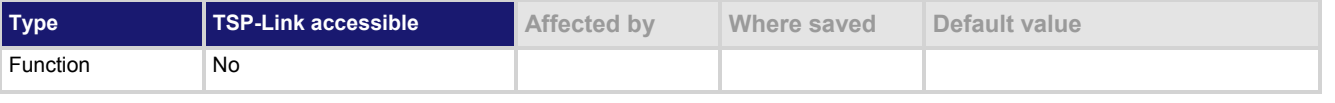

### **Usage**

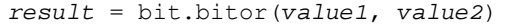

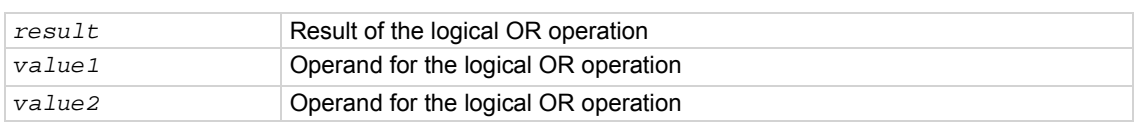

### <span id="page-353-0"></span>**Details**

Any fractional parts of *value1* and *value2* are truncated to make them integers. The returned *result* is also an integer.

### **Example**

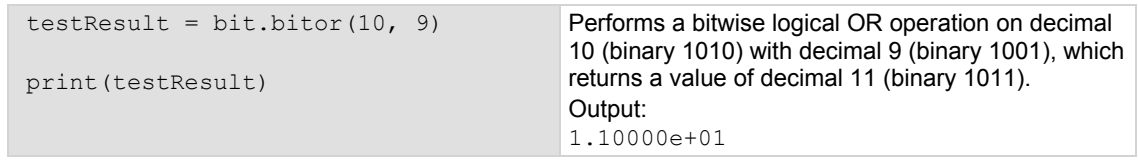

### **Also see**

[Bit manipulation and logic operations](#page-261-0) (on page [5-3](#page-261-1)) [bit.bitand\(\)](#page-352-0) (on page [7-8\)](#page-352-2) [bit.bitxor\(\)](#page-353-0) (on page [7-9](#page-353-1))

# <span id="page-353-1"></span>**bit.bitxor()**

This function performs a bitwise logical XOR (exclusive OR) operation on two numbers.

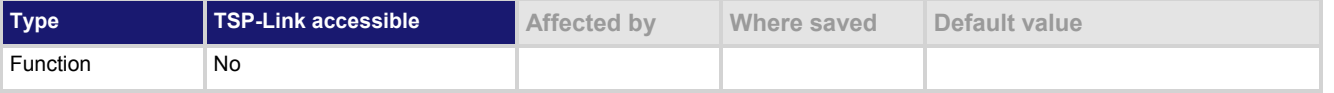

#### **Usage**

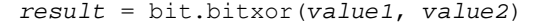

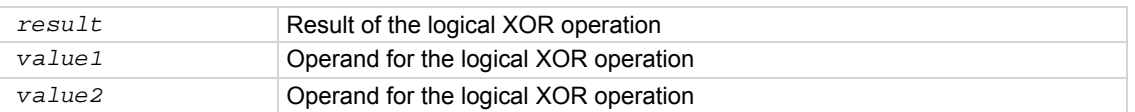

#### **Details**

Any fractional parts of *value1* and *value2* are truncated to make them integers. The returned *result* is also an integer.

#### **Example**

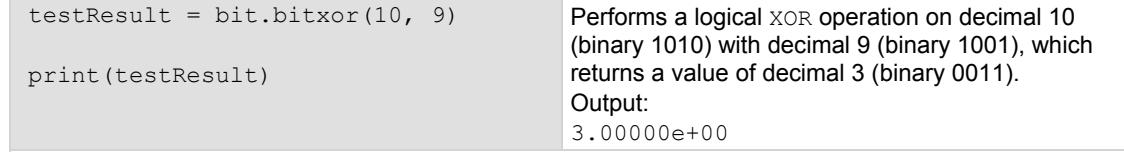

### **Also see**

[Bit manipulation and logic operations](#page-261-0) (on page [5-3](#page-261-1)) [bit.bitand\(\)](#page-352-0) (on page [7-8\)](#page-352-2)  $\overline{\text{bit.bitor()}}$  $\overline{\text{bit.bitor()}}$  $\overline{\text{bit.bitor()}}$  (on page [7-8\)](#page-352-1)

# <span id="page-354-2"></span><span id="page-354-0"></span>**bit.clear()**

This function clears a bit at a specified index position.

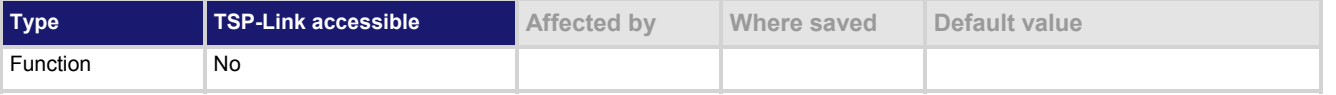

### **Usage**

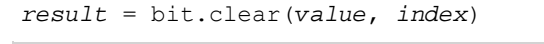

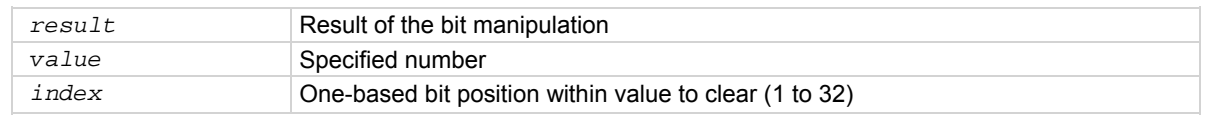

### **Details**

Any fractional part of *value* is truncated to make it an integer. The returned *result* is also an integer. The least significant bit of *value* is at *index* position 1; the most significant bit is at *index* position 32.

### **Example**

```
testResult = bit.close(15, 2)print(testResult) 
                                                      The binary equivalent of decimal 15 is 1111. If you 
                                                      clear the bit at index position 2, the returned 
                                                      decimal value is 13 (binary 1101). 
                                                      Output: 
                                                       1.30000e+01
```
### **Also see**

[Bit manipulation and logic operations](#page-261-0) (on page [5-3](#page-261-1))  $bit.get()$  (on page  $7-10$ ) [bit.set\(\)](#page-356-0) (on page [7-12](#page-356-1)) [bit.test\(\)](#page-357-0) (on page [7-13\)](#page-357-1) [bit.toggle\(\)](#page-358-0) (on page [7-14\)](#page-358-1)

# <span id="page-354-1"></span>**bit.get()**

This function retrieves the weighted value of a bit at a specified index position.

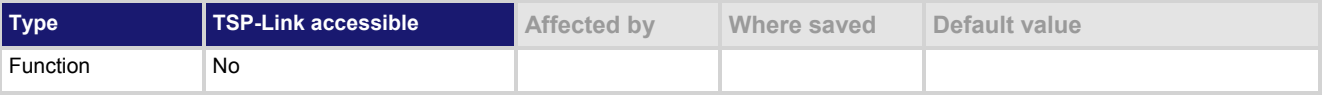

### **Usage**

*result* = bit.get(*value*, *index*)

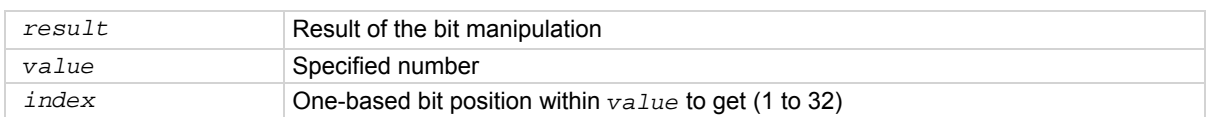

### <span id="page-355-0"></span>**Details**

This function returns the value of the bit in *value* at *index*. This is the same as returning *value* with all other bits set to zero (0).

The least significant bit of *value* is at *index* position 1; the most significant bit is at *index* position 32. If the indexed bit for the number is set to zero (0), the result will be zero (0).

#### **Example**

```
testResult = bit.get(10, 4)print(testResult) 
                                                      The binary equivalent of decimal 10 is 1010. If you 
                                                      get the bit at index position 4, the returned decimal 
                                                      value is 8. 
                                                      Output:
                                                       8.00000e+00
```
#### **Also see**

[Bit manipulation and logic operations](#page-261-0) (on page [5-3](#page-261-1)) [bit.clear\(\)](#page-354-0) (on page [7-10\)](#page-354-2) [bit.set\(\)](#page-356-0) (on page [7-12](#page-356-1))  $bit.test()$  (on page [7-13\)](#page-357-1) [bit.toggle\(\)](#page-358-0) (on page [7-14\)](#page-358-1)

# <span id="page-355-1"></span>**bit.getfield()**

This function returns a field of bits from the value starting at the specified index position.

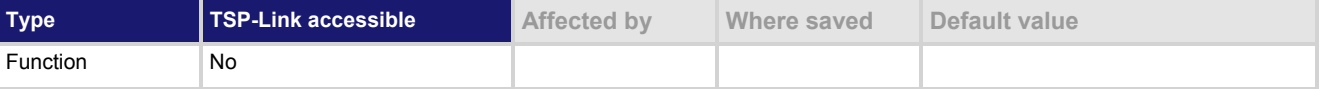

#### **Usage**

*result* = bit.getfield(*value*, *index*, *width*)

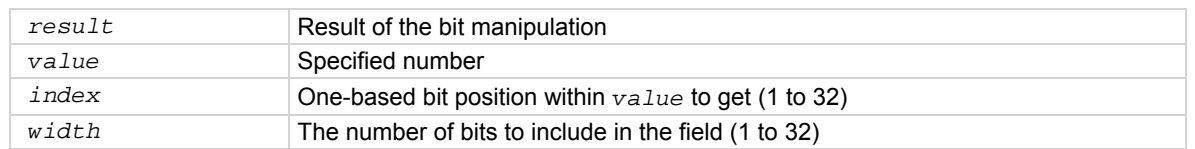

#### **Details**

A field of bits is a contiguous group of bits. This function retrieves a field of bits from *value* starting at *index*. The *index* position is the least significant bit of the retrieved field. The number of bits to return is specified by *width*.

The least significant bit of *value* is at *index* position 1; the most significant bit is at *index* position 32.

#### **Example**

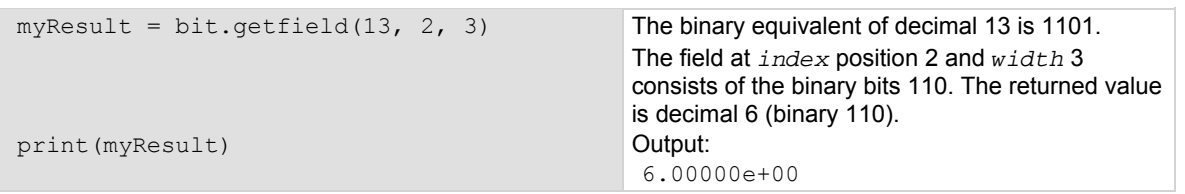

### <span id="page-356-0"></span>**Also see**

```
Bit manipulation and logic operations 5-3)
bit.get() (on page 7-10) 
bit.set()  7-12)
bit.setfield()7-12)
```
# <span id="page-356-1"></span>**bit.set()**

This function sets a bit at the specified index position.

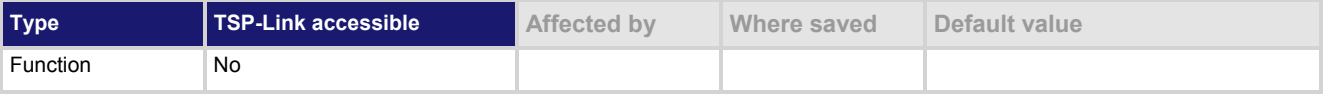

#### **Usage**

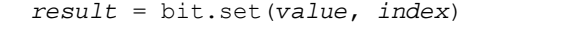

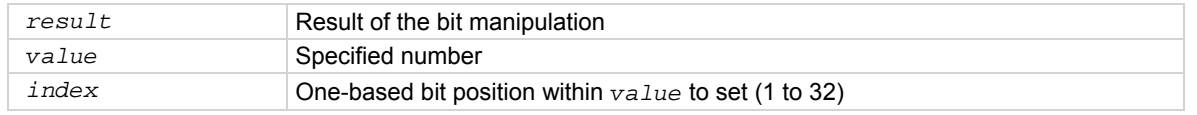

### **Details**

This function returns *result*, which is *value* with the indexed bit set. The *index* must be between 1 and 32. The least significant bit of *value* is at *index* position 1; the most significant bit is at *index* position 32. Any fractional part of *value* is truncated to make it an integer.

#### **Example**

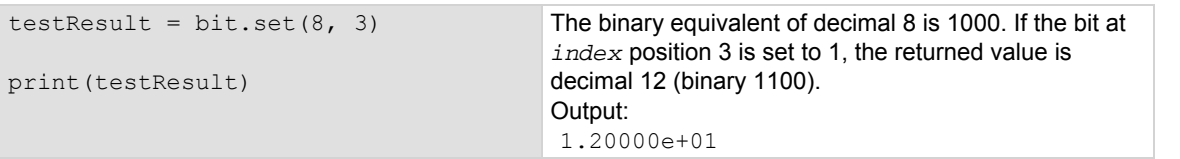

#### **Also see**

[Bit manipulation and logic operations](#page-261-0) (on page [5-3](#page-261-1)) [bit.clear\(\)](#page-354-0) (on page [7-10\)](#page-354-2) **[bit.get\(\)](#page-354-0)** (on page [7-10\)](#page-354-1) [bit.getfield\(\)](#page-355-0) (on page [7-11](#page-355-1)) [bit.setfield\(\)](#page-356-0) (on page [7-12\)](#page-356-2)  $bit.test()$  (on page  $7-13)$ [bit.toggle\(\)](#page-358-0) (on page [7-14\)](#page-358-1)

# <span id="page-356-2"></span>**bit.setfield()**

This function overwrites a bit field at a specified index position.

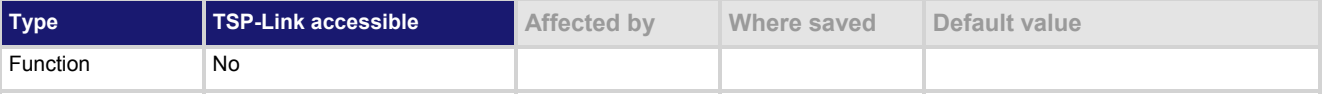

<span id="page-357-0"></span>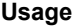

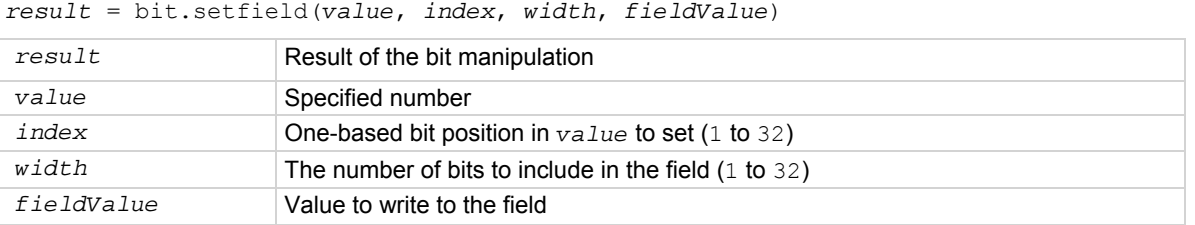

### **Details**

This function returns *result*, which is *value* with a field of bits overwritten, starting at *index*. The *index* specifies the position of the least significant bit of *value*. The *width* bits starting at *index* are set to *fieldValue*.

The least significant bit of *value* is at *index* position 1; the most significant bit is at *index* position 32. Before setting the field of bits, any fractional parts of *value* and *fieldValue* are truncated to form integers. If *fieldValue* is wider than *width*, the most significant bits of the *fieldValue* that exceed the width are truncated. For example, if *width* is 4 bits and the binary value for *fieldValue* is 11110 (5 bits), the most

significant bit of *fieldValue* is truncated and a binary value of 1110 is used.

#### **Example**

```
testResult = bit.setfield(15, 2, 3, 5)print(testResult) 
                                                 The binary equivalent of decimal 15 is 1111. After 
                                                  overwriting it with a decimal 5 (binary 101) at index
                                                  position 2, the returned value is decimal 11 (binary
                                                  1011). 
                                                  Output: 
                                                  1.10000e+01
```
#### **Also see**

[Bit manipulation and logic operations](#page-261-0) (on page [5-3](#page-261-1)) [bit.get\(\)](#page-354-0) (on page [7-10\)](#page-354-1) [bit.set\(\)](#page-356-0) (on page [7-12](#page-356-1)) [bit.getfield\(\)](#page-355-0) (on page [7-11](#page-355-1))

# <span id="page-357-1"></span>**bit.test()**

This function returns the Boolean value ( $true$  or  $false$ ) of a bit at the specified index position.

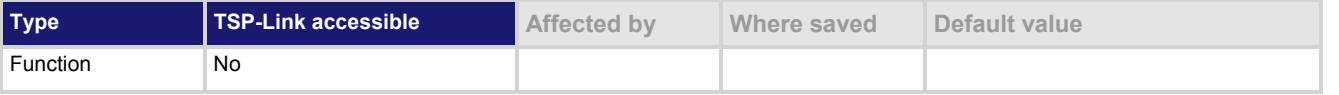

### **Usage**

*result* = bit.test(*value*, *index*)

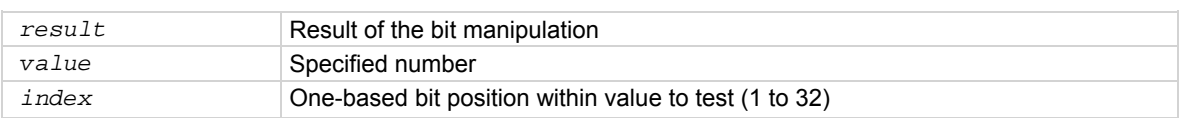

### <span id="page-358-0"></span>**Details**

This function returns *result*, which is the result of the tested bit. The least significant bit of *value* is at *index* position 1; the most significant bit is at *index* position 32. If the indexed bit for *value* is 0, *result* is false. If the bit of *value* at *index* is 1, the returned value is true. If *index* is bigger than the number of bits in *value*, the result is false.

#### **Example**

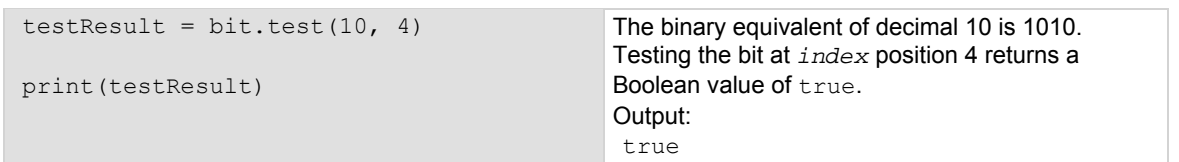

#### **Also see**

[Bit manipulation and logic operations](#page-261-0) (on page [5-3](#page-261-1)) [bit.clear\(\)](#page-354-0) (on page [7-10\)](#page-354-2) [bit.get\(\)](#page-354-0) (on page [7-10\)](#page-354-1) **bit.set()** (on page [7-12](#page-356-1)) [bit.toggle\(\)](#page-358-0) (on page [7-14\)](#page-358-1)

# <span id="page-358-1"></span>**bit.toggle()**

This function toggles the value of a bit at a specified index position.

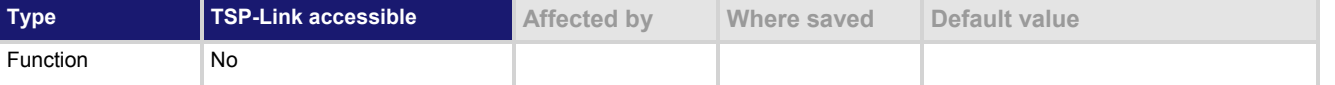

### **Usage**

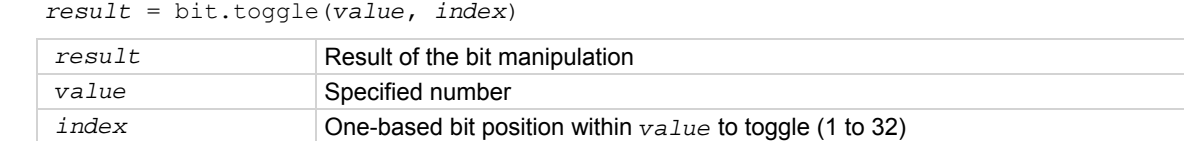

#### **Details**

This function returns *result*, which is the result of toggling the bit *index* in *value*. Any fractional part of *value* is truncated to make it an integer. The returned value is also an integer. The least significant bit of *value* is at *index* position 1; the most significant bit is at *index* position 32. The indexed bit for *value* is toggled from 0 to 1, or 1 to 0.

#### **Example**

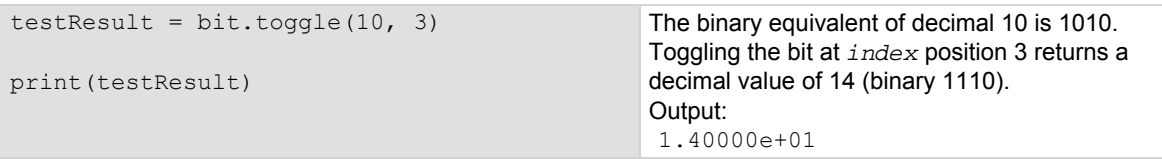

### **Also see**

[Bit manipulation and logic operations](#page-261-0) (on page [5-3](#page-261-1)) [bit.clear\(\)](#page-354-0) (on page [7-10\)](#page-354-2) [bit.get\(\)](#page-354-0) (on page [7-10\)](#page-354-1) [bit.set\(\)](#page-356-0) (on page [7-12](#page-356-1)) [bit.test\(\)](#page-357-0) (on page [7-13\)](#page-357-1)

# **bufferVar.appendmode**

This attribute sets the state of the reading buffer's append mode.

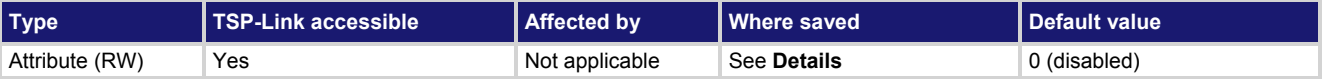

**Usage** 

*state* = *bufferVar*.appendmode *bufferVar*.appendmode = *state*

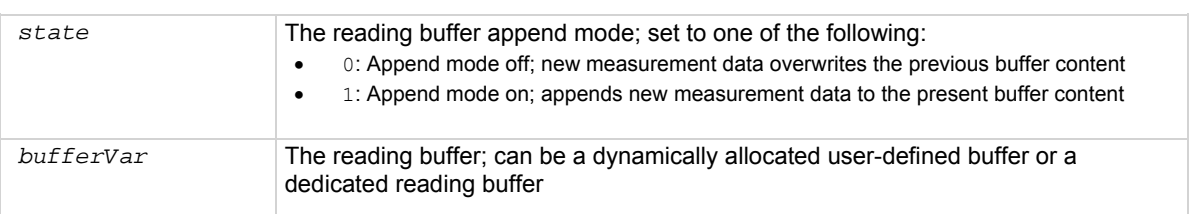

#### **Details**

Assigning a value to this attribute enables or disables the buffer append mode. This value can only be changed with an empty buffer. Use *bufferVar*.clear() to empty the buffer.

For dedicated reading buffers, all buffer attributes are saved to nonvolatile memory only when the reading buffer is saved to nonvolatile memory.

If the append mode is set to 0, any stored readings in the buffer are cleared before new ones are stored. If append mode is set to 1, any stored readings remain in the buffer and new readings are added to the buffer after the stored readings.

With append mode on, the first new measurement is stored at  $rb$  [ $n+1$ ], where  $n$  is the number of readings stored in buffer rb.

#### **Example**

buffer1.appendmode = 1 Append new readings to contents of the reading buffer named buffer1.

#### **Also see**

[bufferVar.clear\(\)](#page-362-0) (on page [7-18](#page-362-2)) [Reading buffers](#page-142-0) (on page [3-6\)](#page-142-1)

# **bufferVar.basetimestamp**

This attribute contains the timestamp that indicates when the first reading was stored in the buffer.

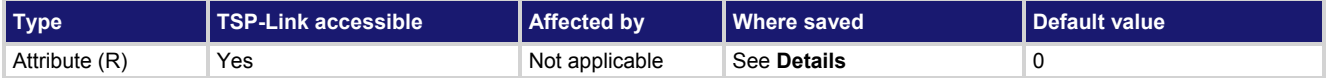
### **Usage**

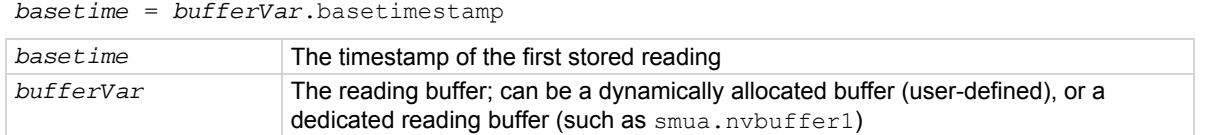

### **Details**

This read-only attribute contains the timestamp (in seconds) of the first reading stored in a buffer  $(rb[1]$  stored in reading buffer  $rb$ ). The timestamp is the number of seconds since 12:00 AM January 1, 1970 (UTC) that the measurement was performed and stored.

For dedicated reading buffers, all buffer attributes are saved to nonvolatile memory only when the reading buffer is saved to nonvolatile memory.

See the smu*X*.nvbuffer*Y* attribute for details on accessing dedicated reading buffers.

### **Example**

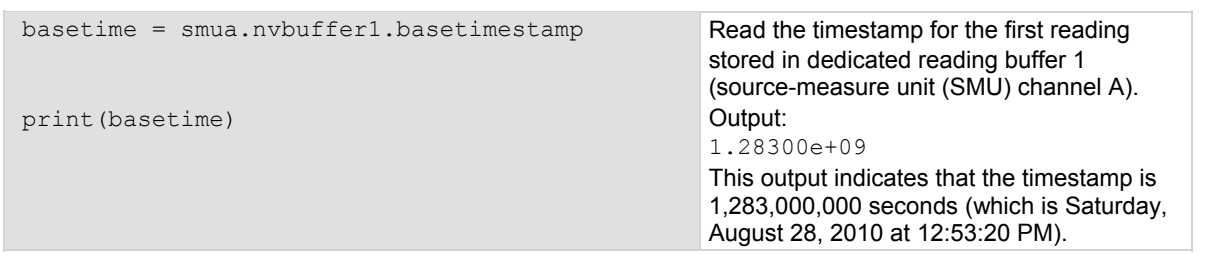

### **Also see**

[Reading buffers](#page-142-0) (on page [3-6\)](#page-142-1) [smuX.measure.overlappedY\(\)](#page-551-0) (on page [7-207\)](#page-551-1) [smuX.measure.Y\(\)](#page-556-0) (on page [7-212](#page-556-1)) [smuX.nvbufferY](#page-558-0) (on page [7-214](#page-558-1)) [smuX.trigger.measure.Y\(\)](#page-587-0) (on page [7-243](#page-587-1))

# **bufferVar.cachemode**

This attribute enables or disables the reading buffer cache (on or off).

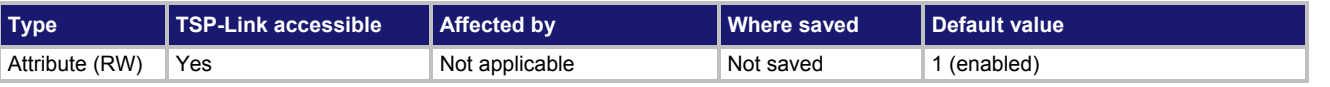

## **Usage**

*cacheMode* = *bufferVar*.cachemode *bufferVar*.cachemode = *cacheMode*

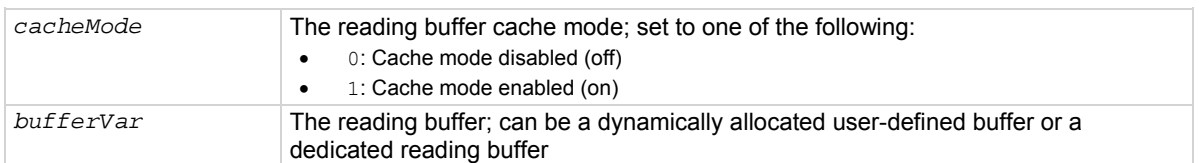

Assigning a value to this attribute enables or disables the reading buffer cache. When enabled, the reading buffer cache improves access speed to reading buffer data.

If you run successive operations that overwrite reading buffer data, the reading buffer may return stale cache data. This can happen when initiating successive sweeps without reconfiguring the sweep measurements or when overwriting data in the reading buffer by setting the *bufferVar*.fillmode attribute to smuX. FILL\_WINDOW. To avoid this, make sure that you include commands that automatically invalidate the cache as needed (for example, explicit calls to the *bufferVar*.clearcache() function) or disable the cache using this attribute (*bufferVar*.cachemode).

### **Example**

smua.nvbuffer1.cachemode = 1 Enables reading buffer cache of

dedicated reading buffer 1 (source-measure unit (SMU) channel A).

### **Also see**

[bufferVar.clearcache\(\)](#page-362-0) (on page [7-18](#page-362-1)) [bufferVar.fillmode](#page-366-0) (on page [7-22\)](#page-366-1) [Reading buffers](#page-142-0) (on page [3-6\)](#page-142-1)

# **bufferVar.capacity**

This attribute contains the capacity of the buffer.

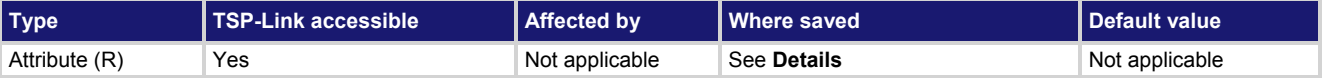

### **Usage**

*bufferCapacity* = *bufferVar*.capacity

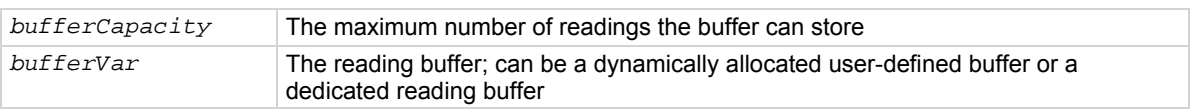

### **Details**

This read-only attribute reads the number of readings that can be stored in the buffer.

For dedicated reading buffers, all buffer attributes are saved to nonvolatile memory only when the reading buffer is saved to nonvolatile memory.

The buffer's capacity does not change as readings fill the buffer. A dedicated reading buffer that only collects basic items can store over 140,000 readings. Turning on additional collection items, such as timestamps and source values, decreases the capacity of a dedicated reading buffer (for example, smua.nvbuffer1), but does not change the capacity of a user-defined dynamically allocated buffer. A user-defined dynamically allocated buffer has a fixed capacity that is set when the buffer is created.

See the smu*X*.nvbuffer*Y* attribute for details on accessing dedicated reading buffers. See the smu*X*.makebuffer() function for information on creating user-defined dynamically allocated reading buffers.

<span id="page-362-0"></span>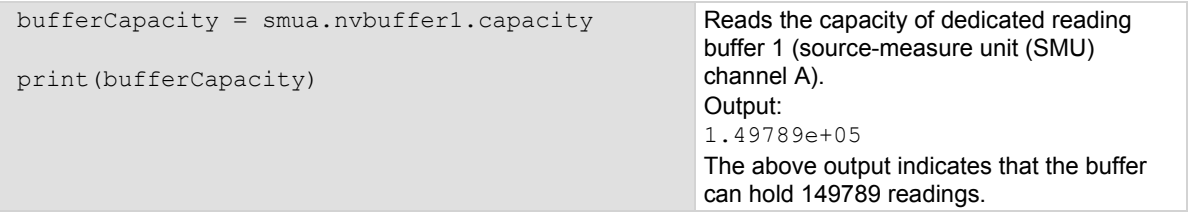

## **Also see**

[Reading buffers](#page-142-0) (on page [3-6\)](#page-142-1) [smuX.makebuffer\(\)](#page-539-0) (on page [7-195\)](#page-539-1) [smuX.measure.overlappedY\(\)](#page-551-0) (on page [7-207\)](#page-551-1) [smuX.measure.Y\(\)](#page-556-0) (on page [7-212](#page-556-1)) [smuX.nvbufferY](#page-558-0) (on page [7-214](#page-558-1)) [smuX.trigger.measure.Y\(\)](#page-587-0) (on page [7-243](#page-587-1))

# <span id="page-362-2"></span>**bufferVar.clear()**

This function clears the buffer.

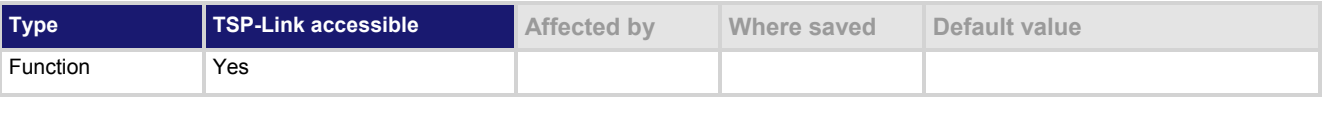

# **Usage**

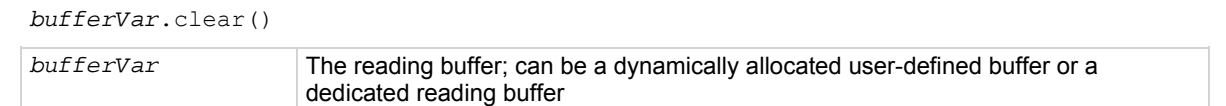

### **Details**

This function clears all readings and associated recall attributes (for example, *bufferVar*.timestamps and *bufferVar*.statuses) from the specified buffer.

## **Example**

```
smua.nvbuffer1.clear() Clear Clear Clear Clears dedicated reading buffer 1
                                                    (source-measure unit (SMU) channel A).
```
### **Also see**

[Reading buffers](#page-142-0) (on page [3-6\)](#page-142-1) [smuX.nvbufferY](#page-558-0) (on page [7-214](#page-558-1))

# <span id="page-362-1"></span>**bufferVar.clearcache()**

This function clears the cache.

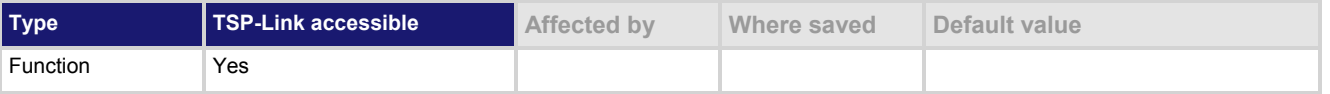

### <span id="page-363-0"></span>**Usage**

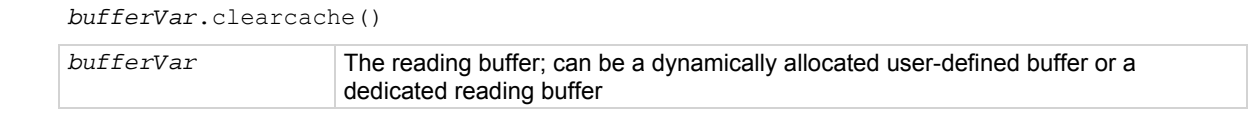

### **Details**

This function clears all readings from the specified cache.

If you run successive operations that overwrite reading buffer data, the reading buffer may return stale cache data. This can happen when you:

- Initiate successive sweeps without reconfiguring the sweep measurements. Watch for this when running Lua code remotely on more than one node, because values in the reading buffer cache may change while the Lua code is running.
- Overwrite data in the reading buffer by setting the *bufferVar*.fillmode attribute to smu*X*.FILL\_WINDOW.

To avoid this, you can include explicit calls to the *bufferVar*.clearcache() function to remove stale values from the reading buffer cache.

### **Example**

smua.nvbuffer1.clearcache() Clears the reading buffer cache for

dedicated reading buffer 1 (source-measure unit (SMU) channel A).

## **Also see**

[bufferVar.fillmode](#page-366-0) (on page [7-22\)](#page-366-1) [Reading buffers](#page-142-0) (on page [3-6\)](#page-142-1) [Removing stale values from the reading buffer cache](#page-340-0) (on page [6-58\)](#page-340-1) [smuX.nvbufferY](#page-558-0) (on page [7-214](#page-558-1))

# <span id="page-363-1"></span>**bufferVar.collectsourcevalues**

This attribute sets whether or not source values will be stored with the readings in the buffer.

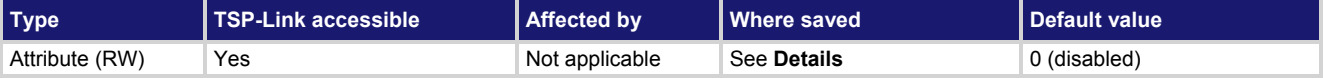

### **Usage**

```
state = bufferVar.collectsourcevalues 
bufferVar.collectsourcevalues = state
```
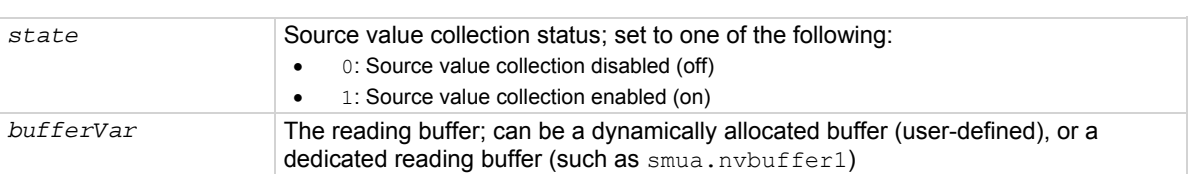

<span id="page-364-0"></span>Assigning a value to this attribute enables or disables the storage of source values. Reading this attribute returns the state of source value collection. This value can only be changed with an empty buffer. Empty the buffer using the *bufferVar*.clear() function.

For dedicated reading buffers, all buffer attributes are saved to nonvolatile memory only when the reading buffer is saved to nonvolatile memory.

When on, source values will be stored with readings in the buffer. This requires four extra bytes of storage for each reading. Turning on additional collection items, such as source values (this attribute) and timestamps, decreases the capacity of a dedicated reading buffer (for example, smua.nvbuffer1), but does not change the capacity of a user-defined dynamically allocated buffer.

### **Example**

 $s$ mua.nvbuffer1.collectsourcevalues = 1  $\blacksquare$  Include source values with readings for

dedicated reading buffer 1 (source-measure unit (SMU) channel A).

### **Also see**

[bufferVar.clear\(\)](#page-362-0) (on page [7-18](#page-362-2)) [Reading buffers](#page-142-0) (on page [3-6\)](#page-142-1) [smuX.measure.overlappedY\(\)](#page-551-0) (on page [7-207\)](#page-551-1) [smuX.measure.Y\(\)](#page-556-0) (on page [7-212](#page-556-1)) [smuX.nvbufferY](#page-558-0) (on page [7-214](#page-558-1)) [smuX.trigger.measure.Y\(\)](#page-587-0) (on page [7-243](#page-587-1))

# <span id="page-364-1"></span>**bufferVar.collecttimestamps**

This attribute sets whether or not timestamp values are stored with the readings in the buffer.

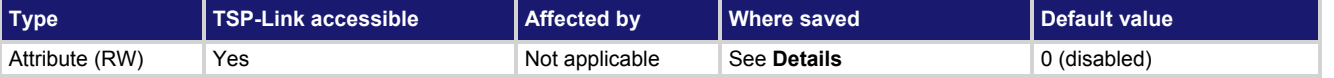

### **Usage**

*state* = *bufferVar*.collecttimestamps

```
bufferVar.collecttimestamps = state
```
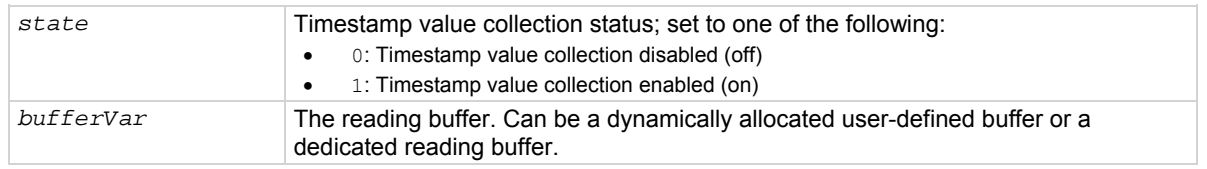

### **Details**

Assigning a value to this attribute enables or disables the storage of timestamps. Reading this attribute returns the state of timestamp collection.

For dedicated reading buffers, all buffer attributes are saved to nonvolatile memory only when the reading buffer is saved to nonvolatile memory.

When on, timestamp values are stored with readings in the buffer. This requires four extra bytes of storage for each reading. Turning on additional collection items, such as timestamps (this attribute) and source values, decreases the capacity of a dedicated reading buffer (for example, smua.nvbuffer1), but does not change the capacity of a user-defined dynamically allocated buffer.

This value, off (0) or on (1), can only be changed when the buffer is empty. Empty the buffer using the *bufferVar*.clear() function.

dedicated reading buffer 1 (source-measure

unit (SMU) channel A).

# <span id="page-365-0"></span>**Example**

smua.nvbuffer1.collecttimestamps = 1 **Include timestamps with readings for** 

**Also see** 

[bufferVar.clear\(\)](#page-362-0) (on page [7-18](#page-362-2)) [Reading buffers](#page-142-0) (on page [3-6\)](#page-142-1) [smuX.measure.overlappedY\(\)](#page-551-0) (on page [7-207\)](#page-551-1) [smuX.measure.Y\(\)](#page-556-0) (on page [7-212](#page-556-1)) [smuX.nvbufferY](#page-558-0) (on page [7-214](#page-558-1)) [smuX.trigger.measure.Y\(\)](#page-587-0) (on page [7-243](#page-587-1))

# <span id="page-365-1"></span>**bufferVar.fillcount**

This attribute sets the reading buffer fill count.

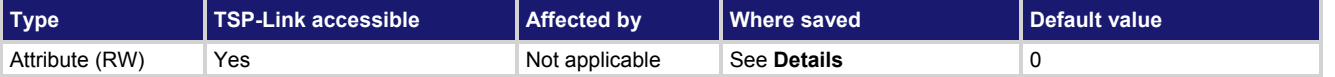

### **Usage**

```
fillCount = bufferVar.fillcount 
bufferVar.fillcount = fillCount
```
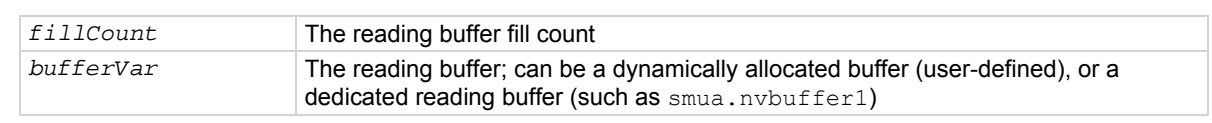

### **Details**

The reading buffer fill count sets the number of readings to store before restarting at index 1. If the value is zero (0), then the capacity of the buffer is used. Use this attribute to control when the SMU restarts filling the buffer at index 1, rather than having it restart when the buffer is full.

If the *bufferVar*.fillcount attribute is set to a value higher than the capacity of the buffer, after storing the element at the end of the buffer, the SMU will overwrite the reading at index 1, the reading after that will overwrite the reading at index 2, and so on.

This attribute is only used when the *bufferVar*.fillmode attribute is set to smu*X*.FILL\_WINDOW.

For dedicated reading buffers, all buffer attributes are saved to nonvolatile memory only when the reading buffer is saved to nonvolatile memory.

## **Example**

smua.nvbuffer1.fillcount = 50 Sets fill count of dedicated reading

buffer 1 (source-measure unit (SMU) channel A) to 50.

### **Also see**

[bufferVar.fillmode](#page-366-0) (on page [7-22\)](#page-366-1)

# <span id="page-366-1"></span><span id="page-366-0"></span>**bufferVar.fillmode**

This attribute sets the reading buffer fill mode.

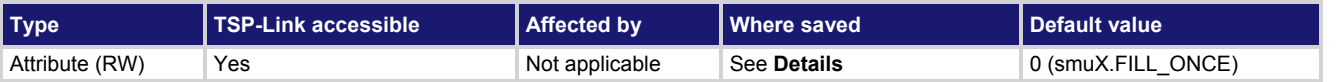

### **Usage**

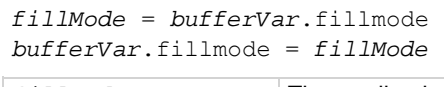

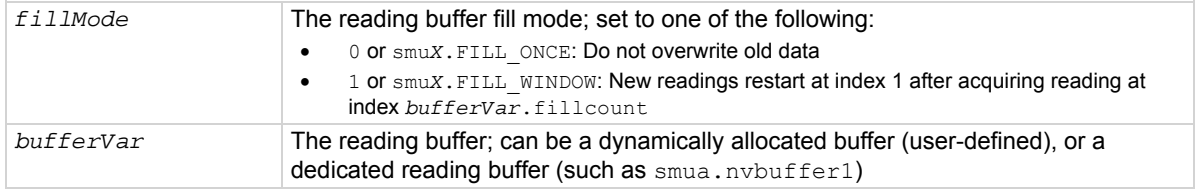

### **Details**

When this attribute is set to smuX. FILL\_ONCE, the reading buffer will not overwrite readings. If the buffer fills up, new readings will be discarded.

When this attribute is set to smuX. FILL WINDOW, new readings will be added after existing data until the buffer holds *bufferVar*.fillcount elements. Continuing the sequence, the next reading will overwrite the reading at index 1, the reading after that will overwrite the reading at index 2, and so on.

For dedicated reading buffers, all buffer attributes are saved to nonvolatile memory only when the reading buffer is saved to nonvolatile memory.

## **Example**

smua.nvbuffer1.fillmode = smua.FILL\_ONCE Sets fill mode of dedicated reading

buffer 1 (source-measure unit (SMU) channel A) to fill once (do not overwrite old data).

## **Also see**

[bufferVar.fillcount](#page-365-0) (on page [7-21](#page-365-1)) [Reading buffers](#page-142-0) (on page [3-6\)](#page-142-1)

# <span id="page-366-2"></span>**bufferVar.measurefunctions**

This attribute contains the measurement function that was used to acquire a reading stored in a specified reading buffer.

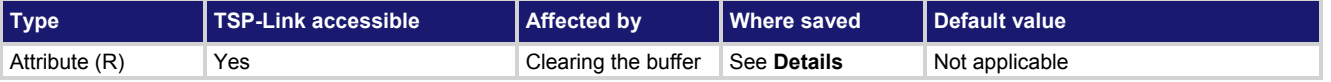

### <span id="page-367-0"></span>**Usage**

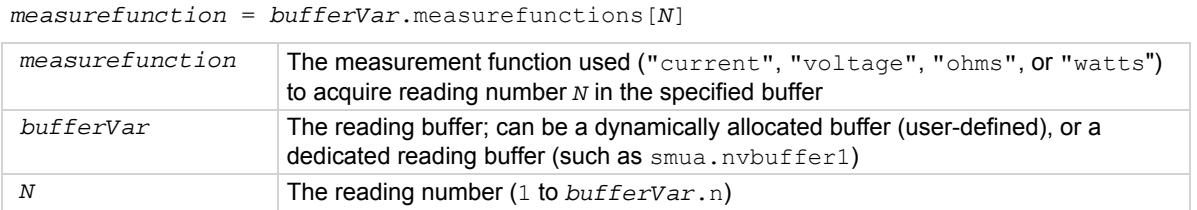

### **Details**

The measurefunctions buffer recall attribute is like an array (a Lua table) of strings indicating the function measured for the reading.

For dedicated reading buffers, all buffer attributes are saved to nonvolatile memory only when the reading buffer is saved to nonvolatile memory.

### **Example 1**

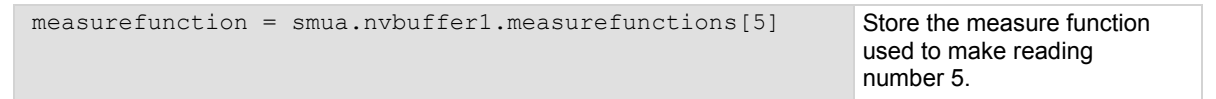

### **Example 2**

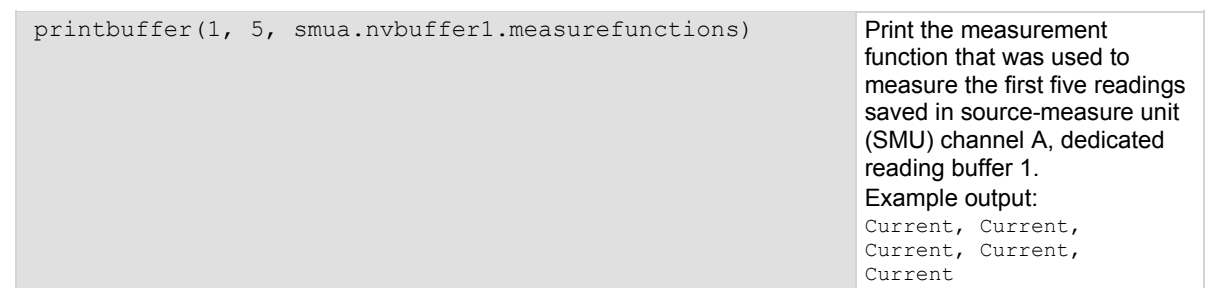

### **Also see**

[bufferVar.measureranges](#page-367-0) (on page [7-23](#page-367-1)) [bufferVar.n](#page-368-0) (on page [7-24\)](#page-368-1) [bufferVar.readings](#page-369-0) (on page [7-25](#page-369-1)) [bufferVar.sourcefunctions](#page-370-0) (on page [7-26\)](#page-370-1) [bufferVar.sourceoutputstates](#page-371-0) (on page [7-27\)](#page-371-1) [bufferVar.sourceranges](#page-372-0) (on page [7-28](#page-372-1)) [bufferVar.sourcevalues](#page-373-0) (on page [7-29\)](#page-373-1) [bufferVar.statuses](#page-374-0) (on page [7-30](#page-374-1)) [bufferVar.timestamps](#page-376-0) (on page [7-32\)](#page-376-1) [Reading buffers](#page-142-0) (on page [3-6\)](#page-142-1)

# <span id="page-367-1"></span>**bufferVar.measureranges**

This attribute contains the measurement range values that were used for readings stored in a specified buffer.

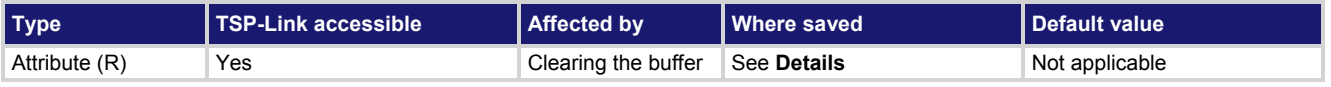

## <span id="page-368-0"></span>**Usage**

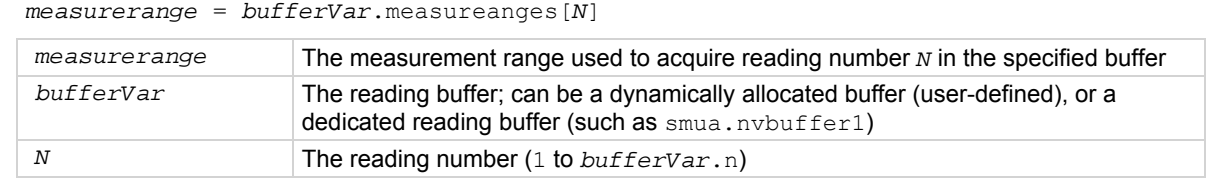

### **Details**

The measureranges buffer recall attribute is like an array (a Lua table) of full-scale range values for the measure range used when the measurement was made.

For dedicated reading buffers, all buffer attributes are saved to nonvolatile memory only when the reading buffer is saved to nonvolatile memory.

### **Example**

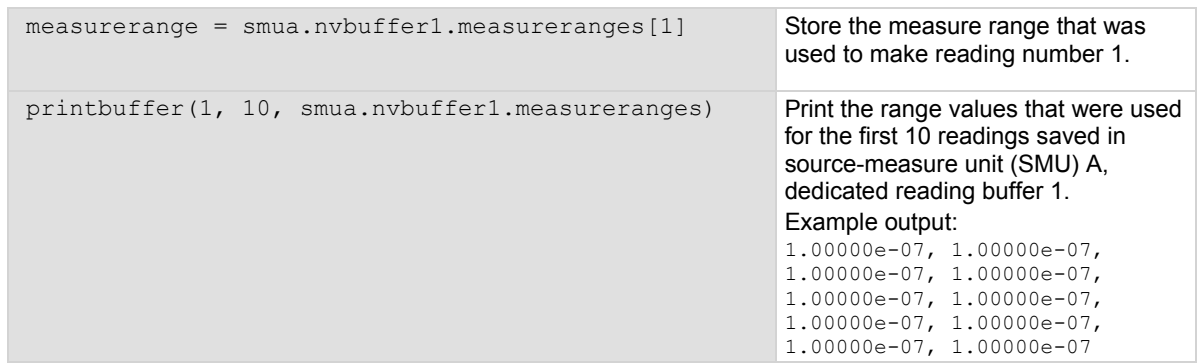

### **Also see**

[bufferVar.measurefunctions](#page-366-0) (on page [7-22\)](#page-366-2) [bufferVar.n](#page-368-0) (on page [7-24\)](#page-368-1) [bufferVar.readings](#page-369-0) (on page [7-25](#page-369-1)) [bufferVar.sourcefunctions](#page-370-0) (on page [7-26\)](#page-370-1) [bufferVar.sourceoutputstates](#page-371-0) (on page [7-27\)](#page-371-1) [bufferVar.sourceranges](#page-372-0) (on page [7-28](#page-372-1)) [bufferVar.sourcevalues](#page-373-0)</u> (on page [7-29\)](#page-373-1) [bufferVar.statuses](#page-374-0) (on page [7-30](#page-374-1)) [bufferVar.timestamps](#page-376-0) (on page [7-32\)](#page-376-1) [Reading buffers](#page-142-0) (on page [3-6\)](#page-142-1)

# <span id="page-368-1"></span>**bufferVar.n**

This attribute contains the number of readings in the buffer.

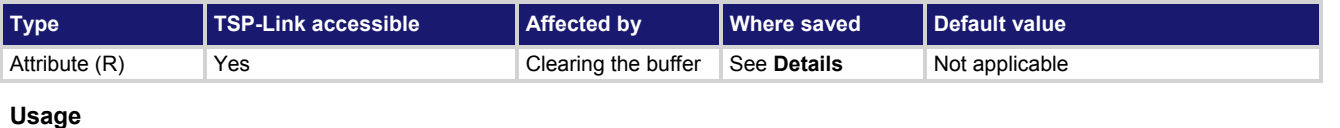

*numberOfReadings* = *bufferVar*.n

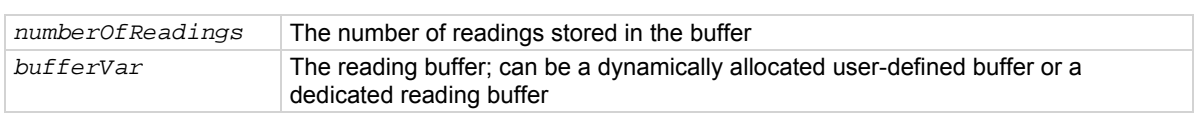

<span id="page-369-0"></span>This read-only attribute contains the number of readings presently stored in the buffer. For dedicated reading buffers, all buffer attributes are saved to nonvolatile memory only when the reading buffer is saved to nonvolatile memory.

### **Example**

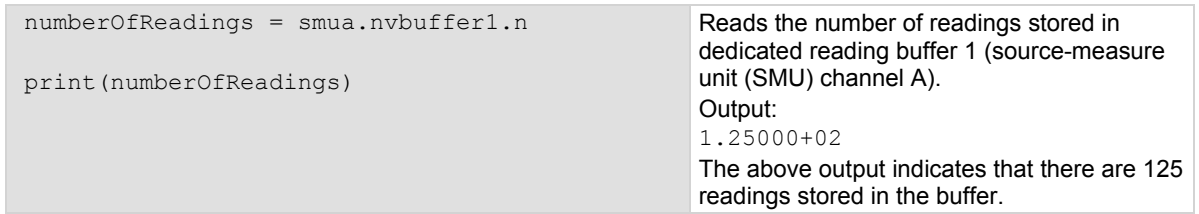

### **Also see**

[bufferVar.measurefunctions](#page-366-0) (on page [7-22\)](#page-366-2) [bufferVar.measureranges](#page-367-0) (on page [7-23](#page-367-1)) [bufferVar.readings](#page-369-0) (on page [7-25](#page-369-1)) [bufferVar.sourcefunctions](#page-370-0) (on page [7-26\)](#page-370-1) [bufferVar.sourceoutputstates](#page-371-0) (on page [7-27\)](#page-371-1) [bufferVar.sourceranges](#page-372-0) (on page [7-28](#page-372-1)) [bufferVar.sourcevalues](#page-373-0) (on page [7-29\)](#page-373-1) [bufferVar.statuses](#page-374-0) (on page [7-30](#page-374-1)) [bufferVar.timestamps](#page-376-0) (on page [7-32\)](#page-376-1) [Reading buffers](#page-142-0) (on page [3-6\)](#page-142-1) [smuX.measure.overlappedY\(\)](#page-551-0) (on page [7-207\)](#page-551-1) [smuX.measure.Y\(\)](#page-556-0) (on page [7-212](#page-556-1)) [smuX.nvbufferY](#page-558-0) (on page [7-214](#page-558-1)) [smuX.trigger.measure.Y\(\)](#page-587-0) (on page [7-243](#page-587-1))

# <span id="page-369-1"></span>**bufferVar.readings**

This attribute contains the readings stored in a specified reading buffer.

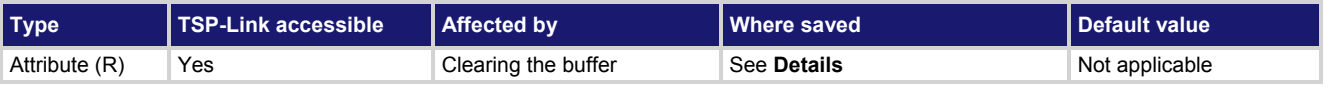

### **Usage**

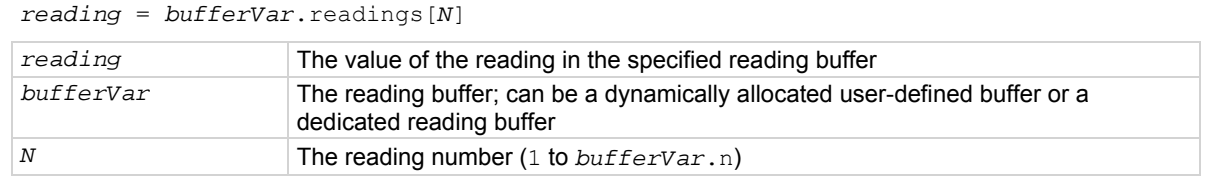

### **Details**

The readings buffer recall attribute is like an array (a Lua table) of the readings stored in the reading buffer. This array holds the same data that is returned when the reading buffer is accessed directly; that is,  $rb[2]$  and rb.readings[2] access the same value.

For dedicated reading buffers, all buffer attributes are saved to nonvolatile memory only when the reading buffer is saved to nonvolatile memory.

<span id="page-370-0"></span>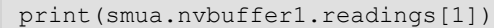

Output the first reading saved in source-measure unit (SMU) channel A, dedicated reading buffer 1. Output: 8.81658e-08

# **Also see**

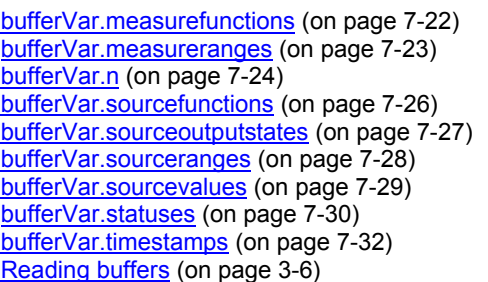

# <span id="page-370-1"></span>**bufferVar.sourcefunctions**

This attribute contains the source function that was being used when the readings were stored in a specified reading buffer.

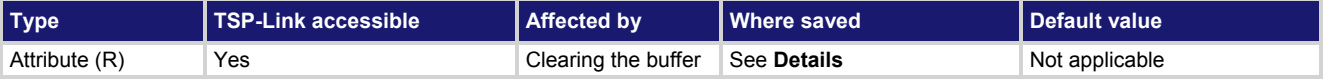

### **Usage**

*sourcefunction* = *bufferVar*.sourcefunctions[*N*]

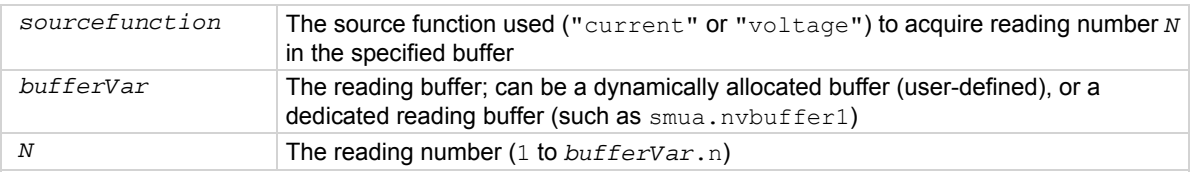

### **Details**

The sourcefunctions buffer recall attribute is like an array (a Lua table) of strings indicating the source function at the time of the measurement.

For dedicated reading buffers, all buffer attributes are saved to nonvolatile memory only when the reading buffer is saved to nonvolatile memory.

# **Example 1**

sourcefunction = smua.nvbuffer1.sourcefunctions[3] Store the source function used

to make reading number 3.

<span id="page-371-0"></span>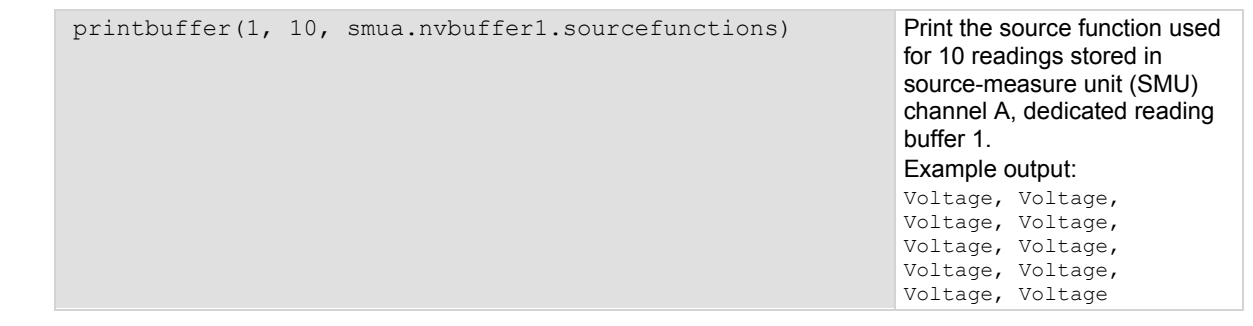

### **Also see**

[bufferVar.measurefunctions](#page-366-0) (on page [7-22\)](#page-366-2) [bufferVar.measureranges](#page-367-0) (on page [7-23](#page-367-1)) [bufferVar.n](#page-368-0) (on page [7-24\)](#page-368-1) [bufferVar.readings](#page-369-0) (on page [7-25](#page-369-1)) [bufferVar.sourceoutputstates](#page-371-0) (on page [7-27\)](#page-371-1) [bufferVar.sourceranges](#page-372-0) (on page [7-28](#page-372-1)) [bufferVar.sourcevalues](#page-373-0) (on page [7-29\)](#page-373-1) [bufferVar.statuses](#page-374-0) (on page [7-30](#page-374-1)) [bufferVar.timestamps](#page-376-0) (on page [7-32\)](#page-376-1) [Reading buffers](#page-142-0) (on page [3-6\)](#page-142-1)

# <span id="page-371-1"></span>**bufferVar.sourceoutputstates**

This attribute indicates the state of the source output for readings that are stored in a specified buffer.

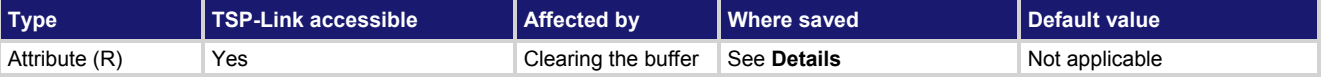

### **Usage**

*state* = *bufferVar*.sourceoutputstates[*N*]

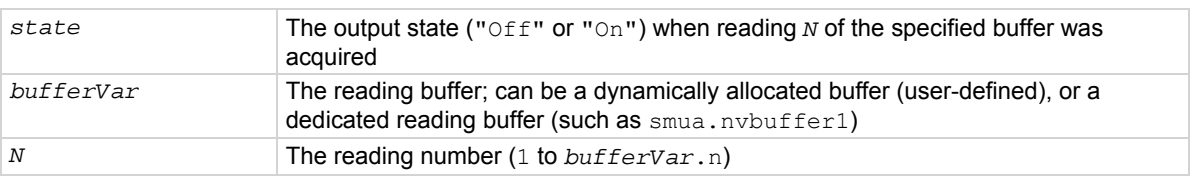

### **Details**

The sourceoutputstates buffer recall attribute is similar to an array (a Lua table) of strings. This array indicates the state of the source output (" $Off"$  or " $On"$ ) at the time of the measurement.

For dedicated reading buffers, all buffer attributes are saved to nonvolatile memory only when the reading buffer is saved to nonvolatile memory.

### **Example**

printbuffer(1, 1, smua.nvbuffer1.sourceoutputstates) Print the source output for the first reading stored in sourcemeasure unit (SMU) channel A, dedicated reading buffer 1. Example output: On

## <span id="page-372-0"></span>**Also see**

[bufferVar.measurefunctions](#page-366-0) (on page [7-22\)](#page-366-2) [bufferVar.measureranges](#page-367-0) (on page [7-23](#page-367-1)) [bufferVar.n](#page-368-0) (on page [7-24\)](#page-368-1) [bufferVar.readings](#page-369-0) (on page [7-25](#page-369-1)) [bufferVar.sourcefunctions](#page-370-0) (on page [7-26\)](#page-370-1) [bufferVar.sourceranges](#page-372-0) (on page [7-28](#page-372-1)) [bufferVar.sourcevalues](#page-373-0) (on page [7-29\)](#page-373-1) [bufferVar.statuses](#page-374-0) (on page [7-30](#page-374-1)) [bufferVar.timestamps](#page-376-0) (on page [7-32\)](#page-376-1) [Reading buffers](#page-142-0) (on page [3-6\)](#page-142-1) \

# <span id="page-372-1"></span>**bufferVar.sourceranges**

This attribute contains the source range that was used for readings stored in a specified reading buffer.

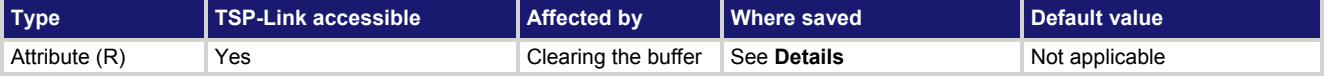

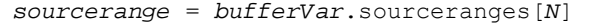

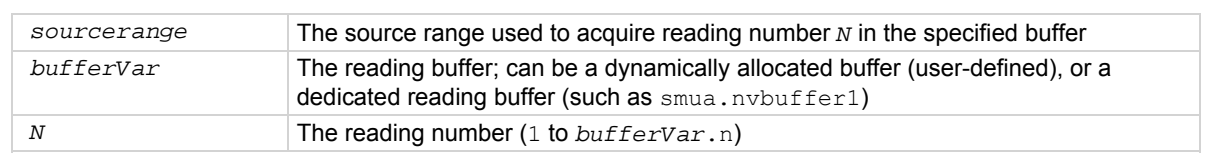

### **Details**

The sourceranges buffer recall attribute is like an array (a Lua table) of full-scale range values for the source range used when the measurement was made.

For dedicated reading buffers, all buffer attributes are saved to nonvolatile memory only when the reading buffer is saved to nonvolatile memory.

## **Example 1**

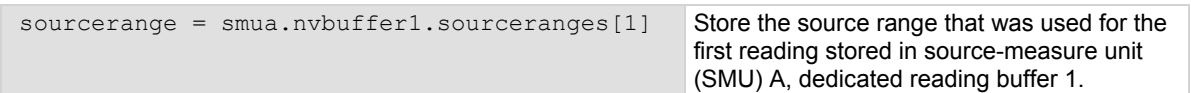

<span id="page-373-0"></span>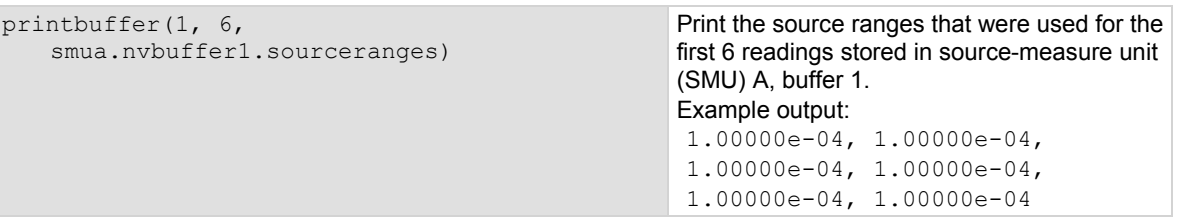

### **Also see**

[bufferVar.measurefunctions](#page-366-0) (on page [7-22\)](#page-366-2) [bufferVar.measureranges](#page-367-0) (on page [7-23](#page-367-1)) [bufferVar.n](#page-368-0) (on page [7-24\)](#page-368-1) [bufferVar.readings](#page-369-0) (on page [7-25](#page-369-1)) [bufferVar.sourcefunctions](#page-370-0) (on page [7-26\)](#page-370-1) [bufferVar.sourceoutputstates](#page-371-0) (on page [7-27\)](#page-371-1) [bufferVar.sourcevalues](#page-373-0) (on page [7-29\)](#page-373-1) [bufferVar.statuses](#page-374-0) (on page [7-30](#page-374-1)) [bufferVar.timestamps](#page-376-0) (on page [7-32\)](#page-376-1) [Reading buffers](#page-142-0) (on page [3-6\)](#page-142-1)

# <span id="page-373-1"></span>**bufferVar.sourcevalues**

When enabled by the *bufferVar*.collectsourcevalues attribute, this attribute contains the source levels being output when readings in the reading buffer were acquired.

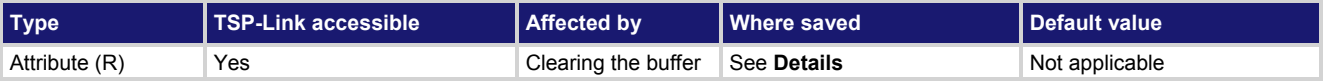

### **Usage**

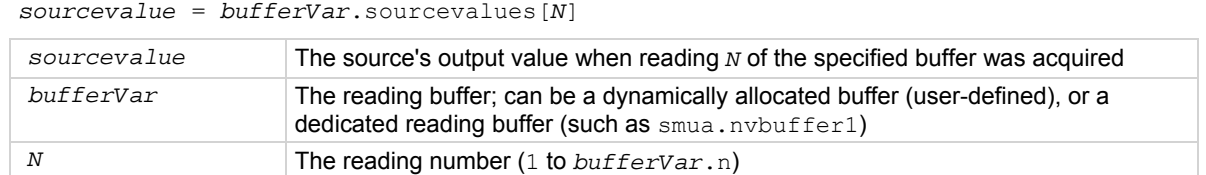

### **Details**

If the *bufferVar*.collectsourcevalues attribute is enabled before readings are taken, the *bufferVar*.sourcevalues buffer recall attribute is like an array (a Lua table) of the sourced value in effect at the time of the reading. Note that you can set the *bufferVar*.collectsourcevalues attribute only if the affected reading buffer is empty. See **bufferVar.collectsourcevalues** (on page [7-19\)](#page-363-1) for more detailed information. For dedicated reading buffers, all buffer attributes are saved to nonvolatile memory only when the reading buffer is saved to nonvolatile memory.

### **Example 1**

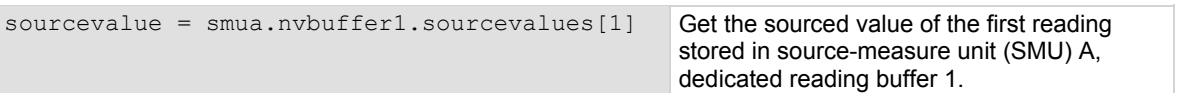

<span id="page-374-0"></span>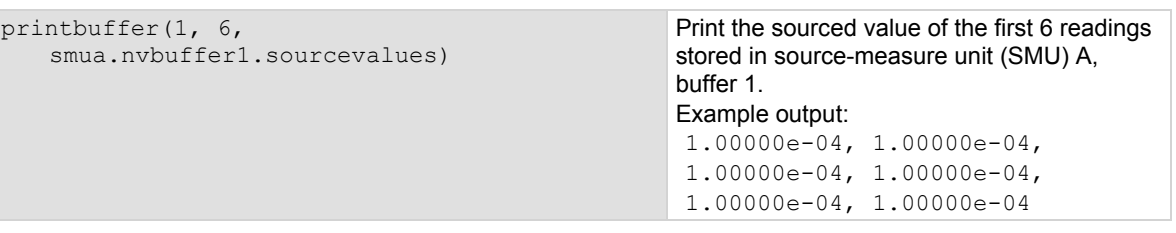

### **Also see**

[bufferVar.measurefunctions](#page-366-0) (on page [7-22\)](#page-366-2) [bufferVar.measureranges](#page-367-0) (on page [7-23](#page-367-1)) [bufferVar.n](#page-368-0) (on page [7-24\)](#page-368-1) [bufferVar.readings](#page-369-0) (on page [7-25](#page-369-1)) [bufferVar.sourcefunctions](#page-370-0) (on page [7-26\)](#page-370-1) [bufferVar.sourceoutputstates](#page-371-0) (on page [7-27\)](#page-371-1) [bufferVar.sourceranges](#page-372-0) (on page [7-28](#page-372-1)) [bufferVar.statuses](#page-374-0) (on page [7-30](#page-374-1)) [bufferVar.timestamps](#page-376-0) (on page [7-32\)](#page-376-1) [Reading buffers](#page-142-0) (on page [3-6\)](#page-142-1)

# <span id="page-374-1"></span>**bufferVar.statuses**

This attribute contains the status values of readings in the reading buffer.

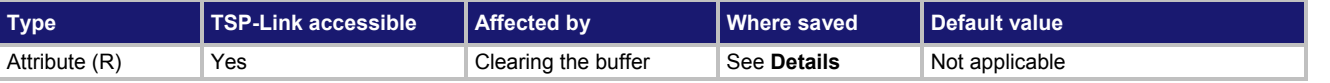

## **Usage**

*statusInformation* = *bufferVar*.statuses[*N*]

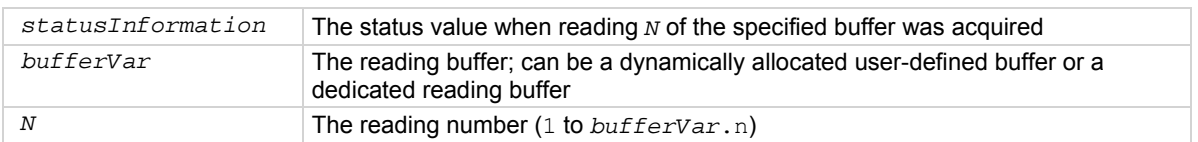

This read-only buffer recall attribute is like an array (a Lua table) of the status values for all the readings in the buffer. The status values are floating-point numbers that encode the status value; see the following table for values.

For dedicated reading buffers, all buffer attributes are saved to nonvolatile memory only when the reading buffer is saved to nonvolatile memory.

### **Buffer status bits**

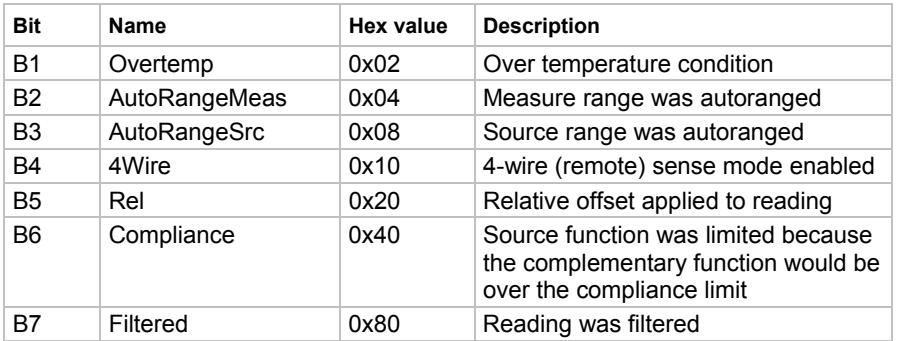

### **Also see**

[bufferVar.measurefunctions](#page-366-0) (on page [7-22\)](#page-366-2) [bufferVar.measureranges](#page-367-0) (on page [7-23](#page-367-1)) [bufferVar.n](#page-368-0) (on page [7-24\)](#page-368-1) [bufferVar.readings](#page-369-0) (on page [7-25](#page-369-1)) [bufferVar.sourcefunctions](#page-370-0) (on page [7-26\)](#page-370-1) [bufferVar.sourceoutputstates](#page-371-0) (on page [7-27\)](#page-371-1) [bufferVar.sourceranges](#page-372-0) (on page [7-28](#page-372-1)) [bufferVar.sourcevalues](#page-373-0) (on page [7-29\)](#page-373-1) [bufferVar.timestamps](#page-376-0) (on page [7-32\)](#page-376-1) [Reading buffers](#page-142-0) (on page [3-6\)](#page-142-1)

# **bufferVar.timestampresolution**

This attribute contains the timestamp's resolution.

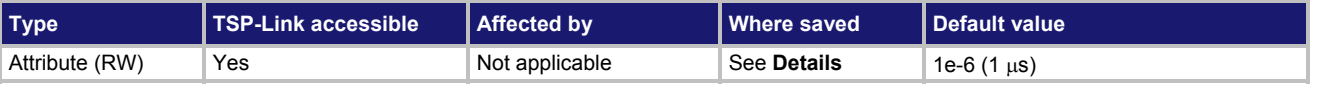

**Usage** 

*resolution* = *bufferVar*.timestampresolution

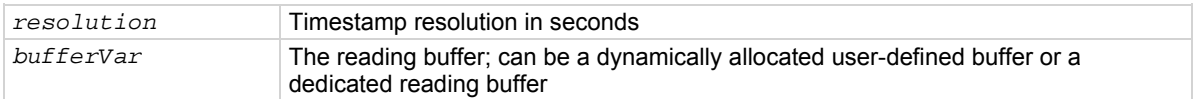

<span id="page-376-0"></span>Assigning a value to this attribute sets the resolution for the timestamps. Reading this attribute returns the timestamp resolution value. This value can only be changed with an empty buffer. Empty the buffer using the *bufferVar*.clear() function.

The finest timestamp resolution is 0.000001 seconds (1 μs). At this resolution, the reading buffer can store unique timestamps for up to 71 minutes. This value can be increased for very long tests.

The value specified when setting this attribute will be rounded to an even power of 2 μs.

For dedicated reading buffers, all buffer attributes are saved to nonvolatile memory only when the reading buffer is saved to nonvolatile memory.

### **Example**

smua.nvbuffer1.timestampresolution = 0.000008 Sets the timestamp resolution of

dedicated reading buffer 1 (source-measure unit (SMU) channel A) to 8 μs.

### **Also see**

[bufferVar.clear\(\)](#page-362-0) (on page [7-18](#page-362-2)) [bufferVar.collecttimestamps](#page-364-0) (on page [7-20](#page-364-1)) [bufferVar.timestamps](#page-376-0) (on page [7-32\)](#page-376-1) [Reading buffers](#page-142-0) (on page [3-6\)](#page-142-1) [smuX.measure.overlappedY\(\)](#page-551-0) (on page [7-207\)](#page-551-1) [smuX.measure.Y\(\)](#page-556-0) (on page [7-212](#page-556-1)) [smuX.nvbufferY](#page-558-0) (on page [7-214](#page-558-1)) [smuX.trigger.measure.Y\(\)](#page-587-0) (on page [7-243](#page-587-1))

# <span id="page-376-1"></span>**bufferVar.timestamps**

When enabled by the *bufferVar*.collecttimestamps attribute, this attribute contains the timestamp (in seconds) when each reading saved in the specified reading buffer occurred.

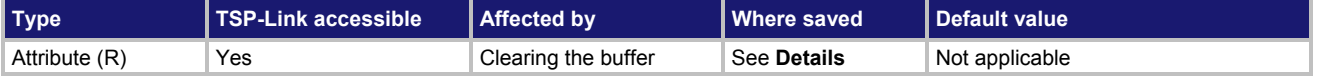

## **Usage**

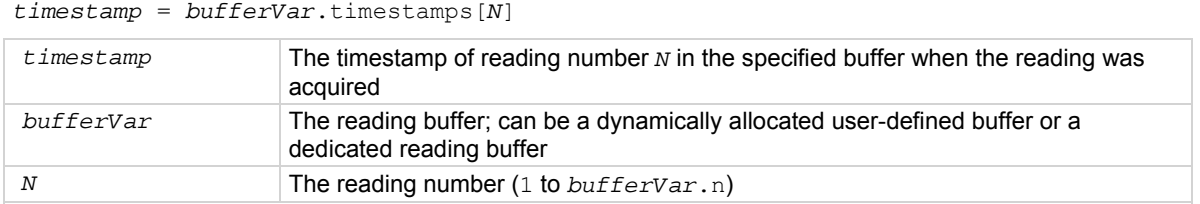

### **Details**

The *bufferVar*.timestamps information from a reading buffer is only available if the

*bufferVar*.collecttimestamps attribute is set to 1 (default setting). If it is set to 0, you cannot access any time information from a reading buffer.

If enabled, this buffer recall attribute is like an array (a Lua table) that contains timestamps, in seconds, of when each reading occurred. These are relative to the *bufferVar*.basetimestamp for the buffer. See Reading [buffer commands](#page-148-0) (on page [3-12\)](#page-148-1) for more information.

For dedicated reading buffers, all buffer attributes are saved to nonvolatile memory only when the reading buffer is saved to nonvolatile memory.

**Also see** 

timestamp = smua.nvbuffer1.timestamps[1] Get the timestamp of the first reading stored

in source-measure unit (SMU) A, buffer 1.

# [bufferVar.clear\(\)](#page-362-0) (on page [7-18](#page-362-2)) [bufferVar.collecttimestamps](#page-364-0) (on page [7-20](#page-364-1)) [bufferVar.measurefunctions](#page-366-0) (on page [7-22\)](#page-366-2) [bufferVar.measureranges](#page-367-0) (on page [7-23](#page-367-1)) [bufferVar.n](#page-368-0) (on page [7-24\)](#page-368-1) [bufferVar.readings](#page-369-0) (on page [7-25](#page-369-1)) [bufferVar.sourcefunctions](#page-370-0) (on page [7-26\)](#page-370-1) [bufferVar.sourceoutputstates](#page-371-0) (on page [7-27\)](#page-371-1) [bufferVar.sourceranges](#page-372-0) (on page [7-28](#page-372-1)) [bufferVar.sourcevalues](#page-373-0) (on page [7-29\)](#page-373-1) [bufferVar.statuses](#page-374-0) (on page [7-30](#page-374-1)) [Reading buffers](#page-142-0) (on page [3-6\)](#page-142-1)

# **ConfigPulseIMeasureV()**

This KIPulse factory script function configures a current pulse train with a voltage measurement at each point.

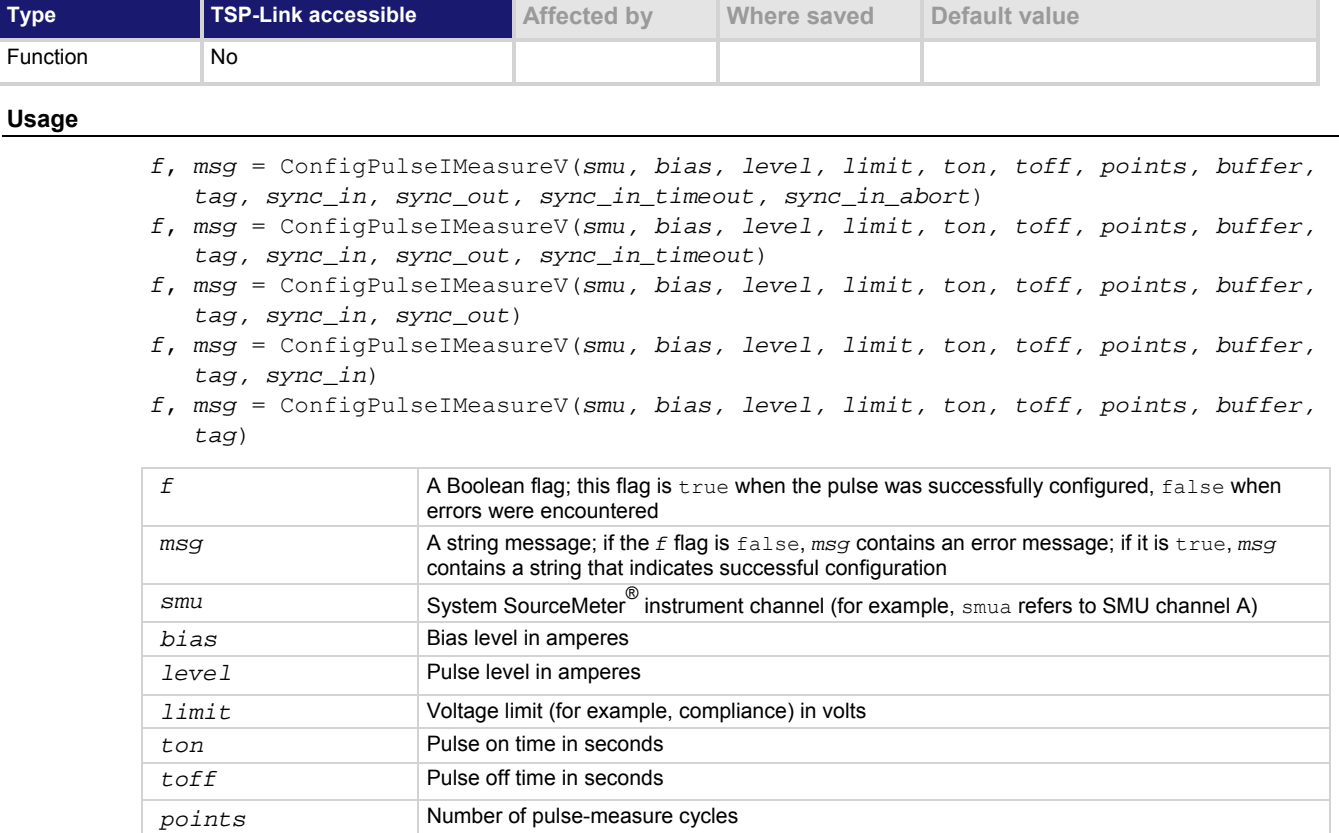

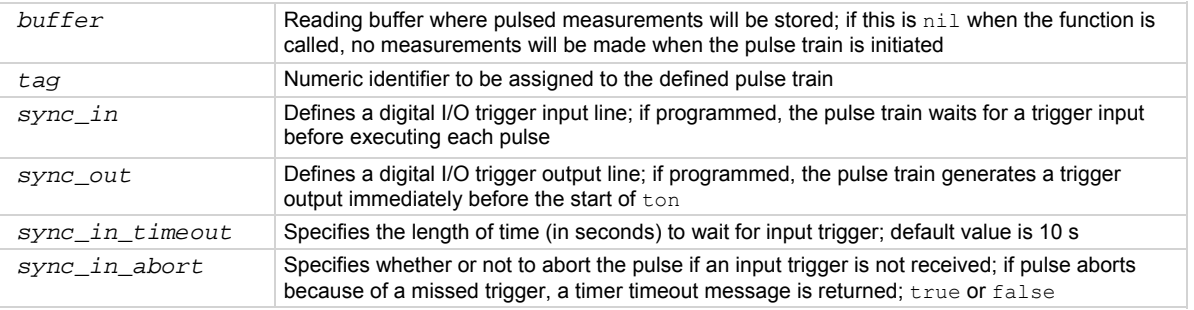

Data for pulsed voltage measurements are stored in the reading buffer specified by the *buffer* input parameter. This function configures a current pulse train with a voltage measurement at each point. Measurements are made at the end of the *ton* time.

This function does not cause the specified *smu* to output a pulse train. It simply checks to see if all the pulse dimensions can be achieved, and if they are, assigns the indicated *tag* or index to the pulse train. The InitiatePulseTest(*tag*) and InitiatePulseTestDual(*tag1*, *tag2*) functions are used to initiate a pulse train assigned to a valid *tag*.

## **Figure 126: ConfigPulseIMeasureV()**

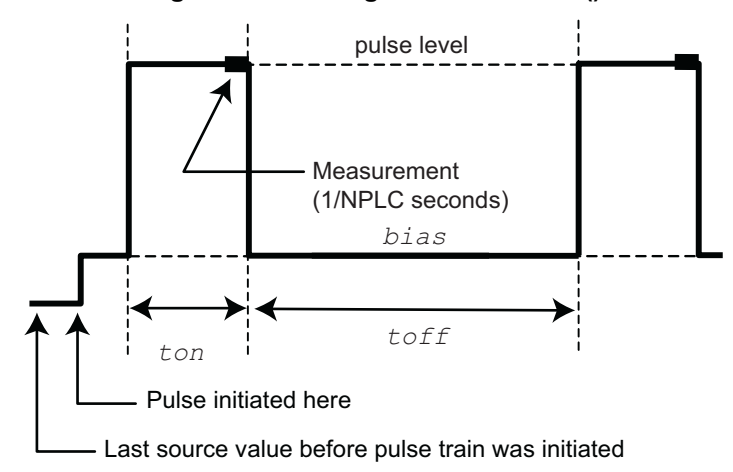

### **Example**

ConfigPulseIMeasureV(smua, 0, 5, 10, 0.001, 0.080, 1, smua.nvbuffer1, 1) Set up a pulse train that uses System SourceMeter® instrument channel A. The pulse amplitude will be 5 A and will return to 0 A after 1 ms. The pulse will remain at 0 A for 80 ms and the voltage limit will be 10 V during the pulse. The pulse train will consist of only 1 pulse, and this pulse will be assigned a *tag* index of 1.

# **Also see**

[InitiatePulseTest\(\)](#page-448-0) (on page [7-104\)](#page-448-1) [InitiatePulseTestDual\(\)](#page-449-0) (on page [7-105](#page-449-1)) [KIPulse factory script](#page-279-0) (on page [5-21\)](#page-279-1)

# **ConfigPulseIMeasureVSweepLin()**

This KIPulse factory script function configures a linear pulsed current sweep with a voltage measurement at each point.

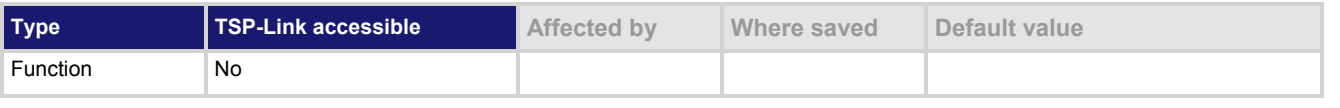

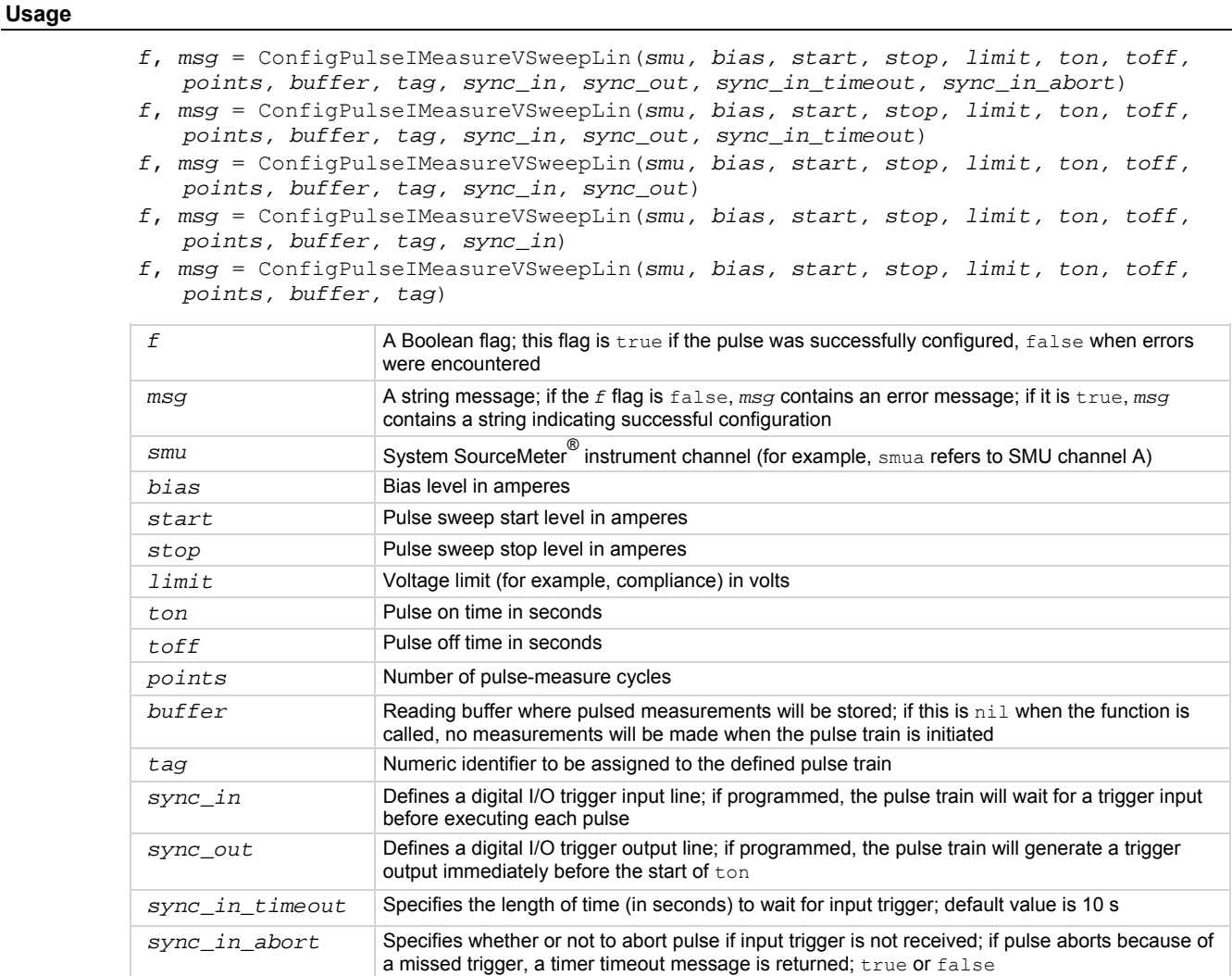

Data for pulsed voltage measurements are stored in the reading buffer specified by the *buffer* input parameter. This function configures a linear pulsed current sweep with a voltage measurement at each point. Measurements are made at the end of the *ton* time.

The magnitude of the first pulse will be *start* amperes; the magnitude of the last pulse will be *stop* amperes. The magnitude of each pulse in between will be *step* amperes larger than the previous pulse, where:

```
step = (stop - start) / (points - 1)
```
This function does not cause the specified *smu* to output a pulse train. It does check to see if all the pulse dimensions can be achieved, and if they can, assigns the indicated *tag* or index to the pulse train. The InitiatePulseTest(*tag*) and InitiatePulseTestDual(*tag1*, *tag2*) functions are used to initiate a pulse train assigned to a valid *tag*.

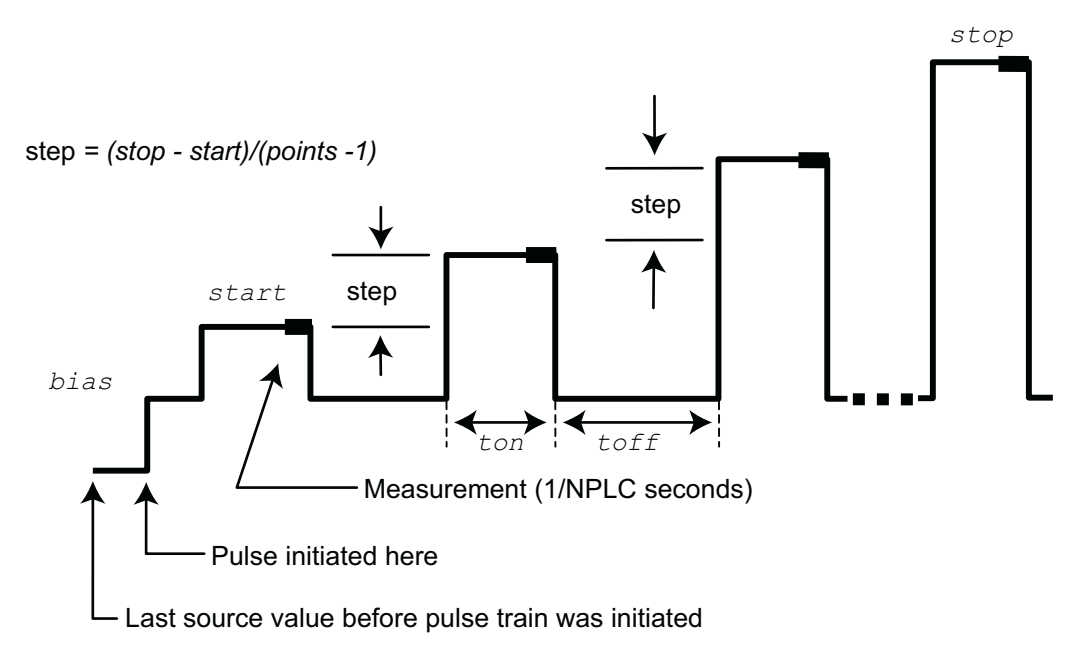

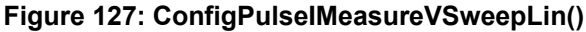

## **Example**

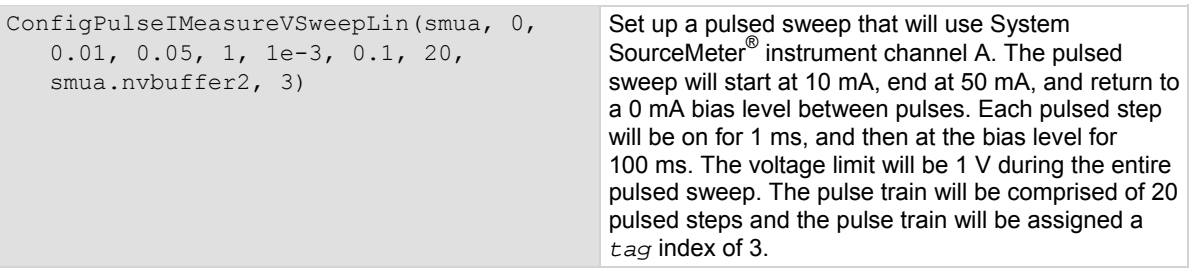

# **Also see**

[InitiatePulseTest\(\)](#page-448-0) (on page [7-104\)](#page-448-1) [InitiatePulseTestDual\(\)](#page-449-0) (on page [7-105](#page-449-1)) [KIPulse factory script](#page-279-0) (on page [5-21\)](#page-279-1)

# **ConfigPulseIMeasureVSweepLog()**

This KIPulse factory script function configures a voltage pulse train with a current measurement at each point.

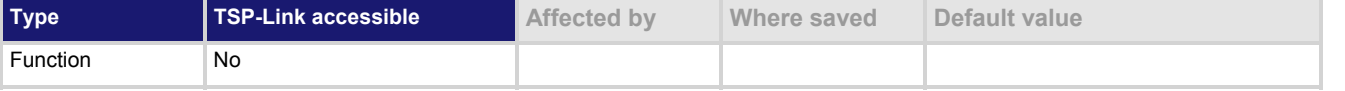

## **Usage**

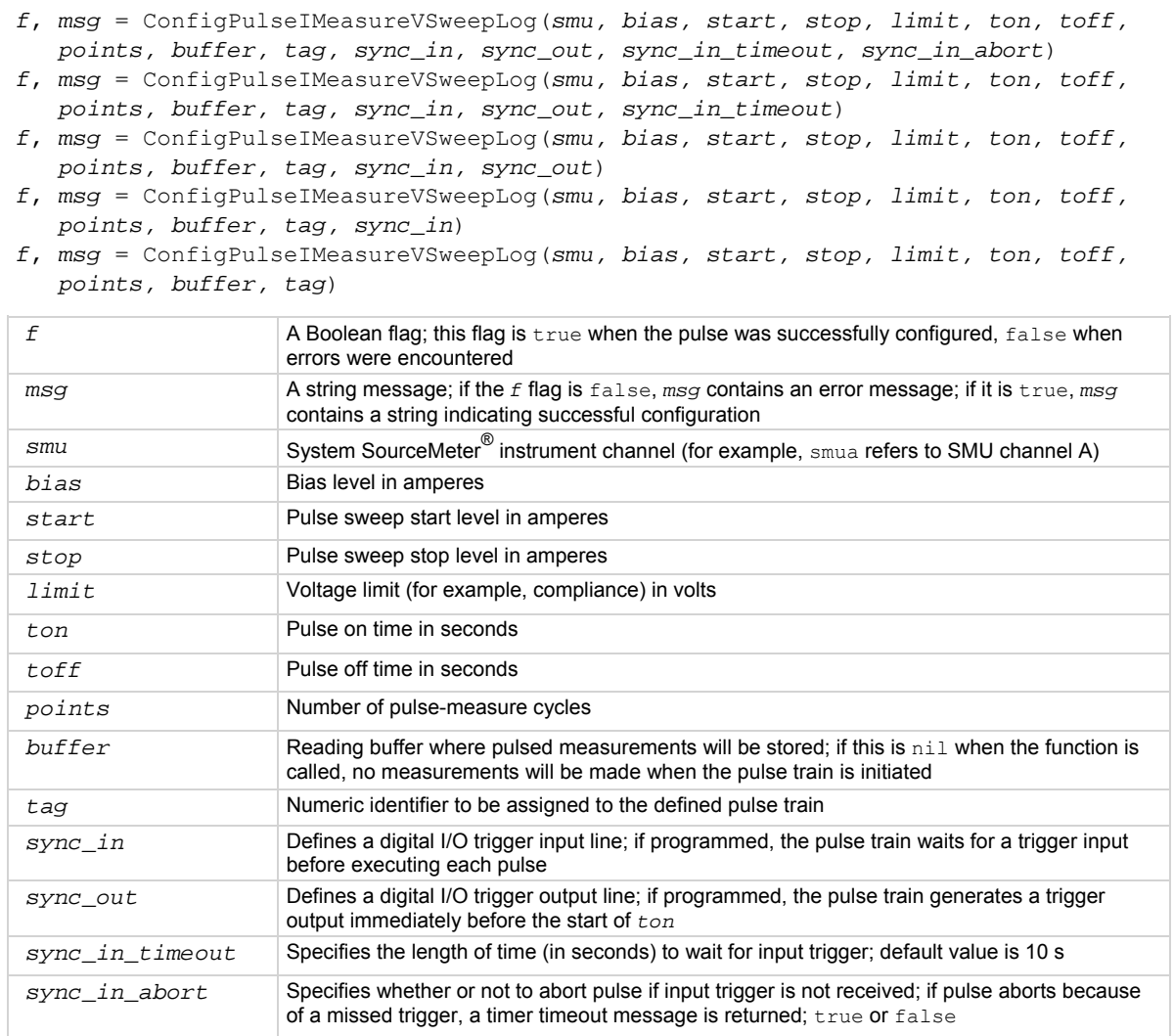

Data for pulsed voltage measurements are stored in the reading buffer specified by the *buffer* input parameter. This function configures a logarithmic pulsed current sweep with a voltage measurement at each point. Measurements are made at the end of the *ton* time.

The magnitude of the first pulse will be *start* amperes; the magnitude of the last pulse will be *stop* amperes. The magnitude of each pulse in between will be  $LogStep<sub>n</sub>$  amperes larger than the previous pulse, where: *LogStepSize = (log10(stop) - log10(start)) / (points -1)*

*LogStepn = (n - 1) \* (LogStepSize), where* n = [2, points]

*SourceStepLeveln = antilog(LogStepn) \* start*

This function does not cause the specified *smu* to output a pulse train. It simply checks to see if all of the pulse dimensions can be achieved, and if they can, assigns the indicated *tag* or index to the pulse train. The InitiatePulseTest(*tag*) and InitiatePulseTestDual(*tag1, tag2*) functions are used to initiate a pulse train assigned to a valid *tag*.

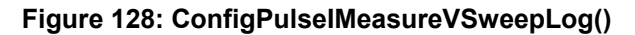

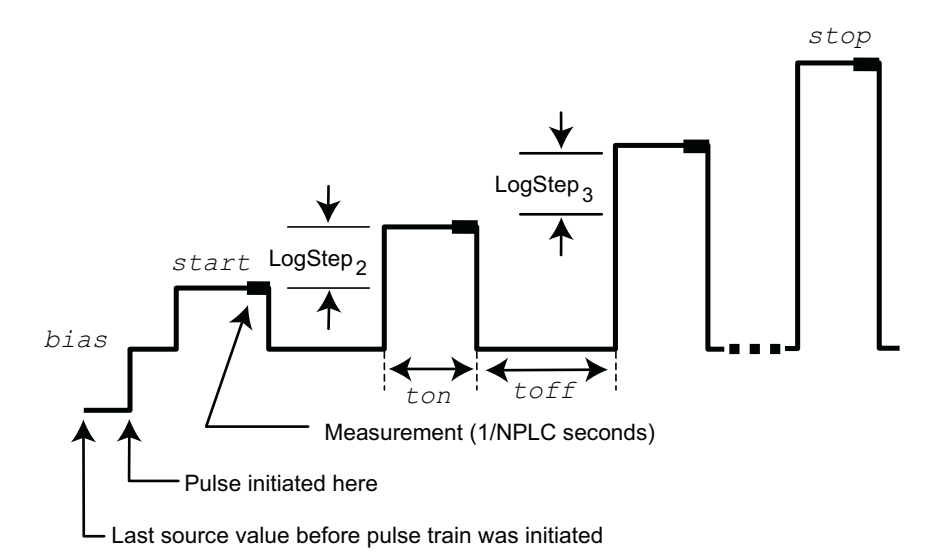

## **Example**

ConfigPulseIMeasureVSweepLog(smua, 0, 1e-3, 0.01, 1, 1e-3, 10e-3, 10, smua.nvbuffer1, 5)

Set up a pulsed logarithmic sweep that uses System SourceMeter® instrument channel A. The pulsed sweep will start at 1 mA, end at 10 mA, and return to a 0 A bias level between pulses. Each pulsed step will be on for 1 ms, and then at the bias level for 10 ms. The voltage limit will be 1 V during the entire pulsed sweep. The pulse train will be comprised of 10 pulsed steps, and the pulse train will be assigned a *tag* index of 5.

## **Also see**

[InitiatePulseTest\(\)](#page-448-0) (on page [7-104\)](#page-448-1) [InitiatePulseTestDual\(\)](#page-449-0) (on page [7-105](#page-449-1)) [KIPulse factory script](#page-279-0) (on page [5-21\)](#page-279-1)

# **ConfigPulseVMeasureI()**

This KIPulse factory script function configures a voltage pulse train with a current measurement at each point.

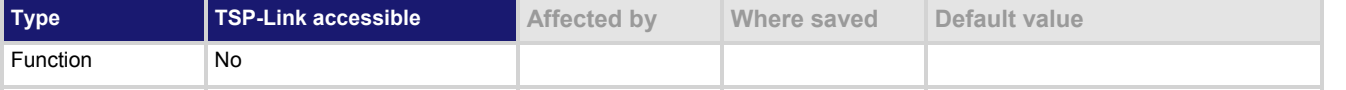

### **Usage**

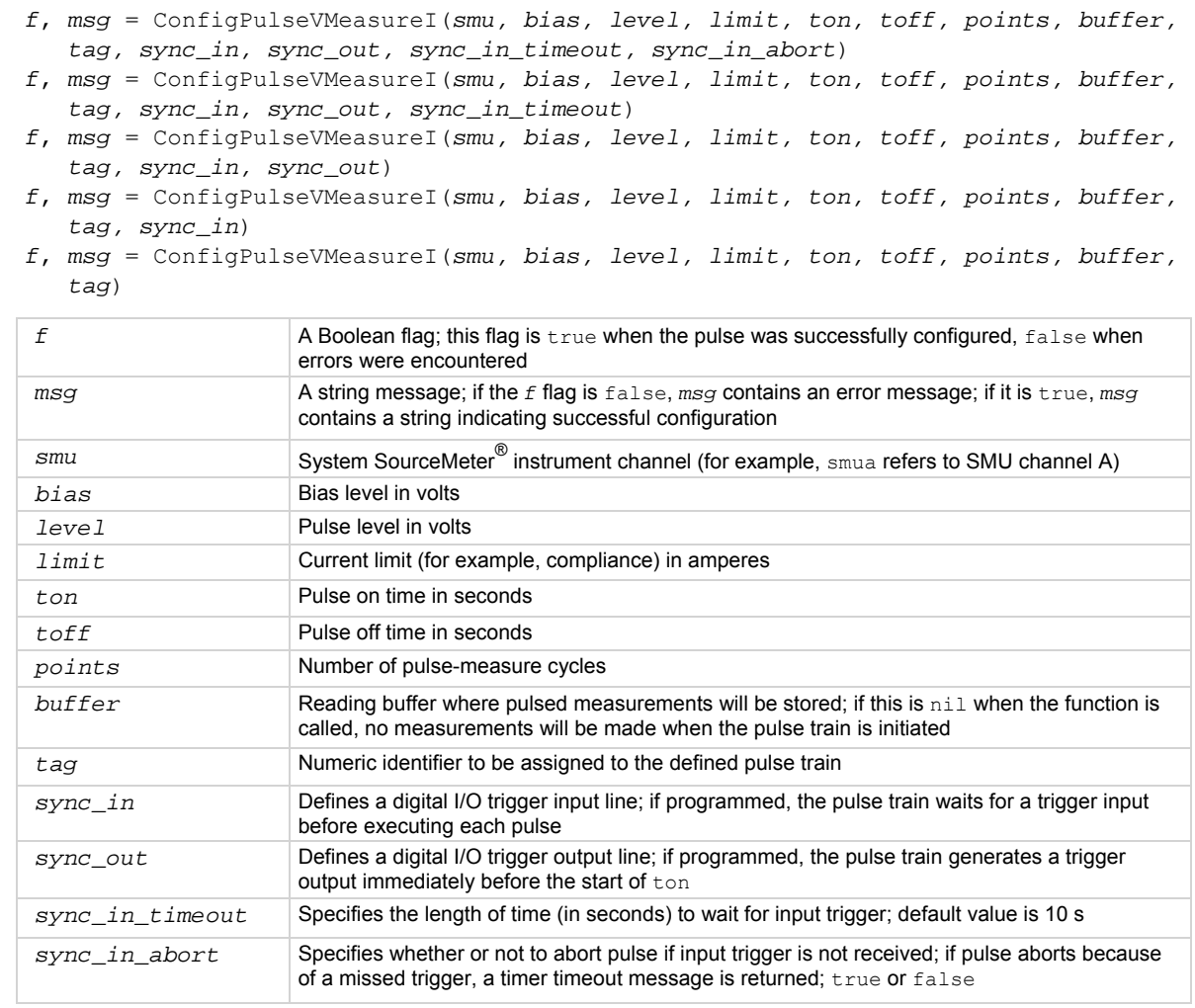

### **Details**

Data for pulsed current measurements are stored in the reading buffer specified by the *buffer* input parameter. This function configures a voltage pulse train with a current measurement at each point. Measurements are made at the end of the *ton* time.

This function does not cause the specified *smu* to output a pulse train. It does check to see if all the pulse dimensions can be achieved, and if they can, assigns the indicated *tag* or index to the pulse train.The InitiatePulseTest(*tag*) and InitiatePulseTestDual(*tag1*, *tag2*) functions are used to initiate a pulse train assigned to a valid *tag*.

Set up a pulse train that uses System

assigned a *tag* index of 2.

SourceMeter<sup>®</sup> instrument channel A. The pulse amplitude is 20 V and returns to 0 V after 1 ms. The pulse remains at 0 V for 80 ms, and the current limit is 1 A during the pulse. The pulse train consists of 10 pulses, and the pulse train is

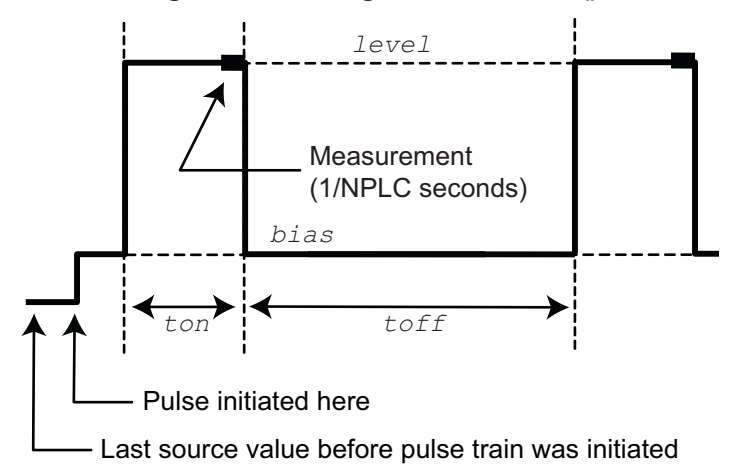

# **Figure 129: ConfigPulseVMeasureI()**

### **Example 1**

ConfigPulseVMeasureI(smua, 0, 20, 1, 0.001, 0.080, 10, smua.nvbuffer1, 2)

#### **Example 2**

local timelist =  $\{ 1, 2, 3, 4, 5 \}$ f, msg = ConfigPulseVMeasureI(smua, 0, 1, 100e-3, 1, timelist, 5, nil, 1) Variable off time between pulses in a pulse train. Configure a pulse with 1 second on-time and variable off-time, no measurement.

### **Example 3**

```
rbi = smua.makebuffer(10)rbv = smua.makebuffer(10)rbi.appendmode = 1 
rbv.appendmode = 1 
rbs = { i = rbi, v = rbv }
f, msg = ConfigPulseVMeasureI(smua, 0, 10, 
    1e-3, 1e-3, 1e-3, 2, rbs, 1) 
                                                  Simultaneous IV measurement during pulse.
```
## **Also see**

[InitiatePulseTest\(\)](#page-448-0) (on page [7-104\)](#page-448-1) [InitiatePulseTestDual\(\)](#page-449-0) (on page [7-105](#page-449-1)) [KIPulse factory script](#page-279-0) (on page [5-21\)](#page-279-1)

# **ConfigPulseVMeasureISweepLin()**

This KIPulse factory script function configures a voltage pulse train with a current measurement at each point.

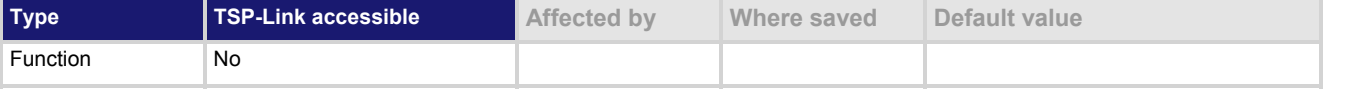

### **Usage**

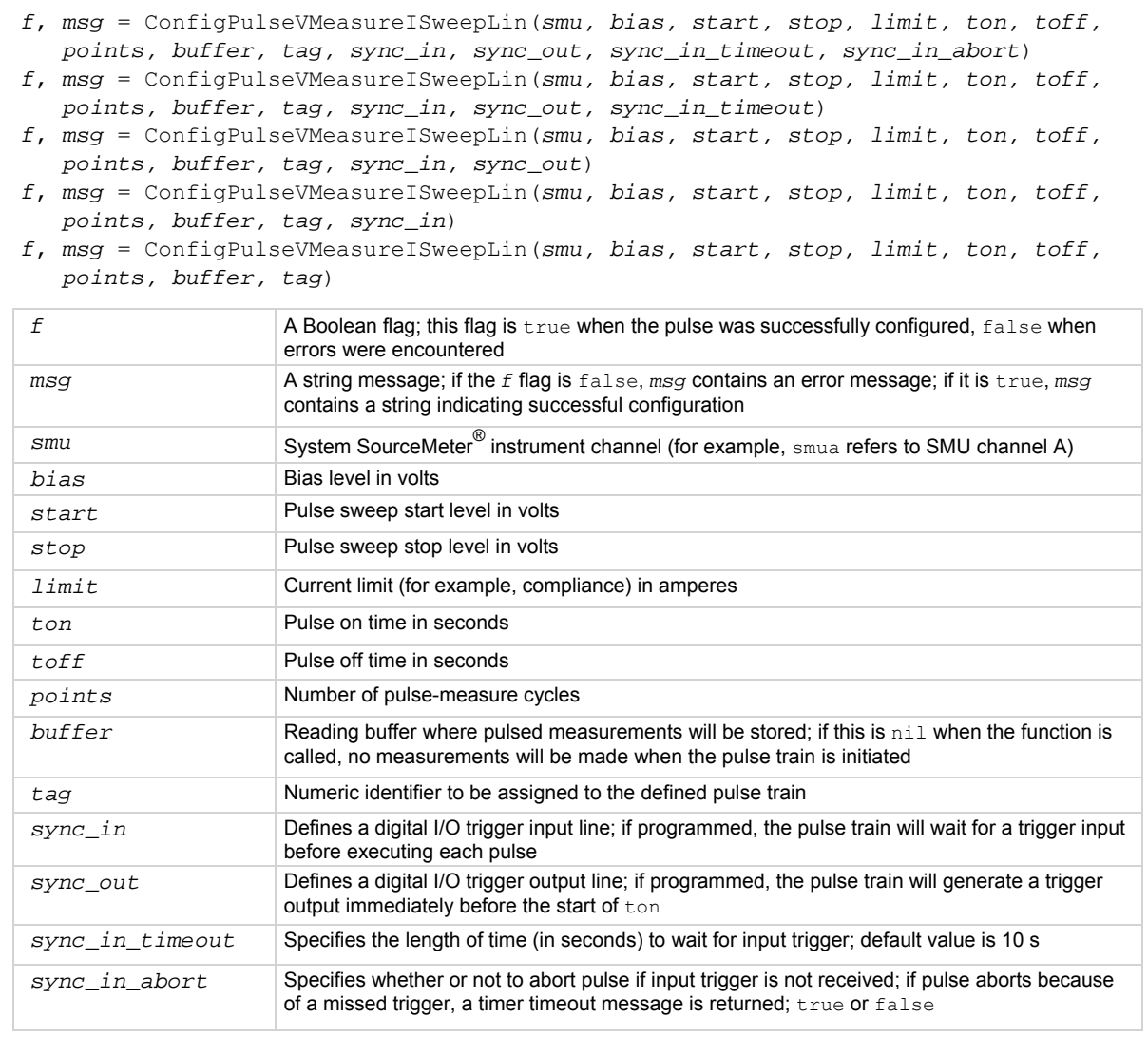

## **Details**

Data for pulsed current measurements are stored in the reading buffer specified by the *buffer* input parameter. This function configures a linear pulsed voltage sweep with a current measurement at each point. Measurements are made at the end of the *ton* time.

The magnitude of the first pulse will be *start* volts; the magnitude of the last pulse will be *stop* volts. The magnitude of each pulse in between will be *step* volts larger than the previous pulse, where: *step = (stop - start) / (points - 1)*

This function does not cause the specified *smu* to output a pulse train. It does check to see if all the pulse dimensions can be achieved, and if they can, assigns the indicated *tag* or index to the pulse train. The InitiatePulseTest(*tag*) and InitiatePulseTestDual(*tag1*, *tag2*) functions are used to initiate a pulse train assigned to a valid *tag*.

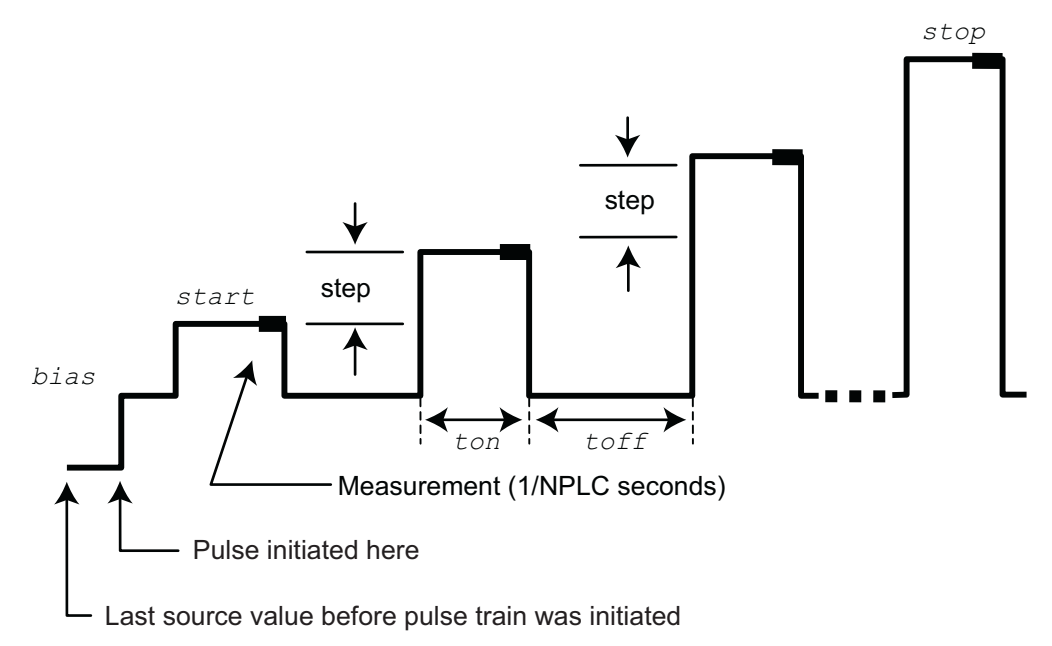

# **Figure 130: ConfigPulseVMeasureISweepLin()**

### **Example**

```
ConfigPulseVMeasureISweepLin(smua, 0, 1, 
    10, 1, 10e-3, 20e-3, 16, 
    smua.nvbuffer1, 4) 
                                                        Set up a pulsed sweep that uses System 
                                                        SourceMeter<sup>®</sup> instrument channel A. The pulsed
                                                        sweep starts at 1 V, ends at 10 V, and returns to a 
                                                        0 V bias level between pulses. Each pulsed step is on 
                                                        for 10 ms, and then at the bias level for 20 ms. 
                                                        The current limit is 1 A during the entire pulsed 
                                                        sweep. The pulse train is comprised of 16 pulsed 
                                                        steps, and the pulse train is assigned a tag index of 
                                                        4.
```
## **Also see**

[InitiatePulseTest\(\)](#page-448-0) (on page [7-104\)](#page-448-1) [InitiatePulseTestDual\(\)](#page-449-0) (on page [7-105](#page-449-1)) [KIPulse factory script](#page-279-0) (on page [5-21\)](#page-279-1)

# **ConfigPulseVMeasureISweepLog()**

This KIPulse factory script function configures a voltage pulse train with a current measurement at each point.

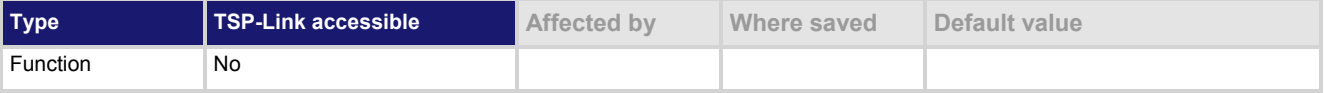

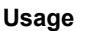

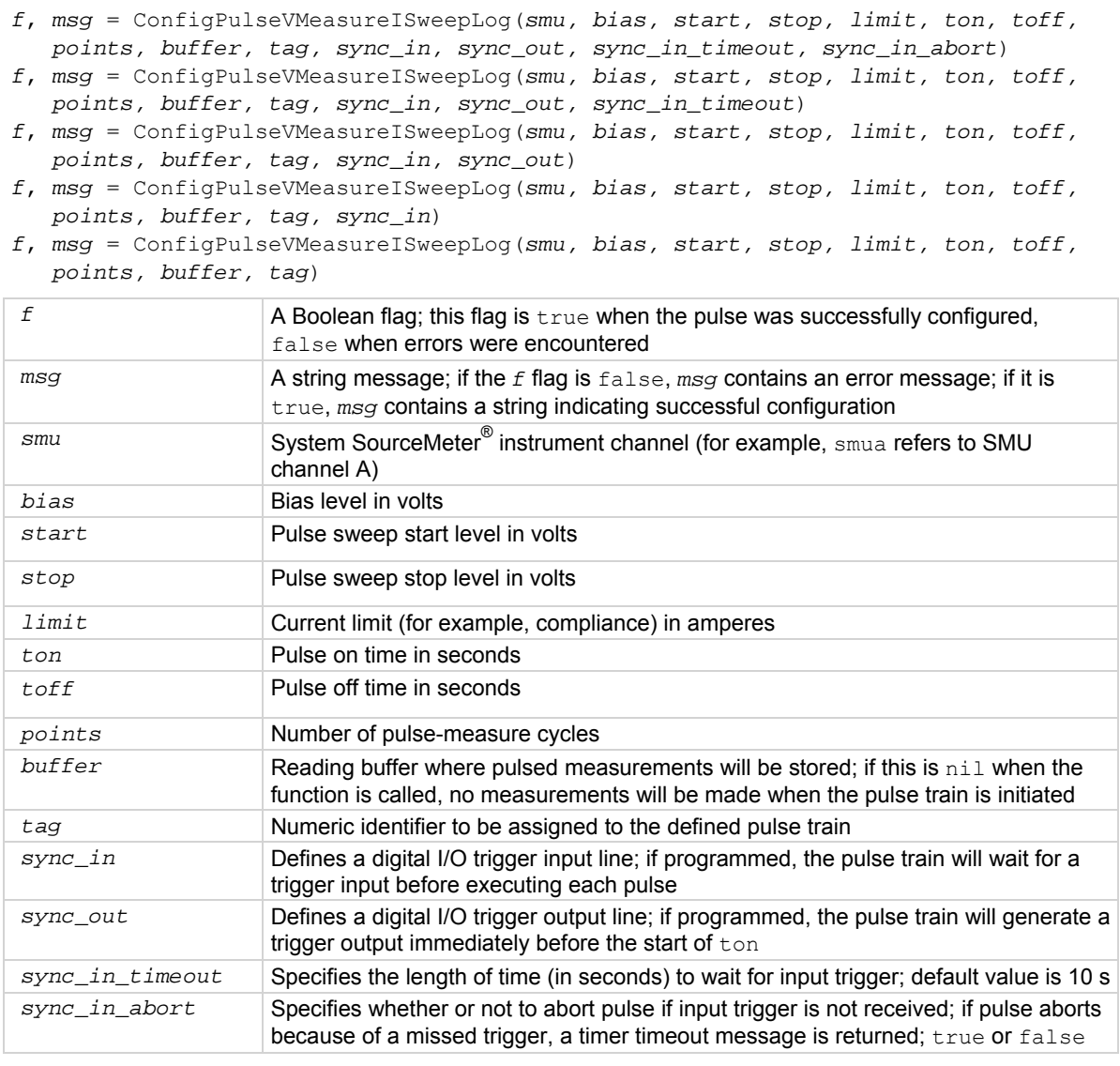

Data for pulsed current measurements are stored in the reading buffer specified by the *buffer* input parameter. This function configures a logarithmic pulsed voltage sweep with a current measurement at each point. Measurements are made at the end of the *ton* time.

The magnitude of the first pulse will be *start* volts; the magnitude of the last pulse will be *stop* volts. The magnitude of each pulse in between will be  $LogStep<sub>n</sub>$  volts larger than the previous pulse, where:

```
LogStepSize = (log10(stop) - log10(start)) / (points -1)
```

```
LogStepn = (n - 1) * (LogStepSize), where n = [2, points]
```

```
SourceStepLeveln = antilog(LogStepn) * start
```
This function does not cause the specified *smu* to output a pulse train. It does check to see if all the pulse dimensions can be achieved, and if they can, assigns the indicated *tag* or index to the pulse train. The InitiatePulseTest(*tag*) and InitiatePulseTestDual(*tag1*, *tag2*) functions are used to initiate a pulse train assigned to a valid *tag*.

<span id="page-388-0"></span>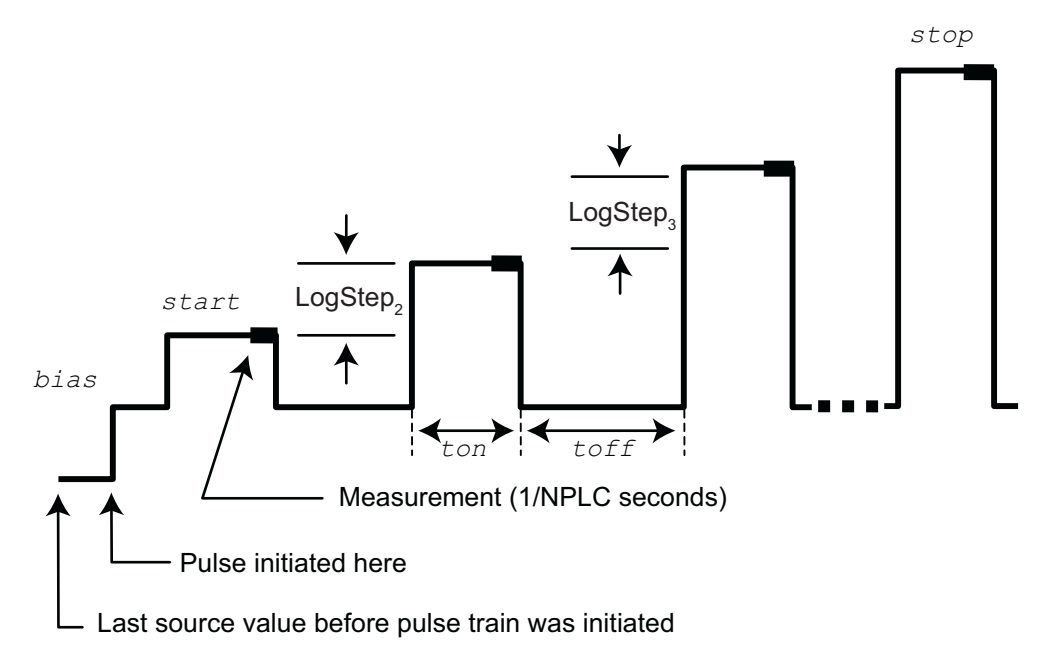

# **Figure 131: ConfigPulseVMeasureISweepLog()**

### **Example**

```
ConfigPulseVMeasureISweepLog(smua, 0, 1, 
    10, 1, 10e-3, 20e-3, 10, 
    smua.nvbuffer1, 6) 
                                                       Set up a pulsed logarithmic sweep that uses System 
                                                       SourceMeter®
 instrument channel A. The pulsed 
                                                       sweep starts at 1 V, ends at 10 V, and returns to a 
                                                       0 V bias level between pulses. Each pulsed step is on 
                                                       for 10 ms, and then at the bias level for 20 ms. 
                                                       The current limit will be 1 A during the entire pulsed 
                                                       sweep. The pulse train will be comprised of 10 pulsed 
                                                       steps, and the pulse train will be assigned a tag
                                                       index of 6.
```
## **Also see**

[InitiatePulseTest\(\)](#page-448-0) (on page [7-104\)](#page-448-1) [InitiatePulseTestDual\(\)](#page-449-0) (on page [7-105](#page-449-1)) [KIPulse factory script](#page-279-0) (on page [5-21\)](#page-279-1)

# <span id="page-388-1"></span>**dataqueue.add()**

This function adds an entry to the data queue.

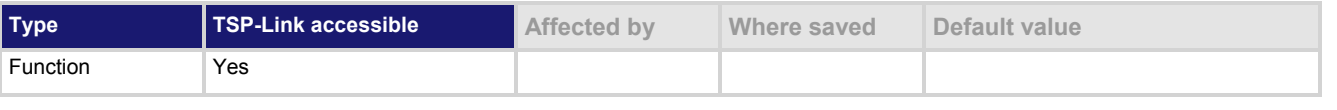

### **Usage**

*result* = dataqueue.add(*value*)

*result* = dataqueue.add(*value*, *timeout*)

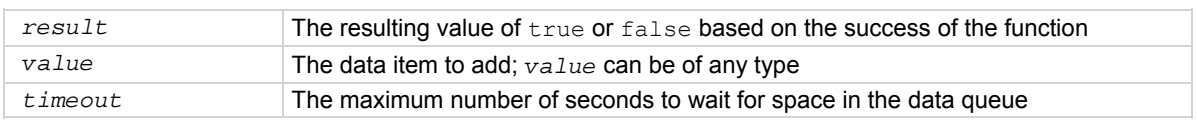

<span id="page-389-0"></span>You cannot use the *timeout* value when accessing the data queue from a remote node (you can only use the *timeout* value while adding data to the local data queue).

The *timeout* value is ignored if the data queue is not full.

The dataqueue.add() function returns false:

- If the timeout expires before space is available in the data queue
- If the data queue is full and a *timeout* value is not specified

If the value is a table, a duplicate of the table and any subtables is made. The duplicate table does not contain any references to the original table or to any subtables.

### **Example**

```
dataqueue.clear() 
dataqueue.add(10) 
dataqueue.add(11, 2) 
result = dataqueue.add(12, 3)
if result == false then 
    print("Failed to add 12 to the dataqueue") 
end 
print("The dataqueue contains:") 
while dataqueue.count > 0 do 
    print(dataqueue.next()) 
end 
                                                       Clear the data queue. 
                                                       Each line adds one item to the data queue. 
                                                       Output:
                                                        The dataqueue contains: 
                                                        1.00000e+01 
                                                        1.10000e+01 
                                                        1.20000e+01
```
### **Also see**

[dataqueue.CAPACITY](#page-389-0) (on page [7-45](#page-389-1)) [dataqueue.clear\(\)](#page-390-0) (on page [7-46\)](#page-390-1) [dataqueue.count](#page-390-0) (on page [7-46](#page-390-2)) [dataqueue.next\(\)](#page-391-0) (on page [7-47](#page-391-1))

# <span id="page-389-1"></span>**dataqueue.CAPACITY**

This constant is the maximum number of entries that you can store in the data queue.

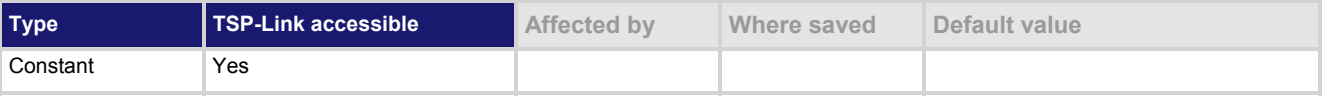

### **Usage**

*count* = dataqueue.CAPACITY

*count* The variable assigned the value of dataqueue.CAPACITY

### **Details**

This constant always returns the maximum number of entries that can be stored in the data queue.

# **Example**

```
MaxCount = dataqueue.CAPACITY 
while dataqueue.count < MaxCount do 
    dataqueue.add(1) 
end 
print("There are " .. dataqueue.count 
    .. " items in the data queue") 
                                                    This example fills the data queue until it is full 
                                                    and prints the number of items in the queue. 
                                                    Output: 
                                                     There are 128 items in the data 
                                                         queue
```
## <span id="page-390-0"></span>**Also see**

[dataqueue.add\(\)](#page-388-0) (on page [7-44](#page-388-1)) [dataqueue.clear\(\)](#page-390-0) (on page [7-46\)](#page-390-1) [dataqueue.count](#page-390-0) (on page [7-46](#page-390-2)) [dataqueue.next\(\)](#page-391-0) (on page [7-47](#page-391-1))

# <span id="page-390-1"></span>**dataqueue.clear()**

This function clears the data queue.

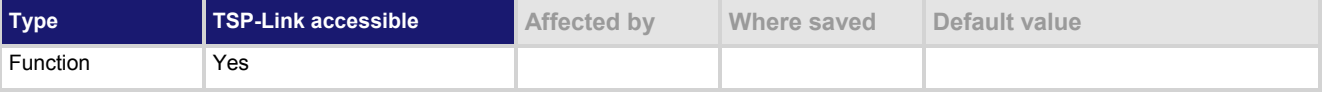

**Usage** 

```
dataqueue.clear()
```
### **Details**

This function forces all dataqueue.add() commands that are in progress to time out and deletes all data from the data queue.

### **Example**

```
MaxCount = dataqueue.CAPACITY 
while dataqueue.count < MaxCount do 
    dataqueue.add(1) 
end 
print("There are " .. dataqueue.count 
    .. " items in the data queue") 
dataqueue.clear() 
print("There are " .. dataqueue.count 
    .. " items in the data queue") 
                                                  This example fills the data queue and prints the 
                                                  number of items in the queue. It then clears the 
                                                  queue and prints the number of items again. 
                                                  Output: 
                                                   There are 128 items in the data 
                                                       queue 
                                                   There are 0 items in the data queue
```
### **Also see**

[dataqueue.add\(\)](#page-388-0) (on page [7-44](#page-388-1)) [dataqueue.CAPACITY](#page-389-0) (on page [7-45](#page-389-1)) [dataqueue.count](#page-390-0) (on page [7-46](#page-390-2)) [dataqueue.next\(\)](#page-391-0) (on page [7-47](#page-391-1))

# <span id="page-390-2"></span>**dataqueue.count**

This attribute contains the number of items in the data queue.

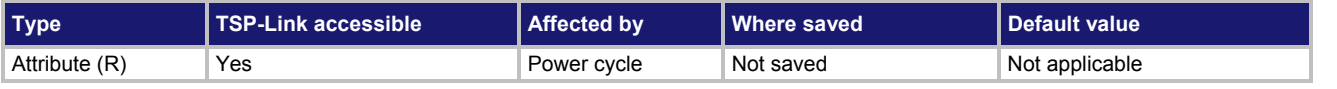

### **Usage**

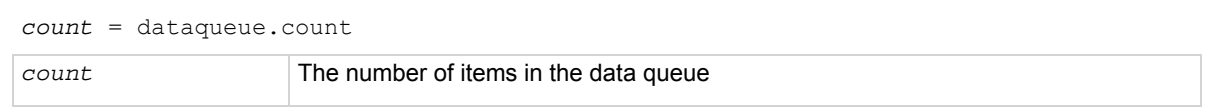

<span id="page-391-0"></span>The count gets updated as entries are added with dataqueue.add() and read from the data queue with dataqueue.next(). It is also updated when the dataqueue is cleared with dataqueue.clear(). A maximum of dataqueue.CAPACITY items can be stored at any one time in the data queue.

# **Example**

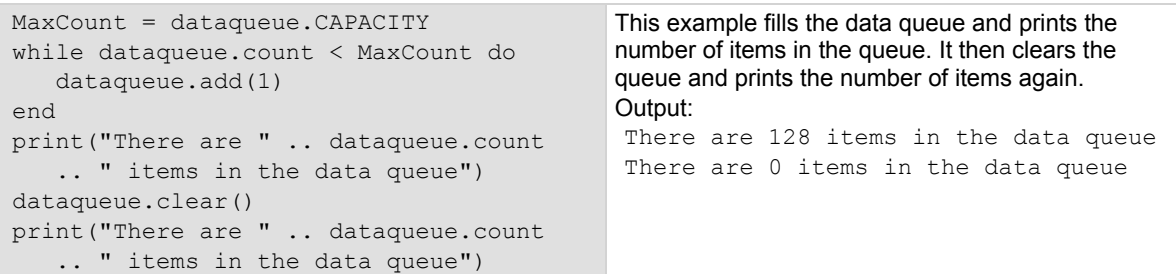

### **Also see**

[dataqueue.add\(\)](#page-388-0) (on page [7-44](#page-388-1)) [dataqueue.CAPACITY](#page-389-0) (on page [7-45](#page-389-1)) [dataqueue.clear\(\)](#page-390-0) (on page [7-46\)](#page-390-1) [dataqueue.next\(\)](#page-391-0) (on page [7-47](#page-391-1))

# <span id="page-391-1"></span>**dataqueue.next()**

This function removes the next entry from the data queue.

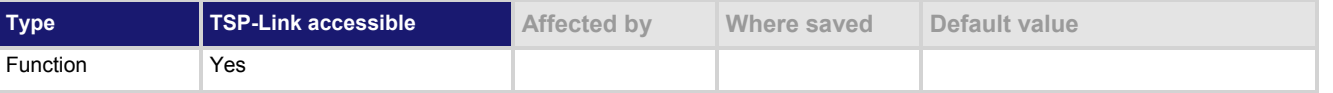

## **Usage**

```
value = dataqueue.next() 
value = dataqueue.next(timeout) 
value The next entry in the data queue
timeout The number of seconds to wait for data in the queue
```
## **Details**

If the data queue is empty, the function waits up to the *timeout* value.

If data is not available in the data queue before the *timeout* expires, the return value is nil.

The entries in the data queue are removed in first-in, first-out (FIFO) order.

If the value is a table, a duplicate of the original table and any subtables is made. The duplicate table does not contain any references to the original table or to any subtables.

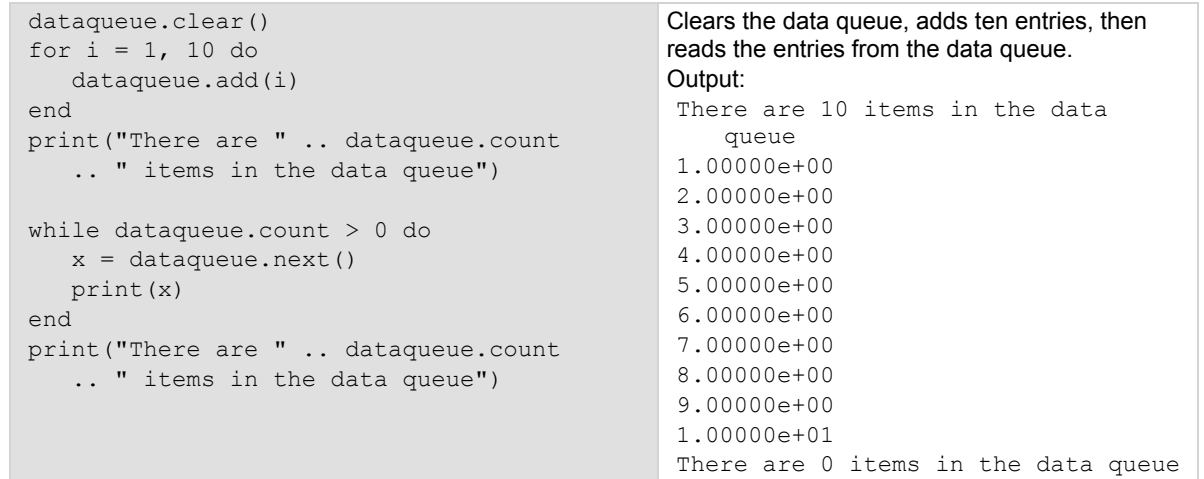

### **Also see**

[dataqueue.add\(\)](#page-388-0) (on page [7-44](#page-388-1)) dataqueue.CAPACITY</u> (on page [7-45](#page-389-1)) [dataqueue.clear\(\)](#page-390-0) (on page [7-46\)](#page-390-1) [dataqueue.count](#page-390-0) (on page [7-46](#page-390-2))

# **delay()**

This function delays the execution of the commands that follow it.

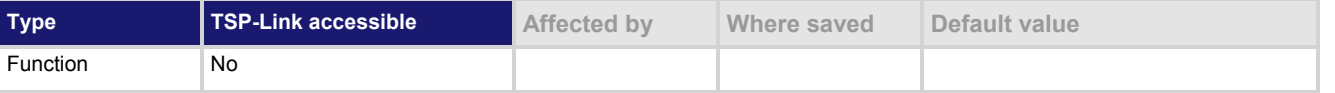

# **Usage**

delay(*seconds*)

*seconds* The number of seconds to delay; maximum 100,000

### **Details**

You cannot set a delay for zero seconds.

The instrument delays execution of the commands for at least the specified number of seconds and fractional seconds. However, the processing time may cause the instrument to delay 5 μs to 10 μs (typical) more than the requested delay.

## **Example 1**

beeper.beep(0.5, 2400) delay(0.250) beeper.beep(0.5, 2400)

Emit a double-beep at 2400 Hz. The sequence is 0.5 s on, 0.25 s off, 0.5 s on.

```
dataqueue.clear() 
dataqueue.add(35) 
timer.reset() 
delay(0.5) 
dt = timer.measure.t() 
print("Delay time was " .. dt) 
print(dataqueue.next())
```
Clear the data queue, add 35 to it, then delay 0.5 seconds before reading it. Output: Delay time was 0.500099

**Also see** 

None

# <span id="page-393-2"></span>**digio.readbit()**

This function reads one digital I/O line. This function is not available on the Models 2604B/2614B/2634B.

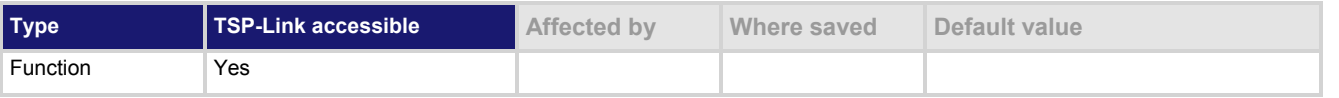

### **Usage**

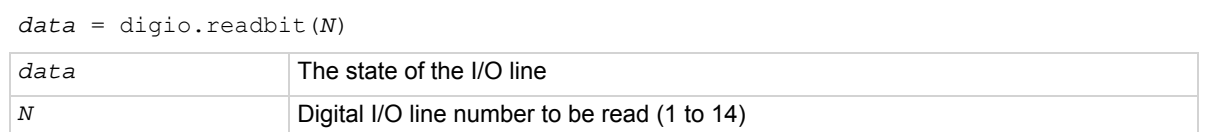

### **Details**

A returned value of zero (0) indicates that the line is low. A returned value of one (1) indicates that the line is high.

## **Example**

print (digio.readbit(4)) **Assume line 4 is set high, and it is then read.** Output: 1.00000e+00

### **Also see**

[digio.readport\(\)](#page-393-0) (on page [7-49](#page-393-1)) [digio.writebit\(\)](#page-403-0) (on page [7-59](#page-403-1)) [digio.writeport\(\)](#page-403-0) (on page [7-59](#page-403-2)) [Digital I/O port](#page-219-0) (on page [3-83\)](#page-219-1)

# <span id="page-393-1"></span>**digio.readport()**

This function reads the digital I/O port. This function is not available on the Models 2604B/2614B/2634B.

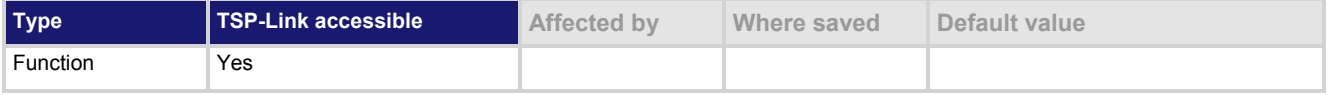

#### **Usage**

*data* = digio.readport()

*data* The present value of the input lines on the digital I/O port

### **Details**

The binary equivalent of the returned value indicates the value of the input lines on the I/O port. The least significant bit (bit B1) of the binary number corresponds to line 1; bit B14 corresponds to line 14. For example, a returned value of 170 has a binary equivalent of 000000010101010, which indicates that lines 2, 4, 6, and 8 are high (1), and the other 10 lines are low (0).

#### **Example**

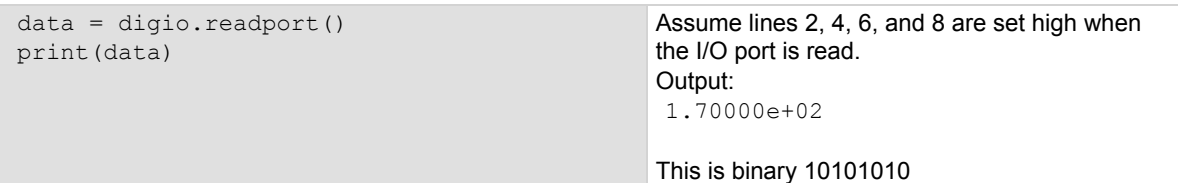

#### **Also see**

[digio.readbit\(\)](#page-393-0) (on page [7-49](#page-393-2)) [digio.writebit\(\)](#page-403-0) (on page [7-59](#page-403-1)) [digio.writeport\(\)](#page-403-0) (on page [7-59](#page-403-2)) [Digital I/O port](#page-219-0) (on page [3-83\)](#page-219-1)

# **digio.trigger[N].assert()**

This function asserts a trigger on one of the digital I/O lines. This function is not available on the Models 2604B/2614B/2634B.

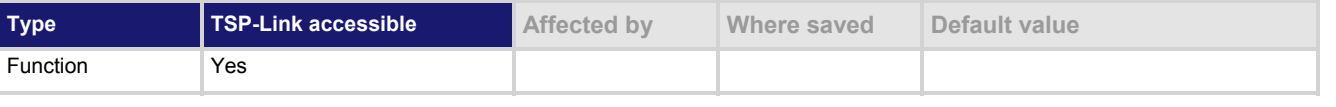

### **Usage**

digio.trigger[*N*].assert()

*N* Digital I/O trigger line (1 to 14)

### **Details**

The set pulsewidth determines how long the trigger is asserted.

#### **Example**

digio.trigger[2].assert() Asserts a trigger on digital I/O line 2.

### **Also see**

[digio.trigger\[N\].pulsewidth](#page-398-0) (on page [7-54\)](#page-398-1)

# **digio.trigger[N].clear()**

This function clears the trigger event on a digital I/O line. This function is not available on the Models 2604B/2614B/2634B.

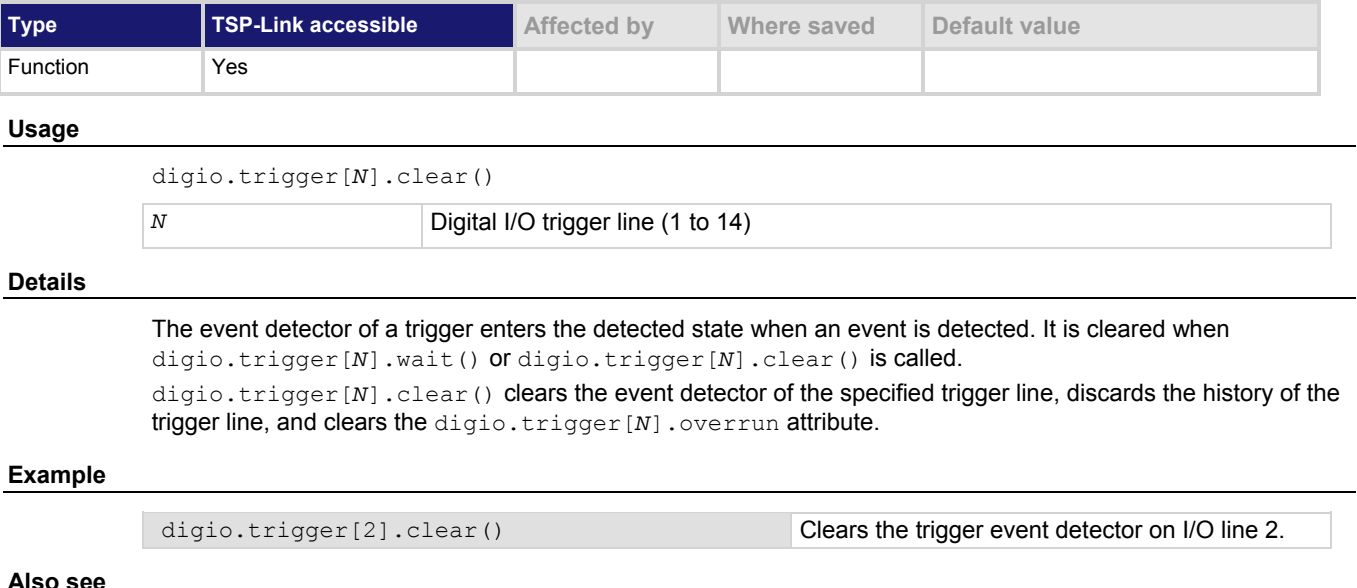

**Also see** 

[digio.trigger\[N\].overrun](#page-397-0)</u> (on page [7-53\)](#page-397-1) [digio.trigger\[N\].wait\(\)](#page-402-0) (on page [7-58](#page-402-1))

# **digio.trigger[N].EVENT\_ID**

This constant identifies the trigger event generated by the digital I/O line N. This constant is not available on the Models 2604B/2614B/2634B.

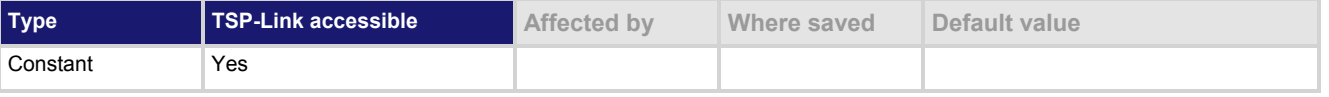

## **Usage**

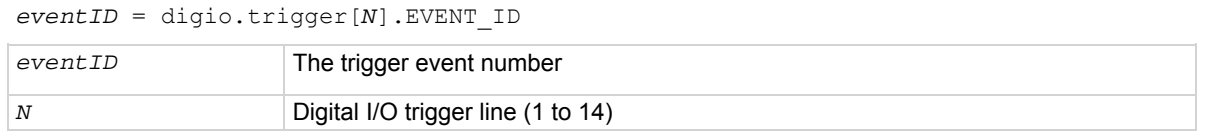

### **Details**

To have another trigger object respond to trigger events generated by the trigger line, set the other object's stimulus attribute to the value of this constant.

## **Example 1**

digio.trigger[5].stimulus = digio.trigger[3].EVENT\_ID Uses a trigger event on digital I/O trigger line 3 to be the stimulus for digital I/O trigger line 5.
<span id="page-396-0"></span>**Also see** 

None

# <span id="page-396-1"></span>**digio.trigger[N].mode**

This attribute sets the mode in which the trigger event detector and the output trigger generator operate on the given trigger line. This attribute is not available on the Models 2604B/2614B/2634B.

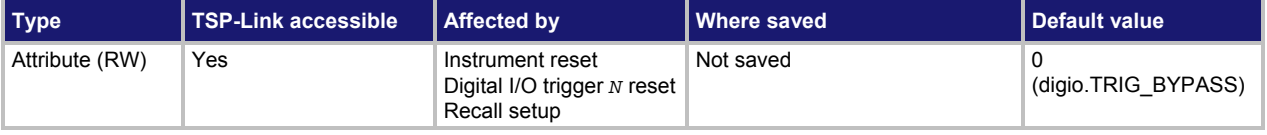

**Usage** 

```
triggerMode = digio.trigger[N].mode
```
digio.trigger[*N*].mode = *triggerMode*

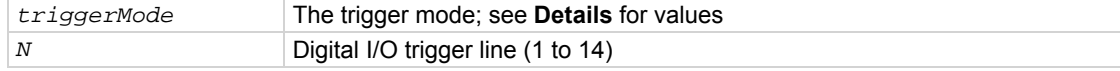

#### **Details**

Set *triggerMode* to one of the following values:

#### **Trigger mode values**

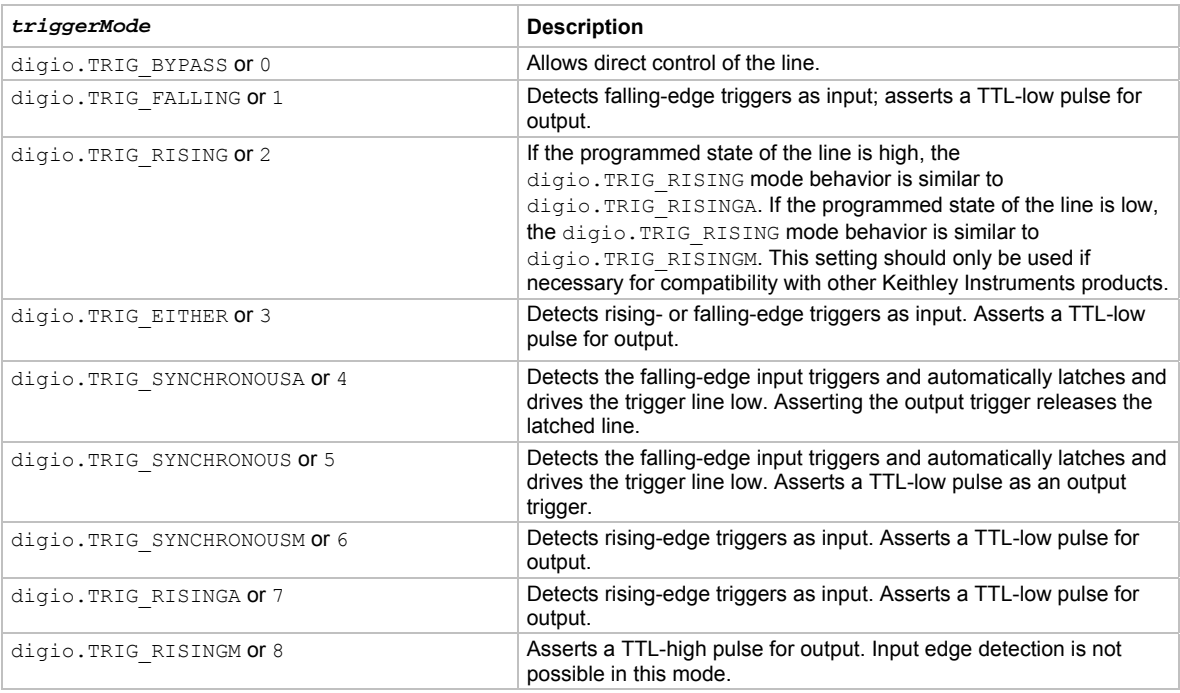

When programmed to any mode except digio.TRIG BYPASS, the output state of the I/O line is controlled by the trigger logic, and the user-specified output state of the line is ignored.

Use of either digio. TRIG SYNCHRONOUSA or digio. TRIG SYNCHRONOUSM is preferred over digio.TRIG SYNCHRONOUS, because digio.TRIG SYNCHRONOUS is provided for compatibility with the digital I/O and TSP-Link triggering on older firmware.

To control the line state, set the mode to digio. TRIG BYPASS and use the digio.writebit() and digio.writeport() commands.

<span id="page-397-0"></span>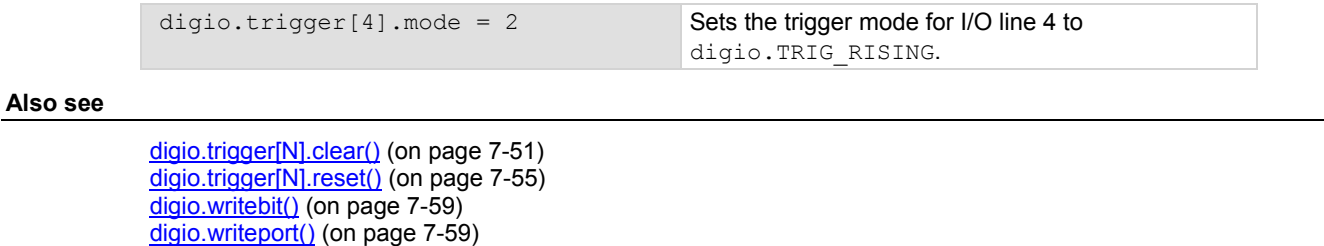

[Sweep Operation](#page-156-0) (on page [3-20\)](#page-156-1)

# <span id="page-397-1"></span>**digio.trigger[N].overrun**

Use this attribute to read the event detector overrun status. This attribute is not available on the Models 2604B/2614B/2634B.

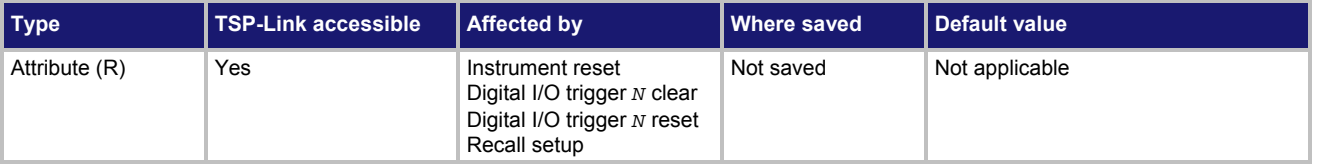

#### **Usage**

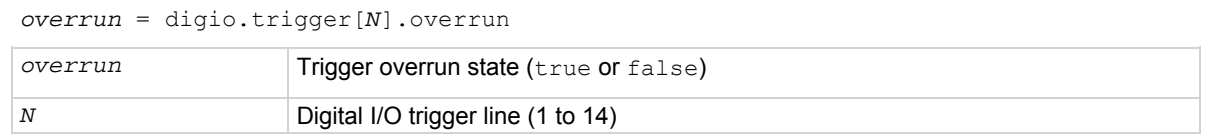

#### **Details**

If this is true, an event was ignored because the event detector was already in the detected state when the event occurred.

This is an indication of the state of the event detector built into the line itself. It does not indicate if an overrun occurred in any other part of the trigger model or in any other detector that is monitoring the event.

#### **Example**

overrun = digio.trigger[1].overrun print(overrun)

If there is no trigger overrun, the following text is output: false

#### **Also see**

[digio.trigger\[N\].clear\(\)](#page-395-0) (on page [7-51\)](#page-395-1) [digio.trigger\[N\].reset\(\)](#page-399-0) (on page [7-55](#page-399-1))

## <span id="page-398-2"></span><span id="page-398-0"></span>**digio.trigger[N].pulsewidth**

This attribute describes the length of time that the trigger line is asserted for output triggers. This attribute is not available on the Models 2604B/2614B/2634B.

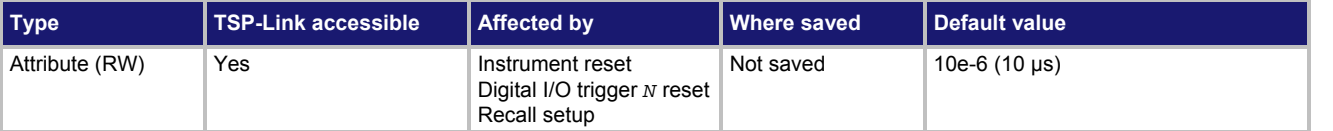

#### **Usage**

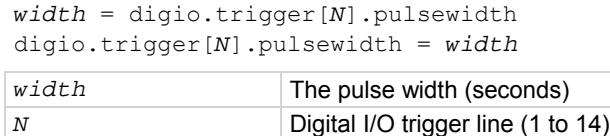

#### **Details**

Setting  $width$  to zero (0) seconds asserts the trigger indefinitely. To release the trigger line, use digio.trigger[*N*].release().

#### **Example**

digio.trigger[4].pulsewidth = 20e-6 Sets the pulse width for trigger line 4 to

20 μs.

#### **Also see**

[digio.trigger\[N\].assert\(\)](#page-394-0) (on page [7-50\)](#page-394-1) [digio.trigger\[N\].reset\(\)](#page-399-0) (on page [7-55](#page-399-1)) [digio.trigger\[N\].release\(\)](#page-398-0) (on page [7-54\)](#page-398-1)

### <span id="page-398-1"></span>**digio.trigger[N].release()**

This function releases an indefinite length or latched trigger. This function is not available on the Models 2604B/2614B/2634B.

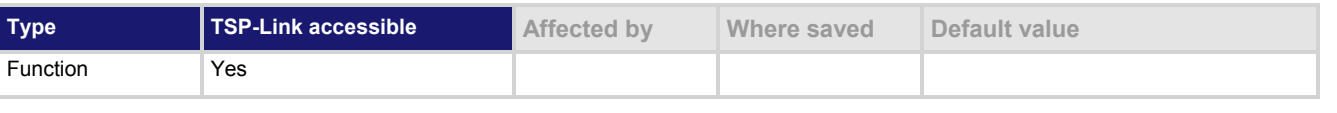

#### **Usage**

digio.trigger[*N*].release()

*N* Digital I/O trigger line (1 to 14)

#### **Details**

Releases a trigger that was asserted with an indefinite pulse width time. It also releases a trigger that was latched in response to receiving a synchronous mode trigger. Only the specified trigger line is affected.

#### **Example**

digio.trigger[4].release() Releases digital I/O trigger line 4.

#### <span id="page-399-0"></span>**Also see**

[digio.trigger\[N\].assert\(\)](#page-394-0) (on page [7-50\)](#page-394-1) [digio.trigger\[N\].pulsewidth](#page-398-0) (on page [7-54\)](#page-398-2)

## <span id="page-399-1"></span>**digio.trigger[N].reset()**

This function resets trigger values to their factory defaults. This function is not available on the Models 2604B/2614B/2634B.

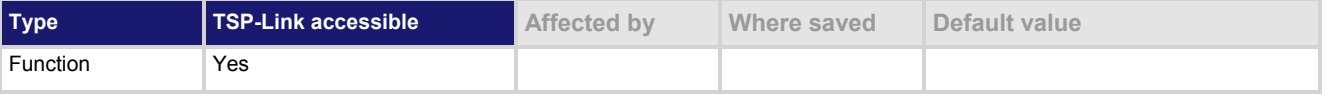

#### **Usage**

digio.trigger[*N*].reset()

*N* Digital I/O trigger line (1 to 14)

#### **Details**

This function resets the following attributes to factory default settings:

- digio.trigger[*N*].mode
- digio.trigger[*N*].pulsewidth
- digio.trigger[*N*].stimulus

It also clears digio.trigger[*N*].overrun.

#### **Example**

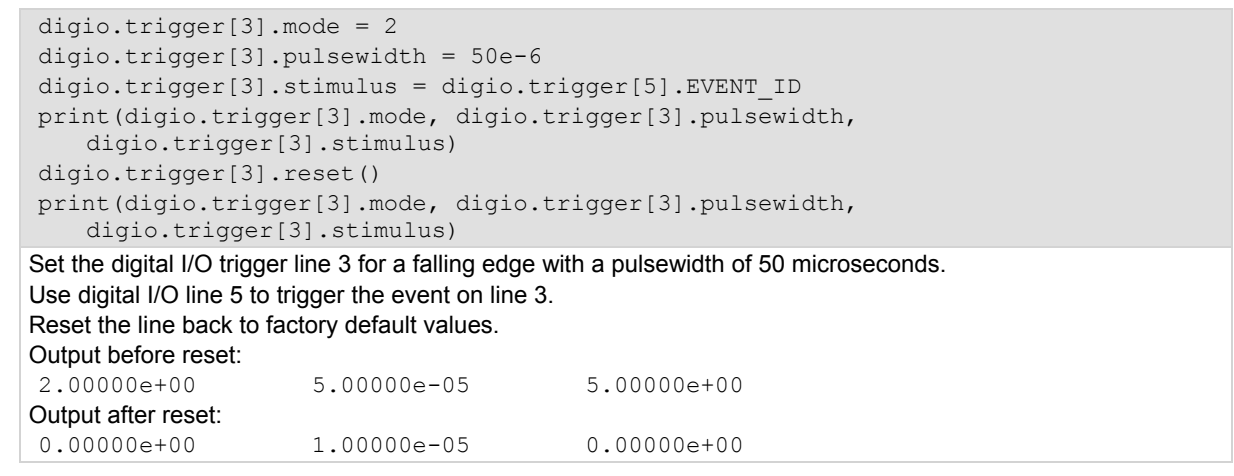

#### **Also see**

[digio.trigger\[N\].mode](#page-396-0) (on page [7-52\)](#page-396-1) [digio.trigger\[N\].overrun](#page-397-0) (on page [7-53\)](#page-397-1) [digio.trigger\[N\].pulsewidth](#page-398-0) (on page [7-54\)](#page-398-2) [digio.trigger\[N\].stimulus](#page-400-0) (on page [7-56](#page-400-1))

## <span id="page-400-1"></span><span id="page-400-0"></span>**digio.trigger[N].stimulus**

This attribute selects the event that causes a trigger to be asserted on the digital output line. This attribute is not available on the Models 2604B/2614B/2634B.

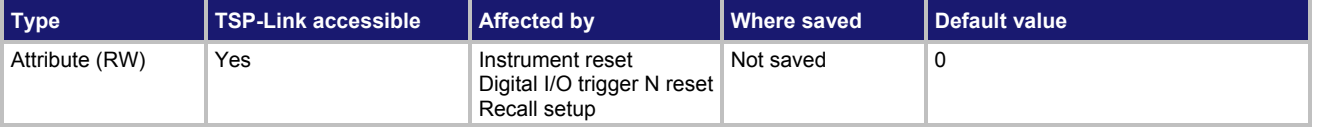

#### **Usage**

```
triggerStimulus = digio.trigger[N].stimulus 
digio.trigger[N].stimulus = triggerStimulus
triggerStimulus The event identifier for the triggering event 
N Digital I/O trigger line (1 to 14)
```
#### **Details**

Set this attribute to zero (0) to disable the automatic trigger output.

Do not use the stimulus attribute for generating output triggers under script control. Use digio.trigger[*N*].assert() instead.

The trigger stimulus for a digital I/O line may be set to one of the existing trigger event IDs, described in the following table.

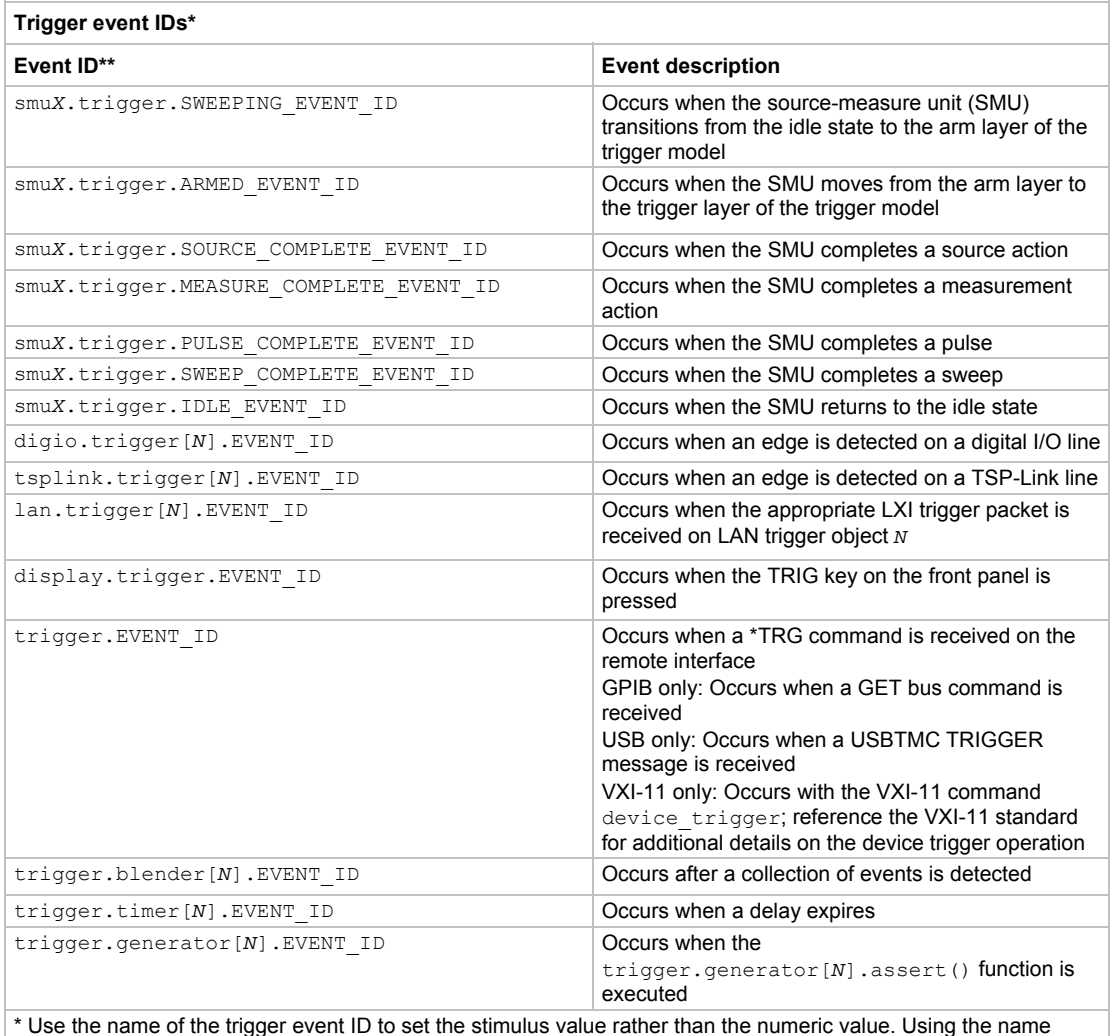

\* Use the name of the trigger event ID to set the stimulus value rather than the numeric value. Using the name makes the code compatible for future upgrades (for example, if the numeric values must change when enhancements are added to the instrument).

\*\* smu*X*: For Models 2601B, 2611B, and 2635B, this value is smua (SMU Channel A); for Models 2602B, 2604B, 2612B, 2614B, 2634B, and 2636B, this value can be smua (for SMU Channel A) or smub (for SMU Channel B).

#### **Example 1**

digio.trigger[3].stimulus = 0 Clear the trigger

stimulus of digital I/O line 3.

```
digio.trigger[3].stimulus = 
    smua.trigger.SOURCE_COMPLETE_EVENT_ID
```
Set the trigger stimulus of digital I/O line 3 to be the source complete event.

#### **Also see**

[digio.trigger\[N\].assert\(\)](#page-394-0) (on page [7-50\)](#page-394-1) [digio.trigger\[N\].clear\(\)](#page-395-0) (on page [7-51\)](#page-395-1) [digio.trigger\[N\].reset\(\)](#page-399-0) (on page [7-55](#page-399-1))

# **digio.trigger[N].wait()**

This function waits for a trigger. This function is not available on the Models 2604B/2614B/2634B.

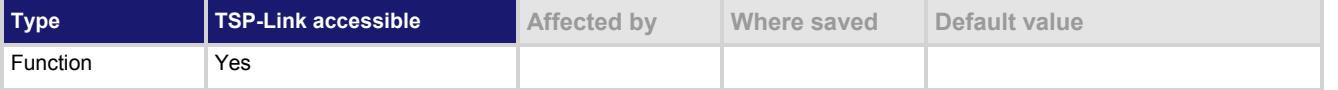

#### **Usage**

*triggered* = digio.trigger[*N*].wait(*timeout*) *triggered* The value true if a trigger is detected, or false if no triggers are detected during the timeout period *N* Digital I/O trigger line (1 to 14) *timeout* Timeout in seconds

#### **Details**

This function pauses for up to *timeout* seconds for an input trigger. If one or more trigger events are detected since the last time digio.trigger[*N*].wait() or digio.trigger[*N*].clear() was called, this function returns a value immediately. After waiting for a trigger with this function, the event detector is automatically reset and ready to detect the next trigger. This is true regardless of the number of events detected.

#### **Example**

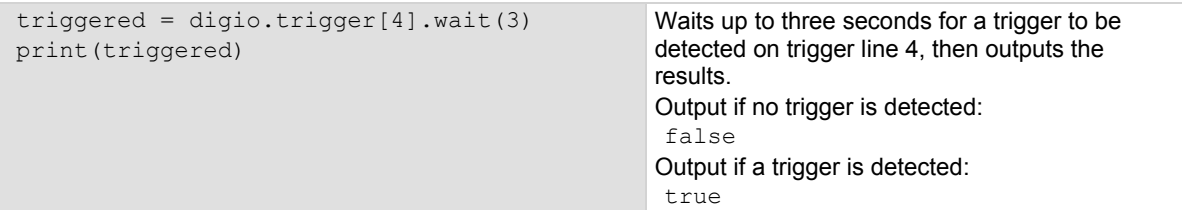

#### **Also see**

[digio.trigger\[N\].clear\(\)](#page-395-0) (on page [7-51\)](#page-395-1)

## <span id="page-403-1"></span><span id="page-403-0"></span>**digio.writebit()**

This function sets a digital I/O line high or low. This function is not available on the Models 2604B/2614B/2634B.

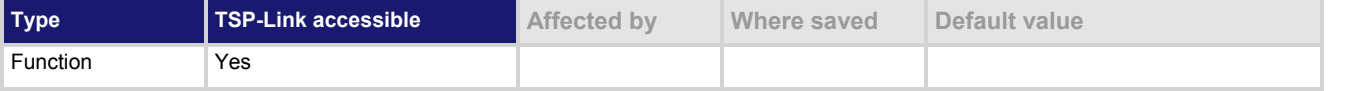

#### **Usage**

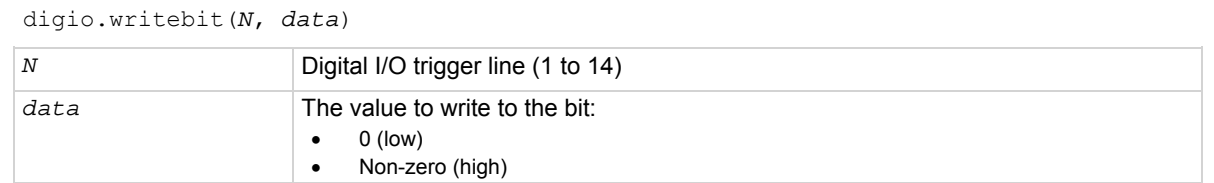

#### **Details**

If the output line is write-protected using the digio.writeprotect attribute, the command is ignored. The reset () function does not affect the present state of the digital I/O lines. Use the digio.writebit() and digio.writeport() commands to control the output state of the synchronization line when trigger operation is set to digio.TRIG\_BYPASS.

The data must be zero (0) to clear the bit. Any value other than zero (0) sets the bit.

#### **Example**

digio.writebit(4, 0) Sets digital I/O line 4 low (0).

#### **Also see**

[digio.readbit\(\)](#page-393-0) (on page [7-49](#page-393-1)) [digio.readport\(\)](#page-393-0) (on page [7-49](#page-393-2)) [digio.trigger\[N\].mode](#page-396-0) (on page [7-52\)](#page-396-1) [digio.writeport\(\)](#page-403-0) (on page [7-59](#page-403-2)) [digio.writeprotect](#page-404-0) (on page [7-60](#page-404-1))

## <span id="page-403-2"></span>**digio.writeport()**

This function writes to all digital I/O lines. This function is not available on the Models 2604B/2614B/2634B.

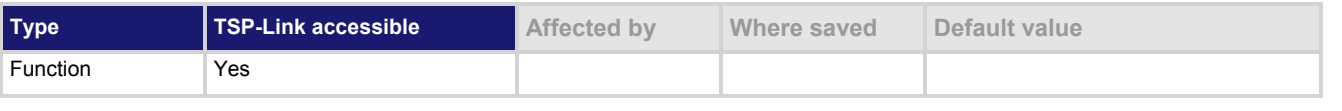

#### **Usage**

digio.writeport(*data*)

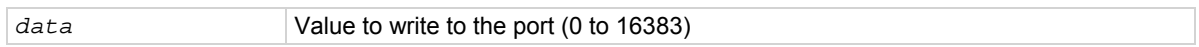

#### <span id="page-404-0"></span>**Details**

The binary representation of *data* indicates the output pattern to be written to the I/O port. For example, a *data* value of 170 has a binary equivalent of 00000010101010. Lines 2, 4, 6, and 8 are set high (1), and the other 10 lines are set low (0).

Write-protected lines are not changed.

The reset () function does not affect the present states of the digital I/O lines.

Use the digio.writebit() and digio.writeport() commands to control the output state of the synchronization line when trigger operation is set to digio. TRIG BYPASS.

#### **Example**

digio.writeport(255) Sets digital I/O Lines 1 through 8 high (binary 00000011111111).

#### **Also see**

[digio.readbit\(\)](#page-393-0) (on page [7-49](#page-393-1)) [digio.readport\(\)](#page-393-0) (on page [7-49](#page-393-2)) [digio.writebit\(\)](#page-403-0) (on page [7-59](#page-403-1)) [digio.writeprotect](#page-404-0) (on page [7-60](#page-404-1))

### <span id="page-404-1"></span>**digio.writeprotect**

This attribute contains the write-protect mask that protects bits from changes from the digio.writebit() and digio.writeport() functions. This attribute is not available on the Models 2604B/2614B/2634B.

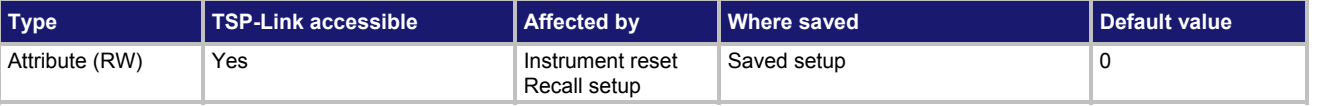

**Usage** 

```
mask = digio.writeprotect 
digio.writeprotect = mask
mask Sets the value that specifies the bit pattern for write-protect
```
#### **Details**

Bits that are set to one cause the corresponding line to be write-protected.

The binary equivalent of *mask* indicates the mask to be set for the I/O port. For example, a mask value of 7 has a binary equivalent of 00000000000111. This mask write-protects lines 1, 2, and 3.

#### **Example**

digio.writeprotect = 15 Write-protects lines 1, 2, 3, and 4.

#### **Also see**

[digio.writebit\(\)](#page-403-0) (on page [7-59](#page-403-1)) [digio.writeport\(\)](#page-403-0) (on page [7-59](#page-403-2))

## <span id="page-405-1"></span><span id="page-405-0"></span>**display.clear()**

This function clears all lines of the display.

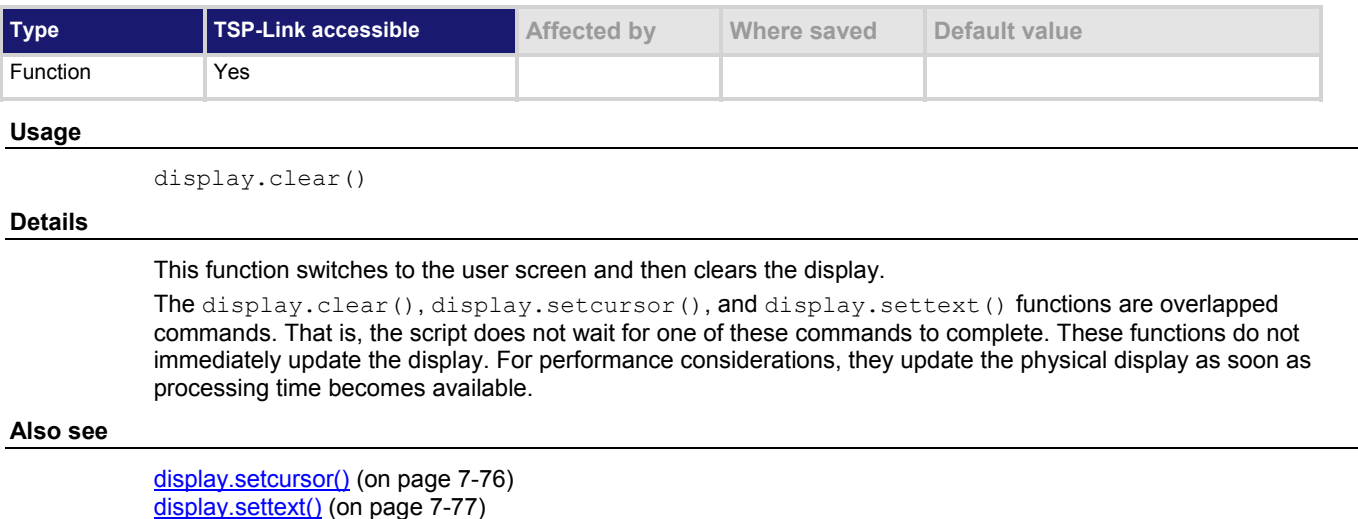

## **display.getannunciators()**

This function reads the annunciators (indicators) that are presently turned on.

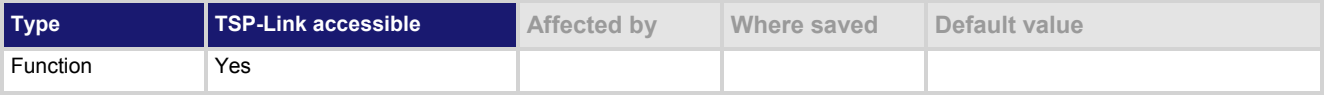

#### **Usage**

*annunciators* = display.getannunciators() *annunciators* The bitmasked value that shows which indicators are turned on

#### **Details**

This function returns a bitmasked value showing which indicators are turned on. The 16-bit binary equivalent of the returned value is the bitmask. The return value is a sum of set annunciators, based on the weighted value, as shown in the following table.

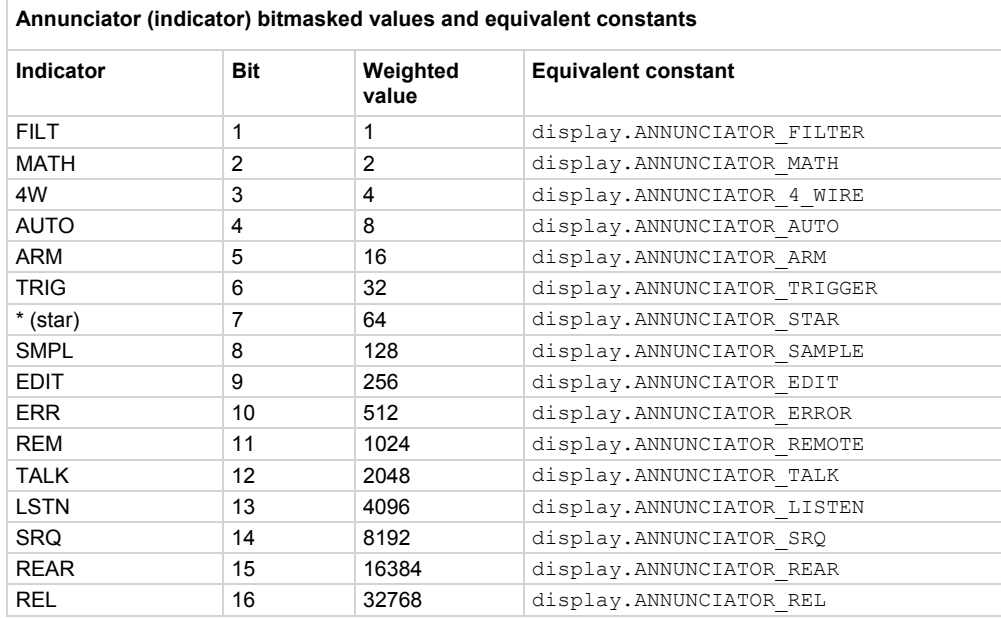

#### **Example 1**

```
testAnnunciators = display.getannunciators() 
print(testAnnunciators) 
rem = bit.bitand(testAnnunciators, 1024) 
if rem > 0 then 
    print("REM is on") 
else 
    print("REM is off") 
end 
                                                             REM indicator is turned on. 
                                                             Output: 
                                                              1.28000e+03 
                                                              REM is on
```
#### **Example 2**

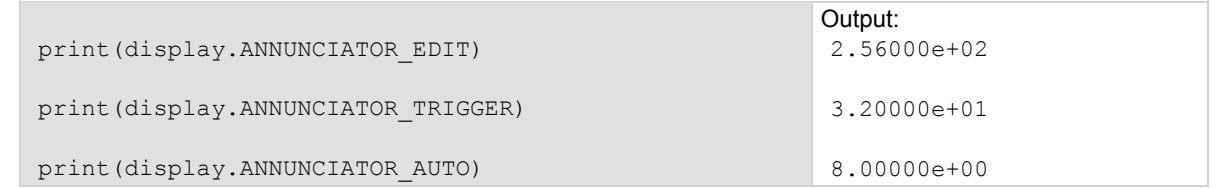

#### **Also see**

[bit.bitand\(\)](#page-352-0) (on page [7-8\)](#page-352-1)

## <span id="page-407-1"></span><span id="page-407-0"></span>**display.getcursor()**

This function reads the present position of the cursor on the front panel display.

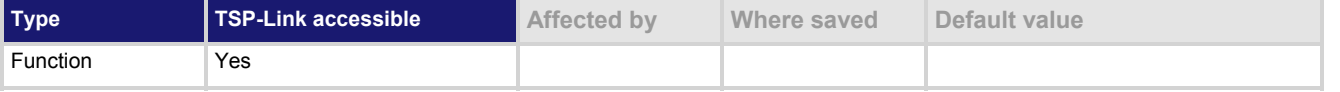

#### **Usage**

*row*, *column*, *style* = display.getcursor()

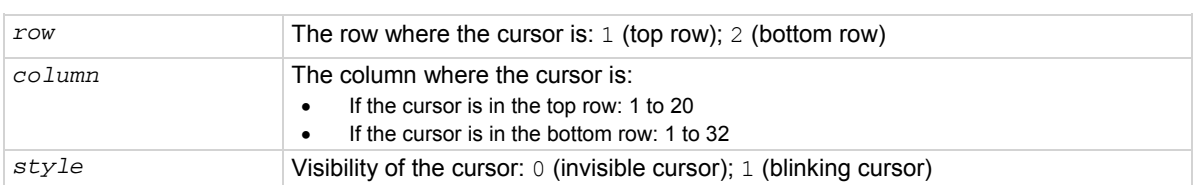

#### **Details**

This function switches the display to the user screen (the text set by display.settext()), and then returns values to indicate the cursor's row and column position and cursor style. Columns are numbered from left to right on the display.

#### **Example 1**

```
testRow, testColumn = display.getcursor() 
print(testRow, testColumn) 
                                                          This example reads the cursor position 
                                                          into local variables and prints them. 
                                                          Example output: 
                                                          1.00000e+00 1.00000e+00
```
#### **Example 2**

print(display.getcursor()) This example prints the cursor position directly. In this example, the cursor is in row 1 at column 3, with an invisible cursor: 1.00000e+00 3.00000e+00 0.00000e+00

#### **Also see**

[display.gettext\(\)](#page-409-0) (on page [7-65\)](#page-409-1) [display.screen](#page-418-0) (on page [7-74\)](#page-418-1) [display.setcursor\(\)](#page-420-0) (on page [7-76\)](#page-420-1) [display.settext\(\)](#page-421-0) (on page [7-77](#page-421-1))

## <span id="page-408-1"></span><span id="page-408-0"></span>**display.getlastkey()**

#### This function retrieves the key code for the last pressed key.

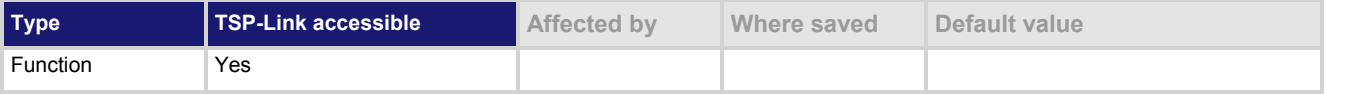

#### **Usage**

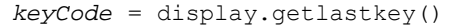

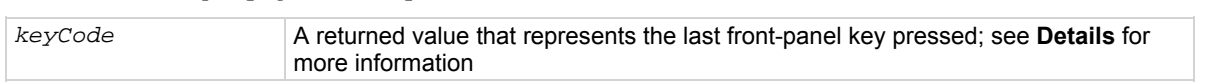

#### **Details**

A history of the key code for the last pressed front-panel key is maintained by the instrument. When the instrument is turned on, or when it is transitioning from local to remote operation, the key code is set to 0 (display.KEY\_NONE).

Pressing the EXIT (LOCAL) key normally aborts a script. To use this function with the EXIT (LOCAL) key, you must set display.locallockout to display.LOCK.

The table below lists the *keyCode* value for each front-panel action.

#### **Key codes**

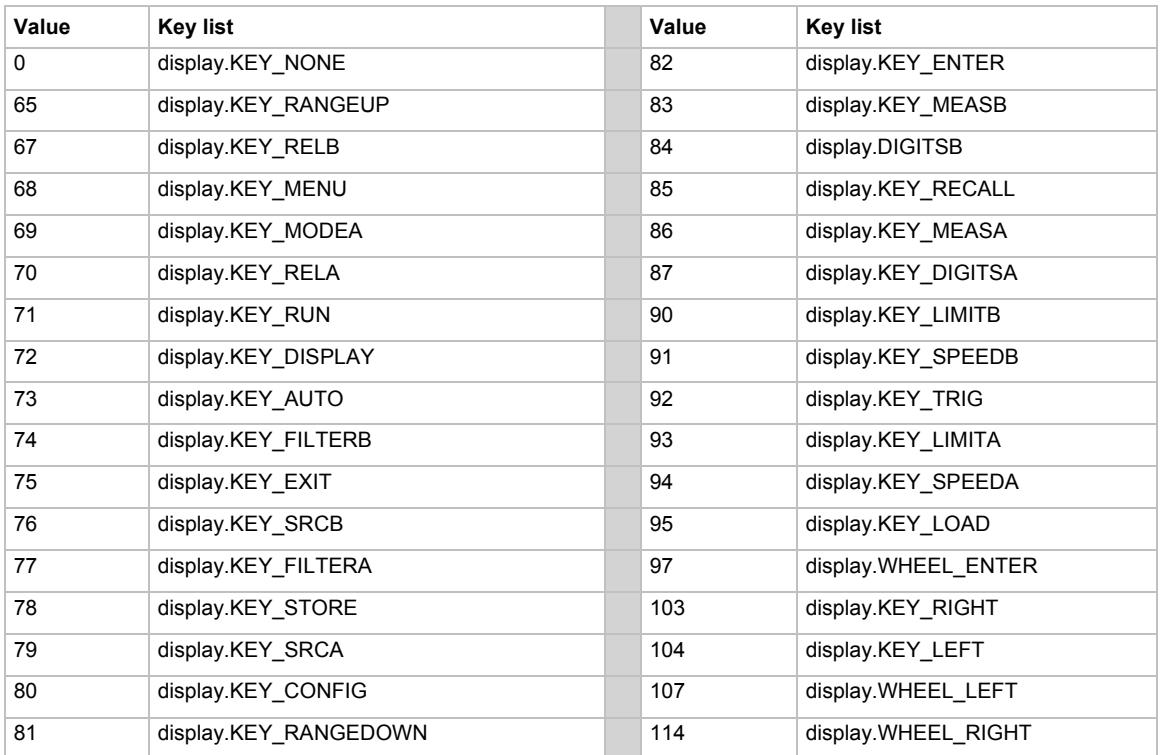

### **NOTE**

When using this function, use built-in constants such as display.KEY\_RIGHT (rather than the numeric value of 103). This will allow for better forward compatibility with firmware revisions.

The OUTPUT ON/OFF controls for SMU A or SMU B cannot be tracked by this function.

```
key = display.getlastkey() 
print(key)
```
On the front panel, press the **MENU** key and then send the code shown here. This retrieves the key code for the last pressed key. Output: 6.80000e+01

#### **Also see**

```
display.locallockout7-70)
display.sendkey()  7-74)
```
## <span id="page-409-1"></span>**display.gettext()**

This function reads the text displayed on the instrument front panel.

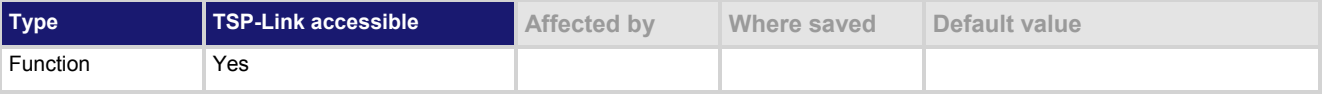

#### **Usage**

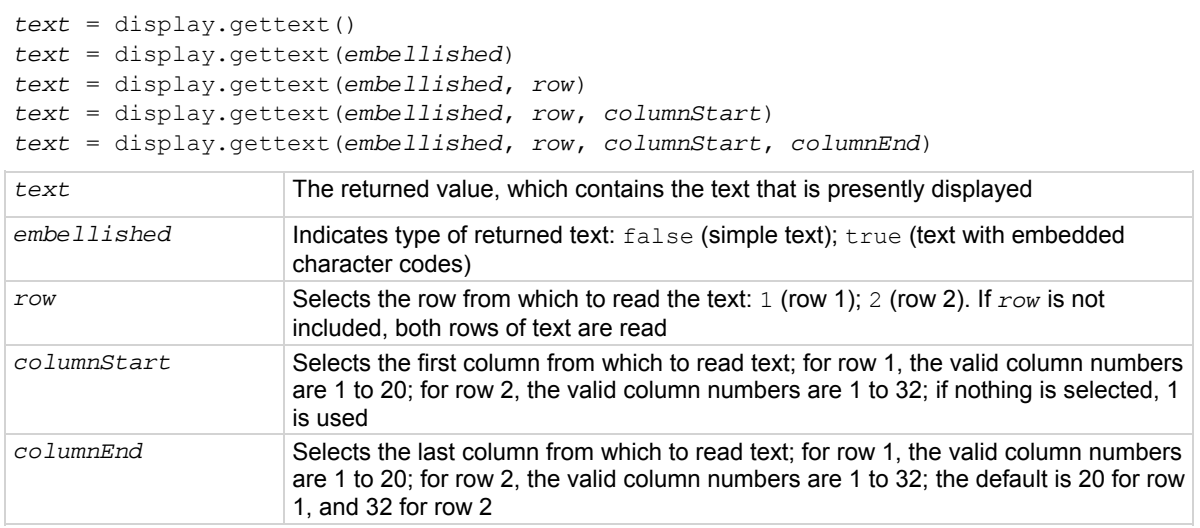

#### **Details**

Using the command without any parameters returns both lines of the display.

The \$N character code is included in the returned value to show where the top line ends and the bottom line begins. This is not affected by the value of *embellished*.

When *embellished* is set to true, all other character codes are returned along with the message. When *embellished* is set to false, only the message and the \$N character code is returned. For information on the embedded character codes, see [display.settext\(\)](#page-421-0) (on page [7-77](#page-421-1)).

The display is not switched to the user screen (the screen set using display.settext()). Text will be read from the active screen.

```
display.clear() 
display.setcursor(1, 1)
display.settext("ABCDEFGHIJ$DKLMNOPQRST") 
display.setcursor(2, 1) 
display.settext("abcdefghijklm$Bnopqrstuvwxyz$F123456") 
print(display.gettext()) 
print(display.gettext(true)) 
print(display.gettext(false, 2)) 
print(display.gettext(true, 2, 9)) 
print(display.gettext(false, 2, 9, 10))
```
This example shows how to retrieve the display text in multiple ways. The output is:

```
ABCDEFGHIJKLMNOPQRST$Nabcdefghijklmnopqrstuvwxyz123456 
$RABCDEFGHIJ$DKLMNOPQRST$N$Rabcdefghijklm$Bnopqrstuvwxyz$F123456 
abcdefghijklmnopqrstuvwxyz123456 
$Rijklm$Bnopqrstuvwxyz$F123456 
ij
```
#### **Example 2**

```
display.clear() 
display.settext("User Screen") 
text = display.gettext() 
print(text) 
This outputs all text in both lines of the display: 
User Screen $N
```
This indicates that the message "User Screen" is on the top line. The bottom line is blank.

#### **Also see**

[display.clear\(\)](#page-405-0) (on page [7-61](#page-405-1)) [display.getcursor\(\)](#page-407-0) (on page [7-63](#page-407-1)) [display.setcursor\(\)](#page-420-0) (on page [7-76\)](#page-420-1) [display.settext\(\)](#page-421-0) (on page [7-77](#page-421-1))

### <span id="page-410-1"></span>**display.inputvalue()**

This function displays a formatted input field on the instrument display that the operator can edit.

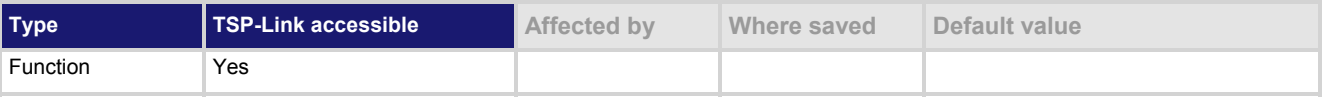

#### **Usage**

```
display.inputvalue(format) 
display.inputvalue(format, default) 
display.inputvalue(format, default, minimum) 
display.inputvalue(format, default, minimum, maximum) 
format A string that defines how the input field is formatted; see Details for more information 
default The default value for the input value 
minimum The minimum input value 
maximum The maximum input value
```
#### **Details**

The *format* parameter uses zeros (0), the decimal point, polarity sign, and exponents to define how the input field is formatted. The *format* parameter can include the options shown in the following table.

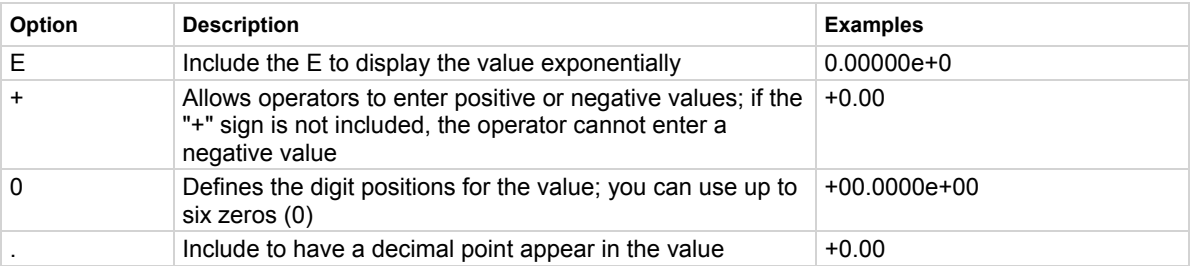

The *default* parameter is the value shown when the value is first displayed.

The *minimum* and *maximum* parameters can be used to limit the values that can be entered. When + is not selected for *format*, the minimum limit must be more than or equal to zero (0). When limits are used, you cannot enter values above or below these limits.

The input value is limited to +1e37.

Before calling display.inputvalue(), you should send a message prompt to the operator using display.prompt(). Make sure to position the cursor where the edit field should appear.

After this command is sent, script execution pauses until you enter a value and press the **ENTER** key. For positive and negative entry (plus sign (+) used for the value field and/or the exponent field), polarity of a nonzero value or exponent can be toggled by positioning the cursor on the polarity sign and turning the navigation wheel  $\circlearrowleft$ . Polarity will also toggle when using the navigation wheel  $\circlearrowright$  to decrease or increase the value or exponent past zero. A zero (0) value or exponent (for example, +00) is always positive and cannot be toggled to negative polarity.

After executing this command and pressing the EXIT (LOCAL) key, the function returns nil.

#### **Example**

```
display.clear() 
display.settext("Enter value between$N -0.10 and 2.00: ")
value = display.inputvalue("+0.00", 0.5, -0.1, 2.0)
print("Value entered = ", value)
```
Displays an editable field (+0.50) for operator input. The valid input range is -0.10 to +2.00, with a default of 0.50.

Output: Value entered =  $1.35000e+00$ 

#### **Also see**

[display.prompt\(\)](#page-416-0) (on page [7-72\)](#page-416-1) [display.setcursor\(\)](#page-420-0) (on page [7-76\)](#page-420-1) [display.settext\(\)](#page-421-0) (on page [7-77](#page-421-1))

### <span id="page-412-1"></span><span id="page-412-0"></span>**display.loadmenu.add()**

This function adds an entry to the USER TESTS menu, which can be accessed by pressing the **LOAD** key on the instrument front panel.

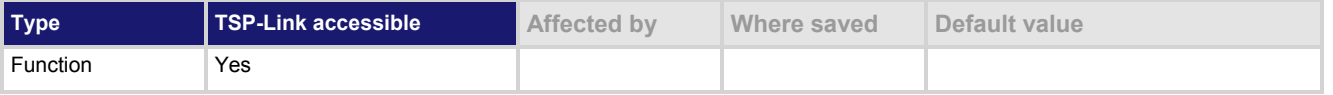

#### **Usage**

display.loadmenu.add(*displayName*, *code*)

display.loadmenu.add(*displayName*, *code*, *memory*)

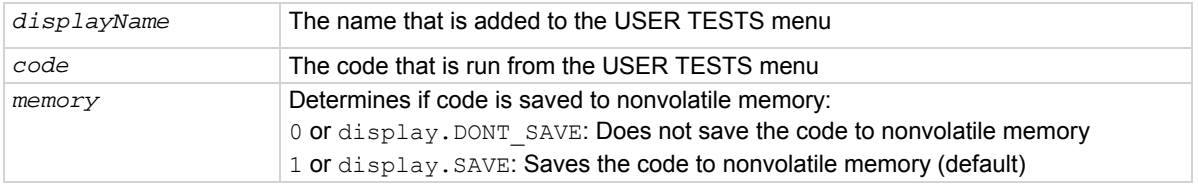

#### **Details**

After adding code to the load menu, you can run it from the front panel by pressing the **LOAD** key, then selecting **USER** to select from the available code to load. Pressing the **RUN** key will then run the script.

You can add items in any order. They are always displayed in alphabetic order when the menu is selected. Any Lua code can be can be included in the *code* parameter. If *memory* is set to display.SAVE, the entry (name and code) is saved in nonvolatile memory. Scripts, functions, and variables used in the code are not saved by display. SAVE. Functions and variables need to be saved with the code. If the code is not saved in nonvolatile memory, it will be lost when the Series 2600B is turned off. See **Example 2** below.

If you do not make a selection for *memory*, the code is automatically saved to nonvolatile memory.

### Quick Tip

You can create a script that defines several functions, and then use the display. loadmenu.add() command to add items that call those individual functions. This allows the operator to run tests from the front panel.

#### **Example 1**

display.loadmenu.add("Test9", "Test9()") Assume a user script named "Test9" has been loaded into the run-time environment. Adds the menu entry to the User menu to run the script after loading.

<span id="page-413-0"></span>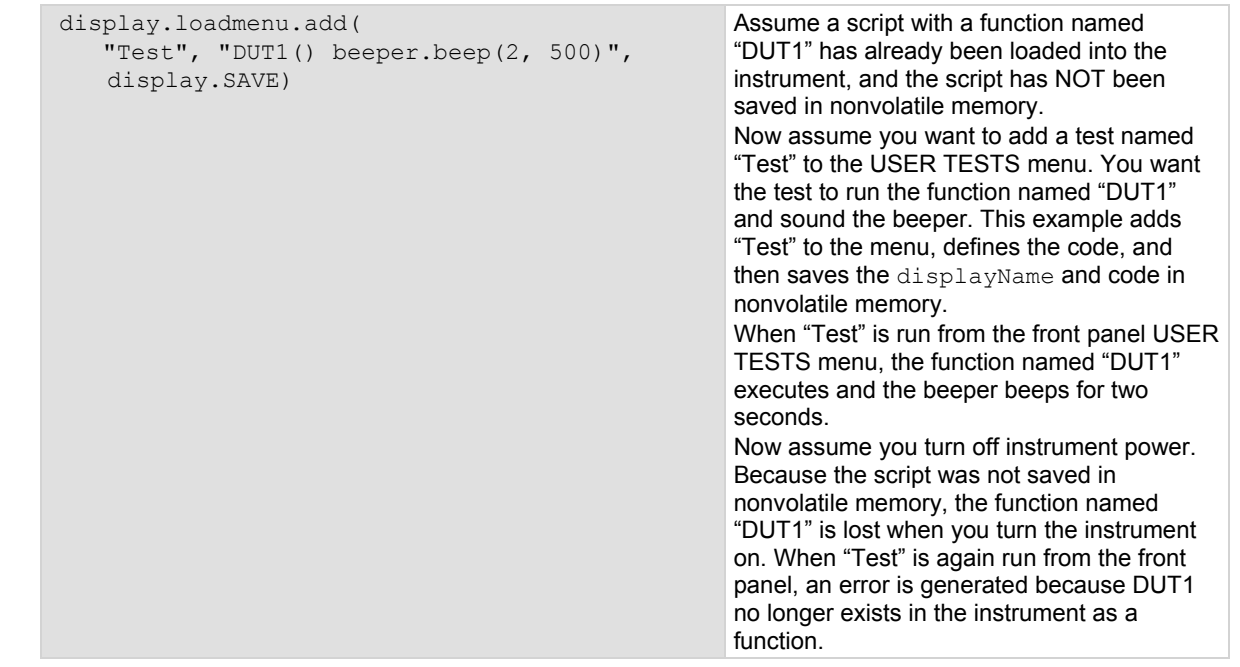

#### **Example 3**

```
display.loadmenu.add("Part1", 
    "testpart([[Part1]], 5.0)", display.SAVE) 
                                                        Adds an entry called "Part1" to the front panel 
                                                        "USER TESTS" load menu for the code 
                                                        testpart([[Part1]], 5.0), and saves it 
                                                        in nonvolatile memory.
```
#### **Also see**

[display.loadmenu.delete\(\)](#page-414-0) (on page [7-70](#page-414-2))

## <span id="page-413-1"></span>**display.loadmenu.catalog()**

This function creates an iterator for the user menu items accessed using the LOAD key on the instrument front panel.

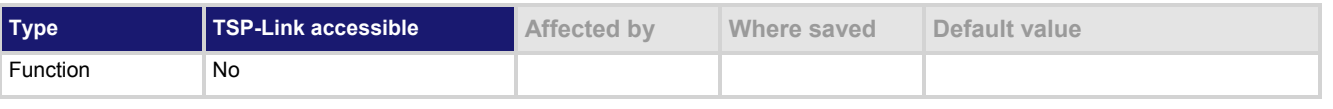

#### **Usage**

```
for displayName in display.loadmenu.catalog() do body end 
for displayName, code in display.loadmenu.catalog() do body end
```
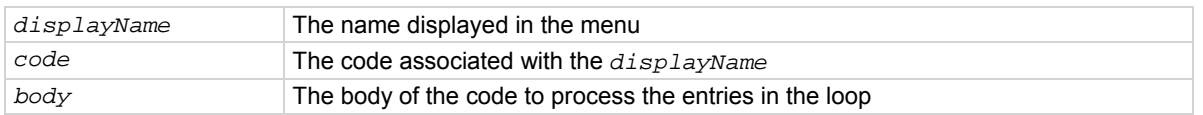

#### **Details**

Each time through the loop, *displayName* and *code* will take on the values in the USER TESTS menu. The instrument goes through the list in random order.

```
for displayName, code in 
   display.loadmenu.catalog() do 
    print(displayName, code) 
end 
                                       Output:
                                       Test DUT1() beeper.beep(2, 500) 
                                       Part1 testpart([[Part1]], 5.0) 
                                       Test9 Test9()
```
**Also see** 

[display.loadmenu.add\(\)](#page-412-0) (on page [7-68\)](#page-412-1) [display.loadmenu.delete\(\)](#page-414-0) (on page [7-70](#page-414-2))

## <span id="page-414-2"></span>**display.loadmenu.delete()**

This function removes an entry from the USER TESTS menu, which can be accessed using the **LOAD** key on the instrument front panel.

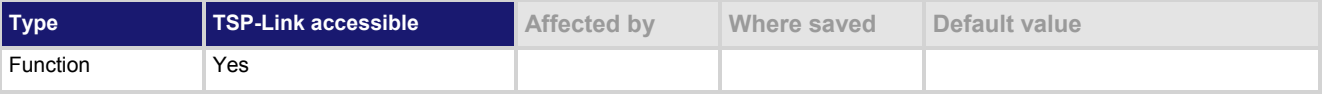

**Usage** 

display.loadmenu.delete(*displayName*)

*displayName* The name to be deleted from the USER TESTS menu

**Details** 

If you delete an entry from the USER TESTS menu, you can no longer run it by pressing the **LOAD** key.

#### **Example**

```
display.loadmenu.delete("Test9") 
for displayName, code in 
   display.loadmenu.catalog() do 
    print(displayName, code) 
end 
                                     Deletes the entry named "Test9" 
                                     Output: 
                                      Test DUT1() beeper.beep(2, 500) 
                                      Part1 testpart([[Part1]], 5.0)
```
**Also see** 

[display.loadmenu.add\(\)](#page-412-0) (on page [7-68\)](#page-412-1) [display.loadmenu.catalog\(\)](#page-413-0) (on page [7-69\)](#page-413-1)

### <span id="page-414-1"></span>**display.locallockout**

This attribute describes whether or not the EXIT (LOCAL) key on the instrument front panel is enabled.

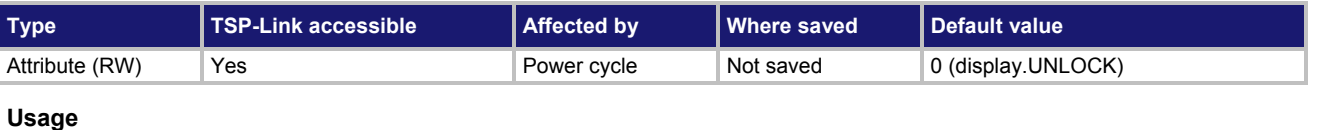

```
lockout = display.locallockout 
display.locallockout = lockout
```
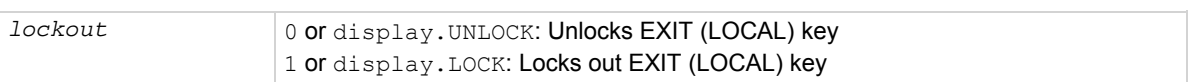

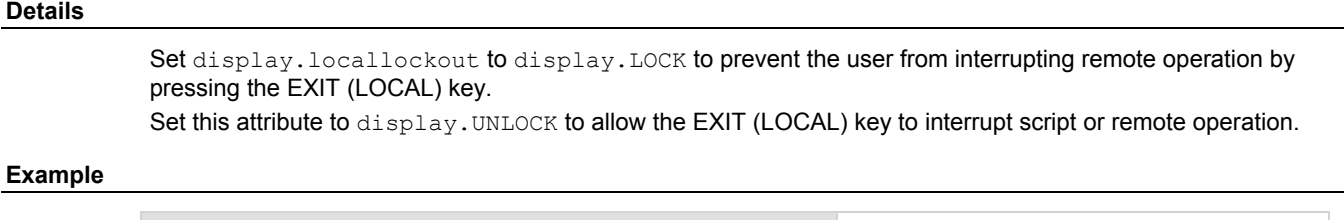

display.locallockout = display.LOCK Disables the front-panel EXIT (LOCAL) key.

**Also see** 

None

### **display.menu()**

This function presents a menu on the front panel display.

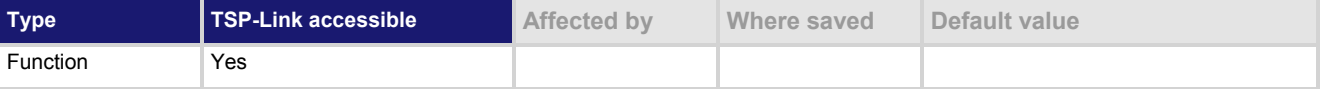

#### **Usage**

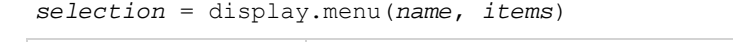

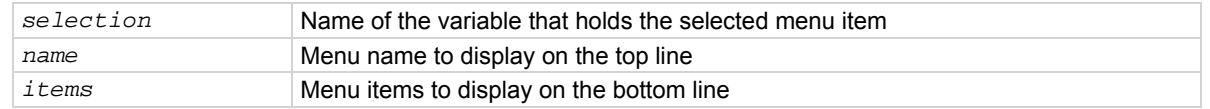

#### **Details**

The menu consists of the menu name string on the top line, and a selectable list of items on the bottom line. The menu items must be a single string with each item separated by whitespace. The name for the top line is limited to 20 characters.

After sending this command, script execution pauses for the operator to select a menu item. An item is selected by rotating the navigation wheel  $\circledcirc$  to place the blinking cursor on the item, and then pressing the navigation wheel  $\circlearrowleft$  (or the ENTER key). When an item is selected, the text of that selection is returned.

Pressing the EXIT (LOCAL) key will not abort the script while the menu is displayed, but it will return nil. The script can be aborted by calling the exit function when nil is returned.

#### **Example**

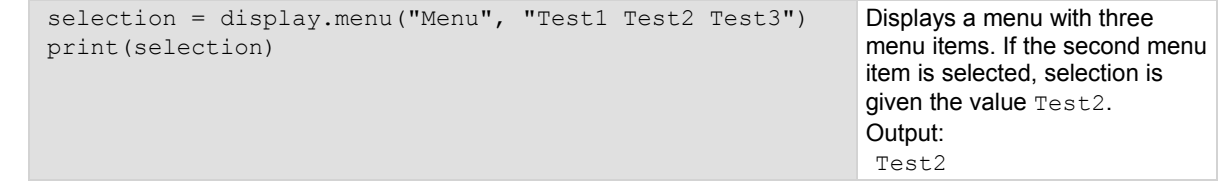

#### **Also see**

None

### <span id="page-416-0"></span>**display.numpad**

This attribute controls whether the front panel keys act as a numeric keypad during value entry.

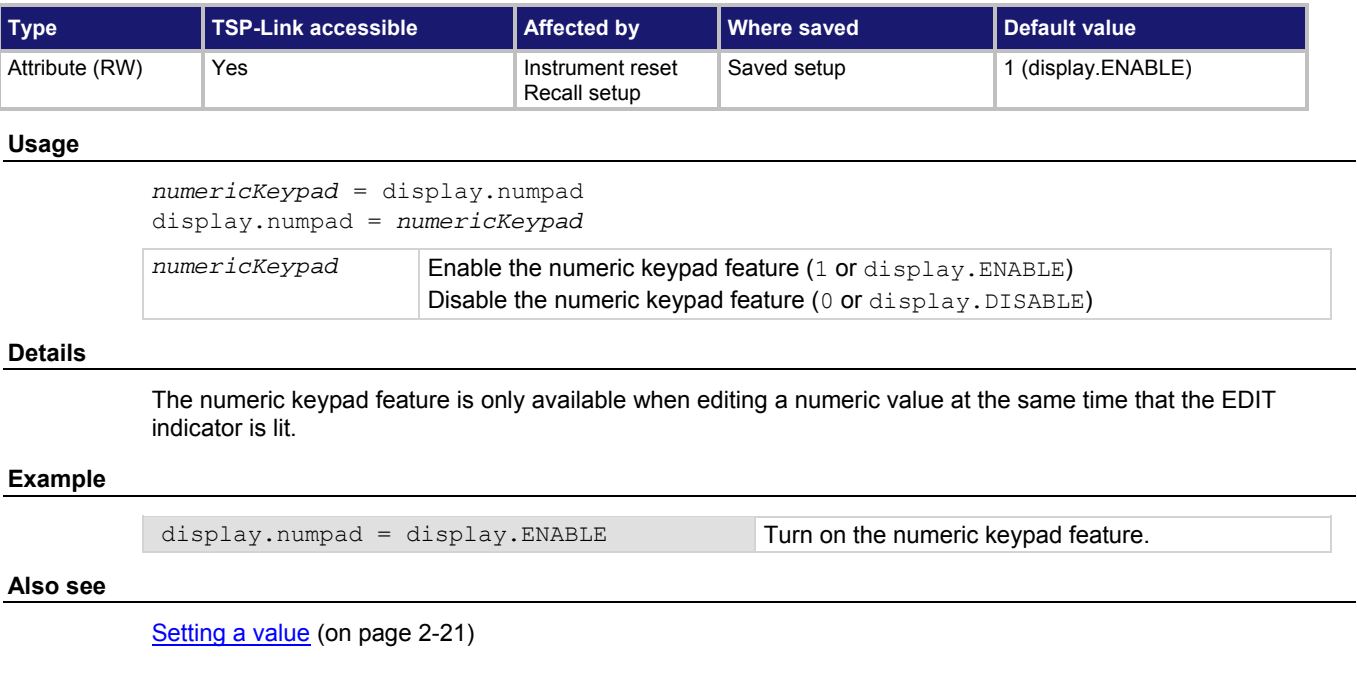

# <span id="page-416-1"></span>**display.prompt()**

This function prompts the user to enter a parameter from the front panel of the instrument.

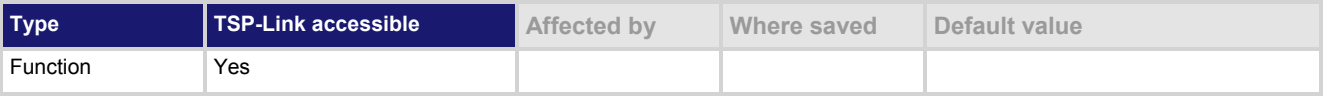

#### **Usage**

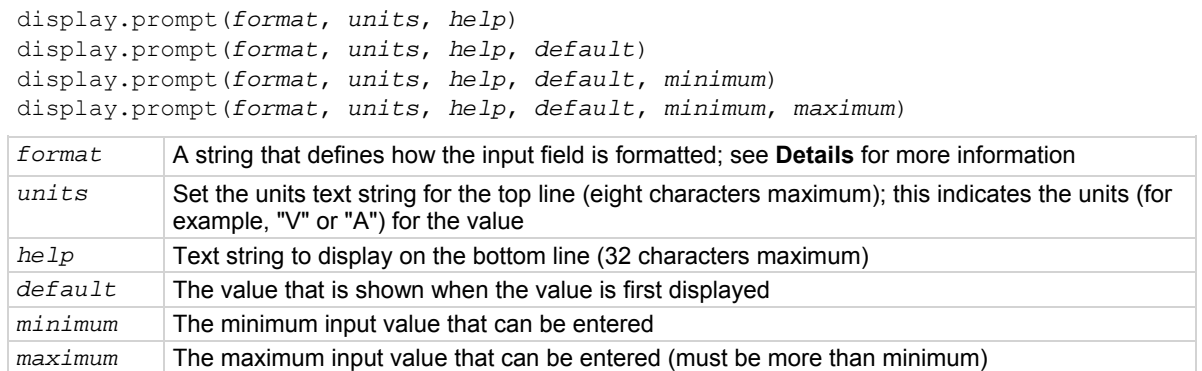

#### **Details**

This function creates an editable input field at the present cursor position, and an input prompt message on the bottom line. Example of a displayed input field and prompt:

0.00V

Input 0 to +2V

The *format* parameter uses zeros (0), the decimal point, polarity sign, and exponents to define how the input field is formatted.

The *format* parameter can include the options shown in the following table.

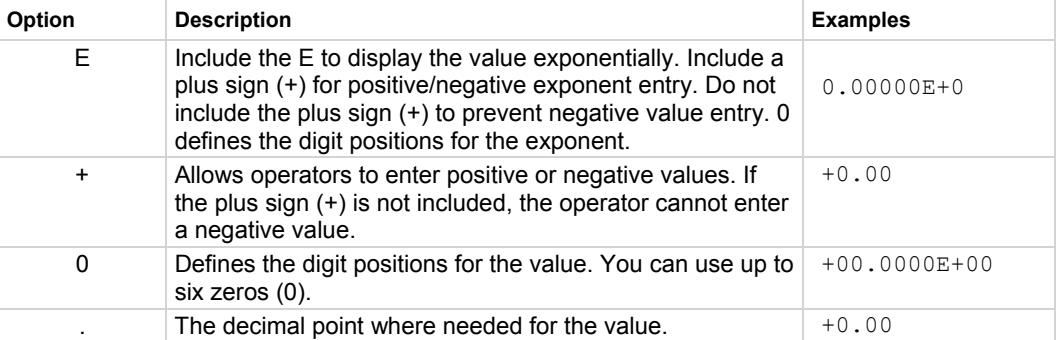

The *minimum* and *maximum* parameters can be used to limit the values that can be entered. When a plus sign (+) is not selected for *format*, the minimum limit must be greater than or equal to zero (0). When limits are used, the operator cannot enter values above or below these limits.

The input value is limited to ±1e37.

After sending this command, script execution pauses for the operator to enter a value and press **ENTER**. For positive and negative entry (plus sign (+) used for the value field and the exponent field), polarity of a nonzero value or exponent can be toggled by positioning the cursor on the polarity sign and turning the navigation wheel  $\circledcirc$ . Polarity will also toggle when using the navigation wheel  $\circledcirc$  to decrease or increase the value or exponent past zero. A zero value or exponent (for example, +00) is always positive and cannot be toggled to negative polarity.

After executing this command and pressing the **EXIT (LOCAL)** key, the value returns nil.

#### **Example**

value = display.prompt("0.00", "V", "Input 0 to +2V", 0.5, 0, 2)

print(value)

The above command prompts the operator to enter a voltage value. The valid input range is 0 to +2.00, with a default of 0.50: 0.50V

Input 0 to +2V

If the operator enters 0.70, the output is: 7.00000e-01

#### **Also see**

[display.inputvalue\(\)](#page-410-0) (on page [7-66\)](#page-410-1)

### <span id="page-418-1"></span><span id="page-418-0"></span>**display.screen**

This attribute contains the selected display screen.

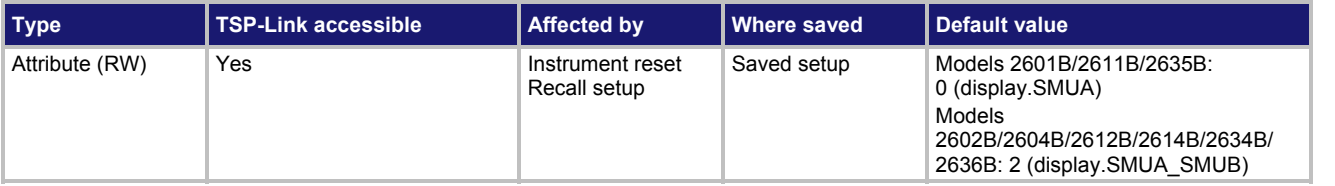

#### **Usage**

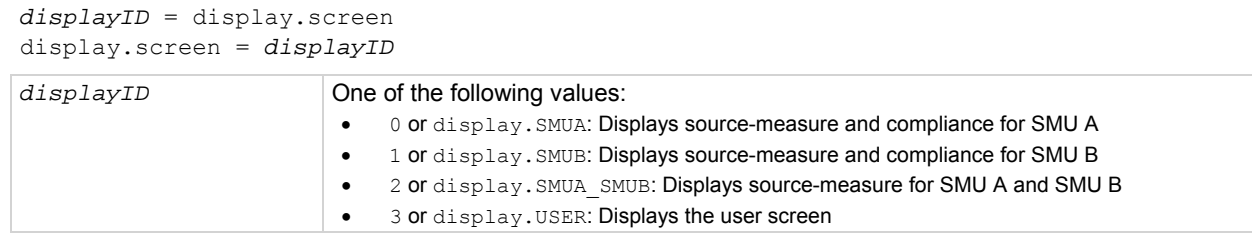

#### **Details**

Setting this attribute selects the display screen for the front panel. This performs the same action as pressing the DISPLAY key on the front panel. The text for the display screen is set by display.settext(). Read this attribute to determine which of the available display screens was last selected.

#### **Example**

 $\frac{d}{dt}$  display.screen = display.SMUA  $\frac{d}{dt}$  Selects the source-measure and compliance limit display for SMU A.

#### **Also see**

[display.settext\(\)](#page-421-0) (on page [7-77](#page-421-1))

### <span id="page-418-2"></span>**display.sendkey()**

This function sends a code that simulates the action of a front panel control.

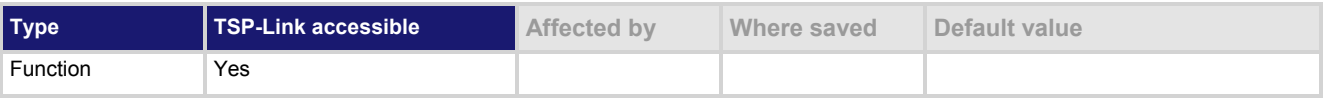

#### **Usage**

display.sendkey(*keyCode*)

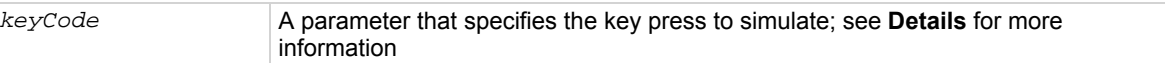

#### **Details**

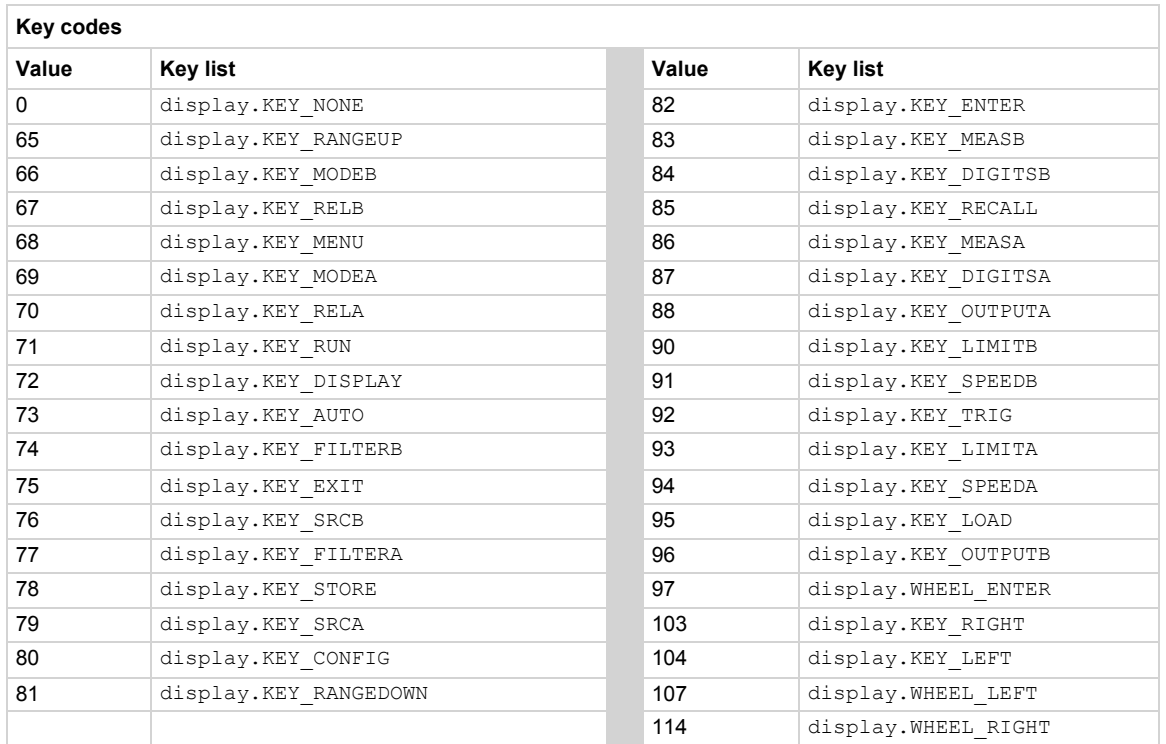

This command simulates the pressing of a front panel key or navigation wheel, or the turning the navigation wheel one click to the left or right.

### **NOTE**

When using this function, send built-in constants, such as display. KEY\_RIGHT, rather than the numeric value, such as 103. This allows for better forward compatibility with firmware revisions.

#### **Example**

display.sendkey(display.KEY\_RUN) Simulates pressing the RUN key.

#### **Also see**

[Front panel](#page-26-0) (on page [2-2\)](#page-26-1)

### <span id="page-420-1"></span><span id="page-420-0"></span>**display.setcursor()**

#### This function sets the position of the cursor.

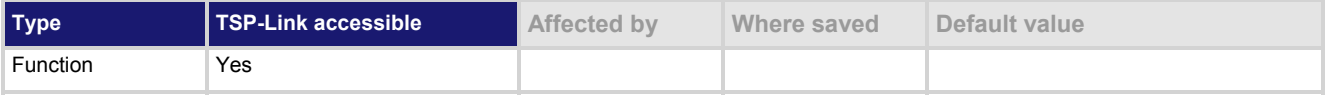

#### **Usage**

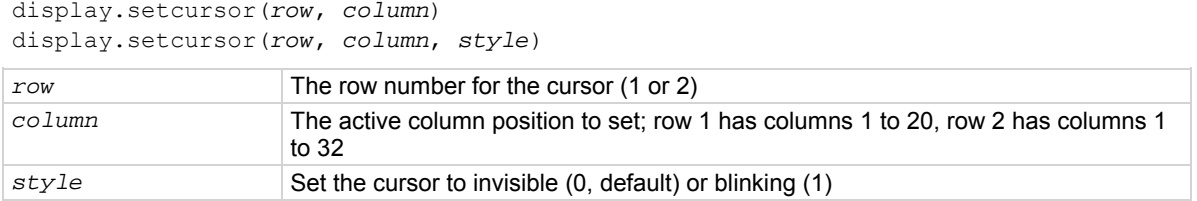

#### **Details**

Sending this command selects the user screen and then moves the cursor to the given location.

The display.clear(), display.setcursor(), and display.settext() functions are overlapped commands. That is, the script does not wait for one of these commands to complete. These functions do not immediately update the display. For performance considerations, they update the physical display as soon as processing time becomes available.

An out-of-range parameter for *row* sets the cursor to row 2. An out-of-range parameter for *column* sets the cursor to column 20 for row 1, or 32 for row 2.

An out-of-range parameter for *style* sets it to 0 (invisible).

A blinking cursor is only visible when it is positioned over displayed text. It cannot be seen when positioned over a space character.

#### **Example**

display.clear() display.setcursor(1, 8) display.settext("Hello") display.setcursor(2, 14) display.settext("World")

This example displays a message on the instrument front panel, approximately center. Note that the top line of text is larger than the bottom line of text. The front panel of the instrument displays "Hello" on the top line and "World" on the second line.

#### **Also see**

[display.clear\(\)](#page-405-0) (on page [7-61](#page-405-1)) [display.getcursor\(\)](#page-407-0) (on page [7-63](#page-407-1)) [display.gettext\(\)](#page-409-0) (on page [7-65\)](#page-409-1) [display.screen](#page-418-0)</u> (on page [7-74\)](#page-418-1) [display.settext\(\)](#page-421-0) (on page [7-77](#page-421-1))

### <span id="page-421-1"></span><span id="page-421-0"></span>**display.settext()**

#### This function displays text on the user screen.

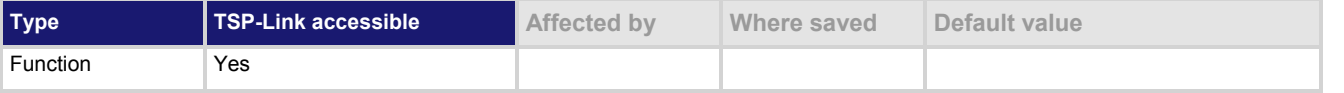

#### **Usage**

display.settext(*text*)

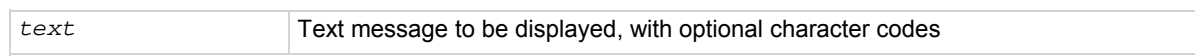

#### **Details**

This function selects the user display screen and displays the given text.

After the instrument is turned on, the first time you use a display command to write to the display, the message "User Screen" is cleared. After the first write, you need to use display.clear() to clear the message.

The display.clear(), display.setcursor(), and display.settext() functions are overlapped commands. That is, the script does not wait for one of these commands to complete. These functions do not immediately update the display. For performance considerations, they update the physical display as soon as processing time becomes available.

The text starts at the present cursor position. After the text is displayed, the cursor is after the last character in the display message.

Top line text does not wrap to the bottom line of the display automatically. Any text that does not fit on the current line is truncated. If the text is truncated, the cursor remains at the end of the line.

The text remains on the display until replaced or cleared.

The character codes described in the following table can be also be included in the text string.

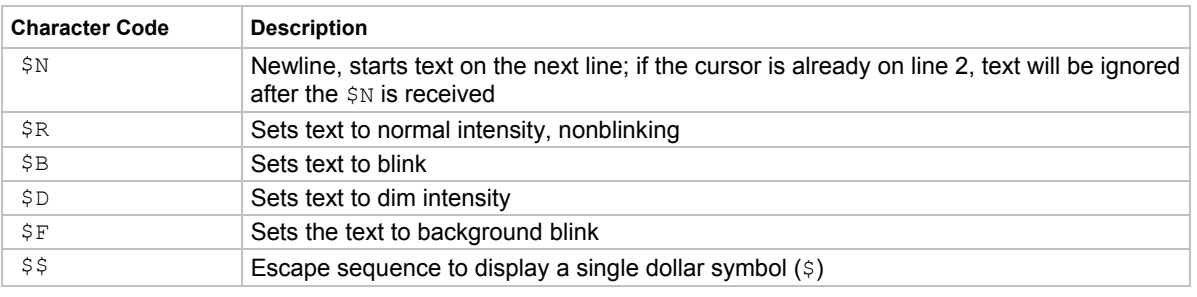

#### **Display character codes**

#### **Example**

```
display.clear() 
display.settext("Normal $BBlinking$N") 
display.settext("$DDim $FBackgroundBlink$R $$$$ 2 dollars") 
This example sets the display to: 
Normal Blinking 
Dim BackgroundBlink $$ 2 dollars 
with the named effect on each word.
```
#### <span id="page-422-0"></span>**Also see**

[display.clear\(\)](#page-405-0) (on page [7-61](#page-405-1)) [display.getcursor\(\)](#page-407-0) (on page [7-63](#page-407-1)) [display.gettext\(\)](#page-409-0) (on page [7-65\)](#page-409-1) [display.screen](#page-418-0)</u> (on page [7-74\)](#page-418-1) [display.setcursor\(\)](#page-420-0) (on page [7-76\)](#page-420-1)

# **display.smuX.digits**

This attribute sets the display resolution of the selected measurement.

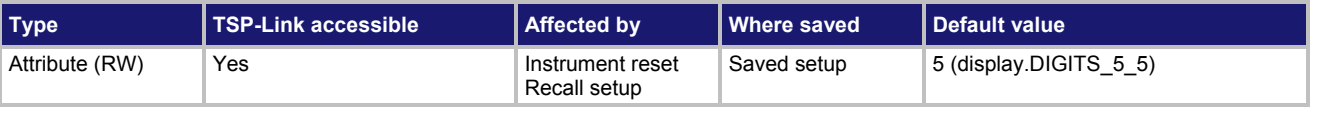

#### **Usage**

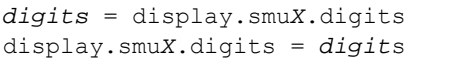

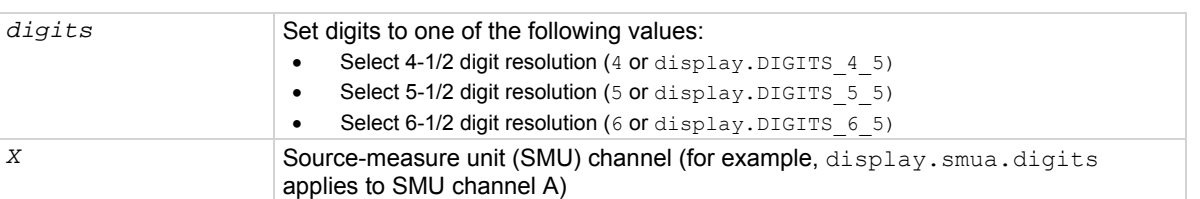

#### **Details**

SMU A and SMU B can be set for different measurement display resolutions.

#### **Example**

display.smua.digits = display.DIGITS\_5\_5 Select 5-1/2 digit resolution for SMU A.

#### **Also see**

[Display resolution](#page-208-0) (on page [3-72](#page-208-1))

### <span id="page-422-1"></span>**display.smuX.limit.func**

On single SMU display screens, this attribute specifies the type of limit value setting displayed.

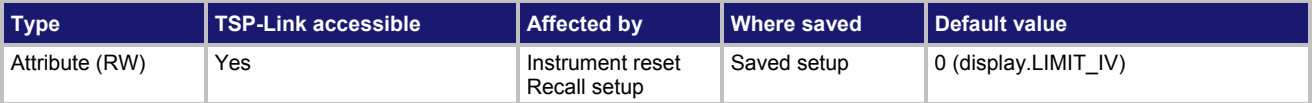

#### <span id="page-423-0"></span>**Usage**

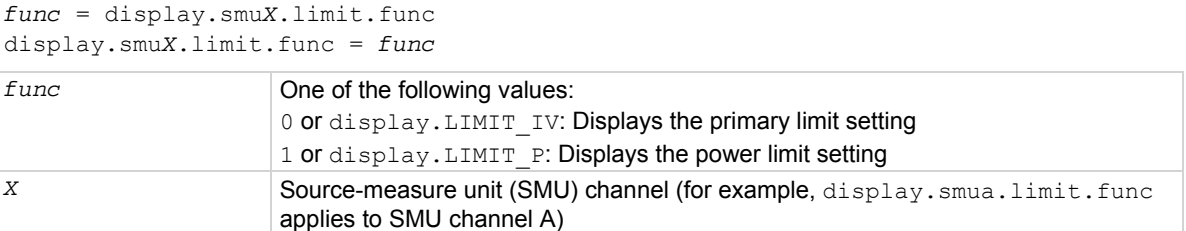

#### **Details**

Selects the displayed limit function: primary (IV) or power (P). SMU A and SMU B can be set for different display functions.

#### **Example**

display.smua.limit.func = display.LIMIT\_P Specifies the power limit value is displayed for SMU Channel A.

#### **Also see**

[display.smuX.measure.func](#page-423-0) (on page [7-79\)](#page-423-1)

## <span id="page-423-1"></span>**display.smuX.measure.func**

This attribute specifies the type of measurement that is being displayed.

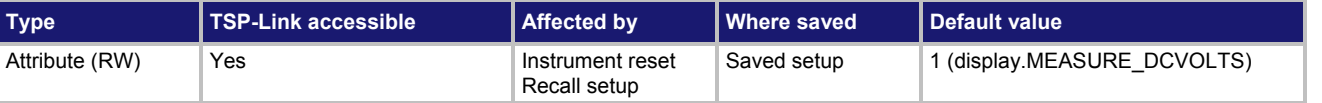

**Usage** 

*func* = display.smu*X*.measure.func display.smu*X*.measure.func = *func*

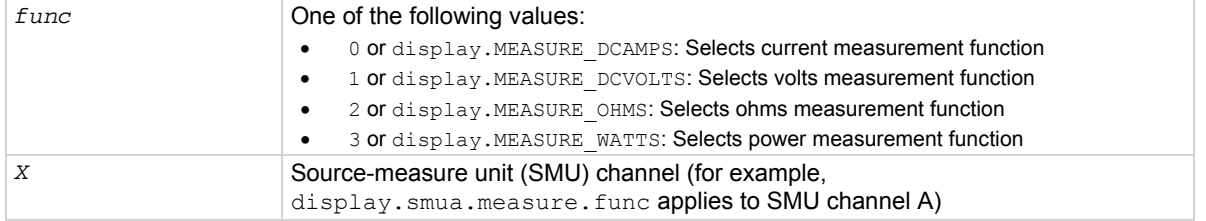

#### **Details**

Selects the displayed measurement function: Amperes, volts, ohms, or watts. SMU A and SMU B can be set for different measurement functions.

#### **Example**

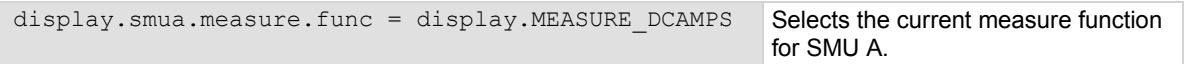

<span id="page-424-0"></span>**Also see** 

[display.smuX.limit.func](#page-422-0) (on page [7-78\)](#page-422-1)

## <span id="page-424-2"></span>**display.trigger.clear()**

This function clears the front-panel trigger event detector.

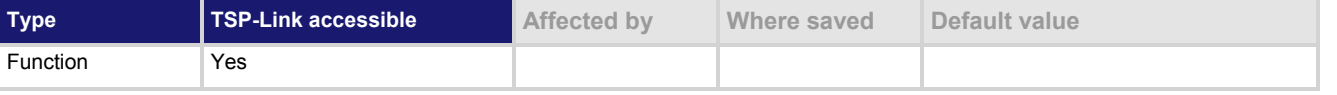

#### **Usage**

display.trigger.clear()

#### **Details**

The trigger event detector remembers if an event has been detected since the last display.trigger.wait() call. This function clears the trigger event detector and discards the previous history of TRIG key presses. This attribute also clears the display.trigger.overrun attribute.

#### **Also see**

display.trigger.overrun</u> (on page [7-80](#page-424-1)) [display.trigger.wait\(\)](#page-425-0) (on page [7-81\)](#page-425-1)

# **display.trigger.EVENT\_ID**

This constant is the event ID of the event generated when the front-panel TRIG key is pressed.

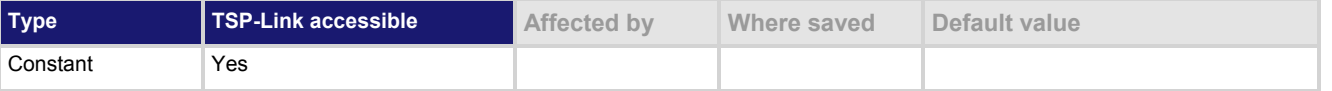

#### **Usage**

*eventID* = display.trigger.EVENT\_ID

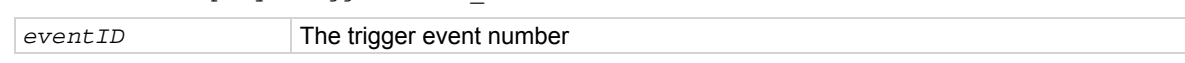

#### **Details**

Set the stimulus of any trigger event detector to the value of this constant to have it respond to front-panel trigger key events.

#### **Also see**

None

### <span id="page-424-1"></span>**display.trigger.overrun**

This attribute contains the event detector overrun status.

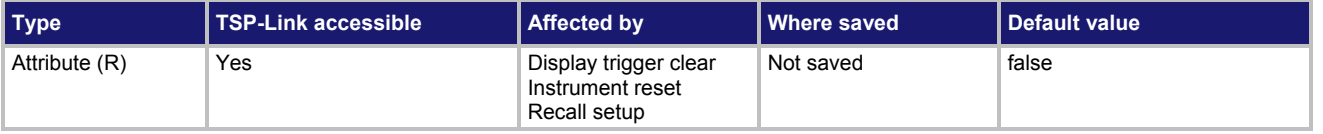

# <span id="page-425-0"></span>**Usage**  *overrun* = display.trigger.overrun *overrun* The trigger overrun state **Details**

Indicates if a trigger event was ignored because the event detector was already in the detected state when the TRIG button was pressed.

Indicates the overrun state of the event detector built into the display.

This attribute does not indicate whether an overrun occurred in any other part of the trigger model or in any other detector that is monitoring the event.

#### **Example**

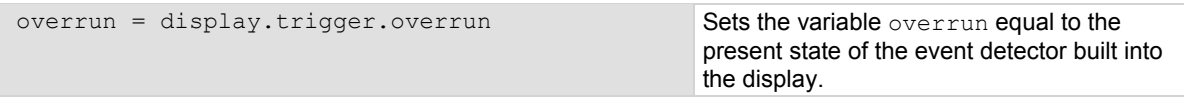

#### **Also see**

[display.trigger.clear\(\)](#page-424-0) (on page [7-80](#page-424-2))

## <span id="page-425-1"></span>**display.trigger.wait()**

This function waits for the TRIG key on the front panel to be pressed.

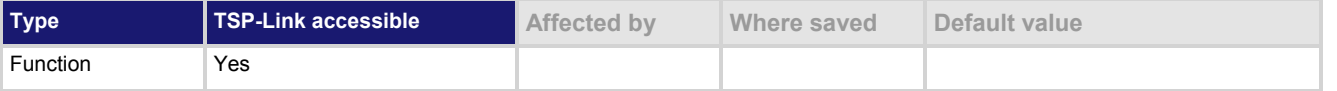

#### **Usage**

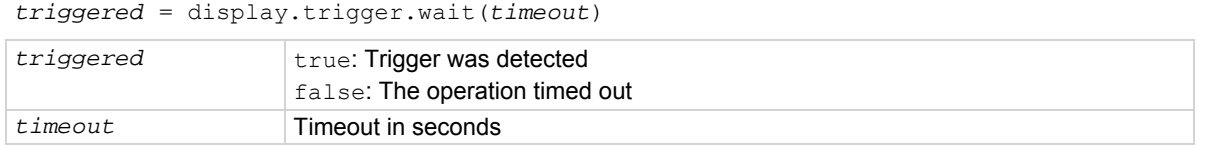

#### **Details**

If the trigger key was previously pressed and one or more trigger events were detected, this function returns immediately.

After waiting for a trigger with this function, the event detector is automatically reset and rearmed. This is true regardless of the number of events detected.

Use the display.trigger.clear() call to clear the trigger event detector.

#### **Example**

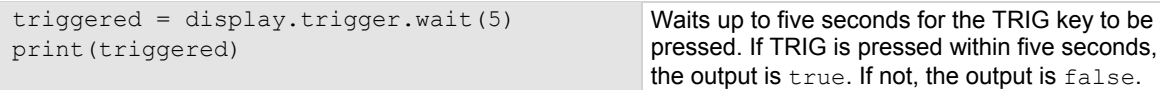

#### **Also see**

[display.trigger.clear\(\)](#page-424-0) (on page [7-80](#page-424-2))

## **display.waitkey()**

This function captures the key code value for the next front-panel action.

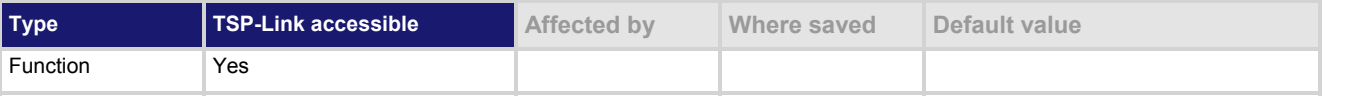

#### **Usage**

*keyCode* = display.waitkey()

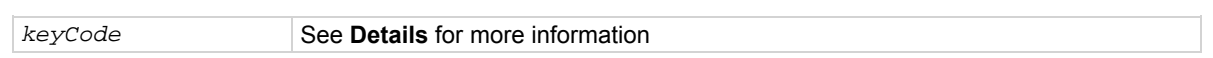

#### **Details**

After you send this function, script execution pauses until a front-panel action (for example, pressing a key or the navigation wheel  $\circled{S}$ , or turning the navigation wheel  $\circled{S}$ ). After the action, the value of the key (or action) is returned.

If the EXIT (LOCAL) key is pressed while this function is waiting for a front-panel action, the script is not aborted. A typical use for this function is to prompt the user to press the EXIT (LOCAL) key to abort the script or press any other key to continue. For example, if the keyCode value 75 is returned (the EXIT (LOCAL) key was pressed), the  $ext{exit}()$  function can be called to abort the script.

The table below lists the *keyCode* value for each front panel action.

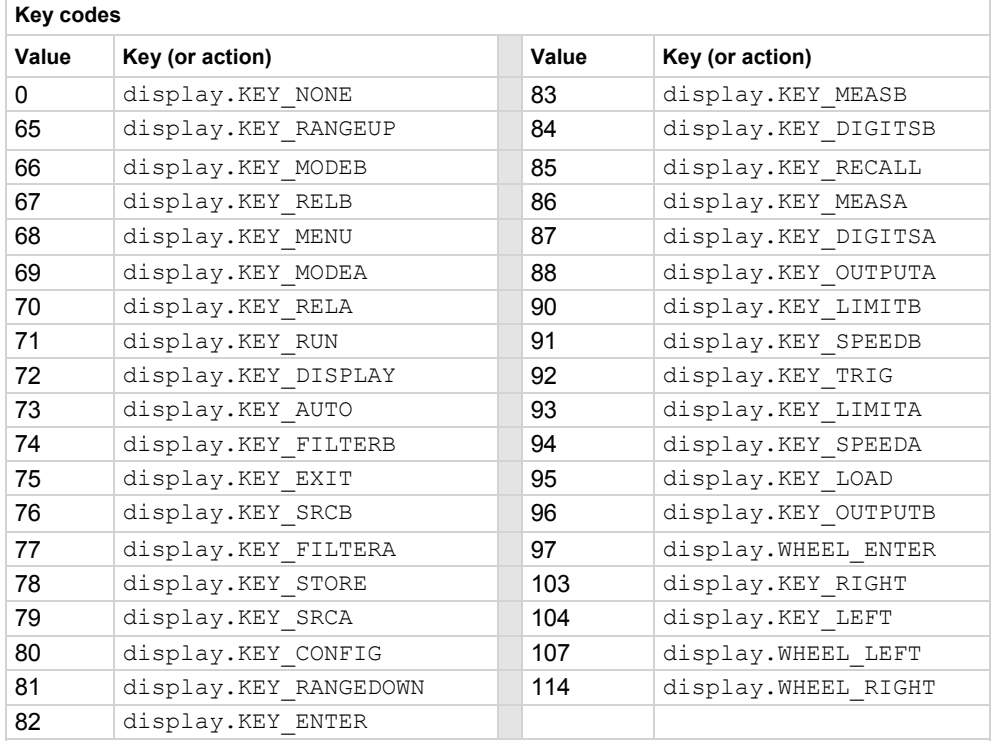

### NOTE

When using this function, use built-in constants such as  $display.KEY$  RIGHT (rather than the numeric value of 103). This will allow for better forward compatibility with firmware revisions.

```
key = display, y =print(key)
```
Pause script execution until the operator presses a key or the navigation wheel  $\heartsuit$ , or rotates the navigation wheel. If the output is: 8.60000e+01 It indicates that the MEAS(A) key was pressed.

#### **Also see**

[Capturing key-press codes](#page-217-0) (on page [3-81](#page-217-1)) [display.getlastkey\(\)](#page-408-0) (on page [7-64](#page-408-1)) [display.sendkey\(\)](#page-418-0) (on page [7-74](#page-418-2)) [display.settext\(\)](#page-421-0) (on page [7-77](#page-421-1))

### <span id="page-427-1"></span>**errorqueue.clear()**

This function clears all entries out of the error queue.

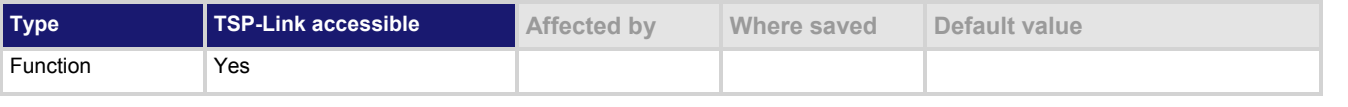

#### **Usage**

errorqueue.clear()

#### **Details**

See the **Error queue** (on page [E-3](#page-815-1)) topic for additional information about the error queue.

#### **Also see**

[Error queue](#page-815-0) (on page [E-3\)](#page-815-1) [errorqueue.count](#page-428-0) (on page [7-84\)](#page-428-1) [errorqueue.next\(\)](#page-428-0) (on page [7-84\)](#page-428-2)

### <span id="page-428-1"></span><span id="page-428-0"></span>**errorqueue.count**

This attribute gets the number of entries in the error queue.

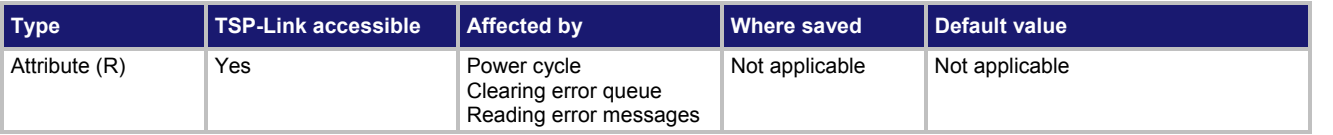

#### **Usage**

```
count = errorqueue.count
```
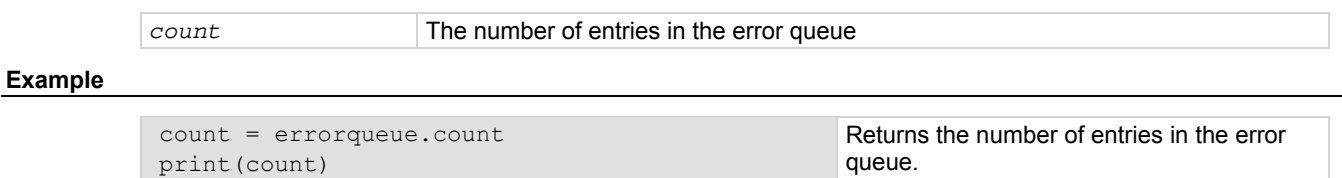

The output below indicates that there are four entries in the error queue: 4.00000e+00

#### **Also see**

[errorqueue.clear\(\)](#page-427-0) (on page [7-83](#page-427-1)) [errorqueue.next\(\)](#page-428-0) (on page [7-84\)](#page-428-2)

### <span id="page-428-2"></span>**errorqueue.next()**

This function reads the oldest entry from the error queue and removes it from the queue.

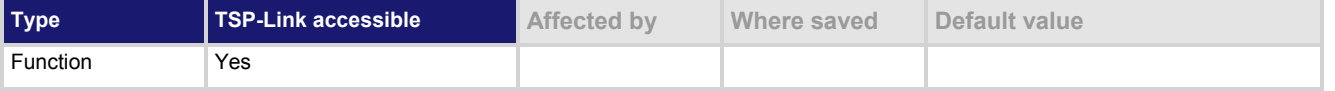

#### **Usage**

*errorCode*, *message*, *severity*, *errorNode* = errorqueue.next()

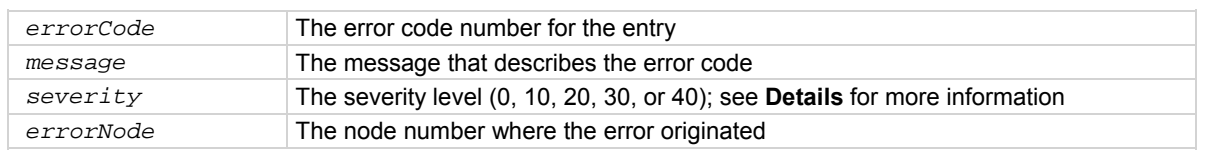

#### **Details**

Entries are stored in a first-in, first-out (FIFO) queue. This functions reads the oldest entry and removes it from the queue.

Error codes and messages are listed in the **Error summary list** (on page [8-3](#page-727-1)).

If there are no entries in the queue, code 0, "Queue is Empty" is returned.

Returned severity levels are described in the following table.

<span id="page-429-0"></span>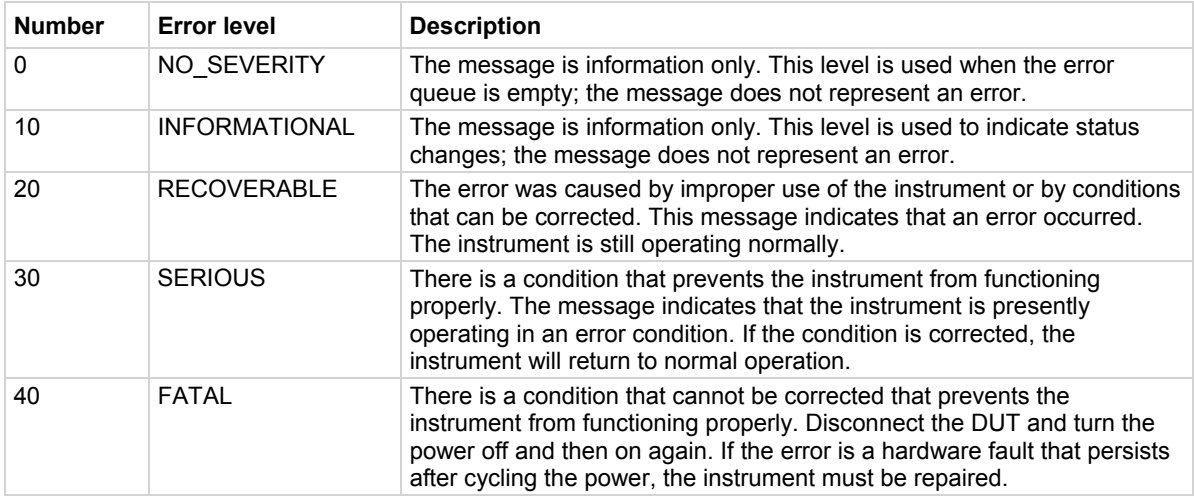

In an expanded system, each TSP-Link enabled instrument is assigned a node number. The variable *errorNode* stores the node number where the error originated. The *errorNode* will always be equal to 1 on the Models 2604B/2614B/2634B.

#### **Example**

```
errorcode, message = errorqueue.next() 
print(errorcode, message)
```
Reads the oldest entry in the error queue. The output below indicates that the queue is empty.

Output:

0.00000e+00 Queue Is Empty

#### **Also see**

[Error queue](#page-815-0) (on page [E-3\)](#page-815-1) [errorqueue.clear\(\)](#page-427-0) (on page [7-83](#page-427-1)) [errorqueue.count](#page-428-0) (on page [7-84\)](#page-428-1) [Error summary list](#page-727-0) (on page [8-3](#page-727-1))

### <span id="page-429-1"></span>**eventlog.all()**

This function returns all entries from the event log as a single string and removes them from the event log.

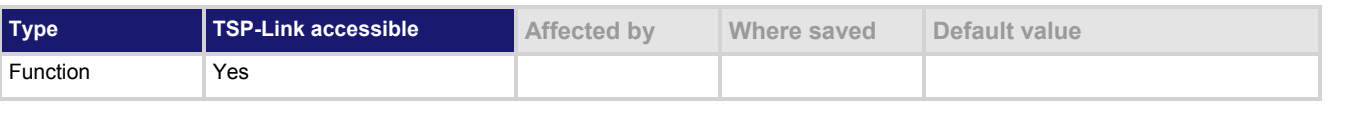

#### **Usage**

*logString* = eventlog.all()

*logString* A listing of all event log entries

#### **Details**

This function returns all events in the event log. Logged items are shown from oldest to newest. The response is a string that has the messages delimited with a new line character.

This function also clears the event log.

If there are no entries in the event log, this function returns the value  $n$ il.

```
print(eventlog.all()) 
Get and print all entries from the event log and remove the entries from the log. 
Output: 
17:26:35.690 10 Oct 2007, LAN0, 192.168.1.102, LXI, 0, 1192037132,
    1192037155.733269000, 0, 0x0
17:26:39.009 10 Oct 2007, LAN5, 192.168.1.102, LXI, 0, 1192037133,
    1192037159.052777000, 0, 0x0
```
**Also see** 

[eventlog.clear\(\)](#page-430-0) (on page [7-86](#page-430-1)) [eventlog.count](#page-431-0) (on page [7-87\)](#page-431-1) [eventlog.enable](#page-431-0) (on page [7-87\)](#page-431-2) [eventlog.next\(\)](#page-432-0) (on page [7-88\)](#page-432-1) [eventlog.overwritemethod](#page-433-0) (on page [7-89](#page-433-1))

### <span id="page-430-1"></span>**eventlog.clear()**

This command clears the event log.

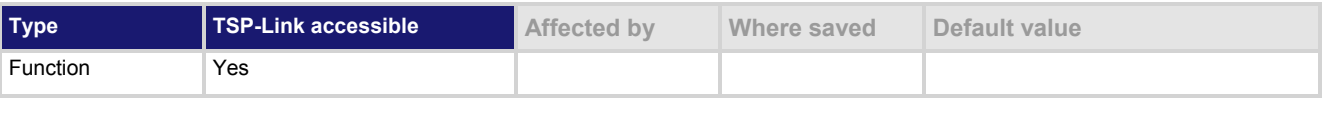

#### **Usage**

eventlog.clear()

#### **Details**

This function erases any messages in the event log.

#### **Also see**

[eventlog.all\(\)](#page-429-0) (on page [7-85\)](#page-429-1) [eventlog.count](#page-431-0) (on page [7-87\)](#page-431-1) [eventlog.enable](#page-431-0) (on page [7-87\)](#page-431-2) [eventlog.next\(\)](#page-432-0) (on page [7-88\)](#page-432-1) [eventlog.overwritemethod](#page-433-0) (on page [7-89](#page-433-1))

### <span id="page-431-1"></span><span id="page-431-0"></span>**eventlog.count**

This attribute gets the number of events in the event log.

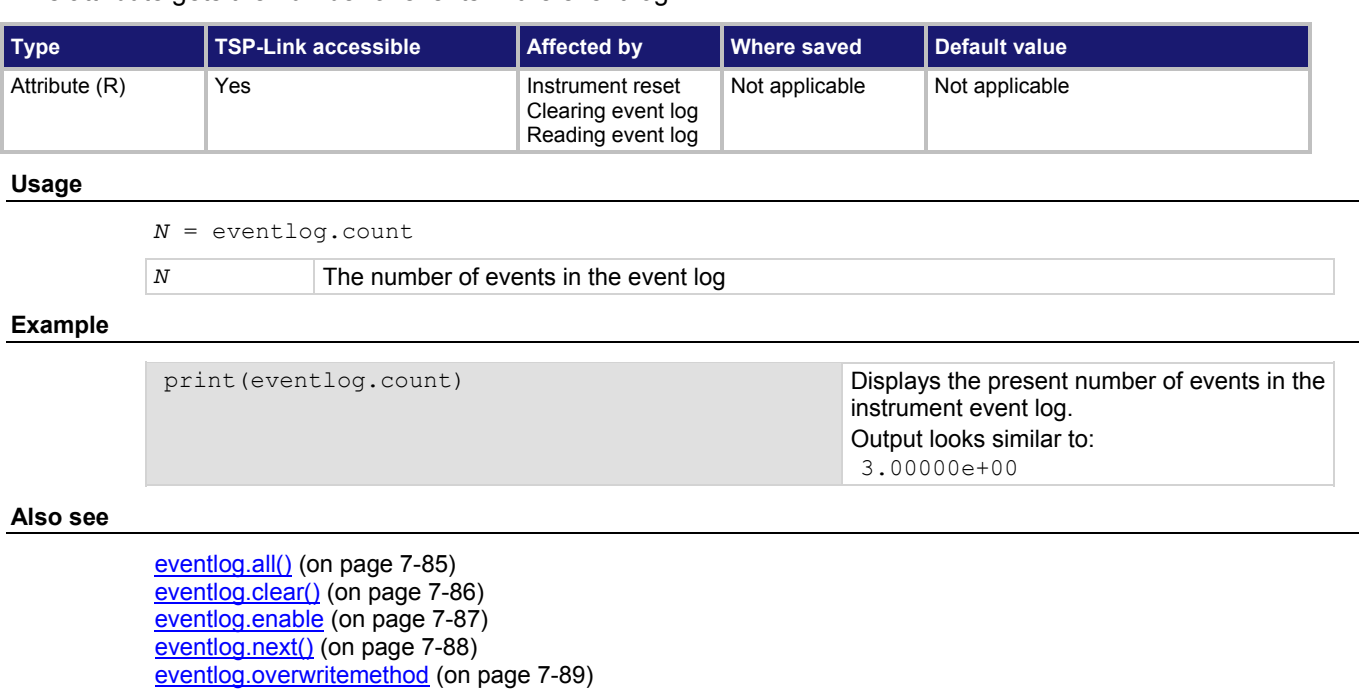

### <span id="page-431-2"></span>**eventlog.enable**

This attribute enables or disables the event log.

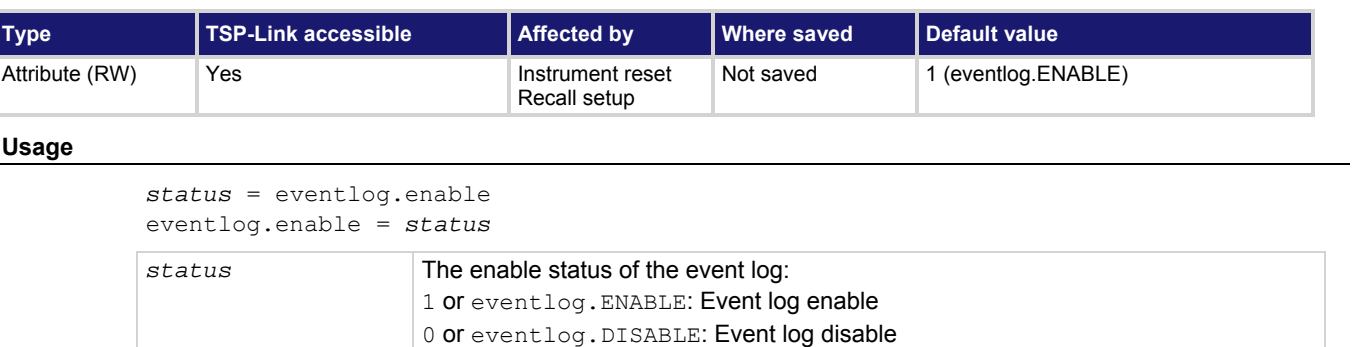

#### **Details**

When the event log is disabled (eventlog. DISABLE or 0), no new events are added to the event log. You can, however, read and remove existing events.

When the event log is enabled, new events are logged.
```
print(eventlog.enable) 
eventlog.enable = eventlog.DISABLE 
print(eventlog.enable)
```
Displays the present status of the Series 2600B event log.

Output: 1.00000e+00 0.00000e+00

#### **Also see**

[eventlog.all\(\)](#page-429-0) (on page [7-85\)](#page-429-1) [eventlog.clear\(\)](#page-430-0) (on page [7-86](#page-430-1)) [eventlog.count](#page-431-0)</u> (on page [7-87\)](#page-431-1) [eventlog.next\(\)](#page-432-0) (on page [7-88\)](#page-432-1) [eventlog.overwritemethod](#page-433-0) (on page [7-89](#page-433-1))

### <span id="page-432-1"></span>**eventlog.next()**

This function returns the oldest message from the event log and removes it from the log.

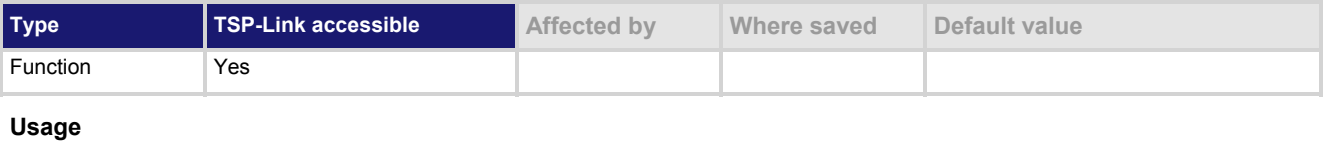

```
logString = eventlog.next()
```
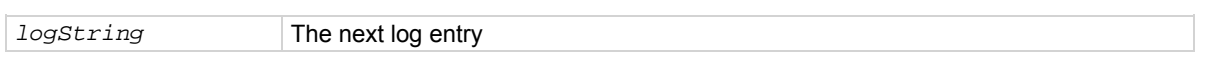

#### **Details**

Returns the next entry from the event log and removes it from the log. If there are no entries in the event log, returns the value nil.

#### **Example 1**

print(eventlog.next()) Get the oldest message in the event log and remove that entry from the log. Output: 17:28:22.085 10 Oct 2009, LAN2, 192.168.1.102, LXI, 0, 1192037134, <no time>, 0, 0x0

#### **Example 2**

print(eventlog.next()) If you send this command when there is nothing in the event log, you will get the following output: nil

#### **Also see**

[eventlog.all\(\)](#page-429-0) (on page [7-85\)](#page-429-1) [eventlog.clear\(\)](#page-430-0) (on page [7-86](#page-430-1)) [eventlog.count](#page-431-0) (on page [7-87\)](#page-431-1) [eventlog.enable](#page-431-0) (on page [7-87\)](#page-431-2) [eventlog.overwritemethod](#page-433-0) (on page [7-89](#page-433-1))

### <span id="page-433-1"></span><span id="page-433-0"></span>**eventlog.overwritemethod**

This attribute controls how the event log processes events if the event log is full.

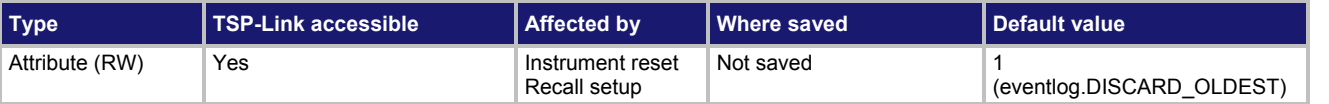

#### **Usage**

*method* = eventlog.overwritemethod eventlog.overwritemethod = *method*

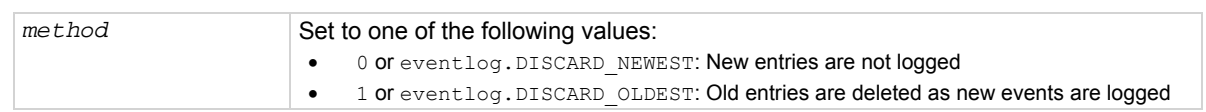

#### **Details**

When this attribute is set to eventlog. DISCARD\_NEWEST, new entries are not logged.

When this attribute is set to eventlog. DISCARD\_OLDEST, the oldest entry is discarded when a new entry is added.

#### **Example**

eventlog.overwritemethod = 0 When the log is full, the event log will ignore new entries.

#### **Also see**

[eventlog.all\(\)](#page-429-0) (on page [7-85\)](#page-429-1) [eventlog.clear\(\)](#page-430-0) (on page [7-86](#page-430-1)) [eventlog.count](#page-431-0)</u> (on page [7-87\)](#page-431-1) [eventlog.enable](#page-431-0) (on page [7-87\)](#page-431-2) [eventlog.next\(\)](#page-432-0) (on page [7-88\)](#page-432-1)

# **exit()**

This function stops a script that is presently running.

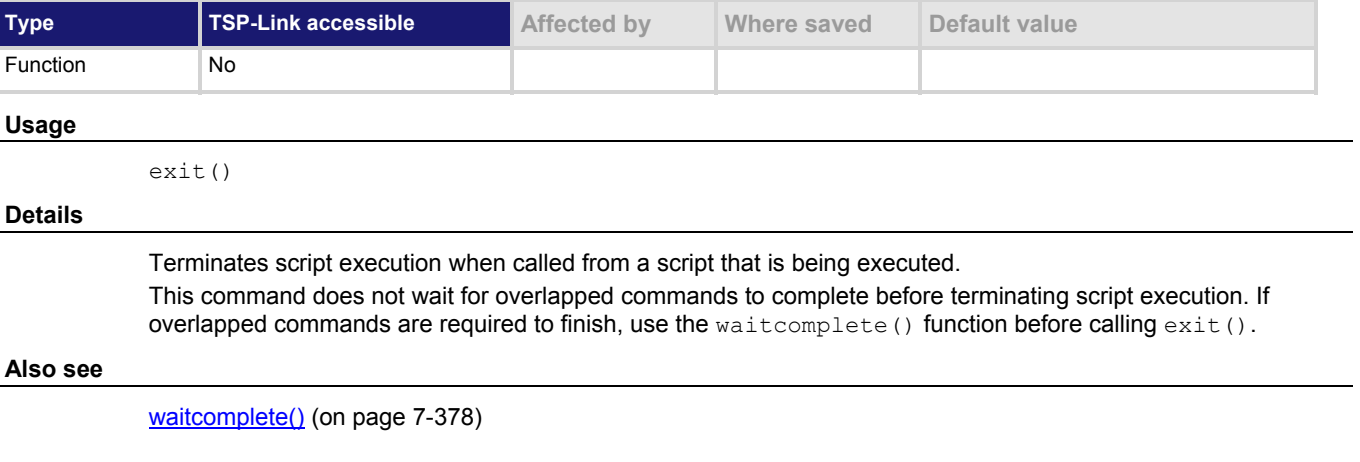

### <span id="page-434-2"></span><span id="page-434-0"></span>**fileVar:close()**

This function closes the file that is represented by the *fileVar* variable.

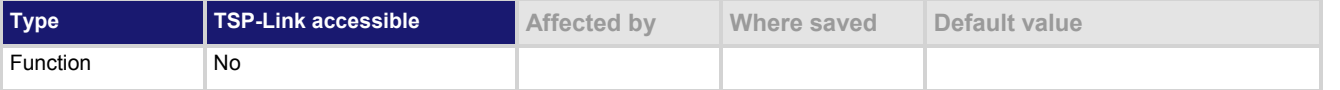

#### **Usage**

*fileVar:*close()

*fileVar* The file descriptor variable to close

#### **Details**

This command is equivalent to io.close(*fileVar*). Note that files are automatically closed when the file descriptors are garbage collected.

#### **Also see**

[fileVar:flush\(\)](#page-434-0) (on page [7-90](#page-434-1)) [fileVar:read\(\)](#page-435-0) (on page [7-91](#page-435-1)) [fileVar:seek\(\)](#page-436-0) (on page [7-92](#page-436-1)) [fileVar:write\(\)](#page-436-0) (on page [7-92](#page-436-2)) [io.close\(\)](#page-451-0) (on page [7-107\)](#page-451-1) [io.open\(\)](#page-453-0) (on page [7-109\)](#page-453-1)

### <span id="page-434-1"></span>**fileVar:flush()**

This function writes buffered data to a file.

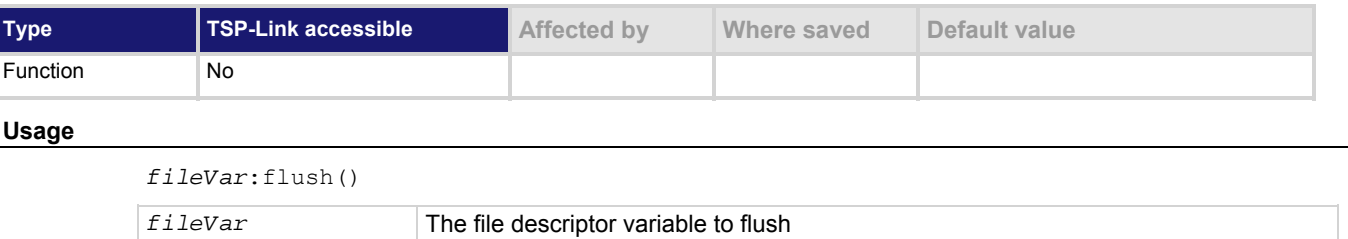

#### **Details**

The *fileVar*:write() or io.write() functions buffer data, which may not be written immediately to the USB flash drive. Use *fileVar*:flush() to flush this data. Using this function removes the need to close a file after writing to it, allowing the file to be left open to write more data. Data may be lost if the file is not closed or flushed before a script ends.

If there is going to be a time delay before more data is written to a file, and you want to keep the file open, flush the file after you write to it to prevent loss of data.

#### **Also see**

[fileVar:write\(\)](#page-436-0) (on page [7-92](#page-436-2)) [io.open\(\)](#page-453-0) (on page [7-109\)](#page-453-1) [io.write\(\)](#page-456-0) (on page [7-112\)](#page-456-1)

# <span id="page-435-1"></span><span id="page-435-0"></span>**fileVar:read()**

### This function reads data from a file.

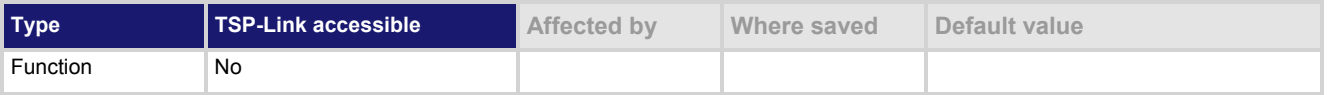

#### **Usage**

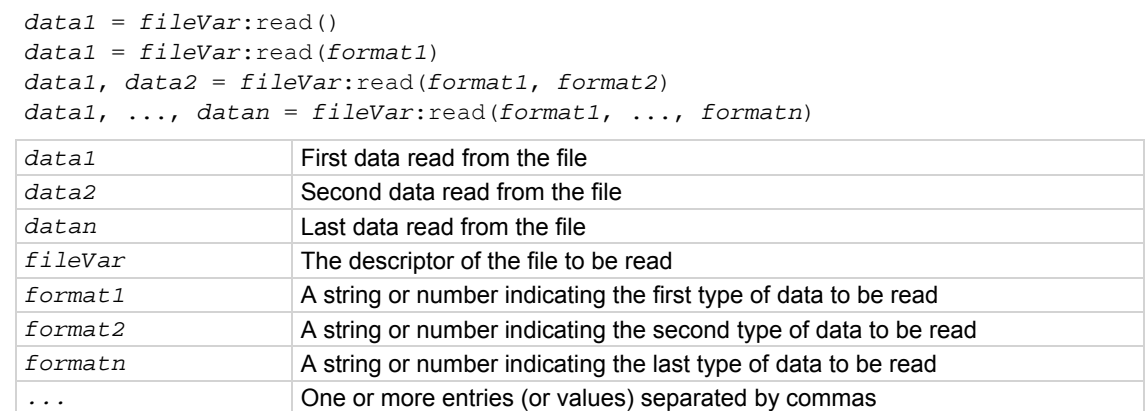

#### **Details**

The format parameters may be any of the following:

"\*n": Returns a number.

"\*a": Returns the whole file, starting at the current position (returns an empty string if the current file position is at the end of the file).

"\*l": Returns the next line, skipping the end of line; returns nil if the current file position is at the end of file. n: Returns a string with up to n characters; returns an empty string if n is zero; returns nil if the current file position is at the end of file.

If no format parameters are provided, the function will perform as if the function is passed the value " $*1$ ". Any number of format parameters may be passed to this command, each corresponding to a returned data value.

#### **Also see**

[fileVar:write\(\)](#page-436-0) (on page [7-92](#page-436-2)) [io.input\(\)](#page-453-0) (on page [7-109](#page-453-2)) [io.open\(\)](#page-453-0) (on page [7-109\)](#page-453-1)

# <span id="page-436-1"></span><span id="page-436-0"></span>**fileVar:seek()**

This function sets and gets a file's current position.

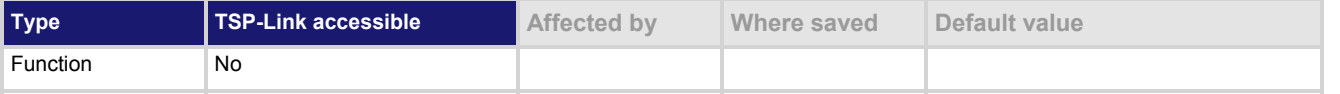

#### **Usage**

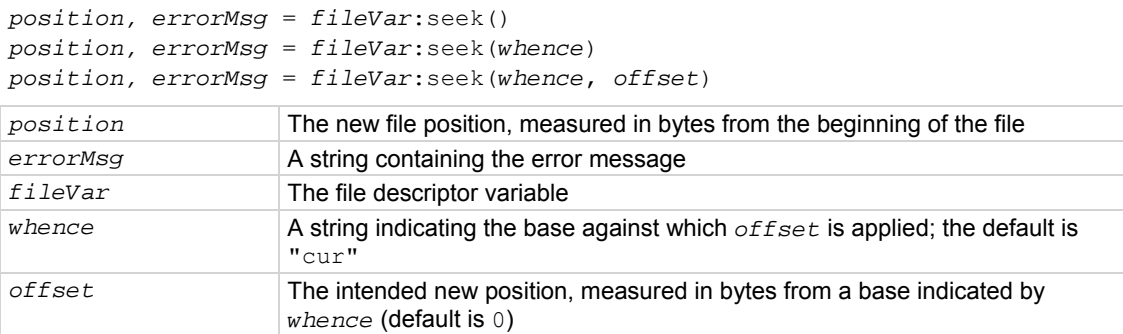

#### **Details**

The *whence* parameters may be any of the following:

"set": Beginning of file

"cur": Current position

"end": End of file

If an error is encountered, it is logged to the error queue, and the command returns nill and the error string.

#### **Also see**

[io.open\(\)](#page-453-0) (on page [7-109\)](#page-453-1)

# <span id="page-436-2"></span>**fileVar:write()**

This function writes data to a file.

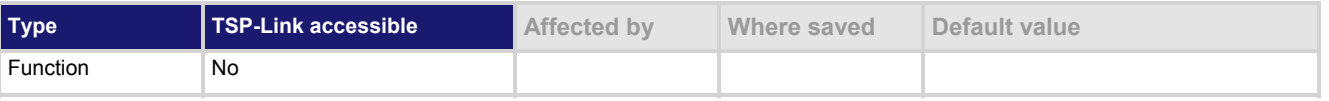

#### **Usage**

```
fileVar:write(data) 
fileVar:write(data1, data2) 
fileVar:write(data1, ..., datan) 
fileVar The file descriptor variable 
data Write all data to the file 
data1 The first data to write to the file 
data2 The second data to write to the file 
datan The last data to write to the file 
... One or more entries (or values) separated by commas
```
#### <span id="page-437-0"></span>**Details**

This function may buffer data until a flush (*fileVar*:flush() or io.flush()) or close (*fileVar*:close() or io.close()) operation is performed.

#### **Also see**

[fileVar:close\(\)](#page-434-0) (on page [7-90](#page-434-2)) [fileVar:flush\(\)](#page-434-0) (on page [7-90](#page-434-1)) [io.close\(\)](#page-451-0) (on page [7-107\)](#page-451-1) [io.flush\(\)](#page-452-0) (on page [7-108\)](#page-452-1) [io.open\(\)](#page-453-0) (on page [7-109\)](#page-453-1)

### <span id="page-437-1"></span>**format.asciiprecision**

This attribute sets the precision (number of digits) for all numbers printed with the ASCII format.

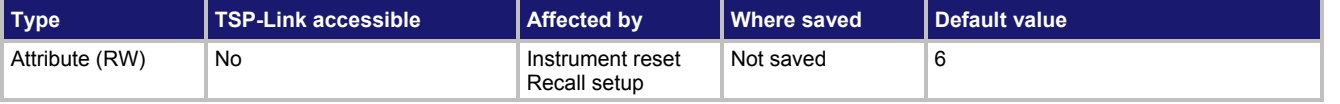

#### **Usage**

*precision* = format.asciiprecision

format.asciiprecision = *precision*

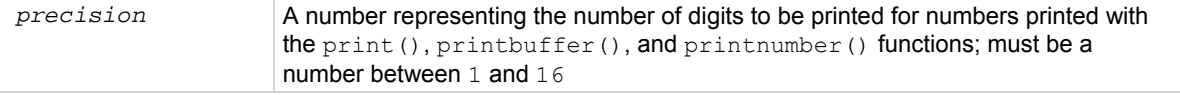

#### **Details**

This attribute specifies the precision (number of digits) for numeric data printed with the  $print()$ , printbuffer(), and printnumber() functions. The format.asciiprecision attribute is only used with

the ASCII format. The precision value must be a number between 1 and 16.

Note that the precision is the number of significant digits printed. There is always one digit to the left of the decimal point; be sure to include this digit when setting the precision.

#### **Example**

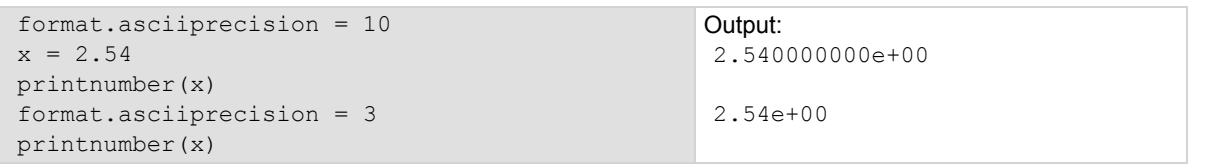

#### **Also see**

[format.byteorder](#page-438-0) (on page [7-94](#page-438-1)) [format.data](#page-439-0) (on page [7-95\)](#page-439-1) [print\(\)](#page-497-0) (on page [7-153\)](#page-497-1) [printbuffer\(\)](#page-498-0) (on page [7-154\)](#page-498-1) [printnumber\(\)](#page-499-0) (on page [7-155](#page-499-1))

### <span id="page-438-1"></span><span id="page-438-0"></span>**format.byteorder**

This attribute sets the binary byte order for the data that is printed using the  $print number()$  and printbuffer() functions.

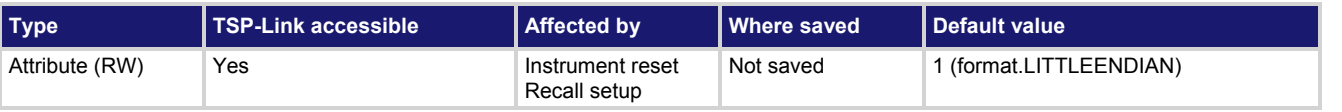

#### **Usage**

```
order = format.byteorder
```
format.byteorder = *order*

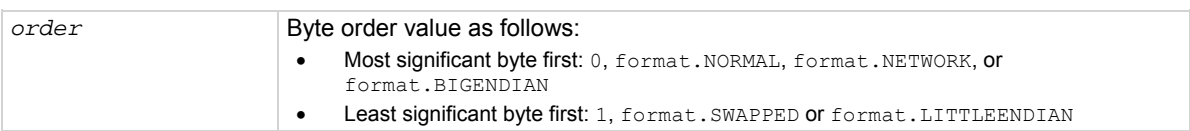

#### **Details**

This attribute selects the byte order in which data is written when you are printing data values with the  $printnumber()$  and  $printbuffer()$  functions. The byte order attribute is only used with the format.SREAL, format.REAL, format.REAL32, and format.REAL64 data formats.

format.NORMAL, format.BIGENDIAN, and format.NETWORK select the same byte order. format.SWAPPED and format. LITTLEENDIAN select the same byte order. Selecting which to use is a matter of preference. Select the format.SWAPPED or format.LITTLEENDIAN byte order when sending data to a computer with a Microsoft Windows operating system.

#### **Example**

```
x = 1.23format.data = format.REAL32 
format.byteorder = format.LITTLEENDIAN 
printnumber(x) 
format.byteorder = format.BIGENDIAN 
printnumber(x)
```
#### **Also see**

[format.asciiprecision](#page-437-0) (on page [7-93](#page-437-1)) [format.data](#page-439-0) (on page [7-95\)](#page-439-1) [printbuffer\(\)](#page-498-0) (on page [7-154\)](#page-498-1) [printnumber\(\)](#page-499-0) (on page [7-155](#page-499-1))

Output depends on the terminal program you use, but will look something like: #0¤p?? #0??p¤

### <span id="page-439-1"></span><span id="page-439-0"></span>**format.data**

This attribute sets the data format for data that is printed using the printnumber() and printbuffer() functions.

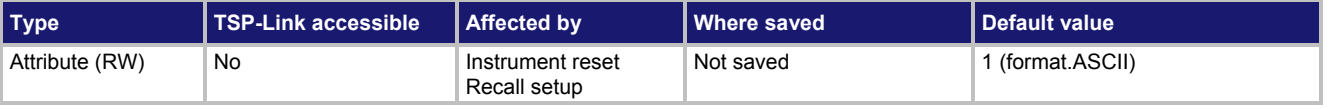

#### **Usage**

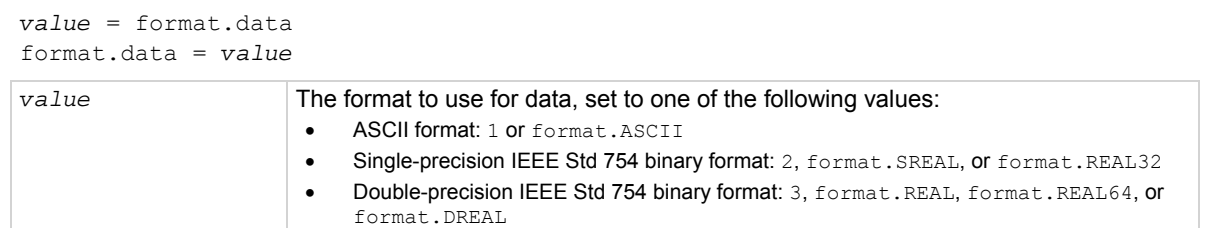

#### **Details**

The precision of numeric values can be controlled with the format.asciprecision attribute. The byte order of format.SREAL, format.REAL, format.REAL32, and format.REAL64 can be selected with the format.byteorder attribute.

REAL32 and SREAL select the same single precision format. REAL and REAL64 select the same double precision format. They are alternative identifiers. Selecting which to use is a matter of preference.

The IEEE Std 754 binary formats use four bytes for single-precision values and eight bytes for double-precision values.

When data is written with any of the binary formats, the response message starts with "#0" and ends with a new line. When data is written with the ASCII format, elements are separated with a comma and space.

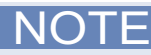

Binary formats are not intended to be interpreted by humans.

#### **Example**

```
format.asciiprecision = 10 
x = 3.14159265format.data = format.ASCII 
printnumber(x) 
format.data = format.REAL64 
printnumber(x)
```
Output a number represented by *x* in ASCII using a precision of 10, then output the same number in binary using double precision format. Output: 3.141592650e+00 #0ñÔÈSû! @

#### **Also see**

[format.asciiprecision](#page-437-0) (on page [7-93](#page-437-1)) [format.byteorder](#page-438-0) (on page [7-94](#page-438-1)) [printbuffer\(\)](#page-498-0) (on page [7-154\)](#page-498-1) [printnumber\(\)](#page-499-0) (on page [7-155](#page-499-1))

# <span id="page-440-0"></span>**fs.chdir()**

This function sets the current working directory.

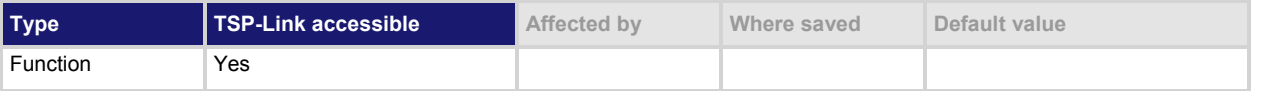

#### **Usage**

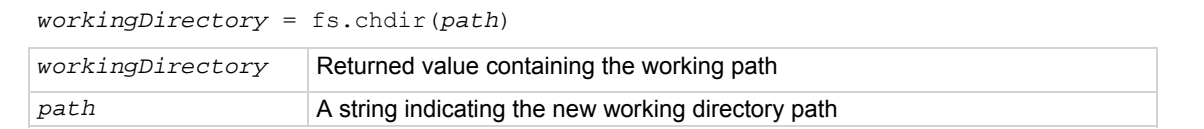

#### **Details**

The new working directory path may be absolute or relative to the current working directory. An error is logged to the error queue if the given path does not exist.

#### **Example**

testPath = fs.chdir("/usb1/") Change the working directory to usb1.

#### **Also see**

None

# **fs.cwd()**

This function returns the absolute path of the current working directory.

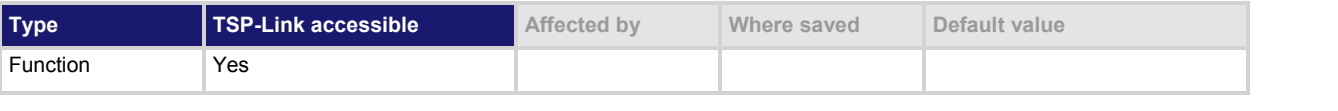

**Usage** 

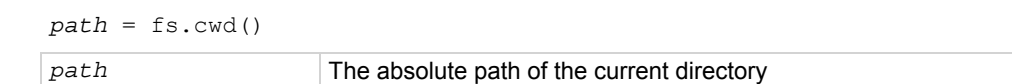

#### **Also see**

None

# <span id="page-440-1"></span>**fs.is\_dir()**

This function tests whether or not the specified path refers to a directory.

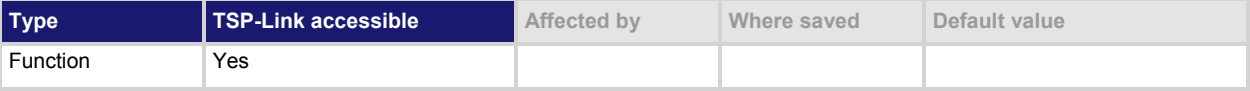

#### <span id="page-441-0"></span>**Usage**

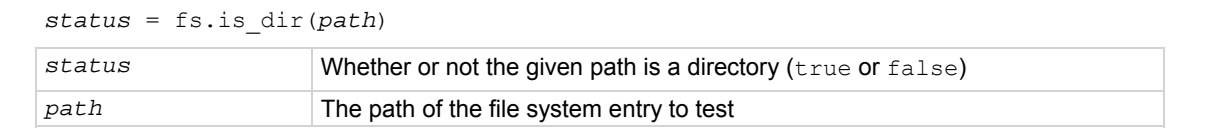

#### **Details**

The file system path may be absolute or relative to the current working system path.

**Also see** 

fs.is file() (on page [7-97\)](#page-441-1)

### <span id="page-441-1"></span>**fs.is\_file()**

Tests whether the specified path refers to a file (as opposed to a directory).

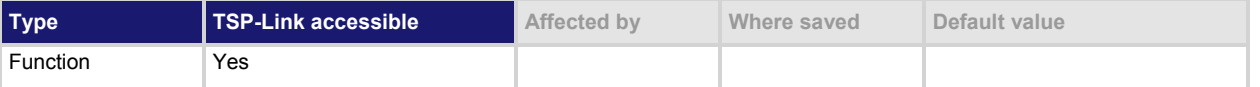

#### **Usage**

*status* = fs.is\_file(*path*) status true if the given path is a file; otherwise, false *path* The path of the file system entry to test

#### **Details**

The file system path may be absolute or relative to the current working system path.

#### **Also see**

fs.is dir() (on page [7-96](#page-440-1))

### <span id="page-441-2"></span>**fs.mkdir()**

This function creates a directory at the specified path.

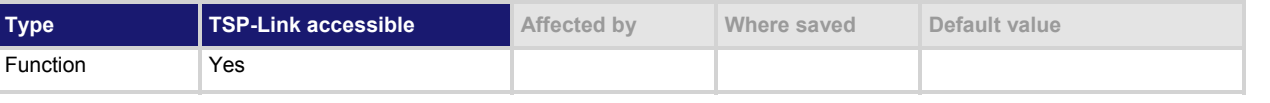

#### **Usage**

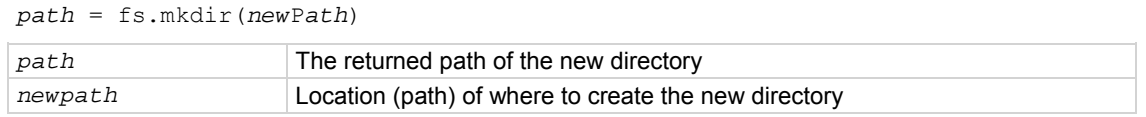

#### **Details**

The directory path may be absolute or relative to the current working directory. An error is logged to the error queue if the parent folder of the new directory does not exist, or if a file system entry already exists at the given path.

#### **Also see**

[fs.rmdir\(\)](#page-442-0) (on page [7-98](#page-442-1))

# <span id="page-442-0"></span>**fs.readdir()**

This function returns a list of the file system entries in the directory.

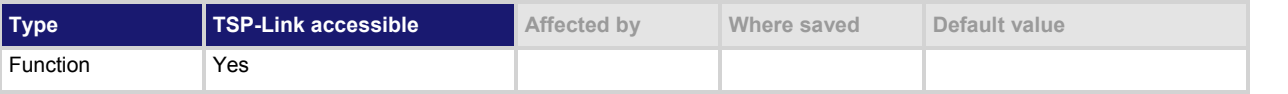

#### **Usage**

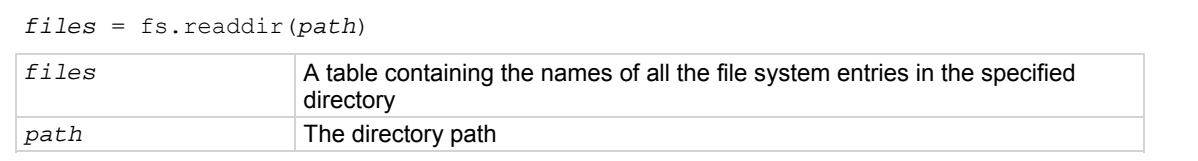

#### **Details**

The directory path may be absolute or relative to the current working directory. This command is nonrecursive. For example, entries in subfolders are not returned. An error is logged to the error queue if the given path does not exist or does not represent a directory.

#### **Also see**

None

# <span id="page-442-1"></span>**fs.rmdir()**

This function removes a directory from the file system.

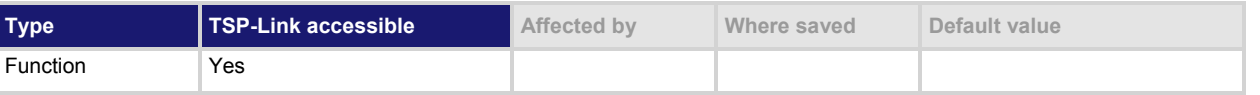

#### **Usage**

fs.rmdir(*path*)

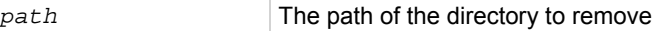

#### **Details**

This path may be absolute or relative to the current working directory.

An error is logged to the error queue if the given path does not exist, or does not represent a directory, or if the directory is not empty.

#### **Also see**

[fs.mkdir\(\)](#page-441-0) (on page [7-97\)](#page-441-2)

### <span id="page-443-0"></span>**gettimezone()**

This function retrieves the local time zone.

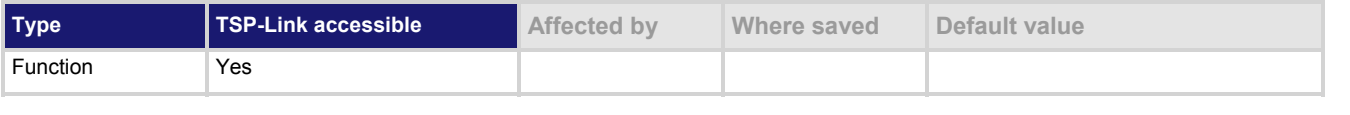

#### **Usage**

*timeZone* = gettimezone()

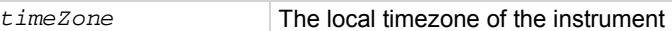

#### **Details**

See settimezone() for additional details about the time zone format and a description of the fields. *timeZone* can be in either of the following formats:

- If one parameter was used with settimezone(), the format used is: GMThh:mm:ss
- If four parameters were used with settimezone(), the format used is: GMThh:mm:ssGMThh:mm:ss,Mmm.w.dw/hh:mm:ss,Mmm.w.dw/hh:mm:ss

#### **Example**

timezone = gettimezone() Reads the value of the local timezone.

#### **Also see**

[settimezone\(\)](#page-520-0) (on page [7-176\)](#page-520-1)

### <span id="page-443-1"></span>**gm\_isweep()**

This KIParlib factory script function performs a linear current sweep and calculates the transconductance (Gm) at each point.

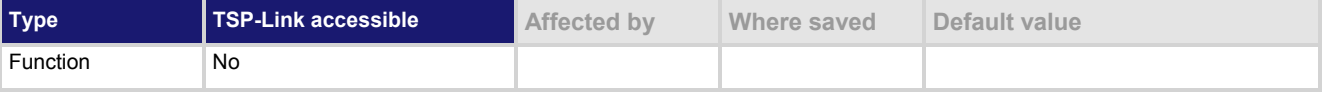

#### **Usage**

*gm\_array, vbuf, ibuf* = gm\_isweep(*smu, start\_i, stop\_i, points*)

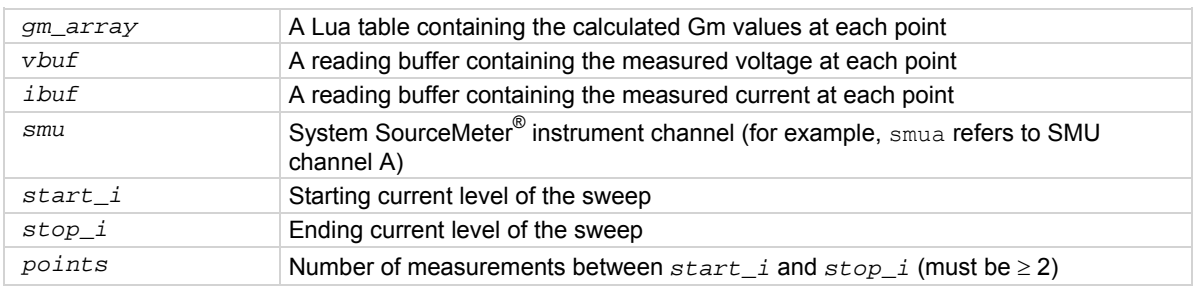

#### <span id="page-444-0"></span>**Details**

Output data includes transconductance values, reading buffer with measured voltages, reading buffer with measured voltages and currents.

If all parameters are omitted when this function is called, this function is executed with the parameters set to the default values.

The  $qm\text{ isweep}$  () function performs a linear current sweep, measuring voltage and current, and then calculating the transconductance (Gm) at each point using the central difference method. It can return an array of Gm values, a reading buffer with the measured voltages, and a reading buffer with the measured currents.

#### **Example**

```
gm array = gm isweep(smua, 0, 0.01, 20)
gm_array, vbuf = gm_isweep(smua, 0, 0.01, 20) 
gm array, vbuf, ibuf = gm isweep(smua, 0,
    0.01, 20) 
                                                         Source-measure unit (SMU) A returns Gm 
                                                        values only. 
                                                        SMU A returns Gm and reading buffer with 
                                                        measured voltages. 
                                                        SMU A returns Gm and reading buffers with 
                                                        measured voltages and currents.
```
**Also see** 

[gm\\_vsweep\(\)](#page-444-0) (on page [7-100](#page-444-1)) [KIParlib factory script](#page-280-0) (on page [5-22](#page-280-1))

### <span id="page-444-1"></span>**gm\_vsweep()**

This KIParlib factory script function performs a linear voltage sweep and calculates the transconductance (Gm) at each point.

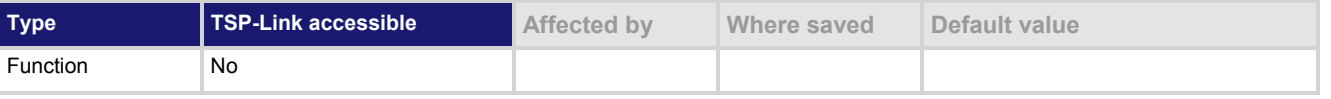

#### **Usage**

*gm\_array, ibuf, vbuf* = gm\_vsweep(*smu, start\_v, stop\_v, points*)

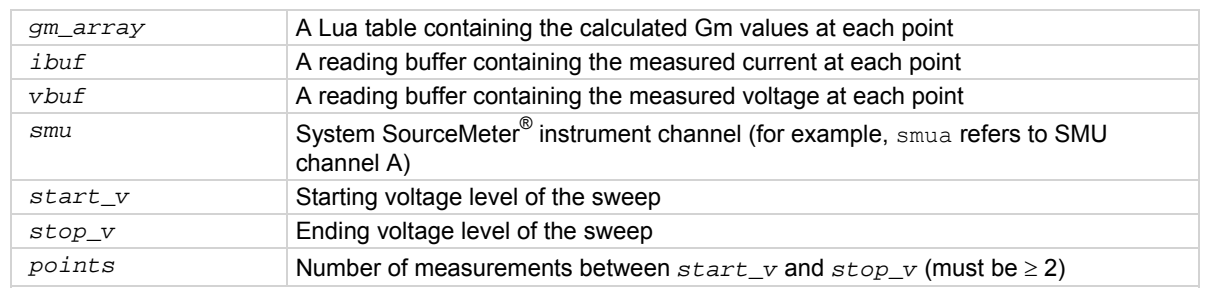

#### **Details**

Output data includes transconductance values, reading buffer with measured currents, reading buffer with measured currents and voltages.

The gm\_vsweep() function performs a linear voltage sweep, measuring voltage and current, and then calculating the transconductance (Gm) at each point using the central difference method. It can return an array of Gm values, a reading buffer with the measured currents, and a reading buffer with the measured voltages.

```
gm array = gm vsweep(smua, 0, 5, 20)
gm array, ibuf = gm vsweep(smua, 0, 5, 20)
gm_array, ibuf, vbuf = gm_vsweep(smua, 0, 5, 20) 
                                                            SMU A returns Gm values only. 
                                                            SMU A returns Gm and reading buffer 
                                                            with measured currents. 
                                                            SMU A returns Gm and reading buffers 
                                                            with measured currents and voltages.
```
**Also see** 

[gm\\_isweep\(\)](#page-443-0) (on page [7-99\)](#page-443-1) [KIParlib factory script](#page-280-0) (on page [5-22](#page-280-1))

### **gpib.address**

This attribute contains the GPIB address.

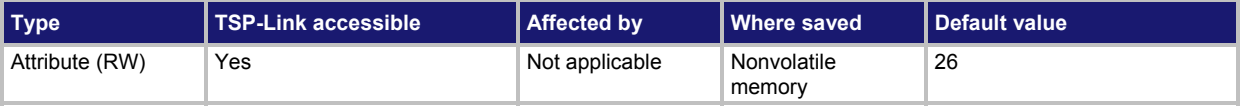

#### **Usage**

```
address = gpib.address
```
gpib.address = *address*

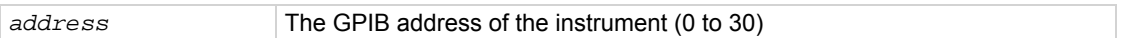

#### **Details**

The GPIB address value is set to 26 at the factory. The address can be set to any address value between 0 and 30. However, the address must be unique in the system. It cannot conflict with an address that is assigned to another instrument or to the GPIB controller.

A new GPIB address takes effect when the command to change it is processed. If there are response messages in the output queue when this command is processed, they must be read at the new address.

If command messages are being queued (sent before this command has executed), the new settings may take effect in the middle of a subsequent command message, so care should be exercised when setting this attribute from the GPIB interface.

You should allow ample time for the command to be processed before attempting to communicate with the instrument again. After sending this command, make sure to use the new address to communicate with the instrument.

The *reset()* function does not affect the GPIB address.

#### **Example**

```
gpib.address = 26 
address = gpib.address 
print(address)
```
Sets the GPIB address and reads the address. Output: 2.600000e+01

#### **Also see**

[GPIB setup](#page-128-0) (on page [2-104](#page-128-1))

### <span id="page-446-1"></span><span id="page-446-0"></span>**i\_leakage\_measure()**

This KIHighC factory script function performs a current leakage measurement after stepping the output voltage.

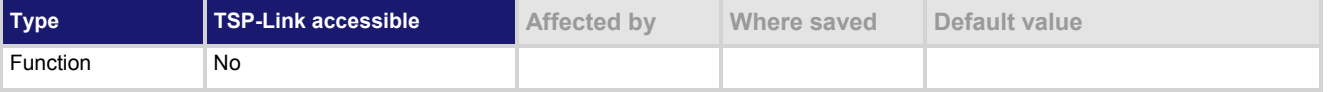

#### **Usage**

*imeas* = i\_leakage\_measure(*smu, levelv, limiti, sourcedelay, measurei, measuredelay*)

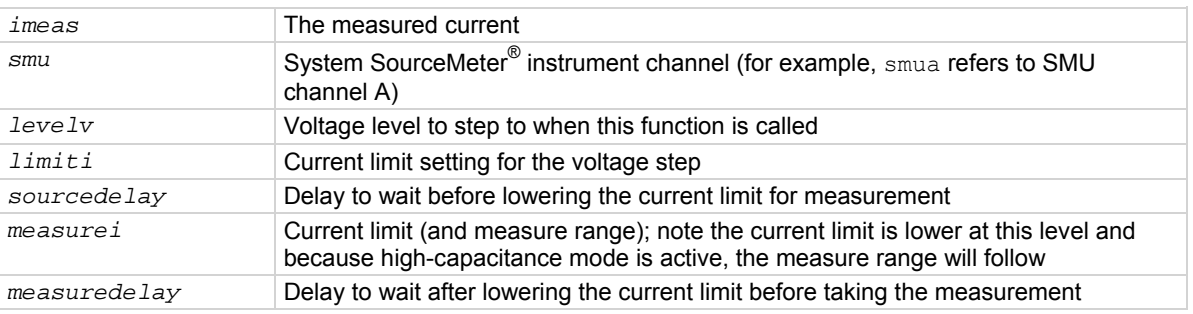

#### **Details**

This function causes the *smu* to:

- Change its current limit to *limiti* with a voltage output of *levelv* for *sourcedelay* time, and then changes its current limit to *measurei* (that also changes the measurement range to *measurei*) for *measuredelay* time
- When *measuredelay* time expires, a measurement is taken and returned as *imeas*.

When measuring leakage current:

- Charge the capacitor before calling this function (the instrument's output is usually at a nonzero voltage before calling this function; when measuring leakage, this function does not charge the capacitor).
- Set *levelv* = 0

#### **Example**

```
smua.source.highc = smua.ENABLE 
smua.source.levelv = 5 
smua.source.output = smua.OUTPUT_ON
delay(1) 
imeas = i leakage measure(smua, 0, 1, 300e-3,
   10e-6, .1)Enable high-capacitance mode. Charge the 
                                                       capacitor at 5 V for 1 second set 
                                                       by delay(1). 
                                                       The parameters passed on to the 
                                                       i leakage measure() function in this
                                                       example are: 
                                                       smu = smua 
                                                       levelv = 0 V 
                                                       limiti = 1 A 
                                                       sourcedelay = 300 ms 
                                                       measurei = 10 μA range 
                                                       measuredelay = 100 ms 
                                                       The levels and delays will depend on the 
                                                       value and type of capacitor used.
```
#### <span id="page-447-0"></span>**Also see**

[i\\_leakage\\_threshold\(\)](#page-447-0) (on page [7-103\)](#page-447-1) [High-capacitance mode](#page-201-0) (on page [3-65\)](#page-201-1) [KIHighC factory script](#page-280-0) (on page [5-22](#page-280-2))

# <span id="page-447-1"></span>**i\_leakage\_threshold()**

This KIHighC factory script function measures the current and compares it to a threshold until either the measured current drops below the threshold or the timeout expires.

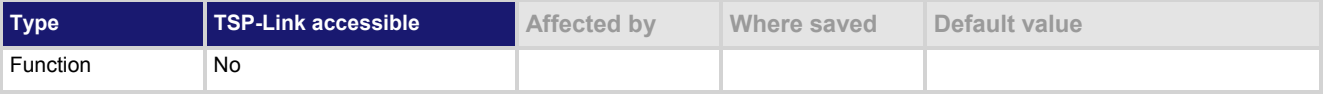

#### **Usage**

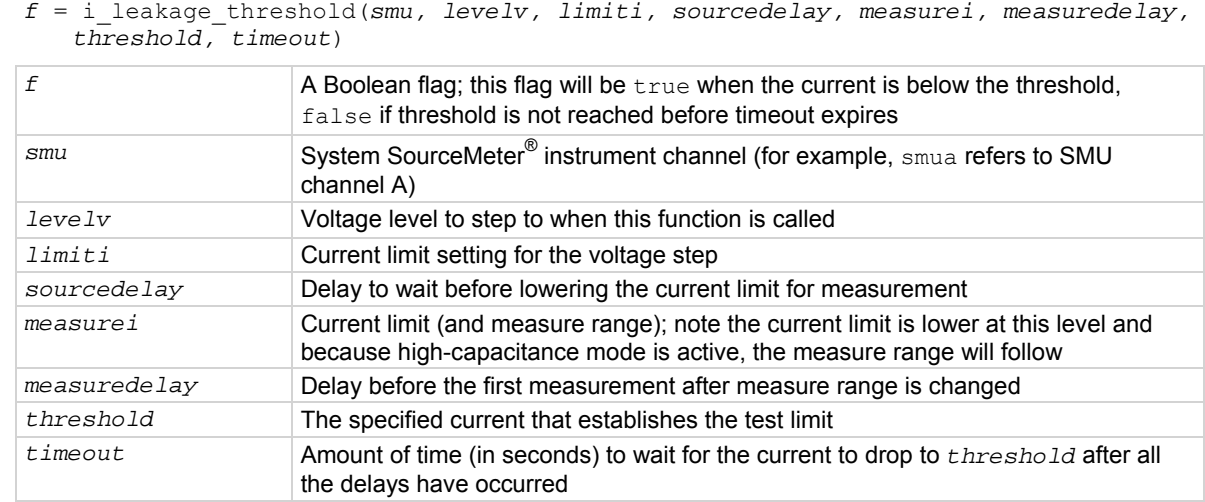

#### **Details**

This function causes the *smu* to:

- Change its current limit to *limiti* with a voltage output of *levelv* for *sourcedelay* time, and then changes its current limit to *measurei* (that also changes the measurement range to *measurei*) for *measuredelay* time
- When *measuredelay* time expires, measurements are taken at a rate determined by the smu*X*.measure.nplc setting

The function returns  $true$  if threshold is reached; the function returns  $false$  if threshold is not reached before *timeout* expires.

When testing the leakage current threshold:

- Charge the capacitor before calling this function (the instrument's output is usually at a non-zero voltage prior to calling this function; when measuring leakage, this function does not charge the capacitor).
- If testing the device's leakage current threshold, set  $levelv = 0$ .

```
smua.source.highc = smua.ENABLE 
smua.source.levelv = 5 
smua.source.output = smua.OUTPUT ON
delay(1) 
pass = i_leakage_threshold(smua, 0, 1, 
    300e-3, 10e-6, 100e-3, 1e-6, 1)
```
Enable high-capacitance mode. Charge the capacitor. The parameters passed on to the i\_threshold\_measure() function in this example are: *smu* = smua *levelv* = 0 V *limiti* = 1 A *sourcedelay* = 300 ms *measurei* = 10 μA range *measuredelay* = 100 ms *threshold* = 1 μA *timeout* = 1 s The levels and delays will depend on the value and type of capacitor used. Sets  $pass = true$  if the current is measured below 1  $\mu$ A in less than 1 second.

#### **Also see**

 $i$  leakage measure() (on page [7-102\)](#page-446-1) [High-capacitance mode](#page-201-0) (on page [3-65\)](#page-201-1) [KIHighC factory script](#page-280-0) (on page [5-22](#page-280-2))

# **InitiatePulseTest()**

This KIPulse factory script function initiates the pulse configuration assigned to *tag*.

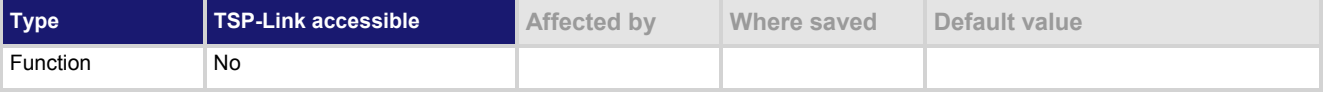

#### **Usage**

*f*, *msg* = InitiatePulseTest(*tag*)

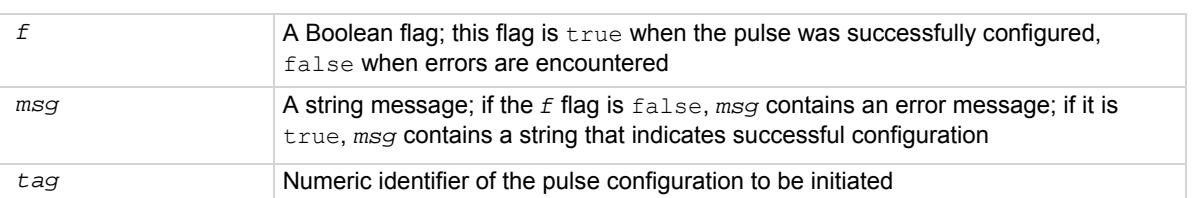

#### **Details**

This function only initiates configured pulse trains assigned to a valid *tag*. Configure the pulse before initiating it using one of the ConfigurePulse\* functions (refer to the **Also see** section).

#### **Example**

```
smua.reset() 
smua.source.rangev = 5
smua.source.rangei = 1 
smua.source.levelv = 0 
smua.measure.rangev = 5
smua.measure.rangei = 1
smua.measure.nplc = 0.01 
smua.measure.autozero = smua.AUTOZERO_ONCE 
smua.nvbuffer1.clear() 
smua.nvbuffer1.appendmode = 1 
smua.source.output = smua.OUTPUT ON
f1, msg1 = ConfigPulseVMeasureI(smua, 0, 5,
    1, 0.002, 0.2, 10, smua.nvbuffer1, 1) 
if f1 == true then
   f2, msg2 = IntiatePulseTest(1) print("Initiate message:", msg2) 
else 
    print("Config errors:", msg1) 
end 
                                                     Configure System SourceMeter®
                                                     instrument channel A to generate 
                                                     a pulse train. If no errors are 
                                                     encountered, initiate the pulse 
                                                    train. Channel A pulses voltage 
                                                    from a bias level of 0 V to a pulse 
                                                    level of 5 V. The pulse level is 
                                                    present for 2 ms and the bias level 
                                                    for 200 ms, with a 1 A limit setting. 
                                                    A total of 10 pulses is generated, 
                                                    and the measurement data is 
                                                     stored in smua.nvbuffer1. This
                                                    pulse train is assigned to tag =1.
```
#### **Also see**

[ConfigPulseIMeasureV\(\)](#page-377-0) (on page [7-33](#page-377-1)) [ConfigPulseVMeasureI\(\)](#page-383-0) (on page [7-39](#page-383-1)) [ConfigPulseIMeasureVSweepLin\(\)](#page-379-0) (on page [7-35\)](#page-379-1) [ConfigPulseVMeasureISweepLin\(\)](#page-385-0) (on page [7-41\)](#page-385-1) [ConfigPulseIMeasureVSweepLog\(\)](#page-381-0) (on page [7-37\)](#page-381-1) [ConfigPulseVMeasureISweepLog\(\)](#page-386-0) (on page [7-42\)](#page-386-1) [KIPulse factory script](#page-279-0) (on page [5-21\)](#page-279-1)

# **InitiatePulseTestDual()**

This [KIPulse factory script](#page-279-0) (on page [5-21](#page-279-1)) function configures initiates the pulse configuration assigned *tag1* and *tag2*.

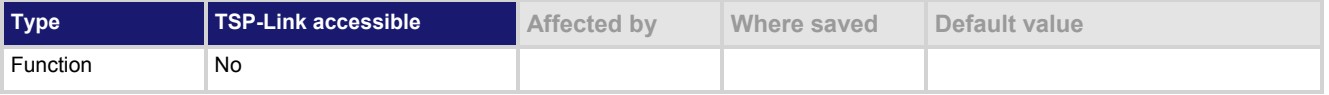

#### **Usage**

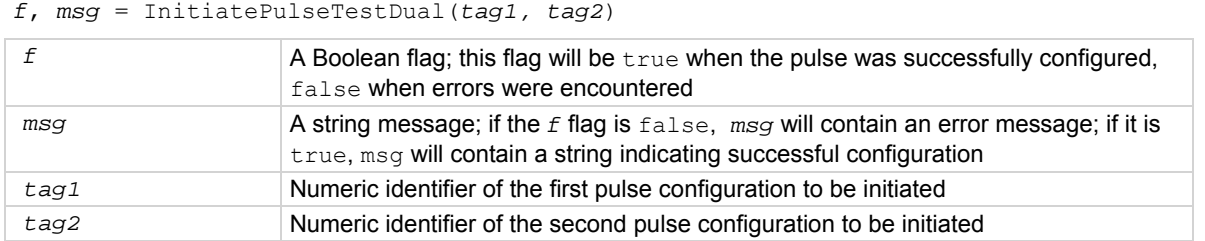

#### **Details**

The pulse trains associated with the indicated tags will be generated simultaneously. This is useful when testing devices such as voltage regulators, where the input signal and output load must be applied to the instrument at the same time.

When using this function, each *tag1* pulse will encapsulate each *tag2* pulse in time. Specifically, the *tag1* pulse will transition from its bias level to its pulse level before the *tag2* pulse. Both the *tag1* and *tag2* pulses will return to their respective bias levels at approximately the same time. Measurements for both pulse trains take place at the same time (see the waveform in the figure below).

To provide this encapsulation, the following rules are enforced:

- The  $t \text{ ag1}$  pulse on time,  $t \text{ on1}$ , must be configured to be  $> 40$  µs longer than the  $t \text{ ag2}$  pulse on time.
- The *tag1* and *tag2* pulse off times, toff, must be the same.

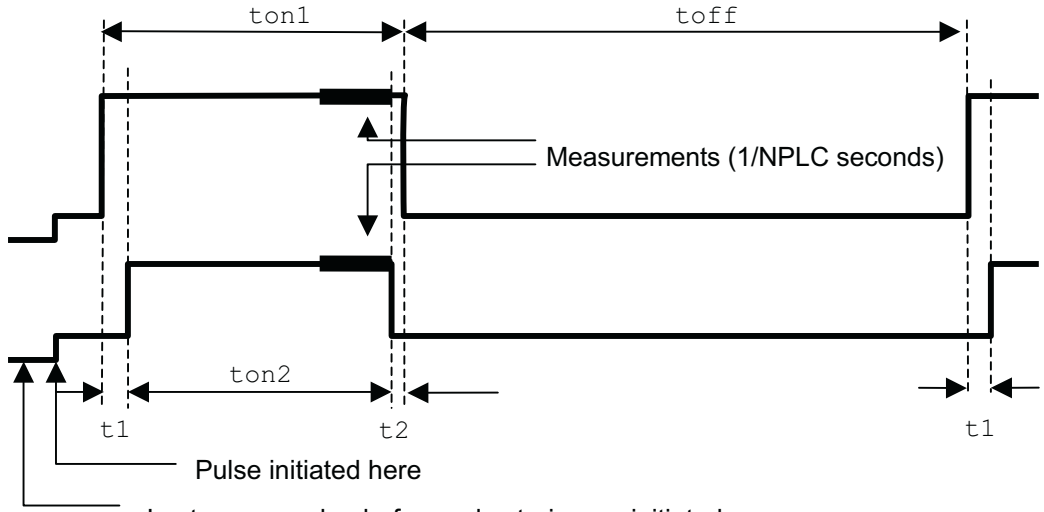

#### **Figure 132: InitiatePulseTestDual**

Last source value before pulse train was initiated

```
smua.reset() 
smua.source.rangev = 5 
smua.source.rangei = 1 
smua.source.levelv = 0 
smua.measure.rangev = 5
smua.measure.rangei = 1 
smua.measure.nplc = 0.01 
smua.measure.autozero = smua.AUTOZERO ONCE
smua.nvbuffer1.clear() 
smua.nvbuffer1.appendmode = 1 
smua.source.output = smua.OUTPUT ON
smub.reset() 
smub.source.func = smub.OUTPUT_DCAMPS 
smub.source.rangei = 1 
smub.source.rangev = 5 
smub.source.leveli = 0 
smub.measure.rangei = 1
smub.measure.rangev = 5
smub.measure.nplc = 0.01 
smub.measure.autozero = smub.AUTOZERO_ONCE 
smub.nvbuffer1.clear() 
smub.nvbuffer1.appendmode = 1 
smub.source.output = smub.OUTPUT ON
f1, msg1 = ConfigPulseVMeasureI(smua, 0, 5, 1, 
    0.002, 0.2, 10, smua.nvbuffer1, 1) 
f2, msg2 = ConfigPulseIMEasureV(smub, 0, -1, 5, 0.001, 0.2, 10, smub.nvbuffer1, 2) 
if (f1 == true) and (f2 == true) then
    f3, msg3 = InitiatePulseTestDual(1, 2) 
    print("Initiate message:", msg3) 
else 
    print("Config errors:", msg1, msg2) 
end 
                                                          Set up the System 
                                                           SourceMeter®
 instrument 
                                                          channels A and B for pulse 
                                                          operation, configure pulse 
                                                          trains for each channel, and 
                                                          then initiate the pulse trains 
                                                          if no errors are encountered. 
                                                          Channel A will pulse voltage 
                                                          from a bias level of 0 V to 
                                                          pulse level of 5 V. The pulse 
                                                          level will be present for 
                                                          2 ms, and the bias level for 
                                                          200 ms with a 1 A limit 
                                                          setting. 
                                                          A total of 10 pulses will be 
                                                          generated on channel A, 
                                                          and the measurement data 
                                                          will be stored in
                                                          smua.nvbuffer1. This 
                                                          pulse train will be assigned 
                                                          to tag = 1.
                                                          Channel B will pulse current 
                                                          from a bias level of 0 A to 
                                                          pulse level of 1 A. The pulse 
                                                          level will be present for 1 
                                                          ms, and the bias level for 
                                                          200 ms with a 5V limit 
                                                          setting. 
                                                          A total of 10 pulses will be 
                                                          generated on channel B, 
                                                          and the measurement data 
                                                          will be stored in
                                                          smub.nvbuffer1. This 
                                                          pulse train will be assigned 
                                                          to tag = 2.
```
#### **Also see**

[ConfigPulseIMeasureV\(\)](#page-377-0) (on page [7-33](#page-377-1)) [ConfigPulseVMeasureI\(\)](#page-383-0) (on page [7-39](#page-383-1)) [ConfigPulseIMeasureVSweepLin\(\)](#page-379-0) (on page [7-35\)](#page-379-1) [ConfigPulseVMeasureISweepLin\(\)](#page-385-0) (on page [7-41\)](#page-385-1) [ConfigPulseIMeasureVSweepLog\(\)](#page-381-0) (on page [7-37\)](#page-381-1)

### <span id="page-451-1"></span>**io.close()**

This function closes a file.

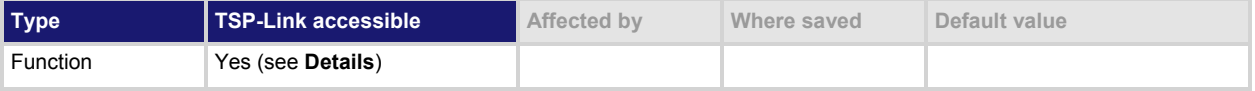

Opens file testfile.txt for writing. If no errors were found while opening, writes "This is my test file" and closes the file.

#### <span id="page-452-0"></span>**Usage**

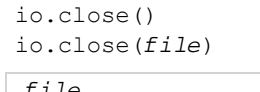

*file* The descriptor of the file to close

#### **Details**

If a file is not specified, the default output file closes.

Only io.close(), used without specifying a parameter, can be accessed from a remote node.

#### **Example**

```
testFile, testError = io.open("testfile.txt", "w") 
if nil == testError then 
    testFile:write("This is my test file") 
    io.close(testFile) 
end
```
#### **Also see**

[io.open\(\)](#page-453-0) (on page [7-109\)](#page-453-1)

# <span id="page-452-1"></span>**io.flush()**

This function saves buffered data to a file.

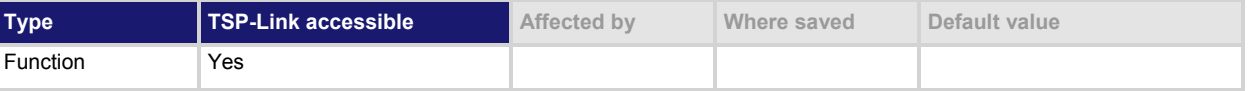

#### **Usage**

io.flush()

#### **Details**

You must use the io.flush() or io.close() functions to write data to the file system.

**NOTE** 

Data is not automatically written to a file when you use the io.write() function. The io.write() function buffers data; it may not be written to the USB drive immediately. Use the  $\texttt{io-flush}()$ function to immediately write buffered data to the drive.

This function only flushes the default output file.

Using this command removes the need to close a file after writing to it and allows it to be left open to write more data. Data may be lost if the file is not closed or flushed before an application ends. To prevent the loss of data if there is going to be a time delay before more data is written (and when you want to keep the file open and not close it), flush the file after writing to it.

#### **Also see**

[fileVar:flush\(\)](#page-434-0) (on page [7-90](#page-434-1)) [fileVar:write\(\)](#page-436-0) (on page [7-92](#page-436-2)) [io.write\(\)](#page-456-0) (on page [7-112\)](#page-456-1)

# <span id="page-453-2"></span><span id="page-453-0"></span>**io.input()**

This function assigns a previously opened file, or opens a new file, as the default input file.

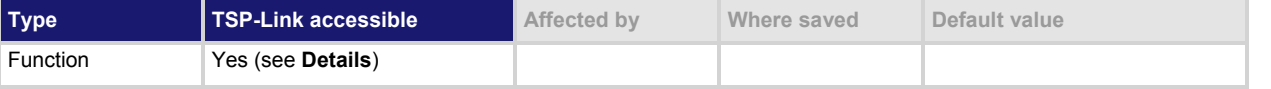

#### **Usage**

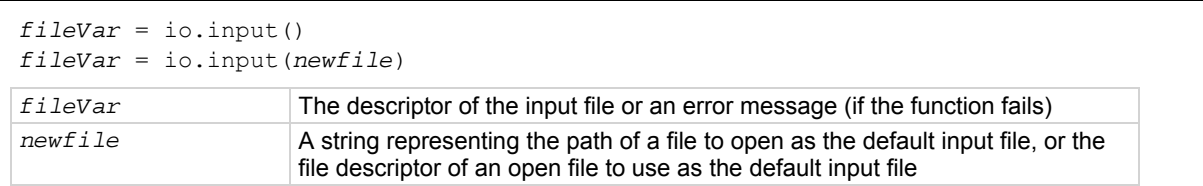

#### **Details**

The *newfile* path may be absolute or relative to the current working directory.

When using this function from a remote TSP-Link $^{\circledR}$  node, this command does not accept a file descriptor and does not return a value.

If the function fails, an error message is returned.

#### **Also see**

[io.open\(\)](#page-453-0) (on page [7-109\)](#page-453-1) [io.output\(\)](#page-454-0) (on page [7-110\)](#page-454-1)

# <span id="page-453-1"></span>**io.open()**

This function opens a file for later reference.

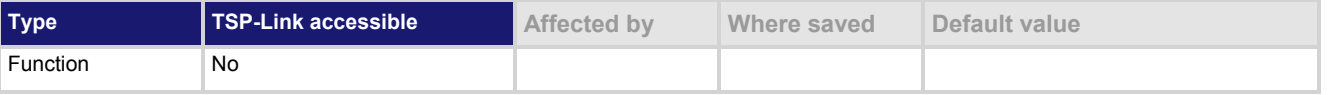

#### **Usage**

```
fileVar, errorMsg = io.open(path) 
                                 \rho_n / \rho_n + h
```
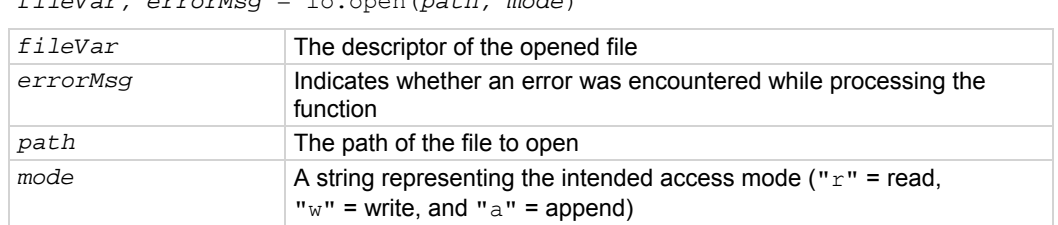

#### **Details**

The path to the file to open may be absolute or relative to the current working directory. If you successfully open the file, *errorMsg* is nil and *fileVar* has the descriptor that can be used to access the file.

If an error is encountered, the command returns nil for *fileVar* and an error string.

```
testFile, testError = io.open("testfile.txt", "w") 
if testError == nil then 
    testFile:write("This is my test file") 
    io.close(testFile) 
end
```
Opens file testfile.txt for writing. If no errors were found while opening, writes "This is my test file" and closes the file.

#### **Also see**

[io.close\(\)](#page-451-0) (on page [7-107\)](#page-451-1)

# <span id="page-454-1"></span>**io.output()**

This function assigns a previously opened file or opens a new file as the default output file.

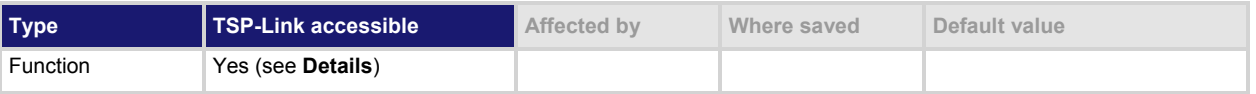

#### **Usage**

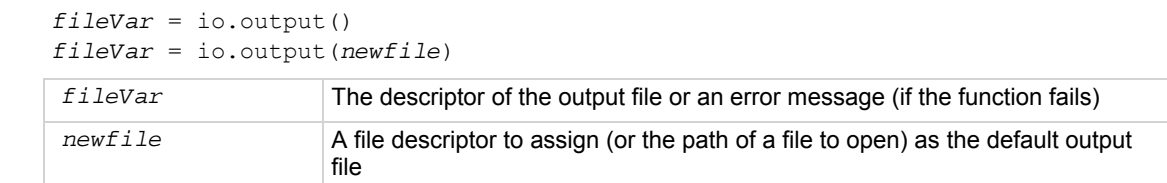

#### **Details**

The path of the file to open may be absolute or relative to the current working directory. When accessed from a remote node using the TSP-Link network, this command does not accept a file descriptor parameter and does not return a value.

If the function fails, an error message is returned.

#### **Also see**

[io.input\(\)](#page-453-0) (on page [7-109](#page-453-2)) [io.open\(\)](#page-453-0) (on page [7-109\)](#page-453-1)

### **io.read()**

This function reads data from the default input file.

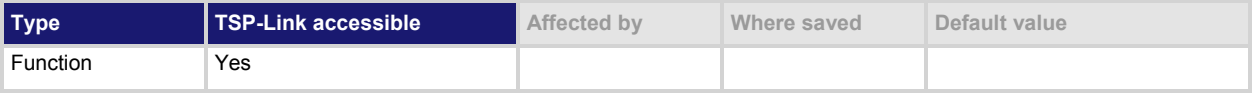

#### **Usage**

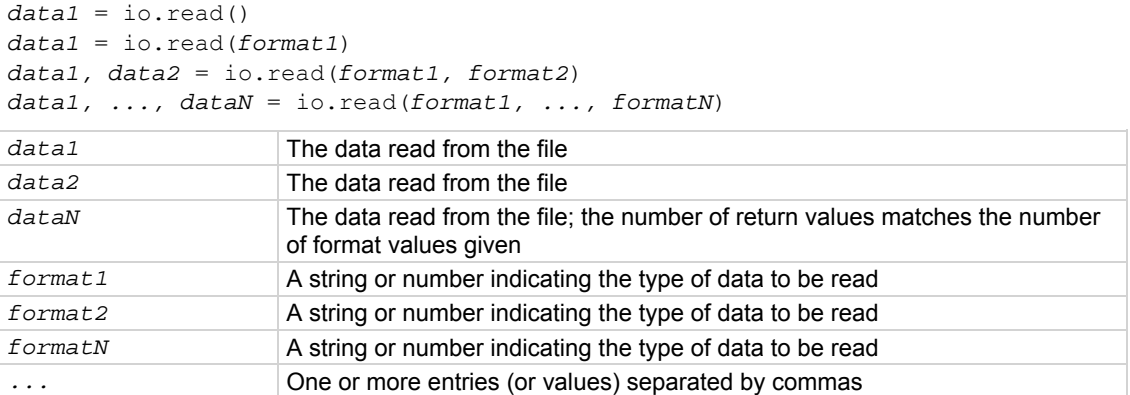

#### **Details**

The format parameters may be any of the following:

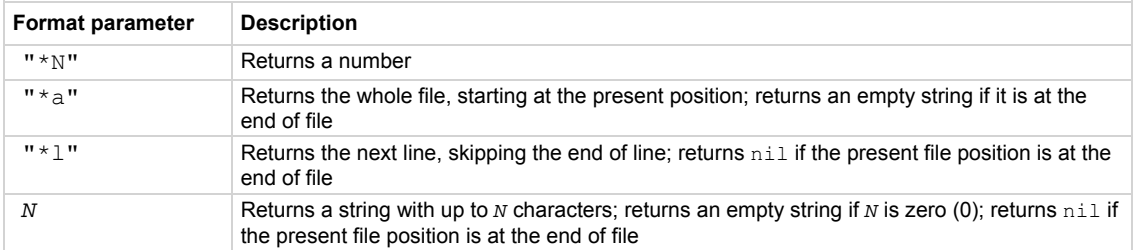

Any number of format parameters may be passed to this command, each corresponding to a returned data value.

If no format parameters are provided, the function will perform as if the function was passed the value  $"*1"$ .

#### **Also see**

None

### **io.type()**

This function checks whether or not a given object is a file handle.

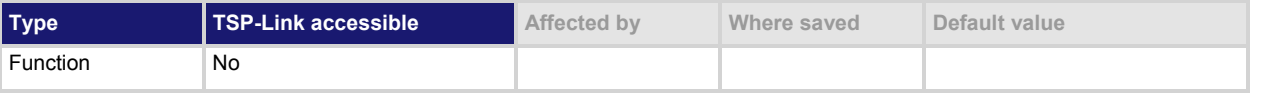

#### **Usage**

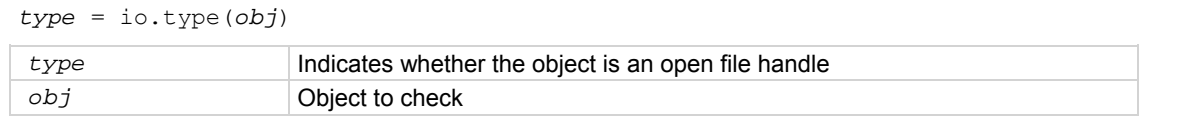

#### **Details**

Returns the string " $file$ " if the object is an open file handle. If it is not an open file handle,  $nil$  is returned.

#### **Also see**

[io.open\(\)](#page-453-0) (on page [7-109\)](#page-453-1)

### <span id="page-456-1"></span><span id="page-456-0"></span>**io.write()**

This function writes data to the default output file.

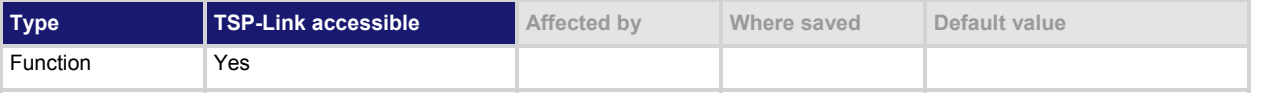

**Usage** 

```
io.write() 
io.write(data1) 
io.write(data1, data2) 
io.write(data1, ..., dataN)
```
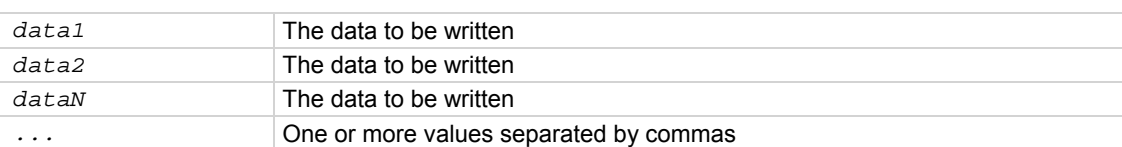

**Details** 

All data parameters must be either strings or numbers.

NOTE

Data is not immediately written to a file when you use the io.write() function. The io.write() function buffers data; it may not be written to the USB drive immediately. Use the  $\text{io}.$  flush() function to immediately write buffered data to the drive.

#### **Also see**

[io.flush\(\)](#page-452-0) (on page [7-108\)](#page-452-1)

# <span id="page-456-2"></span>**lan.applysettings()**

This function re-initializes the LAN interface with new settings.

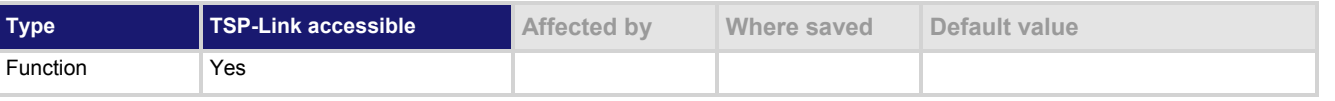

#### **Usage**

lan.applysettings()

#### **Details**

Disconnects all existing LAN connections to the instrument and re-initializes the LAN with the present configuration settings.

This function initiates a background operation. LAN configuration could be a lengthy operation. Although the function returns immediately, the LAN initialization continues to run in the background.

Even though the LAN configuration settings may not have changed since the LAN was last connected, new settings may take effect due to the dynamic nature of dynamic host configuration protocol (DHCP) or dynamic link local addressing (DLLA) configuration.

Re-initialization takes effect even if the configuration has not changed since the last time the instrument connected to the LAN.

lan.applysettings() Re-initialize the LAN interface with new settings.

#### <span id="page-457-0"></span>**Also see**

None

### <span id="page-457-1"></span>**lan.autoconnect**

This attribute is used to enable or disable link monitoring.

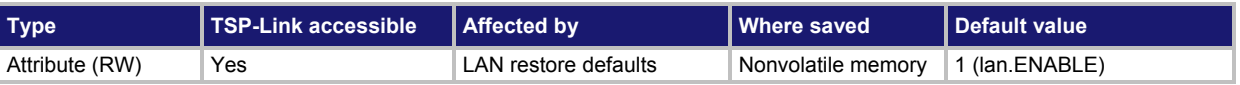

#### **Usage**

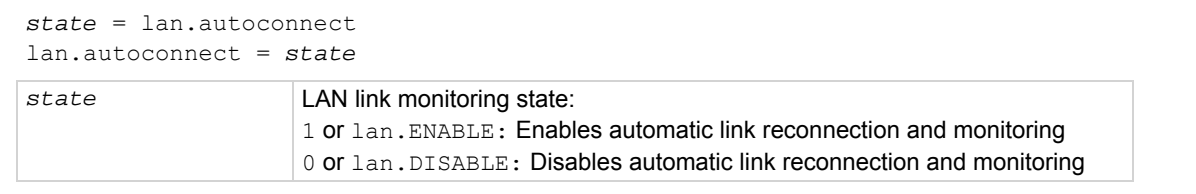

#### **Details**

This attribute sets the LAN link monitoring and automatic connection state.

When this is set to  $l$  an. ENABLE, all connections are closed if the link to the LAN is lost for more than the time specified by lan.linktimeout.

Set this attribute to  $l$ an. ENABLE to automatically reset the LAN connection after the LAN link is established.

#### **Also see**

[lan.linktimeout](#page-464-0) (on page [7-120\)](#page-464-1) [lan.restoredefaults\(\)](#page-466-0) (on page [7-122](#page-466-1))

### **lan.config.dns.address[N]**

Configures DNS server IP addresses.

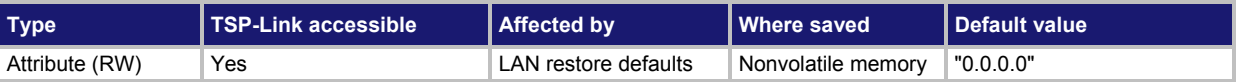

#### **Usage**

*dnsAddress* = lan.config.dns.address[*N*] lan.config.dns.address[*N*] = *dnsAddress*

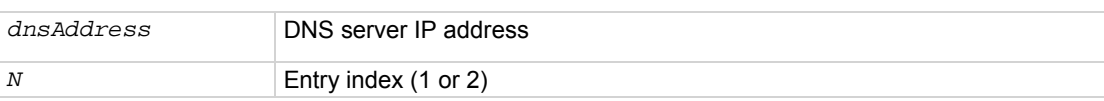

#### <span id="page-458-0"></span>**Details**

This attribute is an array of DNS (domain name system) server addresses. These addresses take priority for DNS lookups and are consulted before any server addresses that are obtained using DHCP. This allows local DNS servers to be specified that take priority over DHCP-configured global DNS servers.

You can specify up to two addresses. The address specified by 1 is consulted first for DNS lookups. *dnsAddress* must be a string specifying the DNS server's IP address in dotted decimal notation.

Unused entries are returned as "0.0.0.0" when read. To disable an entry, set its value to "0.0.0.0" or the empty string "".

Although only two address may be manually specified here, the instrument will use up to three DNS server addresses. If two are specified here, only one that is given by a DHCP server is used. If no entries are specified here, up to three addresses that are given by a DHCP server are used.

#### **Example**

```
dnsaddress = "164.109.48.173" 
lan.config.dns.address[1] = dnsaddress
```
Configure DNS address 1 to "164.109.48.173"

#### **Also see**

[lan.config.dns.domain](#page-458-0) (on page [7-114\)](#page-458-1) [lan.config.dns.dynamic](#page-459-0) (on page [7-115\)](#page-459-1) [lan.config.dns.hostname](#page-459-0) (on page [7-115\)](#page-459-2) [lan.config.dns.verify](#page-460-0) (on page [7-116\)](#page-460-1) [lan.restoredefaults\(\)](#page-466-0) (on page [7-122](#page-466-1))

### <span id="page-458-1"></span>**lan.config.dns.domain**

Configures the dynamic DNS domain.

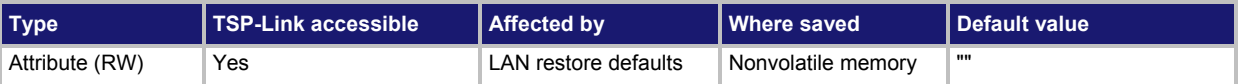

#### **Usage**

```
domain = lan.config.dns.domain 
lan.config.dns.domain = domain
```
*domain* Dynamic DNS registration domain; use a string of 255 characters or less

#### **Details**

This attribute holds the domain to request during dynamic DNS registration. Dynamic DNS registration works with DHCP to register the domain specified in this attribute with the DNS server.

The length of the fully qualified host name (combined length of the domain and host name with separator characters) must be less than or equal to 255 characters. Although up to 255 characters are allowed, you must make sure the combined length is also no more than 255 characters.

#### **Example**

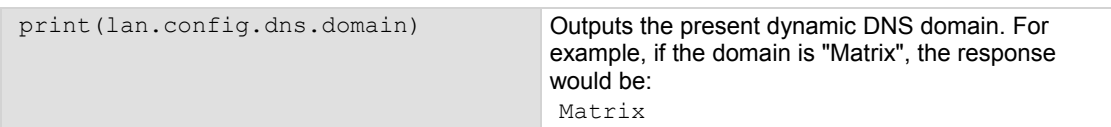

#### <span id="page-459-0"></span>**Also see**

[lan.config.dns.dynamic](#page-459-0) (on page [7-115\)](#page-459-1) [lan.config.dns.hostname](#page-459-0) (on page [7-115\)](#page-459-2) [lan.config.dns.verify](#page-460-0) (on page [7-116\)](#page-460-1) [lan.restoredefaults\(\)](#page-466-0) (on page [7-122](#page-466-1))

### <span id="page-459-1"></span>**lan.config.dns.dynamic**

Enables or disables the dynamic DNS registration.

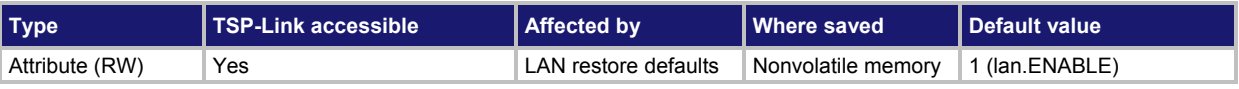

#### **Usage**

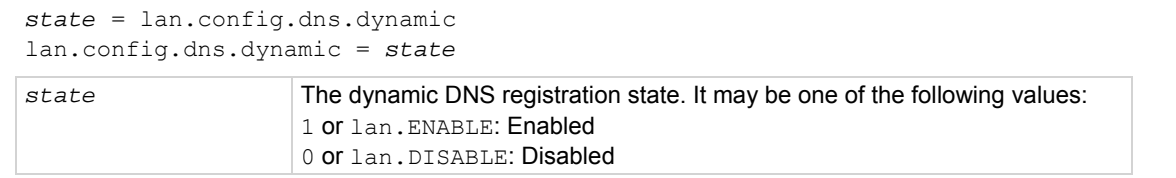

#### **Details**

Dynamic DNS registration works with DHCP to register the host name with the DNS server. The host name is specified in the lan.config.dns.hostname attribute.

#### **Example**

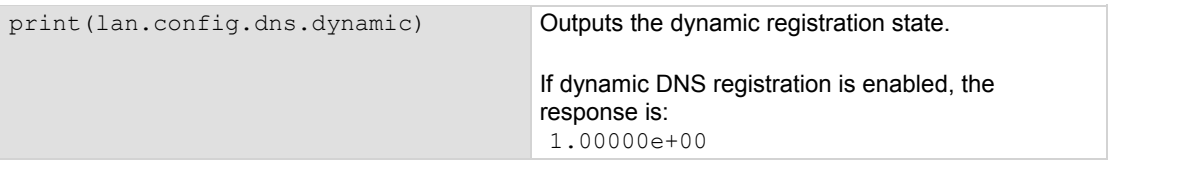

#### **Also see**

[lan.config.dns.hostname](#page-459-0) (on page [7-115\)](#page-459-2) [lan.restoredefaults\(\)](#page-466-0) (on page [7-122](#page-466-1))

### <span id="page-459-2"></span>**lan.config.dns.hostname**

This attribute defines the dynamic DNS host name.

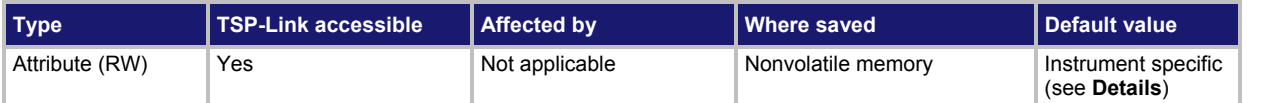

#### **Usage**

*hostName* = lan.config.dns.hostname lan.config.dns.hostname = *hostName hostName* The host name to use for dynamic DNS registration; the host name must: • be a string of 63 characters or less

- start with a letter
- end with a letter or digit
- contain only letters, digits, and hyphens

#### <span id="page-460-0"></span>**Details**

This attribute holds the host name to request during dynamic DNS registration. Dynamic DNS registration works with DHCP to register the host name specified in this attribute with the DNS server.

The factory default value for *hostName* is "k-<model number>-<serial number>", where <model number> and <serial number> are replaced with the actual model number and serial number of the instrument (for example, "k-2602B-1234567"). Note that hyphens separate the characters of *hostName*. The length of the fully qualified host name (combined length of the domain and host name with separator characters) must be less than or equal to 255 characters. Although up to 63 characters can be entered here, care must be taken to be sure the combined length is no more than 255 characters.

Setting this attribute to an empty string (in other words, setting this attribute to a string of length zero, or one consisting entirely of whitespace characters) will revert the host name to the factory default value.

#### **Example**

print(lan.config.dns.hostname) Outputs the present dynamic DNS host name.

#### **Also see**

[lan.config.dns.dynamic](#page-459-0) (on page [7-115\)](#page-459-1) [lan.restoredefaults\(\)](#page-466-0) (on page [7-122](#page-466-1))

# <span id="page-460-1"></span>**lan.config.dns.verify**

This attribute defines the DNS host name verification state.

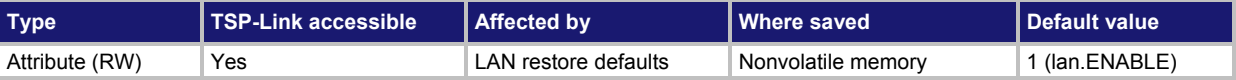

#### **Usage**

*state* = lan.config.dns.verify lan.config.dns.verify = *state*

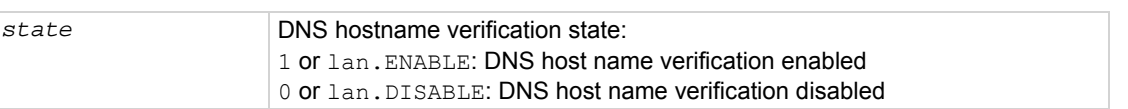

#### **Details**

When this is enabled, the instrument performs DNS lookups to verify that the DNS host name matches the value specified by lan.config.dns.hostname.

#### **Example**

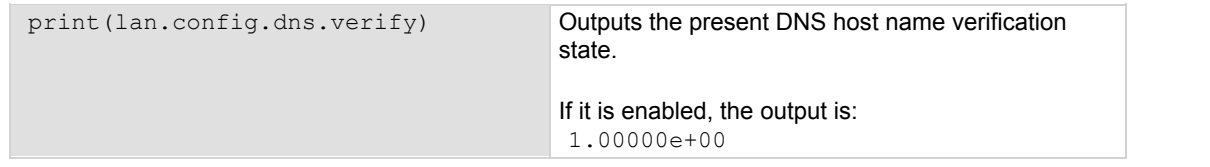

#### **Also see**

[lan.config.dns.hostname](#page-459-0) (on page [7-115\)](#page-459-2) [lan.restoredefaults\(\)](#page-466-0) (on page [7-122](#page-466-1))

### **lan.config.duplex**

This attribute defines the LAN duplex mode.

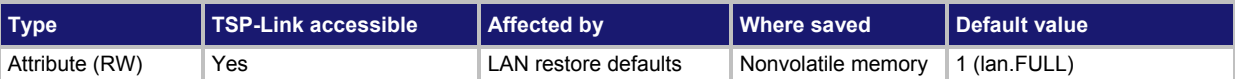

**Usage** 

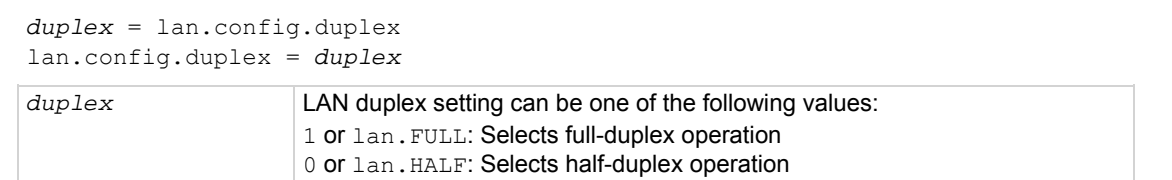

#### **Details**

This attribute does not indicate the actual setting currently in effect. Use the lan.status.duplex attribute to determine the present operating state of the LAN.

#### **Also see**

[lan.restoredefaults\(\)](#page-466-0) (on page [7-122](#page-466-1))

### **lan.config.gateway**

This attribute contains the LAN default gateway address.

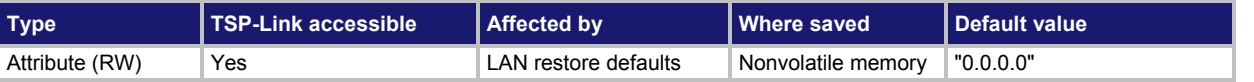

#### **Usage**

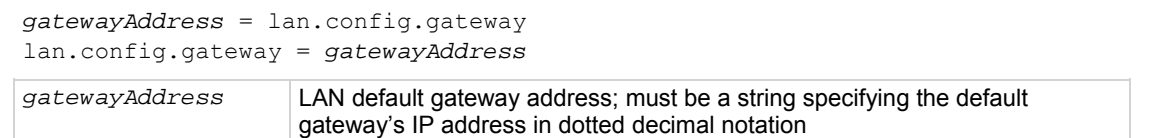

#### **Details**

This attribute specifies the default gateway IP address to use when manual or DLLA configuration methods are used to configure the LAN. If DHCP is enabled, this setting is ignored.

This attribute does not indicate the actual setting that is presently in effect. Use the lan.status.gateway attribute to determine the present operating state of the LAN.

The IP address must be formatted in four groups of numbers, each separated by a decimal.

#### **Example**

print(lan.config.gateway)

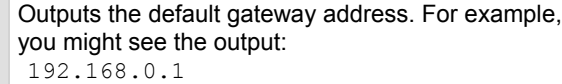

#### **Also see**

[lan.restoredefaults\(\)](#page-466-0) (on page [7-122](#page-466-1)) [lan.status.gateway](#page-468-0) (on page [7-124\)](#page-468-1)

### **lan.config.ipaddress**

This attribute specifies the LAN IP address.

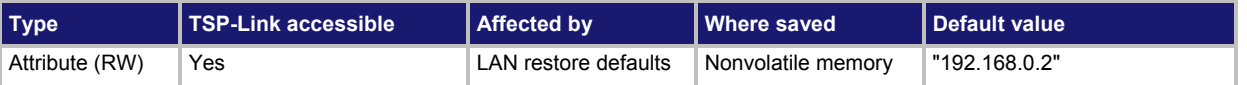

**Usage** 

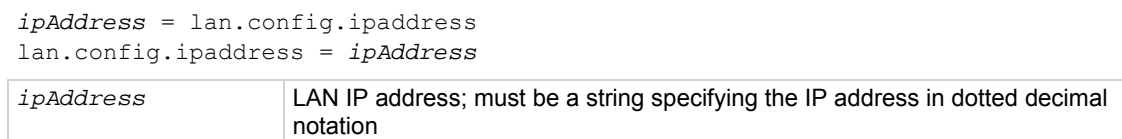

**Details** 

This attribute specifies the LAN IP address to use when the LAN is configured using the manual configuration method. This setting is ignored when DLLA or DHCP is used.

This attribute does not indicate the actual setting that is presently in effect. Use the lan.status.ipaddress attribute to determine the present operating state of the LAN.

#### **Example**

ipaddress = lan.config.ipaddress Retrieves the presently set LAN IP address.

#### **Also see**

[lan.restoredefaults\(\)](#page-466-0) (on page [7-122](#page-466-1)) [lan.status.ipaddress](#page-469-0) (on page [7-125](#page-469-1))

### **lan.config.method**

This attribute contains the LAN settings configuration method.

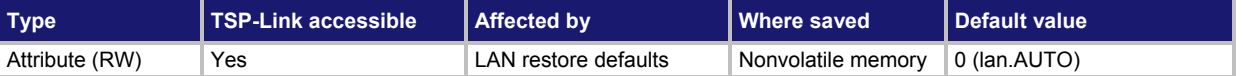

#### **Usage**

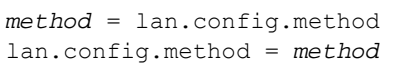

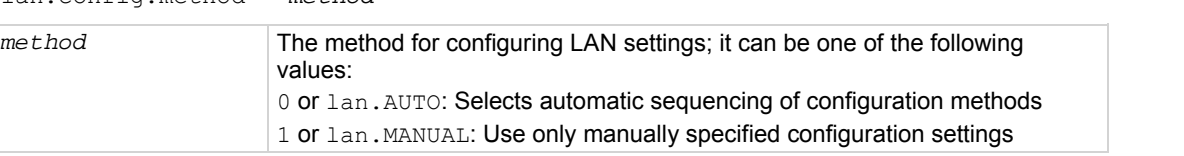

#### **Details**

This attribute controls how the LAN IP address, subnet mask, default gateway address, and DNS server addresses are determined.

When method is  $lan.AUTO$ , the instrument first attempts to configure the LAN settings using dynamic host configuration protocol (DHCP). If DHCP fails, it tries dynamic link local addressing (DLLA). If DLLA fails, it uses the manually specified settings.

When method is  $1an$ ,  $MANUAL$ , only the manually specified settings are used. Neither DHCP nor DLLA are attempted.

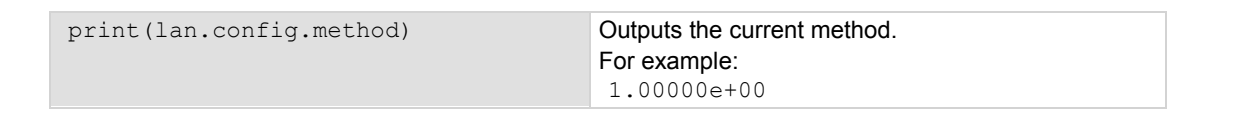

**Also see** 

[lan.restoredefaults\(\)](#page-466-0) (on page [7-122](#page-466-1))

# **lan.config.speed**

This attribute contains the LAN speed used when restarting in manual configuration mode.

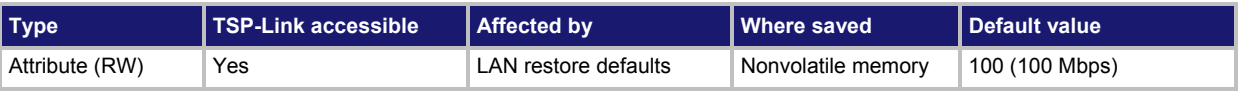

#### **Usage**

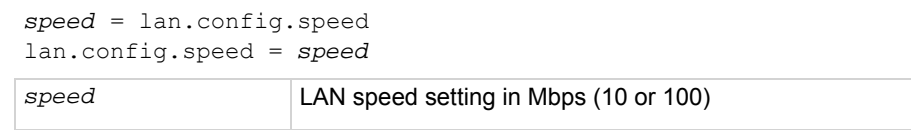

#### **Details**

This attribute stores the speed that will be used if the LAN is restarted for manual configuration operation. This attribute does not indicate the actual setting presently in effect. Use the lan.status.speed attribute to determine the present operating state of the LAN. The LAN speed is measured in megabits per second (Mbps).

#### **Example**

lan.config.speed = 100 Configure LAN speed for 100.

#### **Also see**

[lan.restoredefaults\(\)](#page-466-0) (on page [7-122](#page-466-1)) [lan.status.speed](#page-472-0) (on page [7-128\)](#page-472-1)

### **lan.config.subnetmask**

This attribute contains the LAN subnet mask.

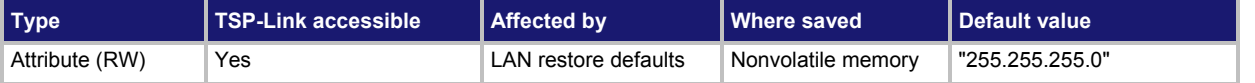

#### **Usage**

*mask* = lan.config.subnetmask

lan.config.subnetmask = *mask*

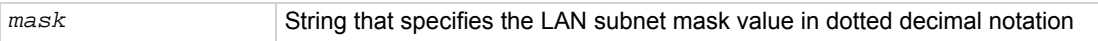

#### <span id="page-464-0"></span>**Details**

This attribute specifies the LAN subnet mask that will be used when the manual configuration method is used to configure the LAN. This setting is ignored when DLLA or DHCP is used. This attribute does not indicate the actual setting presently in effect. Use the lan.status.subnetmask

attribute to determine the present operating state of the LAN.

#### **Example**

print(lan.config.subnetmask) **Outputs the LAN subnet mask, such as:** 255.255.255.0

#### **Also see**

[lan.restoredefaults\(\)](#page-466-0) (on page [7-122](#page-466-1)) [lan.status.subnetmask](#page-472-0) (on page [7-128\)](#page-472-2)

### <span id="page-464-1"></span>**lan.linktimeout**

This attribute contains the LAN link timeout period.

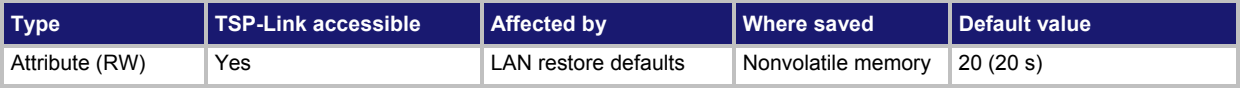

#### **Usage**

```
timeout = lan.linktimeout 
lan.linktimeout = timeout
```
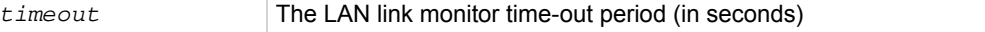

#### **Details**

You must enable the command lan.autoconnect before you can use this attribute.

The *timeout* value represents the amount of time that passes before the instrument disconnects from the LAN due to the loss of the LAN link integrity.

The LAN interface does not disconnect if the connection to the LAN is reestablished before the *timeout* value expires.

If the LAN link integrity is not restored before the *timeout* value expires, the instrument begins to monitor for a new connection.

#### **Example**

print(lan.linktimeout) Outputs the present LAN link timeout setting.

#### **Also see**

[lan.autoconnect](#page-457-0)</u> (on page [7-113\)](#page-457-1) [lan.restoredefaults\(\)](#page-466-0) (on page [7-122](#page-466-1))

### **lan.lxidomain**

This attribute contains the LXI domain.

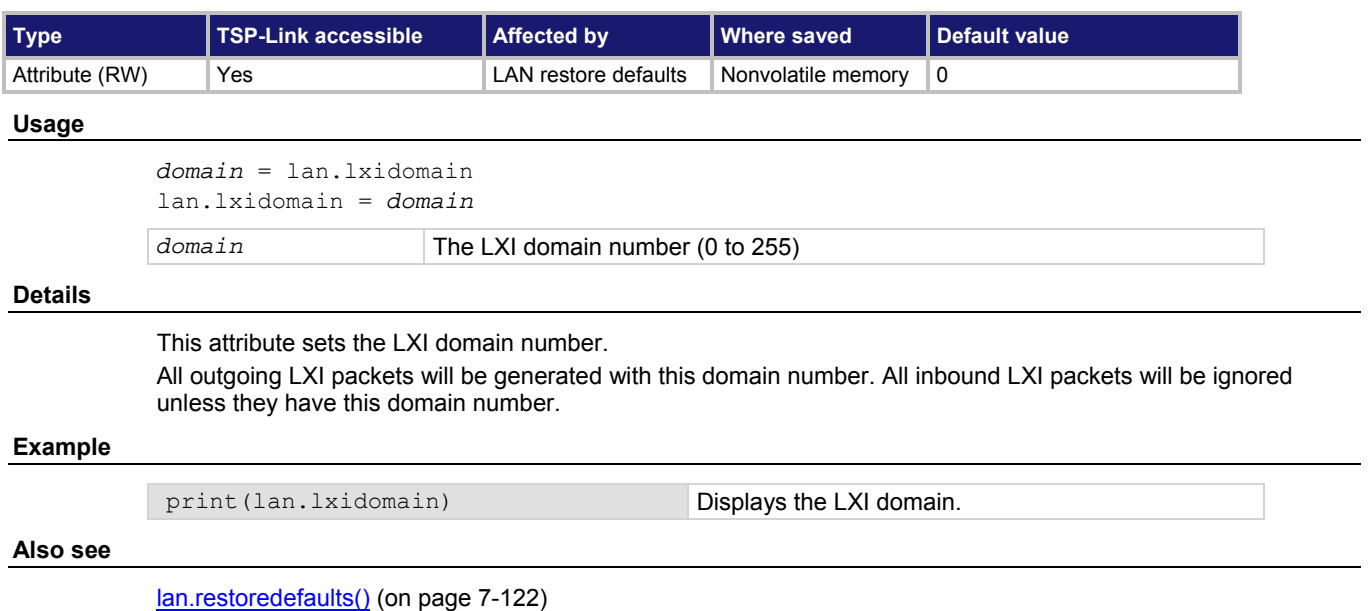

# **lan.nagle**

This attribute controls the state of the LAN Nagle algorithm.

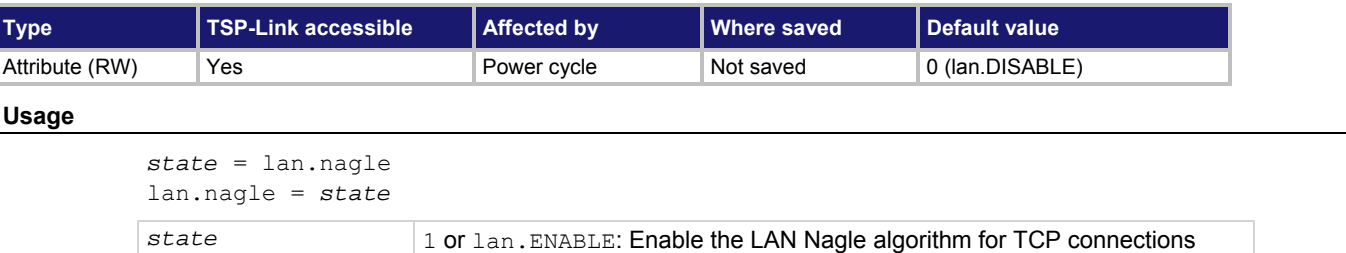

#### **Details**

This attribute enables or disables the use of the LAN Nagle algorithm on transmission control protocol (TCP) connections.

0 or lan.DISABLE: Disable the Nagle algorithm for TCP connections

#### **Also see**

[lan.restoredefaults\(\)](#page-466-0) (on page [7-122](#page-466-1))

### <span id="page-466-2"></span><span id="page-466-0"></span>**lan.reset()**

### This function resets the LAN interface.

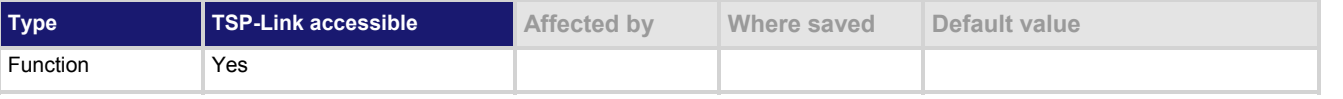

#### **Usage**

lan.reset()

#### **Details**

This function resets the LAN interface. It performs the commands lan.restoredefaults() and lan.applysettings().

#### **Also see**

[lan.applysettings\(\)](#page-456-0) (on page [7-112](#page-456-2)) [lan.restoredefaults\(\)](#page-466-0) (on page [7-122](#page-466-1))

### <span id="page-466-1"></span>**lan.restoredefaults()**

This function resets LAN settings to default values.

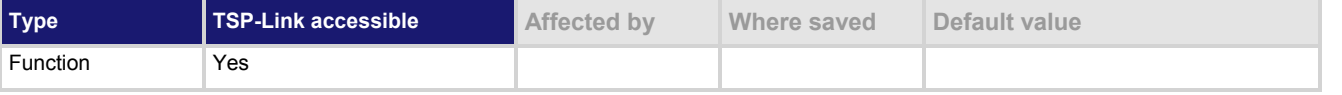

#### **Usage**

lan.restoredefaults()

#### **Details**

The settings that are restored are shown in the following table.

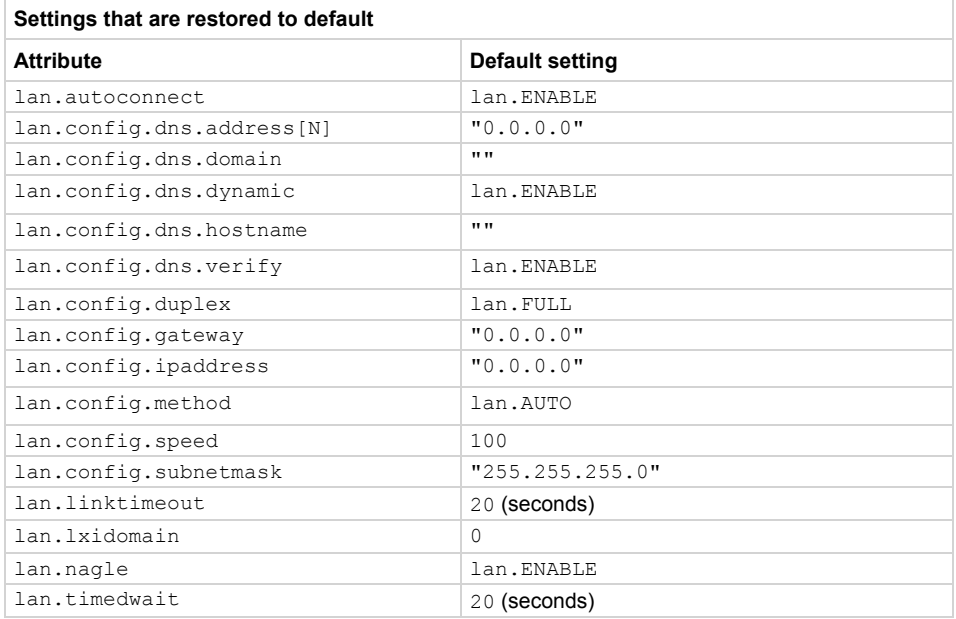

This command is run when lan.reset() is sent.

lan.restoredefaults() Restores the LAN defaults.

<span id="page-467-0"></span>**Also see** 

[lan.reset\(\)](#page-466-0) (on page [7-122\)](#page-466-2) [localnode.password](#page-485-0) (on page [7-141\)](#page-485-1)

# **lan.status.dns.address[N]**

This attribute contains the DNS server IP addresses.

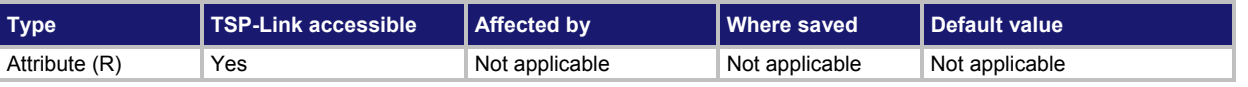

#### **Usage**

*dnsAddress* = lan.status.dns.address[*N*]

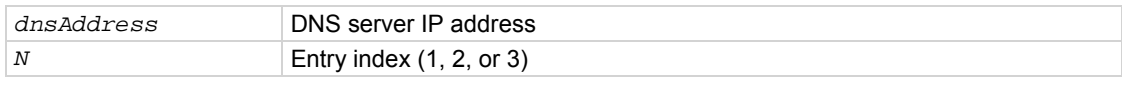

#### **Details**

This attribute is an array of DNS server addresses. The instrument can use up to three addresses.

Unused or disabled entries are returned as "0.0.0.0" when read. The *dnsAddress* returned is a string specifying the IP address of the DNS server in dotted decimal notation.

You can only specify two addresses manually. However, the instrument uses up to three DNS server addresses. If two are specified, only the one given by a DHCP server is used. If no entries are specified, up to three address given by a DHCP server are used.

The value of lan.status.dns.address[1] is referenced first for all DNS lookups. The values of lan.status.dns.address[2] and lan.status.dns.address[3] are referenced second and third, respectively.

#### **Example**

print(lan.status.dns.address[1]) Outputs DNS server address 1, for example: 164.109.48.173

#### **Also see**

[lan.status.dns.name](#page-467-0) (on page [7-123\)](#page-467-1)

### <span id="page-467-1"></span>**lan.status.dns.name**

This attribute contains the present DNS fully qualified host name.

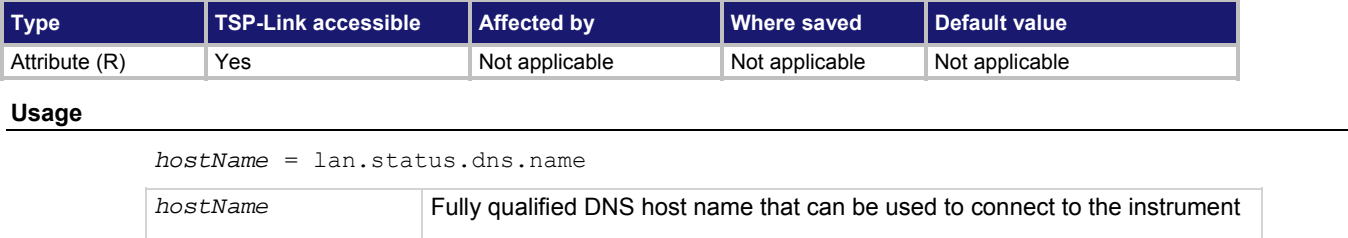
A fully qualified domain name (FQDN), sometimes referred to as an absolute domain name, is a domain name that specifies its exact location in the tree hierarchy of the Domain Name System (DNS).

A FQDN is the complete domain name for a specific computer or host on the LAN. The FQDN consists of two parts: the host name and the domain name.

If the DNS host name for an instrument is not found, this attribute stores the IP address in dotted decimal notation.

### **Example**

print(lan.status.dns.name) Outputs the dynamic DNS host name.

#### **Also see**

[lan.config.dns.address\[N\]](#page-457-0) (on page [7-113\)](#page-457-1) [lan.config.dns.hostname](#page-459-0) (on page [7-115\)](#page-459-1)

## **lan.status.duplex**

This attribute contains the duplex mode presently in use by the LAN interface.

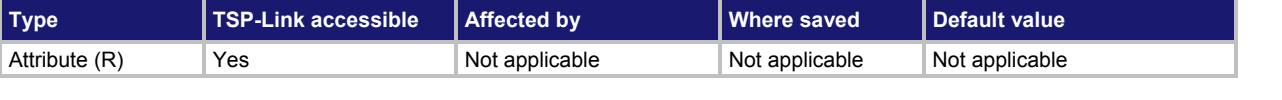

## **Usage**

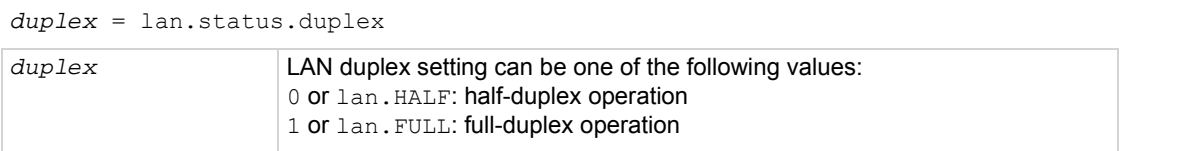

#### **Example**

print(lan.status.duplex) **Outputs the present LAN duplex mode, such as:** 1.00000e+00

#### **Also see**

None

## **lan.status.gateway**

This attribute contains the gateway address presently in use by the LAN interface.

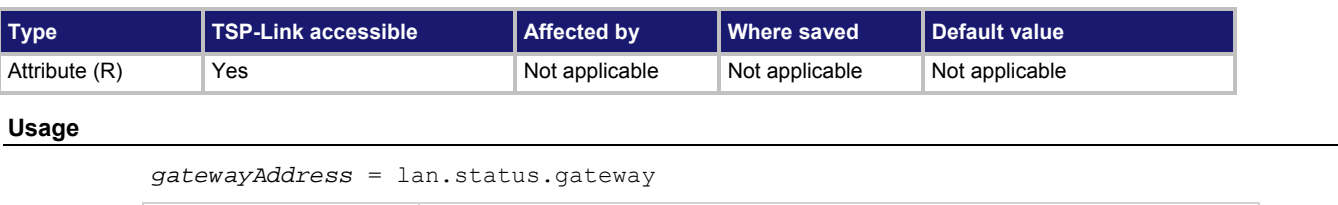

*gatewayAddress* LAN gateway address presently being used

## **Details**

The value of *gatewayAddress* is a string that indicates the IP address of the gateway in dotted decimal notation.

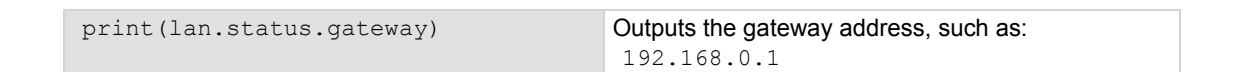

## **Also see**

[lan.config.gateway](#page-461-0) (on page [7-117\)](#page-461-1)

## **lan.status.ipaddress**

This attribute contains the LAN IP address presently in use by the LAN interface.

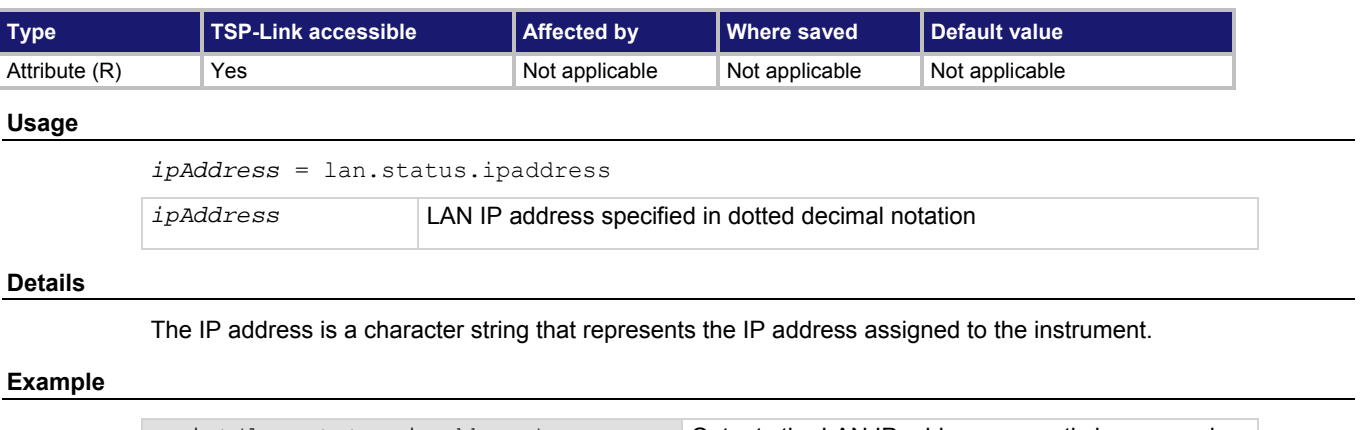

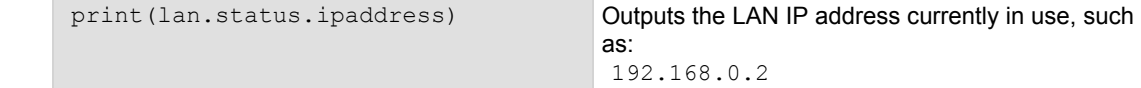

#### **Also see**

[lan.config.ipaddress](#page-462-0) (on page [7-118](#page-462-1))

## **lan.status.macaddress**

This attribute contains the LAN MAC address.

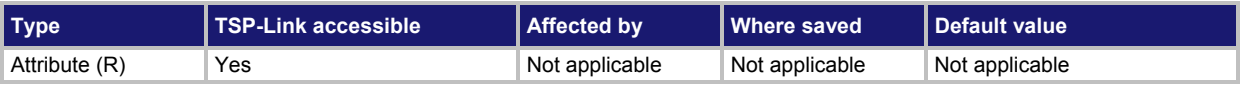

#### **Usage**

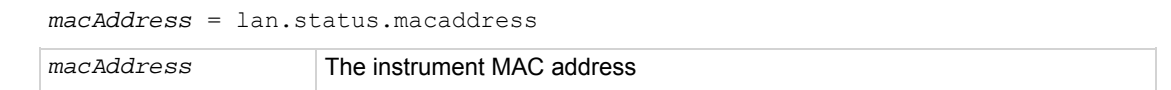

#### **Details**

The MAC address is a character string representing the instrument's MAC address in hexadecimal notation. The string includes colons that separate the address octets (see Example).

#### **Example**

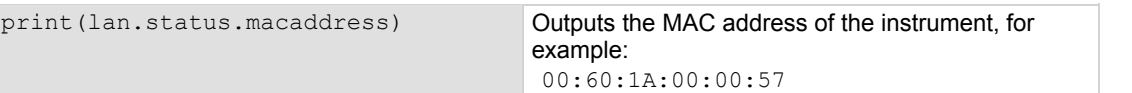

**Also see** 

None

## **lan.status.port.dst**

This attribute contains the LAN dead socket termination port number.

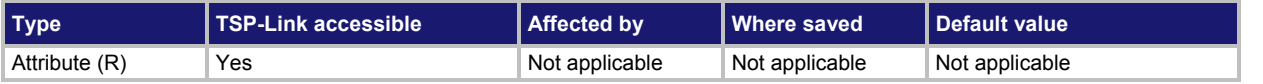

#### **Usage**

```
port = lan.status.port.dst
```
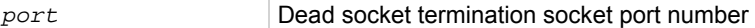

#### **Details**

This attribute holds the TCP port number used to reset all other LAN socket connections. To reset all LAN connections, open a connection to the DST port number.

#### **Example**

```
print(lan.status.port.dst) Outputs the LAN dead socket termination port
```
number, such as: 5.03000e+03

#### **Also see**

None

## **lan.status.port.rawsocket**

This attribute contains the LAN raw socket connection port number.

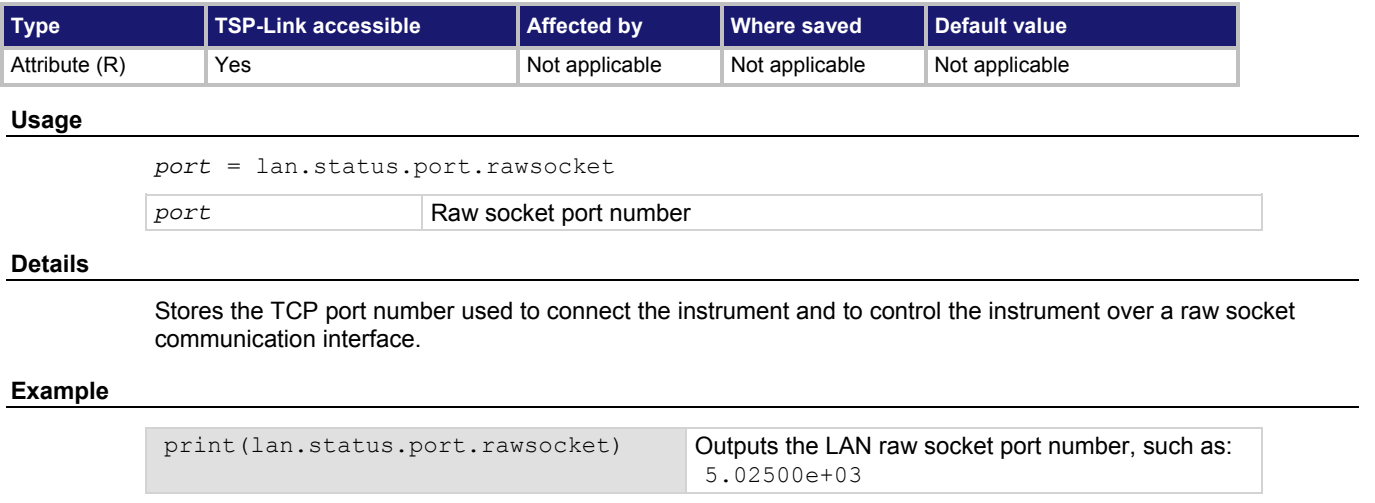

#### **Also see**

None

## **lan.status.port.telnet**

This attribute contains the LAN Telnet connection port number.

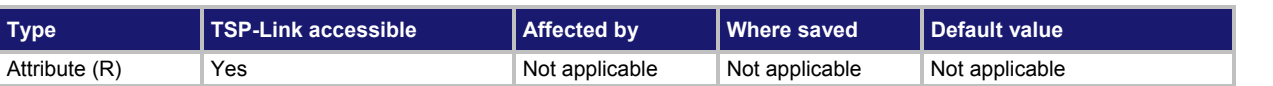

#### **Usage**

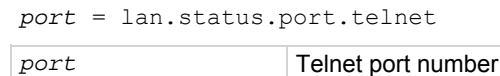

#### **Details**

This attribute holds the TCP port number used to connect to the instrument to control it over a Telnet interface.

## **Example**

```
print(lan.status.port.telnet) Get the LAN Telnet connection port number. 
                                        Output: 
                                         2.30000e+01
```
## **Also see**

None

# **lan.status.port.vxi11**

This attribute contains the LAN VXI-11 connection port number.

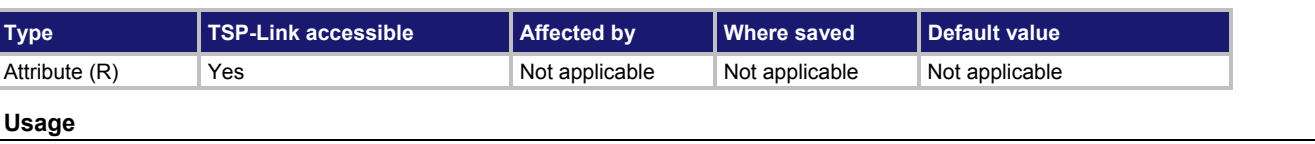

```
port = lan.status.port.vxi11
```
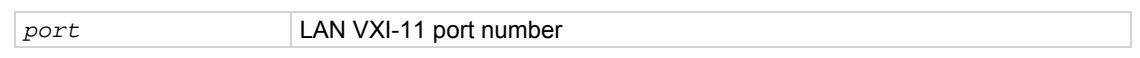

## **Details**

This attribute stores the TCP port number used to connect to the instrument over a VXI-11 interface.

## **Example**

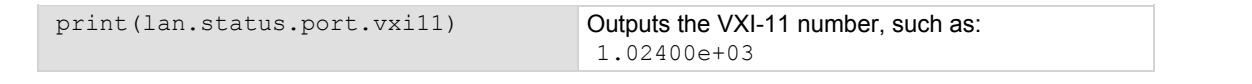

## **Also see**

None

## **lan.status.speed**

This attribute contains the LAN speed.

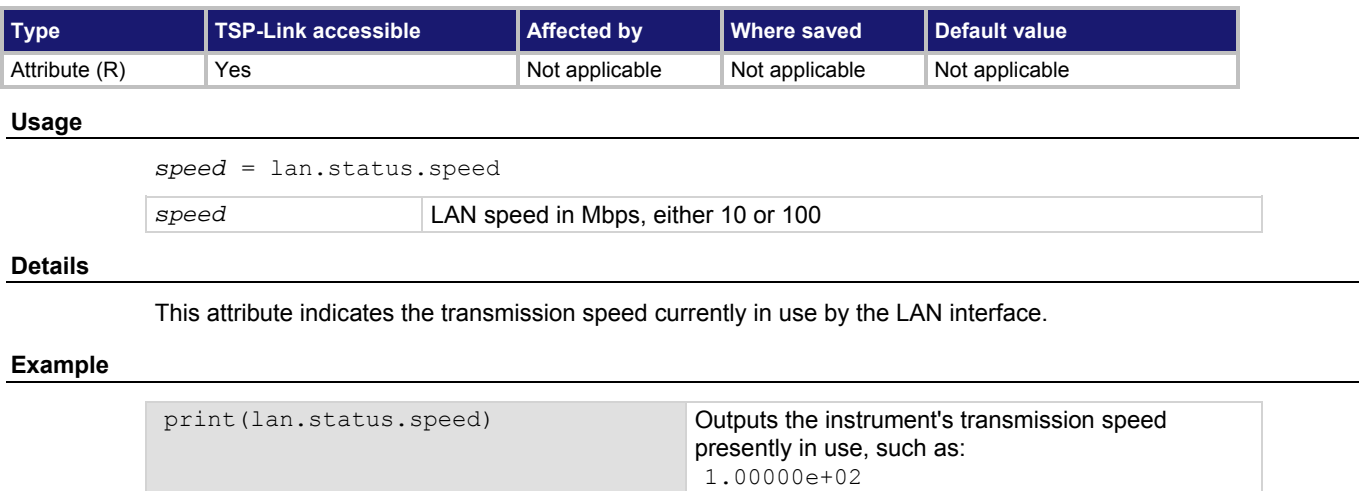

## **Also see**

None

## **lan.status.subnetmask**

This attribute contains the LAN subnet mask that is presently in use by the LAN interface.

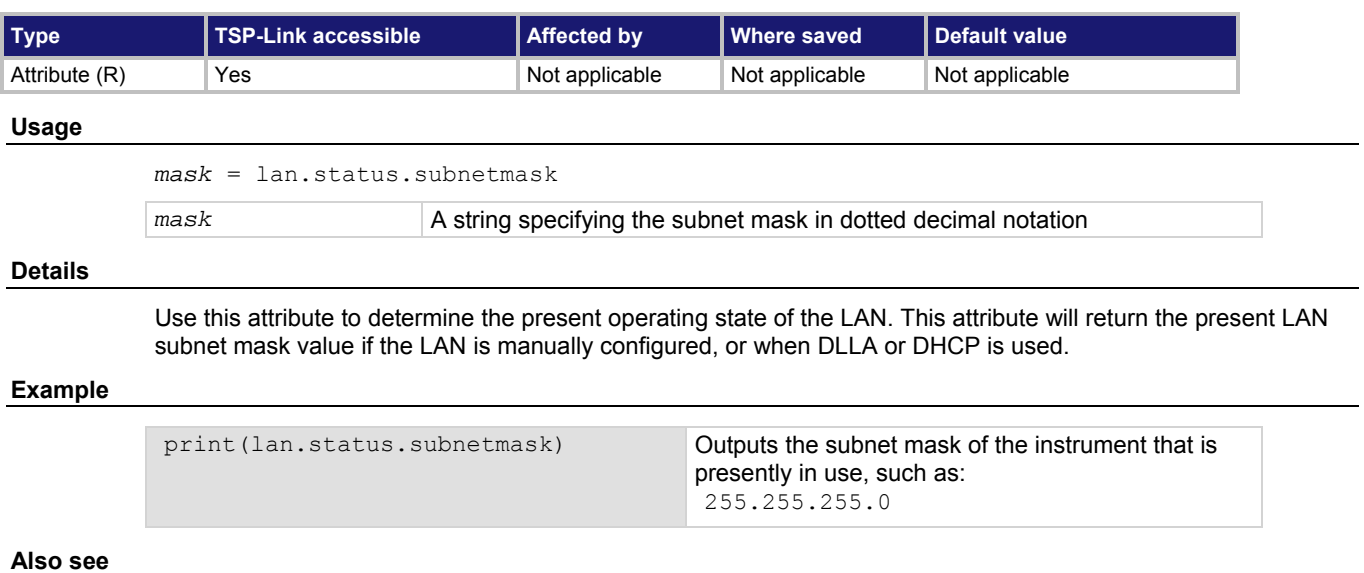

[lan.config.subnetmask](#page-463-0) (on page [7-119\)](#page-463-1)

## <span id="page-473-0"></span>**lan.timedwait**

This attribute contains the LAN timed-wait state interval.

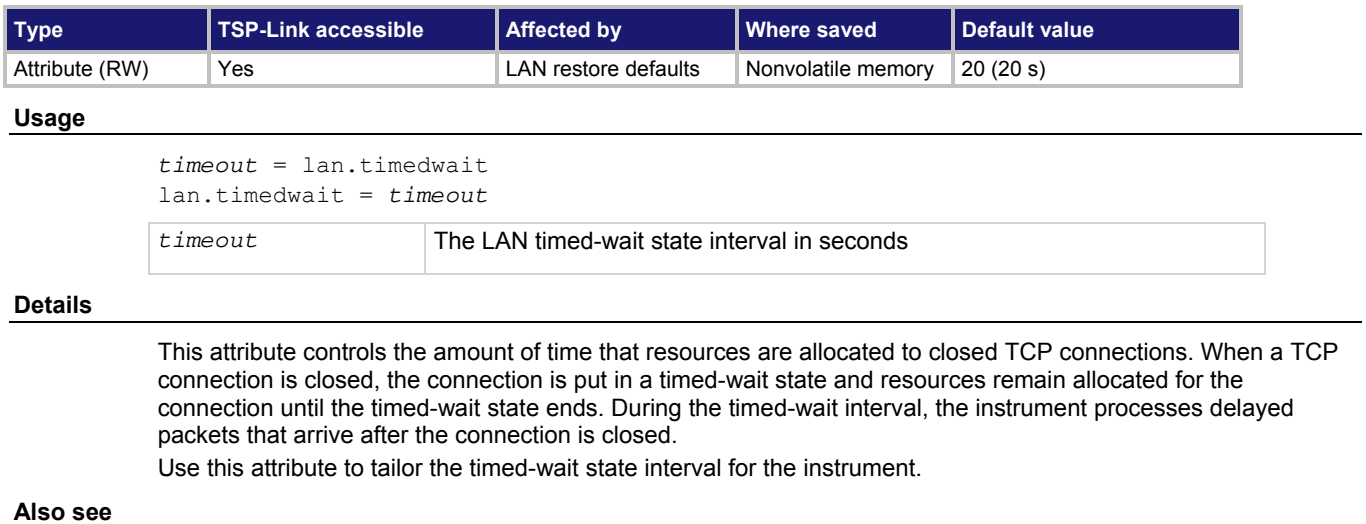

[lan.restoredefaults\(\)](#page-466-0) (on page [7-122](#page-466-1))

# <span id="page-473-1"></span>**lan.trigger[N].assert()**

This function simulates the occurrence of the trigger and generates the corresponding event ID.

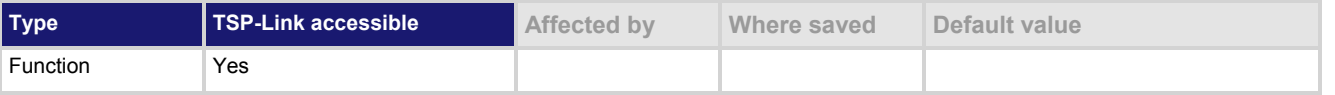

## **Usage**

lan.trigger[*N*].assert()

*N* The LAN event number (1 to 8)

## **Details**

Generates and sends a LAN trigger packet for the LAN event number specified. Sets the pseudo line state to the appropriate state.

The following indexes provide the listed LXI events:

- 1:LAN0
- $\bullet$  2:LAN1
- 3:LAN2
- …
- 8:LAN7

#### **Example**

lan.trigger[5].assert() Creates a trigger with LAN packet 5.

## <span id="page-474-0"></span>**Also see**

[lan.lxidomain](#page-465-0) (on page [7-121\)](#page-465-1) [lan.trigger\[N\].clear\(\)](#page-474-0) (on page [7-130\)](#page-474-1) [lan.trigger\[N\].mode](#page-478-0) (on page [7-134\)](#page-478-1) [lan.trigger\[N\].overrun](#page-479-0) (on page [7-135\)](#page-479-1) [lan.trigger\[N\].stimulus](#page-480-0) (on page [7-136](#page-480-1)) [lan.trigger\[N\].wait\(\)](#page-482-0) (on page [7-138](#page-482-1)) [Understanding hardware value and pseudo line state](#page-187-0) (on page [3-51\)](#page-187-1)

# <span id="page-474-1"></span>**lan.trigger[N].clear()**

This function clears the event detector for a trigger.

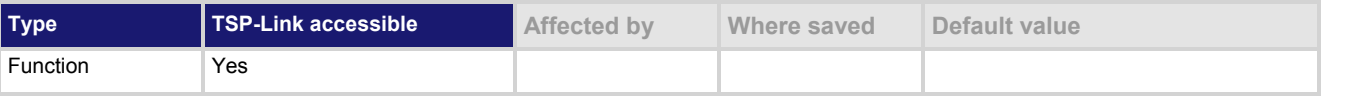

#### **Usage**

lan.trigger[*N*].clear()

*N* The LAN event number to clear (1 to 8)

#### **Details**

The trigger event detector enters the detected state when an event is detected. This function clears a trigger event detector and discards the previous history of the trigger packet.

This function clears all overruns associated with this LAN trigger.

## **Example**

lan.trigger[5].clear() Clears the event detector with LAN packet 5.

## **Also see**

[lan.trigger\[N\].assert\(\)](#page-473-0) (on page [7-129\)](#page-473-1) [lan.trigger\[N\].overrun](#page-479-0) (on page [7-135\)](#page-479-1) [lan.trigger\[N\].stimulus](#page-480-0) (on page [7-136](#page-480-1)) [lan.trigger\[N\].wait\(\)](#page-482-0) (on page [7-138](#page-482-1))

# <span id="page-475-1"></span><span id="page-475-0"></span>**lan.trigger[N].connect()**

## This function prepares the event generator for outgoing trigger events.

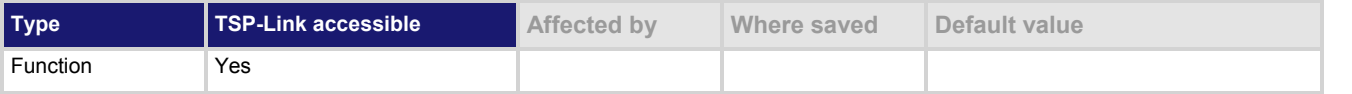

#### **Usage**

lan.trigger[*N*].connect()

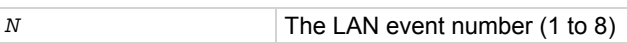

#### **Details**

Prepares the event generator to send event messages. For TCP connections, this opens the TCP connection. The event generator automatically disconnects when either the lan.trigger[*N*].protocol or lan.trigger[*N*].ipaddress attributes for this event are changed.

## **Example**

```
lan.trigger[1].protocol = lan.MULTICAST 
lan.trigger[1].connect() 
lan.trigger[1].assert()
```
Set the protocol for LAN trigger 1 to be multicast when sending LAN triggers. Then, after connecting the LAN trigger, send a message on LAN trigger 1 by asserting it.

## **Also see**

[lan.trigger\[N\].assert\(\)](#page-473-0) (on page [7-129\)](#page-473-1) [lan.trigger\[N\].ipaddress](#page-477-0) (on page [7-133](#page-477-1)) [lan.trigger\[N\].overrun](#page-479-0)</u> (on page [7-135\)](#page-479-1) [lan.trigger\[N\].protocol](#page-479-0) (on page [7-135](#page-479-2)) [lan.trigger\[N\].stimulus](#page-480-0) (on page [7-136](#page-480-1)) [lan.trigger\[N\].wait\(\)](#page-482-0) (on page [7-138](#page-482-1))

# **lan.trigger[N].connected**

This attribute stores the LAN event connection state.

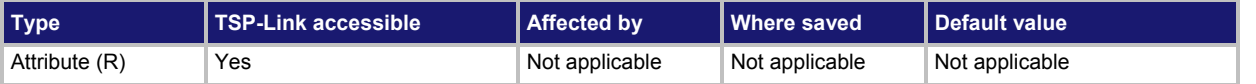

## **Usage**

*connected* = lan.trigger[*N*].connected

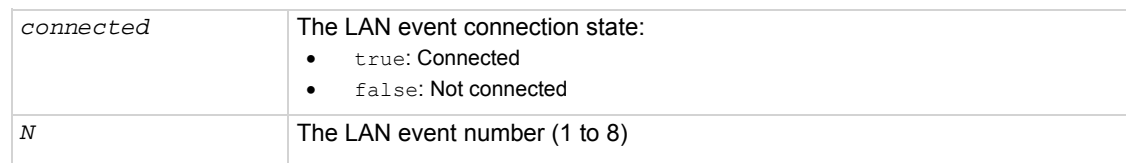

This read-only attribute is set to true when the LAN trigger is connected and ready to send trigger events following a successful lan.trigger[*N*].connect() command; if the LAN trigger is not ready to send trigger events, this value is false.

This attribute is also false when either lan.trigger[*N*].protocol or lan.trigger[*N*].ipaddress attributes are changed or the remote connection closes the connection.

#### **Example**

```
lan.trigger[1].protocol = lan.MULTICAST 
print(lan.trigger[1].connected)
```
Outputs true if connected, or false if not connected. Example output: false

#### **Also see**

[lan.trigger\[N\].connect\(\)](#page-475-0) (on page [7-131\)](#page-475-1) [lan.trigger\[N\].ipaddress](#page-477-0) (on page [7-133](#page-477-1)) [lan.trigger\[N\].protocol](#page-479-0) (on page [7-135](#page-479-2))

# **lan.trigger[N].disconnect()**

This function disconnects the LAN trigger.

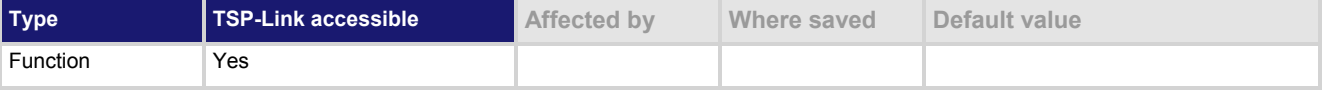

#### **Usage**

lan.trigger[*N*].disconnect()

*N* The LAN event number (1 to 8)

#### **Details**

For TCP connections, this closes the TCP connection.

The LAN trigger automatically disconnects when either the lan.trigger[*N*].protocol or lan.trigger[*N*].ipaddress attributes for this event are changed.

#### **Also see**

[lan.trigger\[N\].ipaddress](#page-477-0) (on page [7-133](#page-477-1)) [lan.trigger\[N\].protocol](#page-479-0) (on page [7-135](#page-479-2))

## **lan.trigger[N].EVENT\_ID**

This constant is the event identifier used to route the LAN trigger to other subsystems (using stimulus properties).

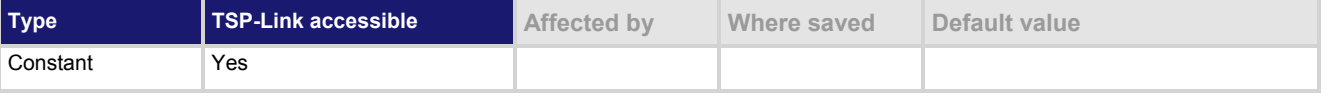

#### **Usage**

lan.trigger[*N*].EVENT\_ID

*N* The LAN event number (1 to 8)

Set the stimulus of any trigger event detector to the value of this constant to have it respond to incoming LAN trigger packets.

## <span id="page-477-0"></span>**Example**

```
digio.trigger[14].stimulus = 
   lan.trigger[1].EVENT_ID
```
Route occurrences of triggers on LAN trigger 1 to digital I/O trigger 14.

**Also see** 

None

## <span id="page-477-1"></span>**lan.trigger[N].ipaddress**

This attribute specifies the address (in dotted-decimal format) of UDP or TCP listeners.

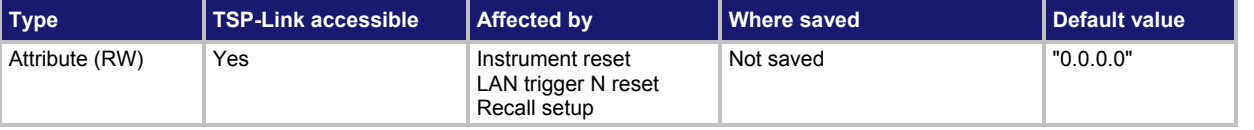

## **Usage**

```
ipAddress = lan.trigger[N].ipaddress 
lan.trigger[N].ipaddress = ipAddress
```
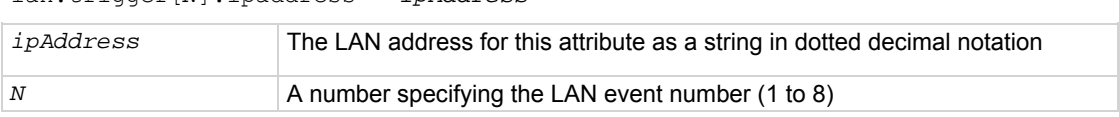

### **Details**

Sets the IP address for outgoing trigger events.

Set to "0.0.0.0" for multicast.

After changing this setting, the lan.trigger[*N*].connect() command must be called before outgoing messages can be sent.

## **Example**

```
lan.trigger[3].protocol = lan.TCP 
lan.trigger[3].ipaddress = "192.168.1.100" 
lan.trigger[3].connect()
```
Set the protocol for LAN trigger 3 to be lan.TCP when sending LAN triggers. Use IP address "192.168.1.100" to connect the LAN trigger.

## **Also see**

[lan.trigger\[N\].connect\(\)](#page-475-0) (on page [7-131\)](#page-475-1)

# <span id="page-478-1"></span><span id="page-478-0"></span>**lan.trigger[N].mode**

This attribute sets the trigger operation and detection mode.

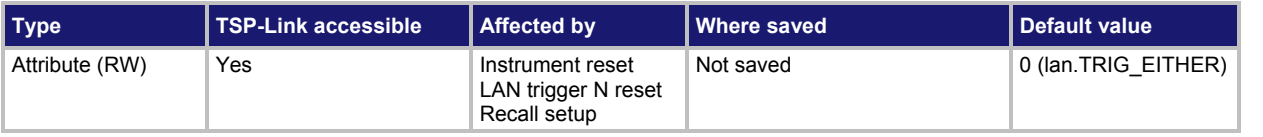

## **Usage**

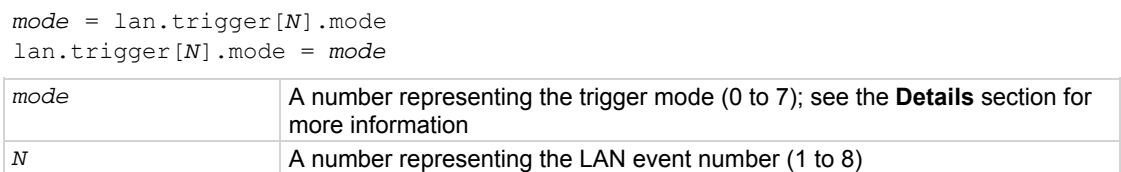

#### **Details**

This attribute controls the mode in which the trigger event detector and the output trigger generator operate on the given trigger. These settings are intended to provide behavior similar to the digital I/O triggers.

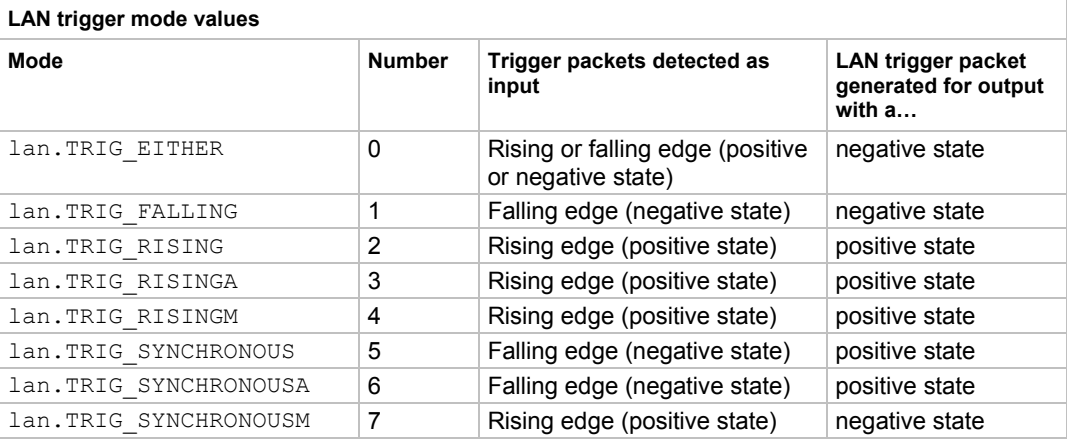

lan.TRIG\_RISING and lan.TRIG\_RISINGA are the same.

lan.TRIG\_RISING and lan.TRIG\_RISINGM are the same.

Use of either lan. TRIG SYNCHRONOUSA or lan. TRIG SYNCHRONOUSM over lan. TRIG SYNCHRONOUS is preferred, as lan.TRIG\_SYNCHRONOUS is provided for compatibility with older firmware.

#### **Example**

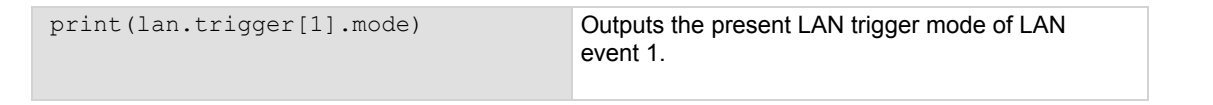

## **Also see**

[Digital I/O](#page-219-0) (on page [3-83\)](#page-219-1) [TSP-Link system expansion interface](#page-329-0) (on page [6-47\)](#page-329-1)

# <span id="page-479-1"></span><span id="page-479-0"></span>**lan.trigger[N].overrun**

This attribute contains the event detector's overrun status.

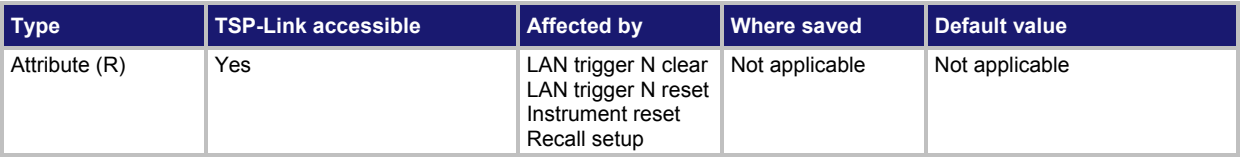

## **Usage**

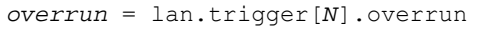

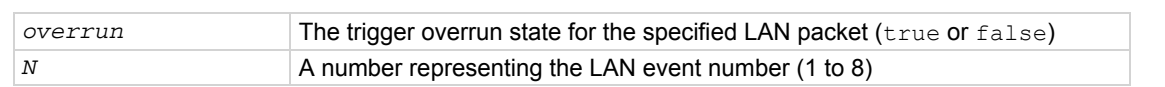

## **Details**

This attribute indicates whether an event has been ignored because the event detector was already in the detected state when the event occurred.

This is an indication of the state of the event detector built into the synchronization line itself. It does not indicate if an overrun occurred in any other part of the trigger model, or in any other construct that is monitoring the event. It also is not an indication of an output trigger overrun. Output trigger overrun indications are provided in the status model.

## **Example**

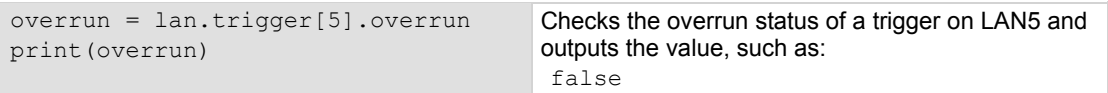

## **Also see**

[lan.trigger\[N\].assert\(\)](#page-473-0) (on page [7-129\)](#page-473-1) [lan.trigger\[N\].clear\(\)](#page-474-0) (on page [7-130\)](#page-474-1) [lan.trigger\[N\].stimulus](#page-480-0) (on page [7-136](#page-480-1)) [lan.trigger\[N\].wait\(\)](#page-482-0) (on page [7-138](#page-482-1))

# <span id="page-479-2"></span>**lan.trigger[N].protocol**

This attribute sets the LAN protocol to use for sending trigger messages.

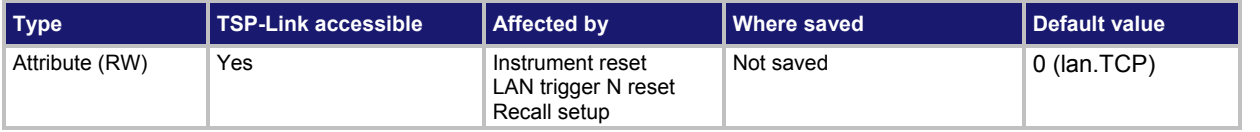

## **Usage**

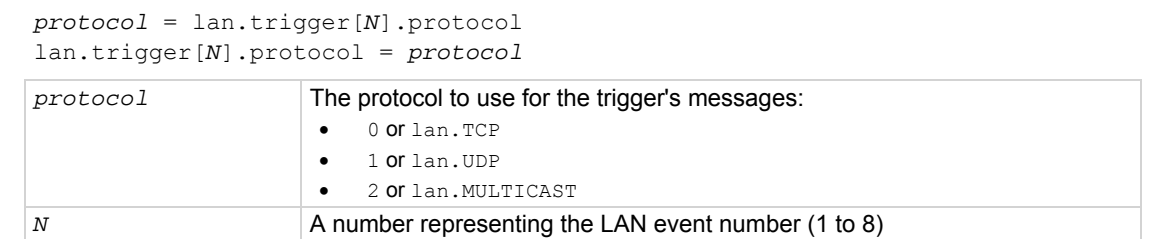

<span id="page-480-0"></span>The LAN trigger listens for trigger messages on all supported protocols, but uses the designated protocol for sending outgoing messages. After changing this setting,  $l$  an.trigger[*N*].connect() must be called before outgoing event messages can be sent.

When the lan.MULTICAST protocol is selected, the lan.trigger[*N*].ipaddress attribute is ignored and event messages are sent to the multicast address 224.0.23.159.

## **Example**

print (lan.trigger[1].protocol) Get LAN protocol to use for sending trigger

messages for LAN event 1.

## **Also see**

[lan.trigger\[N\].connect\(\)](#page-475-0) (on page [7-131\)](#page-475-1) [lan.trigger\[N\].ipaddress](#page-477-0) (on page [7-133](#page-477-1))

# **lan.trigger[N].pseudostate**

This attribute sets the simulated line state for the LAN trigger.

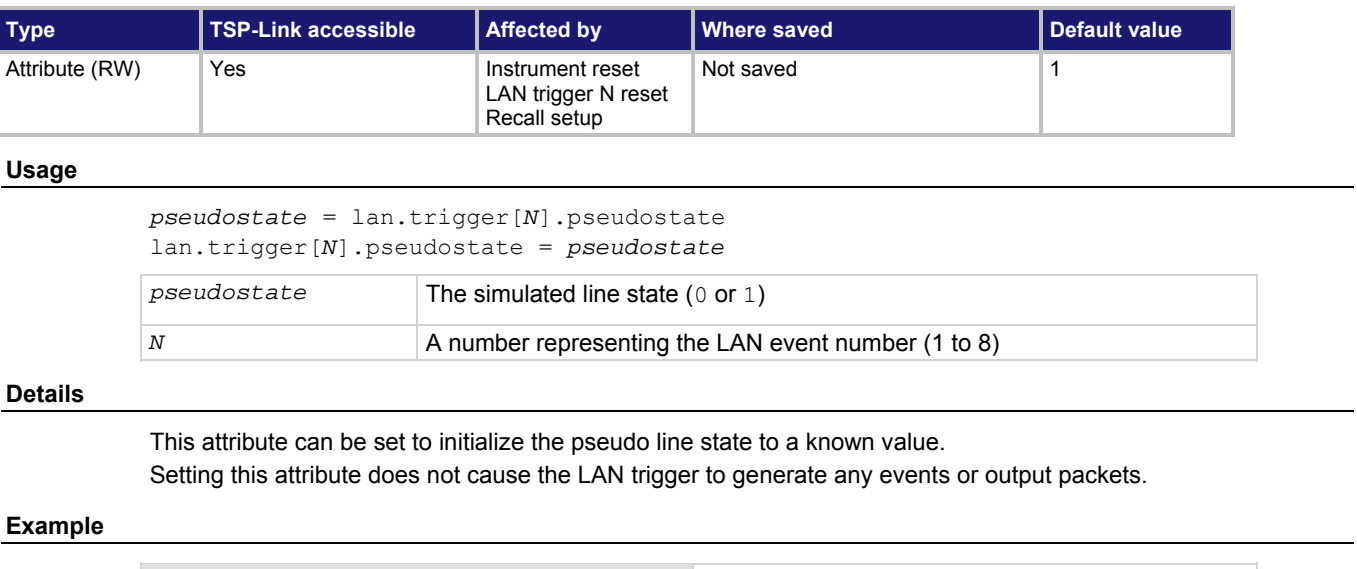

print(lan.trigger[1].pseudostate) Get the present simulated line state for the LAN event 1.

#### **Also see**

None

## <span id="page-480-1"></span>**lan.trigger[N].stimulus**

This attribute specifies events that cause this trigger to assert.

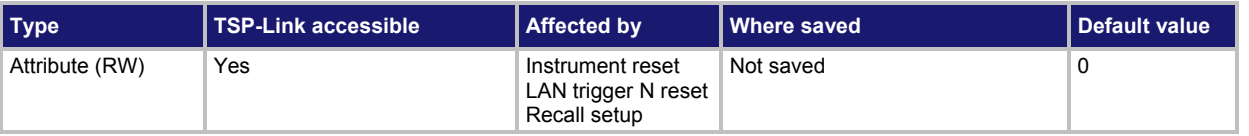

### **Usage**

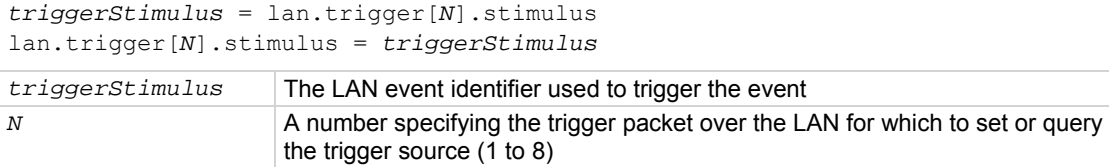

#### **Details**

This attribute specifies which event causes a LAN trigger packet to be sent for this trigger. Set *triggerStimulus* to one of the existing trigger event IDs, which are shown in the following table.

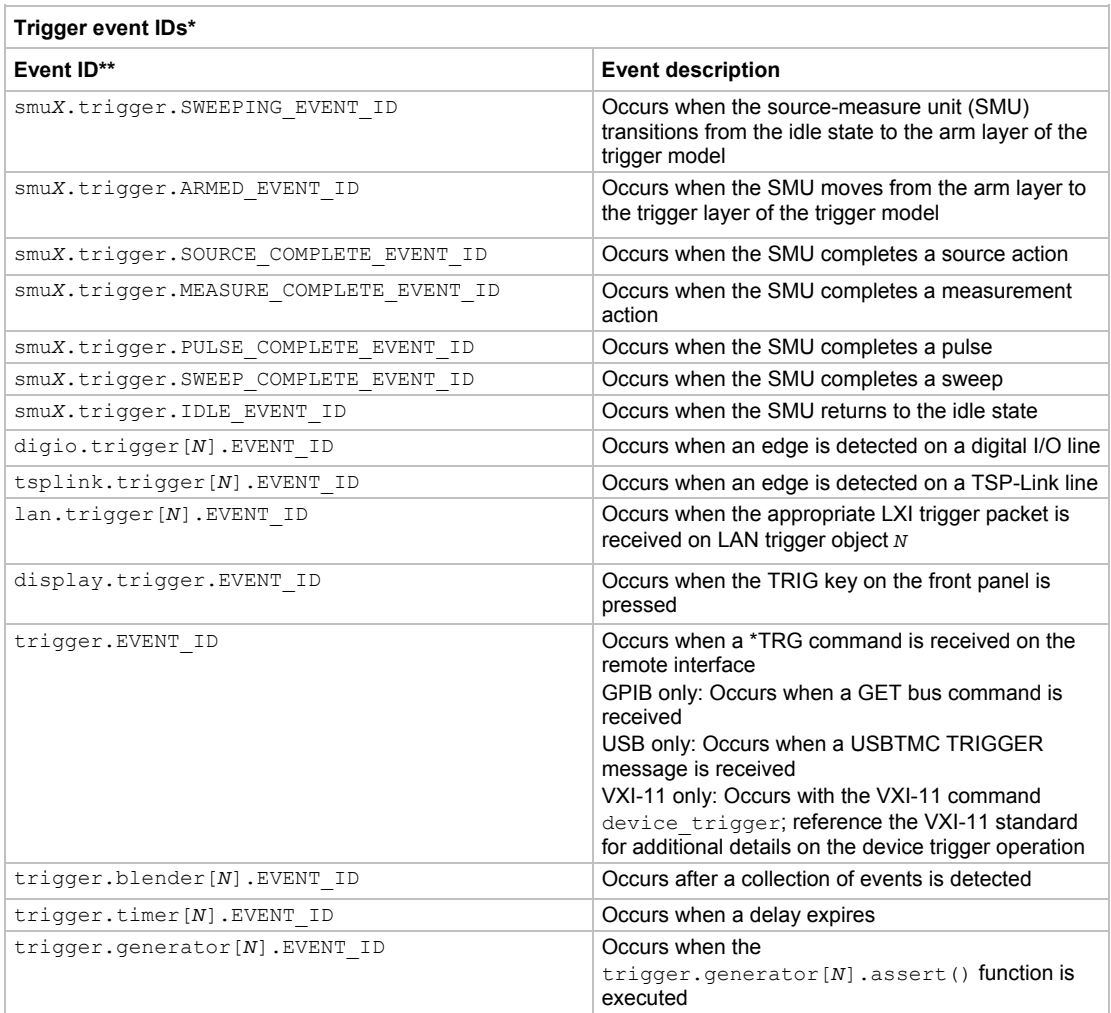

\* Use the name of the trigger event ID to set the stimulus value rather than the numeric value. Using the name makes the code compatible for future upgrades (for example, if the numeric values must change when enhancements are added to the instrument).

\*\* smu*X*: For Models 2601B, 2611B, and 2635B, this value is smua (SMU Channel A); for Models 2602B, 2604B, 2612B, 2614B, 2634B, and 2636B, this value can be smua (for SMU Channel A) or smub (for SMU Channel B).

Setting this attribute to zero disables automatic trigger generation.

If any events are detected prior to calling  $l$ an.trigger[*N*].connect(), the event is ignored and the action overrun is set.

<span id="page-482-0"></span>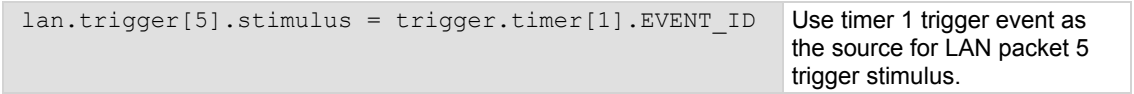

**Also see** 

[lan.trigger\[N\].assert\(\)](#page-473-0) (on page [7-129\)](#page-473-1) [lan.trigger\[N\].clear\(\)](#page-474-0) (on page [7-130\)](#page-474-1) [lan.trigger\[N\].connect\(\)](#page-475-0) (on page [7-131\)](#page-475-1) [lan.trigger\[N\].overrun](#page-479-0) (on page [7-135\)](#page-479-1) [lan.trigger\[N\].wait\(\)](#page-482-0) (on page [7-138](#page-482-1))

# <span id="page-482-1"></span>**lan.trigger[N].wait()**

This function waits for an input trigger.

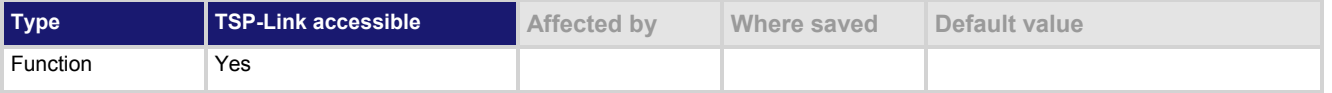

#### **Usage**

*triggered* = lan.trigger[*N*].wait(*timeout*)

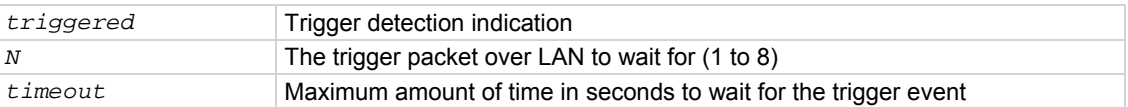

#### **Details**

If one or more trigger events have been detected since the last time  $\text{lan.trigger}[N]$ .wait() or lan.trigger[*N*].clear() was called, this function returns immediately.

After waiting for a LAN trigger event with this function, the event detector is automatically reset and rearmed regardless of the number of events detected.

## **Example**

triggered = lan.trigger[5].wait(3) Wait for a trigger with LAN packet 5 with a timeout of 3 seconds.

#### **Also see**

[lan.trigger\[N\].assert\(\)](#page-473-0) (on page [7-129\)](#page-473-1) [lan.trigger\[N\].clear\(\)](#page-474-0) (on page [7-130\)](#page-474-1) [lan.trigger\[N\].overrun](#page-479-0)</u> (on page [7-135\)](#page-479-1) [lan.trigger\[N\].stimulus](#page-480-0) (on page [7-136](#page-480-1))

# <span id="page-482-2"></span>**localnode.autolinefreq**

This attribute enables or disables automatic power line frequency detection at start-up.

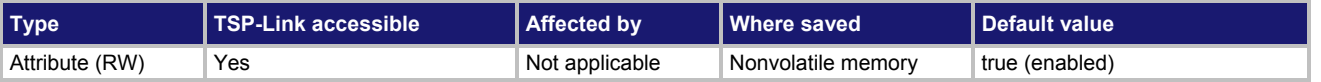

#### <span id="page-483-0"></span>**Usage**

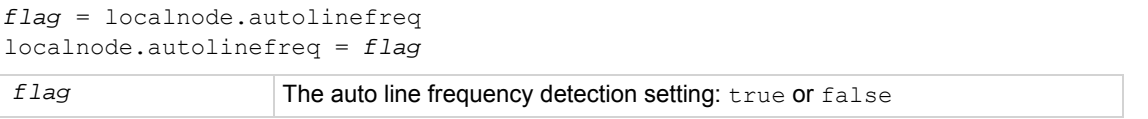

#### **Details**

Set  $flag$  to one of the following values:

true: Enable automatic line frequency detection at start-up.

false: Disable automatic line frequency detection at start-up.

When this attribute is set to  $true$ , the power line frequency is detected automatically the next time the Series 2600B powers up. After the power line frequency is automatically detected at power-up, the localnode.linefreq attribute will be set automatically to 50 or 60.

If the localnode.linefreq attribute is explicitly set, localnode.autolinefreq will be automatically set to false.

When using this command from a remote node,  $1 \circ \text{calnode}$  should be replaced with the node reference, for example node[5].autolinefreq.

#### **Also see**

[localnode.linefreq](#page-484-0) (on page [7-140\)](#page-484-1)

## <span id="page-483-1"></span>**localnode.description**

This attribute stores a user-defined description and mDNS service name of the instrument.

63 characters or less

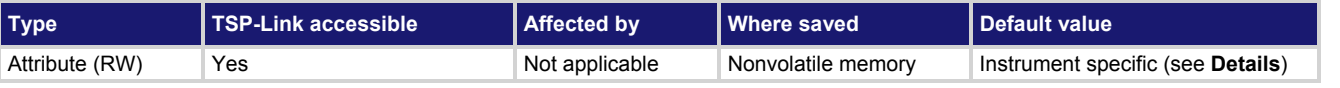

#### **Usage**

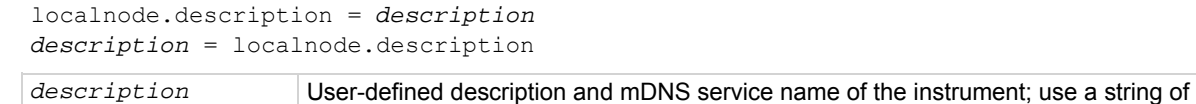

#### **Details**

This attribute stores a string that contains a description of the instrument. This value appears on instrument's LXI welcome page. The value of this attribute is also used as the instrument's mDNS service name.

This attribute's factory default value is "Keithley Instruments SMU <model number> - <serial number>", where <model number> and <serial number> are replaced with the actual model number and serial number of the instrument. Setting this attribute to an empty string (in other words, setting this attribute to a string of length zero, or one consisting entirely of whitespace characters) will revert the description to the factory default value. When using this command from a remote node, localnode should be replaced with the node reference, for example node[5].description.

#### **Example**

description = "System in Lab 05" localnode.description = description Set description equal to "System in Lab 05".

#### **Also see**

None

# <span id="page-484-1"></span><span id="page-484-0"></span>**localnode.linefreq**

This attribute contains the power line frequency setting used for NPLC calculations.

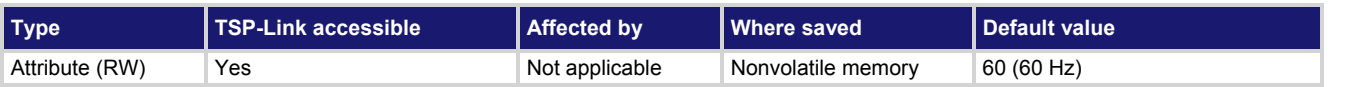

## **Usage**

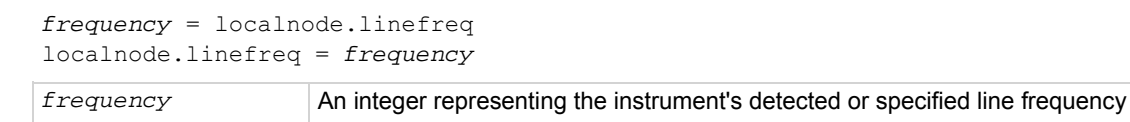

#### **Details**

To achieve optimum noise rejection when performing measurements at integer NPLC apertures, set the line frequency attribute to match the frequency (50 Hz or 60 Hz) of the AC power line. When using this command from a remote node, localnode should be replaced with the node reference, for example node [5].linefreq.When this attribute is set, the localnode.autolinefreq attribute is automatically set to false. You can have the instrument automatically detect the AC power line frequency and set this attribute with the line frequency detected when the instrument power is turned on by setting the localnode.autolinefreq attribute to true.

#### **Example 1**

frequency = localnode.linefreq Reads line frequency setting.

## **Example 2**

localnode.linefreq = 60 Sets the line frequency to 60 Hz.

#### **Also see**

[localnode.autolinefreq](#page-482-0) (on page [7-138](#page-482-2))

## <span id="page-485-2"></span><span id="page-485-0"></span>**localnode.model**

## This attribute stores the model number.

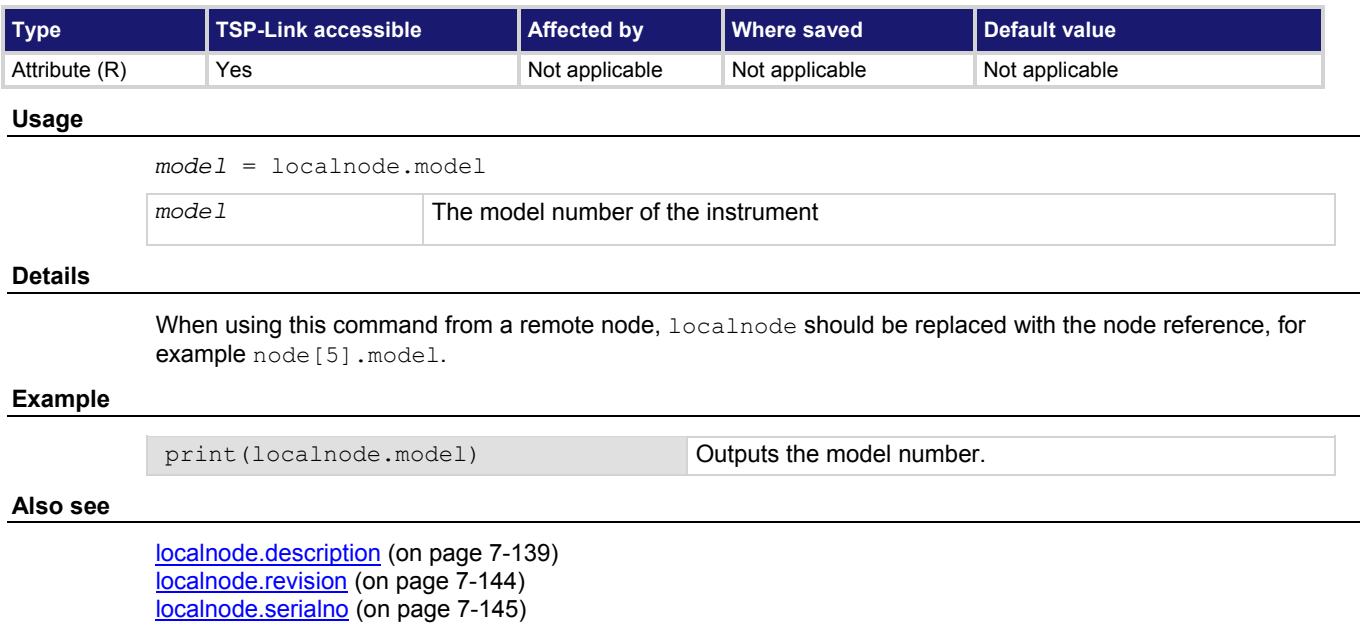

## <span id="page-485-1"></span>**localnode.password**

This attribute stores the remote access password.

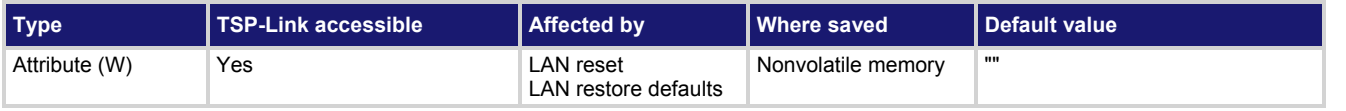

## **Usage**

localnode.password = *passWord*

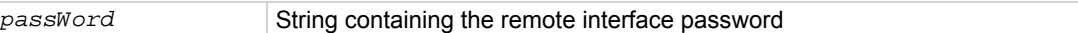

## **Details**

This write-only attribute stores the password that is set for any remote interface. When password usage is enabled (localnode.passwordmode), you must supply this password to change the configuration or to control an instrument from a web page or other remote command interface.

The instrument continues to use the old password for all interactions until the command to change it executes. When changing the password, give the instrument time to execute the command before attempting to use the new password.

You cannot retrieve a lost password from any command interface.

The password can be reset by resetting the LAN from the front panel or by using the  $lanreset$  () command. When using this command from a remote node, localnode should be replaced with the node reference, for example node<sup>[5]</sup>.password.

<span id="page-486-0"></span>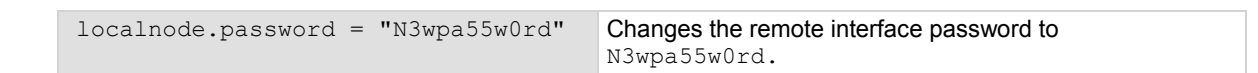

### **Also see**

[lan.reset\(\)](#page-466-0) (on page [7-122\)](#page-466-2) [localnode.passwordmode](#page-486-0) (on page [7-142](#page-486-1))

## <span id="page-486-1"></span>**localnode.passwordmode**

This attribute stores the remote access password enable mode.

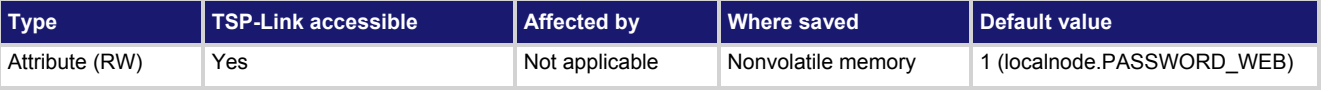

#### **Usage**

*mode* = localnode.passwordmode localnode.passwordmode = *mode*

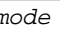

mode The remote password enable mode

#### **Details**

This attribute controls if and where remote access passwords are required. Set this attribute to one of the values below to enable password checking:

localnode. PASSWORD NONE or 0: Disable passwords everywhere

localnode. PASSWORD WEB or 1: Use passwords on the web interface only

localnode. PASSWORD LAN or 2: Use passwords on the web interface and all LAN interfaces

localnode. PASSWORD ALL or 3: Use passwords on the web interface and all remote command interfaces

When using this command from a remote node, localnode should be replaced with the node reference, for example node<sup>[5]</sup>.passwordmode.

## **Example**

mode = localnode.PASSWORD\_WEB localnode.passwordmode = mode Sets value of mode to PASSWORD\_WEB. Allows use of passwords on the web interface only.

#### **Also see**

[localnode.password](#page-485-0) (on page [7-141\)](#page-485-1)

## <span id="page-486-2"></span>**localnode.prompts**

This attribute sets and reads the local node prompting state (enabled or disabled).

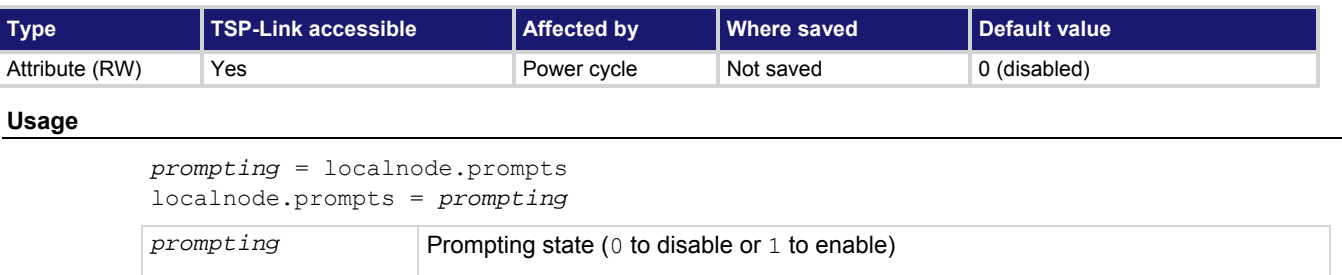

<span id="page-487-0"></span>The command messages do not generate prompts. The instrument generates prompts in response to command messages.

When the prompting mode is enabled (set to 1), the instrument generates prompts in response to command messages. There are three prompts that might be generated:

- **TSP>** is the standard prompt. This prompt indicates that everything is normal and the command is done processing.
- **TSP?** is issued if there are entries in the error queue when the prompt is issued. Like the TSP> prompt, it indicates the command is done processing. It does not mean the previous command generated an error, only that there are still errors in the queue when the command was done processing.
- >>>> is the continuation prompt. This prompt is used when downloading scripts. When downloading scripts, many command messages must be sent as a group. The continuation prompt indicates that the instrument is expecting more messages as part of the current command.

When using this command from a remote node,  $1 \circ \text{calnode}$  should be replaced with the node reference, for example, node [5].prompts.

## **NOTE**

Do not disable prompting when using Test Script Builder. Test Script Builder requires prompts and sets the prompting mode behind the scenes. If you disable prompting, using Test Script Builder causes the instrument to stop responding because it is waiting for the prompt that lets it know that the command is done executing.

#### **Example**

```
localnode.prompts = 1 Enable prompting.
```
**Also see** 

[localnode.prompts4882](#page-487-0) (on page [7-143\)](#page-487-1) [localnode.showerrors](#page-490-0) (on page [7-146\)](#page-490-1)

## <span id="page-487-1"></span>**localnode.prompts4882**

This attribute enables and disables the generation of prompts for IEEE Std 488.2 common commands.

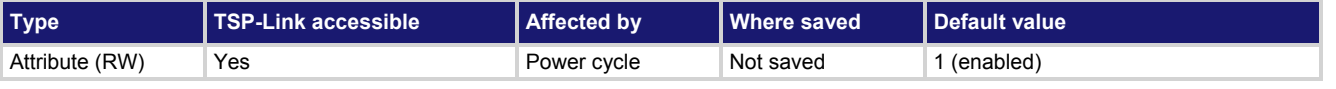

## **Usage**

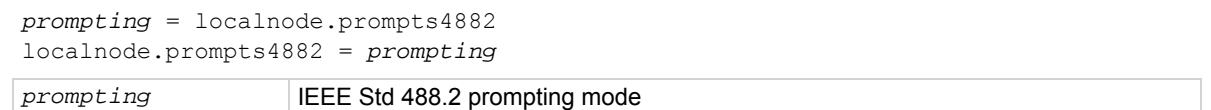

<span id="page-488-0"></span>When set to 1, the IEEE Std 488.2 common commands generate prompts if prompting is enabled with the localnode.prompts attribute. If set to 1, limit the number of \*trg commands sent to a running script to 50 regardless of the setting of the localnode.prompts attribute.

When set to 0, IEEE Std 488.2 common commands will not generate prompts. When using the  $*_{\text{trq}}$  command with a script that executes  $triqger(wait()$  repeatedly, set  $localnode.prompts4882$  to 0 to avoid problems associated with the command interface input queue filling.

This attribute resets to the default value each time the instrument power is cycled.

When using this command from a remote node,  $1 \circ \text{calnode}$  should be replaced with the node reference, for example node[5].prompts4882.

## **Example**

localnode.prompts4882 = 0 Disables IEEE Std 488.2 common command prompting.

#### **Also see**

[localnode.prompts](#page-486-0) (on page [7-142\)](#page-486-2)

## **localnode.reset()**

This function resets the local node instrument.

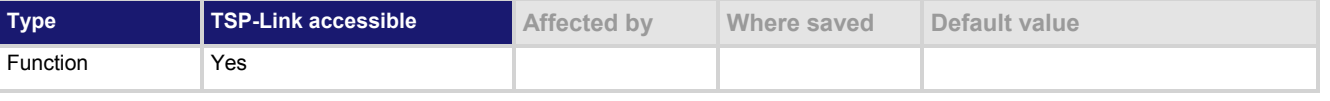

#### **Usage**

```
localnode.reset()
```
#### **Details**

If you want to reset a specific instrument or a subordinate node, use the  $node[X]$ . reset() command. A local node reset includes:

- Source-measure unit (SMU) attributes affected by a SMU reset are reset
- Other settings are restored back to factory default settings

A localnode.reset() is different than a reset() because reset() resets the entire system. When using this command from a remote node,  $1 \circ \text{calnode}$  should be replaced with the node reference, for example node[5].reset().

#### **Example**

localnode.reset() Resets the local node.

#### **Also see**

 $reset()$  (on page [7-160](#page-504-1))</u> [smuX.reset\(\)](#page-559-0) (on page [7-215\)](#page-559-1)

## <span id="page-488-1"></span>**localnode.revision**

This attribute stores the firmware revision level.

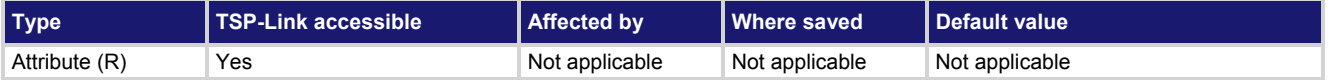

## <span id="page-489-0"></span>**Usage**  *revision* = localnode.revision *revision* Firmware revision level **Details**  This attribute indicates the revision number of the firmware that is presently running in the instrument. When using this command from a remote node, localnode should be replaced with the node reference. For example, node[5].revision. **Example**  print(localnode.revision) Outputs the present revision level. Sample output: 3.0.0 **Also see**  [localnode.description](#page-483-0) (on page [7-139\)](#page-483-1) [localnode.model](#page-485-0) (on page [7-141\)](#page-485-2) [localnode.serialno](#page-489-0) (on page [7-145\)](#page-489-1)

## <span id="page-489-1"></span>**localnode.serialno**

This attribute stores the instrument's serial number.

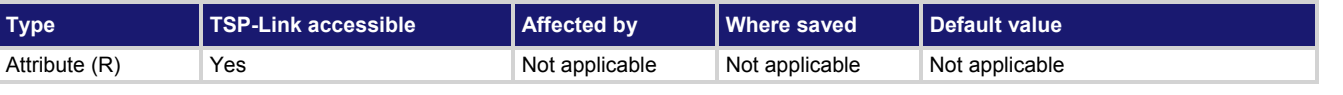

#### **Usage**

*serialno* = localnode.serialno

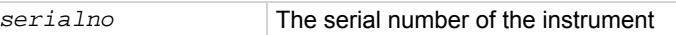

## **Details**

This read-only attribute indicates the instrument serial number. When using this command from a remote node, localnode should be replaced with the node reference, for example node[5].serialno.

## **Example**

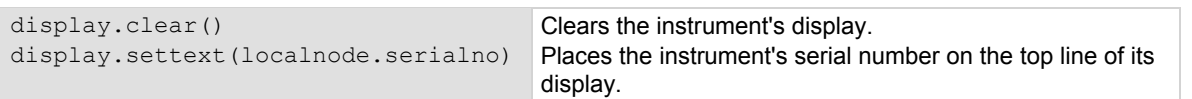

## **Also see**

[localnode.description](#page-483-0) (on page [7-139\)](#page-483-1) [localnode.model](#page-485-0) (on page [7-141\)](#page-485-2) [localnode.revision](#page-488-0) (on page [7-144](#page-488-1))

## <span id="page-490-1"></span><span id="page-490-0"></span>**localnode.showerrors**

This attribute sets whether or not the instrument automatically sends generated errors.

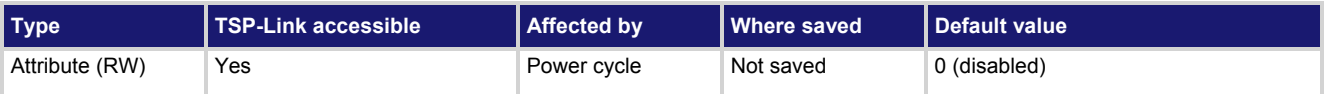

### **Usage**

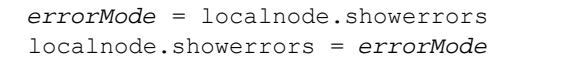

errorMode **Enables** (1) or disables (0) the show errors state

#### **Details**

If this attribute is set to 1, the instrument automatically sends any generated errors stored in the error queue, and then clears the queue. Errors are processed after executing a command message (just before issuing a prompt, if prompts are enabled).

If this attribute is set to 0, errors are left in the error queue and must be explicitly read or cleared.

When using this command from a remote node, localnode should be replaced with the node reference, for example, node[5].showerrors.

## **Example**

localnode.showerrors = 1 Enables sending of generated errors.

#### **Also see**

[localnode.prompts](#page-486-0) (on page [7-142\)](#page-486-2)

## <span id="page-490-2"></span>**makegetter()**

This function creates a function to get the value of an attribute.

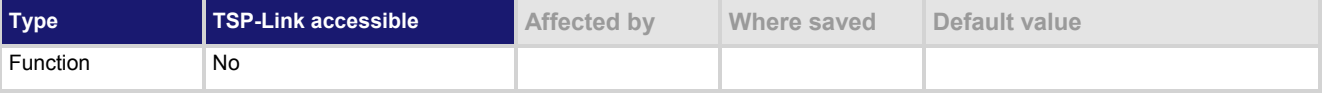

## **Usage**

*getter* = makegetter(*table*, *attributeName*)

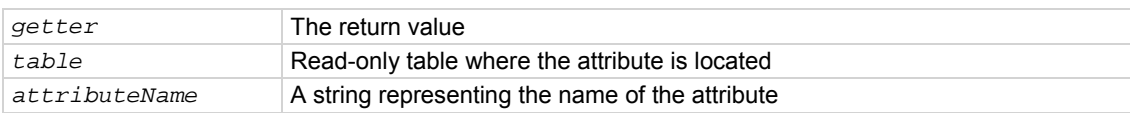

<span id="page-491-0"></span>This function is useful for aliasing attributes to improve execution speed. Calling the function created with makegetter() executes faster than accessing the attribute directly.

Creating a getter function is only useful if it is going to be called several times. Otherwise, the overhead of creating the getter function outweighs the overhead of accessing the attribute directly.

## **Example**

```
getlevel = makegetter(smua.source, "levelv") 
v = qetlevel()
                                                           Creates a getter function called
                                                           getlevel.
                                                           When getlevel() is called, it
                                                           returns the value of 
                                                           smua.source.levelv.
```
#### **Also see**

[makesetter\(\)](#page-491-0) (on page [7-147\)](#page-491-1)

## <span id="page-491-1"></span>**makesetter()**

This function creates a function that, when called, sets the value of an attribute.

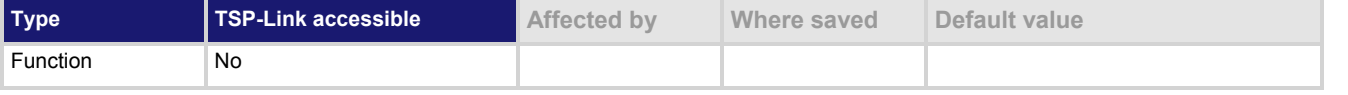

#### **Usage**

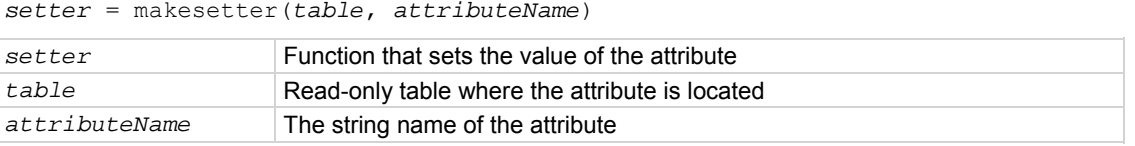

#### **Details**

This function is useful for aliasing attributes to improve execution speed. Calling the *setter* function will execute faster than accessing the attribute directly.

Creating a *setter* function is only useful if it is going to be called several times. If you are not calling the *setter* function several times, it is more efficient to access the attribute directly.

#### **Example**

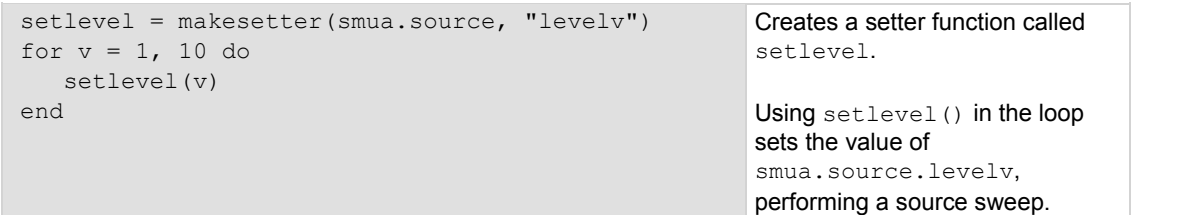

## **Also see**

[makegetter\(\)](#page-490-0) (on page [7-146](#page-490-2))

# **meminfo()**

This function returns the present amount of available memory and the total amount of memory in the instrument.

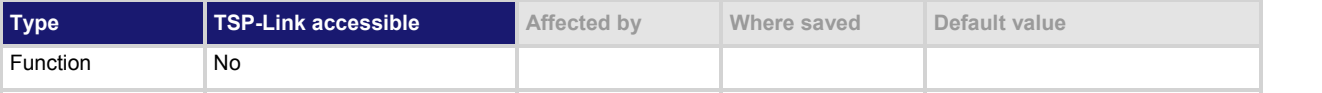

## **Usage**

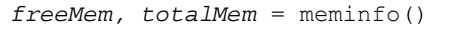

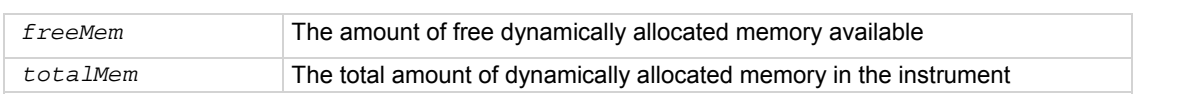

## **Details**

This function returns two values:

- The amount of free dynamically allocated memory available in kilobytes
- The total amount of dynamically allocated memory on the instrument in kilobytes

The difference between the two values is the amount presently used.

## **Also see**

None

# **node[N].execute()**

This function starts test scripts from a remote node. This function is not available on the Models 2604B/2614B/2634B.

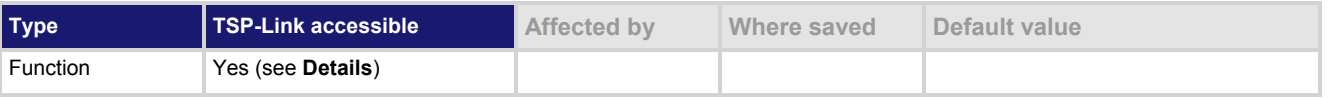

#### **Usage**

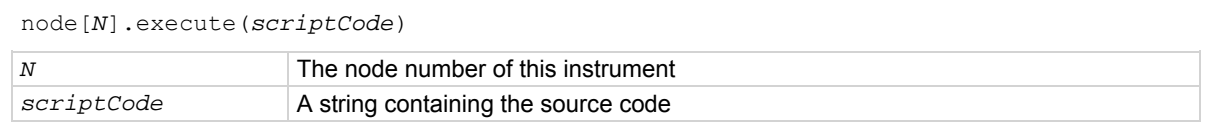

### **Details**

Only the remote master node can use the execute command to run a script on this node. This function does not run test scripts on the master node; only on this node when initiated by the master node.

This function may only be called when the group number of the node is different than the node of the master. This function does not wait for the script to finish execution.

This function cannot be used from the local node. This command should only be used from a remote master when controlling this instrument over a TSP-link $^{\circledR}$ .

#### **Example 1**

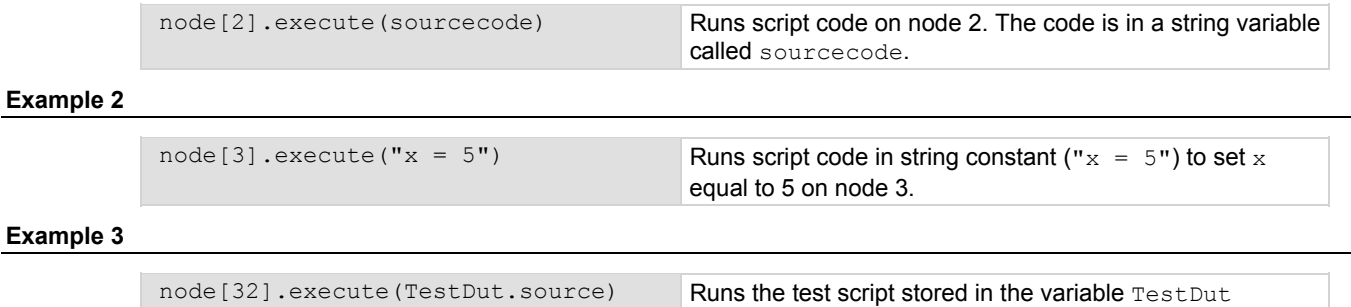

(previously stored on the master node) on node 32.

## **Also see**

[TSP advanced features](#page-334-0) (on page [6-52](#page-334-1)) [tsplink.group](#page-694-0) (on page [7-350](#page-694-1))

# <span id="page-494-2"></span><span id="page-494-0"></span>**node[N].getglobal()**

This function returns the value of a global variable. This function is not available on the Models 2604B/2614B/2634B.

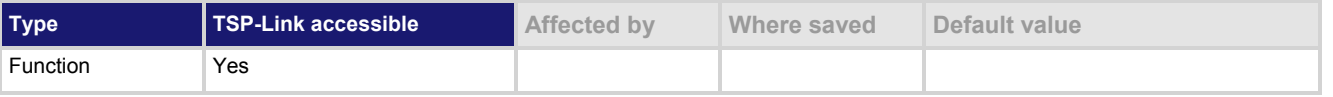

#### **Usage**

*value* = node[*N*].getglobal(*name*)

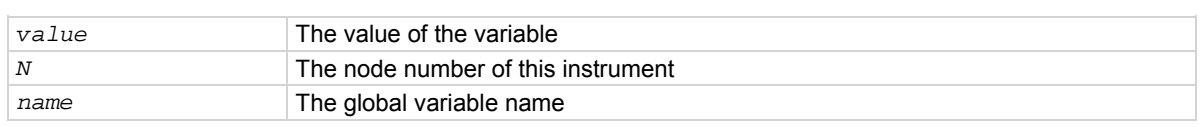

#### **Details**

This function retrieves the value of a global variable from the run-time environment of this node.

Do not use this command to retrieve the value of a global variable from the local node. Instead, access the global variable directly. This command should only be used from a remote master when controlling this instrument over a TSP-link® network.

## **Example**

print (node[5].getglobal("test\_val")) Retrieves and outputs the value of the global variable named test\_val from node 5.

### **Also see**

[node\[N\].setglobal\(\)](#page-494-0) (on page [7-150](#page-494-1)) [TSP advanced features](#page-334-0) (on page [6-52](#page-334-1))

# <span id="page-494-1"></span>**node[N].setglobal()**

This function sets the value of a global variable. This function is not available on the Models 2604B/2614B/2634B.

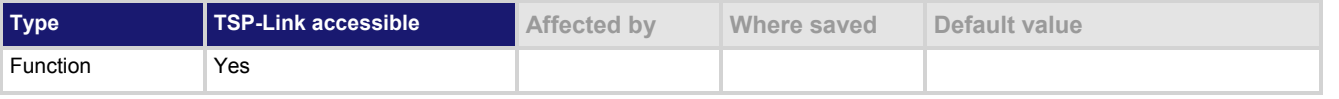

**Usage** 

node[*N*].setglobal(*name, value*) *N* The node number of this instrument *name* The global variable name to set *value* The value to assign to the variable

#### **Details**

From a remote node, use this function to assign the given value to a global variable.

Do not use this command to create or set the value of a global variable from the local node (set the global variable directly instead). This command should only be used from a remote master when controlling this instrument over a TSP-link® .

```
node [3]. setglobal ("x", 5) Sets the global variable x on node 3 to the value of 5.
```
**Also see** 

[node\[N\].getglobal\(\)](#page-494-0) (on page [7-150\)](#page-494-2) [TSP advanced features](#page-334-0) (on page [6-52](#page-334-1))

# **opc()**

This function sets the operation complete status bit when all overlapped commands are completed.

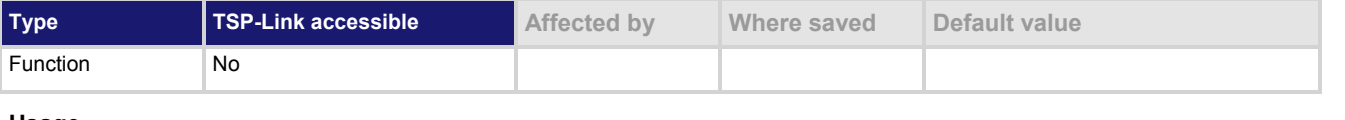

## **Usage**

opc()

## **Details**

This function causes the operation complete bit in the Standard Event Status Register to be set when all previously started local overlapped commands are complete.

Note that each node independently sets its operation complete bits in its own status model. Any nodes that are not actively performing overlapped commands set their bits immediately. All remaining nodes set their own bits as they complete their own overlapped commands.

#### **Also see**

[Status model](#page-813-0) (on page [E-1\)](#page-813-1) [waitcomplete\(\)](#page-722-0) (on page [7-378\)](#page-722-1)

## <span id="page-495-1"></span>**os.remove()**

This function deletes the file or directory with a given name.

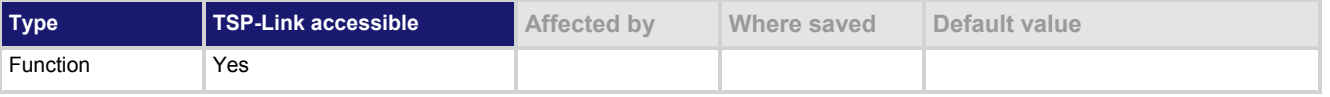

#### **Usage**

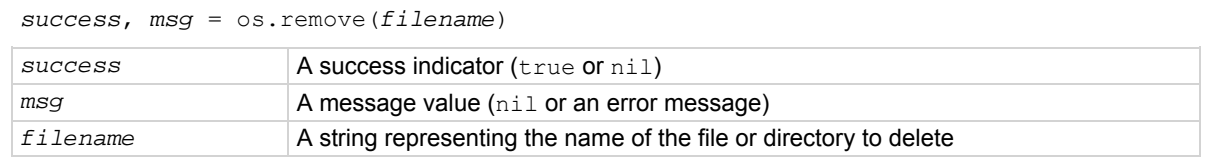

#### **Details**

Directories must be empty before using the  $\circ s$ . remove () function to delete them. If this function fails, it returns nil (for *success*) and an error message string (for *msg*).

## **Example**

os.remove("testFile") Delete the file named testFile.

## <span id="page-496-0"></span>**Also see**

[os.rename\(\)](#page-496-0) (on page [7-152\)](#page-496-1)

## <span id="page-496-1"></span>**os.rename()**

This function renames an existing file or directory.

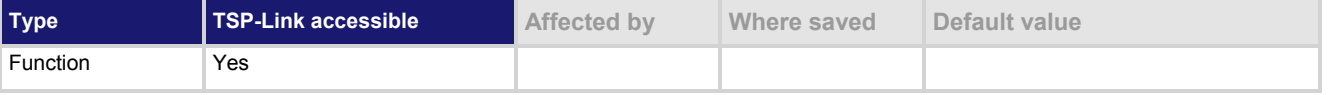

## **Usage**

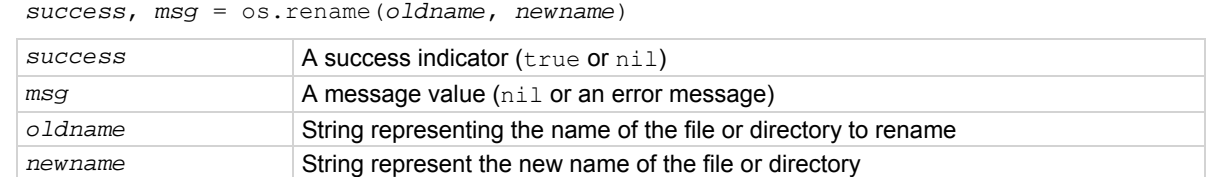

#### **Details**

If this function fails, it returns nil (for *success*) and an error message string (for *msg*).

## **Example**

```
os.rename("testFile", "exampleFile") Changes the name of the existing file
```
testFile to the name exampleFile.

## **Also see**

[os.remove\(\)](#page-495-0) (on page [7-151](#page-495-1))

## **os.time()**

This function generates a time value in UTC time.

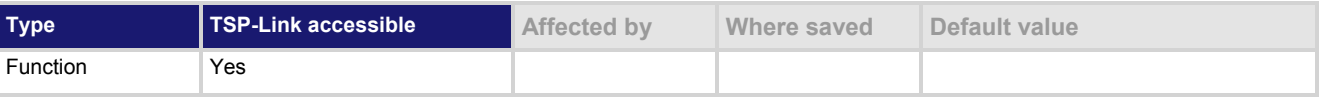

## **Usage**

*utcTime* = os.time() *utcTime* = os.time(*timespec*) *utcTime* Time value in UTC time *timespec* The date and time (year, month, day, hour, and minute)

<span id="page-497-0"></span>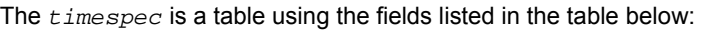

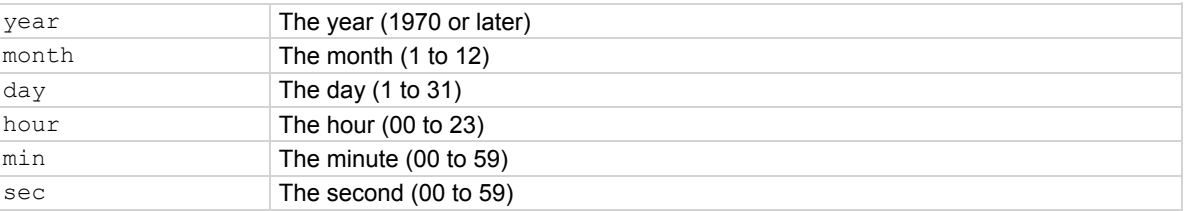

If the time (hour, minute, and second) options are not used, they default to noon for that day. When called without a parameter (the first form), the function returns the current time.

Set the time zone before calling the  $\circ s$ .time() function.

## **Example**

```
systemTime = os.time ({year = 2010,
       month = 3,
        day = 31,hour = 14,
        min = 25})settime(systemTime) 
                                                  Sets the date and time to Mar 31, 2010 at 
                                                  2:25 pm.
```
## **Also see**

[settime\(\)](#page-520-0) (on page [7-176](#page-520-1)) [settimezone\(\)](#page-520-0) (on page [7-176\)](#page-520-2)

# <span id="page-497-1"></span>**print()**

This function generates a response message.

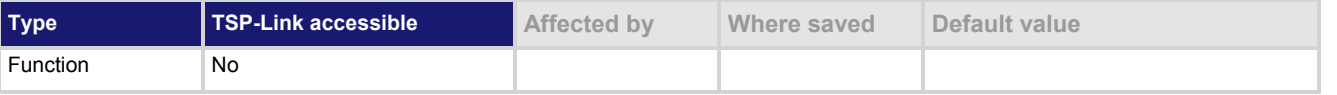

## **Usage**

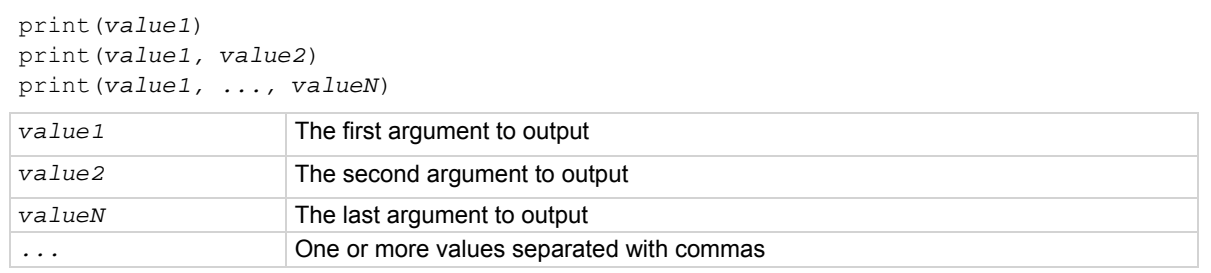

#### **Details**

TSP-enabled instruments do not have inherent query commands. Like any other scripting environment, the print() command and other related print() commands generate output. The print() command creates one response message.

The output from multiple arguments are separated with a tab character.

Numbers are printed using the format.asciiprecision attribute. If you want use Lua formatting, print the return value from the tostring() function.

<span id="page-498-0"></span>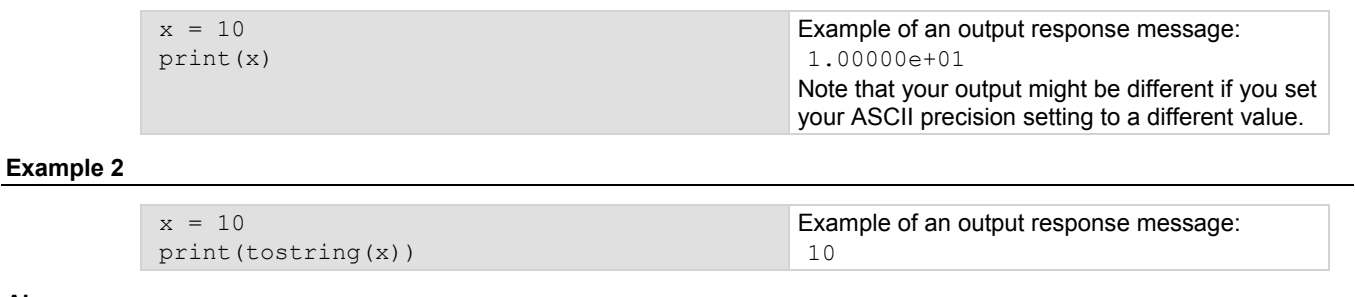

## **Also see**

[format.asciiprecision](#page-437-0) (on page [7-93](#page-437-1))

## <span id="page-498-1"></span>**printbuffer()**

This function prints data from tables or reading buffer subtables.

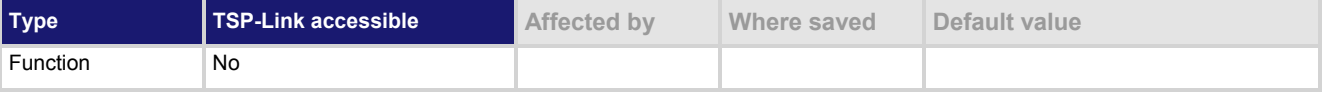

#### **Usage**

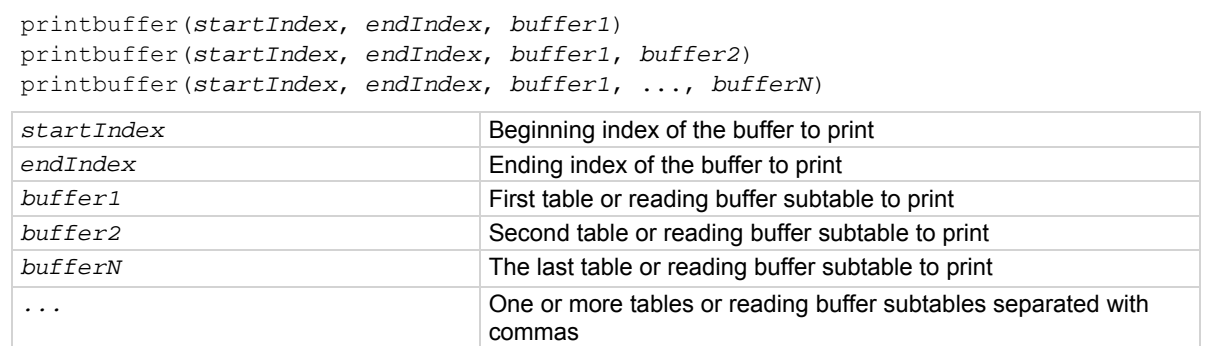

#### **Details**

The correct usage of this function for a buffer containing *n* elements is:

```
1 ≤ startIndex ≤ endIndex ≤ n
```
Where *n* refers to the index of the last entry in the tables to be printed.

If *endIndex* < *startIndex* or *n* < *startIndex*, no data is printed. If *startIndex* ≤ 1, 1 is used as *startIndex*. If *n* < *endIndex*, *n* is used as *endIndex*.

When any given reading buffers are used in overlapped commands that have not yet completed (at least to the desired index), this function outputs data as it becomes available.

When there are outstanding overlapped commands to acquire data, *n* refers to the index that the last entry in the table will have after all the measurements have completed.

If you pass a reading buffer instead of a reading buffer subtable, the default subtable for that reading buffer will be used.

This command generates a single response message that contains all data. The response message is stored in the output queue.

The format.data attribute controls the format of the response message.

```
format.data = format.ASCII 
format.asciiprecision = 6 
printbuffer(1, rb1.n, rb1)
```
This assumes that  $rbd$  is a valid reading buffer in the run-time environment. The use of  $rb1$ .n (*bufferVar*.n) indicates that the instrument should output all readings in the reading buffer. In this example, rb1.n equals 10. Example of output data (rb1.readings):

```
4.07205e-05, 4.10966e-05, 4.06867e-05, 4.08865e-05, 4.08220e-05, 4.08988e-05, 
   4.08250e-05, 4.09741e-05, 4.07174e-05, 4.07881e-05
```
## **Also see**

[bufferVar.n](#page-368-0) (on page [7-24\)](#page-368-1) [format.asciiprecision](#page-437-0) (on page [7-93](#page-437-1)) [format.byteorder](#page-438-0) (on page [7-94](#page-438-1)) [format.data](#page-439-0) (on page [7-95\)](#page-439-1) [print\(\)](#page-497-0) (on page [7-153\)](#page-497-1) [printnumber\(\)](#page-499-0) (on page [7-155](#page-499-1))

## <span id="page-499-1"></span>**printnumber()**

This function prints numbers using the configured format.

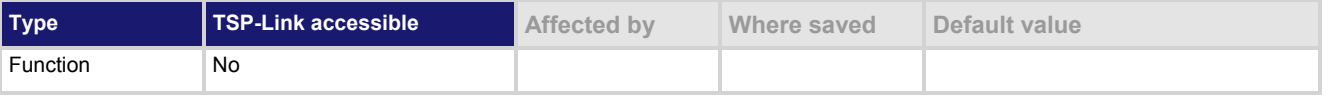

## **Usage**

printnumber(*value1*) printnumber(*value1*, *value2*) printnumber(*value1*, ..., *valueN*)

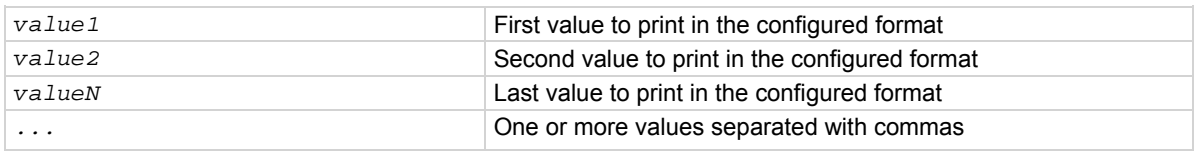

#### **Details**

There are multiple ways to use this function, depending on how many numbers are to be printed. This function prints the given numbers using the data format specified by format.data and format.asciiprecision.

```
format.asciiprecision = 10 
x = 2.54printnumber(x) 
format.asciiprecision = 3 
printnumber(x, 2.54321, 3.1) 
                                              Configure the ASCII precision to 10 and set x to
                                              2.54. 
                                              Read the value of x based on these settings.
                                              Change the ASCII precision to 3. 
                                              View how the change affects the output of x and
                                              some numbers. 
                                              Output: 
                                              2.540000000e+00 
                                              2.54e+00, 2.54e+00, 3.10e+00
```
## **Also see**

[format.asciiprecision](#page-437-0) (on page [7-93](#page-437-1)) [format.byteorder](#page-438-0) (on page [7-94](#page-438-1)) [format.data](#page-439-0) (on page [7-95\)](#page-439-1) [print\(\)](#page-497-0) (on page [7-153\)](#page-497-1) [printbuffer\(\)](#page-498-0) (on page [7-154\)](#page-498-1)

# **PulseIMeasureV()**

This KIPulse factory script function performs a specified number of pulse I, measure V cycles.

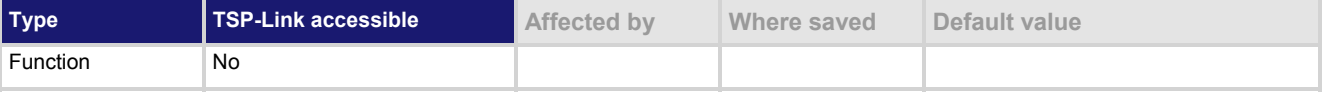

## **Usage**

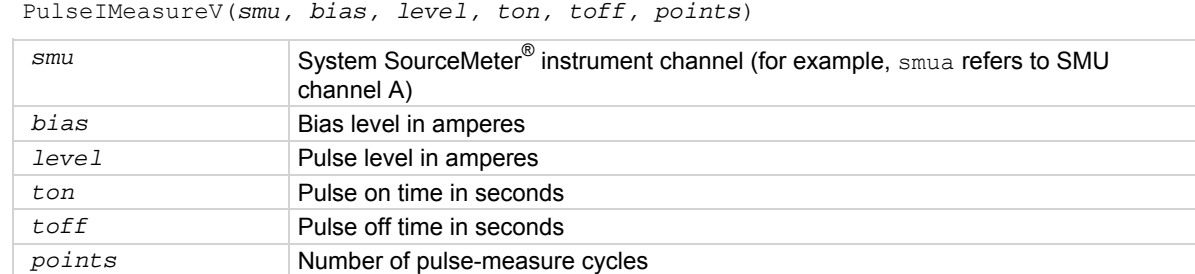

#### **Details**

Data for pulsed voltage measurements, current levels, and timestamps are stored in  $\text{smu}X$ .nvbuffer1. If any parameters are omitted or  $\pi i 1$ , the operator is prompted to enter them using the front panel.

To perform the specified number of pulse I, measure V cycles, this function:

- 1. Sets the *smu* to output *bias* amperes and dwell for *toff* seconds.
- 2. Sets the *smu* to output *level* amperes and dwell for *ton* seconds.
- 3. Performs voltage measurement with source at *level* amperes.
- 4. Sets the *smu* to output *bias* amperes for *toff* seconds.
- 5. Repeats steps 2 through 4 for all remaining *points* pulse-measure cycles.

## **Figure 133: PulseIMeasureV**

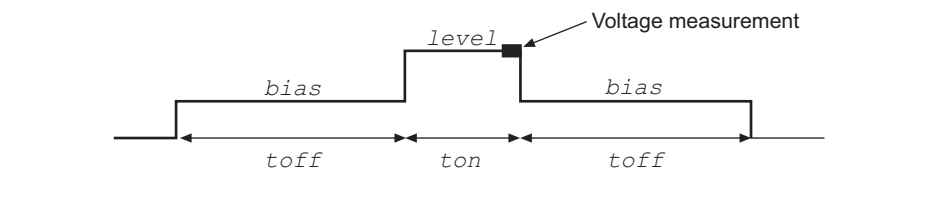

## **Example**

```
PulseIMeasureV(smua, 0.001, 1.0, 
    20e-3, 40e-3, 10)
```
SMU A outputs 1 mA and dwells for 40 ms, outputs 1 A and dwells for 20 ms. The voltage measurements occur during each 20 ms dwell period. After the measurement, the output returns to 1 mA and dwells for 40 ms. This pulse-measure process repeats nine more times.

## **Also see**

[KIPulse factory script](#page-279-0) (on page [5-21\)](#page-279-1)

# **PulseVMeasureI()**

This KIPulse factory script function performs a specified number of pulse V, measure I cycles.

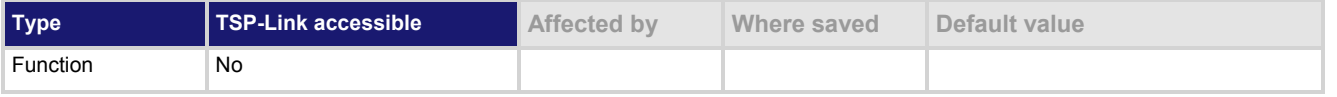

## **Usage**

PulseVMeasureI(*smu, bias, level, ton, toff, points*)

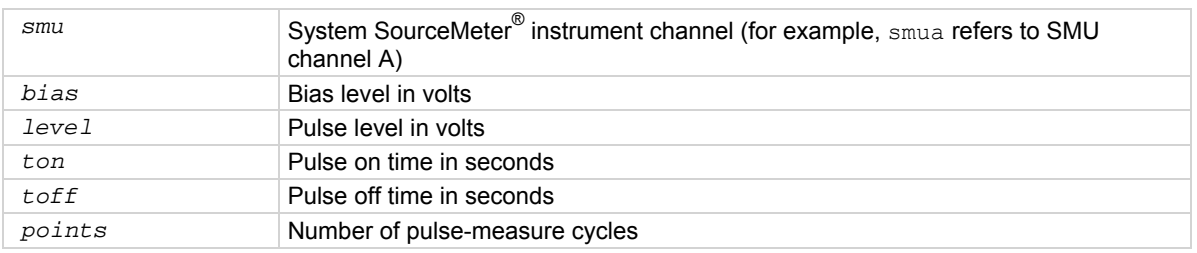

If any parameters are omitted or  $\pi i 1$ , the operator is prompted to enter them using the front panel. Data for pulsed current measurements, voltage levels, and timestamps are stored in  $\text{smuX}.\text{nvbuffer1.}$ 

To perform the specified number of pulse V, measure I cycles, this function:

- 1. Sets the *smu* to output *bias* volts and dwell for *toff* seconds
- 2. Sets the *smu* to output *level* volts and dwell for *ton* seconds
- 3. Performs voltage measurement with source at *level* volts
- 4. Sets the *smu* to output *bias* volts for *toff* seconds
- 5. Repeats steps 2 through 4 for the remaining *points* pulse-measure cycles

## **Figure 134: PulseVMeasureI()**

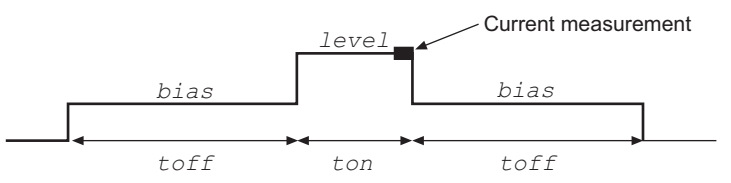

## **Example**

```
smua.measure.nplc = 0.001 
PulseVMeasureI(smua, -1, 1, 1E-3, 2E-3, 20) 
                                                              SMU A outputs −1 V and dwells for 2 ms, 
                                                              outputs 1 V and dwells for 1 ms. The current 
                                                              measurements occur during each 1 ms 
                                                              dwell period. After the measurement, the 
                                                             output returns to −1 V and dwells for 2 ms. 
                                                             This pulse-measure process repeats 19 
                                                             more times.
```
**Also see** 

[KIPulse factory script](#page-279-0) (on page [5-21\)](#page-279-1)

# **QueryPulseConfig()**

This KIPulse factory script function allows you to inspect the settings of the preconfigured pulse train assigned to *tag*.

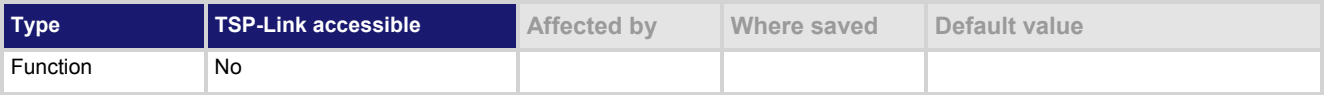

**Usage** 

*tbl* = QueryPulseConfig(*tag*)

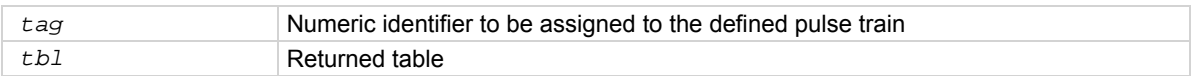

Once a pulse train has been configured and assigned to a *tag*, it is often desirable to inspect the settings of this preconfigured pulse train. The QueryPulseConfig() command can be used for this purpose.

This function returns a table that contains the settings associated with the *tag* input parameter.

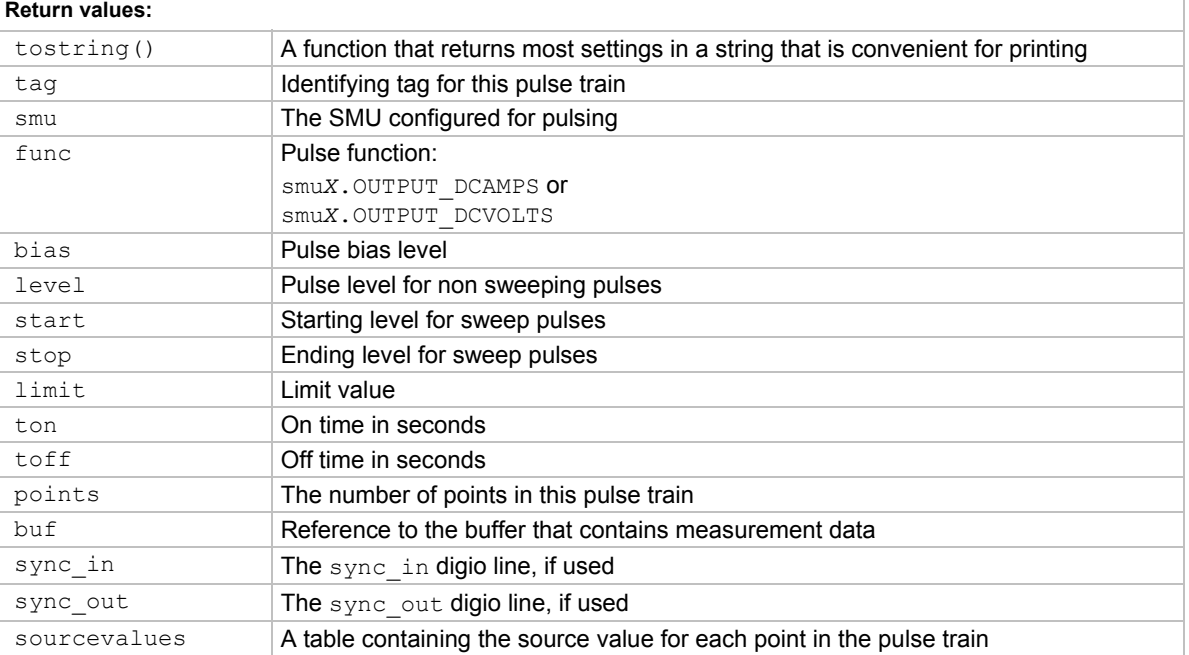

### **Example**

```
smua.reset() 
smua.source.rangev = 5
smua.source.rangei = 1 
smua.source.levelv = 0 
smua.measure.rangev = 5
smua.measure.rangei = 1 
smua.measure.nplc = 0.01 
smua.measure.autozero = smua.AUTOZERO ONCE
smua.nvbuffer1.clear() 
smua.nvbuffer1.appendmode = 1 
smua.source.output = smua.OUTPUT ON
f1, msg1 = ConfigPulseVMeasureI(smua, 0, 5,
    1, 0.002, 0.2, 10, smua.nvbuffer1, 1) 
print(QueryPulseConfig(1).tostring()) 
                                                   Configure channel A to generate a pulse train, 
                                                   query configuration, and then display as a string. 
                                                   Channel A pulses voltage from a bias level of 0 V 
                                                   to a pulse level of 5 V. The pulse level is present 
                                                   for 2 ms, and the bias level for 200 ms with a 1 A 
                                                   limit setting. A total of 10 pulses is generated, and 
                                                   the measurement data is stored in 
                                                   smua.nvbuffer1. This pulse train is assigned to 
                                                   tag = 1.
                                                   Output: 
                                                   \gg tag = 1
                                                   >> smu = smua 
                                                   >> func = volts 
                                                   >> type = pulse 
                                                   >> bias = 0 
                                                   >> level = 5 
                                                   >> limit = 1
                                                   >> time on = 0.002\gg time off = 0.2
                                                   >> points = 10 
                                                   >> measure = yes 
                                                   \gg sync in = 0
                                                   >> sync out = 0
                                                   >> sync in timeout = 0
                                                   >> sync out abort = 0
                                                    >> { 5, 5, 5, 5, 5, 5, 5, 5, 5, 5 }
```
### <span id="page-504-0"></span>**Also see**

[ConfigPulseIMeasureV\(\)](#page-377-0) (on page [7-33](#page-377-1)) [ConfigPulseIMeasureVSweepLin\(\)](#page-379-0) (on page [7-35\)](#page-379-1) [ConfigPulseIMeasureVSweepLog\(\)](#page-381-0) (on page [7-37\)](#page-381-1) [ConfigPulseVMeasureI\(\)](#page-383-0) (on page [7-39](#page-383-1)) [ConfigPulseVMeasureISweepLin\(\)](#page-385-0) (on page [7-41\)](#page-385-1) [ConfigPulseVMeasureISweepLog\(\)](#page-386-0) (on page [7-42\)](#page-386-1) [KIPulse factory script](#page-279-0) (on page [5-21\)](#page-279-1)

## <span id="page-504-1"></span>**reset()**

This function resets commands to their default settings.

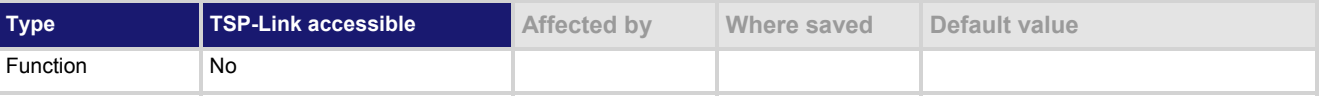

### **Usage**

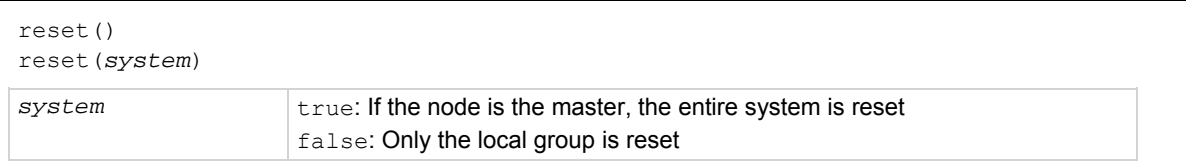

### **Details**

The reset() command in its simplest form resets the entire TSP-enabled system, including the controlling node and all subordinate nodes.

If you want to reset a specific instrument, use either the localnode.reset() or node[*X*].reset() command. The localnode.reset() command is used for the local instrument. The node[X].reset() command is used to reset an instrument on a subordinate node.

When no value is specified for *system*, the default value is true.

You can only reset the entire system using reset (true) if the node is the master. If the node is not the master node, executing this command generates an error.

### **Example**

reset (true) **If the node is the master node, the entire system is** reset; if the node is not the master node, an error is generated.

### **Also see**

[localnode.reset\(\)](#page-488-0) (on page [7-144](#page-488-1))

# **savebuffer()**

This KISavebuffer factory script function saves a specified reading buffer as either a .CSV file or an .XML file.

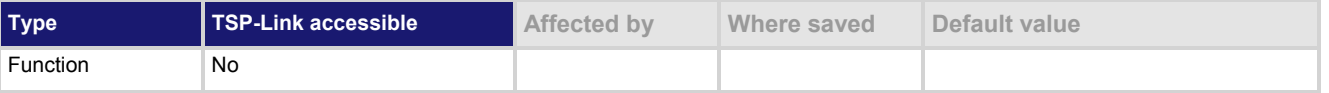

Save smua dedicated reading buffer 1 to an installed USB flash drive as a .CSV file

named mybuffer.csv.

### <span id="page-505-0"></span>**Usage**

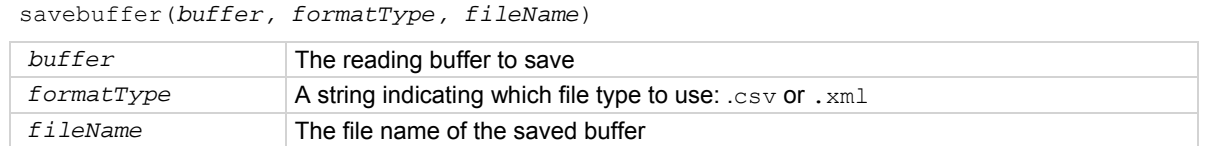

### **Details**

Use this function to save the specified buffer to a USB flash drive. This function will only save to a USB flash drive. You are not required to qualify the path to the USB flash drive, but if you wish to, add /usb1/ before the *fileName* (see Example 2).

#### **Example 1**

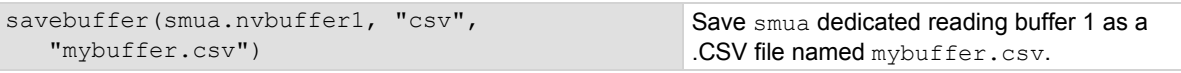

### **Example 2**

savebuffer(smua.nvbuffer1, "csv", "/usb1/mybuffer.csv")

#### **Also see**

[KISavebuffer factory script](#page-281-0) (on page [5-23\)](#page-281-1) [smuX.savebuffer\(\)](#page-559-0) (on page [7-215\)](#page-559-1)

# <span id="page-505-1"></span>**script.anonymous**

This is a reference to the anonymous script.

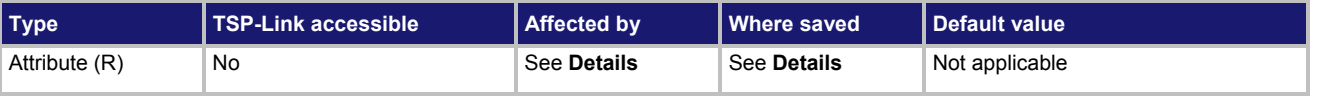

#### **Usage**

*scriptVar* = script.anonymous

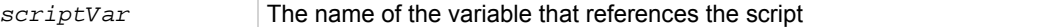

#### **Details**

You can use the script.anonymous script like any other script. Also, you can save the anonymous script as a user script by giving it a name.

This script is replaced by loading a script with the loadscript or loadandrunscript commands when they are used without a name.

### **Example 1**

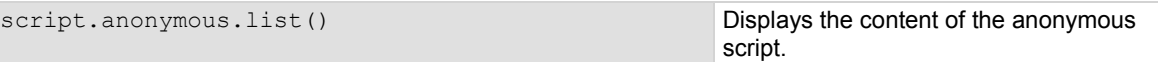

### <span id="page-506-0"></span>**Example 2**

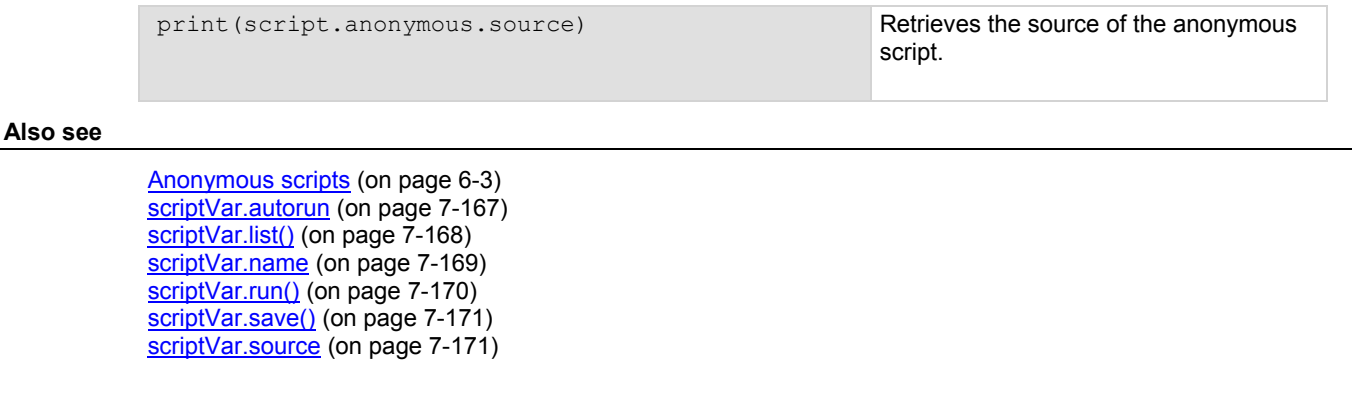

# <span id="page-506-1"></span>**script.delete()**

This function deletes a script from nonvolatile memory.

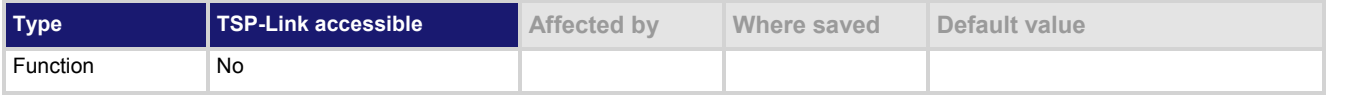

### **Usage**

script.delete(*scriptName*)

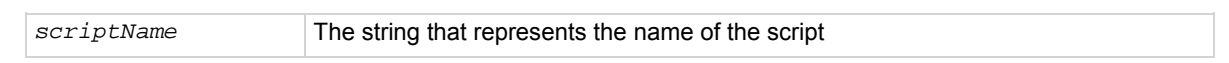

### **Example**

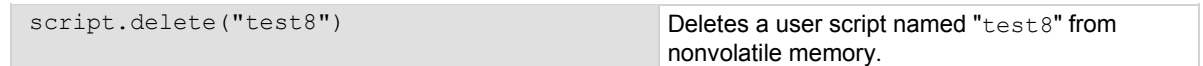

### **Also see**

[Delete user scripts](#page-290-0) (on page [6-8\)](#page-290-1) [Delete user scripts from the instrument](#page-327-0) (on page [6-45\)](#page-327-1) [scriptVar.save\(\)](#page-515-0) (on page [7-171](#page-515-1))

# **script.factory.catalog()**

This function returns an iterator that can be used in a  $for$  loop to iterate over all the factory scripts.

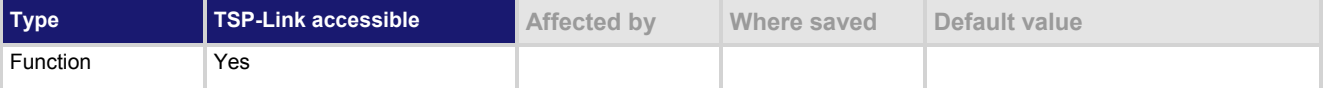

### **Usage**

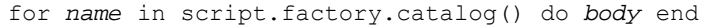

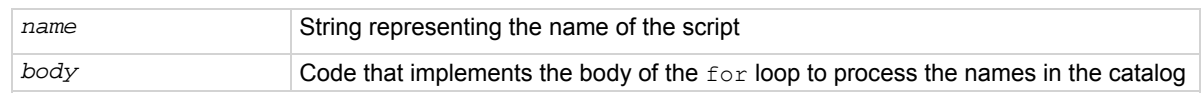

### **Details**

Accessing this catalog of scripts allows you to process the factory scripts. The entries will be enumerated in no particular order.

Each time the body of the function executes, *name* takes on the name of one of the factory scripts. The for loop repeats until all scripts have been iterated.

### **Example**

```
for name in script.factory.catalog() do 
    print(name) 
end 
                                                        Retrieve the catalog listing for factory scripts.
```
### **Also see**

None

# **script.load()**

This function creates a script from a specified file.

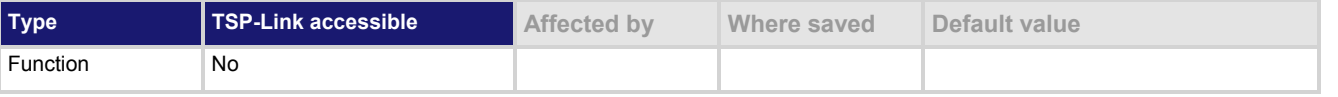

### **Usage**

```
scriptVar = script.load(file) 
scriptVar = script.load(file, name)
```
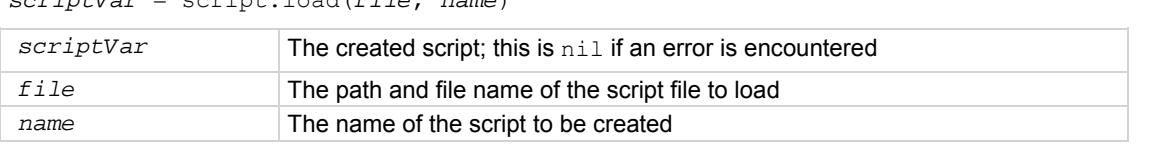

### **Details**

The file path may be absolute or relative to the current working directory. The root folder of the USB flash drive has the absolute path "/usb1/". Both the forward slash (/) and backslash (\) are supported as directory separators.

The file to be loaded must start with the loadscript or loadandrunscript keywords, contain the body of the script, and end with the endscript keyword.

<span id="page-508-0"></span>Script naming:

- If the *name* parameter is an empty string, or *name* is absent (or nil) and the script name cannot be extracted from the file, *scriptVar* is the only handle to the created script.
- If *name* is given (and not nil), any script name embedded in the file is ignored.
- If name conflicts with the name of an existing script in the script.user.scripts table, the existing script's name attribute is set to an empty string before it is replaced in the script.user.scripts table by the new script.
- If *name* is absent or nil, the command attempts to extract the name of the script from the file. Any conflict between the extracted name and that of an existing script in the scripts table generates an error. If the script name cannot be extracted, the created script's name attribute is initialized to the empty string, and must be set to a valid nonempty string before saving the script to nonvolatile memory.

### **Example**

```
myTest8 = 
        script.load("/usb1/filename.tsp", 
         "myTest8") 
                                                     Loads the script myTest8 from the USB flash 
                                                     drive.
```
### **Also see**

[script.new\(\)](#page-508-0) (on page [7-164\)](#page-508-1)

# <span id="page-508-1"></span>**script.new()**

This function creates a script.

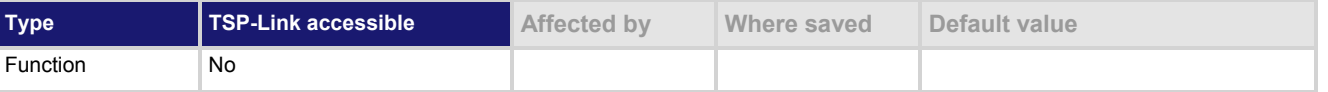

### **Usage**

*scriptVar* = script.new(*code*) *scriptVar* = script.new(*code*, *name*)

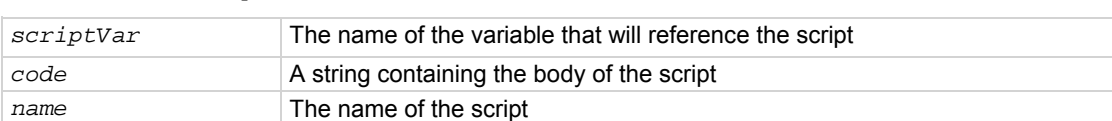

### **Details**

The *name* parameter is the name that is added to the script.user.scripts table. If *name* is not given, an empty string will be used, and the script will be unnamed. If the name already exists in script.user.scripts, the existing script's name attribute is set to an empty string before it is replaced by the new script.

Note that *name* is the value that is used for the instrument front panel display. If this value is not defined, the script will not be available from the instrument front panel.

You must save the new script into nonvolatile memory to keep it when the instrument is turned off.

### **Example 1**

```
myTest8 = script.new( 
    "display.clear() display.settext('Hello from myTest8')", "myTest8") 
myTest8()
```
Creates a new script referenced by the variable  $myTest8$  with the name " $myTest8$ ". Runs the script. The instrument displays "Hello from myTest8".

### <span id="page-509-0"></span>**Example 2**  autoexec = script.new( "display.clear() display.settext('Hello from autoexec')", 'autoexec') Creates a new autoexec script that clears the display when the instrument is turned on and displays "Hello from autoexec".

#### **Also see**

[Create a script using the script.new\(\) command](#page-321-0) (on page [6-39\)](#page-321-1) [Global variables and the script.user.scripts table](#page-320-0) (on page [6-38\)](#page-320-1) [Named scripts](#page-286-0) (on page [6-4\)](#page-286-1) [scriptVar.save\(\)](#page-515-0) (on page [7-171](#page-515-1)) [script.newautorun\(\)](#page-509-0) (on page [7-165](#page-509-1))

## <span id="page-509-1"></span>**script.newautorun()**

This function is identical to the script.new() function, but it creates a script with the autorun attribute set to "yes".

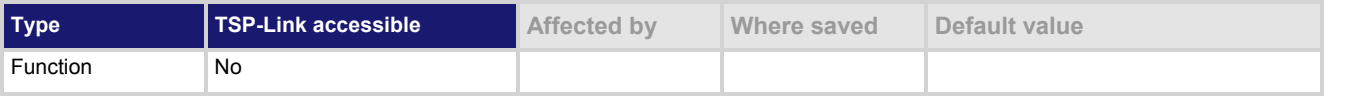

### **Usage**

```
scriptVar = script.newautorun(code) 
scriptVar = script.newautorun(code, name)
```
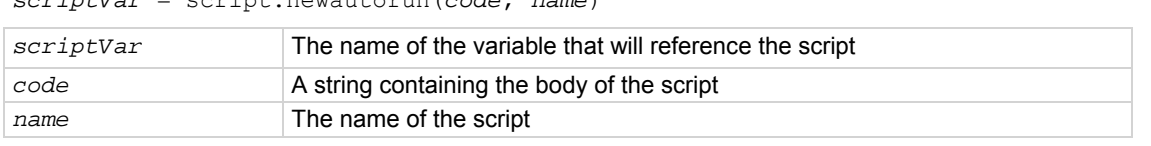

#### **Details**

The script.newautorun() function is identical to the script.new() function, except that the autorun attribute of the script is set to yes. The script is also automatically run immediately after it is created.

### **Example**

```
NewAuto = script.newautorun("print('Hello from new auto run command')", 
     'NewAuto') 
print(NewAuto.autorun) 
print(NewAuto.name) 
Creates a new script called NewAuto that automatically has the autorun attribute set to yes after it is
created. The name attribute's value is set to "NewAuto". 
Output:
Hello from new auto run command 
yes 
NewAuto
```
### **Also see**

[Create a script using the script.new\(\) command](#page-321-0) (on page [6-39\)](#page-321-1) [Global variables and the script.user.scripts table](#page-320-0) (on page [6-38\)](#page-320-1) [Named scripts](#page-286-0)</u> (on page [6-4\)](#page-286-1) [script.new\(\)](#page-508-0) (on page [7-164\)](#page-508-1) [scriptVar.save\(\)](#page-515-0) (on page [7-171](#page-515-1))

# **script.restore()**

This function restores a script that was removed from the run-time environment.

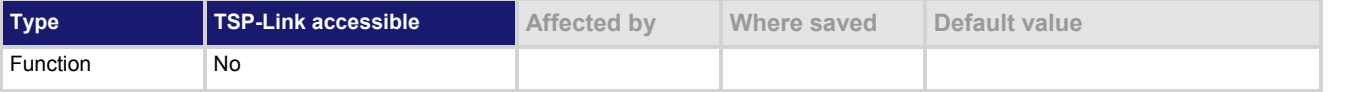

### **Usage**

script.restore(*name*)

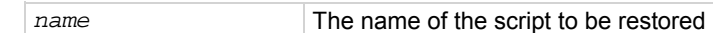

### **Details**

This command copies the script from nonvolatile memory into the run-time environment. It also creates a global variable with the same name as the name of the script.

### **Example**

script.restore("test9") Restores a script named "test9" from nonvolatile

memory.

### **Also see**

[script.delete\(\)](#page-506-0) (on page [7-162\)](#page-506-1)

# **script.run()**

This function runs the anonymous script.

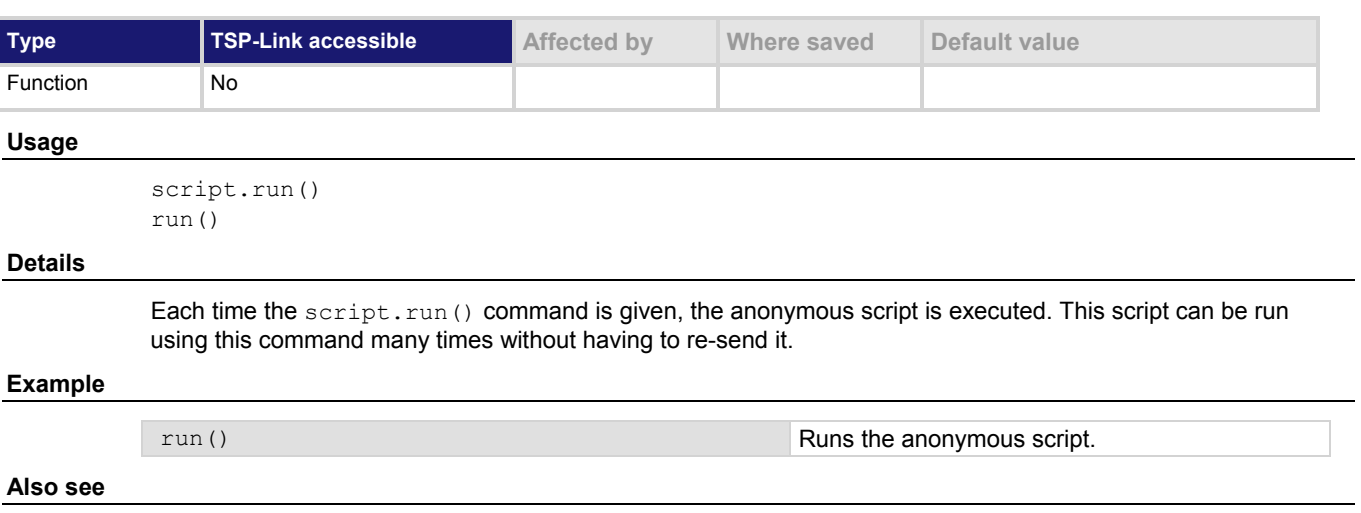

[script.anonymous](#page-505-0) (on page [7-161\)](#page-505-1)

# <span id="page-511-0"></span>**script.user.catalog()**

This function returns an iterator that can be used in a  $for$  loop to iterate over all the scripts stored in nonvolatile memory.

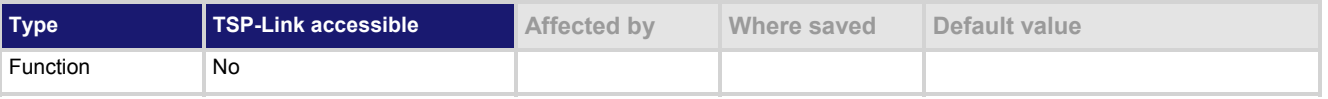

### **Usage**

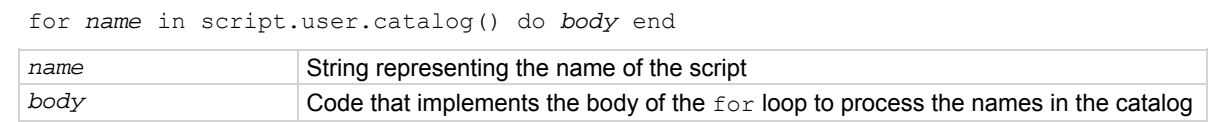

### **Details**

Accessing the catalog of scripts stored in nonvolatile memory allows you to process all scripts in nonvolatile memory. The entries will be enumerated in no particular order.

Each time the body of the function executes, *name* takes on the name of one of the scripts stored in nonvolatile memory. The for loop repeats until all scripts have been iterated.

### **Example**

```
for name in script.user.catalog() do 
    print(name) 
end 
                                                        Retrieve the catalog listing for user scripts.
```
### **Also see**

None

## <span id="page-511-1"></span>**scriptVar.autorun**

This attribute controls the autorun state of a script.

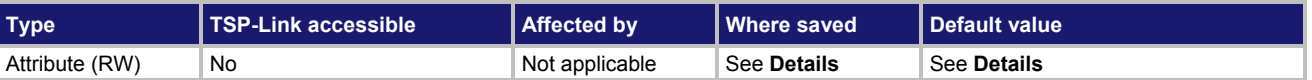

### **Usage**

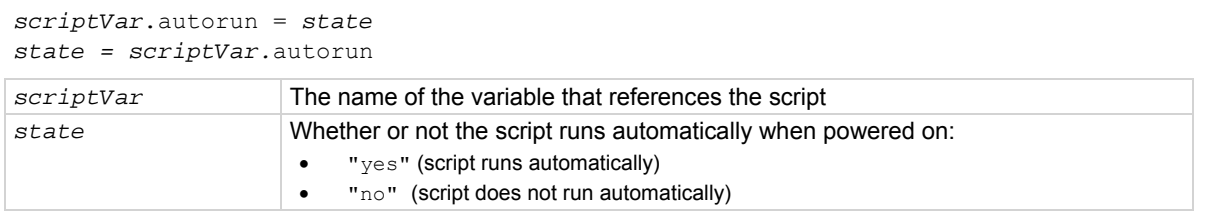

### **Details**

Autorun scripts run automatically when the instrument is turned on. You can set any number of scripts to autorun.

The run order for autorun scripts is arbitrary, so make sure the run order is not important.

The default value for *scriptVar*.autorun depends on how the script was loaded. The default is "no" if the script was loaded with loadscript or script.new(). It is "yes" for scripts loaded with loadandrunscript or script.newautorun().

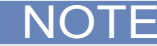

<span id="page-512-0"></span>Make sure to save the script in nonvolatile memory after setting the autorun attribute so that the instrument will retain the setting.

### **Example**

```
test5.autorun = "yes" 
test5.save()
```
Assume a script named "test5" is in the run-time environment. The next time the instrument is turned on, "test5" script automatically loads and runs.

**Also see** 

None

# <span id="page-512-1"></span>**scriptVar.list()**

This function generates a script listing.

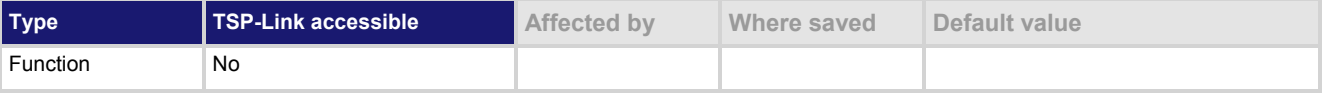

### **Usage**

```
scriptVar.list()
```
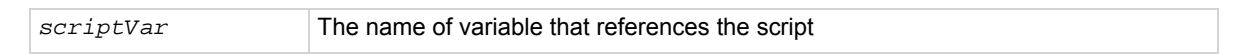

### **Details**

This function generates output in the form of a sequence of response messages (one message for each line of the script). It also generates output of the script control messages (loadscript or loadandrunscript and endscript).

### **Example**

```
test7 = script.new("display.clear() display.settext('Hello from my test')", 
    "test7") 
test7() 
test7.save() 
test7.list() 
The above example code creates a script named "test7" that displays text on the front panel and lists the 
script with the following output: 
loadscript test7 
display.clear() display.settext("Hello from my test") 
endscript
```
### **Also see**

[Load a script by sending commands over the remote interface](#page-286-0) (on page [6-4\)](#page-286-2) [Retrieve source code one line at a time](#page-326-0) (on page [6-44](#page-326-1))

# <span id="page-513-1"></span><span id="page-513-0"></span>**scriptVar.name**

This attribute contains the name of a script in the run-time environment.

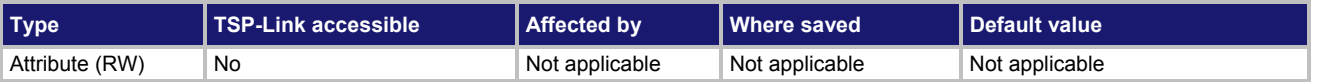

### **Usage**

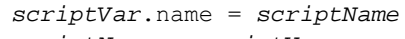

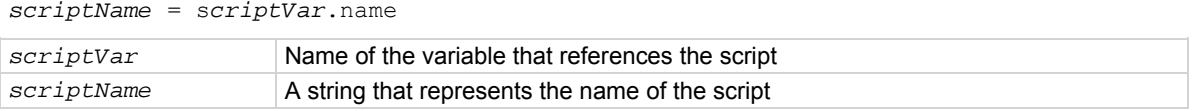

### **Details**

When setting the script name, this attribute renames the script that the variable *scriptVar* references. This attribute must be either a valid Lua identifier or the empty string. Changing the name of a script changes the index used to access the script in the script.user.scripts table. Setting the attribute to an empty string removes the script from the table completely, and the script becomes an unnamed script.

As long as there are variables referencing an unnamed script, the script can be accessed through those variables. When all variables that reference an unnamed script are removed, the script will be removed from the run-time environment.

If the new name is the same as a name that is already used for another script, the name of the other script is set to an empty string, and that script becomes unnamed.

## NOT

Changing the name of a script does not change the name of any variables that reference that script. The variables will still reference the script, but the names of the script and variables may not match.

### **Example**

```
test7 = script.new("display.clear() display.settext('Hello from my test')", "") 
test7() 
print(test7.name)
```

```
test7.name = "test7" 
print(test7.name)
```
test7.save()

This example calls the  $script$ .new() function to create a script with no name, runs the script, names the script "test7", and then saves the script in nonvolatile memory.

### **Also see**

[Rename a script](#page-324-0) (on page [6-42\)](#page-324-1) [script.new\(\)](#page-508-0) (on page [7-164\)](#page-508-1) [scriptVar.save\(\)](#page-515-0) (on page [7-171](#page-515-1))

# <span id="page-514-1"></span><span id="page-514-0"></span>**scriptVar.run()**

### This function runs a script.

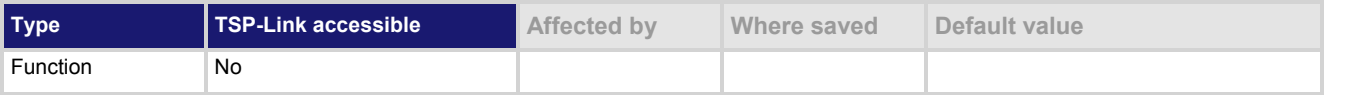

### **Usage**

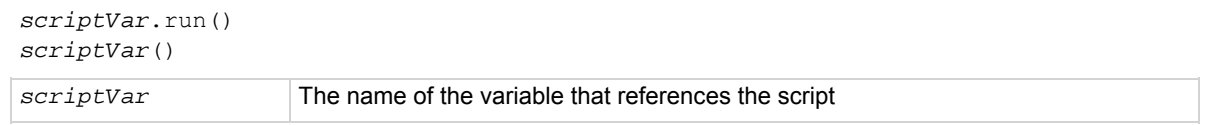

### **Details**

The *scriptVar*.run() function runs the script referenced by *scriptVar*. You can also run the script by using *scriptVar*().

To run a factory script, use script.factory.scripts.*scriptName*(), replacing *scriptName* with the name of the desired factory script.

### **Example**

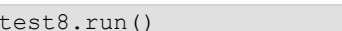

Runs the script referenced by the variable test8.

### **Also see**

None

# <span id="page-515-1"></span><span id="page-515-0"></span>**scriptVar.save()**

This function saves the script to nonvolatile memory or to a USB flash drive.

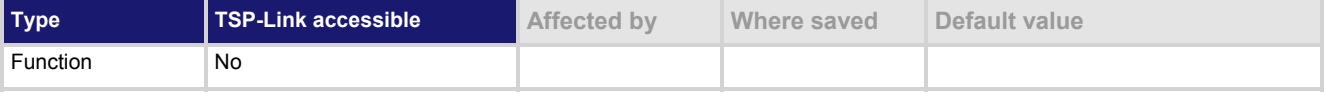

### **Usage**

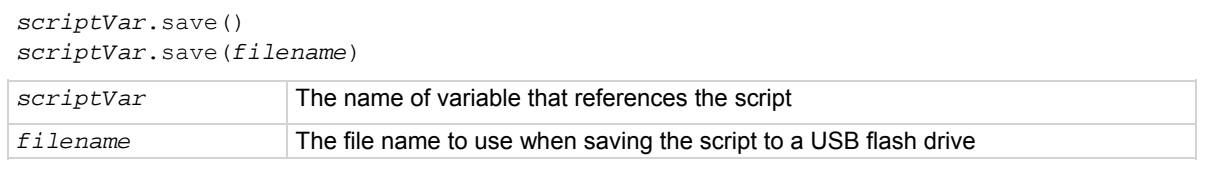

### **Details**

The *scriptVar*.save() function only saves a script to nonvolatile memory or a USB flash drive.

If no *filename* is given, the script will be saved to internal nonvolatile memory. Only a named script (the script's name attribute is not an empty string) can be saved to internal nonvolatile memory. If a *filename* is given, the script will be saved to the USB flash drive.

You are not required to add the file extension, but if you would like to, the only allowed extension is . tsp (see Example 2).

### **Example 1**

### test8.save() Saves the script referenced by the variable test8 to nonvolatile memory. **Example 2**

test8.save("/usb1/myScript.tsp"

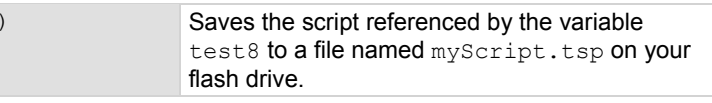

### **Also see**

[Save a user script](#page-289-0) (on page [6-7](#page-289-1))

# <span id="page-515-2"></span>**scriptVar.source**

This attribute contains the source code of a script.

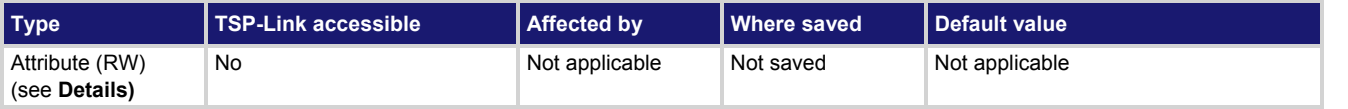

### **Usage**

*code* = *scriptVar*.source *scriptVar*.source = nil

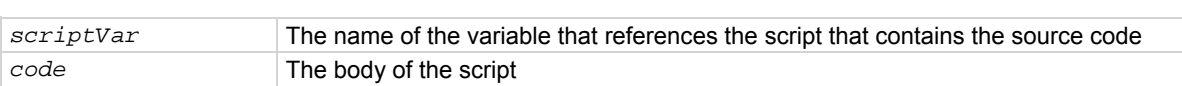

### <span id="page-516-0"></span>**Details**

The loadscript or loadandrunscript and endscript keywords are not included in the source code. The body of the script is a single string with lines separated by the new line character.

The instrument automatically stores the source for all scripts that are loaded on the instrument. To free up memory or to obfuscate the code, assign nil to the source attribute of the script. Although this attribute is writable, it can only be set to the nil value.

### **Example**

test7 = script.new("display.clear() display.settext('Hello from my test')", "") print(test7.source) This example creates a script called "test7" that displays a message on the front panel and retrieves the source code.

Output:

display.clear() display.settext('Hello from my test')

### **Also see**

[scriptVar.list\(\)](#page-512-0) (on page [7-168](#page-512-1))

## <span id="page-516-1"></span>**serial.baud**

This attribute configures the baud rate for the RS-232 port.

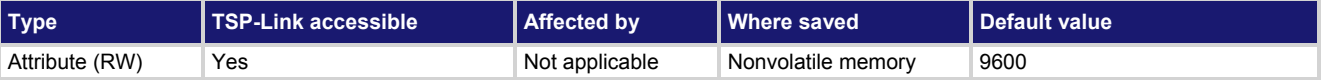

### **Usage**

*baud* = serial.baud serial.baud = *baud baud* The baud rate (300, 600, 1200, 2400, 4800, 9600, 19200, 38400, 57600 or 115200)

### **Details**

A new baud rate setting takes effect when the command to change it is processed.

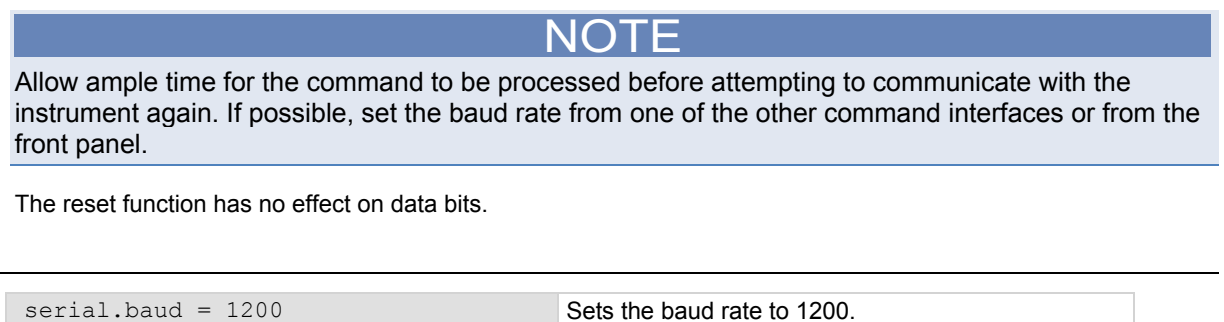

### **Also see**

**Example** 

[RS-232 interface operation](#page-133-0) (on page [2-109\)](#page-133-1) [serial.databits](#page-517-0) (on page [7-173\)](#page-517-1) [serial.flowcontrol](#page-517-0) (on page [7-173](#page-517-2)) [serial.parity](#page-518-0) (on page [7-174](#page-518-1))

## <span id="page-517-1"></span><span id="page-517-0"></span>**serial.databits**

This attribute configures character width (data bits) for the RS-232 port.

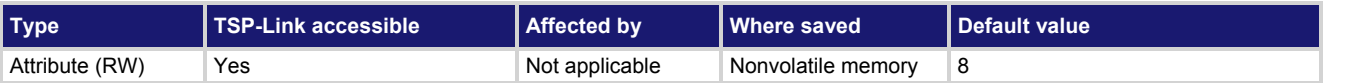

### **Usage**

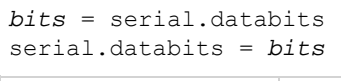

*bits* An integer representing the character width (7 or 8)

### **Details**

A new data width setting takes effect when the command to change it is processed.

Allow ample time for the command to be processed before attempting to communicate with the instrument again. If possible, set the character width from one of the other command interfaces or from the front panel.

NOTE

The reset function has no effect on data bits.

### **Example**

 $serial.databits = 8$  Sets data width to 8.

### **Also see**

[RS-232 interface operation](#page-133-0) (on page [2-109\)](#page-133-1) [serial.baud](#page-516-0) (on page [7-172](#page-516-1)) [serial.flowcontrol](#page-517-0) (on page [7-173](#page-517-2)) [serial.parity](#page-518-0) (on page [7-174](#page-518-1))

## <span id="page-517-2"></span>**serial.flowcontrol**

This attribute configures flow control for the RS-232 port.

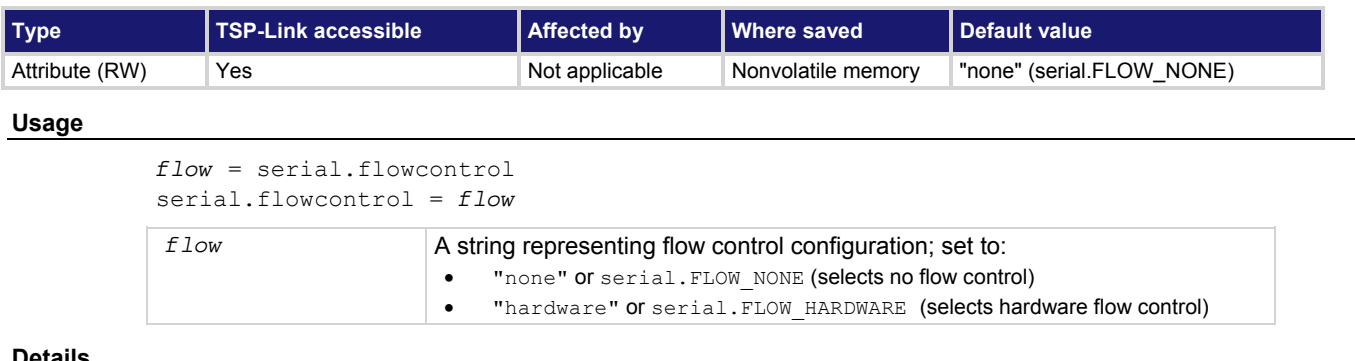

### **Details**

A new flow control setting takes effect when the command to change it is processed.

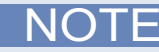

<span id="page-518-0"></span>Allow ample time for the command to be processed before attempting to communicate with the instrument again. If possible, set the flow control from one of the other command interfaces or from the front panel.

The reset function has no effect on flow control.

### **Example**

serial.flowcontrol = serial.FLOW\_NONE Sets flow control to none.

### **Also see**

[serial.baud](#page-516-0) (on page [7-172](#page-516-1)) [serial.databits](#page-517-0) (on page [7-173\)](#page-517-1) [serial.parity](#page-518-0) (on page [7-174](#page-518-1))

### <span id="page-518-1"></span>**serial.parity**

This attribute configures parity for the RS-232 port.

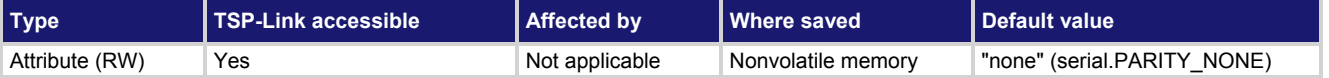

### **Usage**

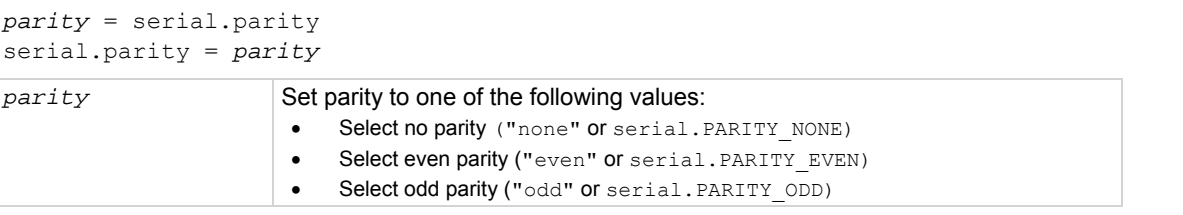

### **Details**

A new parity setting takes effect when the command to change it is processed.

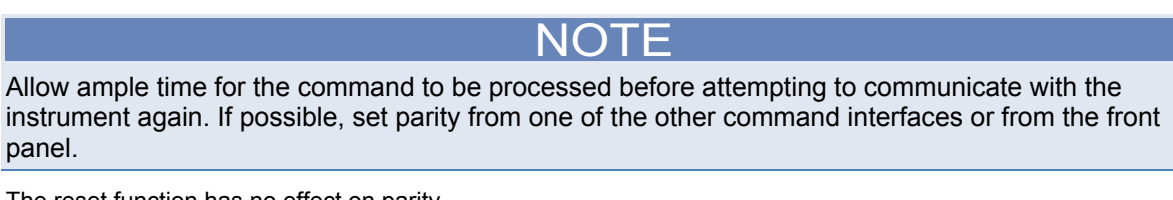

The reset function has no effect on parity.

### **Example**

serial.parity = serial.PARITY\_NONE Sets parity to none.

### **Also see**

[RS-232 interface operation](#page-133-0) (on page [2-109\)](#page-133-1) [serial.baud](#page-516-0) (on page [7-172](#page-516-1)) [serial.databits](#page-517-0) (on page [7-173\)](#page-517-1) [serial.flowcontrol](#page-517-0) (on page [7-173](#page-517-2))

## <span id="page-519-2"></span><span id="page-519-0"></span>**serial.read()**

This function reads available characters (data) from the serial port.

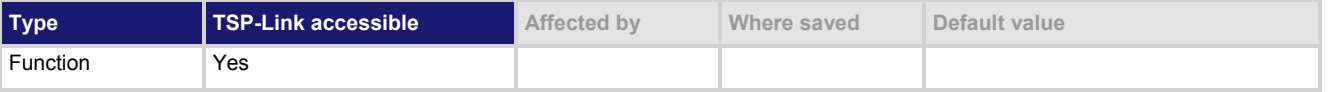

### **Usage**

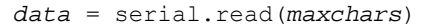

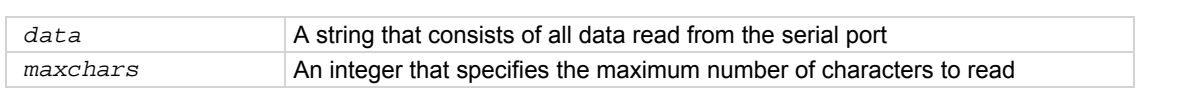

### **Details**

This function reads available characters from the serial port. It does not wait for new characters to arrive. As long as *maxchars* is less than 200 characters, all characters that are received by the serial port (before the serial.read() command is executed) are returned. If too many characters are received between calls to this function, the RS-232 buffers will overflow and some characters may be lost.

Call this function as many times as necessary to receive the required number of characters. For optimal performance, use a small delay between repeated calls to this function.

The data returned is the raw data stream read from the port. No characters, such as control characters or terminator characters, are interpreted.

If you attempt to use this function when the serial port is enabled as a command interface, a settings conflict error is generated.

### **Example**

 $data = serial.read(200)$ print(data)

Read data from the serial port. Output: John Doe The above output indicates that the string "John Doe" was read from the serial port.

### **Also see**

[serial.write\(\)](#page-519-0) (on page [7-175](#page-519-1))

## <span id="page-519-1"></span>**serial.write()**

This function writes data to the serial port.

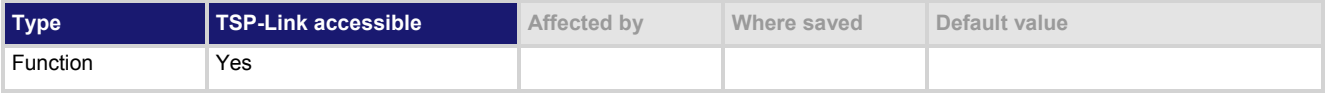

### **Usage**

serial.write(*data*)

*data* A string representing the data to write

### **Details**

This function writes the specified string to the serial port, where it can be read by connected equipment (for example, a component handler).

No terminator characters are added to the data, and data is written exactly as specified by the data parameter.

### <span id="page-520-0"></span>**Example**

```
serial.write("1 2 3 4") Write data string "1 2 3 4" to the serial port.
```
**Also see** 

[serial.read\(\)](#page-519-0) (on page [7-175](#page-519-2))

## <span id="page-520-2"></span>**settime()**

This function sets the real-time clock (sets present time of the system).

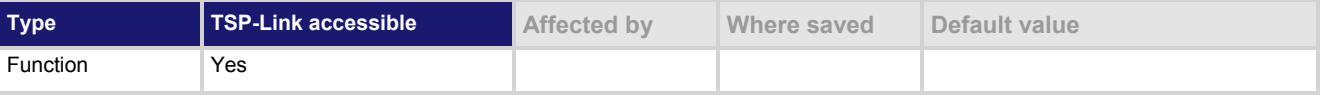

### **Usage**

settime(*time*)

*time* The time in seconds since January 1, 1970 UTC

### **Details**

This function sets the date and time of the instrument based on the *time* parameter (specified in UTC time). UTC time is specified as the number of seconds since Jan 1, 1970, UTC. You can use UTC time from a local time specification, or you can use UTC time from another source (for example, your computer).

### **Example**

```
systemTime = os.time ({year = 2010,
        month = 3,
        day = 31,
        hour = 14,
        min = 25})settime(systemTime) 
                                                   Sets the date and time to Mar 31, 2010 at 
                                                  2:25 pm.
```
### **Also see**

[gettimezone\(\)](#page-443-0) (on page [7-99](#page-443-1)) [os.time\(\)](#page-496-0) (on page [7-152](#page-496-1)) [settimezone\(\)](#page-520-0) (on page [7-176\)](#page-520-1)

## <span id="page-520-1"></span>**settimezone()**

This function sets the local time zone.

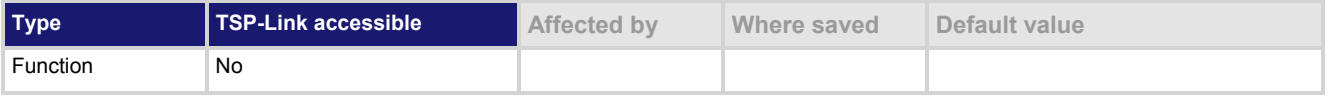

### **Usage**

```
settimezone(offset) 
settimezone(offset, dstOffset, dstStart, dstEnd) 
offset String representing offset from UTC
dstOffset String representing the daylight savings offset from UTC
dstStart String representing when daylight savings time starts
dstEnd String representing when daylight savings time ends
```
### **Details**

You only need to set the time zone if you use the os.time() and os.date() functions.

If only one parameter is given, the same time offset is used throughout the year. If four parameters are given, time is adjusted twice during the year for daylight savings time.

*offset* and *dstOffset* are strings of the form "[+|-]hh[:mm[:ss]]" that indicate how much time must be added to the local time to get UTC time:

- hh is a number between 0 and 23 that represents hours
- mm is a number between 0 and 59 that represents minutes
- ss is a number between 0 and 59 that represents seconds

The minute, second, +, and – fields are optional.

For example, to set the UTC-5 time zone, you specify the string "5", because UTC-5 is 5 hours behind UTC and you must add 5 hours to the local time to determine UTC time. To specify the time zone UTC4, you specify "- 4", because UTC4 is 4 hours ahead of UTC and 4 hours must be subtracted from the local time to determine UTC.

*dstStart* and *dstEnd* are strings of the form "MM.w.dw/hh[:mm[:ss]]" that indicate when daylight savings time begins and ends respectively:

- MM is a number between 1 and 12 that represents the month
- $w$  is a number between 1 and 5 that represents the week in the month
- $dw$  is a number between 0 and 6 that represents the day of the week (where 0 is Sunday)

The rest of the fields represent the time of day that the change takes effect:

- hh represents hours
- mm represents minutes
- ss represents seconds

The minutes and seconds fields are optional.

The week of the month and day of the week fields are not specific dates.

### **Example**

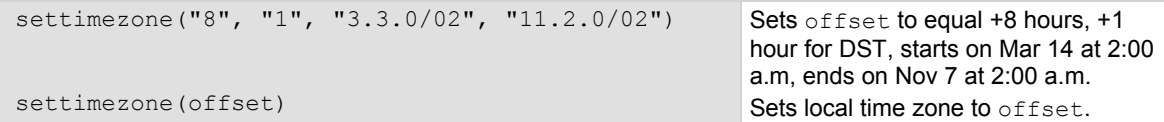

### **Also see**

[gettimezone\(\)](#page-443-0) (on page [7-99](#page-443-1)) [os.time\(\)](#page-496-0) (on page [7-152](#page-496-1)) [settime\(\)](#page-520-0) (on page [7-176](#page-520-2))

### **setup.poweron**

This attribute specifies which saved setup to recall when the instrument is turned on.

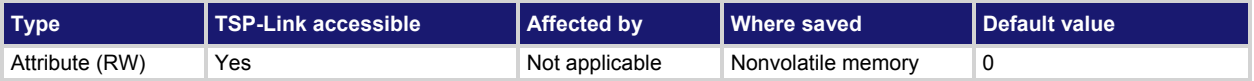

### <span id="page-522-0"></span>**Usage**

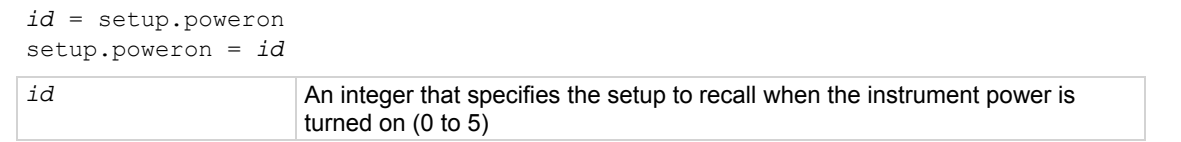

### **Details**

When  $id = 0$ , the instrument uses the factory default setup when it is turned on. When id is set to 1 to 5, it uses the setup saved with setup.save().

Only setups stored in nonvolatile memory are available (you cannot recall a script from a USB flash drive with this command).

### **Example**

setup.poweron = 0 Set the instrument to use the factory default setup when power is turned on.

### **Also see**

[setup.save\(\)](#page-523-0) (on page [7-179\)](#page-523-1) [Start-up \(power-on\) configuration](#page-72-0) (on page [2-48](#page-72-1))

## <span id="page-522-1"></span>**setup.recall()**

This function recalls settings from a saved setup.

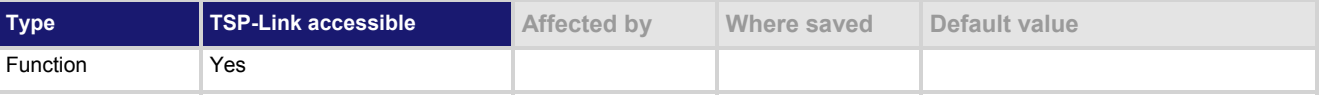

### **Usage**

setup.recall(*id*)

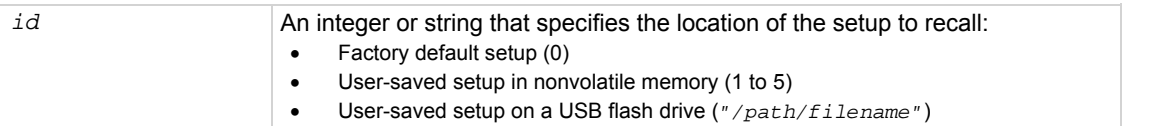

### **Details**

When the *id* parameter is an integer (*n*), it is interpreted as the setup number to restore from the instrument's nonvolatile memory. When  $n = 0$ , the instrument recalls the factory default setup; when  $n = 1$  to 5, the instrument recalls a user-saved setup.

When the id parameter is a string, it is interpreted as the path and file name of the setup to restore from a file on a USB flash drive. The path may be absolute or relative to the current working directory.

Before a setup is recalled, an instrument reset is performed.

### **Example 1**

setup.recall(1) Recall the user-saved setup at location 1.

### <span id="page-523-0"></span>**Example 2**

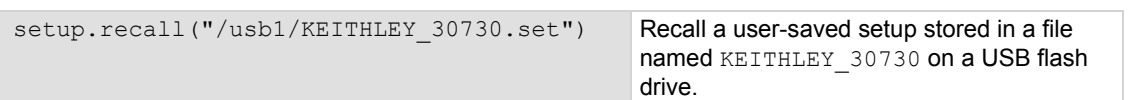

**Also see** 

[setup.save\(\)](#page-523-0) (on page [7-179\)](#page-523-1) [Saved setups](#page-70-0) (on page [2-46\)](#page-70-1)

## <span id="page-523-1"></span>**setup.save()**

This function saves the present setup as a user-saved setup.

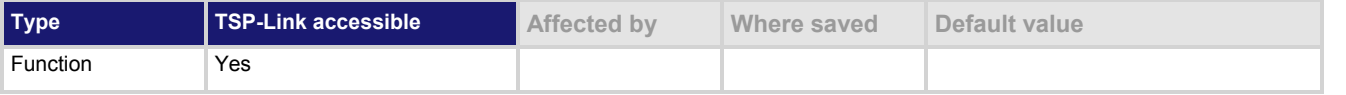

### **Usage**

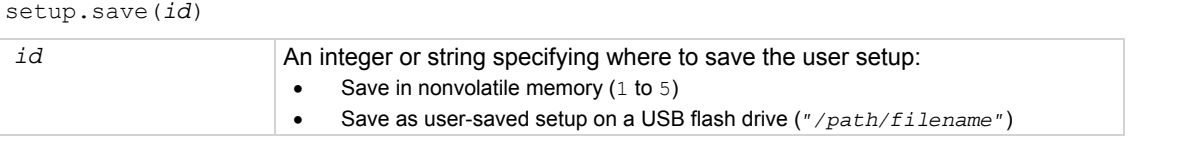

### **Details**

When the *id* parameter is an integer (*n*), it is interpreted as the setup number to save to the instrument's nonvolatile memory.

When you save to a specified integer  $(1 \text{ to } 5)$  in nonvolatile memory, the previous setup at that same location is overwritten.

**NOTE** 

When the *id* parameter is a string, it is interpreted as the path and file name of the location to save the present setup on a USB flash drive. The path may be absolute or relative to the current working directory.

### **Example**

setup.save(5) Saves the present setup to the internal memory of the instrument at location 5.

### **Also see**

[Saved setups](#page-70-0) (on page [2-46\)](#page-70-1) [setup.recall\(\)](#page-522-0) (on page [7-178](#page-522-1))

# <span id="page-524-0"></span>**smuX.abort()**

This function terminates all overlapped operations on the specified source-measure unit (SMU).

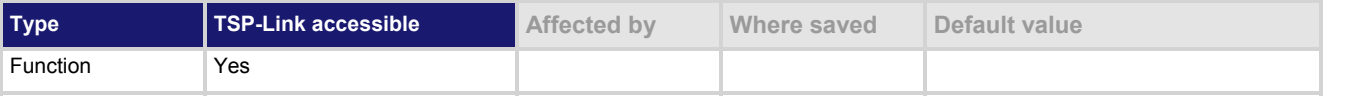

### **Usage**

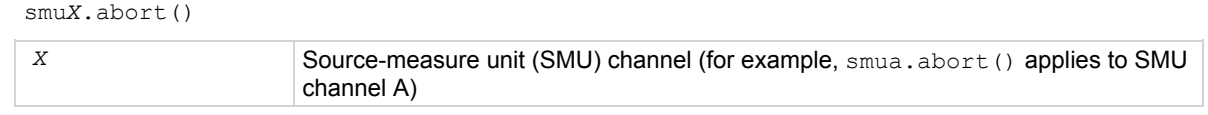

### **Details**

The  $\text{smu}X$ .abort() function does not turn the output off or change any settings.

If this function is used to abort a sweep, when it is executed, the SMU exits its trigger model immediately and returns to the trigger model's idle state.

### **Example**

smua.abort() Terminates all overlapped operations on SMU channel A.

### **Also see**

[smuX.measure.overlappedY\(\)](#page-551-0) (on page [7-207\)](#page-551-1) [smuX.trigger.initiate\(\)](#page-583-0) (on page [7-239\)](#page-583-1)

# <span id="page-524-1"></span>**smuX.buffer.getstats()**

This function returns a specified reading buffer's statistics.

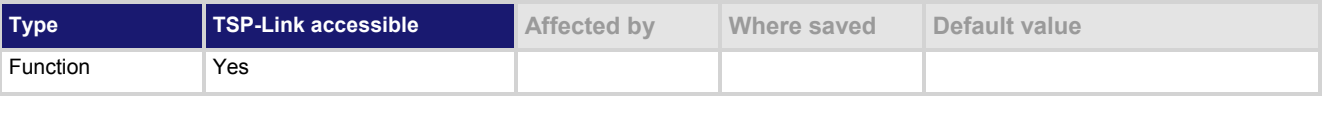

### **Usage**

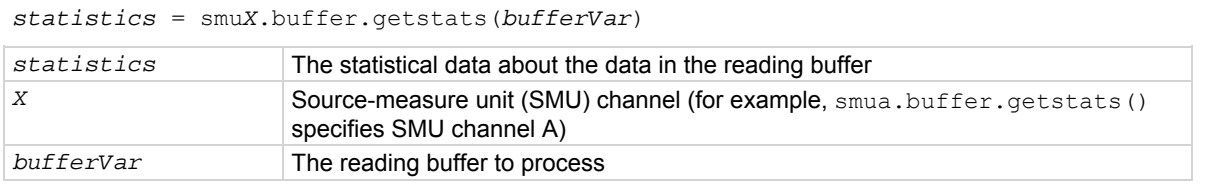

### **Details**

This function returns a table with statistical data about the data that is placed in the buffer.

The SMU automatically updates reading buffer statistics as data is added to the reading buffer. When the reading buffer is configured to wrap around and overwrite older data with new data, the buffer statistics include the data that was overwritten.

The table returned from this function is a snapshot. Although the SMU continues to update the statistics, the table returned is not updated. To get fresh statistics, call this function again.

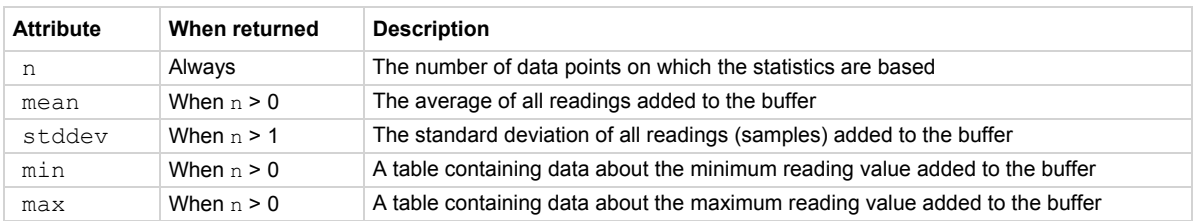

<span id="page-525-0"></span>The *statistics* parameter has the attributes described in the following table.

If n equals zero (0), all other attributes are  $nil$ . If n equals 1, the stddev attribute is  $nil$  because the standard deviation of a sample size of 1 is undefined.

The min and max entries each have the attributes defined in the following table.

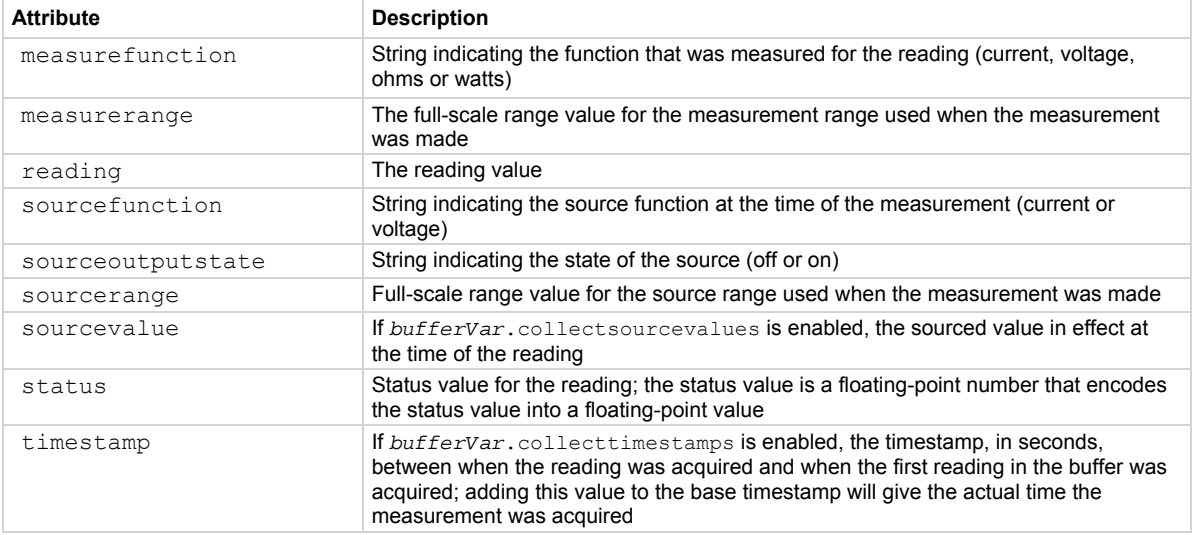

### **Also see**

[smuX.buffer.recalculatestats\(\)](#page-525-0) (on page [7-181\)](#page-525-1)

## <span id="page-525-1"></span>**smuX.buffer.recalculatestats()**

This function recalculates the specified reading buffer's statistics.

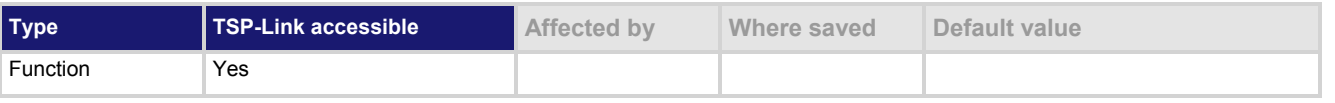

### **Usage**

smu*X*.buffer.recalculatestats(*bufferVar*)

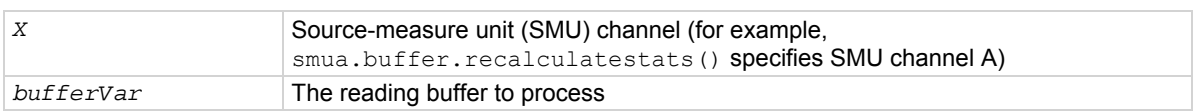

### **Details**

This function causes the SMU to regenerate the reading buffer statistics about the specified reading buffer. Because the SMU automatically updates reading buffer statistics when data is added to the reading buffer, this function is generally not needed. When the reading buffer is configured to wrap around and overwrite older data with new data, the buffer statistics will include the data that was overwritten. Use this function to recalculate the statistics that include only the data that is presently stored in the buffer.

### <span id="page-526-0"></span>**Also see**

[bufferVar.fillmode](#page-366-0) (on page [7-22\)](#page-366-1) [smuX.buffer.getstats\(\)](#page-524-0) (on page [7-180\)](#page-524-1)

## <span id="page-526-1"></span>**smuX.cal.adjustdate**

This attribute stores the date of the last calibration adjustment.

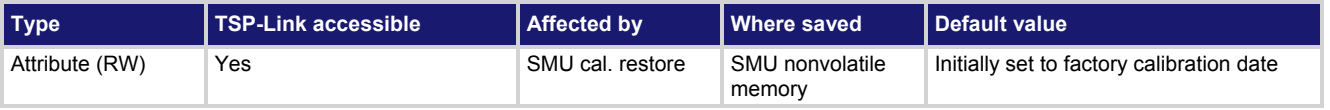

### **Usage**

*adjustDate* = smu*X*.cal.adjustdate

smu*X*.cal.adjustdate = *adjustDate*

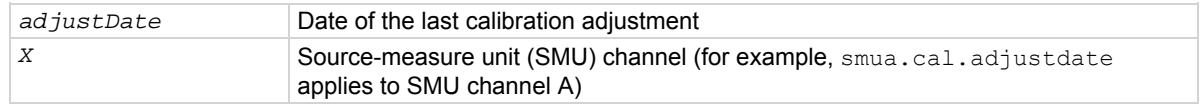

### **Details**

This attribute stores the adjustment date associated with the active calibration set. The adjustment date can be read at any time, but can only be assigned a new value when calibration has been enabled with the smu*X*.cal.unlock() function.

You cannot change the adjustment date without first making a change to the calibration constants. Once you change any calibration constants, you must set the adjustment date before you can save the calibration data to the SMU's nonvolatile memory.

This attribute is stored with the active calibration set. If a different calibration set is restored, this attribute reflects the date stored with that set.

smu*X*.cal.adjustdate must be set to the date the adjustment was done using the UTC time and date. The date is stored as the number of seconds since UTC, 12:00 am Jan 1, 1970.

Due to the internal storage format, smu*X*.cal.adjustdate is only accurate to within a few minutes of the value set.

### **Example**

 $s_{\text{mu.cal}}$ . adjustdate =  $\cos$ . time () Sets the adjustment date for SMU channel A to the current time set on the instrument.

### **Also see**

[Adjustment](#page-765-0) (on page [B-17](#page-765-1)) [os.time\(\)](#page-496-0) (on page [7-152](#page-496-1)) [smuX.cal.date](#page-527-0) (on page [7-183](#page-527-1)) [smuX.cal.due](#page-527-0) (on page [7-183\)](#page-527-2) [smuX.cal.lock\(\)](#page-528-0) (on page [7-184\)](#page-528-1) [smuX.cal.restore\(\)](#page-531-0) (on page [7-187\)](#page-531-1) [smuX.cal.save\(\)](#page-531-0) (on page [7-187\)](#page-531-2) [smuX.cal.state](#page-532-0) (on page [7-188](#page-532-1)) [smuX.cal.unlock\(\)](#page-533-0) (on page [7-189\)](#page-533-1)

## <span id="page-527-1"></span><span id="page-527-0"></span>**smuX.cal.date**

This attribute stores the calibration date of the active calibration set.

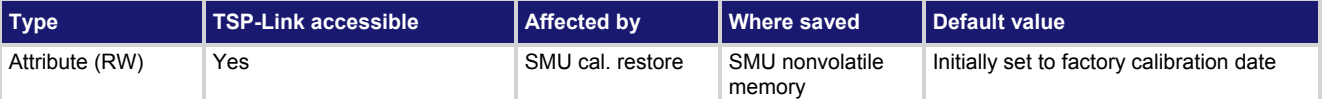

### **Usage**

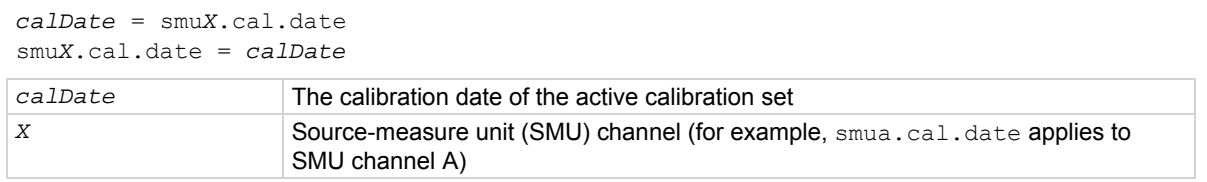

### **Details**

This attribute stores the calibration date that is associated with the active calibration set. The calibration date can be read at any time but can only be assigned a new value when calibration has been enabled with the smu<sub>X</sub>.cal.unlock() function. It is typically set to the date when the instrument was calibrated.

This attribute is stored with the active calibration set. If a different calibration set is restored, this attribute will reflect the date stored with that set.

smuX.cal.date must be set to the date the calibration was done using the UTC time and date. The date is stored as the number of seconds since UTC 12:00 am Jan 1, 1970.

Due to the internal storage format,  $smuX, cal$ .date is accurate to within a few minutes of the value set.

### **Example**

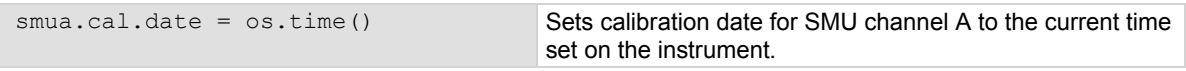

### **Also see**

[Adjustment](#page-765-0) (on page [B-17](#page-765-1)) [os.time\(\)](#page-496-0) (on page [7-152](#page-496-1)) [smuX.cal.adjustdate](#page-526-0) (on page [7-182](#page-526-1)) [smuX.cal.due](#page-527-0) (on page [7-183\)](#page-527-2) [smuX.cal.lock\(\)](#page-528-0) (on page [7-184\)](#page-528-1) [smuX.cal.restore\(\)](#page-531-0) (on page [7-187\)](#page-531-1) [smuX.cal.save\(\)](#page-531-0) (on page [7-187\)](#page-531-2) [smuX.cal.state](#page-532-0) (on page [7-188](#page-532-1)) [smuX.cal.unlock\(\)](#page-533-0) (on page [7-189\)](#page-533-1)

### <span id="page-527-2"></span>**smuX.cal.due**

This attribute stores the calibration due date for the next calibration.

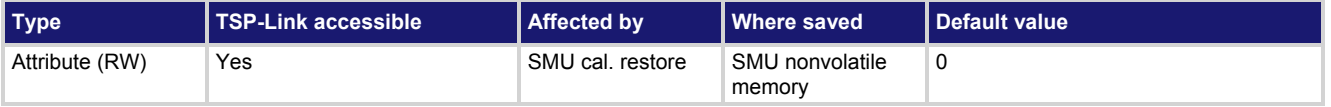

### <span id="page-528-0"></span>**Usage**

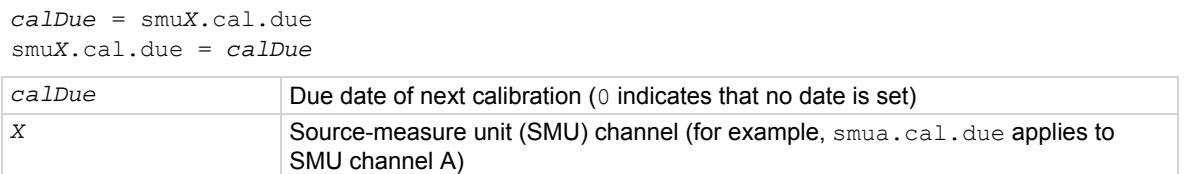

### **Details**

This attribute stores the calibration due date associated with the active calibration set. The calibration due date can be read at any time but can only be assigned a new value when calibration has been enabled with the smu*X*.cal.unlock() function. It is typically set to the date when the next calibration should be performed.

This attribute is stored with the active calibration set. If a different calibration set is restored, this attribute will reflect the due date stored with that set.

smuX.cal.due must be set to the date the next calibration is required using the UTC time and date. The date is stored as the number of seconds since UTC 12:00 am Jan 1, 1970.

Due to the internal storage format, smux.cal.due is only accurate to within a few minutes of the value set.

### **Example**

smua.cal.due =  $os.time() + 365 * 24 * 60 * 60$  Sets the SMU channel A calibration due date

equal to one year from the current time set on the instrument.

### **Also see**

[Adjustment](#page-765-0) (on page [B-17](#page-765-1)) [os.time\(\)](#page-496-0) (on page [7-152](#page-496-1)) [smuX.cal.adjustdate](#page-526-0) (on page [7-182](#page-526-1)) [smuX.cal.date](#page-527-0) (on page [7-183](#page-527-1)) [smuX.cal.lock\(\)](#page-528-0) (on page [7-184\)](#page-528-1) [smuX.cal.restore\(\)](#page-531-0) (on page [7-187\)](#page-531-1) [smuX.cal.state](#page-532-0) (on page [7-188](#page-532-1)) [smuX.cal.unlock\(\)](#page-533-0) (on page [7-189\)](#page-533-1)

## <span id="page-528-1"></span>**smuX.cal.lock()**

This function disables the commands that change calibration settings.

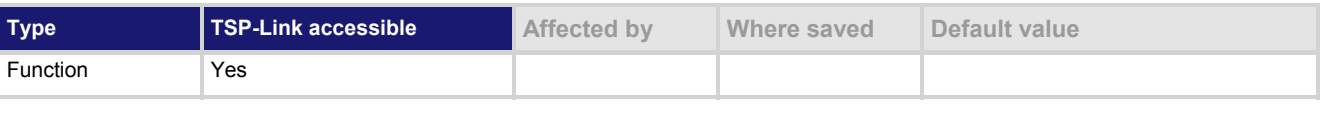

### **Usage**

smu*X*.cal.lock() *X* Source-measure unit (SMU) channel (for example, smua.cal.lock() specifies SMU channel A)

### **Details**

This function disables functions that can change calibration settings. Before you can lock calibration, the calibration constants must be written to nonvolatile memory or a previous calibration set must be restored. Error code 5012, "Cal data not saved - save or restore before lock," will result if this function is called when the calibration state is smu*X*.CALSTATE\_CALIBRATING.

### <span id="page-529-0"></span>**Example**

smua.cal.lock() Disables calibration functions for SMU channel A.

**Also see** 

[Adjustment](#page-765-0) (on page [B-17](#page-765-1)) [smuX.cal.restore\(\)](#page-531-0) (on page [7-187\)](#page-531-1) [smuX.cal.save\(\)](#page-531-0) (on page [7-187\)](#page-531-2) [smuX.cal.state](#page-532-0) (on page [7-188](#page-532-1)) [smuX.cal.unlock\(\)](#page-533-0) (on page [7-189\)](#page-533-1)

# <span id="page-529-1"></span>**smuX.cal.password**

This attribute stores the password required to enable calibration.

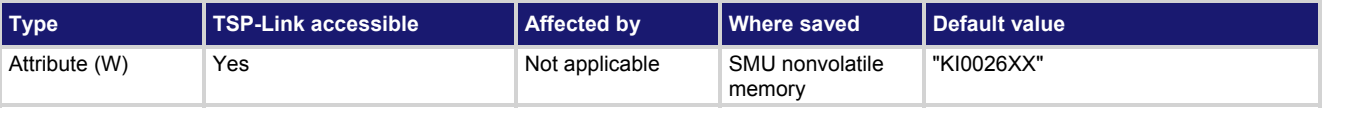

### **Usage**

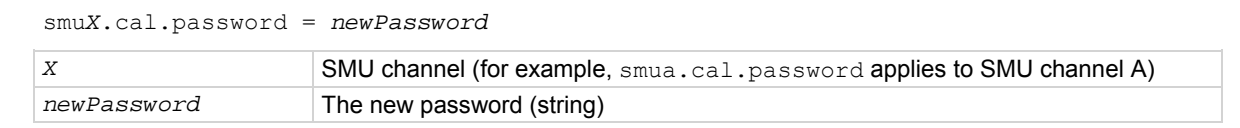

### **Details**

A new password can only be assigned when calibration has been unlocked. The calibration password is write-only and cannot be read.

### **Example**

smua.cal.password = "LetMeIn" Assigns a new calibration password for SMU channel A.

### **Also see**

[Adjustment](#page-765-0) (on page [B-17](#page-765-1)) [smuX.cal.unlock\(\)](#page-533-0) (on page [7-189\)](#page-533-1)

# **smuX.cal.polarity**

This attribute controls which calibration constants are used for all subsequent measurements.

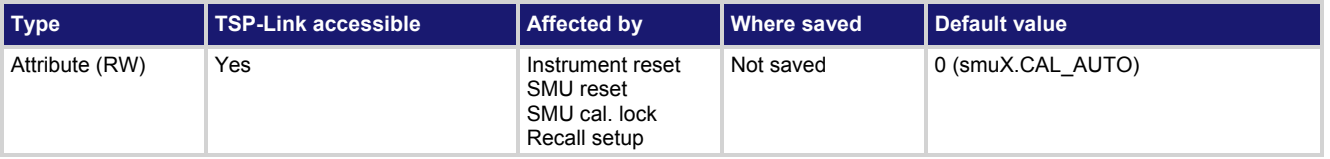

### **Usage**

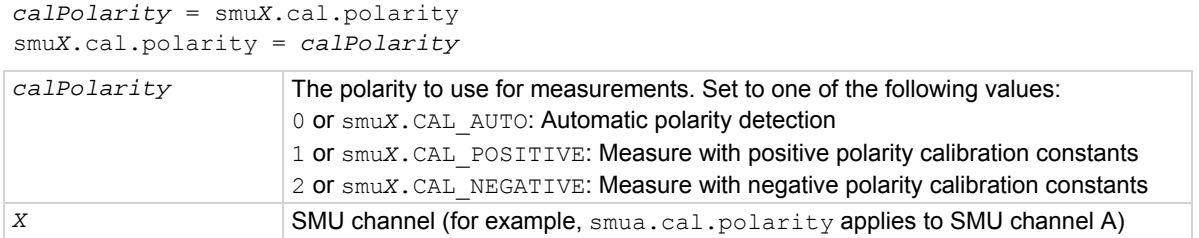

### **Details**

This attribute controls which polarity calibration constants are used to make all subsequent measurements. This attribute does not affect the smu*X*.measure.calibrate*Y*() or smu*X*.source.calibrate*Y*() commands. The polarity for those commands is dictated by the range parameter that is given to the command. The measurement calibration commands require the measurements provided to have been made using the polarity being calibrated.

When making measurements that have calibration points far away from zero, the desired polarity constants are inherently used. However, when making measurements near zero, it is possible that the instrument could use the calibration constants from the wrong polarity. Setting  $smuX$ .cal.polarity to positive or negative forces measurements to be made using the calibration constants for a given polarity, rather than basing the choice on the raw measurement data.

This attribute can only be set to positive or negative when calibration is unlocked. This attribute will automatically be set to smu*X*.CAL\_AUTO when calibration is locked.

### **Example**

smua.cal.polarity = smua.CAL POSITIVE Selects positive calibration constants for all

subsequent measurements on SMU channel A.

### **Also see**

[Adjustment](#page-765-0) (on page [B-17](#page-765-1)) [reset\(\)](#page-504-0) (on page [7-160](#page-504-1)) [smuX.cal.lock\(\)](#page-528-0) (on page [7-184\)](#page-528-1) [smuX.cal.unlock\(\)](#page-533-0) (on page [7-189\)](#page-533-1) [smuX.measure.calibrateY\(\)](#page-543-0) (on page [7-199](#page-543-1)) [smuX.reset\(\)](#page-559-0) (on page [7-215\)](#page-559-2) [smuX.source.calibrateY\(\)](#page-561-0) (on page [7-217](#page-561-1))

# <span id="page-531-1"></span><span id="page-531-0"></span>**smuX.cal.restore()**

This function loads a stored set of calibration constants.

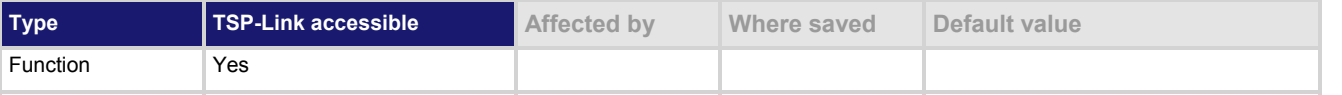

### **Usage**

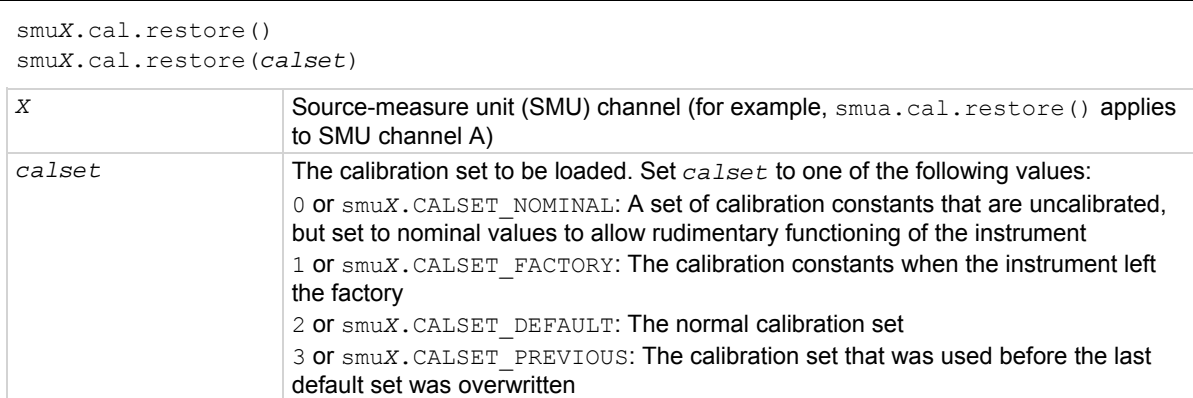

### **Details**

This function overwrites the present set of calibration constants with constants read from nonvolatile memory. This function is disabled until a successful call to smu*X*.cal.unlock() is made. If *calset* is not specified, smu*X*.CALSET\_DEFAULT is used.

### **Example**

smua.cal.restore() Restores factory calibration constants for SMU channel A.

### **Also see**

[Adjustment](#page-765-0) (on page [B-17](#page-765-1)) [smuX.cal.lock\(\)](#page-528-0) (on page [7-184\)](#page-528-1) [smuX.cal.unlock\(\)](#page-533-0) (on page [7-189\)](#page-533-1)

# <span id="page-531-2"></span>**smuX.cal.save()**

This function stores the active calibration constants to nonvolatile memory.

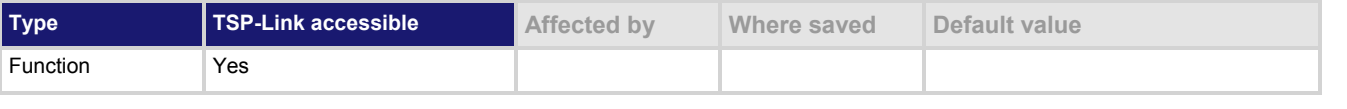

### **Usage**

smu*X*.cal.save()

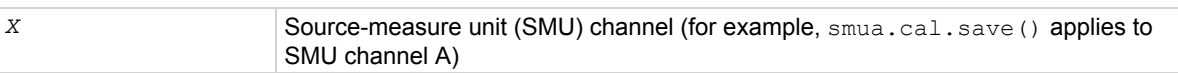

### <span id="page-532-0"></span>**Details**

This function stores the active set of calibration constants to nonvolatile memory. The previous calibration constants (from the default calibration set) are copied to the previous calibration set (smu*X*.CALSET\_PREVIOUS) before overwriting the default calibration set.

This function is disabled until a successful call to smu*X*.cal.unlock() is made.

If any of the calibration constants have been changed, this function is disabled unless the calibration date, the calibration due date, and the calibration adjust date have been assigned new values.

### **Example**

smua.cal.save() Stores calibration constants for SMU channel A in nonvolatile memory.

### **Also see**

```
Adjustment (on page B-17) 
smuX.cal.adjustdate (on page 7-182) 
smuX.cal.date (on page 7-183) 
smuX.cal.due (on page 7-183) 
smuX.cal.lock()7-184)
smuX.cal.restore()7-187)
smuX.cal.unlock()7-189)
```
# <span id="page-532-1"></span>**smuX.cal.state**

This attribute stores the present calibration state.

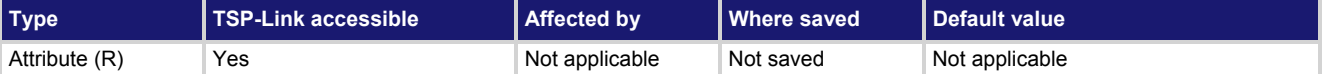

### **Usage**

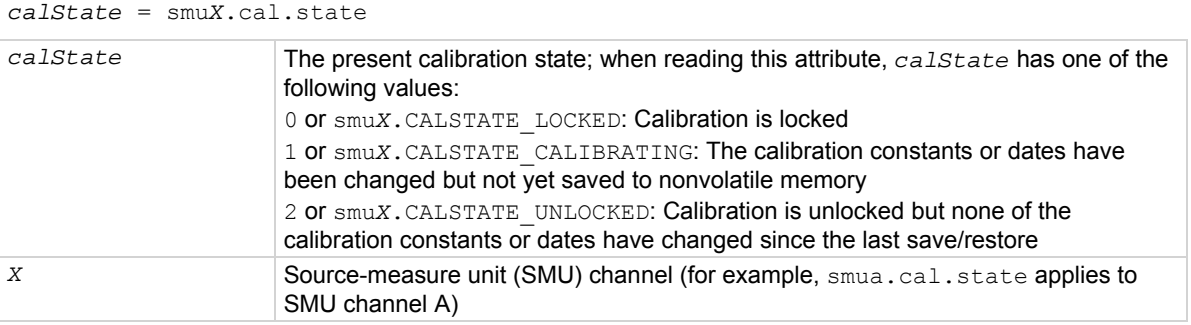

#### **Details**

This read-only attribute indicates the calibration state of the instrument: Locked, calibrating, or unlocked.

### **Example**

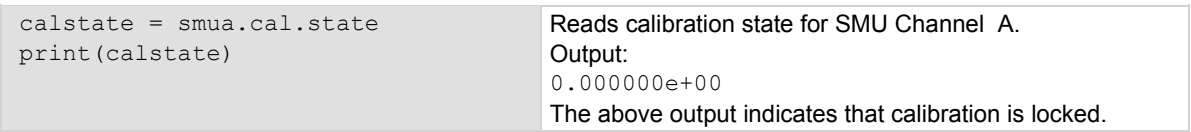

### <span id="page-533-0"></span>**Also see**

[Adjustment](#page-765-0) (on page [B-17](#page-765-1)) [smuX.cal.lock\(\)](#page-528-0) (on page [7-184\)](#page-528-1) [smuX.cal.restore\(\)](#page-531-0) (on page [7-187\)](#page-531-1) [smuX.cal.save\(\)](#page-531-0) (on page [7-187\)](#page-531-2) [smuX.cal.unlock\(\)](#page-533-0) (on page [7-189\)](#page-533-1)

# <span id="page-533-1"></span>**smuX.cal.unlock()**

This function enables the commands that change calibration settings.

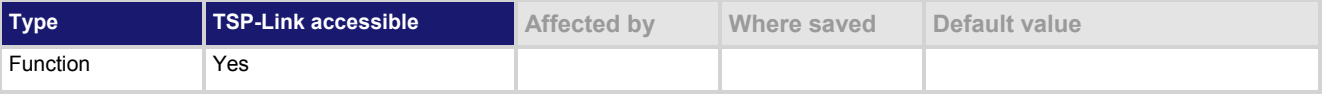

### **Usage**

smu*X*.cal.unlock(*password*)

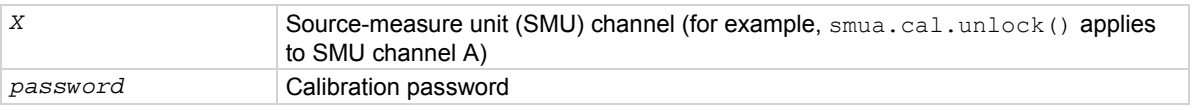

### **Details**

This function enables the calibration functions to change the calibration settings. The password when the instrument is shipped from the factory is "KI0026XX".

### **Example**

smua.cal.unlock("KI0026XX") Unlocks calibration for SMU channel A.

### **Also see**

[Adjustment](#page-765-0) (on page [B-17](#page-765-1)) [smuX.cal.lock\(\)](#page-528-0) (on page [7-184\)](#page-528-1) [smuX.cal.password](#page-529-0) (on page [7-185](#page-529-1)) [smuX.cal.state](#page-532-0) (on page [7-188](#page-532-1))

## <span id="page-533-2"></span>**smuX.contact.calibratehi()**

This function calibrates the high/sense high contact check measurement. This function is not available on the Models 2604B/2614B/2634B.

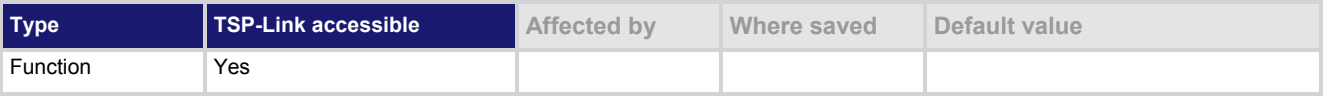

### **Usage**

smu*X*.contact.calibratehi(*cp1Measured*, *cp1Reference*, *cp2Measured*, *cp2Reference*)

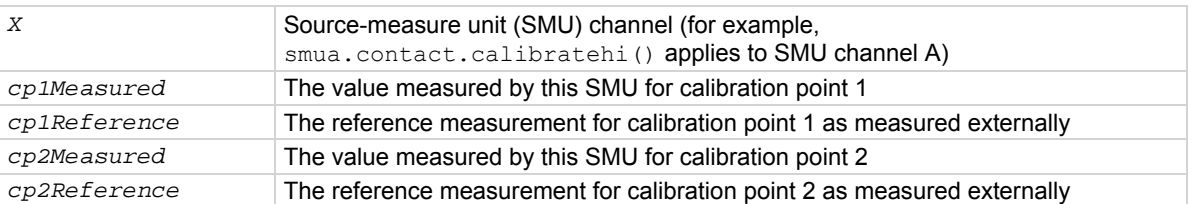

### **Details**

Contact check measurement calibration does not require range information.

Typically, calibration points one and two will be near 0 Ω and 50  $Ω$ , respectively.

All four measurements (*cp1Measured*, *cp1Reference*, *cp2Measured*, and *cp2Reference*) must be made with the calibration set that is active. If not, corruption of the calibration constants may result. The new calibration constants are activated immediately but are not written to nonvolatile memory. Use smu*X*.cal.save() to save the new constants to nonvolatile memory. The active calibration constants stay in effect until the instrument is power cycled or a calibration set is loaded from nonvolatile memory with the smu*X*.cal.restore() function.

This function will be disabled until a successful call to smu*X*.cal.unlock() is made.

### **Example**

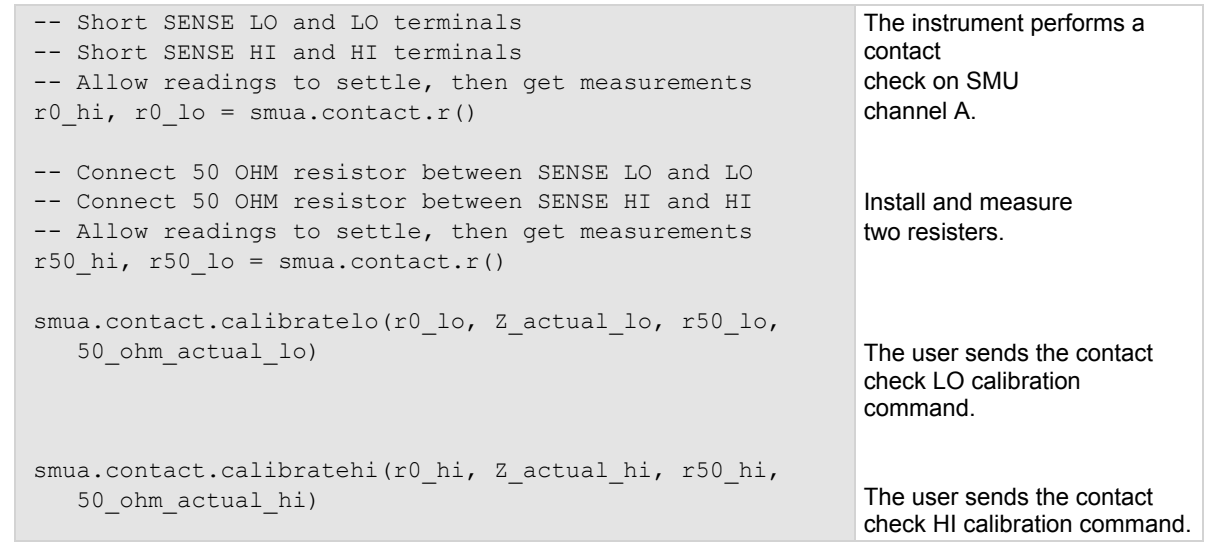

### **Also see**

[Adjustment](#page-765-0) (on page [B-17](#page-765-1)) [smuX.cal.restore\(\)](#page-531-0) (on page [7-187\)](#page-531-1) [smuX.cal.save\(\)](#page-531-0) (on page [7-187\)](#page-531-2) [smuX.cal.unlock\(\)](#page-533-0) (on page [7-189\)](#page-533-1) [smuX.contact.calibratelo\(\)](#page-535-0) (on page [7-191](#page-535-1))

# <span id="page-535-1"></span><span id="page-535-0"></span>**smuX.contact.calibratelo()**

This function calibrates the low/sense low contact check measurement. This function is not available on the Models 2604B/2614B/2634B.

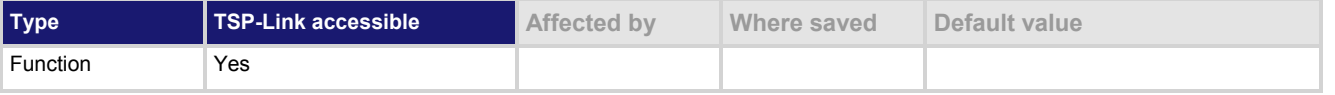

### **Usage**

smu*X*.contact.calibratelo(*cp1Measured*, *cp1Reference*, *cp2Measured*, *cp2Reference*)

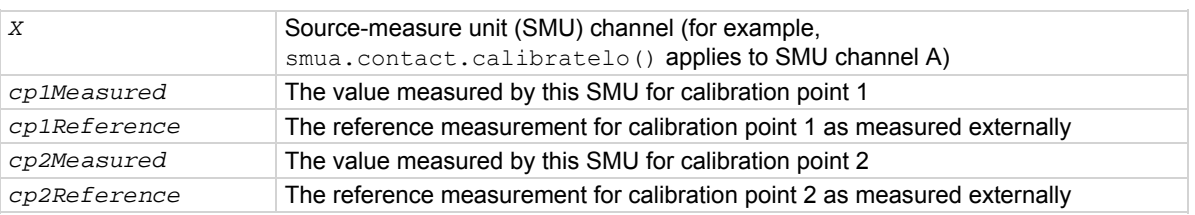

### **Details**

Contact check measurement calibration does not require range information.

Typically, calibration points one and two are near 0  $\Omega$  and 50  $\Omega$ , respectively.

All four measurements (*cp1Measured*, *cp1Reference*, *cp2Measured*, and *cp2Reference*) must be made with the active calibration set. If not, corruption of the calibration constants may result.

The new calibration constants are activated immediately but are not written to nonvolatile memory. Use smu*X*.cal.save() to save the new constants to nonvolatile memory. The active calibration constants stay in effect until the instrument is power cycled or a calibration set is loaded from nonvolatile memory with the smu*X*.cal.restore() function.

This function is disabled until a successful call to smu*X*.cal.unlock() is made.

### **Example**

```
-- Short SENSE LO and LO terminals 
-- Short SENSE HI and HI terminals 
-- Allow readings to settle, then get measurements
r0 hi, r0 lo = smua.contact.r()
-- Connect 50 OHM resistor between SENSE LO and LO 
-- Connect 50 OHM resistor between SENSE HI and HI 
-- Allow readings to settle, then get measurements
r50 hi, r50 lo = smua.contact.r()
smua.contact.calibratelo(r0_lo, Z_actual_lo, r50_lo, 
    50_ohm_actual_lo) 
smua.contact.calibratehi(r0 hi, Z actual hi, r50 hi,
    50_ohm_actual_hi) 
                                                                        Performs contact 
                                                                        check on SMU 
                                                                        channel A. 
                                                                        Install and measure 
                                                                        two resisters. 
                                                                        Sends contact check 
                                                                        LO calibration 
                                                                        command. 
                                                                        Send contact check 
                                                                        HI calibration 
                                                                        command.
```
### <span id="page-536-0"></span>**Also see**

[Adjustment](#page-765-0) (on page [B-17](#page-765-1)) [smuX.cal.restore\(\)](#page-531-0) (on page [7-187\)](#page-531-1) [smuX.cal.save\(\)](#page-531-0) (on page [7-187\)](#page-531-2) [smuX.cal.unlock\(\)](#page-533-0) (on page [7-189\)](#page-533-1) [smuX.contact.calibratehi\(\)](#page-533-0) (on page [7-189](#page-533-2))

# <span id="page-536-1"></span>**smuX.contact.check()**

This function determines if contact resistance is lower than the threshold. This function is not available on the Models 2604B/2614B/2634B.

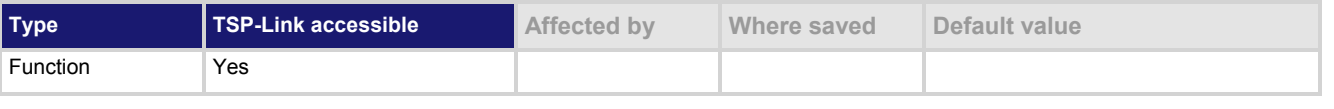

### **Usage**

smu*X*.contact.check()

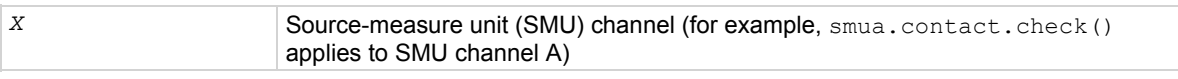

### **Details**

This function returns true if the contact resistance is below the threshold; this function returns  $fa$  as if it is above the threshold. The threshold value is set by the  $\text{smuX}$ . contact.threshold attribute.

If you attempt to perform a contact check measurement when any of the following conditions exist, an error is generated.

When the output is on and any of the following:

- SMU is a current source with current range set to less than 1 mA (error code 5065, "I range too low for contact check")
- SMU is a voltage source with current limit set to less than 1 mA (error code 5050, "I limit too low for contact check")

When the output is off and any of the following:

- The output off mode is High-Z (error code 5048, "Contact check not valid with HIGH-Z OUTPUT off")
- The output off mode is Normal with the smu*X*.source.offfunc attribute set to smu*X*. OUTPUT DCVOLTS and the off current limit set to less than 1 mA (error code 5066, "source.offlimiti too low for contact check")
- The output off mode is Normal with the smu*X*.source.offfunc attribute set to smuX. OUTPUT\_DCAMPS and the source range is less than 1 mA (error code 5065, "I range too low for contact check")

### **Example**

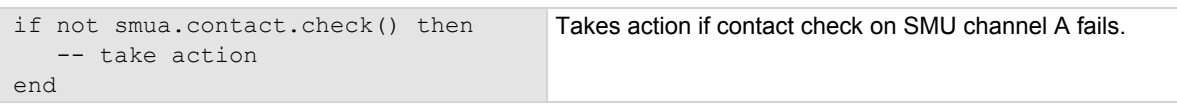

### **Also see**

[Contact check connections](#page-78-0) (on page [2-54\)](#page-78-1) [Contact check measurements](#page-68-0) (on page [2-44](#page-68-1)) [smuX.contact.speed](#page-538-0) (on page [7-194\)](#page-538-1) [smuX.contact.threshold](#page-539-0) (on page [7-195](#page-539-1)) [smuX.source.offfunc](#page-568-0) (on page [7-224](#page-568-1))

# <span id="page-537-1"></span><span id="page-537-0"></span>**smuX.contact.r()**

This function measures aggregate contact resistance. This function is not available on the Models 2604B/2614B/2634B.

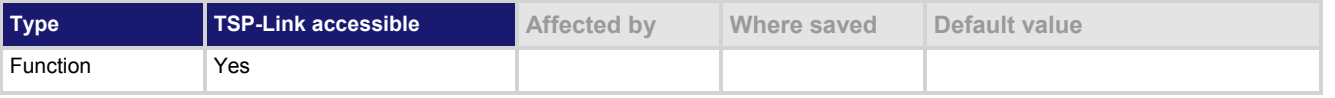

### **Usage**

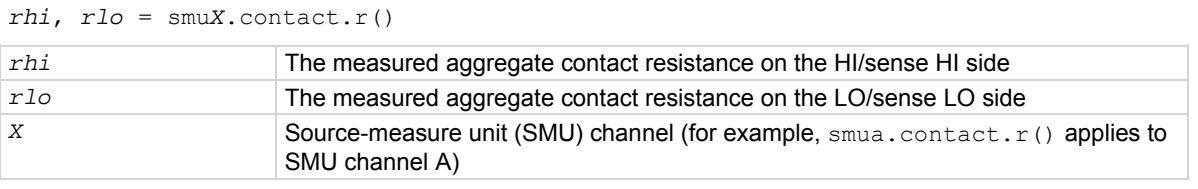

### **Details**

If you attempt to perform a contact resistance measurement when any of the following conditions exist, an error will be generated.

When the output is on and any of the following:

- SMU is a current source with current range set to less than 1 mA (error code 5065, "I range too low for contact check")
- SMU is a voltage source with current limit set to less than 1 mA (error code 5050, "I limit too low for contact check")

When the output is off and any of the following:

- The output off mode is High-Z (error code 5048, "Contact check not valid with HIGH-Z OUTPUT off")
- The output off mode is Normal with the smu*X*.source.offfunc attribute set to smuX. OUTPUT DCVOLTS and the off current limit set to less than 1 mA (error code 5066, "source.offlimiti too low for contact check")
- The output off mode is Normal with the smu*X*.source.offfunc attribute set to smuX. OUTPUT DCAMPS and the source range is less than 1 mA (error code 5065, "I range too low for contact check")

### **Example**

```
if not smua.contact.check() then 
    smua.contact.speed = smua.CONTACT_SLOW 
    rhi, rlo = smua.contact.r() 
    print(rhi, rlo) 
    exit() 
end
```
Check contacts against threshold. Set speed for SMU channel A to slow. Get resistance readings. Output contact resistances to the host. Terminate execution.

### **Also see**

[Contact check connections](#page-78-0) (on page [2-54\)](#page-78-1) [Contact check measurements](#page-68-0) (on page [2-44](#page-68-1)) [smuX.contact.check\(\)](#page-536-0) (on page [7-192\)](#page-536-1) [smuX.contact.speed](#page-538-0) (on page [7-194\)](#page-538-1)

## <span id="page-538-1"></span><span id="page-538-0"></span>**smuX.contact.speed**

This attribute stores the speed setting for contact check measurements. This attribute is not available on the Models 2604B/2614B/2634B.

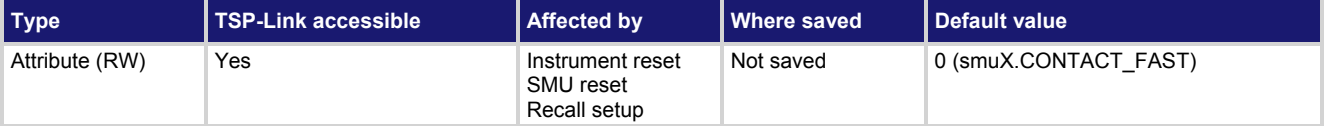

### **Usage**

```
speedSetting = smuX.contact.speed 
smuX.contact.speed = speedSetting
```
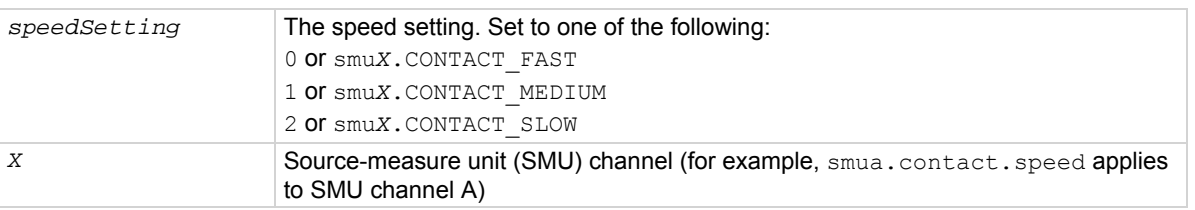

### **Details**

This setting controls the aperture of measurements made for contact check. It does not affect the smu*X*.measure.nplc aperture setting.

The speed setting can have a dramatic effect on the accuracy of the measurement (see specifications).

### **Example**

smua.contact.speed = smua.CONTACT\_SLOW Configure contact check for higher accuracy

on SMU channel A.

### **Also see**

[Contact check connections](#page-78-0) (on page [2-54\)](#page-78-1) [Contact check measurements](#page-68-0) (on page [2-44](#page-68-1)) [reset\(\)](#page-504-0) (on page [7-160](#page-504-1)) [smuX.contact.check\(\)](#page-536-0) (on page [7-192\)](#page-536-1) [smuX.contact.r\(\)](#page-537-0) (on page [7-193](#page-537-1)) [smuX.reset\(\)](#page-559-0) (on page [7-215\)](#page-559-2)

# <span id="page-539-1"></span><span id="page-539-0"></span>**smuX.contact.threshold**

This attribute stores the resistance threshold for the smu*X*.contact.check() function. This attribute is not available on the Models 2604B/2614B/2634B.

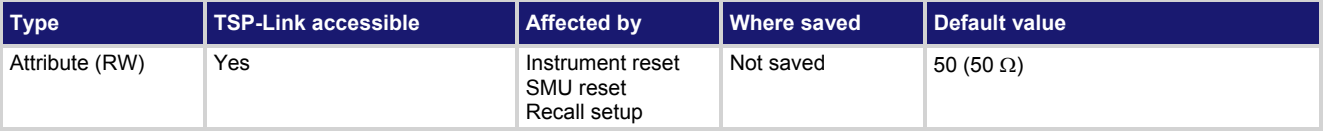

### **Usage**

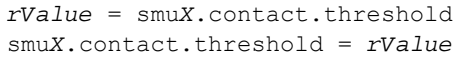

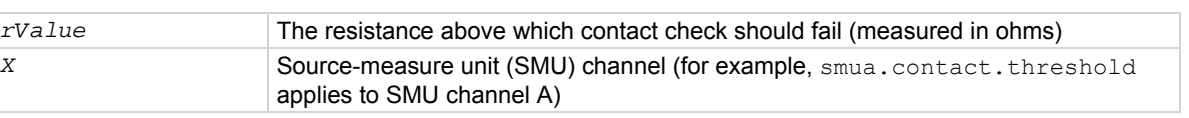

### **Details**

The threshold should be set to less than 1 k $\Omega$ .

### **Example**

smua.contact.threshold = 5 Set the contact check threshold for SMU channel A to 5 Ω.

### **Also see**

[Contact check connections](#page-78-0) (on page [2-54\)](#page-78-1) [Contact check measurements](#page-68-0) (on page [2-44](#page-68-1))  $reset()$  (on page [7-160](#page-504-1))</u> [smuX.contact.check\(\)](#page-536-0) (on page [7-192\)](#page-536-1) [smuX.reset\(\)](#page-559-0) (on page [7-215\)](#page-559-2)

# **smuX.makebuffer()**

This function creates a reading buffer.

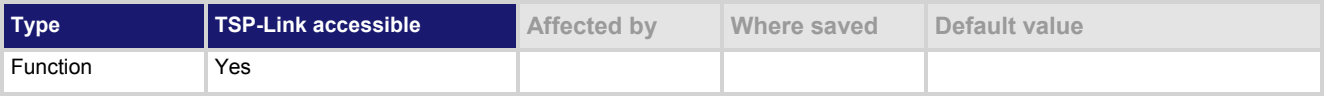

### **Usage**

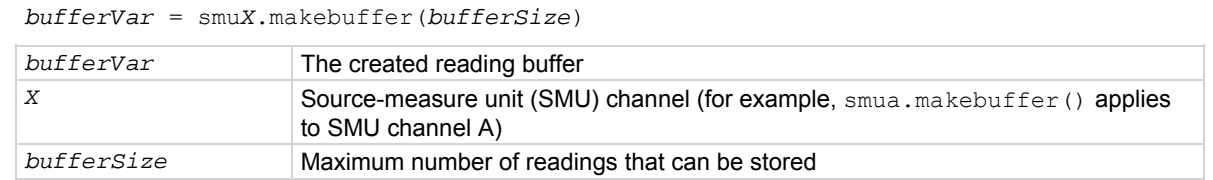

### **Details**

Reading buffers can be created and allocated dynamically using this function. Use *bufferSize* to designate the number of readings the buffer can store.

Dynamically allocated reading buffers can be used interchangeably with the smu*X*.nvbuffer*Y* buffers.

A reading buffer can be deleted by setting all references to the reading buffer equal to nil, then running the garbage collector (see the collectgarbage () function in **[Standard libraries](#page-308-0)** (on page [6-26\)](#page-308-1)).
# <span id="page-540-0"></span>**Example**

mybuffer2 = smua.makebuffer(200) Creates a 200 element reading buffer (mybuffer2) for SMU channel A.

**Also see** 

collectgarbage() in [Base library functions](#page-308-0) (on page [6-26\)](#page-308-1) [Remote reading buffer programming](#page-147-0) (on page [3-11](#page-147-1)) [savebuffer\(\)](#page-504-0) (on page [7-160](#page-504-1)) [smuX.nvbufferY](#page-558-0) (on page [7-214](#page-558-1))

# **smuX.measure.analogfilter**

This attribute controls the use of an analog filter when measuring on the lowest current ranges. This attribute is available on the Models 2634B/2635B/2636B only.

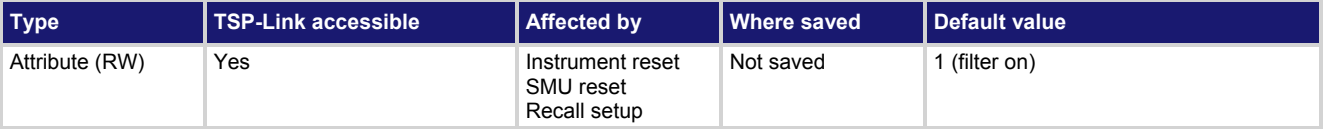

**Usage** 

```
option = smuX.measure.analogfilter 
smuX.measure.analogfilter = option
```
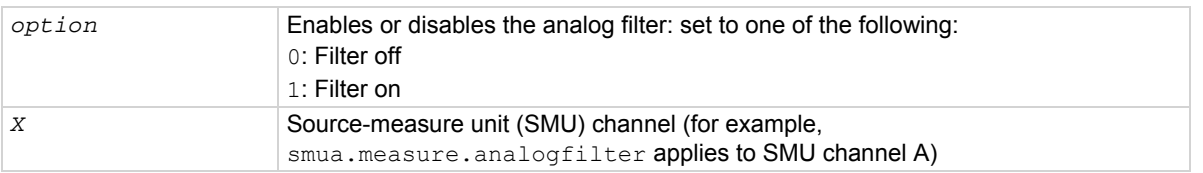

**Details** 

This attribute engages an approximately 1 Hz analog filter across the current range elements. The analog filter is only active when using the 1 nA and 100 pA measurement ranges.

# **Example**

smua.measure.analogfilter = 0 **Turns off the SMU channel A analog filter.** 

# **Also see**

[Filters](#page-139-0) (on page [3-3\)](#page-139-1)

# <span id="page-540-1"></span>**smuX.measure.autorangeY**

This attribute stores the measurement autorange setting.

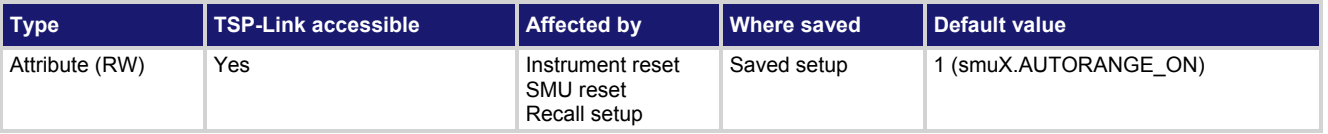

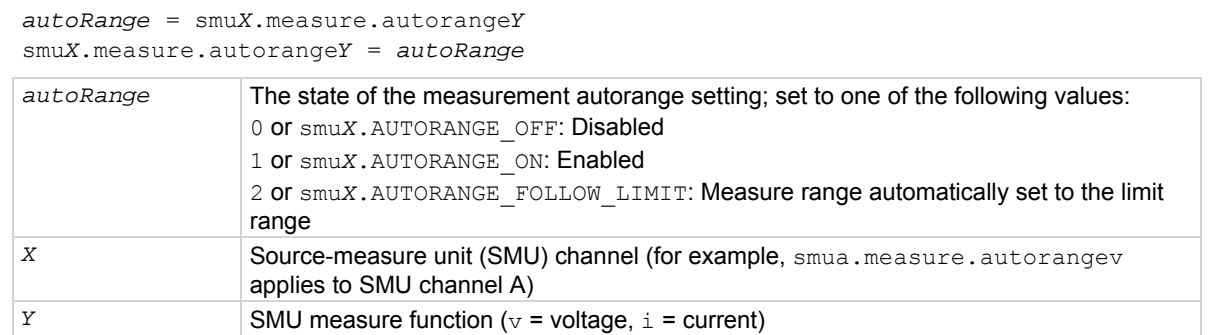

### **Details**

This attribute indicates the measurement autorange state. Its value is smu*X*.AUTORANGE\_OFF when the SMU measure circuit is on a fixed range and  $\text{smu}X$ . AUTORANGE ON when it is in autorange mode.

Setting this attribute to  $smuX.AUTORANGE$  OFF puts the SMU on a fixed range. The fixed range is the present SMU measure range.

Setting this attribute to smu*X*.AUTORANGE\_ON puts the SMU measure circuit in autorange mode. It remains on its present measure range until the next measurement is requested.

If source highC mode is enabled, current autorange is set to smu*X*.AUTORANGE\_FOLLOW\_LIMIT and cannot be changed.

#### **Example**

smua.measure.autorangev = 1 Enables voltage measurement autoranging for SMU channel A. Alternatively, the value 1 may be replaced with smua.AUTORANGE\_ON.

### **Also see**

[Autoranging](#page-109-0) (on page [2-85\)](#page-109-1) [Range](#page-107-0) (on page [2-83\)](#page-107-1) [reset\(\)](#page-504-0) (on page [7-160](#page-504-2)) [setup.recall\(\)](#page-522-0) (on page [7-178](#page-522-1)) [smuX.measure.rangeY](#page-552-0) (on page [7-208](#page-552-1)) [smuX.reset\(\)](#page-559-0) (on page [7-215\)](#page-559-1)

# **smuX.measure.autozero**

This attribute sets the behavior of the internal reference measurements (autozero) of the A/D of the sourcemeasure unit (SMU).

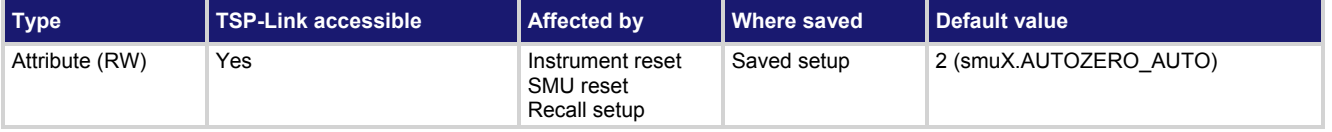

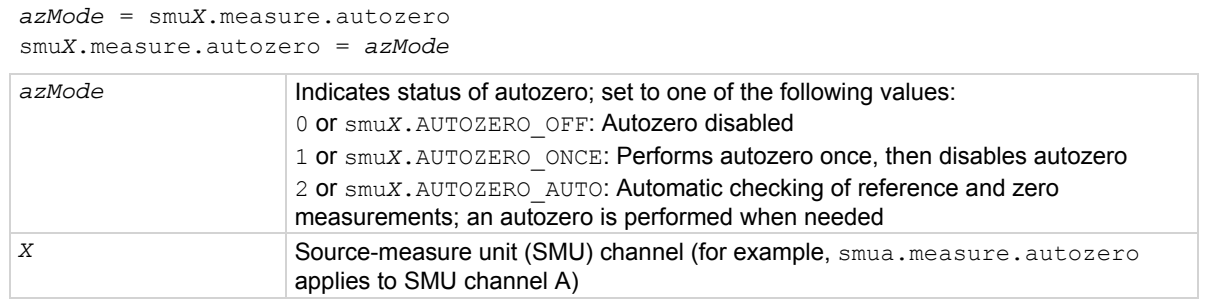

### **Details**

The analog-to-digital converter (ADC) uses a ratiometric A/D conversion technique. To ensure the accuracy of readings, the instrument must periodically obtain new measurements of its internal ground and voltage reference. The time interval between updates to these reference measurements is determined by the integration aperture being used for measurements. The Series 2600B uses separate reference and zero measurements for each aperture.

By default, the instrument automatically checks these reference measurements whenever a signal measurement is made. If the reference measurements have expired when a signal measurement is made, the instrument will automatically take two more A/D conversions, one for the reference and one for the zero, before returning the result. Thus, occasionally, a measurement takes longer than normal.

This additional time can cause problems in sweeps and other test sequences in which measurement timing is critical. To avoid the time that is needed for the reference measurements in these situations, you can use the smu*X*.measure.autozero attribute to disable the automatic reference measurements.

Remember that disabling automatic reference measurements may allow the instrument to gradually drift out of specification. To minimize the drift, a reference and zero measurement should be made just before any critical test sequences. You can use the smu*X*. AUTOZERO ONCE setting to force a refresh of the reference and zero measurements that are used for the present aperture setting.

The Series 2600B stores the reference measurements for the last ten NPLC settings that were used in a reference cache. If an NPLC setting is selected and an entry for it is not in the cache, the oldest (least recently used) entry is discarded to make room for the new entry.

# **Example**

smua.measure.autozero = 1 **Performs autozero once for SMU channel A. Alternatively,** the value 1 may be replaced with smua.AUTOZERO\_ONCE.

### **Also see**

[Autozero](#page-54-0) (on page [2-30](#page-54-1)) [reset\(\)](#page-504-0) (on page [7-160](#page-504-2)) [smuX.measure.nplc](#page-550-0) (on page [7-206\)](#page-550-1) [setup.recall\(\)](#page-522-0) (on page [7-178](#page-522-1)) [smuX.reset\(\)](#page-559-0) (on page [7-215\)](#page-559-1)

# <span id="page-543-1"></span><span id="page-543-0"></span>**smuX.measure.calibrateY()**

This function generates and activates new measurement calibration constants.

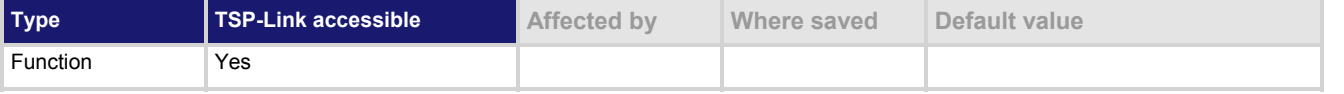

### **Usage**

smu*X*.measure.calibrate*Y*(*range*, *cp1Measured*, *cp1Reference*, *cp2Measured*, *cp2Reference*)

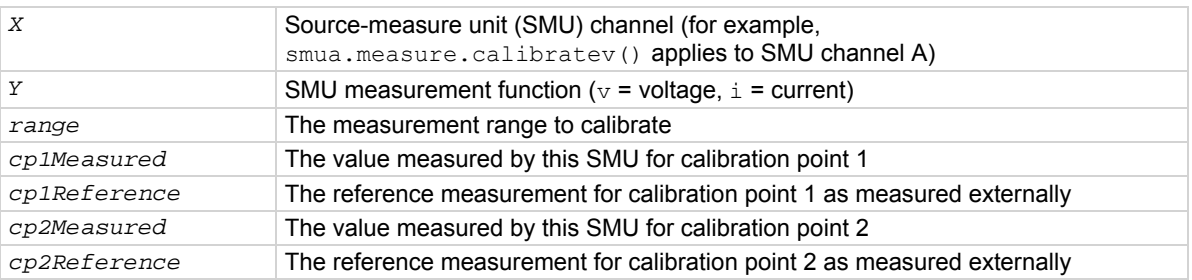

### **Details**

This function generates and activates new calibration constants for the given range.

The positive and negative polarities of the instrument must be calibrated separately. Use a positive value for *range* to calibrate the positive polarity and a negative value for *range* to calibrate the negative polarity. Typically, the two calibration points that are used are near zero for calibration point 1 and 90% of full scale for calibration point 2.

All four measurements (*cp1Measured*, *cp1Reference*, *cp2Measured*, and *cp2Reference*) must be made with the calibration set that is active. Corruption of the calibration constants may result if this is ignored. The new calibration constants are activated immediately but they are not written to nonvolatile memory. Use smu*X*.cal.save() to save the new constants to nonvolatile memory. The active calibration constants stay in effect until the instrument is power cycled or a calibration set is loaded from nonvolatile memory with the smu*X*.cal.restore() function.

This function is disabled until a successful call to smu*X*.cal.unlock() is made.

# **Example**

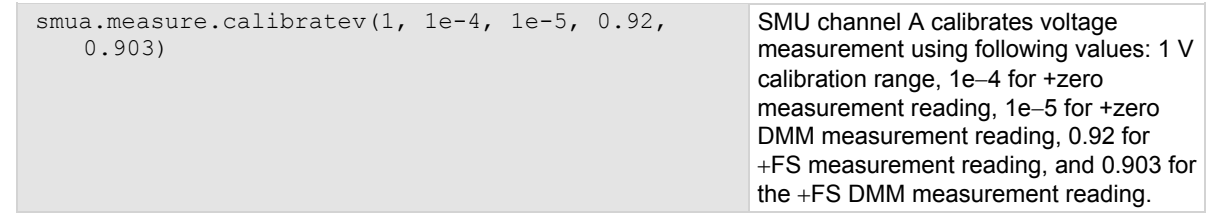

# **Also see**

[Adjustment](#page-765-0) (on page [B-17](#page-765-1)) [smuX.cal.lock\(\)](#page-528-0) (on page [7-184\)](#page-528-1) [smuX.cal.restore\(\)](#page-531-0) (on page [7-187\)](#page-531-1) [smuX.cal.save\(\)](#page-531-0) (on page [7-187\)](#page-531-2) [smuX.cal.unlock\(\)](#page-533-0) (on page [7-189\)](#page-533-1) [smuX.source.calibrateY\(\)](#page-561-0) (on page [7-217](#page-561-1))

# <span id="page-544-2"></span><span id="page-544-0"></span>**smuX.measure.count**

This attribute sets the number of measurements performed when a measurement is requested.

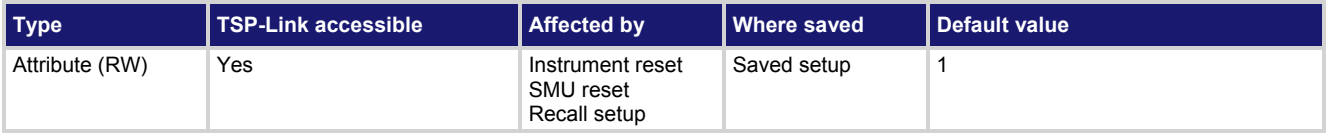

# **Usage**

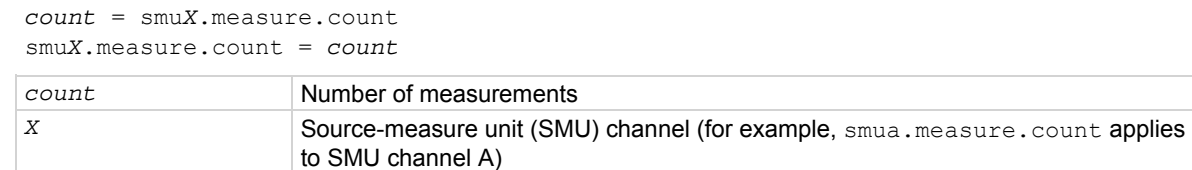

### **Details**

This attribute controls the number of measurements taken any time a measurement is requested. When using a reading buffer with a measure command, this attribute also controls the number of readings to be stored.

If smu*X*.measure.count is set to a value greater than 1, any measurement delay set by smu*X*.measure.delay will only occur before the first measurement, while the smu*X*.measure.interval controls the interval between successive measurements.

### **Example**

smua.measure.count = 10 **Sets the SMU channel A measure count to 10.** 

# **Also see**

 $reset()$  (on page [7-160](#page-504-2))</u> [setup.recall\(\)](#page-522-0) (on page [7-178](#page-522-1)) [smuX.measure.delay](#page-544-0) (on page [7-200\)](#page-544-1) [smuX.measure.interval](#page-549-0) (on page [7-205](#page-549-1)) [smuX.measure.overlappedY\(\)](#page-551-0) (on page [7-207\)](#page-551-1) [smuX.measure.Y\(\)](#page-556-0) (on page [7-212](#page-556-1)) [smuX.reset\(\)](#page-559-0) (on page [7-215\)](#page-559-1)

# <span id="page-544-1"></span>**smuX.measure.delay**

This attribute controls the measurement delay.

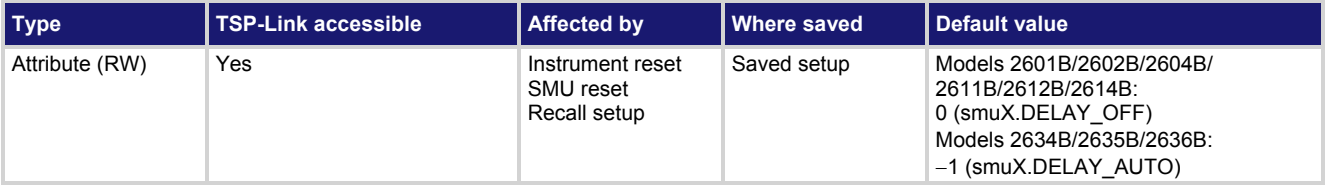

<span id="page-545-0"></span>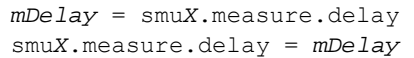

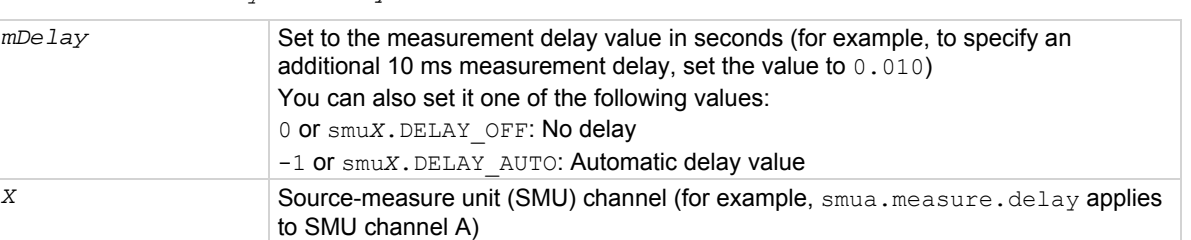

#### **Details**

This attribute allows for additional delay (settling time) before taking a measurement. If you define the value instead of using the automatic delay value, the delay you specified is used regardless of the range. The smu*X*. DELAY AUTO setting causes a current range-dependent delay to be inserted when a current measurement is requested. This happens when a current measurement command is executed, when the measure action is being performed in a sweep, or after changing ranges during an autoranged measurement. If smu*X*.measure.count is greater than 1, the measurement delay is only inserted before the first measurement.

### **Example**

smua.measure.delay =  $0.010$  Sets a 10 ms measurement delay for SMU channel A.

### **Also see**

[Measure auto delay](#page-108-0) (on page [2-84](#page-108-1))  $reset()$  (on page  $7-160$ )</u> [smuX.measure.count](#page-544-0) (on page [7-200](#page-544-2)) [smuX.measure.delayfactor](#page-545-0) (on page [7-201](#page-545-1)) [smuX.source.delay](#page-563-0) (on page [7-219\)](#page-563-1) [smuX.reset\(\)](#page-559-0) (on page [7-215\)](#page-559-1)

# <span id="page-545-1"></span>**smuX.measure.delayfactor**

This attribute stores a multiplier to the delays that are used when smu*X*.measure.delay is set to smu*X*.DELAY\_AUTO.

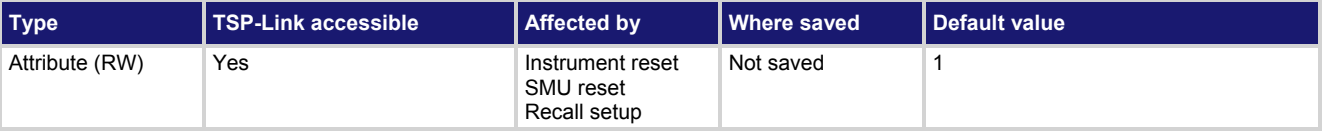

### **Usage**

*delayFactor* = smu*X*.measure.delayfactor smu*X*.measure.delayfactor = *delayFactor*

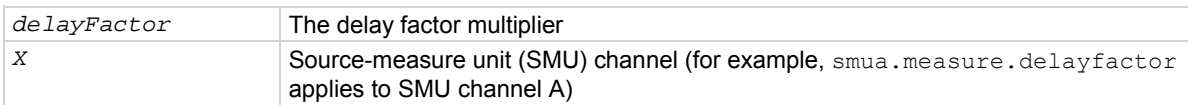

<span id="page-546-0"></span>The delay factor is only applied when smu*X*.measure.delay = smu*X*.DELAY\_AUTO. This attribute can be set to a value less than 1 (for example, 0.5) to decrease the automatic delay. This attribute can be set to a value greater than 1 (for example, 1.5 or 2.0) to increase the automatic delay. Setting this attribute to zero disables delays when  $smuX$ . measure.delay =  $smuX$ . DELAY\_AUTO.

### **Example**

smua.measure.delayfactor = 2.0 Doubles the measure delay for SMU channel A.

### **Also see**

[Measure auto delay](#page-108-0) (on page [2-84](#page-108-1)) [reset\(\)](#page-504-0) (on page [7-160](#page-504-2)) [smuX.measure.delay](#page-544-0) (on page [7-200\)](#page-544-1) [smuX.reset\(\)](#page-559-0) (on page [7-215\)](#page-559-1)

# <span id="page-546-1"></span>**smuX.measure.filter.count**

This command sets the number of measured readings that are required to yield one filtered measurement.

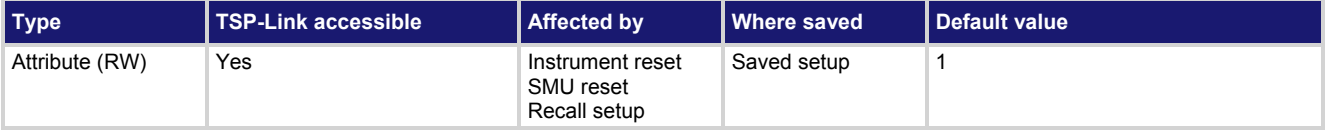

### **Usage**

```
filterCount = smuX.measure.filter.count 
smuX.measure.filter.count = filterCount
```
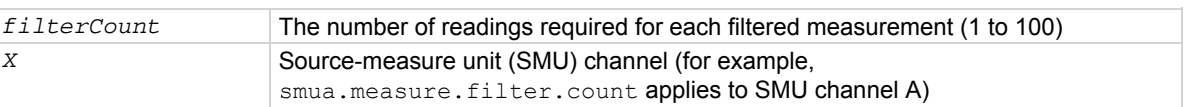

### **Details**

This attribute sets the size of the stack used for filtered measurements.

# **Example**

smua.measure.filter.count = 10 Sets the filter count for SMU channel A to 10.

# **Also see**

[Filters](#page-139-0) (on page [3-3\)](#page-139-1) [reset\(\)](#page-504-0) (on page [7-160](#page-504-2)) [setup.recall\(\)](#page-522-0) (on page [7-178](#page-522-1)) [smuX.measure.filter.enable](#page-547-0) (on page [7-203\)](#page-547-1) [smuX.measure.filter.type](#page-547-0) (on page [7-203\)](#page-547-2) [smuX.reset\(\)](#page-559-0) (on page [7-215\)](#page-559-1)

# <span id="page-547-1"></span><span id="page-547-0"></span>**smuX.measure.filter.enable**

### This command enables or disables filtered measurements.

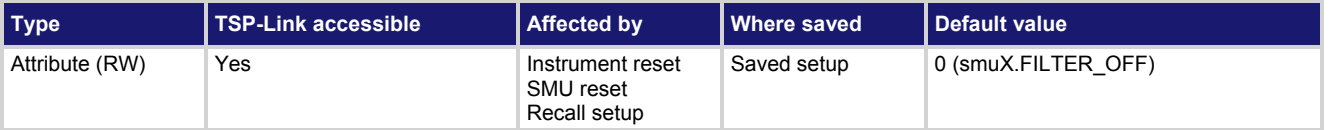

### **Usage**

```
filterState = smuX.measure.filter.enable 
smuX.measure.filter.enable = filterState
```
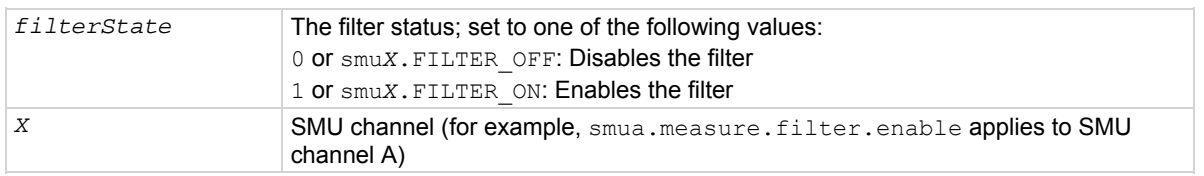

### **Details**

This command enables or disables the filter.

# **Example**

```
smua.measure.filter.enable = 1 Enables the filter for SMU channel A. Alternatively, the
```

```
value 1 may be replaced with smua. FILTER ON.
```
### **Also see**

[Filters](#page-139-0) (on page [3-3\)](#page-139-1)  $reset()$  (on page [7-160](#page-504-2))</u> [setup.recall\(\)](#page-522-0) (on page [7-178](#page-522-1)) [smuX.measure.filter.count](#page-546-0) (on page [7-202\)](#page-546-1) [smuX.measure.filter.type](#page-547-0) (on page [7-203\)](#page-547-2) [smuX.reset\(\)](#page-559-0) (on page [7-215\)](#page-559-1)

# <span id="page-547-2"></span>**smuX.measure.filter.type**

This command sets the type of filter used for measurements when the measurement filter is enabled.

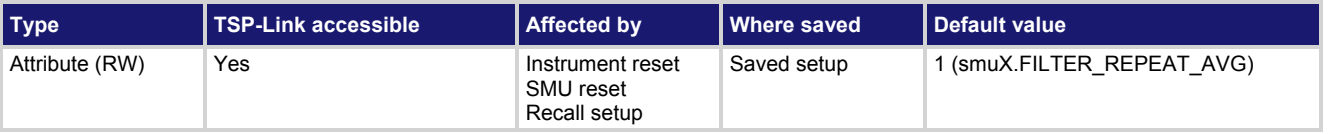

### **Usage**

```
filterType = smuX.measure.filter.type
```
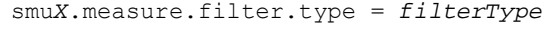

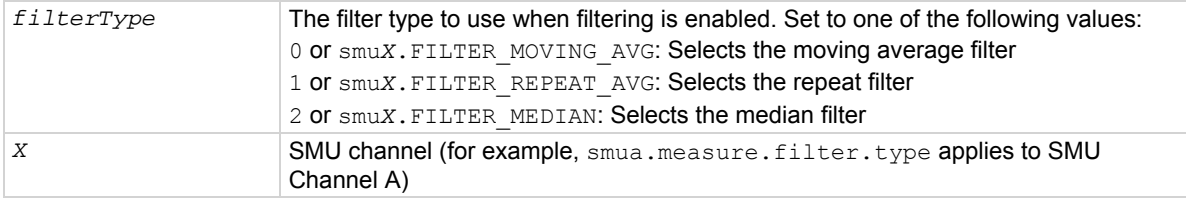

There are two averaging filter types and one median filter type available. For averaging filters, both repeating and moving filter types are available.

For the repeating filter, the stack (filter count) is filled, and the conversions are averaged to yield a reading. The stack is then cleared, and the process starts over.

The moving average filter uses a first-in, first-out stack. When the stack (filter count) becomes full, the measurement conversions are averaged, yielding a reading. For each subsequent conversion placed into the stack, the oldest conversion is discarded. The stack is re-averaged, yielding a new reading.

The median filter uses a first-in, first-out stack. When the stack (filter count) becomes full, the "middle-most" reading is returned. For each subsequent conversion placed into the stack, the oldest reading is discarded. The stack is then re-sorted, yielding a new reading. If the filter count is an even number, the reading returned is the average of the two middle readings.

### **Example**

smua.measure.filter.type = 2 Selects the median filter for SMU channel A. Alternatively, the value 2 may be replaced with smua. FILTER MEDIAN.

### **Also see**

[Filters](#page-139-0) (on page [3-3\)](#page-139-1) [reset\(\)](#page-504-0) (on page [7-160](#page-504-2)) [setup.recall\(\)](#page-522-0) (on page [7-178](#page-522-1)) [smuX.measure.filter.count](#page-546-0) (on page [7-202\)](#page-546-1) [smuX.measure.filter.enable](#page-547-0) (on page [7-203\)](#page-547-1) [smuX.reset\(\)](#page-559-0) (on page [7-215\)](#page-559-1)

# **smuX.measure.highcrangedelayfactor**

This attribute contains a delay multiplier that is used during range changes when High-C mode is active.

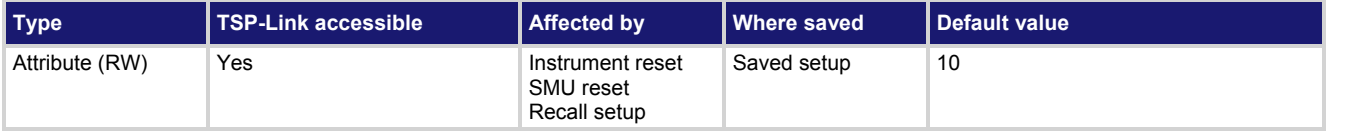

### **Usage**

```
delayFactor = smuX.measure.highcrangedelayfactor 
smuX.measure.highcrangedelayfactor = delayFactor
```
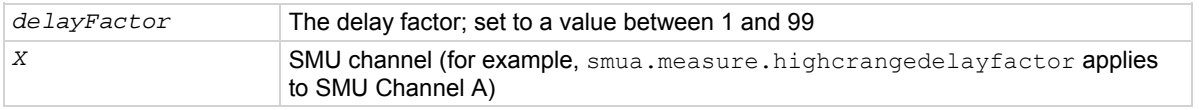

### **Details**

This delay multiplier is only active when High-C mode is active.

### **Example**

 $s$ mua.measure.highcrangedelayfactor =  $5$  | Increases the delay for SMU channel A by a factor of 5.

# <span id="page-549-0"></span>**Also see**

[High-capacitance mode](#page-201-0) (on page [3-65\)](#page-201-1) [reset\(\)](#page-504-0) (on page [7-160](#page-504-2)) [setup.recall\(\)](#page-522-0) (on page [7-178](#page-522-1)) [smuX.reset\(\)](#page-559-0) (on page [7-215\)](#page-559-1) [smuX.source.highc](#page-564-0) (on page [7-220\)](#page-564-1)

# <span id="page-549-1"></span>**smuX.measure.interval**

This attribute sets the interval between multiple measurements.

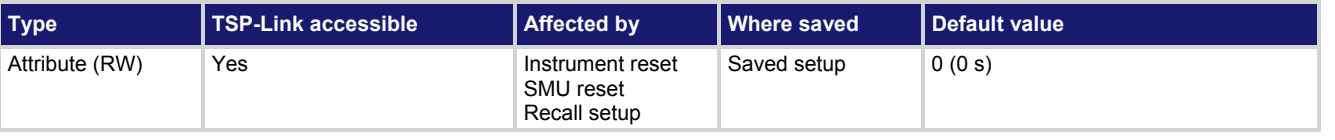

### **Usage**

*interval* = smu*X*.measure.interval smu*X*.measure.interval = *interval*

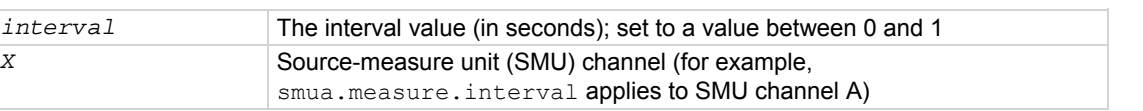

# **Details**

This attribute sets the time interval between measurements when smu*X*.measure.count is set to a value greater than 1. The SMU attempts to start each measurement when scheduled. If the SMU cannot keep up with the interval setting, measurements are made as quickly as possible. If filtered measurements are being made, the time interval is from the start of the first measurement for the

filtered reading to the first measurement for a subsequent filtered reading. Extra measurements made to satisfy a filtered reading are not paced by this interval.

# **Example**

smua.measure.interval =  $0.5$  Sets the measure interval for SMU channel A to 0.5.

# **Also see**

 $reset()$  (on page [7-160](#page-504-2))</u> [setup.recall\(\)](#page-522-0) (on page [7-178](#page-522-1)) [smuX.measure.count](#page-544-0) (on page [7-200](#page-544-2)) [smuX.reset\(\)](#page-559-0) (on page [7-215\)](#page-559-1)

# <span id="page-550-0"></span>**smuX.measure.lowrangeY**

This attribute sets the lowest measurement range that is used when the instrument is autoranging.

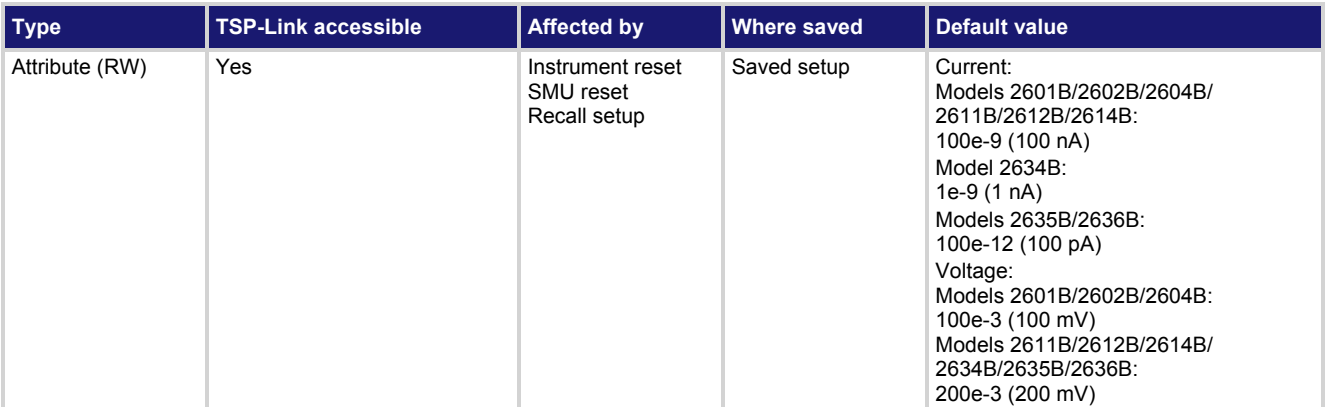

### **Usage**

*lowRange* = smu*X*.measure.lowrange*Y* smu*X*.measure.lowrange*Y* = *lowRange*

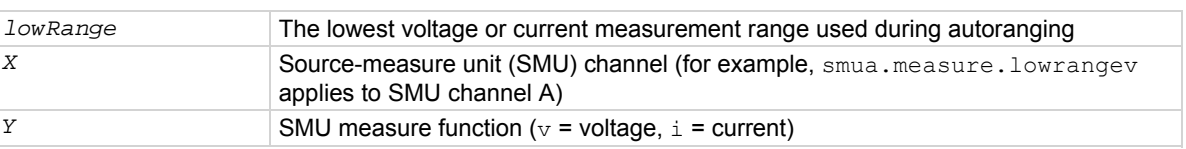

# **Details**

This attribute is used with autoranging to put a lower bound on the range used. Since lower ranges generally require greater settling times, setting a lowest range limit might make measurements require less settling time. If the instrument is set to autorange and it is on a range lower than the one specified, the range is changed to the *lowRange* range value.

# **Example**

smua.measure.lowrangev = 1 Sets voltage low range for SMU channel A to 1 V.

# **Also see**

[Range](#page-107-0) (on page [2-83\)](#page-107-1) [reset\(\)](#page-504-0) (on page [7-160](#page-504-2)) [setup.recall\(\)](#page-522-0) (on page [7-178](#page-522-1)) [smuX.measure.autorangeY](#page-540-0) (on page [7-196\)](#page-540-1) [smuX.reset\(\)](#page-559-0) (on page [7-215\)](#page-559-1)

# <span id="page-550-1"></span>**smuX.measure.nplc**

This command sets the integration aperture for measurements.

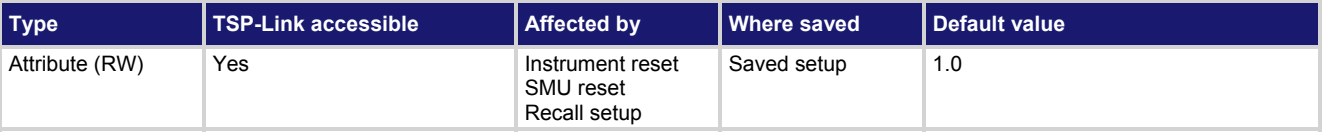

<span id="page-551-0"></span>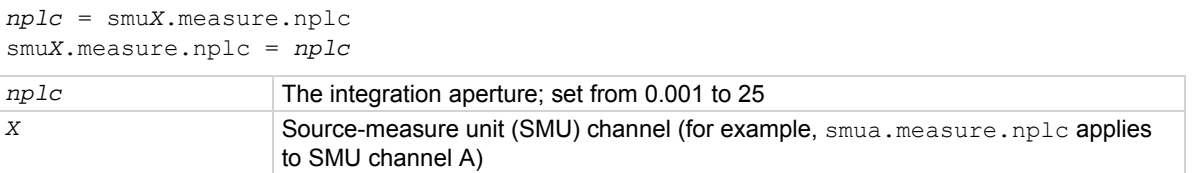

# **Details**

This attribute controls the integration aperture for the analog-to-digital converter (ADC). The integration aperture is based on the number of power line cycles (NPLC), where 1 PLC for 60 Hz is 16.67 ms (1/60) and 1 PLC for 50 Hz is 20 ms (1/50).

### **Example**

smua.measure.nplc =  $0.5$  Sets the integration time for SMU channel A to 0.5/60 seconds.

# **Also see**

 $reset()$  (on page [7-160](#page-504-2))</u> [setup.recall\(\)](#page-522-0) (on page [7-178](#page-522-1)) [smuX.reset\(\)](#page-559-0) (on page [7-215\)](#page-559-1) [Speed](#page-113-0) (on page [2-89](#page-113-1))

# <span id="page-551-1"></span>**smuX.measure.overlappedY()**

This function starts an asynchronous (background) measurement.

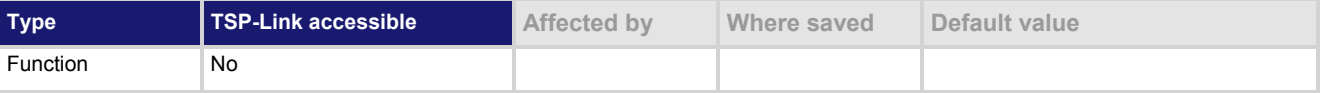

### **Usage**

```
smuX.measure.overlappedY(rbuffer)
```

```
smuX.measure.overlappediv(ibuffer, vbuffer)
```
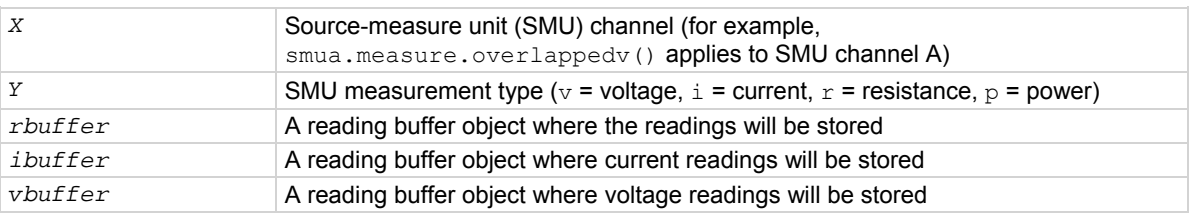

<span id="page-552-0"></span>This function starts a measurement and returns immediately. The measurements, as they are performed, are stored in a reading buffer (along with any other information that is being acquired). If the instrument is configured to return multiple readings where one is requested, the readings are available as they are made. Measurements are in the following units of measure:  $v =$  volts,  $\pm$  = amperes,  $r =$  ohms,  $p =$  watts.

The second form of this function, smu*X*.measure.overlappediv(), stores current readings in *ibuffer* and voltage readings in *vbuffer*.

This function is an overlapped command. Script execution continues while the measurements are made in the background. Attempts to access result values that have not yet been generated cause the script to block and wait for the data to become available. The waitcomplete () function can also be used to wait for the measurements to complete before continuing.

If a given reading buffer contains any data, it is cleared before taking any measurements, unless the reading buffer has been configured to append data.

### **Example**

smua.measure.overlappedv(smua.nvbuffer1) Starts background voltage

measurements for SMU channel A.

### **Also see**

[Reading buffers](#page-142-0) (on page [3-6\)](#page-142-1) [smuX.measure.Y\(\)](#page-556-0) (on page [7-212](#page-556-1)) [smuX.nvbufferY](#page-558-0) (on page [7-214](#page-558-1)) [waitcomplete\(\)](#page-722-0) (on page [7-378\)](#page-722-1)

# <span id="page-552-1"></span>**smuX.measure.rangeY**

This attribute contains the positive full-scale value of the measurement range for voltage or current.

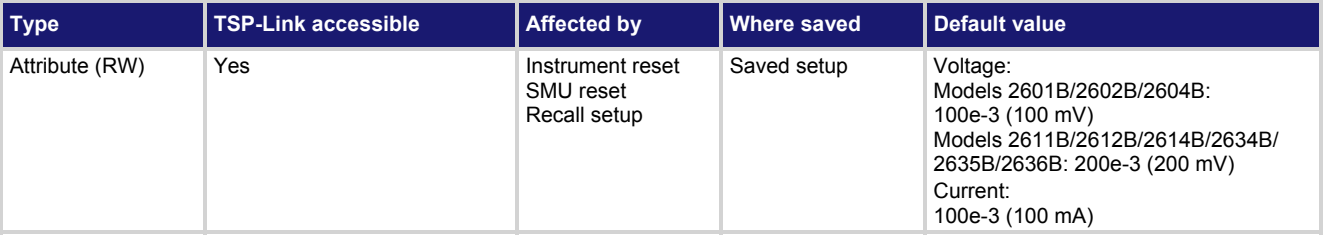

### **Usage**

*rangeValue* = smu*X*.measure.range*Y* smu*X*.measure.range*Y* = *rangeValue*

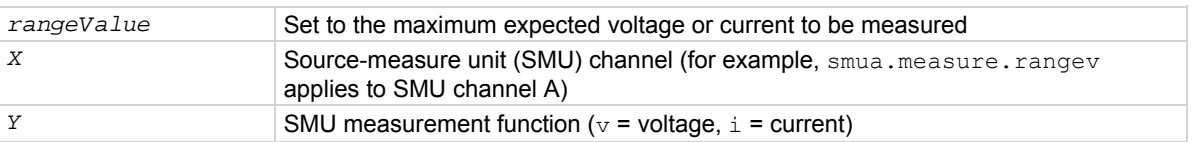

<span id="page-553-0"></span>Reading this attribute returns the positive full-scale value of the measurement range that the SMU is currently using. Assigning a value to this attribute sets the SMU on a fixed range large enough to measure the assigned value. The instrument will select the best range for measuring a value of *rangeValue*.

This attribute is primarily intended to eliminate the time that is required by the automatic range selection performed by a measuring instrument. Because selecting a fixed range prevents autoranging, an overrange condition can occur. For example, measuring 10.0 V on the Model 2601B/2602B/2604B 6 V range or measuring 5.0 V on the Model 2611B/2612B/2614B 2 V range causes an overrange. The value 9.91000E+37 is returned when this occurs.

If the source function is the same as the measurement function (for example, sourcing voltage and measuring voltage), the measurement range is locked to be the same as the source range. However, the setting for the measure range is retained. If the source function is changed (for example, from sourcing voltage to sourcing current), the retained measurement range is used.

Model 2601B/2602B/2604B example: Assume the source function is voltage. The source range is 1 V and you set the measure range for 6 V. Since the source range is 1 V, the SMU performs voltage measurements on the 1 V range. If you now change the source function to current, voltage measurements is performed on the 6 V range. Explicitly setting a measure range will disable measure autoranging for that function. Autoranging is controlled separately for each source and measurement function: source voltage, source current, measure voltage and measure current. Autoranging is enabled for all four by default.

Changing the range while the output is off does not update the hardware settings, but querying returns the range setting that will be used once the output is turned on. Setting a range while the output is on takes effect immediately.

With measure autoranging enabled, the range is changed only when a measurement is taken. Querying the range after a measurement returns the range selected for that measurement.

### **Example**

smua.measure.rangev =  $0.5$  Selects the 1 V measurement range for SMU channel A.

### **Also see**

[Range](#page-107-0) (on page [2-83\)](#page-107-1)  $reset()$  (on page [7-160](#page-504-2))</u> [setup.recall\(\)](#page-522-0) (on page [7-178](#page-522-1)) [smuX.measure.autorangeY](#page-540-0) (on page [7-196\)](#page-540-1) [smuX.reset\(\)](#page-559-0) (on page [7-215\)](#page-559-1) [smuX.source.rangeY](#page-573-0) (on page [7-229](#page-573-1))

# <span id="page-553-1"></span>**smuX.measure.rel.enableY**

This attribute turns relative measurements on or off.

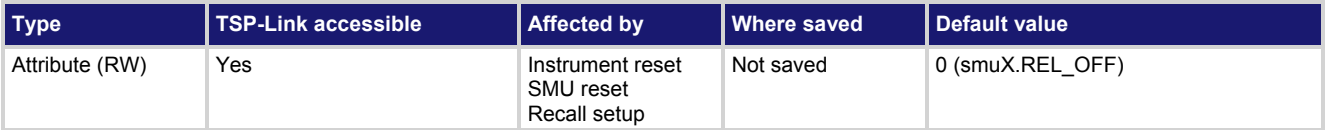

```
relEnable = smuX.measure.rel.enableY
smuX.measure.rel.enableY = relEnable
```
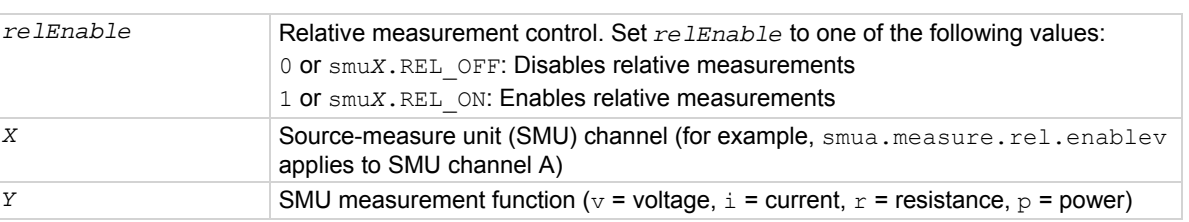

### **Details**

This attribute enables or disables relative measurements. When relative measurements are enabled, all subsequent measured readings are offset by the relative offset value specified by smu*X*.measure.rel.levelY. Each returned measured relative reading is the result of the following calculation:

*Relative reading = Actual measured reading* − *Relative offset value*

### **Example**

smua.measure.rel.enablev = smua.REL ON Enables relative voltage measurements for SMU

channel A.

### **Also see**

[Relative offset](#page-137-0) (on page [3-1](#page-137-1))  $reset()$  (on page [7-160](#page-504-2))</u> [setup.recall\(\)](#page-522-0) (on page [7-178](#page-522-1)) [smuX.measure.rel.levelY](#page-555-0) (on page [7-211](#page-555-1)) [smuX.reset\(\)](#page-559-0) (on page [7-215\)](#page-559-1)

# <span id="page-555-1"></span><span id="page-555-0"></span>**smuX.measure.rel.levelY**

This attribute sets the offset value for relative measurements.

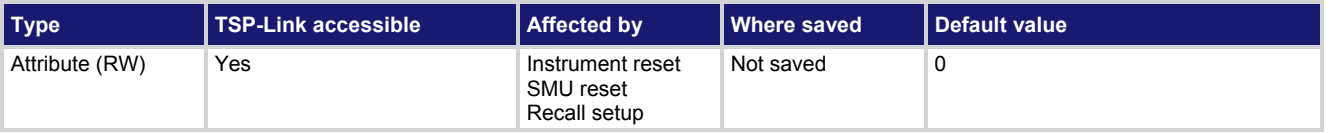

# **Usage**

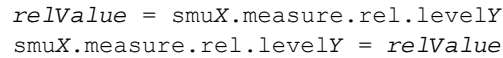

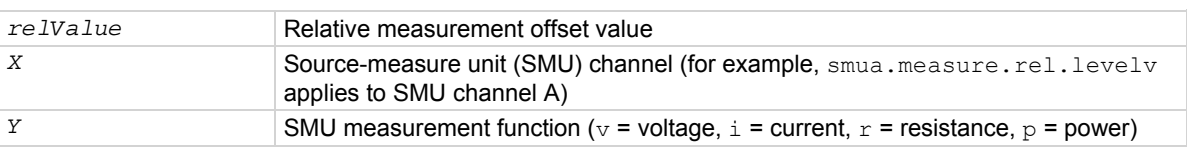

### **Details**

This attribute specifies the offset value used for relative measurements. When relative measurements are enabled (see smuX.measure.rel.enableY), all subsequent measured readings will be offset by the value of this attribute. Each returned measured relative reading is the result of the following calculation: *Relative reading = Actual measured reading - Relative offset value*

### **Example**

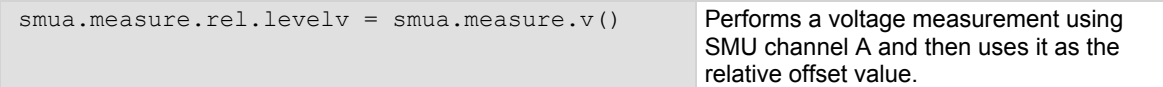

# **Also see**

[Relative offset](#page-137-0) (on page [3-1](#page-137-1)) [reset\(\)](#page-504-0) (on page [7-160](#page-504-2)) [smuX.measure.rel.enableY](#page-553-0) (on page [7-209\)](#page-553-1) [smuX.reset\(\)](#page-559-0) (on page [7-215\)](#page-559-1)

# <span id="page-556-1"></span><span id="page-556-0"></span>**smuX.measure.Y()**

This function makes one or more measurements.

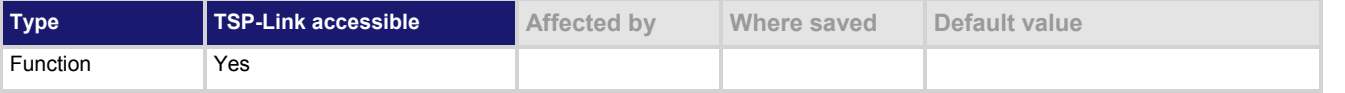

### **Usage**

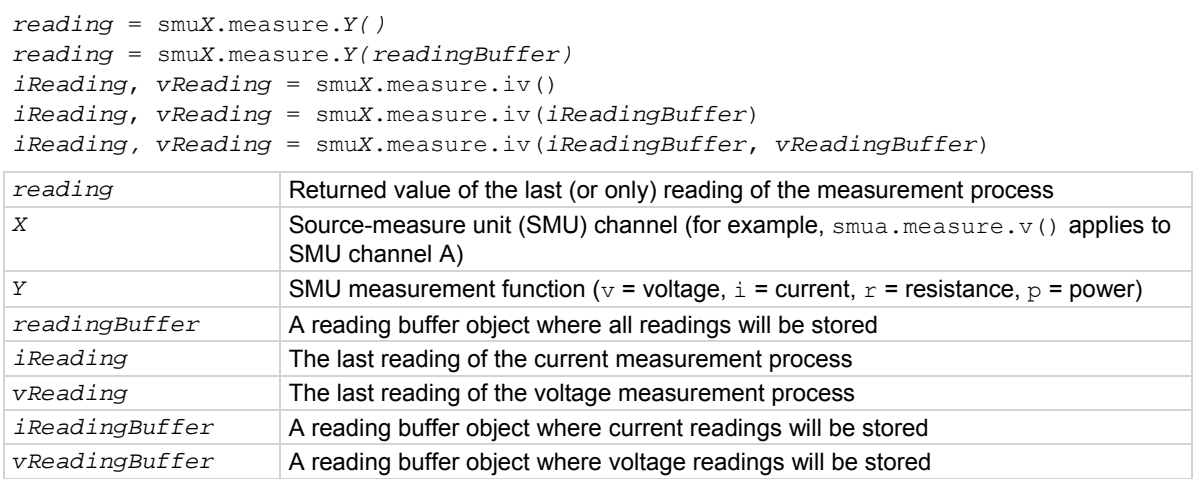

### **Details**

If you use this function without specifying a reading buffer, it makes one measurement and returns that measurement as *reading*. To use the additional information that is acquired while making a measurement or to return multiple readings, specify a reading buffer. If the instrument is configured to return multiple readings for a measurement and *readingBuffer* is specified, all readings are available in *readingBuffer*, but only the last measurement is returned as *reading*.

Measurements are in the following units of measure:

- $v =$  volts
- $\bullet$  i = amperes
- $r = ohms$
- $p = \text{watts}$

The smu*X*.measure.iv() function returns the last actual current measurement and voltage measurement as *iReading* and *vReading*, respectively. Additionally, it can store current and voltage readings if buffers are provided (*iReadingBuffer* and *vReadingBuffer* ).

The smu*X*.measure.count attribute determines how many measurements are performed. When using a reading buffer, it also determines the number of readings to store in the buffer. If a reading buffer is not specified, the SMU ignores the smu*X*.measure.count attribute and only makes one measurement.

The *readingBuffer* is cleared before making any measurements unless the buffer is configured to append data.

### **Example**

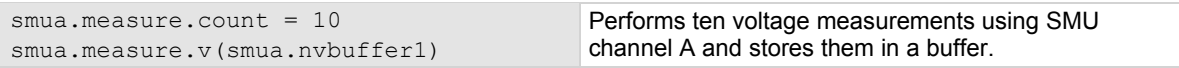

# **Also see**

[Reading buffers](#page-142-0) (on page [3-6\)](#page-142-1) [smuX.measure.count](#page-544-0) (on page [7-200](#page-544-2)) [smuX.measure.overlappedY\(\)](#page-551-0) (on page [7-207\)](#page-551-1) [smuX.nvbufferY](#page-558-0) (on page [7-214](#page-558-1))

# **smuX.measureYandstep()**

This function performs one or two measurements and then steps the source.

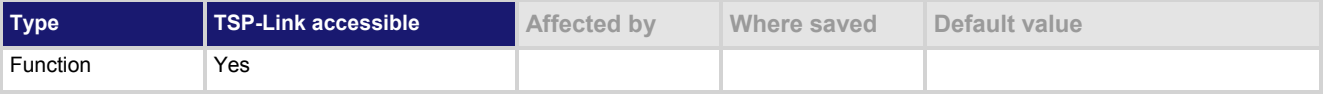

### **Usage**

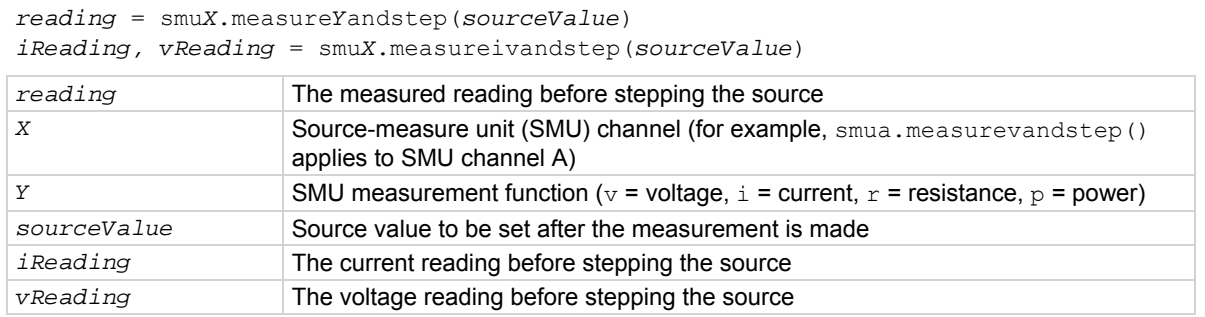

### **Details**

The smu*X*.measure*Y*andstep() function performs a measurement and then sets the source to *sourceValue*. Usage of the smu*X*.measureivandstep() function is similar, but performs two measurements simultaneously; one for current  $(i)$  and one for voltage  $(v)$ .

Measurements are in the following units of measure:  $v =$  volts,  $\pm$  = amperes,  $r =$  ohms,  $p =$  watts.

The specified source value should be appropriate for the selected source function. For example, if the source voltage function is selected, then *sourceValue* is expected to be a new voltage level.

Both source and measure autorange must be disabled before using this function. This function cannot be used if source highC mode is enabled (highC mode requires autoranging to be enabled).

This function is provided for very fast execution of source-measure loops. The measurement will be made prior to stepping the source. Prior to using this function, and before any loop this function may be used in, set the source value to its initial level.

# **Example**

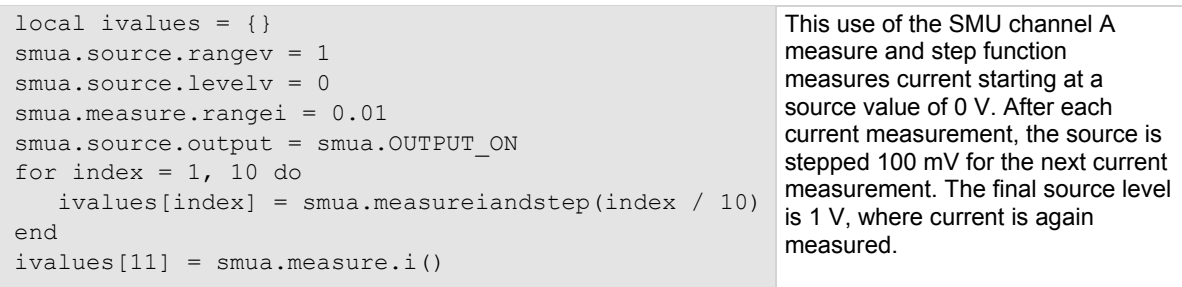

# <span id="page-558-0"></span>**Also see**

[smuX.measure.autorangeY](#page-540-0) (on page [7-196\)](#page-540-1) [smuX.measure.Y\(\)](#page-556-0) (on page [7-212](#page-556-1)) [smuX.source.autorangeY](#page-560-0) (on page [7-216\)](#page-560-1) [smuX.trigger.source.limitY](#page-590-0) (on page [7-246](#page-590-1)) [smuX.trigger.source.linearY\(\)](#page-591-0) (on page [7-247](#page-591-1)) [smuX.trigger.source.listY\(\)](#page-592-0) (on page [7-248](#page-592-1)) [smuX.trigger.source.logY\(\)](#page-593-0) (on page [7-249](#page-593-1)) [Sweep Operation](#page-156-0) (on page [3-20\)](#page-156-1)

# <span id="page-558-1"></span>**smuX.nvbufferY**

This attribute contains the dedicated reading buffers.

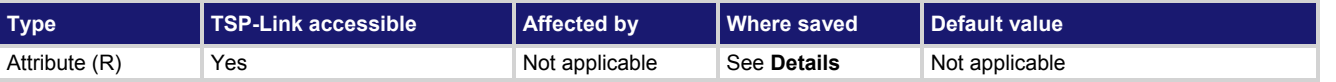

# **Usage**

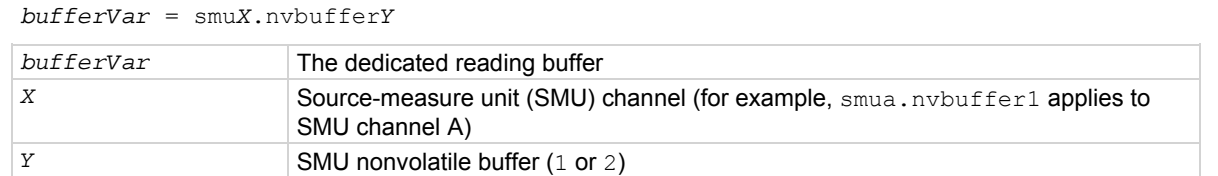

### **Details**

Each SMU channel contains two dedicated reading buffers: smu*X*.nvbuffer1 and smu*X*.nvbuffer2. All routines that return measurements can also store them in either reading buffer. Overlapped measurements are always stored in a reading buffer. Synchronous measurements return either a single-point measurement or can be stored in a reading buffer if passed to the measurement command. The dedicated reading buffers can be saved to internal nonvolatile memory (to retain data between power

cycles) using the smu*X*.savebuffer() function.

# **Example**

smua.measure.overlappedv(smua.nvbuffer1) Store voltage readings from SMU channel A

into SMU channel A dedicated reading buffer 1.

# **Also see**

[Configuring and running sweeps](#page-165-0) (on page [3-29](#page-165-1)) [Reading buffers](#page-142-0) (on page [3-6\)](#page-142-1) [savebuffer\(\)](#page-504-0) (on page [7-160](#page-504-1)) [smuX.makebuffer\(\)](#page-539-0) (on page [7-195\)](#page-539-1) [smuX.measure.overlappedY\(\)](#page-551-0) (on page [7-207\)](#page-551-1) [smuX.savebuffer\(\)](#page-559-0) (on page [7-215\)](#page-559-2) [smuX.trigger.measure.action](#page-584-0) (on page [7-240](#page-584-1)) [smuX.trigger.measure.set\(\)](#page-584-0) (on page [7-240](#page-584-2)) [smuX.trigger.measure.stimulus](#page-585-0) (on page [7-241](#page-585-1)) [smuX.trigger.measure.Y\(\)](#page-587-0) (on page [7-243](#page-587-1))

# <span id="page-559-1"></span><span id="page-559-0"></span>**smuX.reset()**

This function turns off the output and resets the SMU to the default settings.

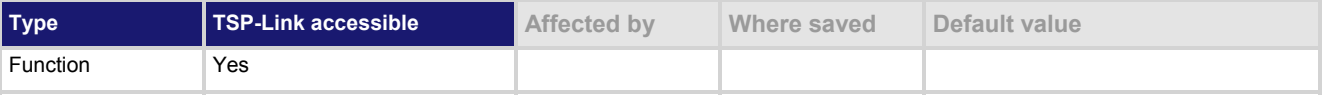

### **Usage**

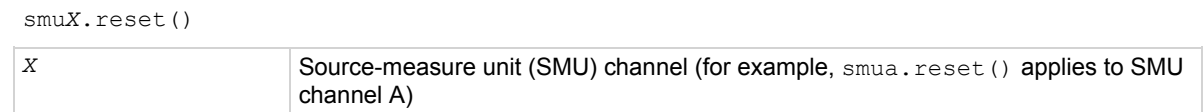

### **Details**

This function turns off the output and returns the specified SMU to its default settings.

# **Example**

smua.reset() Turns off the output and resets SMU channel A to its default settings.

# **Also see**

[reset\(\)](#page-504-0) (on page [7-160](#page-504-2))

# <span id="page-559-2"></span>**smuX.savebuffer()**

This function saves one source-measure unit (SMU) dedicated reading buffer to nonvolatile memory (there are two dedicated reading buffers for each SMU).

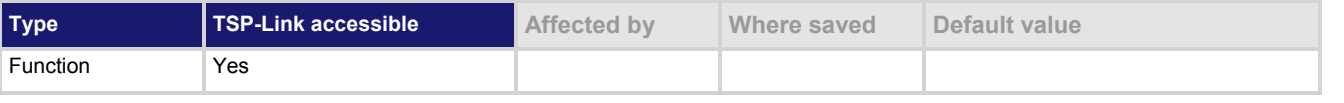

# **Usage**

smu*X*.savebuffer(smu*X*.nvbuffer*Y*)

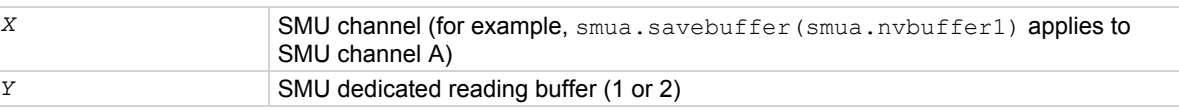

# **Details**

When the instrument is turned off and back on, the dedicated reading buffers are restored from nonvolatile memory to their last saved values.

# **Example**

smua.savebuffer(smua.nvbuffer1) Saves buffer 1 (SMU channel A) to

internal memory.

# **Also see**

[Reading buffers](#page-142-0) (on page [3-6\)](#page-142-1) [savebuffer\(\)](#page-504-0) (on page [7-160](#page-504-1)) [smuX.nvbufferY](#page-558-0) (on page [7-214](#page-558-1))

# <span id="page-560-0"></span>**smuX.sense**

This attribute contains the state of the sense mode.

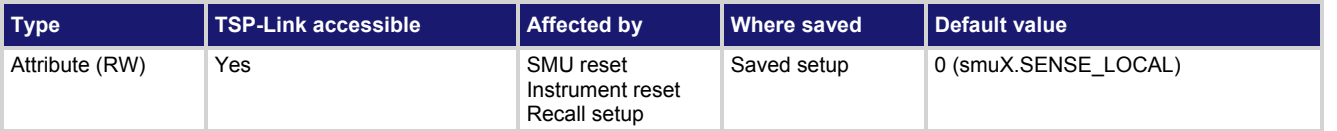

# **Usage**

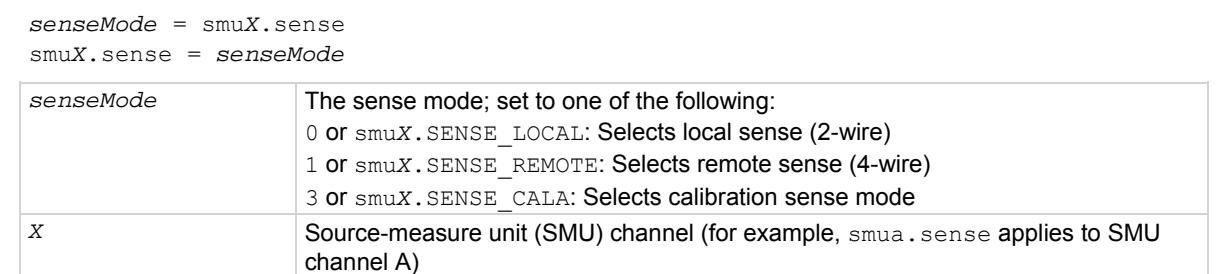

# **Details**

Source-measure operations are performed using either 2-wire local sense connections or 4-wire remote sense connections. Writing to this attribute selects the sense mode.

The smu*X*. SENSE CALA mode is only used for calibration and may only be selected when calibration is enabled.

The sense mode can be changed between local and remote while the output is on.

The calibration sense mode cannot be selected while the output is on.

Resetting the instrument selects the local sense mode.

# **Example**

smua.sense = smua.SENSE\_REMOTE Selects remote sensing for SMU

channel A.

# **Also see**

[2-wire local sensing connections](#page-77-0) (on page [2-53\)](#page-77-1) [4-wire remote sensing connections](#page-78-0) (on page [2-54](#page-78-1)) [Sense mode selection](#page-101-0) (on page [2-77\)](#page-101-1)

# <span id="page-560-1"></span>**smuX.source.autorangeY**

This attribute contains the state of the source autorange control (on/off).

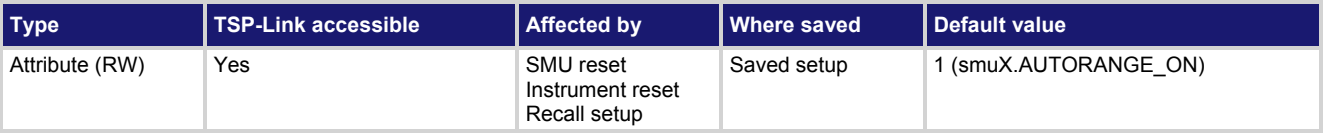

<span id="page-561-0"></span>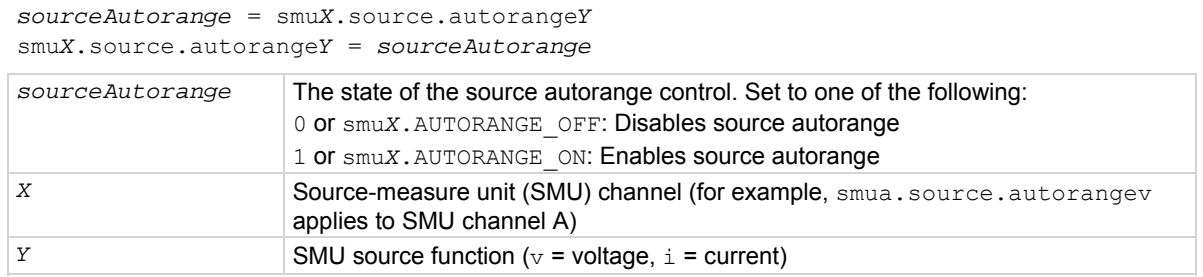

# **Details**

This attribute indicates the source autorange state. Its value will be smu*X*.AUTORANGE\_OFF when the SMU source circuit is on a fixed range and  $\text{smu}X$ . AUTORANGE ON when it is in autorange mode.

Setting this attribute to smu*X*.AUTORANGE\_OFF puts the SMU on a fixed source range. The fixed range used will be the present SMU source circuit range.

Setting this attribute to  $smuX$ . AUTORANGE ON puts the SMU source circuit into autorange mode. If the source output is on, the SMU will immediately change range to the range most appropriate for the value being sourced if that range is different from the present SMU range.

Autorange will disable if the source level is edited from the front panel. Setting the source range turns off autorange when set by using the smu*X*.source.range*Y* attribute as well.

Resetting the instrument selects the  $smuX$ . AUTORANGE ON.

### **Example**

smua.source.autorangev = smua.AUTORANGE\_ON Enables volts source autorange for

SMU channel A.

### **Also see**

[smuX.measure.autorangeY](#page-540-0) (on page [7-196\)](#page-540-1) [smuX.source.rangeY](#page-573-0) (on page [7-229](#page-573-1))

# <span id="page-561-1"></span>**smuX.source.calibrateY()**

This function generates and activates new source calibration constants.

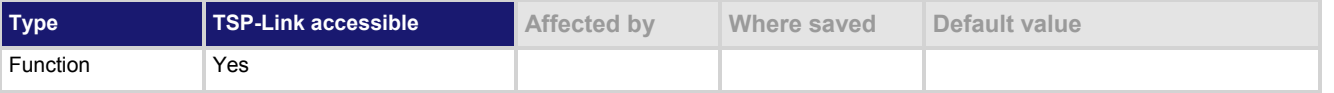

### **Usage**

smu*X*.source.calibrate*Y*(*range*, *cp1Expected*, *cp1Reference*, *cp2Expected*, *cp2Reference*)

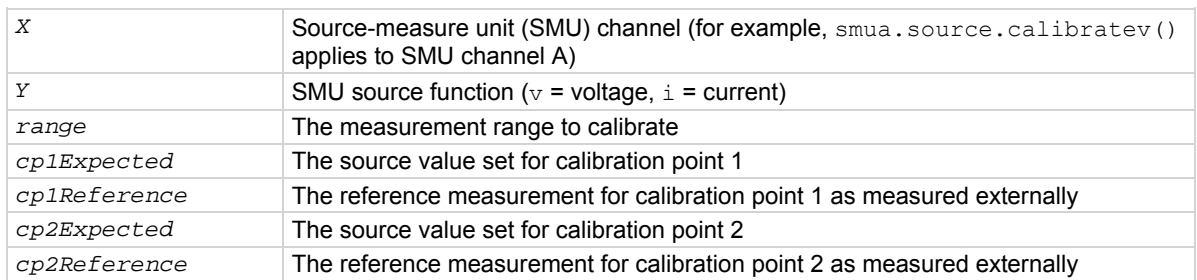

<span id="page-562-0"></span>This function generates and activates new calibration constants for the given range.

The positive and negative polarities of the source must be calibrated separately. Use a positive value for range to calibrate the positive polarity and a negative value for range to calibrate the negative polarity. Do not use 0.0 for a negative calibration point; 0.0 is considered to be a positive number.

Typically, the two calibration points used will be near zero for calibration point 1 and 90% of full scale for calibration point 2. Full scale for calibration point 2 should be avoided if the source of the SMU is substantially out of calibration.

The two reference measurements must be made with the source using the active calibration set. For example, source a value, measure it, and do not change the active calibration set before issuing this command.

The new calibration constants are activated immediately but they are not written to nonvolatile memory. Use smu*X*.cal.save() to save the new constants to nonvolatile memory.

The active calibration constants stay in effect until the instrument is power cycled or a calibration set is loaded from nonvolatile memory with the smu*X*.cal.restore() function.

This function is disabled until a successful call to smu*X*.cal.unlock() is made.

### **Example**

smua.source.calibratev(1, 1e-10, 1e-5, 0.9, 0.903)

SMU channel A calibrates the voltage source using the following values: calibrate the 1 V range, 1e-10 for +zero source output value, 1e-5 for +zero DMM measurement reading, 0.9 for +FS source output value, and 0.903 for the +FS DMM measurement reading.

### **Also see**

[Calibration](#page-749-0) (on page [B-1](#page-749-1)) [smuX.cal.restore\(\)](#page-531-0) (on page [7-187\)](#page-531-1) [smuX.cal.save\(\)](#page-531-0) (on page [7-187\)](#page-531-2) [smuX.cal.unlock\(\)](#page-533-0) (on page [7-189\)](#page-533-1) [smuX.measure.calibrateY\(\)](#page-543-0) (on page [7-199](#page-543-1))

# <span id="page-562-1"></span>**smuX.source.compliance**

This attribute contains the state of source compliance.

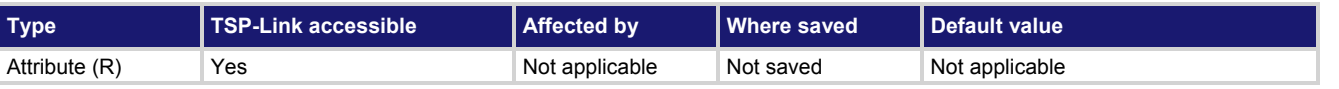

### **Usage**

*compliance* = smu*X*.source.compliance

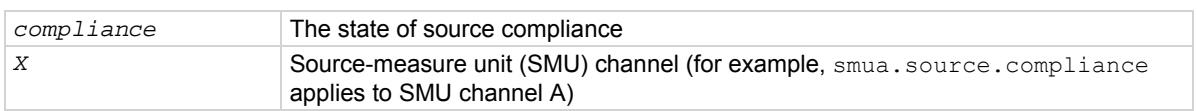

<span id="page-563-0"></span>This read-only attribute contains the source compliance state ( $true$  or  $false$ ).

- true indicates that the limit function is in control of the source (source in compliance).
- false indicates that the source function is in control of the output (source not in compliance).

Writing to this attribute generates an error.

Reading this attribute also updates the status model and the front panel with generated compliance information. See Current Limit (ILMT) shown in the status model diagram for the [Measurement event registers](#page-820-0) (on page [E-8](#page-820-1)). The Voltage Limit (VLMT) is not shown in the status model diagram for the [Measurement event registers](#page-820-0) (on page [E-8](#page-820-1)), but is similar to the Current Limit (ILMT).

**Example** 

```
compliance = smua.source.compliance 
print(compliance) 
                                                                      Reads the source compliance state 
                                                                      for SMU channel A. 
                                                                      Output: 
                                                                      true
                                                                      This output indicates that a 
                                                                      configured limit has been reached 
                                                                      (voltage, current, or power limit).
```
### **Also see**

[smuX.source.limitY](#page-566-0) (on page [7-222](#page-566-1))

# <span id="page-563-1"></span>**smuX.source.delay**

This attribute contains the source delay.

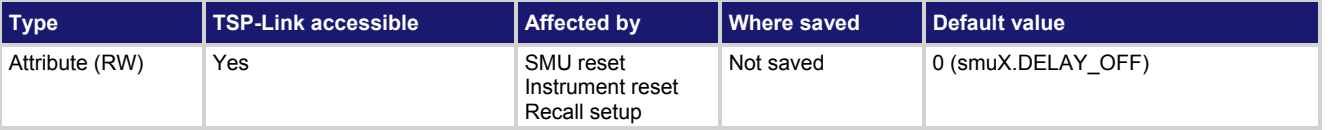

### **Usage**

```
sDelay = smuX.source.delay 
smuX.source.delay = sDelay
```
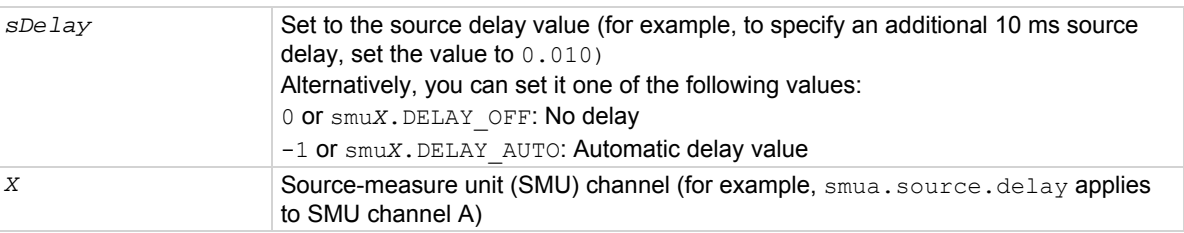

### **Details**

This attribute allows for additional delay (settling time) after an output step. Set *sDelay* to a user-defined value (in seconds). Alternatively, set *sDelay* to smu*X*.DELAY\_OFF or smu*X*.DELAY\_AUTO.

The smuX. DELAY AUTO setting causes a range-dependent delay to be inserted when the source is changed. Range-dependent delays are based on the output settling time values as defined in the Series 2600B specifications.

# <span id="page-564-0"></span>**Example**

```
smua.source.delay = smua.DELAY_AUTO Sets the delay for SMU channel A
```
to automatic (a range-dependent delay is inserted whenever the source is changed).

**Also see** 

 $reset()$  (on page [7-160](#page-504-2))</u> [smuX.measure.count](#page-544-0) (on page [7-200](#page-544-2)) [smuX.measure.delay](#page-544-0) (on page [7-200\)](#page-544-1) [smuX.reset\(\)](#page-559-0) (on page [7-215\)](#page-559-1)

# <span id="page-564-2"></span>**smuX.source.func**

This attribute determines if the source is voltage or current.

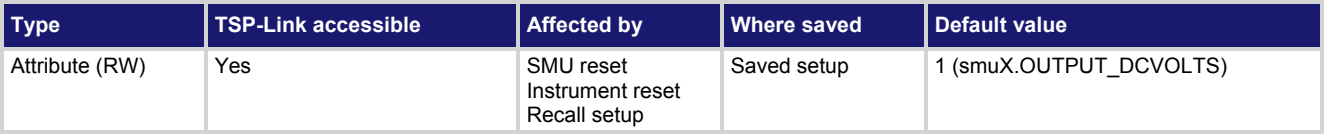

# **Usage**

```
sFunction = smuX.source.func 
smuX.source.func = sFunction
```
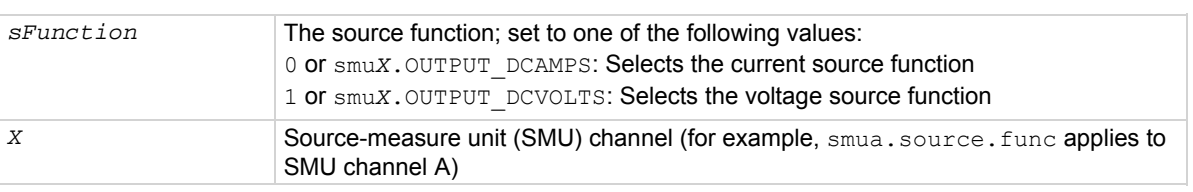

# **Details**

Reading this attribute indicates the output function of the source for the specified SMU channel. Setting this attribute configures the specified SMU channel as either a voltage source or a current source.

# **Example**

```
smua.source.func = smua.OUTPUT_DCAMPS Sets the source function of SMU
```
channel A to be a current source.

# **Also see**

[smuX.source.levelY](#page-565-0) (on page [7-221\)](#page-565-1) [smuX.source.output](#page-571-0) (on page [7-227](#page-571-1))

# <span id="page-564-1"></span>**smuX.source.highc**

This attribute sets high capacitance mode.

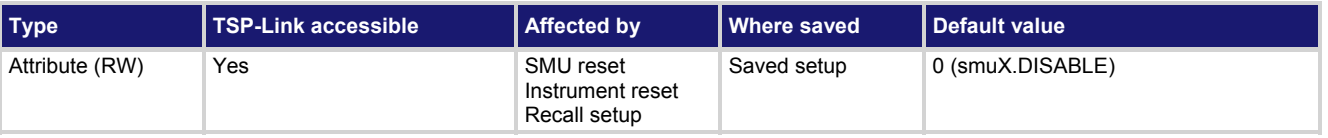

<span id="page-565-0"></span>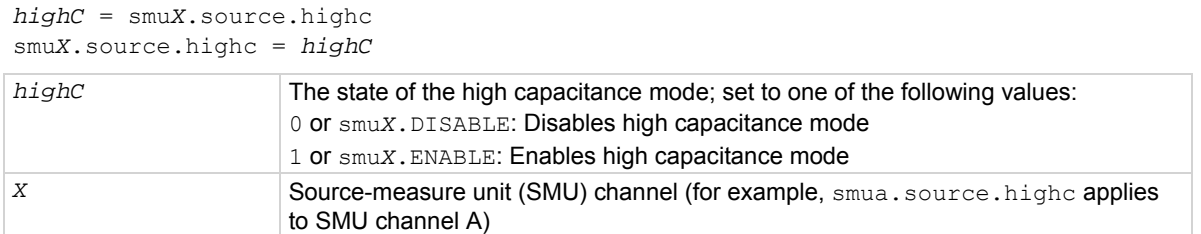

### **Details**

Turning on High-C mode has the following effects on the SMU settings:

- smu*X*.measure.autorangei is set to smu*X*.AUTORANGE\_FOLLOW\_LIMIT and cannot be changed
- Current ranges below 1  $\mu$ A are not accessible
- $\bullet$  If smu*X*.source.limiti is less than 1  $\mu$ A, it is raised to 1  $\mu$ A
- $\bullet$  If smu*X*. source. rangei is less than 1  $\mu$ A, it is raised to 1  $\mu$ A
- If smu*X*.source.lowrangei is less than 1 μA, it is raised to 1 μA
- $\bullet$  If smuX.measure.lowrangei is less than 1  $\mu$ A, it is raised to 1  $\mu$ A

### **Example**

smua.source.highc = smua.ENABLE **Activates high capacitance mode** 

for SMU channel A.

### **Also see**

[High-capacitance mode](#page-201-0) (on page [3-65\)](#page-201-1)

# <span id="page-565-1"></span>**smuX.source.levelY**

This attribute sets the source level.

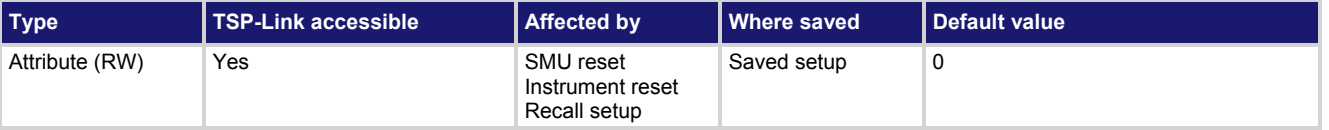

### **Usage**

```
sourceLevel = smuX.source.levelY
smuX.source.levelY = sourceLevel
```
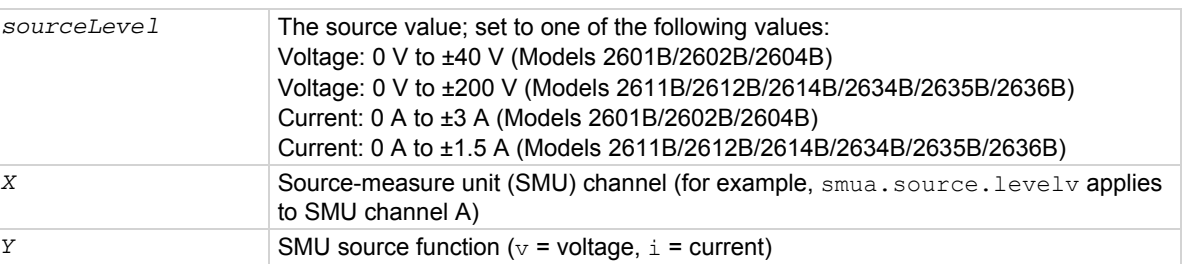

<span id="page-566-0"></span>This attribute configures the output level of the voltage or current source.

If the source is configured as a voltage source and the output is on, the new smu*X*.source.levelv setting is sourced immediately. If the output is off or the source is configured as a current source, the voltage level is sourced when the source is configured as a voltage source and the output is turned on.

If the source is configured as a current source and the output is on, the new smu*X*.source.leveli setting is sourced immediately. If the output is off or the source is configured as a voltage source, the current level is sourced when the source is configured as a current source and the output is turned on.

The sign of *sourceLevel* dictates the polarity of the source. Positive values generate positive voltage or current from the high terminal of the source relative to the low terminal. Negative values generate negative voltage or current from the high terminal of the source relative to the low terminal.

The reset () function sets the source levels to 0 V and 0 A.

# **Example**

smua.source.levelv = 1 Sets voltage source of SMU

channel A to 1 V.

# **Also see**

[smuX.source.compliance](#page-562-0) (on page [7-218\)](#page-562-1) [smuX.source.func](#page-564-0) (on page [7-220](#page-564-2)) [smuX.source.output](#page-571-0) (on page [7-227](#page-571-1)) [Source-measure concepts](#page-229-0) (on page [4-1](#page-229-1))

# <span id="page-566-1"></span>**smuX.source.limitY**

This attribute sets compliance limits.

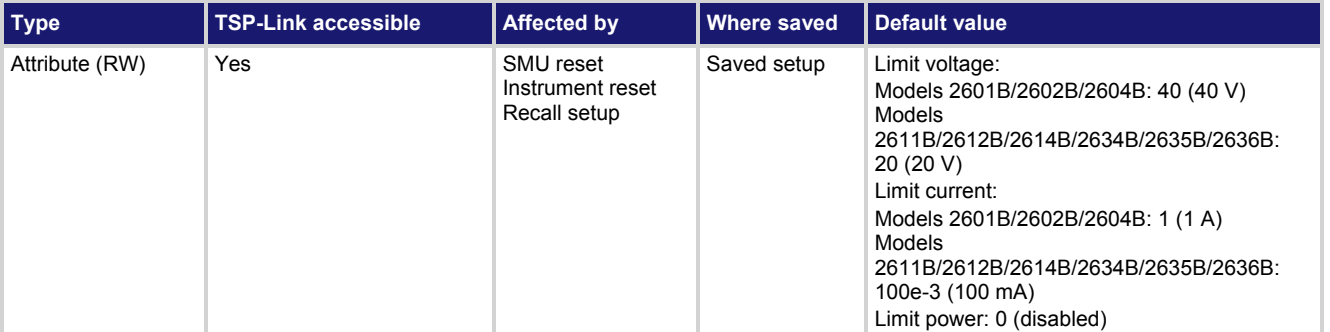

# **Usage**

*limit* = smu*X*.source.limit*Y* smu*X*.source.limit*Y* = *limit*

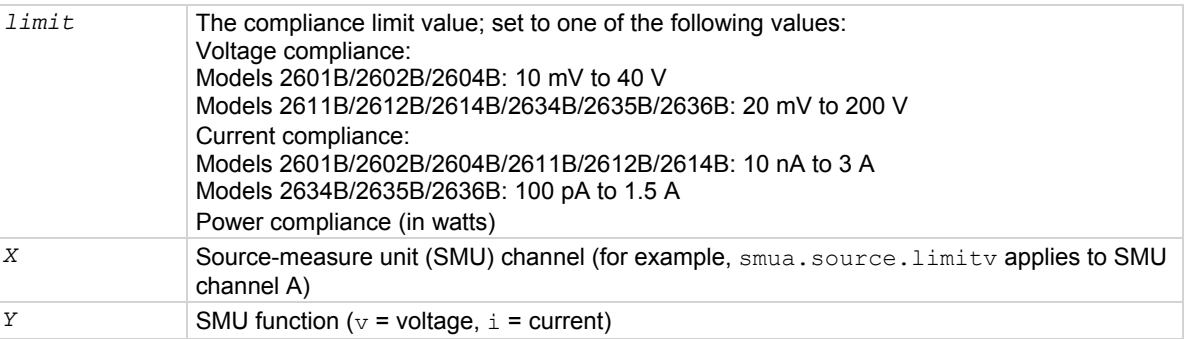

Use the smu*X*.source.limiti attribute to limit the current output of the voltage source. Use smu*X*. source.limity to limit the voltage output of the current source. The SMU always uses autoranging for the limit setting. Use the smu*X*.source.limitp attribute to limit the output power of the source.

This attribute should be set in the test sequence before the turning the source on.

Using a limit value of 0 results in error code 1102, "Parameter too small," for  $\overline{v}$  and i. Setting this attribute to zero disables power compliance for  $p$ . When setting the power compliance limit to a nonzero value, the SMU adjusts the source limit where appropriate to limit the output to the specified power. The SMU uses the lower of the programmed compliance value (the compliance level that would be used if power compliance were disabled) or the limit calculated from the power compliance setting.

Reading this attribute indicates the presently set compliance value. Use smu*X*.source.compliance to read the state of source compliance.

### **Example**

smua.source.limity = 30 Sets the voltage limit of SMU

channel A to 30 V.

### **Also see**

[DUT test connections](#page-72-0) (on page [2-48](#page-72-1)) [smuX.source.compliance](#page-562-0) (on page [7-218\)](#page-562-1) [smuX.source.func](#page-564-0) (on page [7-220](#page-564-2)) [smuX.source.output](#page-571-0) (on page [7-227](#page-571-1))

# **smuX.source.lowrangeY**

This attribute sets the lowest source range that will be used during autoranging.

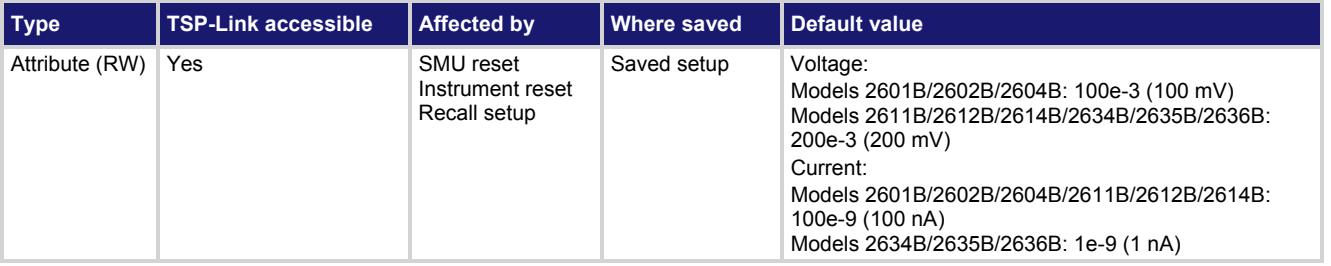

### **Usage**

```
sourceRangeLow = smuX.source.lowrangeY
smuX.source.lowrangeY = sourceRangeLow
```
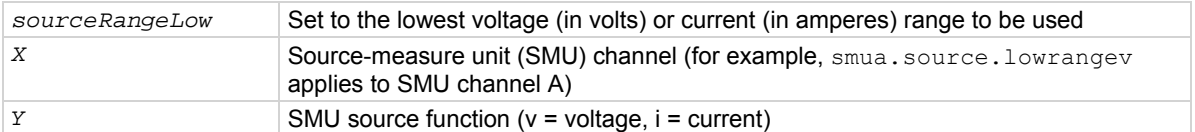

<span id="page-568-0"></span>This attribute is used with source autoranging to put a lower bound on the range that is used. Lower ranges generally require greater settling times. If you set a low-range value, you might be able to source small values with less settling time.

If the instrument is set to autorange and it is on a range lower than the one specified by *sourceRangeLow*, the source range will be changed to the range specified by *sourceRangeLow*.

### **Example**

smua.source.lowrangev = 1 Sets volts low range for Models

2601B/2602B/2604B SMU A to 1 V. This prevents the source from using the 100 mV range when sourcing voltage.

### **Also see**

[smuX.source.autorangeY](#page-560-0) (on page [7-216\)](#page-560-1)

# <span id="page-568-1"></span>**smuX.source.offfunc**

This attribute sets the source function that is used (source 0 A or 0 V) when the output is turned off and the source-measure unit (SMU) is in normal output-off mode.

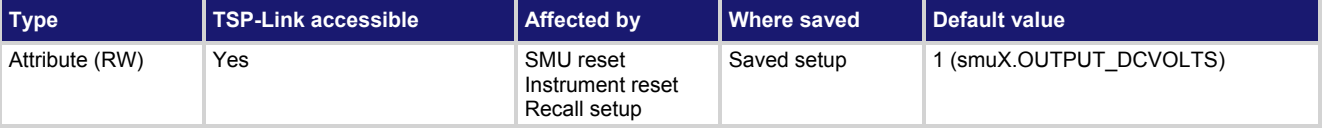

# **Usage**

### *offfunc* = smu*X*.source.offfunc smu*X*.source.offfunc = *offfunc*

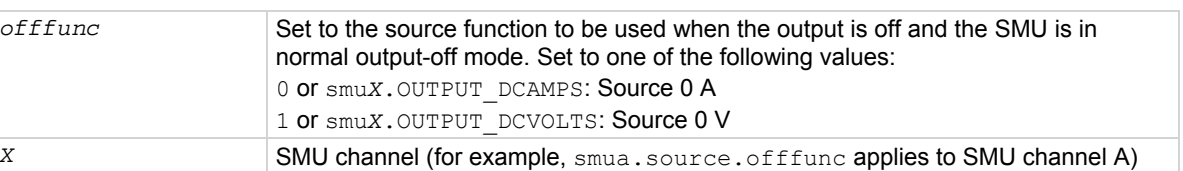

### **Details**

This attribute controls the source function used when the output is turned off and the smu*X*.source.offmode is set to smu*X*. OUTPUT\_NORMAL. Set this attribute to smu*X*. OUTPUT\_DCVOLTS for the source to be a 0 V source when the output is off (smu*X*.source.offlimiti is used). Set it to smu*X*.OUTPUT\_DCAMPS for the source to be a 0 A source when the output is off (smu*X*.source.offlimitv is used).

This attribute is only used when the smuX.source.offmode attribute is set to smuX.OUTPUT\_NORMAL.

# **Example**

smua.source.offfunc = smua.OUTPUT\_DCVOLTS Sets the normal output-off mode to

source 0 V when the output is turned off for SMU channel A.

# <span id="page-569-0"></span>**Also see**

[Output-off states](#page-102-0) (on page [2-78\)](#page-102-1) [smuX.source.offlimitY](#page-569-0) (on page [7-225](#page-569-1)) [smuX.source.offmode](#page-569-0) (on page [7-225\)](#page-569-2) [smuX.source.output](#page-571-0) (on page [7-227](#page-571-1))

# <span id="page-569-1"></span>**smuX.source.offlimitY**

This attribute sets the limit (current or voltage) used when the source-measure unit (SMU) is in normal output-off mode.

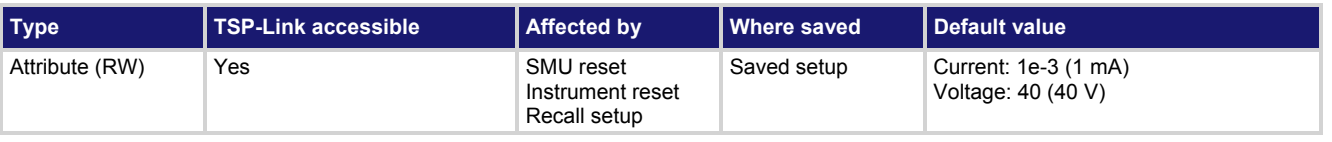

### **Usage**

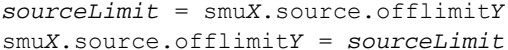

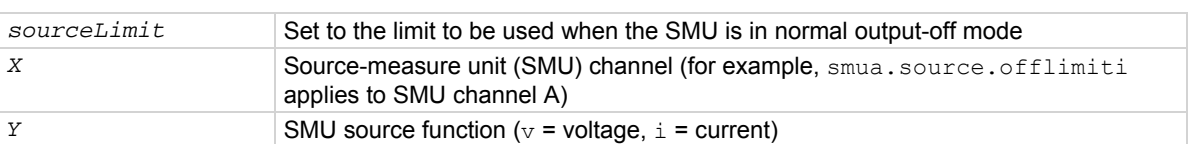

### **Details**

Setting the current limit to lower than 1 mA may interfere with operation of the contact check function. See smuX.contact.check() and smuX.contact.r() for details.

# **Example**

smua.source.offlimiti = 10e-3 Changes the normal output-off

mode limit to 10 mA for SMU channel A.

# **Also see**

[smuX.contact.check\(\)](#page-536-0) (on page [7-192\)](#page-536-1) [smuX.contact.r\(\)](#page-537-0) (on page [7-193](#page-537-1)) [smuX.source.offfunc](#page-568-0) (on page [7-224](#page-568-1)) [smuX.source.offmode](#page-569-0) (on page [7-225\)](#page-569-2)

# <span id="page-569-2"></span>**smuX.source.offmode**

This attribute sets the source output-off mode.

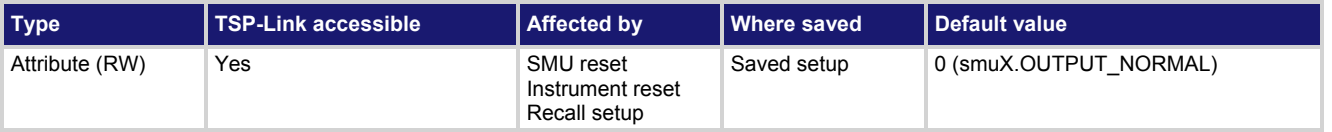

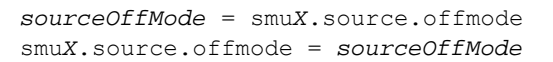

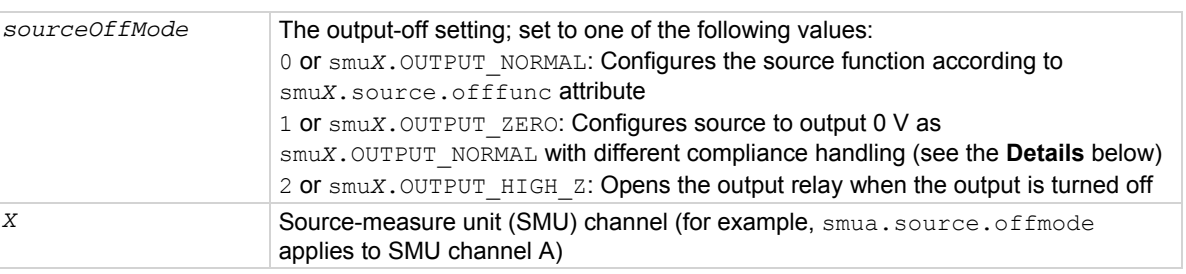

### **Details**

Reading this attribute gives the output-off mode of the source. Setting this attribute configures the SMU outputoff mode.

The default *sourceOffMode* is smu*X*.OUTPUT\_NORMAL. In this mode, the source function is configured according to the smu*X*.source.offfunc attribute. The smu*X*.source.offfunc attribute controls whether the SMU is configured as a 0 V voltage source or a 0 A current source. When the SMU is operating as a 0 A current source, the smuX.source.offlimity attribute sets the voltage limit (similar to how the smu*X*.source.offlimiti attribute sets the current limit when the SMU is operating as a 0 V voltage source).

When the *sourceOffMode* is set to smuX. OUTPUT ZERO, the source is configured to output 0 V just as smuX.OUTPUT\_NORMAL mode with smuX.source.offfunc = smuX.OUTPUT\_DCVOLTS. If the source function is voltage, the current limit is not changed. If the source function is current, the current limit is set to the current source level or 10 percent of the current source range, whichever is greater.

When offmode is set to smuX. OUTPUT\_HIGH\_Z, the SMU opens the output relay when the output is turned off.

### **Example**

smua.source.offmode = smua.OUTPUT\_HIGH\_Z Sets the output-off mode for SMU

channel A to open the output relay when the output is turned off.

### **Also see**

[Output-off states](#page-102-0) (on page [2-78\)](#page-102-1) [smuX.source.offfunc](#page-568-0) (on page [7-224](#page-568-1)) [smuX.source.offlimitY](#page-569-0) (on page [7-225](#page-569-1)) [smuX.source.output](#page-571-0) (on page [7-227](#page-571-1))

# <span id="page-571-1"></span><span id="page-571-0"></span>**smuX.source.output**

This attribute sets the source output state (on or off).

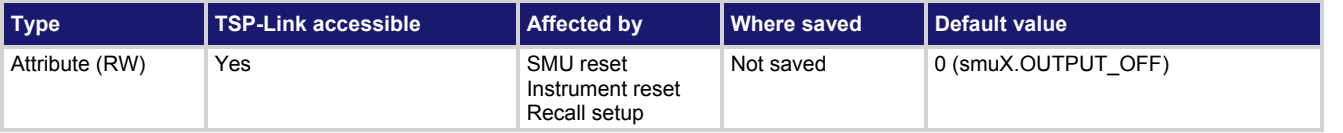

# **Usage**

```
sourceOutput = smuX.source.output 
smuX.source.output = sourceOutput
```
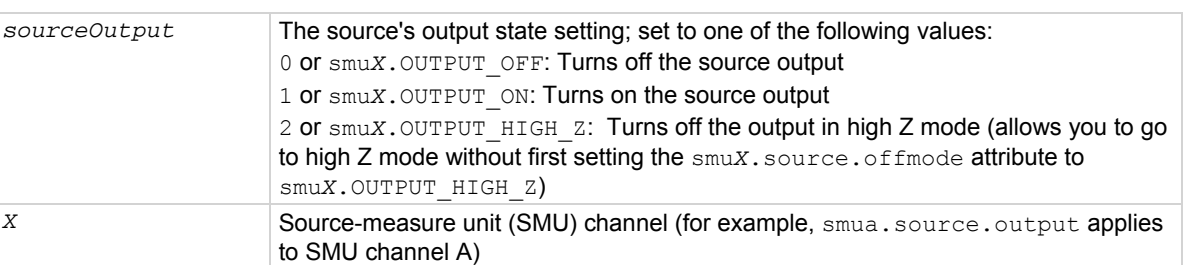

# **Details**

Reading this attribute returns the output state of the source. Setting this attribute switches the output of the source on or off.

When the output is switched on, the SMU sources either voltage or current, as set by  $\text{smu}X.\,\text{source}.\,\text{func.}$ Setting this attribute to smux. OUTPUT\_HIGH\_Z causes the output to turn off and go to the High Z mode. If the smuX.source.output is read after setting this attribute to smuX.OUTPUT\_HIGH\_Z, it returns 0.

# **Example**

smua.source.output = smua.OUTPUT\_ON Turns on SMU channel A source

output.

# **Also see**

[DUT test connections](#page-72-0) (on page [2-48](#page-72-1)) [smuX.source.func](#page-564-0) (on page [7-220](#page-564-2)) [smuX.source.offmode](#page-569-0) (on page [7-225\)](#page-569-2)

# **smuX.source.outputenableaction**

This attribute controls output enable action of the source.

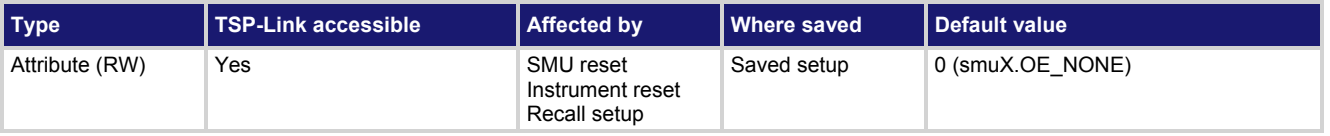

```
outputAction = smuX.source.outputenableaction 
smuX.source.outputenableaction = outputAction
```
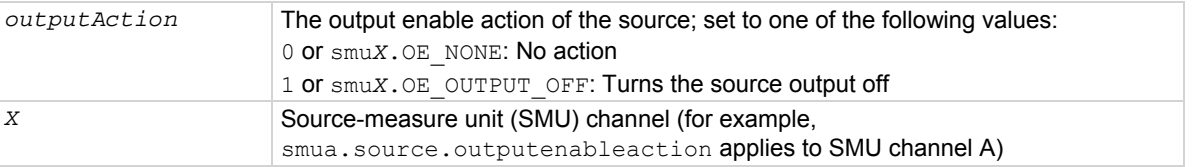

### **Details**

For the Models 2601B/2602B/2604B, this attribute controls the SMU action taken when the output enable line is deasserted.

When set to  $\text{smuX}$ . OE NONE, the SMU will take no action when the output enable line goes low (deasserted).

When set to  $\text{smuX}$ . OE OUTPUT OFF and the output enable line is de-asserted, the SMU will turn its output off as if the smu*X*.source.output = smu*X*.OUTPUT OFF command had been received.

The SMU will not automatically turn its output on when the output enable line returns to the high state.

If the output enable line is not asserted when this attribute is set to  $\text{smu}X.\text{OE}-\text{OUTPUT OF}F$  and the output is on, the output will turn off immediately.

Detection of the output enable line going low will not abort any running scripts. This may cause execution errors. For models that have a safety interlock (Models 2611B/ 2612B/2614B/2635B/2636B/2634B), this attribute dictates the source output behavior when the interlock line is not engaged and the source is configured for safe operation.

When sourcing voltage on the 20 V range or lower, or sourcing current with a limit of 20 V or less and the smuX.source.outputenableaction attribute is set to smuX.OE\_OUTPUT\_OFF, the source output will automatically turn off when the interlock is disengaged. Furthermore, the output cannot be turned on unless the interlock is engaged.

When sourcing voltage on the 20 V range or lower, or sourcing current with a limit of 20 V or less and the smuX.source.outputenableaction attribute is set to smuX.OE\_NONE, the source will ignore the state of the interlock signal. The output can be turned on regardless of the interlock state.

When sourcing voltage on the 200 V range, or sourcing current with a limit greater than 20 V, the source output will automatically turn off when the interlock is disengaged. Furthermore, the output cannot be turned on unless the interlock is engaged. The smuX.source.outputenableaction attribute will be ignored in this case.

# **Example**

smua.source.outputenableaction =  $smua.OE$  OUTPUT OFF Sets SMU channel A to turn off the

output if the output enable line goes low (deasserted).

# **Also see**

[smuX.source.offmode](#page-569-0) (on page [7-225\)](#page-569-2) [smuX.source.output](#page-571-0) (on page [7-227](#page-571-1))

# <span id="page-573-1"></span><span id="page-573-0"></span>**smuX.source.rangeY**

# This attribute contains the source range.

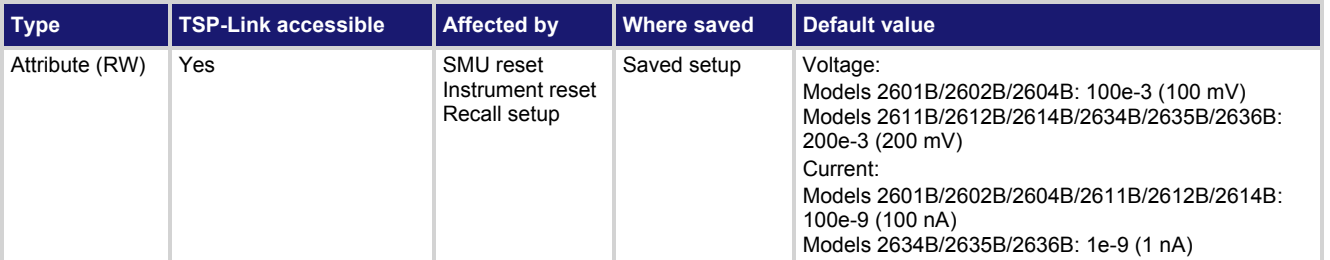

### **Usage**

```
rangeValue = smuX.source.rangeY
```

```
smuX.source.rangeY = rangeValue
```
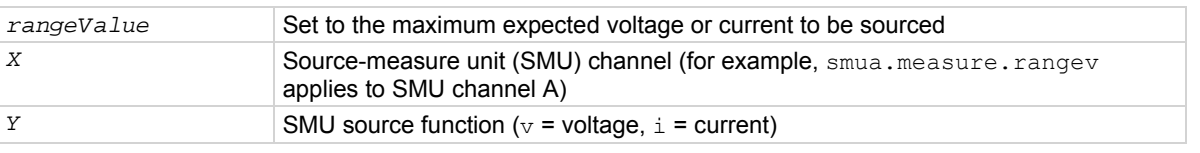

# **Details**

This attribute contains a value that sets the source-measure unit (SMU) to a fixed range large enough to source the value. When read, the attribute contains the range the instrument is presently on when in autorange.

Assigning a value to this attribute sets the SMU to a fixed range large enough to source the assigned value. The instrument selects the best range for sourcing a value of *rangeValue*.

Reading this attribute returns the positive full-scale value of the source range the SMU is currently using. With source autoranging enabled, the output level controls the range. Querying the range after the level is set returns the range the instrument chose as appropriate for that source level.

This attribute is primarily intended to eliminate the time required by the automatic range selection performed by a sourcing instrument. Because selecting a fixed range prevents autoranging, an overrange condition can occur. For example, sourcing 10.0 V on the Model 2601B/2602B/2604B 6 V range or sourcing 5.0 V on the Model 2611B/2612B/2614B 2 V range causes an overrange condition.

# **Example**

smua.source.rangev = 1 Selects the 1 V source range for SMU channel A.

# **Also see**

[Range](#page-107-0) (on page [2-83\)](#page-107-1)  $reset()$  (on page [7-160](#page-504-2))</u> [setup.recall\(\)](#page-522-0) (on page [7-178](#page-522-1)) [smuX.measure.rangeY](#page-552-0) (on page [7-208](#page-552-1)) [smuX.reset\(\)](#page-559-0) (on page [7-215\)](#page-559-1) [smuX.source.autorangeY](#page-560-0) (on page [7-216\)](#page-560-1)

# **smuX.source.settling**

This attribute contains the source settling mode.

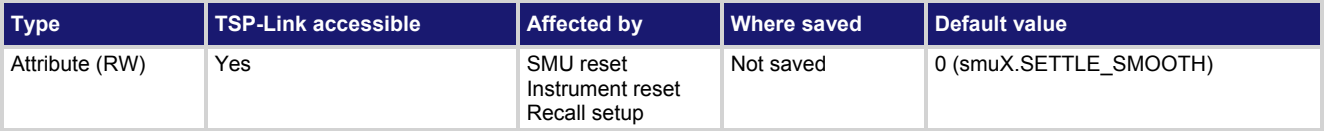

### **Usage**

```
settleOption = smuX.source.settling 
smuX.source.settling = settleOption
```
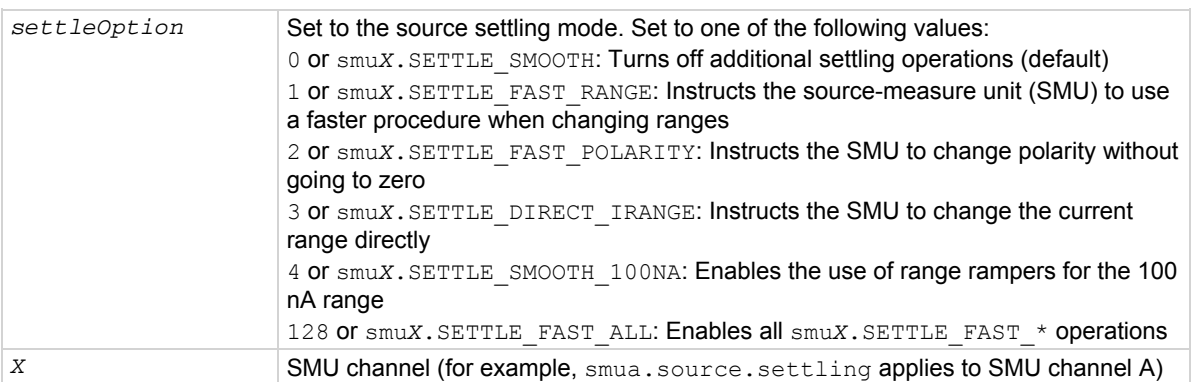

### **Details**

Using smu*X*. SETTLE\_FAST\_RANGE may cause the SMU to exceed the range change overshoot specification. smu*X*.SETTLE\_FAST\_POLARITY does not go to zero when changing polarity and may create inconsistencies at the zero crossing.

smu*X*.SETTLE\_DIRECT\_IRANGE switches the SMU directly to the target range instead of the default "range-byrange" method. This option is mutually exclusive of any other  $smuX.SETTLE$  FAST  $*$  commands. smu*X*.SETTLE\_SMOOTH\_100NA is disabled by default in Model 2601B/2602B/2604B and Model 2611B/2612B/2614B. In Model 2634B/2635B/2636B, it is always enabled.

# **Example**

smua.source.settling = smua.SETTLE\_FAST\_POLARITY Selects fast polarity changing for

SMU channel A.

# **Also see**

[Range](#page-107-0) (on page [2-83\)](#page-107-1)

# **smuX.source.sink**

This attribute turns sink mode on or off.

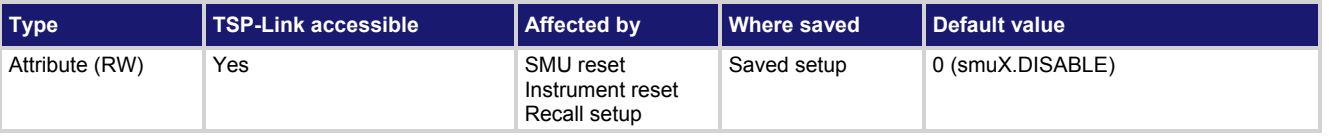

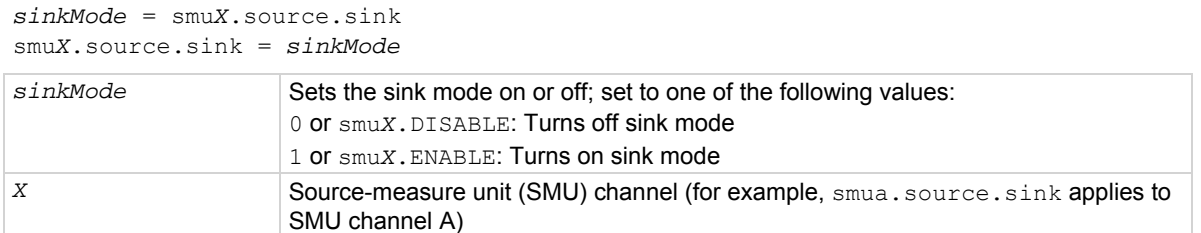

### **Details**

This attribute enables or disables sink mode. When sink mode is enabled, it reduces the source limit inaccuracy that occurs when operating in quadrants II and IV (quadrants I and III will show this source limit inaccuracy).

### **Example**

smua.source.sink = smua.ENABLE **Enables sink mode for SMU** 

channel A.

### **Also see**

[Source or sink](#page-233-0) (on page [4-5\)](#page-233-1)

# **smuX.trigger.arm.count**

This attribute sets the arm count in the trigger model.

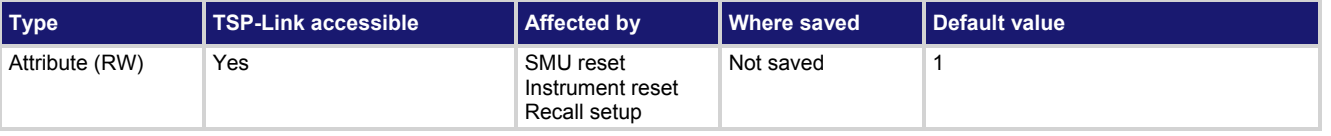

### **Usage**

```
triggerArmCount = smuX.trigger.arm.count 
smuX.trigger.arm.count = triggerArmCount
```
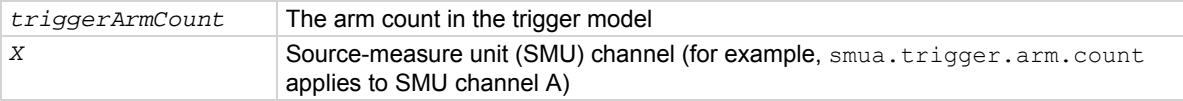

### **Details**

During a sweep, the SMU iterates through the arm layer of the trigger model this many times. After performing this many iterations, the SMU returns to an idle state.

If this count is set to zero, the SMU stays in the trigger model indefinitely until aborted.

### **Example**

smua.trigger.arm.count = 5 Sets the SMU channel A to iterate through the arm layer of the trigger model five times and then return to the idle state.

# **Also see**

[smuX.trigger.count](#page-579-0) (on page [7-235\)](#page-579-1)
# <span id="page-576-1"></span><span id="page-576-0"></span>**smuX.trigger.arm.set()**

This function sets the arm event detector to the detected state.

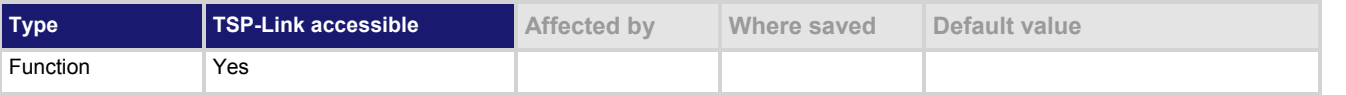

### **Usage**

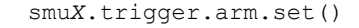

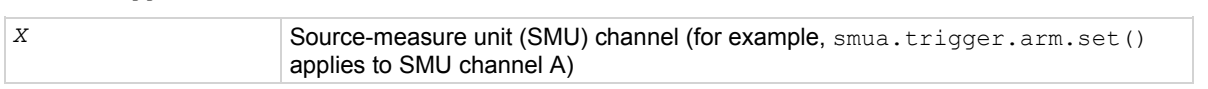

### **Details**

The SMU will automatically clear all the event detectors when the smu*X*.trigger.initiate() function is executed. This function should be called after the sweep is initiated.

A common example of when this function can be used is when you want the SMU to immediately perform an action the first time through the trigger model even if a programmed trigger event does not occur. This function can also be used to start actions on the SMU in case of a missed trigger event.

## **Example**

smua.trigger.arm.set() Sets the arm event detector to the detected state for SMU channel A.

## **Also see**

[smuX.trigger.initiate\(\)](#page-583-0) (on page [7-239\)](#page-583-1) [smuX.trigger.measure.set\(\)](#page-584-0) (on page [7-240](#page-584-1)) [smuX.trigger.source.set\(\)](#page-594-0) (on page [7-250](#page-594-1))

# **smuX.trigger.arm.stimulus**

This attribute selects the event that will cause the arm event detector to enter the detected state.

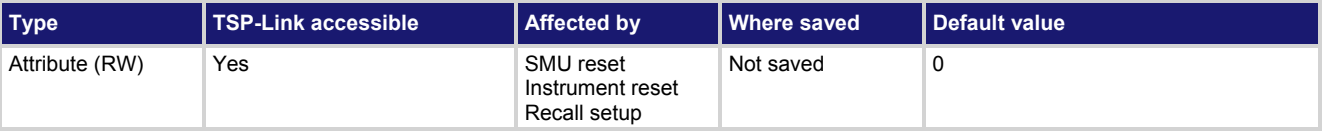

#### **Usage**

```
eventID = smuX.trigger.arm.stimulus 
smuX.trigger.arm.stimulus = eventID
```
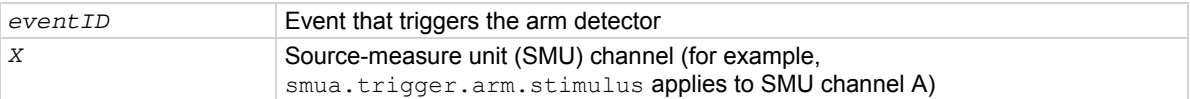

## **Details**

Set this attribute to the event ID of any trigger event generator to wait for that event. Set this attribute to zero to bypass waiting for events at the arm event detector (the SMU continues uninterrupted through the remote trigger model). Set *eventID* to one of the existing trigger event IDs shown in the following table.

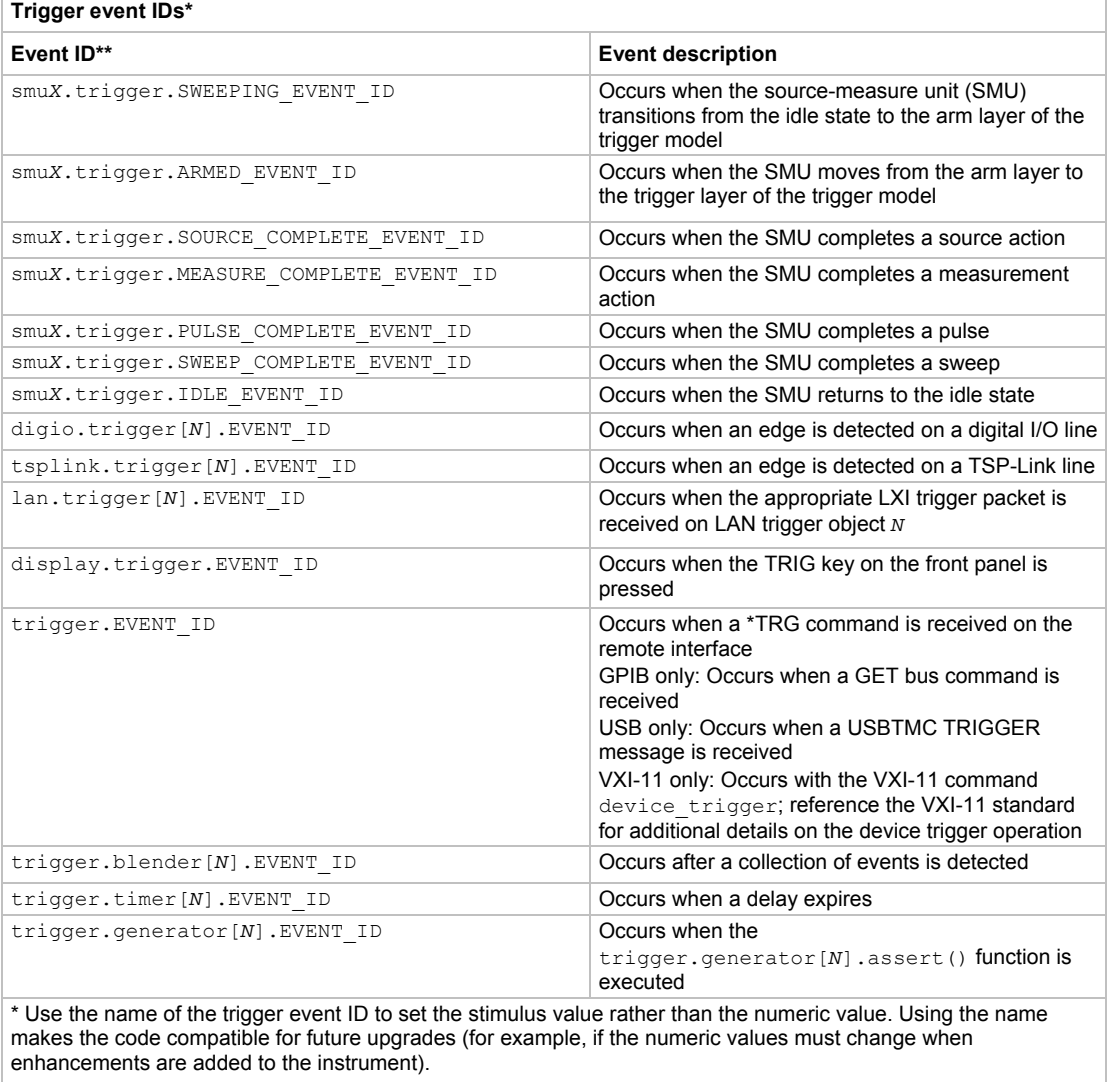

\*\* smu*X*: For Models 2601B, 2611B, and 2635B, this value is smua (SMU Channel A); for Models 2602B, 2604B, 2612B, 2614B, 2634B, and 2636B, this value can be smua (for SMU Channel A) or smub (for SMU Channel B).

### **Example**

smua.trigger.arm.stimulus = trigger.timer[1].EVENT\_ID An event on trigger timer 1 causes the arm event detector to enter the detected state.

#### **Also see**

[Triggering](#page-168-0) (on page [3-32\)](#page-168-1)

# <span id="page-578-0"></span>**smuX.trigger.ARMED\_EVENT\_ID**

This constant contains the armed event number.

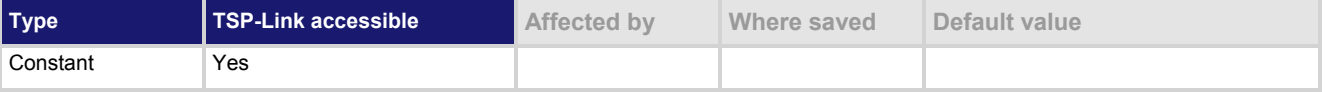

### **Usage**

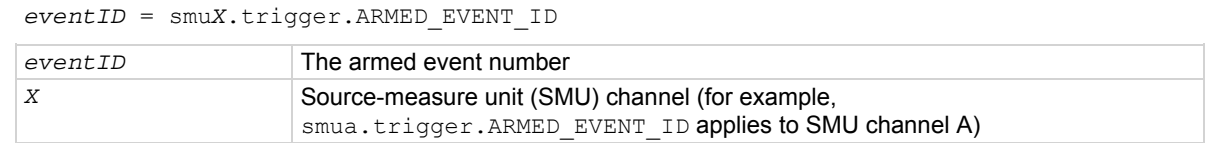

### **Details**

Set the stimulus of any trigger object to the value of this constant to have the trigger object respond to armed events from this SMU.

#### **Example**

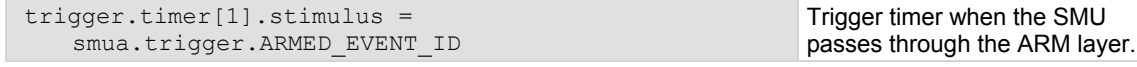

### **Also see**

[Triggering](#page-168-0) (on page [3-32\)](#page-168-1)

# <span id="page-578-1"></span>**smuX.trigger.autoclear**

This attribute turns automatic clearing of the event detectors on or off.

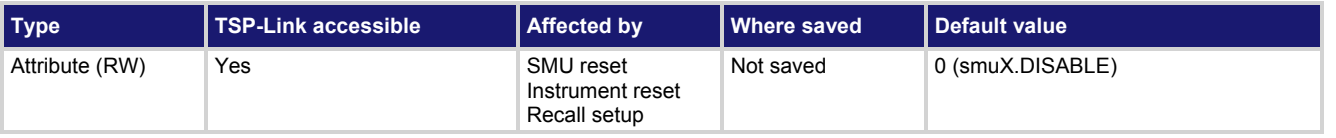

#### **Usage**

```
autoClear = smuX.trigger.autoclear 
smuX.trigger.autoclear = autoClear
```
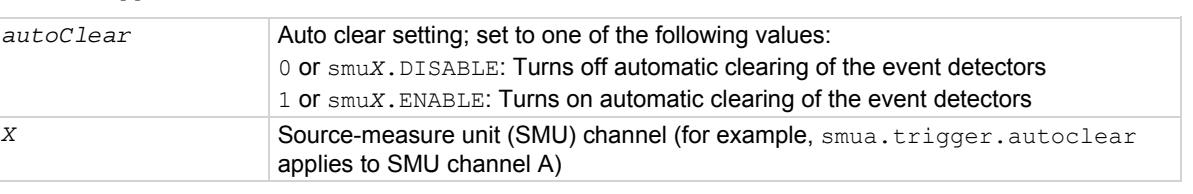

#### **Details**

This attribute enables or disables automatic clearing of the trigger model state machine event detectors when the SMU transitions from the arm layer to the trigger layer.

Only the detected state of the event detectors is cleared.

The overrun statuses of the event detectors are not automatically cleared when the SMU transitions from the arm layer to the trigger layer.

The event detectors are always cleared when a sweep is initiated.

**Also see** 

[Triggering](#page-168-0) (on page [3-32\)](#page-168-1)

## **smuX.trigger.count**

This attribute sets the trigger count in the trigger model.

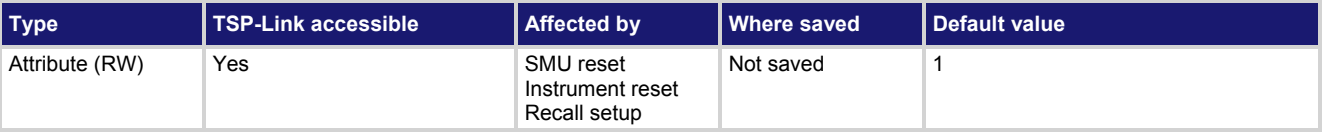

### **Usage**

```
triggerCount = smuX.trigger.count
```

```
smuX.trigger.count = triggerCount
```
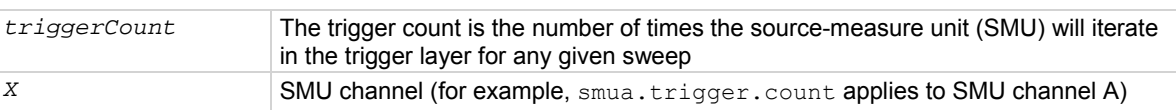

## **Details**

During a sweep, the SMU iterates through the trigger layer of the trigger model this many times. After performing this many iterations, the SMU returns to the arm layer.

If this count is set to zero (0), the SMU stays in the trigger model indefinitely until aborted.

### **Also see**

[Triggering](#page-168-0) (on page [3-32\)](#page-168-1)

# **smuX.trigger.endpulse.action**

This attribute enables or disables pulse mode sweeps.

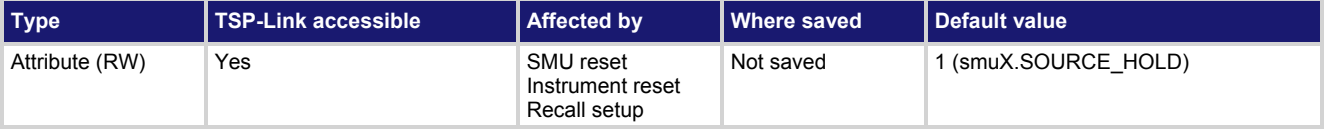

## **Usage**

```
pulseAction = smuX.trigger.endpulse.action 
smuX.trigger.endpulse.action = pulseAction
```
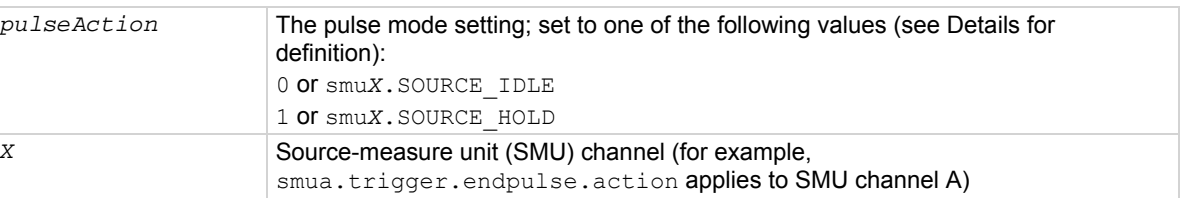

#### **Details**

When set to smuX. SOURCE\_HOLD, this attribute disables pulse mode sweeps, holding the source level for the remainder of the step.

When set to  $\text{smuX}$ . SOURCE IDLE, this attribute enables pulse mode sweeps, setting the source level to the programmed (idle) level at the end of the pulse.

## <span id="page-580-0"></span>**Example**

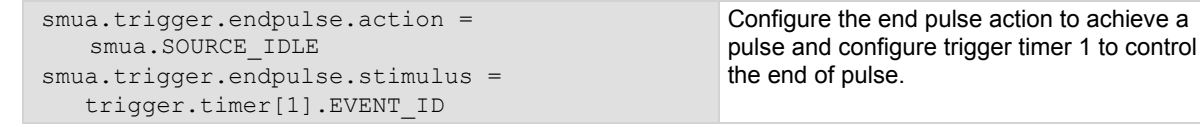

### **Also see**

[Triggering](#page-168-0) (on page [3-32\)](#page-168-1)

# <span id="page-580-1"></span>**smuX.trigger.endpulse.set()**

This function sets the end pulse event detector to the detected state.

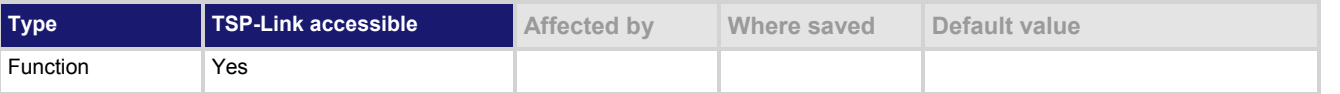

### **Usage**

smu*X*.trigger.endpulse.set()

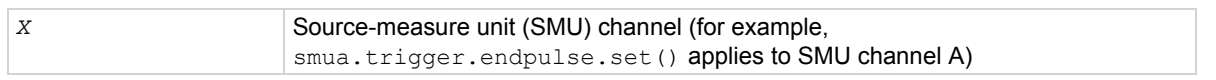

### **Details**

## This function sets the end pulse event detector to the detected state.

The SMU automatically clears all the event detectors when the smu*X*.trigger.initiate() function is executed. Therefore, smu*X*.trigger.endpulse.set() should be called after the sweep is initiated. If the event detectors are configured to clear automatically because the smuX.trigger.autoclear attribute is set to smu*X*.ENABLE, make sure that smu*X*.trigger.endpulse.set() is issued after the SMU has entered the trigger layer.

## **Also see**

[smuX.trigger.autoclear](#page-578-0) (on page [7-234\)](#page-578-1) [smuX.trigger.initiate\(\)](#page-583-0) (on page [7-239\)](#page-583-1) [Triggering](#page-168-0) (on page [3-32\)](#page-168-1)

## **smuX.trigger.endpulse.stimulus**

This attribute defines which event will cause the end pulse event detector to enter the detected state.

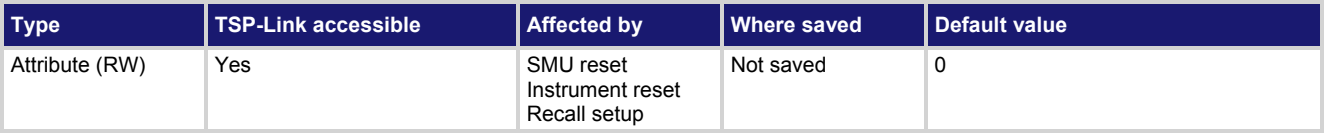

## **Usage**

```
eventID = smuX.trigger.endpulse.stimulus 
smuX.trigger.endpulse.stimulus = eventID
```
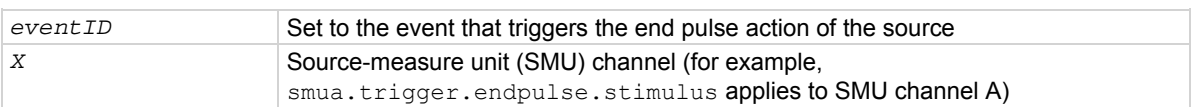

## **Details**

Set this attribute to the event ID of any trigger event generator to wait for that event. To bypass waiting for an event, set this attribute's value to 0. Set *eventID* to one of the existing trigger event IDs, which are shown in the following table.

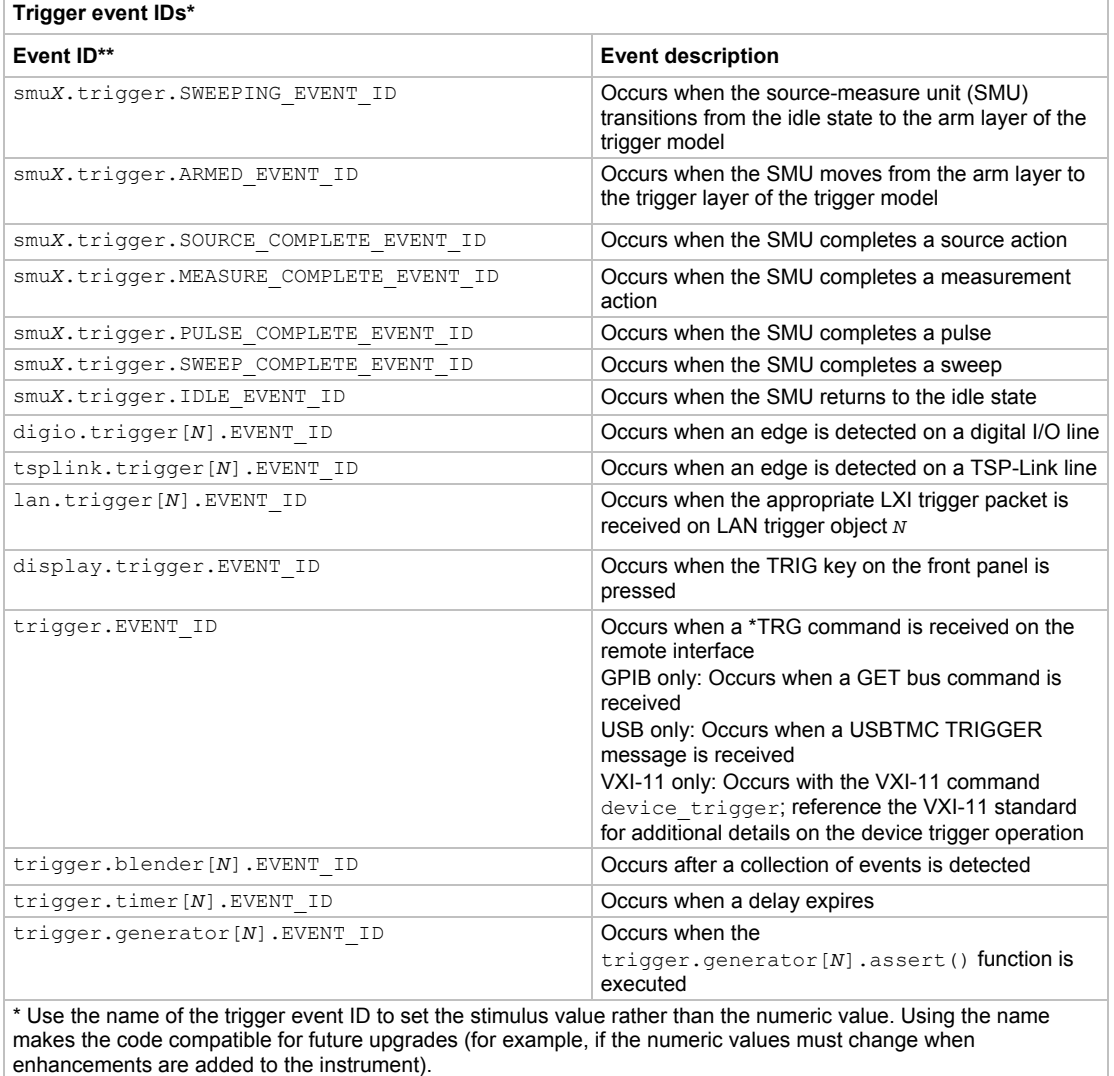

\*\* smu*X*: For Models 2601B, 2611B, and 2635B, this value is smua (SMU Channel A); for Models 2602B, 2604B, 2612B, 2614B, 2634B, and 2636B, this value can be smua (for SMU Channel A) or smub (for SMU Channel B).

#### **Example**

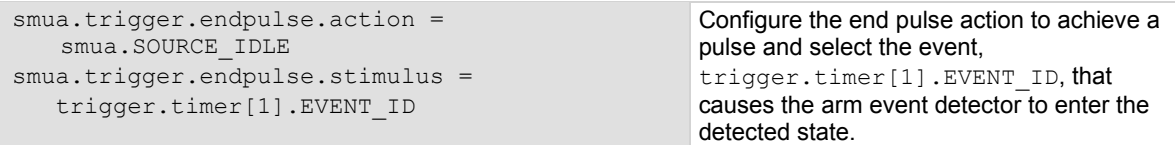

#### **Also see**

[Triggering](#page-168-0) (on page [3-32\)](#page-168-1)

# **smuX.trigger.endsweep.action**

This attribute sets the action of the source at the end of a sweep.

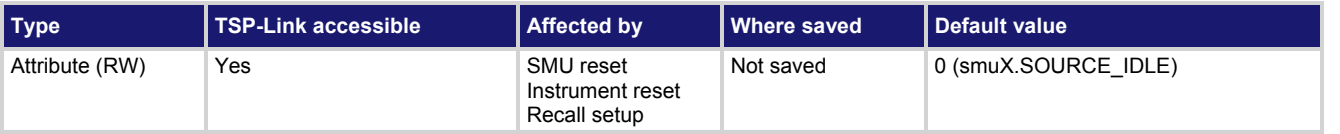

## **Usage**

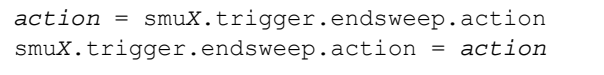

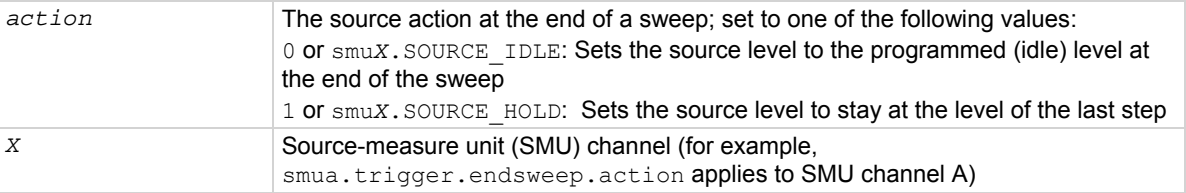

## **Details**

Use this attribute to configure the source action at the end of the sweep. The SMU can be programmed to return to the idle source level or hold the last value of the sweep.

### **Example**

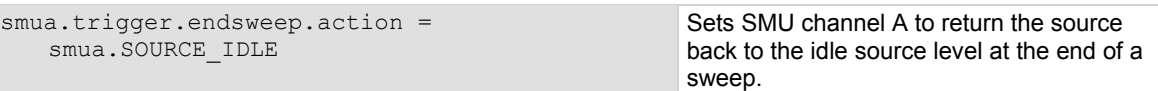

## **Also see**

[Triggering](#page-168-0) (on page [3-32\)](#page-168-1)

# **smuX.trigger.IDLE\_EVENT\_ID**

This constant contains the idle event number.

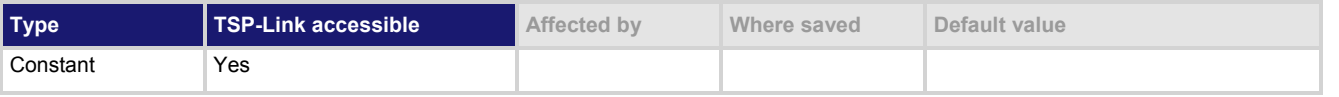

#### **Usage**

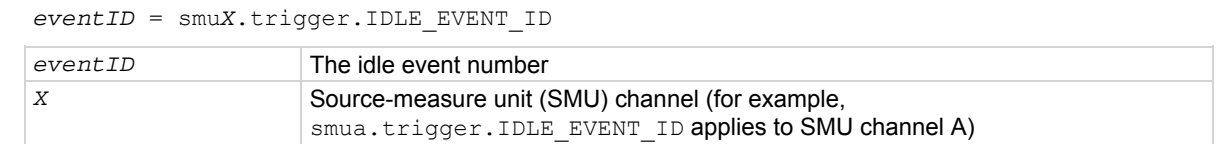

#### **Details**

Set the stimulus of any trigger object to the value of this constant to have the trigger object respond to idle events from this SMU.

returns to the idle layer.

## <span id="page-583-0"></span>**Example**

```
trigger.timer[1].stimulus = smua.trigger.IDLE_EVENT_ID Trigger timer 1 when the SMU
```
### **Also see**

[Triggering](#page-168-0) (on page [3-32\)](#page-168-1)

# <span id="page-583-1"></span>**smuX.trigger.initiate()**

This function initiates a sweep operation.

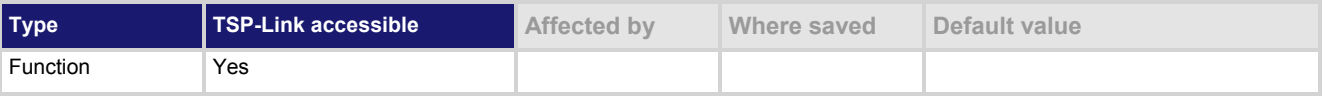

#### **Usage**

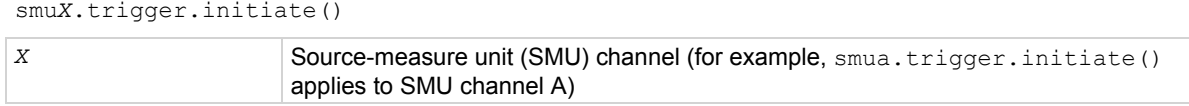

### **Details**

This function causes the SMU to clear the four trigger model event detectors and enter its trigger model (moves the SMU from the idle state into the arm layer).

To perform source actions during the sweep, before calling this function, it is necessary to configure and enable one of the following sweep source actions:

- smu*X*.trigger.source.linear*Y*()
- smu*X.*trigger.source.list*Y*()
- smu*X*.trigger.source.log*Y*()

To perform measurements during the sweep, you must also configure and enable the measure action using smu*X*.trigger.measure.*Y*().

If you run this function more than once without reconfiguring the sweep measurements, the caches on the configured measurement reading buffers will hold stale data; use the *bufferVar*.clearcache() function to remove stale values from the reading buffer cache.

This function initiates an overlapped operation.

## **Example**

smua.trigger.initiate() Starts a preconfigured sweep and clears the event detectors for SMU channel A.

#### **Also see**

[bufferVar.clearcache\(\)](#page-362-0) (on page [7-18](#page-362-1)) [Configuring and running sweeps](#page-165-0) (on page [3-29](#page-165-1)) [smuX.trigger.measure.action](#page-584-0) (on page [7-240](#page-584-2)) [smuX.trigger.measure.Y\(\)](#page-587-0) (on page [7-243](#page-587-1)) [smuX.trigger.source.action](#page-589-0) (on page [7-245](#page-589-1)) [smuX.trigger.source.linearY\(\)](#page-591-0) (on page [7-247](#page-591-1)) [smuX.trigger.source.listY\(\)](#page-592-0) (on page [7-248](#page-592-1)) [smuX.trigger.source.logY\(\)](#page-593-0) (on page [7-249](#page-593-1)) [Triggering](#page-168-0) (on page [3-32\)](#page-168-1)

# <span id="page-584-2"></span><span id="page-584-0"></span>**smuX.trigger.measure.action**

This attribute controls measurement actions during a sweep.

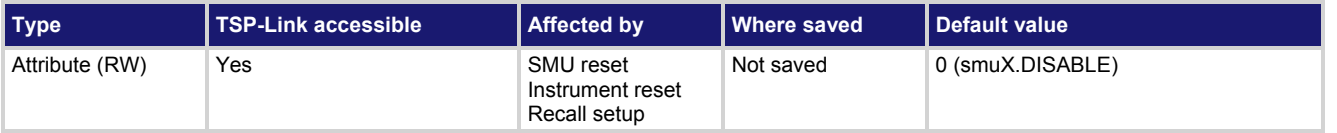

#### **Usage**

```
action = smuX.trigger.measure.action 
smuX.trigger.measure.action = action
```
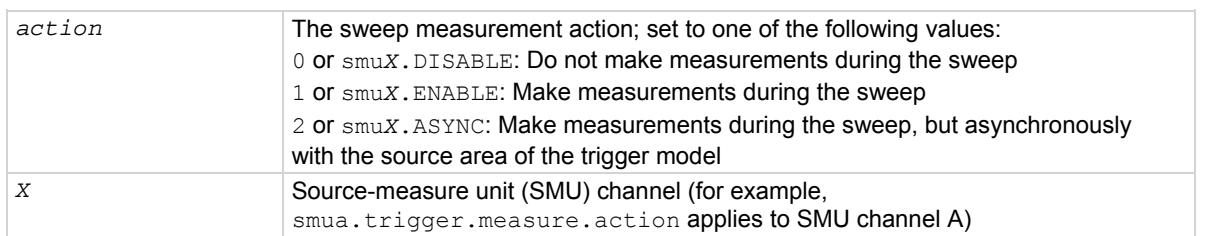

### **Details**

With this attribute enabled (setting *action* to smu*X*.ENABLE or smu*X*.ASYNC), configure the measurement with one of the smu*X*.trigger.measure.*Y*() functions.

If this attribute is set to smu*X*.ASYNC:

- Asynchronous sweep measurements can only be used with measure autoranging turned off. To turn measure autoranging off for all measurements during the sweep, set the smu*X*.measure.autorange*Y* attribute to smu*X*.AUTORANGE\_OFF.
- Autozero must also be turned off. To turn off autozero, set the smuX.measure.autozero attribute to smu*X*.AUTOZERO\_OFF or smu*X*.AUTOZERO\_ONCE.

If either of the above items is incorrectly configured, the smu*X*.trigger.initiate() function generates an error.

#### **Also see**

[smuX.trigger.autoclear](#page-578-0)</u> (on page [7-234\)](#page-578-1) [smuX.trigger.measure.Y\(\)](#page-587-0) (on page [7-243](#page-587-1)) [Triggering](#page-168-0) (on page [3-32\)](#page-168-1)

# <span id="page-584-1"></span>**smuX.trigger.measure.set()**

This function sets the measurement event detector to the detected state.

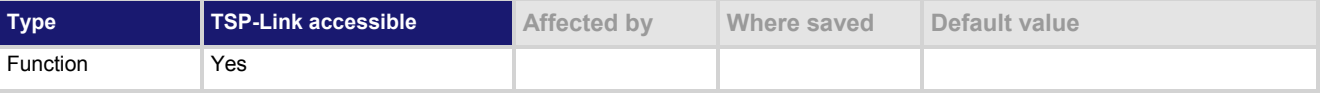

#### **Usage**

smu*X*.trigger.measure.set()

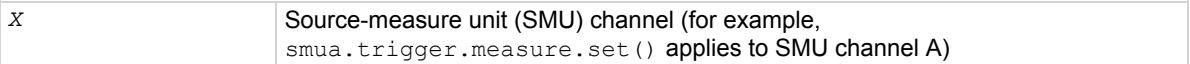

## **Details**

This function is useful whenever you want the SMU to continue operation without waiting for a programmed trigger event. When called, this function immediately satisfies the event detector, allowing the SMU to continue through the trigger model.

For example, you might use this function to have the SMU immediately perform an action the first time through the trigger model, even if a programmed trigger event does not occur.

If the event detectors are configured to clear automatically because the smuX.trigger.autoclear attribute is set to smu*X*.ENABLE, make sure that smu*X*.trigger.measure.set() is issued after the SMU has entered the trigger layer. This function can also be used to start actions on the SMU in case of a missed trigger event. The SMU automatically clears all event detectors when the smu*X*.trigger.initiate() function is executed.

This function should be called after the sweep is initiated.

### **Example**

smua.trigger.measure.set() Sets the measure event detector of

SMU channel A.

#### **Also see**

[smuX.trigger.arm.set\(\)](#page-576-0) (on page [7-232\)](#page-576-1) [smuX.trigger.autoclear](#page-578-0) (on page [7-234\)](#page-578-1) [smuX.trigger.endpulse.set\(\)](#page-580-0) (on page [7-236\)](#page-580-1) [smuX.trigger.source.set\(\)](#page-594-0) (on page [7-250](#page-594-1))

## **smuX.trigger.measure.stimulus**

This attribute selects which event will cause the measure event detector to enter the detected state.

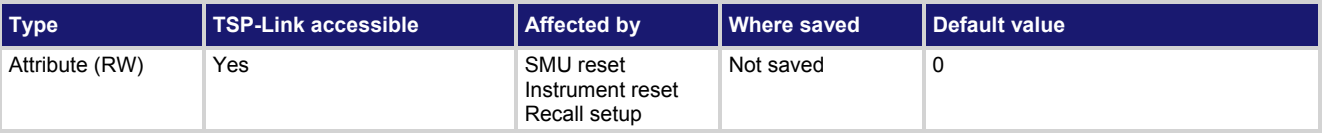

#### **Usage**

*eventID* = smu*X*.trigger.measure.stimulus smu*X*.trigger.measure.stimulus = *eventID*

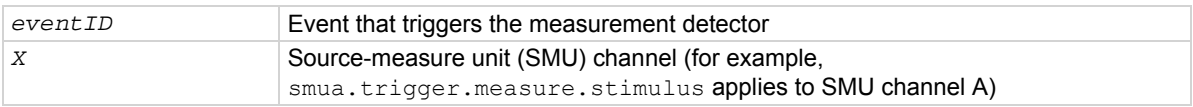

## **Details**

Set this attribute to the event ID of any trigger event generator to wait for that event. When set, the SMU waits for the event at the measurement event detector portion of the trigger model.

Set this attribute to zero to bypass waiting for an event (the SMU continues uninterrupted through the remote trigger model). Set *eventID* to one of the existing trigger event IDs shown in the following table.

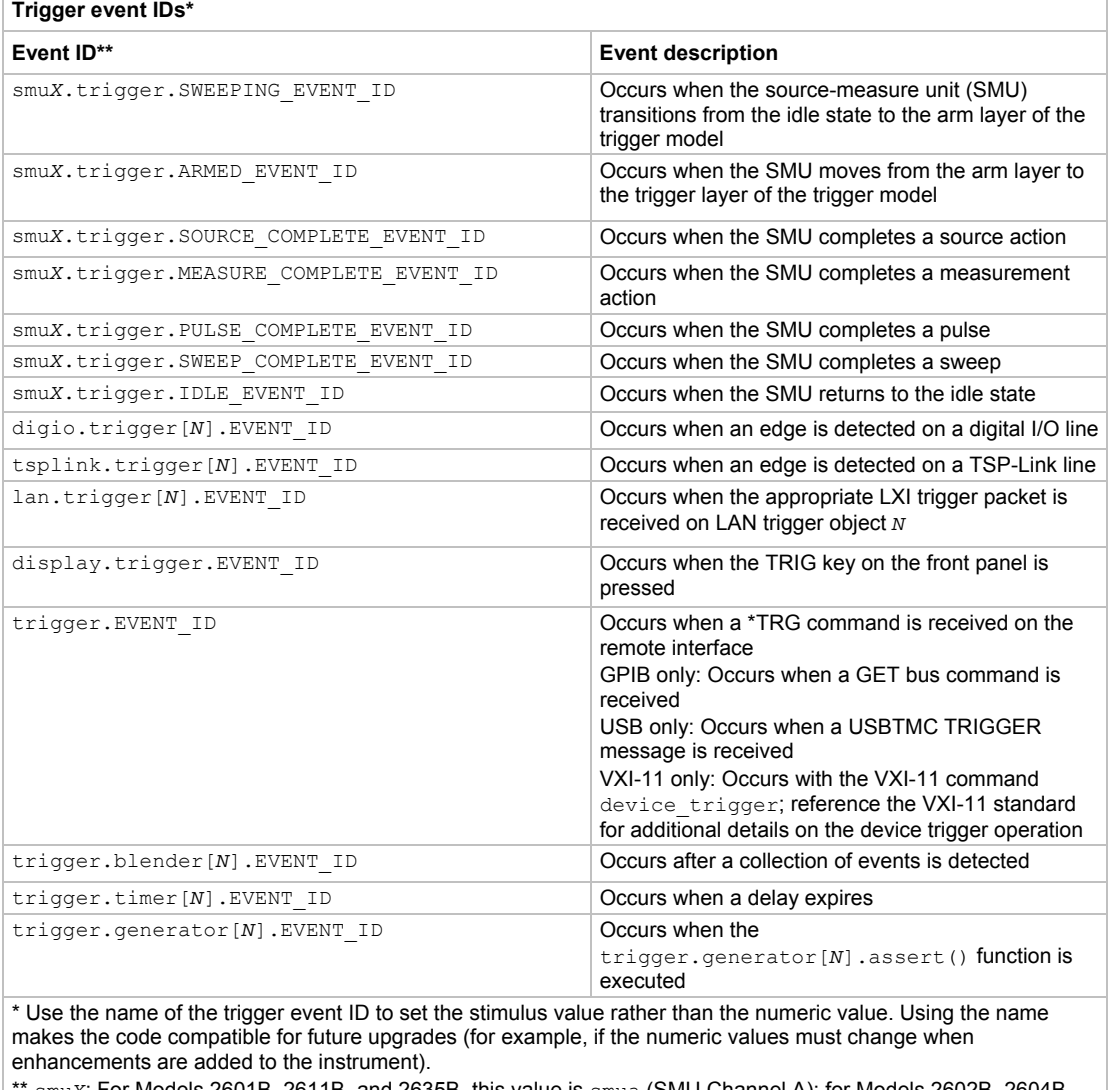

smu*X*: For Models 2601B, 2611B, and 2635B, this value is smua (SMU Channel A); for Models 2602B, 2604B, 2612B, 2614B, 2634B, and 2636B, this value can be smua (for SMU Channel A) or smub (for SMU Channel B).

### **Example**

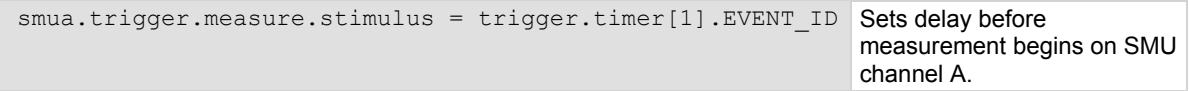

### **Also see**

[Triggering](#page-168-0) (on page [3-32\)](#page-168-1)

# <span id="page-587-1"></span><span id="page-587-0"></span>**smuX.trigger.measure.Y()**

This function configures the measurements that are to be made in a subsequent sweep.

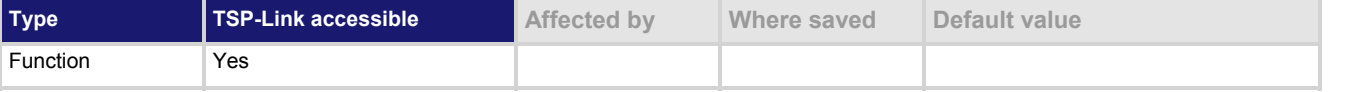

## **Usage**

```
smuX.trigger.measure.Y(rbuffer) 
smuX.trigger.measure.iv(ibuffer, vbuffer)
```
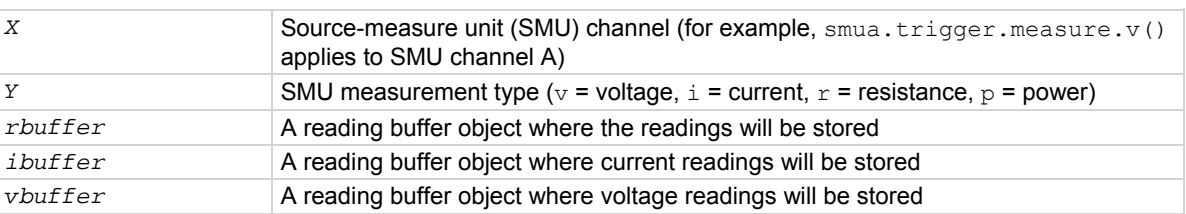

### **Details**

As measurements are made, they are stored in a reading buffer. If the instrument is configured to return multiple readings where one is requested, the readings will be available as they are made. Measurements are in the following units of measure:  $v =$  volts,  $\pm$  = amperes,  $r =$  ohms,  $p =$  watts.

The smu*X*.trigger.measure.iv() function stores current readings in *ibuffer* and voltage readings in *vbuffer*.

If a given reading buffer contains any data, it is cleared before making any measurements, unless the reading buffer has been configured to append data.

The SMU only retains the last call to any one of these functions and only that measurement action is performed. After configuring the measurements to make with this function, remember to enable the measurement action by setting smu*X*.trigger.measure.action = smu*X*.ENABLE.

## **Example**

```
smua.trigger.measure.v(vbuffername) 
smua.trigger.measure.action = smua.ENABLE
```
Stores voltage readings during the sweep for SMU channel A in buffer vbuffername.

## **Also see**

[Reading buffers](#page-142-0) (on page [3-6\)](#page-142-1) [smuX.measure.Y\(\)](#page-556-0) (on page [7-212](#page-556-1)) [smuX.nvbufferY](#page-558-0) (on page [7-214](#page-558-1)) [smuX.trigger.measure.action](#page-584-0) (on page [7-240](#page-584-2)) [Sweep Operation](#page-156-0) (on page [3-20\)](#page-156-1) [Triggering](#page-168-0) (on page [3-32\)](#page-168-1) [waitcomplete\(\)](#page-722-0) (on page [7-378\)](#page-722-1)

# **smuX.trigger.MEASURE\_COMPLETE\_EVENT\_ID**

This constant contains the measurement complete event number.

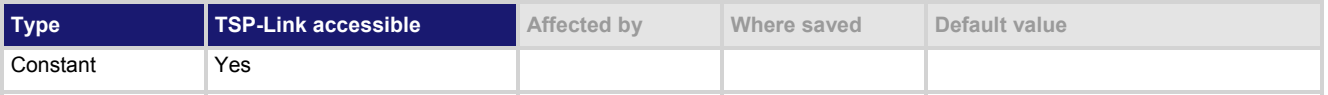

### **Usage**

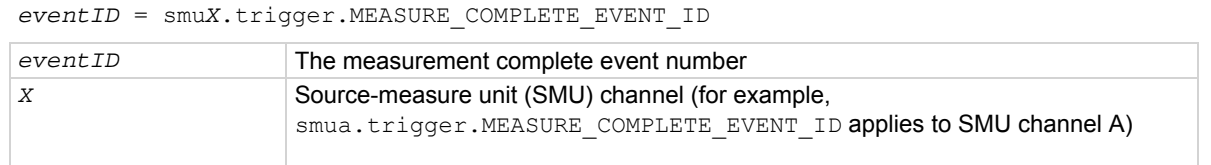

## **Details**

Set the stimulus of any trigger object to the value of this constant to have the trigger object respond to measure complete events from this SMU.

### **Also see**

[Triggering](#page-168-0) (on page [3-32\)](#page-168-1)

# **smuX.trigger.PULSE\_COMPLETE\_EVENT\_ID**

This constant contains the pulse complete event number.

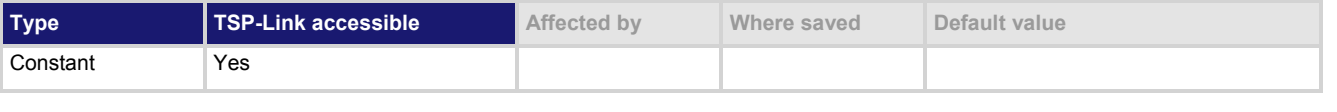

## **Usage**

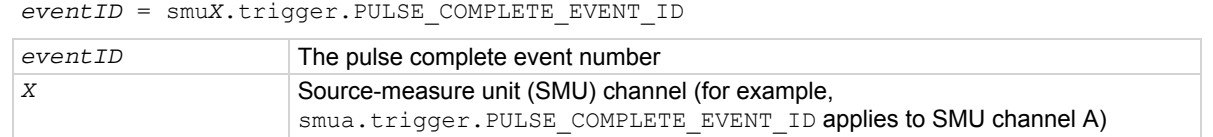

## **Details**

Set the stimulus of any trigger object to the value of this constant to have the trigger object respond to pulse complete events from this SMU.

#### **Also see**

[Triggering](#page-168-0) (on page [3-32\)](#page-168-1)

# <span id="page-589-1"></span><span id="page-589-0"></span>**smuX.trigger.source.action**

This attribute enables or disables sweeping the source (on or off).

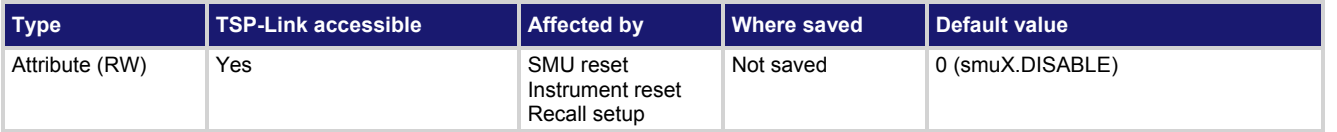

## **Usage**

```
action = smuX.trigger.source.action 
smuX.trigger.source.action = action
```
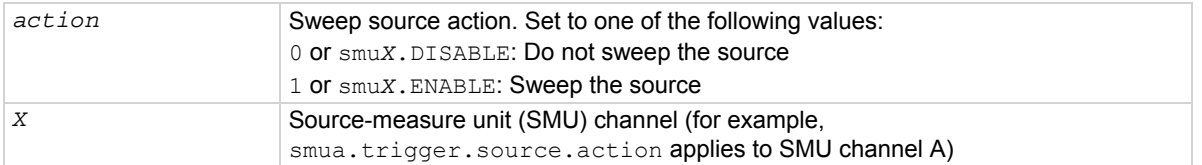

### **Details**

This attribute is used to enable or disable source level changes during a sweep. In addition to enabling the action before initiating the sweep, make sure to configure it using smu*X*.trigger.source.linear*Y*(), smu*X*.trigger.source.list*Y*(), or smu*X*.trigger.source.log*Y*().

### **Example**

```
smua.trigger.source.listv({3, 1, 4, 5, 2})
smua.trigger.source.action = smua.ENABLE 
                                                                      Configure list sweep for SMU 
                                                                      channel A (sweep through 
                                                                      3 V, 1 V, 4 V, 5 V, and 2 V). 
                                                                      Enable the source action.
```
## **Also see**

[smuX.trigger.source.linearY\(\)](#page-591-0) (on page [7-247](#page-591-1)) [smuX.trigger.source.listY\(\)](#page-592-0) (on page [7-248](#page-592-1)) [smuX.trigger.source.logY\(\)](#page-593-0) (on page [7-249](#page-593-1)) [Triggering](#page-168-0) (on page [3-32\)](#page-168-1)

## **smuX.trigger.source.limitY**

This attribute sets the sweep source limit.

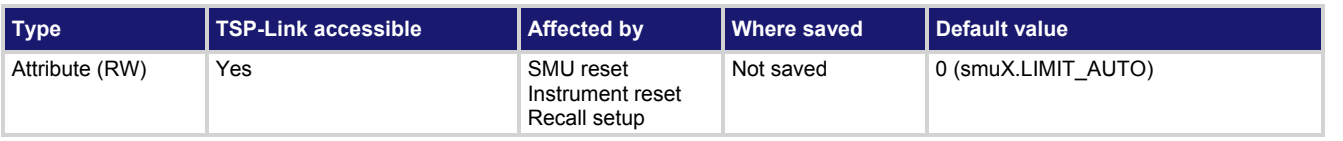

### **Usage**

*sweepSourceLimit* = smu*X*.trigger.source.limit*Y* smu*X*.trigger.source.limit*Y* = *sweepSourceLimit*

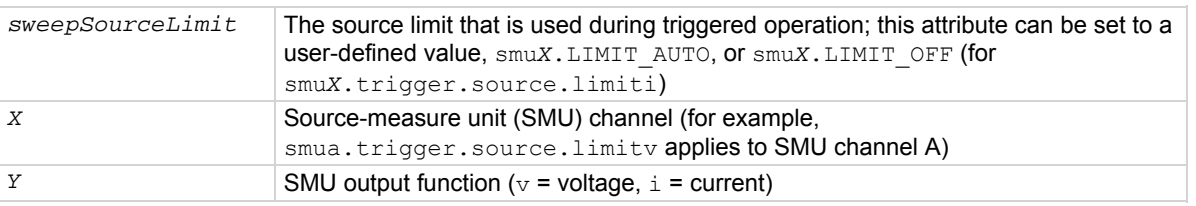

#### **Details**

Use this attribute to perform extended operating area (EOA) pulse mode sweeps.

If this attribute is set to  $smuX.LIMITAUTO (or 0)$ , the SMU uses the normal limit setting during sweeping. If this attribute is set to any other numeric value, the SMU will switch in this limit at the start of the source action and will return to the normal limit setting at the end of the end pulse action.

Normally, the limit range is automatically adjusted in accordance with the limit value. During sweeping, however, the limit range is fixed in order to avoid the delays associated with changing range. This fixed limit range is determined by the maximum limit value needed during the sweep; that is, the greater of either the normal limit value (as specified by  $\text{smuX}$ ,  $\text{source}$ ,  $\text{limity}$ ) or the sweep limit value (as specified by

smu*X*.trigger.source.limit*Y*). Note that the minimum limit value that can be enforced during the sweep is equal to 10 percent of the full scale value of the fixed limit range. If the smaller limit value (normal or sweep) falls below this 10 percent threshold, the 10 percent value will be enforced instead. Likewise, if the limit value were to fall below the 10 percent threshold as a result of power compliance, the 10 percent value will be enforced instead.

To disable the source current limit during triggered operation, set the smu*X*.trigger.source.limiti attribute equal to smu*X*. LIMIT OFF (or "off").

When using the EOA, the SMU will automatically start the end pulse action if the SMU is not triggered before its maximum pulse width. It will also delay the source action if necessary to limit the pulse duty cycle to stay within the capabilities of the SMU.

## **Example**

smua.trigger.source.limitv = 10 Sets the voltage sweep limit

of SMU channel A to 10 V.

#### **Also see**

[Configuring and running sweeps](#page-165-0) (on page [3-29](#page-165-1)) [smuX.source.limitY](#page-566-0) (on page [7-222](#page-566-1)) [Triggering](#page-168-0) (on page [3-32\)](#page-168-1)

# <span id="page-591-1"></span><span id="page-591-0"></span>**smuX.trigger.source.linearY()**

## This function configures a linear source sweep.

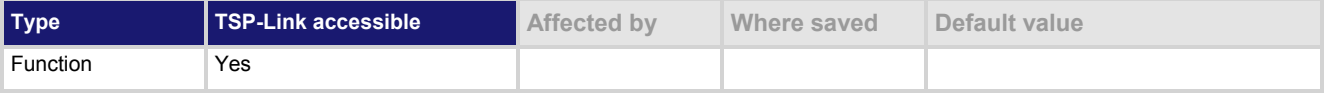

#### **Usage**

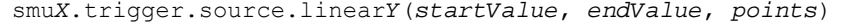

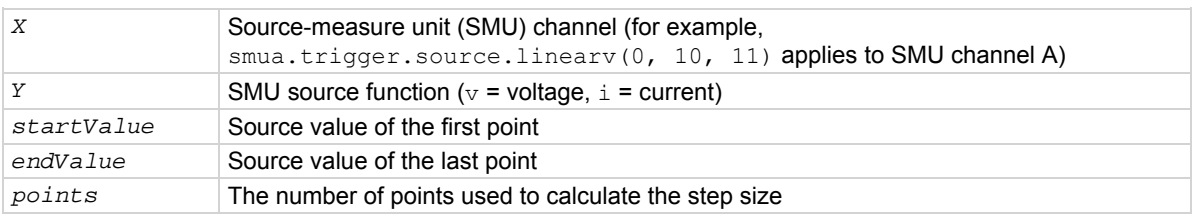

#### **Details**

This function configures the source action to be a linear source sweep in a subsequent sweep. During the sweep, the source will generate a uniform series of ascending or descending voltage or current changes called steps. The number of source steps is one less than the number of sourced *points*.

The *points* parameter does not set the number of steps in a sweep, but rather is used to calculate source values within a subsequent sweep. If the subsequent sweep has more points than specified in *points*, the source will restart at the beginning. This means that if the trigger count is greater than the number of points in a sweep as configured, the SMU will satisfy the trigger count by restarting the sweep values from the beginning.

If the subsequent sweep has fewer points than specified in *points*, *endValue* will not be reached during the sweep. This means that if the trigger count is less than the number of source values configured, the SMU will satisfy the trigger count and ignore the remaining source values.

In cases where the first sweep point is a nonzero value, it may be necessary to pre-charge the circuit so that the sweep will return a stable value for the first measured point without penalizing remaining points in the sweep.

With linear sweeps it is acceptable to maintain a fixed source resolution over the entire sweep. To prevent source range changes during the sweep (especially when sweeping through 0.0), set the source range to a fixed range appropriate for the larger of either *startValue* or *endValue*.

The SMU will only store the most recent configured source action. The last call to smu*X*.trigger.source.linear*Y*(), smu*X*.trigger.source.list*Y*(), or

smu*X*.trigger.source.log*Y*() is used for the source action.

Source functions cannot be changed within a sweep.

After configuring the sweep source values, enable the source action by setting smu*X*.trigger.source.action.

## **Example**

smua.trigger.source.linearv(0, 10, 11) Sweeps SMU channel A from 0 V

to 10 V in 1 V steps.

## **Also see**

[smuX.trigger.source.action](#page-589-0) (on page [7-245](#page-589-1)) [smuX.trigger.source.listY\(\)](#page-592-0) (on page [7-248](#page-592-1)) [smuX.trigger.source.logY\(\)](#page-593-0) (on page [7-249](#page-593-1)) [Sweep Operation](#page-156-0) (on page [3-20\)](#page-156-1)

# <span id="page-592-1"></span><span id="page-592-0"></span>**smuX.trigger.source.listY()**

## This function configures an array-based source sweep.

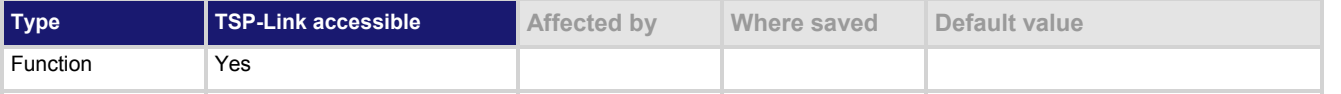

## **Usage**

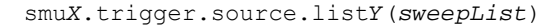

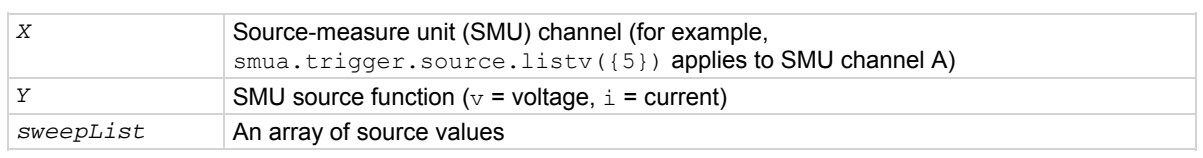

### **Details**

This function configures the source action to be a list sweep in a subsequent sweep. During the sweep, the source will output the sequence of source values given in the *sweepList* array.

If the subsequent sweep has more points than specified in *sweepList*, the source will restart at the beginning. This means that if the trigger count is greater than the number of points in a sweep as configured, the SMU will satisfy the trigger count by restarting the sweep values from the beginning.

If the subsequent sweep has fewer points than specified in *sweepList*, the extra values will be ignored. This means that if the trigger count is less than the number of source values configured, the SMU will satisfy the trigger count and ignore the remaining source values.

In cases where the first sweep point is a nonzero value, it may be necessary to pre-charge the circuit so that the sweep will return a stable value for the first measured point without penalizing remaining points in the sweep.

The SMU will only store the most recent configured source action. The last call to smu*X*.trigger.source.linear*Y*(), smu*X*.trigger.source.list*Y*(), or

smu*X*.trigger.source.log*Y*() is used for the source action.

Source functions cannot be changed within a sweep.

After configuring the sweep source values, enable the source action by setting

smu*X*.trigger.source.action.

## **Example**

smua.trigger.source.listv({3, 1, 4, 5, 2}) Sweeps SMU channel A through

3 V, 1 V, 4 V, 5 V, and 2 V.

## **Also see**

[smuX.trigger.source.action](#page-589-0) (on page [7-245](#page-589-1)) [smuX.trigger.source.linearY\(\)](#page-591-0) (on page [7-247](#page-591-1)) [smuX.trigger.source.logY\(\)](#page-593-0) (on page [7-249](#page-593-1)) [Sweep Operation](#page-156-0) (on page [3-20\)](#page-156-1)

# <span id="page-593-1"></span><span id="page-593-0"></span>**smuX.trigger.source.logY()**

## This function configures an exponential (geometric) source sweep.

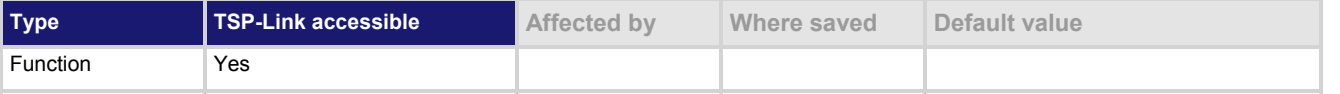

### **Usage**

smu*X*.trigger.source.log*Y*(*startValue*, *endValue*, *points*, *asymptote*)

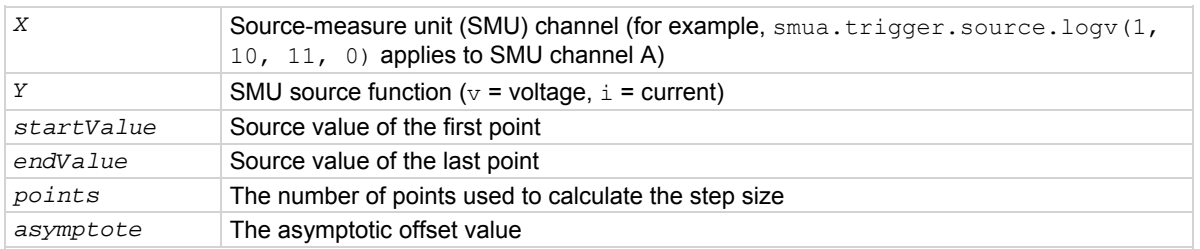

### **Details**

This function configures the source action to be a geometric source sweep in a subsequent sweep. During the sweep, the source generates a geometric series of ascending or descending voltage or current changes called steps. Each step is larger or smaller than the previous step by a fixed proportion. The constant of proportionality is determined by the starting value, the ending value, the asymptote, and the number of steps in the sweep. The number of source steps is one less than the number of sourced *points*.

The *points* parameter does not set the number of steps in a sweep, but rather is used to calculate source values within a subsequent sweep. If the subsequent sweep has more points than specified in *points*, the source restarts at the beginning. This means that if the trigger count is greater than the number of points in a sweep as configured, the SMU satisfies the trigger count by restarting the sweep values from the beginning.

If the subsequent sweep has fewer points than specified in *points*, *endValue* is not reached during the sweep. This means that if the trigger count is less than the number of source values configured, the SMU satisfies the trigger count and ignores the remaining source values.

In cases where the first sweep point is nonzero, it may be necessary to pre-charge the circuit so that the sweep returns a stable value for the first measured point without penalizing remaining points in the sweep. With logarithmic sweeps, it is usually necessary to allow the source to autorange to maintain good source accuracy when sweeping over more than one decade or across range boundaries.

The *asymptote* parameter can be used to customize the inflection and offset of the source value curve. This allows log sweeps to cross zero. Setting this parameter to zero provides a conventional logarithmic sweep. The *asymptote* value is the value that the curve has at either positive or negative infinity, depending on the direction of the sweep.

The *asymptote* value must not be equal to or between the starting and ending values. It must be outside the range defined by the starting and ending values.

The SMU stores only the most recent configured source action. The last call to smu*X*.trigger.source.linear*Y*(), smu*X*.trigger.source.list*Y*(), or

smu*X*.trigger.source.log*Y*() is used for the source action.

Source functions cannot be changed within a sweep.

After configuring the sweep source values, enable the source action by setting smu*X*.trigger.source.action.

## **Example**

smua.trigger.source.logv(1, 10, 11, 0) Sweeps SMU channel A from 1 V

to 10 V in 10 steps with an asymptote of 0 V.

## <span id="page-594-0"></span>**Also see**

[smuX.trigger.source.action](#page-589-0) (on page [7-245](#page-589-1)) [smuX.trigger.source.linearY\(\)](#page-591-0) (on page [7-247](#page-591-1)) [smuX.trigger.source.listY\(\)](#page-592-0) (on page [7-248](#page-592-1)) [Sweep operation](#page-156-0) (on page [3-20\)](#page-156-1)

## <span id="page-594-1"></span>**smuX.trigger.source.set()**

This function sets the source event detector to the detected state.

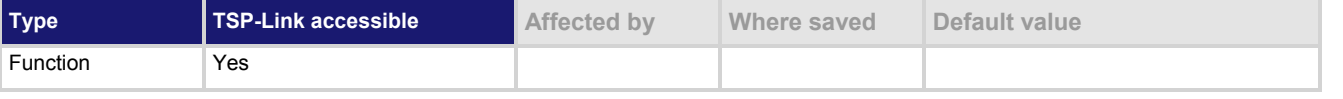

#### **Usage**

smu*X*.trigger.source.set()

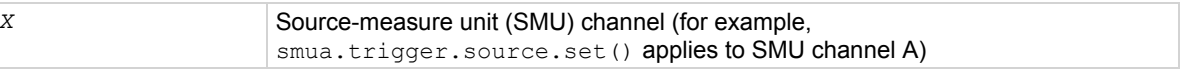

### **Details**

This function sets the source event detector to the detected state.

The SMU automatically clears all event detectors when the smu*X*.trigger.initiate() function is executed. This function should be called after the sweep is initiated. If the event detectors are configured to clear automatically because the smu*X*.trigger.autoclear attribute is set to smu*X*.ENABLE, make sure that smu*X*.trigger.source.set() is issued after the SMU has entered the trigger layer.

## **Also see**

[smuX.trigger.arm.set\(\)](#page-576-0) (on page [7-232\)](#page-576-1) [smuX.trigger.autoclear](#page-578-0)</u> (on page [7-234\)](#page-578-1) [smuX.trigger.endpulse.set\(\)](#page-580-0) (on page [7-236\)](#page-580-1) [smuX.trigger.initiate\(\)](#page-583-0) (on page [7-239\)](#page-583-1) [smuX.trigger.measure.set\(\)](#page-584-0) (on page [7-240](#page-584-1)) [Triggering](#page-168-0) (on page [3-32\)](#page-168-1)

## **smuX.trigger.source.stimulus**

This attribute defines which event causes the source event detector to enter the detected state.

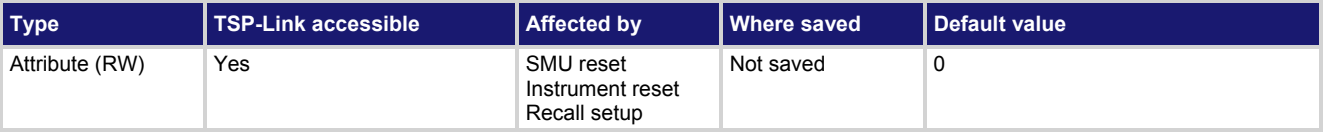

#### **Usage**

*eventID* = smu*X*.trigger.source.stimulus

smu*X*.trigger.source.stimulus = *eventID*

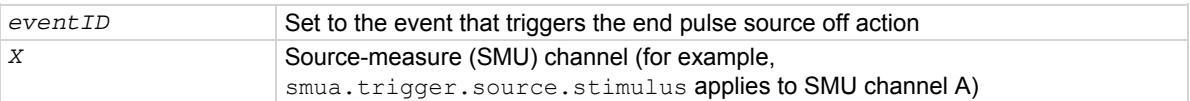

## **Details**

Set this attribute to the event ID of any trigger event generator to wait for that event. When set, the SMU waits for the event at the source event detector portion of the trigger model. To bypass waiting for an event, set this attribute's value to zero (0). Set *eventID* to one of the existing trigger event IDs shown in the following table.

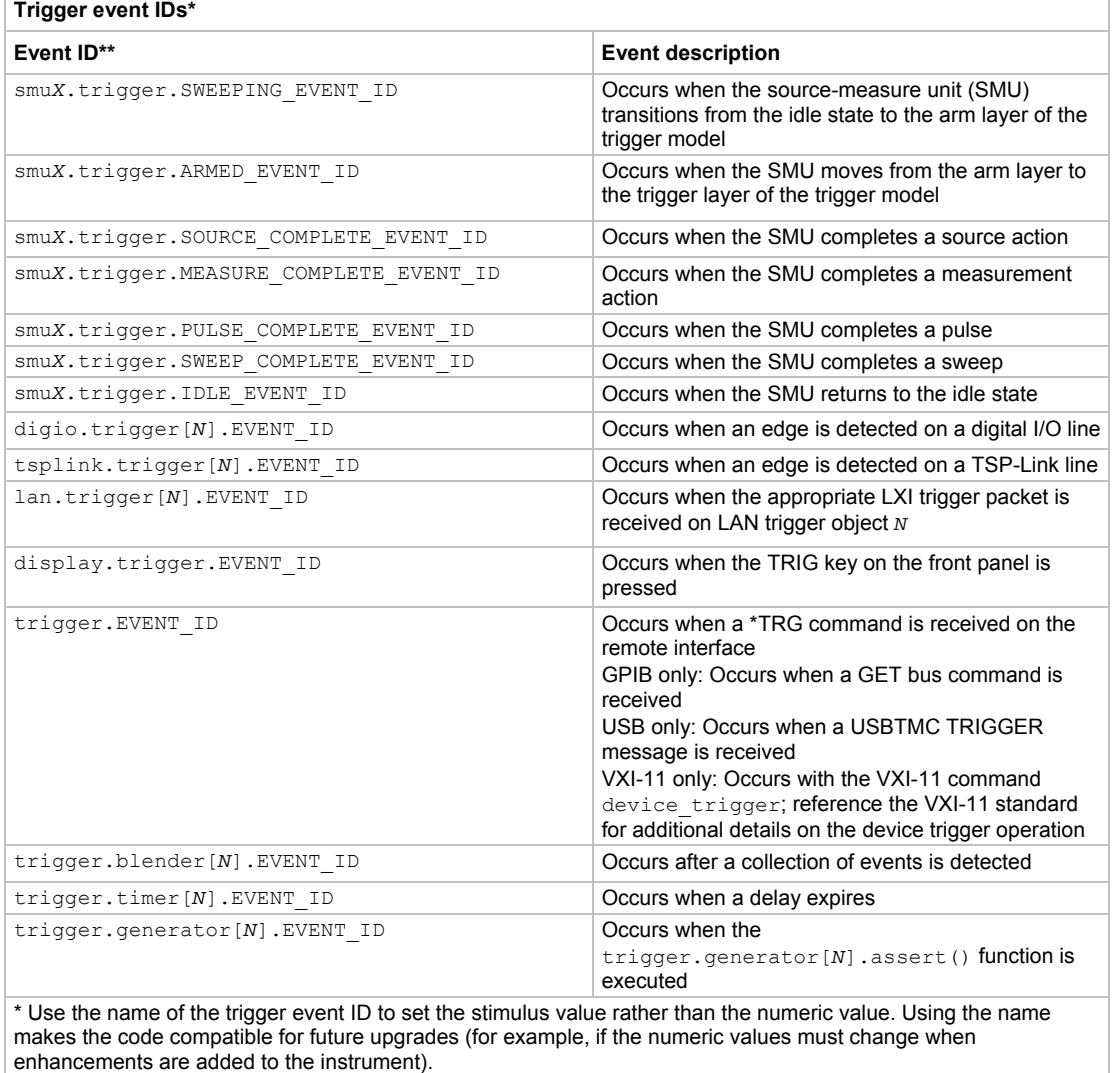

\*\* smu*X*: For Models 2601B, 2611B, and 2635B, this value is smua (SMU Channel A); for Models 2602B, 2604B, 2612B, 2614B, 2634B, and 2636B, this value can be smua (for SMU Channel A) or smub (for SMU Channel B).

#### **Example**

smua.trigger.source.stimulus = digio.trigger[2].EVENT\_ID

Configure SMU channel A to start its source action when a trigger event occurs on digital I/O line 2.

#### **Also see**

[Triggering](#page-168-0) (on page [3-32\)](#page-168-1)

# **smuX.trigger.SOURCE\_COMPLETE\_EVENT\_ID**

This constant contains the source complete event number.

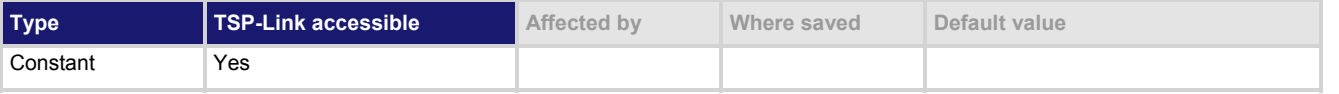

### **Usage**

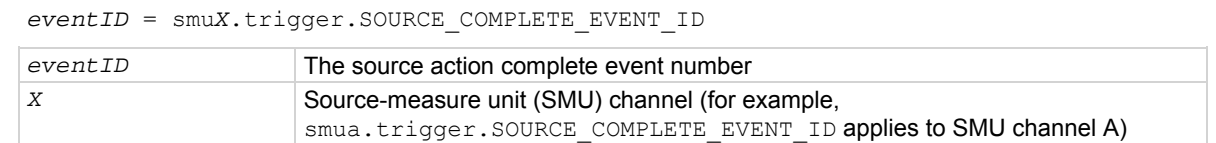

### **Details**

Set the stimulus of any trigger object to the value of this constant to have the trigger object respond to source complete events from this source-measure unit (SMU).

### **Also see**

[Triggering](#page-168-0) (on page [3-32\)](#page-168-1)

# **smuX.trigger.SWEEP\_COMPLETE\_EVENT\_ID**

This constant contains the sweep complete event number.

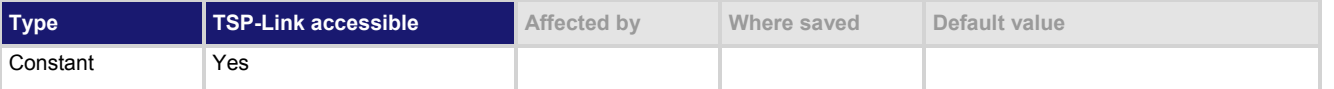

#### **Usage**

*eventID* = smu*X*.trigger.SWEEP\_COMPLETE\_EVENT\_ID

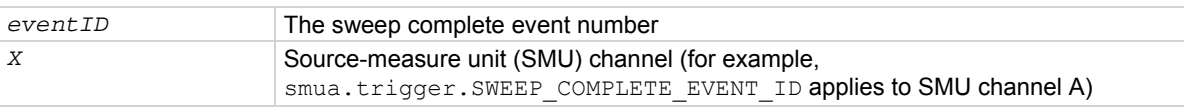

#### **Details**

Set the stimulus of any trigger object to the value of this constant to have the trigger object respond to sweep complete events from this SMU.

## **Also see**

[Triggering](#page-168-0) (on page [3-32\)](#page-168-1)

# **smuX.trigger.SWEEPING\_EVENT\_ID**

This constant contains the sweeping event number.

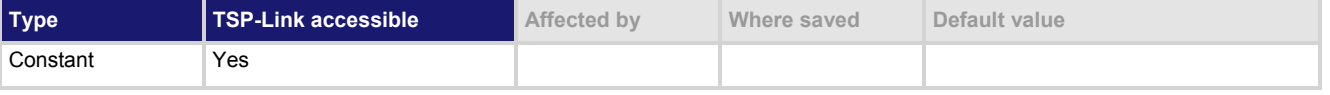

### <span id="page-597-0"></span>**Usage**

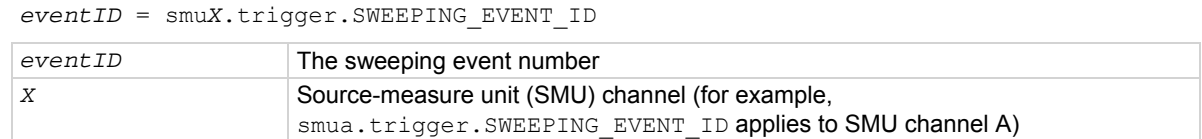

#### **Details**

Set the stimulus of any trigger object to the value of this constant to have the trigger object respond to sweeping events from this SMU.

### **Also see**

[Triggering](#page-168-0) (on page [3-32\)](#page-168-1)

## <span id="page-597-1"></span>**status.condition**

This attribute stores the status byte condition register.

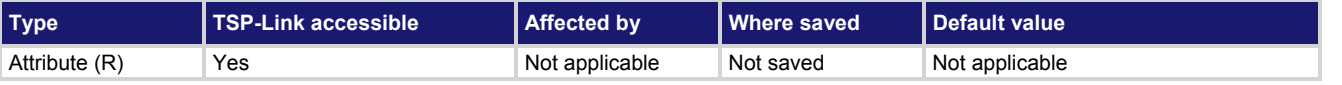

## **Usage**

*statusByte* = status.condition

| statusByte | The status byte; a zero (0) indicates no bits set; other values indicate various bit<br>settings |
|------------|--------------------------------------------------------------------------------------------------|
|------------|--------------------------------------------------------------------------------------------------|

## **Details**

This attribute is used to read the status byte, which is returned as a numeric value. The binary equivalent of the value of this attribute indicates which register bits are set. In the binary equivalent, the least significant bit is bit B0, and the most significant bit is bit B7. For example, if a value of 1.29000e+02 (which is 129) is read as the value of this register, the binary equivalent is 1000 0001. This value indicates that bit B0 and bit B7 are set.

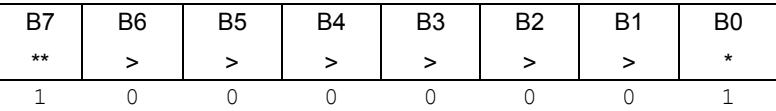

\* Least significant bit

\*\* Most significant bit

The returned value can indicate one or more status events occurred. When an enabled status event occurs, a summary bit is set in this register to indicate the event occurrence.

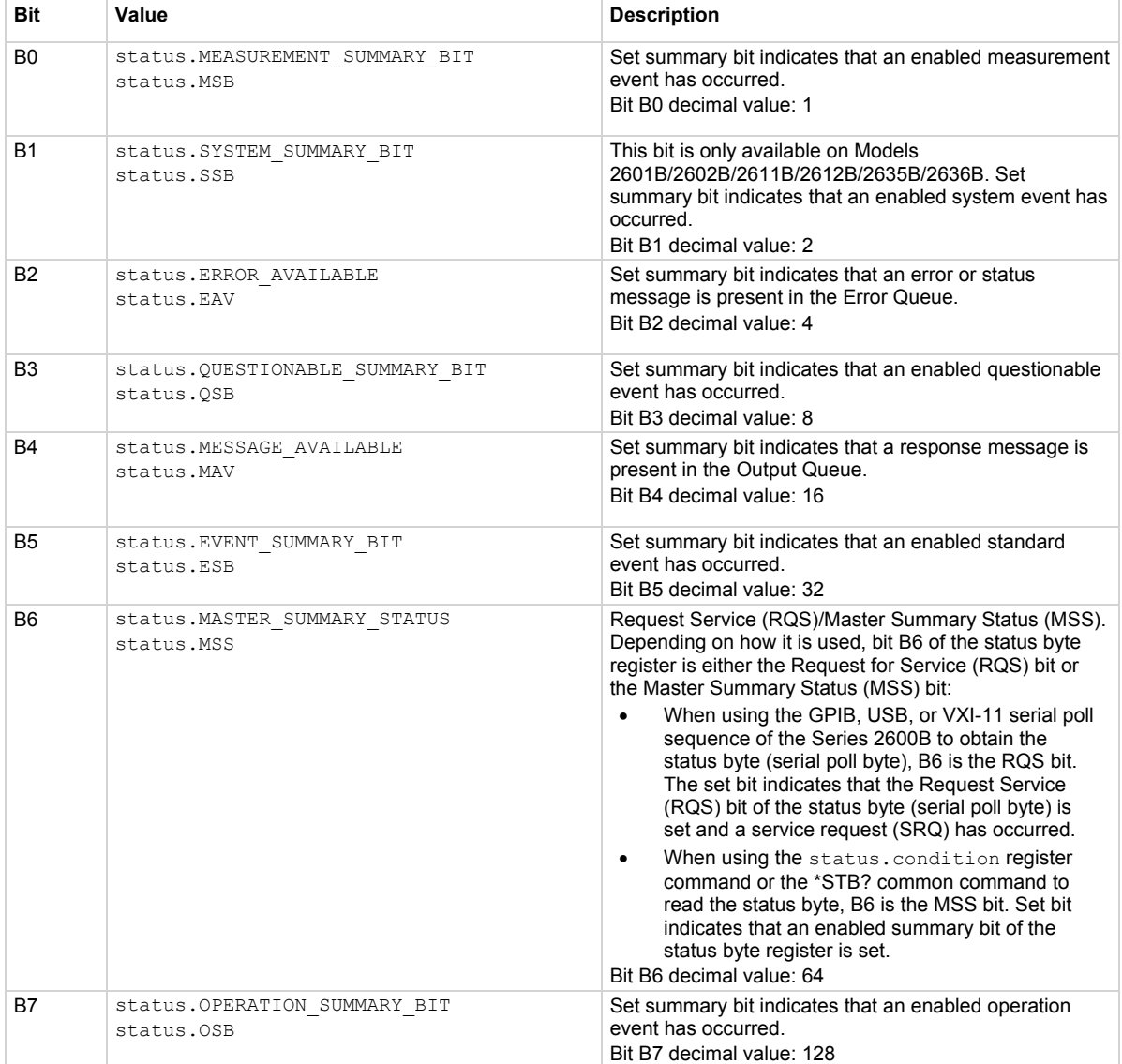

The individual bits of this register have the following meanings:

In addition to the above constants, when more than one bit of the register is set, *statusByte* equals the sum of their decimal weights. For example, if 129 is returned, bits B0 and B7 are set (1 + 128).

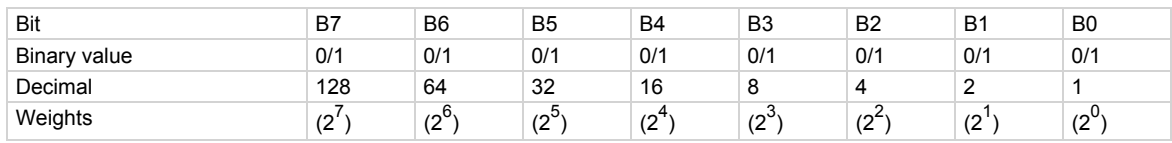

## Example

statusByte = status.condition print(statusByte)

Returns statusByte. Sample output:

1.29000e+02

Converting this output (129) to its binary equivalent yields 1000 0001

Therefore, this output indicates that the set bits of the status byte condition register are presently B0 (MSS) and B7 (OSB).

## **Also see**

[Status byte and service request \(SRQ\)](#page-827-0) (on page [E-15](#page-827-1))

## **status.measurement.\***

This attribute contains the measurement event register set.

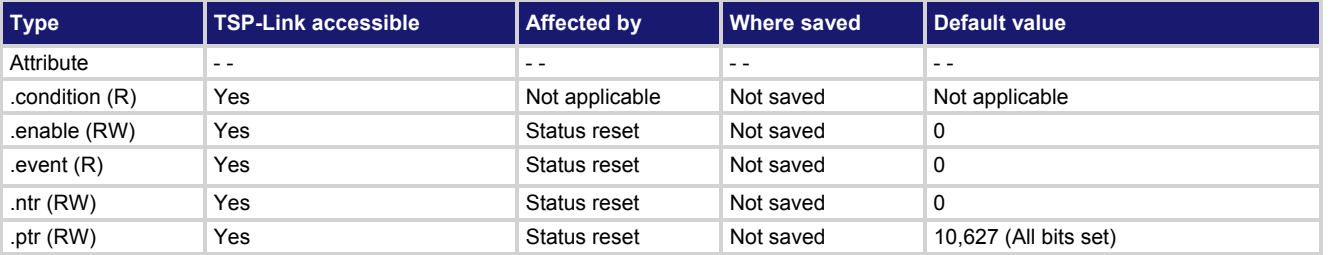

## **Usage**

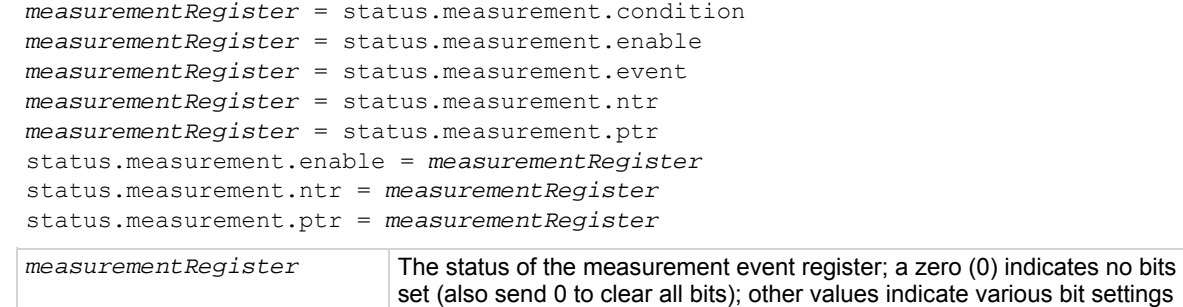

## **Details**

These attributes read or write the measurement event registers.

Reading a status register returns a value. The binary equivalent of the returned value indicates which register bits are set. The least significant bit of the binary number is bit B0, and the most significant bit is bit B15. For example, assume value 257 is returned for the enable register. The binary equivalent is 0000 0001 0000 0001. This value indicates that bit B0 (VLMT) and bit B8 (BAV) are set.

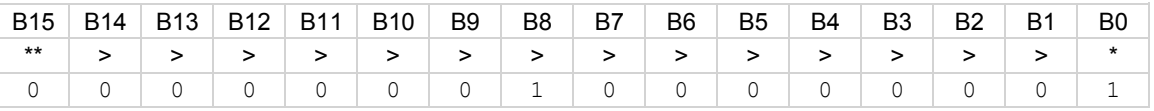

\* Least significant bit

\*\* Most significant bit

For information about .condition, .enable, .event, .ntr, and .ptr registers, refer to [Status register set contents](#page-813-0) (on page [E-1](#page-813-1)) and [Enable and transition registers](#page-831-0) (on page [E-19](#page-831-1)). The individual bits of this register are defined in the following table.

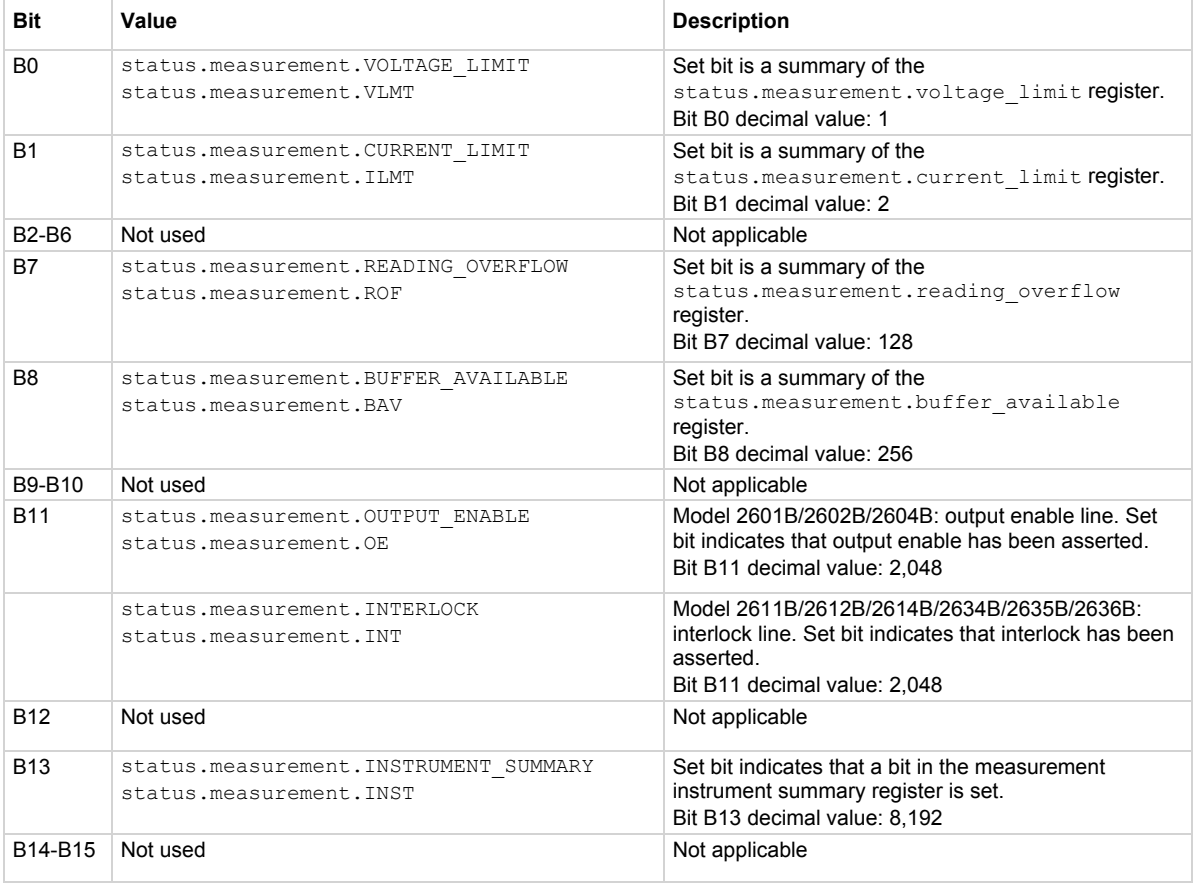

As an example, to set bit B8 of the measurement event enable register, set status.measurement.enable = status.measurement.BAV.

In addition to the above constants, *measurementRegister* can be set to the decimal equivalent of the bit to set. To set more than one bit of the register, set *measurement Register* to the sum of their decimal weights. For example, to set bits B1 and B8, set *measurementRegister* to 258 (which is the sum of 2 + 256).

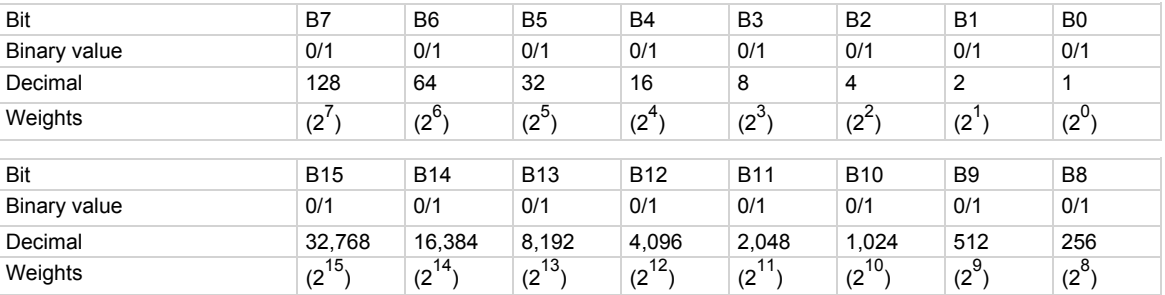

## **Example**

status.measurement.enable = status.measurement.BAV Sets the BAV bit of the

measurement event enable register.

#### **Also see**

[Measurement event registers](#page-820-0) (on page [E-8\)](#page-820-1)

# **status.measurement.buffer\_available.\***

This attribute contains the measurement event buffer available summary register set.

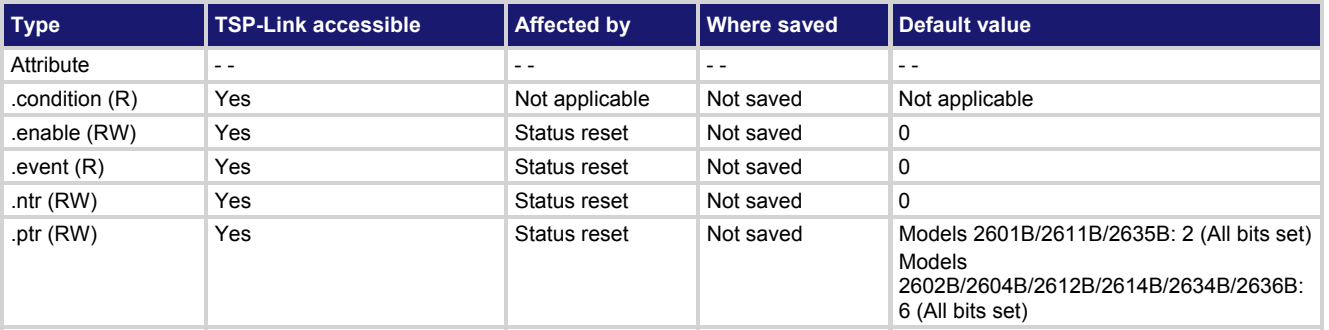

### **Usage**

```
measurementRegister = status.measurement.buffer_available.condition 
measurementRegister = status.measurement.buffer_available.enable 
measurementRegister = status.measurement.buffer_available.event 
measurementRegister = status.measurement.buffer_available.ntr 
measurementRegister = status.measurement.buffer_available.ptr 
status.measurement.buffer_available.enable = measurementRegister
status.measurement.buffer_available.ntr = measurementRegister
status.measurement.buffer_available.ptr = measurementRegister
```
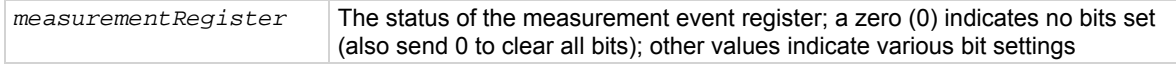

## **Details**

These attributes are used to read or write to the measurement event buffer available summary registers. Reading a status register returns a value. The binary equivalent of the returned value indicates which register bits are set. The least significant bit of the binary number is bit B0, and the most significant bit is bit B15. For example, assume value 6 is returned for the enable register. The binary equivalent is 0000 0000 0000 0110. This value indicates that bit B1 (SMUA) and bit B2 (SMUB) are set.

For information about .condition, .enable, .event, .ntr, and .ptr registers, refer to [Status register set contents](#page-813-0) (on page [E-1](#page-813-1)) and [Enable and transition registers](#page-831-0) (on page [E-19](#page-831-1)). The individual bits of this register are defined in the following table.

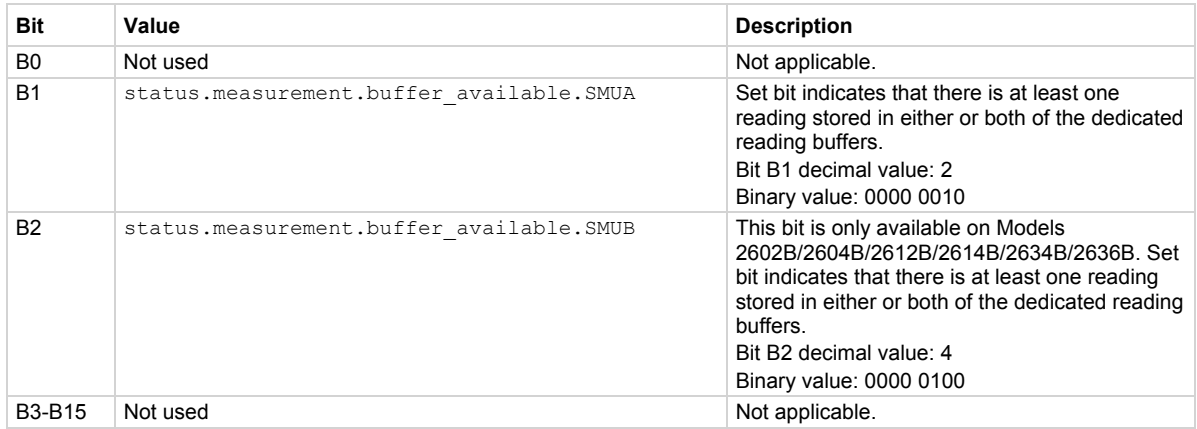

As an example, to set bit B1 of the measurement event buffer available summary enable register, set status.measurement.buffer\_available.enable =

status.measurement.buffer\_available.SMUA.

In addition to the above constants, *measurement Register* can be set to the decimal equivalent of the bit to set. To set more than one bit of the register, set *measurementRegister* to the sum of their decimal weights. For example, to set bits B1 and B2, set *measurementRegister* to 6 (which is the sum of 2 + 4).

#### **Example**

status.measurement.buffer available.enable = status.measurement.buffer available.SMUA

Sets the SMUA bit of the measurement event buffer available summary enable register.

## **Also see**

[Measurement event registers](#page-820-0) (on page [E-8\)](#page-820-1)

## **status.measurement.current\_limit.\***

This attribute contains the measurement event current limit summary registers.

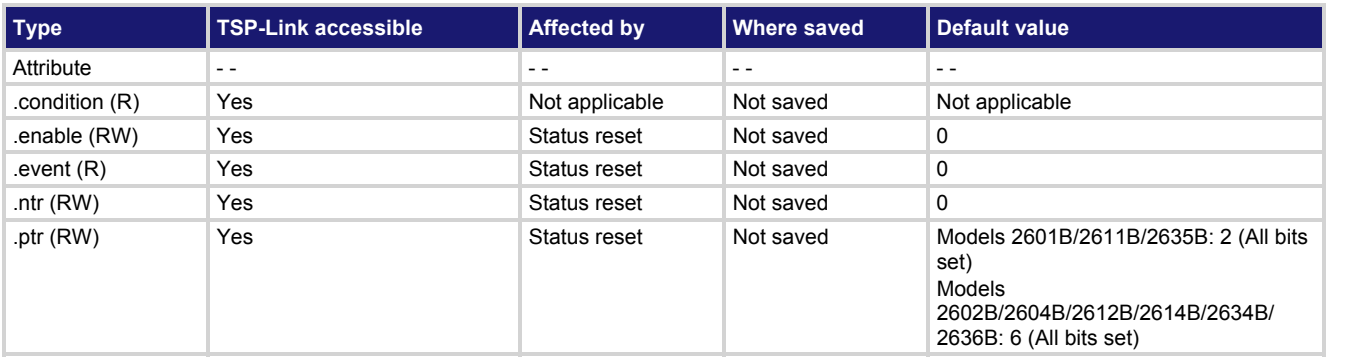

#### **Usage**

```
measurementRegister = status.measurement.current_limit.condition 
measurementRegister = status.measurement.current_limit.enable 
measurementRegister = status.measurement.current_limit.event 
measurementRegister = status.measurement.current_limit.ntr 
measurementRegister = status.measurement.current_limit.ptr 
status.measurement.current_limit.enable = measurementRegister
status.measurement.current_limit.ntr = measurementRegister
status.measurement.current_limit.ptr = measurementRegister
```
*measurementRegister* The status of the measurement event current limit summary register; a zero (0) indicates no bits set (also send 0 to clear all bits); other values indicate various bit settings

### **Details**

These attributes are used to read or write to the measurement event current limit summary registers. Reading a status register returns a value. The binary equivalent of the returned value indicates which register bits are set. The least significant bit of the binary number is bit B0, and the most significant bit is bit B15.

For example, assume value 6 is returned for the enable register. The binary equivalent is 0000 0000 0000 0110. This value indicates that bit B1 (SMUA) and bit B2 (SMUB) are set.

For information about .condition, .enable, .event, .ntr, and .ptr registers, refer to [Status register set contents](#page-813-0) (on page [E-1](#page-813-1)) and [Enable and transition registers](#page-831-0) (on page [E-19](#page-831-1)). The individual bits of this register are defined in the following table.

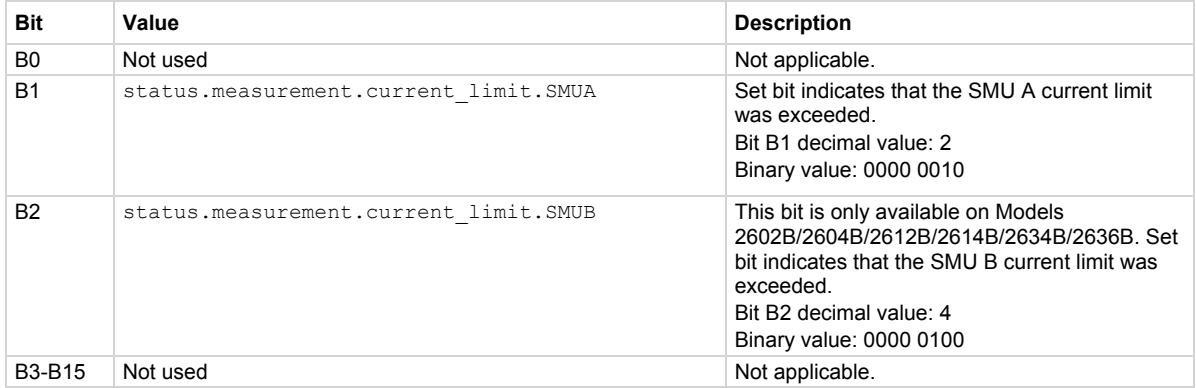

As an example, to set bit B1 of the measurement event current limit summary enable register, set

status.measurement.current\_limit.enable = status.measurement.current\_limit.SMUA.

In addition to the above constants, *measurementRegister* can be set to the decimal equivalent of the bit to set. To set more than one bit of the register, set *measurement Register* to the sum of their decimal weights. For example, to set bits B1 and B2, set *measurementRegister* to 6 (which is the sum of 2 + 4).

#### **Example**

status.measurement.current limit.enable = status.measurement.current\_limit.SMUA

Sets the SMUA bit of the Measurement Event Current Limit Summary Enable Register.

### **Also see**

[Measurement event registers](#page-820-0) (on page [E-8\)](#page-820-1) [status.measurement.instrument.smuX.\\*](#page-605-0) (on page [7-261\)](#page-605-1)

# **status.measurement.instrument.\***

This attribute contains the registers of the measurement event instrument summary register set.

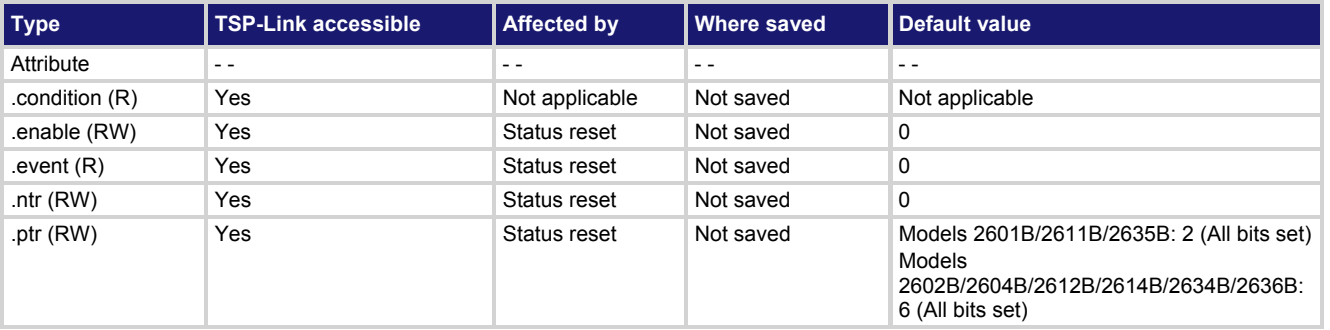

## **Usage**

*measurementRegister* = status.measurement.instrument.condition *measurementRegister* = status.measurement.instrument.enable *measurementRegister* = status.measurement.instrument.event *measurementRegister* = status.measurement.instrument.ntr *measurementRegister* = status.measurement.instrument.ptr status.measurement.instrument.enable = *measurementRegister* status.measurement.instrument.ntr = *measurementRegister* status.measurement.instrument.ptr = *measurementRegister*

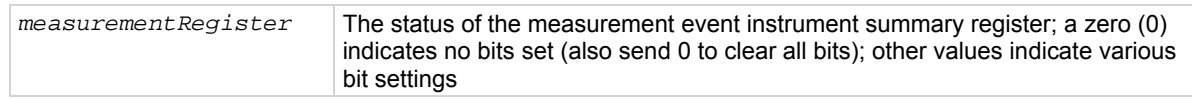

#### **Details**

These attributes are used to read or write to the measurement event instrument summary registers. Reading a status register returns a value. The binary equivalent of the returned value indicates which register bits are set. The least significant bit of the binary number is bit B0, and the most significant bit is bit B15. For example, assume the value 6 is returned for the enable register. The binary equivalent is 0000 0000 0000 0110. This value indicates that bit B1 (SMUA) and bit B2 (SMUB) are set.

For information about .condition, .enable, .event, .ntr, and .ptr registers, refer to [Status register set contents](#page-813-0) (on page [E-1](#page-813-1)) and [Enable and transition registers](#page-831-0) (on page [E-19](#page-831-1)). The individual bits of this register are defined in the following table.

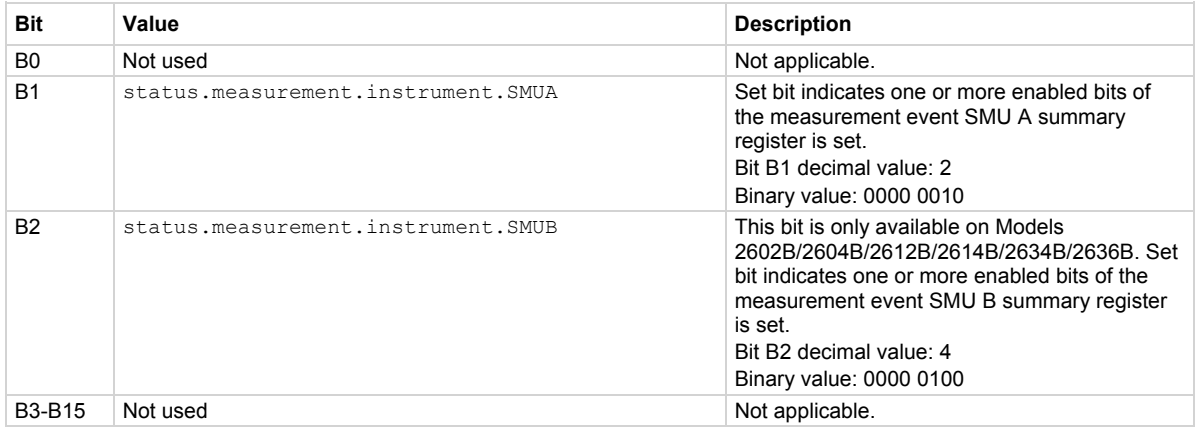

As an example, to set bit B1 of the measurement event instrument summary enable register, set status.measurement.instrument.enable = status.measurement.instrument.SMUA. In addition to the above constants, *measurementRegister* can be set to the decimal equivalent of the bit to set. To set more than one bit of the register, set *measurement Register* to the sum of their decimal weights. For example, to set bits B1 and B2, set *measurementRegister* to 6 (which is the sum of 2 + 4).

## **Example**

status.measurement.instrument.enable = status.measurement.instrument.SMUA

Sets the SMU A bit of the measurement event instrument summary enable register using a constant.

## **Also see**

[Measurement event registers](#page-820-0) (on page [E-8\)](#page-820-1)

## <span id="page-605-1"></span><span id="page-605-0"></span>**status.measurement.instrument.smuX.\***

This attribute contains the registers of the measurement event SMU X summary register set.

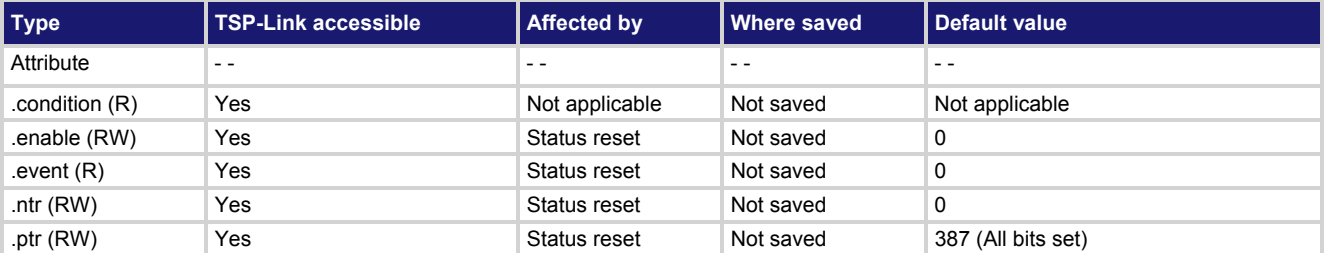

**Usage** 

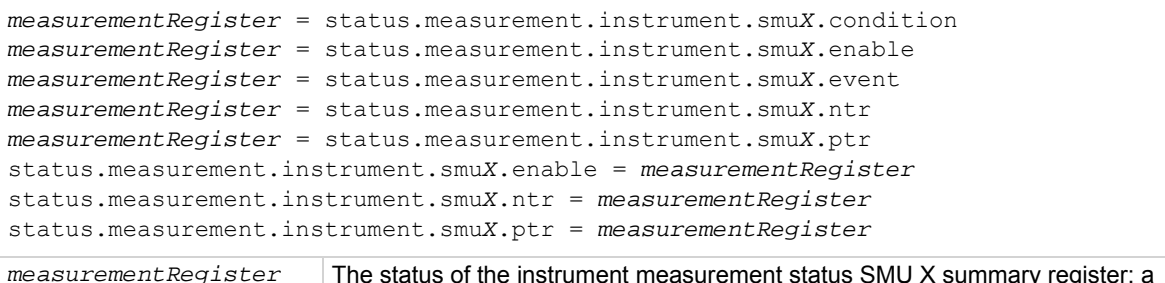

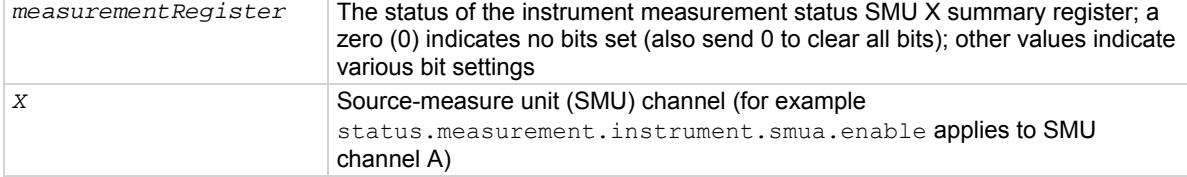

## **Details**

These attributes are used to read or write to the measurement event SMU X summary registers. Reading a status register returns a value. The binary equivalent of the returned value indicates which register bits are set. The least significant bit of the binary number is bit B0, and the most significant bit is bit B15. For example, assume the value 257 is returned for the enable register. The binary equivalent is 0000 0001 0000 0001. This value indicates that bit B0 (VLMT) and bit B8 (BAV) are set.

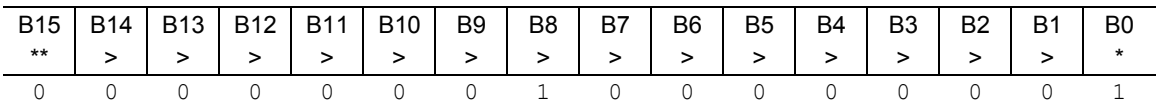

\* Least significant bit

\*\* Most significant bit

For information about .condition, .enable, .event, .ntr, and .ptr registers, refer to [Status register set contents](#page-813-0) (on page [E-1](#page-813-1)) and **Enable and transition registers** (on page [E-19](#page-831-1)). The individual bits of this register are defined in the following table.

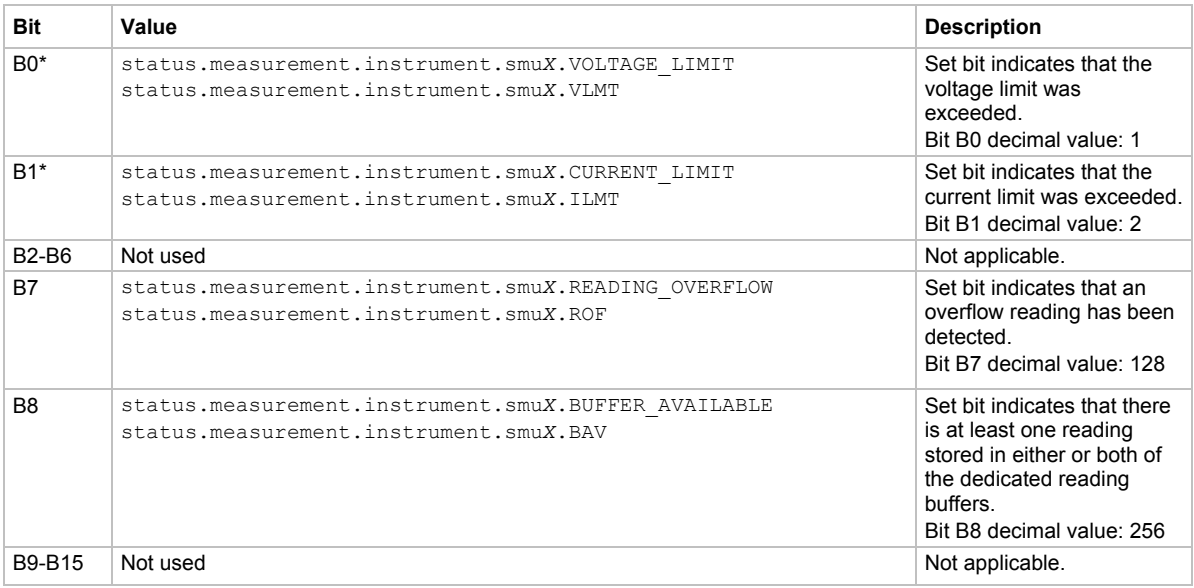

\* This bit will be updated only when a measurement is taken or smu*X*.source.compliance is invoked.

As an example, to set bit B0 of the measurement event SMU X summary enable register, set status.measurement.instrument.smua.enable = status.measurement.instrument.smua.VLMT. In addition to the above constants, *measurement Register* can be set to the decimal equivalent of the bit to set. To set more than one bit of the register, set *measurement Register* to the sum of their decimal weights. For example, to set bits B1 and B8, set *measurementRegister* to 258 (which is the sum of 2 + 256).

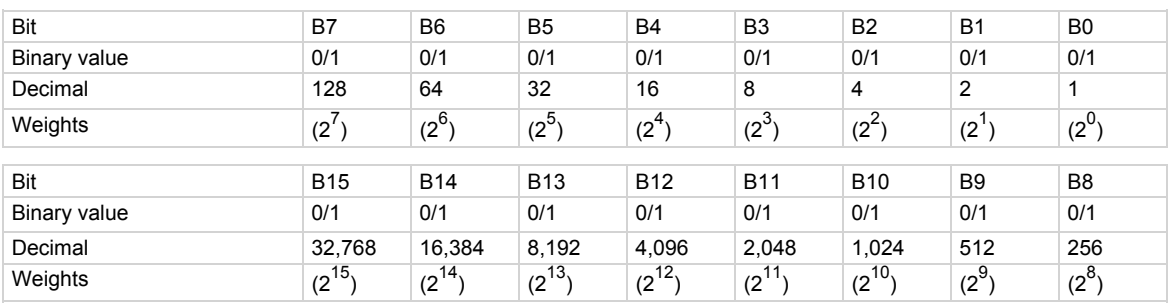

#### **Example**

status.measurement.instrument.smua.enable = status.measurement.instrument.smua.VLMT

Sets the VLMT bit of the measurement event SMU A summary enable register using a constant.

## **Also see**

[Measurement event registers](#page-820-0) (on page [E-8\)](#page-820-1)

# **status.measurement.reading\_overflow.\***

This attribute contains the measurement event reading overflow summary register set.

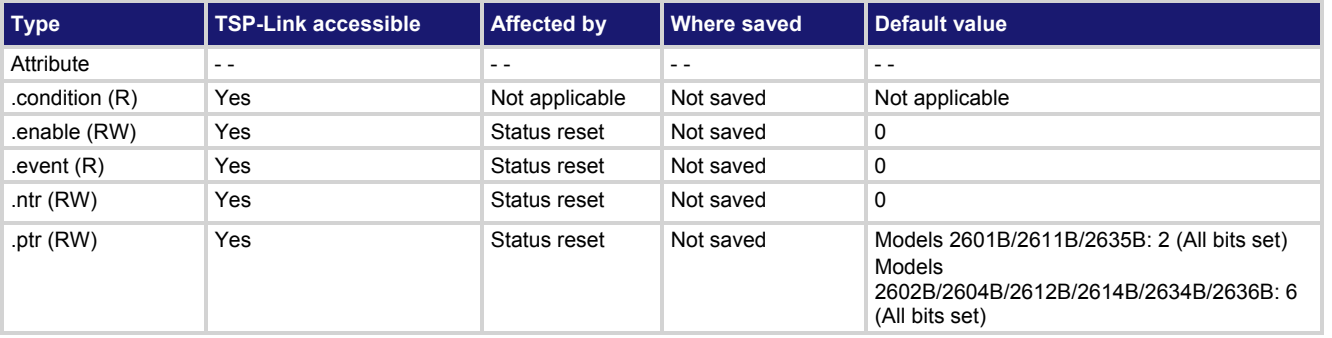

### **Usage**

```
measurementRegister = status.measurement.reading_overflow.condition 
measurementRegister = status.measurement.reading_overflow.enable 
measurementRegister = status.measurement.reading_overflow.event 
measurementRegister = status.measurement.reading_overflow.ntr 
measurementRegister = status.measurement.reading_overflow.ptr 
status.measurement.reading_overflow.enable = measurementRegister
status.measurement.reading_overflow.ntr = measurementRegister
status.measurement.reading_overflow.ptr = measurementRegister
```
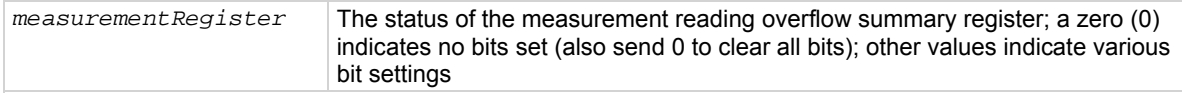

## **Details**

These attributes are used to read or write to the measurement event reading overflow summary registers. Reading a status register returns a value. The binary equivalent of the returned value indicates which register bits are set. The least significant bit of the binary number is bit B0, and the most significant bit is bit B15. For example, assume the value 2 is returned for the enable register. The binary equivalent is 0000 0000 0000 0010. This value indicates that bit B1 (SMUA) is set.

For information about .condition, .enable, .event, .ntr, and .ptr registers, refer to [Status register set contents](#page-813-0) (on page [E-1](#page-813-1)) and **Enable and transition registers** (on page [E-19](#page-831-1)). The individual bits of this register are defined in the following table.

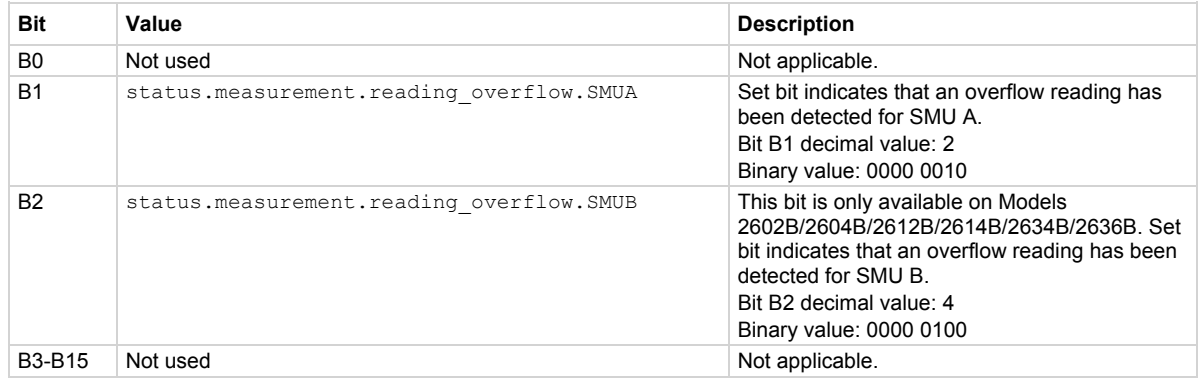

As an example, to set bit B1 of the measurement event reading overflow summary enable register, set status.measurement.reading\_overflow.enable =

status.measurement.reading overflow.SMUA.

In addition to the above constants, *measurementRegister* can be set to the numeric equivalent of the bit to set. To set more than one bit of the register, set *measurementRegister* to the sum of their decimal weights. For example, to set bits B1 and B2, set *measurementRegister* to 6 (which is the sum of 2 + 4).

**Example** 

status.measurement.reading overflow.enable = status.measurement.reading overflow.SMUA

#### Sets the SMU A bit of the measurement reading overflow summary enable register using a constant.

### **Also see**

[Measurement event registers](#page-820-0) (on page [E-8\)](#page-820-1)

# **status.measurement.voltage\_limit.\***

This attribute contains the measurement event voltage limit summary register set.

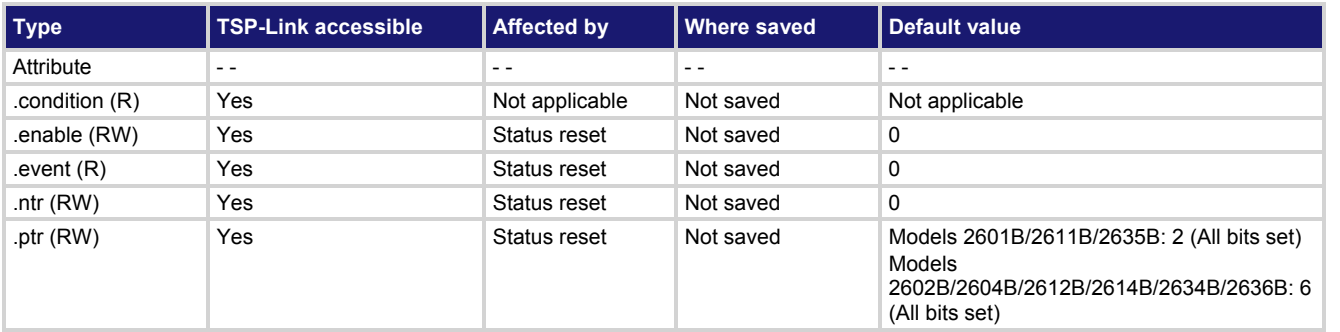

#### **Usage**

```
measurementRegister = status.measurement.voltage_limit.condition 
measurementRegister = status.measurement.voltage_limit.enable 
measurementRegister = status.measurement.voltage_limit.event 
measurementRegister = status.measurement.voltage_limit.ntr 
measurementRegister = status.measurement.voltage_limit.ptr 
status.measurement.voltage_limit.enable = measurementRegister
status.measurement.voltage_limit.ntr = measurementRegister
status.measurement.voltage_limit.ptr = measurementRegister
```
*measurementRegister* The status of the measurement voltage limit summary register; a zero (0) indicates no bits set (also send 0 to clear all bits); other decimal values indicate various bit settings

### **Details**

These attributes read or write to the measurement event voltage limit summary registers. Reading a status register returns a value. The binary equivalent of the returned value indicates which register bits are set. The least significant bit of the binary number is bit B0, and the most significant bit is bit B15. For information about .condition, .enable, .event, .ntr, and .ptr registers, refer to [Status register set contents](#page-813-0) (on page [E-1](#page-813-1)) and **Enable and transition registers** (on page [E-19](#page-831-1)). The individual bits of this register are defined in the following table.

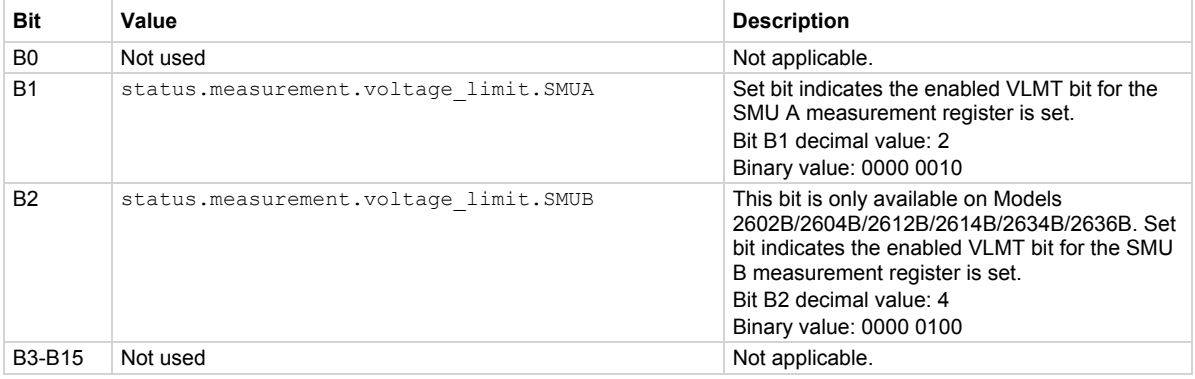

As an example, to set bit B1 of the measurement event voltage limit summary enable register, set status.measurement.voltage\_limit.enable = status.measurement.voltage\_limit.SMUA. In addition to the above constants, *measurement Register* can be set to the decimal equivalent of the bit to set. To set more than one bit of the register, set *measurement Reqister* to the sum of their decimal weights. For example, to set bits B1 and B2, set *measurementRegister* to 6 (which is the sum of 2 + 4).

constant.

### **Example**

status.measurement.voltage limit.enable = status.measurement.voltage limit.SMUA Sets the SMUA bit of the measurement event voltage limit summary enable register using a

## **Also see**

[Measurement event registers](#page-820-0) (on page [E-8\)](#page-820-1)

## **status.node\_enable**

This attribute stores the system node enable register. This attribute is not available on the Models 2604B/2614B/2634B.

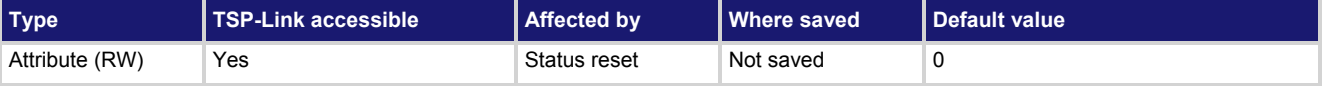

## **Usage**

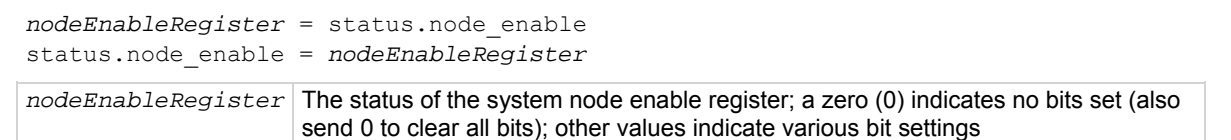

## **Details**

This attribute is used to read or write to the system node enable register. Reading the system node enable register returns a value. The binary equivalent of the value indicates which register bits are set. In the binary equivalent, the least significant bit is bit B0, and the most significant bit is bit B7. For example, assume the value of 1.29000e+02 (which is 129) is returned for the system node enable register, the binary equivalent is 1000 0001. This value indicates that bit B0 and bit B7 are set.

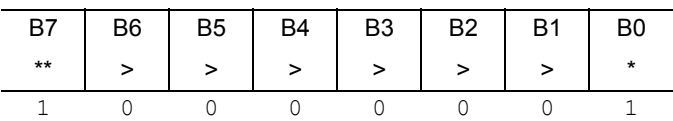

\* Least significant bit

\*\* Most significant bit

Assigning a value to this attribute enables one or more status events. When an enabled status event occurs, a summary bit is set in the appropriate system summary register. The register and bit that is set depends on the TSP-Link node number assigned to this instrument.

For information about .condition, .enable, .event, .ntr, and .ptr registers, refer to [Status register set contents](#page-813-0) (on page [E-1](#page-813-1)) and **Enable and transition registers** (on page [E-19](#page-831-1)). The individual bits of this register are defined in the following table.

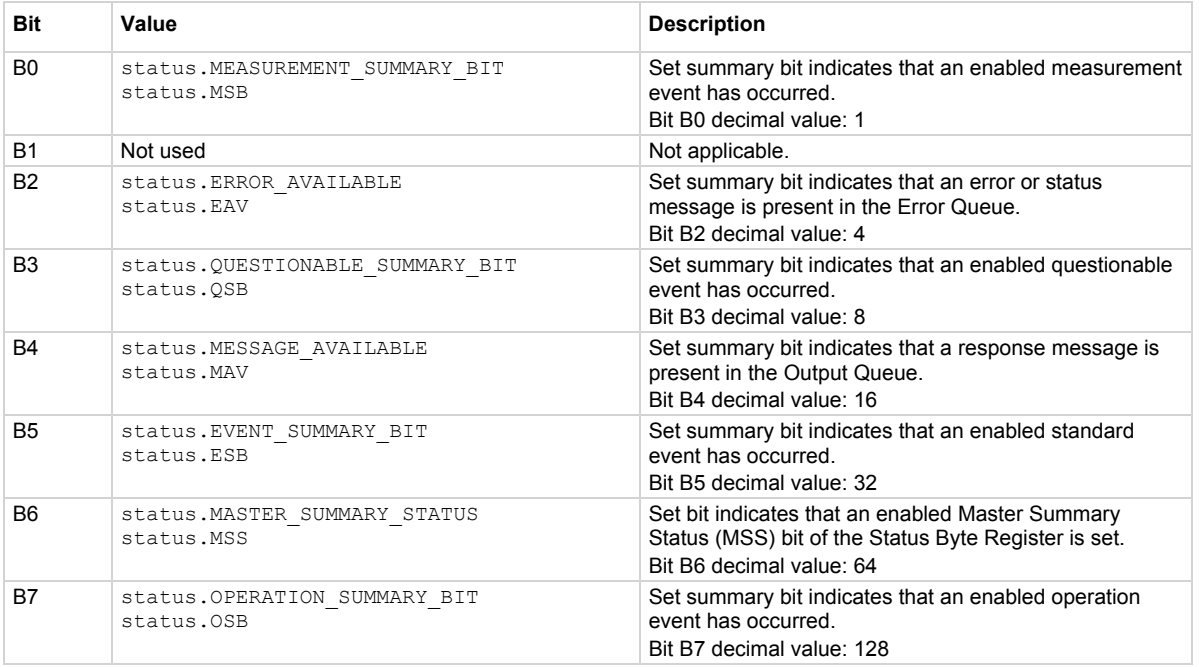

As an example, to set the B0 bit of the system node enable register, set status.node enable  $=$ status.MSB.

In addition to the above values, *nodeEnableRegister* can be set to the numeric equivalent of the bit to set. To set more than one bit of the register, set *nodeEnableRegister* to the sum of their decimal weights. For example, to set bits B0 and B7, set *nodeEnableRegister* to 129 (1 + 128).

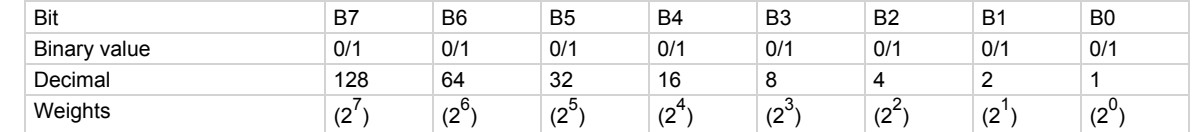

## **Example 1**

nodeEnableRegister = status.MSB + status.OSB status.node\_enable = nodeEnableRegister

Sets the MSB and OSB bits of the system node enable register using constants.

Sets the MSB and OSB bits of the system node enable register using a

decimal value.

## **Example 2**

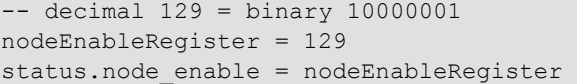

### **Also see**

[status.condition](#page-597-0) (on page [7-253\)](#page-597-1) [status.system.\\*](#page-662-0) (on page [7-318](#page-662-1)) [Status byte and service request \(SRQ\)](#page-827-0) (on page [E-15](#page-827-1))

## **status.node\_event**

This attribute stores the status node event register.

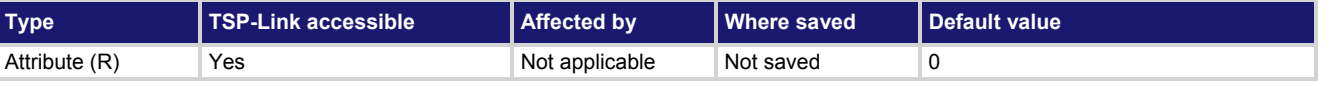

#### **Usage**

*nodeEventRegister* = status.node\_event

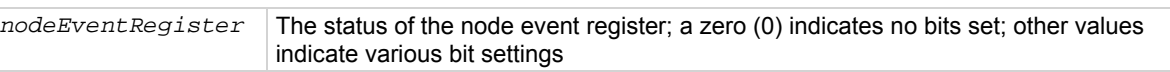

### **Details**

This attribute is used to read the status node event register, which is returned as a numeric value (reading this register returns a value). The binary equivalent of the value of this attribute indicates which register bits are set. In the binary equivalent, the least significant bit is bit B0, and the most significant bit is bit B7. For example, if a value of  $1.29000e+02$  (which is 129) is read as the value of this register, the binary equivalent is 1000 0001. This value indicates that bit B0 and bit B7 are set.

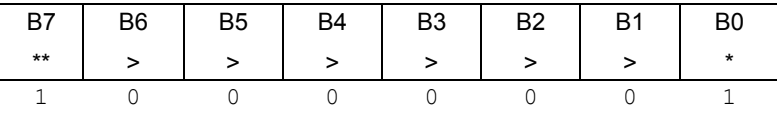

\* Least significant bit

\*\* Most significant bit

The returned value can indicate one or more status events occurred.
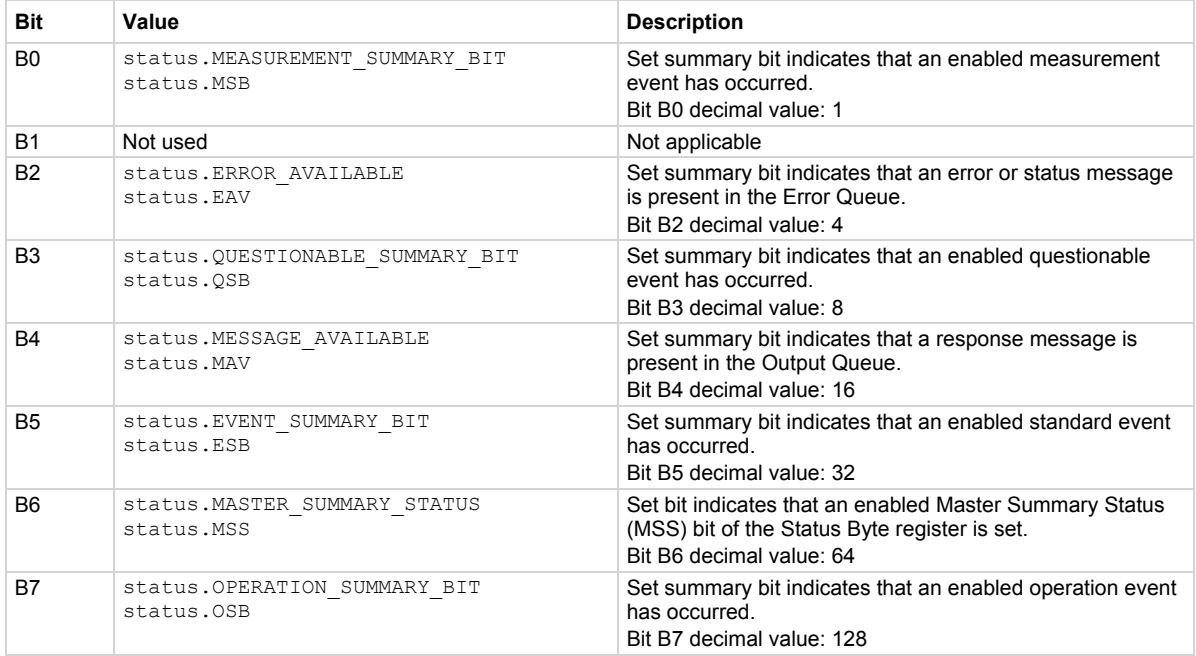

In addition to the above constants, *nodeEventRegister* can be set to the decimal equivalent of the bits set. When more than one bit of the register is set,  $nodeEventRegister$  contains the sum of their decimal weights. For example, if 129 is returned, bits B0 and B7 are set (1 + 128).

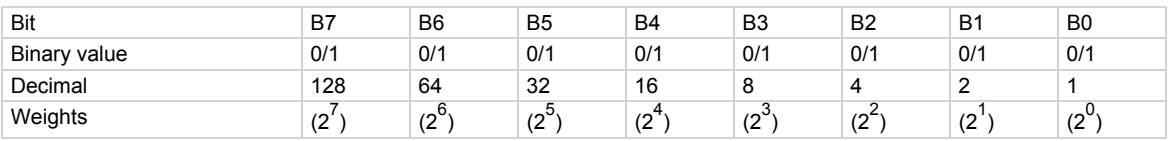

# **Example**

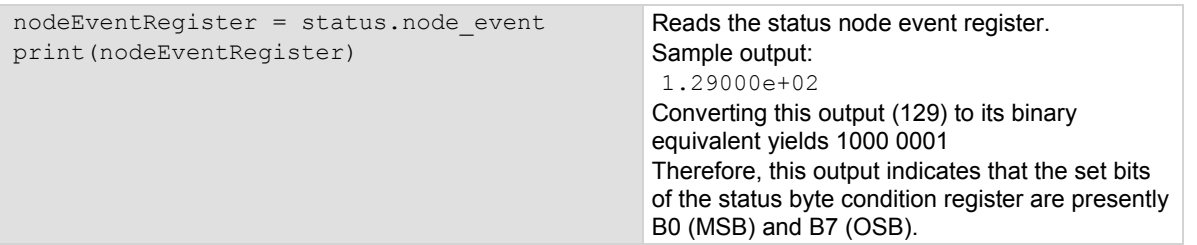

#### **Also see**

[Status byte and service request \(SRQ\)](#page-827-0) (on page [E-15](#page-827-1)) [status.condition](#page-597-0) (on page [7-253\)](#page-597-1) [status.system.\\*](#page-662-0) (on page [7-318](#page-662-1))

# <span id="page-613-1"></span><span id="page-613-0"></span>**status.operation.\***

These attributes manage the operation status register set of the status model.

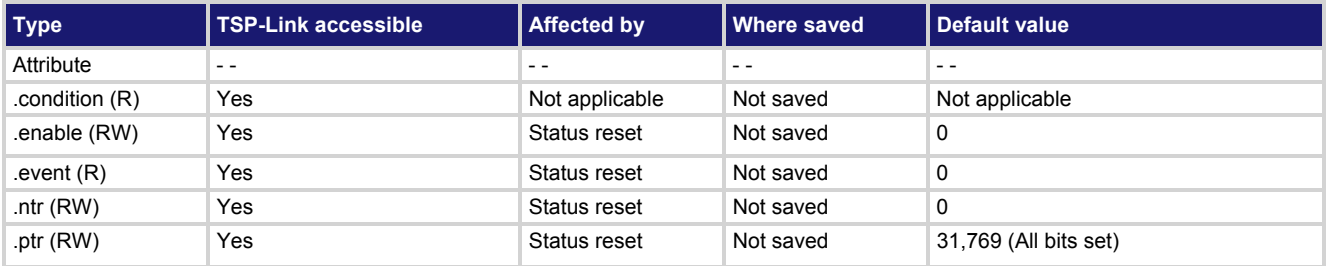

### **Usage**

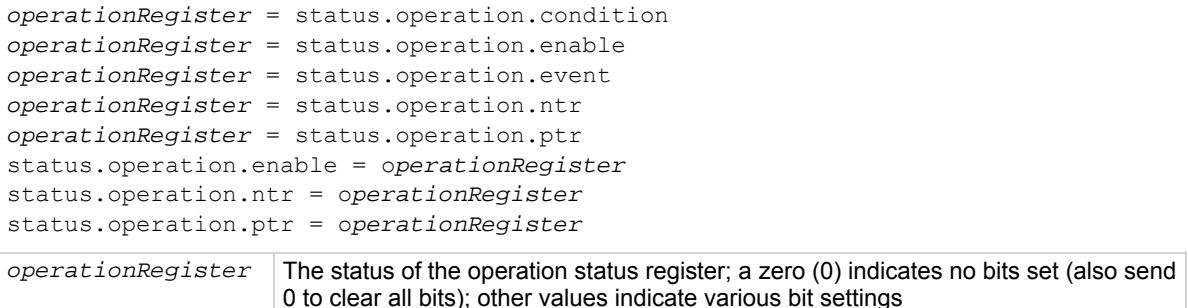

### **Details**

These attributes read or write the operation status registers.

Reading a status register returns a value. The binary equivalent of the returned value indicates which register bits are set. The least significant bit of the binary number is bit B0, and the most significant bit is bit B15. For example, if a value of  $2.04800e+04$  (which is 20,480) is read as the value of the condition register, the binary equivalent is 0101 0000 0000 0000. This value indicates that bit B14 (PROGRAM\_RUNNING) and bit B12 (USER) are set.

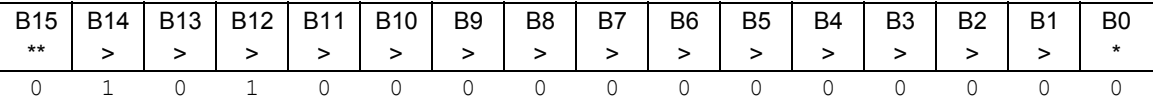

\* Least significant bit

\*\* Most significant bit

For information about .condition, .enable, .event, .ntr, and .ptr registers, refer to [Status register set contents](#page-813-0) (on page [E-1](#page-813-1)) and **Enable and transition registers** (on page [E-19](#page-831-1)). The individual bits of this register are defined in the following table.

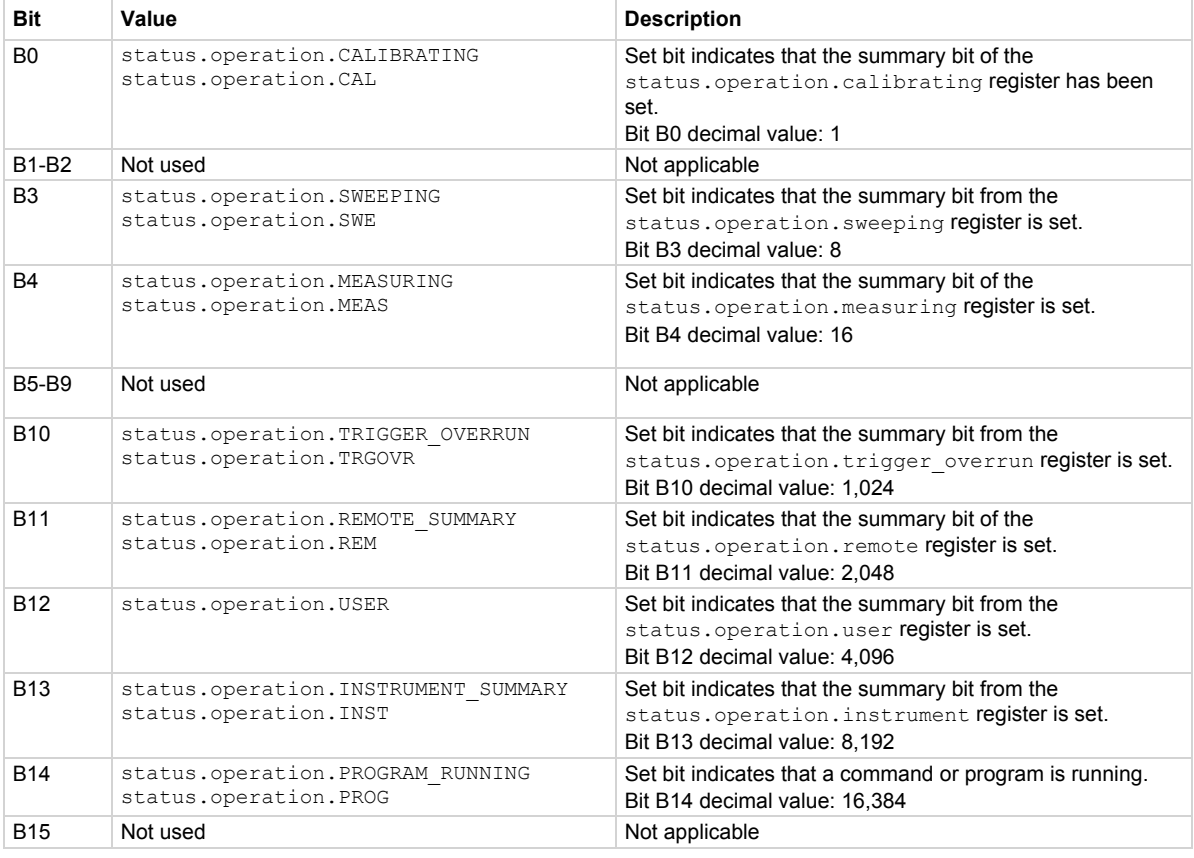

As an example, to set bit B12 of the operation status enable register, set status.operation.enable = status.operation.USER.

In addition to the above constants, *operationRegister* can be set to the numeric equivalent of the bit to set. To set more than one bit of the register, set *operationRegister* to the sum of their decimal weights. For example, to set bits B12 and B14, set *operationRegister* to 20,480 (which is the sum of 4,096 + 16,384).

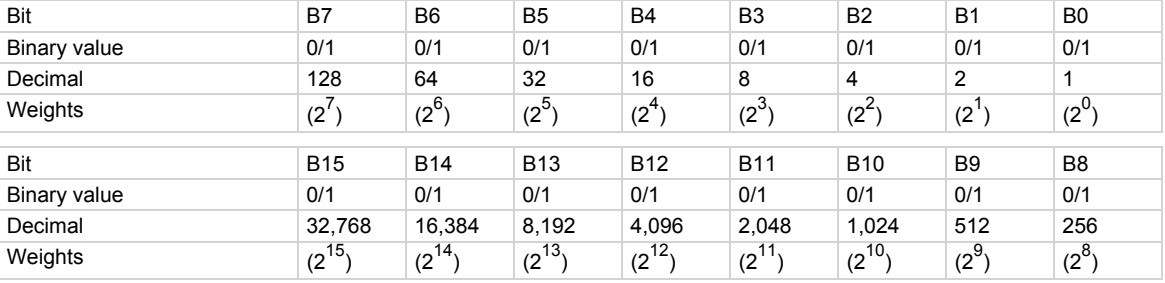

# **Example 1**

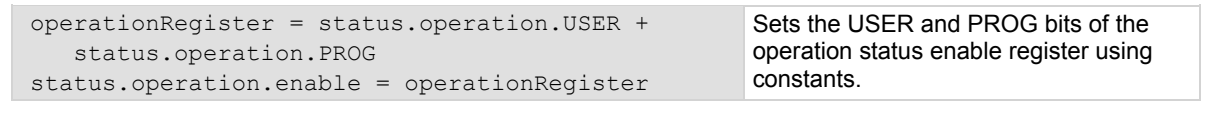

### **Example 2**

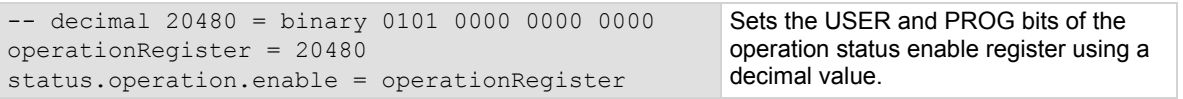

**Also see** 

[Operation Status Registers](#page-821-0) (on page [E-9](#page-821-1))

# **status.operation.calibrating.\***

This attribute contains the operation status calibration summary register set.

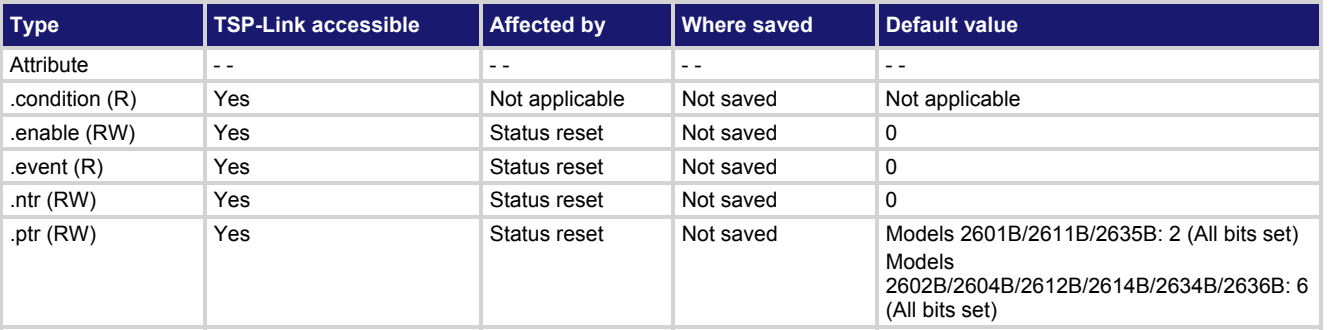

**Usage** 

```
operationRegister = status.operation.calibrating.condition 
operationRegister = status.operation.calibrating.enable 
operationRegister = status.operation.calibrating.event 
operationRegister = status.operation.calibrating.ntr 
operationRegister = status.operation.calibrating.ptr 
status.operation.calibrating.enable = operationRegister
status.operation.calibrating.ntr = operationRegister
status.operation.calibrating.ptr = operationRegister
```
*operationRegister* The status of the operation calibrating event register; a zero (0) indicates no bits set (also send 0 to clear all bits); other values indicate various bit settings

# **Details**

These attributes are used to read or write to the operation status calibration summary registers. Reading a status register returns a value. The binary equivalent of the returned value indicates which register bits are set. The least significant bit of the binary number is bit B0, and the most significant bit is bit B15.

For information about .condition, .enable, .event, .ntr, and .ptr registers, refer to [Status register set contents](#page-813-0) (on page [E-1](#page-813-1)) and **Enable and transition registers** (on page [E-19](#page-831-1)). The individual bits of this register are defined in the following table.

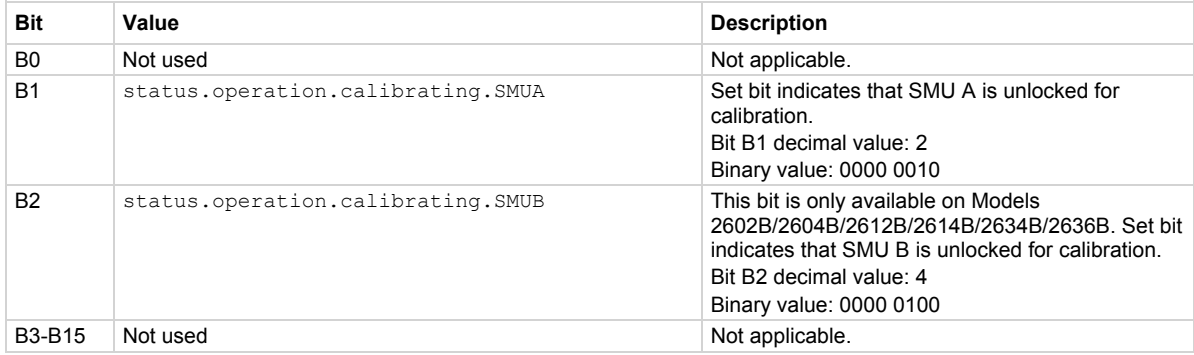

# **Example**

status.operation.calibrating.enable = status.operation.calibrating.SMUA

Sets the SMUA bit of the operation status calibration summary enable register using a constant.

**Also see** 

[Operation Status Registers](#page-821-0) (on page [E-9](#page-821-1)) [status.operation.\\*](#page-613-0) (on page [7-269](#page-613-1))

# **status.operation.instrument.\***

This attribute contains the operation status instrument summary register set.

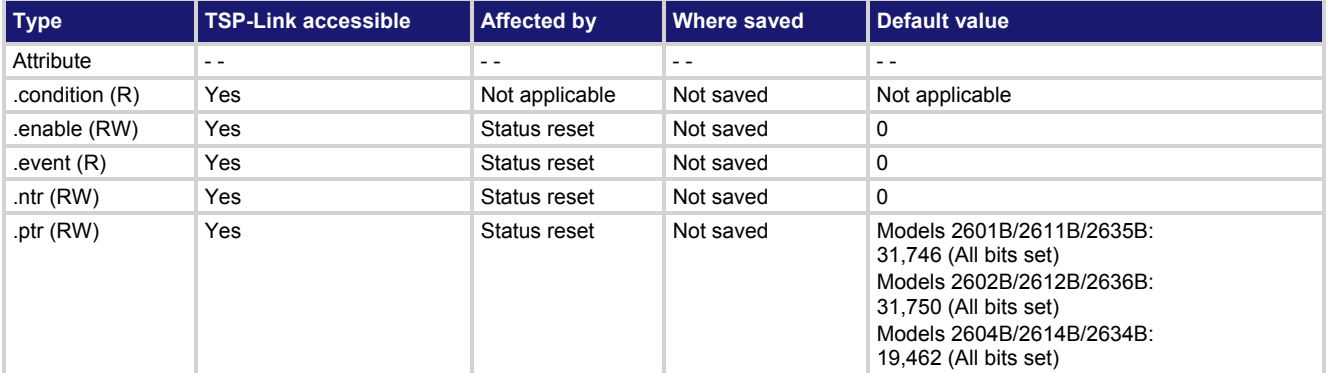

### **Usage**

```
operationRegister = status.operation.instrument.condition 
operationRegister = status.operation.instrument.enable 
operationRegister = status.operation.instrument.event 
operationRegister = status.operation.instrument.ntr 
operationRegister = status.operation.instrument.ptr 
status.operation.instrument.enable = operationRegister
status.operation.instrument.ntr = operationRegister
status.operation.instrument.ptr = operationRegister
```
*operationRegister* The status of the operation event register; a zero (0) indicates no bits set (also send 0 to clear all bits); other values indicate various bit settings

# **Details**

These attributes are used to read or write to the operation status instrument summary registers. Reading a status register returns a value. The binary equivalent of the returned value indicates which register bits are set. The least significant bit of the binary number is bit B0, and the most significant bit is bit B15. For example, if a value of  $1.02600e+03$  (which is 1,026) is read as the value of the condition register, the binary equivalent is 0000 0100 0000 0010. This value indicates that bit B1 and bit B10 are set.

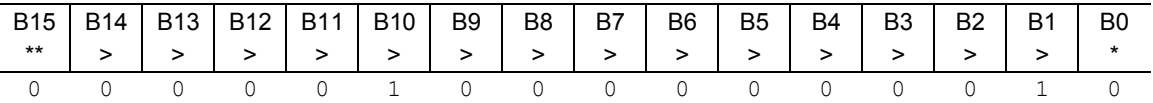

\* Least significant bit

\*\* Most significant bit

For information about .condition, .enable, .event, .ntr, and .ptr registers, refer to [Status register set contents](#page-813-0) (on page [E-1](#page-813-1)) and **Enable and transition registers** (on page [E-19](#page-831-1)). The individual bits of this register are defined in the following table.

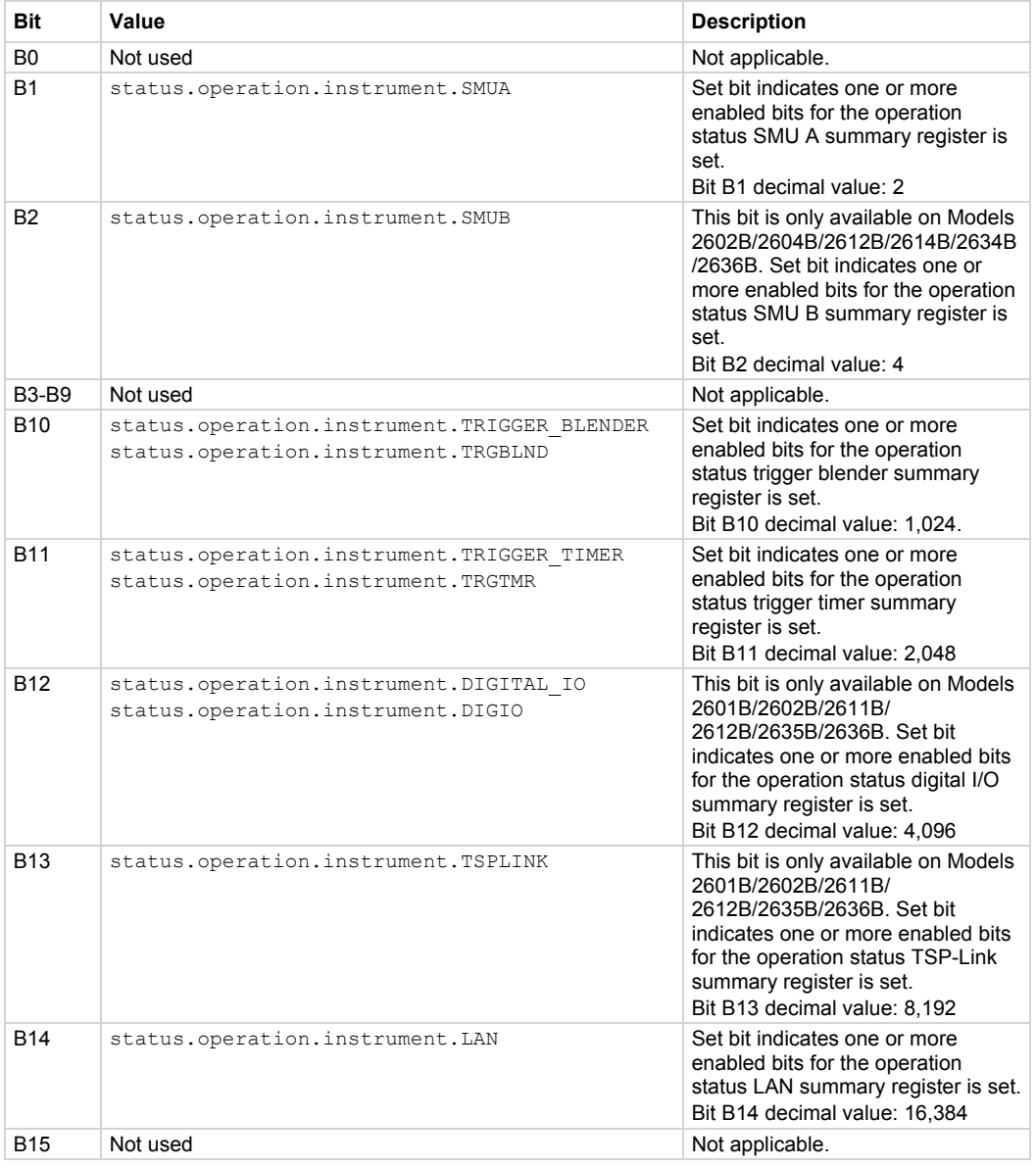

As an example, to set bit B1 of the operation status instrument summary enable register, set

status.operation.instrument.enable = status.operation.instrument.SMUA.

In addition to the above constants, *operationRegister* can be set to the numeric equivalent of the bit to set. To set more than one bit of the register, set *operationRegister* to the sum of their decimal weights. For example, to set bits B1 and B10, set *operationRegister* to 1,026 (which is the sum of 2 + 1,024).

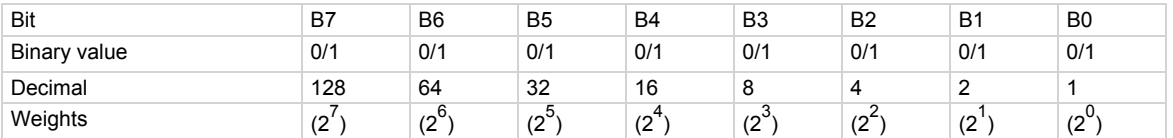

<span id="page-618-0"></span>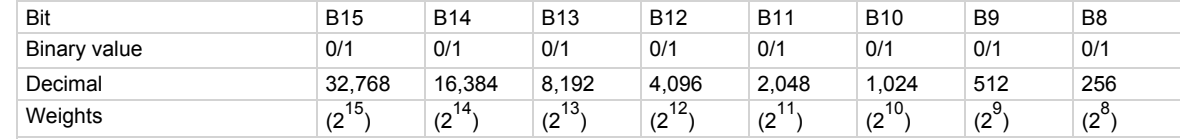

#### **Example 1**

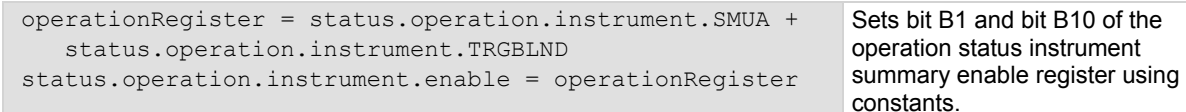

#### **Example 2**

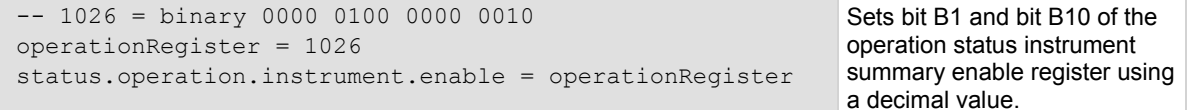

#### **Also see**

[Operation Status Registers](#page-821-0) (on page [E-9](#page-821-1)) [status.operation.\\*](#page-613-0) (on page [7-269](#page-613-1)) Condition register sets of:

• [status.operation.instrument.digio.\\*](#page-618-0) (on page [7-274](#page-618-1))

- [status.operation.instrument.lan.\\*](#page-621-0) (on page [7-277](#page-621-1))
- [status.operation.instrument.trigger\\_blender.\\*](#page-629-0) (on page [7-285\)](#page-629-1)
- [status.operation.instrument.trigger\\_timer.\\*](#page-632-0) (on page [7-288\)](#page-632-1)
- [status.operation.instrument.tsplink.\\*](#page-636-0) (on page [7-292\)](#page-636-1)

# <span id="page-618-1"></span>**status.operation.instrument.digio.\***

This attribute contains the operation status digital I/O summary register set. This attribute is not available on the Models 2604B/2614B/2634B.

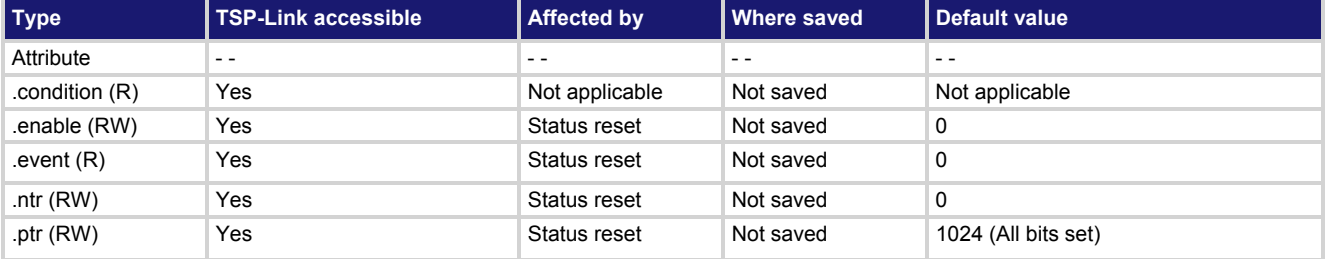

#### **Usage**

```
operationRegister = status.operation.instrument.digio.condition 
operationRegister = status.operation.instrument.digio.enable 
operationRegister = status.operation.instrument.digio.event 
operationRegister = status.operation.instrument.digio.ntr 
operationRegister = status.operation.instrument.digio.ptr 
status.operation.instrument.digio.enable = operationRegister
status.operation.instrument.digio.ntr = operationRegister
status.operation.instrument.digio.ptr = operationRegister 
operationRegister The status of the operation status digital I/O summary register; a zero (0) indicates
```
no bits set (also send 0 to clear all bits); the only valid value other than 0 is 1024

# <span id="page-619-0"></span>**Details**

These attributes are used to read or write to the operation status digital I/O summary registers. Reading a status register returns a value. The binary equivalent of the returned value indicates which register bits are set. The least significant bit of the binary number is bit B0, and the most significant bit is bit B15. For information about .condition, .enable, .event, .ntr, and .ptr registers, refer to [Status register set contents](#page-813-0) (on

page [E-1](#page-813-1)) and **Enable and transition registers** (on page [E-19](#page-831-1)). The individual bits of this register are defined in the following table.

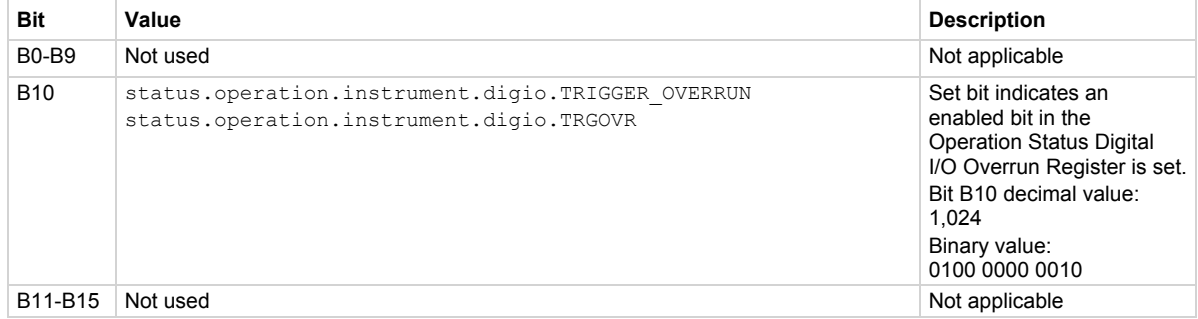

In addition to the above constant, *operationRegister* can be set to the decimal equivalent of the bit to set.

### **Example**

status.operation.instrument.digio.enable = status.operation.instrument.digio.TRGOVR Sets the TRGOVR bit of the operation status digital I/O summary enable register using a constant.

#### **Also see**

[Operation Status Registers](#page-821-0) (on page [E-9](#page-821-1)) [status.operation.instrument.digio.trigger\\_overrun.\\*](#page-619-0) (on page [7-275\)](#page-619-1)

# <span id="page-619-1"></span>**status.operation.instrument.digio.trigger\_overrun.\***

This attribute contains the operation status digital I/O overrun register set. This attribute is not available on the Models 2604B/2614B/2634B.

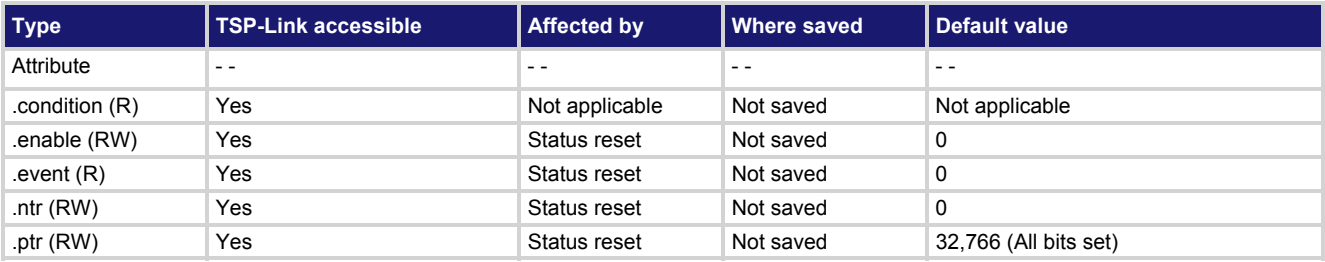

#### **Usage**

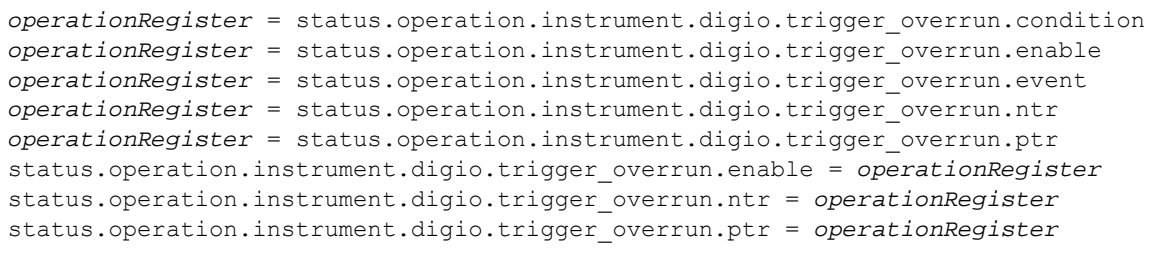

*operationRegister* The status of the operation status digio I/O overrun register; a zero (0) indicates no bits set (also send 0 to clear all bits); other values indicate various bit settings

### **Details**

These attributes are used to read or write to the operation status digital I/O overrun registers. Reading a status register returns a value. The binary equivalent of the returned value indicates which register bits are set. The least significant bit of the binary number is bit B0, and the most significant bit is bit B15. For example, if a value of  $1.02600e+03$  (which is 1026) is read as the value of the condition register, the binary equivalent is 0000 0100 0000 0010. This value indicates that bit b1 and bit B10 are set.

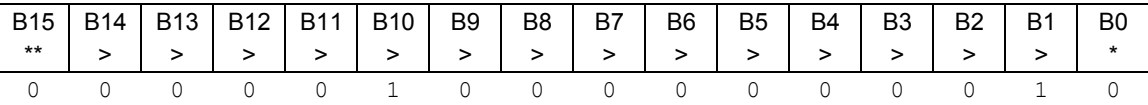

\* Least significant bit

\*\* Most significant bit

A set bit indicates that the specified digital I/O line generated an action overrun when it was triggered to generate an output trigger.

For information about .condition, .enable, .event, .ntr, and .ptr registers, refer to [Status register set contents](#page-813-0) (on page [E-1](#page-813-1)) and [Enable and transition registers](#page-831-0) (on page [E-19](#page-831-1)). The individual bits of this register are defined in the following table.

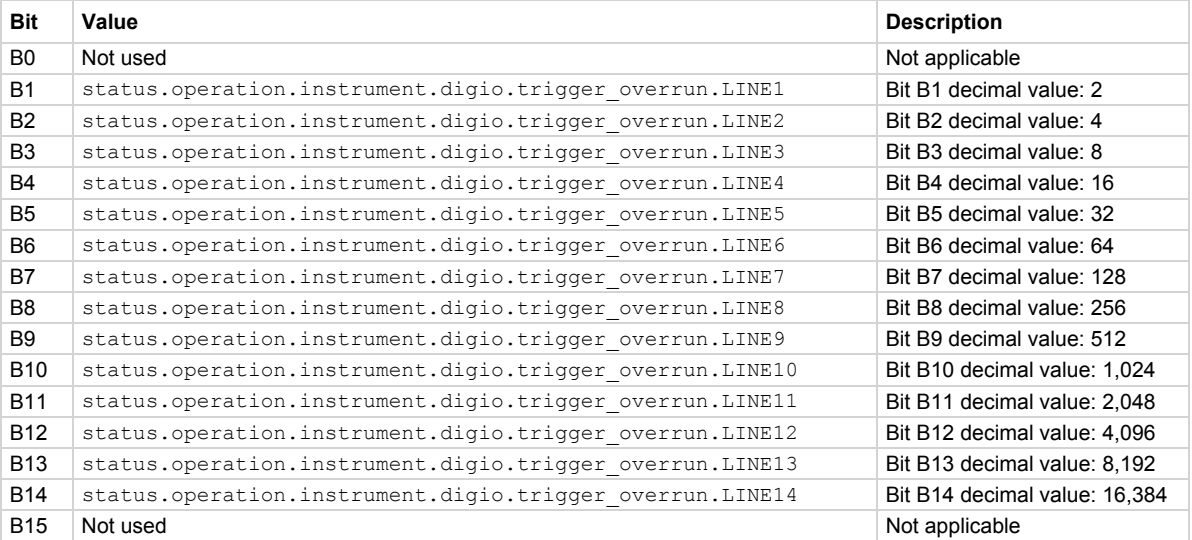

<span id="page-621-0"></span>As an example, to set bit B1 of the operation status digital I/O overrun enable register, set

status.operation.instrument.digio.trigger\_overrun.enable = status.operation.instrument.digio.trigger overrun.LINE1.

In addition to the above constants, *operationRegister* can be set to the numeric equivalent of the bit to set. To set more than one bit of the register, set *operationRegister* to the sum of their decimal weights. For

example, to set bits B1 and B10, set *operationRegister* to 1,026 (which is the sum of 2 + 1,024).

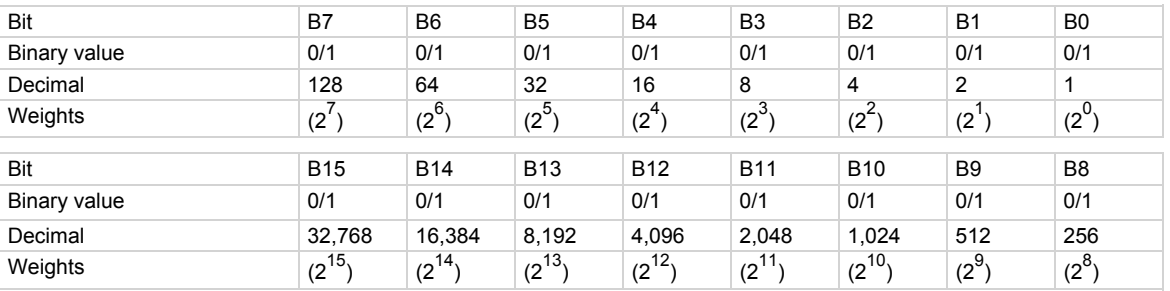

# **Example 1**

```
operationRegister = 
   status.operation.instrument.digio.trigger overrun.LINE1 +
   status.operation.instrument.digio.trigger_overrun.LINE10
status.operation.instrument.digio.trigger overrun.enable =
    operationRegister
```
Uses constants to set bit B1 and bit B10 of the operation status digital I/O overrun enable register.

### **Also see**

[Operation Status Registers](#page-821-0) (on page [E-9](#page-821-1)) [status.operation.instrument.digio.\\*](#page-618-0) (on page [7-274](#page-618-1))

# <span id="page-621-1"></span>**status.operation.instrument.lan.\***

This attribute contains the operation status LAN summary register set.

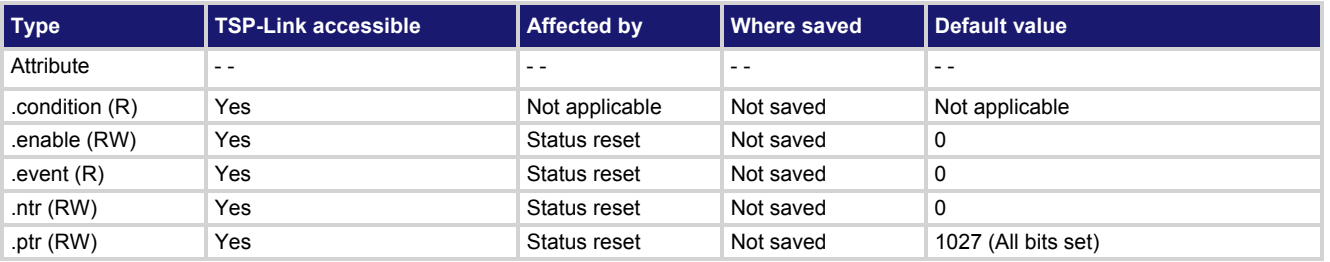

#### **Usage**

```
operationRegister = status.operation.instrument.lan.condition 
operationRegister = status.operation.instrument.lan.enable 
operationRegister = status.operation.instrument.lan.event 
operationRegister = status.operation.instrument.lan.ntr 
operationRegister = status.operation.instrument.lan.ptr 
status.operation.instrument.lan.enable = operationRegister
status.operation.instrument.lan.ntr = operationRegister
status.operation.instrument.lan.ptr = operationRegister 
operationRegister The status of the operation status LAN summary register; a zero (0) indicates no 
                     bits set (also send 0 to clear all bits); other values indicate various bit settings
```
# **Details**

These attributes are used to read or write to the operation status LAN summary registers. The binary equivalent of the value indicates which register bits are set. In the binary equivalent, the least significant bit is bit B0, and the most significant bit is bit B15. For example, if a value of 1.02600e+03 (which is 1026) is read as the value of the condition register, the binary equivalent is 0000 0100 0000 0010. This value indicates that bit B1 and bit B10 are set.

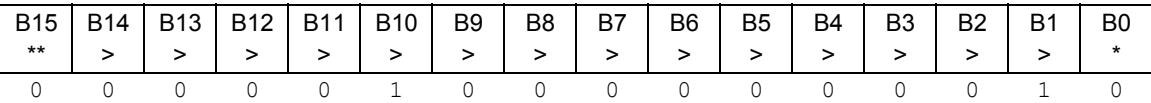

\* Least significant bit

\*\* Most significant bit

For information about .condition, .enable, .event, .ntr, and .ptr registers, refer to [Status register set contents](#page-813-0) (on page [E-1](#page-813-1)) and [Enable and transition registers](#page-831-0) (on page [E-19](#page-831-1)). The individual bits of this register are defined in the following table.

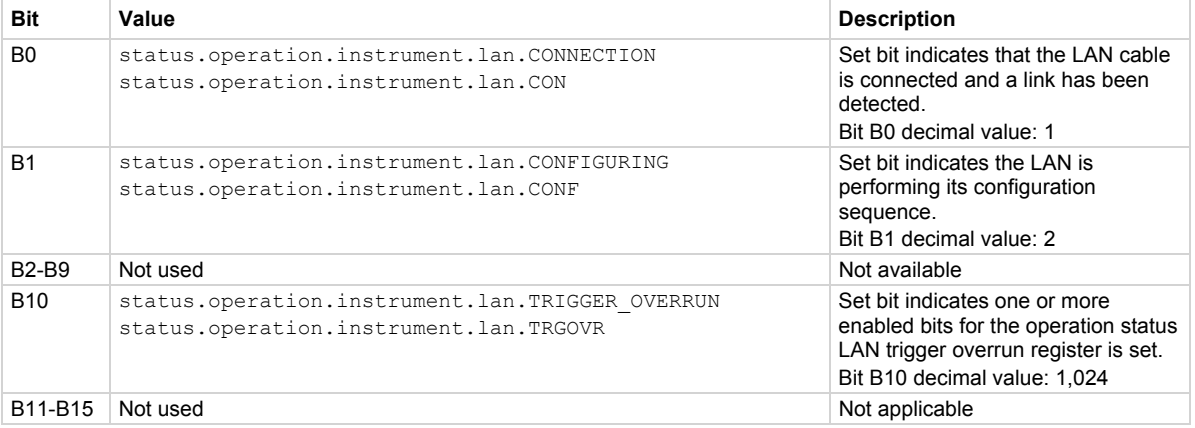

As an example, to set bit B0 of the operation status LAN summary enable register, set

status.operation.instrument.lan.enable = status.operation.instrument.lan.CON.

In addition to the above constants, *operationRegister* can be set to the numeric equivalent of the bit to set. To set more than one bit of the register, set *operationRegister* to the sum of their decimal weights. For example, to set bits B1 and B10, set *operationRegister* to 1,026 (which is the sum of 2 + 1024).

<span id="page-623-0"></span>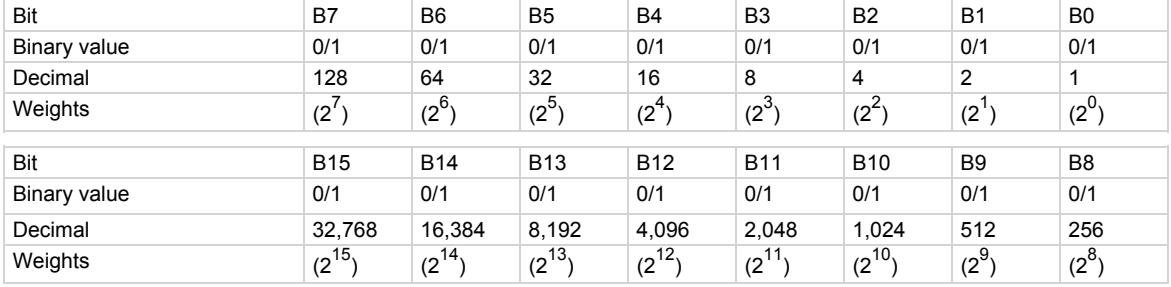

# **Example**

```
operationRegister = 
    status.operation.instrument.lan.CONF + 
    status.operation.instrument.lan.TRGOVR 
status.operation.instrument.lan.enable = operationRegister 
                                                                              Use constants to 
                                                                              set bit B1 and bit 
                                                                              B10 of the 
                                                                              operation status 
                                                                              LAN summary 
                                                                              enable register.
```
### **Also see**

[Operation Status Registers](#page-821-0) (on page [E-9](#page-821-1)) [status.operation.instrument.lan.trigger\\_overrun.\\*](#page-623-0) (on page [7-279\)](#page-623-1)

# <span id="page-623-1"></span>**status.operation.instrument.lan.trigger\_overrun.\***

This attribute contains the operation status LAN trigger overrun register set.

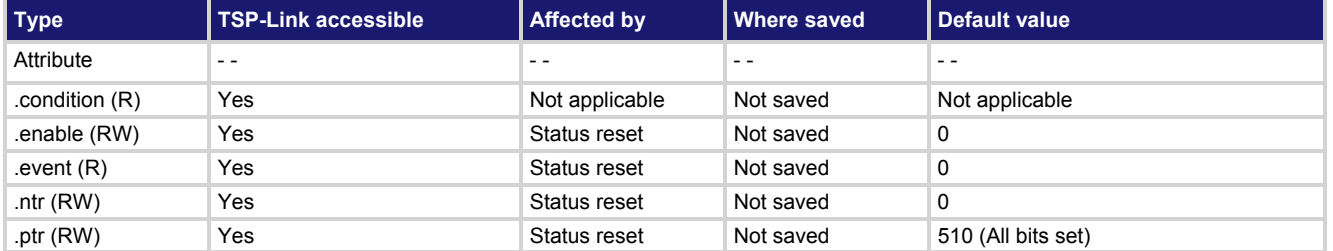

#### **Usage**

```
operationRegister = status.operation.instrument.lan.trigger_overrun.condition 
operationRegister = status.operation.instrument.lan.trigger_overrun.enable 
operationRegister = status.operation.instrument.lan.trigger_overrun.event 
operationRegister = status.operation.instrument.lan.trigger_overrun.ntr 
operationRegister = status.operation.instrument.lan.trigger_overrun.ptr 
status.operation.instrument.lan.trigger_overrun.enable = operationRegister
status.operation.instrument.lan.trigger_overrun.ntr = operationRegister
status.operation.instrument.lan.trigger_overrun.ptr = operationRegister
```
*operationRegister* The status of the operation status LAN trigger overrun register; a zero (0) indicates no bits set (also send 0 to clear all bits); other values indicate various bit settings

#### **Details**

These attributes are used to read or write to the operation status LAN trigger overrun registers. Reading a status register returns a value. The binary equivalent of the returned value indicates which register bits are set. The least significant bit of the binary number is bit B0, and the most significant bit is bit B15. For example, if a value of  $2.58000e+02$  (which is 258) is read as the value of the condition register, the binary equivalent is 0000 0001 0000 0010. This value indicates that bit B1 and bit B8 are set.

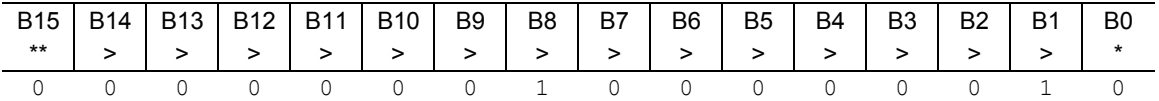

\* Least significant bit

\*\* Most significant bit

A set bit indicates that the specified LAN trigger generated an action overrun when triggered to generate a trigger packet.

For information about .condition, .enable, .event, .ntr, and .ptr registers, refer to [Status register set contents](#page-813-0) (on page [E-1](#page-813-1)) and [Enable and transition registers](#page-831-0) (on page [E-19](#page-831-1)). The individual bits of this register are defined in the following table.

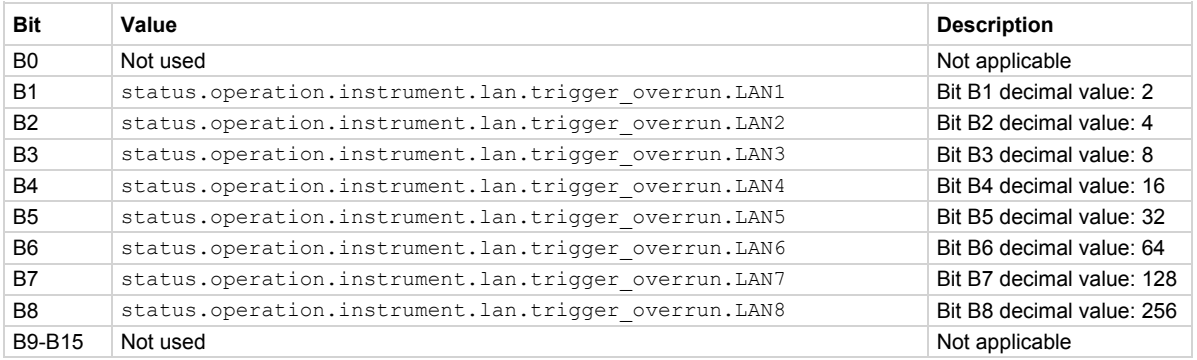

As an example, to set bit B1 of the operation status LAN trigger overrun enable register, set

status.operation.instrument.lan.trigger overrun.enable =

status.operation.instrument.lan.trigger\_overrun.LAN1.

In addition to the above constants, *operationRegister* can be set to the numeric equivalent of the bit to set. To set more than one bit of the register, set *operationRegister* to the sum of their decimal weights. For example, to set bits B1 and B8, set *operationRegister* to 258 (which is the sum of 2 + 256).

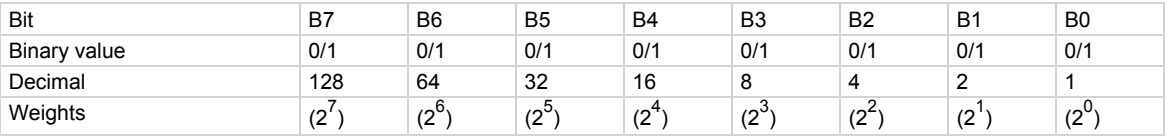

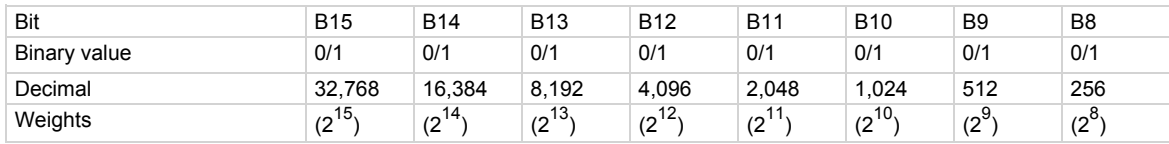

#### **Example**

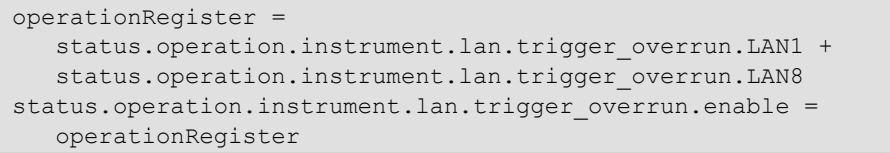

Use constants to set bit B1 and bit B8 of the operation status LAN trigger overrun enable register.

#### **Also see**

[Operation Status Registers](#page-821-0) (on page [E-9](#page-821-1)) [status.operation.instrument.lan.\\*](#page-621-0) (on page [7-277](#page-621-1))

# <span id="page-625-1"></span><span id="page-625-0"></span>**status.operation.instrument.smuX.\***

This attribute contains the operation status SMU X summary register set.

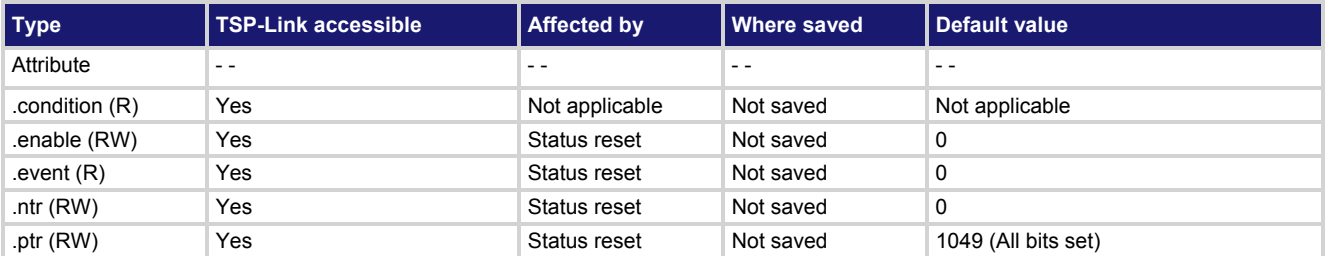

**Usage** 

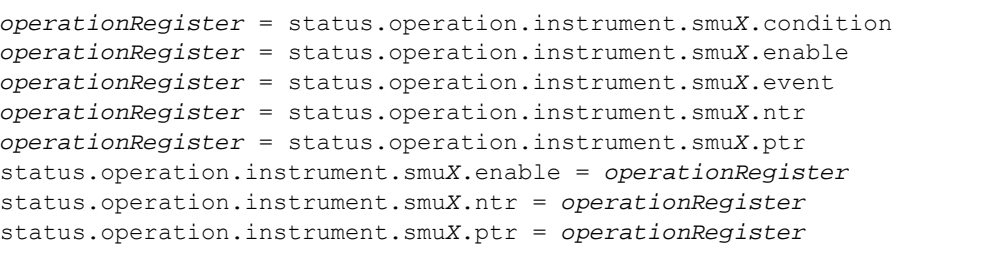

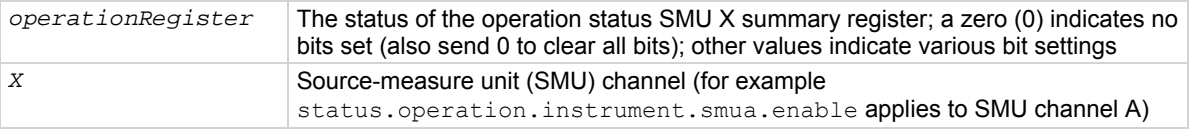

# **Details**

These attributes are used to read or write to the operation status SMU X summary registers. Reading a status register returns a value. The binary equivalent of the returned value indicates which register bits are set. The least significant bit of the binary number is bit B0, and the most significant bit is bit B15.The binary equivalent of the value indicates which register bits are set. In the binary equivalent, the least significant bit is bit B0, and the most significant bit is bit B15. For example, if a value of  $1.02500e+02$  (which is 1,025) is read as the value of the condition register, the binary equivalent is 0000 0100 0000 0010. This value indicates that bit B0 and bit B10 are set.

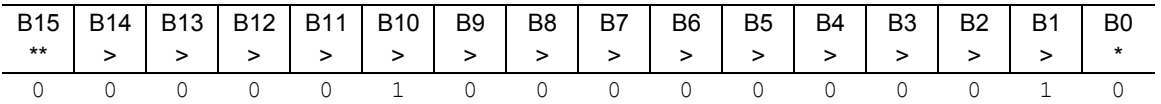

\* Least significant bit

\*\* Most significant bit

For information about .condition, .enable, .event, .ntr, and .ptr registers, refer to [Status register set contents](#page-813-0) (on page [E-1](#page-813-1)) and [Enable and transition registers](#page-831-0) (on page [E-19](#page-831-1)). The individual bits of this register are defined in the following table.

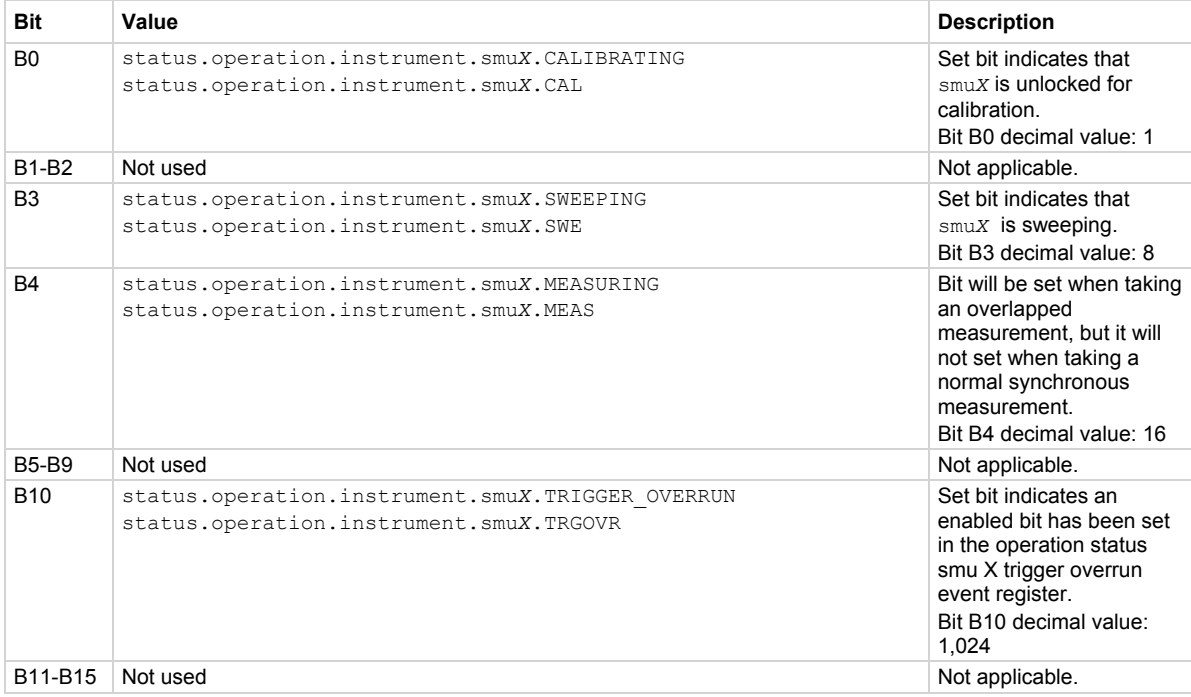

# As an example, to set bit B0 of the operation status SMU A summary enable register, set

status.operation.instrument.smua.enable = status.operation.instrument.smua.CAL. In addition to the above constants, *operationRegister* can be set to the numeric equivalent of the bit to set. To set more than one bit of the register, set *operationRegister* to the sum of their decimal weights. For example, to set bits B0 and B10, set *operationRegister* to 1,025 (which is the sum of 1 + 1,024).

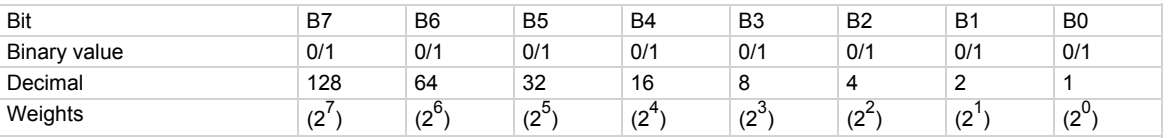

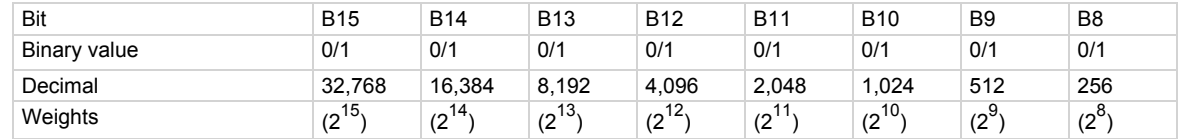

### **Example**

status.operation.instrument.smua.enable = status.operation.instrument.smua.MEAS

Use a constant to set the MEAS bit of the operation status SMU A summary enable register.

#### **Also see**

[Operation Status Registers](#page-821-0) (on page [E-9](#page-821-1)) [status.operation.instrument.smuX.trigger\\_overrrun.\\*](#page-627-0) (on page [7-283\)](#page-627-1)

# <span id="page-627-1"></span><span id="page-627-0"></span>**status.operation.instrument.smuX.trigger\_overrrun.\***

This attribute contains the operation status SMU X trigger overrun register set.

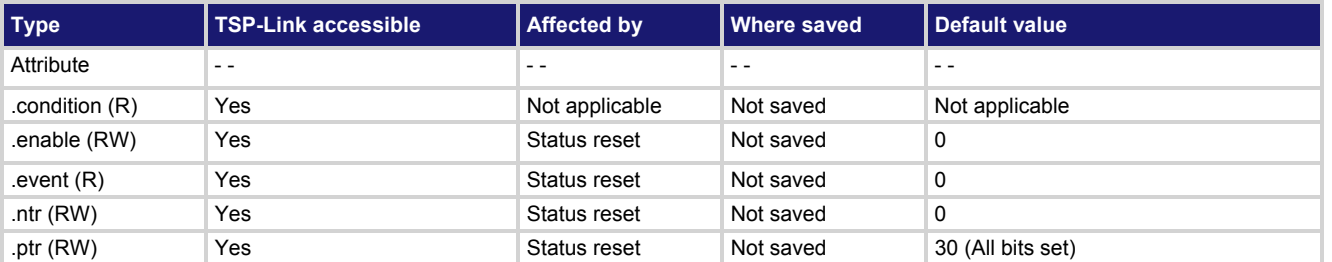

**Usage** 

```
operationRegister = status.operation.instrument.smuX.trigger_overrun.condition 
operationRegister = status.operation.instrument.smuX.trigger_overrun.enable 
operationRegister = status.operation.instrument.smuX.trigger_overrun.event 
operationRegister = status.operation.instrument.smuX.trigger_overrun.ntr 
operationRegister = status.operation.instrument.smuX.trigger_overrun.ptr 
status.operation.instrument.smuX.trigger_overrun.enable = operationRegister
status.operation.instrument.smuX.trigger_overrun.ntr = operationRegister
status.operation.instrument.smuX.trigger_overrun.ptr = operationRegister
```
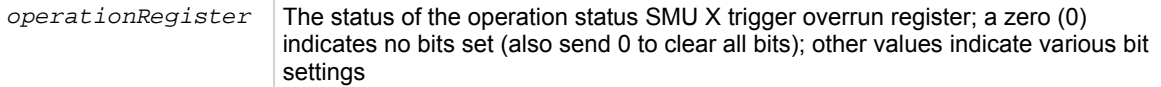

#### **Details**

These attributes are used to read or write to the operation status SMU X trigger overrun registers. Reading a status register returns a value. The binary equivalent of the returned value indicates which register bits are set. The least significant bit of the binary number is bit B0, and the most significant bit is bit B15. For example, if a value of 18 is read as the value of the condition register, the binary equivalent is 0000 0000 0001 0010. This value indicates that bit B1 and bit B4 are set.

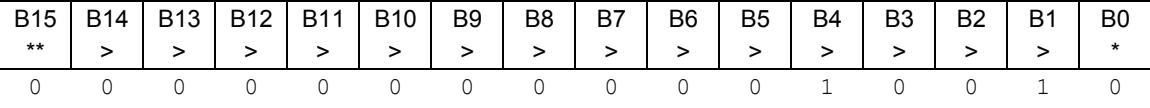

\* Least significant bit

\*\* Most significant bit

For information about .condition, .enable, .event, .ntr, and .ptr registers, refer to [Status register set contents](#page-813-0) (on page [E-1](#page-813-1)) and [Enable and transition registers](#page-831-0) (on page [E-19](#page-831-1)). The individual bits of this register are defined in the following table.

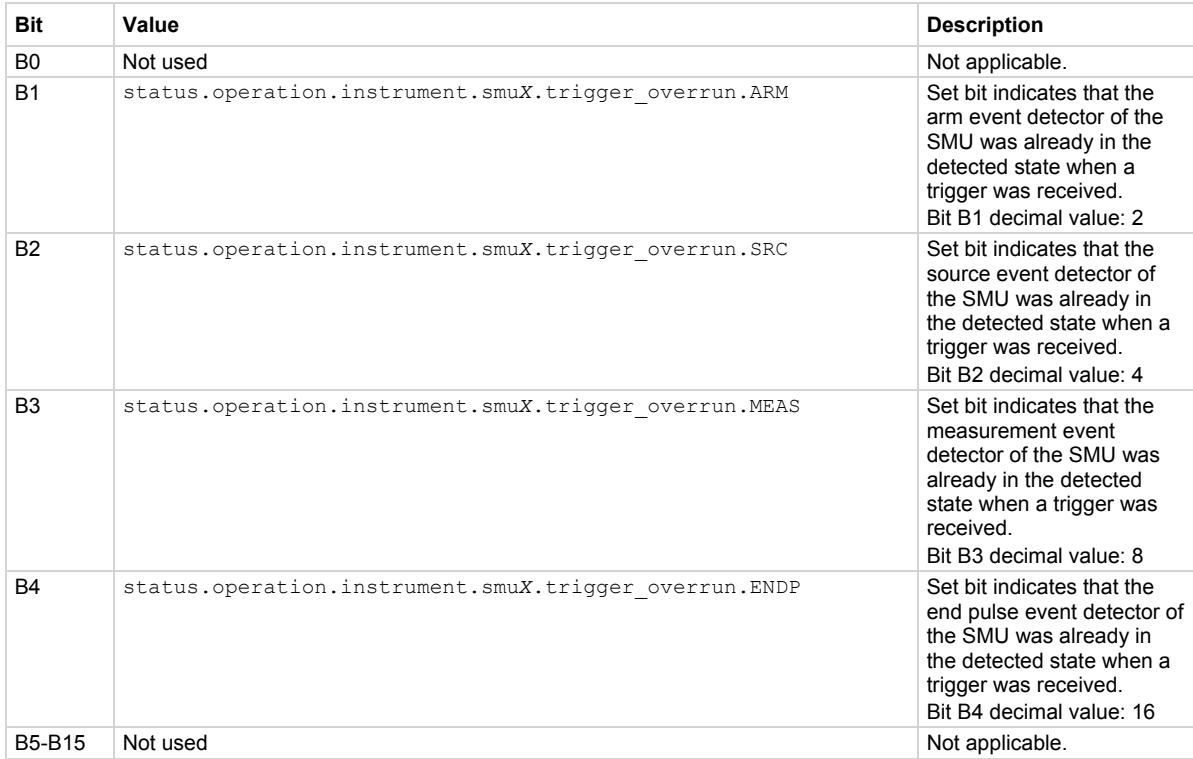

### As an example, to set bit B1 of the operation status SMU A trigger overrun enable register, set

status.operation.instrument.smua.trigger overrun.enable =

status.operation.instrument.smua.trigger\_overrun.ARM.

In addition to the above constants, *operationRegister* can be set to the numeric equivalent of the bit to set. To set more than one bit of the register, set *operationRegister* to the sum of their decimal weights. For example, to set bits B1 and B4, set *operationRegister* to 18 (which is the sum of 2 + 16).

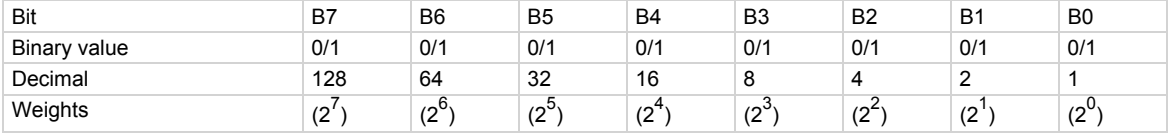

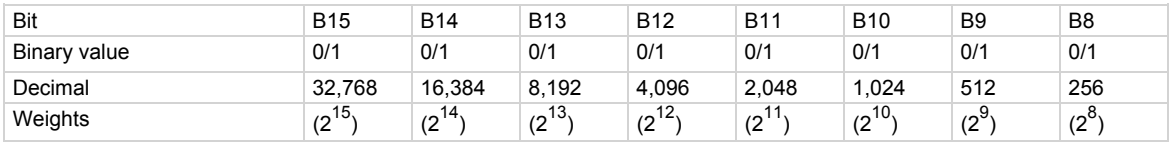

### **Example**

status.operation.instrument.smua.trigger\_overrun.enable = status.operation.instrument.smua.trigger\_overrun.ARM

Uses a constant to sets the ARM bit of the operation status SMU A trigger overrun enable register.

#### **Also see**

[Operation Status Registers](#page-821-0) (on page [E-9](#page-821-1)) [status.operation.instrument.smuX.\\*](#page-625-0) (on page [7-281](#page-625-1))

# <span id="page-629-1"></span><span id="page-629-0"></span>**status.operation.instrument.trigger\_blender.\***

This attribute contains the operation status trigger blender summary register set.

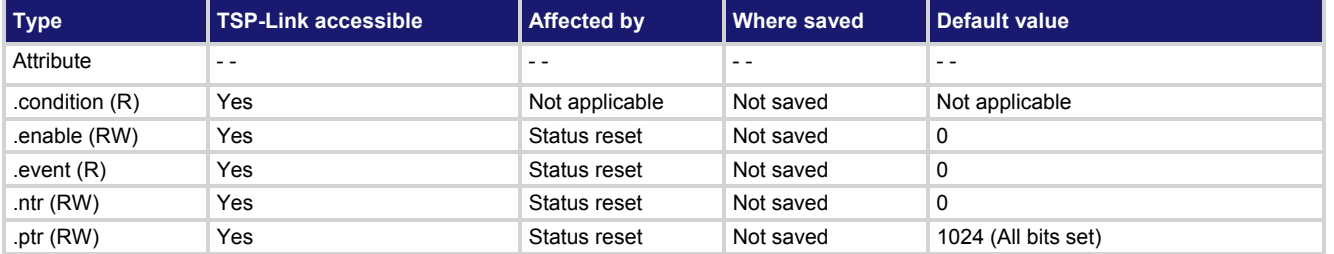

# **Usage**

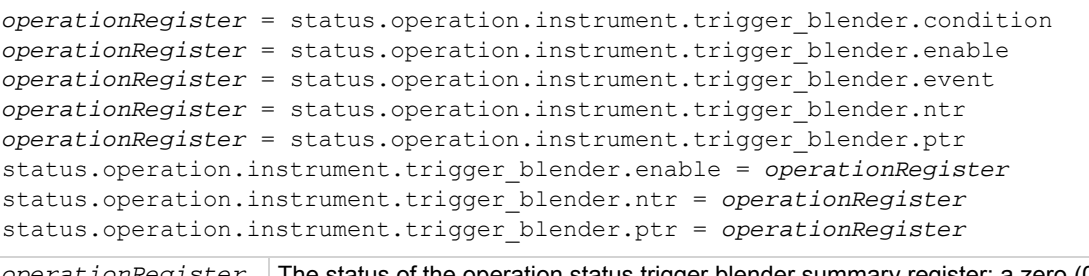

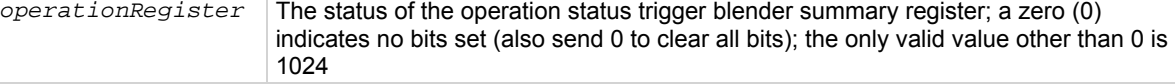

# **Details**

These attributes are used to read or write to the operation status trigger blender summary registers. Reading a status register returns a value. The binary equivalent of the returned value indicates which register bits are set. The least significant bit of the binary number is bit B0, and the most significant bit is bit B15. For information about .condition, .enable, .event, .ntr, and .ptr registers, refer to [Status register set contents](#page-813-0) (on page [E-1](#page-813-1)) and [Enable and transition registers](#page-831-0) (on page [E-19](#page-831-1)). The individual bits of this register are defined in the following table.

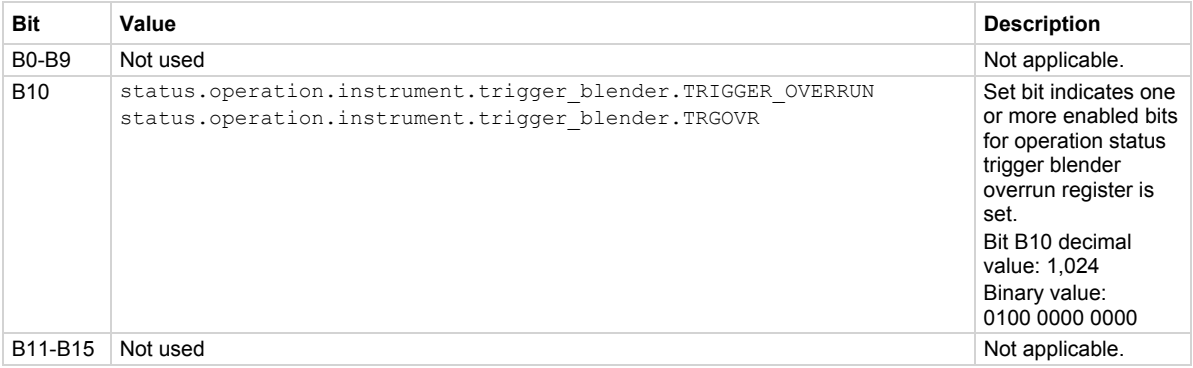

In addition to the above constants, *operationRegister* can be set to the numeric equivalent of the bit to set. For example, to set bit B10, set *operationRegister* to 1024.

#### <span id="page-630-0"></span>**Example**

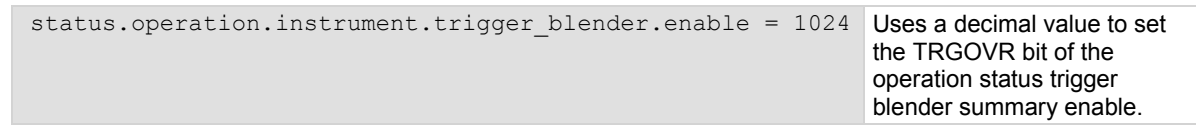

#### **Also see**

[Operation Status Registers](#page-821-0) (on page [E-9](#page-821-1)) [status.operation.instrument.trigger\\_blender.trigger\\_overrun.\\*](#page-630-0) (on page [7-286](#page-630-1))

# <span id="page-630-1"></span>**status.operation.instrument.trigger\_blender.trigger\_overrun.\***

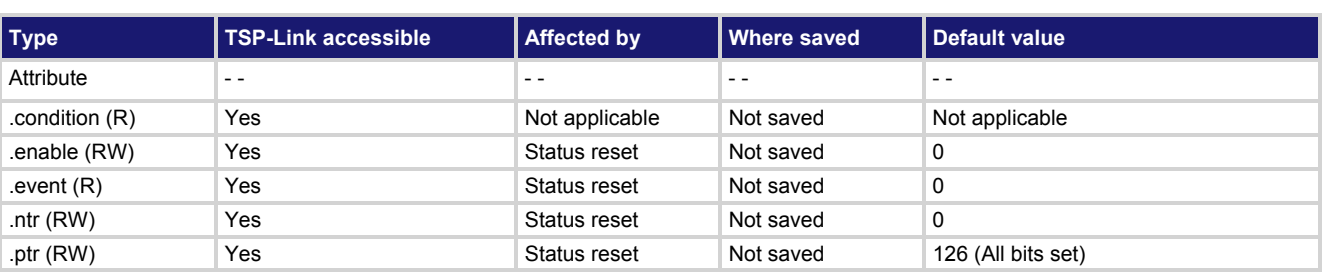

# This attribute contains the operation status trigger blender overrun register set.

settings

# **Usage**

```
operationRegister = 
    status.operation.instrument.trigger_blender.trigger_overrun.condition 
operationRegister = 
    status.operation.instrument.trigger_blender.trigger_overrun.enable 
operationRegister = 
    status.operation.instrument.trigger_blender.trigger_overrun.event 
operationRegister = 
    status.operation.instrument.trigger_blender.trigger_overrun.ntr 
operationRegister = 
   status.operation.instrument.trigger blender.trigger overrun.ptr
status.operation.instrument.trigger blender.trigger overrun.enable =
    operationRegister
status.operation.instrument.trigger_blender.trigger_overrun.ntr =
    operationRegister
status.operation.instrument.trigger blender.trigger overrun.ptr =
    operationRegister 
operationRegister The status of the operation status trigger blender overrun register; a zero (0) 
                     indicates no bits set (also send 0 to clear all bits); other values indicate various bit
```
# **Details**

These attributes are used to read or write to the operation status trigger blender overrun registers. Reading a status register returns a value. The binary equivalent of the returned value indicates which register bits are set. The least significant bit of the binary number is bit B0, and the most significant bit is bit B15. For example, if a value of 18 is read as the value of the condition register, the binary equivalent is 0000 0000 0001 0010. This value indicates that bit B1 and bit B4 are set.

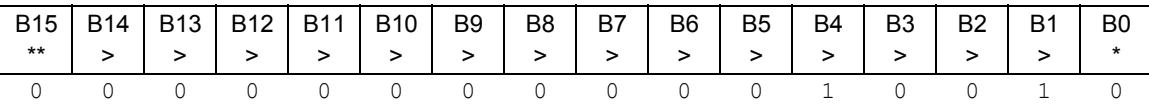

\* Least significant bit

\*\* Most significant bit

A set bit value indicates that the specified trigger blender generated an action overrun.

For information about .condition, .enable, .event, .ntr, and .ptr registers, refer to [Status register set contents](#page-813-0) (on page [E-1](#page-813-1)) and [Enable and transition registers](#page-831-0) (on page [E-19](#page-831-1)). The individual bits of this register are defined in the following table.

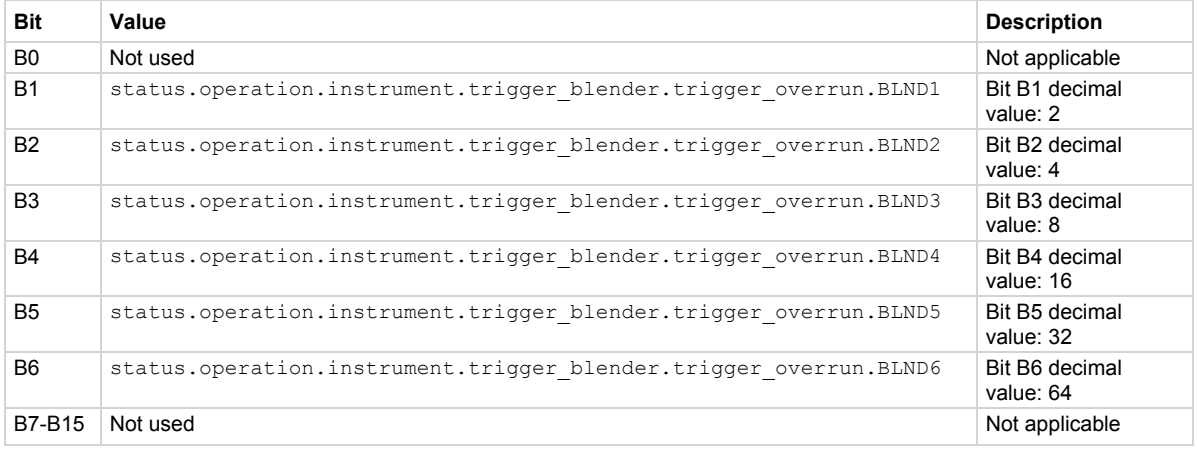

#### As an example, to set bit B1 of the operation status trigger blender overrun enable register, set

status.operation.instrument.trigger\_blender.trigger\_overrun.enable = status.operation.instrument.trigger\_blender.trigger\_overrun.BLND1.

In addition to the above constants, *operationRegister* can be set to the numeric equivalent of the bit to set. To set more than one bit of the register, set *operationRegister* to the sum of their decimal weights. For example, to set bits B1 and B4, set *operationRegister* to 18 (which is the sum of 2 + 16).

<span id="page-632-0"></span>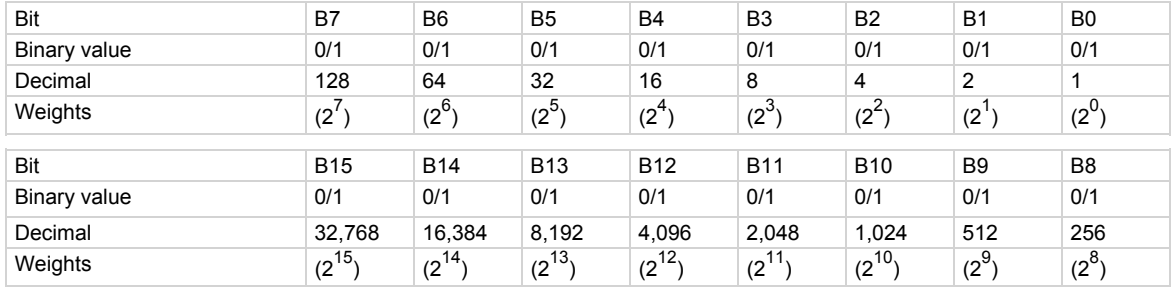

#### **Example**

status.operation.instrument.trigger\_blender.trigger\_overrun.enable = status.operation.instrument.trigger\_blender.trigger\_overrun.BLND1

Uses a constant to set the bit for blender 1 of the operation status trigger blender overrun enable register.

#### **Also see**

[Operation Status Registers](#page-821-0) (on page [E-9](#page-821-1)) [status.operation.instrument.trigger\\_blender.\\*](#page-629-0) (on page [7-285\)](#page-629-1)

# <span id="page-632-1"></span>status.operation.instrument.trigger\_timer.\*

This attribute contains the operation status trigger timer summary register set.

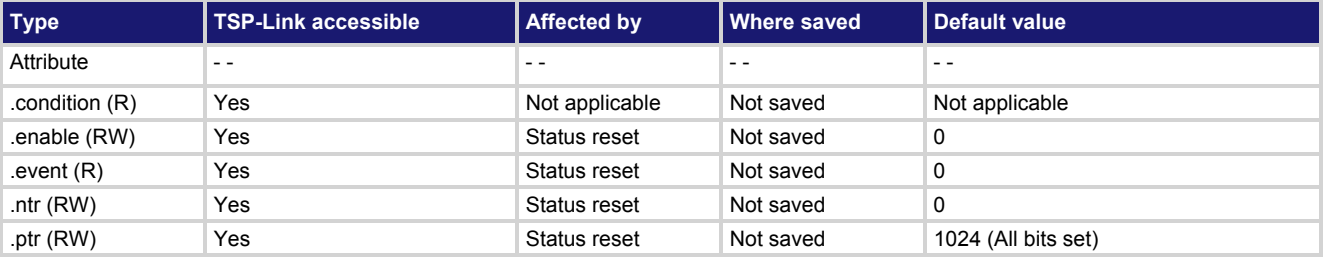

#### **Usage**

```
operationRegister = status.operation.instrument.trigger_timer.condition 
operationRegister = status.operation.instrument.trigger_timer.enable 
operationRegister = status.operation.instrument.trigger_timer.event 
operationRegister = status.operation.instrument.trigger_timer.ntr 
operationRegister = status.operation.instrument.trigger_timer.ptr 
status.operation.instrument.trigger_timer.enable = operationRegister
status.operation.instrument.trigger_timer.ntr = operationRegister
status.operation.instrument.trigger_timer.ptr = operationRegister
```

```
operationRegister The status of the operation status trigger timer summary register; a zero (0) 
                          indicates no bits set (also send 0 to clear all bits); the only valid value other than 0 is 
                          1024
```
# **Details**

These attributes are used to read or write to the operation status trigger timer summary registers. Reading a status register returns a value. The binary equivalent of the returned value indicates which register bits are set. The least significant bit of the binary number is bit B0, and the most significant bit is bit B15. For information about .condition, .enable, .event, .ntr, and .ptr registers, refer to **Status register set contents** (on page [E-1](#page-813-1)) and **Enable and transition registers** (on page [E-19](#page-831-1)). The individual bits of this register are defined in the following table.

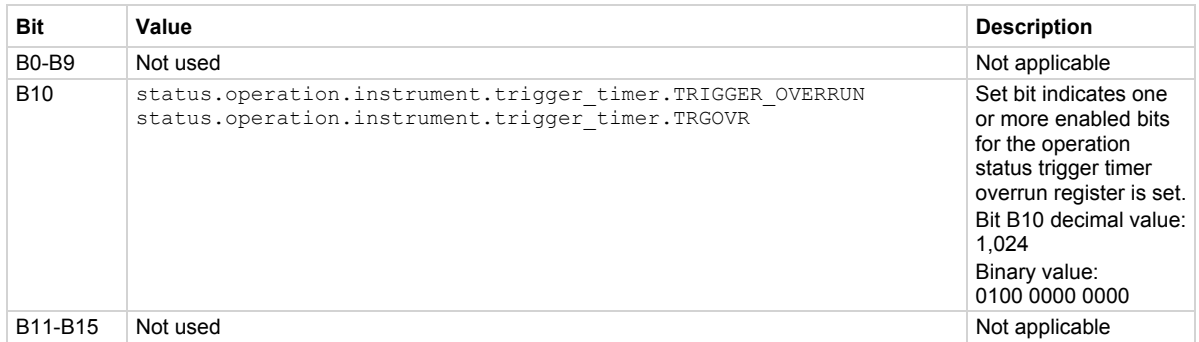

In addition to the above constants, *operationRegister* can be set to the numeric equivalent of the bit to set. For example, to set bit B10, set *operationRegister* to 1024.

#### **Example**

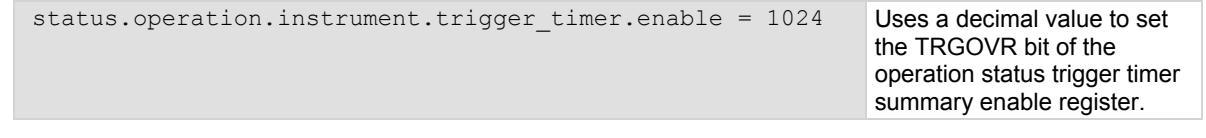

# **Also see**

[Operation Status Registers](#page-821-0) (on page [E-9](#page-821-1)) [status.operation.instrument.trigger\\_timer.trigger\\_overrun.\\*](#page-634-0) (on page [7-290](#page-634-1))

# <span id="page-634-1"></span><span id="page-634-0"></span>**status.operation.instrument.trigger\_timer.trigger\_overrun.\***

This attribute contains the operation status trigger timer overrun register set.

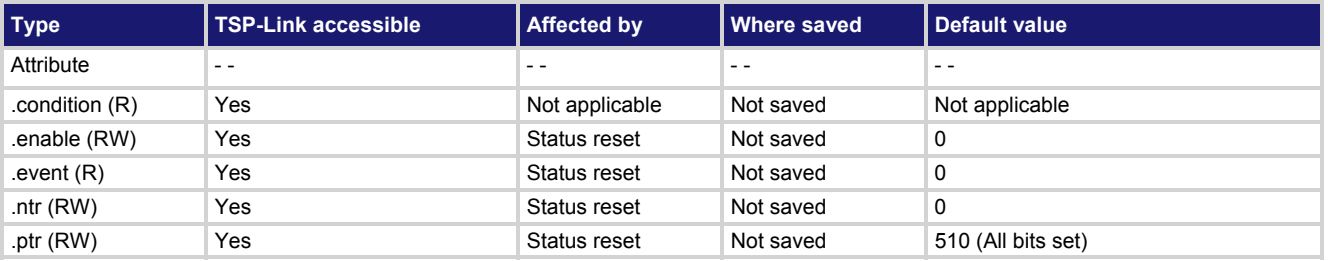

**Usage** 

```
operationRegister = 
    status.operation.instrument.trigger_timer.trigger_overrun.condition 
operationRegister = 
    status.operation.instrument.trigger_timer.trigger_overrun.enable 
operationRegister = 
   status.operation.instrument.trigger timer.trigger overrun.event
operationRegister = 
    status.operation.instrument.trigger_timer.trigger_overrun.ntr 
operationRegister = 
    status.operation.instrument.trigger_timer.trigger_overrun.ptr 
status.operation.instrument.trigger timer.trigger overrun.enable =
    operationRegister
status.operation.instrument.trigger timer.trigger overrun.ntr =
    operationRegister
status.operation.instrument.trigger_timer.trigger_overrun.ptr = 
    operationRegister 
operationRegister The status of the operation status trigger timer trigger overrun register; a zero (0) 
                     indicates no bits set (also send 0 to clear all bits); other values indicate various bit 
                     settings
```
#### **Details**

These attributes are used to read or write to the operation status trigger timer overrun registers. Reading a status register returns a value. The binary equivalent of the returned value indicates which register bits are set. The least significant bit of the binary number is bit B0, and the most significant bit is bit B15. For example, if a value of 18 is read as the value of the condition register, the binary equivalent is 0000 0000 0001 0010. This value indicates that bit B1 and bit B4 are set.

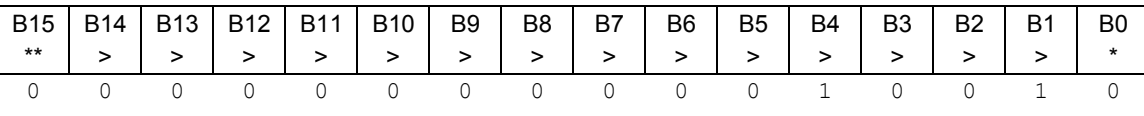

\* Least significant bit

\*\* Most significant bit

A set bit indicates the specified timer generated an action overrun because it was still processing a delay from a previous trigger when a new trigger was received.

For information about .condition, .enable, .event, .ntr, and .ptr registers, refer to [Status register set contents](#page-813-0) (on page [E-1](#page-813-1)) and [Enable and transition registers](#page-831-0) (on page [E-19](#page-831-1)). The individual bits of this register are defined in the following table.

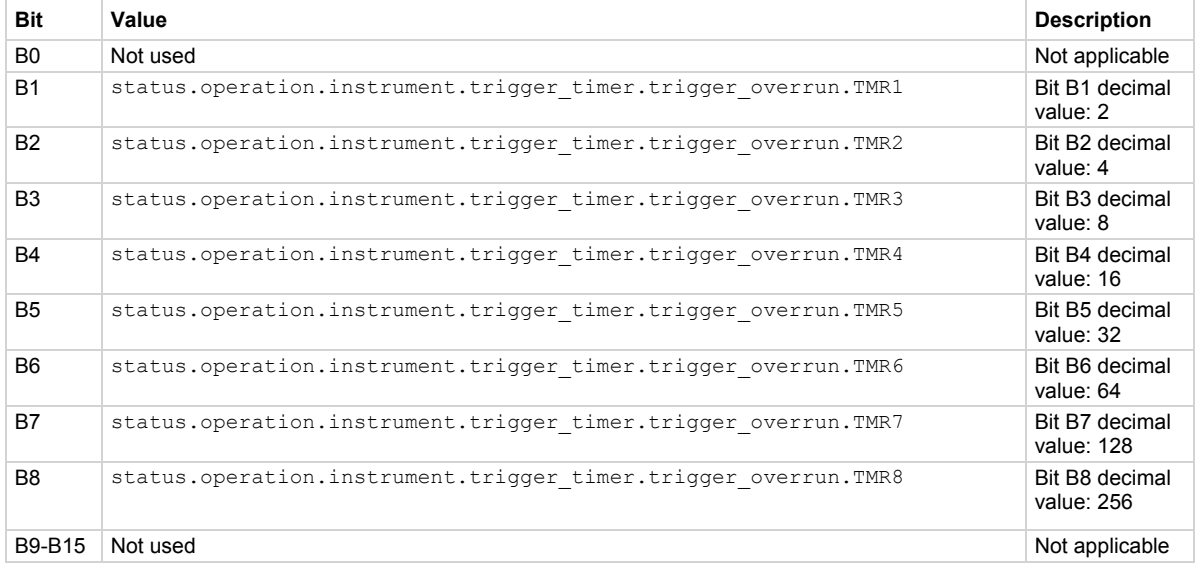

#### As an example, to set bit B1 of the operation status trigger timer trigger overrun enable register, set status.operation.instrument.trigger timer.trigger overrun.enable =

status.operation.instrument.trigger\_timer.trigger\_overrun.TMR1.

In addition to the above constants, *operationRegister* can be set to the numeric equivalent of the bit to set. To set more than one bit of the register, set *operationRegister* to the sum of their decimal weights. For example, to set bits B1 and B4, set *operationRegister* to 18 (which is the sum of 2 + 16).

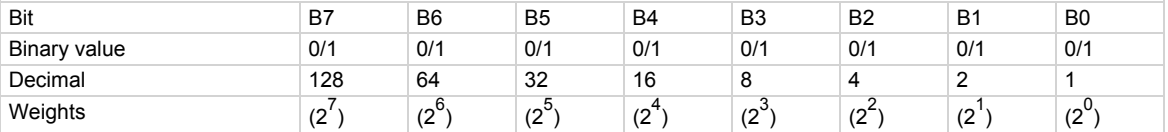

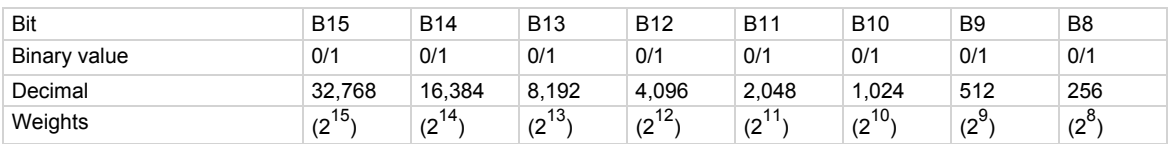

# **Example**

status.operation.instrument.trigger\_timer.trigger\_overrun.enable = status.operation.instrument.trigger timer.trigger overrun.TMR3

Uses a constant to set the timer 3 bit of the operation status trigger timer overrun enable register.

# <span id="page-636-0"></span>**Also see**

[Operation Status Registers](#page-821-0) (on page [E-9](#page-821-1)) [status.operation.instrument.trigger\\_timer.\\*](#page-632-0) (on page [7-288\)](#page-632-1)

# <span id="page-636-1"></span>**status.operation.instrument.tsplink.\***

This attribute contains the operation status TSP-Link summary register set. This attribute is not available on the Models 2604B/2614B/2634B.

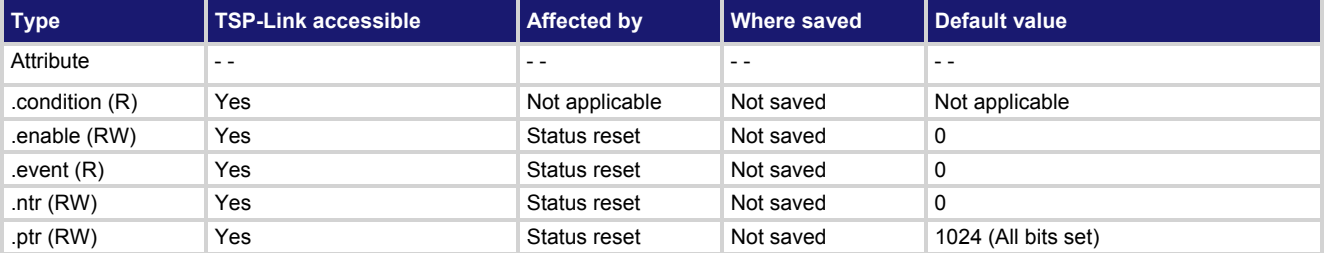

#### **Usage**

```
operationRegister = status.operation.instrument.tsplink.condition 
operationRegister = status.operation.instrument.tsplink.enable 
operationRegister = status.operation.instrument.tsplink.event 
operationRegister = status.operation.instrument.tsplink.ntr 
operationRegister = status.operation.instrument.tsplink.ptr 
status.operation.instrument.tsplink.enable = operationRegister
status.operation.instrument.tsplink.ntr = operationRegister
status.operation.instrument.tsplink.ptr = operationRegister
```
*operationRegister* The status of the operation status TSP-Link summary register; a zero (0) indicates no bits set (also send 0 to clear all bits); the only valid value other than 0 is 1024

#### **Details**

These attributes are used to read or write to the operation status TSP-Link summary registers. Reading a status register returns a value. The binary equivalent of the returned value indicates which register bits are set. The least significant bit of the binary number is bit B0, and the most significant bit is bit B15.

For information about .condition, .enable, .event, .ntr, and .ptr registers, refer to [Status register set contents](#page-813-0) (on page [E-1](#page-813-1)) and [Enable and transition registers](#page-831-0) (on page [E-19](#page-831-1)). The individual bits of this register are defined in the following table.

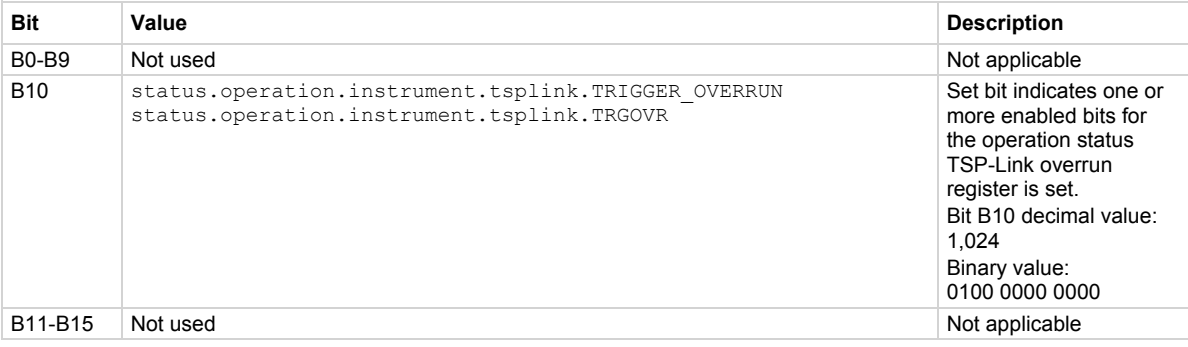

In addition to the above constants, *operationRegister* can be set to the numeric equivalent of the bit to set. For example, to set bit B10, set *operationRegister* to 1024.

#### <span id="page-637-0"></span>**Example**

status.operation.instrument.tsplink.enable = 1024 Uses a decimal value to set

the trigger overrun bit of the operation status TSP-Link summary enable register.

#### **Also see**

[Operation Status Registers](#page-821-0) (on page [E-9](#page-821-1)) [status.operation.instrument.tsplink.trigger\\_overrun.\\*](#page-637-0) (on page [7-293\)](#page-637-1)

# <span id="page-637-1"></span>**status.operation.instrument.tsplink.trigger\_overrun.\***

This attribute contains the operation status TSP-Link overrun register set. This attribute is not available on the Models 2604B/2614B/2634B.

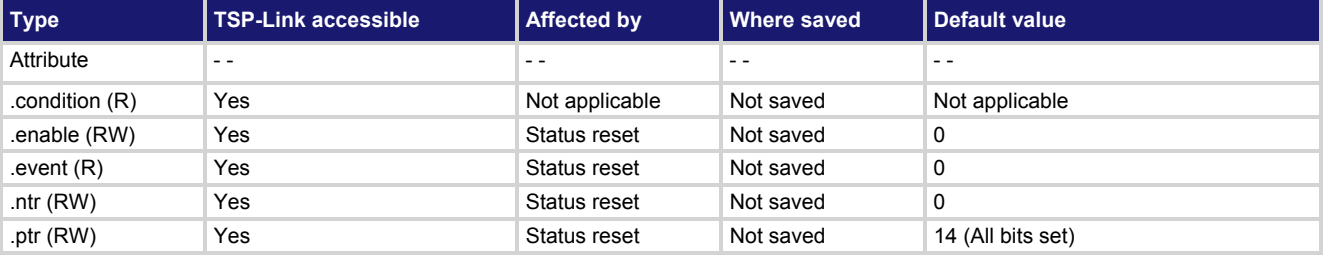

#### **Usage**

*operationRegister* =

```
 status.operation.instrument.tsplink.trigger_overrun.condition 
operationRegister = status.operation.instrument.tsplink.trigger_overrun.enable 
operationRegister = status.operation.instrument.tsplink.trigger_overrun.event 
operationRegister = status.operation.instrument.tsplink.trigger_overrun.ntr 
operationRegister = status.operation.instrument.tsplink.trigger_overrun.ptr 
status.operation.instrument.tsplink.trigger_overrun.enable = operationRegister
status.operation.instrument.tsplink.trigger_overrun.ntr = operationRegister
status.operation.instrument.tsplink.trigger_overrun.ptr = operationRegister
```
*operationRegister* The status of the operation status TSP-link overrun register; a zero (0) indicates no bits set (also send 0 to clear all bits); other values indicate various bit settings

#### **Details**

These attributes are used to read or write to the operation status TSP-link overrun registers. Reading a status register returns a value. The binary equivalent of the returned value indicates which register bits are set. The least significant bit of the binary number is bit B0, and the most significant bit is bit B15. For example, if a value of 10 is read as the value of the condition register, the binary equivalent is 0000 0000 0000 1010. This value indicates that bit B1 and bit B3 are set.

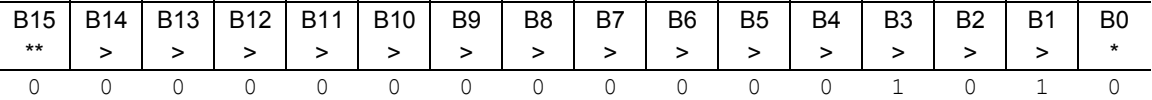

\* Least significant bit

\*\* Most significant bit

A set bit indicates that the specified line generated an action overrun when triggered to generate an output trigger.

For information about .condition, .enable, .event, .ntr, and .ptr registers, refer to [Status register set contents](#page-813-0) (on page [E-1](#page-813-1)) and [Enable and transition registers](#page-831-0) (on page [E-19](#page-831-1)). The individual bits of this register are defined in the following table.

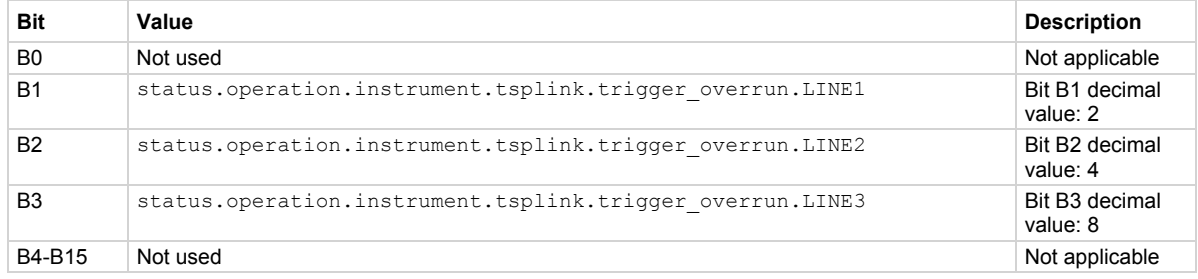

As an example, to set bit B1 of the operation status TSP-Link overrun enable register, set

status.operation.instrument.tsplink.trigger\_overrun.enable =

status.operation.instrument.tsplink.trigger overrun.LINE1.

In addition to the above constants, *operationRegister* can be set to the numeric equivalent of the bit to set. To set more than one bit of the register, set *operationRegister* to the sum of their decimal weights. For example, to set bits B1 and B3, set *operationRegister* to 10 (which is the sum of 2 + 8).

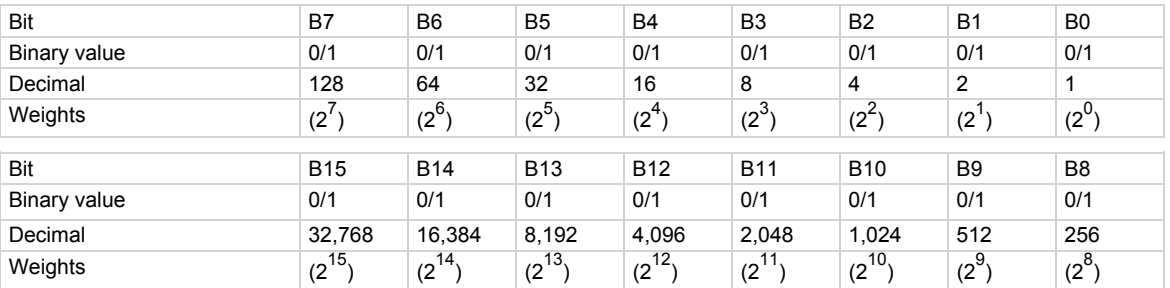

# **Example 1**

status.operation.instrument.tsplink.trigger overrun.enable = status.operation.instrument.tsplink.trigger overrun.LINE1 Uses a constant to set the line 1 bit of the operation status TSP-Link overrun enable register.

# **Also see**

[Operation Status Registers](#page-821-0) (on page [E-9](#page-821-1)) [status.operation.instrument.trigger\\_timer.\\*](#page-632-0) (on page [7-288\)](#page-632-1)

# **status.operation.measuring.\***

This attribute contains the operation status measuring summary register set.

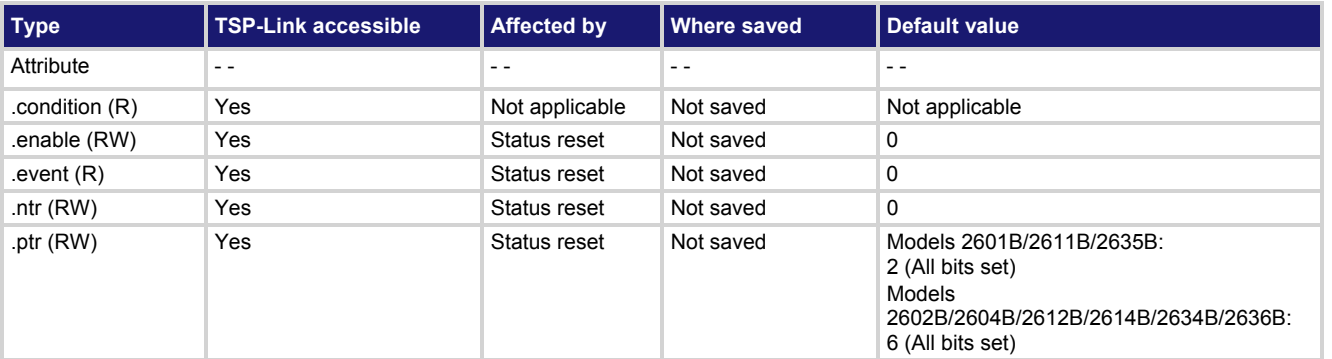

# **Usage**

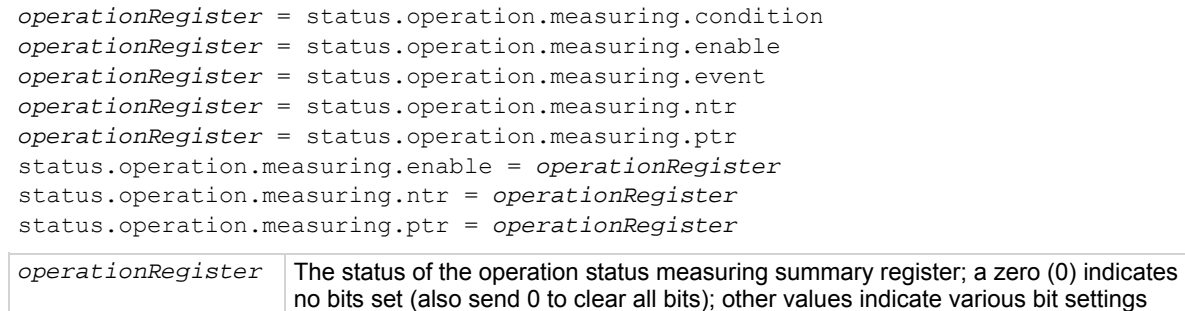

#### **Details**

These attributes are used to read or write to the operation status measuring summary registers. Reading a status register returns a value. The binary equivalent of the returned value indicates which register bits are set. The least significant bit of the binary number is bit B0, and the most significant bit is bit B15. For information about .condition, .enable, .event, .ntr, and .ptr registers, refer to [Status register set contents](#page-813-0) (on page [E-1](#page-813-1)) and [Enable and transition registers](#page-831-0) (on page [E-19](#page-831-1)). The individual bits of this register are defined in the following table.

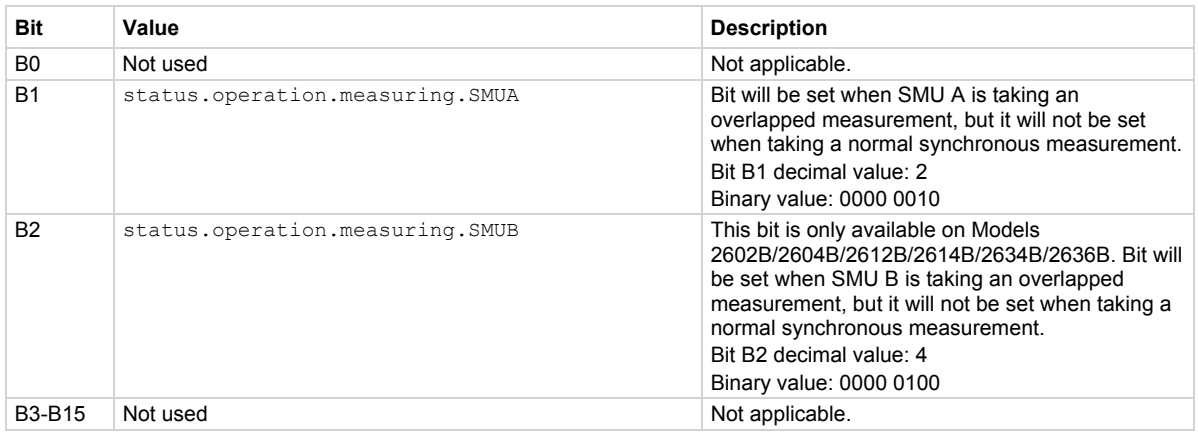

As an example, to set bit B1 of the operation status measuring summary enable register, set status.operation.measuring.enable = status.operation.measuring.SMUA.

In addition to the above constants, *operationRegister* can be set to the numeric equivalent of the bit to set. To set more than one bit of the register, set *operationRegister* to the sum of their decimal weights. For example, to set bits B1 and B2, set *operationRegister* to 6 (which is the sum of 2 + 4).

#### **Example**

status.operation.measuring.enable = status.operation.measuring.SMUA

Uses a constant to set the SMUA bit of the operation status measuring summary enable register.

# **Also see**

[Operation Status Registers](#page-821-0) (on page [E-9](#page-821-1)) [status.operation.\\*](#page-613-0) (on page [7-269](#page-613-1))

# **status.operation.remote.\***

This attribute contains the operation status remote summary register set.

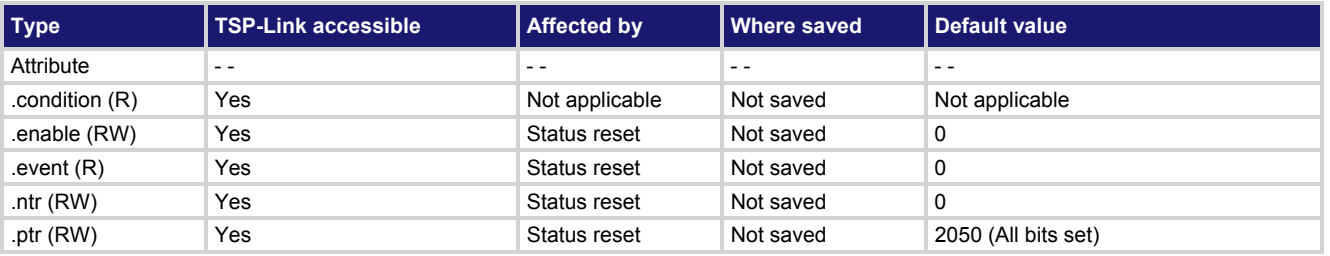

# **Usage**

```
operationRegister = status.operation.remote.condition 
operationRegister = status.operation.remote.enable 
operationRegister = status.operation.remote.event 
operationRegister = status.operation.remote.ntr 
operationRegister = status.operation.remote.ptr 
status.operation.remote.enable = operationRegister
status.operation.remote.ntr = operationRegister
status.operation.remote.ptr = operationRegister
```
*operationRegister* The status of the operation status remote summary register; a zero (0) indicates no bits set (also send 0 to clear all bits); other values indicate various bit settings

# **Details**

These attributes are used to read or write to the operation status remote summary registers. Reading a status register returns a value. The binary equivalent of the returned value indicates which register bits are set. The least significant bit of the binary number is bit B0, and the most significant bit is bit B15.

For information about .condition, .enable, .event, .ntr, and .ptr registers, refer to [Status register set contents](#page-813-0) (on page [E-1](#page-813-1)) and [Enable and transition registers](#page-831-0) (on page [E-19](#page-831-1)). The individual bits of this register are defined in the following table.

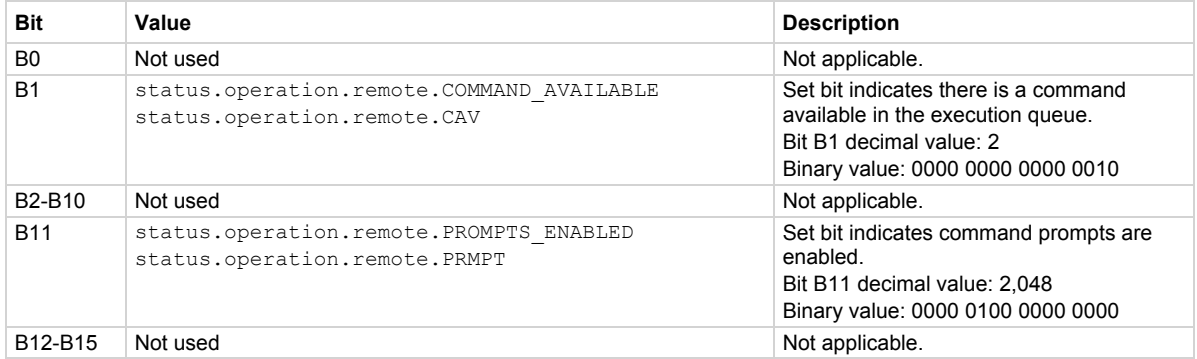

As an example, to set bit B1 of the operation status remote summary enable register, set

status.operation.remote.enable = status.operation.remote.CAV.

In addition to the above constants, *operationRegister* can be set to the numeric equivalent of the bit to set. To set more than one bit of the register, set *operationRegister* to the sum of their decimal weights. For example, to set bits B1 and B11, set *operationRegister* to 2,050 (which is the sum of 2 + 2,048).

### **Example**

status.operation.remote.enable = status.operation.remote.CAV

Uses a constant to set the CAV bit of the operation status remote summary enable register.

#### **Also see**

[Operation Status Registers](#page-821-0) (on page [E-9](#page-821-1)) [status.operation.\\*](#page-613-0) (on page [7-269](#page-613-1))

# **status.operation.sweeping.\***

This attribute contains the operation status sweeping summary register set.

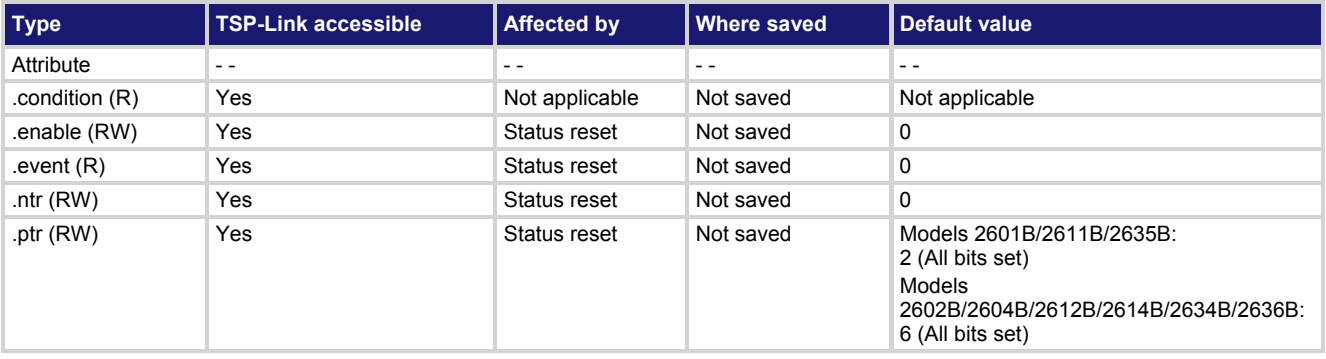

the following table.

#### **Usage**

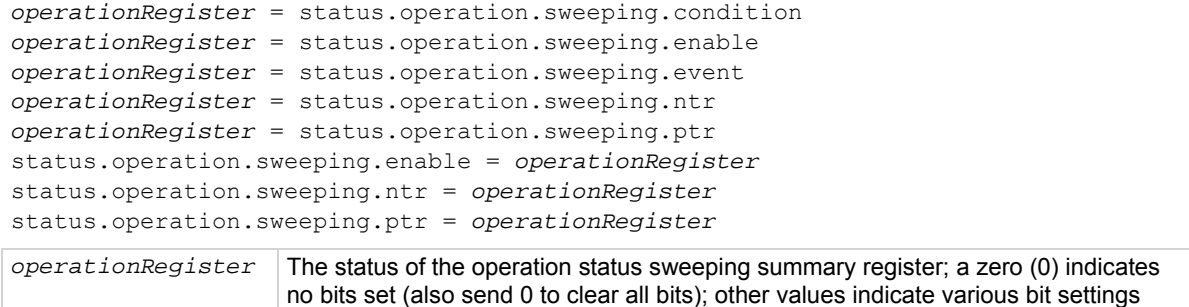

#### **Details**

These attributes are used to read or write to the operation status sweeping summary registers. Reading a status register returns a value. The binary equivalent of the returned value indicates which register bits are set. The least significant bit of the binary number is bit B0, and the most significant bit is bit B15. For information about .condition, .enable, .event, .ntr, and .ptr registers, refer to [Status register set contents](#page-813-0) (on page [E-1](#page-813-1)) and [Enable and transition registers](#page-831-0) (on page [E-19](#page-831-1)). The individual bits of this register are defined in

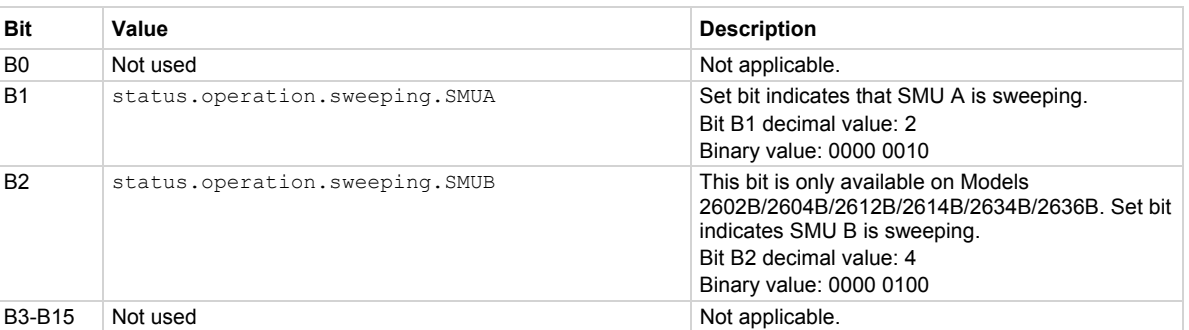

As an example, to set bit B1 of the operation status sweeping summary enable register, set

status.operation.sweeping.enable = status.operation.sweeping.SMUA.

In addition to the above constants, *operationRegister* can be set to the numeric equivalent of the bit to set. To set more than one bit of the register, set *operationRegister* to the sum of their decimal weights. For example, to set bits B1 and B2, set *operationRegister* to 6 (which is the sum of 2 + 4).

### **Example**

status.operation.sweeping.enable = status.operation.sweeping.SMUA

Uses a constant to set the SMUA bit of the operation status sweeping summary enable register.

#### **Also see**

[Operation Status Registers](#page-821-0) (on page [E-9](#page-821-1)) [status.operation.\\*](#page-613-0) (on page [7-269](#page-613-1))

# **status.operation.trigger\_overrun.\***

This attribute contains the operation status trigger overrun summary register set.

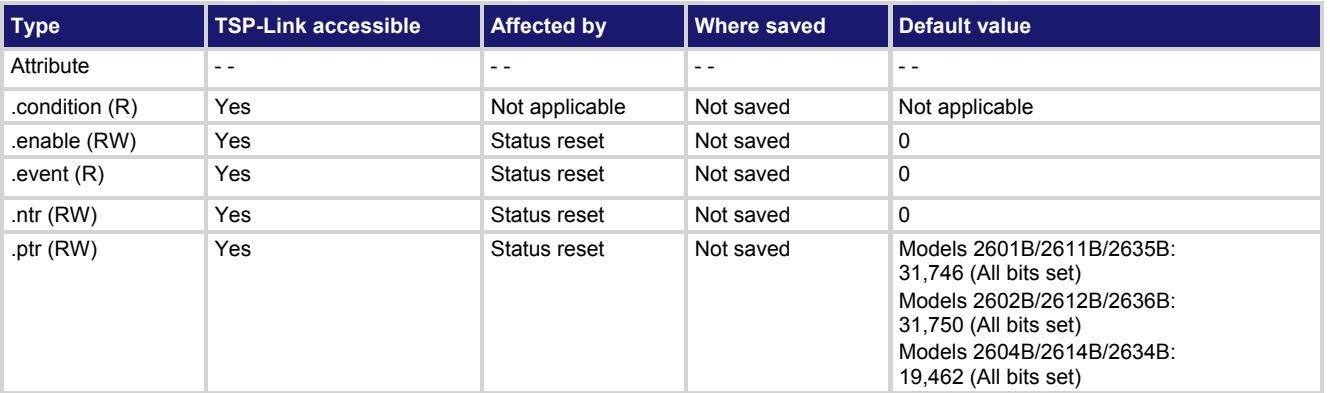

### **Usage**

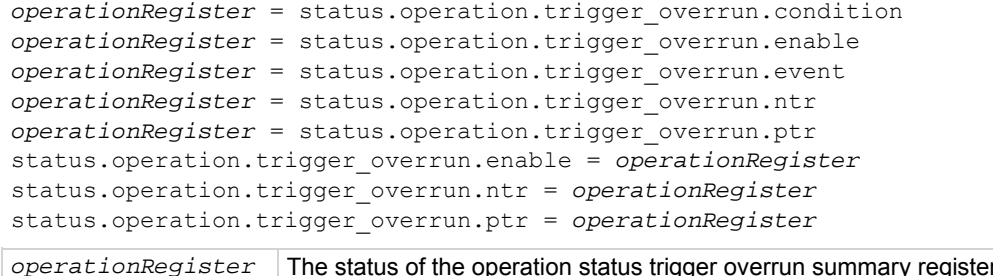

*operationRegister* The status of the operation status trigger overrun summary register; a zero (0) indicates no bits set (also send 0 to clear all bits); other values indicate various bit settings

# **Details**

These attributes are used to read or write to the operation status trigger overrun summary registers. Reading a status register returns a value. The binary equivalent of the returned value indicates which register bits are set. The least significant bit of the binary number is bit B0, and the most significant bit is bit B15. For example, if a value of  $1.02600e+03$  (which is 1,026) is read as the value of the condition register, the binary equivalent is 0000 0100 0000 0010. This value indicates that bit B1 and bit B10 are set.

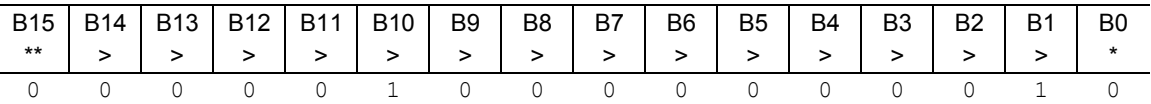

\* Least significant bit

\*\* Most significant bit

The bits in this register summarize events in other registers. A set bit in this summary register indicates that an enabled event in one of the summarized registers is set.

For information about .condition, .enable, .event, .ntr, and .ptr registers, refer to [Status register set contents](#page-813-0) (on page [E-1](#page-813-1)) and **Enable and transition registers** (on page [E-19](#page-831-1)). The individual bits of this register are defined in the following table.

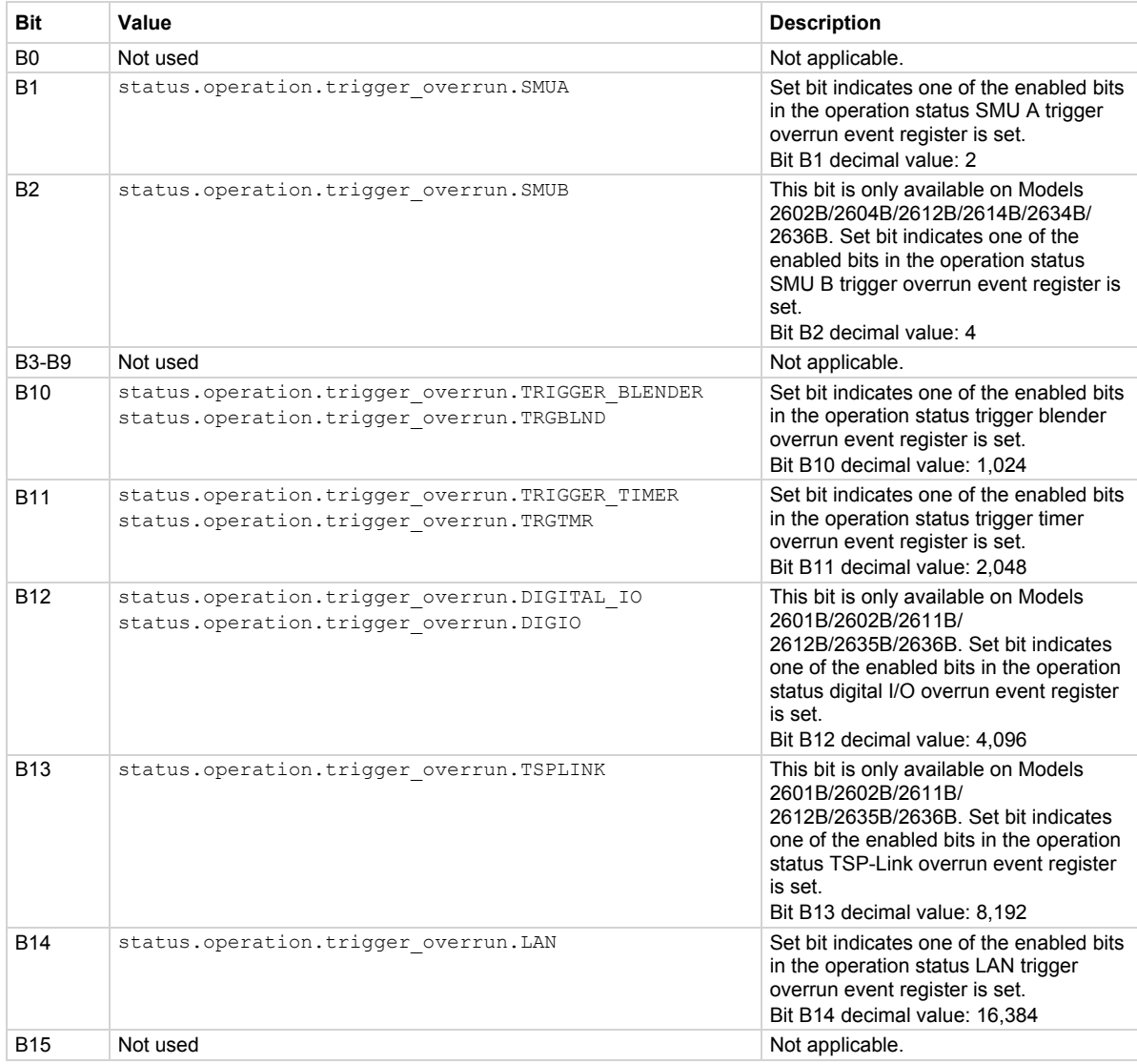

# As an example, to set bit B1 of the operation status trigger overrun summary enable register, set

status.operation.trigger\_overrun.enable = status.operation.trigger\_overrun.SMUA. In addition to the above constants, *operationRegister* can be set to the numeric equivalent of the bit to set. To set more than one bit of the register, set *operationRegister* to the sum of their decimal weights. For example, to set bits B1 and B10, set *operationRegister* to 1,026 (which is the sum of 2 + 1,024).

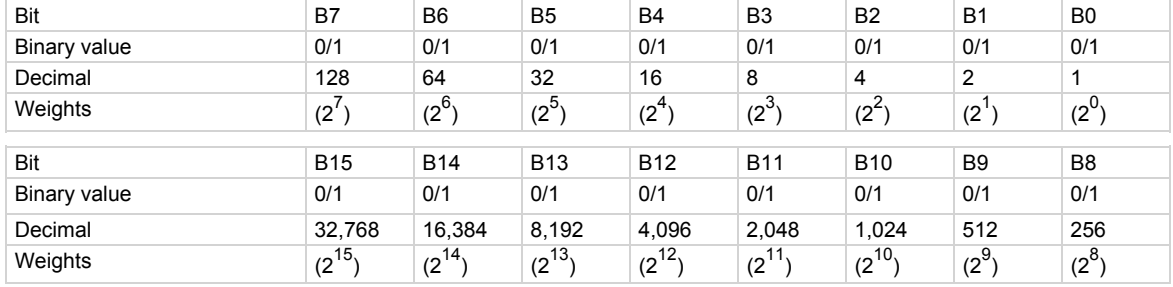

# **Example**

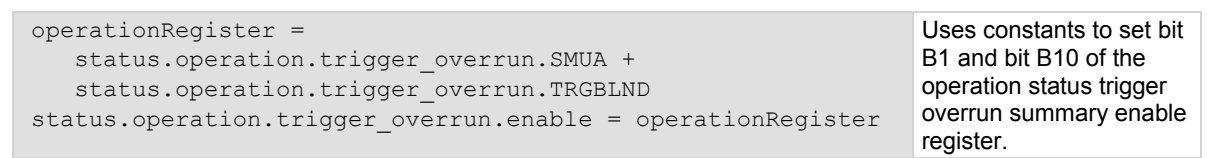

### **Also see**

[Operation Status Registers](#page-821-0) (on page [E-9](#page-821-1)) [status.operation.\\*](#page-613-0) (on page [7-269](#page-613-1))

# **status.operation.user.\***

These attributes manage the operation status user register set of the status model.

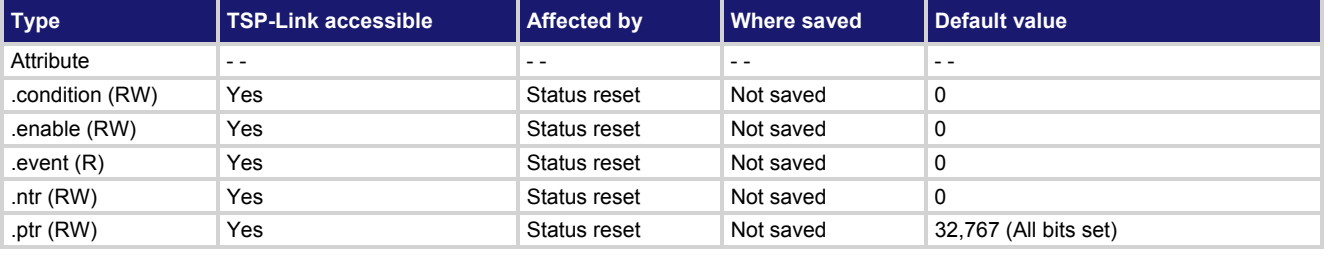

# **Usage**

```
operationRegister = status.operation.user.condition 
operationRegister = status.operation.user.enable 
operationRegister = status.operation.user.event 
operationRegister = status.operation.user.ntr 
operationRegister = status.operation.user.ptr 
status.operation.user.condition = operationRegister
status.operation.user.enable = operationRegister
status.operation.user.ntr = operationRegister
status.operation.user.ptr = operationRegister
```
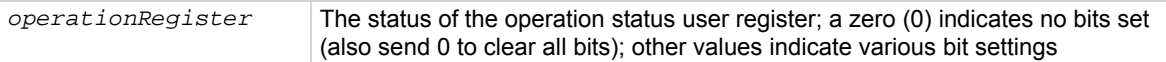

# **Details**

These attributes are used to read or write to the operation status user registers. Reading a status register returns a value. The binary equivalent of the value indicates which register bits are set. In the binary equivalent, the least significant bit is bit B0, and the most significant bit is bit B15. For example, if a value of  $1.29000e+02$  (which is 129) is read as the value of the condition register, the binary equivalent is 0000 0000 1000 0001. This value indicates that bits B0 and B7 are set.

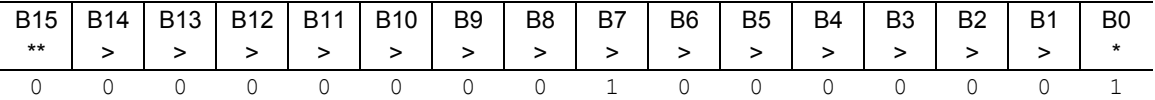

\* Least significant bit

\*\* Most significant bit

For information about .condition, .enable, .event, .ntr, and .ptr registers, refer to [Status register set contents](#page-813-0) (on page [E-1](#page-813-1)) and **Enable and transition registers** (on page [E-19](#page-831-1)). The individual bits of this register are defined in the following table.

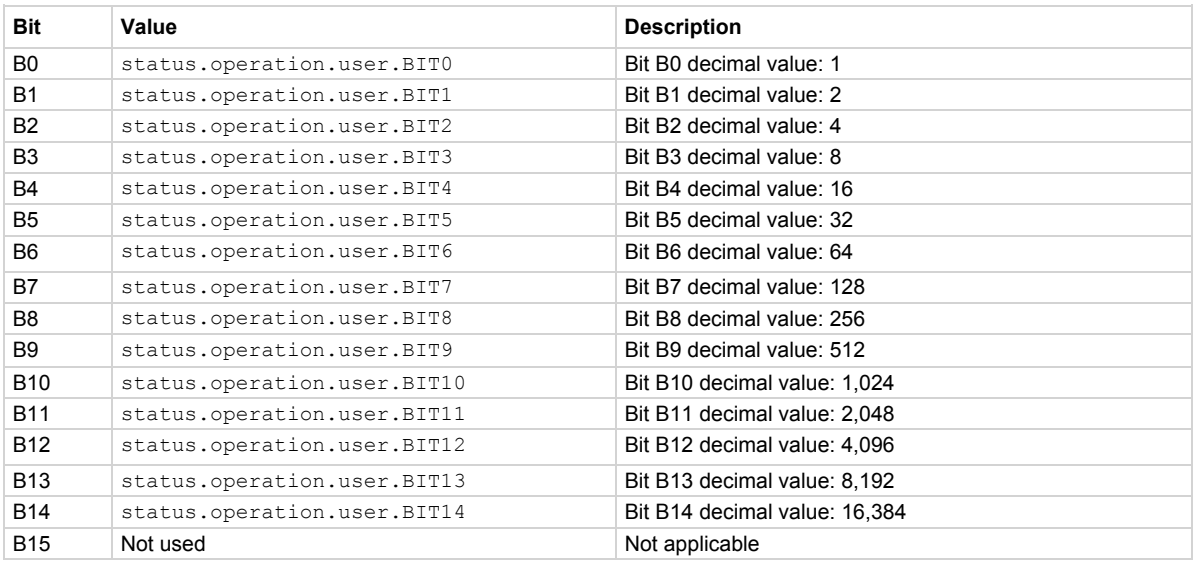

As an example, to set bit B0 of the operation status user enable register, set

status.operation.user.enable = status.operation.user.BIT0.

In addition to the above constants, *operationRegister* can be set to the numeric equivalent of the bit to set. To set more than one bit of the register, set *operationRegister* to the sum of their decimal weights. For example, to set bits B11 and B14, set *operationRegister* to 18,432 (which is the sum of 2,048 + 16,384).

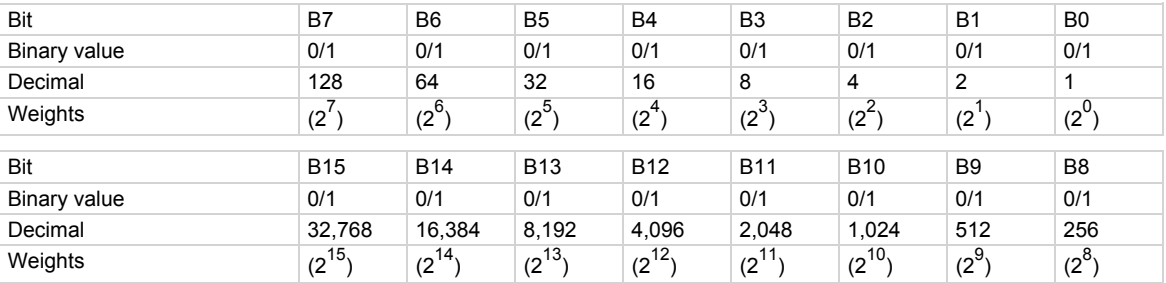

### **Example 1**

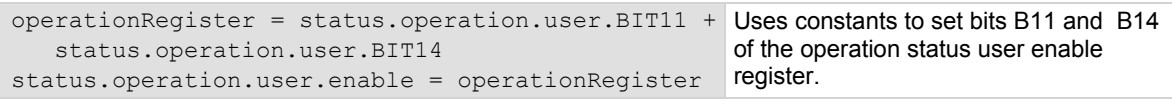

# **Example 2**

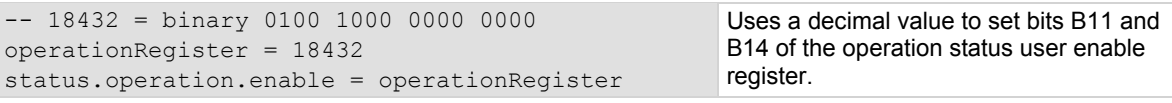

# **Also see**

[Operation Status Register](#page-821-0) (on page [E-9\)](#page-821-1) [status.operation.\\*](#page-613-0) (on page [7-269](#page-613-1))

# **status.questionable.\***

These attributes manage the status model's questionable status register set.

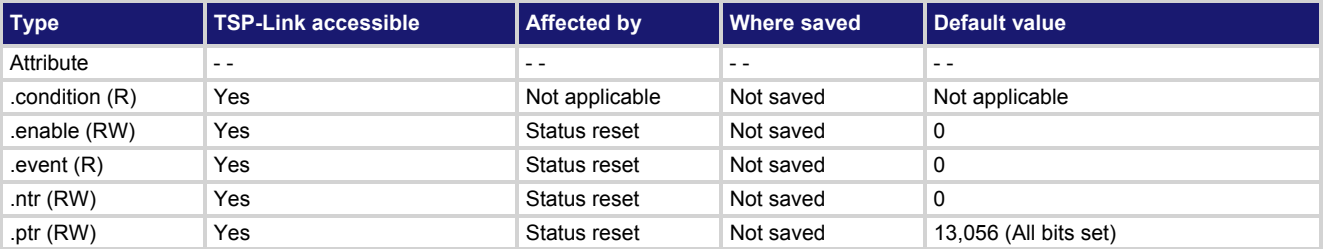

# **Usage**

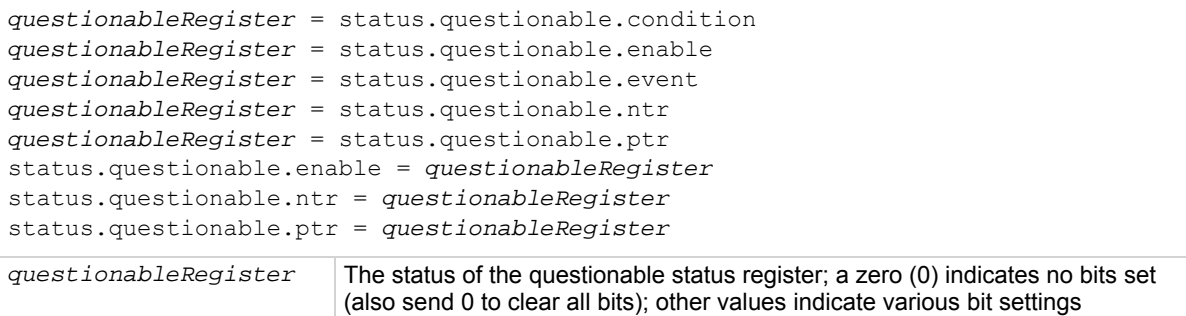

#### **Details**

These attributes are used to read or write to the questionable status registers. Reading a status register returns a value. In the binary equivalent, the least significant bit is bit B0, and the most significant bit is bit B15. For example, if a value of 1.22880e+04 (which is 12,288) is read as the value of the condition register, the binary equivalent is 0011 0000 0000 0000. This value indicates that bits B12 and B13 are set.

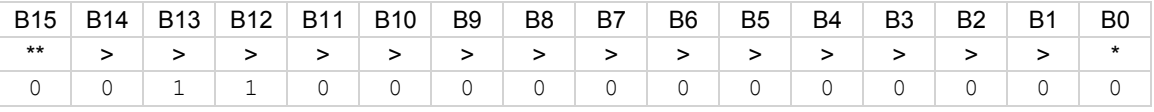

\* Least significant bit

\*\* Most significant bit

For information about .condition, .enable, .event, .ntr, and .ptr registers, refer to [Status register set contents](#page-813-0) (on page [E-1](#page-813-1)) and [Enable and transition registers](#page-831-0) (on page [E-19](#page-831-1)). The individual bits of this register are defined in the following table.
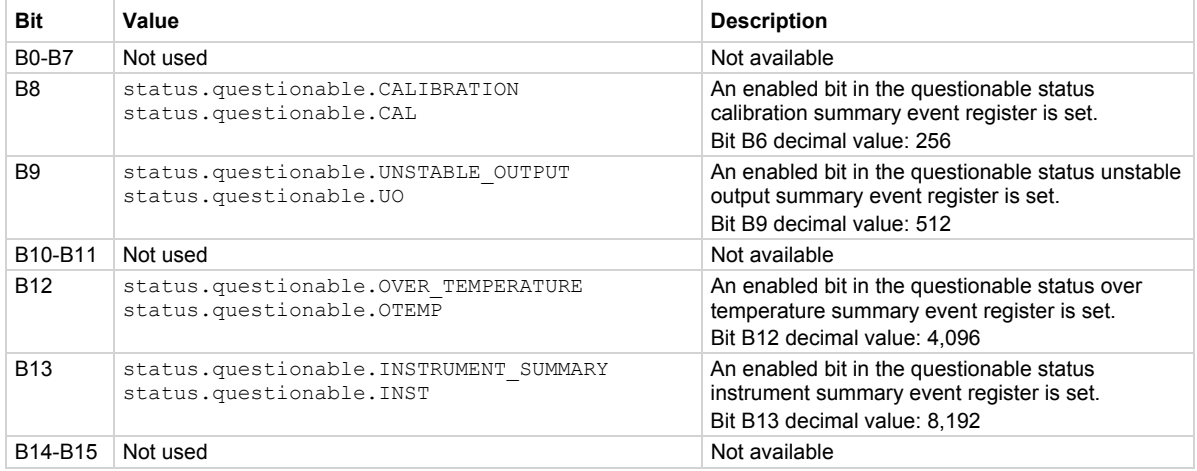

As an example, to set bit B9 of the questionable status enable register, set status.questionable.enable = status.questionable.UO.

In addition to the above constants, *questionableRegister* can be set to the numeric equivalent of the bit to set. To set more than one bit of the register, set *questionableRegister* to the sum of their decimal weights. For example, to set bits B12 and B13, set *questionableRegister* to 12,288 (which is the sum of 4,096 + 8,192).

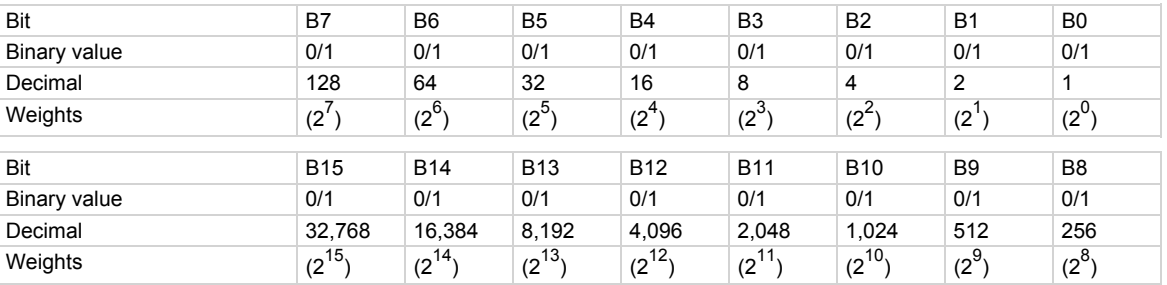

#### **Example**

status.questionable.enable = status.questionable.OTEMP Uses a constant to set the OTEMP bit of the questionable status enable register.

## **Also see**

[Questionable Status Registers](#page-825-0) (on page [E-13\)](#page-825-1)

# **status.questionable.calibration.\***

This attribute contains the questionable status calibration summary register set.

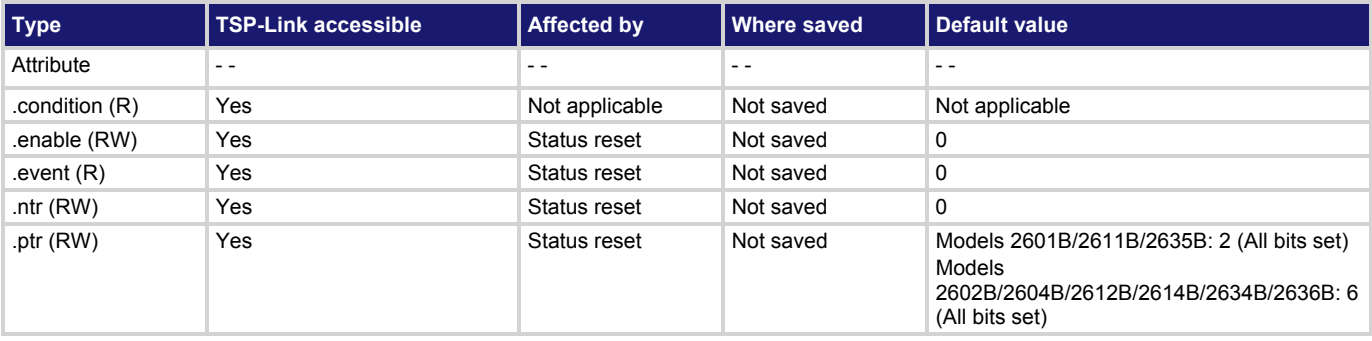

## **Usage**

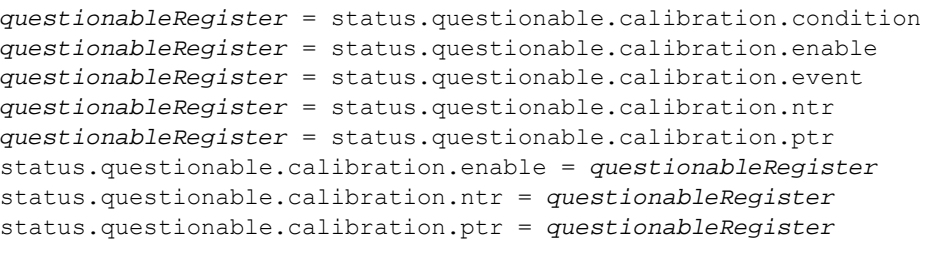

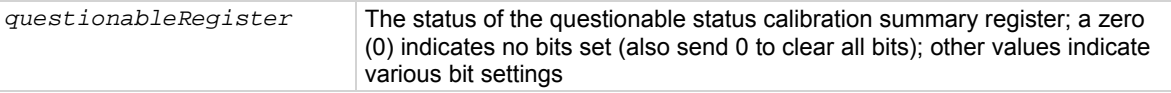

## **Details**

These attributes are used to read or write to the questionable status calibration summary registers. Reading a status register returns a value. The binary equivalent of the returned value indicates which register bits are set. The least significant bit of the binary number is bit B0, and the most significant bit is bit B15. For information about .condition, .enable, .event, .ntr, and .ptr registers, refer to [Status register set contents](#page-813-0) (on page [E-1](#page-813-1)) and **Enable and transition registers** (on page [E-19](#page-831-1)). The individual bits of this register are defined in the following table.

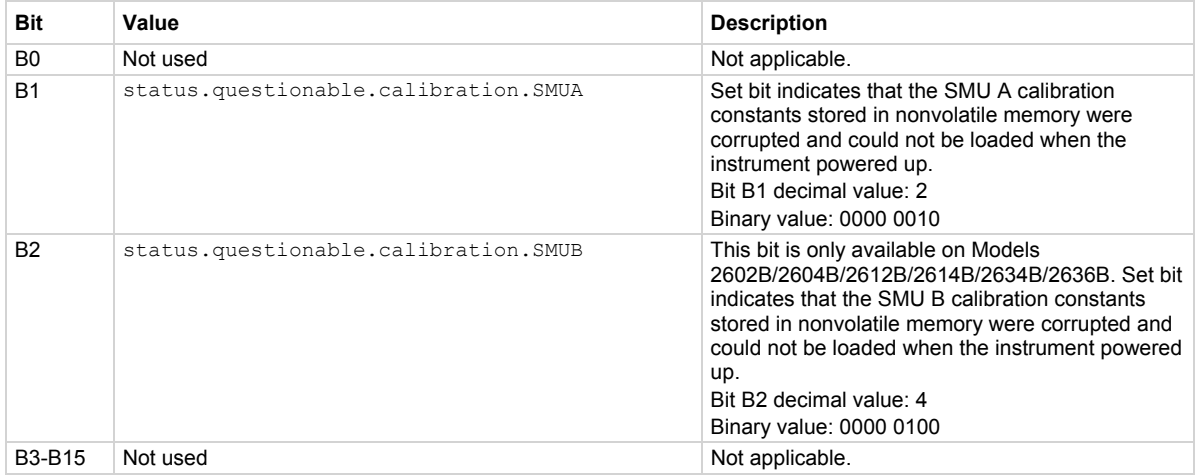

As an example, to set bit B1 of the questionable status calibration summary enable register, set status.questionable.calibration.enable = status.questionable.calibration.SMUA.

In addition to the above constants, *questionableRegister* can be set to the numeric equivalent of the bit to set. To set more than one bit of the register, set *operationRegister* to the sum of their decimal weights. For example, to set bits B1 and B2, set *questionableRegister* to 6 (which is the sum of 2 + 4).

#### **Example**

status.questionable.calibration.enable = status.questionable.calibration.SMUA

Uses a constant to set the SMUA bit of the questionable status calibration summary enable register.

## **Also see**

[Questionable Status Registers](#page-825-0) (on page [E-13\)](#page-825-1) [status.questionable.\\*](#page-647-0) (on page [7-303\)](#page-647-1)

## **status.questionable.instrument.\***

This attribute contains the questionable status instrument summary register set.

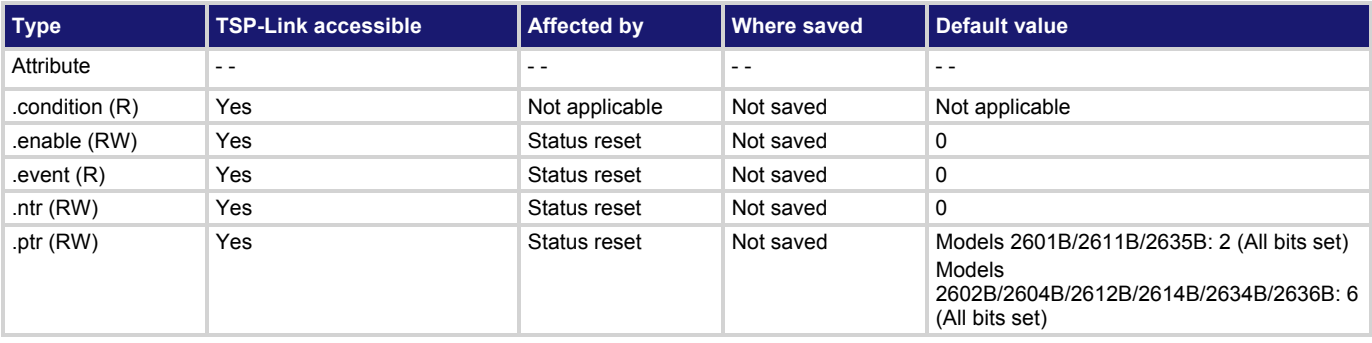

### **Usage**

```
questionableRegister = status.questionable.instrument.condition 
questionableRegister = status.questionable.instrument.enable 
questionableRegister = status.questionable.instrument.event 
questionableRegister = status.questionable.instrument.ntr 
questionableRegister = status.questionable.instrument.ptr 
status.questionable.instrument.enable = questionableRegister
status.questionable.instrument.ntr = questionableRegister
status.questionable.instrument.ptr = questionableRegister
```
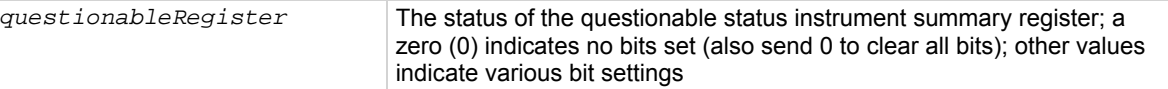

These attributes are used to read or write to the questionable status instrument summary registers. Reading a status register returns a value. The binary equivalent of the returned value indicates which register bits are set. The least significant bit of the binary number is bit B0, and the most significant bit is bit B15. For information about .condition, .enable, .event, .ntr, and .ptr registers, refer to [Status register set contents](#page-813-0) (on page [E-1](#page-813-1)) and [Enable and transition registers](#page-831-0) (on page [E-19](#page-831-1)). The individual bits of this register are defined in the following table.

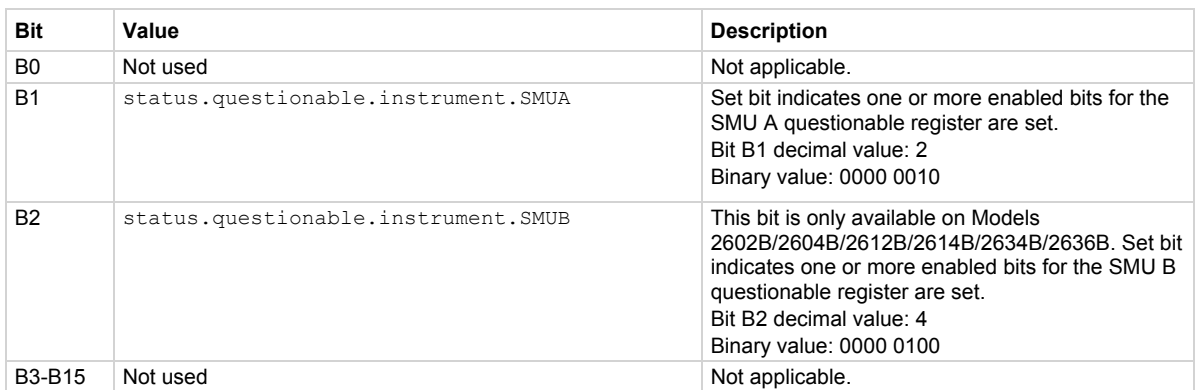

As an example, to set bit B1 of the questionable status instrument summary enable register, set

example, to set bits B1 and B2, set *questionableRegister* to 6 (which is the sum of 2 + 4).

status.questionable.instrument.enable = status.questionable.instrument.SMUA. In addition to the above constants, *questionableRegister* can be set to the numeric equivalent of the bit to set. To set more than one bit of the register, set *operationRegister* to the sum of their decimal weights. For

#### **Example**

status.questionable.instrument.enable = status.questionable.instrument.SMUA

Uses a constant to set the SMUA bit of the questionable status instrument summary enable register.

#### **Also see**

[Questionable Status Registers](#page-825-0) (on page [E-13\)](#page-825-1) [status.questionable.\\*](#page-647-0) (on page [7-303\)](#page-647-1)

## **status.questionable.instrument.smuX.\***

This attribute contains the questionable status SMU X summary register set.

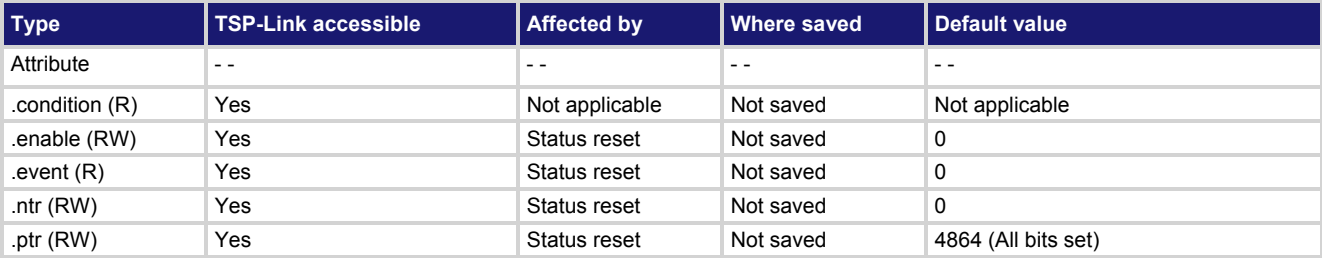

### **Usage**

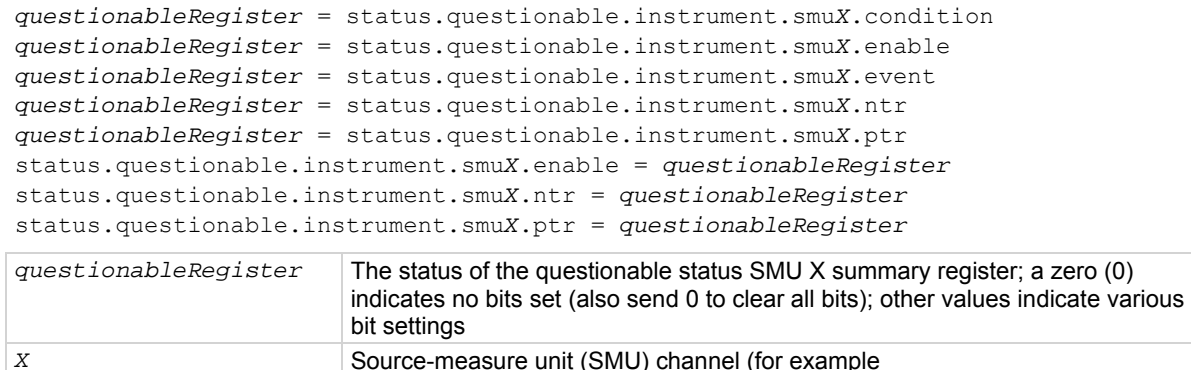

channel A)

#### **Details**

These attributes are used to read or write to the questionable status instrument SMU X summary registers. Reading a status register returns a value. The binary equivalent of the returned value indicates which register bits are set. The least significant bit of the binary number is bit B0, and the most significant bit is bit B15. For example, if a value of  $7.68000e+02$  (which is 768) is read as the value of the condition register, the binary equivalent is 0000 0011 0000 0000. This value indicates that bit B8 and bit B9 are set.

status.questionable.instrument.smua.enable applies to SMU

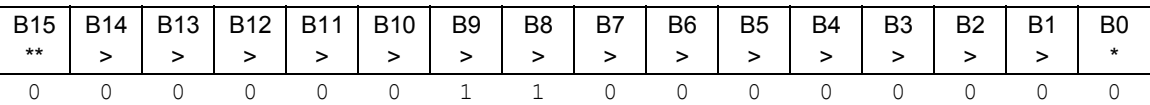

\* Least significant bit

\*\* Most significant bit

For information about .condition, .enable, .event, .ntr, and .ptr registers, refer to **Status register set contents** (on page [E-1](#page-813-1)) and [Enable and transition registers](#page-831-0) (on page [E-19](#page-831-1)). The individual bits of this register are defined in the following table.

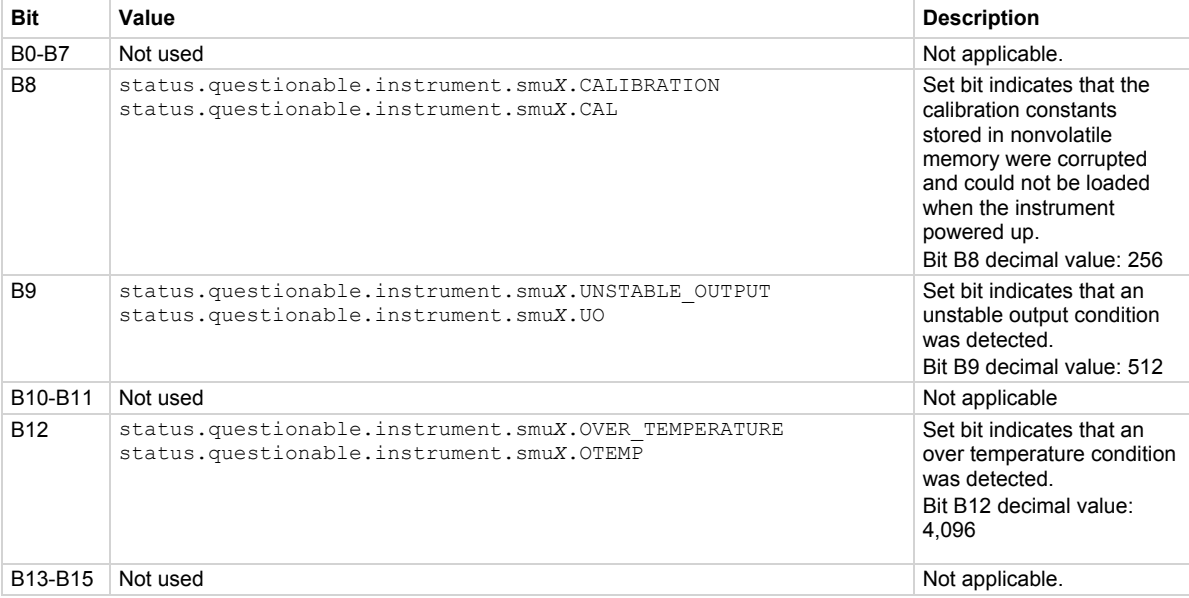

As an example, to set bit B8 of the questionable status SMU A summary enable register, set

status.questionable.instrument.smua.enable =

status.questionable.instrument.smua.CAL.

In addition to the above constants, *questionableRegister* can be set to the numeric equivalent of the bit to set. To set more than one bit of the register, set *questionableRegister* to the sum of their decimal weights. For example, to set bits B8 and B9, set *questionableRegister* to 768 (which is the sum of 256 + 512).

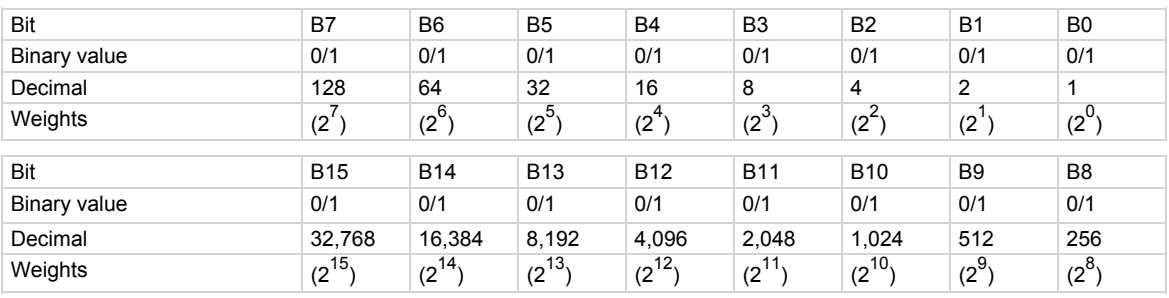

#### **Example**

questionableRegister = status.questionable.instrument.smua.CAL + status.questionable.instrument.smua.UO status.questionable.instrument.smua.enable = questionableRegister

Uses constants to set bit B8 and bit B9 of the questionable status SMU A summary enable register.

### **Also see**

[Questionable Status Registers](#page-825-0) (on page [E-13\)](#page-825-1) [status.operation.\\*](#page-613-0) (on page [7-269](#page-613-1))

## **status.questionable.over\_temperature.\***

This attribute contains the questionable status over temperature summary register set.

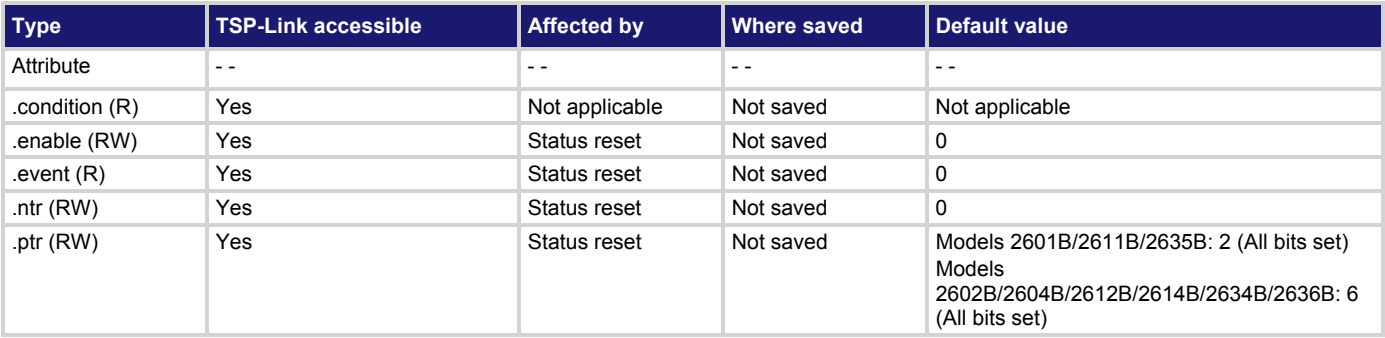

#### **Usage**

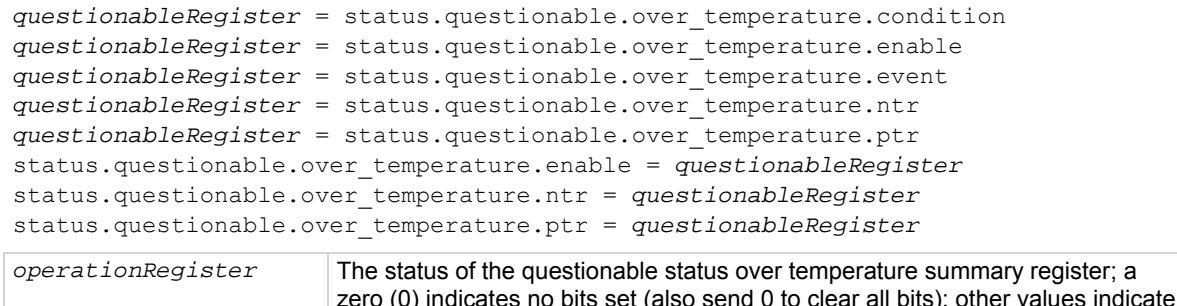

various bit settings

#### **Details**

These attributes are used to read or write to the questionable status over temperature summary registers. Reading a status register returns a value. The binary equivalent of the returned value indicates which register bits are set. The least significant bit of the binary number is bit B0, and the most significant bit is bit B15. For information about .condition, .enable, .event, .ntr, and .ptr registers, refer to **Status register set contents** (on

page [E-1](#page-813-1)) and [Enable and transition registers](#page-831-0) (on page [E-19](#page-831-1)). The individual bits of this register are defined in the following table.

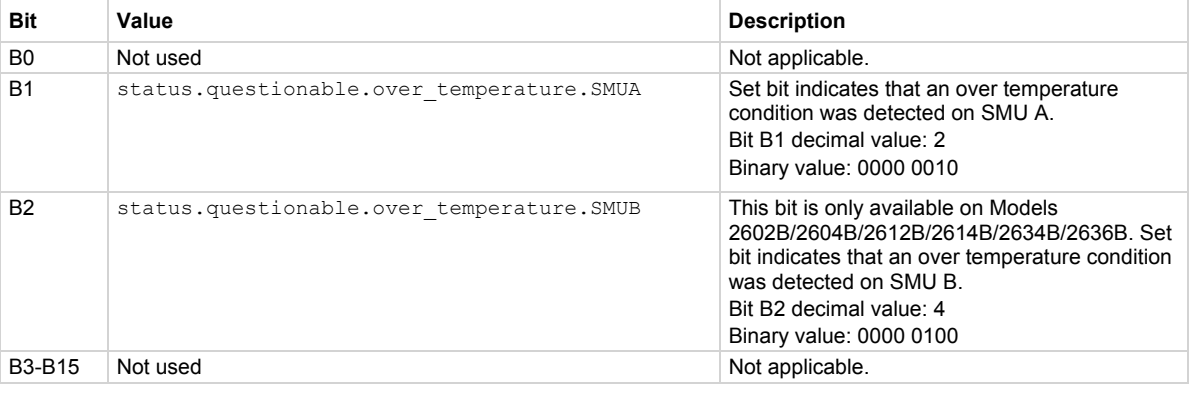

As an example, to set bit B1 of the questionable status over temperature summary enable register, set status.questionable.instrument.enable = status.questionable.instrument.SMUA. In addition to the above constants, *questionableRegister* can be set to the numeric equivalent of the bit to set. To set more than one bit of the register, set *operationRegister* to the sum of their decimal weights. For example, to set bits B1 and B2, set *questionableRegister* to 6 (which is the sum of 2 + 4).

#### **Example**

status.questionable.over temperature.enable = status.questionable.over\_temperature.SMUA

Uses a constant to set the SMU A bit in the questionable status over temperature summary enable register.

### **Also see**

[Questionable Status Registers](#page-825-0) (on page [E-13\)](#page-825-1) [status.questionable.\\*](#page-647-0) (on page [7-303\)](#page-647-1)

# **status.questionable.unstable\_output.\***

This attribute contains the questionable status unstable output summary register set.

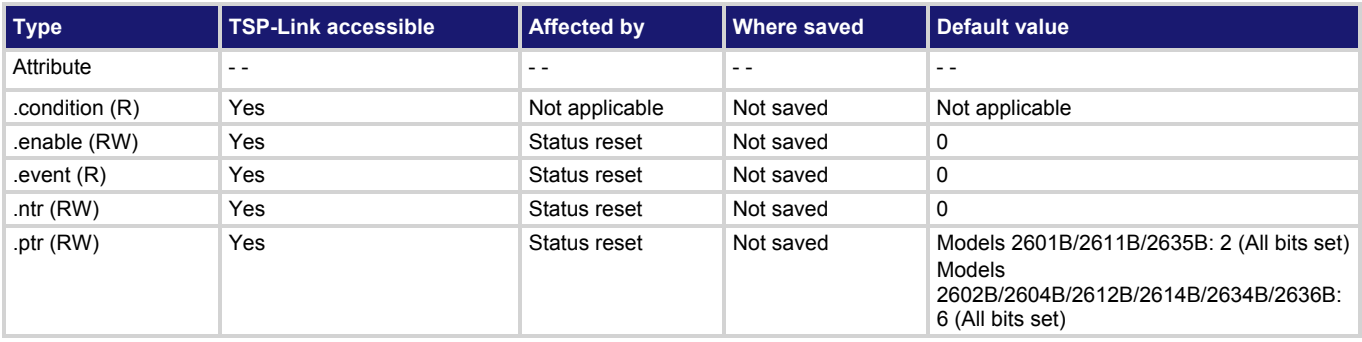

### **Usage**

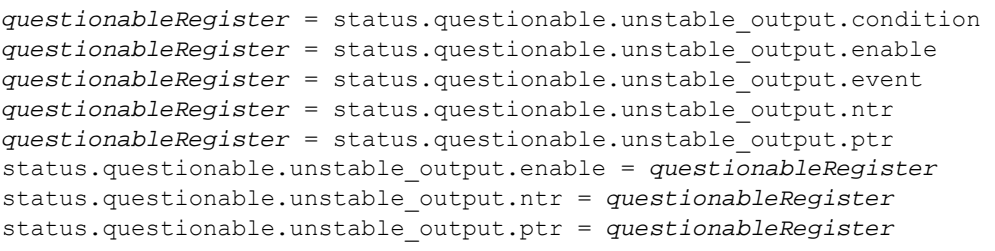

*operationRegister* The status of the questionable status unstable output summary register; a zero (0) indicates no bits set (also send 0 to clear all bits); other values indicate various bit settings

## **Details**

These attributes are used to read or write to the questionable status unstable output summary registers. Reading a status register returns a value. The binary equivalent of the returned value indicates which register bits are set. The least significant bit of the binary number is bit B0, and the most significant bit is bit B15.

For information about .condition, .enable, .event, .ntr, and .ptr registers, refer to [Status register set contents](#page-813-0) (on page [E-1](#page-813-1)) and [Enable and transition registers](#page-831-0) (on page [E-19](#page-831-1)). The individual bits of this register are defined in the following table.

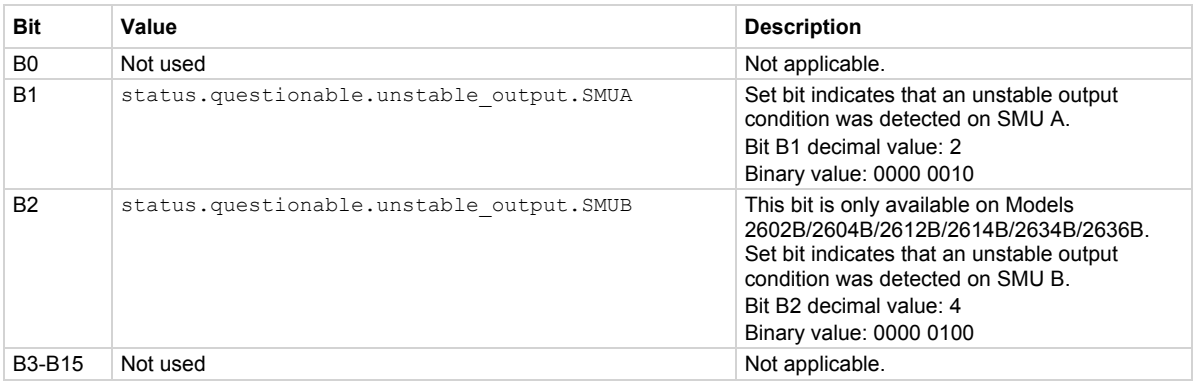

As an example, to set bit B1 of the questionable status unstable output summary enable register, set status.questionable.instrument.enable = status.questionable.instrument.SMUA. In addition to the above constants, *questionableRegister* can be set to the numeric equivalent of the bit to set. To set more than one bit of the register, set *operationRegister* to the sum of their decimal weights. For example, to set bits B1 and B2, set *questionableRegister* to 6 (which is the sum of 2 + 4).

#### **Example**

status.questionable.unstable output.enable = status.questionable.unstable\_output.SMUA

Uses a constant to set the SMU A bit in the questionable status unstable output summary enable register bit.

## **Also see**

[Questionable Status Registers](#page-825-0) (on page [E-13\)](#page-825-1) [status.questionable.\\*](#page-647-0) (on page [7-303\)](#page-647-1)

## **status.request\_enable**

This attribute stores the service request (SRQ) enable register.

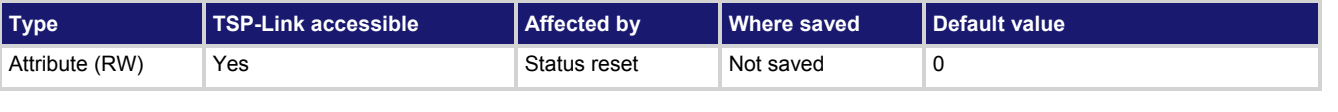

### **Usage**

```
requestSRQEnableRegister = status.request_enable
```
status.request\_enable = *requestSRQEnableRegister*

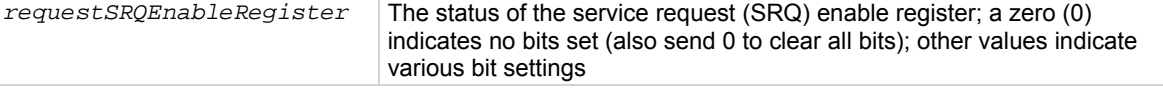

### **Details**

This attribute is used to read or write to the service request enable register. Reading the service request enable register returns a value. The binary equivalent of the value of this attribute indicates which register bits are set. In the binary equivalent, the least significant bit is bit B0, and the most significant bit is bit B7. For example, if a value of 1.29000e+02 (which is 129) is read as the value of this register, the binary equivalent is 1000 0001. This value indicates that bit B0 and bit B7 are set.

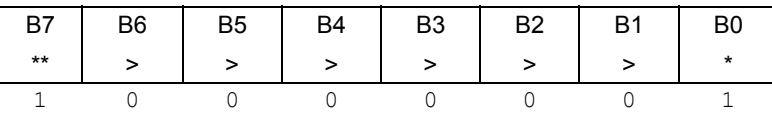

\* Least significant bit

\*\* Most significant bit

For information about .condition, .enable, .event, .ntr, and .ptr registers, refer to [Status register set contents](#page-813-0) (on page [E-1](#page-813-1)) and **Enable and transition registers** (on page [E-19](#page-831-1)). The individual bits of this register are defined in the following table.

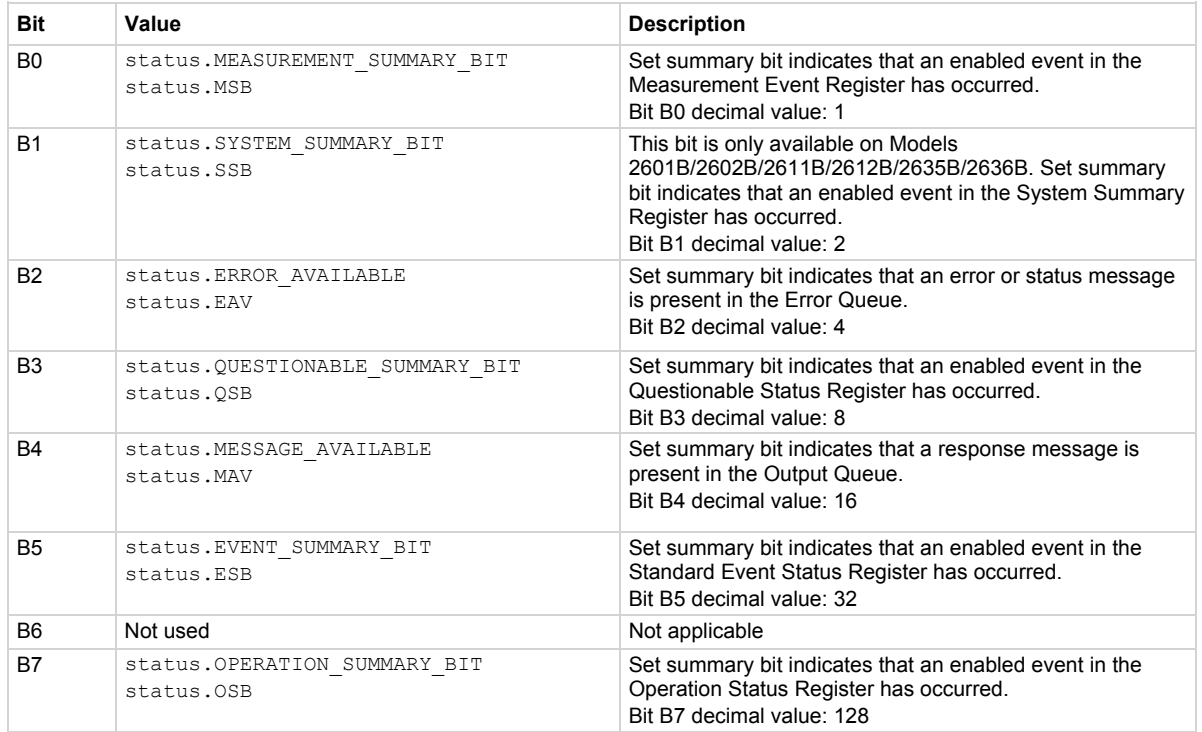

As an example, to set bit B0 of the service request enable register, set status.request\_enable = status.MSB.

In addition to the above values, *requestSRQEnableRegister* can be set to the numeric equivalent of the bit to set. To set more than one bit of the register, set *requestSRQEnableRegister* to the sum of their decimal weights. For example, to set bits B0 and B7, set *requestSRQEnableRegister* to 129 (1 + 128).

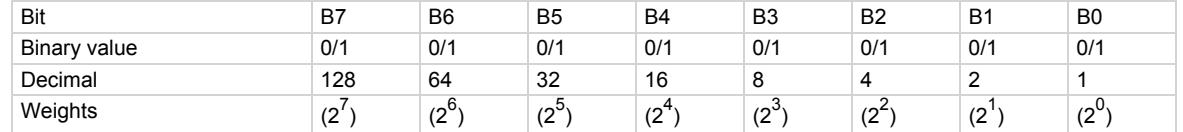

Example 1

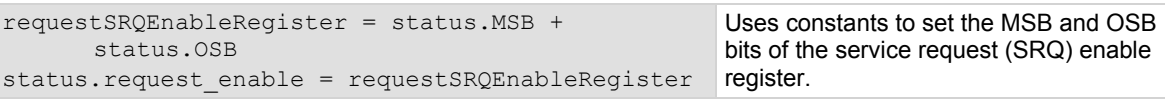

## **Example 2**

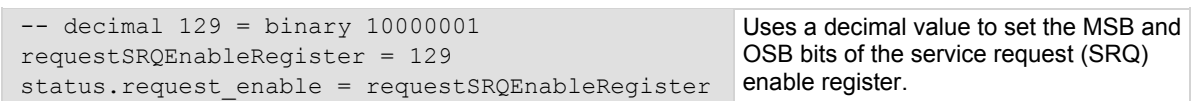

### **Also see**

[Status byte and service request \(SRQ\)](#page-827-0) (on page [E-15](#page-827-1)) [status.condition](#page-597-0) (on page [7-253\)](#page-597-1) [status.system.\\*](#page-662-0) (on page [7-318](#page-662-1))

## **status.request\_event**

This attribute stores the service request (SRQ) event register.

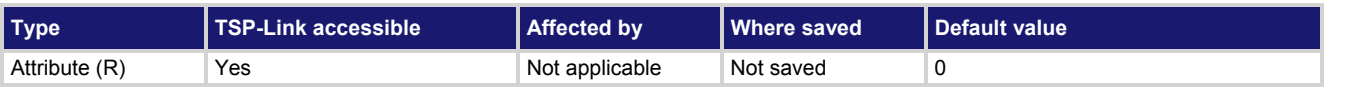

#### **Usage**

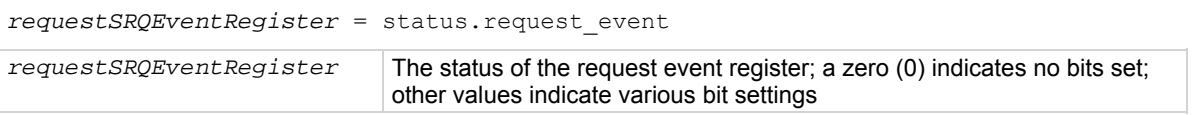

### **Details**

This attribute is used to read the service request event register, which is returned as a numeric value. Reading this register returns a value. The binary equivalent of the value of this attribute indicates which register bits are set. In the binary equivalent, the least significant bit is bit B0, and the most significant bit is bit B7. For example, if a value of 1.29000e+02 (which is 129) is read as the value of this register, the binary equivalent is 1000 0001. This value indicates that bit B0 and bit B7 are set.

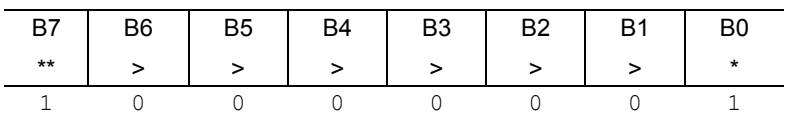

\* Least significant bit

\*\* Most significant bit

The returned value can indicate one or more status events occurred.

For information about .condition, .enable, .event, .ntr, and .ptr registers, refer to [Status register set contents](#page-813-0) (on page [E-1](#page-813-1)) and **Enable and transition registers** (on page [E-19](#page-831-1)). The individual bits of this register are defined in the following table.

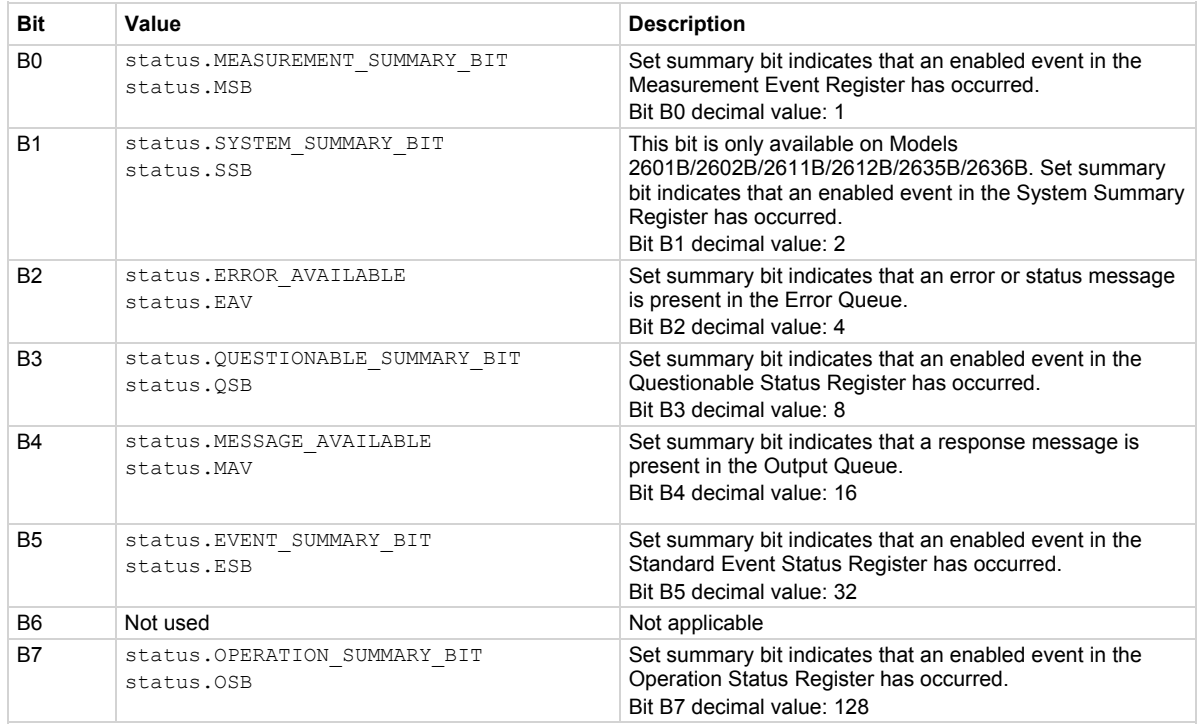

In addition to the above constants, *requestEventRegister* can be set to the decimal equivalent of the bits set. When more than one bit of the register is set, *requestEventRegister* contains the sum of their decimal weights. For example, if 129 is returned, bits B0 and B7 are set (1 + 128).

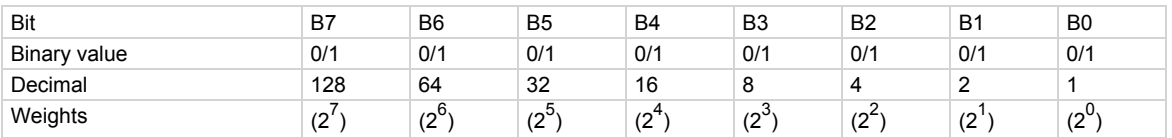

Example

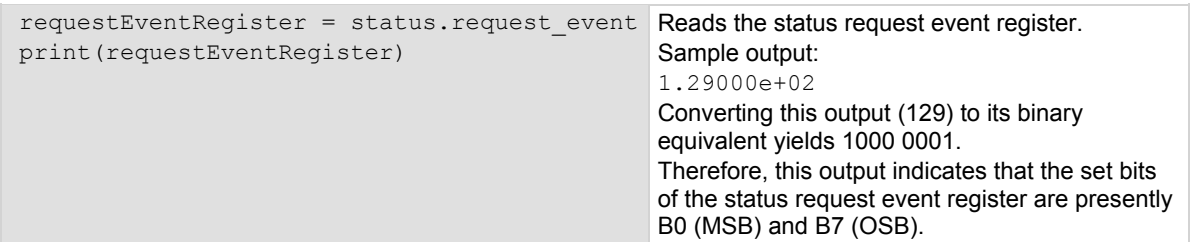

#### **Also see**

[status.condition](#page-597-0) (on page [7-253\)](#page-597-1) [status.system.\\*](#page-662-0) (on page [7-318](#page-662-1)) [Status byte and service request \(SRQ\)](#page-827-0) (on page [E-15](#page-827-1))

## **status.reset()**

This function resets all bits in the status model.

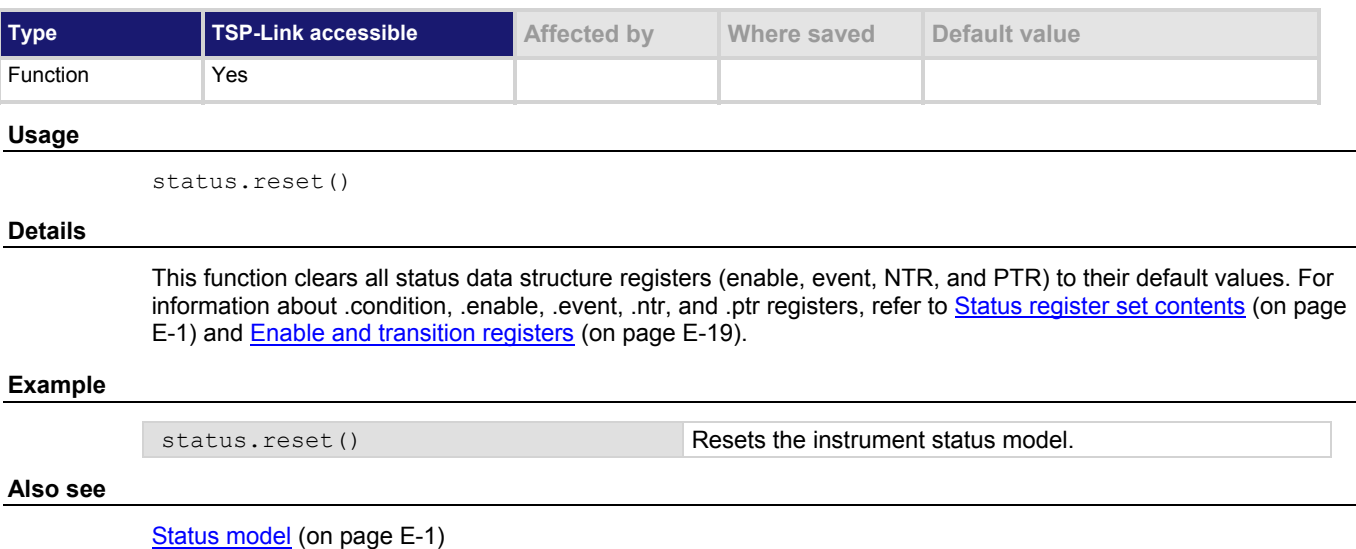

# **status.standard.\***

These attributes manage the standard event status register set of the status model.

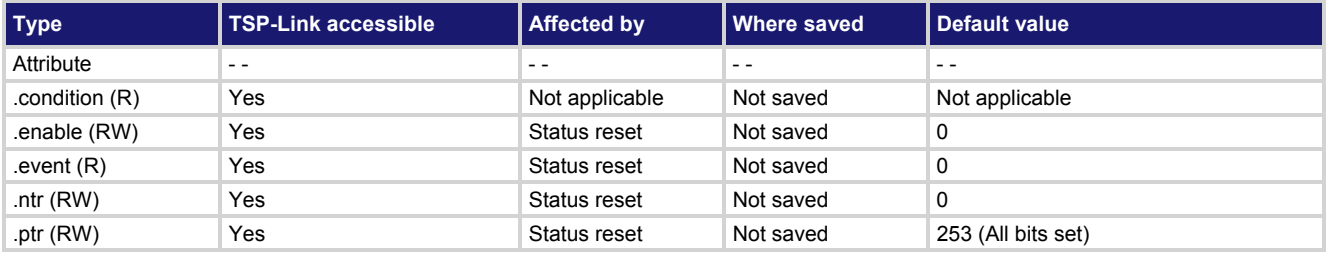

**Usage** 

```
standardRegister = status.standard.condition 
standardRegister = status.standard.enable 
standardRegister = status.standard.event 
standardRegister = status.standard.ntr 
standardRegister = status.standard.ptr 
status.standard.enable = standardRegister
status.standard.ntr = standardRegister
status.standard.ptr = standardRegister
```
*standardRegister* The status of the standard event status register; a zero (0) indicates no bits set (also send 0 to clear all bits); other values indicate various bit settings

These attributes are used to read or write to the standard event status registers. Reading a status register returns a value. The binary equivalent of the returned value indicates which register bits are set. The least significant bit of the binary number is bit B0, and the most significant bit is bit B15. For example, if a value of 1.29000e+02 (which is 129) is read as the value of the condition register, the binary equivalent is 0000 0000 1000 0001. This value indicates that bit B0 and bit B7 are set.

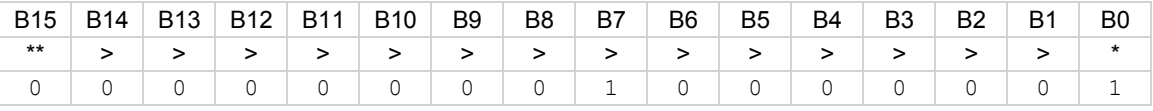

\* Least significant bit

\*\* Most significant bit

For information about .condition, .enable, .event, .ntr, and .ptr registers, refer to [Status register set contents](#page-813-0) (on page [E-1](#page-813-1)) and [Enable and transition registers](#page-831-0) (on page [E-19](#page-831-1)). The individual bits of this register are defined in the following table.

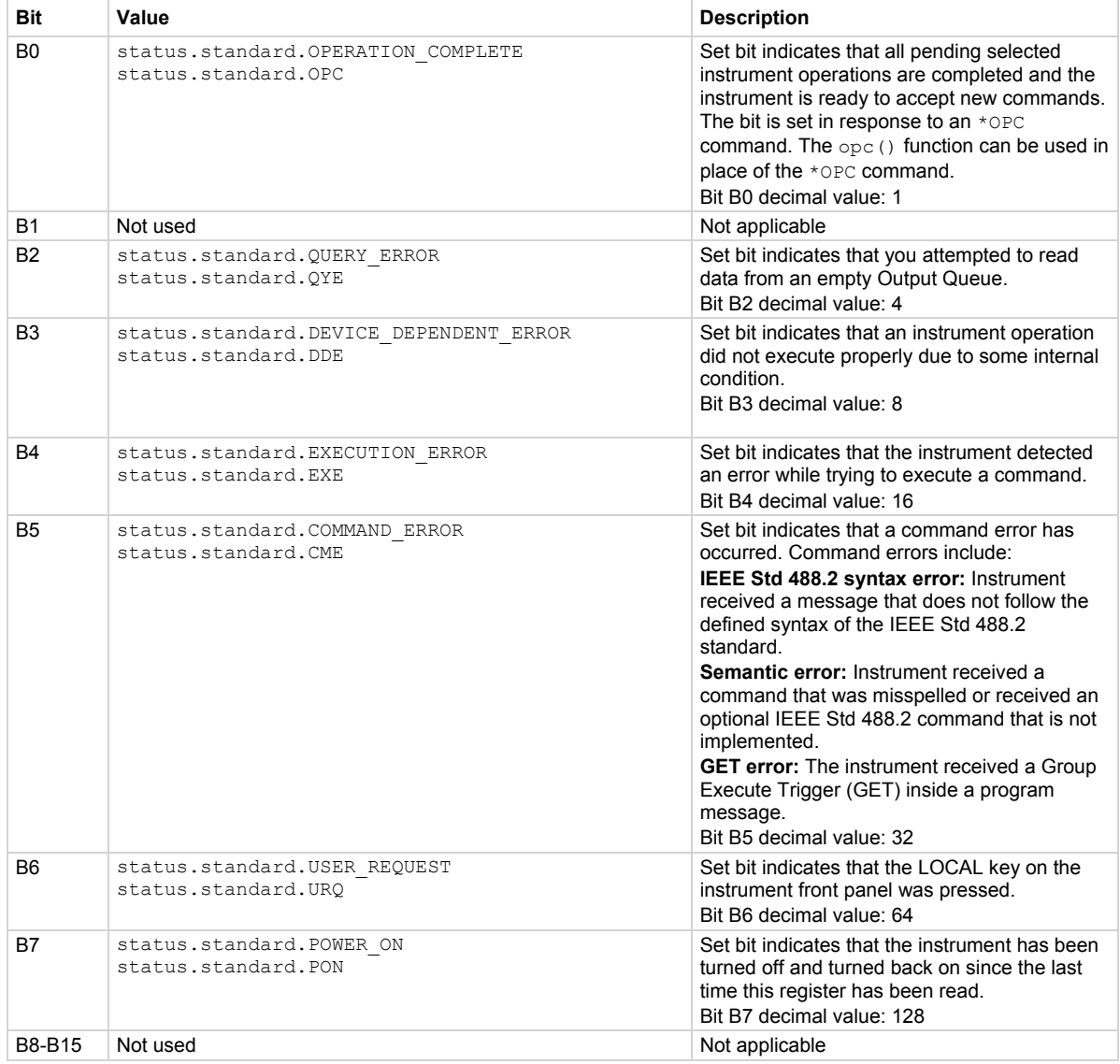

<span id="page-662-0"></span>As an example, to set bit B0 of the standard event status enable register, set status.standard.enable = status.standard.OPC.

In addition to the above constants, *standardRegister* can be set to the numeric equivalent of the bit to set. To set more than one bit of the register, set *standardRegister* to the sum of their decimal weights. For example, to set bits B0 and B4, set *standardRegister* to 17 (which is the sum of 1 + 16).

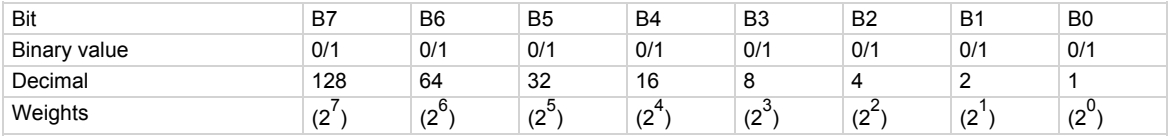

#### **Example 1**

```
standardRegister = status.standard.OPC 
    + status.standard.EXE 
status.standard.enable = standardRegister
```
Uses constants to set the OPC and EXE bits of the standard event status enable register.

#### **Example 2**

```
-- decimal 17 = binary 0001 0001 
standardRegister = 17 
status.standard.enable = standardRegister
```
Uses a decimal value to set the OPC and EXE bits of the standard event status enable register.

#### **Also see**

[Standard Event Register](#page-832-0) (on page [E-20](#page-832-1))

## <span id="page-662-1"></span>**status.system.\***

These attributes manage the TSP-Link® system summary register of the status model for nodes 1 through 14. These attributes are not available on the Models 2604B/2614B/2634B.

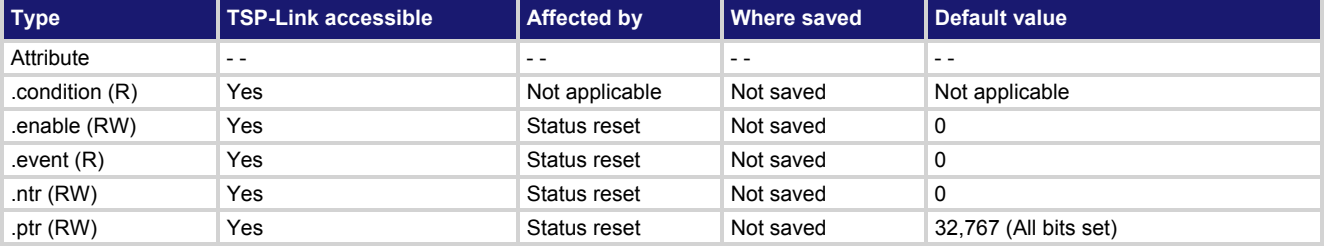

#### **Usage**

```
enableRegister = status.system.condition 
enableRegister = status.system.enable 
enableRegister = status.system.event 
enableRegister = status.system.ntr 
enableRegister = status.system.ptr 
status.system.enable = enableRegister
status.system.ntr = enableRegister
status.system.ptr = enableRegister
enableRegister The status of the system summary register; a zero (0) indicates no bits set; other
```
In an expanded system (TSP-Link), these attributes are used to read or write to the system summary registers. They are set using a constant or a numeric value, but are returned as a numeric value. The binary equivalent of the value indicates which register bits are set. In the binary equivalent, the least significant bit is bit B0, and the most significant bit is bit B15. For example, if a value of  $1.29000e+02$  (which is 129) is read as the value of the condition register, the binary equivalent is 0000 0000 1000 0001. This value indicates that bit B0 and bit B7 are set.

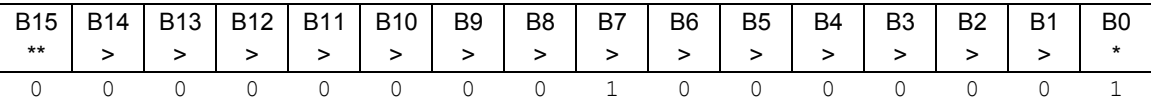

\* Least significant bit

\*\* Most significant bit

For information about .condition, .enable, .event, .ntr, and .ptr registers, refer to [Status register set contents](#page-813-0) (on page [E-1](#page-813-1)) and [Enable and transition registers](#page-831-0) (on page [E-19](#page-831-1)). The individual bits of this register are defined in the following table.

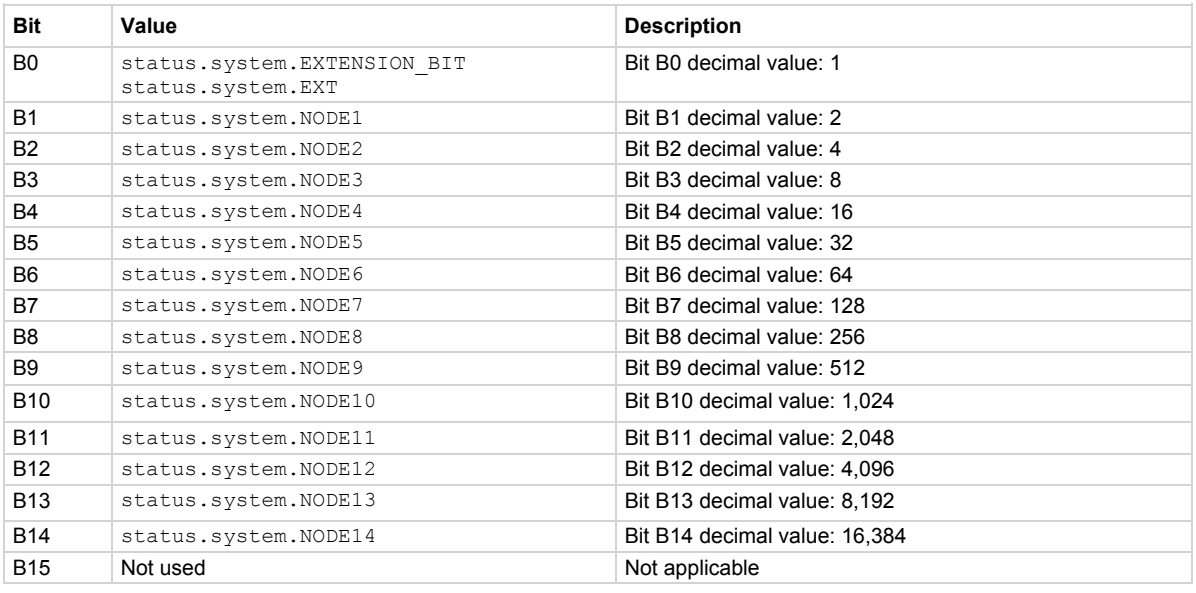

As an example, to set bit B0 of the system summary status enable register, set status.system.enable = status.system.enable.EXT.

In addition to the above constants, *enableRegister* can be set to the numeric equivalent of the bit to set. To set more than one bit of the register, set *enableRegister* to the sum of their decimal weights. For example, to set bits B11 and B14, set *enableRegister* to 18,432 (which is the sum of 2,048 + 16,384).

<span id="page-664-0"></span>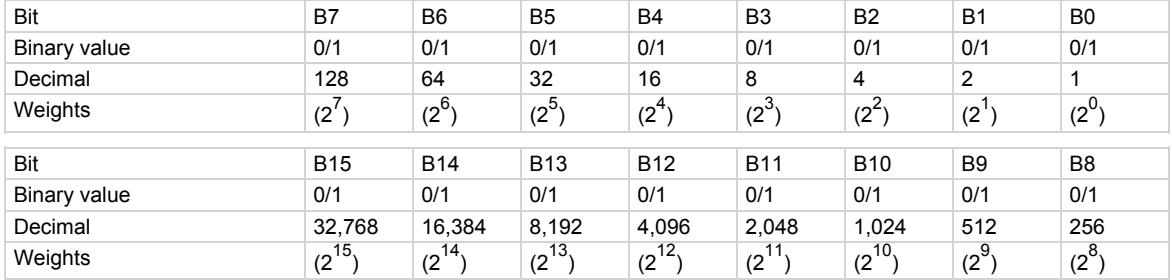

```
enableRegister = status.system.NODE11 + 
     status.system.NODE14 
status.system.enable = enableRegister
```
Uses constants to set bits B11 and B14 of the system summary enable register.

### **Example 2**

```
-- decimal 18432 = binary 0100 1000 0000 0000
enableRegister = 18432 
status.system.enable = enableRegister 
                                                          Uses a decimal value to set bits B11 and 
                                                          B14 of the system summary enable 
                                                          register.
```
### **Also see**

[status.system2.\\*](#page-664-0) (on page [7-320](#page-664-1)) [System summary and standard event registers](#page-819-0) (on page [E-7](#page-819-1))

## <span id="page-664-1"></span>**status.system2.\***

These attributes manage the TSP-Link® system summary register of the status model for nodes 15 through 28. These attributes are not available on the Models 2604B/2614B/2634B.

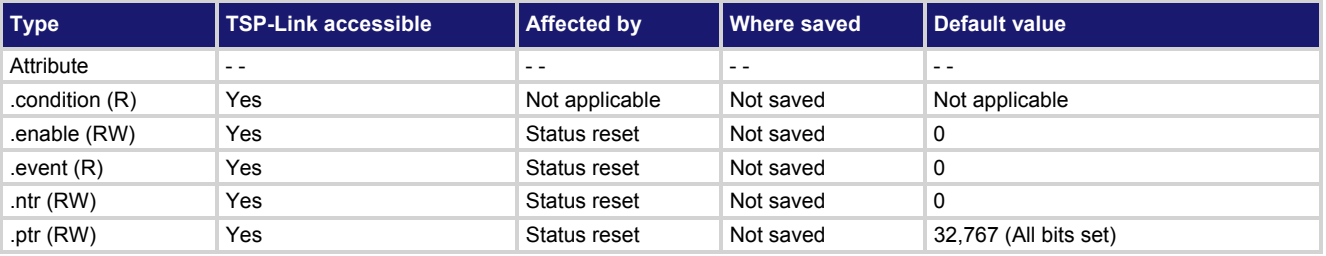

**Usage** 

```
enableRegister = status.system2.condition 
enableRegister = status.system2.enable 
enableRegister = status.system2.event 
enableRegister = status.system2.ntr 
enableRegister = status.system2.ptr 
status.system2.enable = enableRegister
status.system2.ntr = enableRegister
status.system2.ptr = enableRegister
enableRegister The status of the system summary 2 register; a zero (0) indicates no bits set; other 
                     values indicate various bit settings
```
In an expanded system (TSP-Link), these attributes are used to read or write to the system summary registers. They are set using a constant or a numeric value, but are returned as a numeric value. The binary equivalent of the value indicates which register bits are set. In the binary equivalent, the least significant bit is bit B0, and the most significant bit is bit B15. For example, if a value of  $1.29000e+02$  (which is 129) is read as the value of the condition register, the binary equivalent is 0000 0000 1000 0001. This value indicates that bit B0 and bit B7 are set.

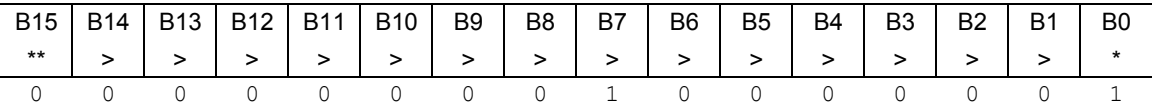

\* Least significant bit

\*\* Most significant bit

For information about .condition, .enable, .event, .ntr, and .ptr registers, refer to [Status register set contents](#page-813-0) (on page [E-1](#page-813-1)) and [Enable and transition registers](#page-831-0) (on page [E-19](#page-831-1)). The individual bits of this register are defined in the following table.

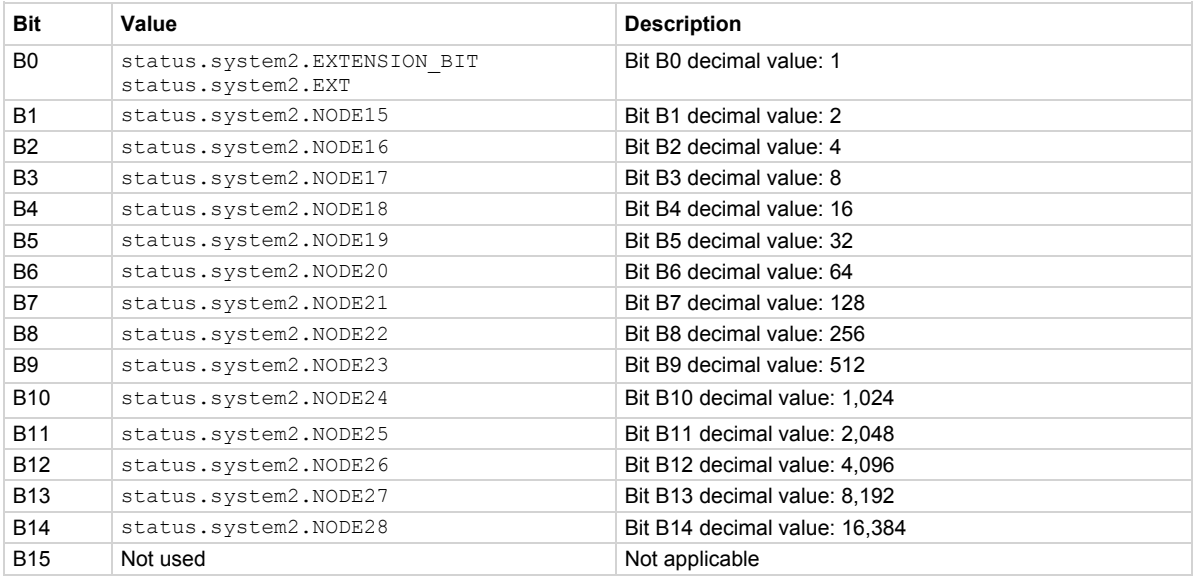

As an example, to set bit B0 of the system summary 2 enable register, set status.system2.enable = status.system2.EXT.

In addition to the above constants, *enableRegister* can be set to the numeric equivalent of the bit to set. To set more than one bit of the register, set *enableRegister* to the sum of their decimal weights. For example, to set bits B11 and B14, set *enableRegister* to 18,432 (which is the sum of 2,048 + 16,384).

<span id="page-666-0"></span>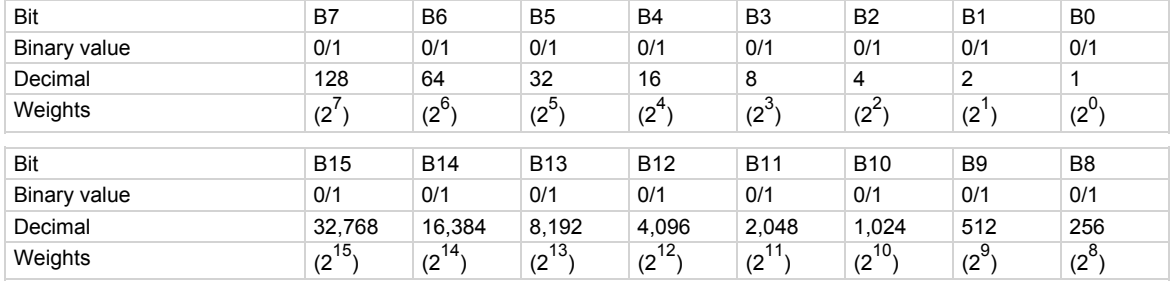

```
enableRegister = status.system2.NODE25 + 
     status.system2.NODE28 
status.system2.enable = enableRegister
```
Uses constants to set bits B11 and B14 of the system summary 2 enable register.

#### **Example 2**

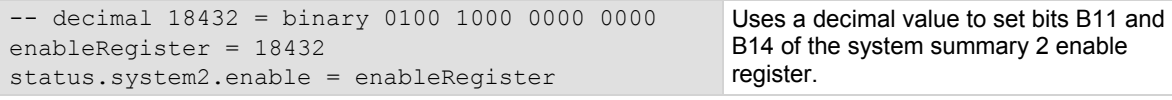

## **Also see**

[status.system.\\*](#page-662-0) (on page [7-318](#page-662-1)) [status.system3.\\*](#page-666-0) (on page [7-322](#page-666-1)) [System summary and standard event registers](#page-819-0) (on page [E-7](#page-819-1))

## <span id="page-666-1"></span>**status.system3.\***

These attributes manage the TSP-Link® system summary register of the status model for nodes 29 through 42. These attributes are not available on the Models 2604B/2614B/2634B.

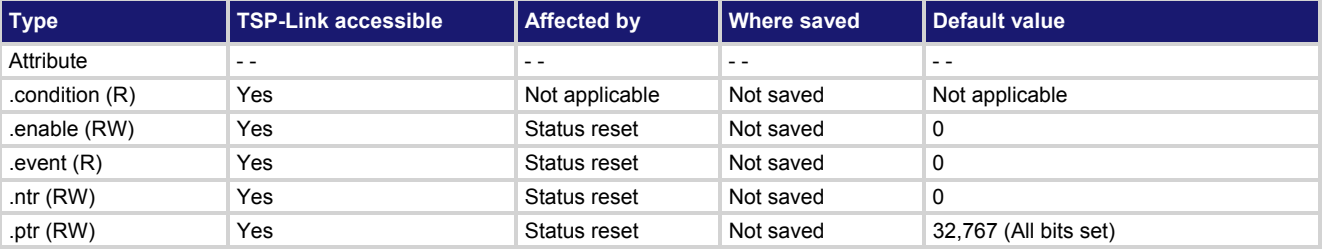

#### **Usage**

```
enableRegister = status.system3.condition 
enableRegister = status.system3.enable 
enableRegister = status.system3.event 
enableRegister = status.system3.ntr 
enableRegister = status.system3.ptr 
status.system3.enable = enableRegister
status.system3.ntr = enableRegister
status.system3.ptr = enableRegister
enableRegister The status of the system summary 3 register; a zero (0) indicates no bits set; other 
                     values indicate various bit settings
```
In an expanded system (TSP-Link), these attributes are used to read or write to the system summary registers. They are set using a constant or a numeric value, but are returned as a numeric value. The binary equivalent of the value indicates which register bits are set. In the binary equivalent, the least significant bit is bit B0, and the most significant bit is bit B15. For example, if a value of  $1.29000e+02$  (which is 129) is read as the value of the condition register, the binary equivalent is 0000 0000 1000 0001. This value indicates that bit B0 and bit B7 are set.

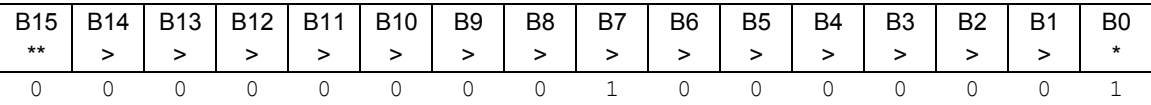

\* Least significant bit

\*\* Most significant bit

For information about .condition, .enable, .event, .ntr, and .ptr registers, refer to [Status register set contents](#page-813-0) (on page [E-1](#page-813-1)) and [Enable and transition registers](#page-831-0) (on page [E-19](#page-831-1)). The individual bits of this register are defined in the following table.

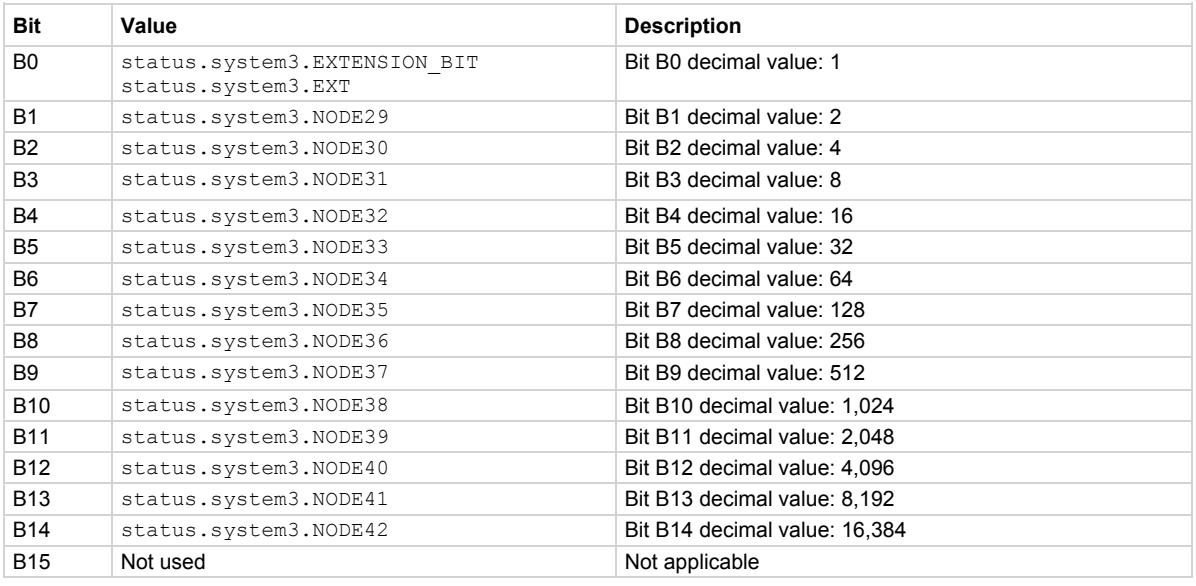

As an example, to set bit B0 of the system summary 3 enable register, set status.system3.enable = status.system3.EXT.

In addition to the above constants, *enableRegister* can be set to the numeric equivalent of the bit to set. To set more than one bit of the register, set *enableRegister* to the sum of their decimal weights. For example, to set bits B11 and B14, set *enableRegister* to 18,432 (which is the sum of 2,048 + 16,384).

<span id="page-668-0"></span>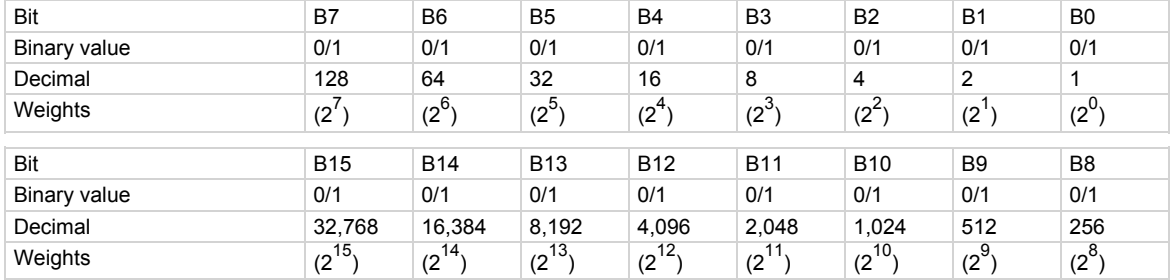

```
enableRegister = status.system3.NODE39 + 
     status.system3.NODE42 
status.system3.enable = enableRegister
```
Uses constants to set bits B11 and B14 of the system summary 3 enable register.

#### **Example 2**

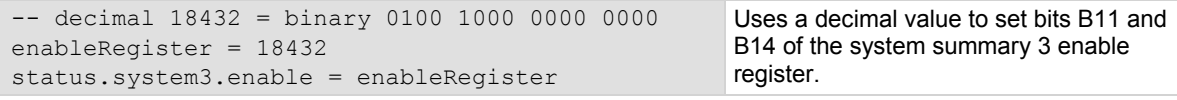

### **Also see**

[status.system2.\\*](#page-664-0) (on page [7-320](#page-664-1)) [status.system4.\\*](#page-668-0) (on page [7-324](#page-668-1)) [System summary and standard event registers](#page-819-0) (on page [E-7](#page-819-1))

## <span id="page-668-1"></span>**status.system4.\***

These attributes manage the TSP-Link® system summary register of the status model for nodes 43 through 56. These attributes are not available on the Models 2604B/2614B/2634B.

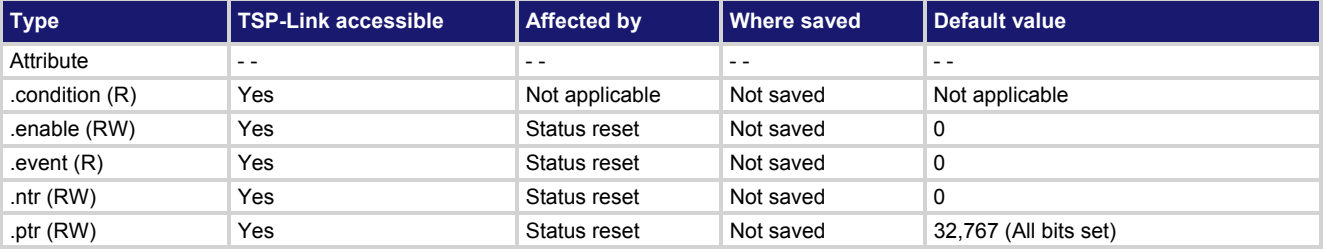

#### **Usage**

```
enableRegister = status.system4.condition 
enableRegister = status.system4.enable 
enableRegister = status.system4.event 
enableRegister = status.system4.ntr 
enableRegister = status.system4.ptr 
status.system4.enable = enableRegister
status.system4.ntr = enableRegister
status.system4.ptr = enableRegister
enableRegister The status of the system summary 4 register; a zero (0) indicates no bits set; other 
                     values indicate various bit settings
```
In an expanded system (TSP-Link), these attributes are used to read or write to the system summary registers. They are set using a constant or a numeric value, but are returned as a numeric value. The binary equivalent of the value indicates which register bits are set. In the binary equivalent, the least significant bit is bit B0, and the most significant bit is bit B15. For example, if a value of  $1.29000e+02$  (which is 129) is read as the value of the condition register, the binary equivalent is 0000 0000 1000 0001. This value indicates that bit B0 and bit B7 are set.

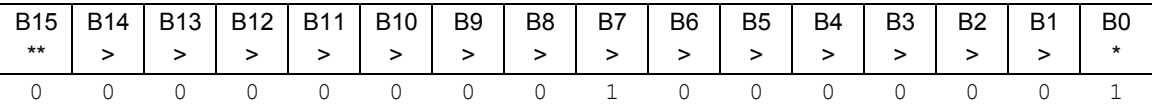

\* Least significant bit

\*\* Most significant bit

For information about .condition, .enable, .event, .ntr, and .ptr registers, refer to [Status register set contents](#page-813-0) (on page [E-1](#page-813-1)) and [Enable and transition registers](#page-831-0) (on page [E-19](#page-831-1)). The individual bits of this register are defined in the following table.

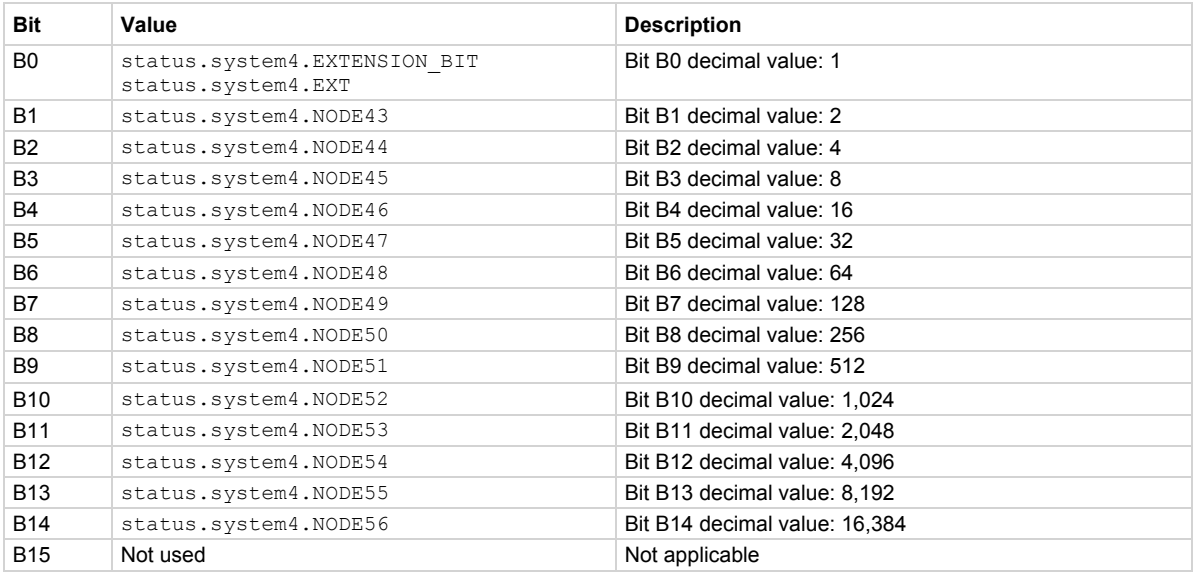

As an example, to set bit B0 of the system summary 4 enable register, set status.system4.enable = status.system4.enable.EXT.

In addition to the above constants, *enableRegister* can be set to the numeric equivalent of the bit to set. To set more than one bit of the register, set *enableRegister* to the sum of their decimal weights. For example, to set bits B11 and B14, set *enableRegister* to 18,432 (which is the sum of 2,048 + 16,384).

<span id="page-670-0"></span>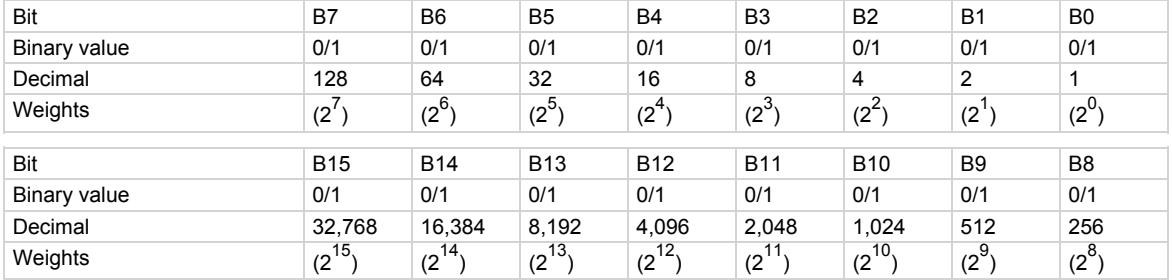

```
enableRegister = status.system4.NODE53 + 
     status.system4.NODE56 
status.system2.enable = enableRegister
```
Uses constants to set bit B11 and bit B14 of the system summary 4 enable register.

#### **Example 2**

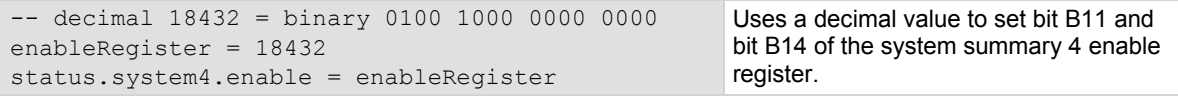

## **Also see**

[status.system3.\\*](#page-666-0) (on page [7-322](#page-666-1)) [status.system5.\\*](#page-670-0) (on page [7-326](#page-670-1)) [System summary and standard event registers](#page-819-0) (on page [E-7](#page-819-1))

## <span id="page-670-1"></span>**status.system5.\***

These attributes manage the TSP-Link® system summary register of the status model for nodes 57 through 64. These attributes are not available on the Models 2604B/2614B/2634B.

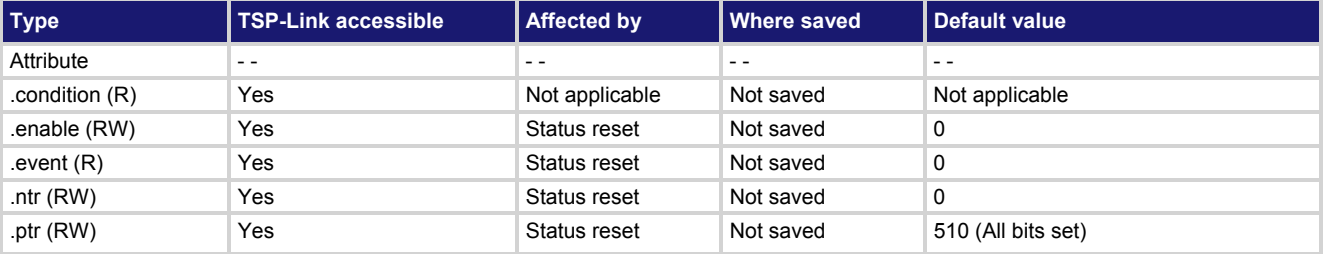

#### **Usage**

```
enableRegister = status.system5.condition 
enableRegister = status.system5.enable 
enableRegister = status.system5.event 
enableRegister = status.system5.ntr 
enableRegister = status.system5.ptr 
status.system5.enable = enableRegister
status.system5.ntr = enableRegister
status.system5.ptr = enableRegister
enableRegister The status of the system summary 5 register; a zero (0) indicates no bits set; other 
                    values indicate various bit settings
```
In an expanded system (TSP-Link), these attributes are used to read or write to the system summary registers. They are set using a constant or a numeric value, but are returned as a numeric value. The binary equivalent of the value indicates which register bits are set. In the binary equivalent, the least significant bit is bit B0, and the most significant bit is bit B15. For example, if a value of  $1.30000e+02$  (which is 130) is read as the value of the condition register, the binary equivalent is 0000 0000 1000 0010. This value indicates that bit B1 and bit B7 are set.

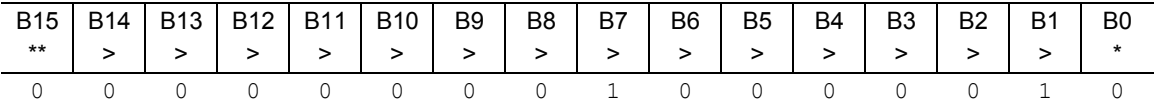

\* Least significant bit

\*\* Most significant bit

For information about .condition, .enable, .event, .ntr, and .ptr registers, refer to [Status register set contents](#page-813-0) (on page [E-1](#page-813-1)) and [Enable and transition registers](#page-831-0) (on page [E-19](#page-831-1)). The individual bits of this register are defined in the following table.

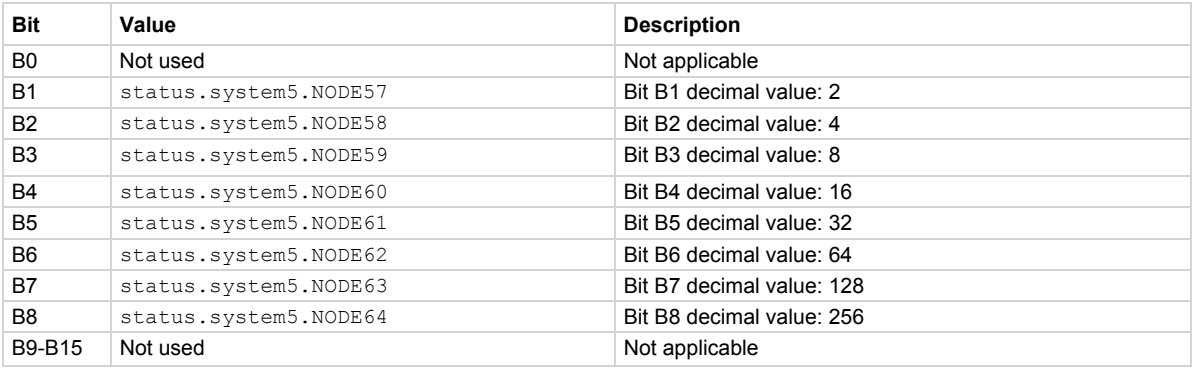

As an example, to set bit B1 of the system summary 5 enable register, set status.system5.enable = status.system5.NODE57.

In addition to the above constants, *enableRegister* can be set to the numeric equivalent of the bit to set. To set more than one bit of the register, set *enableRegister* to the sum of their decimal weights. For example, to set bits B1 and B4, set *enableRegister* to 18 (which is the sum of 2 + 16).

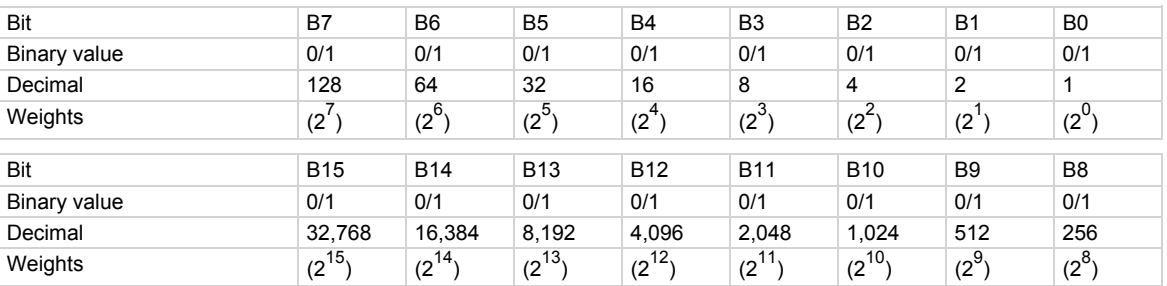

#### Example 1

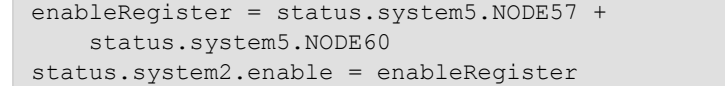

Uses constants to set bits B1 and B4 of the system summary 5 enable register.

```
-- decimal 18 = binary 0000 0000 0001 0010
enableRegister = 18 
status.system5.enable = enableRegister
```
Uses a decimal value to set bits B1 and B4 of the system summary 5 enable register.

**Also see** 

[status.system4.\\*](#page-668-0) (on page [7-324](#page-668-1)) [System summary and standard event registers](#page-819-0) (on page [E-7](#page-819-1))

## **SweepILinMeasureV()**

This KISweep factory script function performs a linear current sweep with voltage measured at every step (point).

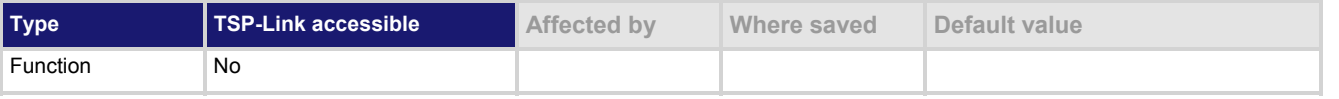

#### **Usage**

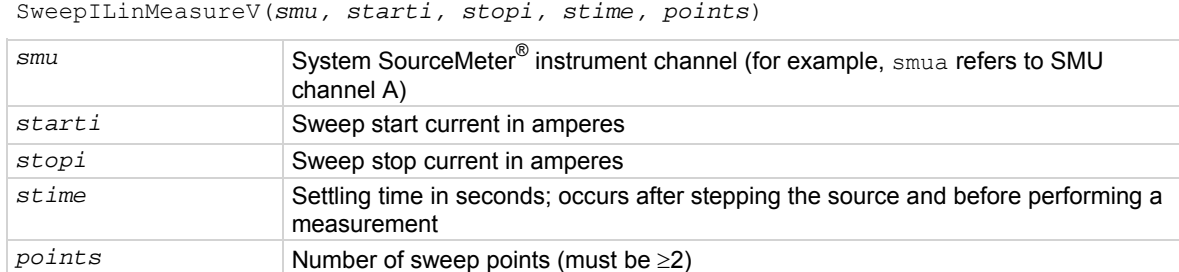

### **Details**

Data for voltage measurements, current source values, and timestamps are stored in  $\text{smu}X$ .nvbuffer1. If all parameters are omitted when this function is called, this function is executed with the parameters set to the default values.

Performs a linear current sweep with voltage measured at every step (point):

- 1. Sets the *smu* to output *starti* amperes, allows the source to settle for *stime* seconds, and then performs a voltage measurement.
- 2. Sets the *smu* to output the next amperes step, allows the source to settle for *stime* seconds, and then performs a voltage measurement.
- 3. Repeats the above sequence until the voltage is measured on the *stopi* amperes step.

The linear step size is automatically calculated as follows: *step = (stopi – starti) / (points – 1)*

## **Figure 135: SweepILinMeasureV()**

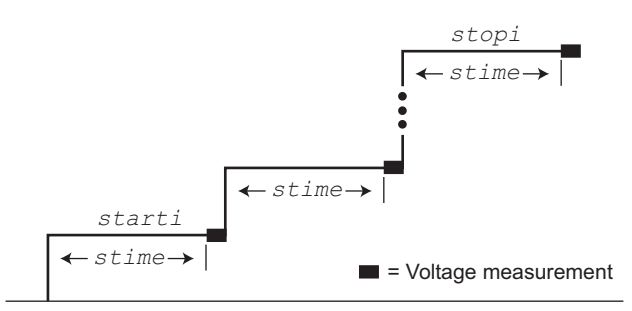

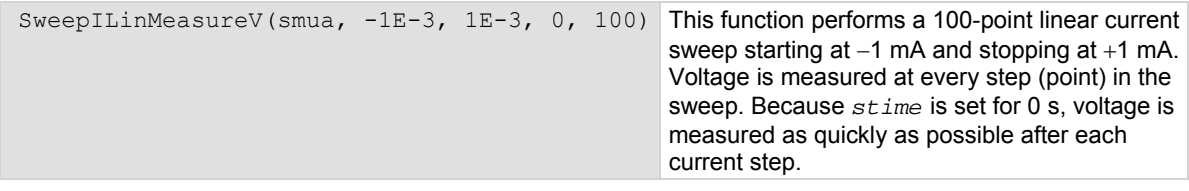

**Also see** 

[KISweep factory script](#page-278-0) (on page [5-20\)](#page-278-1)

# **SweepIListMeasureV()**

This KISweep factory script function performs a current list sweep with voltage measured at every step (point).

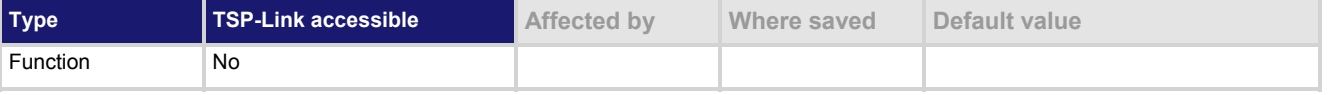

### **Usage**

SweepIListMeasureV(*smu, ilist, stime, points*)

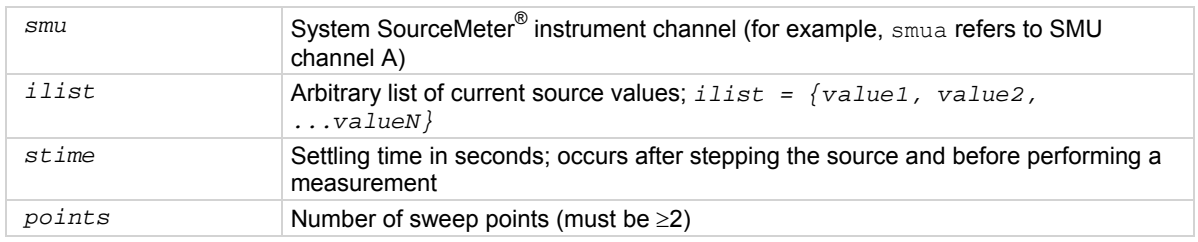

## **Details**

Data for voltage measurements, current source values, and timestamps are stored in smuX.nvbuffer1. If all parameters are omitted when this function is called, this function is executed with the parameters set to the default values.

Performs a current list sweep with voltage measured at every step (point):

- 1. Sets the *smu* to output *ilist* amperes value, allows the source to settle for *stime* seconds, and then performs a voltage measurement.
- 2. Sets the *smu* to output the next *ilist* step, allows the source to settle for *stime* seconds, and then performs a voltage measurement.
- 3. Repeats the above sequence until the voltage is measured for the last amperes value. The last point in the list to be measured is *points*.

## **Example**

```
testilist = {-100E-9, 100E-9, -1E-6, 1E-6}-1E-3, 1E-3}
SweepIListMeasureV(smua, testilist, 
   500E-3, 6)
```
This function performs a six-point current list sweep starting at the first point in testilist. Voltage is measured at every step (point) in the sweep. The source will be allowed to settle on each step for 500 ms before a measurement is performed.

## **Also see**

[KISweep factory script](#page-278-0) (on page [5-20\)](#page-278-1)

# **SweepILogMeasureV()**

This KISweep factory script function performs a logarithmic current sweep with voltage measured at every step (point).

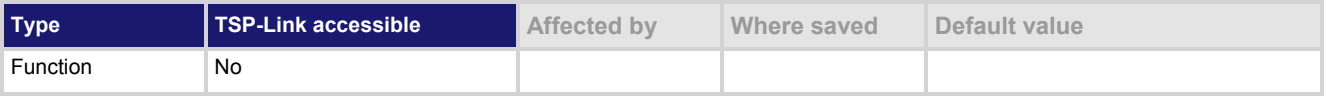

### **Usage**

SweepILogMeasureV(*smu, starti, stopi, stime, points*)

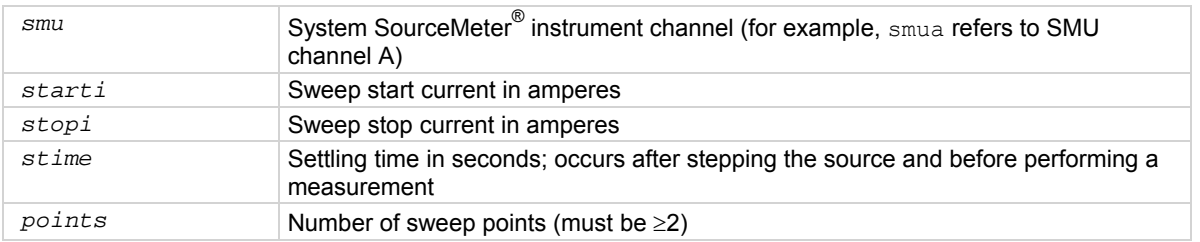

#### **Details**

Data for voltage measurements, current source values, and timestamps are stored in  $\text{smu}X$ .nvbuffer1. If all parameters are omitted when this function is called, this function is executed with the parameters set to the default values.

Performs a logarithmic current sweep with voltage measured at every step (point):

- 1. Sets the *smu* to output *starti* amperes value, allows the source to settle for *stime* seconds, and then performs a voltage measurement.
- 2. Sets the *smu* to output the next amperes step, allows the source to settle for *stime* seconds, and then performs a voltage measurement.
- 3. Repeats the above sequence until the voltage is measured on the *stopi* amperes step.

The source level at each step (SourceStepLevel) is automatically calculated as follows:

*MeasurePoint = The step point number for a measurement*

For example, for a five-point sweep (*points* = 5), a measurement is performed at *MeasurePoint* 1, 2, 3, 4, and 5.

*LogStepSize = (log10(stopi) – log10(starti)) / (points – 1) LogStep = (MeasurePoint – 1) \* (LogStepSize) SourceStepLevel = antilog(LogStep) \* starti*

## **Figure 136: SweepILogMeasureV()**

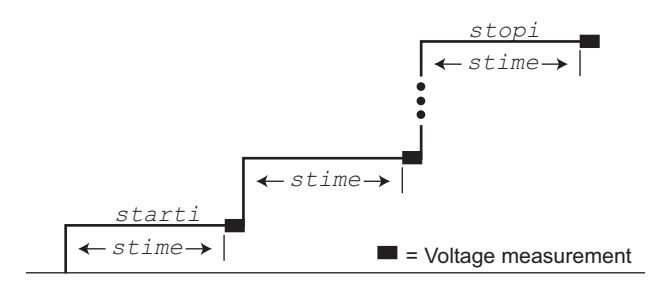

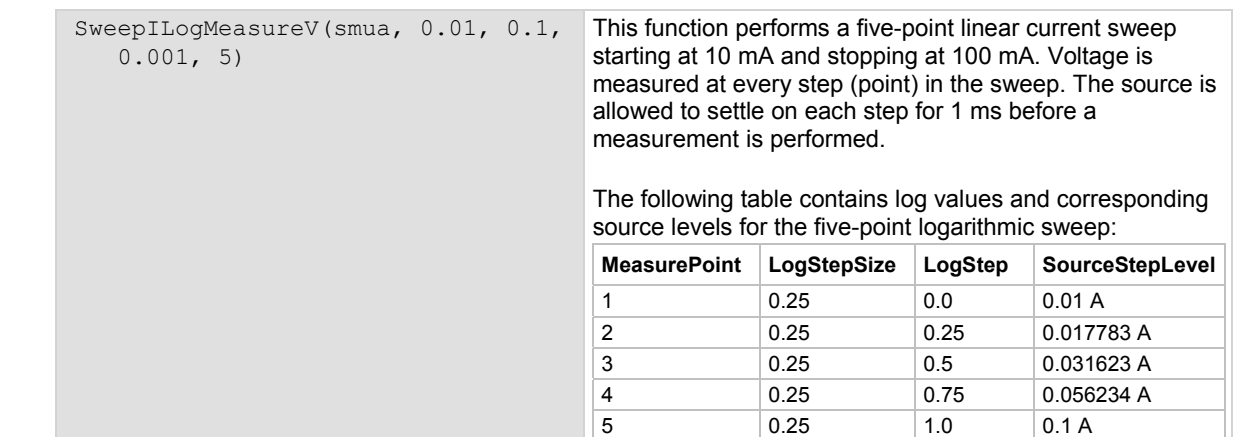

**Also see** 

[KISweep factory script](#page-278-0) (on page [5-20\)](#page-278-1)

## **SweepVLinMeasureI()**

This KISweep factory script function performs a linear voltage sweep with current measured at every step (point).

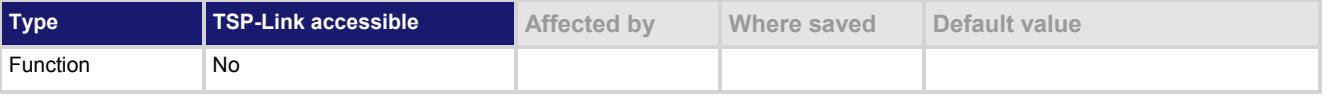

#### **Usage**

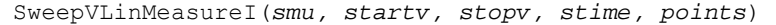

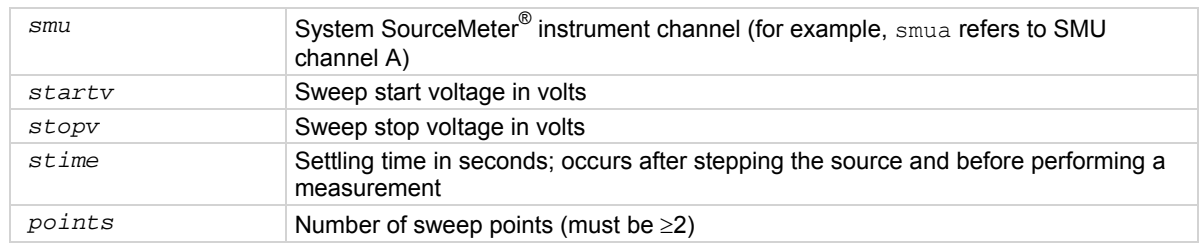

## **Details**

Data for current measurements, voltage source values, and timestamps are stored in  $\text{smu}X$ .nvbuffer1. If all parameters are omitted when this function is called, this function is executed with the parameters set to the default values.

Performs a linear voltage sweep with current measured at every step (point):

- 1. Sets the *smu* to output *startv* amperes, allows the source to settle for *stime* seconds, and then performs a current measurement.
- 2. Sets the *smu* to output the next amperes step, allows the source to settle for *stime* seconds, and then performs a voltage measurement.
- 3. Repeats the above sequence until the voltage is measured on the *stopv* amperes step.

The linear step size is automatically calculated as follows:

*step = (stopv – startv) / (points – 1)*

## **Figure 137: SweepVLinMeasureI()**

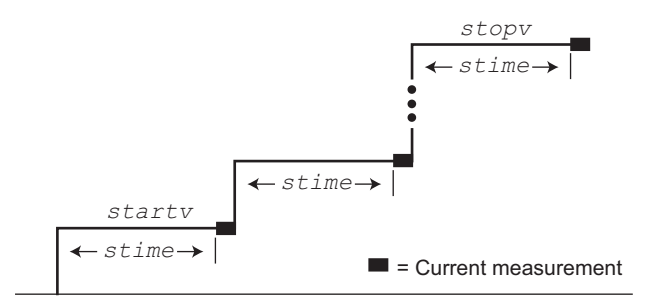

## **Example**

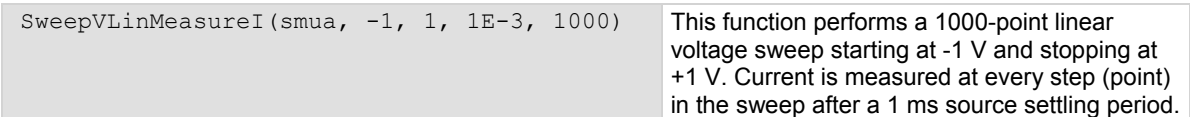

**Also see** 

[KISweep factory script](#page-278-0) (on page [5-20\)](#page-278-1)

## **SweepVListMeasureI()**

This KISweep factory script function performs a voltage list sweep with current measured at every step (point).

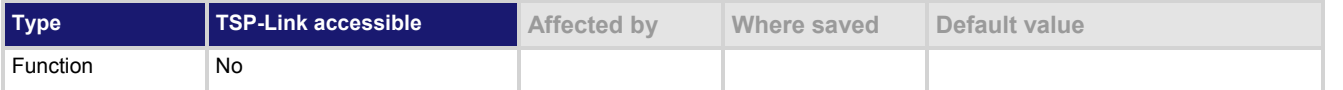

#### **Usage**

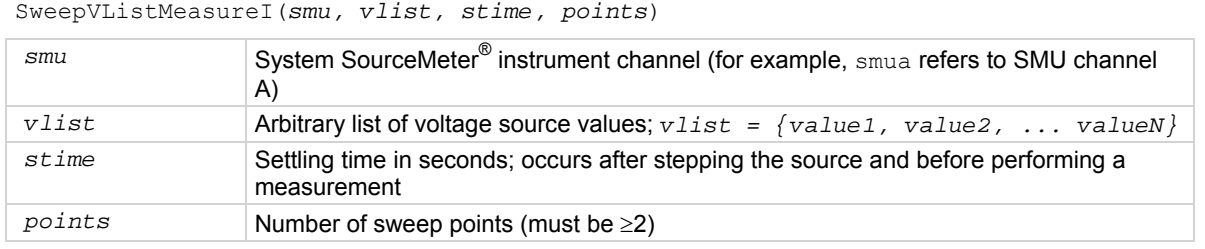

#### **Details**

Data for current measurements, voltage source values, and timestamps are stored in smuX.nvbuffer1. If all parameters are omitted when this function is called, this function is executed with the parameters set to the default values.

Performs a voltage list sweep with current measured at every step (point):

- 1. Sets the *smu* to output *vlist* volts value, allows the source to settle for *stime* seconds, and then performs a current measurement.
- 2. Sets the *smu* to output the next *vlist* volts value, allows the source to settle for *stime* seconds, and then performs a current measurement.
- 3. Repeats the above sequence until the current is measured for the last volts value. The last point in the list to be measured is *points*.

```
myvlist = \{-0.1, 0.1, -1, 1, -6, 6, -40, 40, 0, 0} 
SweepVListMeasureI(smua, myvlist, 
    500E-3, 10)
```
This function performs a 10-point voltage list sweep starting at the first point in myvlist. Current is measured at every step (point) in the sweep. The source will be allowed to settle on each step for 500 ms before a measurement is performed.

**Also see** 

[KISweep factory script](#page-278-0) (on page [5-20\)](#page-278-1)

# **SweepVLogMeasureI()**

This KISweep factory script function performs a logarithmic voltage sweep with current measured at every step (point).

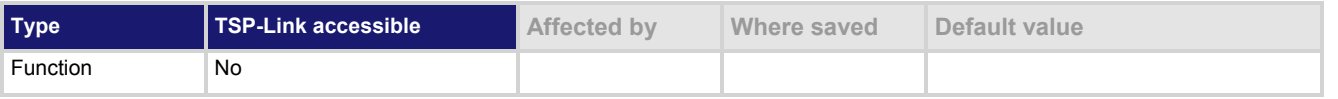

## **Usage**

```
SweepVLogMeasureI(smu, startv, stopv, stime, points)
```
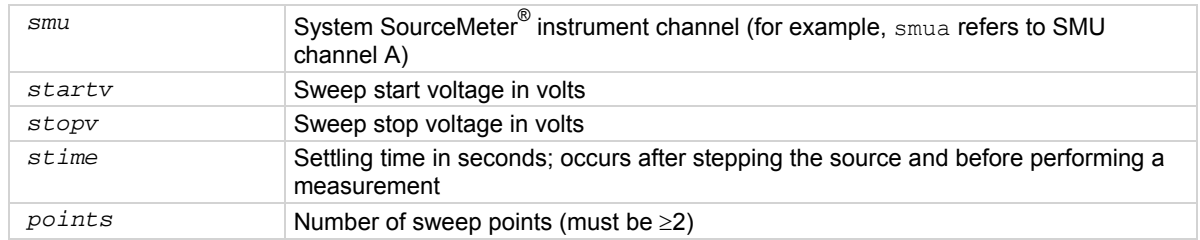

## **Details**

Data for current measurements, voltage source values, and timestamps are stored in  $\text{smuX}.\text{nvbuffer1}.$ If all parameters are omitted when this function is called, this function is executed with the parameters set to the default values.

Performs a logarithmic voltage sweep with current measured at every step (point):

- 1. Sets the *smu* to output *startv* amperes, allows the source to settle for *stime* seconds, and then performs a current measurement.
- 2. Sets the *smu* to output the next volts step, allows the source to settle for *stime* seconds, and then performs a current measurement.
- 3. Repeats the above sequence until the voltage is measured on the *stopv* volts step.

The source level at each step (SourceStepLevel) is automatically calculated as follows:

*MeasurePoint = The step point number for a measurement*

For example, for a five-point sweep (*points* = 5), a measurement is performed at MeasurePoint 1, 2, 3, 4, and 5.

*LogStepSize = (log10(stopi) – log10(starti)) / (points – 1) LogStep = (MeasurePoint – 1) \* (LogStepSize) SourceStepLevel = antilog(LogStep) \* startv*

## **Figure 138: SweepVLogMeasureI()**

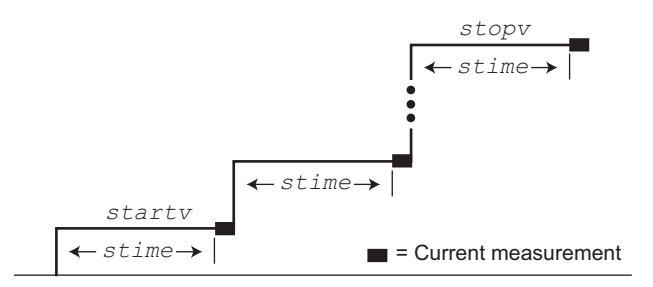

## <span id="page-678-0"></span>**Example**

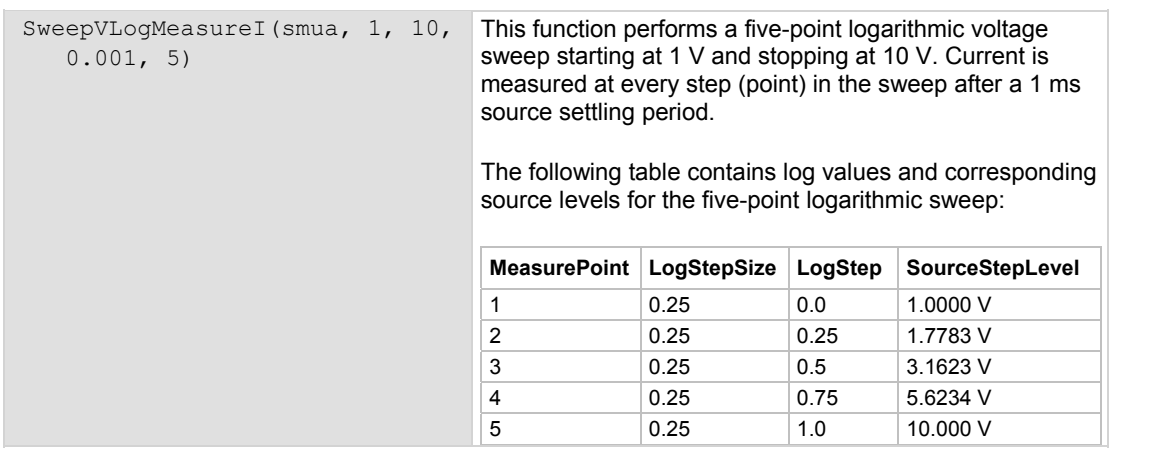

#### **Also see**

[KISweep factory script](#page-278-0) (on page [5-20\)](#page-278-1)

## <span id="page-678-1"></span>**timer.measure.t()**

This function measures the elapsed time since the timer was last reset.

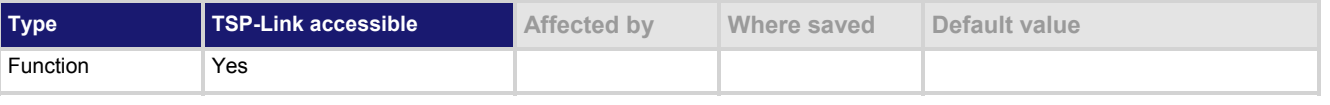

#### **Usage**

*time* = timer.measure.t() *time* The elapsed time in seconds (1 μs resolution)

## **Example 1**

```
timer.reset() 
-- (intervening code) 
time = timer.measure.t() 
print(time)
```
Resets the timer and measures the time since the reset. Output: 1.469077e+01

The output will vary. The above output indicates that timer.measure.t() was executed 14.69077 seconds after timer.reset().

```
beeper.beep(0.5, 2400) 
print("reset timer") 
timer.reset() 
delay(0.5) 
dt = timer.measure.t() 
print("timer after delay:", dt) 
beeper.beep(0.5, 2400)
```
Sets the beeper, resets the timer, sets a delay, then verifies the time of the delay before the next beeper.

Output: reset timer timer after delay: 5.00e-01

**Also see** 

[timer.reset\(\)](#page-679-0) (on page [7-335\)](#page-679-1)

## <span id="page-679-1"></span>**timer.reset()**

This function resets the timer to zero (0) seconds.

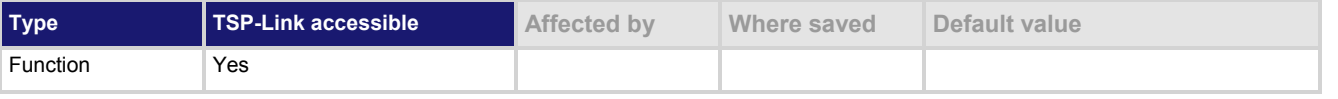

## **Usage**

timer.reset()

## **Example**

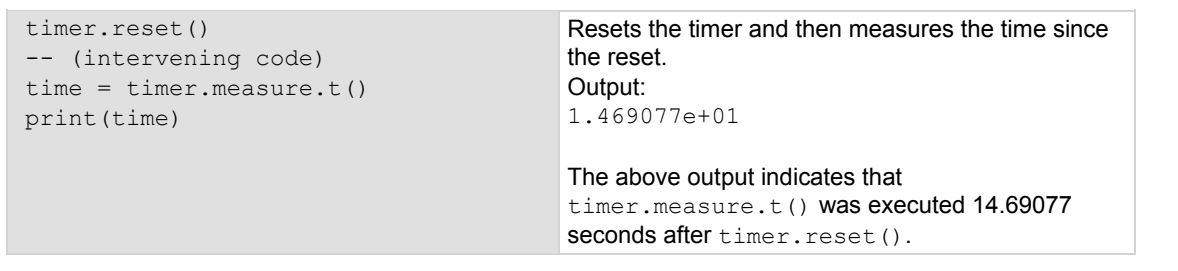

#### **Also see**

[timer.measure.t\(\)](#page-678-0) (on page [7-334\)](#page-678-1)

# **trigger.blender[N].clear()**

This function clears the blender event detector and resets blender *N*.

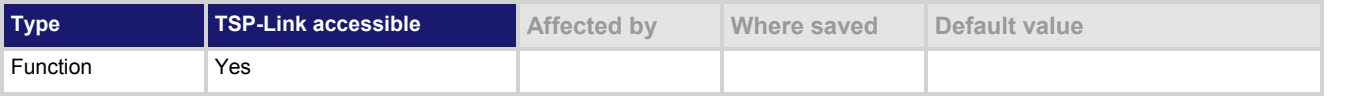

## **Usage**

trigger.blender[*N*].clear()

*N* The blender number (1 to 6)

#### **Details**

This function sets the blender event detector to the undetected state and resets the event detector's overrun indicator.

<span id="page-680-0"></span>trigger.blender[2].clear() Clears the event detector for blender 2.

#### **Also see**

None

# **trigger.blender[N].EVENT\_ID**

This constant contains the trigger blender event number.

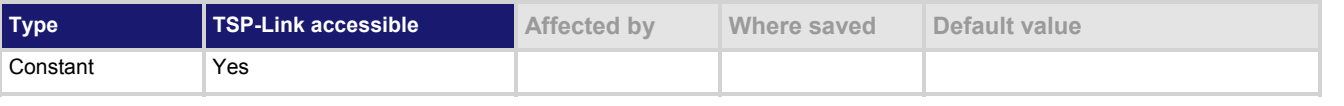

#### **Usage**

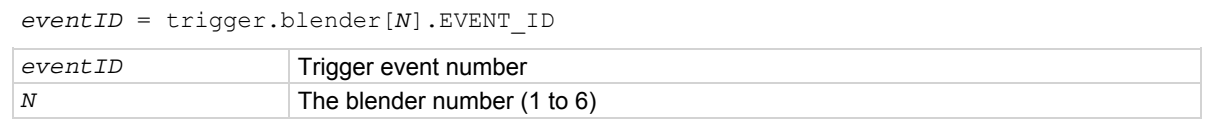

### **Details**

Set the stimulus of any trigger object to the value of this constant to have the trigger object respond to trigger events from this trigger blender.

### **Example**

digio.trigger[1].stimulus = trigger.blender[2].EVENT\_ID Set the trigger stimulus of digital I/O trigger 1 to be controlled by the trigger blender 2 event.

## **Also see**

None

## <span id="page-680-1"></span>**trigger.blender[N].orenable**

This attribute selects whether the blender operates in OR mode or AND mode.

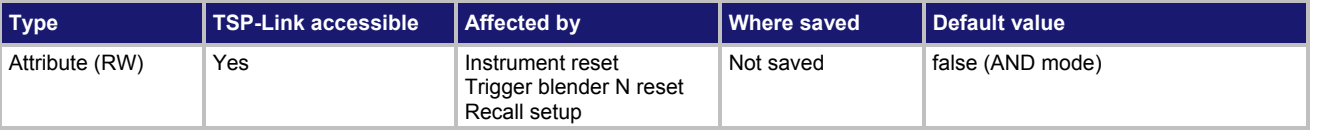

## **Usage**

*orenable* = trigger.blender[*N*].orenable trigger.blender[*N*].orenable = *orenable*

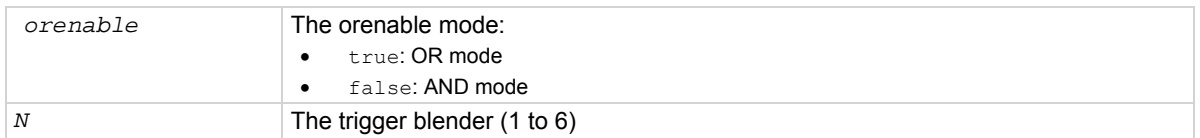

This attribute selects whether the blender waits for any one event (the "OR" mode) or waits for all selected events (the "AND" mode) before signaling an output event.

## <span id="page-681-0"></span>**Example**

```
trigger.blender[1].orenable = true 
trigger.blender[1].stimulus[1] = digio.trigger[3].EVENT_ID
trigger.blender[1].stimulus[2] = digio.trigger[5].EVENT_ID
                                                                   Generate a trigger blender 1 
                                                                   event when a digital I/O 
                                                                   trigger happens on line 3 or 
                                                                   5.
```
**Also see** 

[trigger.blender\[N\].reset\(\)](#page-682-0) (on page [7-338](#page-682-1))

# <span id="page-681-1"></span>**trigger.blender[N].overrun**

This attribute indicates whether or not an event was ignored because of the event detector state.

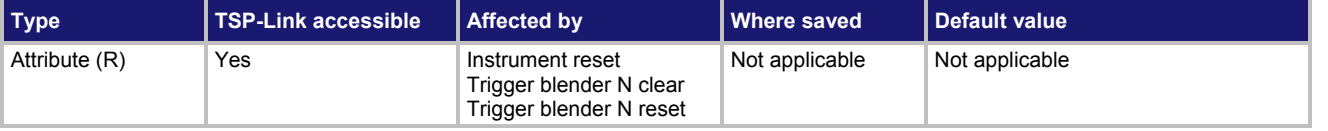

## **Usage**

*overrun* = trigger.blender[*N*].overrun

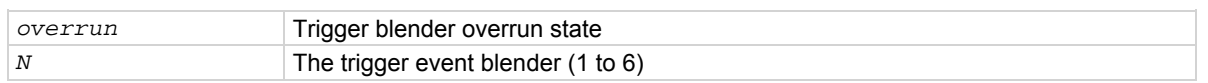

## **Details**

Indicates if an event was ignored because the event detector was already in the detected state when the event occurred. This is an indication of the state of the event detector that is built into the event blender itself. This attribute does not indicate if an overrun occurred in any other part of the trigger model or in any other trigger object that is monitoring the event. It also is not an indication of an action overrun.

## **Example**

print(trigger.blender[1].overrun) If an event was ignored, the output

is true. If an event was not ignored, the output is false.

## **Also see**

[trigger.blender\[N\].reset\(\)](#page-682-0) (on page [7-338](#page-682-1))

# <span id="page-682-1"></span><span id="page-682-0"></span>**trigger.blender[N].reset()**

This function resets some of the trigger blender settings to their factory defaults.

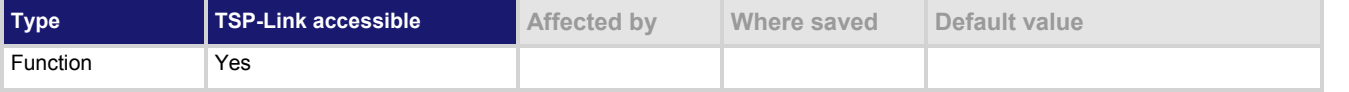

#### **Usage**

trigger.blender[*N*].reset()

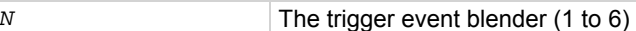

### **Details**

The trigger.blender[*N*].reset() function resets the following attributes to their factory defaults:

- trigger.blender[*N*].orenable
- trigger.blender[*N*].stimulus[*M*]

It also clears trigger.blender[*N*].overrun.

## **Example**

trigger.blender[1].reset() Resets the trigger blender 1

settings back to factory defaults.

### **Also see**

[trigger.blender\[N\].orenable](#page-680-0) (on page [7-336](#page-680-1)) [trigger.blender\[N\].overrun](#page-681-0)</u> (on page [7-337\)](#page-681-1) [trigger.blender\[N\].stimulus\[M\]](#page-682-0) (on page [7-338\)](#page-682-2)

# <span id="page-682-2"></span>**trigger.blender[N].stimulus[M]**

This attribute specifies which events trigger the blender.

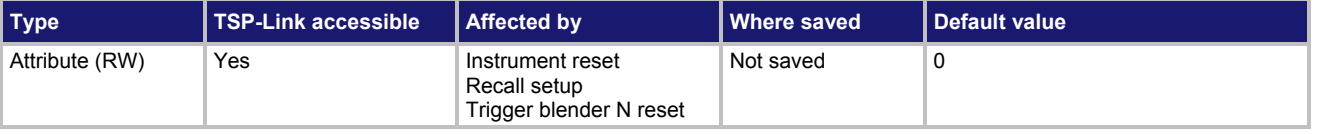

**Usage** 

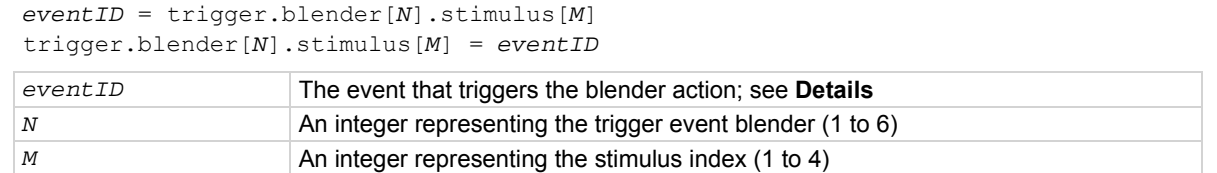

#### **Details**

There are four stimulus inputs that can each select a different event. The *eventID* parameter can be the event ID of any trigger event.

Use zero to disable the blender input.

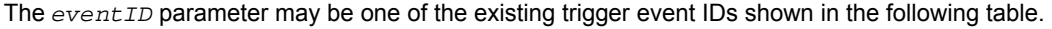

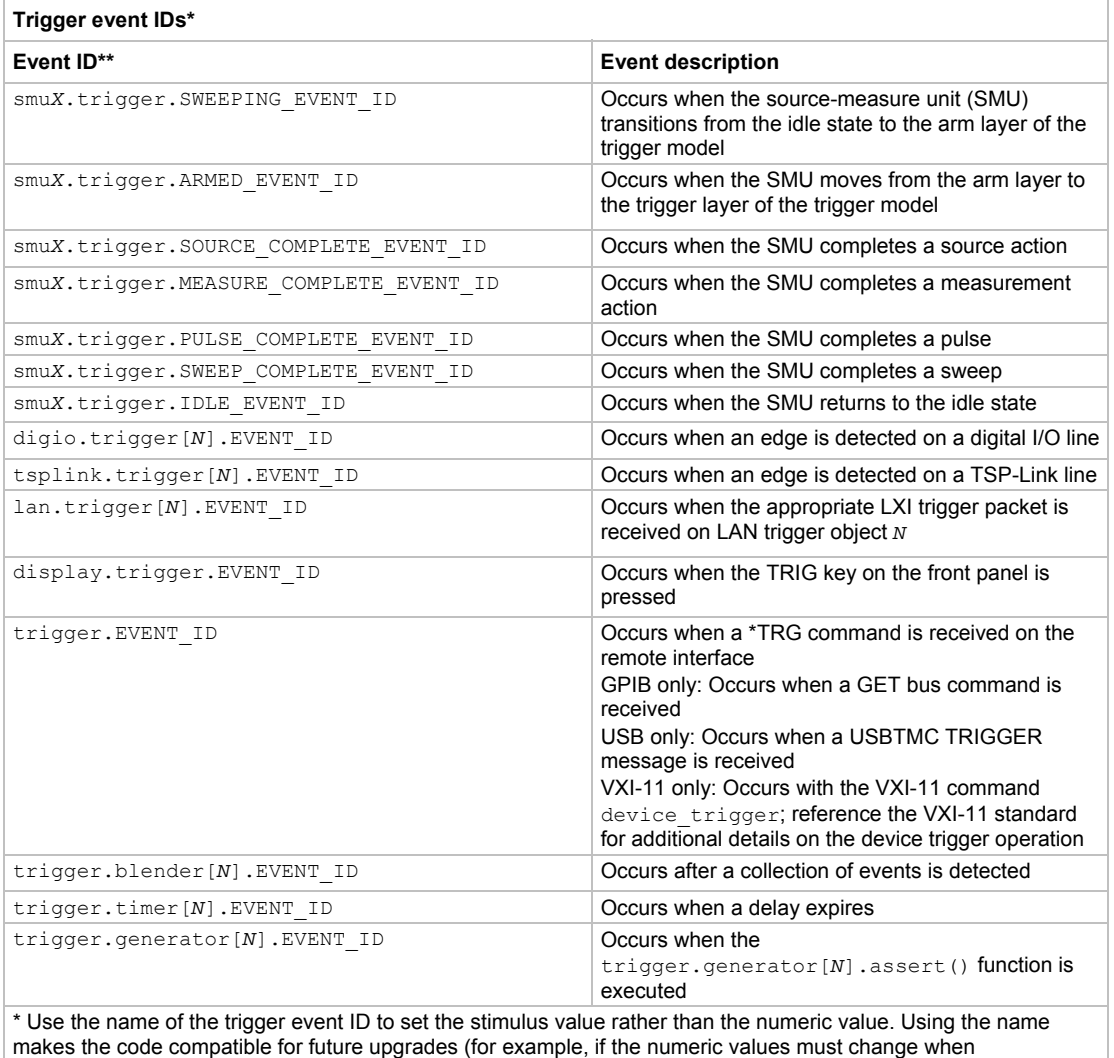

enhancements are added to the instrument).

\*\* smu*X*: For Models 2601B, 2611B, and 2635B, this value is smua (SMU Channel A); for Models 2602B, 2604B, 2612B, 2614B, 2634B, and 2636B, this value can be smua (for SMU Channel A) or smub (for SMU Channel B).

## **Example**

```
digio.trigger[3].mode = digio.TRIG_FALLING 
digio.trigger[5].mode = digio.TRIG_FALLING 
trigger.blender[1].orenable = true 
trigger.blender[1].stimulus[1] = digio.trigger[3].EVENT_ID 5.
trigger.blender[1].stimulus[2] = digio.trigger[5].EVENT_ID
                                                                 Generate a trigger blender 1 
                                                                 event when a digital I/O 
                                                                 trigger happens on line 3 or
```
#### **Also see**

[trigger.blender\[N\].reset\(\)](#page-682-0) (on page [7-338](#page-682-1))
# **trigger.blender[N].wait()**

This function waits for a blender trigger event to occur.

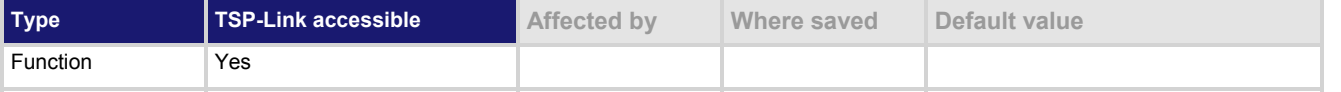

### **Usage**

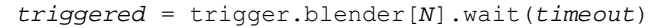

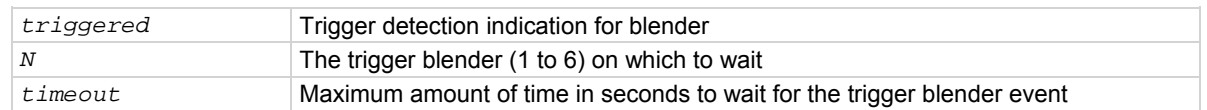

#### **Details**

This function waits for an event blender trigger event. If one or more trigger events were detected since the last time trigger.blender[*N*].wait() or trigger.blender[*N*].clear() was called, this function returns immediately.

After detecting a trigger with this function, the event detector automatically resets and rearms. This is true regardless of the number of events detected.

### **Example**

```
digio.trigger[3].mode = digio.TRIG_FALLING 
digio.trigger[5].mode = digio.TRIG_FALLING 
trigger.blender[1].orenable = true 
trigger.blender[1].stimulus[1] = digio.trigger[3].EVENT_ID
trigger.blender[1].stimulus[2] = digio.trigger[5].EVENT_ID
print(trigger.blender[1].wait(3)) 
                                                                       Generate a trigger blender 1 
                                                                       event when a digital I/O 
                                                                       trigger happens either on 
                                                                       line 3 or 5. 
                                                                       Wait three seconds while 
                                                                       checking if trigger blender 1 
                                                                       event has occurred. 
                                                                       If the blender trigger event 
                                                                       has happened, then true is
                                                                       output. If the trigger event 
                                                                       has not happened, then 
                                                                        false is output after the 
                                                                       timeout expires.
```
#### **Also see**

[trigger.blender\[N\].clear\(\)](#page-679-0) (on page [7-335\)](#page-679-1)

# <span id="page-685-1"></span><span id="page-685-0"></span>**trigger.clear()**

This function clears the command interface trigger event detector.

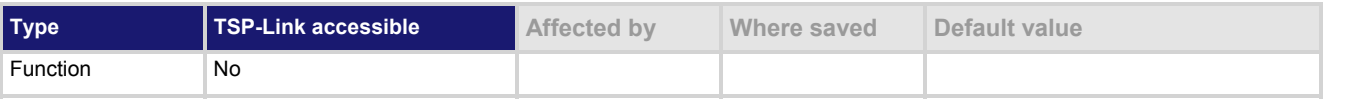

### **Usage**

trigger.clear()

# **Details**

The trigger event detector indicates if a trigger event has been detected since the last trigger.wait() call. trigger.clear() clears the trigger event detector and discards the history of command interface trigger events.

# **Also see**

[trigger.wait\(\)](#page-693-0) (on page [7-349](#page-693-1))

# **trigger.EVENT\_ID**

This constant contains the command interface trigger event number.

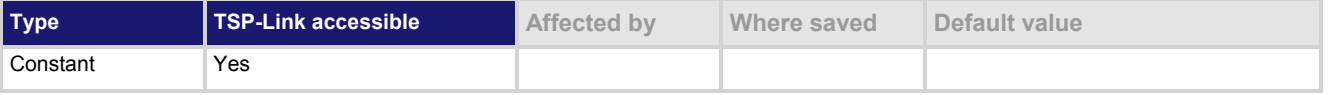

# **Usage**

*eventID* = trigger.EVENT\_ID

*eventID* The event ID for the command interface triggers

# **Details**

You can set the stimulus of any trigger object to the value of this constant to have the trigger object respond to command interface trigger events.

# **Example**

trigger.timer[1].stimulus = trigger.EVENT\_ID Sets the trigger stimulus of trigger timer 1 to the command interface trigger event.

# **Also see**

None

# <span id="page-686-2"></span><span id="page-686-0"></span>**trigger.generator[N].assert()**

This function generates a trigger event.

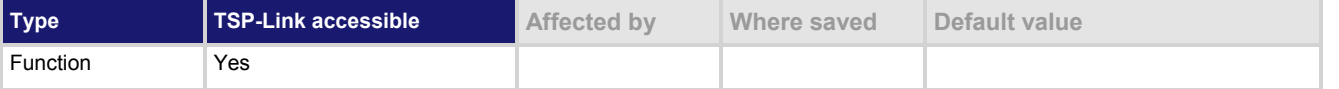

#### **Usage**

trigger.generator[*N*].assert()

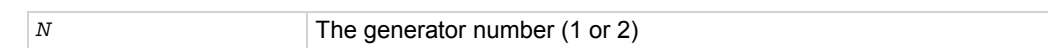

#### **Details**

Use this function to directly trigger events from the command interface or a script (for example, you can trigger a sweep while the instrument is under script control).

#### **Example**

trigger.generator[2].assert() Generates a trigger event on generator 2.

**Also see** 

[trigger.generator\[N\].EVENT\\_ID](#page-686-0) (on page [7-342\)](#page-686-1)

# <span id="page-686-1"></span>**trigger.generator[N].EVENT\_ID**

This constant identifies the trigger event generated by the trigger event generator.

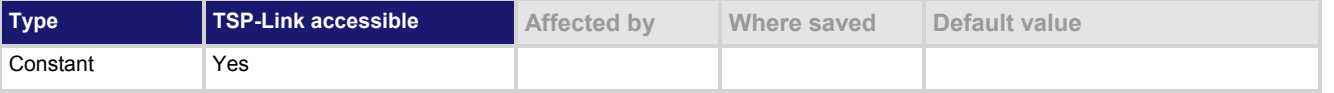

### **Usage**

*eventID* = trigger.generator[*N*].EVENT\_ID

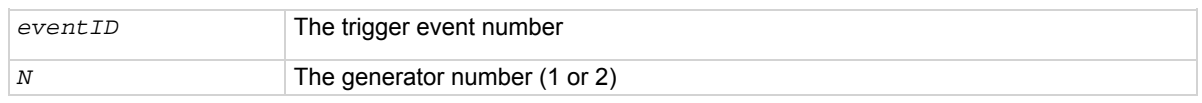

#### **Details**

This constant is an identification number that identifies events generated by this generator. To have another trigger object respond to trigger events generated by this generator, set the other object's stimulus attribute to the value of this constant.

#### **Example**

digio.trigger[5].stimulus = trigger.generator[2].EVENT\_ID Uses a trigger event on generator 2 to be the stimulus for digital I/O trigger line 5.

#### **Also see**

[trigger.generator\[N\].assert\(\)](#page-686-0) (on page [7-342](#page-686-2))

# <span id="page-687-2"></span><span id="page-687-0"></span>**trigger.timer[N].clear()**

This function clears the timer event detector and overrun indicator for the specified trigger timer number.

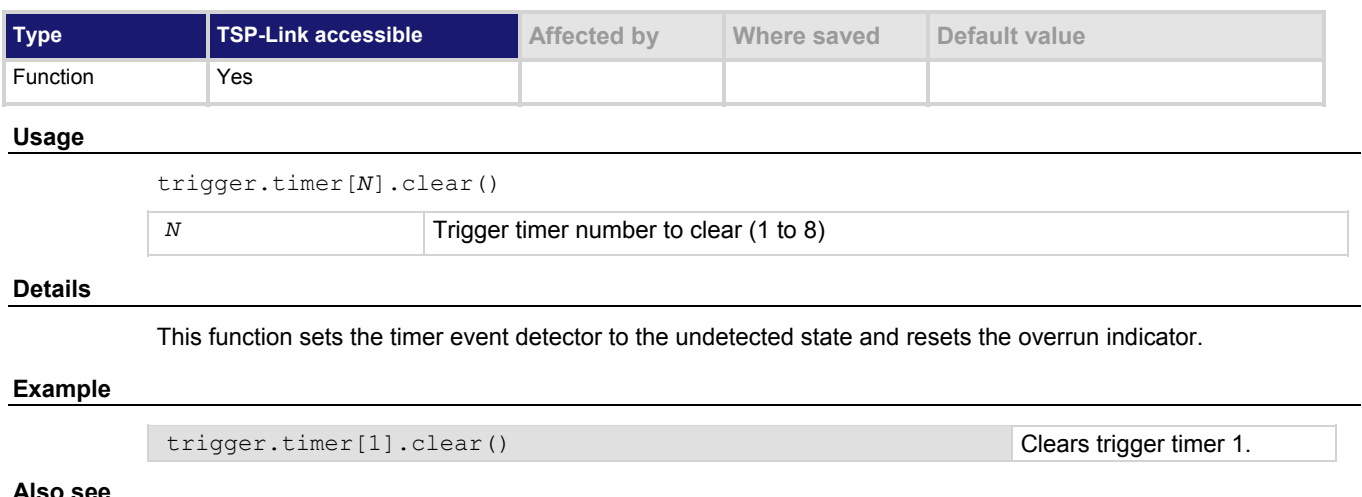

**Also see** 

[trigger.timer\[N\].count](#page-687-0) (on page [7-343](#page-687-1))

# <span id="page-687-1"></span>**trigger.timer[N].count**

This attribute sets the number of events to generate each time the timer is triggered.

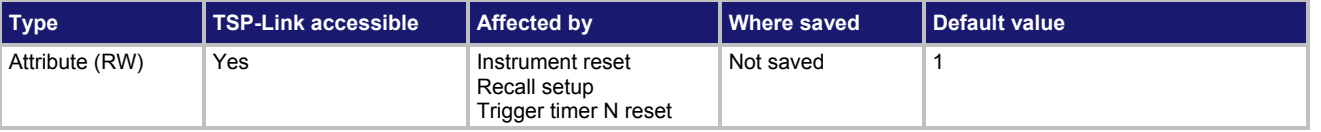

#### **Usage**

```
count = trigger.timer[N].count
```
trigger.timer[*N*].count = *count*

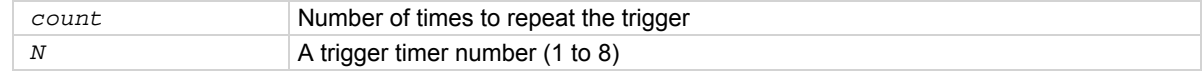

# **Details**

If *count* is set to a number greater than 1, the timer automatically starts the next delay at expiration of the previous delay.

Set *count* to zero (0) to cause the timer to generate trigger events indefinitely.

# **Example**

print(trigger.timer[1].count) Read trigger count for timer number 1.

# **Also see**

[trigger.timer\[N\].clear\(\)](#page-687-0) (on page [7-343\)](#page-687-2) [trigger.timer\[N\].reset\(\)](#page-691-0) (on page [7-347](#page-691-1))

# <span id="page-688-1"></span><span id="page-688-0"></span>**trigger.timer[N].delay**

This attribute sets and reads the timer delay.

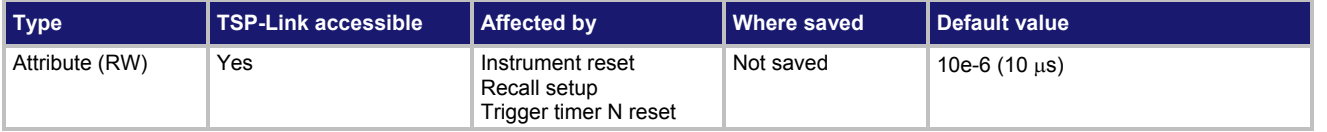

### **Usage**

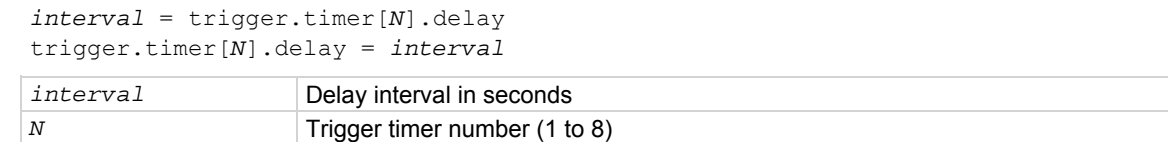

### **Details**

Each time the timer is triggered, it uses this delay period. Assigning a value to this attribute is equivalent to: trigger.timer[*N*].delaylist = {*interval*} This creates a delay list of one value. Reading this attribute returns the delay interval that will be used the next time the timer is triggered.

#### **Example**

trigger.timer[1].delay = 50e-6 Set the trigger timer 1 to delay for

50 µs.

# **Also see**

[trigger.timer\[N\].reset\(\)](#page-691-0) (on page [7-347](#page-691-1))

# <span id="page-688-2"></span>**trigger.timer[N].delaylist**

This attribute sets an array of timer intervals.

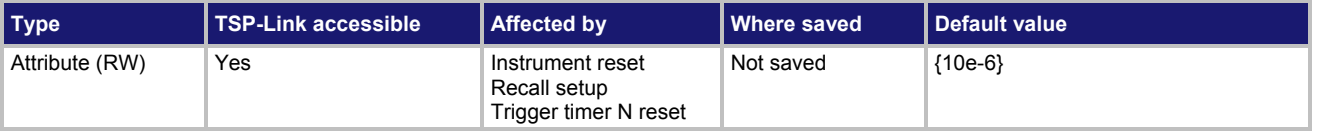

# **Usage**

*intervals* = trigger.timer[*N*].delaylist trigger.timer[*N*].delaylist = *intervals*

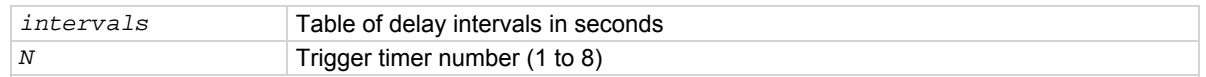

#### **Details**

Each time the timer is triggered, it uses the next delay period from the array. The default value is an array with one value of 10 μs.

After all elements in the array have been used, the delays restart at the beginning of the list.

If the array contains more than one element, the average of the delay intervals in the list must be  $\geq 50$  µs.

# <span id="page-689-0"></span>**Example**

```
trigger.time[3] . delaylist = {50e-6, 100e-6, 150e-6}DelayList = trigger.timer[3].delaylist 
for x = 1, table.getn(DelayList) do 
    print(DelayList[x]) 
end 
                                                                   Set a delay list on trigger timer 3 
                                                                   with three delays (50 µs, 100 µs,
                                                                   and 150 µs). 
                                                                   Read the delay list on trigger 
                                                                   timer 3. 
                                                                   Output (assuming the delay list was 
                                                                   set to 50 \mus, 100 \mus, and 150 \mus):
                                                                    5.000000000e-05 
                                                                    1.000000000e-04 
                                                                    1.500000000e-04
```
**Also see** 

[trigger.timer\[N\].reset\(\)](#page-691-0) (on page [7-347](#page-691-1))

# **trigger.timer[N].EVENT\_ID**

This constant specifies the trigger timer event number.

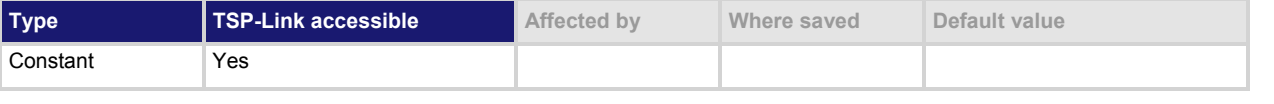

#### **Usage**

*eventID* = trigger.timer[*N*].EVENT\_ID *eventID* The trigger event number *N* The trigger timer number (1 to 8)

# **Details**

This constant is an identification number that identifies events generated by this timer. Set the stimulus of any trigger object to the value of this constant to have the trigger object respond to events from this timer.

# **Example**

trigger.timer[1].stimulus = tsplink.trigger[2].EVENT\_ID Sets the trigger stimulus of

trigger timer 1 to the TSP-Link trigger 2 event.

# **Also see**

None

# <span id="page-689-1"></span>**trigger.timer[N].overrun**

This attribute indicates if an event was ignored because of the event detector state.

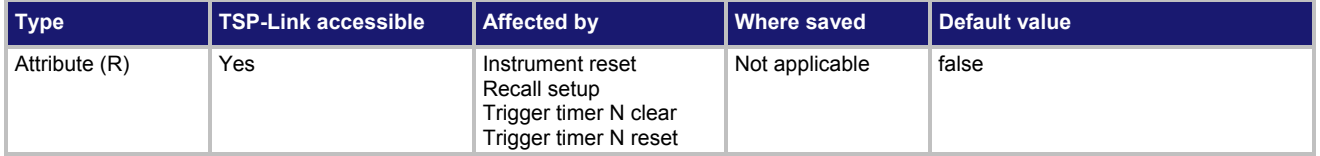

#### <span id="page-690-0"></span>**Usage**

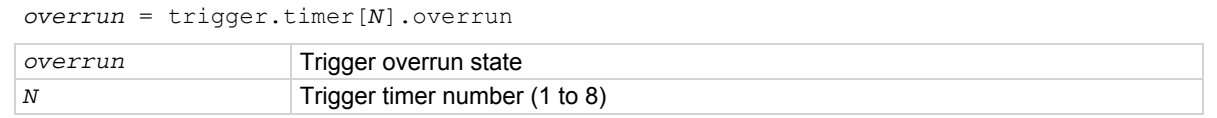

#### **Details**

This attribute indicates if an event was ignored because the event detector was already in the detected state when the event occurred.

This is an indication of the state of the event detector built into the timer itself. It does not indicate if an overrun occurred in any other part of the trigger model or in any other construct that is monitoring the delay completion event. It also is not an indication of a delay overrun.

Delay overrun indications are provided in the status model.

#### **Example**

print(trigger.timer[1].overrun) If an event was ignored, the output

is true. If the event was not ignored, the output is false.

#### **Also see**

[trigger.timer\[N\].reset\(\)](#page-691-0) (on page [7-347](#page-691-1))

# <span id="page-690-1"></span>**trigger.timer[N].passthrough**

This attribute enables or disables the timer trigger pass-through mode.

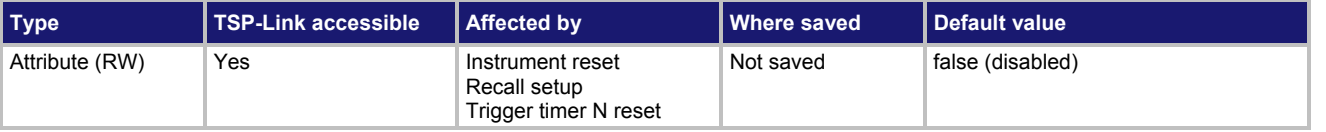

#### **Usage**

```
passthrough = trigger.timer[N].passthrough 
trigger.timer[N].passthrough = passthrough
```
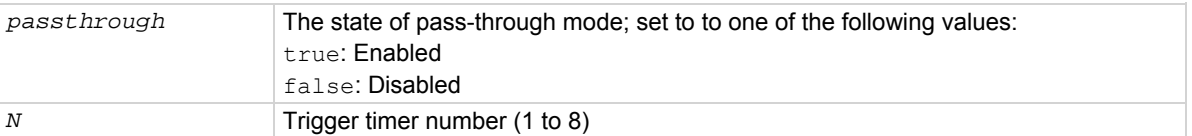

#### **Details**

When pass-through mode is enabled, triggers are passed through immediately and initiate the delay. When disabled, a trigger only initiates a delay.

# **Example**

trigger.timer[1].passthrough = true Enables pass-through mode on trigger timer 1.

# **Also see**

[trigger.timer\[N\].reset\(\)](#page-691-0) (on page [7-347](#page-691-1))

# <span id="page-691-1"></span><span id="page-691-0"></span>**trigger.timer[N].reset()**

This function resets some of the trigger timer settings to their factory defaults.

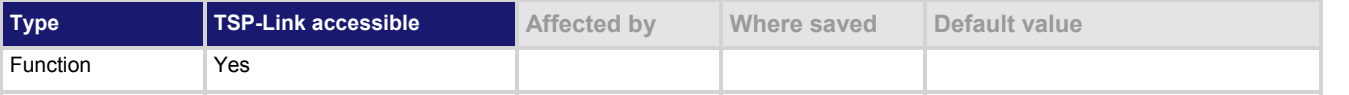

#### **Usage**

trigger.timer[*N*].reset()

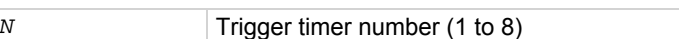

# **Details**

The trigger.timer[*N*].reset() function resets the following attributes to their factory defaults:

- trigger.timer[*N*].count
- trigger.timer[*N*].delay
- trigger.timer[*N*].delaylist
- trigger.timer[*N*].passthrough
- trigger.timer[*N*].stimulus

It also clears trigger.timer[*N*].overrun.

# **Example**

trigger.timer[1].reset() Resets the attributes associated with timer 1 back to factory default values.

# **Also see**

[trigger.timer\[N\].count](#page-687-0) (on page [7-343](#page-687-1)) [trigger.timer\[N\].delay](#page-688-0) (on page [7-344\)](#page-688-1) [trigger.timer\[N\].delaylist](#page-688-0) (on page [7-344\)](#page-688-2) [trigger.timer\[N\].overrun](#page-689-0) (on page [7-345\)](#page-689-1) [trigger.timer\[N\].passthrough](#page-690-0) (on page [7-346\)](#page-690-1) [trigger.timer\[N\].stimulus](#page-691-0) (on page [7-347](#page-691-2))

# <span id="page-691-2"></span>**trigger.timer[N].stimulus**

This attribute specifies which event starts the timer.

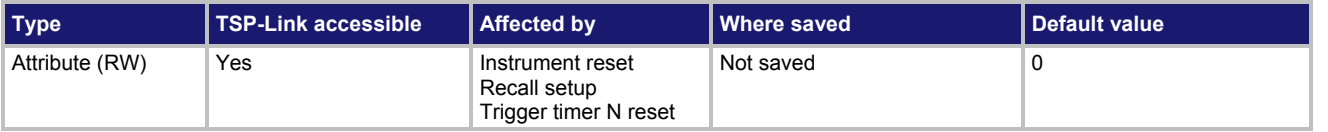

# **Usage**

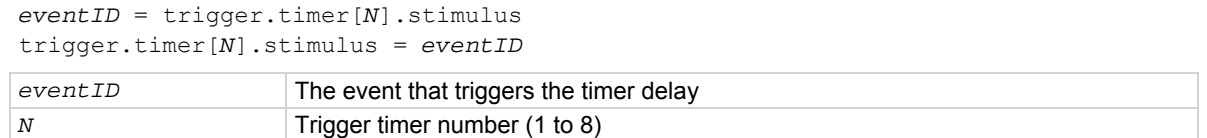

# **Details**

The **eventID** parameter may be one of the trigger event IDs shown in the following table.

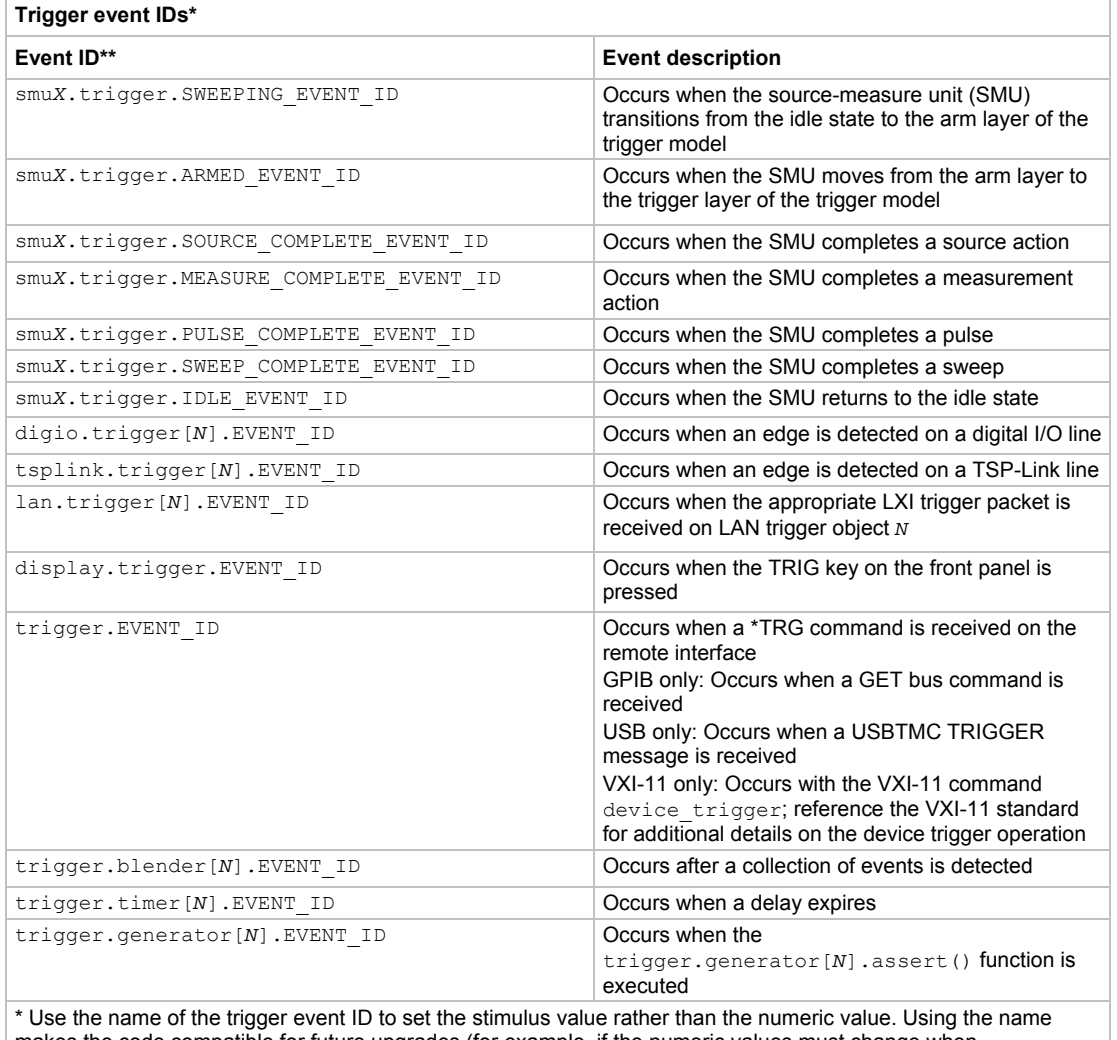

makes the code compatible for future upgrades (for example, if the numeric values must change when enhancements are added to the instrument).

\*\* smu*X*: For Models 2601B, 2611B, and 2635B, this value is smua (SMU Channel A); for Models 2602B, 2604B, 2612B, 2614B, 2634B, and 2636B, this value can be smua (for SMU Channel A) or smub (for SMU Channel B).

Set this attribute to the *eventID* of any trigger event to cause the timer to start when that event occurs. Set this attribute to zero (0) to disable event processing.

# **Example**

print (trigger.timer[1].stimulus) Prints the event that will start a trigger 1

timer action.

# **Also see**

[trigger.timer\[N\].reset\(\)](#page-691-0) (on page [7-347](#page-691-1))

# <span id="page-693-0"></span>**trigger.timer[N].wait()**

# This function waits for a trigger.

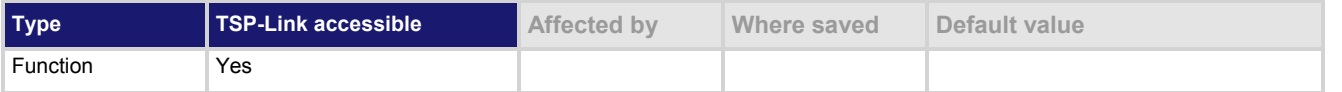

# **Usage**

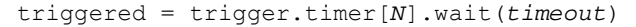

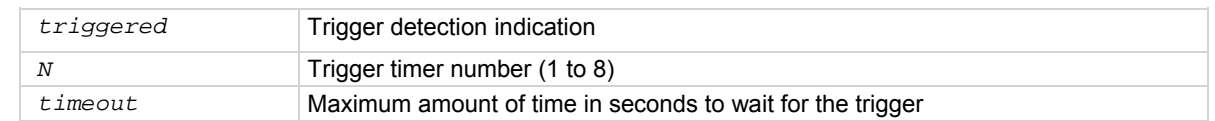

# **Details**

If one or more trigger events were detected since the last time trigger.timer[*N*].wait() or trigger.timer[*N*].clear() was called, this function returns immediately.

After waiting for a trigger with this function, the event detector is automatically reset and rearmed. This is true regardless of the number of events detected.

# **Example**

```
triggered = trigger.timer[3].wait(10) 
print(triggered)
```
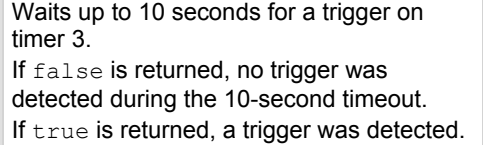

# **Also see**

[trigger.timer\[N\].clear\(\)](#page-687-0) (on page [7-343\)](#page-687-2)

# <span id="page-693-1"></span>**trigger.wait()**

This function waits for a command interface trigger event.

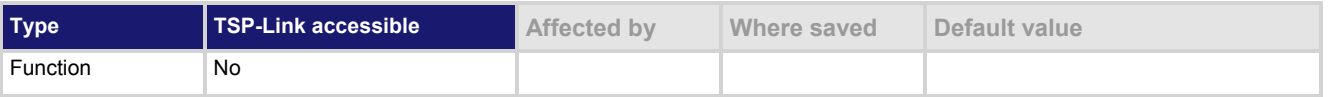

# **Usage**

*triggered* = trigger.wait(*timeout*)

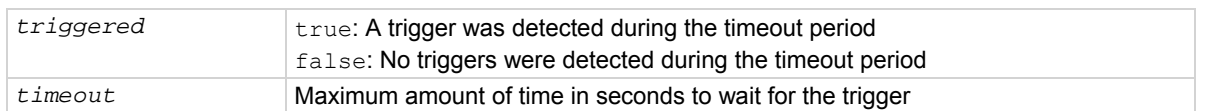

# **Details**

This function waits up to *timeout* seconds for a trigger on the active command interface. A command interface trigger occurs when:

- A GPIB GET command is detected (GPIB only)
- A USBTMC TRIGGER message is received (USB only)
- A VXI-11 device\_trigger method is invoked (VXI-11 only)
- A \*TRG message is received

If one or more of these trigger events were previously detected, this function returns immediately.

After waiting for a trigger with this function, the event detector is automatically reset and rearmed. This is true regardless of the number of events detected.

# **Example**

```
triggered = trigger.wait(10) 
print(triggered)
```
Waits up to 10 seconds for a trigger. If false is returned, no trigger was detected during the 10-second timeout. If true is returned, a trigger was detected.

### **Also see**

[trigger.clear\(\)](#page-685-0) (on page [7-341\)](#page-685-1)

# **tsplink.group**

This attribute is the group number of a TSP-Link node. This attribute is not available on the Models 2604B/2614B/2634B.

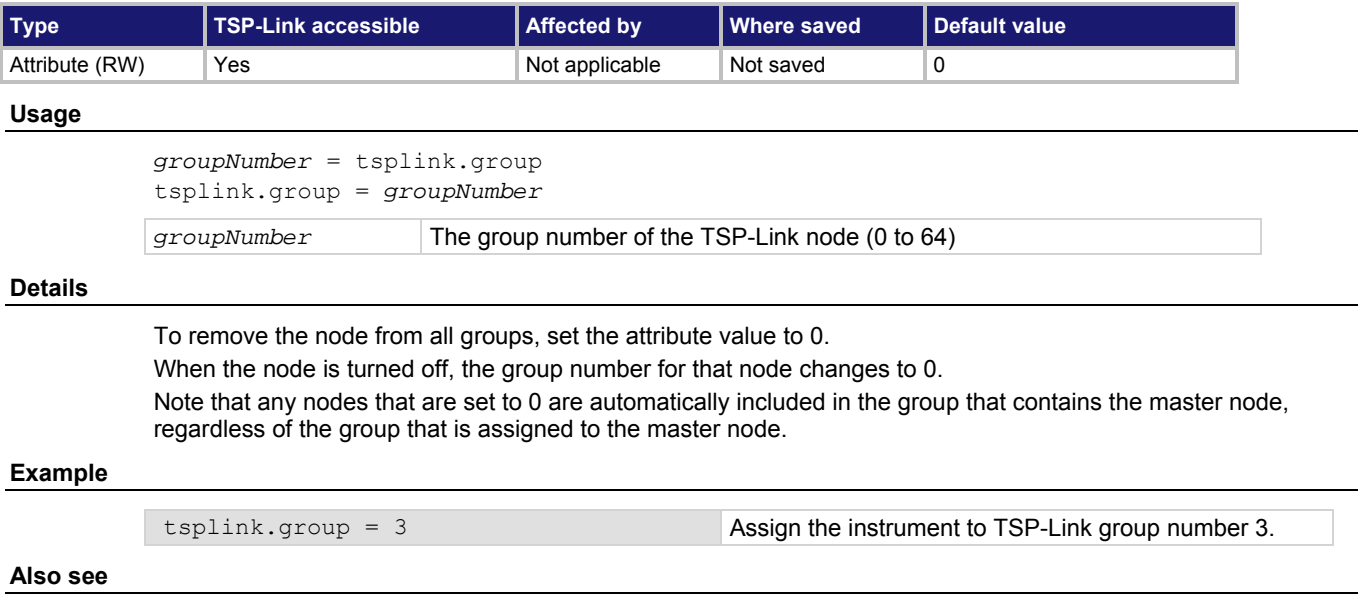

[Using groups to manage nodes on TSP-Link network](#page-337-0) (on page [6-55](#page-337-1))

node number in a variable called LinkMaster.

# <span id="page-695-0"></span>**tsplink.master**

This attribute reads the node number assigned to the master node. This attribute is not available on the Models 2604B/2614B/2634B.

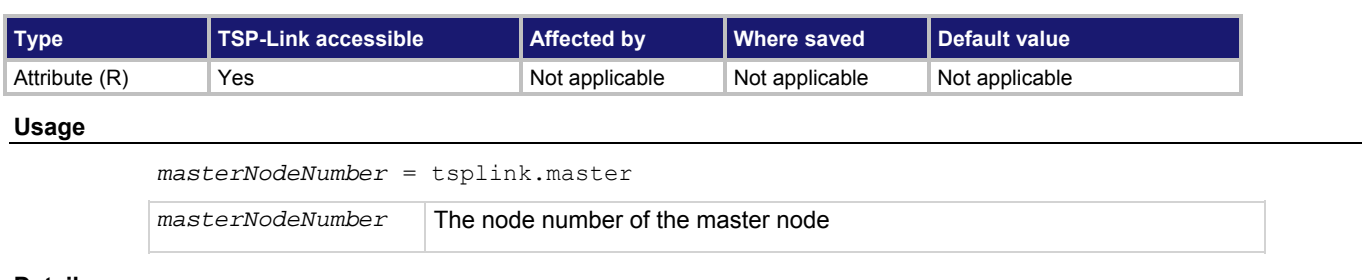

# **Details**

After doing a TSP-Link reset (tsplink.reset()), use this attribute to access the node number of the master in a set of instruments connected over TSP-Link.

#### **Example**

LinkMaster = tsplink.master Store the TSP-Link master Store the TSP-Link master

# **Also see**

[tsplink.reset\(\)](#page-697-0) (on page [7-353](#page-697-1))

# <span id="page-695-1"></span>**tsplink.node**

This attribute defines the node number. This attribute is not available on the Models 2604B/2614B/2634B.

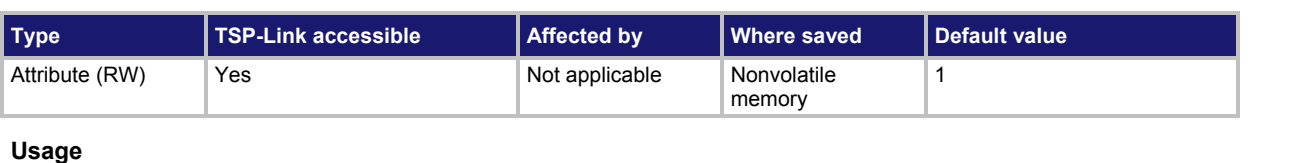

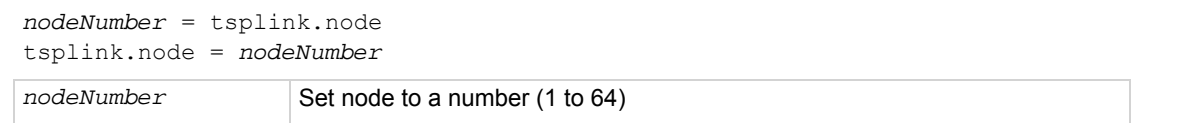

# **Details**

This attribute sets the TSP-Link node number and saves the value in nonvolatile memory.

Changes to the node number do not take effect until the next time tsplink.reset() is executed on any node in the system.

Each node connected to the TSP-Link system must be assigned a different node number.

# **Example**

 $t$ splink.node = 2  $\qquad$  Sets the TSP-Link node to number 2.

#### **Also see**

[tsplink.reset\(\)](#page-697-0) (on page [7-353](#page-697-1)) [tsplink.state](#page-698-0) (on page [7-354\)](#page-698-1)

# <span id="page-696-2"></span><span id="page-696-0"></span>**tsplink.readbit()**

This function reads the state of a TSP-Link synchronization line. This function is not available on the Models 2604B/2614B/2634B.

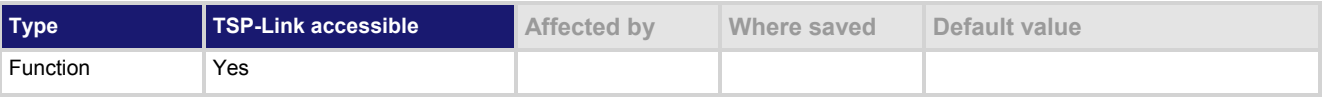

#### **Usage**

*data* = tsplink.readbit(*N*)

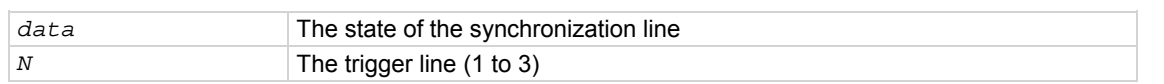

#### **Details**

Returns a value of zero (0) if the line is low and 1 if the line is high.

#### **Example**

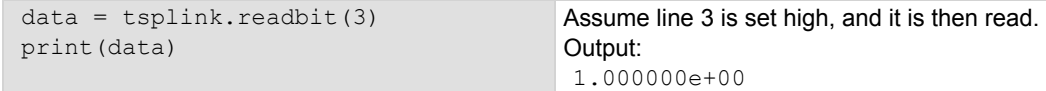

#### **Also see**

[tsplink.readport\(\)](#page-696-0) (on page [7-352\)](#page-696-1) [tsplink.writebit\(\)](#page-707-0) (on page [7-363\)](#page-707-1)

# <span id="page-696-1"></span>**tsplink.readport()**

This function reads the TSP-Link® synchronization lines as a digital I/O port. This function is not available on the Models 2604B/2614B/2634B.

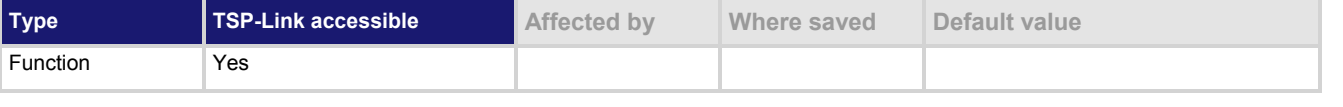

#### **Usage**

*data* = tsplink.readport()

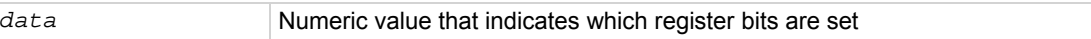

#### **Details**

The binary equivalent of the returned value indicates the input pattern on the I/O port. The least significant bit of the binary number corresponds to line 1 and bit B3 corresponds to line 3. For example, a returned value of 2 has a binary equivalent of 010. This indicates that line 2 is high (1), and that the other two lines are low (0).

#### **Example**

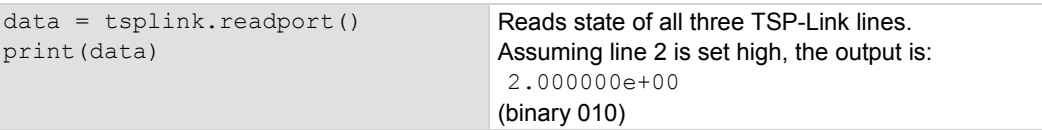

# <span id="page-697-0"></span>**Also see**

[TSP-Link synchronization lines](#page-226-0) (on page [3-90](#page-226-1)) [tsplink.readbit\(\)](#page-696-0) (on page [7-352\)](#page-696-2) [tsplink.writebit\(\)](#page-707-0) (on page [7-363\)](#page-707-1) [tsplink.writeport\(\)](#page-708-0) (on page [7-364\)](#page-708-1)

# <span id="page-697-1"></span>**tsplink.reset()**

This function initializes (resets) all nodes (instruments) in the TSP-Link system. This function is not available on the Models 2604B/2614B/2634B.

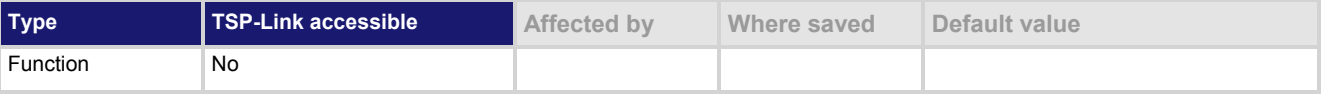

#### **Usage**

*nodesFound* = tsplink.reset() *nodesFound* = tsplink.reset(*expectedNodes*)

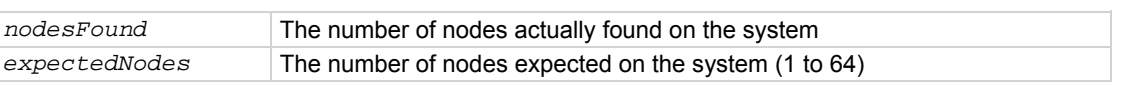

#### **Details**

This function erases all information regarding other nodes connected on the TSP-Link system and regenerates the system configuration. This function must be called at least once before any remote nodes can be accessed. If the node number for any instrument is changed, the TSP-Link must be reset again.

If *expectedNodes* is not given, this function generates an error if no other nodes are found on the TSP-Link network.

If *nodesFound* is less than *expectedNodes*, an error is generated. Note that the node on which the command is running is counted as a node. For example, giving an expected node count of 1 will not generate any errors, even if there are no other nodes on the TSP-Link network.

Also returns the number of nodes found.

# **Example**

```
nodesFound = tsplit.reset(2)print("Nodes found = " .. nodesFound) 
                                                       Perform a TSP-Link reset and indicate how 
                                                       many nodes are found. 
                                                       Sample output if two nodes are found: 
                                                       Nodes found = 2
                                                       Sample output if fewer nodes are found and 
                                                       if localnode.showerrors = 1: 
                                                       1219, TSP-Link found fewer nodes
                                                            than expected
                                                       Nodes found = 1
```
# **Also see**

[localnode.showerrors](#page-490-0)</u> (on page [7-146\)](#page-490-1) [tsplink.node](#page-695-0) (on page [7-351](#page-695-1)) [tsplink.state](#page-698-0) (on page [7-354\)](#page-698-1)

# <span id="page-698-1"></span><span id="page-698-0"></span>**tsplink.state**

This attribute describes the TSP-Link online state. This attribute is not available on the Models 2604B/2614B/2634B.

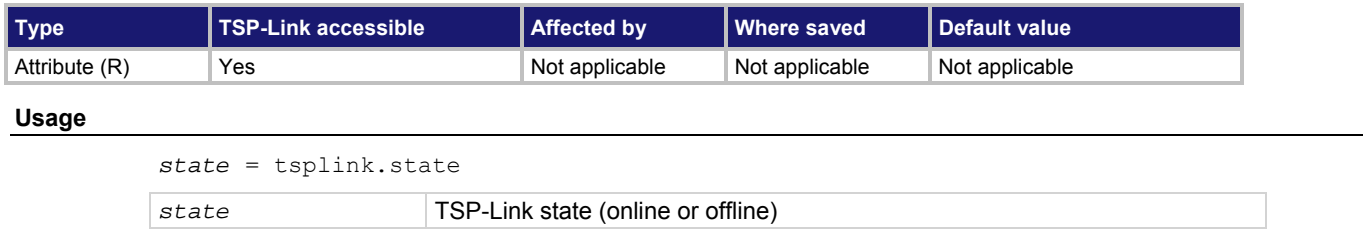

#### **Details**

When the instrument power is first turned on, the state is "offline". After tsplink.reset() function is successful, the state is "online".

#### **Example**

state = tsplink.state print(state)

Read the state of the TSP-Link. If it is online, the output is: online

#### **Also see**

[tsplink.node](#page-695-0) (on page [7-351](#page-695-1)) [tsplink.reset\(\)](#page-697-0) (on page [7-353](#page-697-1))

# <span id="page-698-2"></span>**tsplink.trigger[N].assert()**

This function simulates the occurrence of the trigger and generates the corresponding event ID. This function is not available on the Models 2604B/2614B/2634B.

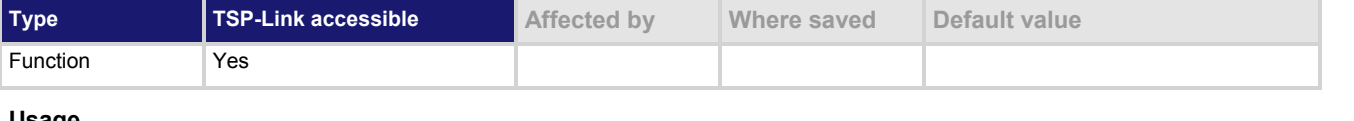

#### **Usage**

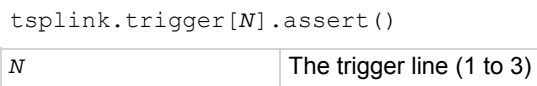

#### **Details**

The set pulse width determines how long the trigger is asserted.

# <span id="page-699-0"></span>**Example**

tsplink.trigger[2].assert() Asserts trigger on trigger line 2.

**Also see** 

[tsplink.trigger\[N\].clear\(\)](#page-699-0) (on page [7-355](#page-699-1)) [tsplink.trigger\[N\].mode](#page-700-0) (on page [7-356](#page-700-1)) [tsplink.trigger\[N\].overrun](#page-702-0) (on page [7-358](#page-702-1)) [tsplink.trigger\[N\].pulsewidth](#page-703-0) (on page [7-359](#page-703-1)) [tsplink.trigger\[N\].release\(\)](#page-703-0) (on page [7-359](#page-703-2)) [tsplink.trigger\[N\].stimulus](#page-705-0) (on page [7-361\)](#page-705-1) [tsplink.trigger\[N\].wait\(\)](#page-707-0) (on page [7-363\)](#page-707-2)

# <span id="page-699-1"></span>**tsplink.trigger[N].clear()**

This function clears the event detector for a trigger. This function is not available on the Models 2604B/2614B/2634B.

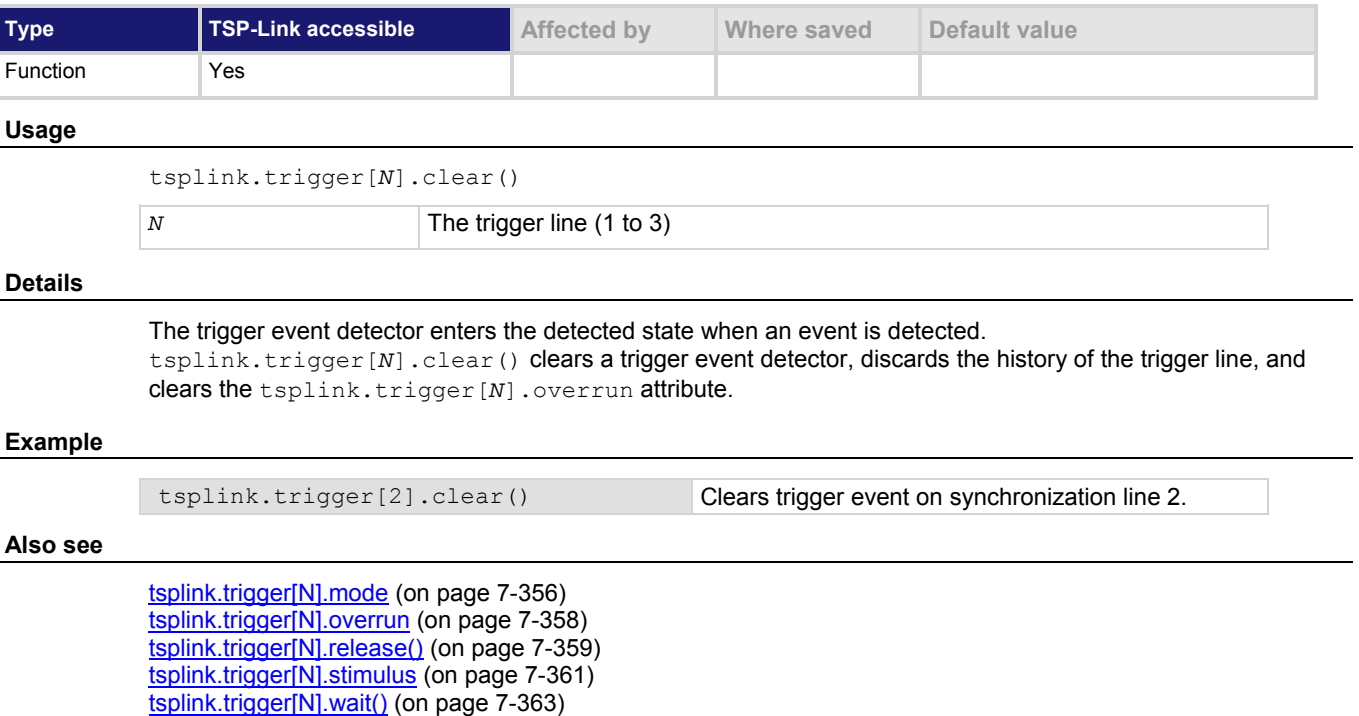

# **tsplink.trigger[N].EVENT\_ID**

This constant identifies the number that is used for the trigger events. This constant is not available on the Models 2604B/2614B/2634B.

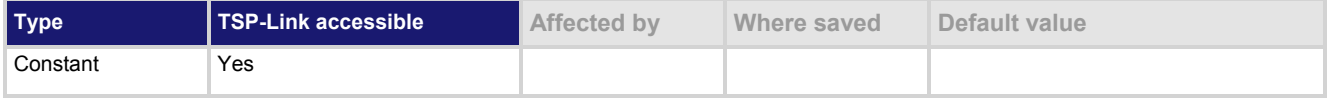

### <span id="page-700-0"></span>**Usage**

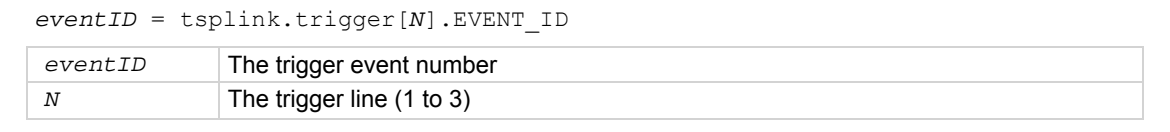

### **Details**

This number is used by the TSP-Link trigger line when it detects an input trigger. Set the stimulus of any trigger object to the value of this constant to have the trigger object respond to trigger events from this line.

#### **Example**

```
trigger.timer[1].stimulus = tsplink.trigger[2].EVENT_ID Sets the trigger stimulus
                                                                       of trigger timer 1 to the 
                                                                       TSP-Link trigger 2 event.
```
#### **Also see**

None

# <span id="page-700-1"></span>**tsplink.trigger[N].mode**

This attribute defines the trigger operation and detection mode. This attribute is not available on the Models 2604B/2614B/2634B.

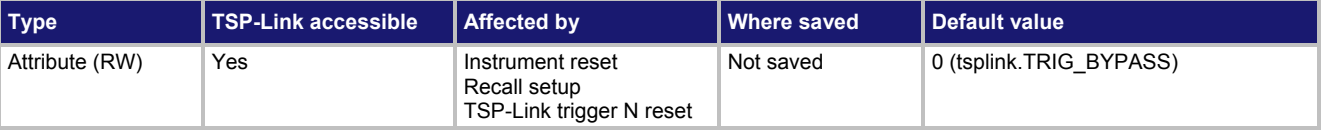

#### **Usage**

*mode* = tsplink.trigger[*N*].mode

tsplink.trigger[*N*].mode = *mode*

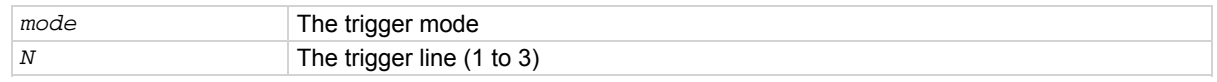

#### **Details**

This attribute controls the mode in which the trigger event detector and the output trigger generator operate on the given trigger line.

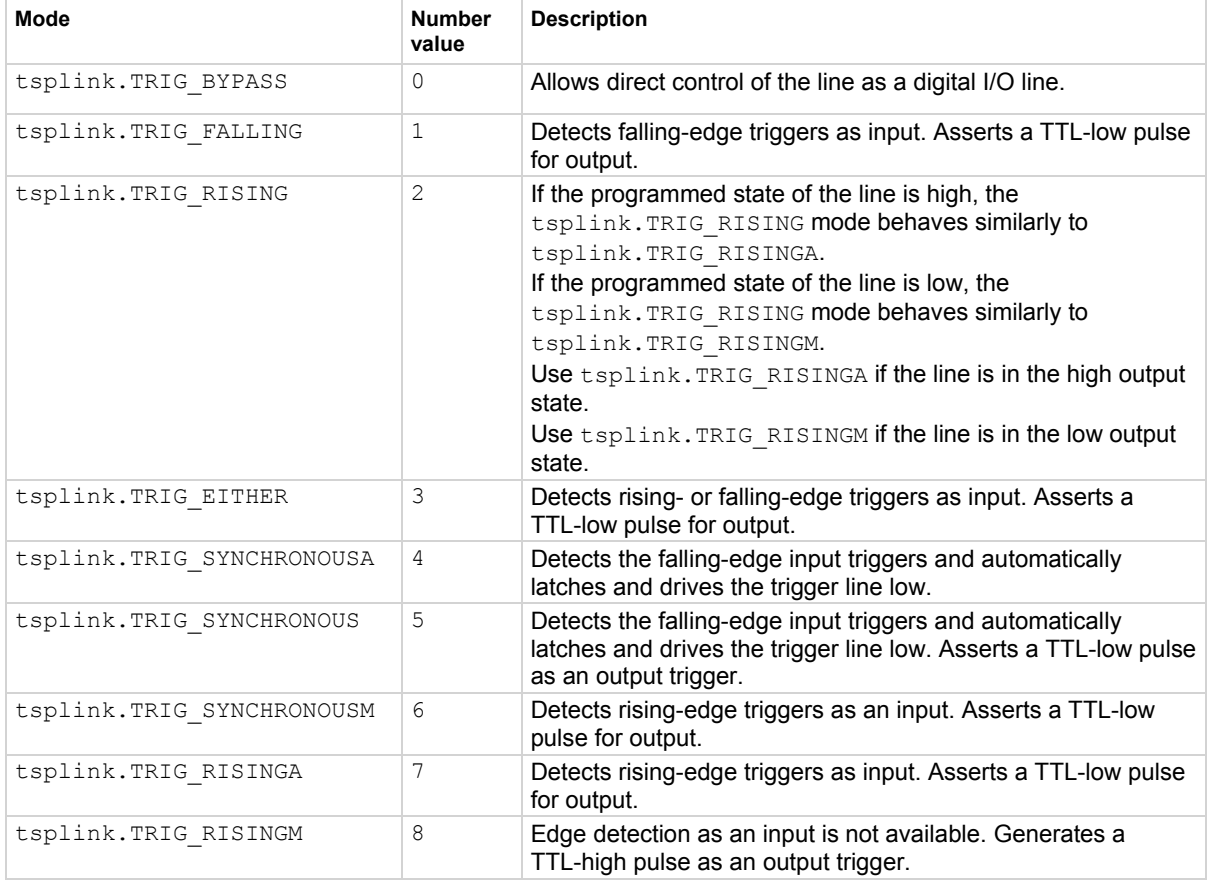

The setting for *mode* can be one of the following values:

When programmed to any mode except tsplink.TRIG\_BYPASS, the output state of the I/O line is controlled by the trigger logic, and the user-specified output state of the line is ignored.

When the trigger mode is set to  $t_{\text{split}}$ .TRIG\_RISING, the user-specified output state of the line is examined. If the output state selected when the mode is changed is high, the actual mode used will be tsplink.TRIG RISINGA. If the output state selected when the mode is changed is low, the actual mode used will be tsplink. TRIG\_RISINGM.

*mode* stores the trigger mode as a numeric value when the attribute is read.

To control the line state, use the tsplink. TRIG BYPASS mode with the tsplink.writebit() and the tsplink.writeport() commands.

# **Example**

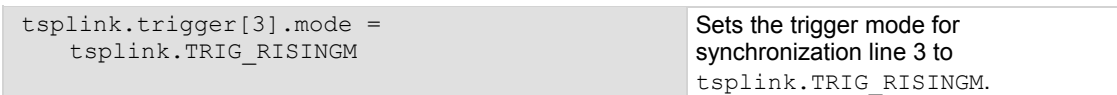

# <span id="page-702-0"></span>**Also see**

[digio.writebit\(\)](#page-403-0) (on page [7-59](#page-403-1)) [digio.writeport\(\)](#page-403-0) (on page [7-59](#page-403-2)) [tsplink.trigger\[N\].assert\(\)](#page-698-0) (on page [7-354](#page-698-2)) [tsplink.trigger\[N\].clear\(\)](#page-699-0) (on page [7-355](#page-699-1)) tsplink.trigger[N].overrun</u> (on page [7-358](#page-702-1)) [tsplink.trigger\[N\].release\(\)](#page-703-0) (on page [7-359](#page-703-2)) [tsplink.trigger\[N\].reset\(\)](#page-704-0) (on page [7-360\)](#page-704-1) [tsplink.trigger\[N\].stimulus](#page-705-0) (on page [7-361\)](#page-705-1) [tsplink.trigger\[N\].wait\(\)](#page-707-0) (on page [7-363\)](#page-707-2)

# <span id="page-702-1"></span>**tsplink.trigger[N].overrun**

This attribute indicates if the event detector ignored an event while in the detected state. This attribute is not available on the Models 2604B/2614B/2634B.

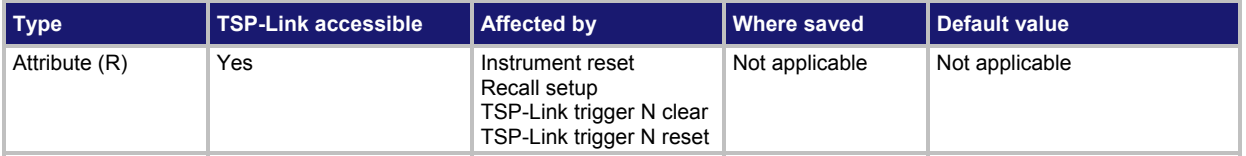

### **Usage**

```
overrun = tsplink.trigger[N].overrun 
overrun Trigger overrun state
N The trigger line (1 to 3)
```
#### **Details**

Indicates that an event was ignored because the event detector was in the detected state when the event was detected.

Indicates the overrun state of the event detector built into the line itself.

It does not indicate whether an overrun occurred in any other part of the trigger model or in any other detector that is monitoring the event.

It does not indicate output trigger overrun. Output trigger overrun indications are provided in the status model.

#### **Example**

print(tsplink.trigger[1].overrun) If an event was ignored, displays

true; if an event was not ignored, displays false.

# **Also see**

[tsplink.trigger\[N\].assert\(\)](#page-698-0) (on page [7-354](#page-698-2)) [tsplink.trigger\[N\].clear\(\)](#page-699-0) (on page [7-355](#page-699-1)) [tsplink.trigger\[N\].mode](#page-700-0) (on page [7-356](#page-700-1)) [tsplink.trigger\[N\].release\(\)](#page-703-0) (on page [7-359](#page-703-2)) [tsplink.trigger\[N\].reset\(\)](#page-704-0) (on page [7-360\)](#page-704-1) [tsplink.trigger\[N\].stimulus](#page-705-0) (on page [7-361\)](#page-705-1) [tsplink.trigger\[N\].wait\(\)](#page-707-0) (on page [7-363\)](#page-707-2)

# <span id="page-703-1"></span><span id="page-703-0"></span>**tsplink.trigger[N].pulsewidth**

This attribute sets the length of time that the trigger line is asserted for output triggers. This attribute is not available on the Models 2604B/2614B/2634B.

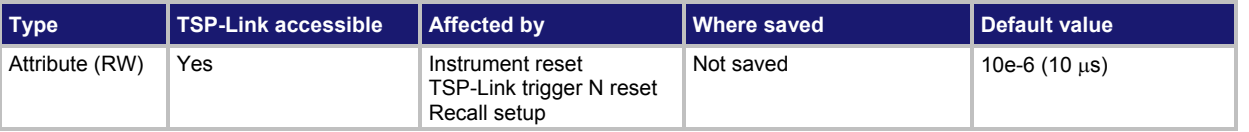

**Usage** 

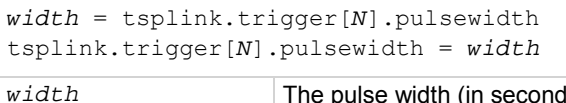

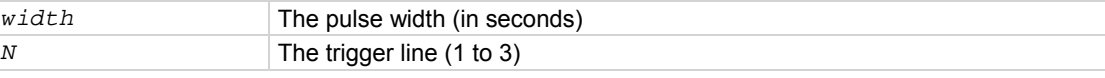

**Details** 

Setting the pulse width to 0 (seconds) asserts the trigger indefinitely.

# **Example**

tsplink.trigger[3].pulsewidth =  $20e-6$  Sets pulse width for trigger line 3 to 20 µs.

#### **Also see**

[tsplink.trigger\[N\].release\(\)](#page-703-0) (on page [7-359](#page-703-2))

# <span id="page-703-2"></span>**tsplink.trigger[N].release()**

This function releases a latched trigger on the given TSP-Link trigger line. This function is not available on the Models 2604B/2614B/2634B.

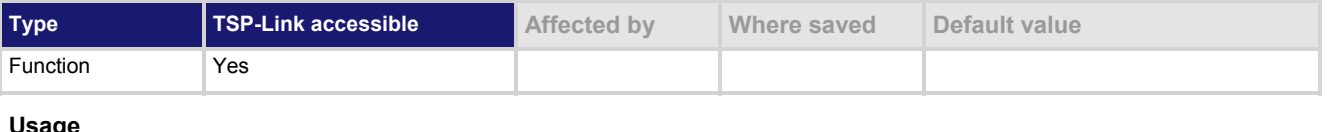

**Usage** 

tsplink.trigger[*N*].release()

*N* The trigger line (1 to 3)

# <span id="page-704-0"></span>**Details**

Releases a trigger that was asserted with an indefinite pulse width. It also releases a trigger that was latched in response to receiving a synchronous mode trigger.

# **Example**

tsplink.trigger[3].release() Releases trigger line 3.

# **Also see**

[tsplink.trigger\[N\].assert\(\)](#page-698-0) (on page [7-354](#page-698-2)) [tsplink.trigger\[N\].clear\(\)](#page-699-0) (on page [7-355](#page-699-1)) [tsplink.trigger\[N\].mode](#page-700-0) (on page [7-356](#page-700-1)) tsplink.trigger[N].overrun</u> (on page [7-358](#page-702-1)) [tsplink.trigger\[N\].pulsewidth](#page-703-0) (on page [7-359](#page-703-1)) [tsplink.trigger\[N\].stimulus](#page-705-0) (on page [7-361\)](#page-705-1) [tsplink.trigger\[N\].wait\(\)](#page-707-0) (on page [7-363\)](#page-707-2)

# <span id="page-704-1"></span>**tsplink.trigger[N].reset()**

This function resets some of the TSP-Link trigger attributes to their factory defaults. This function is not available on the Models 2604B/2614B/2634B.

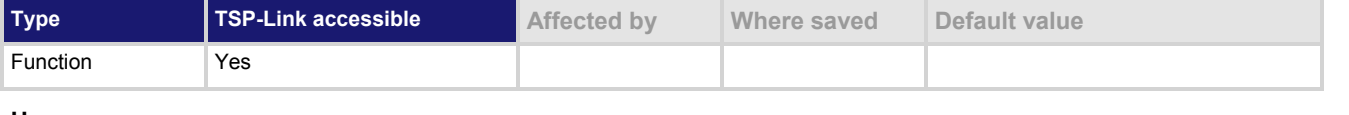

#### **Usage**

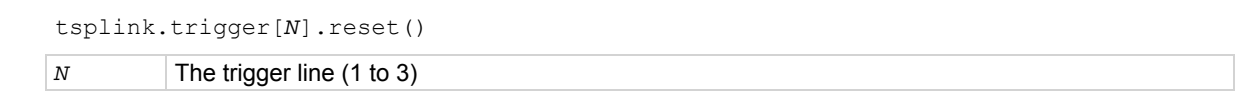

### **Details**

The tsplink.trigger[*N*].reset() function resets the following attributes to their factory defaults:

- tsplink.trigger[*N*].mode
- tsplink.trigger[*N*].stimulus
- tsplink.trigger[*N*].pulsewidth

This also clears tsplink.trigger[*N*].overrun.

#### **Example**

tsplink.trigger[3].reset() Resets TSP-Link trigger line 3

attributes back to factory default values.

# **Also see**

[tsplink.trigger\[N\].mode](#page-700-0) (on page [7-356](#page-700-1)) [tsplink.trigger\[N\].overrun](#page-702-0) (on page [7-358](#page-702-1)) [tsplink.trigger\[N\].pulsewidth](#page-703-0) (on page [7-359](#page-703-1)) [tsplink.trigger\[N\].stimulus](#page-705-0) (on page [7-361\)](#page-705-1)

# <span id="page-705-1"></span><span id="page-705-0"></span>**tsplink.trigger[N].stimulus**

This attribute specifies the event that causes the synchronization line to assert a trigger. This attribute is not available on the Models 2604B/2614B/2634B.

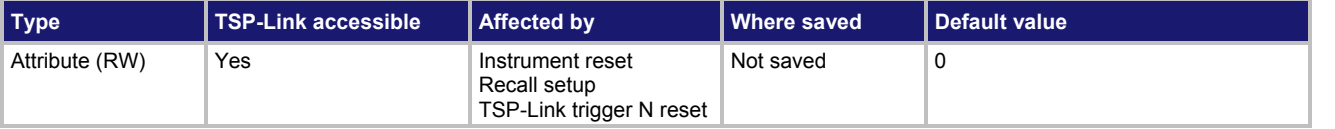

# **Usage**

```
eventID = tsplink.trigger[N].stimulus 
  tsplink.trigger[N].stimulus = eventID
```
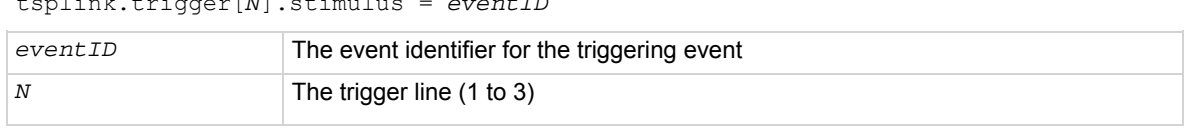

# **Details**

To disable automatic trigger assertion on the synchronization line, set this attribute to zero (0).

Do not use this attribute when triggering under script control. Use tsplink.trigger[*N*].assert() instead.

The *eventID* parameter may be one of the existing trigger event IDs shown in the following table.

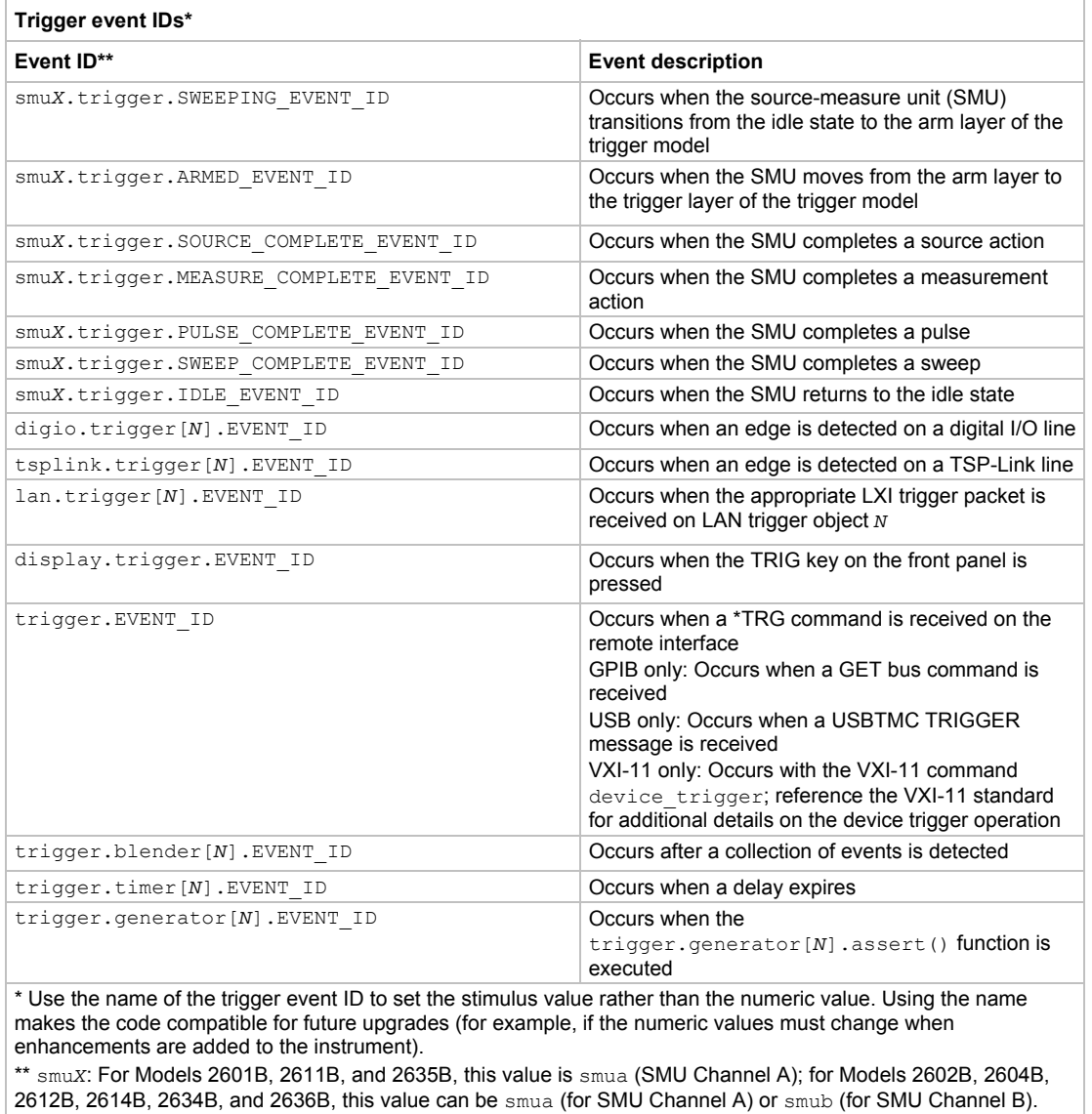

### **Example**

print(tsplink.trigger[3].stimulus) Prints the event that will start TSP-Link trigger line 3 action.

#### **Also see**

[tsplink.trigger\[N\].assert\(\)](#page-698-0) (on page [7-354](#page-698-2)) [tsplink.trigger\[N\].reset\(\)](#page-704-0) (on page [7-360\)](#page-704-1)

# <span id="page-707-2"></span><span id="page-707-0"></span>**tsplink.trigger[N].wait()**

This function waits for a trigger. This function is not available on the Models 2604B/2614B/2634B.

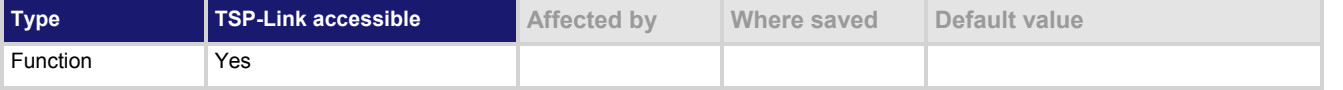

### **Usage**

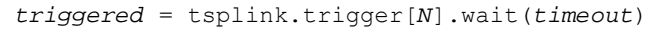

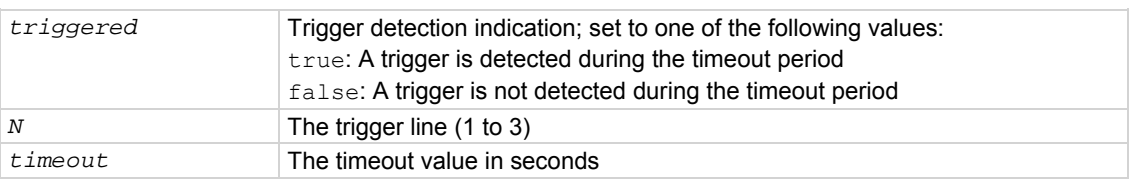

#### **Details**

This function waits up to the timeout value for an input trigger. If one or more trigger events were detected since the last time tsplink.trigger[*N*].wait() or tsplink.trigger[*N*].clear() was called, this function returns immediately.

After waiting for a trigger with this function, the event detector is automatically reset and rearmed. This is true regardless of the number of events detected.

# **Example**

```
triggered = tsplink.trigger[3].wait(10) 
print(triggered) 
                                                                         Waits up to 10 seconds for a trigger 
                                                                         on TSP-Link<sup>®</sup> line 3.
                                                                         If false is returned, no trigger was
                                                                         detected during the 10-second 
                                                                         timeout. 
                                                                         If true is returned, a trigger was
                                                                        detected.
```
# **Also see**

[tsplink.trigger\[N\].clear\(\)](#page-699-0) (on page [7-355](#page-699-1))

# <span id="page-707-1"></span>**tsplink.writebit()**

This function sets a TSP-Link synchronization line high or low. This function is not available on the Models 2604B/2614B/2634B.

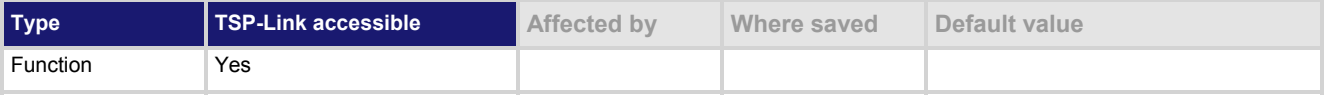

# **Usage**

tsplink.writebit(*N*, *data*)

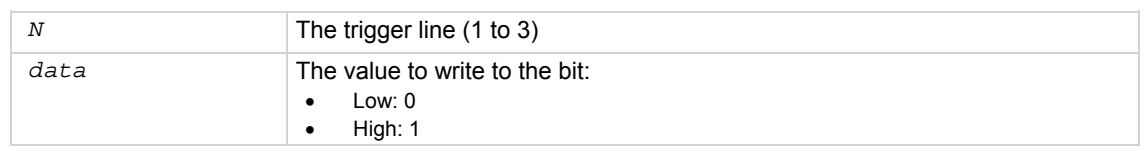

### <span id="page-708-0"></span>**Details**

Use tsplink.writebit() and tsplink.writeport() to control the output state of the trigger line when trigger operation is set to tsplink.TRIG BYPASS.

If the output line is write-protected by the  $t$ splink.writeprotect attribute, this command is ignored. The reset function does not affect the present states of the TSP-Link trigger lines.

#### **Example**

tsplink.writebit(3, 0) Sets trigger line 3 low (0).

#### **Also see**

[tsplink.readbit\(\)](#page-696-0) (on page [7-352\)](#page-696-2) [tsplink.readport\(\)](#page-696-0) (on page [7-352\)](#page-696-1) [tsplink.writeport\(\)](#page-708-0) (on page [7-364\)](#page-708-1) [tsplink.writeprotect](#page-709-0) (on page [7-365\)](#page-709-1)

# <span id="page-708-1"></span>**tsplink.writeport()**

This function writes to all TSP-Link synchronization lines. This function is not available on the Models 2604B/2614B/2634B.

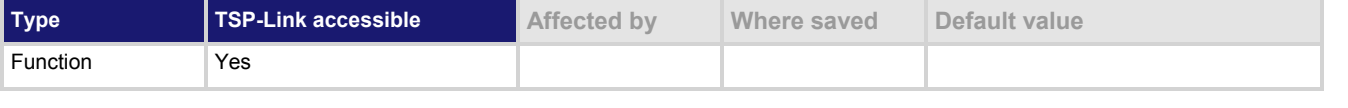

#### **Usage**

tsplink.writeport(*data*)

*data* Value to write to the port (0 to 7)

#### **Details**

The binary representation of data indicates the output pattern that is written to the I/O port. For example, a data value of 2 has a binary equivalent of 010. Line 2 is set high (1), and the other two lines are set low (0). Write-protected lines are not changed.

The reset() function does not affect the present states of the trigger lines.

Use the tsplink.writebit() and tsplink.writeport() commands to control the output state of the synchronization line when trigger operation is set to tsplink.TRIG\_BYPASS.

#### **Example**

tsplink.writeport(3) Sets the synchronization lines 1 and 2 high (binary 011).

#### **Also see**

[tsplink.readbit\(\)](#page-696-0) (on page [7-352\)](#page-696-2) [tsplink.readport\(\)](#page-696-0) (on page [7-352\)](#page-696-1) [tsplink.writebit\(\)](#page-707-0) (on page [7-363\)](#page-707-1) [tsplink.writeprotect](#page-709-0) (on page [7-365\)](#page-709-1)

# <span id="page-709-1"></span><span id="page-709-0"></span>**tsplink.writeprotect**

This attribute contains the write-protect mask that protects bits from changes by the tsplink.writebit() and tsplink.writeport() functions. This attribute is not available on the Models 2604B/2614B/2634B.

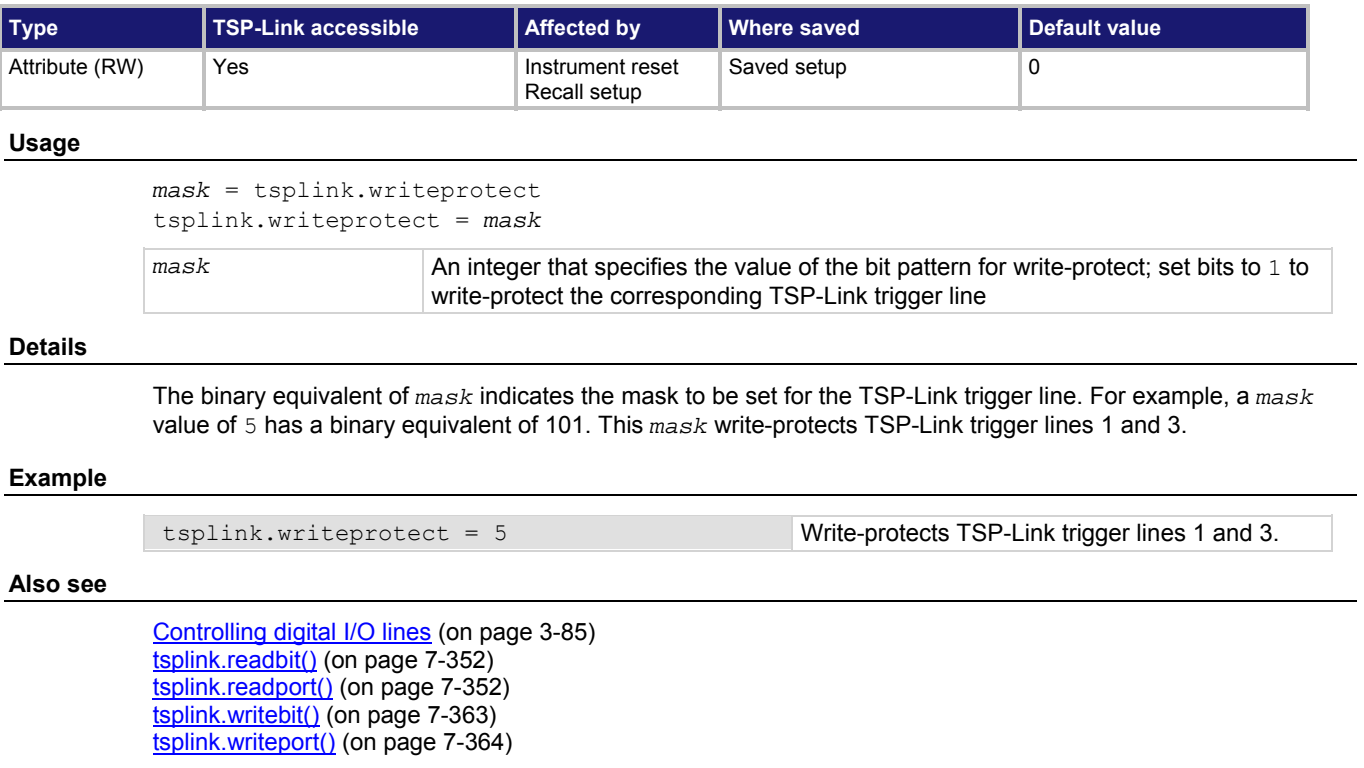

# **tspnet.clear()**

This function clears any pending output data from the instrument.

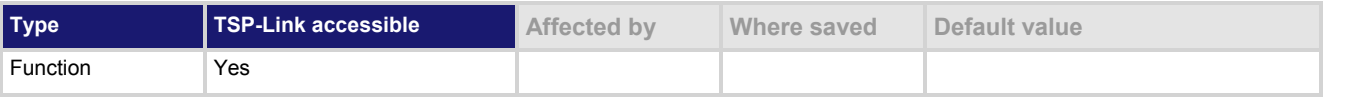

# **Usage**

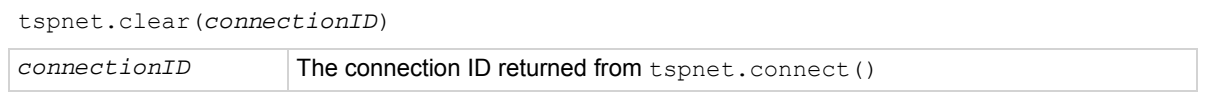

# **Details**

This function clears any pending output data from the device. No data is returned to the caller and no data is processed.

# <span id="page-710-0"></span>**Example**

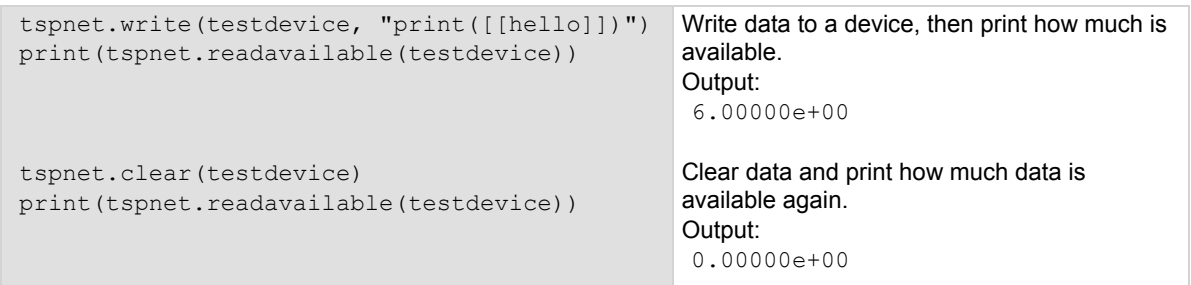

#### **Also see**

[tspnet.connect\(\)](#page-710-0) (on page [7-366\)](#page-710-1) [tspnet.readavailable\(\)](#page-714-0) (on page [7-370\)](#page-714-1) [tspnet.write\(\)](#page-719-0) (on page [7-375](#page-719-1))

# <span id="page-710-1"></span>**tspnet.connect()**

This function establishes a network connection with another LAN instrument or device through the LAN interface.

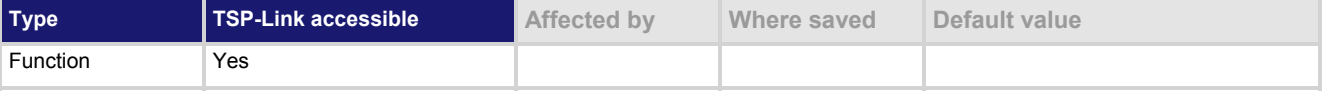

# **Usage**

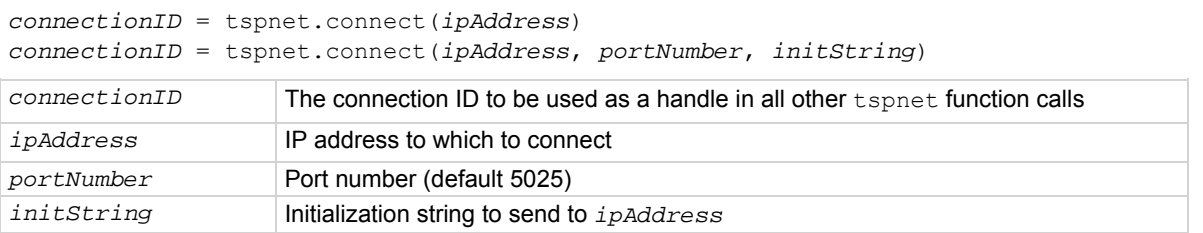

#### **Details**

This command connects a device to another device through the LAN interface. If the *portNumber* is 23, the interface uses the Telnet protocol and sets appropriate termination characters to communicate with the device. If a *portNumber* and *initString* are provided, it is assumed that the remote device is not TSP-enabled. The Series 2600B does not perform any extra processing, prompt handling, error handling, or sending of commands. Additionally, the tspnet.tsp.\* commands cannot be used on devices that are not TSP-enabled.

If neither a *portNumber* nor an *initString* is provided, the remote device is assumed to be a Keithley Instruments TSP-enabled device. Depending on the state of the tspnet.tsp.abortonconnect attribute, the Series 2600B sends an abort command to the remote device on connection.

The Series 2600B also enables TSP prompts on the remote device and error management. The Series 2600B places remote errors from the TSP-enabled device in its own error queue and prefaces these errors with Remote Error, followed by an error description.

Do not manually change either the prompt functionality (localnode.prompts) or show errors by changing localnode.showerrors on the remote TSP-enabled device. If you do this, subsequent tspnet.tsp.\* commands using the connection may fail.

You can simultaneously connect to a maximum of 32 remote devices.

Connect to a device that is

not TSP-enabled.

# <span id="page-711-0"></span>**Example 1**

```
instrumentID = tspnet.comrect("192.0.2.1")if instrumentID then 
    -- Use instrumentID as needed here 
    tspnet.disconnect(instrumentID) 
end 
                                                                   Connect to a TSP-enabled 
                                                                   device.
```
# **Example 2**

```
instrumentID = tspnet.compect("192.0.2.1", 1394,"*rst\rrbracket\nr\ln"if instrumentID then 
    -- Use instrumentID as needed here 
    tspnet.disconnect(instrumentID) 
end
```
# **Also see**

[localnode.prompts](#page-486-0) (on page [7-142\)](#page-486-1) [localnode.showerrors](#page-490-0)</u> (on page [7-146\)](#page-490-1) [tspnet.tsp.abortonconnect](#page-717-0) (on page [7-373\)](#page-717-1) [tspnet.disconnect\(\)](#page-711-0) (on page [7-367](#page-711-1))

# <span id="page-711-1"></span>**tspnet.disconnect()**

This function disconnects a specified TSP-Net session.

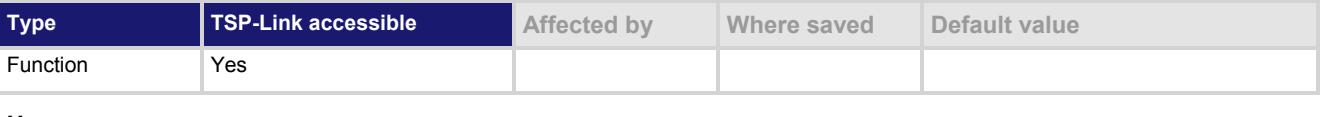

# **Usage**

tspnet.disconnect(*connectionID*)

*connectionID* The connection ID returned from tspnet.connect()

# **Details**

This function disconnects the two devices by closing the connection. The *connectionID* is the session handle returned by tspnet.connect().

For TSP-enabled devices, this aborts any remotely running commands or scripts.

# **Example**

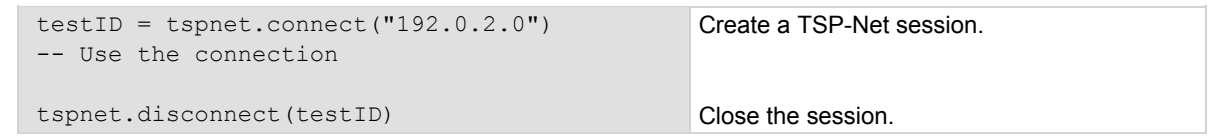

# **Also see**

[tspnet.connect\(\)](#page-710-0) (on page [7-366\)](#page-710-1)

# <span id="page-712-1"></span><span id="page-712-0"></span>**tspnet.execute()**

#### This function sends a command string to the remote device.

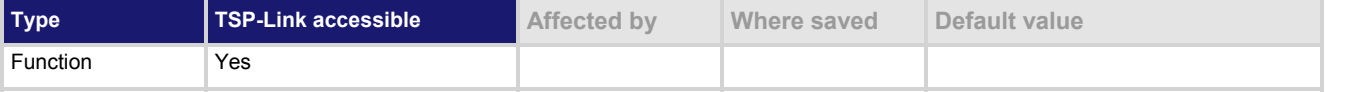

### **Usage**

```
tspnet.execute(connectionID, commandString)
```

```
value1 = tspnet.execute(connectionID, commandString, formatString)
```

```
value1, value2 = tspnet.execute(connectionID, commandString, formatString)
```
*value1, ..., valuen* = tspnet.execute(*connectionID, commandString, formatString*)

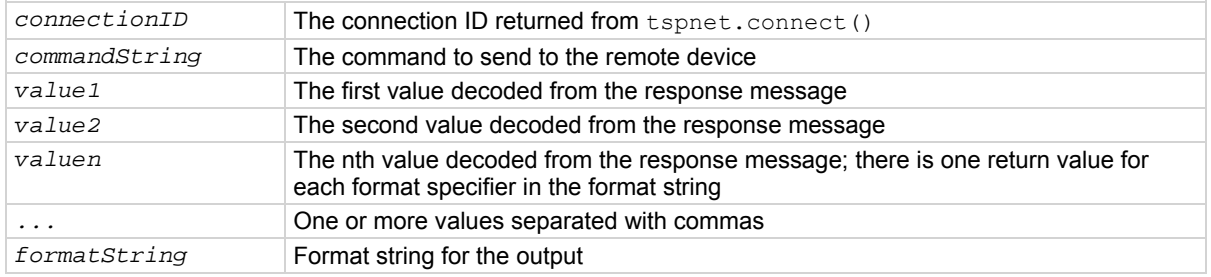

#### **Details**

This command sends a command string to the remote instrument. A termination is added to the command string when it is sent to the remote instrument (tspnet.termination()). You can also specify a format string, which causes the command to wait for a response from the remote instrument. The Series 2600B decodes the response message according to the format specified in the format string and returns the message as return values from the function (see tspnet.read() for format specifiers).

When this command is sent to a TSP-enabled instrument, the Series 2600B suspends operation until a timeout error is generated or until the instrument responds, even if no format string is specified. The TSP prompt from the remote instrument is read and thrown away. The Series 2600B places any remotely generated errors into its error queue. When the optional format string is not specified, this command is equivalent to tspnet.write(), except that a termination is automatically added to the end of the command.

#### **Example 1**

tspnet.execute(instrumentID, "runScript()") Command the remote

device to run a script named runScript.

#### **Example 2**

tspnet.termination(instrumentID, tspnet.TERM\_CRLF) tspnet.execute(instrumentID, "\*idn?") print("tspnet.execute returns:", tspnet.read(instrumentID)) Print the \*idn? string from the remote device.

#### **Also see**

[tspnet.connect\(\)](#page-710-0) (on page [7-366\)](#page-710-1) [tspnet.read\(\)](#page-713-0) (on page [7-369](#page-713-1)) [tspnet.termination\(\)](#page-715-0) (on page [7-371\)](#page-715-1) [tspnet.write\(\)](#page-719-0) (on page [7-375](#page-719-1))

# <span id="page-713-0"></span>**tspnet.idn()**

This function retrieves the response of the remote device to \*IDN?.

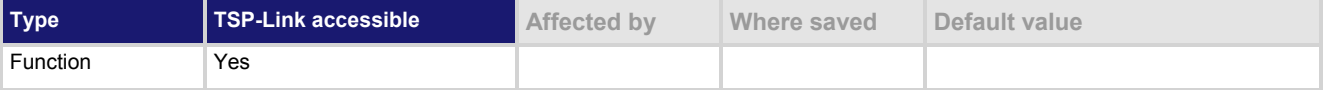

# **Usage**

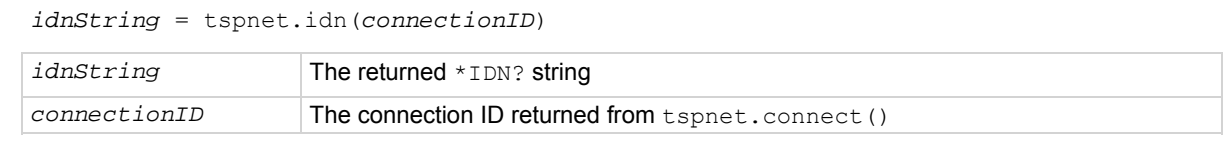

#### **Details**

This function retrieves the response of the remote device to  $*$ IDN?.

# **Example**

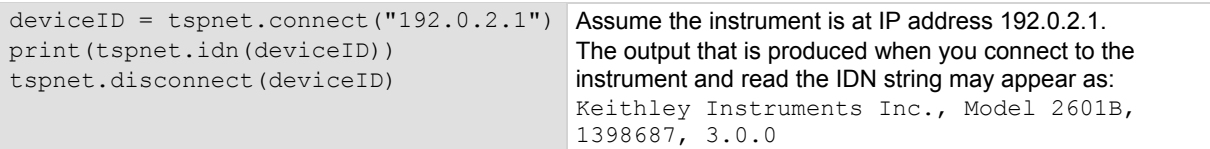

# **Also see**

[tspnet.connect\(\)](#page-710-0) (on page [7-366\)](#page-710-1)

# <span id="page-713-1"></span>**tspnet.read()**

This function reads data from a remote device.

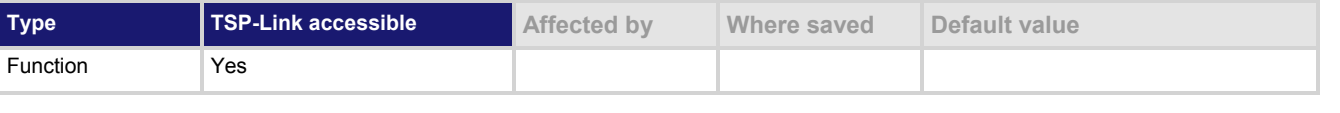

# **Usage**

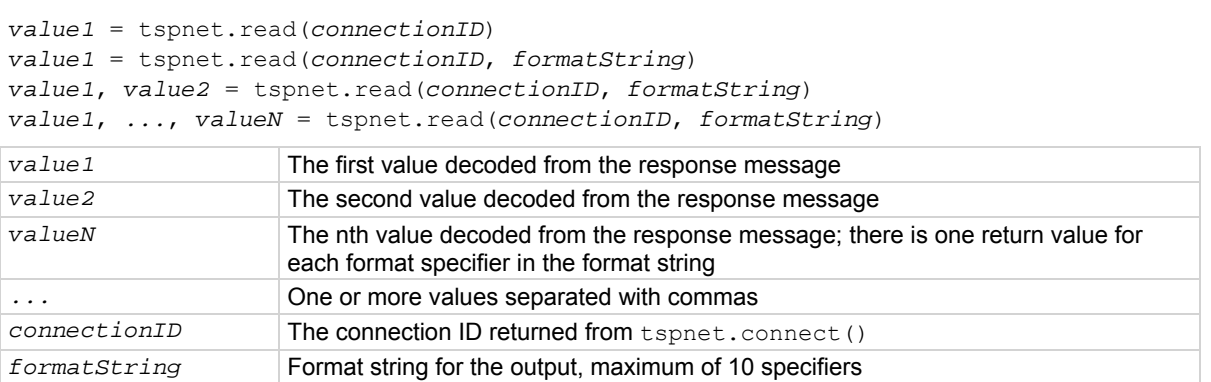

# <span id="page-714-0"></span>**Details**

This command reads available data from the remote instrument and returns responses for the specified number of arguments.

The format string can contain the following specifiers:

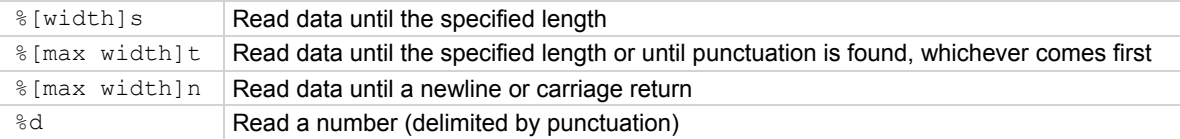

A maximum of 10 format specifiers can be used for a maximum of 10 return values.

If *formatString* is not provided, the command returns a string that contains the data until a new line is reached. If no data is available, the Series 2600B pauses operation until the requested data is available or until a timeout error is generated. Use tspnet.timeout to specify the timeout period.

When the Series 2600B reads from a TSP-enabled remote instrument, the Series 2600B removes Test Script Processor (TSP<sup>®</sup>) prompts and places any errors it receives from the remote instrument into its own error queue. The Series 2600B prefaces errors from the remote device with "Remote Error," and follows this with the error number and error description.

# **Example**

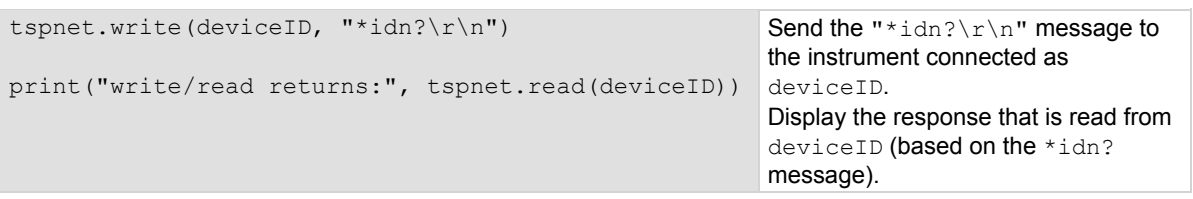

#### **Also see**

[tspnet.connect\(\)](#page-710-0) (on page [7-366\)](#page-710-1) [tspnet.readavailable\(\)](#page-714-0) (on page [7-370\)](#page-714-1) [tspnet.timeout](#page-716-0) (on page [7-372\)](#page-716-1) [tspnet.write\(\)](#page-719-0) (on page [7-375](#page-719-1))

# <span id="page-714-1"></span>**tspnet.readavailable()**

This function checks to see if data is available from the remote device.

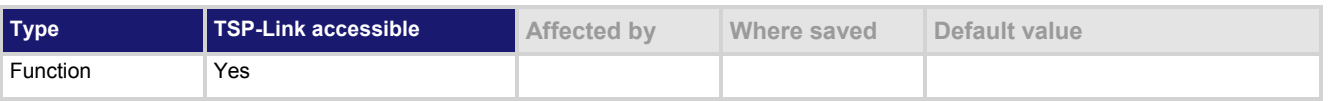

#### **Usage**

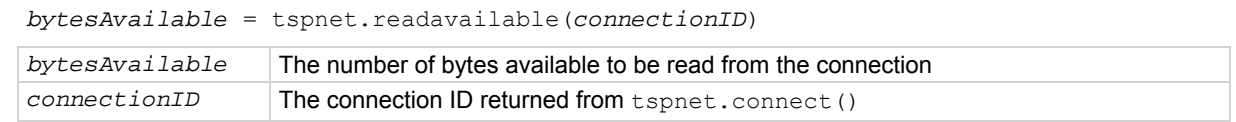

#### **Details**

This command checks to see if any output data is available from the device. No data is read from the instrument. This allows TSP scripts to continue to run without waiting on a remote command to finish.

# <span id="page-715-0"></span>**Example**

```
ID = tspnet.count("192.0.2.1")tspnet.write(ID, "*idn?\r\n") 
repeat bytes = tspnet.readavailable(ID) until bytes > 0 
print(tspnet.read(ID)) 
tspnet.disconnect(ID) 
                                                                Send commands that will create 
                                                                data. 
                                                               Wait for data to be available.
```
**Also see** 

[tspnet.connect\(\)](#page-710-0) (on page [7-366\)](#page-710-1) [tspnet.read\(\)](#page-713-0) (on page [7-369](#page-713-1))

# **tspnet.reset()**

This function disconnects all TSP-Net sessions.

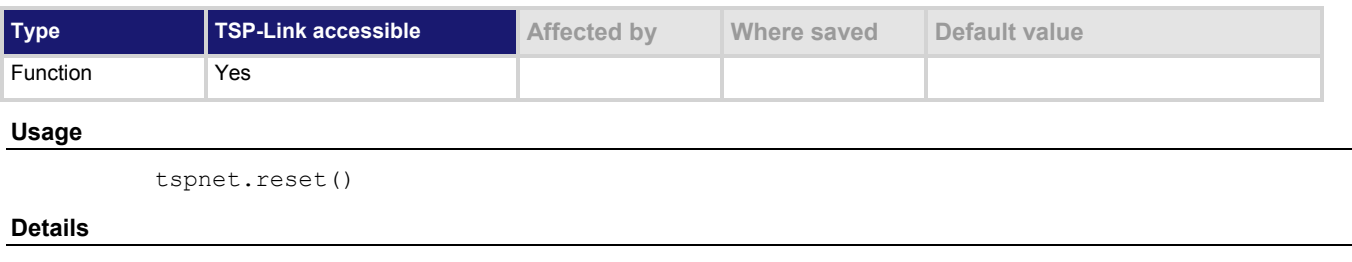

This command disconnects all remote instruments connected through TSP-Net. For TSP-enabled devices, this causes any commands or scripts running remotely to be terminated.

# **Also see**

None

# <span id="page-715-1"></span>**tspnet.termination()**

This function sets the device line termination sequence.

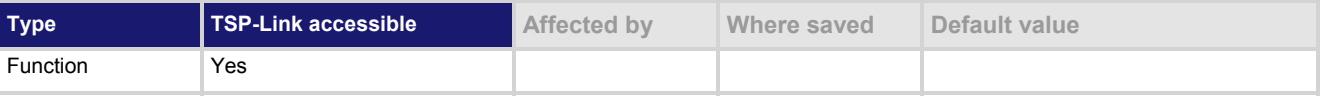

**Usage** 

```
type = tspnet.termination(connectionID) 
type = tspnet.termination(connectionID, termSequence) 
type An enumerated value indicating the termination type:
                    • 1 or tspnet.TERM_LF
                    • 4 or tspnet.TERM_CR
                        2 or tspnet. TERM_CRLF
                    • 3 or tspnet.TERM_LFCR
connectionID The connection ID returned from tspnet.connect()
termSequence The termination sequence
```
# <span id="page-716-0"></span>**Details**

This function sets and gets the termination character sequence that is used to indicate the end of a line for a TSP-Net connection.

Using the *termSequence* parameter sets the termination sequence. The present termination sequence is always returned.

For the *termSequence* parameter, use the same values listed in the table above for type. There are four possible combinations, all of which are made up of line feeds (LF or 0x10) and carriage returns (CR or 0x13). For TSP-enabled devices, the default is  $t_{\text{spnet}}$ . TERM LF. For devices that are not TSP-enabled, the default is tspnet.TERM\_CRLF.

#### **Example**

```
deviceID = tspnet.connect("192.0.2.1") 
if deviceID then 
    tspnet.termination(deviceID, 
   tspnet.TERM_LF) 
end
```
Sets termination type for IP address 192.0.2.1 to TERM\_LF.

#### **Also see**

[tspnet.connect\(\)](#page-710-0) (on page [7-366\)](#page-710-1) [tspnet.disconnect\(\)](#page-711-0) (on page [7-367](#page-711-1))

# <span id="page-716-1"></span>**tspnet.timeout**

This attribute sets the timeout value for the tspnet.connect(), tspnet.execute(), and tspnet.read() commands.

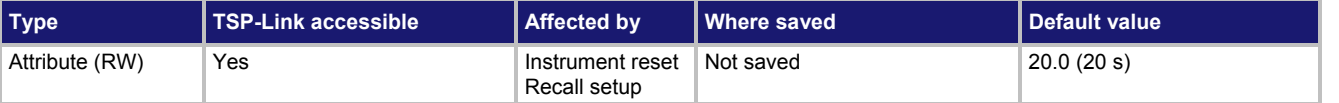

#### **Usage**

```
value = tspnet.timeout 
tspnet.timeout = value
value The timeout duration in seconds (0.001 s to 30.000 s)
```
#### **Details**

This attribute sets the amount of time the tspnet.connect(), tspnet.execute(), and tspnet.read() commands will wait for a response.

The time is specified in seconds. The timeout may be specified to millisecond resolution, but is only accurate to the nearest 10 ms.

#### **Example**

tspnet.timeout = 2.0 Sets the timeout duration to two seconds.

#### **Also see**

[tspnet.connect\(\)](#page-710-0) (on page [7-366\)](#page-710-1) [tspnet.execute\(\)](#page-712-0) (on page [7-368\)](#page-712-1) [tspnet.read\(\)](#page-713-0) (on page [7-369](#page-713-1))

# <span id="page-717-0"></span>**tspnet.tsp.abort()**

This function causes the TSP-enabled instrument to stop executing any of the commands that were previously sent to it.

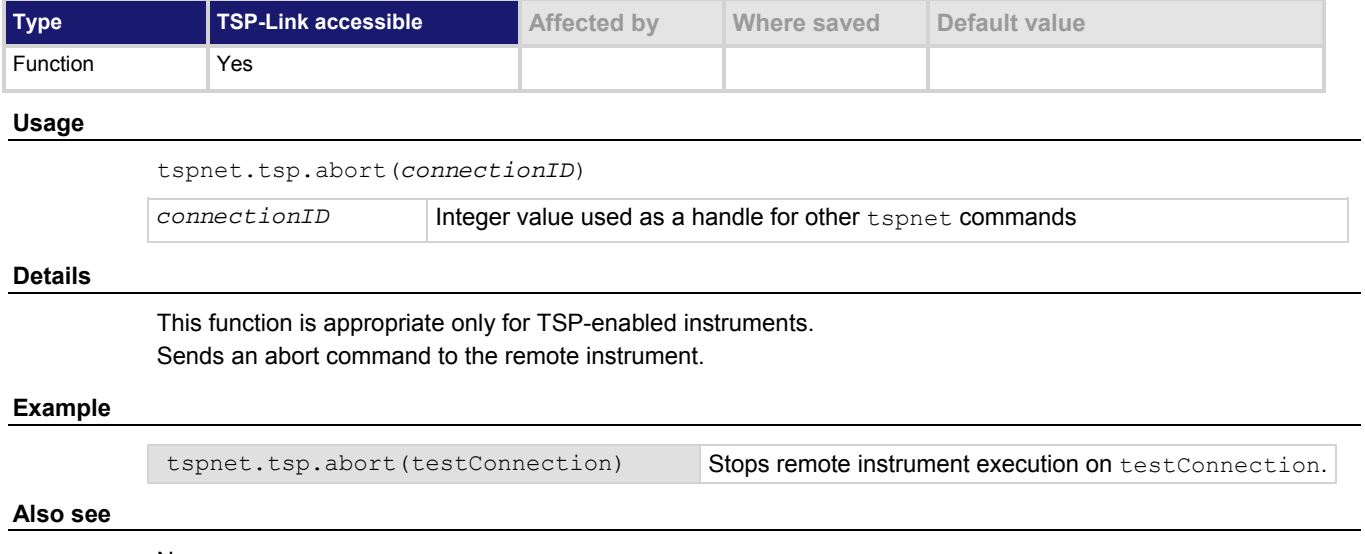

# None

# <span id="page-717-1"></span>**tspnet.tsp.abortonconnect**

This attribute contains the setting for abort on connect to a TSP-enabled instrument.

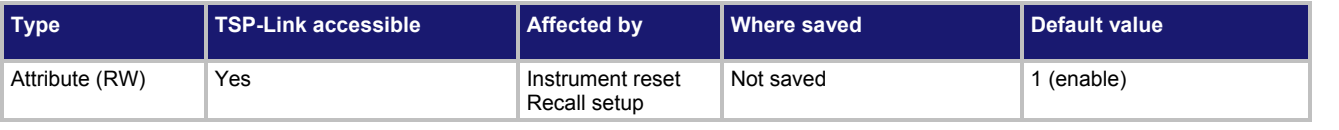

# **Usage**

```
tspnet.tsp.abortonconnect = value
value = tspnet.tsp.abortonconnect 
value 1 (enable) or 0 (disable)
```
# **Details**

This setting determines if the instrument sends an abort message when it attempts to connect to a TSP-enabled instrument using the tspnet.connect() function.

When you send the abort command on an interface, it causes any other active interface on that instrument to close. If you do not send an abort command (or if tspnet.tsp.abortonconnect is set to 0) and another interface is active, connecting to a TSP-enabled remote instrument results in a connection. However, the instrument will not respond to subsequent reads or executes because control of the instrument is not obtained until an abort command has been sent.

#### **Example**

tspnet.tsp.abortonconnect = 0 Configure the instrument so that it does not send an abort command when connecting to a TSP-enabled instrument.

#### **Also see**

[tspnet.connect\(\)](#page-710-0) (on page [7-366\)](#page-710-1)

# **tspnet.tsp.rbtablecopy()**

This function copies a reading buffer synchronous table from a remote instrument to a TSP-enabled instrument.

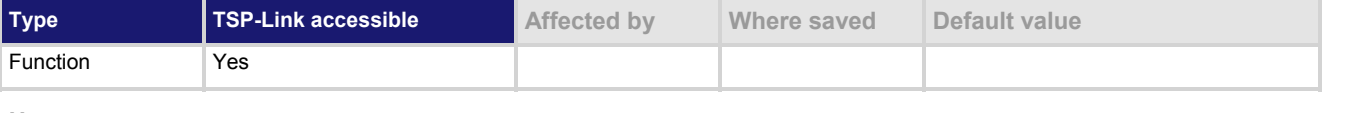

#### **Usage**

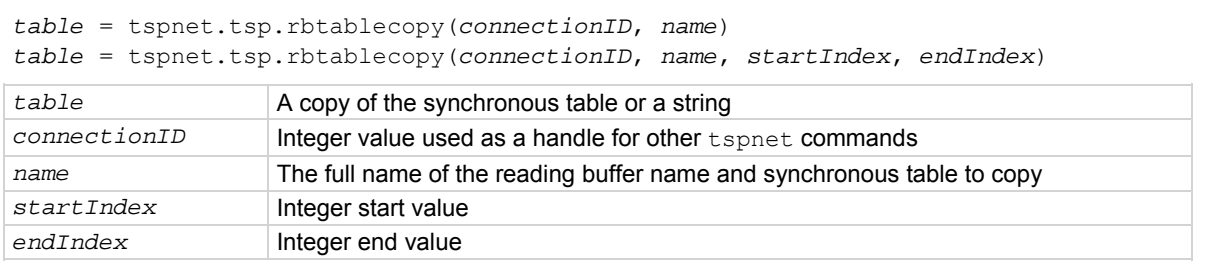

#### **Details**

This function is only appropriate for TSP-enabled instruments.

This function reads the data from a reading buffer on a remote instrument and returns an array of numbers or a string representing the data. The *startIndex* and *endIndex* parameters specify the portion of the reading buffer to read. If no index is specified, the entire buffer is copied.

The function will return a table if the table is an array of numbers; otherwise a comma-delimited string is returned.

This command is limited to transferring 50,000 readings at a time.

# **Example**

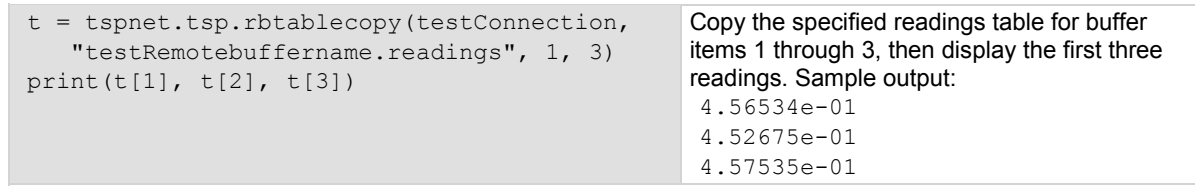

<span id="page-719-0"></span>**Also see** 

None

# **tspnet.tsp.runscript()**

This function loads and runs a script on a remote TSP-enabled instrument.

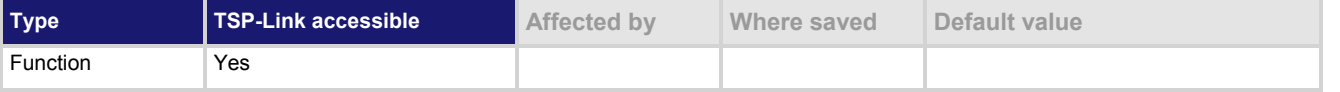

#### **Usage**

```
tspnet.tsp.runscript(connectionID, script)
```
*script* The body of the script as a string

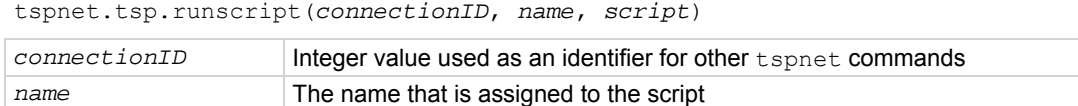

#### **Details**

This function is appropriate only for TSP-enabled instruments.

This function downloads a script to a remote instrument and runs it. It automatically adds the appropriate loadscript and endscript commands around the script, captures any errors, and reads back any prompts. No additional substitutions are done on the text.

The script is automatically loaded, compiled, and run.

Any output from previous commands is discarded.

This command does not wait for the script to complete.

If you do not want the script to do anything immediately, make sure the script only defines functions for later use. Use the tspnet.execute() function to execute those functions at a later time.

If no name is specified, the script will be loaded as the anonymous script.

# **Example**

tspnet.tsp.runscript(myconnection, "mytest", "print([[start]]) for  $d = 1$ , 10 do print([[work]]) end print([[end]])") Load and run a script entitled mytest on the TSP-enabled instrument connected with myconnection.

**Also see** 

[tspnet.execute\(\)](#page-712-0) (on page [7-368\)](#page-712-1)

# <span id="page-719-1"></span>**tspnet.write()**

This function writes a string to the remote instrument.

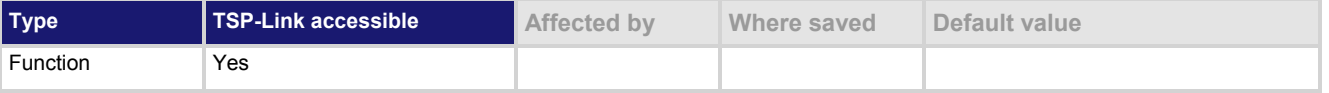

#### **Usage**

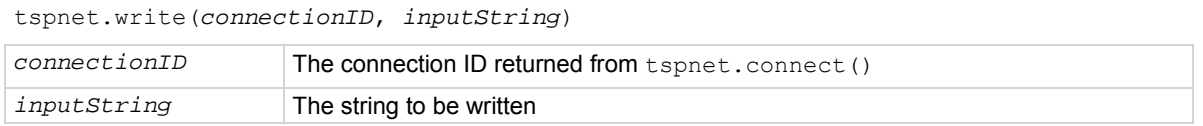
#### <span id="page-720-0"></span>**Details**

The tspnet.write() function sends *inputString* to the remote instrument. It does not wait for command completion on the remote instrument.

The Series 2600B sends *inputString* to the remote instrument exactly as indicated. The *inputString* must contain any necessary new lines, termination, or other syntax elements needed to complete properly.

Because tspnet.write() does not process output from the remote instrument, do not send commands that generate too much output without processing the output. This command can stop executing if there is too much unprocessed output from previous commands.

#### **Example**

tspnet.write(myID, "runscript()\r\n") Commands the remote instrument to execute

a command or script named "runscript()" on a remote device identified in the system as myID.

#### **Also see**

[tspnet.connect\(\)](#page-710-0) (on page [7-366\)](#page-710-1) [tspnet.read\(\)](#page-713-0) (on page [7-369](#page-713-1))

# <span id="page-720-1"></span>**userstring.add()**

This function adds a user-defined string to nonvolatile memory.

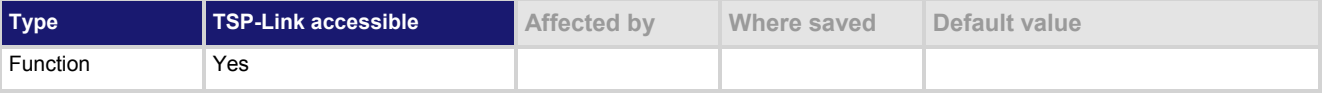

#### **Usage**

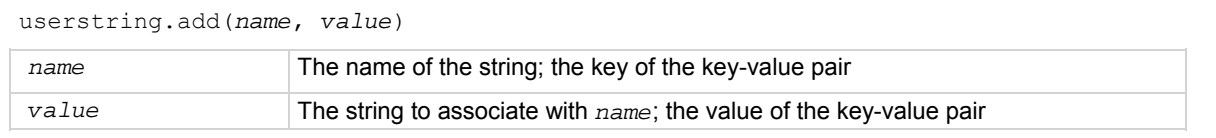

#### **Details**

This function associates the string *value* with the string *name* and stores this key-value pair in nonvolatile memory.

Use the userstring.get() function to retrieve the *value* associated with the specified *name*.

#### **Example**

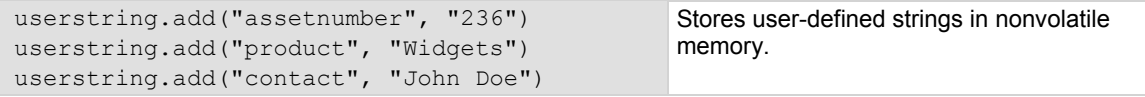

#### **Also see**

[userstring.catalog\(\)](#page-721-0) (on page [7-377](#page-721-1)) [userstring.delete\(\)](#page-721-0) (on page [7-377\)](#page-721-2) [userstring.get\(\)](#page-722-0) (on page [7-378\)](#page-722-1)

# <span id="page-721-1"></span><span id="page-721-0"></span>**userstring.catalog()**

### This function creates an iterator for the user string catalog.

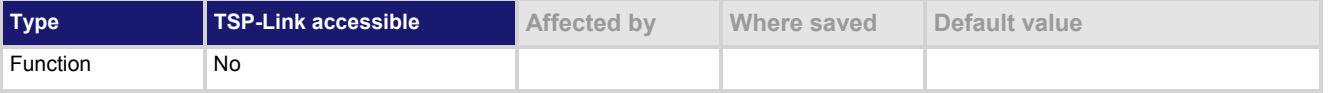

#### **Usage**

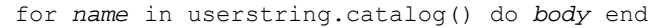

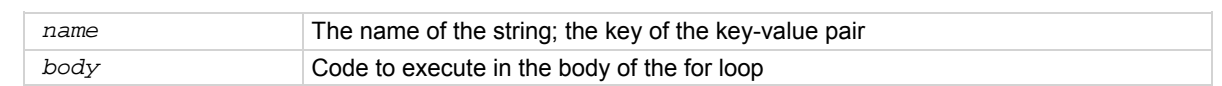

#### **Details**

The catalog provides access for userstring pairs, allowing you to manipulate all the key-value pairs in nonvolatile memory. The entries are enumerated in no particular order.

#### **Example 1**

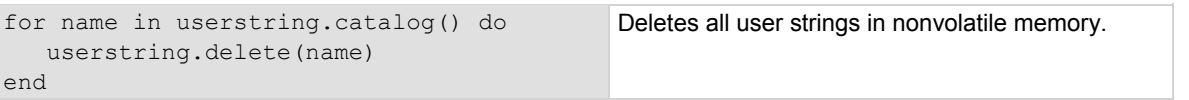

#### **Example 2**

```
for name in userstring.catalog() do 
   print (name \ldots " = "\ldots userstring.get(name)) 
end 
                                                     Prints all userstring key-value pairs. 
                                                     Output:
                                                      product = Widgets 
                                                      assetnumber = 236 
                                                      contact = John Doe 
                                                     The above output lists the user strings added in the 
                                                     example for the userstring.add() function.
                                                     Notice the key-value pairs are not listed in the 
                                                     order they were added.
```
#### **Also see**

[userstring.add\(\)](#page-720-0) (on page [7-376](#page-720-1)) [userstring.delete\(\)](#page-721-0) (on page [7-377\)](#page-721-2) [userstring.get\(\)](#page-722-0) (on page [7-378\)](#page-722-1)

# <span id="page-721-2"></span>**userstring.delete()**

This function deletes a user-defined string from nonvolatile memory.

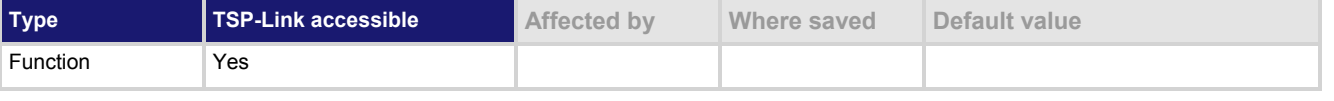

#### **Usage**

userstring.delete(*name*)

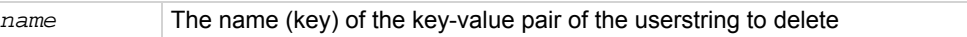

### <span id="page-722-0"></span>**Details**

This function deletes the string that is associated with *name* from nonvolatile memory.

#### **Example**

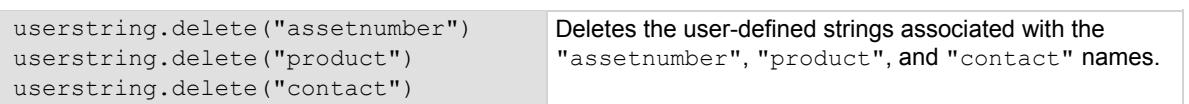

#### **Also see**

[userstring.add\(\)](#page-720-0) (on page [7-376](#page-720-1)) [userstring.catalog\(\)](#page-721-0) (on page [7-377](#page-721-1)) [userstring.get\(\)](#page-722-0) (on page [7-378\)](#page-722-1)

# <span id="page-722-1"></span>**userstring.get()**

This function retrieves a user-defined string from nonvolatile memory.

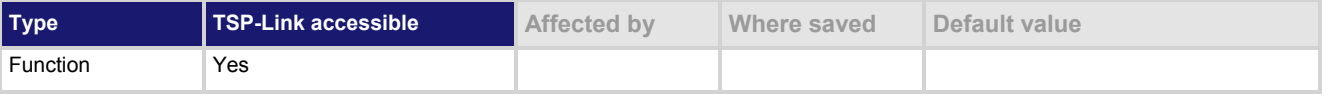

### **Usage**

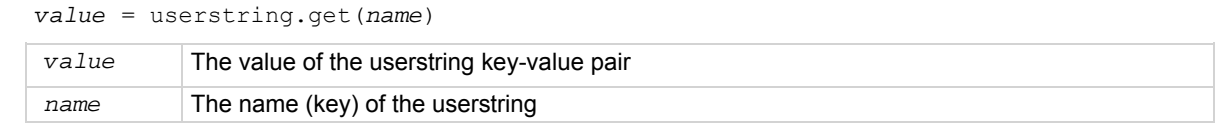

#### **Details**

This function retrieves the string that is associated with *name* from nonvolatile memory.

#### **Example**

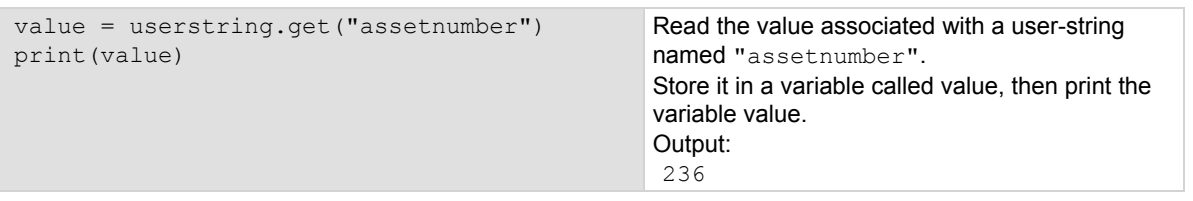

#### **Also see**

[userstring.add\(\)](#page-720-0) (on page [7-376](#page-720-1)) [userstring.catalog\(\)](#page-721-0) (on page [7-377](#page-721-1)) [userstring.delete\(\)](#page-721-0) (on page [7-377\)](#page-721-2)

# **waitcomplete()**

This function waits for all overlapped commands in a specified group to complete.

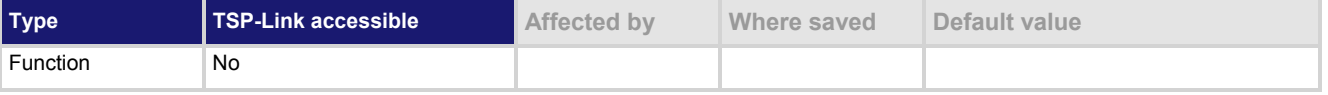

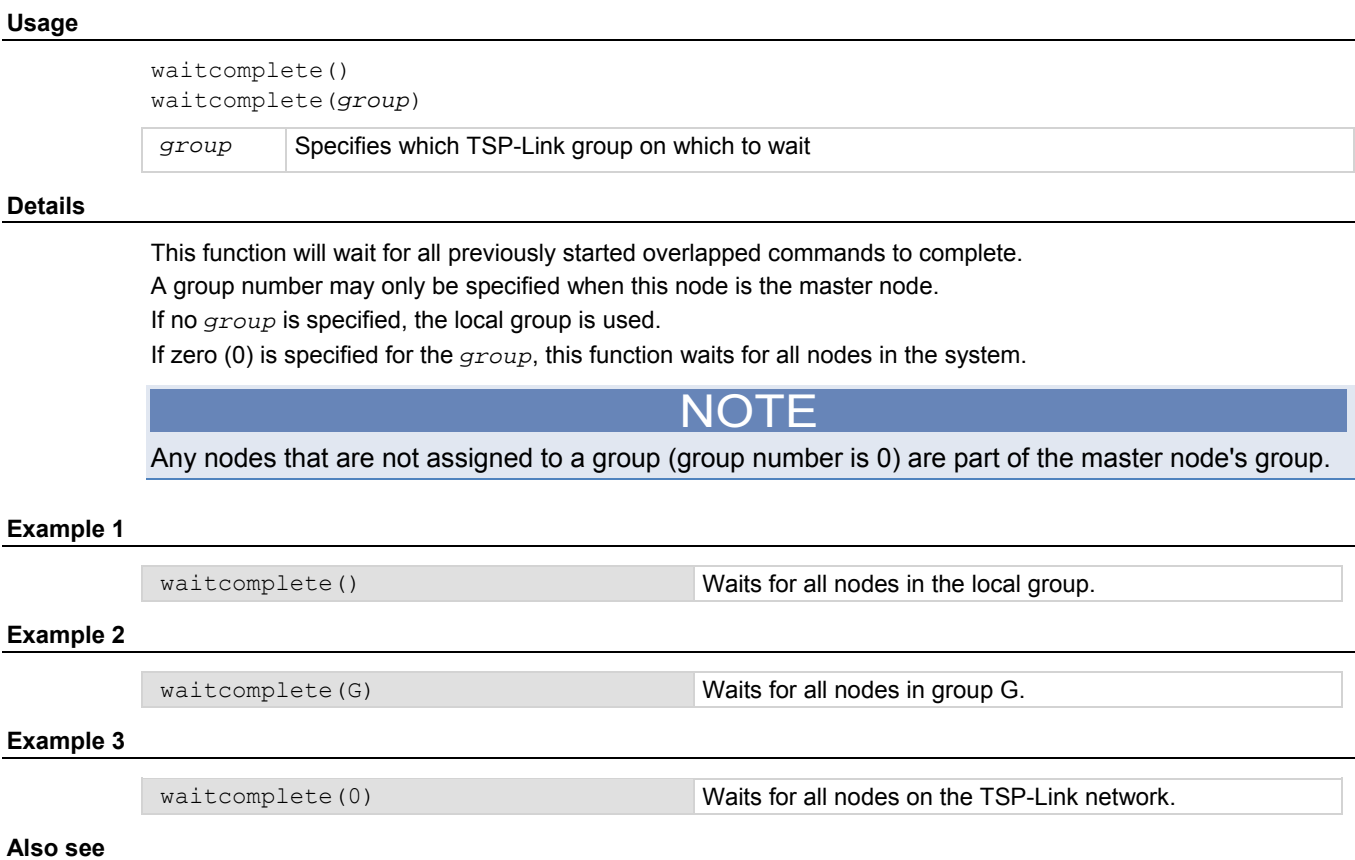

None

# **Troubleshooting guide**

## <span id="page-725-0"></span>**In this section:**

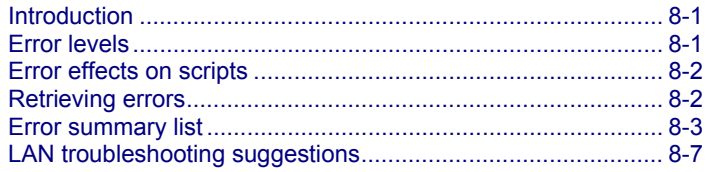

# <span id="page-725-1"></span>**Introduction**

Troubleshooting information includes information on the Keithley Instruments Series 2600B System SourceMeter<sup>®</sup> instrument errors (including a complete listing of error messages) and LAN troubleshooting suggestions.

# <span id="page-725-2"></span>**Error levels**

Error messages are listed in **Error summary list** (on page [8-3\)](#page-727-1). Errors have one of the following error levels:

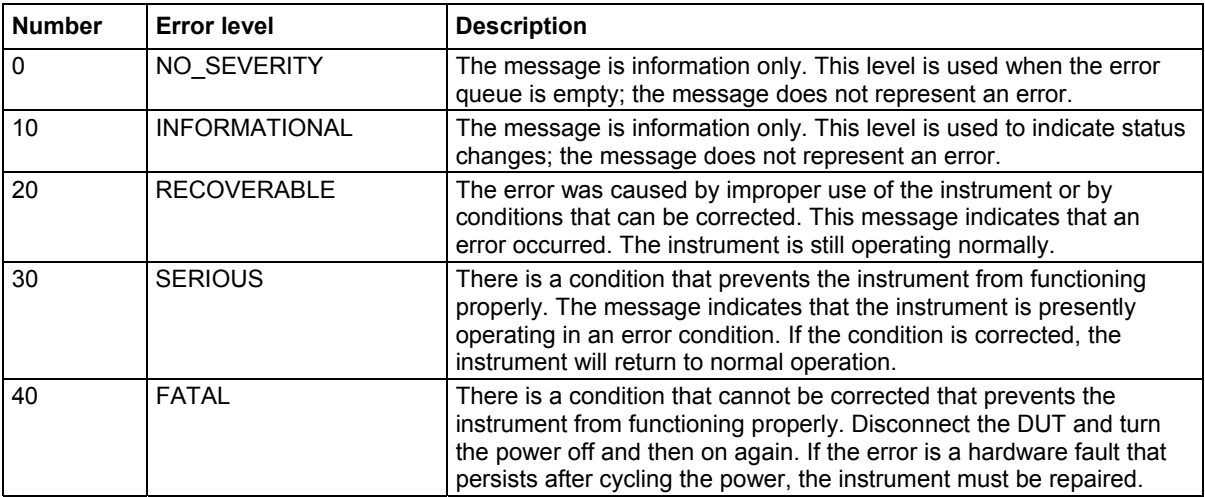

# <span id="page-726-1"></span><span id="page-726-0"></span>**Error effects on scripts**

Most errors will not abort a running script. The only time a script is aborted is when a Lua run-time error (error code -286, "TSP runtime error") is detected. Run-time errors are caused by actions such as trying to index into a variable that is not a table.

Syntax errors (error code -285, "Program syntax" ) in a script or command will prevent execution of the script or command.

## <span id="page-726-2"></span>**Retrieving errors**

When errors occur, the error messages are placed in the error queue. Use error queue commands to request error message information. For example, the following commands request the next complete error information from the error queue and return the code, message, severity, and node for that error:

```
errorCode, message, severity, errorNode = errorqueue.next() 
print(errorCode, message, severity, errorNode)
```
The following table lists the commands associated with the error queue.

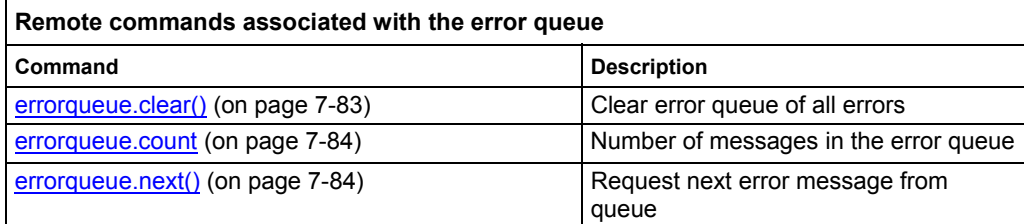

# <span id="page-727-1"></span><span id="page-727-0"></span>**Error summary list**

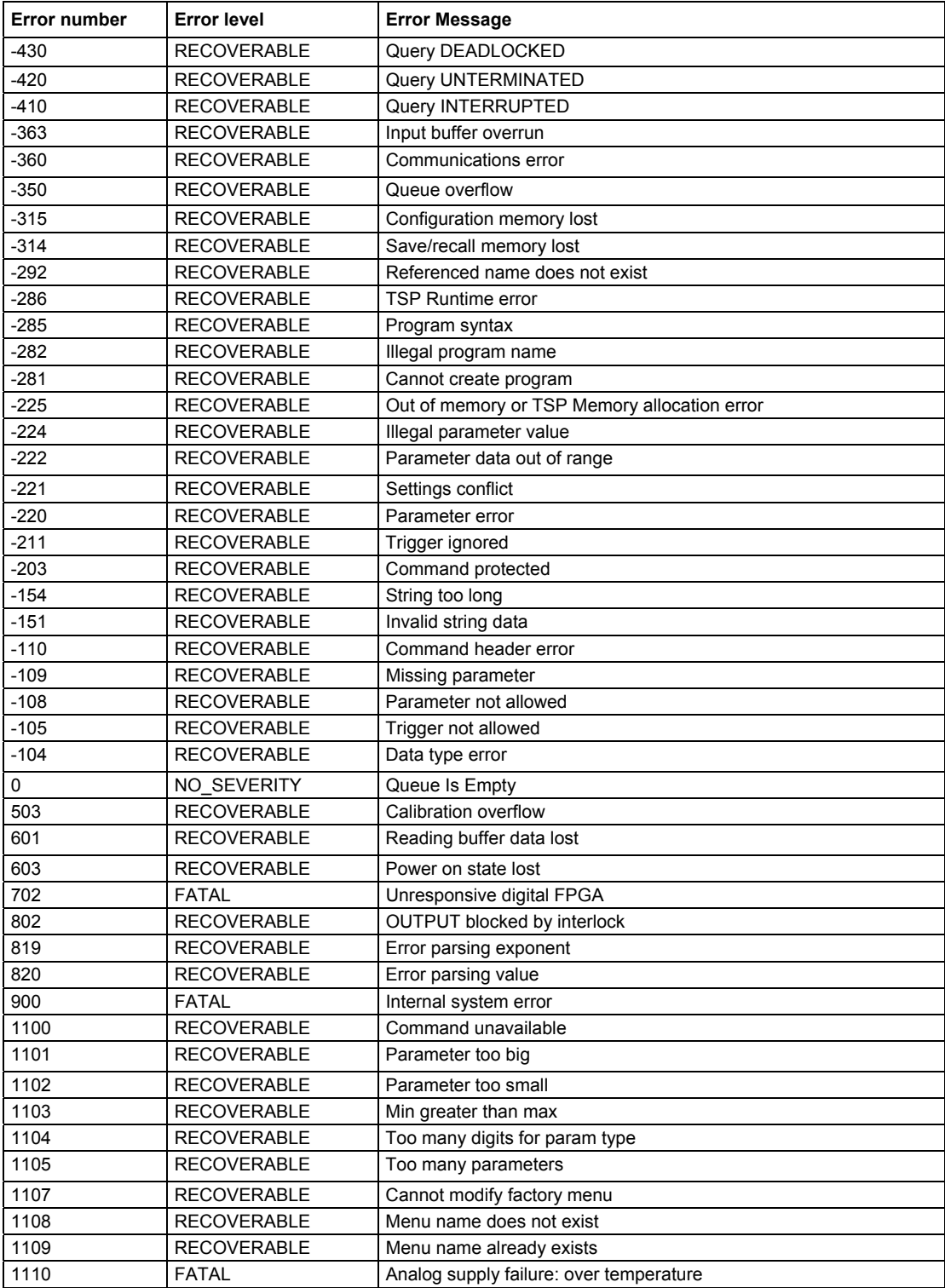

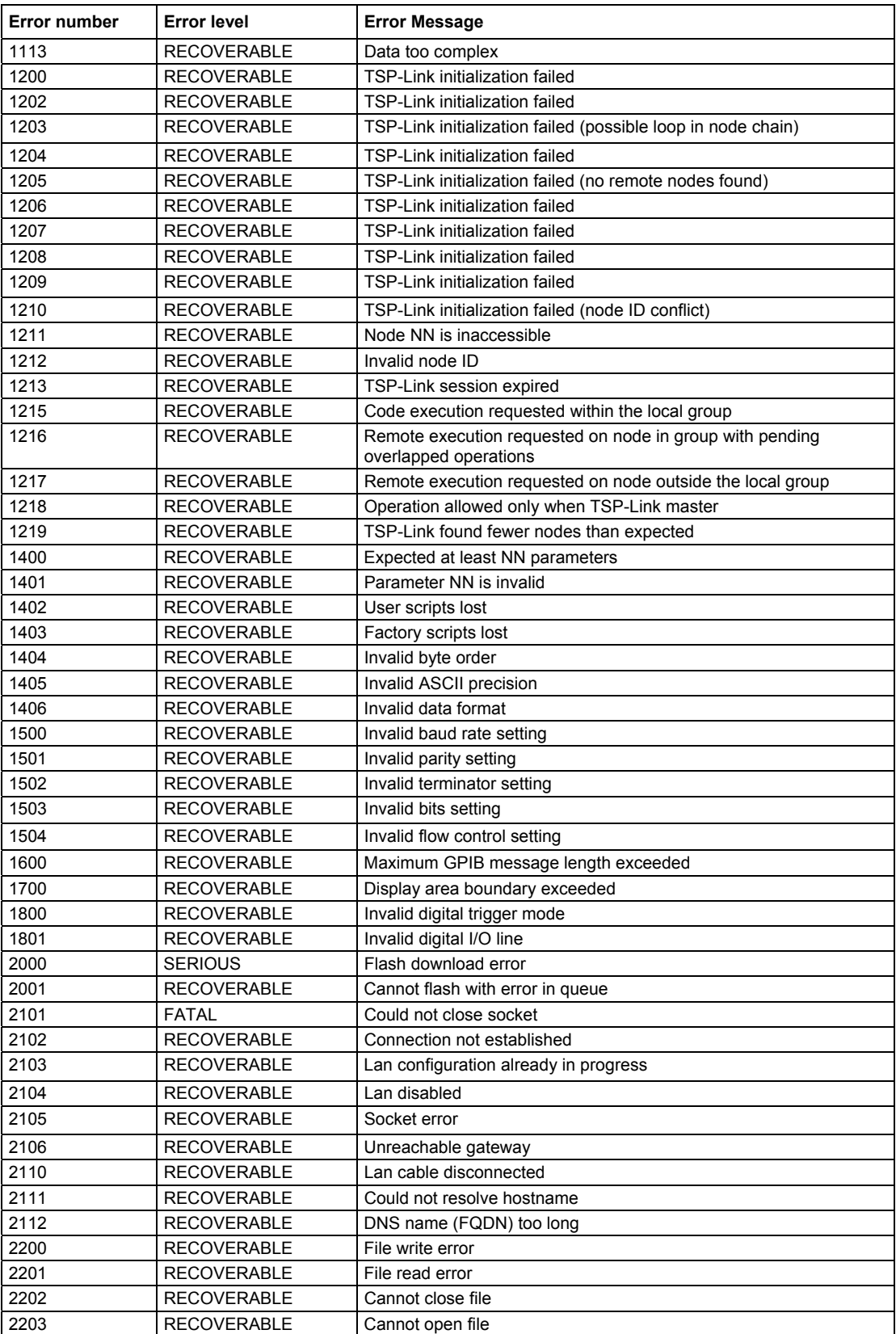

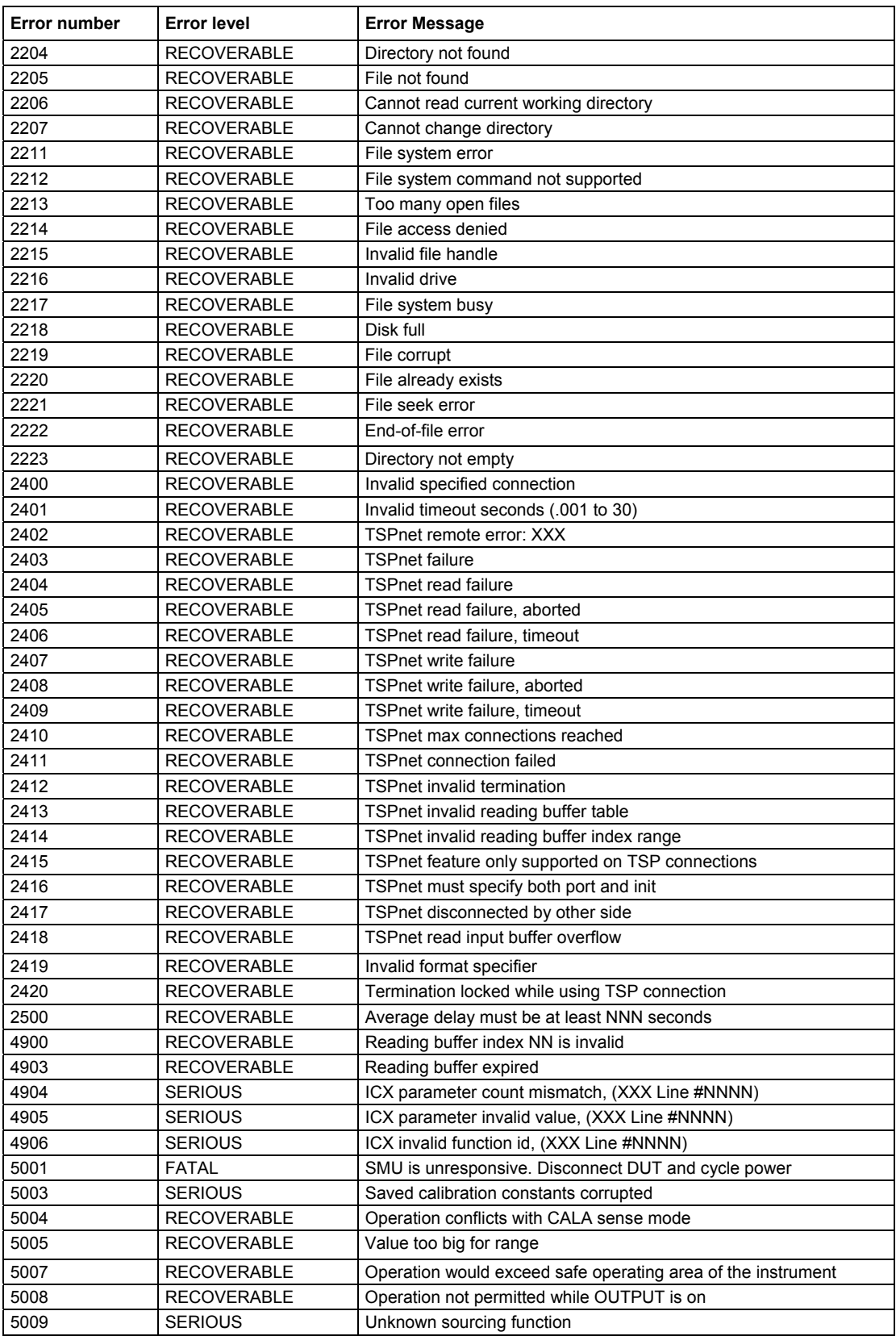

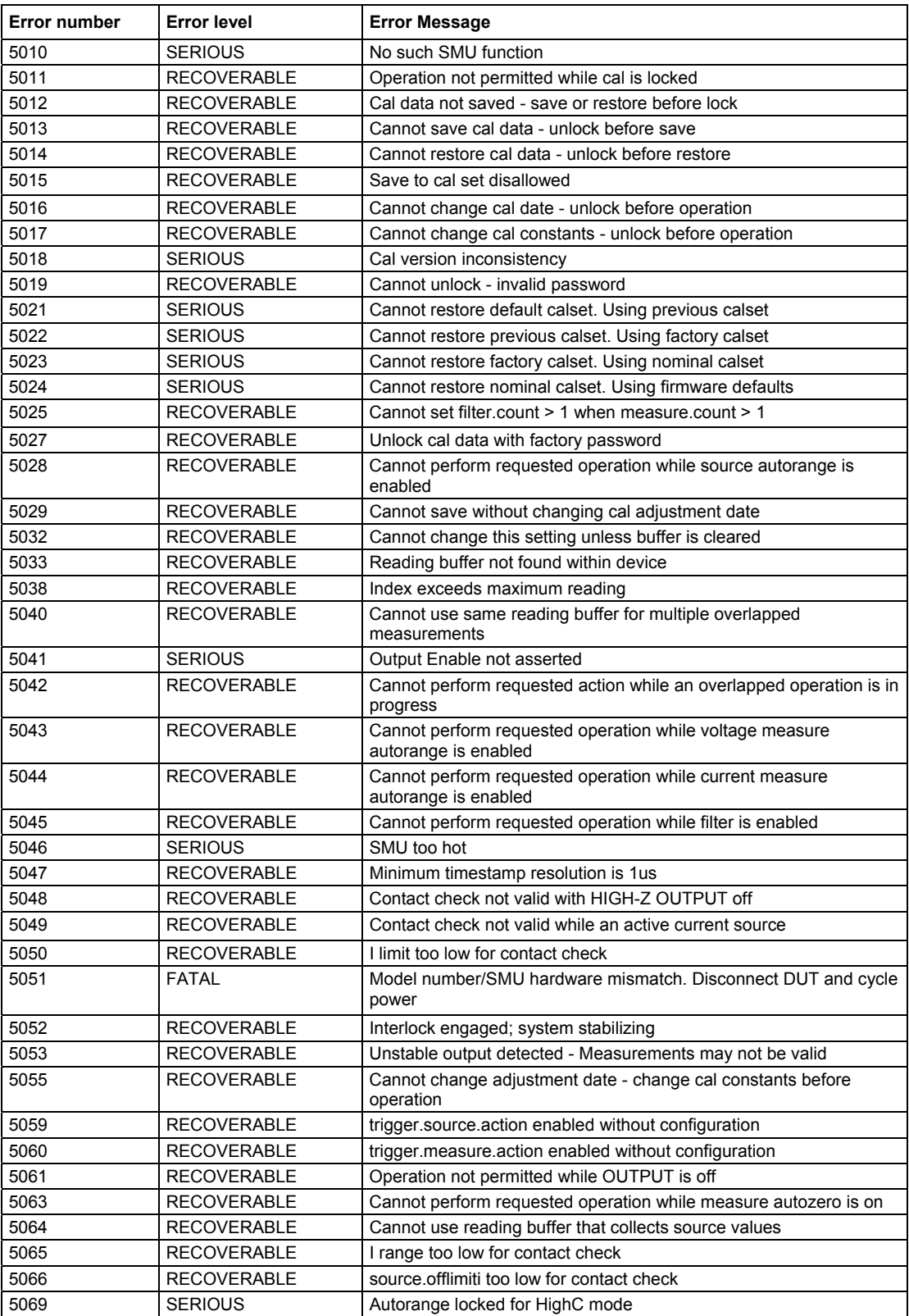

# <span id="page-731-1"></span><span id="page-731-0"></span>**LAN troubleshooting suggestions**

If you are unable to connect to the instrument's web interface, check the following items:

- Verify that the network cable is in the LAN port on the rear panel of the instrument, not one of the TSP-Link<sup>®</sup> ports (see the description in **Rear panel** (on page [2-6\)](#page-30-1)).
- Verify that the network cable is in the correct port on the computer. The LAN port of a laptop may be disabled when the laptop is in a docking station.
- Verify that the correct Ethernet card's configuration information was used during the setup procedure.
- Verify that the computer's network card is enabled.
- Verify that the instrument's IP address is compatible with the IP address on the computer.
- Verify that the instrument's subnet mask address is the same as the computer's subnet mask address.
- Turn the instrument's power off, and then on. Wait at least 60 seconds for the network configuration to be completed. Verify that an IP address has been assigned to the instrument:
	- 1. Press the **MENU** key to display the MAIN MENU.
	- 2. Use the navigation wheel  $\heartsuit$  to select **LAN**. The LAN CONFIG menu is displayed.
	- 3. Select **STATUS**.
	- 4. Select **IP-ADDRESS**.
- Restart your computer.
- For more detail on LAN settings, see [Connecting to the LAN](#page-796-0) (on page [C-10](#page-796-1)).

If the above actions do not correct the problem, contact your system administrator.

# **Frequently asked questions (FAQs)**

### <span id="page-733-0"></span>**In this section:**

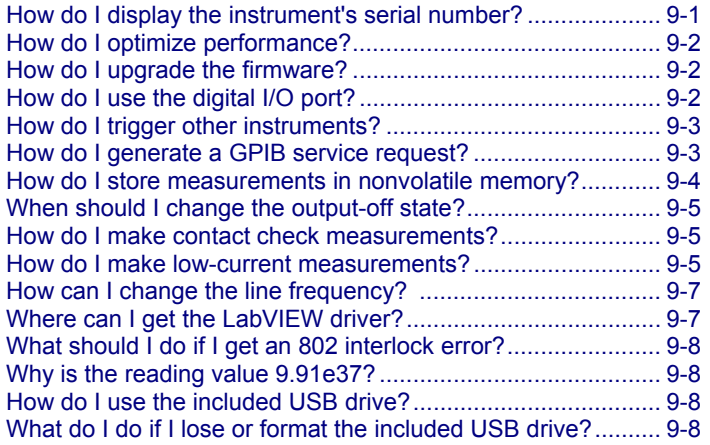

# <span id="page-733-1"></span>**How do I display the instrument's serial number?**

The instrument serial number is on a label on the rear panel of the instrument. You can also access the serial number from the front panel using the front-panel keys and menus.

### *To display the serial number on the front panel:*

- 1. If the Series 2600B is in remote operation, press the **EXIT (LOCAL)** key once to place the instrument in local operation.
- 2. Press the **MENU** key.
- 3. Use the navigation wheel to scroll to the **SYSTEM-INFO** menu item.
- 4. Press the **ENTER** key. The SYSTEM INFORMATION menu is displayed.
- 5. Scroll to the **SERIAL#** menu item.
- 6. Press the **ENTER** key. The Series 2600B serial number is displayed.

# <span id="page-734-1"></span><span id="page-734-0"></span>**How do I optimize performance?**

There are three primary factors that affect measurement accuracy and speed:

- **Warm-up:** For rated measurement accuracy, allow the Series 2600B to warm up for at least two hours before use.
- **Speed setting:** The speed setting affects both speed and accuracy (for more information, see [Setting speed](#page-113-0) (on page [2-89](#page-113-1))).
- **Autozero:** Autozero can be disabled to increase speed at the expense of accuracy (for more information, see [Disabling autozero to increase speed](#page-734-0) (on page [9-2\)](#page-734-4)).

## <span id="page-734-4"></span>**Disabling autozero to increase speed**

Disabling autozero (setting it to OFF) can increase measurement speed. If autozero is disabled, accuracy will drift with time and temperature.

## NOTE

Turning autozero OFF will disable the autozero function and possibly increase measurement speed. To minimize drift, setting autozero to ONCE will perform an autozero operation one time (at the time when it is selected), and then disable the autozero function. For a more detailed discussion of autozero, see the [Autozero](#page-54-0) (on page [2-30](#page-54-1)) topic.

### *To configure autozero from the front panel:*

- 1. Press the **CONFIG** key, and then select **MEAS** from the menu.
- 2. Select **AUTO-ZERO**, and then press the **ENTER** key or the navigation wheel  $\heartsuit$ .
- 3. Select the desired mode (**OFF**, **ONCE**, or **AUTO**), and then press the **ENTER** key or the navigation wheel  $\heartsuit$ .
- 4. Press the **EXIT (LOCAL)** key as necessary to return to the normal display.

Refer to the [Remote command autozero](#page-55-0) (on page [2-31](#page-55-1)) topic for details about configuring autozero from a remote interface.

# <span id="page-734-2"></span>**How do I upgrade the firmware?**

For information about upgrading the firmware, see [Upgrading the firmware](#page-746-0) (on page [A-4\)](#page-746-1).

# <span id="page-734-3"></span>**How do I use the digital I/O port?**

For information about the Series 2600B digital I/O port, see [Digital I/O](#page-219-0) (on page [3-83\)](#page-219-1).

# <span id="page-735-1"></span><span id="page-735-0"></span>**How do I trigger other instruments?**

## **Triggering a scanner**

A typical test scenario might call for using the Series 2600B with a scanner to test a number of devices under test (DUTs) in sequence. A basic example of this uses the Series 2600B digital I/O port to trigger a scanner (shown in the figure below). In this example, line 1 of the digital I/O port is used as a trigger output and connected to the scanner mainframe trigger input, and line 2 of the digital I/O port is used as a trigger input.

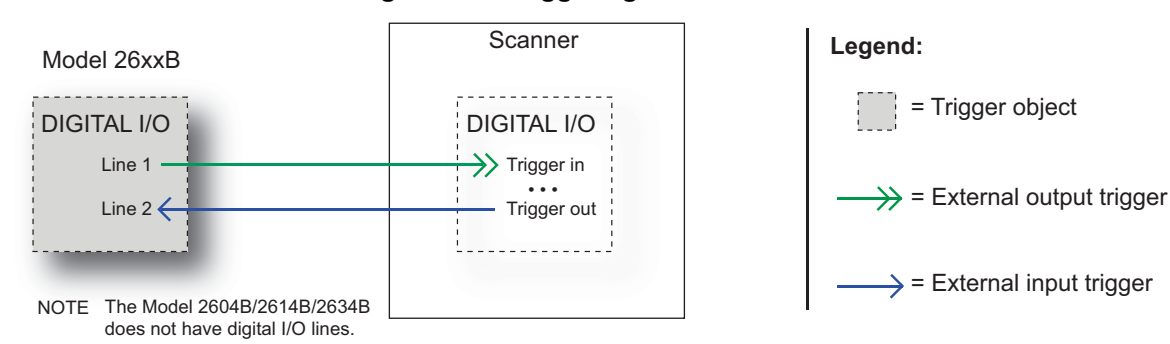

### **Figure 139: Triggering a scanner**

## **Interactive trigger programming**

The programming example below illustrates how to set up interactive triggering. The example sets the output trigger pulse width on line 1, then programs both lines 1 and 2 for falling edge triggers. Digital I/O line 1 trigger asserts, and then line 2 waits for the input trigger up to the timeout period specified.

```
-- Set line 1 pulse width to 10 us. 
digio.trigger[1].pulsewidth = 10e-6 
-- Set line 1 mode to falling edge. 
digio.trigger[1].mode = digio.TRIG_FALLING 
-- Set line 2 mode to falling edge. 
digio.trigger[2].mode = digio.TRIG_FALLING
-- Assert trigger on line 1. 
digio.trigger[1].assert()
-- When complete, wait for trigger on line 2. 
digio.trigger[2].wait(timeout)
```
# **More information about triggering**

To obtain precise timing and synchronization between instruments, use the remote trigger model. For more information about the remote trigger model and interactive triggering using other trigger objects, see [Triggering](#page-168-0) (on page [3-32\)](#page-168-1).

# <span id="page-735-2"></span>**How do I generate a GPIB service request?**

NOTE

For detailed information about this topic, see the [Status model](#page-813-0) (on page [E-1](#page-813-1)) section of this manual.

## <span id="page-736-0"></span>**Setting up a service request**

The exact programming steps necessary to generate a GPIB service request (SRQ) vary, depending on the events intended to generate the SRQ. In general, these steps are:

- 1. Clear all status registers to prevent anomalous events from generating an SRQ.
- 2. Set the appropriate bits in the appropriate status model enable registers.
- 3. Set the proper bits in the service request enable register. At least one bit in this register must always be set, but the exact bits to be set will depend on the desired SRQ events.

## **Service request programming example**

The example below shows how to program the Series 2600B to generate a service request (SRQ) when the current limit on channel A is exceeded.

```
-- Clear all registers. 
status.reset() 
-- Enable the current limit bit in the current limit register. 
status.measurement.current_limit.enable = status.measurement.current_limit.SMUA 
-- Enable the status measure current limit bit. 
status.measurement.enable = status.measurement.ILMT 
-- Enable the status SRQ MSB. 
status.request enable = status.MSB
```
## **Polling for SRQs**

To determine if the Series 2600B is the GPIB device that generated the service request (SRQ), serial poll the instrument for the status byte, and test to see if the corresponding summary bits are set.

## <span id="page-736-1"></span>**How do I store measurements in nonvolatile memory?**

After the measurements are complete, you can save the reading buffer data to the nonvolatile memory in the instrument.

#### *To save the reading buffer data:*

- 1. From the front panel, press the **STORE** key, and then select **SAVE**.
- 2. Select **INTERNAL** to save to internal nonvolatile memory.
- 3. Select one of the following:
	- **SMUA\_BUFFER1**
	- **SMUA\_BUFFER2**
	- **SMUB\_BUFFER1\***
	- **SMUB\_BUFFER2\***

\* Model 2602B/2604B/2612B/2614B/2634B/2636B only.

- 4. The front panel displays Saving... This may take awhile.
- 5. Press the **EXIT (LOCAL)** key to return to the main menu.

For additional information, see [Saving reading buffers](#page-145-0) (on page [3-9\)](#page-145-1).

# <span id="page-737-1"></span><span id="page-737-0"></span>**When should I change the output-off state?**

# ALITION

Carefully consider and configure the appropriate output-off state, source, and compliance limits before connecting the Series 2600B to a device that can deliver energy (for example, other voltage sources, batteries, capacitors, solar cells, or other Series 2600B instruments). Configure recommended instrument settings before making connections to the device. Failure to consider the output-off state, source, and compliance limits may result in damage to the instrument or to the device under test (DUT).

The Series 2600B instrument provides multiple output-off states. The multiple states are required because different types of connected devices (or loads) require different behaviors from the Series 2600B when its output is turned off.

For example, a passive device such as a diode is not affected by a 0 V source connected across its terminals when the output is turned off. However, connecting a 0 V source to the terminals of a battery causes the battery to discharge. Therefore, careful selection of the proper output-off state is important to prevent damage to devices and instruments. This is especially true when the device can deliver energy to the Series 2600B, such as a battery or capacitor or when another SourceMeter instrument is connected across the output terminals. In these situations, you should use an output-off state that isolates the instrument from the device by either setting smuX.source.offfunc = smu*X*.OUTPUT\_DCAMPS or smu*X*.source.offfunc = smu*X*.OUTPUT\_DCVOLTS, as applicable.

There are other guidelines to follow when connecting the outputs of multiple Series 2600B instruments to obtain a larger current or voltage. For more information, refer to the Keithley application notes on the [Keithley Instruments website](http://www.keithley.com/) (*http://www.keithley.com*).

# <span id="page-737-2"></span>**How do I make contact check measurements?**

**NOTE** 

The Models 2604B, 2614B, and 2634B do not perform contact check measurements.

For information about making contact check measurements, see [Contact check measurements](#page-68-0) (on page [2-44\)](#page-68-1) and [Contact check](#page-251-0) (on page [4-23\)](#page-251-1).

# <span id="page-737-3"></span>**How do I make low-current measurements?**

## **Low-current connections**

Low-current measurements (<1 mA) are subject to errors caused by leakage currents and leakage resistances in the signal path. Model 2634B, 2635B, and 2636B instruments are equipped with triaxial connectors to minimize these problems. To assure accurate low-level measurements, the integrity of the signal path must be maintained to the device under test (DUT), including using both low-noise triaxial cables and a suitable test fixture.

The figure below shows typical connections for low-current measurements. The DUT in this example could be a low-current semiconductor device, a high-megohm resistor, or any other passive or active electronic device requiring low-current measurements. Note that the DUT is enclosed in both a guard shield and a safety shield.

The inner shield (guard) of the HI triaxial cable is connected to the test fixture guard shield. The guard shield prevents leakage currents from affecting the measurements. The outer cable shield (chassis ground or protective earth (safety ground)) is connected to the safety shield.

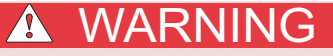

A safety shield must be used whenever hazardous voltages (>30 V RMS, 42 V peak) will be present in the test circuit. To prevent electrical shock that could cause injury or death, never use the Series 2600B in a test circuit that may contain hazardous voltages without a properly installed and configured safety shield.

Connect the enclosure of all metal test fixtures to protective earth (safety ground). Nonconductive test fixtures must be rated to double the maximum capability of the test equipment in the system. Failure to attach the ground wires to a known protective earth may result in electric shock.

**Figure 140: Typical low-current connections** 

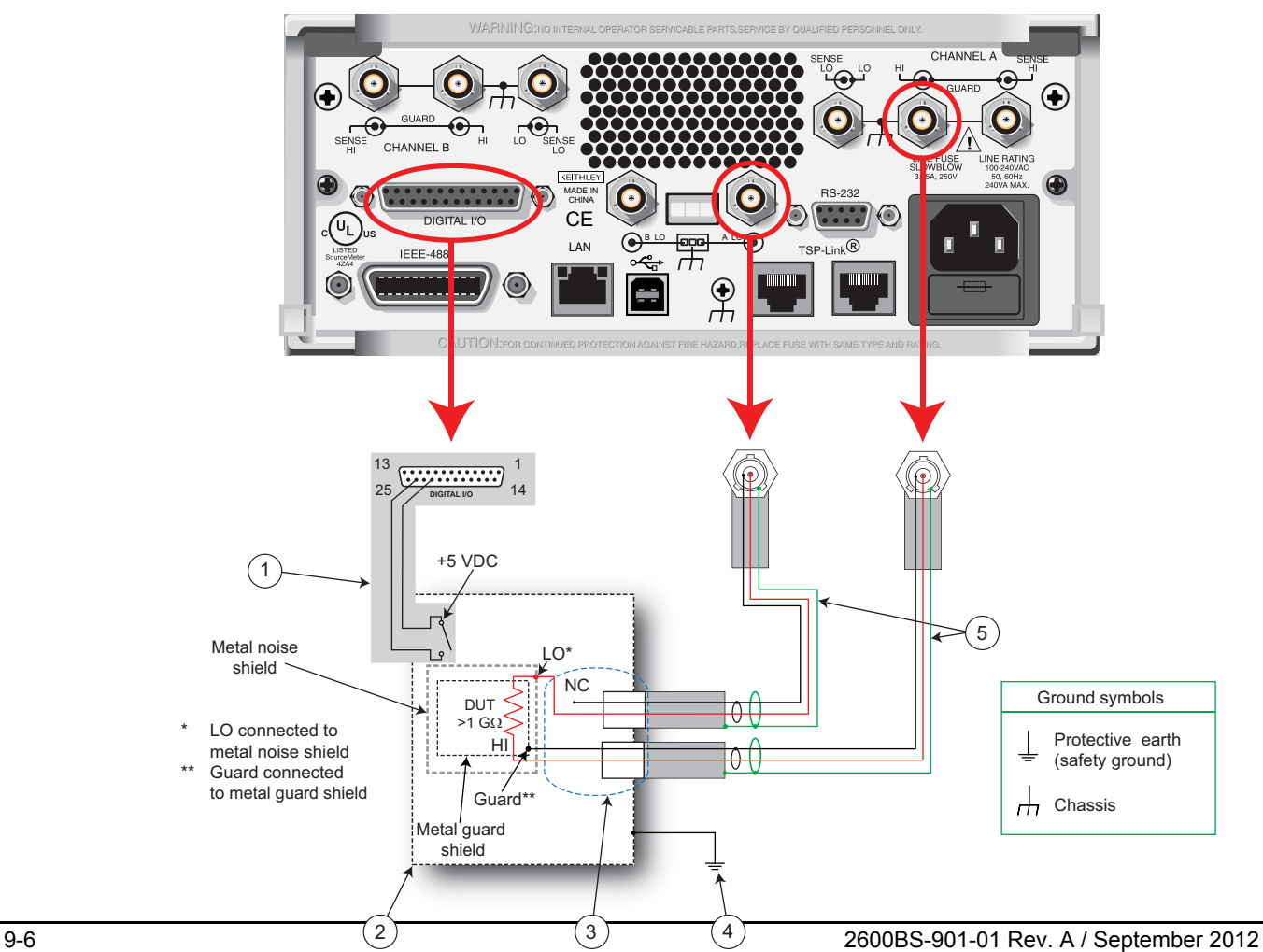

**Model 2636B**

<span id="page-739-0"></span>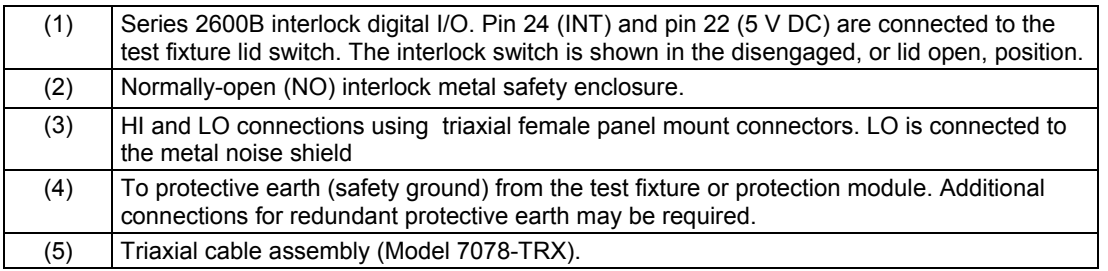

## **Low-current measurement programming example**

Example code for a typical low-current measurement is shown below. This code assumes that a 100 GΩ resistor is being tested.

```
-- Restore defaults. 
smua reset()
-- Set source to DC V. 
smua.source.func = smua.OUTPUT DCVOLTS
-- Select 200 V source range. 
smua.source.rangev = 200
-- Output 100 V DC. 
smua.source.levelv = 100 
-- Select 1 nA range. 
smua.measure.rangei = 1e-9
-- Set current limit to 2 nA. 
smua.source.limiti = 2e-9 
-- Turn on output. 
smua.source.output = smua.OUTPUT ON
-- Delay 1 second to allow for source and measure settling. 
smua.source.delay = 1 
-- Returns current reading. 
print(smua.measure.i()) 
-- Returns resistance reading. 
print(smua.measure.r()) 
-- Turn off output. 
smua.source.output = smua.OUTPUT_OFF
```
# <span id="page-739-1"></span>**How can I change the line frequency?**

The Series 2600B requires a line voltage of 100 V AC to 240 V AC (±10%), and a line frequency of 50 Hz or 60 Hz. The factory configures the Series 2600B to automatically detect and operate at the appropriate power line frequency each time the instrument power is turned on.

You can manually configure the instrument to a different line frequency. For more information, see [Line frequency configuration](#page-39-0) (on page [2-15\)](#page-39-1).

# <span id="page-739-2"></span>**Where can I get the LabVIEW driver?**

The latest NI<sup>™</sup> LabVIEW<sup>™</sup> driver is available from the [Keithley Instruments support website](http://www.keithley.com/support) (*http://www.keithley.com/support*).

# <span id="page-740-1"></span><span id="page-740-0"></span>**What should I do if I get an 802 interlock error?**

You will receive error code 802, "OUTPUT blocked by interlock," if you:

- Disengage the interlock when the Series 2600B output is already on
- Attempt to turn on the Series 2600B output when the interlock is disengaged

To recover from this error, properly engage the interlock using a safe test fixture, and then turn on the Series 2600B output.

# <span id="page-740-2"></span>**Why is the reading value 9.91e37?**

This value indicates that there is a measurement overflow error. This error occurs when:

- A measurement performed on a fixed range has a measured value greater than the specified range
- The measured value is larger than the maximum current or voltage range of the instrument (exceeds the instrument rating)

If the instrument displays the overflow message on a particular range, select a higher range until an on-range reading is displayed. To ensure the best accuracy and resolution, use the lowest range possible that does not cause an overflow.

# <span id="page-740-3"></span>**How do I use the included USB drive?**

The USB drive included with the Series 2600B System SourceMeter<sup>®</sup> instrument can be used to load test scripts onto the instrument from the front panel. The included USB drive contains a copy of the Model 2400 personality script which allows the Series 2600B instrument to accept Model 2400 SCPI commands. For more information about loading and running the Model 2400 personality script see [Model 2400 emulation](#page-847-0) (on page [G-1\)](#page-847-1).

# <span id="page-740-4"></span>**What do I do if I lose or format the included USB drive?**

If you lose or format the USB drive or delete the Model 2400 personality script you can download the latest version of it from the [Keithley Instruments website](http://www.keithley.com/) (*http://www.keithley.com*).

# **Next steps**

### <span id="page-741-0"></span>**In this section:**

[Additional Series 2600B information](#page-741-0) ...................................... [10-1](#page-741-1) 

# <span id="page-741-1"></span>**Additional Series 2600B information**

For additional information about the Series 2600B, refer to:

- The Product Information CD-ROM (ships with the product): Contains software tools, drivers, and product documentation
- The [Keithley Instruments website](http://www.keithley.com/) (*http://www.keithley.com*): Contains the most up-to-date information. From the website, you can access:
	- The Knowledge Center, which contains the following handbooks:
		- *The Low Level Measurements Handbook: Precision DC Current, Voltage, and Resistance Measurements*
		- *Semiconductor Device Test Applications Guide*
	- Application notes
	- Updated drivers
	- Information about related products, including:
		- The Model 4200-SCS Semiconductor Characterization System
		- The Model 2651A High Power System SourceMeter® Instrument
		- The Model 2657A High Power System SourceMeter® Instrument
- Your local Field Applications Engineer can help you with product selection, configuration, and usage. Check the website for contact information.

# **Maintenance**

### <span id="page-743-0"></span>**In this appendix:**

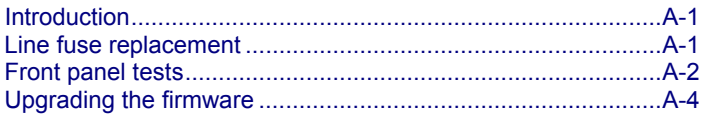

# <span id="page-743-1"></span>**Introduction**

The information in this section describes routine maintenance of the Keithley Instruments Series 2600B System SourceMeter® instrument that can be performed by the operator.

## <span id="page-743-2"></span>**Line fuse replacement**

A fuse located on the Series 2600B rear panel protects the power line input of the System SourceMeter<sup>®</sup> instrument.

# **A WARNING**

Disconnect the line cord at the rear panel and remove all test leads connected to the instrument before replacing the line fuse. Failure to do so could expose the operator to hazardous voltages that could result in personal injury or death.

<span id="page-744-0"></span>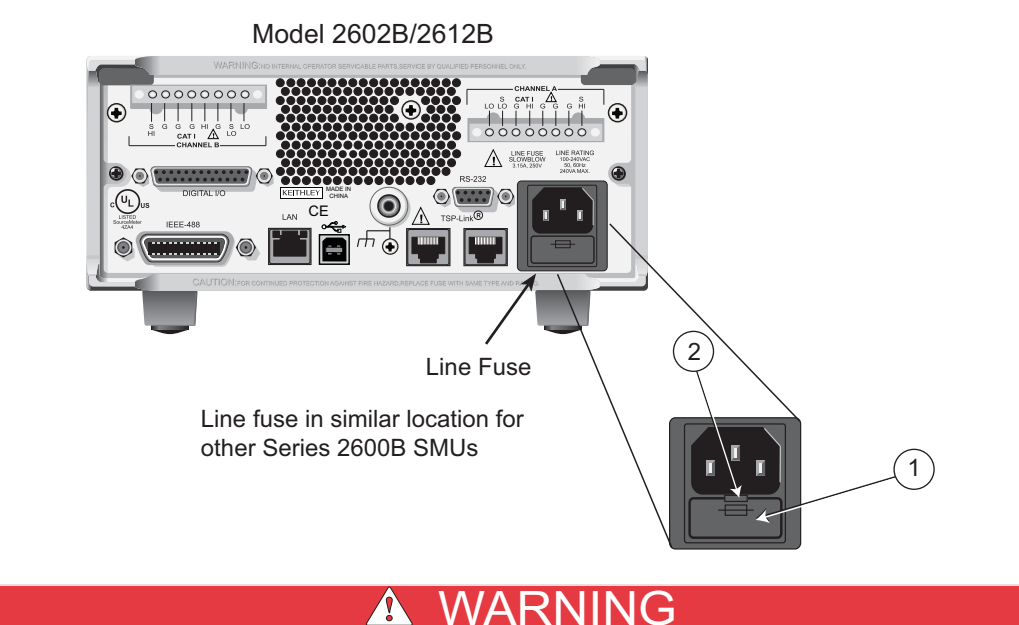

### **Figure 141: Fuse replacement**

To prevent injury, death, or instrument damage, use only the correct fuse type (see table).

#### *Perform the following steps to replace the line fuse:*

- 1. Power off the instrument and remove the line cord.
- 2. The fuse drawer (item 1 in the figure) is located below the AC receptacle. A small tab is located on the top of the fuse drawer (item 2). Using a thin-bladed knife or a screwdriver, pry this tab away from the AC receptacle.
- 3. Slide the fuse drawer out to gain access to the fuse (the fuse drawer does not pull completely out of the power module).
- 4. Snap the fuse out of the drawer and replace it with the same type (the fuse is specified in the table below).
- 5. Push the fuse drawer back into the module.

If the power line fuse continues to blow, a circuit malfunction exists and must be corrected. Return the instrument to Keithley Instruments for repair.

### **Line fuse**

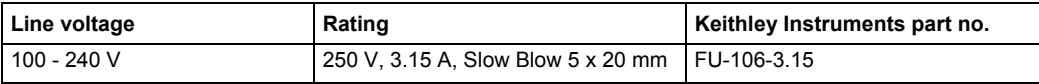

# <span id="page-744-1"></span>**Front panel tests**

There are two front panel tests: one to test the functionality of the front panel keys and one to test the display.

## NOTE

In the following procedures, once highlighted, menu items are selected by pressing the **ENTER** key. Alternatively, menu items can be selected by pressing the navigation wheel  $\heartsuit$ .

## **Keys test**

This test lets you check the functionality of each front panel key.

### *Perform the following steps to run the KEYS test:*

- 1. If the Series 2600B instrument is in remote mode, press the **EXIT (LOCAL)** key once to place the instrument in local mode.
- 2. Press the **MENU** key.
- 3. Navigate through the menus by turning the navigation wheel  $\heartsuit$ . Press the **ENTER** key to select the menu items as follows: **DISPLAY > TEST > DISPLAY-TESTS**.
- 4. Turn the navigation wheel  $\heartsuit$  until the **KEYS** menu item is highlighted.
- 5. To start the test, press the **ENTER** key. While the test is active, when you press a key, the label name for that key is displayed to indicate that it is functioning properly. When you release the key, the message "No keys pressed" is displayed.
- 6. To test the EXIT (LOCAL) key, press the **EXIT (LOCAL)** key once.
- 7. To exit the test, press the **EXIT (LOCAL)** key twice consecutively. You will exit the test and the instrument returns to the FRONT PANEL TESTS menu.
- 8. Press the **EXIT (LOCAL)** key multiple times to exit out of the menu structure.

## **Display patterns test**

This test lets you verify that each pixel and indicator in the vacuum fluorescent display is working properly.

### *Perform the following steps to run the display test:*

- 1. If the Series 2600B instrument is in remote mode, press the **EXIT (LOCAL)** key once to place the instrument in local mode.
- 2. Press the **MENU** key.
- 3. Navigate through the menus by turning the navigation wheel  $\heartsuit$ , and then pressing the **ENTER** key to select the items as follows: **DISPLAY > TEST > DISPLAY-TESTS**.
- 4. Turn the navigation wheel  $\heartsuit$  until the **DISPLAY-PATTERNS** menu item is highlighted.
- 5. To start the display test, press the **ENTER** key. There are three parts to the display test. Each time the **ENTER** key or the navigation wheel  $\odot$  is pressed, the next part of the test sequence is selected. The three parts of the test sequence are as follows:
	- Checkerboard pattern and the indicators that are on during normal operation
	- Checkerboard pattern (alternate pixels on) and all the numeric indicators (which are not used) are illuminated
	- Each digit (and adjacent indicators) is sequenced; all of the pixels of the selected digit are on
- 6. When finished, abort the display test by pressing the **EXIT (LOCAL)** key. The instrument returns to the FRONT PANEL TESTS menu. Continue pressing the **EXIT (LOCAL)** key to exit out of the menu structure.

# <span id="page-746-1"></span><span id="page-746-0"></span>**Upgrading the firmware**

Upgrade files are available on the [Keithley Instruments website](http://www.keithley.com/) (*http://www.keithley.com*).

- *To locate the upgrade files on the Keithley website:*
- 1. Select the **Support** tab.
- 2. Search for your model number's firmware:
	- a. In the model number box, type **2600B**.
	- b. Select **Firmware**.
	- c. Click the search button.
- 3. A list of available firmware updates and any available documentation for the instrument is displayed. Click the desired file to download.

# A CAUTION

Disconnect the input and output terminals before you upgrade.

Do not remove power from the Series 2600B System SourceMeter® instrument or remove the flash drive while an upgrade is in progress. Wait until the instrument completes the upgrade procedure and the opening display is shown.

### *To upgrade the firmware using the front panel:*

- 1. Copy the firmware upgrade file to a USB flash drive.
- 2. Disconnect the input and output terminals to and from the instrument.
- 3. Power on the Series 2600B.
- 4. If the Series 2600B instrument is in remote mode, press the **EXIT (LOCAL)** key once to place the instrument in local mode.
- 5. Insert the flash drive into the USB port on the front panel of the Series 2600B.
- 6. From the Series 2600B front panel, press the **MENU** key
- 7. Scroll to the **UPGRADE** menu item (by turning the navigation wheel  $\heartsuit$ ), and then press the **ENTER** key.
- 8. Scroll to and select the file (located on the USB flash drive) that contains the appropriate version of firmware.
- 9. Press the **ENTER** key to upgrade the firmware.

#### *To upgrade the firmware from the web interface:*

- 1. Access the instrument's web page (for additional information, see Step 5: Access the instrument's [web page](#page-796-0) (on page [C-10\)](#page-796-2)).
- 2. From the left navigation area, select **Flash Upgrade**.
- 3. Log in if necessary.
- 4. Click **Upgrade Firmware**.
- 5. A file selection dialog box is shown.
- 6. Select the file that contains the appropriate version of firmware.
- 7. Click **Open**. A progress dialog box is displayed. When the upgrade begins, the front panel display will also display the progress.
- 8. After the instrument automatically restarts, it will be ready for use.

## **Using TSB for upgrading the firmware**

After downloading the new flash file from the Keithley Instruments website, you can use Test Script Builder (TSB) to upgrade the firmware of your Series 2600B.

- 1. If not already running, start Test Script Builder (on the PC desktop, double-click the icon for the Test Script Builder).
- 2. On the Instrument Console toolbar, click the **Open Instrument** icon and then select your communication interface from the Select Instrument Resource dialog box. See the section on TSP Programming Fundamentals for details on opening communications.

### **Figure 142: Open Instrument icon**

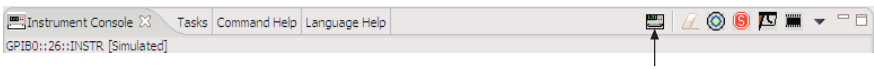

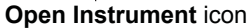

3. On the Instrument Console toolbar, click the **Flash memory** icon to display a drop-down menu.

### **Figure 143: Flash memory icon**

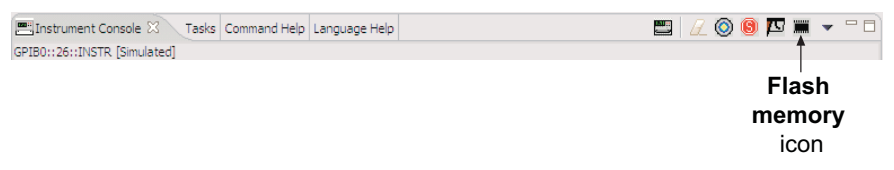

- 4. From the drop-down menu, select **Instrument** and then click **Flash**.
- 5. From the Select A Firmware Data File dialog box, use the browser to select the file name of the new firmware and click **Open** to upgrade the firmware.

Appendix B

# **Calibration**

### <span id="page-749-0"></span>**In this appendix:**

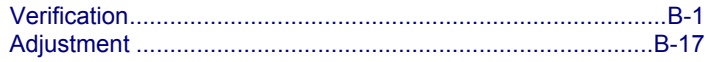

# <span id="page-749-1"></span>**Verification**

## **A WARNING**

The information in this topic is intended only for qualified service personnel. Some of the procedures may expose you to hazardous voltages that could result in personal injury or death. Do not attempt to perform these procedures unless you are qualified to do so.

Use the procedures in this section to verify that the Keithley Instruments Series 2600B System SourceMeter<sup>®</sup> instrument accuracy is within the limits stated in the instrument's one-year accuracy specifications. Perform the verification procedures:

- When you first receive the instrument to make sure that it was not damaged during shipment.
- To verify that the instrument meets factory specifications.
- To determine if calibration is required.
- After performing a calibration adjustment to make sure the instrument was adjusted properly.

# NOTE

If the instrument is still under warranty and its performance is outside specified limits, contact your Keithley Instruments representative or the factory to determine the correct course of action.

## **Verification test requirements**

Be sure that you perform the verification tests:

- Under the proper environmental conditions.
- After the specified warm-up period.
- Using the correct line voltage.
- Using the proper test equipment.
- Using the specified output signal and reading limits.

## NOTE

Product specifications are subject to change. Listed uncertainties and test limits are provided only as examples. Always verify values against actual product specifications.

## **Environmental conditions**

Conduct your performance verification procedures in a test environment with:

- An ambient temperature of 18 °C to 28 °C (65 °F to 82 °F).
- A relative humidity of less than 70 percent unless otherwise noted.

NOTE

Product specifications that are listed as 18 ºC to 28 ºC assume adjustment has been done at 23 ºC. If the Series 2600B System SourceMeter<sup>®</sup> instrument is adjusted at a different temperature, the specifications apply to ±5 ºC of that adjustment temperature.

### **Line power**

The Series 2600B requires a line voltage of 100 V to 240 V and a line frequency of 50 Hz or 60 Hz. Verification tests should be performed within this range.

## **Warmup period**

Allow the Series 2600B System SourceMeter<sup>®</sup> instrument to warm up for at least two hours before conducting the verification procedures.

If the instrument has been subjected to temperature extremes (those outside the ranges stated above), allow additional time for the instrument's internal temperature to stabilize. Typically, allow one extra hour to stabilize an instrument that is 10 °C (18 °F) outside the specified temperature range.

Also, allow the test equipment to warm up for the minimum time specified by the manufacturer.

## **Recommended verification equipment**

The following table summarizes recommended maximum allowable test equipment uncertainty for verification points. Total test equipment measurement uncertainty should meet or be less than the listed values at each test point. Generally, test equipment uncertainty should be at least four times better than corresponding Series 2600B specifications.

#### **Recommended verification equipment**

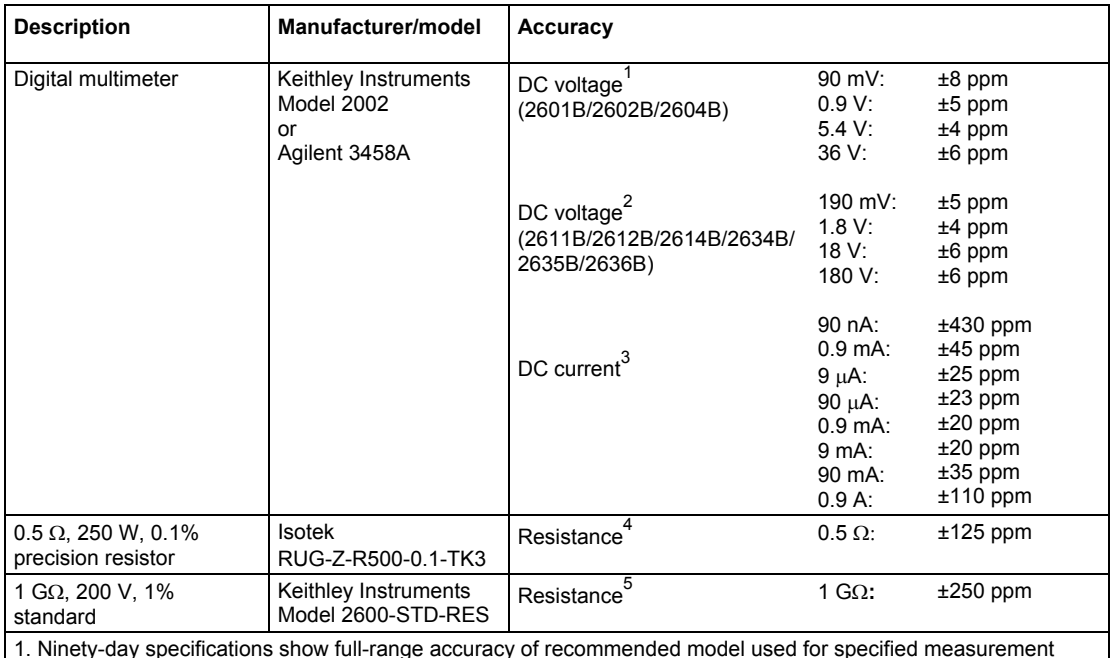

1. Ninety-day specifications show full-range accuracy of recommended model used for specified measurement point.

2. Id.

3. Id.

4. Resistor used to test Model 2601B/2602B/2604B 3 A range and Model

2611B/2612B/2614B/2634B/2635B/2636B 1.5 A range only should be characterized to uncertainty shown using resistance function of digital multimeter before use.

5. Standard is a guarded and characterized 1 GΩ resistor that is used to test Model 2634B/2635B/2636B 100 pA to 100 nA current ranges.

## **Verification limits**

The verification limits stated in this section have been calculated using only the Series 2600B oneyear accuracy specifications, and they do not include test equipment uncertainty. If a particular measurement falls outside the allowable range, recalculate new limits based both on the Series 2600B specifications and corresponding test equipment specifications.

### **Source limit calculations**

As an example of how verification limits are calculated, assume you are testing the Model 2601B/2602B/2604B 6 V DC output range using a 5.4 V output value. Using the Model 2601A/2602A/2604B one-year accuracy specification for  $5.4$  V DC output of  $\pm$  (0.02% of output  $+1.8$ ) mV offset), the calculated output limits are:

Output limits =  $5.4 V \pm [(5.4 V \times 0.02\%) + 1.8 mV]$ Output limits =  $5.4 V \pm (0.00108 V + 0.0018 V)$ Output limits =  $5.4 V \pm 0.00288 V$ Output limits = 5.39712 V to 5.40288 V

Similarly, assume you are testing the Model 2611B/2612B/2614B/2634B/2635B/2636B 20V DC output range using an 18 V output value. Using the Model 2611B/2612B/2614B/2634B/2635B/2636B one-year accuracy specification for 18 V DC output of  $\pm$  (0.02% of output + 5 mV offset), the calculated output limits are:

Output limits =  $18 V \pm [(18 V \times 0.02\%) + 5 mV]$ Output limits =  $18 V \pm (0.0036 V + 0.005 V)$ Output limits =  $18$  V  $\pm$  0.0086 V Output limits = 17.9914 V to 18.0086 V

### **Measurement limit calculations**

Measurement limits are calculated in the same way as the source limits, except that the limits are calculated with respect to the measurement of the external reference instrument.

## **Restoring factory defaults**

Before performing the verification procedures, restore the instrument to its factory front panel (bench) defaults as follows:

- 1. Press the **MENU** key.
- 2. Scroll to the **SETUP** menu item (by turning the navigation wheel  $\heartsuit$ ), and then press the **ENTER** key.
- 3. Scroll to the **RECALL** menu item, and then press the **ENTER** key.
- 4. Scroll to the **INTERNAL** menu item, and then press the **ENTER** key.
- 5. Scroll to the **FACTORY** menu item.
- 6. Press the **ENTER** key to restore defaults.

# **Performing the verification test procedures**

## **Test summary**

Perform the following verification tests to make sure the instrument is operating within specifications:

- [Current source accuracy](#page-754-0) (on page [B-6](#page-754-1))
- [Current measurement accuracy](#page-759-0) (on page [B-11](#page-759-1))
- [Voltage source accuracy](#page-762-0) (on page [B-14\)](#page-762-1)
- [Voltage measurement accuracy](#page-764-0) (on page [B-16\)](#page-764-1)

If the Series 2600B System SourceMeter® instrument is not within specifications and not under warranty, see the procedures in **Adjustment** (on page [B-17\)](#page-765-1) for information on adjusting the instrument.

## **Test considerations**

When performing the verification procedures:

- Be sure to restore factory front panel defaults as outlined above.
- Make sure that the test equipment is properly warmed up and connected to the Series 2600B output terminals (use 4-wire sensing for voltage).
- Make sure the Series 2600B SMU is set to the correct source range.
- Be sure the Series 2600B SMU output is turned on before making measurements.
- Be sure the test equipment is set up for the proper function and range.
- Allow the Series 2600B SMU output signal to settle before making a measurement.
- Do not connect test equipment to the Series 2600B SMU through a scanner, multiplexer, or other switching equipment.

# **A WARNING**

The maximum common-mode voltage (voltage between LO and chassis ground) is 250 V DC. Exceeding this value may cause a breakdown in insulation, creating a shock hazard that could result in personal injury or death.

The input/output terminals of the Series 2600B System SourceMeter instrument SMUs are rated for connection to circuits rated Measurement Category I only, with transients rated less than 1500 V peak above the maximum rated input. Do not connect the Series 2600B terminals to CAT II, CAT III, or CAT IV circuits. Connection of the Series 2600B terminals to circuits higher than CAT I can cause damage to the equipment or expose the operator to hazardous voltage.

Hazardous voltages may be present on all output and guard terminals. To prevent electrical shock that could cause injury or death, never make or break connections to the Series 2600B while the instrument is powered on. Turn off the equipment from the front panel or disconnect the main power cord from the rear of the Series 2600B before handling cables. Putting the equipment into standby does not guarantee that the outputs are powered off if a hardware or software fault occurs.

## <span id="page-754-0"></span>**Setting the source range and output value**

Before testing each verification point, you must properly set the source range and output value.

### *To set the source range and output value:*

- 1. Press the **SRC** key to select the appropriate source function.
- 2. Press the navigation wheel  $\heartsuit$  to enable the edit mode (EDIT indicator on).
- 3. When the cursor in the source display field is flashing, set the source range to the range being verified. Use the up or down **RANGE** keys to select the range.
- 4. Use the navigation wheel  $\heartsuit$  and **CURSOR** keys to set the source value to the required value, and then press the navigation wheel  $\circledcirc$  to complete editing.

### **Setting the measurement range**

When simultaneously sourcing and measuring either voltage or current, the measure range is coupled to the source range, and you cannot independently control the measure range. Thus, it is not necessary for you to set the range when testing voltage or current measurement accuracy.

## <span id="page-754-1"></span>**Current source accuracy**

Follow the steps below to verify that the Series 2600B output current accuracy is within specified limits.

# NOTE

An alternate procedure for 100 nA current accuracy is shown in the 1 nA to 100 nA Output current accuracy procedure for the Model 2634B/2635B/2636B.

- 1. With the power off, connect the digital multimeter to the Series 2600B terminals as shown in the figure titled "Connections for 100 nA to 1 A current ranges" located at the end of this procedure.
- 2. Select the multimeter DC current measuring function.
- 3. Select the Model 2602B/2604B/2612B/2614B/2634B/2636B single-channel display mode.
- 4. Press the **SRC** key to source current, and make sure the source output is turned on.
- 5. Verify output current accuracy for each of the currents for the 100 nA to 1 A ranges (for Model 2634B/2635B/2636B, verify currents for the 1 μA to 1 A ranges) using the values listed in the following table for your model number. For each test point:
	- Select the correct source range.
	- Set the Series 2600B output current to the correct value.
	- Verify that the multimeter reading is within the limits given in the table below.

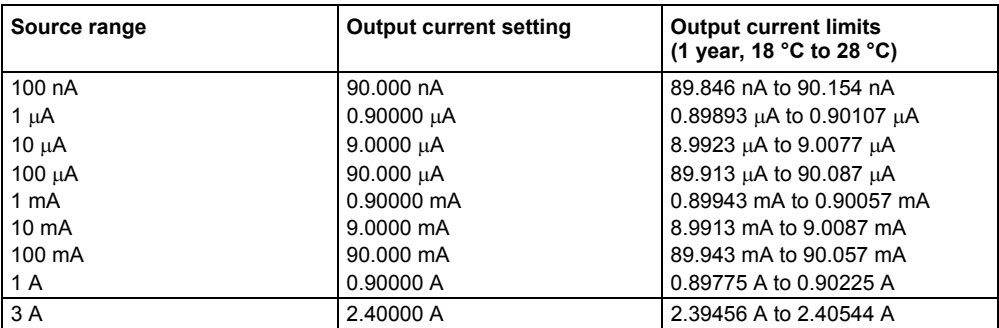

### **Model 2601B/2602B/2604B output current accuracy limits**

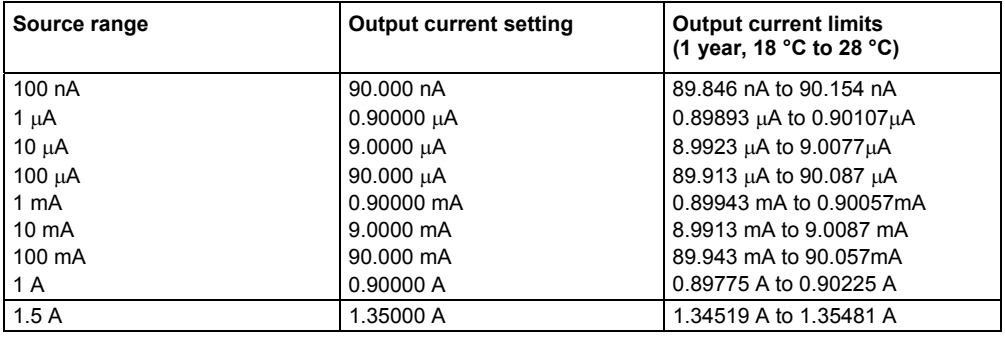

### **Model 2611B/2612B/2614B output current accuracy limits**

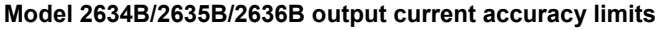

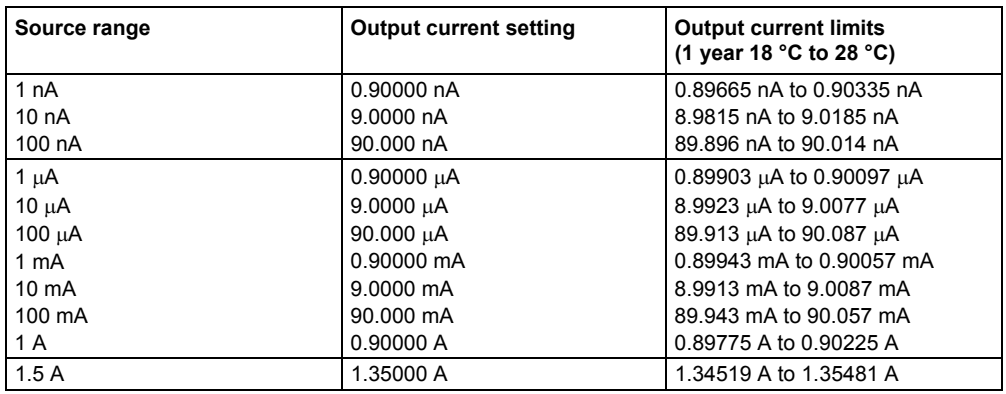

- 6. Repeat the procedure for negative output currents with the same magnitudes as those listed.
- 7. Turn the output off, and change connections as shown in the figure titled "Connections for 1.5 A and 3 A current ranges" in **Current source accuracy** (on page [B-6](#page-754-1)).
- 8. Select the DMM DC volts function.
- 9. Repeat steps 4 through 6 for the 3 A range (Model 2601B/2602B/2604B) or the 1.5 A range (Model 2611B/2612B/2614B/2634B/2635B/2636B). Calculate the current from the DMM voltage reading and the characterized 0.5 Ω resistance value: *I=V/R.*
- 10. For the Model 2602B/2604B/2612B/2614B/2634B/2636B, repeat the above procedure for the other channel.

### **Model 2634B/2635B/2636B current source accuracy 1 nA to 100 nA ranges**

A suitably guarded and characterized 1 G $\Omega$  resistance standard, such as the Keithley Instruments Model 2600-STD-RES is necessary for the following measurements. Step-by-step procedures and connection diagrams for verifying the output current accuracy for the low current ranges are included with the Model 2600-STD-RES. The general process entails (for each current range) measuring the voltage across the characterized 1 GΩ resistor for a given output current and comparing the derived current to the current accuracy listed in the table titled "Model 2634B/2635B/2636B output current accuracy limits."

Connect the guarded resistance standard to the Model 2634B/2635B/2636B and the DMM.

- 1. Source the appropriate current for +/- full-scale reading.
- 2. Wait 30 seconds for stable measurement.
- 3. Capture the reported voltage measurement.
- 4. Calculate the current from measured voltage and characterized resistance.
- 5. Verify output current accuracy for each of the currents for the 1 nA to 100 nA ranges listed in the table titled "Model 2634B/2635B/2636B output current accuracy limits."

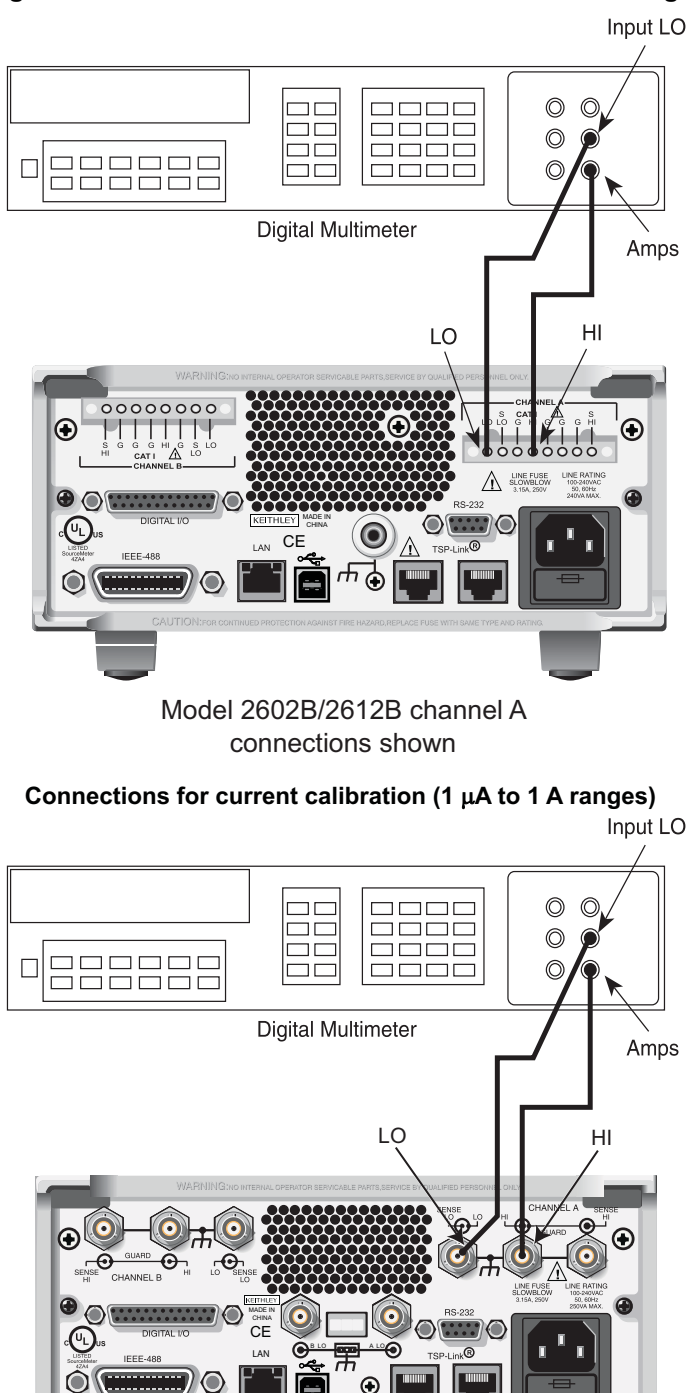

Model 2636B channel A connections shown

**Figure 144: Connections for 100 nA to 1 A current ranges** 

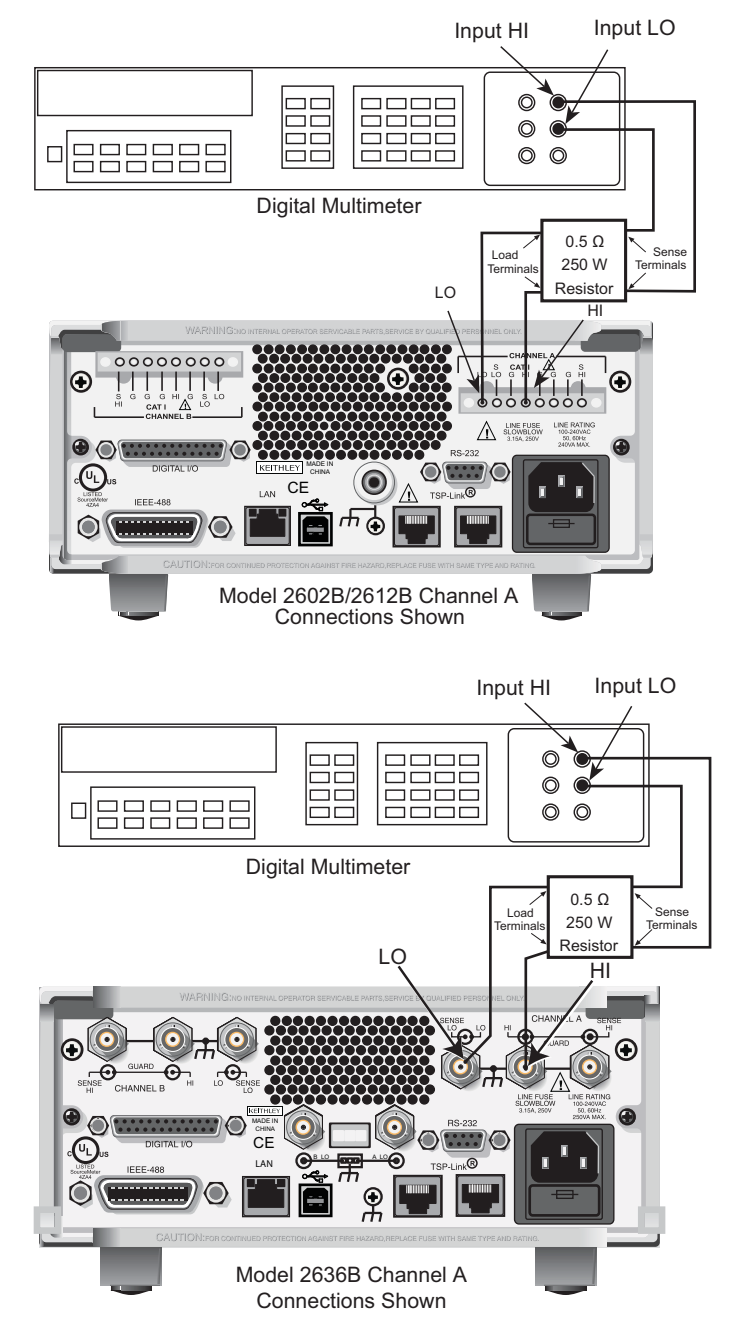

### **Figure 145: Connections for 1.5 A and 3 A current ranges**

# **Current measurement accuracy**

Follow the steps below to verify that Series 2600B current measurement accuracy is within specified limits. The procedure involves applying accurate currents from the Series 2600B current source and then verifying that Series 2600B current measurements are within required limits.

- 1. With the power off, connect the digital multimeter to the Series 2600B terminals as shown in the figure titled "Connections for 100 nA to 1 A current ranges" in [Current source accuracy](#page-754-0) (on page [B-6](#page-754-1)).
- 2. Select the multimeter DC current function.
- 3. Select the Model 2602B/2604B/2612B/2614B/2634B/2636B single-channel display mode.
- 4. Set the Series 2600B SMU to both source and measure current by pressing the **SRC** and then the **MEAS** keys. Make sure the source output is turned on.
- 5. Verify measure current accuracy for each of the currents listed using the values listed in the following table for your model number. For each measurement:
	- Select the correct source range.
	- Set the Series 2600B output current such that the digital multimeter reading is the value indicated in the source current column of the table below. It may not be possible to set the current source to get exactly the required reading on the digital multimeter. Use the closest possible setting and modify the reading limits accordingly.
	- If necessary, press the **TRIG** key to display readings.
	- Verify that the Series 2600B current reading is within the limits given in the table below.
- 6. Repeat the procedure for negative calibrator currents with the same magnitudes as those listed.

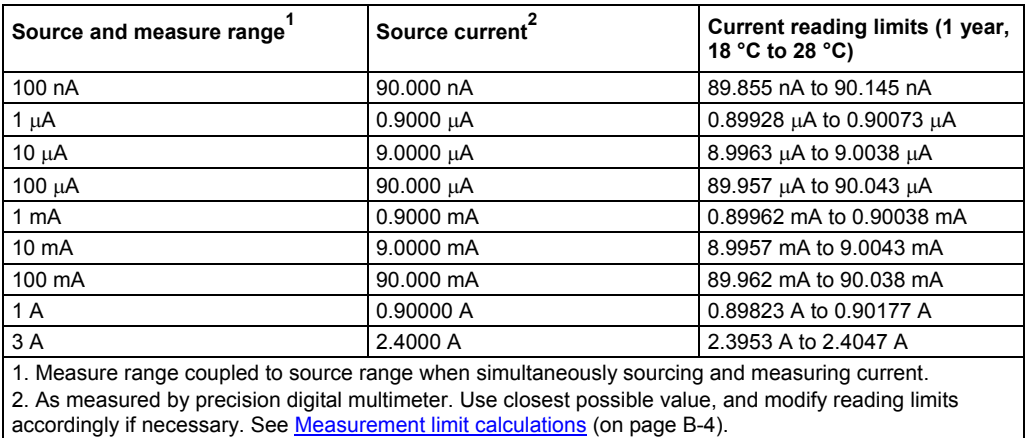

#### **Model 2601B/2602B/2604B current measurement accuracy limits**

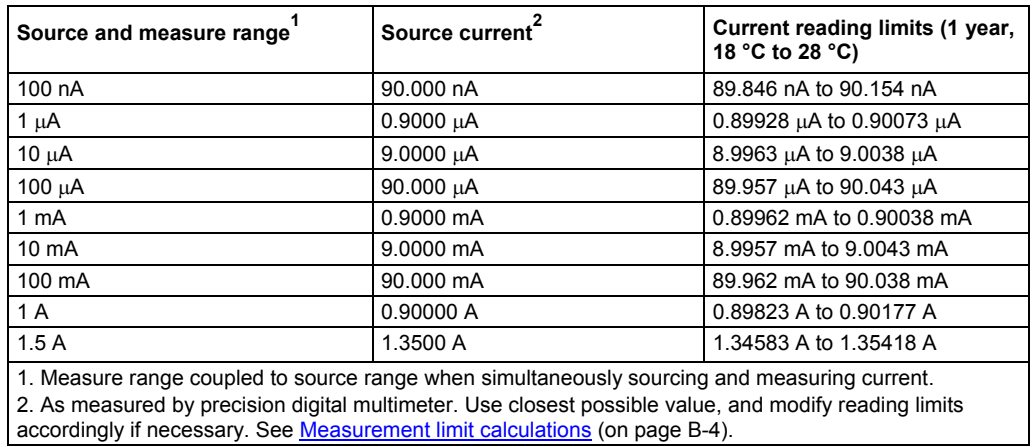

#### **Model 2611B/2612B/2614B current measurement accuracy limits**

#### **Model 2634B/2635B/2636B current measurement accuracy limits**

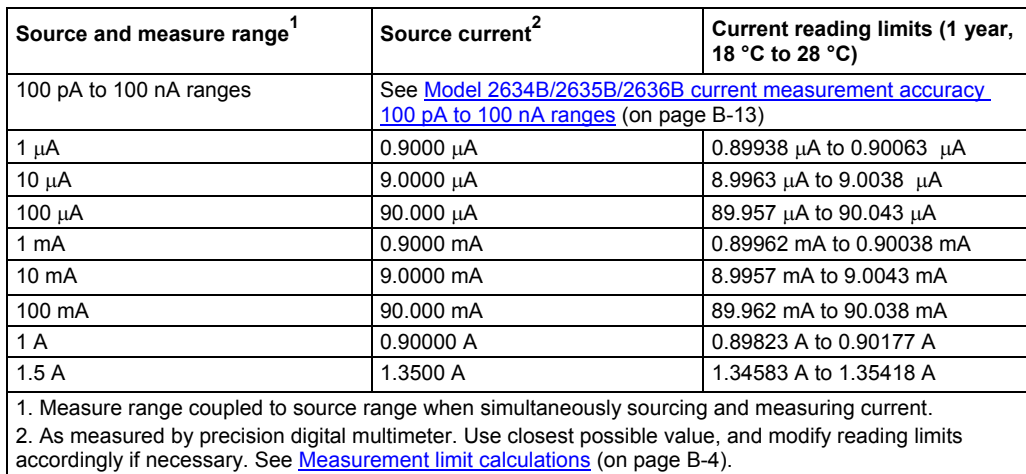

- 7. Turn the output off and change connections as shown adding the  $0.5 \Omega$  250 W resistor (see the figure titled "Connections for 1.5 A and 3 A current ranges" in [Current source accuracy](#page-754-0) (on page  $\overline{B-6})$  $\overline{B-6})$  $\overline{B-6})$ ).
- 8. Select the DMM volts function.

Repeat steps 4 through 6 for the 3 A range (Model 2601B/2602B/2604B) or 1.5 A range (Model 2611B/2612B/2614B/2634B/2635B/2636B). Calculate the current from the DMM voltage reading and characterized 0.5  $\Omega$  resistance value.

9. For the Model 2602B/2604B/2612B/2614B/2634B/2636B, repeat the above procedure for the other channel.

## <span id="page-761-1"></span><span id="page-761-0"></span>**Model 2634B/2635B/2636B current measurement accuracy 100 pA to 100 nA ranges**

A suitably guarded and characterized 1 G $\Omega$  resistance standard, such as the Keithley Instruments Model 2600-STD-RES, is necessary for the following measurements. Step-by-step procedures and connection diagrams for verifying the current measurement accuracy for the low current ranges are included with the Model 2600-STD-RES. The general process entails forcing a characterized voltage across the 1 GΩ resistor and comparing the Model 2634B/2635B/2636B measured results against the standard resistance and voltage derived current.

1. Characterize the appropriate  $\pm V$  source values with the DMM according to the following table.

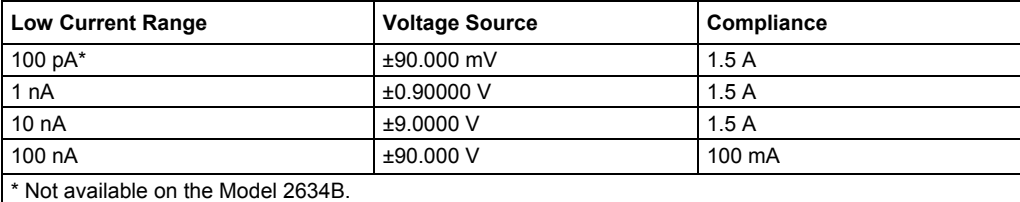

#### **Model 2634B/2635B/2636B Characterization of Voltage Source settings**

- 2. Characterize the desired Model 2634B/2635B/2636B current ranges.
	- a. Connect guarded resistance standard.
	- b. Source the appropriate voltage for +/- full-scale reading.
	- c. Wait 30 seconds for stable measurement.
	- d. Capture the Model 2634B/2635B/2636B reported current measurement.

e. Verify output current accuracy for each of the currents for the 100 pA to 100 nA ranges listed in the following table.

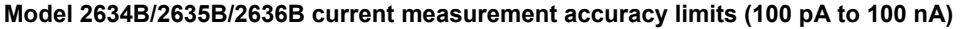

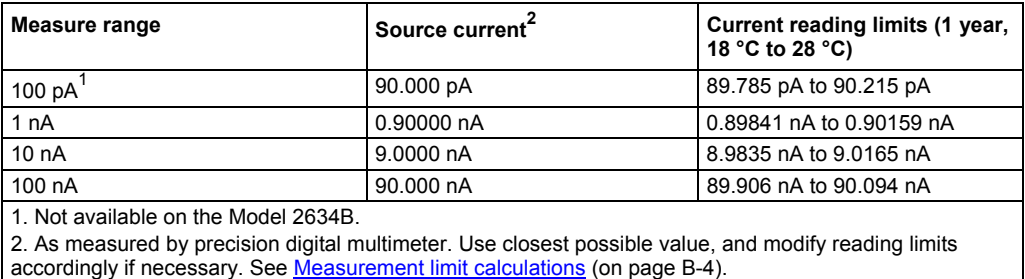

# <span id="page-762-1"></span><span id="page-762-0"></span>**Voltage source accuracy**

Follow the steps below to verify that the Series 2600B output voltage accuracy is within specified limits. To perform this test, you will set the output voltage to each full-range value and measure the voltages with a precision digital multimeter.

1. With the power off, connect the digital multimeter (DMM) to the Series 2600B output terminals using 4-wire connections, as shown below.

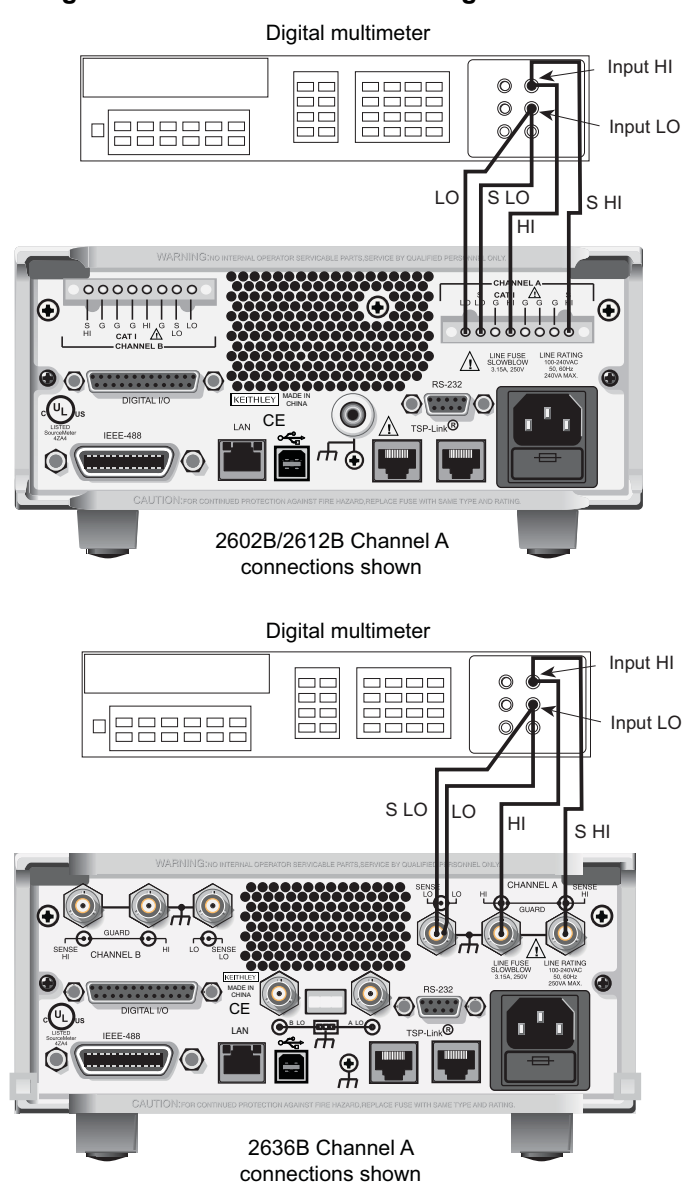

**Figure 146: Connections for voltage verification** 

- 2. Set the multimeter measuring function to DC volts.
- 3. Select the Model 2602B/2604B/2612B/2614B/2634B/2636B single-channel display mode.
- 4. Press the **SRC** key to source voltage and make sure the source output is turned on.
- 5. Enable the Series 2600B 4-wire (remote sense) mode:
	- a. Press the **CONFIG** key and then the **SRC** key.
	- b. Select **V-SOURCE > SENSE-MODE > 4-WIRE**.
- 6. Verify output voltage accuracy for each of the voltages listed in the following table for your model number. For each test point:
	- Select the correct source range.
	- Set the Series 2600B output voltage to the indicated value.
	- Verify that the multimeter reading is within the limits given in the table.

#### **Model 2601B/2602B/2604B output voltage accuracy limits**

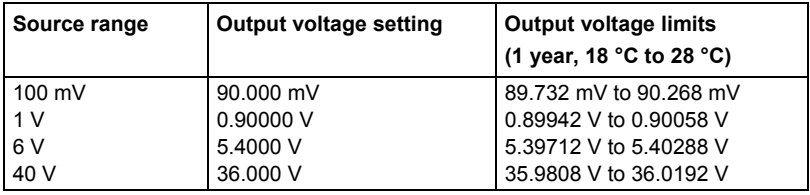

#### **Model 2611B/2612B/2614B/2634B/2635B/2636B output voltage accuracy limits**

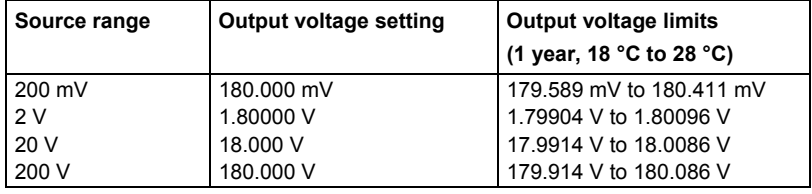

- 7. Repeat the procedure for negative output voltages with the same magnitudes as those listed in the previous table, as applicable.
- 8. For the Model 2602B/2604B/2612B/2614B/2634B/2636B, repeat the procedure for the other channel.

# **Voltage measurement accuracy**

Follow the steps below to verify that the Series 2600B voltage measurement accuracy is within specified limits. To perform this test, you will set the source voltage, as measured by a precision digital multimeter, and then verify that the Series 2600B voltage readings are within required limits.

- 1. With the power off, connect the digital multimeter to the Series 2600B output terminals using 4-wire connections (use the same connections as in the figure titled "Connections for voltage verification" in [Voltage source accuracy](#page-762-0) (on page [B-14](#page-762-1)))
- 2. Select the multimeter DC volts function.
- 3. Select the Model 2602B/2604B/2612B/2614B/2634B/2636B single-channel display mode.
- 4. Enable the Series 2600B 4-wire (remote sense) mode:
	- a. Press the **CONFIG** key and then the **MEAS** key.
	- b. Select **V-MEAS > SENSE-MODE > 4-WIRE**.
- 5. Set the Series 2600B SMU to both source and measure voltage by pressing the **SRC** and then the **MEAS** keys.
- 6. Make sure the source output is turned on (if off, press the **OUTPUT ON/OFF** control).
- 7. Verify voltage measurement accuracy for each of the voltages listed in the table (see below). For each test point:
	- Select the correct source range.
	- Set the Series 2600B output voltage such that the digital multimeter reading is the value indicated in the source voltage column of the table below. It may not be possible to set the voltage source to get exactly the required reading on the digital multimeter. Use the closest possible setting and modify the reading limits accordingly.
	- Verify that the Series 2600B voltage reading is within the limits given in the table.

Repeat the procedure for negative source voltages with the same magnitudes as those listed in the table (see below).

For the Model 2602B/2604B/2612B/2614B/2634B/2636B, repeat the above procedure for the other channel.

| Source and measure range                                                                 | Source voltage | <b>Voltage reading limits</b>                |
|------------------------------------------------------------------------------------------|----------------|----------------------------------------------|
|                                                                                          |                | (1 year, 18 $^{\circ}$ C to 28 $^{\circ}$ C) |
| $100 \text{ mV}$                                                                         | 90.000 mV      | 89.8365 to 90.1635 mV                        |
| 1 <sub>V</sub>                                                                           | 0.90000V       | 0.899665 to 0.900335 V                       |
| 6V                                                                                       | 5.4000 V       | 5.39819 to 5.40181 V                         |
| 40 V                                                                                     | 36,000 V       | 35,9866 to 36,0134 V                         |
| Measure range coupled to source range when simultaneously sourcing and measuring voltage |                |                                              |

**Model 2601B/2602B/2604B voltage measurement accuracy limits** 

1. Measure range coupled to source range when simultaneously sourcing and measuring voltage.

2. As measured by precision digital multimeter. Use closest possible value, and modify reading limits accordingly if necessary.

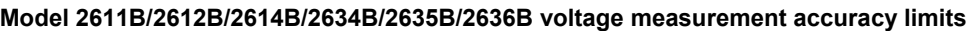

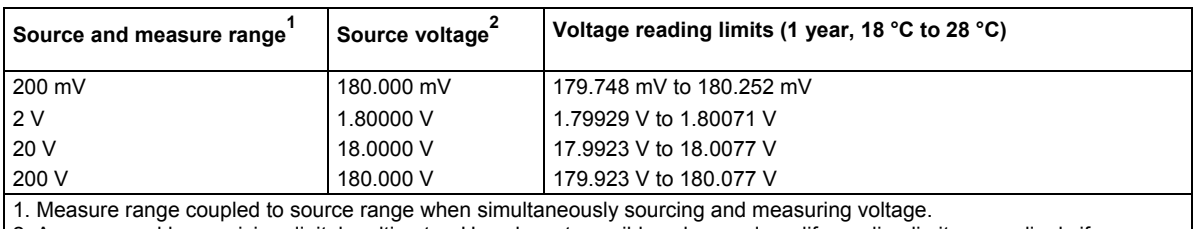

2. As measured by precision digital multimeter. Use closest possible value, and modify reading limits accordingly if necessary.

# **Adjustment**

#### WARNING  $\sqrt{2}$

The information in this topic is intended only for qualified service personnel. Some of the procedures may expose you to hazardous voltages that could result in personal injury or death. Do not attempt to perform these procedures unless you are qualified to do so.

# **Introduction**

Use the procedures in this section to calibrate the Series 2600B System SourceMeter<sup>®</sup> instrument (Models 2601B/2602B/2604B/2611B/2612B/2614B/2634B/2635B/2636B).

These procedures require accurate test equipment to measure precise DC voltages and currents.

NOTE

Product specifications are subject to change. Listed uncertainties and test limits are provided only as an example. Always verify values against actual product specifications.

# **Environmental conditions**

## **Temperature and relative humidity**

Conduct the calibration procedures at an ambient temperature of 18 °C to 28 °C (65 °F to 82 °F), with relative humidity of less than 70 percent (unless otherwise noted).

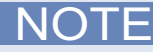

Product specifications that are listed as 18 ºC to 28 ºC assume adjustment has been done at 23 ºC. If the Series 2600B is adjusted at a different temperature, the specifications apply to ±5 ºC of that adjustment temperature.

### **Line power**

The Series 2600B requires a line voltage of 100 V to 240 V at a line frequency of 50 Hz or 60 Hz. The instrument must be calibrated within this range.

## **Warmup period**

Allow the Series 2600B System SourceMeter<sup>®</sup> instrument to warm up for at least two hours before performing calibration.

If the instrument has been subjected to temperature extremes (those outside the ranges stated above), allow additional time for the instrument's internal temperature to stabilize. Typically, allow one extra hour to stabilize an instrument that is 10 °C (18 °F) outside the specified temperature range.

Also, allow the test equipment to warm up for the minimum time specified by the manufacturer.

# **Adjustment considerations**

When performing the adjustment procedures:

- Make sure that the test equipment is properly warmed up and connected to the correct Series 2600B terminals.
- Always allow the source signal to settle before calibrating each point.
- Do not connect test equipment to the Series 2600B SMU through a scanner or other switching equipment.
- If an error occurs during calibration, the Series 2600B will generate an appropriate error message. See **Error summary list** (on page [8-3](#page-727-1)) for more information.

# WARNING

The maximum common-mode voltage (voltage between LO and chassis ground) is 250 V DC. Exceeding this value may cause a breakdown in insulation, creating a shock hazard that could result in personal injury or death.

The input/output terminals of the Series 2600B System SourceMeter instrument SMUs are rated for connection to circuits rated Measurement Category I only, with transients rated less than 1500 V peak above the maximum rated input. Do not connect the Series 2600B terminals to CAT II, CAT III, or CAT IV circuits. Connection of the Series 2600B terminals to circuits higher than CAT I can cause damage to the equipment or expose the operator to hazardous voltage.

Hazardous voltages may be present on all output and guard terminals. To prevent electrical shock that could cause injury or death, never make or break connections to the Series 2600B while the instrument is powered on. Turn off the equipment from the front panel or disconnect the main power cord from the rear of the Series 2600B before handling cables. Putting the equipment into standby does not guarantee that the outputs are powered off if a hardware or software fault occurs.

## **Calibration adjustment cycle**

Perform a calibration adjustment at least once a year to ensure the instrument meets or exceeds its specifications.

## <span id="page-767-1"></span><span id="page-767-0"></span>**Recommended calibration adjustment equipment**

The table below contains the recommended equipment for the calibration adjustment procedures. You can use alternate equipment as long as that equipment has specifications equal to or greater than those listed in the table. When possible, test equipment specifications should be at least four times better than corresponding Series 2600B specifications.

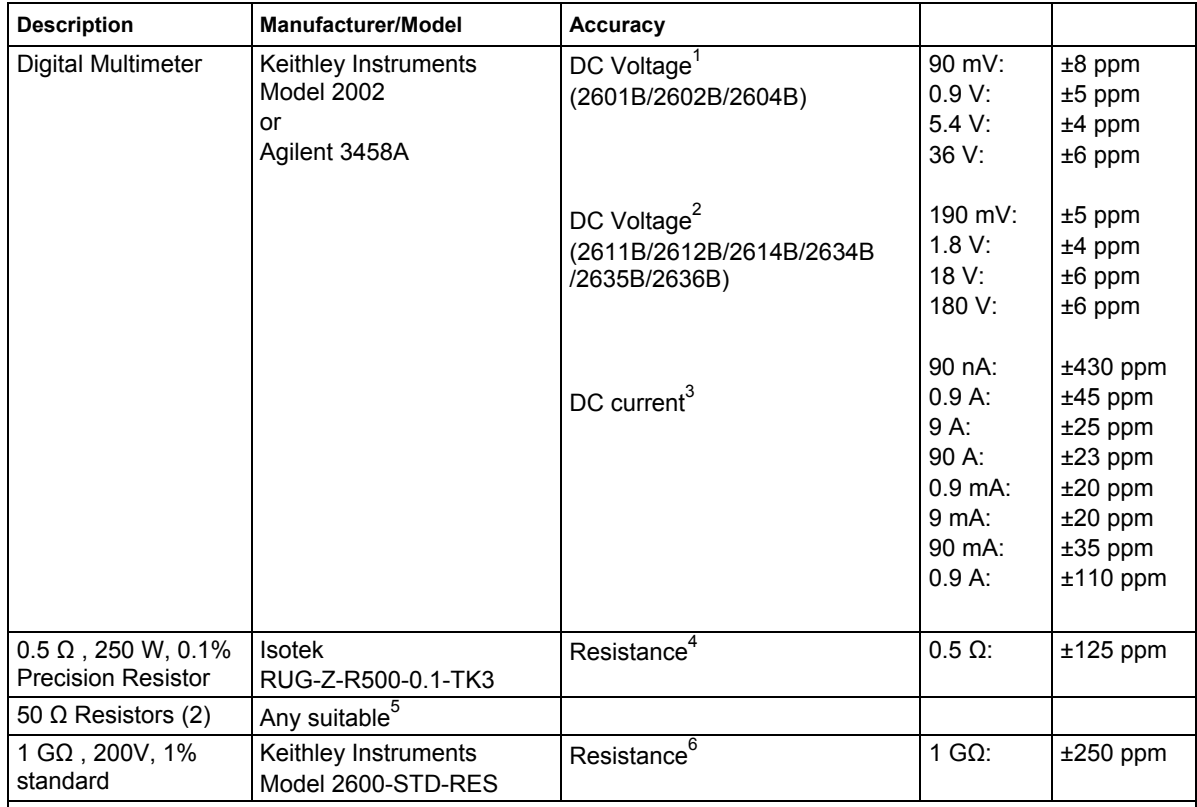

#### **Recommended calibration equipment**

1. 90-day specifications show full-range accuracy of recommended model used for specified calibration point. 2. Id.

3. Id.

4. Resistor used to calibrate Model 2601B/2602B/2604B 3 A and 10 A ranges and Model

2611B/2612B/2614B/2634B/2635B/2636B 1.5 A and 10 A ranges should be characterized to uncertainty shown using resistance function of a digital multimeter before use.

5. Used for contact check calibration. Characterize resistors using ohms function of digital multimeter before use.

6. Standard is a guarded and characterized 1 GΩ resistor used to test Model 2634B/2635B/2636B 100 pA to 100 nA current ranges.

# **Calibration adjustment overview**

The following topics contain an overview of the entire calibration adjustment procedure.

## <span id="page-768-1"></span><span id="page-768-0"></span>**Parameter values**

The full-scale parameters are actually 90% of full-scale as indicated (see the table contained in Step [sequence](#page-769-0) (on page [B-21](#page-769-1))). Note that you cannot send a value of exactly 0 for the two zero parameters. Instead, you must send a very small value, such as 1e-30 or -1e-30.

## <span id="page-768-2"></span>**Sense modes**

The preceding table for your specific model lists the sense modes for the calibration steps. Note that each source and measure range is calibrated using the LOCAL sense mode. In addition, for the Model 2601B/2602B/2604B, the 100 mV source and measure range is also calibrated using the REMOTE sense mode, and the 1 V and 1 mA source ranges are also calibrated using the CALA sense mode; for the Model 2611B/2612B/2614B/2634B/2635B/2636B, the 200 mV source and measure range is also calibrated using the REMOTE sense mode, and the 2 V and 1 mA source ranges are also calibrated using the CALA sense mode.

## <span id="page-769-1"></span><span id="page-769-0"></span>**Step sequence**

Adjustment steps must be performed in a specific sequence. See the following table that is specific table to your model. Note that all steps are performed using 2-wire (local sensing) except as noted. Adjustment of each range is performed as a four-point calibration:

- $\bullet$  + ZERO
- $+$  FULL SCALE
- − ZERO
- − FULL SCALE

NOTE

Before performing the adjustment steps, refer to **Parameter values** (on page [B-20\)](#page-768-1) and [Sense modes](#page-768-0) (on page [B-20](#page-768-2)).

#### **Model 2601B/2602B/2604B calibration steps**

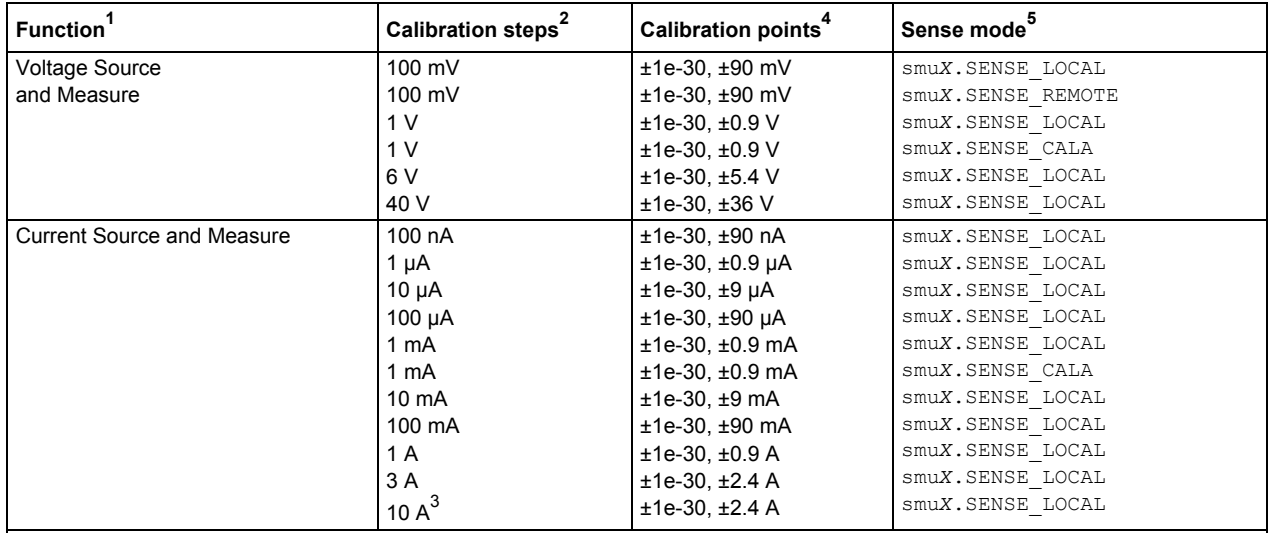

1. Calibrate only the source for the CALA sense steps.

2. Steps must be performed in the order shown.

3. 10 A range for changing calibration of range only and is not available for normal use.

4. Do not use actual 0 values for zero calibration points. Send very small values such as ±1e-30. Calibration polarities must also be set as shown in the procedures.

5. Output must be off before changing to the CALA sense mode.

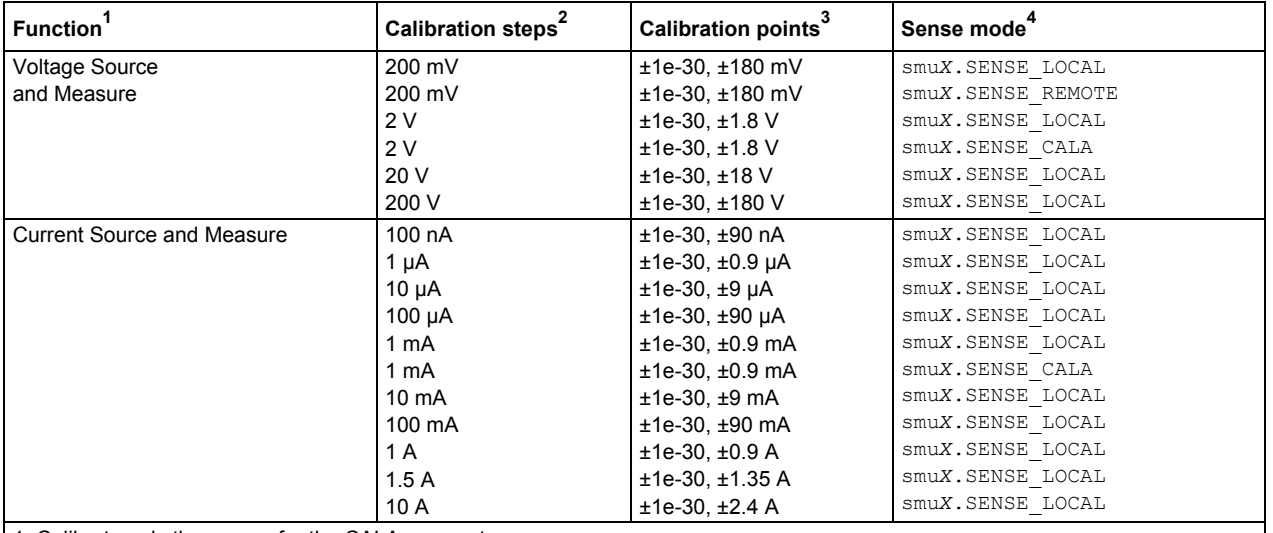

#### **Model 2611B/2612B/2614B calibration steps**

1. Calibrate only the source for the CALA sense steps.

2. Steps must be performed in the order shown.

3. Do not use actual 0 values for zero calibration points. Send very small values such as ±1e-30. Calibration polarities must also be set as shown in the procedures.

4. Output must be off before changing to the CALA sense mode.

#### **Model 2634B/2635B/2636B calibration steps**

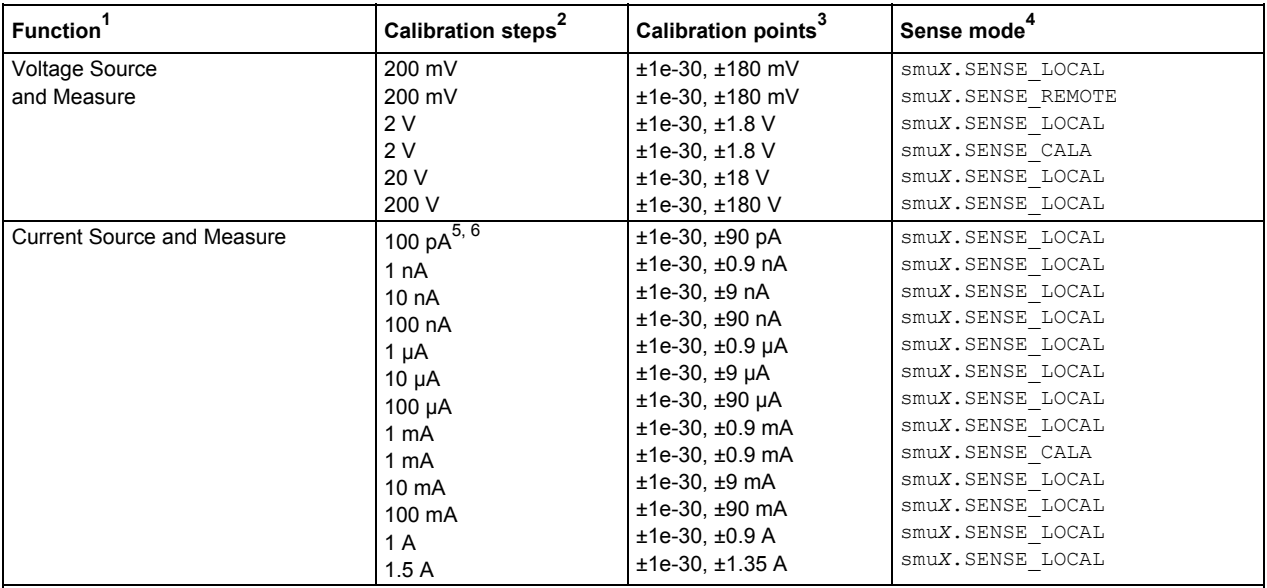

1. Calibrate only the source for the CALA sense steps.

2. Steps must be performed in the order shown.

3. Do not use actual 0 values for zero calibration points. Send very small values such as ±1e-30. Calibration polarities must also be set as shown in the procedures.

4. Output must be off before changing to the CALA sense mode.

5. For Current Measure only.

6. This range is only available on the Models 2635B and 2636B.

# **Calibration commands quick reference**

The following table summarizes remote calibration commands. For a more complete description of these commands, refer to the **TSP command reference** (on page [7-1](#page-345-1)).

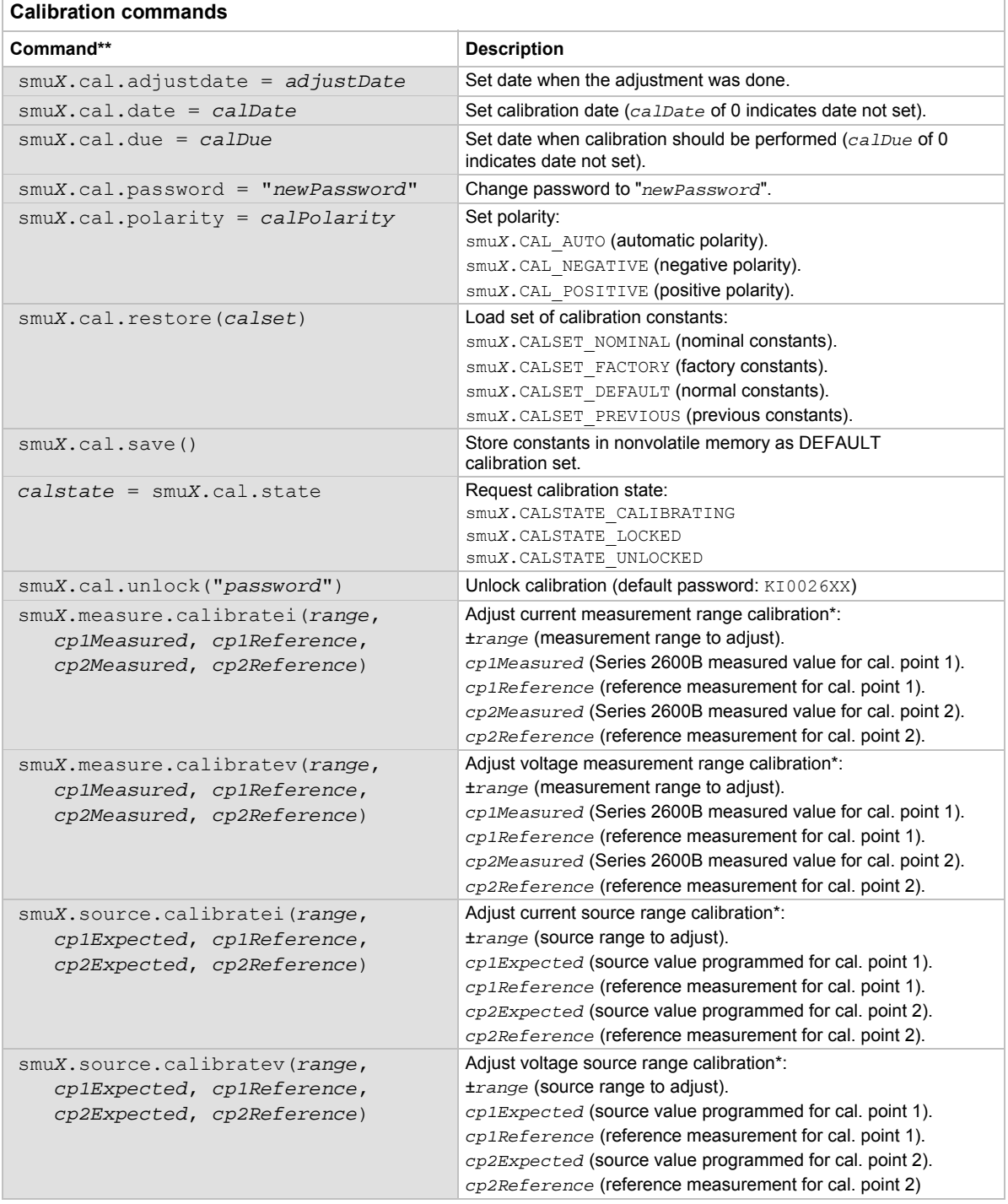

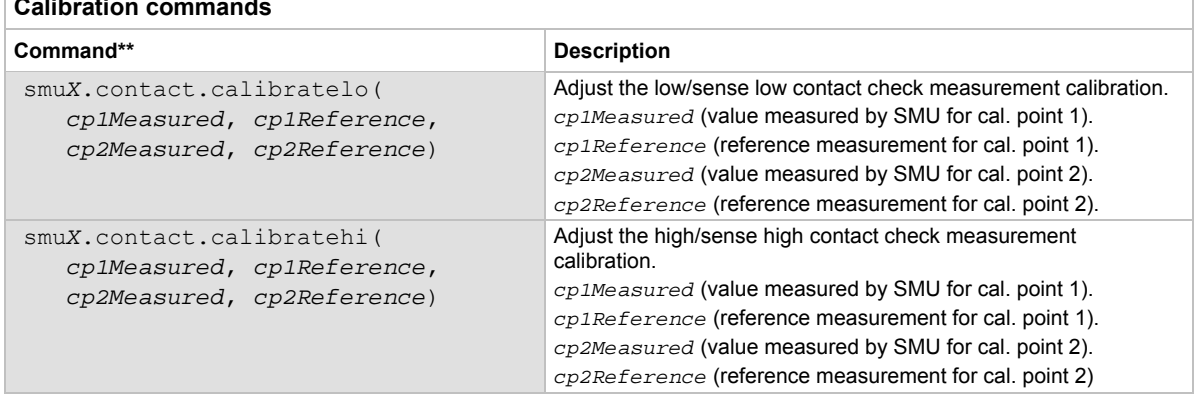

**Calibration** 

\* Calibration point 1 should be performed at approximately 0% of range; calibration point 2 should be performed at

approximately 90% of range. See [Step sequence](#page-769-0) (on page [B-21\)](#page-769-1) for calibration points. \*\* smu*X*: For Models 2601B, 2611B, and 2635B, this value is smua (SMU Channel A); for Models 2602B, 2604B, 2612B, 2614B, 2634B, and 2636B, this value can be smua (for SMU Channel A) or smub (for SMU Channel B).

# **Calibration adjustment procedure**

Use the following procedure to perform remote calibration adjustment by sending commands over the IEEE-488 bus, RS-232 port, USB interface, or LAN. The remote commands and appropriate parameters are separately summarized for each step.

## **Step 1. Prepare the Series 2600B for calibration adjustment**

- A. Connect the Series 2600B to the controller IEEE-488 interface, RS-232 port, USB interface, or LAN using an appropriate interface cable.
- B. Turn on the Series 2600B and the test equipment, and allow them to warm up for at least two hours before performing calibration adjustment.
- C. Make sure the IEEE-488, RS-232, or LAN interface parameters are set up properly (to configure the interface, press the **MENU** key, and then select **RS232**, **LAN**, or **GPIB,** as applicable; configuration of the USB interface is not necessary so it is not available).

# **Step 2. Voltage calibration adjustment**

A. Connect the Series 2600B SMU to the digital multimeter using the 4-wire connections shown in the figure below, and select the multimeter DC volts function.

**Figure 147: Connections for voltage calibration** 

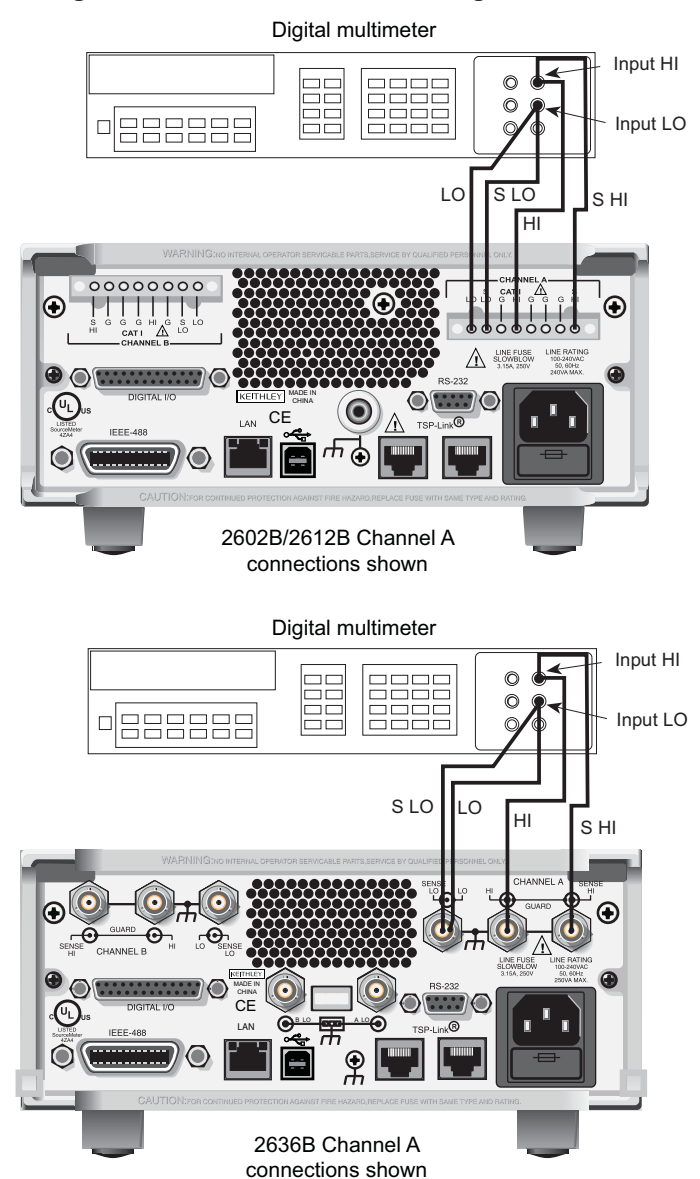

B. Send the following commands in order to initialize voltage calibration:

```
smua.cal.unlock("KI0026XX")
smua.reset()
smua.source.func = smua.OUTPUT DCVOLTS
```
NOTE

It is not necessary to set the measure range when following this procedure for calibration because the measure range is locked to the source range when measuring the source function.

- C. Perform each calibration adjustment for the voltage source and measure function step listed in [Step sequence](#page-769-0) (on page [B-21\)](#page-769-1) as follows:
	- 1. Select the range being calibrated with this command: smua.source.rangev = *range*
	- 2. Select the correct sense mode based on the calibration step for the voltage source and measure function from the **Step sequence** (on page [B-21\)](#page-769-1), for example: smua.sense = smua.SENSE LOCAL
	- 3. Select positive polarity, and then set the source output to the positive zero value. For example:

```
smua.cal.polarity = smua.CAL POSITIVE
smua.source.levelv = 1e-30
```
4. Turn on the output:

smua.source.output = smua.OUTPUT ON

5. Allow the readings to settle, then get both the multimeter and Series 2600B voltage readings at the positive zero value (the Series 2600B measurement is not necessary if this calibration step is being done on the CALA sense mode). The two measurements should be made as close as possible in time. Use this command for the Series 2600B:

```
Z_rdg = smua.measure.v()
```
6. Turn off the output:

smua.source.output = smua.OUTPUT OFF

7. Set the source output to the positive full-scale value for the present range, for example:

```
smua.source.levelv = 0.9 (Model 2601B/2602B/2604B)
```
smua.source.levelv = 1.8 (Model 2611B/2612B/2614B/2634B/2635B/2636B)

8. Turn on the output:

smua.source.output = smua.OUTPUT ON

9. Allow the readings to settle, then get both the multimeter and Series 2600B voltage readings at the positive full-scale output value (the Series 2600B measurement is not necessary if this calibration step is being done on the CALA sense mode). The two measurements should be made as close as possible in time. Use this command for the Series 2600B:

FS  $rdg = smua.macasure.v()$ 

10. Turn off the output:

smua.source.output = smua.OUTPUT OFF

11. Send the source calibration command using the range, +zero and +FS multimeter readings, and +zero and +FS source values for the parameters:

```
smua.source.calibratev(range, src_Z, DMM_Z_rdg, src_FS, DMM_FS_rdg)
```
**Where:**

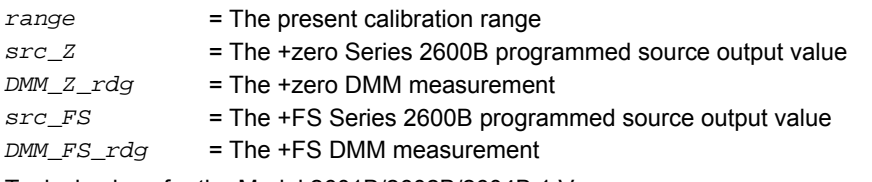

Typical values for the Model 2601B/2602B/2604B 1 V range:

smua.source.calibratev(1, 1e-30, 1e-5, 0.9, 0.903) Typical values for the Models 2611B/2612B/2614B/2634B/2635B/2636B 2 V range:

```
smua.source.calibratev(2, 1e-30, 1e-5, 1.8, 1.802)
```
12. If this step is not on the CALA sense mode, send the measure calibration command using the multimeter and Series 2600B readings, and the range setting for the parameters. For example:

```
smua.measure.calibratev(range, Z_rdg, DMM_Z_rdg, FS_rdg, DMM_FS_rdg)
```
#### **Where:**

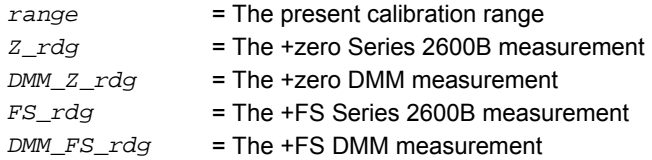

Typical Model 2601B/2602B/2604B 1 V range values:

```
smua.measure.calibratev(1, 1e-4, 1e-5, 0.92, 0.903)
```
Typical Model 2611B/2612B/2614B/2634B/2635B/2636B 2 V range values:

smua.measure.calibratev(2, 1e-4, 1e-5, 1.82, 1.802)

13. Select negative polarity, then set the source output to the negative zero value, for example:

smua.cal.polarity = smua.CAL NEGATIVE smua.source.levelv = -1e-30

14. Turn on the output:

smua.source.output = smua.OUTPUT ON

15. Allow the readings to settle, then get both the multimeter and Series 2600B voltage readings at the negative zero value (the Series 2600B measurement is not necessary if this calibration step is being done on the CALA sense mode). The two measurements should be made as close as possible in time. Use this command for the Series 2600B:

Z\_rdg = smua.measure.v()

16. Turn off the output:

smua.source.output = smua.OUTPUT OFF

17. Set the source output to the negative full-scale value, for example:

```
smua.source.levelv = -0.9 (Models 2601B/2602B/2604B)
smua.source.levelv = -1.8 (Models 2611B/2612B/2614B/2634B/2635B/2636B)
```
18. Turn on the output:

```
smua.source.output = smua.OUTPUT ON
```
19. Allow the readings to settle, then get both the multimeter and Series 2600B voltage readings at the negative full-scale output value (the Series 2600B measurement is not necessary if this calibration step is being done on the CALA sense mode). The two measurements should be made as close as possible in time. Use this command for the Series 2600B:

FS  $r$ dg = smua.measure.v()

20. Turn off the output:

smua.source.output = smua.OUTPUT OFF

21. Send the source calibration command using the range, -zero and -FS multimeter readings, and -zero and -FS source values for the parameters:

smua.source.calibratev(*-range, src\_Z, DMM\_Z\_rdg, src\_FS, DMM\_FS\_rdg*)

#### **Where:**

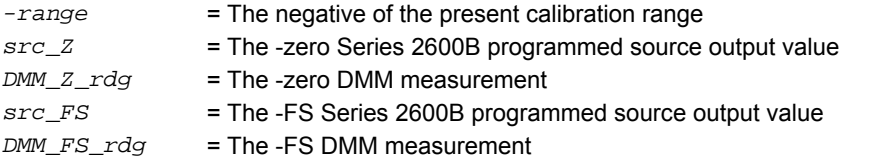

Typical values for the Model 2601B/2602B/2604B 1 V range: smua.source.calibratev(-1, -1e-30, -1e-4, -0.9, -0.896)

Typical values for the Model 2611B/2612B/2614B/2634B/2635B/2636B 2 V range:

smua.source.calibratev(-2, -1e-30, -1e-4, -1.8, -1.805)

22. If this step is not on the CALA sense mode, send the measure calibration command using the multimeter and Series 2600B readings and range setting for the parameters:

smua.measure.calibratev(*-range, Z\_rdg, DMM\_Z\_rdg, FS\_rdg, DMM\_FS\_rdg*)

#### **Where:**

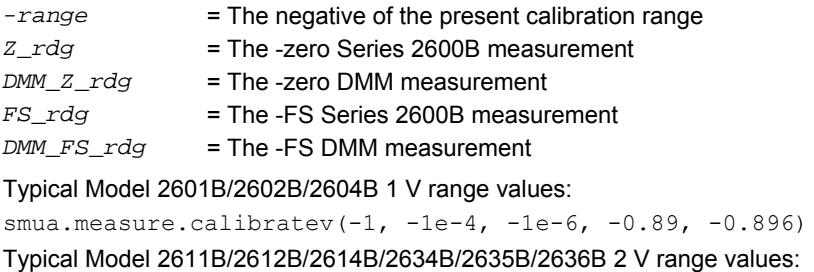

smua.measure.calibratev(-2, -1e-4, -1e-6, -1.81, -1.805)

- D. Be sure to complete each of the 22 steps of C for all six voltage steps in [Step sequence](#page-769-0) (on page [B-21](#page-769-1)) before performing current calibration.
- E. Select automatic polarity mode:

smua.cal.polarity = smua.CAL\_AUTO

### **Step 3. Current calibration adjustment**

- A. Connect the Series 2600B SMU to the digital multimeter (see the following figure), and then select the multimeter DC current function.
- B. Send this command to initialize current calibration:

smua.source.func = smua.OUTPUT DCAMPS

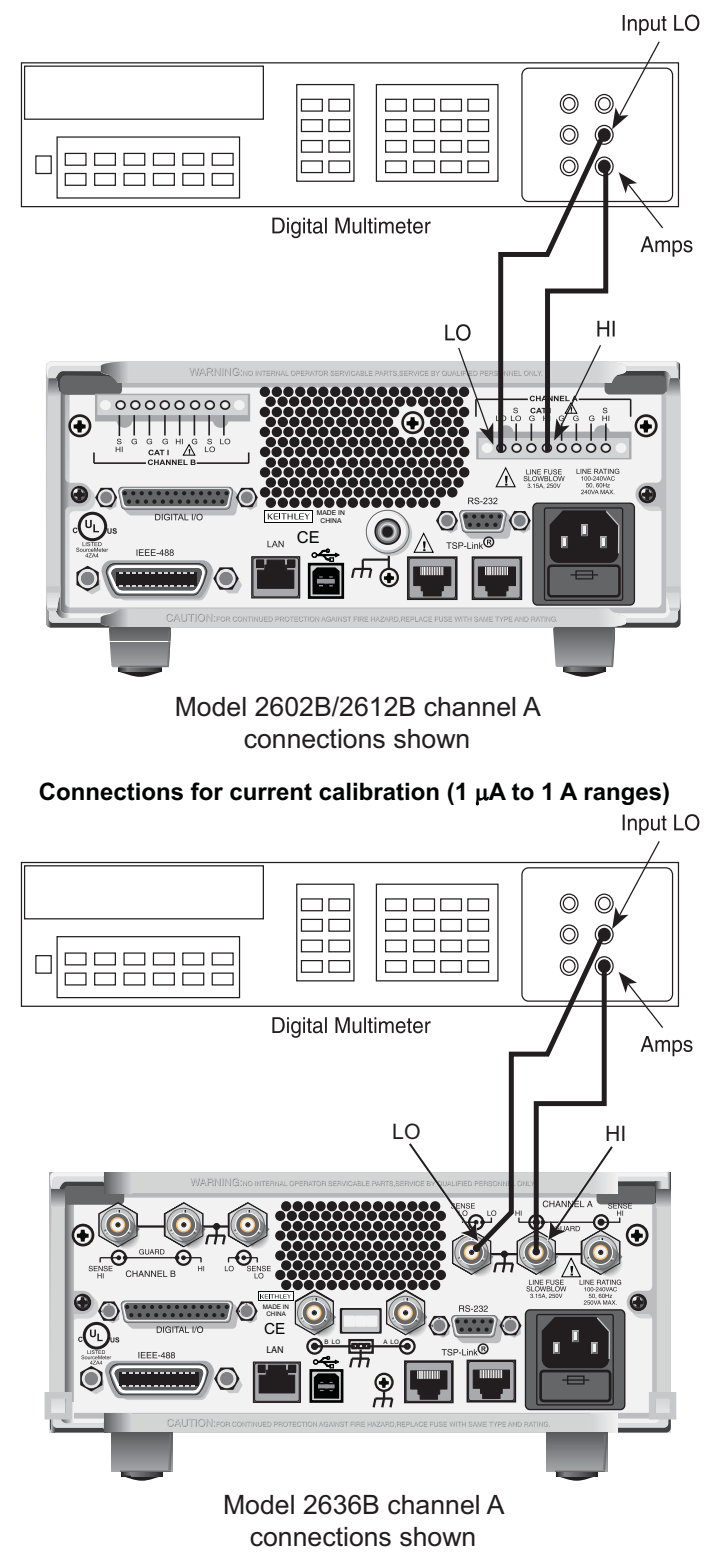

**Figure 148: Connections for 100 nA to 1 A current ranges** 

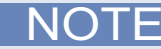

It is not necessary to set the measure range when following this procedure for calibration because the measure range is locked to the source range when measuring the source function.

- C. Perform each calibration step listed in Model 2601B/2602B/2604B step sequence, Model 2611B/2612B/2614B step sequence, or Model 2634B/2635B/2636B step sequence for the 100 nA through 1 A ranges as follows:
	- 1. Select the range being calibrated:

```
smua.source.rangei = range
```
2. Select the correct sense mode based on the calibration step Model 2601B/2602B/2604B step sequence, Model 2611B/2612B/2614B step sequence, or Model 2634B/2635B/2636B step sequence, for example:

```
smua.sense = smua.SENSE_LOCAL
```
3. Select positive polarity, then set the source output to the positive zero value:

```
smua.cal.polarity = smua.CAL POSITIVE
smua.source.leveli = 1e-30
```
4. Turn on the output:

smua.source.output = smua.OUTPUT ON

5. Allow the readings to settle, then get both the multimeter and Series 2600B current readings at the positive zero value (the Series 2600B measurement is not necessary if this calibration step is being done on the CALA sense mode). The two measurements should be made as close as possible in time. Use this command for the Series 2600B:

```
Z\text{ rdq} = \text{smua}.\text{measure}.i()
```
6. Turn off the output:

smua.source.output = smua.OUTPUT OFF

7. Set the source output to the positive full-scale value for the present range, for example:

smua.source.leveli = 90e-3

8. Turn on the output:

smua.source.output = smua.OUTPUT ON

9. Allow the readings to settle, then get both the multimeter and Series 2600B current readings at the positive full-scale output value (the Series 2600B measurement is not necessary if calibration is being done on the CALA sense mode). The two measurements should be made as close as possible in time. Use this command for the Series 2600B:

FS  $rdq = smua.macasure.i()$ 

10. Turn off the output:

smua.source.output = smua.OUTPUT\_OFF

11. Send the source calibration command using the range, zero and +FS multimeter readings, and zero and +FS source values for the parameters:

```
smua.source.calibratei(range, src_Z, DMM_Z_rdg, src_FS, DMM_FS_rdg)
```
**Where:**

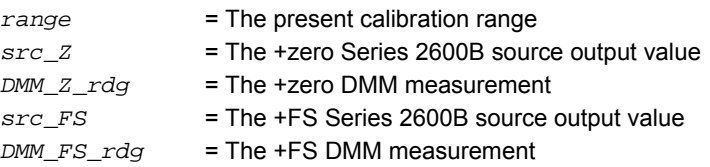

Typical values for the 100 mA range:

smua.source.calibratei(100e-3, 1e-30, 1e-5, 90e-3, 88e-3)

12. If this step is not on the CALA sense mode, send the measure calibration command using the multimeter and Series 2600B readings, and range setting for the parameters:

```
smua.measure.calibratei(range, Z_rdg, DMM_Z_rdg, FS_rdg, DMM_FS_rdg)
```
#### **Where:**

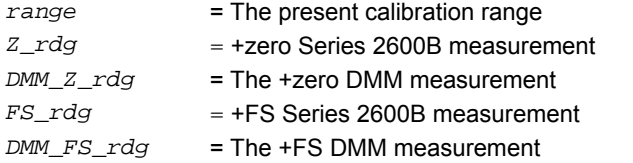

Typical 100 mA range values:

smua.measure.calibratei(100e-3, 1e-6, 1e-5, 0.089, 0.088)

13. Select negative polarity, then set the source output to the negative zero value, for example:

smua.cal.polarity = smua.CAL NEGATIVE smua.source.leveli = -1e-30

14. Turn on the output:

smua.source.output = smua.OUTPUT ON

15. Allow the readings to settle, then get both the multimeter and Series 2600B current readings at the negative zero value (the Series 2600B measurement is not necessary if this calibration step is being done on the CALA sense). The two measurements should be made as close as possible in time. Use this command for the Series 2600B:

 $Z\,r\,dq = \text{smua}.\text{measure}.i()$ 

16. Turn off the output:

smua.source.output = smua.OUTPUT OFF

17. Set the source output to the negative full-scale value, for example:

smua.source.leveli = -90e-3

18. Turn on the output:

```
smua.source.output = smua.OUTPUT ON
```
19. Allow the readings to settle, then get both the multimeter and Series 2600B current readings at the negative full-scale output value (the Series 2600B measurement is not necessary if this calibration step is being done on the CALA sense mode). The two measurements should be made as close as possible in time. Use this command for the Series 2600B:

FS  $r$ dg = smua.measure.i()

20. Turn off the output:

smua.source.output = smua.OUTPUT OFF

21. Send the source calibration command using the -range, -zero and -FS multimeter readings, and -zero and -FS source values for the parameters:

```
smua.source.calibratei(-range, src_Z, DMM_Z_rdg, src_FS, DMM_FS_rdg)
```
#### **Where:**

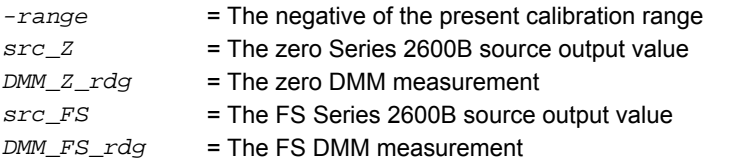

Typical values for the 100 mA range:

smua.source.calibratei(-100e-3, -1e-30, -1e-6, -90e-3, -89.2e-3)

22. If this step is not on the CALA sense mode, send the measure calibration command using the multimeter and Series 2600B readings, and range setting for the parameters:

smua.measure.calibratei(*-range, Z\_rdg, DMM\_Z\_rdg, FS\_rdg, DMM\_FS\_rdg*)

**Where:**

- *-range* = The negative of the present calibration range
- *Z\_rdg* = The zero Series 2600B measurement
- *DMM\_Z\_rdg* = The zero DMM measurement
- *FS\_rdg* = The FS Series 2600B measurement
- *DMM\_FS\_rdg* = The FS DMM measurement

Typical 100 mA range values:

smua.measure.calibratei(-100e-3, -1e-5, -1e-6, -91e-3, -89.2e-3)

- D. Before continuing, be sure to complete steps 1 through 22 for the 100 nA to 1 A ranges before continuing with 3 A and 10 A range calibration (Model 2601B/2602B/2604B) or 1.5 A and 10 A range calibration (Model 2611B/2612B/2614B/2634B/2635B/2636B).
- E. Change connections as shown in the following figure.

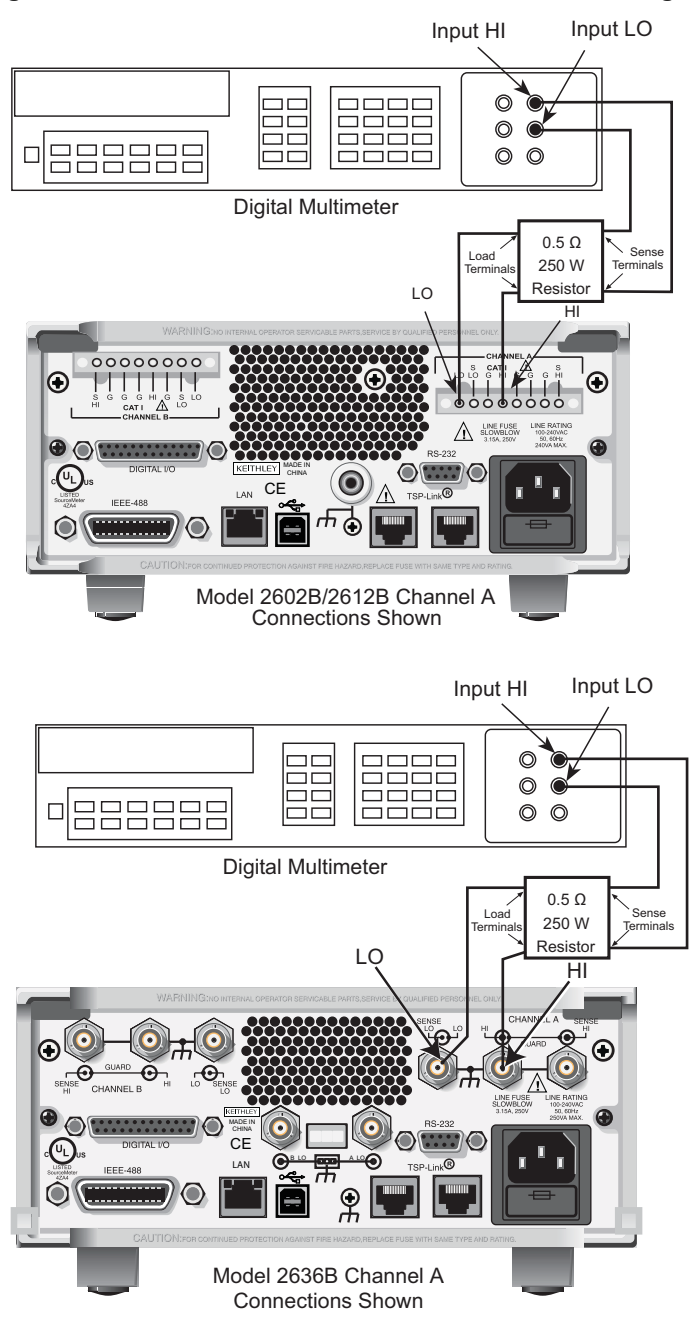

## **Figure 149: Connections for 1.5 A and 3 A current ranges**

- F. Select the DMM DC volts function.
- G. Repeat the 22 steps of C for the 3 A and 10 A ranges (Model 2601B/2602B/2604B) or 1.5 A and 10 A ranges (Model 2611B/2612B/2614B/2634B/2635B/2636B). Compute the current reading from the DMM voltage reading and characterized 0.5  $\Omega$  resistance value: I = V/R.
- H. Select automatic polarity mode:

smua.cal.polarity = smua.CAL AUTO

### **Models 2634B, 2635B, and 2636B:**

- 1. Connect the Series 2600B to the digital multimeter. Use the figure titled "Connections for current calibration (1.5 A through 10 A ranges)" as a guideline, but replace the 0.5  $\Omega$  resistor with the 1 GΩ resistor.
- 2. Select the multimeter DC current function.
- 3. Calibrate the low current ranges (100 pA, 1 nA, 10 nA, 100 nA, see Note) using a suitably guarded and characterized 1 GΩ resistance standard, such as the Keithley Instruments Model 2600-STD-RES (see [Recommended calibration adjustment equipment](#page-767-0) (on page [B-19\)](#page-767-1)). Step-by-step procedures, connection diagrams, and a factory script for calibrating the low current ranges are included with the Model 2600-STD-RES. The general process entails forcing a characterized voltage across the 1 GΩ resistor and comparing the Model 2634B/2635B/2636B measured results against the standard resistance and voltage derived current.

# NOTE

The 2601B/2602B/2604B/2611B/2612B/2614B could be calibrated with this method for the 100 nA setting if desired.

- 4. Characterize the appropriate +/- V source values with the Digital Multimeter according to the Model 2634B/2635B/2636B calibration [Step sequence](#page-769-0) (on page [B-21](#page-769-1)) .
- 5. Characterize the desired Model 2634B/2635B/2636B current ranges.
	- a. Connect the guarded resistance standard.
	- b. Source the appropriate voltage for +/- full-scale reading.
	- c. Wait 30 seconds for stable measurement.
	- d. Capture the Model 2634B/2635B/2636B reported current measurement.
	- e. Initiate HI-Z mode to open the resistor standard (source zero current) and the characterize offset.
	- f. Repeat the above steps for each low current range.

#### **Settings of Model 2634B/2635B/2636B characterization of voltage source**

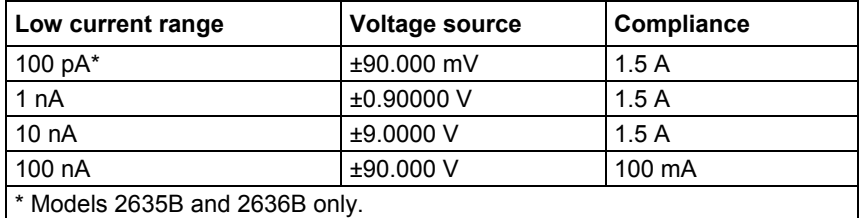

## **Step 4. Contact check calibration adjustment**

Skip this step for the Models 2604B, 2614B, and 2634B. The Models 2604B, 2614B, and 2634B do not perform contact check measurements.

NOTE

- A. As illustrated in the following figure:
	- Short the Series 2600B SENSE LO and LO terminals together.
	- Short the SENSE HI and HI terminals together.

## **Figure 150: Connections for contact check 0 ohm calibration**

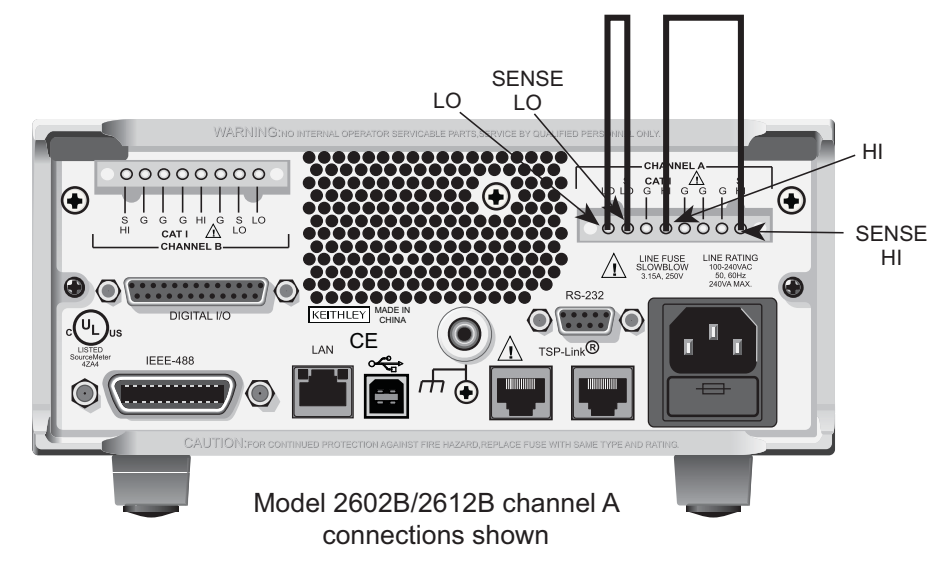

B. Allow the readings to settle, then get the Series 2600B readings:

```
r0 hi, r0 lo = smua.contact.r()
```
- C. Characterize both 50  $\Omega$  resistors using the resistance function of the digital multimeter.
- D. As illustrated in the following figure:
	- Characterize both 50 Ω resistors using the resistance function of the digital multimeter.
	- Connect a 50  $Ω$  resistor between the SENSE LO and LO terminals.
	- Connect the second 50 Ω resistor between the SENSE HI and HI terminals.

#### **Figure 151: Connections for contact check 50 ohm calibration**

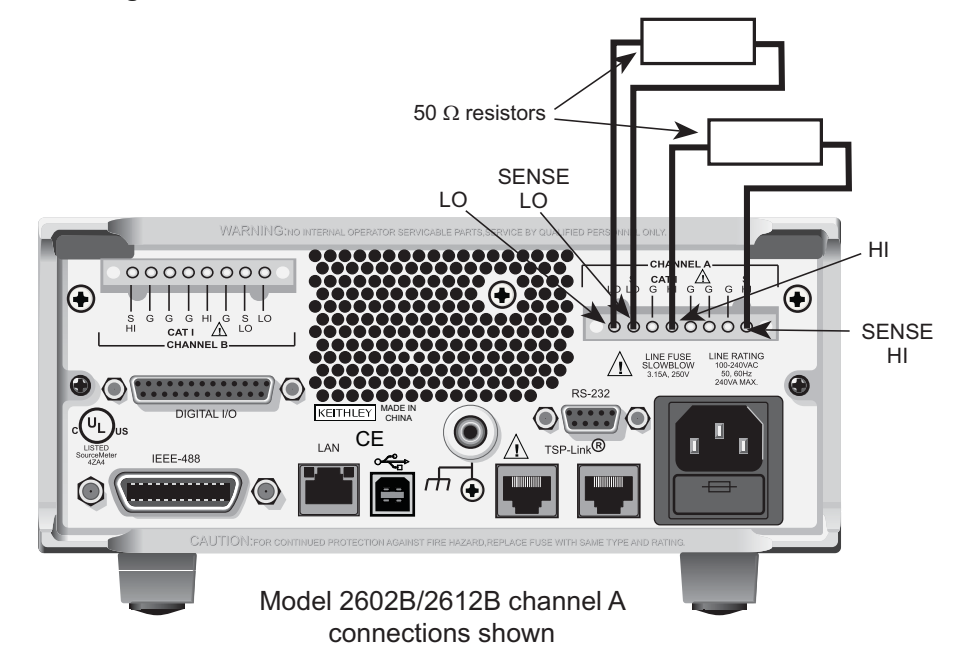

E. Allow the readings to settle, then get the Series 2600B readings:

r50 hi, r50 lo = smua.contact.r()

F. Send the contact check low calibration adjustment command:

smua.contact.calibratelo(*r0\_lo, Z\_actual, r50\_lo, 50\_ohm\_actual*)

### **Where:**

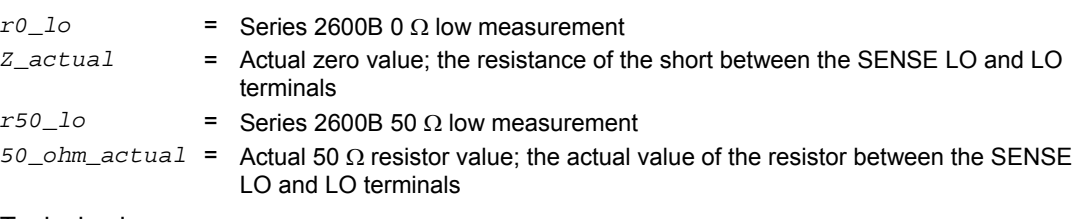

#### Typical values:

```
smua.contact.calibratelo(r0_lo, 0, r50_lo, 50.15)
```

```
Where r0 \text{ lo is the same value as measured in step B, and } r50 \text{ lo is the same value as}measured in step E.
```
G. Send the contact check high calibration command:

smua.contact.calibratehi(*r0\_hi, Z\_actual, r50\_hi, 50\_ohm\_actual*) **Where:**

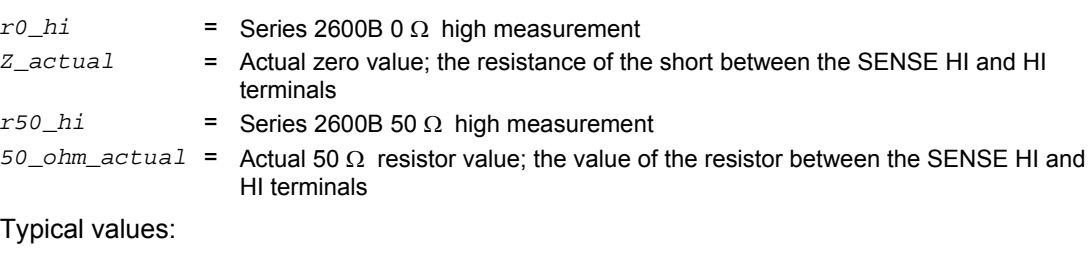

smua.contact.calibratehi(r0 hi, 0, r50 hi, 50.15)

Where r<sub>0</sub> hi is the same value as measured in step B, and r50 hi is the same value as measured in step E.

## **Step 5. Program calibration dates**

Use the following command to set the calibration adjustment date:

smua.cal.adjustdate =  $os.time\{year=2010, month=12, day=1\}$ 

Optionally, it is possible to set the calibration date and calibration due date with the following commands:

```
smua, cal, date = os.time\{vear=2010, month=12, day=1\}smua.cal.due = os.time\{year=2011, month=12, day=1\}
```
If you do not wish to set a calibration date or calibration due date and want to clear the previous values, use the following commands:

```
smua.cal.date = 0
smua.cal.due = 0
```
The actual year, month, day, and (optional) hour and minute should be used (seconds can be given but are essentially ignored due to the precision of the internal date storage format). The allowable range for the year is from 1970 to 2037, the month is from 1 to 12, and the day is from 1 to 31.

### **Step 6. Save calibration constants**

Calibration adjustment is now complete, so you can store the calibration constants in nonvolatile memory by sending the following command:

```
smua.cal.save()
```
 $N$ 

Unless you send the save command, the calibration adjustment you just performed will be temporary.

### **Step 7. Lock out calibration**

To lock out further calibration, send the following command after completing the calibration procedure:

```
smua.cal.lock()
```
## **Step 8. Repeat calibration procedure for Model 2602B/2604B/2612B/2614B/2634B/2636B Channel B**

For the Models 2602B/2604B/2612B/2614B/2634B/2636B only, repeat the entire procedure above for Channel B. Be sure to:

- Make test connections to Channel B terminals.
- Substitute "smub" for "smua" in all commands.

# **LAN concepts and settings**

### <span id="page-787-0"></span>**In this appendix:**

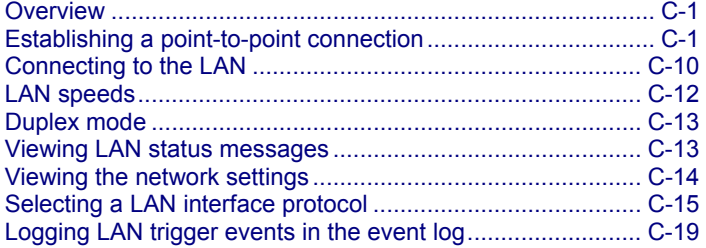

# <span id="page-787-1"></span>**Overview**

The Keithley Instruments Series 2600B System SourceMeter® instrument is LXI version 1.4 Core 2011 compliant. The Series 2600B is a scalable test system that can connect directly to a host computer or interact with a DHCP or DNS server and other LXI-compliant instruments on a local area network (LAN). The Series 2600B also supports Multicast DNS (mDNS) and DNS Service Discovery (DNS-SD), which are useful on a LAN with no central administration.

The Series 2600B is compliant with the IEEE Std 802.3 and supports full connectivity on a 10 or 100 megabits-per-second network. The LAN interface is an alternative to GPIB that can be used to build flexible test systems that include web access.

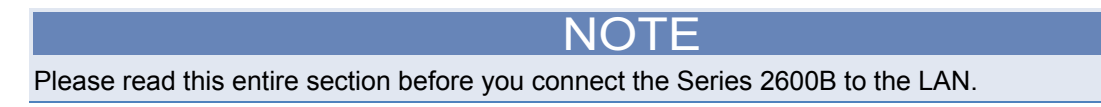

# <span id="page-787-2"></span>**Establishing a point-to-point connection**

To enable access to the instrument web page and other web applications from a computer, use a one-to-one LAN connection and set up a static IP address between the host computer and the instrument.

The following instructions describe how to configure the instrument's IP address. The instrument's IP address is based on the present IP address of the host computer. Each device on the LAN (corporate or private) requires a unique IP address.

# A CAUTION

Contact your corporate information technology (IT) department for permission before you connect the Series 2600B to a corporate network.

If you have problems, see [LAN troubleshooting suggestions](#page-731-0) (on page [8-7](#page-731-1)).

# **NOTE**

Record all network configurations before modifying any existing network configuration information on the network interface card. Once the network configuration settings are updated, the previous information is lost. This may cause a problem reconnecting the host computer to a corporate network, particularly if DHCP Enabled = NO (disabled).

Be sure to return all settings to their original configuration before reconnecting the host computer to a corporate network. Failure to do this could result in loss of data. Contact your system administrator for more information.

# **Step 1: Identify and record the existing IP configuration**

#### *To identify the existing IP configuration:*

1. Open a command prompt window:

### **Microsoft**®  **Windows**®  **2000 or Windows XP:**

- a. Click **Start** and select **Run**.
- b. In the Open field, type cmd.
- c. Click **OK**.

## **Microsoft Windows Vista**®  **or Windows 7:**

- a. Click **Start**.
- b. Select **All Programs > Accessories > Command Prompt**.
- 2. At the command prompt, type ipconfig/all and press the **Enter** key. A list of existing IP configuration information for your computer is displayed.

#### **Figure 152: Computer IP configuration using the command prompt**

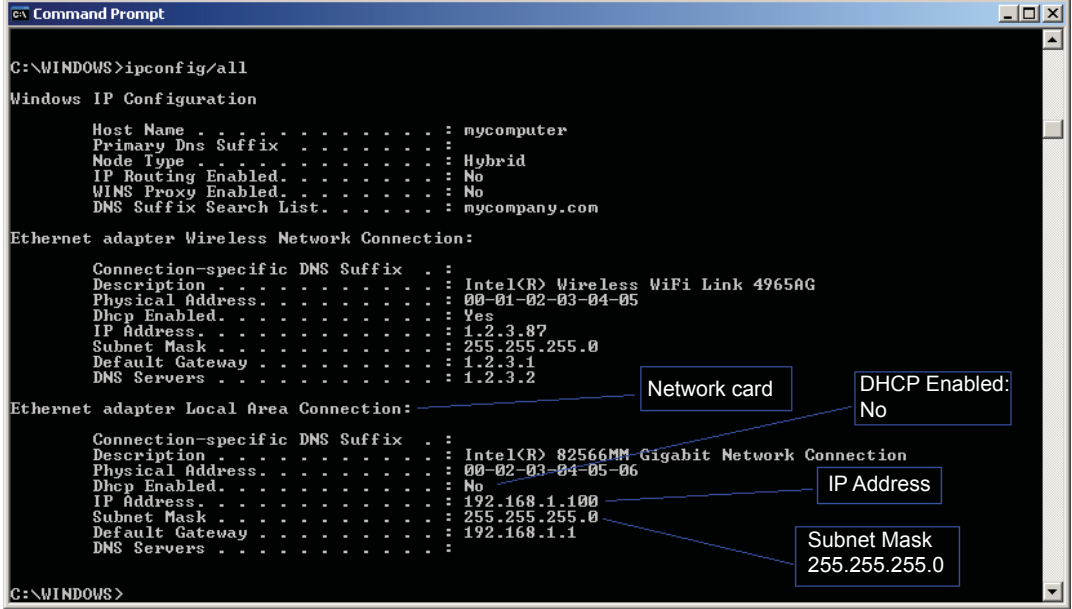

# **NOTE**

If the information for the ethernet adapter displays "Media Disconnected," close the command prompt and go to [Step 2: Disable DHCP to use the computer's existing IP address](#page-790-0) (on page [C-4\)](#page-790-1).

- 3. When the information is displayed, record the following information for the network card:
	- DHCP mode: \_\_\_\_\_\_\_\_\_\_\_\_\_\_\_\_\_\_\_\_\_\_\_\_\_\_\_\_\_\_\_
	- IP address: \_\_\_\_\_\_\_\_\_\_\_\_\_\_\_\_\_\_\_\_\_\_\_\_\_\_\_\_\_\_\_\_
	- Subnet mask:
	- Default gateway: \_\_\_\_\_\_\_\_\_\_\_\_\_\_\_\_\_\_\_\_\_\_\_\_\_\_\_\_ • DNS servers: \_\_\_\_\_\_\_\_\_\_\_\_\_\_\_\_\_\_\_\_\_\_\_\_\_\_\_\_\_\_\_
	-

# A CAUTION

The  $ipconfig/all$  command displays the configuration of every network card. Make sure that you record the information for the proper network card.

- 4. If:
	- **DHCP Enabled = Yes:** Go to **Step 2: Disable DHCP** to use the computer's existing IP address (on page [C-4](#page-790-1))
	- **DHCP Enabled = No:** Go to [Step 3: Configure the instrument's LAN settings](#page-794-0) (on page [C-8](#page-794-1)).
- 5. To exit the IP configuration screen, type **exit** at the command prompt and press **Enter**.

# <span id="page-790-1"></span><span id="page-790-0"></span>**Step 2: Disable DHCP to use the computer's existing IP address**

**NOTE** 

Do not change the IP address at any time without talking to your system administrator. Entering an incorrect IP address can prevent your workstation from connecting to your corporate network.

See the appropriate instructions below for your operating system. These instructions show the default options. Be aware that there may be differences in these steps if your Microsoft Windows options are customized or if you do not have administrator status.

*Windows 2000: To disable DHCP:* 

- 1. Click **Start > Settings > Control Panel**.
- 2. Open **Network and Dial-up connections**.
- 3. Right-click **Local Area Connection** and select **Properties**. The Local Area Connection Properties dialog box is displayed.
- 4. Double-click **Internet Protocol (TCP/IP)** in the items list. The Internet Protocol (TCP/IP) Properties dialog box is displayed, as shown here.

**Figure 153: Internet Protocol (TCP/IP) Properties dialog box** 

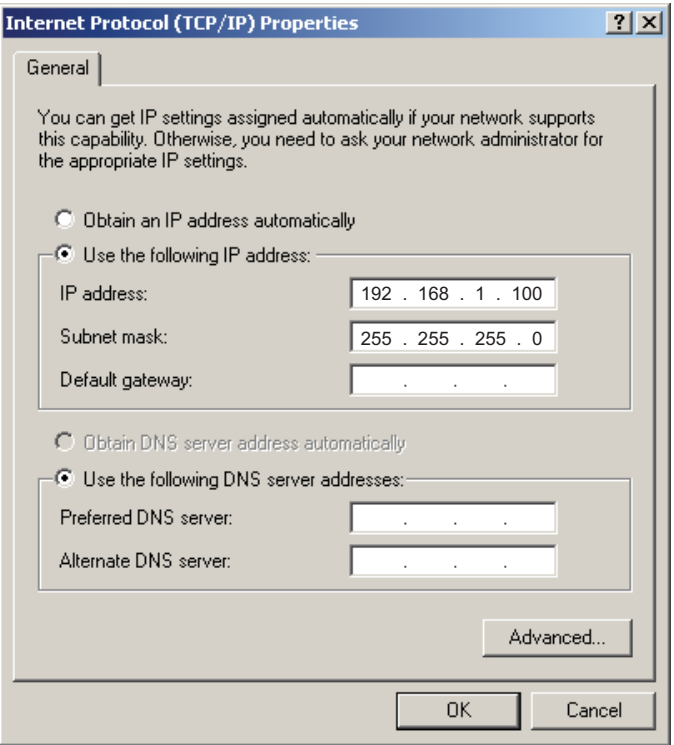

- 5. Select **Use the following IP address**. The option for "Use the following DNS server addresses" is automatically selected.
- 6. Set the IP address. If the IP address and subnet mask fields:
	- **Contain values:** Record the IP address, subnet mask, default gateway, and DNS servers to use in [Step](#page-794-0)  [3: Configure the instrument's LAN settings](#page-794-0) (on page [C-8](#page-794-1)).
	- **Are blank:** In the IP address field, enter 192.168.1.100. In the subnet mask field, enter 255.255.255.0. These will be used to configure the LAN settings of the instrument.
- 7. Click **OK** to close the Internet Protocol (TCP/IP) Properties dialog box.
- 8. Click **OK** to close the Local Area Connection Properties dialog box.
- 9. Close the Network Connections window.

#### *Windows XP: To disable DHCP:*

- 1. Click **Start > Settings > Control Panel**.
- 2. Open **Network Connections**.
- 3. Right-click **Local Area Connection** and select **Properties**. The Local Area Connection Properties dialog box is displayed.
- 4. In the "This connection uses the following items" list, double-click **Internet Protocol (TCP/IP)**. The Internet Protocol (TCP/IP) Properties dialog box is displayed.

### **Figure 154: Internet Protocol (TCP/IP) Properties dialog box**

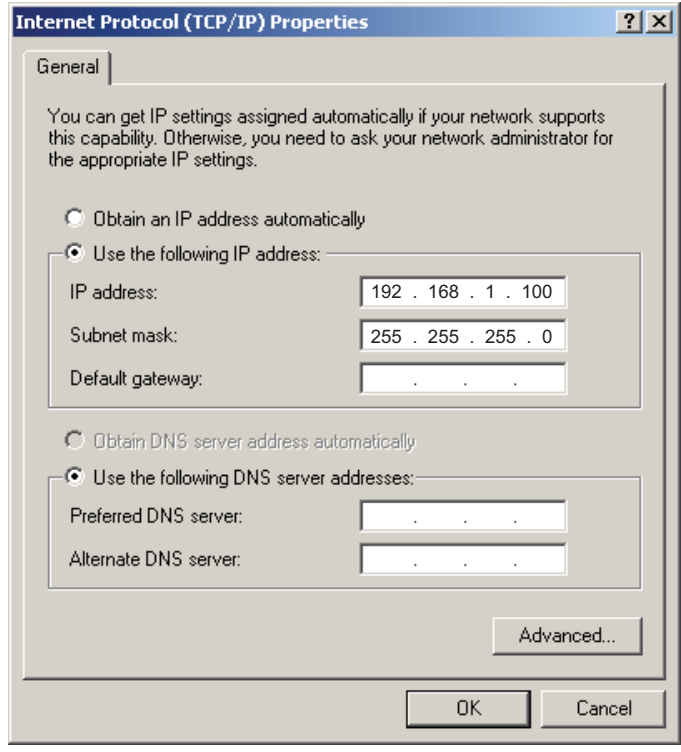
- 5. Select **Use the following IP address**. The option for "Use the following DNS server addresses" is automatically selected.
- 6. Set the IP address. If the IP address and subnet mask fields:
	- **Contain values:** Record the IP address, subnet mask, default gateway, and DNS servers to use in [Step](#page-794-0)  [3: Configure the instrument's LAN settings](#page-794-0) (on page [C-8](#page-794-1)).
	- **Are blank:** In the IP address field, enter 192.168.1.100. In the subnet mask field, enter 255.255.255.0. These will be used to configure the LAN settings of the instrument.
- 7. Click **OK**.
- 8. Click **OK** to close the Local Area Connection Properties dialog box.
- 9. Close the Network Connections window.

#### *Windows Vista: To disable DHCP:*

- 1. Click **Start > Control Panel**.
- 2. Click **Network and Internet**.
- 3. Open **Network & Sharing Center**.
- 4. In the list, click **View Status** for the applicable connection. The Local Area Connection Status properties dialog box is displayed.
- 5. Click **Properties**. Windows displays a permissions message.
- 6. If you are logged in as administrator, click **Continue**. If you are not logged in as administrator, enter the administrator's password to continue. The network connection properties dialog box is displayed.
- 7. Double-click **Internet Protocol Version 4 (TCP/IPv4)** in the items list. The Internet Protocol Version 4 (TCP/IPv4) Properties dialog box is displayed.

### **Figure 155: Internet Protocol (TCP/IP) Properties dialog box**

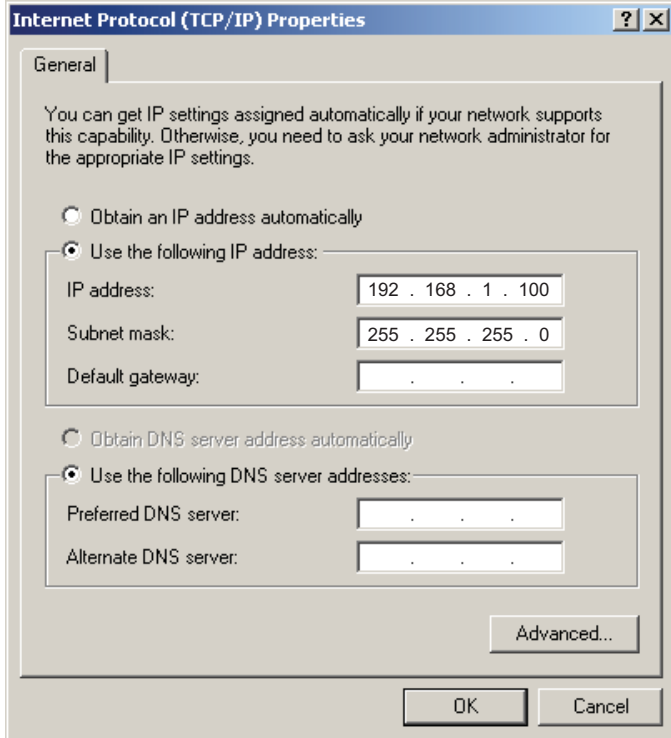

- 8. Select **Use the following IP address**. The option for "Use the following DNS server addresses" is automatically selected.
- 9. Set the IP address. If the IP address and subnet mask fields:
	- **Contain values:** Record the IP address, subnet mask, default gateway, and DNS servers to use in [Step](#page-794-0)  [3: Configure the instrument's LAN settings](#page-794-0) (on page [C-8](#page-794-1)).
	- **Are blank:** In the IP address field, enter 192.168.1.100. In the subnet mask field, enter 255.255.255.0. These will be used to configure the LAN settings of the instrument.
- 10. Click **OK** to close the Internet Protocol Version 4 (TCP/IPv4) Properties dialog box.
- 11. Click **OK** to close the Local Area Connection Properties dialog box.
- 12. Close the Network Connections window.

### *Windows 7: To disable DHCP:*

- 1. Click **Start > Control Panel**.
- 2. Open **Network and Sharing Center**.
- 3. Click the Local Area Connection. The Local Area Connection Status dialog box is displayed.
- 4. In the items list, double-click **Internet Protocol Version 4 (TCP/IPv4)**. The Internet Protocol Version 4 (TCP/IPv4) Properties dialog box is displayed.

### **Figure 156: Internet Protocol (TCP/IP) Properties dialog box**

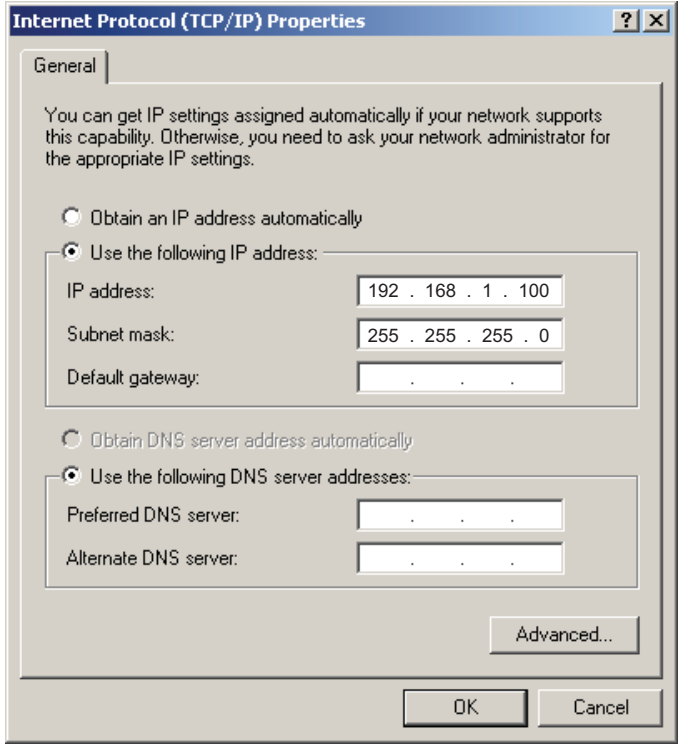

- <span id="page-794-0"></span>5. Select **Use the following IP address**. The option for "Use the following DNS server addresses" is automatically selected.
- 6. Set the IP address. If the IP address and subnet mask fields:
	- **Contain values:** Record the IP address, subnet mask, default gateway, and DNS servers to use in [Step](#page-794-0)  [3: Configure the instrument's LAN settings](#page-794-0) (on page [C-8](#page-794-1)).
	- **Are blank:** In the IP address field, enter 192.168.1.100. In the subnet mask field, enter 255.255.255.0. These will be used to configure the LAN settings of the instrument.
- 7. Click **OK** to close the Internet Protocol Version 4 (TCP/IPv4) Properties dialog box.
- 8. Click **OK** to close the Local Area Connection Properties dialog box.
- 9. Close the Network Connections window.

## <span id="page-794-1"></span>**Step 3: Configure the instrument's LAN settings**

# NOTE

These steps assume that you are making all the settings in the order shown here. If you only change one or a few settings, be aware that you need to apply the settings before they will be in effect. To apply the settings, from the **LAN CONFIG** menu, select **APPLY\_SETTINGS > YES**, and then press the **ENTER** key.

### *To configure the Series 2600B using the front panel:*

- 1. Press the **MENU** key to display the MAIN MENU.
- 2. Use the navigation wheel  $\heartsuit$  to select **LAN**. The LAN CONFIG menu is displayed.
- 3. Change the IP address assignment method:
	- a. Select **CONFIG > METHOD > MANUAL**, and then press the **ENTER** key.
	- b. Press the **EXIT (LOCAL)** key once to return to the LAN CONFIG menu.
- 4. Enter the IP address using the LAN CONFIG menu:
	- a. Select **CONFIG > IP-ADDRESS**.
	- b. Refer to the recorded computer's IP address [\(Step 1: Identify and record the existing IP configuration](#page-788-0) (on page [C-2](#page-788-1))). A portion of the computer's IP address is used as a base for the instrument's unique ID. Only the last three numbers (after the last decimal point) of the IP address will differ between the computer and the instrument. If the subnet mask is 255.255.255.0, the last three digits can be any value from 1 to 255.

For example, the Internet Protocol (TCP/IP) Properties dialog box shows that the computer's IP address is 192.168.1.100 (see the figure titled "Internet protocol (TCP/IP) Properties dialog box" in Step 2: [Disable DHCP to use the computer's existing IP address](#page-790-0) (on page [C-4\)](#page-790-1)). A unique IP address for the instrument might be 192.168.001.101.

# NOTE

The instrument's IP address can have leading zeros, but the computer's IP address cannot.

- c. Use the navigation wheel  $\circledcirc$  to select and enter an appropriate IP address for the instrument. Be sure to record the instrument's IP address to use in [Step 5: Access the instrument's web page](#page-796-0) (on page [C-](#page-796-1)[10\)](#page-796-1).
- d. Press **ENTER** key or navigation wheel  $\heartsuit$  to confirm the changes.
- e. Press the **EXIT (LOCAL)** key twice to return to the LAN CONFIG menu.
- 5. Change the subnet mask from the LAN CONFIG menu:
	- a. Select **CONFIG > SUBNETMASK**, and then press the **ENTER** key. The SUBNETMASK menu item is to the right of GATEWAY. Use the navigation wheel  $\circledcirc$  to scroll through the options.
	- b. Modify the SUBNETMASK value to match the computer settings recorded earlier (or 255.255.255.000 if DHCP Enabled = YES).
	- c. Press the **ENTER** key or the navigation wheel  $\heartsuit$  when you are finished changing all the characters.
	- d. Press the **EXIT (LOCAL)** key twice to return to the LAN CONFIG menu.
- 6. From the **LAN CONFIG** menu, select **APPLY\_SETTINGS > YES**, and then press the **ENTER** key.

## **Step 4: Install the crossover cable**

Connect the supplied crossover cable between the computer's network interface card and the LAN connector on the instrument's rear panel. There are multiple connectors on the Series 2600B rear panel. Be sure to connect to the LAN connection port (see the following figure).

## NOTE

Connect the crossover cable into the same computer LAN port used during instrument configuration to ensure that the system is using the correct network card.

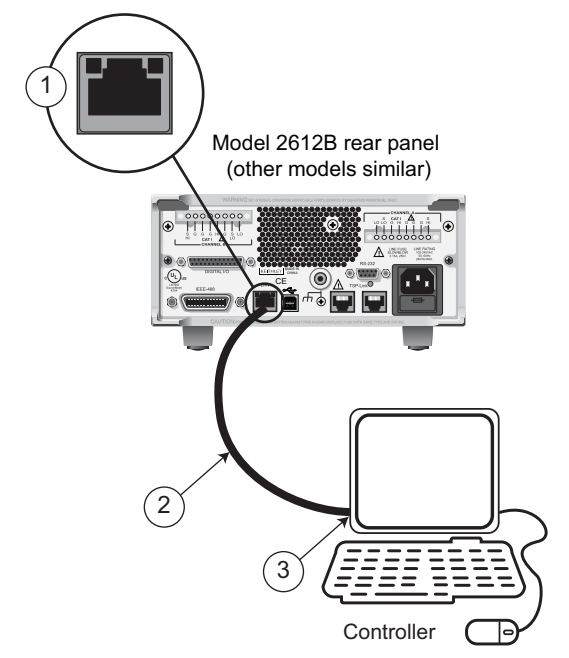

## **Figure 157: LAN connection**

1 Series 2600B LAN connection port

### 2 Crossover cable

3 Ethernet port (located on the host computer)

## <span id="page-796-1"></span><span id="page-796-0"></span>**Step 5: Access the instrument's web page**

- 1. Open a web browser on the host computer.
- 2. Enter the IP address of the instrument in the web browser address box. For example, if the instrument IP address is 192.168.1.101, enter 192.168.1.101 in the browser address box.
- 3. Press **Enter** on the computer keyboard to open the instrument web page.

NOTE

If the web page does not open in the browser, see [LAN troubleshooting suggestions](#page-731-0) (on page [8-7\)](#page-731-1).

# **Connecting to the LAN**

Each device on the LAN (corporate or private) requires a unique IP address. Contact your corporate information technology (IT) department for details about obtaining an IP address before you deploy the Series 2600B on a corporate or private network.

#### $\sqrt{2}$ CAUTION

Contact your corporate IT department for permission before you connect the Series 2600B to a corporate network.

# **Setting the LAN configuration method**

There are two methods used to configure the LAN.

**AUTO:** Use the AUTO setting to allow the DHCP server to automatically set the LAN settings.

You do not need to set the LAN options manually. The DHCP server automatically configures the IP address, subnet mask, and the default gateway. To use this option, a DHCP server must be available on the LAN.

**MANUAL:** Use the MANUAL setting to manually configure the communication parameters.

The MANUAL setting requires you to configure the following:

- IP address
- Gateway
- Subnet mask

*To select a LAN configuration method:* 

- 1. From the front panel, press the **MENU** key, and then select **LAN > CONFIG > METHOD**.
- 2. Select either **AUTO** or **MANUAL**.
- 3. Press the **ENTER** key.
- 4. Press the **EXIT (LOCAL)** key once to return to the LAN CONFIG menu.
- 5. Select **APPLY\_SETTINGS > YES**, and then press the **ENTER** key.

# **Setting the IP address**

NOTE

Contact your corporate information technology (IT) department to secure a valid IP address for the instrument when placing the instrument on a corporate network.

*To set the IP address (when LAN configuration method is set to MANUAL):* 

- 1. From the front panel, press the **MENU** key, and then select **LAN > CONFIG > IP-ADDRESS**.
- 2. Turn the navigation wheel  $\circledcirc$  to select and enter a valid IP address for the instrument.
- 3. Press the **ENTER** key to confirm the changes.
- 4. Press the **EXIT (LOCAL)** key twice to return to the LAN CONFIG menu.
- 5. Select **APPLY\_SETTINGS > YES**, and then press the **ENTER** key.

## **Setting the gateway**

# NOTE

Contact your corporate information technology (IT) department to secure a valid gateway for the instrument when placing the instrument on a corporate network.

## *To set the gateway (when LAN configuration method is set to MANUAL):*

- 1. From the front panel, press the **MENU** key, and then select **LAN > CONFIG > GATEWAY**.
- 2. Turn the navigation wheel  $\heartsuit$  to select and enter a valid gateway address for the instrument.
- 3. Press the **ENTER** key to confirm the changes.
- 4. Press the **EXIT (LOCAL)** key twice to return to the LAN CONFIG menu.
- 5. Select **APPLY\_SETTINGS > YES**, and then press the **ENTER** key.

## **Setting the subnet mask**

## NOTE

Contact your corporate information technology (IT) department to secure a valid subnet mask for the instrument when placing the instrument on a corporate network.

### *To set the subnet mask (when LAN configuration method is set to MANUAL):*

- 1. From the front panel, press the **MENU** key, and then select **LAN > CONFIG > SUBNETMASK**.
- 2. Turn the navigation wheel  $\heartsuit$  to select and enter a valid subnet mask for the instrument.
- 3. Press the **ENTER** key to confirm the changes.
- 4. Press the **EXIT (LOCAL)** key twice to return to the LAN CONFIG menu.
- 5. Select **APPLY\_SETTINGS > YES**, and then press the **ENTER** key.

## **Configuring the domain name system (DNS)**

The domain name system (DNS) lets you type a domain name in the address bar to connect to the instrument. If you use DNS, you can use a name instead of an IP address.

## **Example:**

Model2600B.XYZcompany.com

# NOTE

Contact your corporate information technology (IT) department to learn more about DNS. If a DNS server is not part of the LAN infrastructure, this setting is not used.

#### *To enable or disable DNS host name verification:*

- 1. From the front panel, press the **MENU** key, and then select **LAN > CONFIG > DNS > VERIFY**.
- 2. Turn the navigation wheel  $\heartsuit$  to select either **ENABLE** or **DISABLE**. When enabled, the instrument performs a DNS lookup to verify the DNS host name matches the value specified in the [lan.config.dns.hostname](#page-459-0) (on page [7-115\)](#page-459-1) attribute.
- 3. Press the **ENTER** key.
- 4. Press the **EXIT (LOCAL)** key twice to return to the LAN CONFIG menu.
- 5. Select **APPLY\_SETTINGS > YES**, and then press the **ENTER** key.

### *To enable or disable DNS registration:*

- 1. From the front panel, press the **MENU** key and select **LAN > CONFIG > DNS > DYNAMIC**.
- 2. Turn the navigation wheel  $\heartsuit$  to select either **ENABLE** or **DISABLE**. DNS registration works with the DHCP to register the host name specified in the lan.config.dns.hostname attribute with the DNS server.
- 3. Press the **ENTER** key.
- 4. Press the **EXIT (LOCAL)** key twice to return to the LAN CONFIG menu.
- 5. Select **APPLY\_SETTINGS > YES**, and then press the **ENTER** key.

### *To set the DNS server IP addresses:*

- 1. From the front panel, press the **MENU** key and select **LAN > CONFIG > DNS**.
- 2. Turn the navigation wheel  $\heartsuit$  to select either **DNS-ADDRESS1** or **DNS-ADDRESS2**.
- 3. Press the **ENTER** key.
- 4. Turn the navigation wheel  $\heartsuit$  to select and enter a valid IP address for the DNS server.
- 5. Press the **ENTER** key.
- 6. Press the **EXIT (LOCAL)** key twice to return to the LAN CONFIG menu.
- 7. Select **APPLY\_SETTINGS > YES**, and then press the **ENTER** key.

## **LAN speeds**

Another characteristic of the LAN is speed. The Series 2600B negotiates with the host computer and other LXI-compliant devices on the LAN to transmit data at the highest speed possible. LAN speeds must be configured to match the speed of the other instruments on the network.

#### *To set the LAN speed:*

- 1. From the front panel, press the **MENU** key and select **LAN > CONFIG > SPEED**.
- 2. Turn the navigation wheel  $\heartsuit$  to select either **10 Mbps** or **100 Mbps.**
- 3. Press the **ENTER** key.
- 4. Press the **EXIT (LOCAL)** key once to return to the previous menu.
- 5. Select **APPLY\_SETTINGS > YES**, and then press the **ENTER** key.

# **Duplex mode**

The duplex mode is based on the LAN configuration. There are two settings:

- **Half-duplex:** Allows communications in both directions, but only one direction is active at a time (not simultaneously).
- **Full:** Permits communications in both directions simultaneously.

## *To set the duplex mode:*

- 1. From the front panel, press **MENU** key and select **LAN > CONFIG > DUPLEX**.
- 2. Turn the navigation wheel to select either **HALF** or **FULL.**
- 3. Press the **ENTER** key.
- 4. Press the **EXIT (LOCAL)** key once to return to the LAN CONFIG menu.
- 5. Select **APPLY\_SETTINGS > YES**, and then press the **ENTER** key.

# **Viewing LAN status messages**

### *To view the LAN status messages:*

- 1. From the front panel, press the **MENU** key and select **LAN > STATUS > CONFIG/FAULT**.
- 2. Press the **ENTER** key.

## **Figure 158: LAN CONFIG/FAULT**

Lan Configuration Closed

There are two types of LAN status messages:

- **LAN fault messages:** Communicate issues related to physical connectivity.
- **LAN configuration messages:** Communicate issues or events related to configuration.

The following table displays possible fault and configuration messages.

### **LAN CONFIG/FAULT messages**

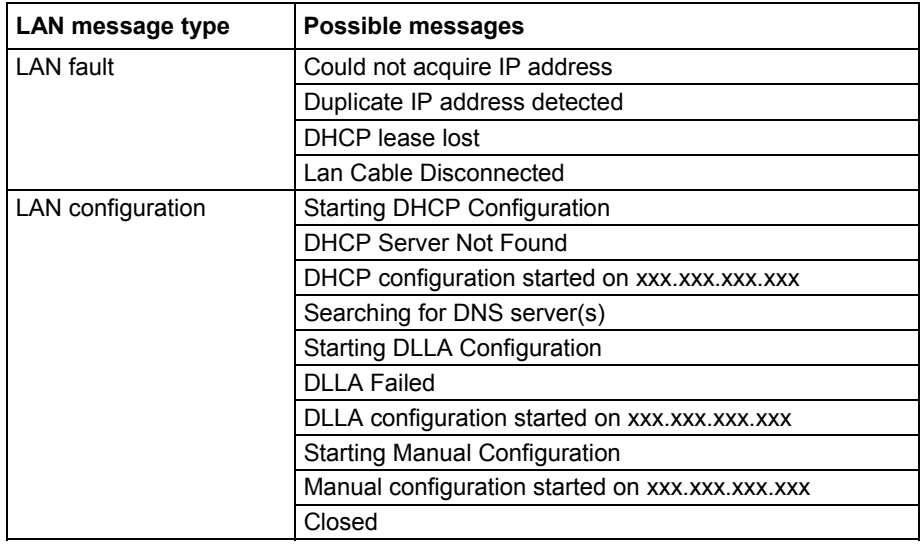

# **Viewing the network settings**

### *To view the active network settings:*

- 1. From the front panel, press the **MENU** key, and then select **LAN > STATUS**.
- 2. Use the navigation wheel  $\heartsuit$  to select one of the following network settings:
	- **IP-ADDRESS**
	- **GATEWAY**
	- **SUBNET-MASK**
	- **METHOD**
	- **DNS**
	- **MAC-ADDRESS**
- 3. Press the **ENTER** key to view the active setting.
- 4. Press the **EXIT (LOCAL)** key once to return to the STATUS menu.

## **Confirming the active speed and duplex negotiation**

The Series 2600B automatically detects the speed and duplex negotiation active on the LAN. Once the speed and duplex negotiation is detected, the instrument automatically adjusts its own settings to match the LAN settings.

## *To confirm the active LAN speed and duplex mode:*

- 1. From the front panel, press the **MENU** key.
- 2. Select **LAN > STATUS**.
- 3. Use the navigation wheel  $\heartsuit$  to select one of the following:
	- **SPEED**
	- **DUPLEX**
- 4. Press the **ENTER** key to view the active setting.
- 5. Press the **EXIT (LOCAL)** key once to return to the STATUS menu

## **Confirming port numbers**

### *To view the port number assigned to each remote interface protocol:*

- 1. From the front panel, press the **MENU** key, and then select **LAN > STATUS > PORT**.
- 2. Use the navigation wheel  $\heartsuit$  to select one of the following:
	- **RAW-SOCKET**
	- **TELNET**
	- **VXI-11**
	- **DST**
- 3. Press the **ENTER** key to view the port number.
- 4. Press the **EXIT (LOCAL)** key once to return to the PORT menu.

The following table displays the remote interface protocols supported by the Series 2600B and their assigned port numbers.

### **Port number**

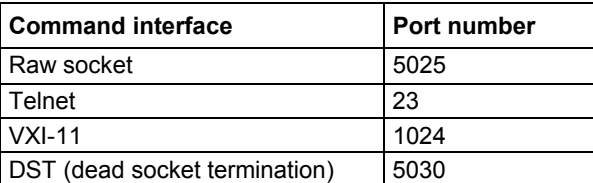

# **Selecting a LAN interface protocol**

This section provides details about how to select a remote interface protocol to connect to the Series 2600B. The Series 2600B provides three LAN interfaces with three associated LAN protocols (each interface uses a different protocol). Select the interface based on the protocol needed. The dead socket termination interface (DST) is provided to solve connection problems; it is not a protocol choice.

# **VXI-11 connection**

This remote interface is similar to GPIB and supports message boundaries, serial poll, and service requests (SRQs). A VXI-11 driver or NI-VISATM software is required. Test Script Builder (TSB) uses NI-VISA and can be used with the VXI-11 interface. You can expect a slower connection with this protocol.

## **Raw socket connection**

All Keithley instruments that have LAN connections support raw socket communication. This means that you can connect to the TCP/IP port on the instrument and send and receive commands. A programmer can easily communicate with the instrument using Winsock on Windows computers or Berkley sockets on Linux or Apple computers.

Raw socket is a basic ethernet connection that communicates in a manner similar to RS-232 without explicit message boundaries. The instrument always terminates messages with a line feed, but because binary data may include bytes that resemble line-feed characters, it may be difficult to distinguish between data and line-feed characters.

Use raw socket as an alternative to VXI-11. Raw socket offers a faster connection than VXI-11. However, raw socket does not support explicit message boundaries, serial poll, and service requests.

## **Dead socket connection**

The dead socket termination (DST) port is used to terminate all existing ethernet connections. A dead socket is a socket that is held open by the instrument because it has not been properly closed. This most often happens when the host computer is turned off or restarted without first closing the socket. This port cannot be used for command and control functions.

Use the dead socket termination port to manually disconnect a dead session on any open socket. All existing ethernet connections will be terminated and closed when the connection to the dead socket termination port is closed.

## **Telnet connection**

Telnet is similar to raw socket, and can be used when you need to interact directly with the instrument, typically for debugging and troubleshooting. Telnet requires a separate Telnet program.

The Series 2600B supports the Telnet protocol, which you can use over a TCP/IP connection to send commands to the instrument. You can use a Telnet connection to interact with scripts or send real-time commands.

## **Configuring a Telnet connection**

NOTE This procedure uses HyperTerminal<sup>TM</sup>, which is available with the Microsoft® Windows® XP operating system. Consult the help system for your version of Microsoft Windows to identify a compatible tool.

*To connect with the Series 2600B using HyperTerminal on a Windows XP system:* 

1. On the host computer, click **Start > Accessories > Communications > HyperTerminal**. The Connection Description dialog box opens.

## **Figure 159: Connection description dialog box**

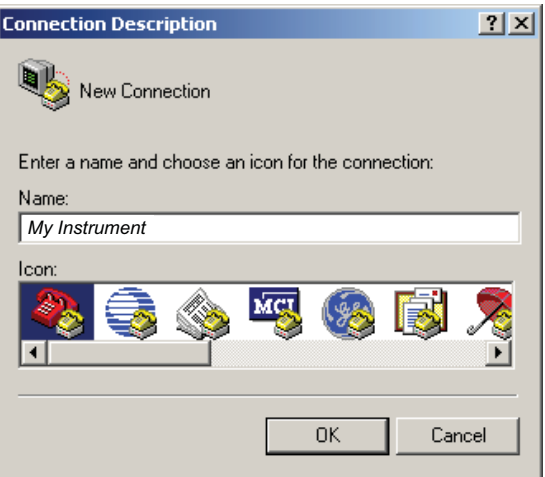

- 2. Type a name to identify the connection (for example, My Instrument), and then click **OK**.
- 3. In the Connect To dialog box, click the **Connect using** list. Select **TCP/IP (Winsock)**.

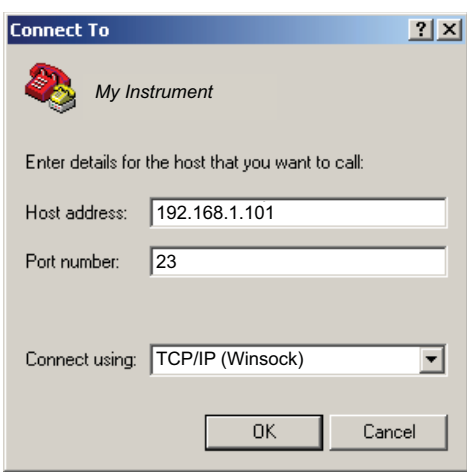

**Figure 160: Connect To dialog box** 

- 4. In the Host address field, type the instrument's IP address (for example, 192.168.1.101).
- 5. Type 23 in the **Port number** field, and then click **OK**. The HyperTerminal program window is displayed.
- 6. From the HyperTerminal program window, click **File > Properties**.
- 7. In the Properties dialog box, click the **Settings** tab.

## **Figure 161: Properties dialog box**

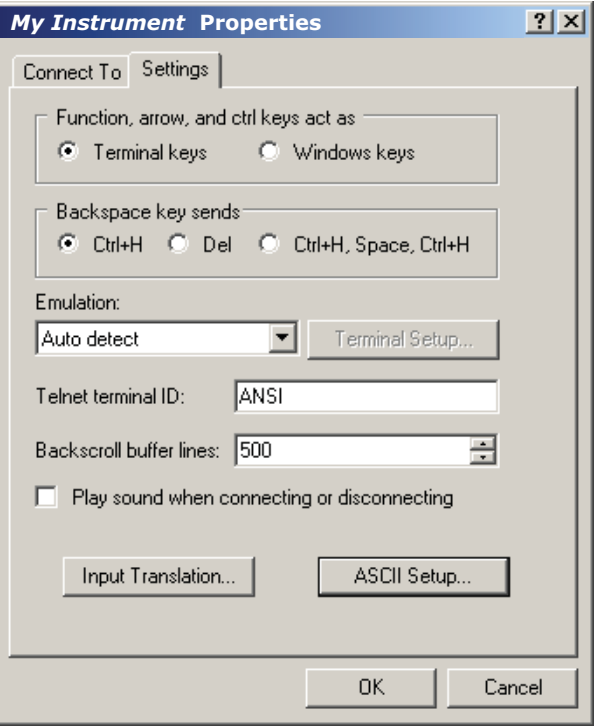

8. Click **ASCII Setup**. The ASCII Setup dialog box is displayed.

- 9. From the ASCII Setup dialog box, select the following options:
	- **Send line ends with line feeds**
	- **Echo typed characters locally**

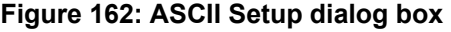

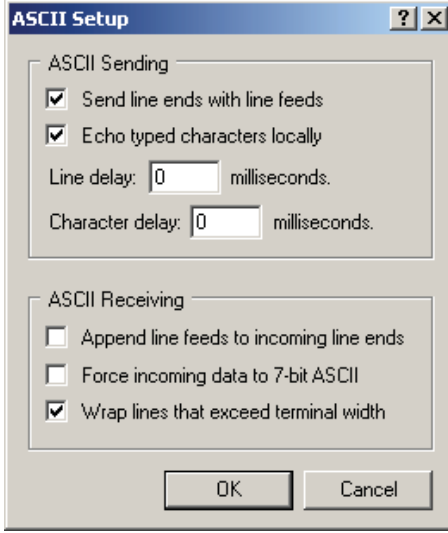

10. Click **OK** in the ASCII Setup dialog box. The Properties dialog box is displayed.

11. Click **OK** in the Properties dialog box.

Use the HyperTerminal window to interact directly with the instrument.

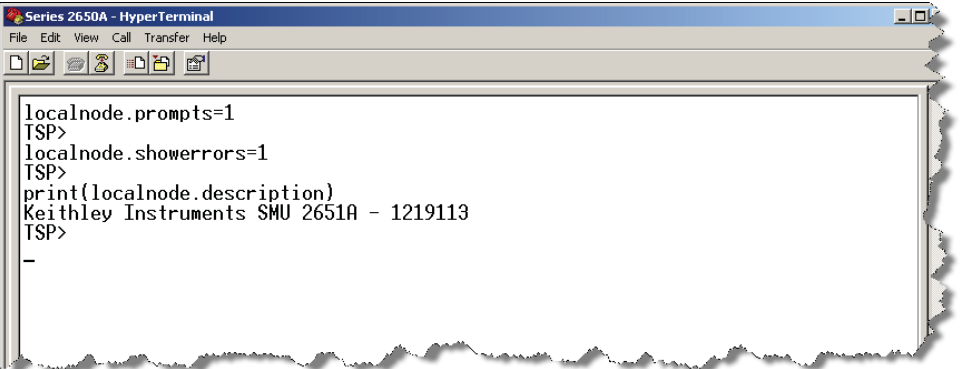

# <span id="page-805-1"></span><span id="page-805-0"></span>**Logging LAN trigger events in the event log**

You can use the event log to record all LXI triggers generated and received by the Series 2600B, and you can view the event log using any command interface or the embedded web interface. The following figure shows the view of the LXI event log from the embedded web interface.

**Figure 163: Series 2600B event log** 

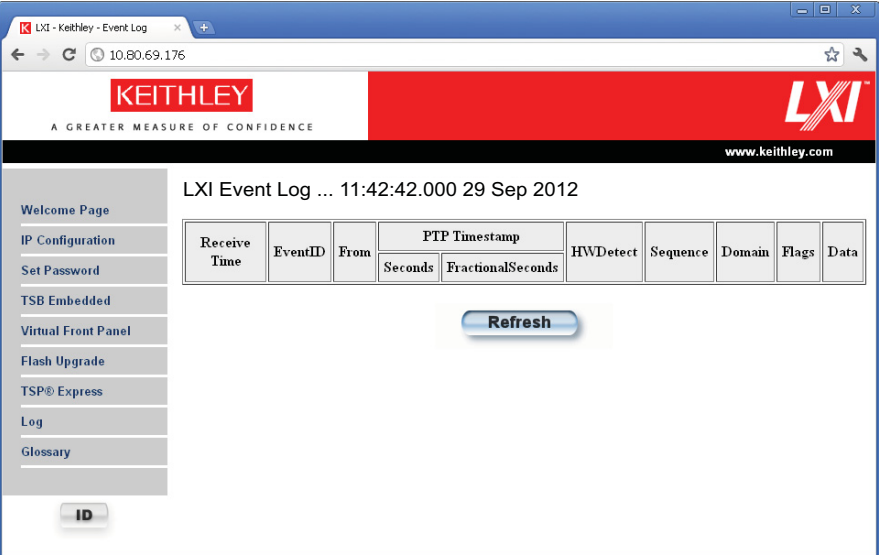

The timestamp, event identifier, IP address, and the domain name identify the incoming and outgoing LXI trigger packets. The following table provides detailed descriptions for the columns in the event log.

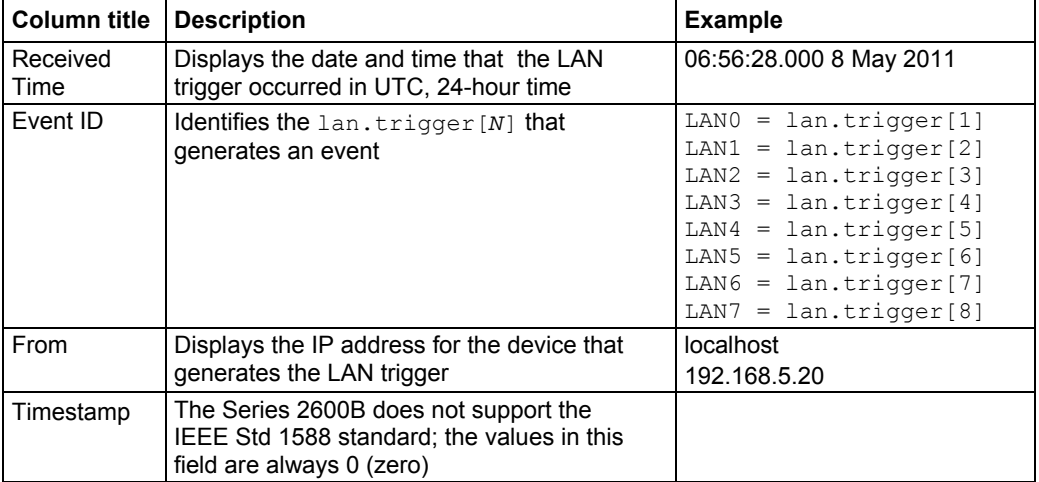

#### **Event log descriptions**

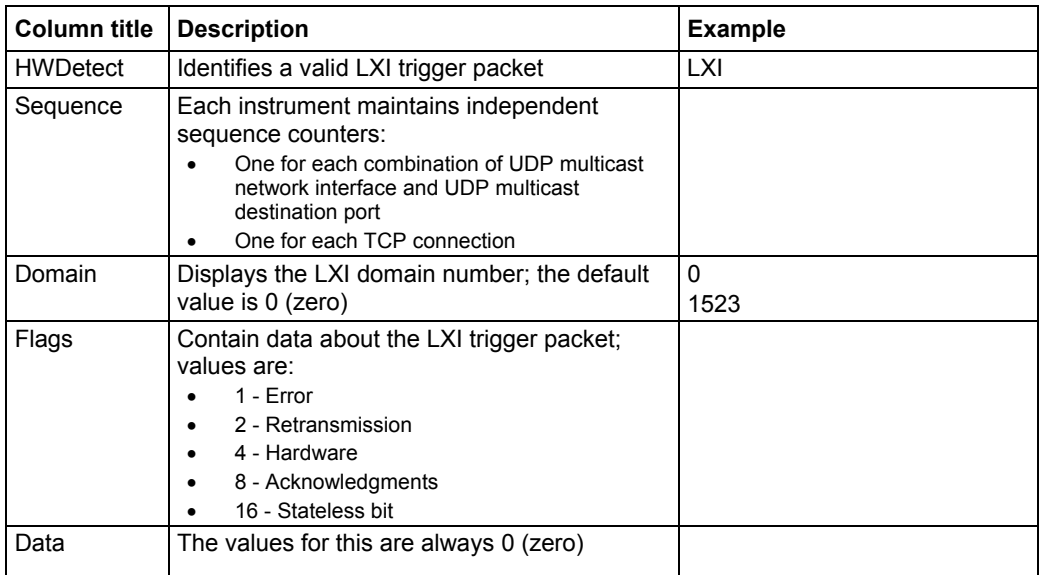

#### **Event log descriptions**

## **Accessing the event log from the command interface**

You can access the event log from any remote command interface. The event log must be enabled before LXI trigger events can be viewed. To enable the event log, send:

```
eventlog.enable = 1
```
To view the event log from a remote interface, send:

```
print(eventlog.all())
```
This command outputs one or more strings similar to the following:

```
14:14:02.000 17 Jun 2008, LAN0, 10.80.64.191, LXI, 0, 1213712000, not 
available, 0, 0x10,0x00
```
The string displays the same information as the web interface. Commas separate the fields. The fields output in the following order:

- Received time (UTC time)
- Event ID
- From (Sender)
- HWDetect / version
- Domain
- Sequence number
- Timestamp (PTP time)
- Epoch (from 1588)
- Flags
- Data

See the table in [Logging LAN trigger events in the event log](#page-805-0) (on page [C-19\)](#page-805-1) for detailed descriptions.

# **Common commands**

## <span id="page-807-2"></span><span id="page-807-0"></span>**In this appendix:**

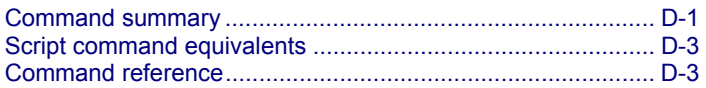

# <span id="page-807-1"></span>**Command summary**

The IEEE Std 488.2 common commands that are supported by the Series 2600B are summarized in the following table. Although commands are shown in uppercase, common commands are not case sensitive, and either uppercase or lowercase can be used. Note that although these commands are essentially the same as those defined by the IEEE Std 488.2 standard, the Series 2600B does not strictly conform to that standard.

# **NOTE**

Unlike other commands, like those listed in **TSP commands** (on page [7-7\)](#page-351-1), each common command must be sent in separate messages.

The common commands cannot be used in scripts.

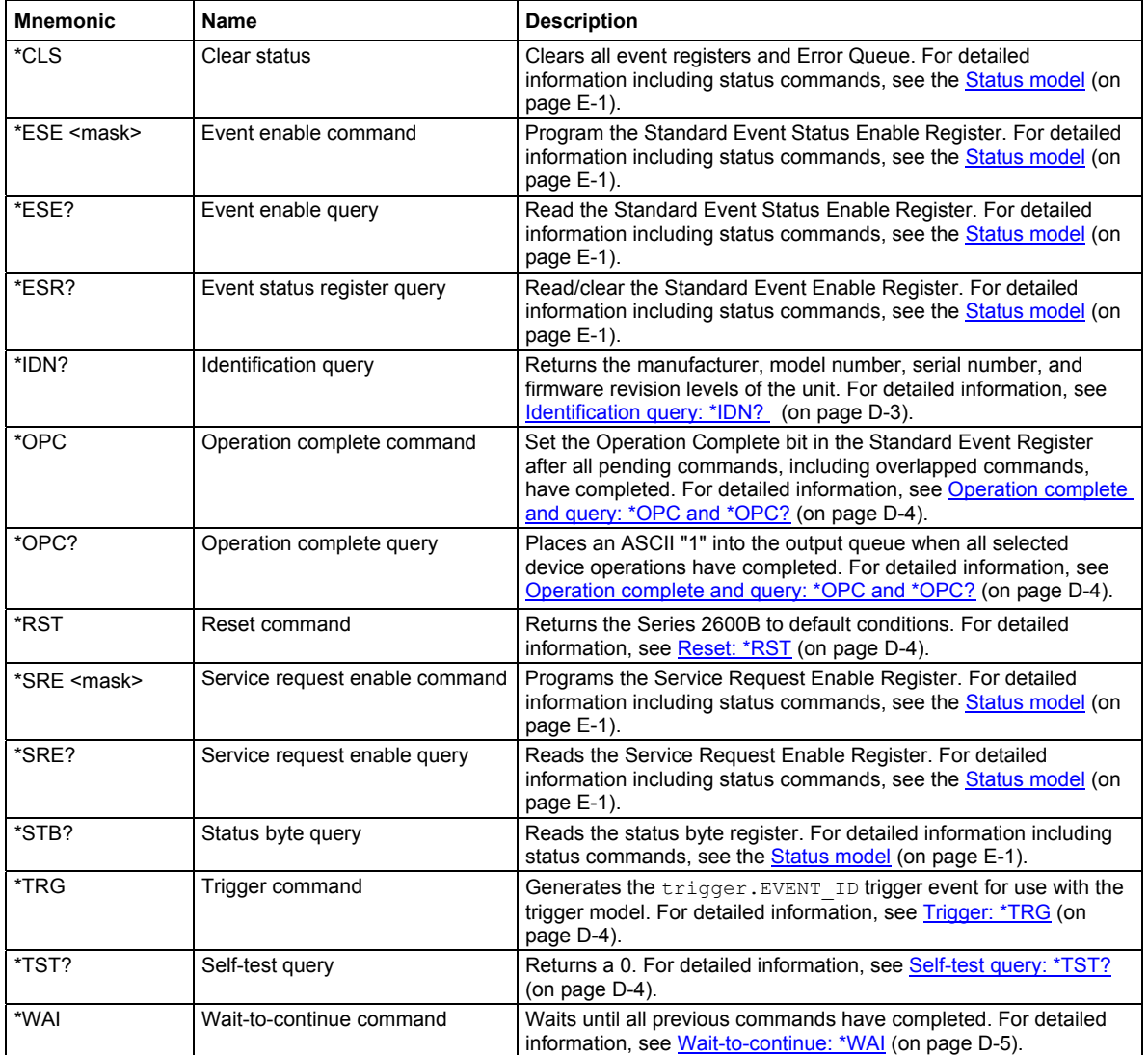

# <span id="page-809-1"></span><span id="page-809-0"></span>**Script command equivalents**

The commands that can be included in scripts that are equivalent to the common commands are defined in the table below.

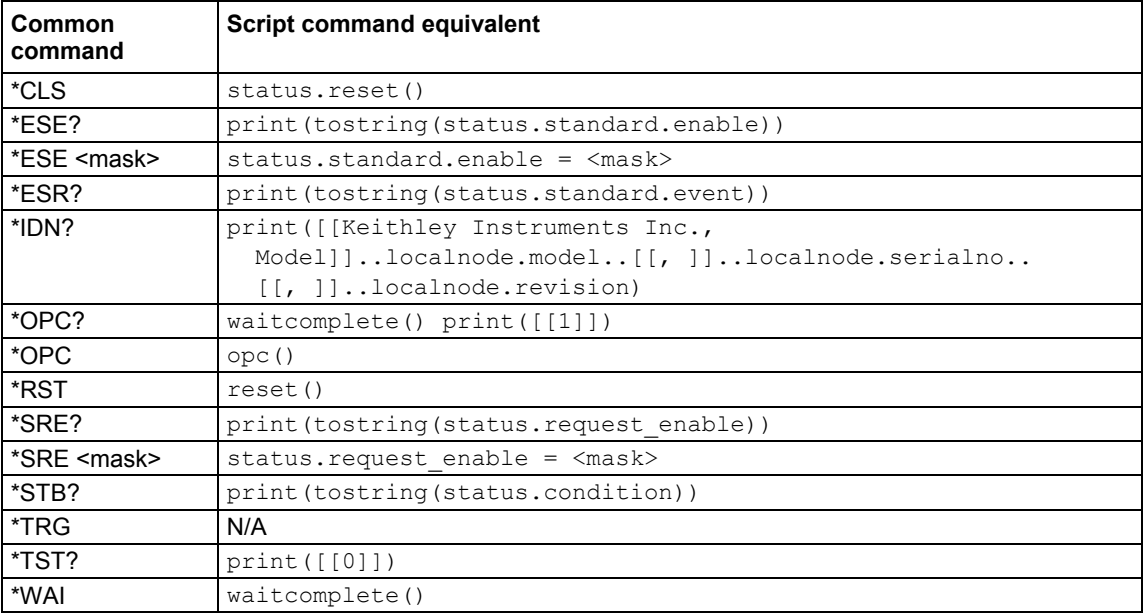

# <span id="page-809-2"></span>**Command reference**

Details of all common commands (except those associated with the status model) are described below.

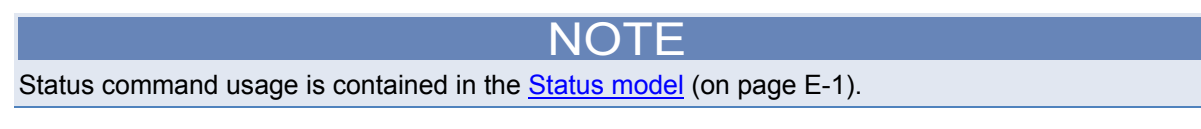

## <span id="page-809-3"></span>**Identification query: \*IDN?**

Retrieves the identification string.

\*IDN? Command that reads ID information

The identification string includes the manufacturer, model number, serial number, and firmware revision levels. This string is sent in the following format:

Keithley Instruments Inc., Model 2600B, xxxxxxx, yyyyy

### Where:

xxxxxxx is the serial number yyyyy is the firmware revision level

## <span id="page-810-1"></span><span id="page-810-0"></span>**Operation complete and query: \*OPC and \*OPC?**

Wait for pending overlapped commands to complete.

- \*OPC Operation complete command that sets the OPC bit
- \*OPC? Operation complete query that places a "1" in the output queue

When  $\star$  OPC is sent, the OPC bit in the Standard Event Register (see [Status model](#page-813-0) (on page [E-1\)](#page-813-1)) is set when all overlapped commands complete. The \*OPC? command places an ASCII "1" in the output queue when all previous overlapped commands complete.

## <span id="page-810-2"></span>**Reset: \*RST**

Returns the instrument to default conditions.

\*RST Command that returns the instrument to default conditions

When the \*RST command is sent, the instrument returns to the default conditions. This performs the same actions as [reset\(\)](#page-504-0) (on page [7-160](#page-504-1)).

# <span id="page-810-4"></span>**Self-test query: \*TST?**

Requests self-test results.

\*TST? Places a zero (0) in the output queue

This command always places a zero  $(0)$  in the output queue. This command is included for common command compatibility only; the Series 2600B does not actually perform a self-test.

# <span id="page-810-3"></span>**Trigger: \*TRG**

Generates a command interface trigger event for the trigger model.

\*TRG This command generates the trigger.EVENT\_ID trigger event for the trigger model

The  $triager.EVENTID$  is a constant that contains the command interface trigger event number. You can set the stimulus of any trigger object to the value of this constant to have the trigger object respond to the trigger events generated by this command. See trigger. EVENT ID (on page [7-341](#page-685-1)) and [Using the remote trigger model](#page-170-0) (on page [3-34\)](#page-170-1).

# <span id="page-811-1"></span><span id="page-811-0"></span>**Wait-to-continue: \*WAI**

Suspends the execution of subsequent commands until all previous overlapped commands are finished.

\*WAI This pauses until overlapped commands are complete

Two types of device commands exist:

- **Overlapped commands.** Commands that allow the execution of subsequent commands while instrument operations of the overlapped command are still in progress.
- **Sequential commands.** Commands whose operations finish before the next command is executed.

The \*WAI command suspends the execution of subsequent commands until the instrument operations of all previous overlapped commands are finished. The \*WAI command is not needed for sequential commands.

# **Status model**

## <span id="page-813-1"></span><span id="page-813-0"></span>**In this appendix:**

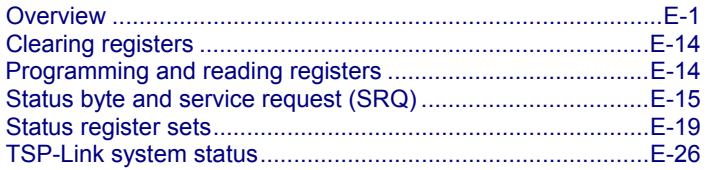

## <span id="page-813-2"></span>**Overview**

Each Keithley Instruments Series 2600B provides a number of status registers and queues that are collectively referred to as the status model. Through manipulation and monitoring of these registers and queues, you can view and control various instrument events. You can include commands in your test program that can determine if a service request (SRQ) event has occurred and the cause of the event.

The heart of the status model is the Status Byte Register. All status model registers and queues flow into the Status Byte Register.

The entire status model is illustrated in the **[Status model diagrams](#page-817-0)** (on page [E-5\)](#page-817-1).

## **Status register set contents**

Typically, a status register set contains the following registers:

- **Condition** (.condition): A read-only register that is constantly updated to reflect the present operating conditions of the instrument.
- **Enable Register** (.enable): A read-write register that allows a summary bit to be set when an enabled event occurs.
- **Event Register** (. event): A read-only register that sets a bit to 1 when the applicable event occurs. If the enable register bit for that event is also set, the summary bit of the register will set to 1.
- **Negative Transition Register (NTR)** (. ntr): When a bit is set in this read-write register, it enables a 1 to 0 change in the corresponding bit of the condition register to cause the corresponding bit in the event register to be set.
- **Positive Transition Register (PTR)** (. ptr): When a bit is set in this read-write register, it enables a 0 to 1 change in the corresponding bit of the condition register to cause the corresponding bit in the event register to be set.

An event is represented by a condition register bit changing from a 1 to 0 or 0 to 1. When an event occurs and the appropriate NTR or PTR bit is set, the corresponding event register bit is set to 1. The event bit remains latched to 1 until the event register is read or the status model is reset. When an event register bit is set and its corresponding enable bit is set, the summary bit of the register is set to 1. This, in turn, sets a bit in a higher-level condition register, potentially cascading to the associated summary bit of the Status Byte Register.

## **Queues**

The Series 2600B uses queues to store messages. The message queues include:

- Output queue: Holds response messages.
- Error/event queue: Holds error and status messages.

When a queue contains data, it sets the condition bit for that queue in one of the registers. The condition bits are:

- Command queue: CAV in the Operation Status Remote Summary Register
- Output queue: MAV in the Status Byte Register
- Error/event queue: EAV in the Status Byte Register

The CAV, MAV, and EAV bits in the registers are cleared when the queue is empty. Queues empty when:

- Commands are executed
- Errors are read from the error queue
- Response messages are read from the instrument

All Series 2600B queues are first-in, first-out (FIFO).

The [Status model diagrams](#page-817-0) (on page [E-5\)](#page-817-1) show how the command, error/event, and output queues are structured with the other registers.

## **Command queue**

The command queue holds commands that have been received from a remote interface that are available for execution. This allows the Series 2600B to accept multiple commands and queue them for execution.

When a command is received from a remote interface, the command available (CAV) bit in the Operation Status Remote Summary Register is set. For additional detail, see [status.operation.remote.\\*](#page-640-0) (on page [7-296](#page-640-1)).

## **Output queue**

Response messages, such as those generated from print commands, are placed in the output queue. All remote command interfaces share the same output queue.

The output queue sets the message available (MAV) bit in the status model.

The data in the output queue is cleared by the  $\star$ CLS command.

## **Error queue**

The error queue holds error and status messages. As programming errors and status messages occur, a message that defines the error or status is placed in the error queue.

An error or status message is cleared from the error queue when it is read. You can also clear the error queue by sending the command errorqueue.clear(). An empty error queue clears the error available (EAV) bit in the Status Byte Register.

Messages in the error queue include a code number, message text, severity, and TSP-Link® node number. See **[Error summary list](#page-727-0)** (on page [8-3\)](#page-727-1) for a list of the messages.

When you read a single message from the error queue, the oldest message is read. If you attempt to read the error queue when it is empty, the error number 0 and "No Error" is returned.

The commands that can be used to control the error queue are listed below.

#### **Error queue commands**

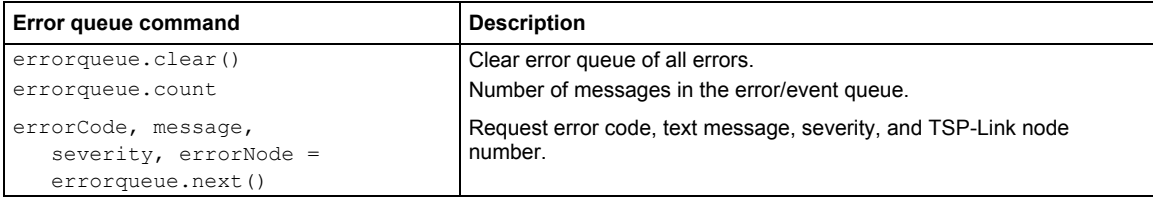

## <span id="page-816-1"></span><span id="page-816-0"></span>**Status function summary**

The following functions and attributes control and read the various registers. Additional information for the various register sets is included later in this section. Also, refer to the specific command as listed in [TSP commands](#page-351-0) (on page [7-7](#page-351-1)).

**Status function summary** 

| <b>Type</b>         | <b>Function or attribute</b>                                                                                                    |
|---------------------|----------------------------------------------------------------------------------------------------|
| Status summary      | status.condition<br>status.node enable<br>status.node event<br>status.request enable<br>status.request event<br>status.reset                                                                                                    |
| Measurement event   | status.measurement.*<br>status.measurement.buffer available.*<br>status.measurement.current limit.*<br>status.measurement.instrument.*<br>status.measurement.instrument.smuX.*<br>status.measurement.reading overflow.*<br>status.measurement.voltage limit.*                                                                                                    |
| Operation status    | status.operation.*<br>status.operation.calibrating.*<br>status.operation.instrument.*<br>status.operation.instrument.digio.*<br>status.operation.instrument.digio.trigger overrun.*<br>status.operation.instrument.lan.*<br>status.operation.instrument.lan.trigger overrun.*<br>status.operation.instrument.smuX.*<br>status.operation.instrument.smuX.trigger overrun.*<br>status.operation.instrument.trigger blender.*<br>status.operation.instrument.trigger blender.trigger overrun.*<br>status.operation.instrument.trigger timer.*<br>status.operation.instrument.trigger timer.trigger overrun.*<br>status.operation.instrument.tsplink.*<br>status.operation.instrument.tsplink.trigger overrun.*<br>status.operation.measuring.*<br>status.operation.remote.*<br>status.operation.sweeping.*<br>status.operation.trigger overrun.*<br>status.operation.user.* |
| Questionable status | status.questionable.*<br>status.questionable.calibration.*<br>status.questionable.instrument.*<br>status.questionable.instrument.smuX.*<br>status.questionable.over_temperature.*<br>status.questionable.unstable output.*                                                                                                    |
| Standard event      | status.standard.*                                                                                                    |
| System summary      | status.system.*<br>status.system2.*<br>status.system3.*<br>status.system4.*<br>status.system5.*                                                                                                    |
|                     | *= .condition, .event, .ntr, .ptr and .enable                                                                                                    |

smu*X*: For Models 2601B, 2611B, and 2635B, this value is smua (SMU Channel A); for Models 2602B, 2604B, 2612B, 2614B, 2634B, and 2636B, this value can be smua (for SMU Channel A) or smub (for SMU Channel B).

# <span id="page-817-1"></span><span id="page-817-0"></span>**Status model diagrams**

The following figures graphically describe the status model:

- [Status byte and service request enable register](#page-818-0) (on page [E-6](#page-818-1))
- [System summary and standard event registers](#page-819-0) (on page [E-7](#page-819-1))
- [Measurement event registers](#page-820-0) (on page [E-8](#page-820-1))
- [Operation status registers](#page-821-0) (on page [E-9\)](#page-821-1)
- [Operation status trigger overrun registers](#page-822-0) (on page [E-10](#page-822-1))
- [Operation status trigger timer, trigger blender, and remote registers](#page-823-0) (on page [E-11\)](#page-823-1)
- [Operation status digital I/O and TSP-Link registers](#page-824-0) (on page [E-12\)](#page-824-1)
- [Questionable status registers](#page-825-0) (on page [E-13\)](#page-825-1)

<span id="page-818-1"></span><span id="page-818-0"></span>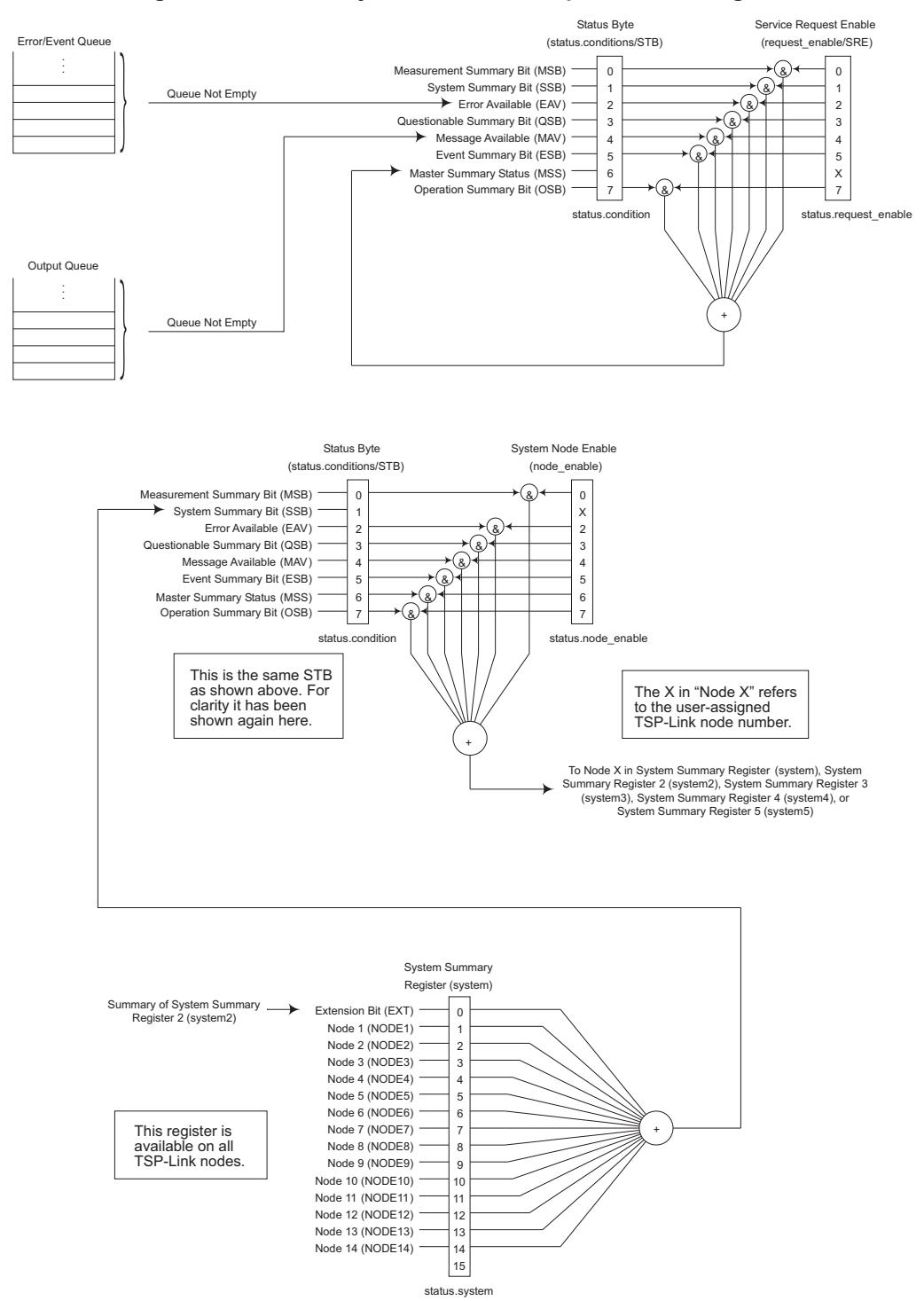

### **Figure 164: Status byte and service request enable register**

<span id="page-819-1"></span><span id="page-819-0"></span>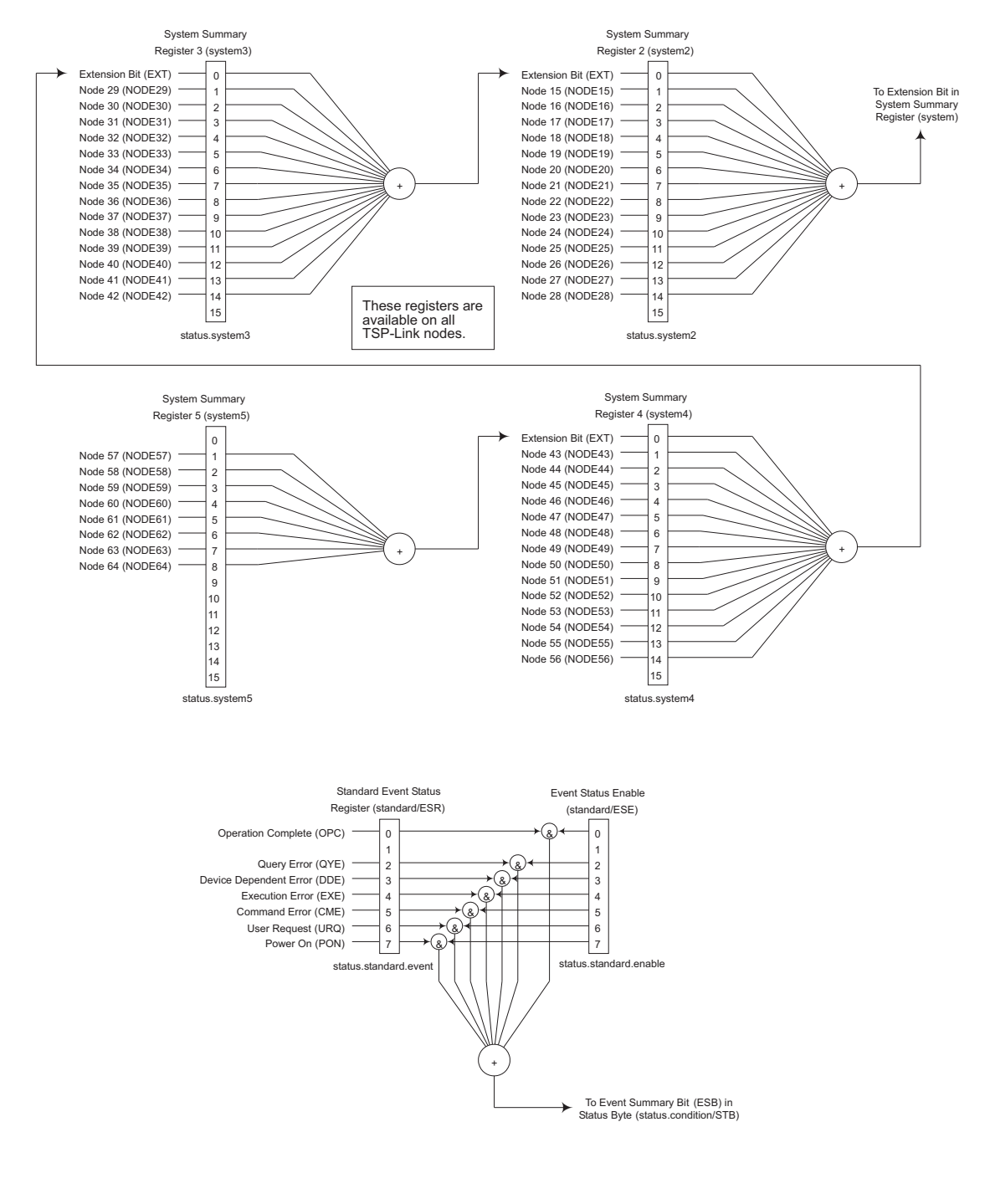

## **Figure 165: System summary and standard event registers**

<span id="page-820-1"></span><span id="page-820-0"></span>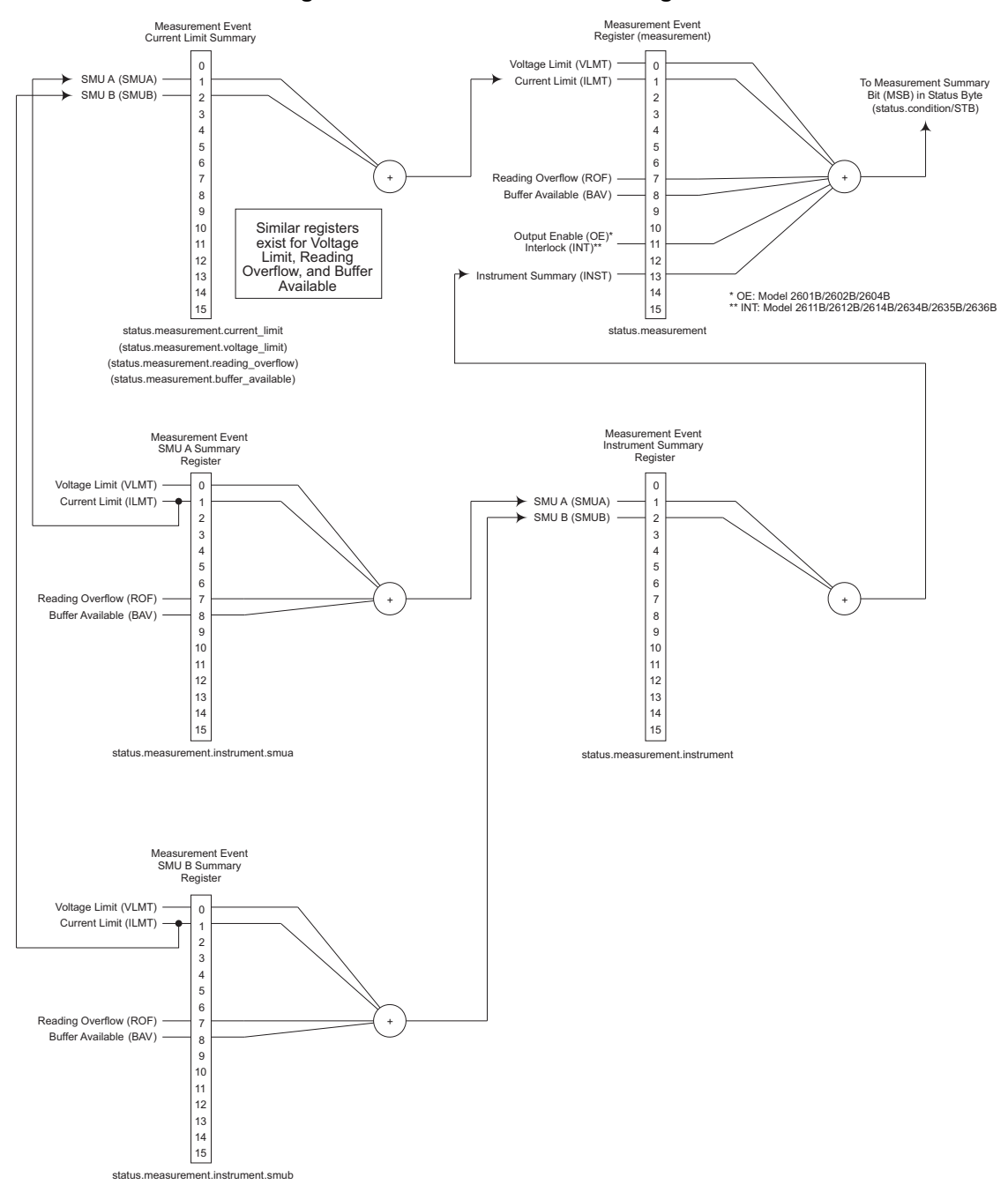

**Figure 166: Measurement event registers** 

<span id="page-821-1"></span><span id="page-821-0"></span>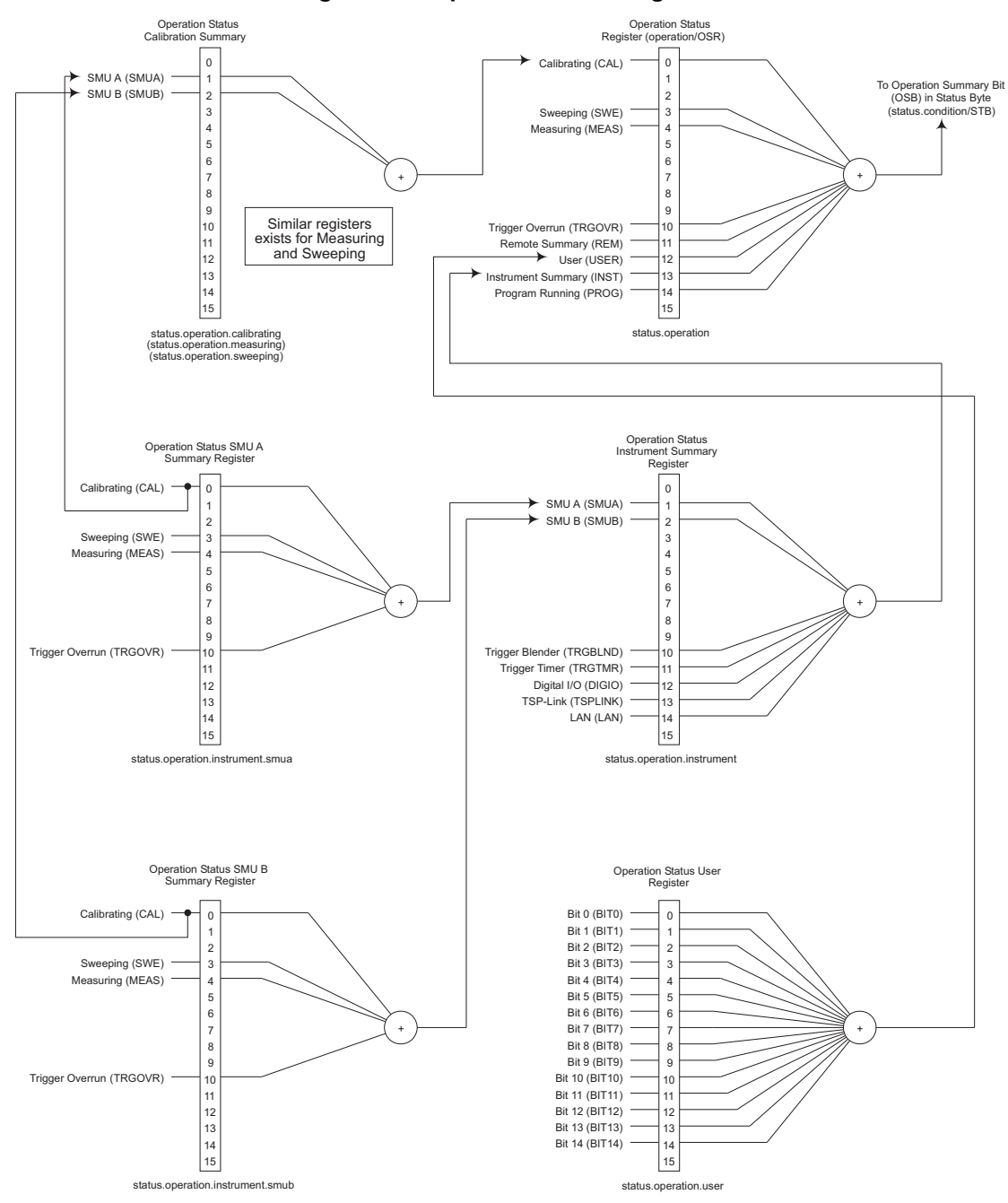

**Figure 167: Operation status registers** 

<span id="page-822-1"></span><span id="page-822-0"></span>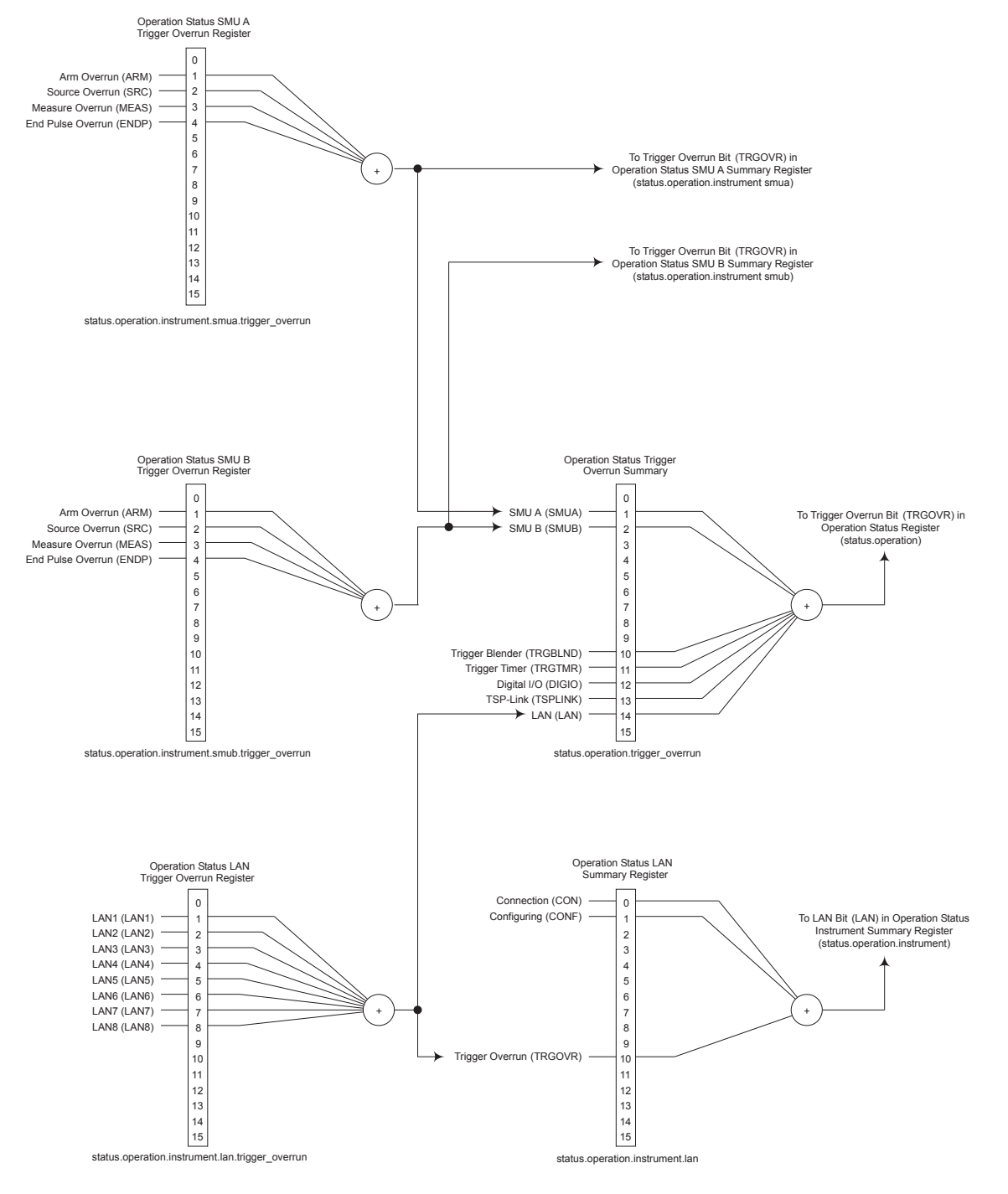

## **Figure 168: Operation status trigger overrun registers**

<span id="page-823-1"></span><span id="page-823-0"></span>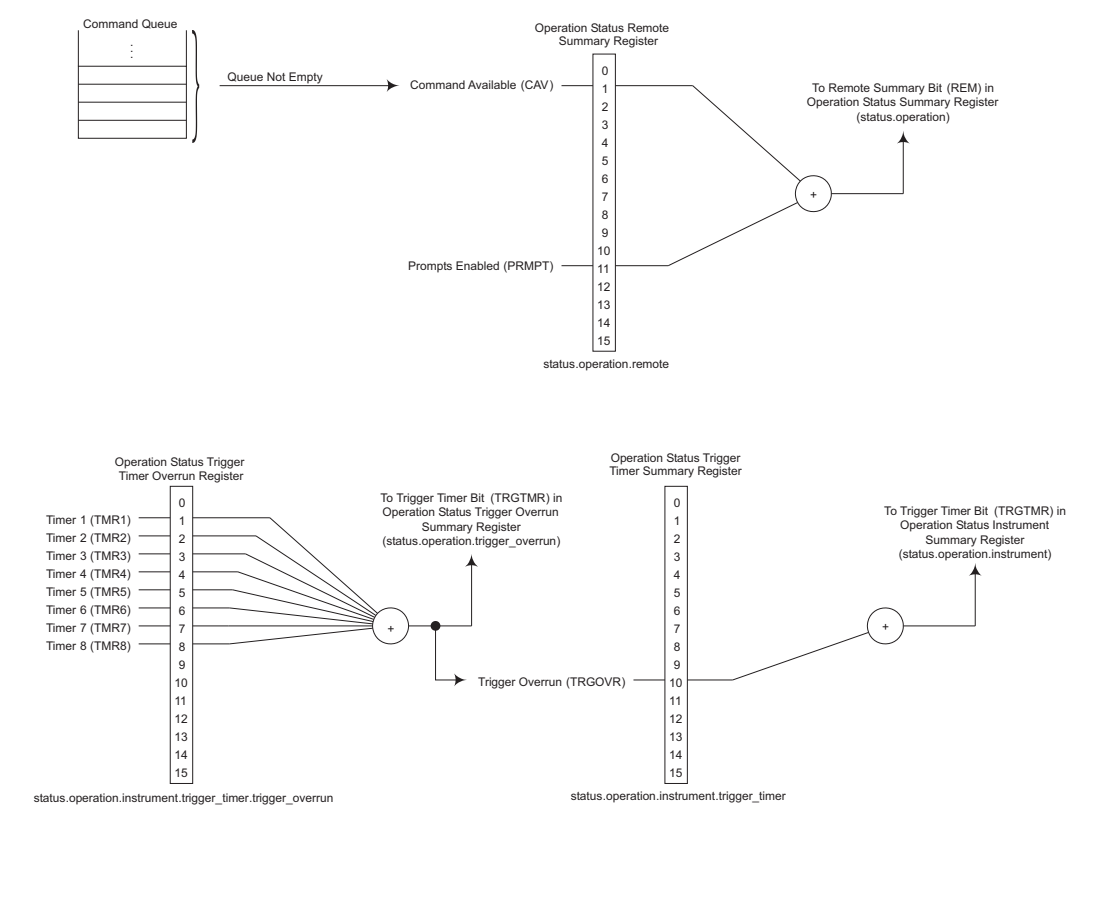

## **Figure 169: Operation status trigger timer, trigger blender, and remote registers**

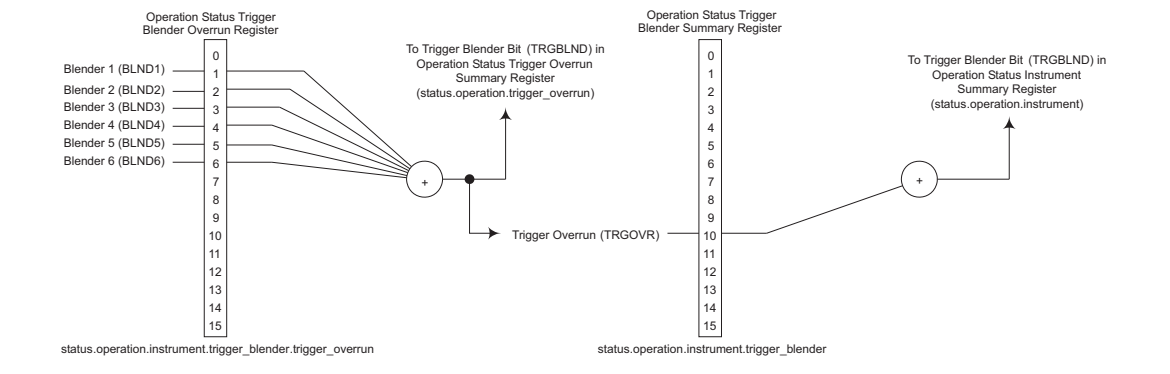

<span id="page-824-1"></span><span id="page-824-0"></span>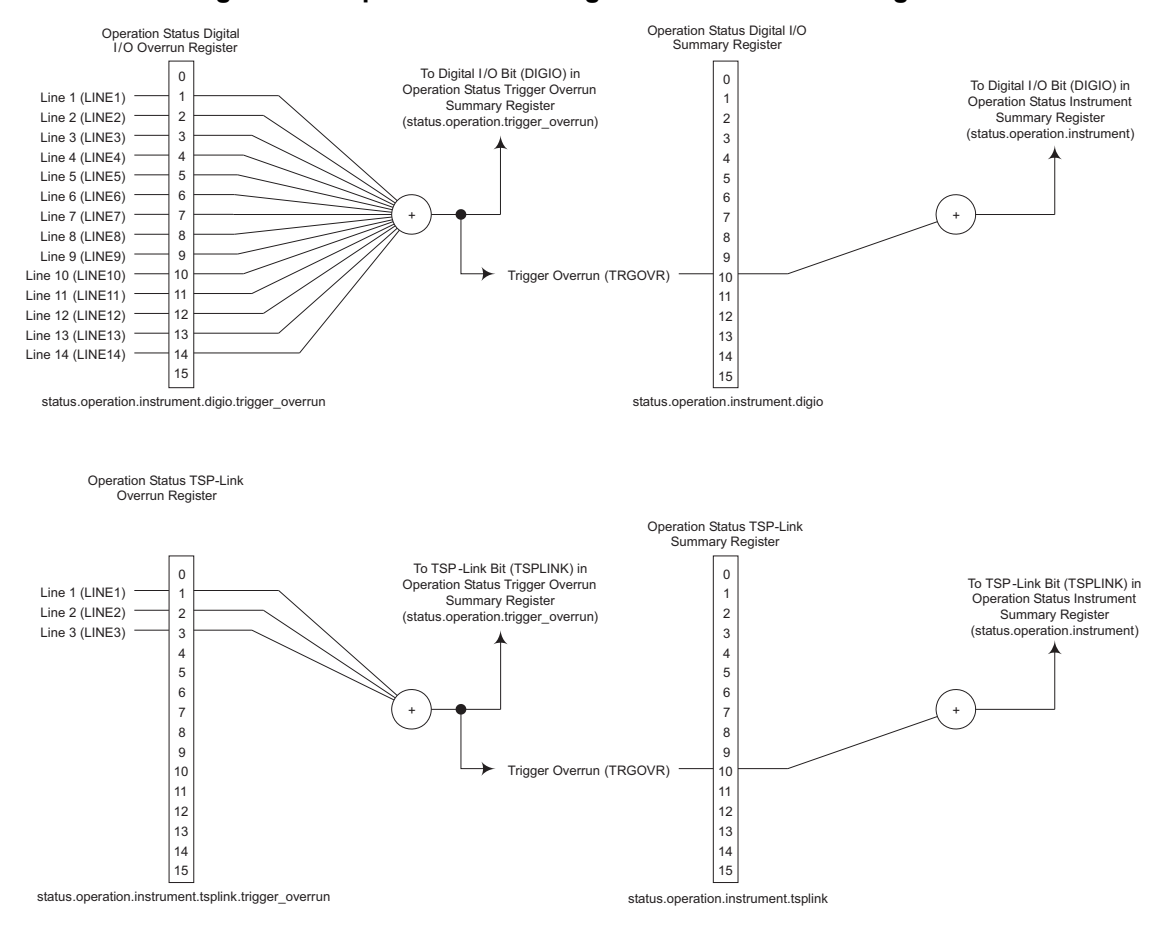

### **Figure 170: Operation status digital I/O and TSP-Link registers**

<span id="page-825-1"></span><span id="page-825-0"></span>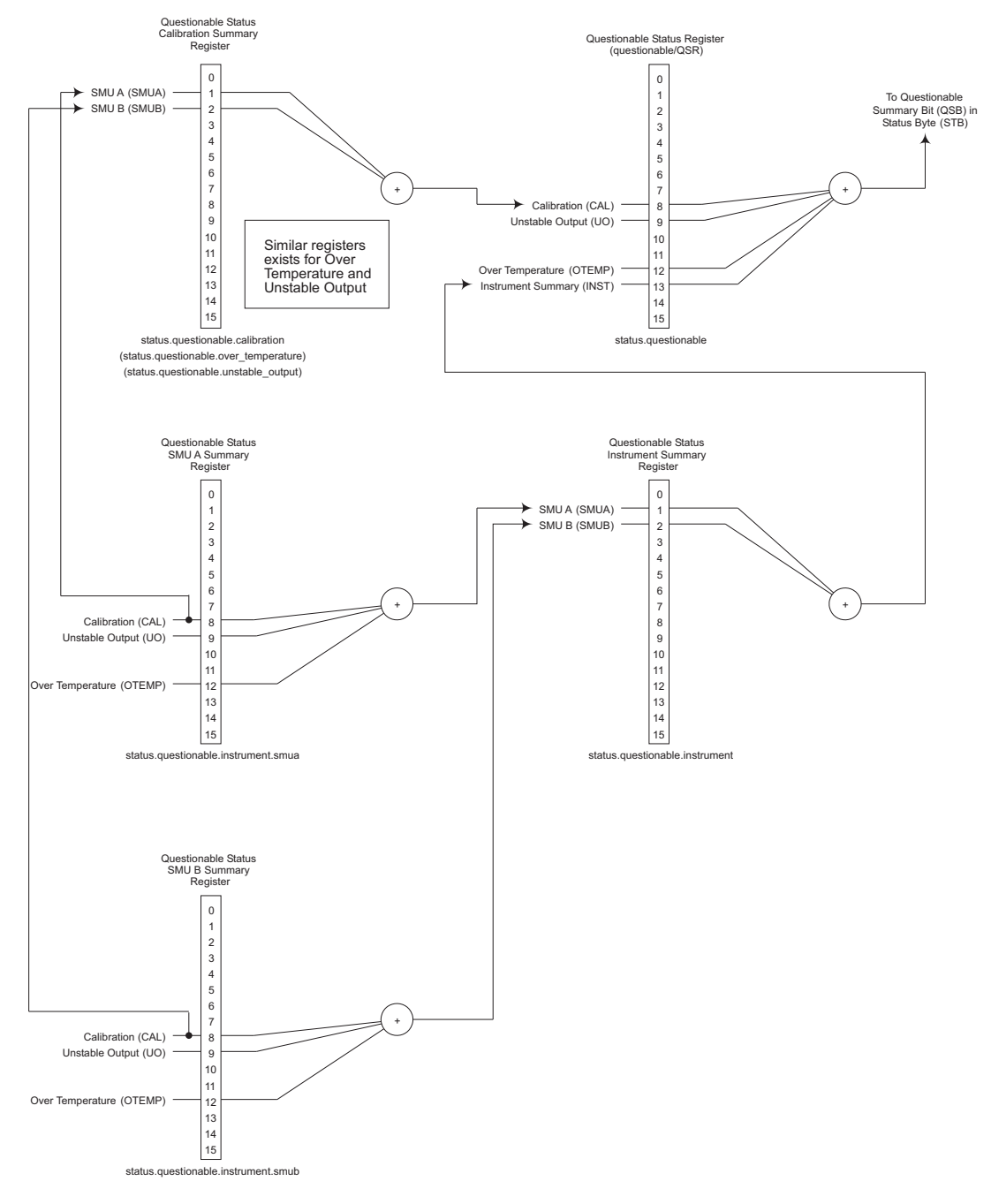

**Figure 171: Questionable status registers** 

# <span id="page-826-1"></span><span id="page-826-0"></span>**Clearing registers**

Commands to reset the status registers are listed in the table below.

In addition to these commands, you can reset the enable registers and the NTR to 0. To do this, send the individual command to program the register with a 0 as its parameter value. The PTR registers can be reset to their defaults by programming them with all bits on. Note that the event registers are not programmable but can be cleared by reading them.

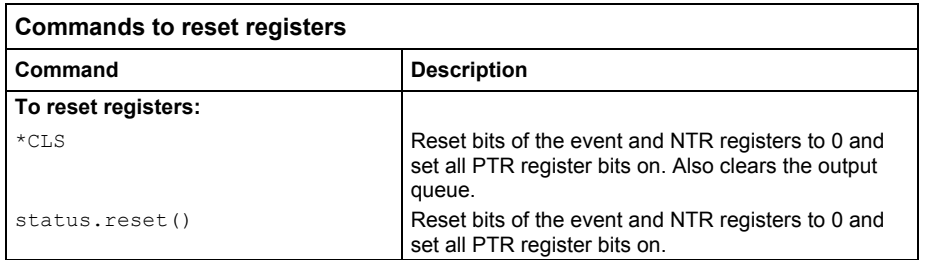

# <span id="page-826-3"></span><span id="page-826-2"></span>**Programming and reading registers**

## **Programming enable and transition registers**

The only registers that you can program are the enable and transition registers. All other registers in the status structure are read-only registers. The following explains how to determine the parameter values for the various commands used to program enable registers. The actual commands are summarized in [Common commands](#page-807-0) (on page [D-1](#page-807-2)) and [Status function summary](#page-816-0) (on page [E-4](#page-816-1)).

A command to program an event enable or transition register is sent with a parameter value that determines the desired state (0 or 1) of each bit in the appropriate register. The bit positions of the register (see the following figure) indicate the binary parameter value and decimal equivalent. To program one of the registers, send the decimal value for the bits to be set. The registers are discussed further in **Enable and transition registers** (on page [E-19\)](#page-831-2).

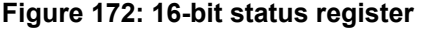

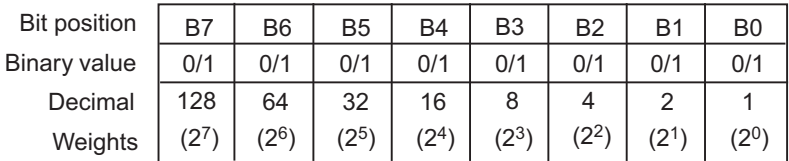

## **A. Bits 0 through 7**

| Bit position                                | B15 | <b>B14</b>                                                                   | B13 | B12 | <b>B11</b> | <b>B10</b> | B <sub>9</sub> | B8      |
|---------------------------------------------|-----|------------------------------------------------------------------------------|-----|-----|------------|------------|----------------|---------|
| Binary alue                                 | 0/1 | 0/1                                                                          | 0/1 | 0/1 | 0/1        | 0/1        |                |         |
| Decimal 32768 16384 8192 4096 2048 1024 512 |     |                                                                              |     |     |            |            |                | 256     |
| Weights                                     |     | $(2^{15})$ $(2^{14})$ $(2^{13})$ $(2^{12})$ $(2^{11})$ $(2^{10})$ $(2^{10})$ |     |     |            |            | $(2^9)$        | $(2^8)$ |

**B. Bits 8 through 15**

<span id="page-827-0"></span>When using a numeric parameter, registers are programmed by including the appropriate *mask* value. For example:

```
*ese 1169 
status.standard.enable = 1169
```
To convert from decimal to binary, use the information shown in the above figure. For example, to set bits B0, B4, B7, and B10, a decimal value of 1169 would be used for the mask parameter (1169 =  $1 +$ 16 + 128 + 1024).

## **Reading registers**

Any register in the status structure can be read either by sending the common command query (where applicable), or by including the script command for that register in either the  $print()$  or  $print(tostring())$  command. The  $print()$  command outputs a numeric value; the print(tostring()) command outputs the string equivalent. For example, any of the following commands requests the Service Request Enable Register value:

```
*SRE? 
print(tostring(status.request enable))
print(status.request_enable)
```
The response message will be a decimal value that indicates which bits in the register are set. That value can be converted to its binary equivalent using the information in [Programming enable and](#page-826-0)  [transition registers](#page-826-0) (on page [E-14\)](#page-826-3). For example, for a decimal value of 37 (binary value of 100101), bits B5, B2, and B0 are set.

# <span id="page-827-1"></span>**Status byte and service request (SRQ)**

Service requests (SRQs) allow an instrument to indicate that it needs attention or that some event has occurred. When the controller receives an SRQ, it allows the controller to interrupt tasks to perform other tasks in order to address the request for service.

For example, you might program your instrument to send an SRQ when:

- All instrument operations are complete
- An instrument error occurs
- A specific operation has occurred

Two 8-bit registers control service requests, the Status Byte Register and the Service Request Enable Register. The [Status Byte Register](#page-828-0) (on page [E-16\)](#page-828-1) topic describes the structure of these registers.

Service requests affect GPIB, USB, and VXI-11 connections. On a GPIB connection, the SRQ line is asserted. On a VXI-11 or USB connection, an SRQ event is generated.
# <span id="page-828-1"></span><span id="page-828-0"></span>**Status Byte Register**

The summary messages from the status registers and queues are used to set or clear the appropriate bits (B0, B1, B2, B3, B4, B5, and B7) of the Status Byte Register. These summary bits do not latch, and their states (0 or 1) are dependent upon the summary messages (0 or 1). For example, if the Standard Event Register is read, its register will clear. As a result, its summary message will reset to 0, which will then reset the ESB bit in the Status Byte Register.

The Status Byte Register also receives summary bits from itself, which sets the Master Summary Status, or MSS, bit.

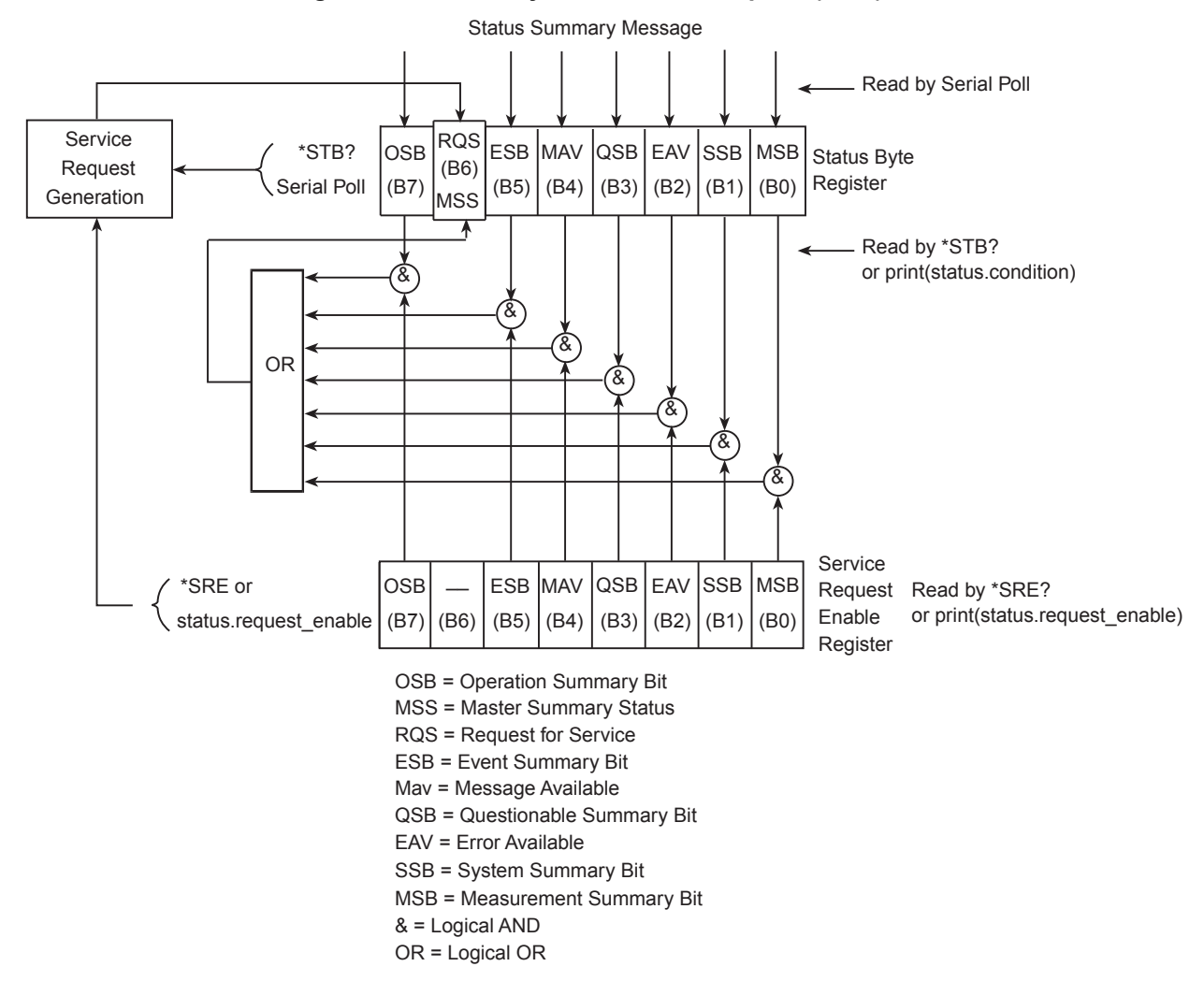

**Figure 173: Status byte and service request (SRQ)** 

The bits of the Status Byte Register are described as follows:

- **Bit B0, Measurement Summary Bit (MSB):** Set summary bit indicates that an enabled measurement event has occurred.
- **Bit B1, System Summary Bit (SSB):** Set summary bit indicates that an enabled system event has occurred.
- **Bit B2, Error Available (EAV):** Set bit indicates that an error or status message is present in the error queue.
- **Bit B3, Questionable Summary Bit (QSB):** Set summary bit indicates that an enabled questionable event has occurred.
- **Bit B4, Message Available (MAV):** Set bit indicates that a response message is present in the output queue.
- **Bit B5, Event Summary Bit (ESB):** Set summary bit indicates that an enabled standard event has occurred.
- **Bit B6, Request Service (RQS)/Master Summary Status (MSS):** Set bit indicates that an enabled summary bit of the Status Byte Register is set. Depending on how it is used, bit B6 of the Status Byte Register is either the Request for Service (RQS) bit or the Master Summary Status (MSS) bit:
	- When using the GPIB, USB, or VXI-11 serial poll sequence of the Series 2600B to obtain the status byte (serial poll byte), B6 is the RQS bit. See [Serial polling and SRQ](#page-830-0) (on page [E-18](#page-830-1)) for details on using the serial poll sequence.
	- When using the \*STB? common command or status.condition Status byte and service request [commands](#page-830-0) (on page [E-18](#page-830-2)) to read the status byte, B6 is the MSS bit.
- **Bit B7, Operation Summary (OSB):** Set summary bit indicates that an enabled operation event has occurred.

### **Service Request Enable Register**

The Service Request Enable Register controls the generation of a service request. This register is programmed by the user and is used to enable or disable the setting of bit B6 (RQS/MSS) by the Status Summary Message bits (B0, B1, B2, B3, B4, B5, and B7) of the Status Byte Register. As shown in the [Status Byte Register](#page-828-0) (on page [E-16](#page-828-1)) topic, a logical AND operation is performed on the summary bits (&) with the corresponding enable bits of the Service Request Enable Register. When a logical AND operation is performed with a set summary bit (1) and with an enabled bit (1) of the enable register, the logic "1" output is applied to the input of the logical OR gate and, therefore, sets the MSS/RQS bit in the Status Byte Register.

The individual bits of the Service Request Enable Register can be set or cleared by using the \*SRE common command or status.request enable. To read the Service Request Enable Register, use the \*SRE? query or print (status.request enable). The Service Request Enable Register clears when power is cycled or a parameter value of 0 is sent with a status request enable command (for example,  $a * SRE = 0$  or status.request enable = 0 is sent). The commands to program and read the SRQ Enable Register are listed in [Status byte and service request commands](#page-830-0) (on page [E-](#page-830-2)[18](#page-830-2)).

# <span id="page-830-1"></span><span id="page-830-0"></span>**Serial polling and SRQ**

Any enabled event summary bit that goes from 0 to 1 sets bit B6 and generates a service request (SRQ).

In your test program, you can periodically read the Status Byte to check if an SRQ has occurred and what caused it. If an SRQ occurs, the program can, for example, branch to an appropriate subroutine that will service the request.

SRQs can be managed by the serial poll sequence of the System SourceMeter<sup>®</sup> instrument. If an SRQ does not occur, bit B6 (RQS) of the Status Byte Register remains cleared, and the program will simply proceed normally after the serial poll is performed. If an SRQ does occur, bit B6 of the Status Byte Register is set, and the program can branch to a service subroutine when the SRQ is detected by the serial poll.

The serial poll automatically resets RQS of the Status Byte Register. This allows subsequent serial polls to monitor bit B6 for an SRQ occurrence generated by other event types.

For common and script commands, B6 is the MSS (Message Summary Status) bit. The serial poll does not clear the MSS bit. The MSS bit stays set until all Status Byte Register summary bits are reset.

# **SPE, SPD (serial polling)**

For the GPIB interface only, the SPE and SPD general bus commands are used to serial poll the System SourceMeter<sup>®</sup> instrument. Serial polling obtains the serial poll byte (status byte). Typically, serial polling is used by the controller to determine which of several instruments has requested service with the SRQ line.

### <span id="page-830-2"></span>**Status byte and service request commands**

The commands to program and read the Status Byte Register and Service Request Enable Register are listed in [Status byte and service request commands](#page-830-0) (on page [E-18\)](#page-830-2). Note that the table includes both common commands and their script command equivalents. For details on programming and reading registers, see [Programming enable and transition registers](#page-826-0) (on page [E-14\)](#page-826-1) and [Reading](#page-827-0)  [registers](#page-827-0) (on page [E-15](#page-827-1)).

To reset the bits of the Service Request Enable Register to 0, use 0 as the parameter value for the command (for example,  $*SRE 0$  or status. request enable = 0).

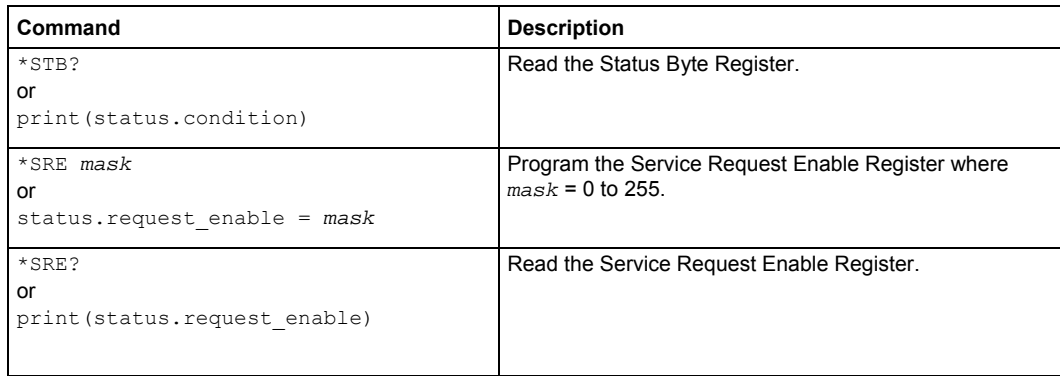

#### **Status Byte and Service Request Enable Register commands**

## **Enable and transition registers**

In general, there are three types of user-writable registers that are used to configure which bits feed the register summary bit and when it occurs. The registers are identified in each applicable command (as listed in [TSP commands](#page-351-0) (on page [7-7\)](#page-351-1)) as follows:

- **Enable register** (identified as .enable in each attribute's command listing): Allows various associated events to be included in the summary bit for the register.
- **Negative-transition register** (identified as . nt x in each attributes command listing): A particular bit in the event register will be set when the corresponding bit in the NTR is set, and the corresponding bit in the condition register transitions from 1 to 0.
- **Positive-transition register** (identified as . ptr in each attributes command listing): A particular bit in the event register will be set when the corresponding bit in the PTR is set, and the corresponding bit in the condition register transitions from 0 to 1.

## **Controlling node and SRQ enable registers**

Attributes to control system node and service request (SRQ) enable bits and read associated registers are summarized in the [Status byte and service request enable registers](#page-818-0) (on page [E-6](#page-818-1)). For example, either of the following will set the system node QSB enable bit:

```
status.node enable = status.QSB
status.node enable = 8
```
# **Status register sets**

There are five status register sets in the status structure of a System SourceMeter® instrument:

- System Summary
- Standard Event Status
- **Operation Status**
- Measurement Event
- Questionable Status

### **System Summary Registers**

As shown in [Status model diagrams](#page-817-0) (on page [E-5](#page-817-1)), there are five register sets associated with system status events. These registers summarize system status for various nodes connected to the TSP-Link<sup>®</sup> network (see **TSP-Link system expansion interface** (on page [6-47\)](#page-329-1)). Note that all nodes on the TSP-Link network share a copy of the system summary registers once the TSP-Link system has been initialized. This feature allows all nodes to access the status models of other nodes, including service request (SRQ).

In a TSP-Link system, the status model can be configured such that a status event in any node in the system can set the RQS (request for service) bit of the Master Node Status Byte. See TSP-Link [system status](#page-838-0) (on page [E-26](#page-838-1)) for details on using the status model in a TSP-Link system.

Commands for the system summary registers are summarized in the [Status function summary](#page-816-0) (on page [E-4](#page-816-1)) table.

For example, either of the following commands will set the EXT enable bit:

status.system.enable = status.system.EXT status.system.enable = 1

When reading a register, a numeric value is returned. The binary equivalent of this value indicates which bits in the register are set. For details, see [Reading registers](#page-827-0) (on page [E-15\)](#page-827-1). For example, the following command will read the System Enable Register:

print(status.system.enable)

The used bits of the system event registers are described as follows:

- **Bit B0, Extension Bit (EXT):** Set bit indicates that an extension bit from another system status register is set.
- **Bits B1-B14\* NODEn:** Indicates a bit on TSP-Link node  $n$  has been set  $(n = 1$  to 64).

**\***status.system5 does not use bits B9 through B15.

## **Standard Event Register**

The bits used in the Standard Event Register are described as follows:

- **Bit B0, Operation Complete (OPC):** Set bit indicates that all pending selected device operations are completed and the Series 2600B instrument is ready to accept new commands. The bit is set in response to an \*OPC command. The  $_{\text{OPC}}$  () function can be used in place of the \*OPC command. See [Common commands](#page-807-0) (on page [D-1](#page-807-1)) for details on the \*OPC command.
- **Bit B1:** Not used.
- **Bit B2, Query Error (QYE):** Set bit indicates that you attempted to read data from an empty output queue.
- **Bit B3, Device-Dependent Error (DDE):** Set bit indicates that an instrument operation did not execute properly due to some internal condition.
- **Bit B4, Execution Error (EXE):** Set bit indicates that the Series 2600B instrument detected an error while trying to execute a command.
- **Bit B5, Command Error (CME):** Set bit indicates that a command error has occurred. Command errors include:
	- IEEE Std 488.2 syntax error: The Series 2600B instrument received a message that does not follow the defined syntax of IEEE Std 488.2.
	- Semantic error: Series 2600B instrument received a command that was misspelled or received an optional IEEE Std 488.2 command that is not implemented.
	- The instrument received a Group Execute Trigger (GET) inside a program message.
- **Bit B6, User Request (URQ):** Set bit indicates that the LOCAL key on the Series 2600B instrument front panel was pressed.
- **Bit B7, Power ON (PON):** Set bit indicates that the Series 2600B instrument has been turned off and turned back on since the last time this register was read.

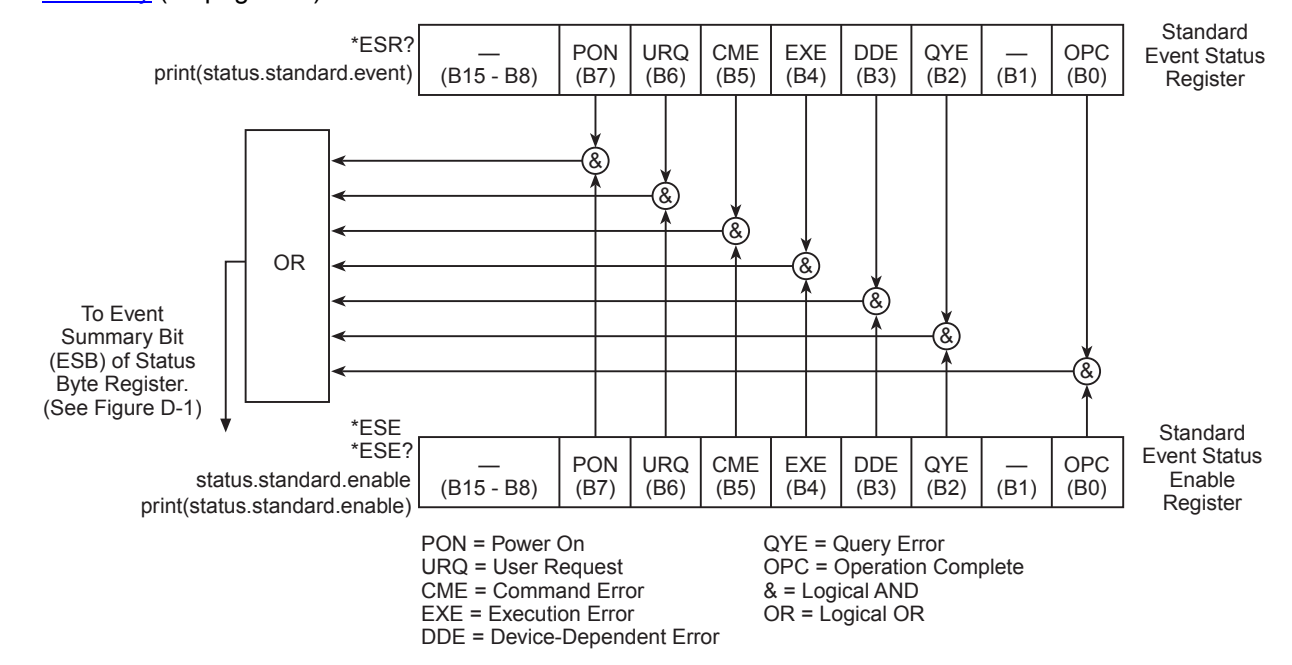

Commands to program and read the register are summarized below and also in the **Status function** [summary](#page-816-0) (on page [E-4\)](#page-816-1) table.

#### **Standard event commands**

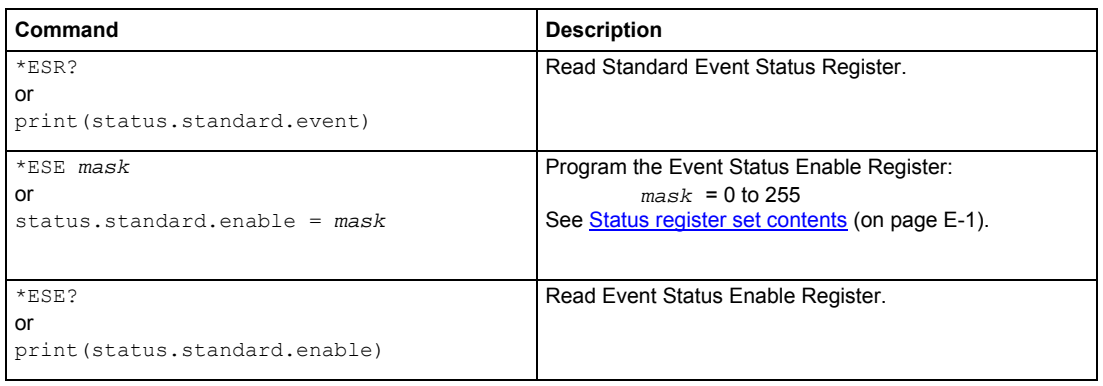

## **Operation Status Registers**

As shown in the status model's [Operation status registers](#page-821-0) (on page [E-9\)](#page-821-1) diagram, there are 22 register sets associated with operation status. Commands are summarized in the [Status register set](#page-813-0)  [contents](#page-813-0) (on page [E-1](#page-813-1)) topic. Note that bits can also be set by using numeric parameter values. For details, see [Programming enable and transition registers](#page-826-0) (on page [E-14](#page-826-1)).

For example, either of the following commands will set the CAL enable bit (B0):

```
status.operation.enable = status.operation.CAL 
status.operation.enable = 1
```
When reading a register, a numeric value is returned. The binary equivalent of this value indicates which bits in the register are set. For details, see [Reading registers](#page-827-0) (on page [E-15\)](#page-827-1). For example, the following command will read the Operation Status Enable Register:

print(status.operation.enable)

Commands to program and read the register are summarized in the [Status function summary](#page-816-0) (on page [E-4](#page-816-1)) table.

### **Operation Status Registers**

This register set feeds to bit B7 (OSB) of the Status Byte. The bits used in the Operation Status Register set are described as follows:

- **Bit B0, Calibrating (CAL):** Set bit indicates that one or more channels are calibrating.
- **Bit B3, Sweeping (SWE):** Set bit indicates that one or more channels are sweeping.
- **Bit B4, Measuring (MEAS):** Bit will be set when taking an overlapped measurement, but it will not set when taking a normal synchronous measurement.
- **Bit B10, Trigger Overrun (TRGOVR):** Set bit indicates that an enabled bit in the Operation Status Trigger Overrun Summary Register is set.
- **Bit B11, Remote Summary (REM):** Set bit indicates that an enabled bit in the Operation Status Remote Summary Register is set.
- **Bit B12, User (USER):** Set bit indicates that an enabled bit in the Operation Status User Register is set.
- **Bit B13, Instrument Summary (INST):** Set bit indicates that an enabled bit in the Operation Status Instrument Summary Register is set.
- **Bit B14, Program Running (PROG):** Set bit indicates that a program is running.

For more information on the Operation Status Registers, refer to [Status register set contents](#page-813-0) (on page [E-1](#page-813-1)) and the figures in this appendix.

## **Questionable Status Registers**

This register set feeds to bit B3 (QSB) of the Status Byte. The bits used in the Questionable Status Register set are described as follows:

- **Bit B8, Calibration (CAL):** Set bit indicates that calibration is questionable.
- **Bit B9, Unstable Output (UO):** Set bit indicates that an unstable output condition was detected.
- **Bit B12, Over Temperature (OTEMP):** Set bit indicates that an over temperature condition was detected.
- **Bit B13, Instrument Summary (INST):** Set bit indicates that a bit in the Questionable Status Instrument Summary Register is set.

For more information on the Questionable Status Register, refer to [Status register set contents](#page-813-0) (on page [E-1](#page-813-1)) and the figures in this appendix.

#### **Questionable Status Registers**

As shown in the status model's [Operation event, I/O, and TSP-Link registers](#page-824-0) (on page [E-12](#page-824-1)), there are seven register sets associated with Questionable Status. Commands are summarized in the [Status byte and service request \(SRQ\)](#page-827-0) (on page [E-15](#page-827-2)) topic. Note that bits can also be set by using numeric parameter values. For details, see [Programming enable and transition registers](#page-826-0) (on page [E-](#page-826-1)[14](#page-826-1)).

For example, either of the following commands will set the CAL enable bit (B8):

status.questionable.enable = status.questionable.CAL status.questionable.enable = 256

When reading a register, a numeric value is returned. The binary equivalent of this value indicates which bits in the register are set. For details, see [Reading registers](#page-827-0) (on page [E-15\)](#page-827-1). For example, the following command will read the Questionable Status Enable Register:

print(status.questionable.enable)

For more information about the Questionable Status Registers, refer to [Status register set contents](#page-813-0) (on page [E-1\)](#page-813-1) and the figures in this appendix.

### **Measurement Event Registers**

As shown in the status model's [Measurement event registers](#page-820-0) (on page [E-8\)](#page-820-1), there are eight register sets associated with measurement event status. Commands are summarized in the Status register [set contents](#page-813-0) (on page [E-1](#page-813-1)) topic. Note that bits can also be set by using numeric parameter values. For details, see [Programming enable and transition registers](#page-826-0) (on page [E-14](#page-826-1)).

For example, either of the following commands will set the VOLTAGE\_LIMIT enable bit:

```
status.measurement.enable = status.measurement.VOLTAGE_LIMIT 
status.measurement.enable = 1
```
When reading a register, a numeric value is returned. The binary equivalent of this value indicates which bits in the register are set. For details, see [Reading registers](#page-827-0) (on page [E-15\)](#page-827-1). For example, the following command will read the Measurement Event Enable Register:

print(status.measurement.enable)

This register set feeds to bit B0 (MSB) of the Status Byte. The bits used in the Measurement Event Registers are described as follows:

- **Bit B0, Voltage Limit (VLMT):** Set bit indicates that the voltage limit was exceeded. This bit will be updated only when either a measurement is taken or the  $\text{smu}X$ . source.compliance attribute is read.
- **Bit B1, Current Limit (ILMT):** Set bit indicates that the current limit was exceeded. This bit will be updated only when either a measurement is taken or the  $\text{smu}X$ . source.compliance attribute is read.
- **Bit B7, Reading Overflow (ROF):** Set bit indicates that an overflow reading has been detected.
- **Bit B8, Buffer Available (BAV):** Set bit indicates that there is at least one reading stored in either or both of the nonvolatile reading buffers.
- **Bit B11, Output Enable (OE):** (Models 2601B/2602B/2604B) Set bit indicates that output enable was asserted. **Bit B11, Interlock (INT):** (Models 2611B/2612B/2614B/2634B/2635B/2636B) Set bit indicates that interlock was asserted.
- **Bit B13, Instrument Summary (INST):** Set bit indicates that a bit in the Measurement Instrument Summary Register is set.

Commands to program and read the register are summarized in the [Status function summary](#page-816-0) (on page [E-4](#page-816-1)) table. For more information about the Measurement Event Registers, refer to Status [register set contents](#page-813-0) (on page [E-1\)](#page-813-1) and the figures in this appendix.

### **Register programming example**

The command sequence below programs the instrument to generate a service request (SRQ) and set the system summary bit in all TSP-Link nodes when the current limit on channel A is exceeded.

```
-- Clear all registers. 
status.reset() 
-- Enable current limit bit in current limit register. 
status.measurement.current_limit.enable = status.measurement.current_limit.SMUA 
-- Enable status measure current limit bit. 
status.measurement.enable = status.measurement.ILMT 
-- Set system summary; enable MSB.
status.node enable = status.MSB
-- Enable status SRQ MSB. 
status.request enable = status.MSB
```
# <span id="page-838-1"></span><span id="page-838-0"></span>**TSP-Link system status**

NOTE

TSP-Link® is not available on the Models 2604B/2614B/2634B.

The TSP-Link<sup>®</sup> expansion interface allows instruments to communicate with each other. The test system can be expanded to include up to 32 TSP-enabled instruments. In a TSP-Link system, one node (instrument) is the master and the other nodes are the subordinates. The master can control the other nodes (subordinates) in the system. See [TSP-Link system expansion interface](#page-329-0) (on page [6-47](#page-329-1)) for details about the TSP-Link system.

The system summary registers, shown in the [Status byte and service request enable register](#page-818-0) (on page [E-6](#page-818-1)) and the [System summary and standard event registers](#page-819-0) (on page [E-7](#page-819-1)), are shared by all nodes in the TSP-Link system. A status event that occurs at a subordinate node can generate an SRQ (service request) in the master node. After detecting the service request, your program can then branch to an appropriate subroutine that will service the request. See [Status byte and service request](#page-827-0)  [\(SRQ\)](#page-827-0) (on page [E-15](#page-827-2)) for details.

### **Status model configuration example**

In this example, a current limit (compliance) event in SMU A or B of node 15 will set the RQS bit of the Status Byte of the master node. The commands to configure the status model for this example are provided in [Status configuration \(enable\) commands](#page-839-0) (on page [E-27\)](#page-839-1).

When a current limit (compliance) condition occurs in SMU A or B of Node 15, the following sequence of events will occur:

- Node 15: Bit B1 or B2 of the Measurement Event Current Limit Summary Register sets when the current limit (compliance) event occurs.
- Node 15: Bit B1 (ILMT) of the Measurement Event Register sets.
- Node 15: Bit B0 (MSB) of the Status Byte sets.
- System Summary Registers: Bit B1 (Node 15) of the System Summary Register 2 sets.

## NOTE

The System Summary Registers are shared by all nodes in the TSP-Link system. When a bit in a system register of node 15 sets, the same bit in the master node system register also sets.

- System Summary Registers: Bit B0 (Extension) of the System Summary Register sets.
- Master Node: Bit B0 (MSB) of the Status Byte sets.
- Master Node: With service request enabled, bit B6 (RQS) of the Status Byte sets. When your program performs the next serial poll of the master node, it will detect the current limit event and can branch to a routine to service the request.

The figure in [Status configuration \(enable\) commands](#page-839-0) (on page [E-27](#page-839-1)) demonstrates the flow of information through the status model of node 15 and the master node.

#### <span id="page-839-1"></span><span id="page-839-0"></span>**Status configuration (enable) commands**

The following commands (sent from the master node) enable the appropriate register bits for the above example:

Node 15 status registers: The following commands enable the current limit events for SMU A and B of node 15:

```
node[15].status.measurement.current limit.enable = 6
node[15].status.measurement.enable = 2
node[15].status.node enable = 1
```
The affected status registers for the above commands are indicated by labels A, B and C (see following figure).

Master node system summary registers: The following commands enable the required system summary bits for node 15:

```
status.system2.enable = 2
status.system.enable = 1
```
The affected system summary registers for the above commands are indicated by labels D and E (see following figure).

Master node service request: The following command enables the service request for the measurement event:

```
status.request enable = 1
```
The affected status register for the above command is indicated by label E (see the following figure).

**Figure 174: TSP-Link status model configuration example** 

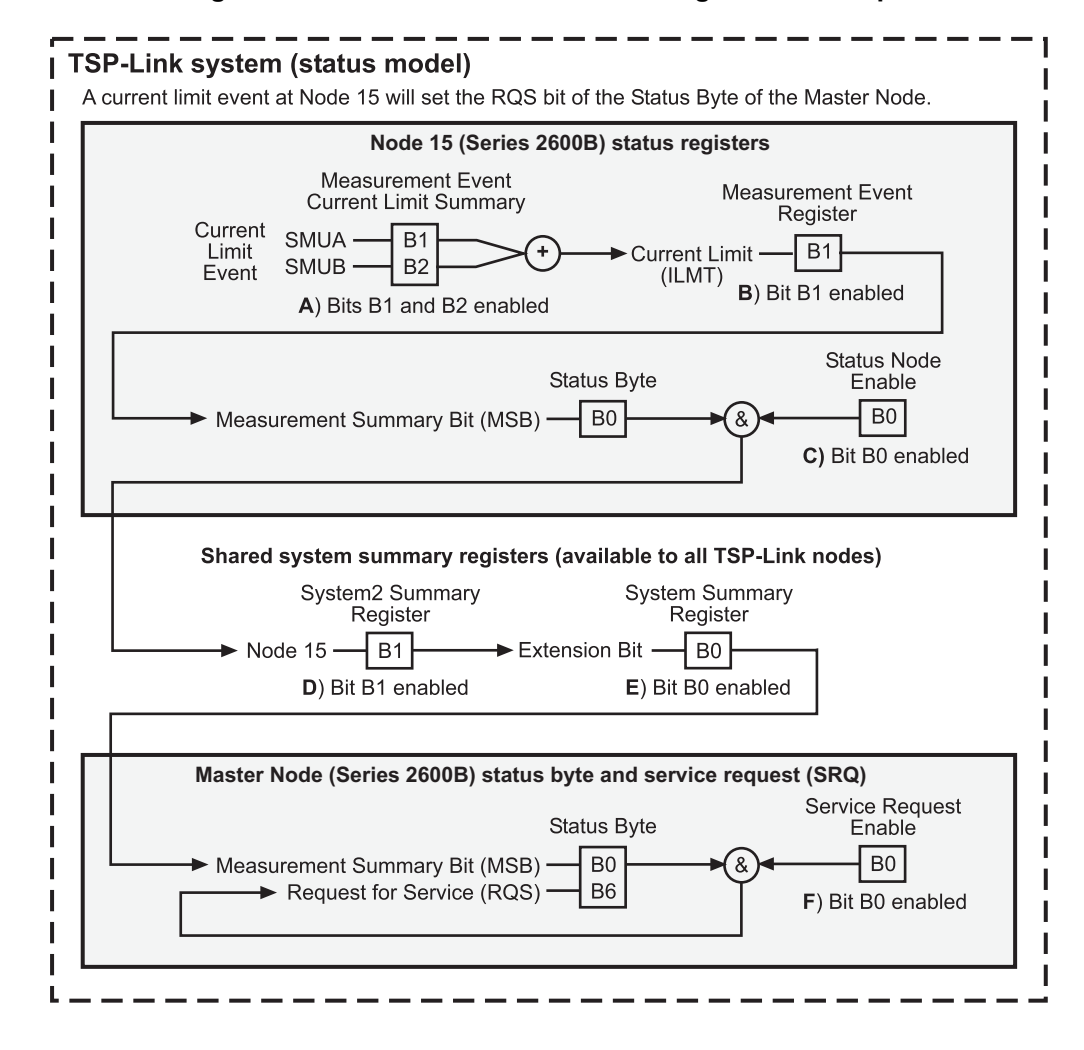

# **Display character codes**

#### <span id="page-841-0"></span>**In this appendix:**

[Series 2600B display character codes](#page-841-0) ..................................... [F-1](#page-841-1) 

# <span id="page-841-1"></span>**Series 2600B display character codes**

The following tables contain the display character codes (decimal values) and their corresponding display.

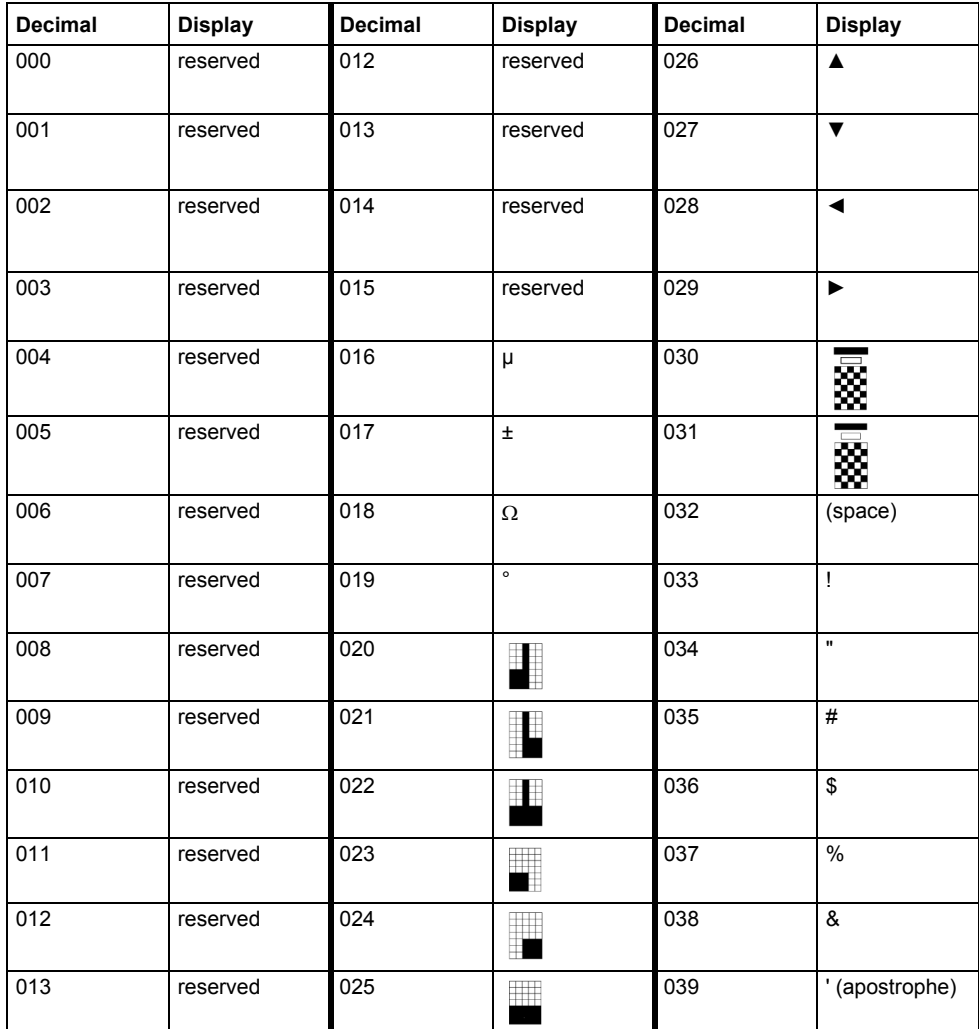

#### **Display character codes (decimal 0 to 39)**

| Decimal | <b>Display</b>           | <b>Decimal</b> | <b>Display</b>            | Decimal | <b>Display</b>                    |
|---------|--------------------------|----------------|---------------------------|---------|-----------------------------------|
| 040     | $\left($                 | 061            | $=$                       | 082     | ${\sf R}$                         |
| 041     | $\big)$                  | 062            | $\,$                      | 083     | $\overline{s}$                    |
| 042     | $\star$                  | 063            | $\overline{\cdot}$        | 084     | $\sf T$                           |
| 043     | $\pmb{+}$                | 064            | $^\text{\textregistered}$ | 085     | $\overline{U}$                    |
| 044     | , (comma)                | 065            | $\sf A$                   | 086     | $\overline{\mathsf{V}}$           |
| 045     | $\overline{\phantom{a}}$ | 066            | $\sf B$                   | 087     | ${\sf W}$                         |
| 046     | ä,                       | 067            | $\overline{C}$            | 088     | $\overline{X}$                    |
| 047     | $\prime$                 | 068            | D                         | 089     | Y                                 |
| 048     | $\mathsf{O}\xspace$      | 069            | $\overline{E}$            | 090     | $\overline{Z}$                    |
| 049     | $\mathbf{1}$             | 070            | $\overline{F}$            | 091     | $\mathfrak l$                     |
| 050     | $\overline{2}$           | 071            | $\overline{G}$            | 092     | $\bar{\Lambda}$                   |
| 051     | $\mathsf 3$              | 072            | $\boldsymbol{\mathsf{H}}$ | 093     | $\begin{array}{c} \end{array}$    |
| 052     | $\overline{\mathbf{4}}$  | 073            | $\mathbf{I}$              | 094     | $\boldsymbol{\wedge}$             |
| 053     | $\,$ 5 $\,$              | 074            | J                         | 095     | $\qquad \qquad -$                 |
| 054     | $\,6\,$                  | 075            | $\overline{\mathsf{K}}$   | 096     | ' (open single<br>quote)          |
| 055     | $\overline{7}$           | 076            | L                         | 097     | $\mathsf a$                       |
| 056     | 8                        | 077            | M                         | 098     | $\mathsf b$                       |
| 057     | $\boldsymbol{9}$         | 078            | ${\sf N}$                 | 099     | $\mathbf c$                       |
| 058     | ċ                        | 079            | $\mathsf O$               | 100     | ${\sf d}$                         |
| 059     | $\vdots$                 | 080            | $\sf P$                   | 101     | $\mathsf{e}% _{t}\left( t\right)$ |
| 060     | $\,<$                    | 081            | $\sf Q$                   | 102     | $\sf f$                           |

**Display character codes (decimal 40 to 102)** 

| Decimal           | <b>Display</b>     | Decimal         | <b>Display</b>                             | Decimal | <b>Display</b>                                                                                                    |
|-------------------|--------------------|-----------------|--------------------------------------------|---------|----------------------------------------------------------------------------------------------------|
| 103               | g                  | 124             | $\mathbf{I}$                               | 145     | $\overline{\phantom{a}}$                                                                                                    |
| 104               | h                  | 125             | $\}$                                       | 146     | $\begin{array}{c} \quad \quad \text{and} \quad \quad \text{and} \quad \quad \text$<br>$\Box$ |
| 105               | $\mathbf{i}$       | 126             | $\ddot{\phantom{0}}$                       | 147     | $\Box$<br>$\Box$                                                                                                    |
| 106               | j                  | 127             | Ī                                          | 148     | $\Box$<br>$\overline{a}$                                                                                                    |
| 107               | $\sf k$            | 128             | (space)                                    | 149     | H<br><b>The Company</b>                                                                                                    |
| 108               | $\mathsf{L}$       | 129             |                                            | 150     | $\Box$                                                                                                    |
| 109               | ${\sf m}$          | 130             | $\overline{1}$<br>$\Box$                   | 151     | $\blacksquare$                                                                                                    |
| 110               | n                  | 131             | $\blacksquare$                             | 152     | H                                                                                                    |
| 111               | $\mathsf{o}$       | 132             | $\equiv$<br>$\overline{a}$                 | 153     | T                                                                                                    |
| $\frac{1}{112}$   | p                  | 133             | $\overline{\phantom{a}}$<br>$\overline{a}$ | 154     | $\blacksquare$                                                                                                    |
| 113               | $\mathsf{q}$       | 134             | $\blacksquare$                             | 155     |                                                                                                    |
| $\frac{114}{114}$ | $\mathsf{r}$       | 135             |                                            | 156     | $\overline{\phantom{a}}$<br>$\overline{\phantom{a}}$                                                                                                    |
| 115               | s                  | 136             | H                                          | 157     | $\boxed{\text{H}}$                                                                                                    |
| 116               | $\mathfrak{t}$     | $\frac{1}{137}$ |                                            | 158     | E                                                                                                    |
| 117               | u                  | 138             | $\Box$                                     | 159     | $\frac{1}{4}$                                                                                                    |
| 118               | $\mathsf{v}$       | 139             | $\overline{\phantom{0}}$                   | 160     | $\overline{0}$                                                                                                    |
| 119               | W                  | 140             |                                            | 161     | 1                                                                                                    |
| 120               | $\pmb{\mathsf{x}}$ | 141             |                                            | 162     | $\overline{2}$                                                                                                    |
| 121               | y                  | 142             | $\Box$                                     | 163     | 3                                                                                                    |
| 122               | z                  | 143             | Ξ                                          | 164     | $\overline{4}$                                                                                                    |
| 123               | $\{$               | 144             |                                            | 165     | 5                                                                                                    |

**Display character codes (decimal 103 to 165 )** 

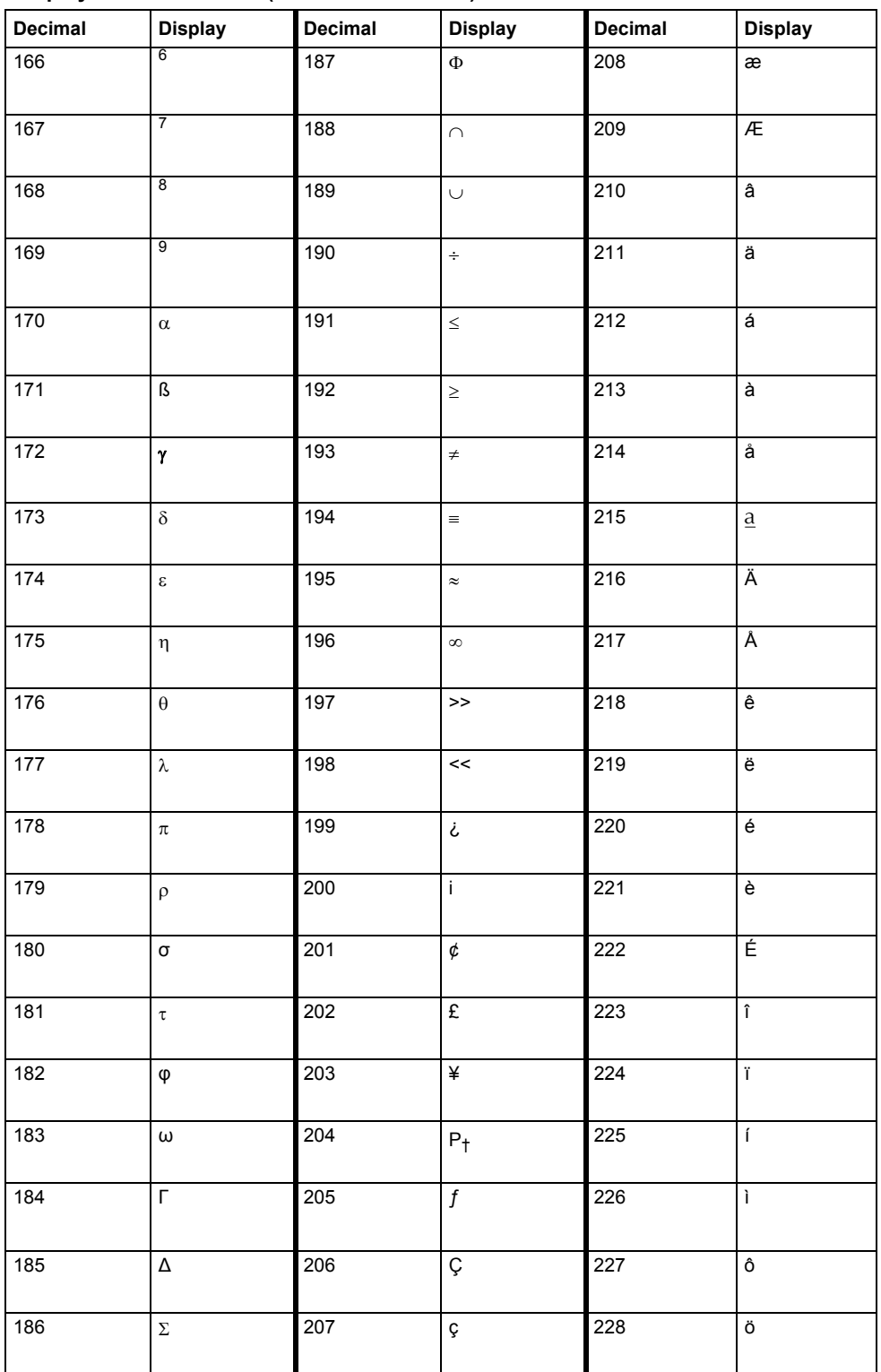

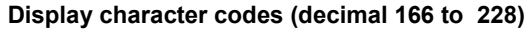

| <b>Decimal</b> | <b>Display</b>          | <b>Decimal</b> | <b>Display</b> | Decimal | <b>Display</b>                |
|----------------|-------------------------|----------------|----------------|---------|-------------------------------|
| 229            | ó                       | 238            | ñ              | 247     | $\frac{1}{2}$                 |
| 230            | ò                       | 239            | Ñ              | 248     | 图                             |
| 231            | $\overline{\mathrm{O}}$ | 240            | ÿ              | 249     | $\overline{\phantom{a}}$<br>m |
| 232            | Ö                       | 241            | ÷              | 250     | <b>THE</b>                    |
| 233            | û                       | 242            | KI             | 251     | $\ddagger$                    |
| 234            | ü                       | 243            |                | 252     | $\uparrow$                    |
| 235            | ú                       | 244            | H<br>m         | 253     | $\downarrow$                  |
| 236            | ù                       | 245            | a              | 254     | $\leftarrow$                  |
| 237            | Ü                       | 246            | $\blacksquare$ | 255     | $\rightarrow$                 |

**Display character codes (decimal 229 to 255 )** 

# **Model 2400 emulation**

#### <span id="page-847-0"></span>**In this appendix:**

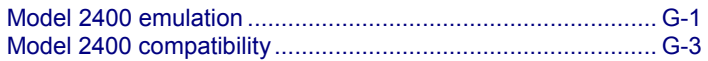

# <span id="page-847-1"></span>**Model 2400 emulation**

The Series 2600B provides for emulation of the Model 2400 command set using a personality script named Persona2400. When run, this script takes control of the remote command interfaces and interprets any commands received.

### **Loading, running, and configuring Model 2400 emulation**

**NOTE** 

Before running or configuring the script, it must be loaded into internal memory. Also, you cannot run or load a script while a script is already running.

# NOTE

If the Persona2400 script has been deleted from the Series 2600B without using the script's DeleteScript menu item (which is contained in the Configure2400 user test), you must execute the userstring.delete("AutoRun2400") command before reloading the Persona2400 script.

#### *To load the script into the internal memory:*

- 1. Plug the USB drive (provided with the Series 2600B) into the front panel USB port.
- 2. Load the Persona 2400 script  $(2600B 800A \cdot tsp)$  and save the script to the Series 2600B internal nonvolatile memory.
	- a. From the front panel, press the **MENU** key, and then select **SCRIPT** > **LOAD** > **USB1**.
	- c. Use the navigation wheel  $\heartsuit$  to select the **Persona2400.tsp** script. If prompted to overwrite an existing script, select **YES** to overwrite (it may take a few seconds to complete loading the script).
	- d. Turn the navigation wheel  $\Im$  to select **SAVE-INTERNAL** and then press the navigation wheel  $\Im$  (or the **ENTER** key).
	- e. Select YES and then press the navigation wheel  $\heartsuit$  (or the **ENTER** key) to save the script internally (it may take a few seconds to complete the save).
	- f. Press the **EXIT** key as needed to leave the menu structure.

*To start Model 2400 emulation:* 

- 1. Press the **LOAD** key and then select **USER** from the menu.
- 2. Select **Run2400** and press the **ENTER** key (if this test is not loaded, you must load the script into internal nonvolatile memory).
- 3. Press the **RUN** key. You will notice the REM indicator lights (the script places the instrument in remote).

#### *To configure options for the Model 2400 emulation:*

- 1. If a script is running, press the **EXIT** key to abort.
- 2. Press the **LOAD** key, then select **USER** from the menu and then press the **ENTER** key.
- 3. Select **Configure2400** and then press the **ENTER** key.
- 4. Press the **RUN** key.
- 5. Select a menu item to configure the emulation. The available menu items are:
	- **RunAtPowerON**: Select **ENABLE** to configure the Series 2600B so it automatically starts in Model 2400 emulation mode after the next power cycle. Select **DISABLE** to disable this option (disables the autorun for the next power cycle). This option does not place the Series 2600B into Model 2400 emulation immediately.
	- **DisplayErrors**: Select **YES** to display error messages on the front panel as they occur; select **NO** to disable this option. This setting is not retained through power cycles. This option (when enabled) will delay the script execution by approximately 2 seconds when there is an error.
	- **DeleteScript**: To delete the Persona2400 script from Series 2600B, select **YES** and then turn the instrument off and back on. This step must be performed before reloading the Persona2400 script. Select **NO** to cancel.
	- **Version**: Select this menu item to display the Persona2400 script version.

### **Operating the Series 2600B as a Model 2400**

When the script is loaded and running, the Series 2600B is ready to accept Model 2400 SCPI commands.

To exit out of Model 2400 emulation mode and return to Series 2600B normal operation, send the DIAG:EXIT command. You can also press the **EXIT** key to abort the script.

## **Execute SCPI commands when not in Model 2400 emulation mode**

You can execute SCPI commands when not in Model 2400 emulation mode. To accomplish this, send the Initialize2400() command once and then send the  $Execute2400$  () command with the SCPI command as a parameter in quotes. For example to execute the SCPI command :SOURCE:VOLTAGE 1, send Execute2400(":SOURCE:VOLTAGE 1"). If quotes are needed in the SCPI command, use single quotes or use '\' as an escape character. For example, send one of the following commands to execute the SCPI command : SENSE: FUNCTION "VOLT: DC":

Execute2400(":sens:func 'VOLT:DC'")

Execute2400(":sens:func \"VOLT:DC\"")

To return back to the Model 2400 emulation mode, send the Engine2400() command. After returning to the Model 2400 emulation mode, you must execute a \*RST before running any further commands.

# <span id="page-849-1"></span><span id="page-849-0"></span>**Model 2400 compatibility**

This section provides information on programming the Series 2600B in Model 2400 emulation mode. The information provided includes details of general compatibility and tables that contain listings of the not supported, partially supported, and fully supported commands.

# **General compatibility**

Observe the following details when operating the Series 2600B in Model 2400 emulation mode.

### **Busy signal**

As in a non-emulated Model 2400, the BUSY signal is active from the point that a start-of-test (SOT) signal is received until all measurements, limit testing, and digital I/O operations have completed. To use a BUSY signal in a non-emulated Model 2400, the binning control must be set to END. If the trigger count is set to a value less than the number of points in the source memory sweep, the BUSY signal indefinitely stays in the busy state. When the Series 2600B is in Model 2400 emulation mode, the BUSY signal works in either binning control modes (END or IMM) as long as one or more of the Calculate2 limit tests are enabled and will not be in the busy state indefinitely.

### **Source autodelay**

While in Model 2400 emulation mode, when the source auto delay feature is enabled, the Series 2600B source delay is used and is set to automatic delay ( $smua.source.delay =$ smua.DELAY\_AUTO).

#### **Timestamps**

When the automatic timestamp reset feature is enabled, the timestamp is automatically reset when the first measurement is taken. This differs from the operation of an actual Model 2400 where the timestamp will be automatically reset when exiting the idle layer of the trigger model. This difference can be observed when the Arm or Trigger layer event detectors are enabled.

### **Status word**

While in Model 2400 emulation mode, the following bits of the status word are always set to zero (0):

- Bit 2 (Front/Rear)
- Bit 4 (OVP)
- Bit 10 (Auto-ohms)
- Bit 16 (Range Compliance)
- Bit 17 (Offset Compensation)
- Bit 18 (Contact check failure)
- Bit 23 (Pulse Mode)

#### **Status model**

While in Model 2400 emulation mode, the following bits in the status model are always set to 0 (not supported):

Operation Condition Register:

• Bit 0 (Cal), bit 5 (Trig), bit 6 (Arm)

Measurement Condition Register:

• Bit 10 (CC), bit 13 (OVP)

Questionable Condition Register:

• Bit 14 (Warn)

Standard Event Status Register:

 $\bullet$  Bit 2 (QYE)

#### **Overrange**

When running a sweep while in Model 2400 emulation mode, the instrument cannot source more than the selected source range value.

#### **Logarithmic sweep**

While in Model 2400 emulation mode, when the start and stop points of a logarithmic sweep are not of same polarity or one of them is a zero (0), the script generates a "900" error; a non-emulated Model 2400 does not generate this error.

### **Digital I/O mapping**

**NOTE** 

The Models 2604B, 2614B, and 2634B do not have digital input/output lines.

When in Model 2400 emulation mode, digital I/O lines 1 through 9 are used to emulate different Model 2400 lines through the digital I/O port (see [Digital I/O port](#page-219-0) (on page [3-83\)](#page-219-1)). The following table shows the mapping.

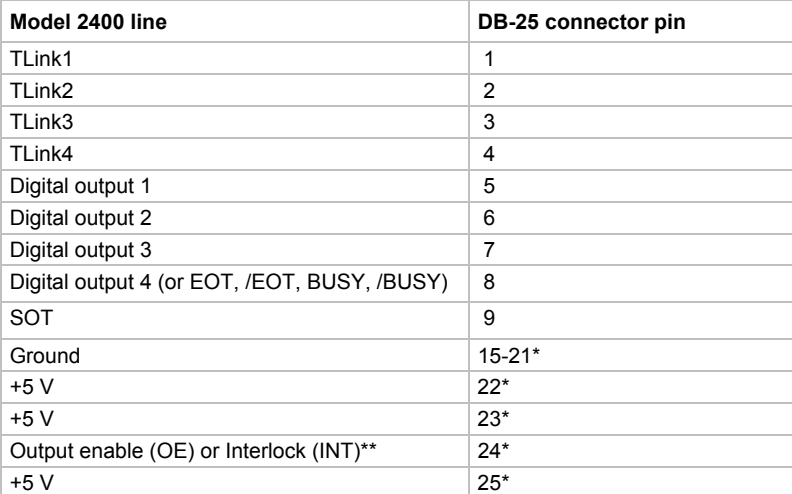

\* Same as Series 2600B.

\*\* See [Port configuration](#page-219-0) (on page [3-83](#page-219-2)) for information on pin 24.

## **Model 2400 SCPI command support**

The following table provides a listing of Model 2400 commands and emulation support for the Series 2600B. In the supported column: Yes indicates the command is fully supported; No indicates the command is not supported; Partially indicates the command is supported, but with stipulations as noted in [Model 2400 SCPI command compatibility](#page-861-0) (on page [G-15](#page-861-1)).

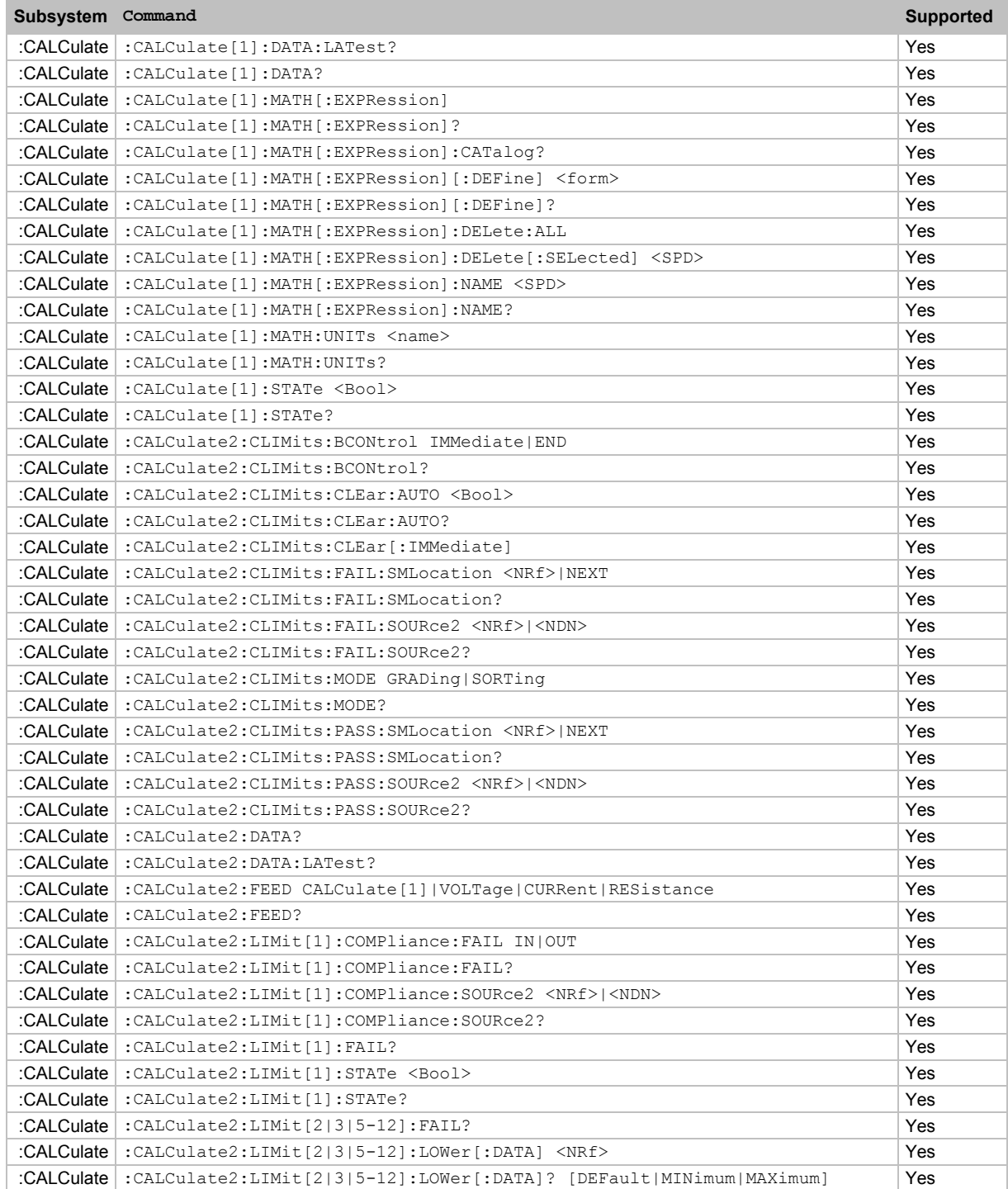

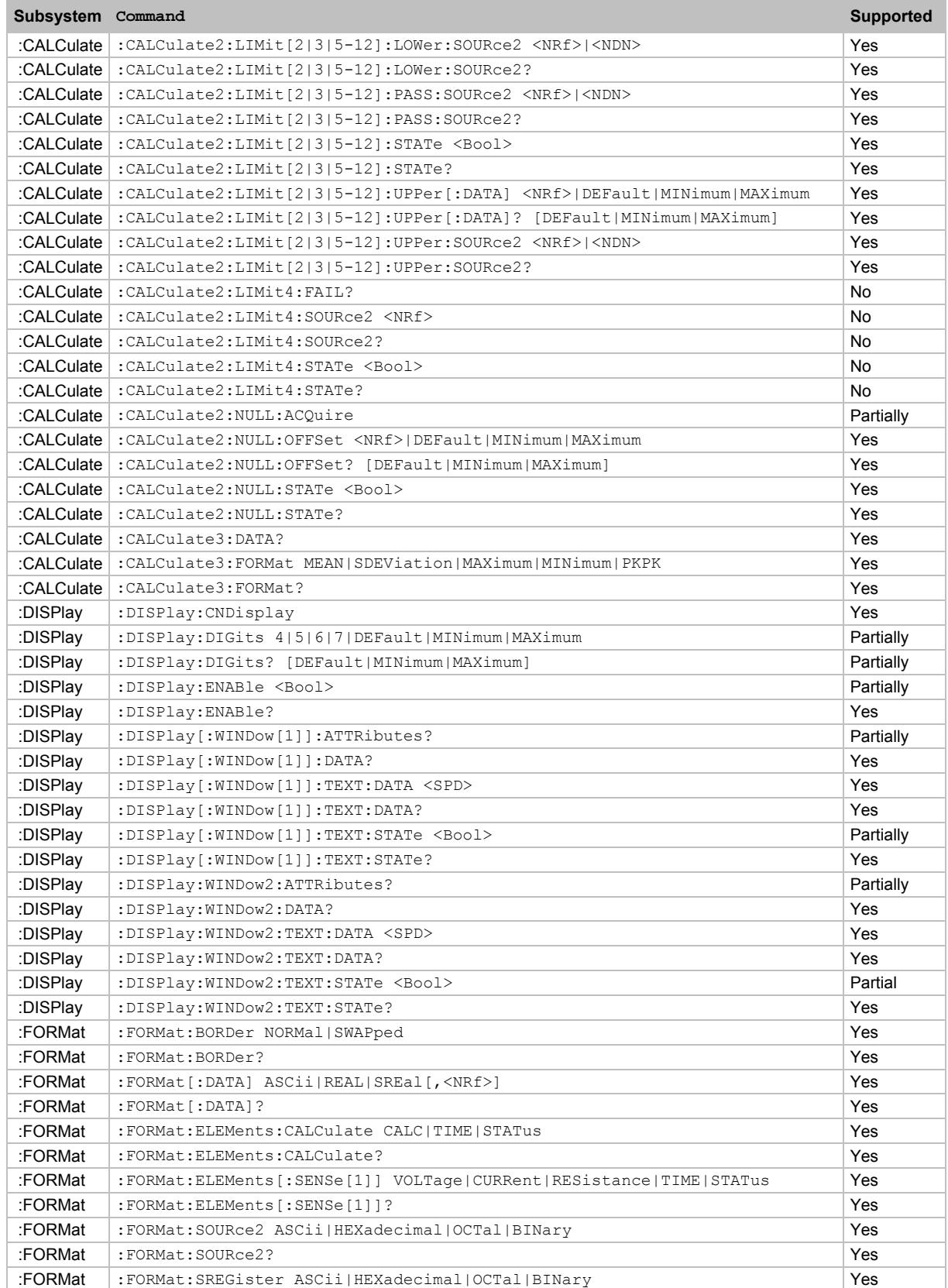

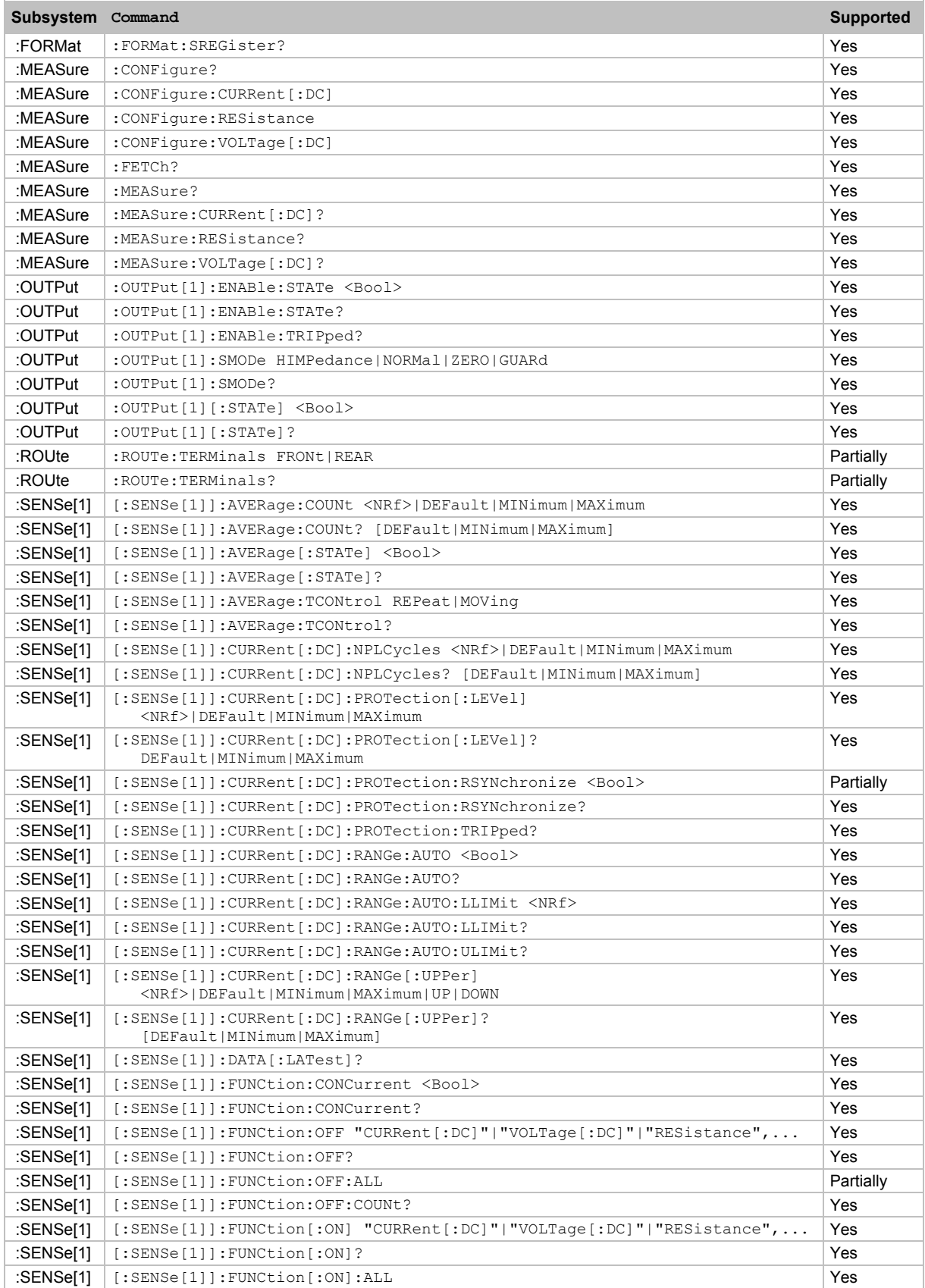

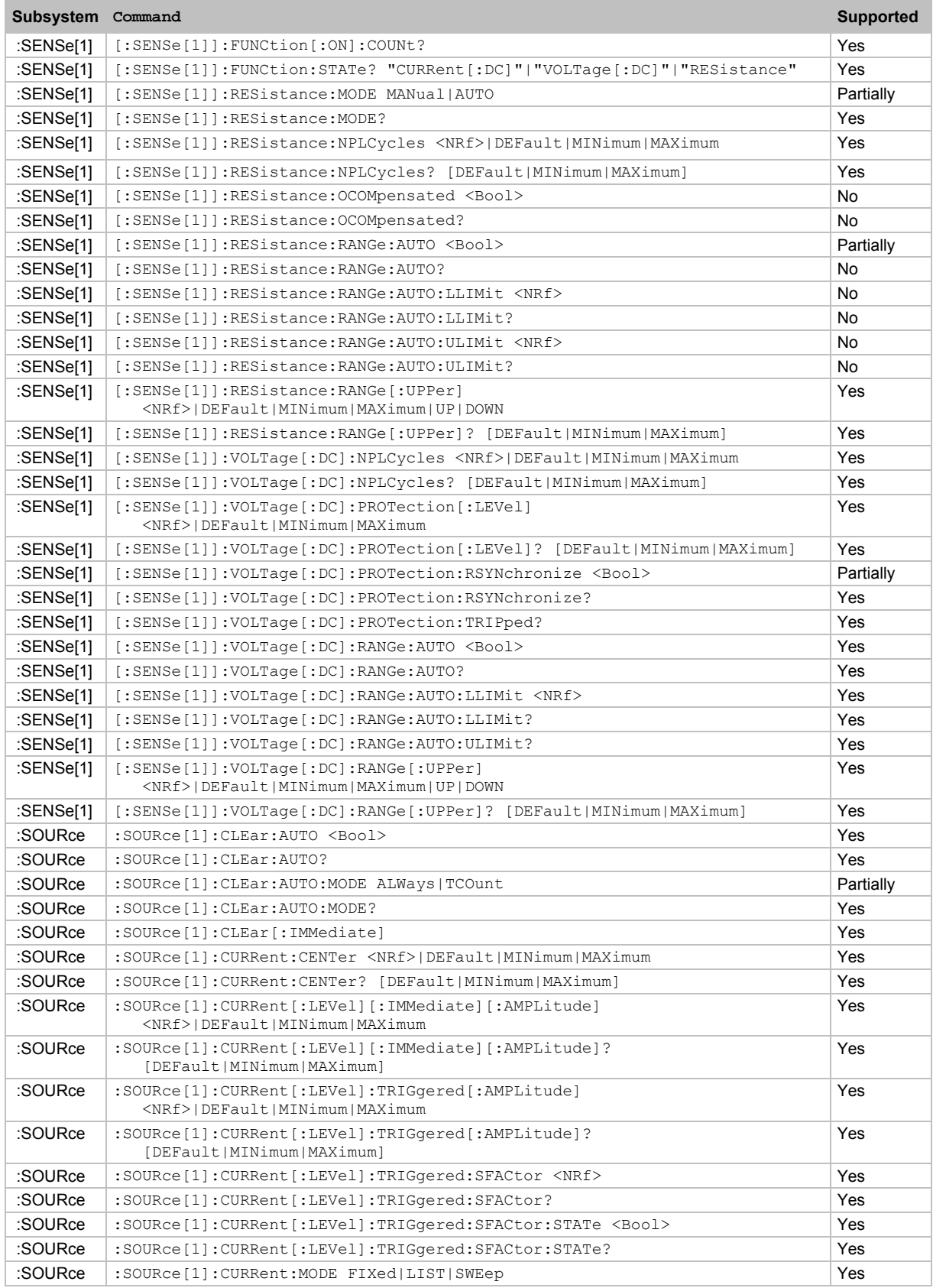

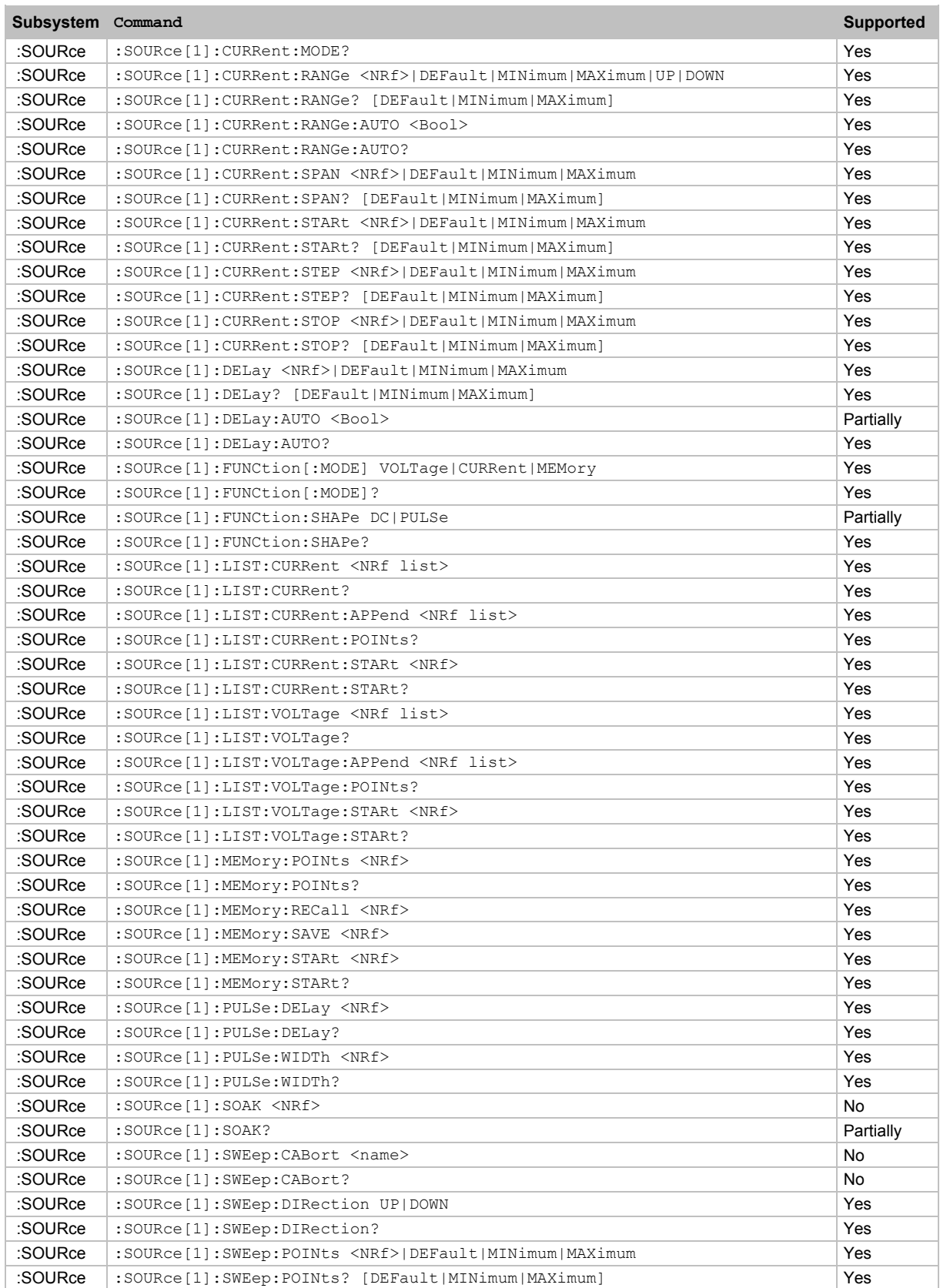

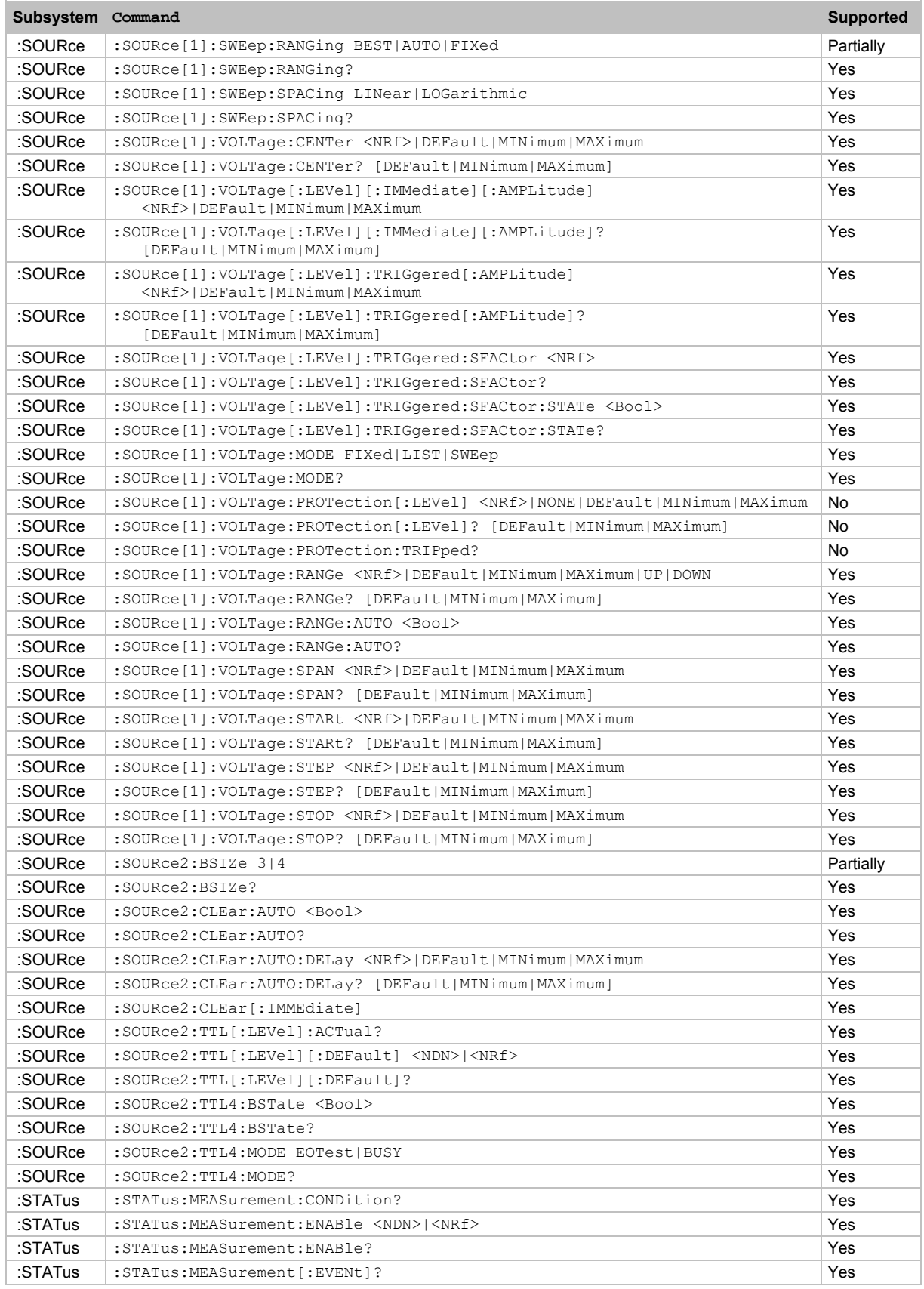

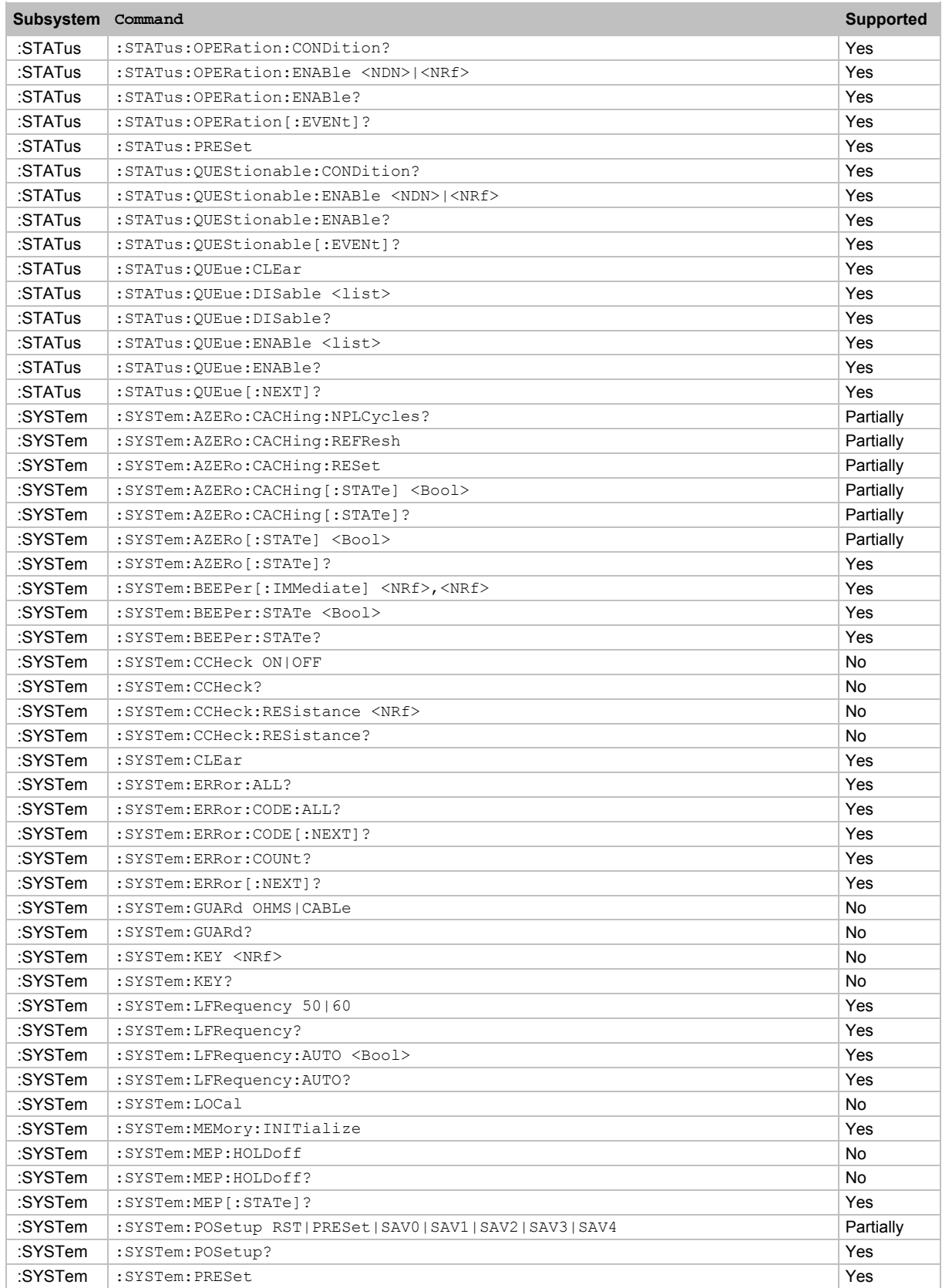

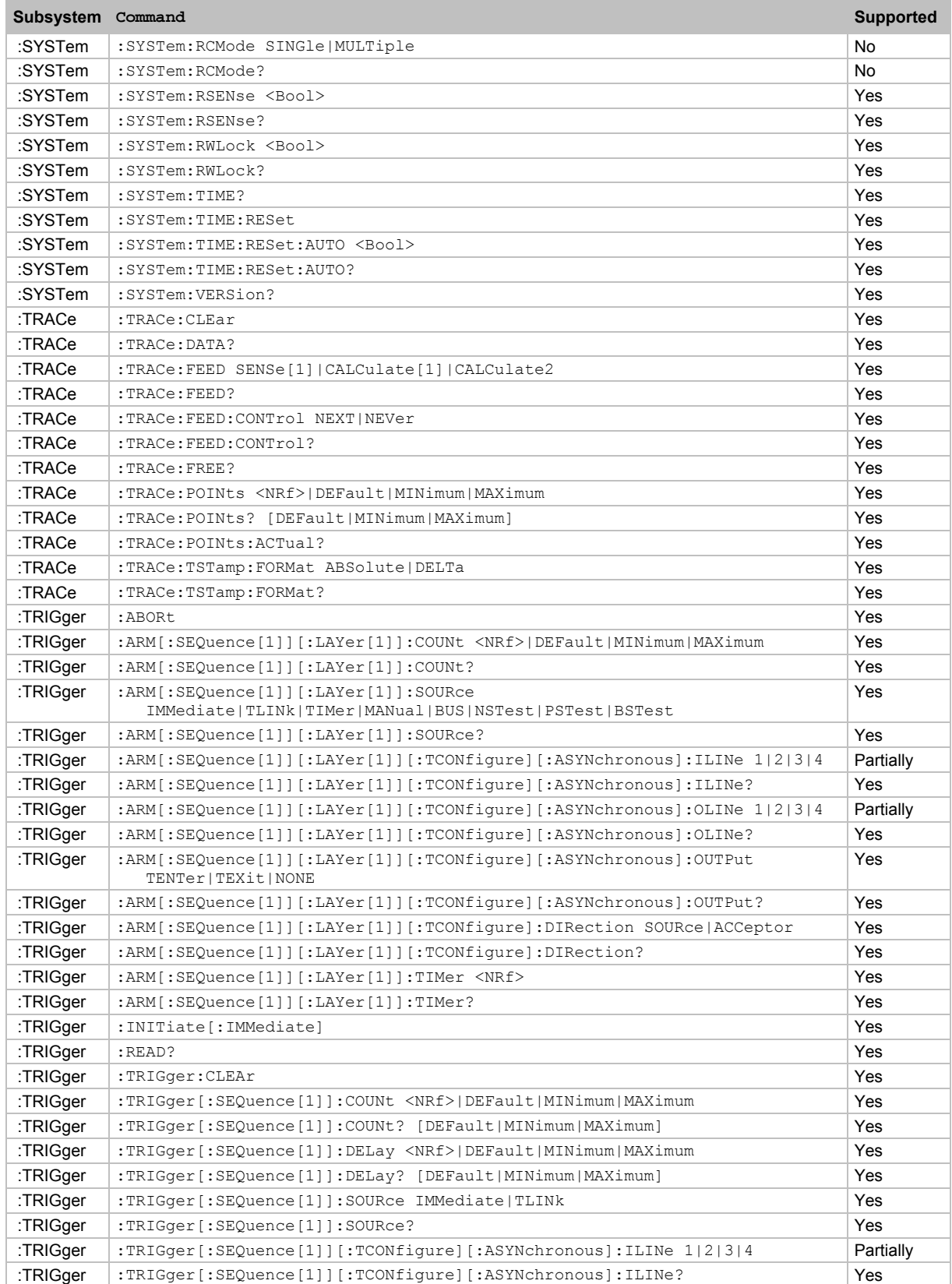

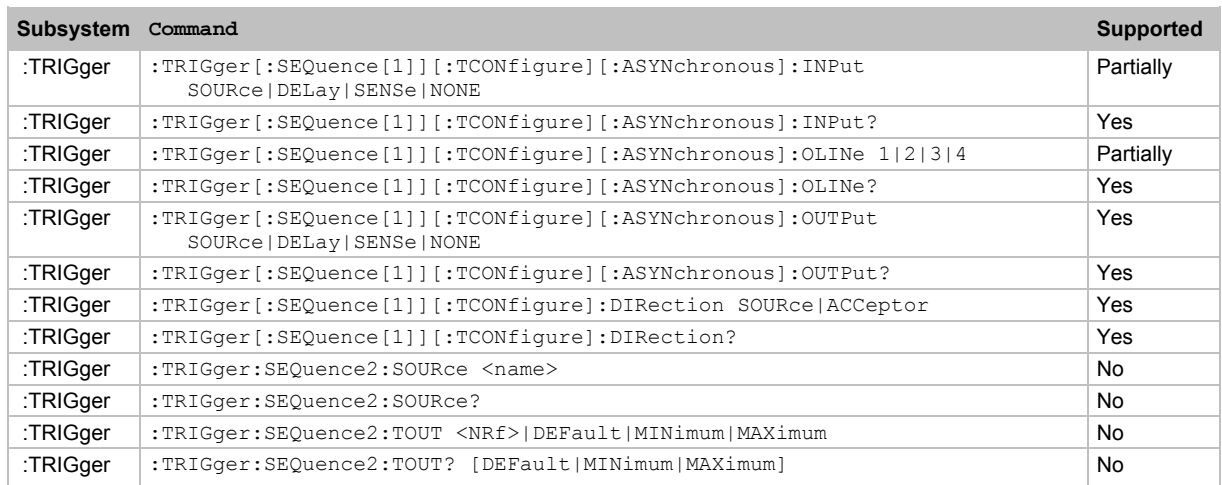

### <span id="page-861-1"></span><span id="page-861-0"></span>**Model 2400 SCPI command compatibility**

The following tables lists all the Model 2400 SCPI commands that are not fully supported by the Model 2400 personality script (Persona2400) and each command's specific compatibility details.

#### **:CALCulate subsystem**

:CALCulate2:NULL:ACQuire

Each time the personality script is run, the null offset value will be reset to zero (0). Until a measurement is taken, this command will use a zero (0) for the null offset value. After a measurement is taken, this command will use latest measurement to set the null offset value (the same way as a Model 2400).

#### **:DISPlay subsystem**

:DISPlay:DIGits 4|5|6|7|DEFault|MINimum|MAXimum

When 3.5 digits or MINimum is requested, the instrument will set the resolution to 4.5 digits.

:DISPlay:DIGits? [DEFault|MINimum|MAXimum]

When queried for the MINimum, the instrument returns 5.

:DISPlay:ENABle <Bool>

The Series 2600B performance is not degraded by display operation. The instrument will accept the command but no action is performed.

:DISPlay:WINDow2:ATTRibutes?

The instrument always returns 32 zeros.

:DISPlay:WINDow2:TEXT:STATe <Bool>

Changing this setting also changes the : DISPlay [:WINDow[1]]: TEXT: STATe setting to the same value.

DISPlay[:WINDow[1]]:ATTRibutes?

The instrument always returns 20 zeros.

DISPlay[:WINDow[1]]:TEXT:STATe <Bool>

Changing this setting also changes the : DISPlay: WINDow2:TEXT: STATe setting to the same value.

#### **:ROUte subsystem**

:ROUTe:TERMinals FRONt|REAR

The instrument will accept the command and ignore it.

:ROUTe:TERMinals?

The instrument will always return REAR.

#### **:SENSe[1] subsystem**

[:SENSe[1]]:CURRent[:DC]:PROTection:RSYNchronize <Bool>

The measurement range will only track the limit range when the output is on.

[:SENSe[1]]:FUNCtion:OFF:ALL

Reading are not taken when all the functions are turned off.

[:SENSe[1]]:RESistance:MODE MANual|AUTO

Only MANual is supported. The instrument will generate an error if AUTO is selected.

[:SENSe[1]]:RESistance:RANGe:AUTO <Bool>

The instrument will ignore this command. Resistance auto range is always OFF.

[:SENSe[1]]:VOLTage[:DC]:PROTection:RSYNchronize <Bool>

The measurement range will only track the limit range when the output is on.

#### **:SOURce subsystem**

:SOURce[1]:CLEar:AUTO:MODE ALWays|TCOunt

Only ALWays is supported. The instrument will generate an error if TCOunt is selected.

:SOURce[1]:DELay:AUTO <Bool>

This setting is not supported with source memory sweeps. Source memory sweeps will not use automatic delays.

:SOURce[1]:FUNCtion:SHAPe DC|PULSe

This setting is not supported with source memory sweeps. Source memory sweeps will always use DC.

:SOURce[1]:SOAK?

Always returns 0.

:SOURce[1]:SWEep:RANGing BEST|AUTO|FIXed

When this setting is set to AUTO, a sweep will leave the corresponding source ranging set to AUTO. This is done each time the sweep is run.

:SOURce2:BSIZe 3|4

The 2499-DIGIO option is not supported. (16-bit size is not supported.)

#### **:SYSTem subsystem**

:SYSTem:AZERo:CACHing:NPLCycles?

Always returns 0.

:SYSTem:AZERo:CACHing:REFResh

This command is accepted and ignored. Causes no action or response.

:SYSTem:AZERo:CACHing:RESet

This command is accepted and ignored. Causes no action or response.

:SYSTem:AZERo:CACHing[:STATe] <Bool>

This command is accepted and ignored. The setting is always ON.

:SYSTem:AZERo:CACHing[:STATe]?

Always returns 1.

:SYSTem:AZERo[:STATe] <Bool>

When AZERO state is set to ON, reference and zero measurements will be automatically taken when they are out of date. If this happens, the time to take a measurement will increase. This can cause sweep timing to be irregular when compared to a Model 2400 as the Model 2400 takes longer on every measurement.

:SYSTem:POSetup RST|PRESet|SAV0|SAV1|SAV2|SAV3|SAV4

SYSTem:POSetup command is accepted but has no effect, \*SAV and \*RCL are not supported.

#### **:TRIGger subsystem**

:ARM[:SEQuence[1]][:LAYer[1]][:TCONfigure][:ASYNchronous]:ILINe 1|2|3|4

The instrument will not allow the same TLink line to be used for an input trigger and an output trigger simultaneously. Also, it will not allow the same TLink line to be used as an input trigger for both the arm and trigger layer simultaneously. The instrument will generate an error when attempting to leave the idle layer if these conditions are violated. The reset default for the arm layer input line  $(ARM:ILINE)$  is 1.

:ARM[:SEQuence[1]][:LAYer[1]][:TCONfigure][:ASYNchronous]:OLINe 1|2|3|4

The instrument will not allow the same TLink line to be used for an input trigger and an output trigger simultaneously. The instrument will generate an error when attempting to leave the idle layer if this condition is violated. The reset default value for the arm layer output line (ARM: OLINe) is 3.

:TRIGger[:SEQuence[1]][:TCONfigure][:ASYNchronous]:ILINe 1|2|3|4

The instrument will not allow the same TLink line to be used for an input trigger and an output trigger simultaneously nor will it allow the same TLink line to be used as an input trigger for both the arm and trigger layer simultaneously. The instrument will generate an error when attempting leave the idle layer if these conditions are violated. The reset default for the trigger layer input line (TRIGger: ILINe) is 2.

:TRIGger[:SEQuence[1]][:TCONfigure][:ASYNchronous]:INPut SOURce|DELay|SENSe|NONE

Only one of these options may be selected at a time.

:TRIGger[:SEQuence[1]][:TCONfigure][:ASYNchronous]:OLINe 1|2|3|4

The instrument will not allow the same TLink line to be used for an input trigger and an output trigger simultaneously. The instrument will generate an error when attempting to leave the idle layer if this condition is violated. The reset default for the trigger layer output line (TRIGger: OLINe) is 4.
# **Index**

### **A**

analog-to-digital converter • 2-29, 2-89, 4-1 anonymous script • 6-5 arrays • 6-25 attribute • 5-2 assigning a value to • 5-2 reading • 5-2 autoexec script • 6-7 autorun scripts • 6-6 autozero • 2-30 front panel • 2-30 NPLC caching • 2-31

### **B**

base library functions • 6-26 beeper • 5-3, 7-7 bit • 5-3 bit functions • 7-8, 7-9, 7-10, 7-11, 7-12, 7-13, 7-14, 7-61 buffer  $\cdot$  5-10 n (number of readings) • 7-24

### **C**

calibration commands (quick reference) • B-23 considerations • B-18 equipment • B-19 procedure • B-24 capabilities, source-measure • 2-25 CD-ROM contents • 1-2 circuit configurations • 2-29, 4-21 contact check • 4-23 measure only (V or I)  $\cdot$  4-22 source I • 4-21 source V • 4-20 clear • 7-61, 7-365 command device control • 6-61 queries • 5-2 reference • 7-1 compliance limits • 2-26 conditional branching • 6-19 connecting multiple instruments TSP-Link • 6-47, 6-48 contact check • 4-23 overview • 2-44

programming example • 2-45 contact information • 1-1 continuous power operating boundaries • 4-6 current measurement accuracy • B-11 source accuracy • B-6 cursor • 7-63

#### **D**

data store overview • 3-6 programming examples • 3-18 dataqueue functions and attributes • 5-4 digital I/O port +5V output • 3-84 bit weighting • 3-86 commands • 3-86 configuration • 3-83, 3-85 controlling I/O lines • 3-85 interlock • 3-89 output enable • 3-87 pinout • 3-83 programming examples • 3-87 remote operation • 3-86, 3-90 display adding menu entries • 3-80 character codes • 3-75, F-1 clearing • 3-73 deleting menu entries • 3-80 functions and attributes • 3-71 indicators • 3-78 input prompting • 3-76 key-press codes • 3-81 load test menu • 3-79 local lockout • 3-79 measurement functions • 3-72 menu • 3-76 messages • 3-73 patterns test • A-3 resolution • 2-88, 3-72 running a test • 3-81 text messages • 3-74 triggering • 3-81

#### **E**

environmental conditions • B-2 error messages

effects on scripts • 8-2 interlock • 9-8 retrieving • 8-2 summary • 8-1 examples contact check • 2-45 digital I/O programming • 3-87 filter programming • 3-5 interactive triggering • 3-56 power programming • 2-43 pulse train • 3-47 reading buffer • 3-18 rel programming • 3-2 single pulse • 3-45 source-measure programming • 2-34 sweep programming • 3-31 TSP-Link synchronization line • 3-91 using attributes • 5-2 extended warranty • 1-1

#### **F**

factory defaults, restoring • B-4 factory scripts • 5-19 modifying • 5-20  $FAOs \cdot 9-1$ file I/O • 5-6 filters • 3-3 commands • 3-5 front panel control • 3-4 remote programming • 3-5 response time • 3-4 types of • 3-3 firmware upgrade • A-4 front panel menu overview • 2-16 menu trees • 2-16 source-measure procedure • 2-31 tests • A-2 functions Lua • 6-15 fundamental circuit configurations • 2-29 fuse line, replacement • A-1

### **G**

GPIB • 2-104 gpib attribute gpib.address • 7-101 groups, TSP-Link assigning • 6-56 coordinating overlapped operations • 6-56 manage nodes • 6-55 guard

guard connections • 4-24

#### **H**

high-capacitance mode • 3-65 enabling • 3-68 overview • 3-65

### **I**

indicators • 3-78 interlock • 3-89 error • 9-8 overview • 3-89

#### **K**

Keithley website • 10-1 key-press codes • 3-81 keys test • A-3

### **L**

LabVIEW drivers • 9-8 LAN address • C-11 communications • 2-97 connecting to • C-1, C-10 domain name system • C-11 duplex mode • C-13 event log • C-19 IP address • C-11 MAC address • 7-125, C-14 method • C-10 network settings • C-14 overview • C-1 point-to-point connection • C-1 remote operation • C-1 status messages • C-13 subnet mask • C-11 troubleshooting • 8-7 libraries, standard • 6-26 limits compliance • 2-32 line fuse replacement • A-1 power • B-2 load test menu • 3-79 local group • 7-160 logical logical AND operation • 7-8 logical OR operation • 7-8 loop control • 6-21 low range limits • 2-85 Lua reference • 6-11

### **M**

MAC address • 7-125, C-14 maintenance • A-1 line fuse replacement • A-1 manuals • 1-2, 10-1 master and subordinates • 6-47 node reset • 7-160 node, TSP-Link • 6-55 math library functions • 6-29 measure V or  $1 \cdot 4 - 22$ measurement current accuracy • B-11 voltage accuracy • B-16 multiple instruments, connecting TSP-Link • 6-47, 6-48 multiple SMU connections • 2-55

### **N**

named scripts overview • 6-4 running • 6-5, 6-6 node accessing • 6-50 assign number • 6-49 master overview • 6-55 nonvolatile memory storage of scripts • 6-2 NPLC caching • 2-31

## **O**

ohms measurement procedure • 2-39 sensing • 2-40 operating boundaries • 4-5 continuous power • 4-6 I-source • 4-13 source or sink • 4-5 V-Source • 4-7 operator precedence • 6-19 output current accuracy • B-6 voltage accuracy • B-14 output enable • 3-87 control • 3-88 output-off states • 2-78 output-off function • 2-79 output-off limits (compliance) • 2-80 output-off modes • 2-78 remote programming quick reference • 2-81 overheating protection • 4-2

equations • 4-2 overlapped operations in remote groups, coordinating • 6-56

#### **P**

parallel test scripts • 6-56 password • 6-34 reset • 6-36 power blinking • 7-63 calculations • 4-4 equations • 4-2 measurement procedure • 2-43, 2-44 programming example • 2-43 remote programming • 2-43 power-on setup • 2-48 programming interaction • 6-34 script model • 6-3

### **Q**

queries • 5-2 queues • E-2 command • E-2 error • E-2, E-3 event • E-2 output • 2-93, E-2

### **R**

range auto • 2-85 available ranges • 2-83 commands • 2-87 low range limits • 2-85 output value • B-6 programming • 2-87 reading buffer attributes • 3-16 defined buffer example • 3-18 displaying readings • 3-11 dual buffer example • 3-19 dynamically allocated • 3-17 dynamically allocated buffer example • 3-20 location number • 3-10 overview • 3-6 remote state • 3-11 removing stale values • 6-58 saving • 3-9 status • 3-17 storage • 3-9 storage control attributes • 3-13 timestamp • 3-11 readings recalling • 3-10

recommended test equipment • B-3, B-19 registers enable and transition • E-19 measurement event • E-24 operation status • E-22 programming example • E-25 questionable status • E-23 reading • E-15 serial polling and SRQ  $\cdot$  E-18 service request enable (registers) • E-17 standard event • E-20 status • E-19 system summary • E-19 rel defining a value • 3-1 enabling and disabling • 3-1 front panel • 3-1 remote programming • 3-2 remote command interface selecting • C-15 remote programming command reference • 7-1 instrument programming • 6-1 remote commands • 5-1 reset digio trigger • 7-55 lan • 7-122 localnode • 7-144 reset • 7-160 status • 7-316 timer • 7-335 restoring factory defaults • B-4 restoring factory global variables • 6-13 RS-232 • 2-109 running a test • 3-81 run-time environment script, restoring • 6-45 storage of scripts • 6-2

#### **S**

```
script editor • 6-33 
scripts 
   autoexec • 6-7 
   autorun scripts • 6-6 
   deleting • 6-45 
   exporting • 6-38 
   function, using • 6-17 
   interactive • 6-3 
   name attribute • 7-169 
   named • 6-4, 6-6 
   parallel test, running • 6-56 
   restoring in run-time environment • 6-45 
   running • 6-5, 6-6, 6-56 
   script editor • 6-33 
   test scripts across the TSP-Link network • 6-57
```
unnamed • 6-5 user • 6-3, 6-5, 6-43 sensing 2-wire local connections • 2-53 4-wire remote connections • 2-54 ohms • 2-38 serial number • 1-4 serial polling • E-18 settling time considerations • 4-26 setups user • 2-46 sink • 4-5 mode • 2-28 operation • 2-34 source • 4-5 current accuracy • B-6 voltage accuracy • B-14 source I measure I • 4-21 source V measure V • 4-21 source-measure capabilities • 2-25 front panel operation • 2-31 programming example • 2-34 remote operation • 2-33 speed configuration menu • 2-89 programming example • 2-90 SRQ (service request) • E-15 state • 6-58 status byte and service request (SRQ) • E-15 commands • E-18 status model • E-1 clearing registers and queues • E-14 programming registers and queues • E-14 queues • E-2 reading registers • E-15 status byte and SRQ • E-15 status register sets • E-1 TSP-Link system • E-26 status register sets • E-1, E-19 string library functions • 6-27 substring  $\cdot$  6-27 sweep linear staircase sweeps • 3-22 list sweeps • 3-27 logarithmic staircase sweeps • 3-23 pulse mode sweeps • 3-27

### **T**

Telnet configuring • C-15 test considerations • B-5, B-18 test fixture • 2-73 Test Script Builder • 6-31

tests front panel • A-2 time • 7-176 timestamp • 3-11 trigger mode syntax rules • 7-2 triggering • 3-32 configuring attributes • 2-34 digital I/O port and TSP-Link synchronization lines • 3-41 hardware trigger modes • 3-57 interactive triggering • 3-53 local mode • 2-34 remote triggering overview • 3-32 SMU event detectors • 3-39 synchronous triggering modes • 3-61 TSP-Link • 6-52 using the remote trigger model • 3-34 using trigger events • 3-40 troubleshooting error levels • 8-1 FAQs • 9-1 LabVIEW driver • 9-8 voltage • 9-8 TSB Embedded • 6-37 installing software • 6-30 TSP-Link • 6-47, 6-48 accessing nodes • 6-50 communicating between TSP-enabled instruments • 6-61 groups • 6-55, 6-56 initialization • 6-48 master • 6-47 node numbers • 6-49 nodes • 6-55 reset • 6-49 subordinates • 6-47 synchronization lines connecting to • 3-90 digital I/O • 3-90 remote commands • 3-90 triggering • 6-52 TSP-Net • 6-58

#### **U**

unnamed scripts • 6-5 USB saving reading buffer to  $\cdot$  3-10 user scripts creating • 6-3 modifying • 6-43 running • 6-5 save • 6-7 user setups recalling • 2-47

saving • 2-46 userstring functions • 6-55 add • 7-376 catalog • 7-377 delete • 7-377 get • 7-378 UTC • 7-176

#### **V**

```
variables • 6-13 
verification 
   test considerations • B-5 
   test equipment • B-3 
   test requirements • B-2 
   test summary • B-5 
verify menu • C-1 
voltage 
   measure • 2-34 
   measurement accuracy • B-16 
   source accuracy • B-14
```
#### **W**

```
warm-up 
   operation • 2-14 
   verification and adjustment • B-2, B-18 
warranty • 1-1
```
#### **Z**

zero output-off mode • 2-78